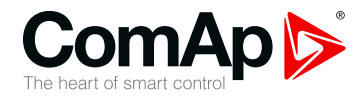

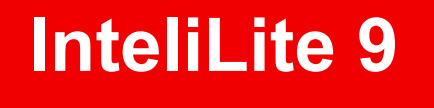

## **Controller for single gen-set applications**

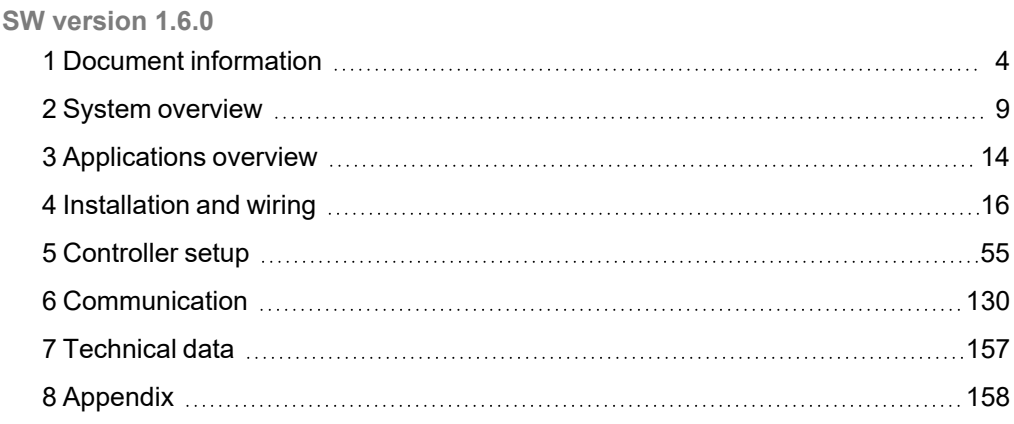

Copyright © 2021 ComAp a.s. Written by Michal Slavata Prague, Czech Republic ComAp a.s., U Uranie 1612/14a, 170 00 Prague 7, Czech Republic Tel: +420 246 012 111

# Tru Superague 7, Czech Republic<br>E-mail: info@comap-control.com, www.comap-control.com **New Features** List

# <span id="page-1-0"></span>**Table of contents**

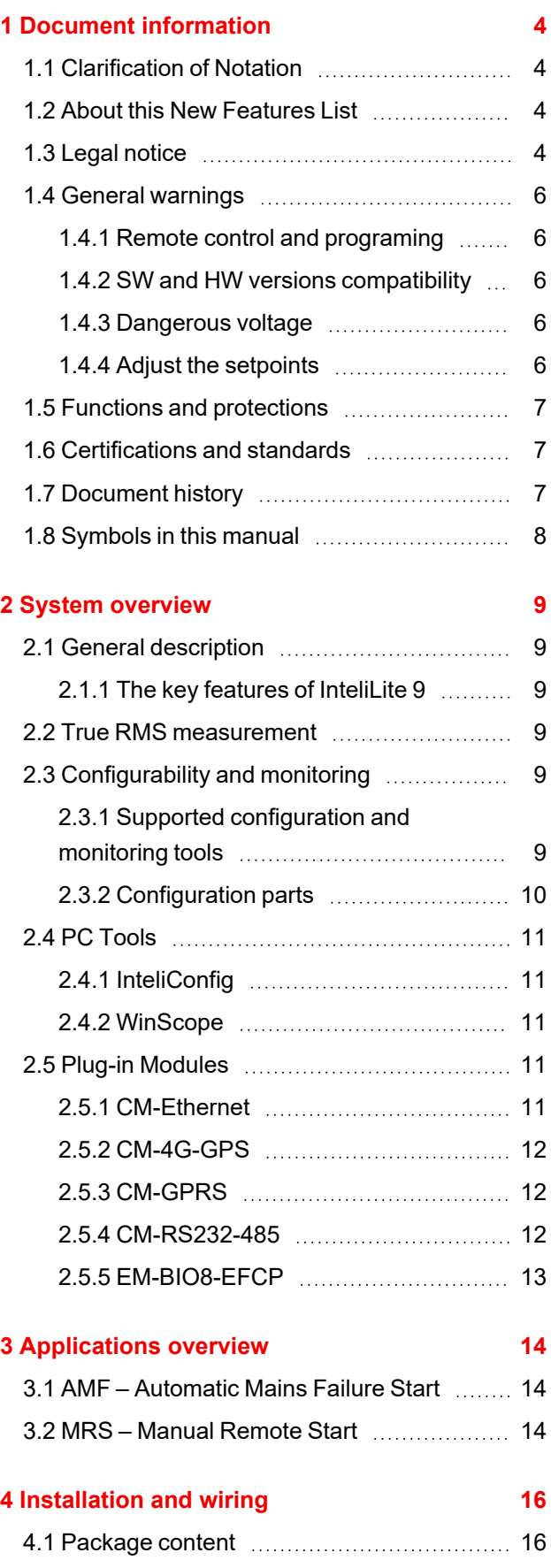

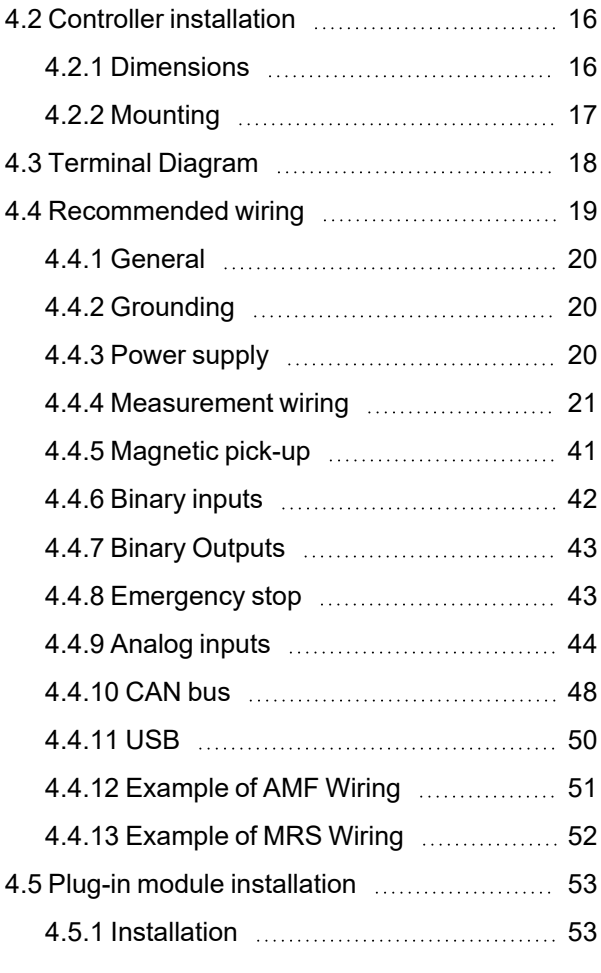

#### **5 [Controller](#page-54-0) setup [55](#page-54-0)**

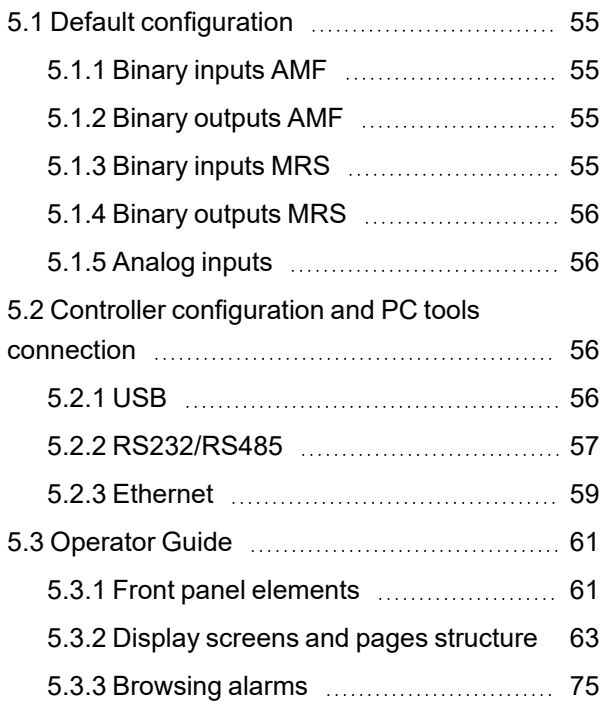

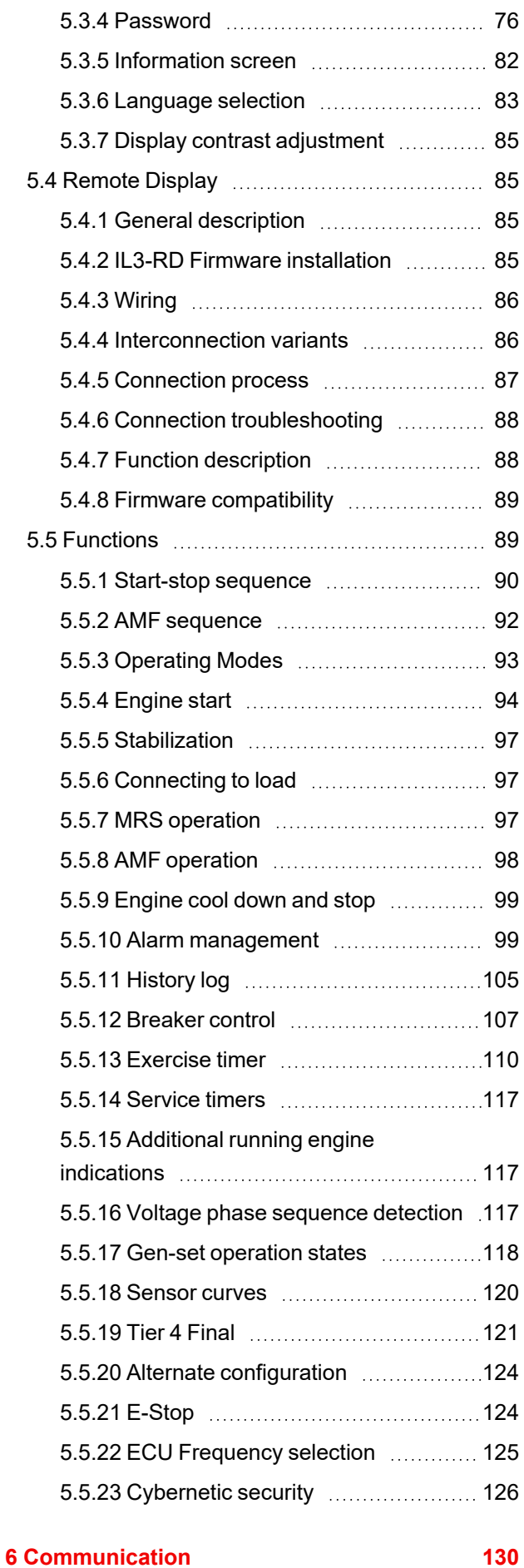

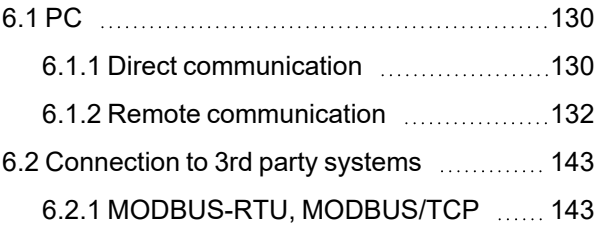

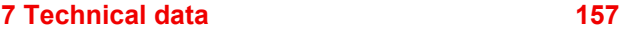

#### **8 [Appendix](#page-157-0) [158](#page-157-0)**

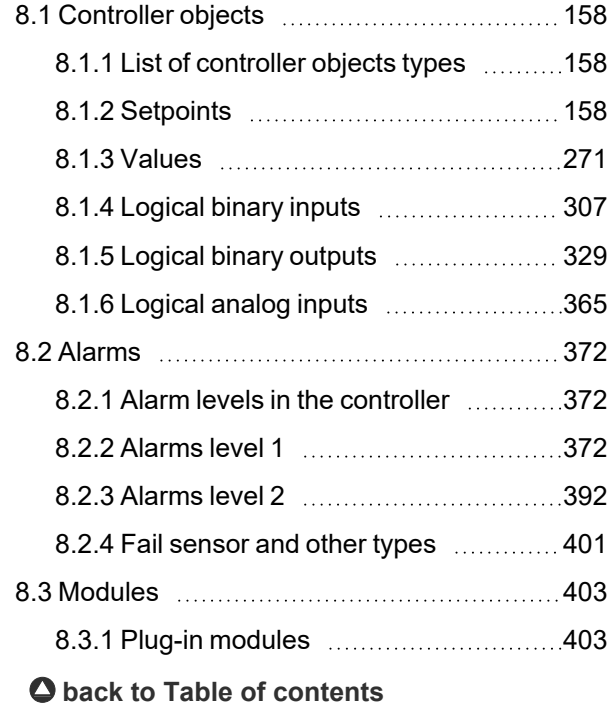

# <span id="page-3-0"></span>**1 Document information**

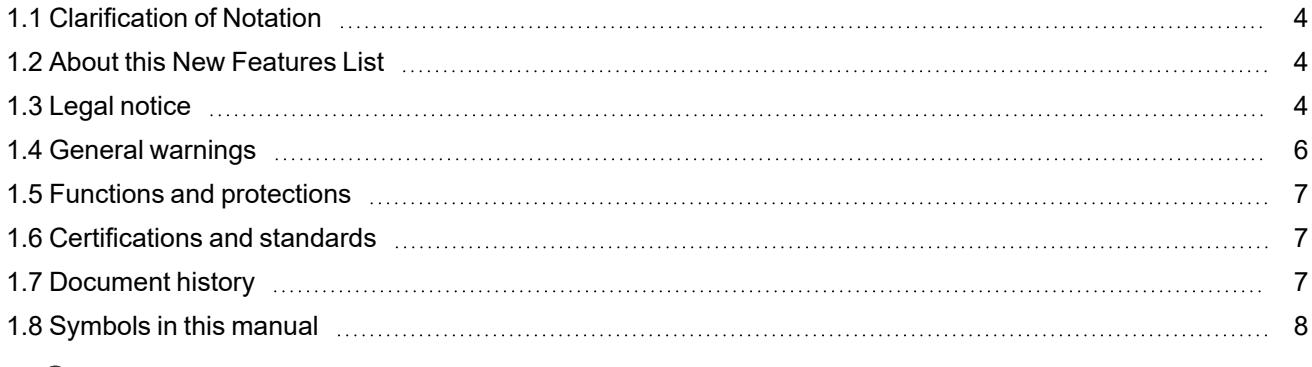

#### 6 **back to Table of [contents](#page-1-0)**

# <span id="page-3-1"></span>**1.1 Clarification of Notation**

*Note: This type of paragraph calls the reader's attention to a notice or related theme.*

**IMPORTANT: This type of paragraph highlights a procedure, adjustment etc., which can cause a damage or improper function of the equipment if not performed correctly and may not be clear at first sight.**

**Example:** This type of paragraph contains information that is used to illustrate how a specific function works.

## <span id="page-3-2"></span>**1.2 About this New Features List**

This manual contains important instructions for InteliLite 9 controllers family that shall be followed during installation and maintenance of the controllers.

This manual provides general information how to install and operate InteliLite 9 controllers.

This manual is dedicated for:

- > Operators of Gen-sets
- Sen-set control panel builders
- **For everybody who is concerned with installation, operation and maintenance of the Gen-set**

# <span id="page-3-3"></span>**1.3 Legal notice**

**This End User's Guide/Manual** as part of the Documentation is an inseparable part of ComAp's Product and may be used exclusively according to the conditions defined in the "END USER or Distributor LICENSE AGREEMENT CONDITIONS – COMAP CONTROL SYSTEMS SOFTWARE" (License Agreement) and/or in the "ComAp a.s. Global terms and conditions for sale of Products and provision of Services" (Terms) and/or in the "Standardní podmínky projektů komplexního řešení ke smlouvě o dílo, Standard Conditions for Supply of Complete Solutions" (Conditions) as applicable.

ComAp's License Agreement is governed by the Czech Civil Code 89/2012 Col., by the Authorship Act 121/2000 Col., by international treaties and by other relevant legal documents regulating protection of the intellectual properties (TRIPS).

The End User and/or ComAp's Distributor shall only be permitted to use this End User's Guide/Manual with ComAp Control System Registered Products. The Documentation is not intended and applicable for any other purpose.

Official version of the ComAp's End User's Guide/Manual is the version published in English. ComAp reserves the right to update this End User's Guide/Manual at any time. ComAp does not assume any responsibility for its use outside of the scope of the Terms or the Conditions and the License Agreement.

Licensed End User is entitled to make only necessary number of copies of the End User's Guide/Manual. Any translation of this End User's Guide/Manual without the prior written consent of ComAp is expressly prohibited!

Even if the prior written consent from ComAp is acquired, ComAp does not take any responsibility for the content, trustworthiness and quality of any such translation. ComAp will deem a translation equal to this End User's Guide/Manual only if it agrees to verify such translation. The terms and conditions of such verification must be agreed in the written form and in advance.

**For more details relating to the Ownership, Extent of Permitted Reproductions Term of Use of the Documentation and to the Confidentiality rules please review and comply with the ComAp's License Agreement, Terms and Conditions available on [www.comap-control.com.](http://www.comap-control.com/)**

#### **Security Risk Disclaimer**

Pay attention to the following recommendations and measures to increase the level of security of ComAp products and services.

Please note that possible cyber-attacks cannot be fully avoided by the below mentioned recommendations and set of measures already performed by ComAp, but by following them the cyber-attacks can be considerably reduced and thereby to reduce the risk of damage. ComAp does not take any responsibility for the actions of persons responsible for cyber-attacks, nor for any damage caused by the cyber-attack. However, ComAp is prepared to provide technical support to resolve problems arising from such actions, including but not limited to restoring settings prior to the cyber-attacks, backing up data, recommending other preventive measures against any further attacks.

**Warning:** Some forms of technical support may be provided against payment. There is no legal or factual entitlement for technical services provided in connection to resolving problems arising from cyber-attack or other unauthorized accesses to ComAp's Products or Services.

General security recommendations and set of measures

1. AccessCode

• Change the AccessCode BEFORE the device is connected to a network.

• Use a secure AccessCode – ideally a random string of 8 characters containing lowercase, uppercase letters and digits.

• For each device use a different AccessCode.

2. Password

• Change the password BEFORE the device enters a regular operation.

• Do not leave displays or PC tools unattended if an user, especially administrator, is logged in.

3. Controller Web interface

• The controller web interface at port TCP/80 is based on http, not https, and thus it is intended to be used only in closed private network infrastructures.

• Avoid exposing the port TCP/80 to the public Internet.

4. MODBUS/TCP

• The MODBUS/TCP protocol (port TCP/502) is an instrumentation protocol designed to exchange data between locally connected devices like sensors, I/O modules, controllers etc. From it's nature it does not contain any kind of security – neither encryption nor authentication. Thus it is intended to be used only in closed private network infrastructures.

• Avoid exposing the port TCP/502 to the public Internet.

5. SNMP

• The SNMP protocol (port UDP/161) version 1,2 is not encrypted. Thus it is intended to be used only in closed private network infrastructures.

• Avoid exposing the port UDP/161 to the public Internet.

Used Open Source Software: mBed-TLS

https://www.mbed.com/en/development/software/mbed-tls/

http://www.apache.org/licenses/LICENSE-2.0

Used Font: zpix-pixel-font

WEBLINK to the license conditions: <https://github.com/SolidZORO/zpix-pixel-font>

Copyright (c) [2019] [Jason Fung]

# <span id="page-5-1"></span><span id="page-5-0"></span>**1.4 General warnings**

## **1.4.1 Remote control and programing**

Controller can be remotely controlled. In the event that maintenance of Gen-set has to be done, or controller has to be programmed, check the following points to ensure that the engine cannot be started or any other parts of the system cannot be effected.

To be sure:

- > Disconnect remote control
- <span id="page-5-2"></span>> Disconnect binary outputs

## **1.4.2 SW and HW versions compatibility**

<span id="page-5-3"></span>Be aware to use proper combination of SW and HW versions.

## **1.4.3 Dangerous voltage**

In no case touch the terminals for voltage and current measurement!

Always connect grounding terminals!

In any case do not disconnect controller CT terminals!

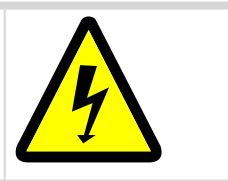

## <span id="page-5-4"></span>**1.4.4 Adjust the setpoints**

All parameters are adjusted to their typical values. However the setpoints has to be checked and adjusted to their real values before the first starting of the Gen-set.

#### **IMPORTANT: Wrong adjustment of setpoints can destroy the Gen-set.**

Note: The controller contains a large number of configurable setpoints, because of this it is impossible to *describe all of its functions. Some functions can be changed or have different behavior in different SW* versions. Always check the Global guide and New feature list for SW version which is used in controller. This *manual only describes the product and is not guaranteed to be set for your application.*

**IMPORTANT: Be aware that the binary outputs can change state during and after software reprogramming (before the controller is used again ensure that the proper configuration and setpoint settings are set in the controller).**

The following instructions are for qualified personnel only. To avoid personal injury do not perform any action not specified in related guides for product.

## <span id="page-6-0"></span>**1.5 Functions and protections**

Support of functions and protections as defined by ANSI (American National Standards Institute):

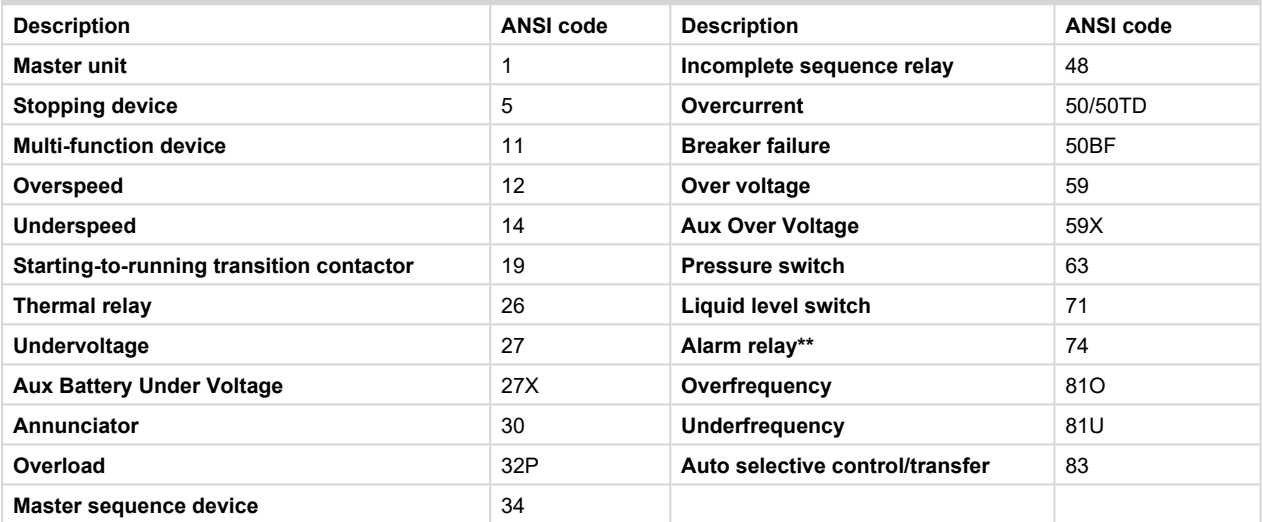

\*\* Extension module IGL-RA15 required

# <span id="page-6-1"></span>**1.6 Certifications and standards**

- $\sum$  EN 61000-6-2
- $\sum$ FN 61000-6-4
- $\sum$ FN 61010-1
- EN 60068-2-1 (-20 °C/16 h for std, -40 °C/16 h for LT version)
- $\sum$  EN 60068-2-2 (70 °C/16 h)
- EN 60068-2-6 (2÷25 Hz / ±1,6 mm; 25÷100 Hz / 4.0 g)
	- EN 60068-2-27 (a=500 m/s<sup>2</sup>; T=6 ms)
- EN 60068-2-30:2005 25/55°C, RH 95%, 48hours
- EN 60529 (front panel IP65, back side IP20)
- $\sum_{UL 6200}$

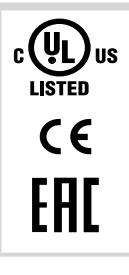

# <span id="page-6-2"></span>**1.7 Document history**

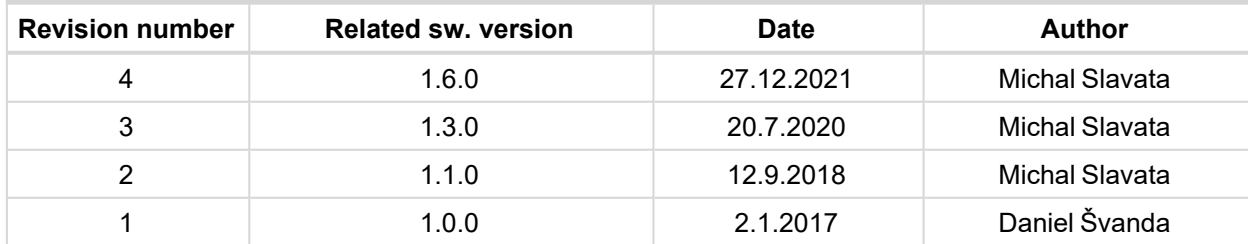

# <span id="page-7-0"></span>**1.8 Symbols in this manual**

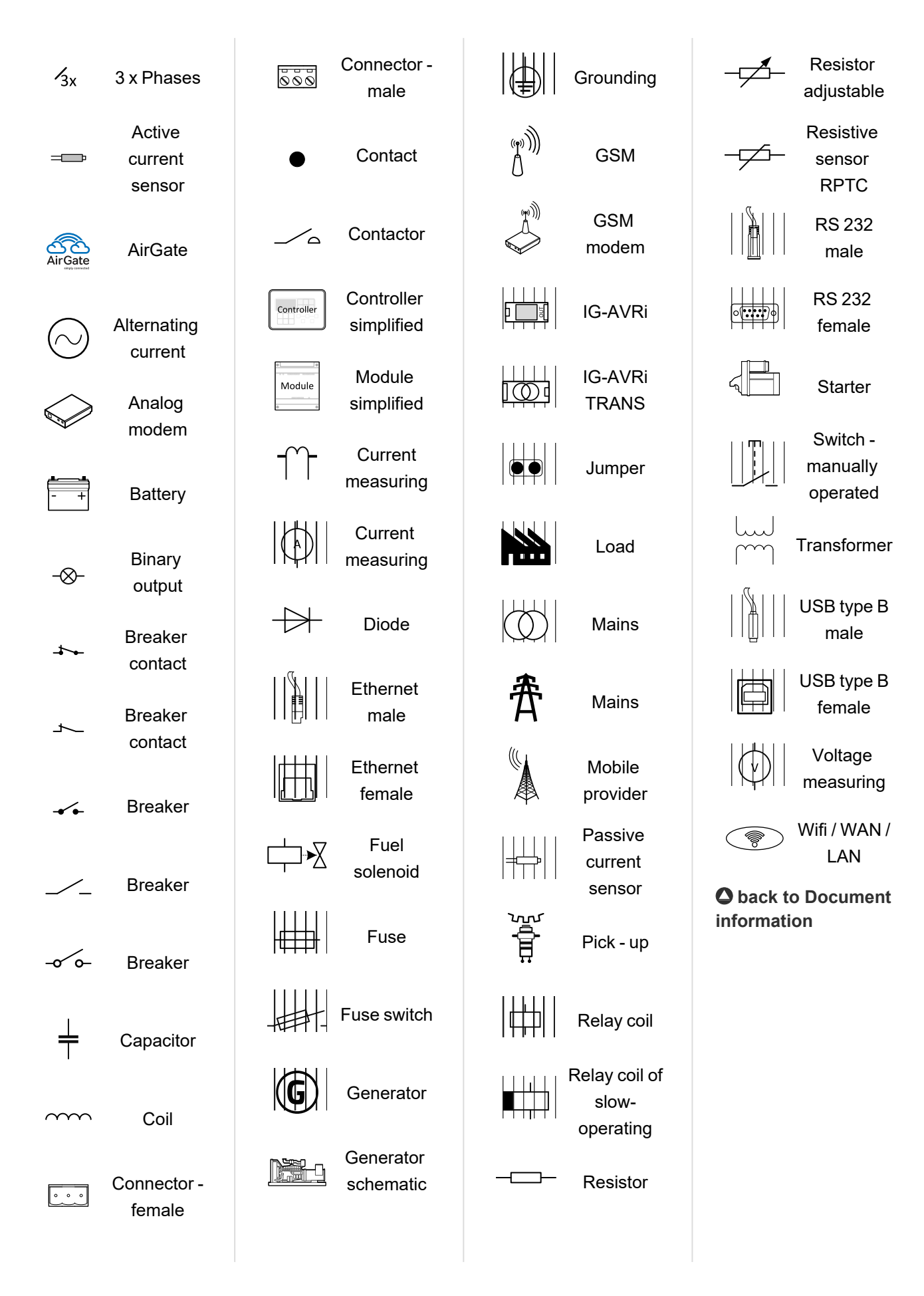

# <span id="page-8-0"></span>**2 System overview**

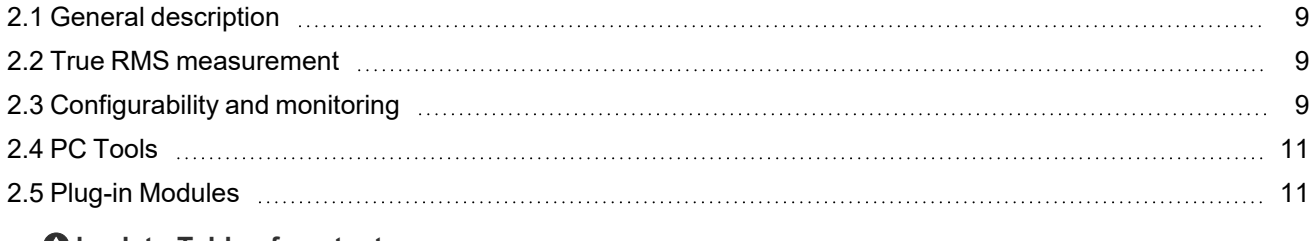

6 **back to Table of [contents](#page-1-0)**

# <span id="page-8-1"></span>**2.1 General description**

InteliLite 9 Family controllers is comprehensive Gen-set controllers for single Gen-set operating in stand-by (MRS) or back-up (AMF) applications. A modular construction allows upgrades to different levels of complexity in order to provide the best solution for various customer applications.

## <span id="page-8-2"></span>**2.1.1 The key features of InteliLite 9**

- Easy-to-use operation and installation. The factory default configuration covers most applications
- Various customizations are possible thanks to its configurability
- > Excellent remote communication capabilities
- > High level of support for EFI engines (most world producers)
- $\blacktriangleright$  High reliability

# <span id="page-8-3"></span>**2.2 True RMS measurement**

This controller measures AC values based on True RMS principle. This principle corresponds exactly to the physical definition of alternating voltage effective values. Under normal circumstances the voltage should have a pure sinusoidal waveform. However some nonlinear elements of load produce harmonic waveforms with frequencies of multiplies of the basic frequency and this may result in deformation of the voltage waveforms. The True RMS measurement gives accurate readings of effective values not only for pure sinusoidal waveforms, but also for deformed waveforms.

# <span id="page-8-4"></span>**2.3 Configurability and monitoring**

One of the key features of the controller is the system's high level of adaptability to the needs of each individual application and wide possibilities for monitoring. This can be achieved by configuring and using the powerful PC/mobile tools.

## <span id="page-8-5"></span>**2.3.1 Supported configuration and monitoring tools**

- InteliConfig complete configuration and single Gen-set monitoring
- **▶ WinScope special graphical monitoring software**

Note: Use the InteliConfig PC software to read, view and modify configuration from the controller or disk and *write the new configuration to the controller or disk.*

The firmware of controller contains a large number of binary inputs and outputs needed for all necessary functions available. However, not all functions are required at the same time on the same Gen-set and also the controller hardware does not have so many input and output terminals. One of the main tasks of the

configuration is mapping of "logical" firmware inputs and outputs to the "physical" hardware inputs and outputs.

## <span id="page-9-0"></span>**2.3.2 Configuration parts**

- $\blacktriangleright$  Mapping of logical binary inputs (functions) or assigning alarms to physical binary input terminals
- Mapping of logical binary outputs (functions) to physical binary output terminals
- Assigning sensor characteristics (curves) and alarms to analog inputs
- Selection of peripheral modules, which are connected to the controller, and doing the same (as mentioned above) for them
- Selection of ECU type, if an ECU is connected
- > Changing the language of the controller interface

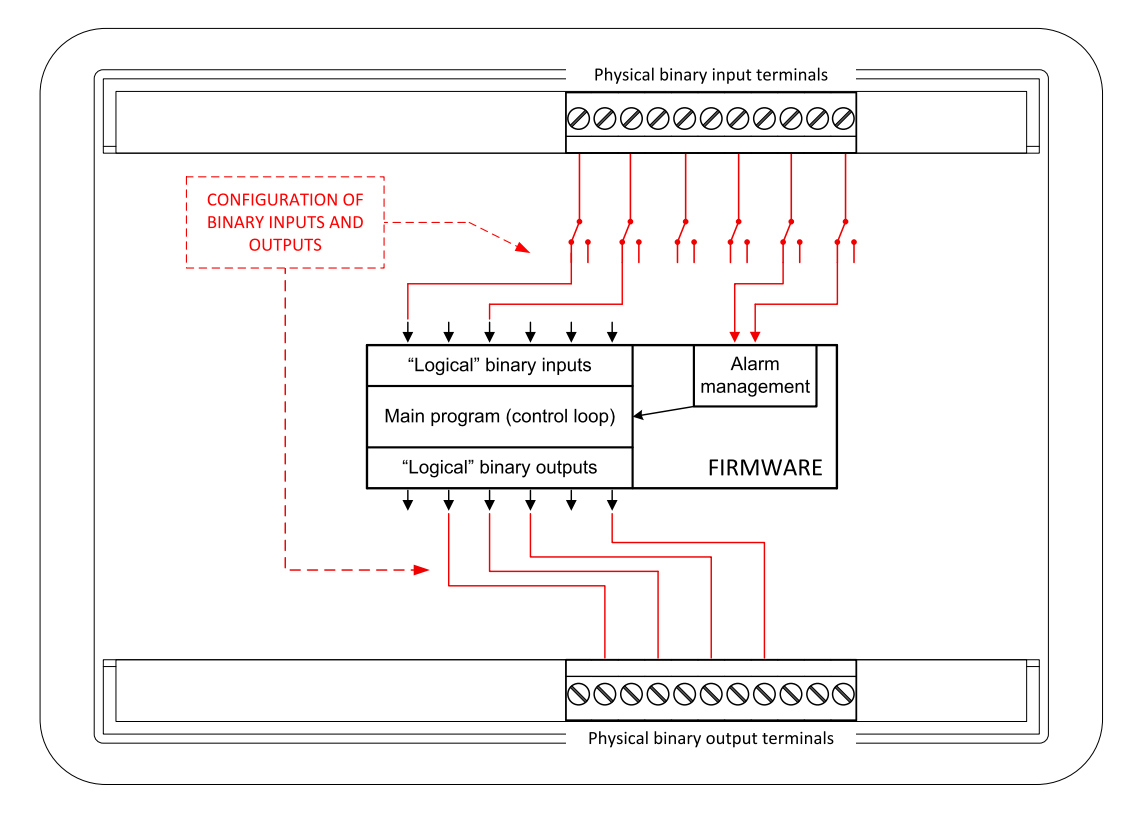

Image 2.1 Principle of binary inputs and outputs configuration

The controller is shipped with a default configuration, which should be suitable for most standard applications. This default configuration can be changed only by using a PC with the InteliConfig software. See InteliConfig documentation for details.

Once the configuration is modified, it can be saved to a file for later usage with another controller or for backup purposes. The file is called archive and has the file extension .ail3. An archive contains a full image of the controller at the time of saving (if the controller is online for the PC) except the firmware. Besides configuration it also contains current adjustment of all setpoints, all measured values, a copy of the history log and a copy of the alarm list.

The archive can be simply used for cloning controllers, i.e. preparing controllers with identical configuration and settings.

# <span id="page-10-1"></span><span id="page-10-0"></span>**2.4 PC Tools**

## **2.4.1 InteliConfig**

Configuration and monitoring tool for InteliConfig controllers. See more in InteliConfig Reference Guide.

#### **This tool provides the following functions:**

- **Direct or internet communication with the** controller
- > Offline or online controller configuration
- > Controller firmware upgrade
- > Reading/writing/adjustment of setpoints
- $\blacktriangleright$  Reading of measured values
- > Browsing of controller history records
- > Exporting data into a XLS file
- <span id="page-10-2"></span>> Controller language translation

## **2.4.2 WinScope**

日本区画卷0  $^{\circ}$ OFF MAN AUTO TEST **ComAph MA** 

Special graphical controller monitoring software used mainly for commissioning and Gen-set troubleshooting. See more in the WinScope Reference guide.

#### **This tool provides the following functions:**

- > Monitoring and archiving of ComAp controller's parameters and values
- View of actual / historical trends in controller
- On-line change of controllers' parameters for easy regulator setup

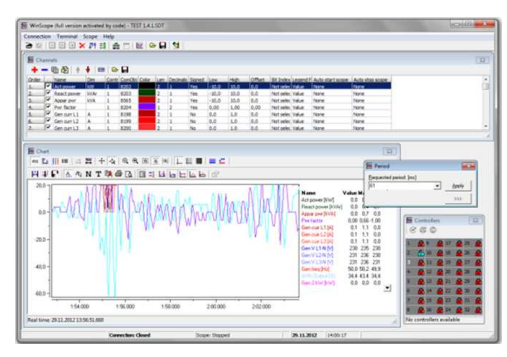

# <span id="page-10-4"></span><span id="page-10-3"></span>**2.5 Plug-in Modules**

## **2.5.1 CM-Ethernet**

Internet/Ethernet module including web server.

- 10/100 Mbit ethernet interface in RJ45 socket
- Web interface for monitoring and adjustment of the controller
- ▶ Direct IP connection for remote access from **InteliConfig**
- > MODBUS/TCP and SNMP protocols for integration of the controller into building management systems or other remote monitoring purposes
- $\sum$  Sending of active emails

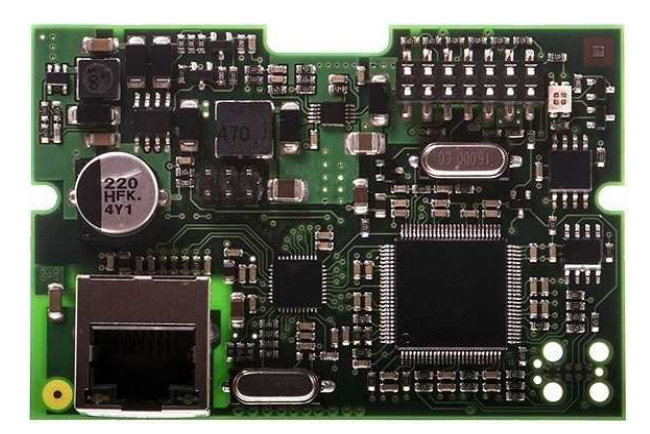

## <span id="page-11-0"></span>**2.5.2 CM-4G-GPS**

- > Wireless integrated solution
- > Quick and easy installation
- > Instant alarm SMS notification
- > System control over SMS
- > Quad Band GPRS/EDGE modem, 850/900/1800/1900 MHz, FDD LTE: Band 1, Band 2, Band 3, Band 4, Band 5, Band 7, Band 8, Band 20, all bands with diversity, WCDMA/HSDPA/HSUPA/HSPA+: Band 1, Band 2, Band 5, Band 8, all bands with diversity

## <span id="page-11-1"></span>**2.5.3 CM-GPRS**

- > Wireless integrated solution
- > Quick and easy installation
- > Instant alarm SMS notification
- > System control over SMS
- > Quad Band GPRS/EDGE modem. 850/900/1800/1900 MHz
- S GPRS multi-slot class 10

### <span id="page-11-2"></span>**2.5.4 CM-RS232-485**

Communication module with two communication ports.

- ▶ RS232 and RS485 interface
- > Modbus
- Serial connection to InteliConfig

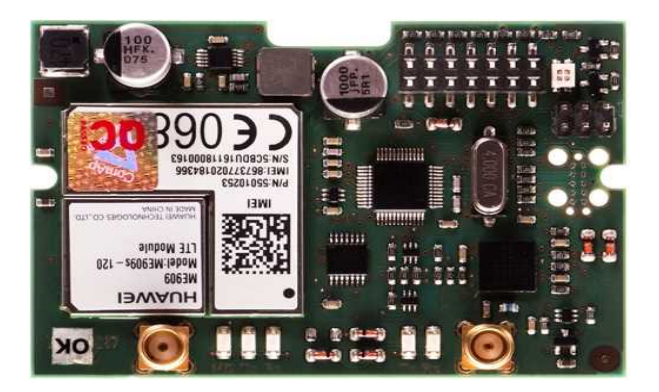

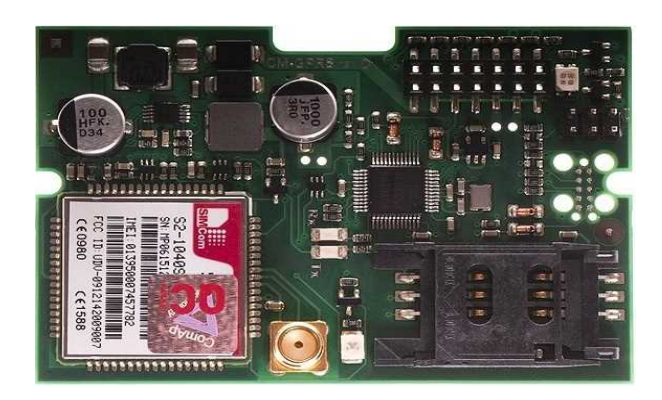

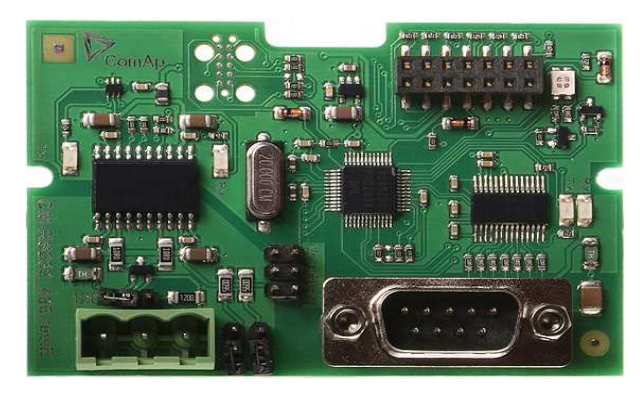

## <span id="page-12-0"></span>**2.5.5 EM-BIO8-EFCP**

Hybrid current input and binary input/output extension module.

> Up to 8 additional configurable binary inputs or outputs

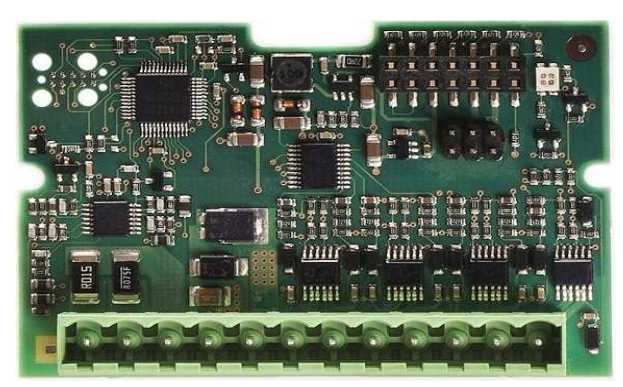

6 **back to System [overview](#page-8-0)**

# <span id="page-13-0"></span>**3 Applications overview**

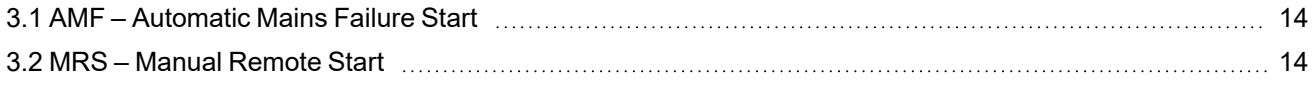

#### 6 **back to Table of [contents](#page-1-0)**

# <span id="page-13-1"></span>**3.1 AMF – Automatic Mains Failure Start**

The typical scheme of Automatic Mains Failure Start application is shown below. The controller controls two breakers – a mains breaker and a generator breaker. Feedback from both breakers isn't necessary. InteliLite 9 controllers can also work without breaker feedbacks.

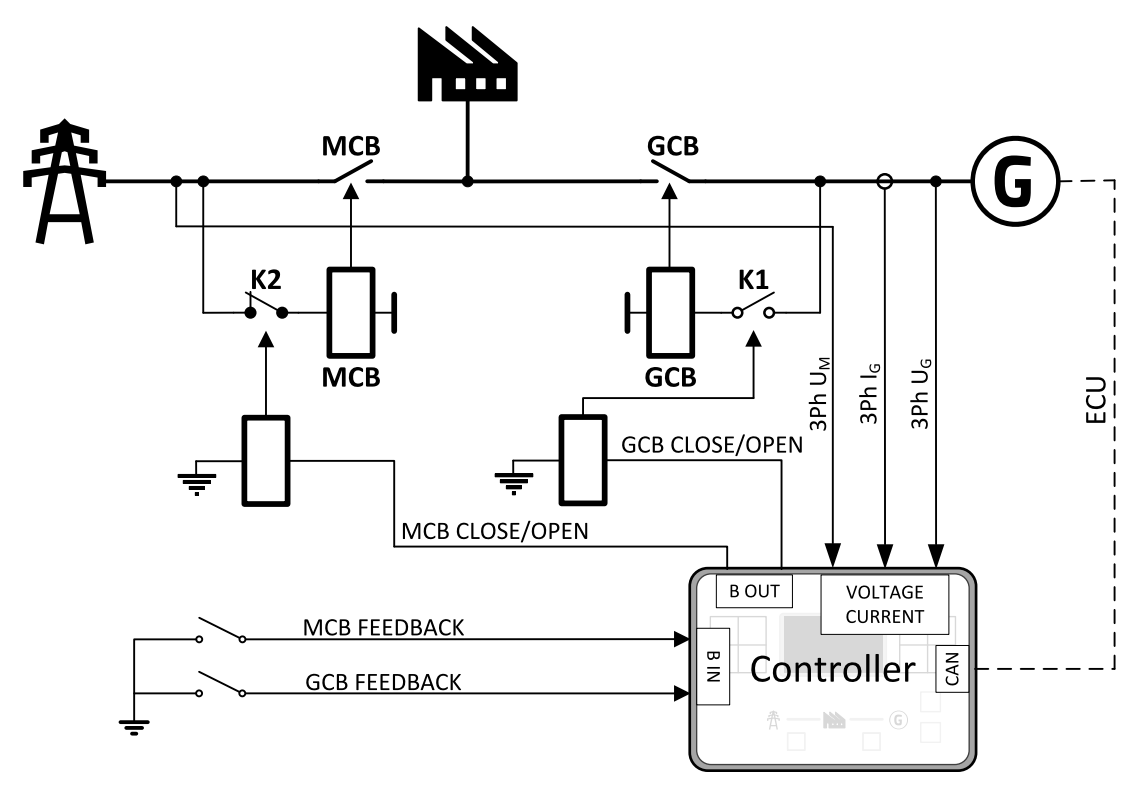

Image 3.1 AMF application overview

## <span id="page-13-2"></span>**3.2 MRS – Manual Remote Start**

The typical scheme of Manual Remote Start application is shown below. The controller controls one breaker – a generator breaker. Feedback from breaker isn't necessary. InteliLite 9 controllers can also work without breaker feedback.

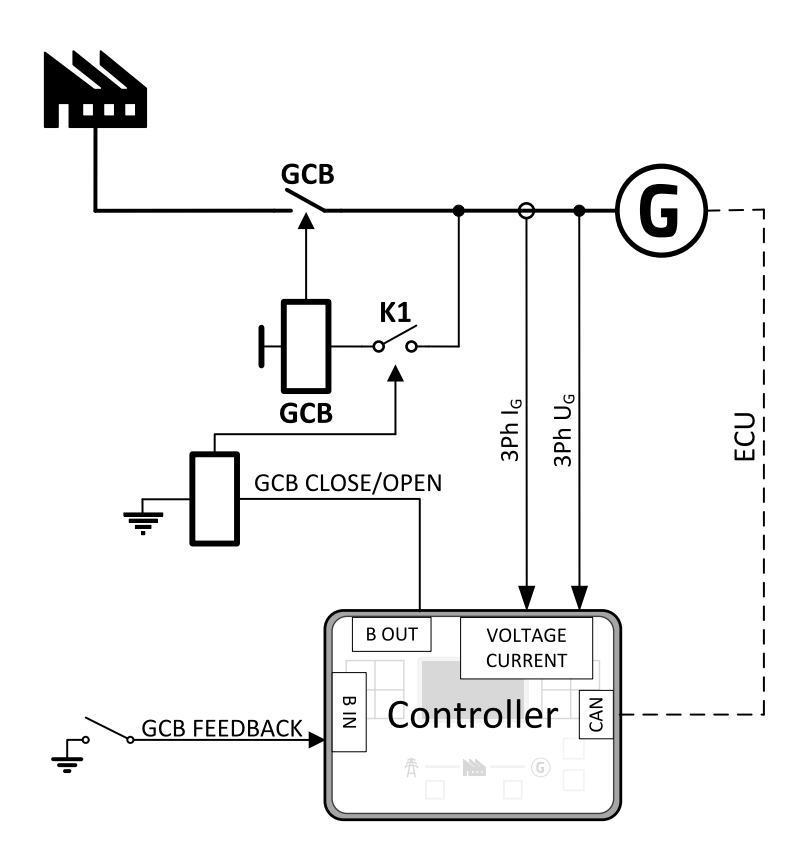

Image 3.2 MRS application overview

**back to [Applications](#page-13-0) overview**

# <span id="page-15-0"></span>**4 Installation and wiring**

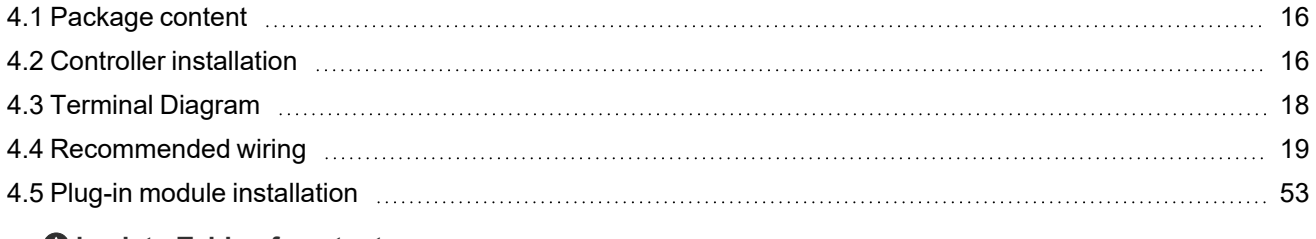

6 **back to Table of [contents](#page-1-0)**

# <span id="page-15-1"></span>**4.1 Package content**

The package contains:

- > Controller
- > Mounting holders
- > Terminal blocks

*Note: The package does not contain a communication or extension modules. The required modules should be ordered separately.*

# <span id="page-15-3"></span><span id="page-15-2"></span>**4.2 Controller installation**

## **4.2.1 Dimensions**

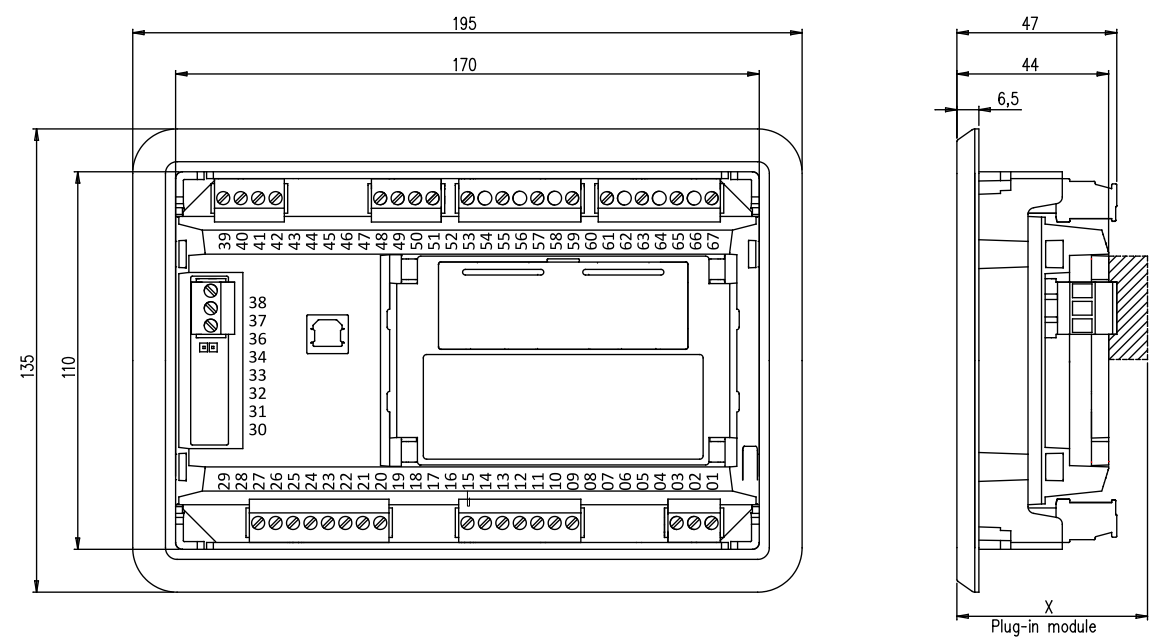

① Plug-in module

*Note: Dimension x depends on plug-in module*

*Note: Dimensions are in millimeters.*

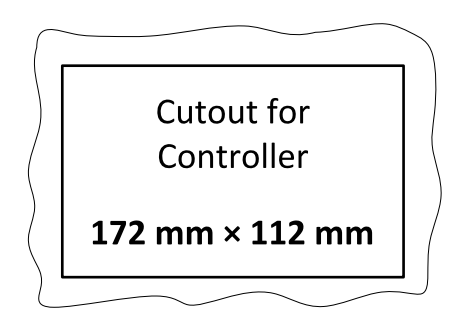

<span id="page-16-0"></span>*Note: Cutout is in millimeters.*

## **4.2.2 Mounting**

The controller is to be mounted onto the switchboard door. Requested cutout size is 172 × 112 mm. Use the screw holders delivered with the controller to fix the controller into the door as described on pictures below. Recommended torque for holders is 0.15 N·m.

#### **Panel door mounting**

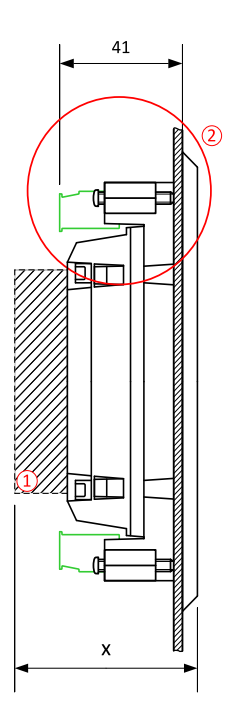

*Note: Cutout is in millimeters.*

Note: Enclosure Type rating with mounting instruction - For use on a Flat surface of a type 1 enclosure.

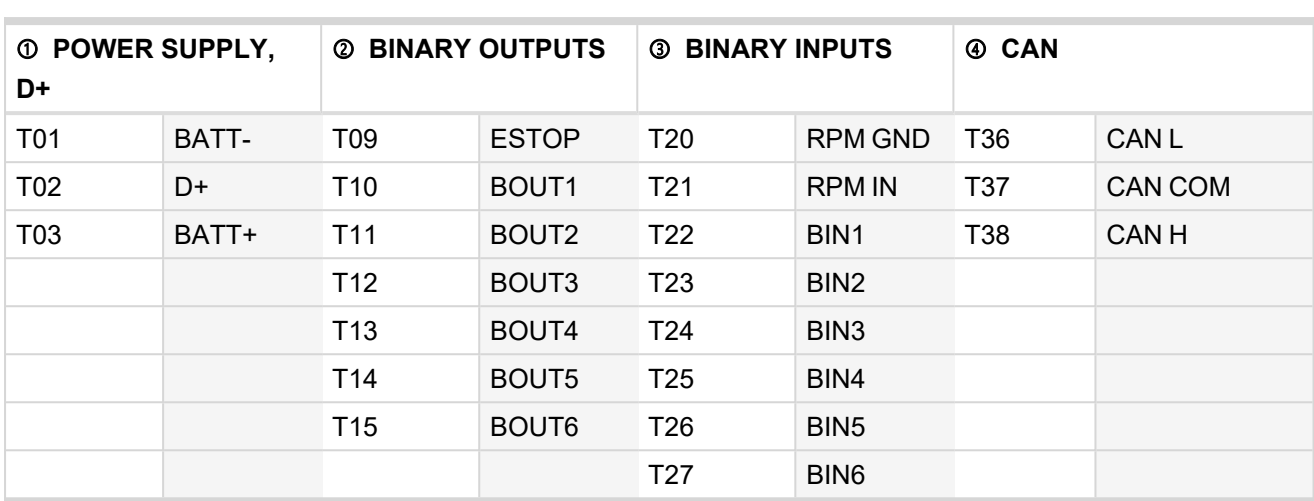

# <span id="page-17-0"></span>**4.3 Terminal Diagram**

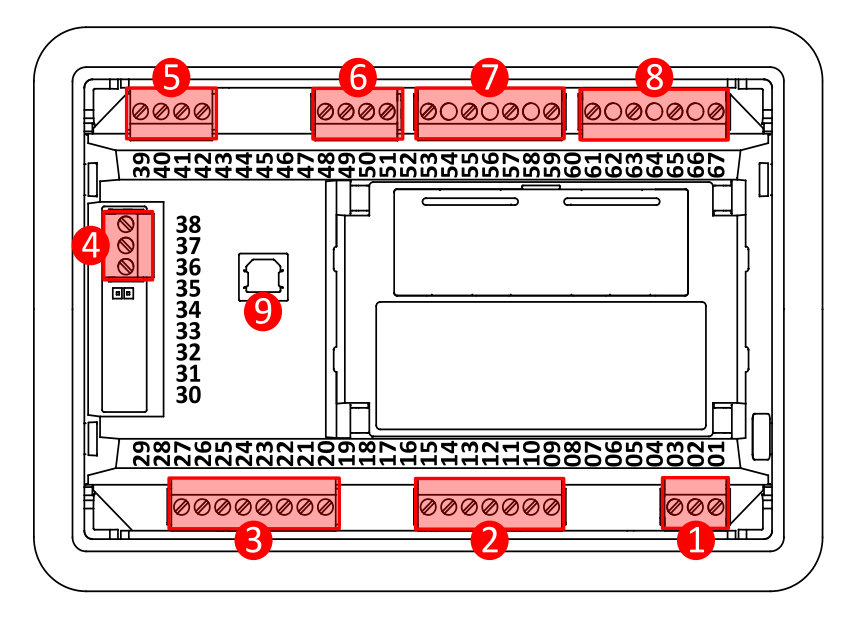

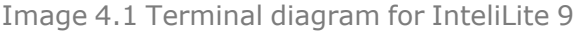

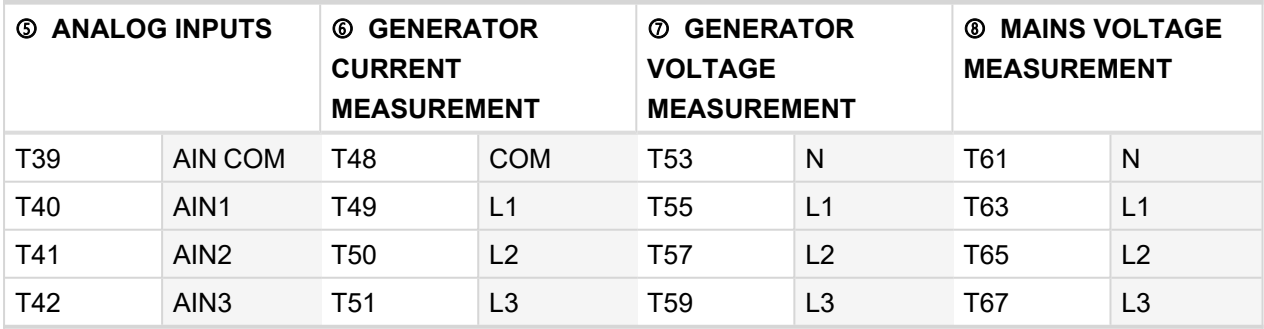

# <span id="page-18-0"></span>**4.4 Recommended wiring**

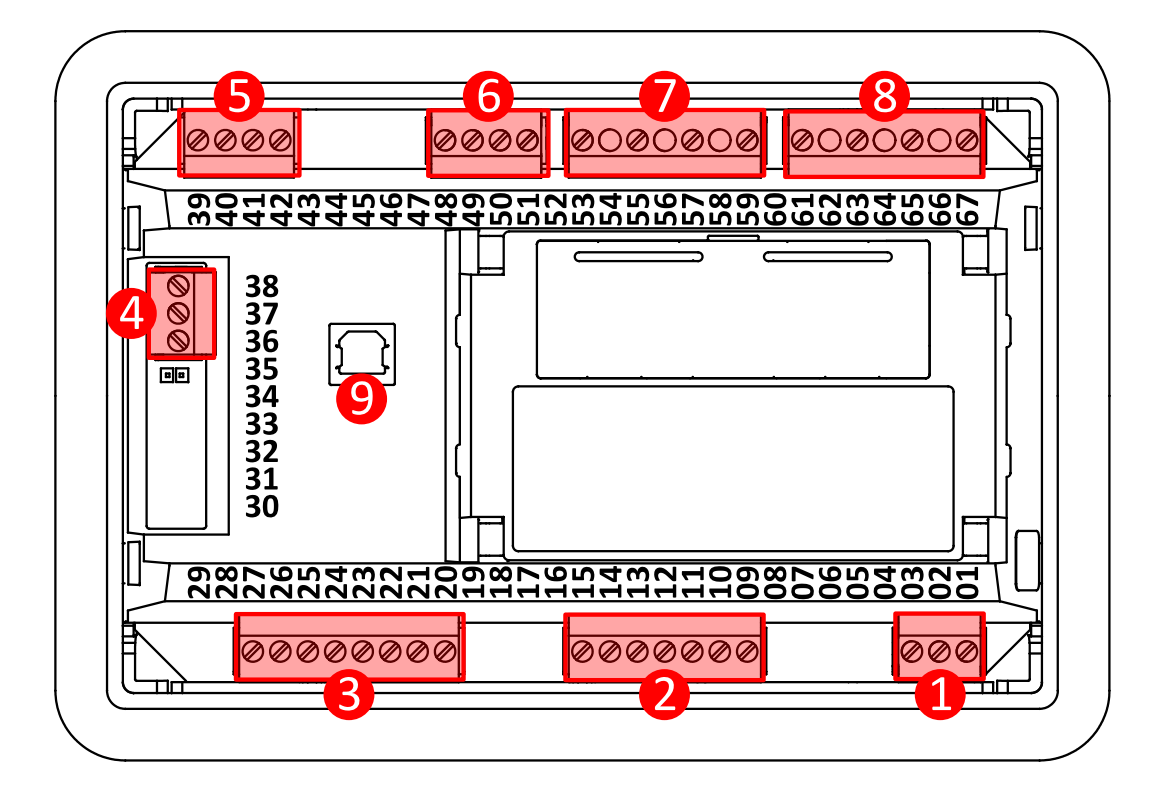

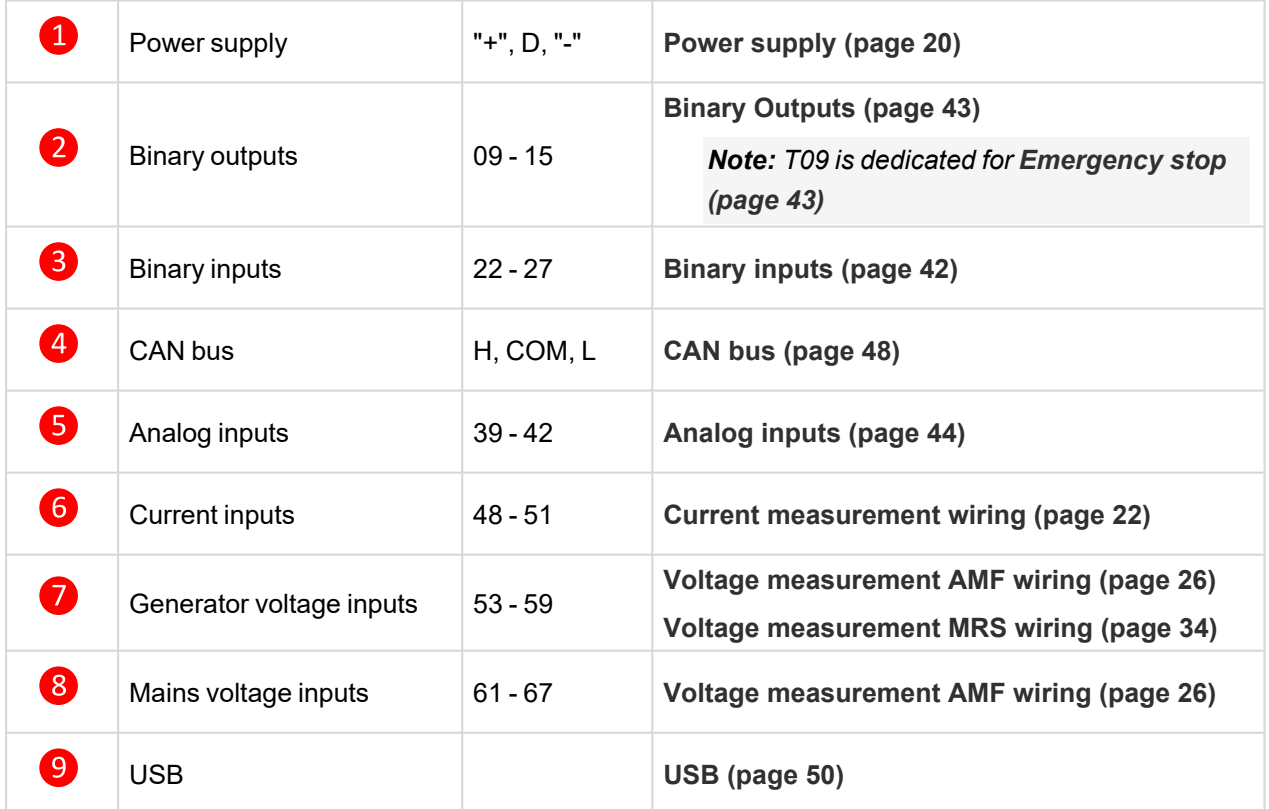

Note: Wiring terminal markings to included tightening torque: 0.5 N-m (4.5 lb-in)., and wire size: 2 mm<sup>2</sup> (12-*26 AWG).*

## <span id="page-19-0"></span>**4.4.1 General**

To ensure proper function:

- > Use grounding terminals.
- Wiring for binary inputs and analog inputs must not be wired with power cables.
- Analog and binary inputs should be wired with shielded cables, especially when the length is more than 3 m.

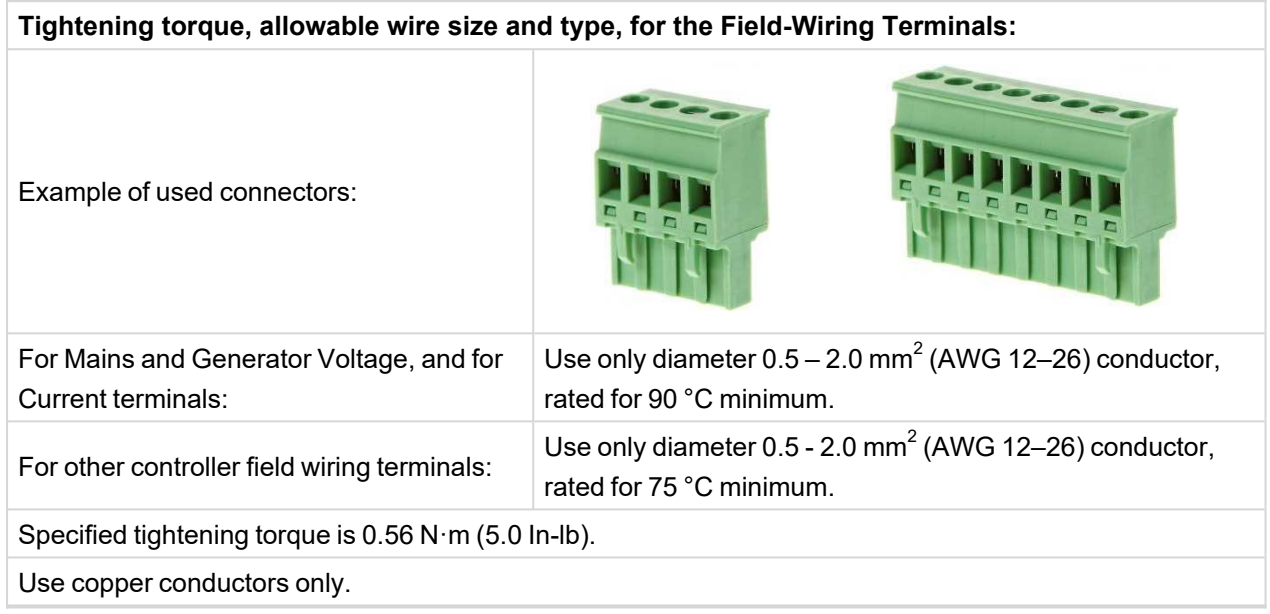

## <span id="page-19-1"></span>**4.4.2 Grounding**

The shortest possible length of wire should be used for controller grounding. Use cable min. 2.5 mm $^2$ .

The negative "–" battery terminal must be properly grounded.

<span id="page-19-2"></span>Switchboard and engine must be grounded at common point. Use as short cable as possible to the grounding point.

### **4.4.3 Power supply**

To ensure proper function:

 $\blacktriangleright$  Use power supply cable min. 1.5 mm<sup>2</sup>

Maximum continuous DC power supply voltage is 36 V DC. The controller's power supply terminals are protected against large pulse power disturbances. When there is a potential risk of the controller being subjected to conditions outside its capabilities, an outside protection device should be used.

It is necessary to ensure that potential difference between generator current COM terminal and battery "–" terminal is maximally  $\pm 2$  V. Therefore is strongly recommended to interconnect these two terminals together.

*Note: The controller should be grounded properly in order to protect against lighting strikes. The maximum allowable current through the controller's negative terminal is 4 A (this is dependent on binary output load).*

For the connections with 12 V DC power supply, the controller includes internal capacitors that allow the controller to continue in operation during cranking if the batter voltage dip occurs. If the voltage dip goes during cranking to 0 V and after 50 ms it recovers to 4 V, the controller continues operating. This cycle can repeat several times. During this voltage dip the controller screen backlight can turn off.

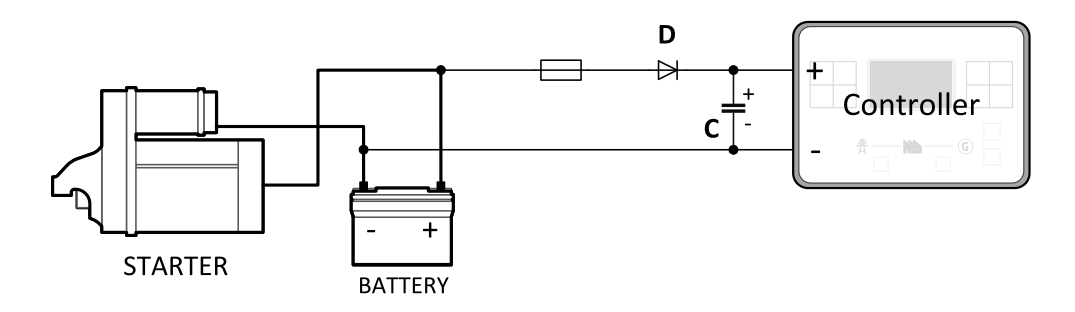

*Note: Recommended fusing is 3 A fuse.*

Note: In case of the dip to 0 V the high-side binary outputs will be temporarily switched off and after *recovering to 4 V back on.*

**IMPORTANT: When the controller is power up only by USB and the USB is disconnected then the actual statistics can be lost.**

*Note: Suitable conductor protection shall be provided in accordance with NFPA 70, Article 240.*

Note: Low voltage circuits (35 volts or less) shall be supplied from the engine starting battery or an isolated *secondary circuit.*

Note: It is also possible to further support the controller by connecting the external capacitor and separating diode. The capacitor size depends on required time. It shall be approximately thousands of  $\mu$ F. The capacitor *size should be 5 000 μF to withstand 150 ms voltage dip under following conditions: Voltage before dip is* 12 V, after 150 ms the voltage recovers to min. allowed voltage, i.e. 8 V. Diode should be able to withstand at *least 1 kV.*

#### **Power supply fusing**

Controller should never be connected directly to the starting battery. A 3 A fuse should be connected in-line with the battery positive terminal to the controller and CAN modules. Fuse value and type depends on number of connected devices and wire length. Recommended fuse (not fast) type – T3 A. Not fast due to internal capacitors charging during power up.

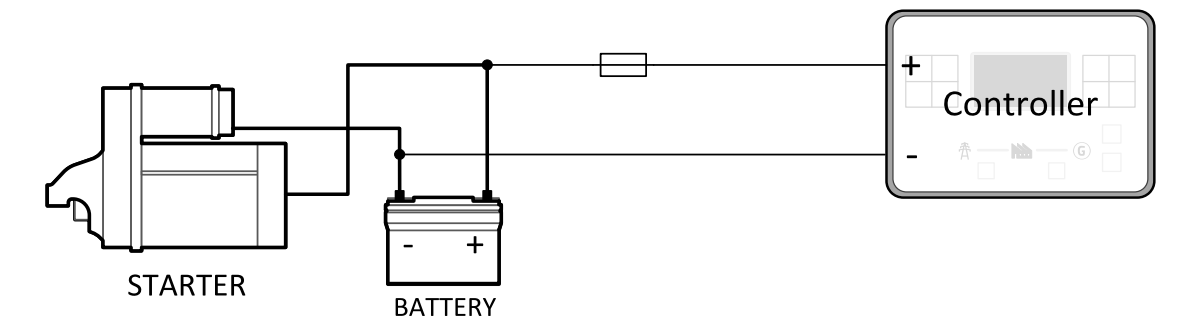

<span id="page-20-0"></span>*Note: Recommended fusing is 3 A fuse.*

## **4.4.4 Measurement wiring**

Use 1.5 mm<sup>2</sup> cables for voltage connection and 2.5 mm<sup>2</sup> for current transformers connection. Adjust **[Connection](#page-164-0) type (page 165)**, **[Nominal](#page-165-0) Voltage Ph-N (page 166)**, **[Nominal](#page-166-0) Voltage Ph-Ph (page 167)**, **[Nominal](#page-162-0) Current (page 163)**, **PT Ratio [\(page](#page-166-1) 167)**, **Vm PT Ratio [\(page](#page-166-2) 167)** and **CT Ratio [\(page](#page-163-0) 164)** by appropriate setpoints in the Basic Settings group.

**IMPORTANT: Risk of personal injury due to electric shock when manipulating voltage terminals under voltage. Be sure the terminals are not under voltage before touching them. Do not open the secondary circuit of current transformers when the primary circuit is closed. Open the primary circuit first.**

#### **CT Location**

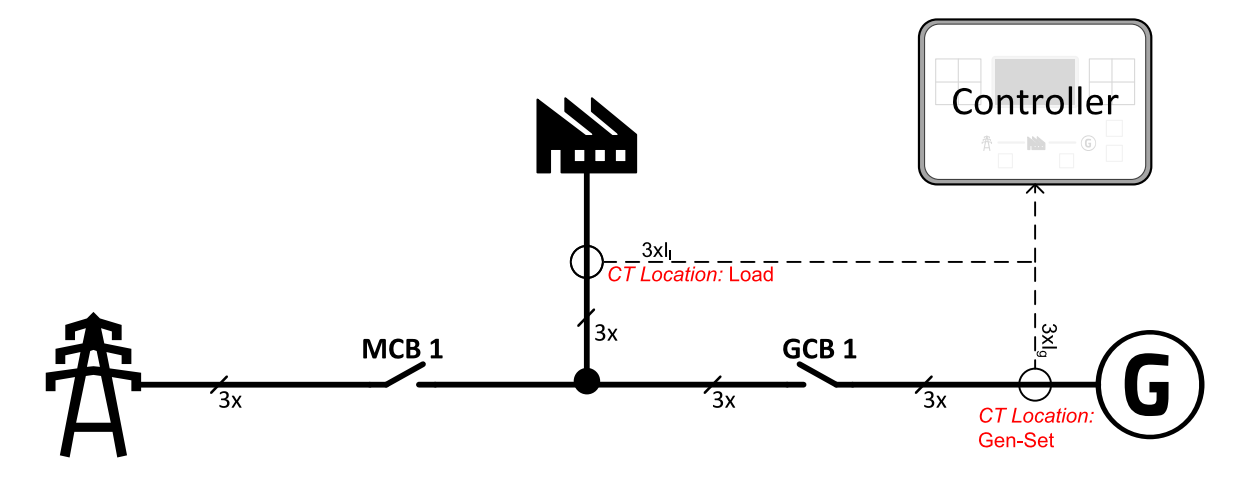

Image 4.2 CT Location

There are three options of CT location.

- > Load
- Gen-set
- > None

*Note: The current measurement protections are active only when the Gen-set is running.* If the CT Location is set to Load the Short [Circuit](#page-207-0) BOC (page 208) protection is enabled only when GCB is *closed.*

#### <span id="page-21-0"></span>**Current measurement wiring**

The number of CT's is automatically selected based on selected value of setpoint **[Connection](#page-164-0) type (page [165\)](#page-164-0)** [3Ph4Wire / High Leg D / 3Ph3Wire / SplPhL1L2 / SplPhL1L3 / Mono Ph].

Generator currents and power measurement is suppressed if current level is bellow <1 % of CT range.

To ensure proper function:

- $\sum$  Use cables of 2.5 mm<sup>2</sup>
- > Use transformers to 5 A
- > Connect CT according to following drawings:

#### **3 phase application**

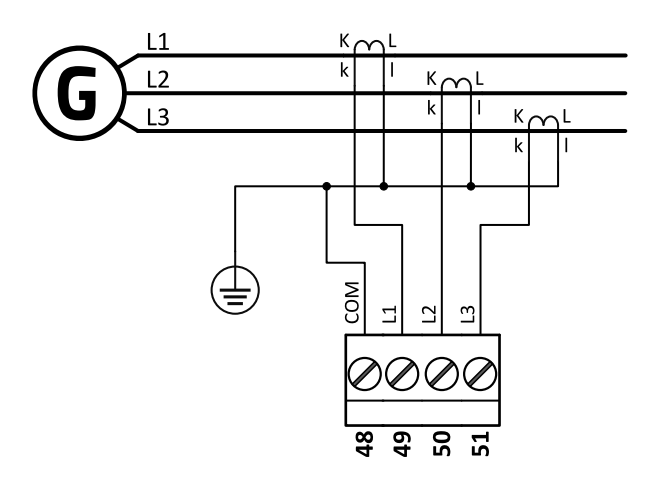

Image 4.3 3 phase application

**IMPORTANT: It is necessary to ensure that potential difference between current COM terminal and power supply "–" terminal is maximally ±2 V. To do so ground properly both terminals.**

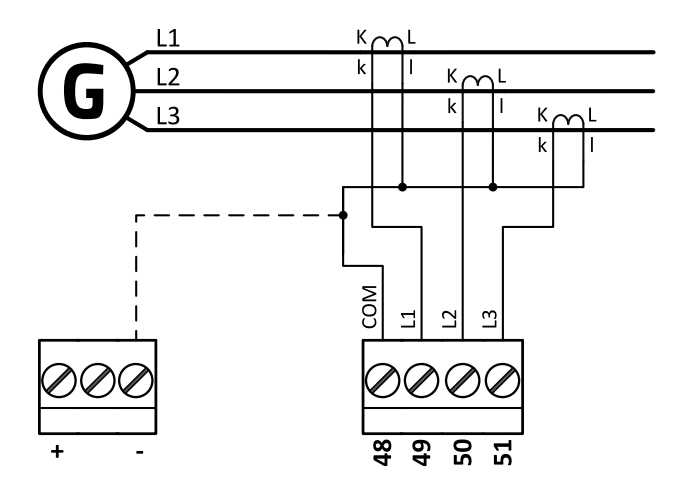

Image 4.4 3 phase application

**IMPORTANT: It is necessary to ensure that potential difference between current COM terminal and power supply "–" terminal is maximally ±2 V. To do so interconnect these two terminals.**

*Note: This wiring is recommended for India market.*

**SplPhL1L2 application**

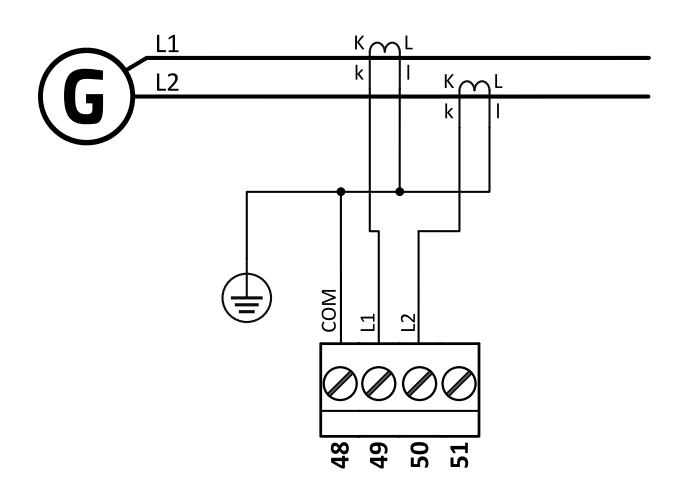

Image 4.5 Split phase application

**IMPORTANT: It is necessary to ensure that potential difference between current COM terminal and power supply "–" terminal is maximally ±2 V. To do so ground properly both terminals.**

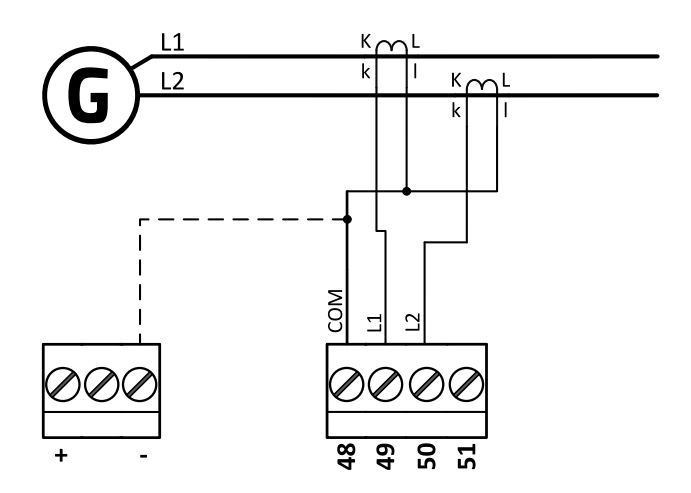

Image 4.6 3 phase application

**IMPORTANT: It is necessary to ensure that potential difference between current COM terminal and power supply "–" terminal is maximally ±2 V. To do so interconnect these two terminals.**

*Note: This wiring is recommended for India market.*

#### **SplPhL1L3 application**

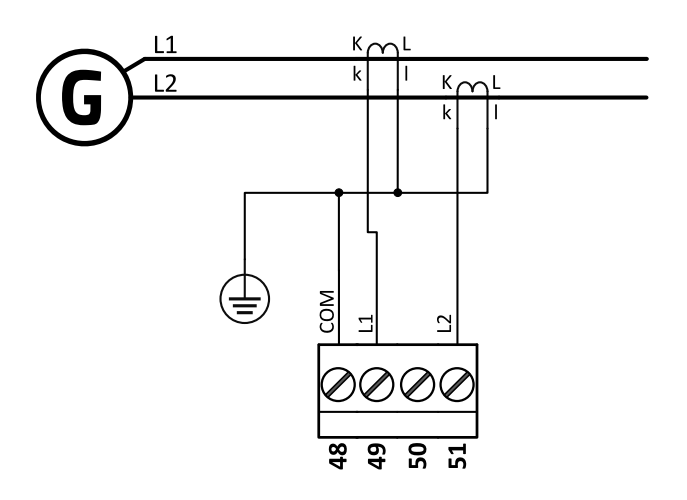

Image 4.7 Split phase application

**IMPORTANT: The second phase of split phase connection is connected to the terminal, where is normally connected the third phase.**

**IMPORTANT: It is necessary to ensure that potential difference between current COM terminal and power supply "–" terminal is maximally ±2 V. To do so ground properly both terminals.**

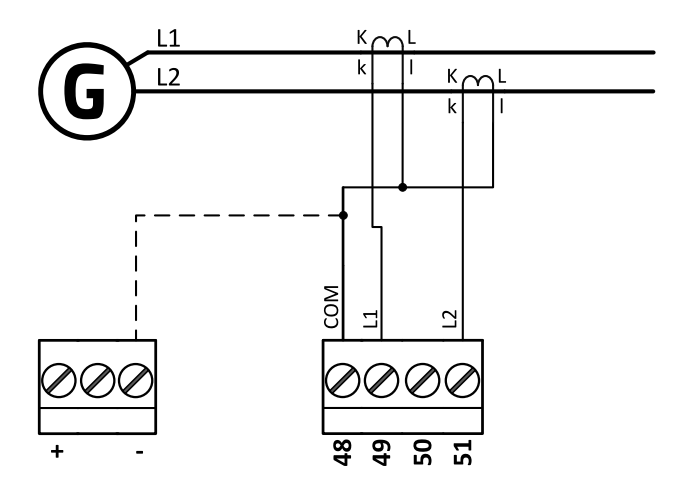

Image 4.8 3 phase application

**IMPORTANT: The second phase of split phase connection is connected to the terminal, where is normally connected the third phase.**

**IMPORTANT: It is necessary to ensure that potential difference between current COM terminal and power supply "–" terminal is maximally ±2 V. To do so interconnect these two terminals.**

*Note: This wiring is recommended for India market.*

#### **Mono phase application**

Connect CT according to following drawings. Terminals phase 2 and phase 3 are opened.

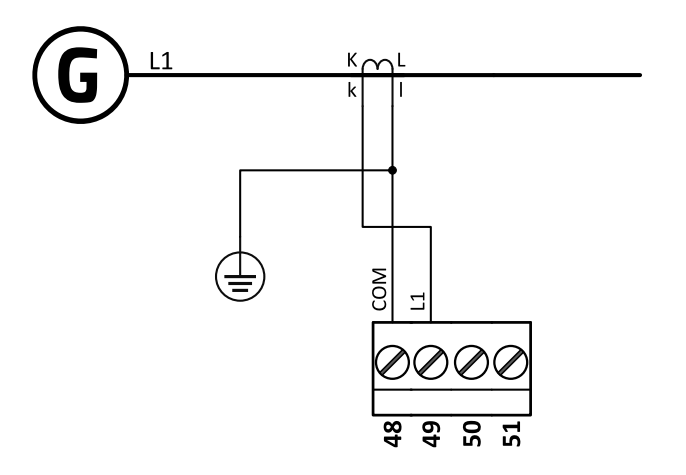

Image 4.9 Mono phase application

**IMPORTANT: It is necessary to ensure that potential difference between current COM terminal and power supply "–" terminal is maximally ±2 V. To do so ground properly both terminals.**

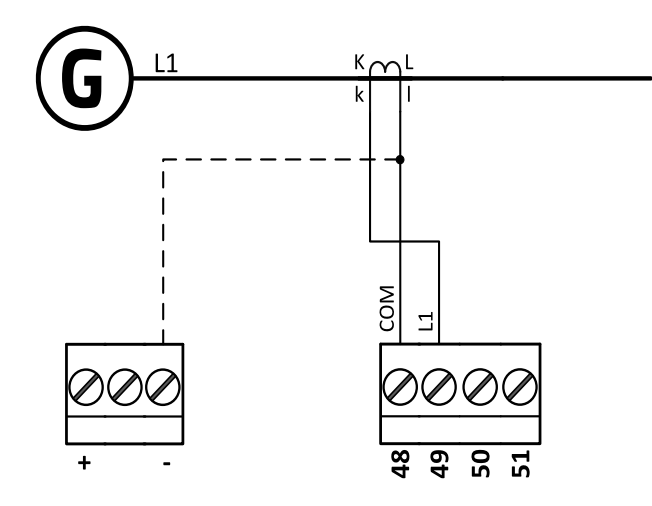

Image 4.10 3 phase application

**IMPORTANT: It is necessary to ensure that potential difference between current COM terminal and power supply "–" terminal is maximally ±2 V. To do so interconnect these two terminals.**

<span id="page-25-0"></span>*Note: This wiring is recommended for India market.*

#### **Voltage measurement AMF wiring**

There are 4 voltage measurement Connection Type (setpoint **[Connection](#page-164-0) type (page 165)** [3Ph4Wire / High Leg D / 3Ph3Wire / SplPhL1L2 / SplPhL1L3 / Mono Ph] options, every type matches to corresponding generator connection type.

*Note: For fusing of voltage measurement input use T1A or T2A fuse.*

The generator protections are evaluated from different voltages based on **[Connection](#page-164-0) type (page 165)** setting:

- > 3Ph 4W Ph-Ph voltage, Ph-N voltage
- $\blacktriangleright$  High Leg D Ph-Ph voltage
- $\geq$  3Ph 3W Ph-Ph voltage
- $\triangleright$  SplPhL1L2 Ph-N voltage
- $\sum$  SplPhL1L3 Ph-N voltage
- $\blacktriangleright$  Mono Ph Ph-N voltage

**ConnectionType: 3 Phase 4 Wires**

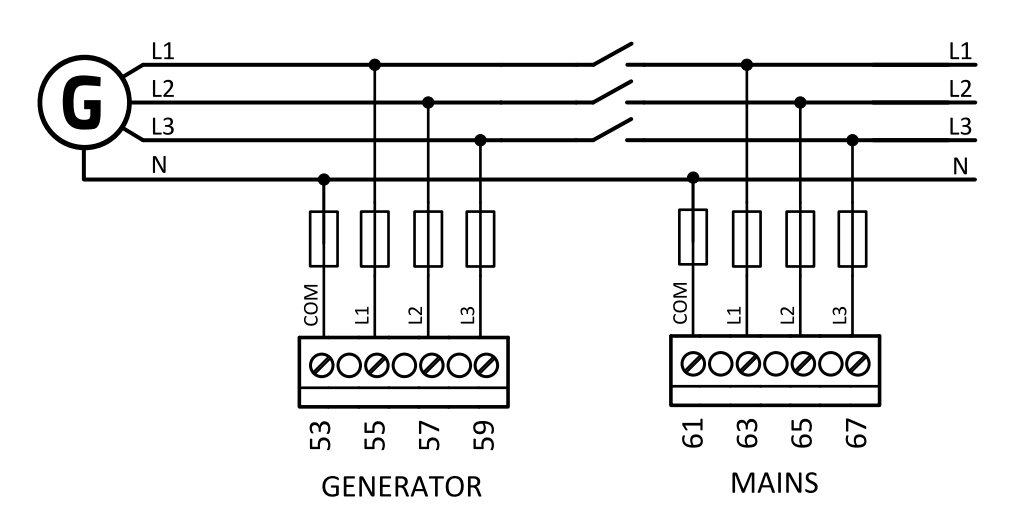

Image 4.11 3 phase application with neutral

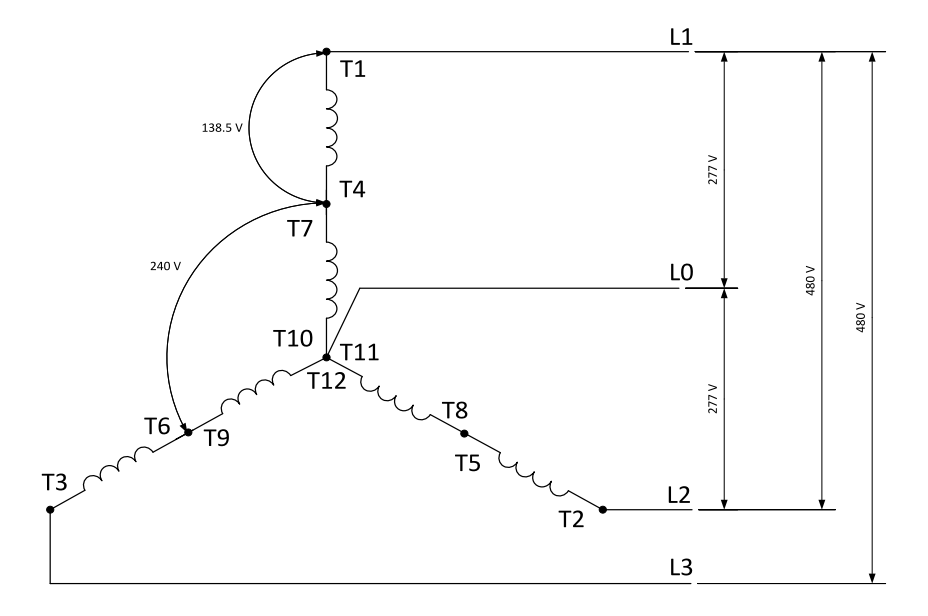

Image 4.12 Typical 3 Phase 4 Wires generator wiring

**ConnectionType: High Leg D**

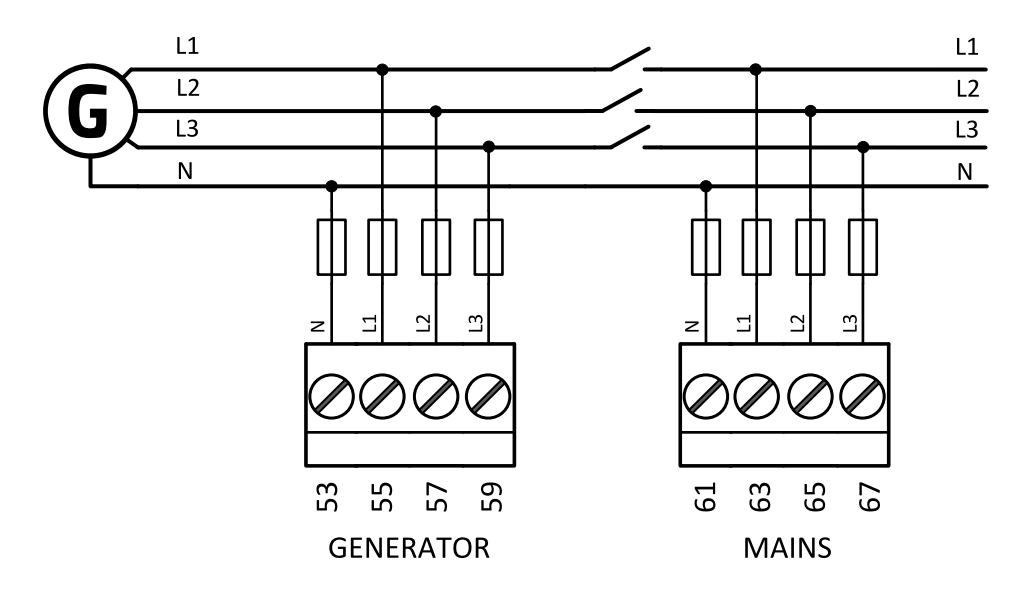

Image 4.13 High Leg Delta application

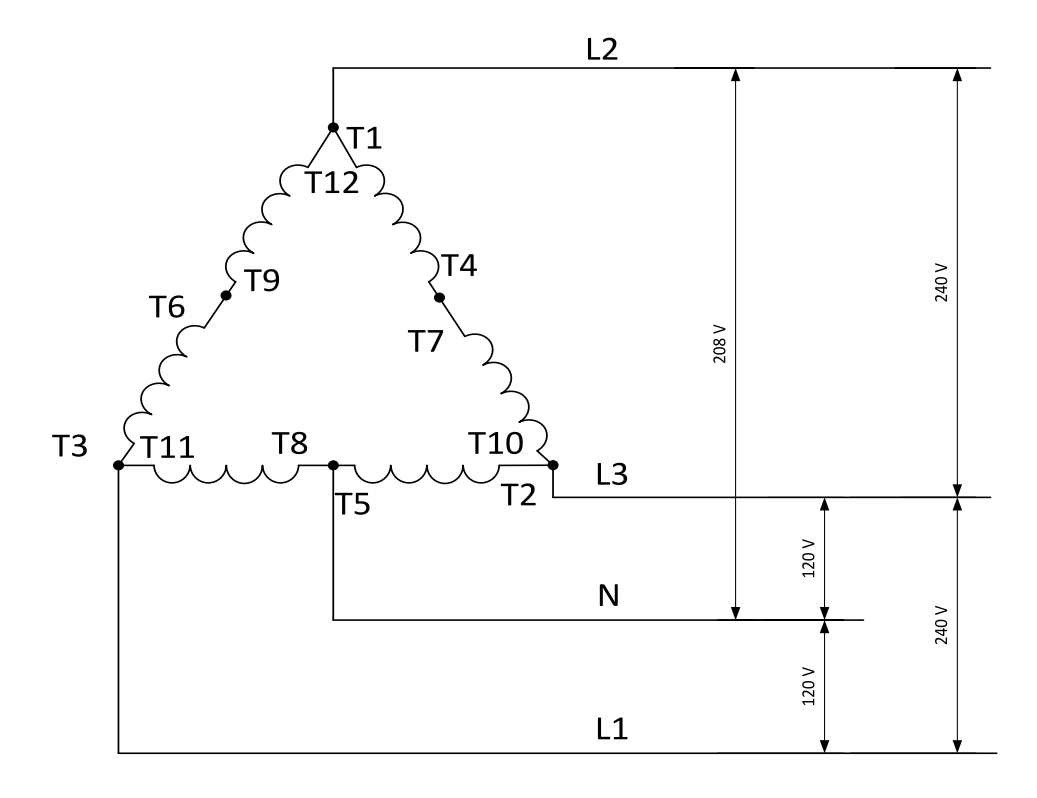

Image 4.14 Typical High Leg D generator wiring

#### **ConnectionType: 3 Phase 3 Wires**

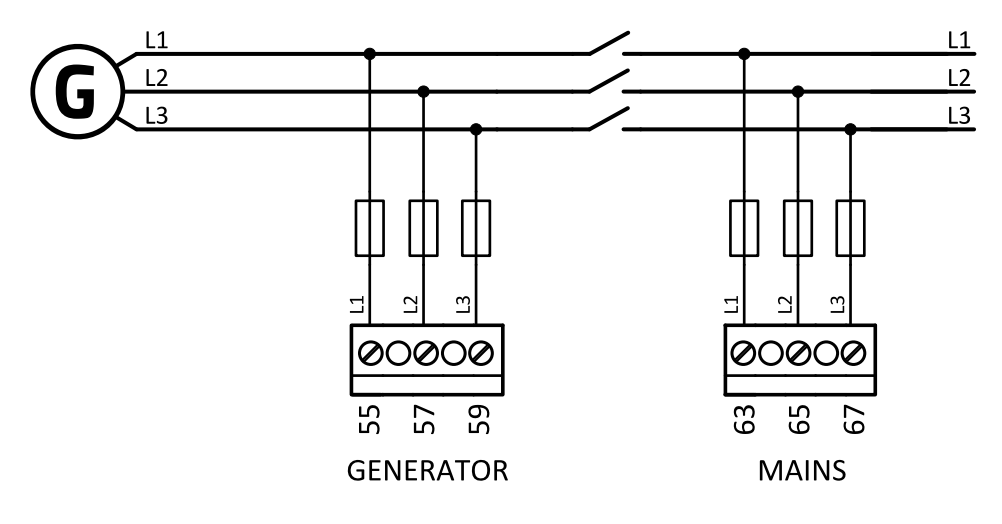

Image 4.15 3 phase application without neutral

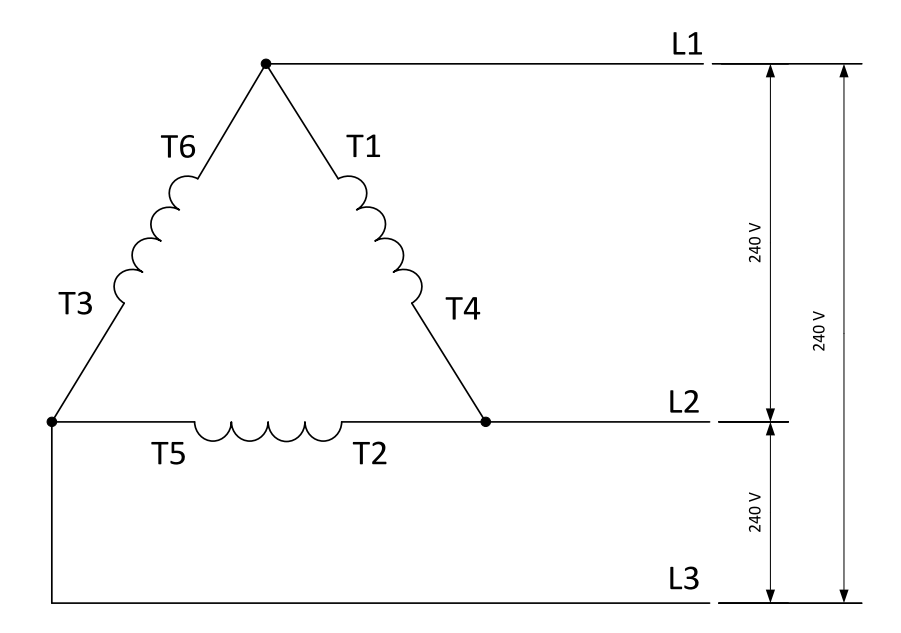

Image 4.16 Typical 3 Phase 3 Wires generator wiring

**ConnectionType: SplPhL1L2**

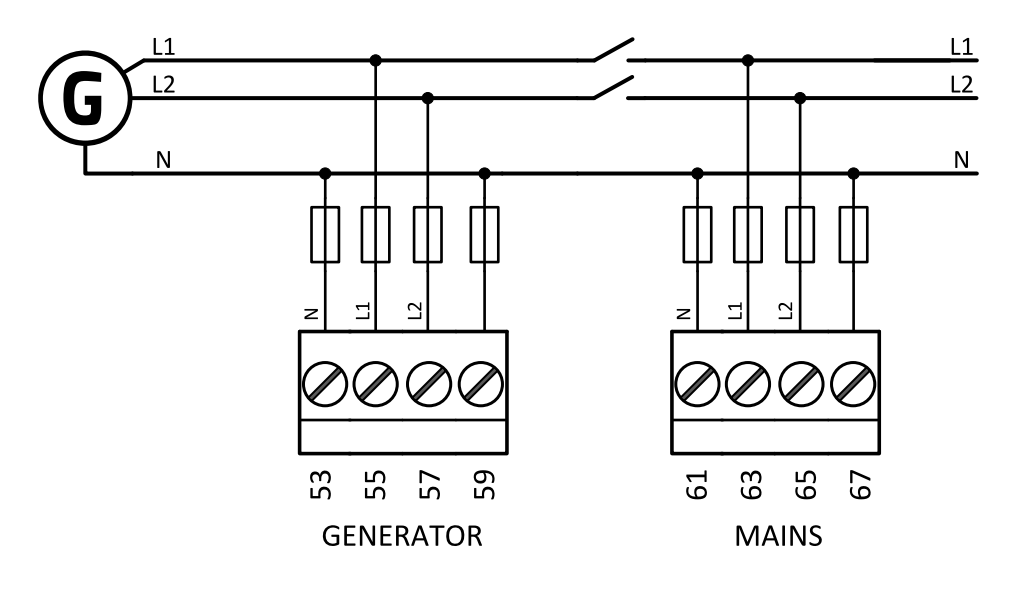

Image 4.17 Split phase L1L2 application

## **DOUBLE DELTA Connection**

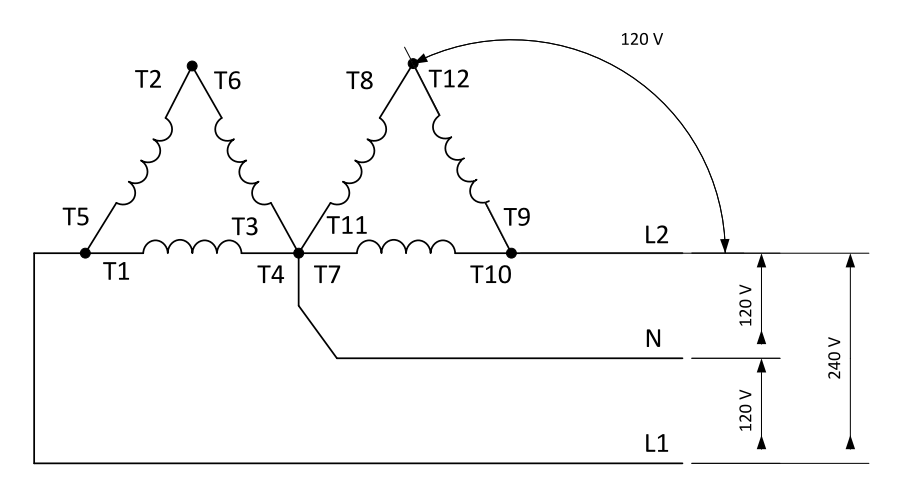

Image 4.18 Typical Split Phase generator wiring

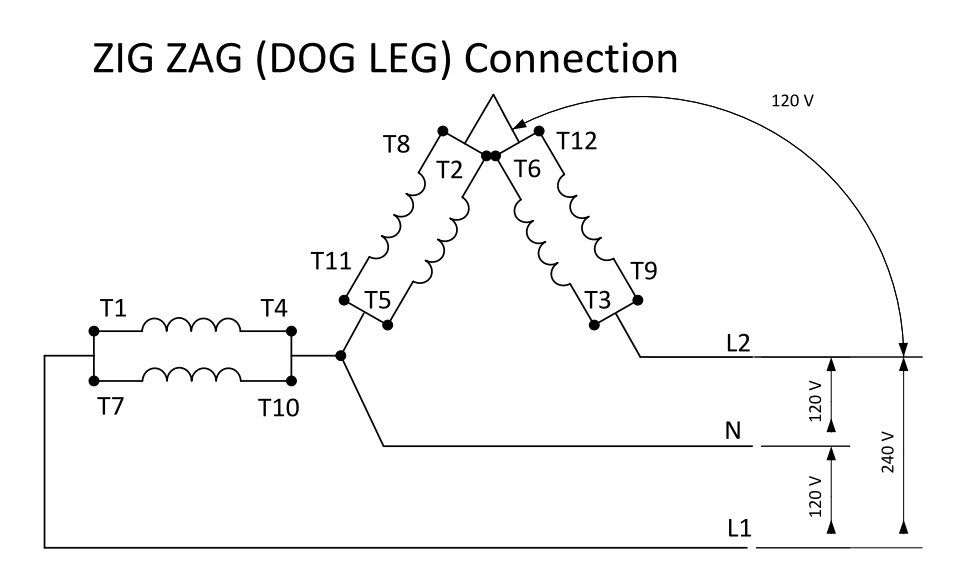

Image 4.19 Typical Split Phase generator wiring

#### **ConnectionType: SplPhL1L3**

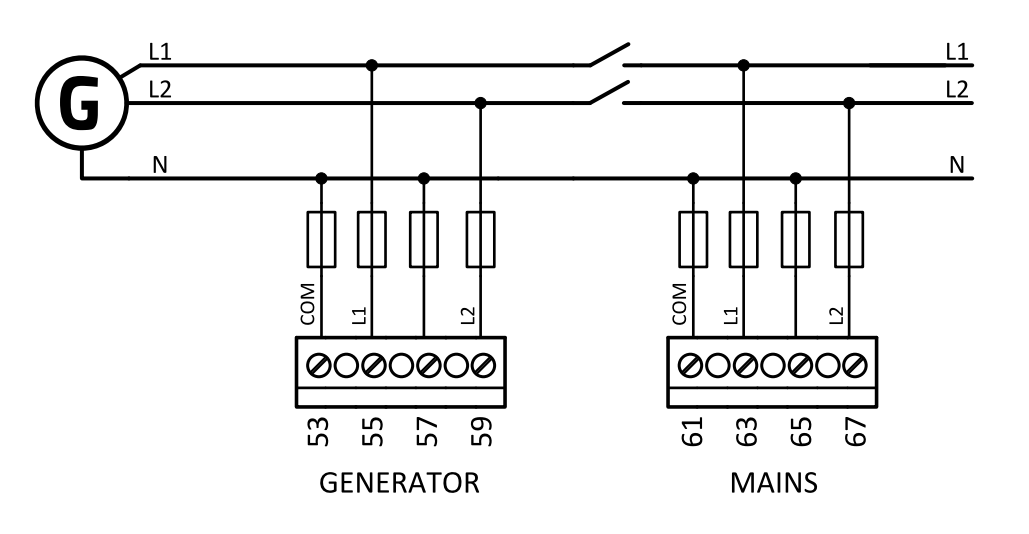

Image 4.20 Split phase L1L3 application

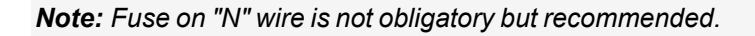

**IMPORTANT: The second phase of split phase connection is connected to the terminal, where is usually connected the third phase.**

### **DOUBLE DELTA Connection**

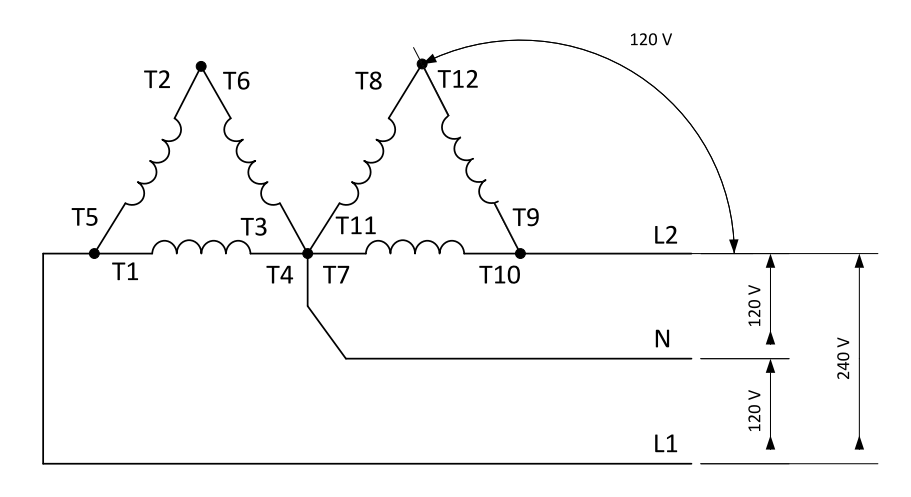

Image 4.21 Typical Split Phase generator wiring

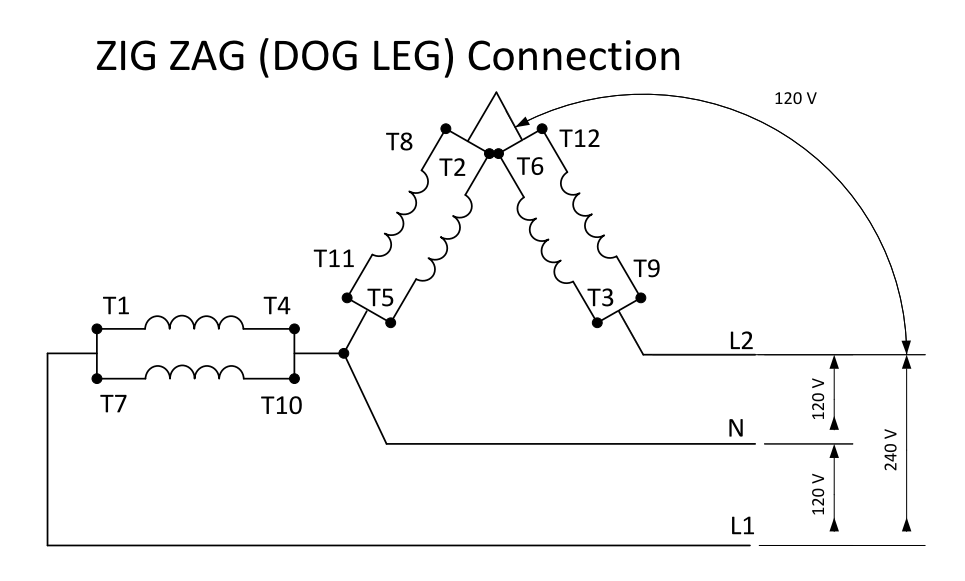

Image 4.22 Typical Split Phase generator wiring

#### **ConnectionType: Mono Phase**

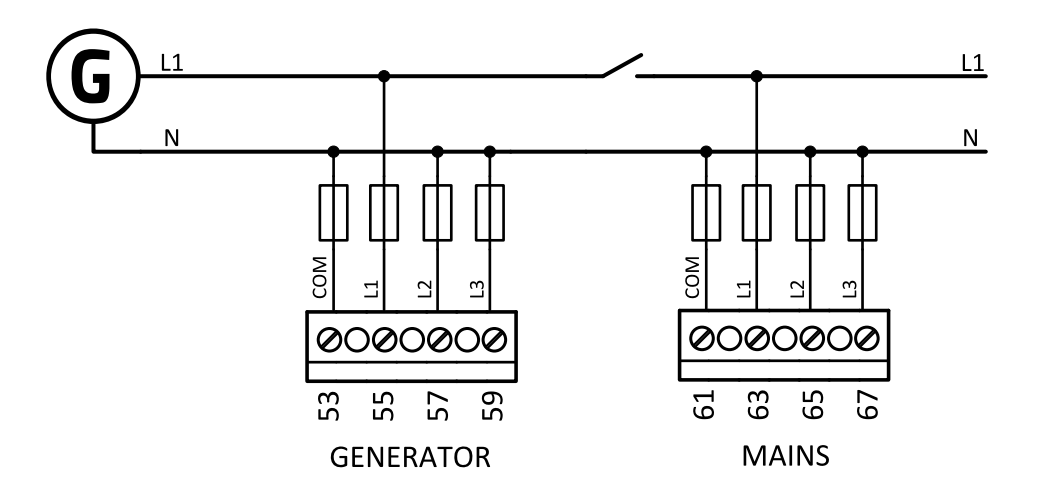

Image 4.23 Mono phase application

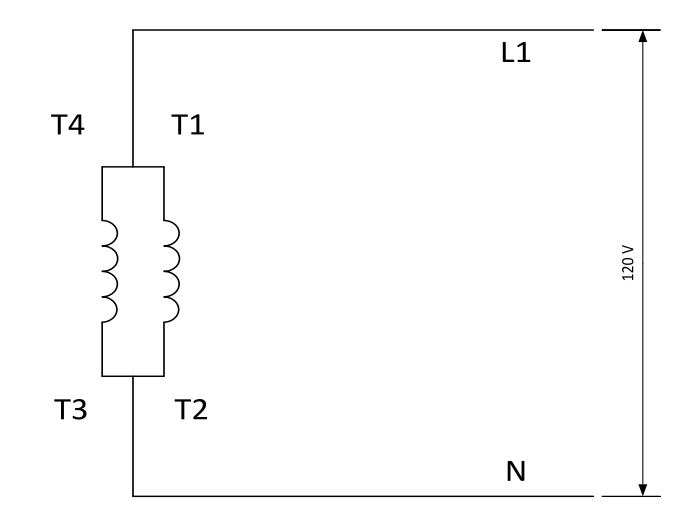

Image 4.24 Typical Mono Phase generator wiring

#### <span id="page-33-0"></span>**Voltage measurement MRS wiring**

There are 4 voltage measurement Connection Type (setpoint **[Connection](#page-164-0) type (page 165)** [3Ph4Wire / High Leg D / 3Ph3Wire / SplPhL1L2 / SplPhL1L3 / Mono Ph] options, every type matches to corresponding generator connection type.

*Note: For fusing of voltage measurement input use T1A or T2A fuse.*

The generator protections are evaluated from different voltages based on **[Connection](#page-164-0) type (page 165)** setting:

- > 3Ph 4W Ph-Ph voltage, Ph-N voltage
- $\triangleright$  High Leg D Ph-Ph voltage
- > 3Ph 3W Ph-Ph voltage
- $\sum$  SplPhL1L2 Ph-N voltage
- $\sum$  SplPhL1L3 Ph-N voltage
- $\blacktriangleright$  Mono Ph Ph-N voltage

#### **ConnectionType: 3 Phase 4 Wires**

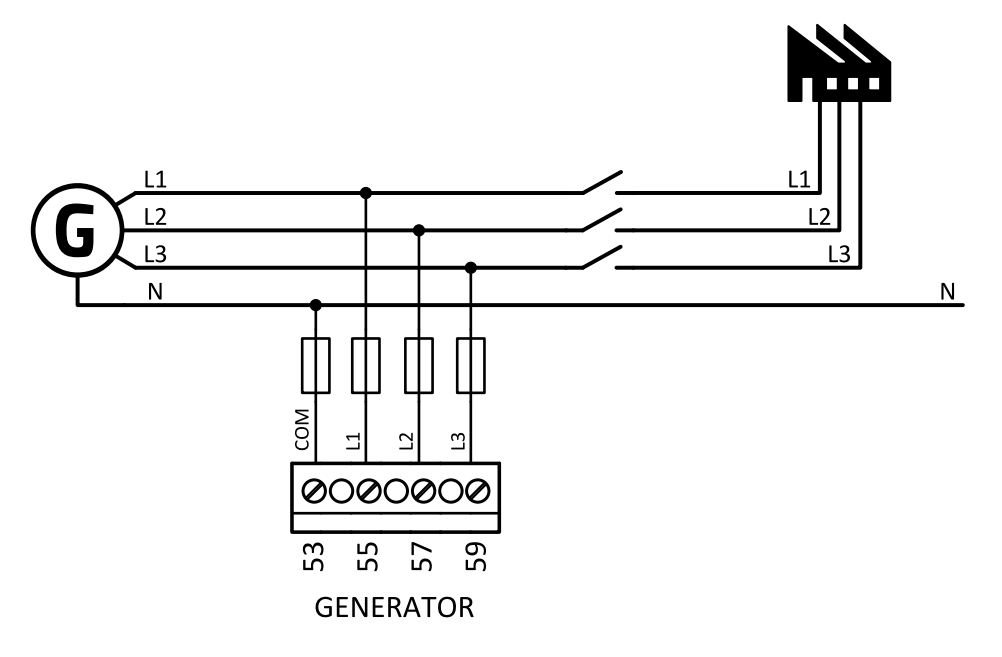

Image 4.25 3 phase application with neutral

*Note: Fuse on "N" wire is not obligatory but recommended.*

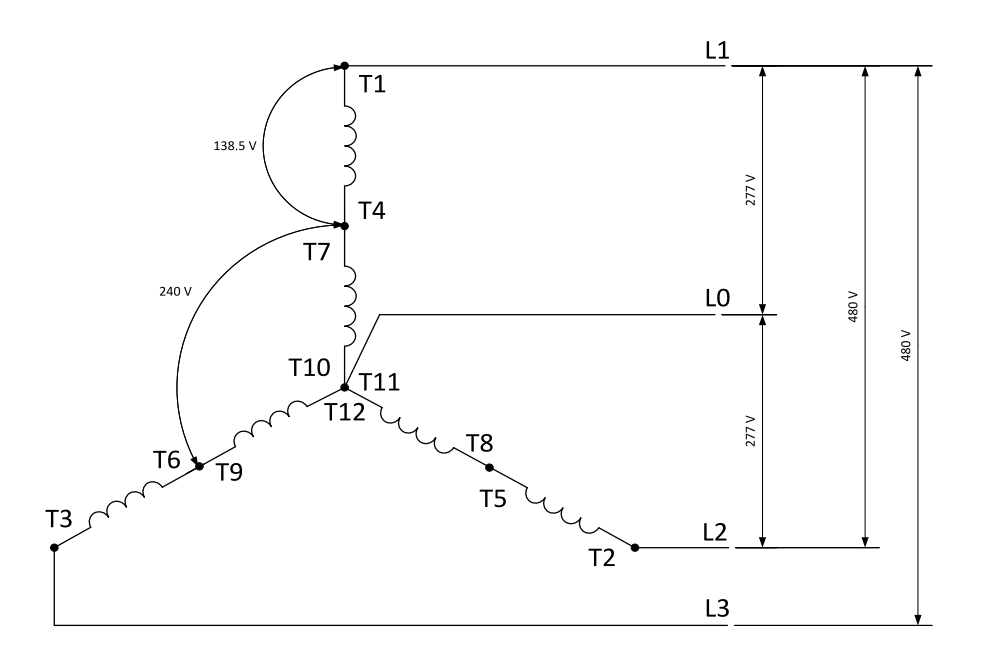

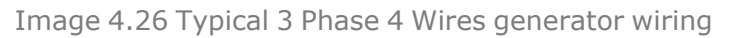

#### **ConnectionType: High Leg D**

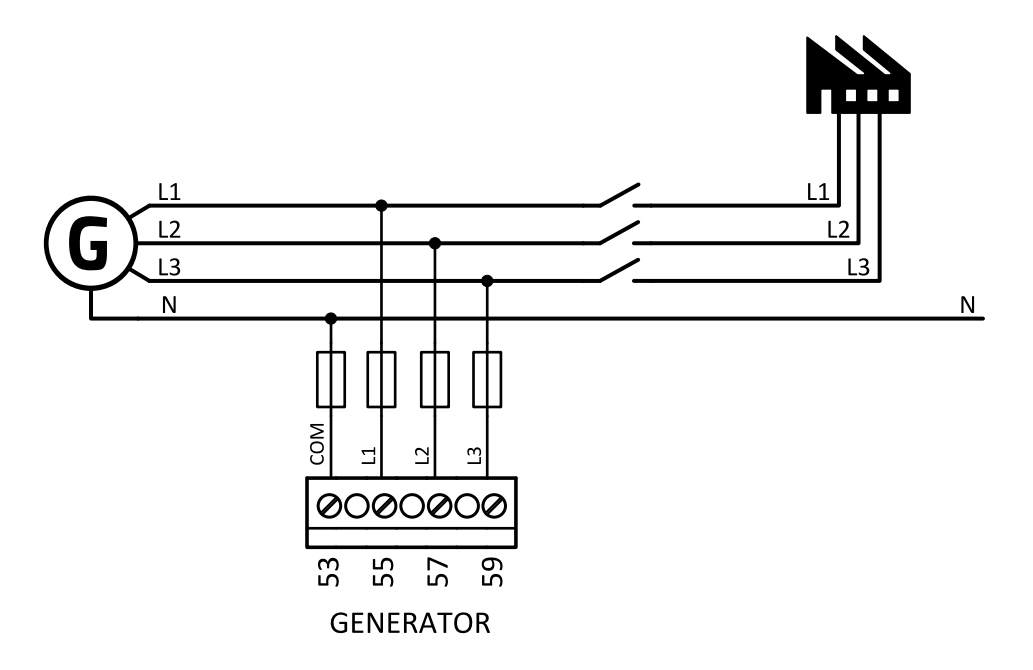

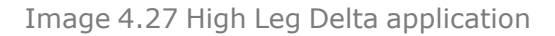

*Note: Fuse on "N" wire is not obligatory but recommended.*

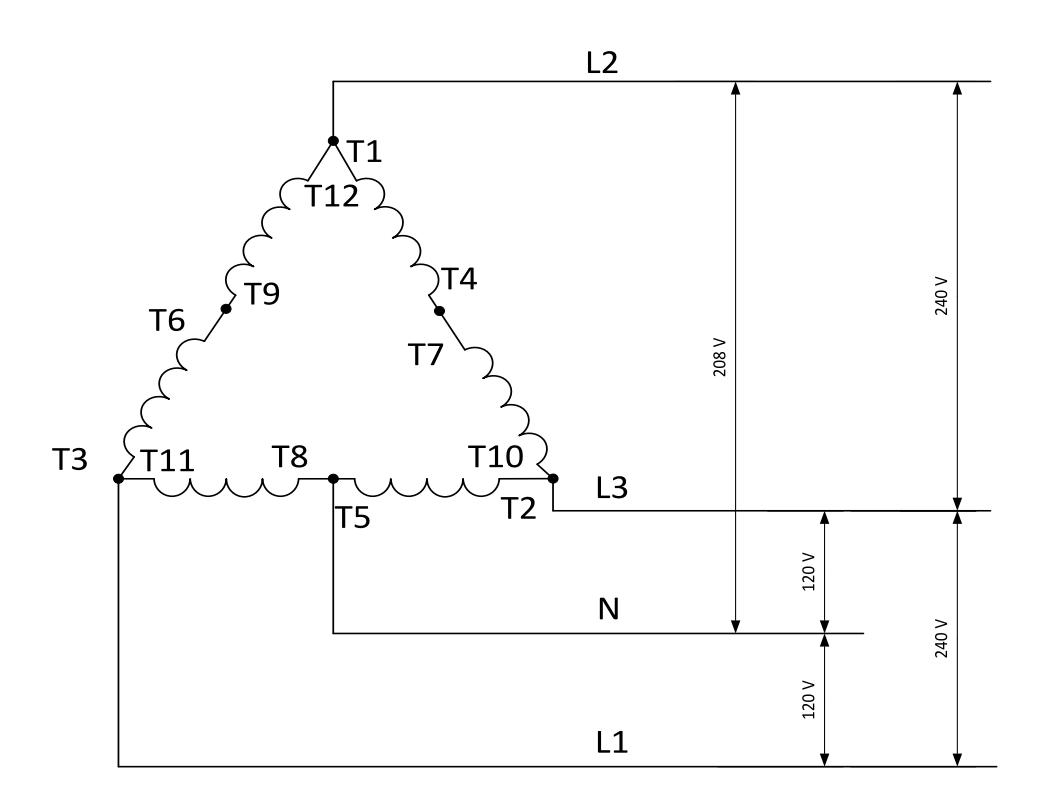

Image 4.28 Typical High Leg D generator wiring
#### **ConnectionType: 3 Phase 3 Wires**

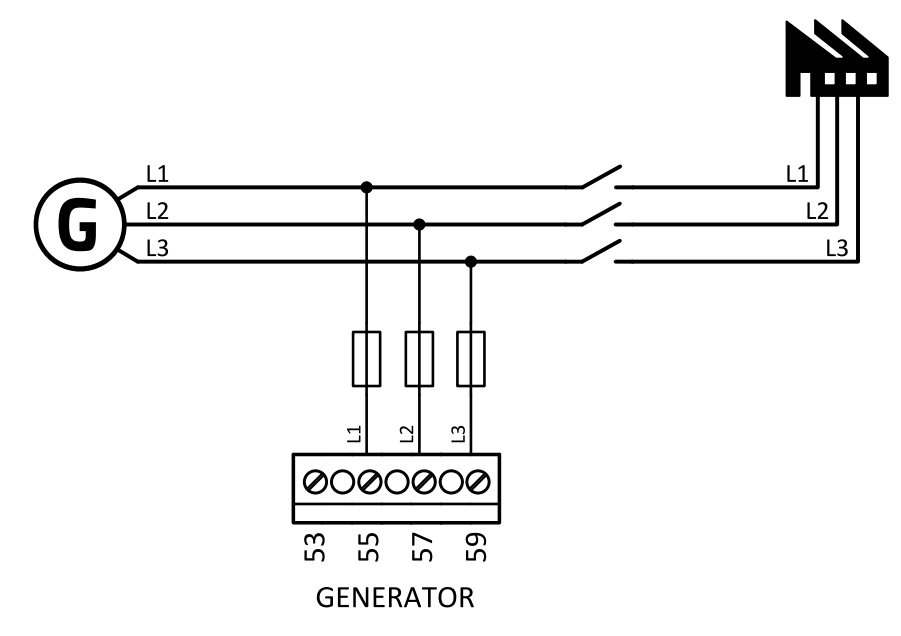

Image 4.29 3 phase application without neutral

*Note: Fuse on "N" wire is not obligatory but recommended.*

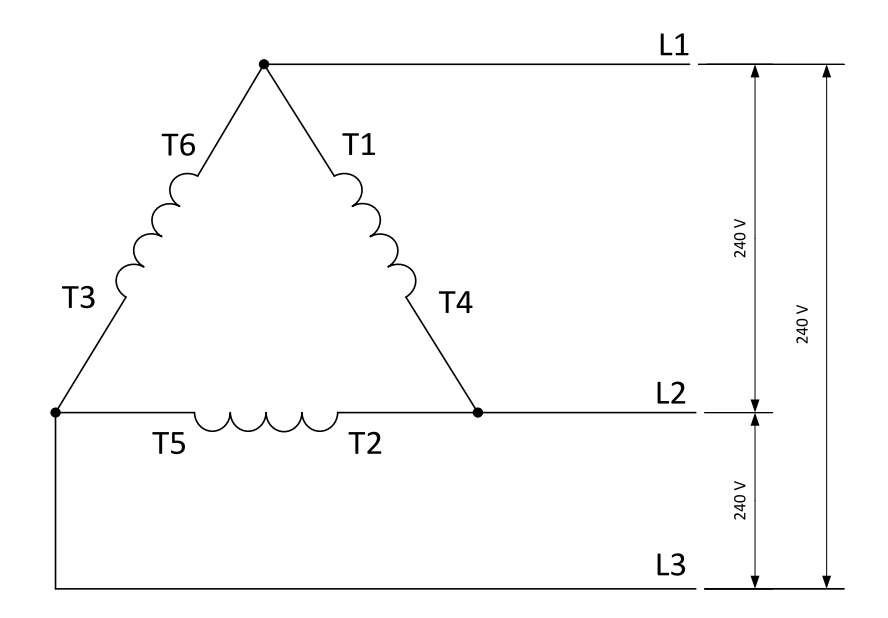

Image 4.30 Typical 3 Phase 3 Wires generator wiring

#### **ConnectionType: SplPhL1L2**

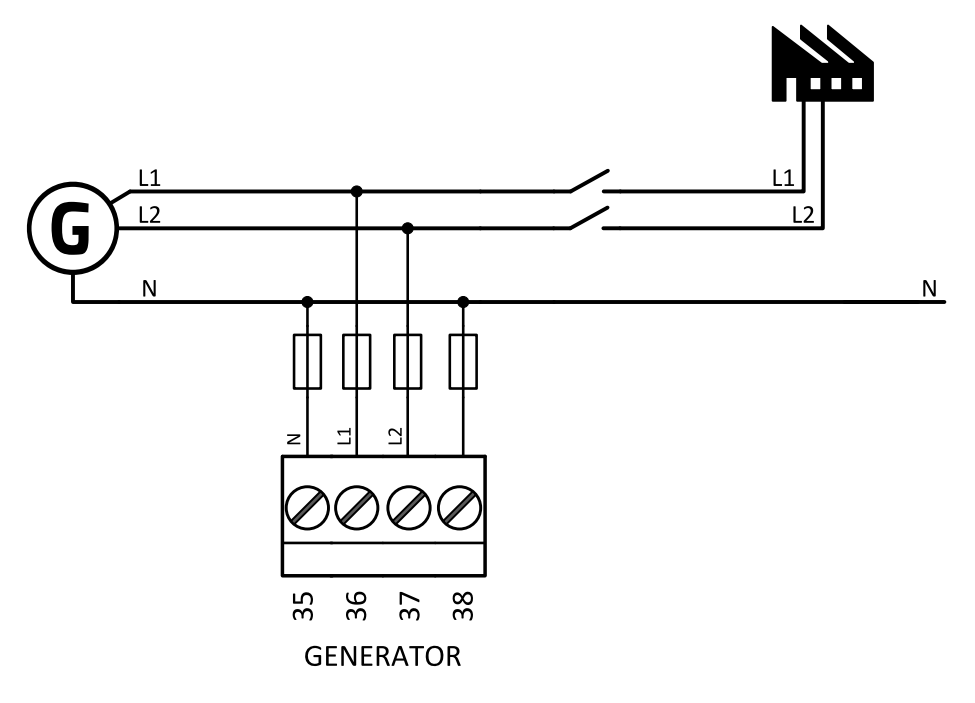

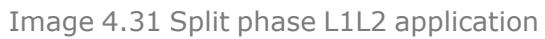

*Note: Fuse on "N" wire is not obligatory but recommended.*

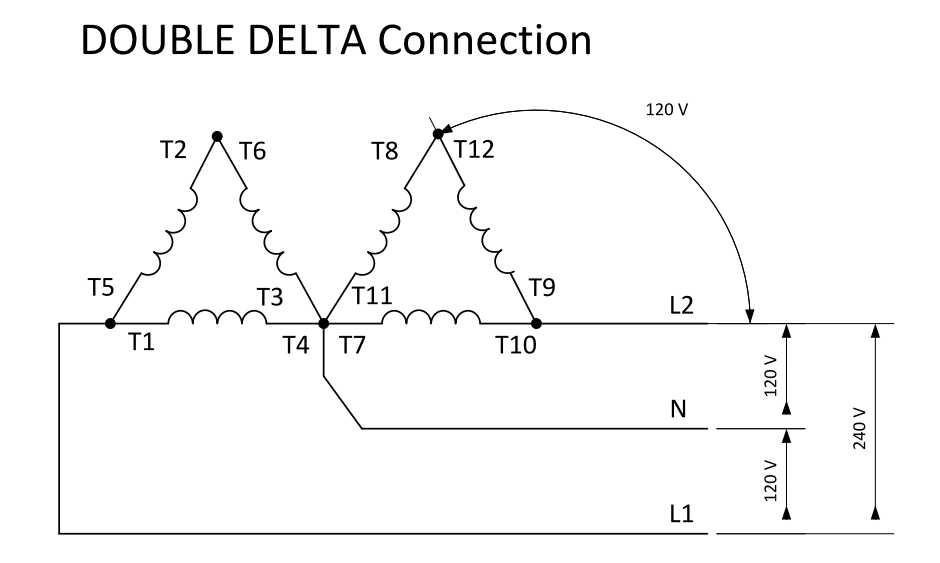

Image 4.32 Typical Split Phase generator wiring

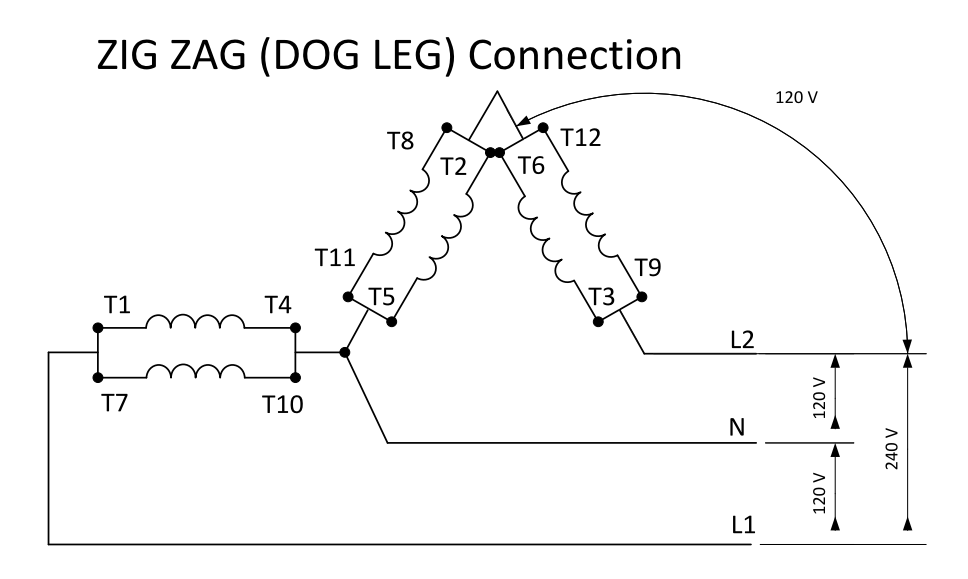

Image 4.33 Typical Split Phase generator wiring

**ConnectionType: SplPhL1L3**

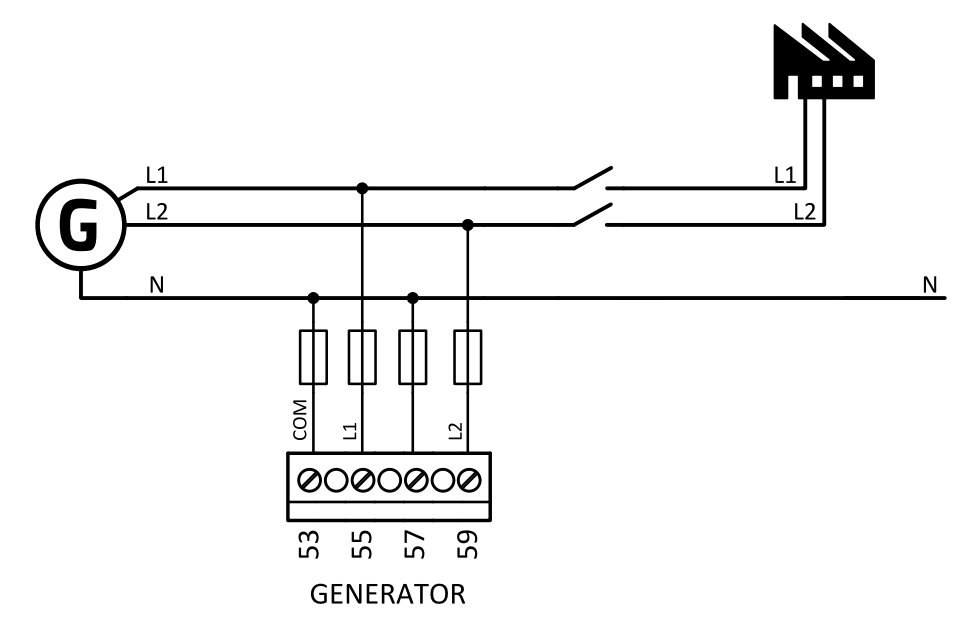

Image 4.34 Split phase L1L3 application

*Note: Fuse on "N" wire is not obligatory but recommended.*

**IMPORTANT: The second phase of split phase connection is connected to the terminal, where is usually connected the third phase.**

## **DOUBLE DELTA Connection**

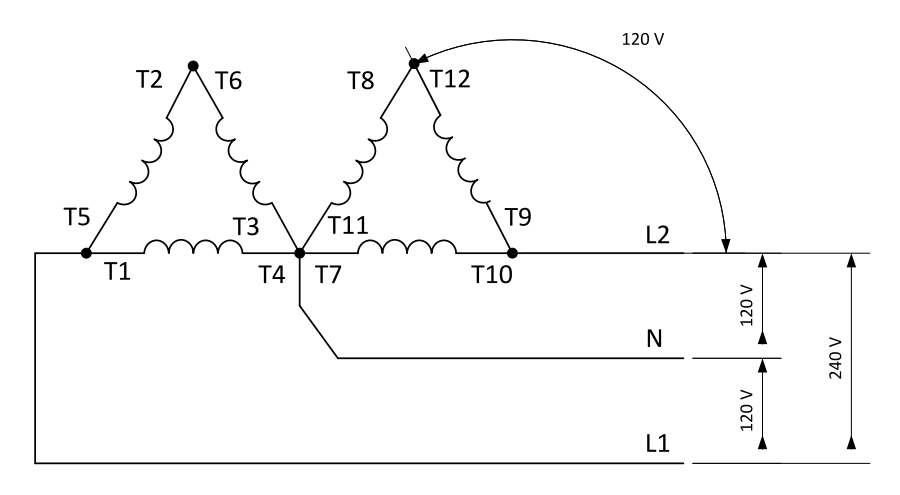

Image 4.35 Typical Split Phase generator wiring

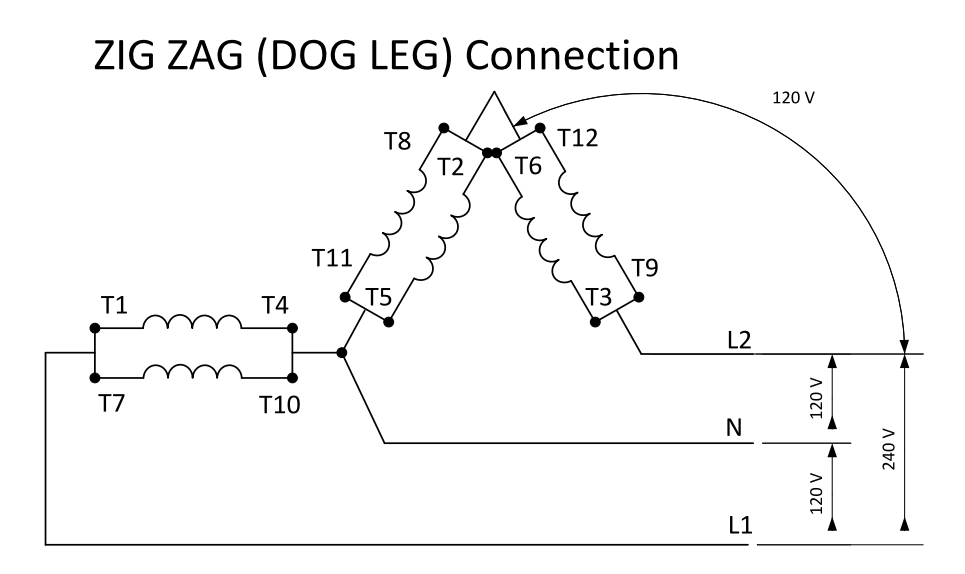

Image 4.36 Typical Split Phase generator wiring

#### **ConnectionType: Mono Phase**

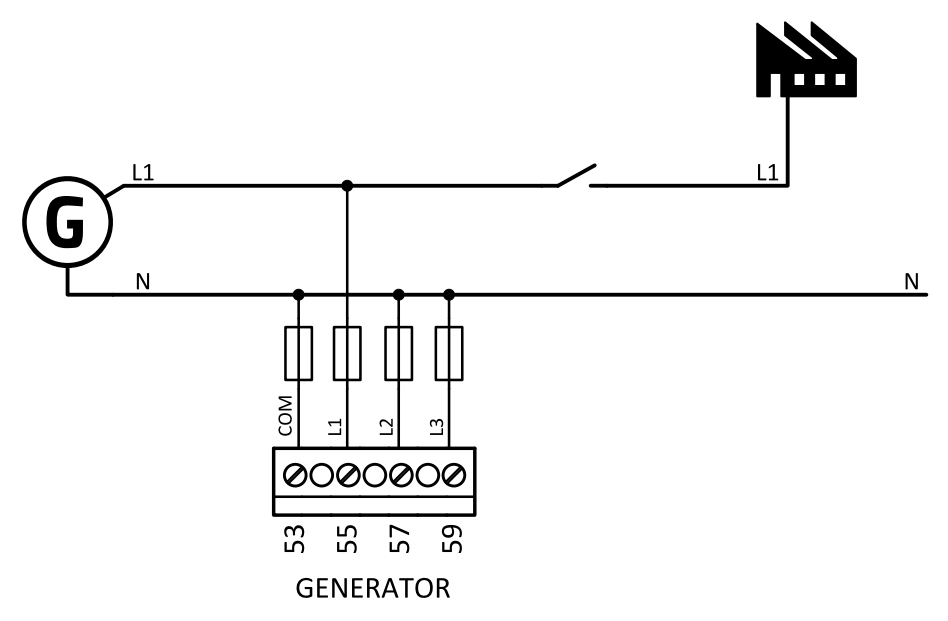

Image 4.37 Mono phase application

*Note: Fuse on "N" wire is not obligatory but recommended.*

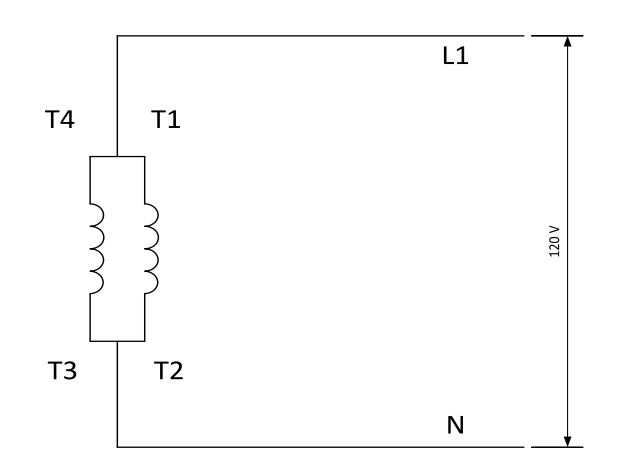

Image 4.38 Typical Mono Phase generator wiring

## **4.4.5 Magnetic pick-up**

A magnetic speed sensor (pickup) is the most common method of engine speed measurement. To use this method, mount the pickup opposite to the engine flywheel, connect the cable to the controller as shown on the picture below and adjust the setpoint **Gear Teeth [\(page](#page-167-0) 168)** according to the number of teeth on the flywheel.

For the details about the pick-up input parameters **see [Technical](#page-156-0) data on page 157**

**IMPORTANT: To ensure proper function use a shielded cable.**

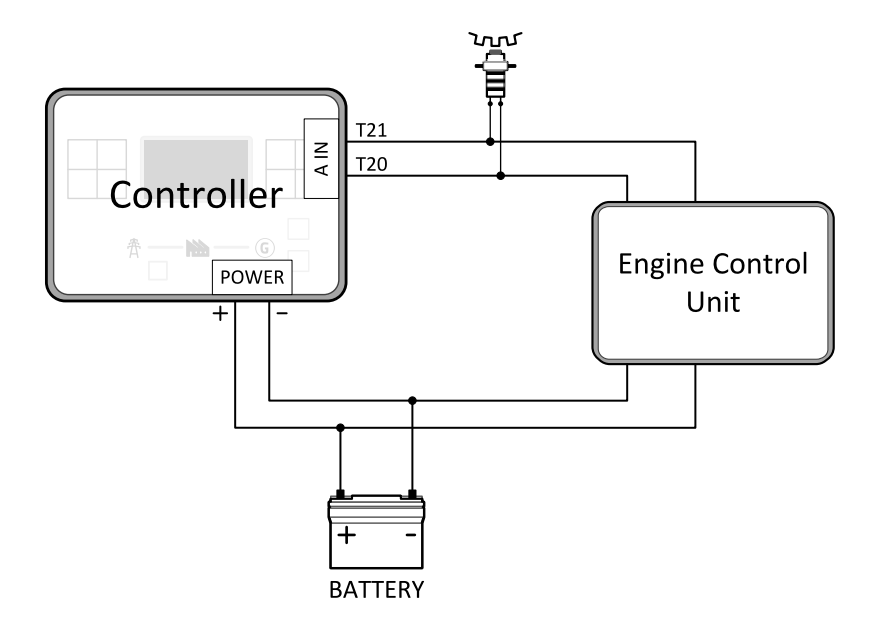

If engine will not start:

> Check ground connection from pick-up to controllers, eventually disconnect ground connection to one of them.

Note: In some cases the controller will measure a RPM value even though the gen-set is not running: RPM is *measured from the generator voltage (Gear Teeth = 0). Controller is measuring some voltage value on input* terminals due to open fusing. If RPM > 0 the controller will be put into a Not ready state and the engine will not *be allowed to start.*

#### **4.4.6 Binary inputs**

Use minimally 1  $mm<sup>2</sup>$  cables for wiring of Binary inputs.

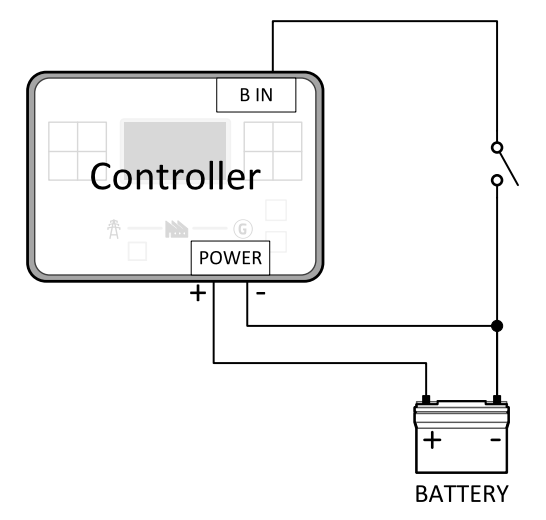

Image 4.39 Wiring binary inputs

*Note: The name and function or alarm type for each binary input have to be assigned during the configuration.*

## **4.4.7 Binary Outputs**

Use min. 1 mm $^2$  cables for wiring of binary outputs. Use external relays as indicated on the schematic below for all outputs except those where low-current loads are connected (signalization etc...).

**IMPORTANT: Use suppression diodes on all relays and other inductive loads!**

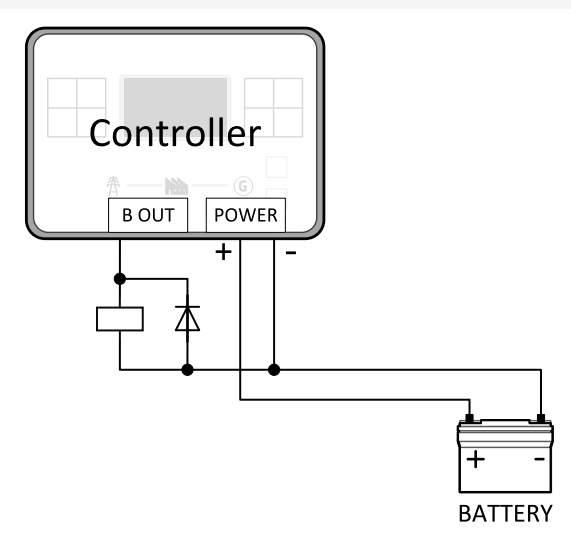

Image 4.40 Binary outputs wiring

*Note: Every single low current binary output can provide up to 0.5 A of steady current.*

Note: Binary output 1 (terminal 10) and binary output 2 (terminal 11) are high current outputs (5 A for long *term).*

**IMPORTANT: When operating temperature is higher than 60 °C it is strongly recommended to limit output current of high current binary outputs (terminal 10 and terminal 11) to 4 A (each).**

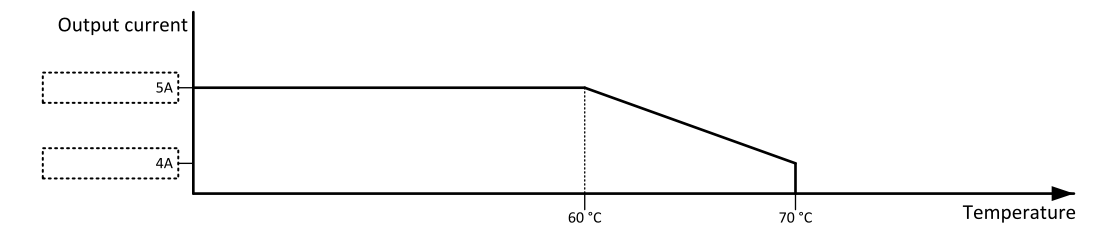

#### **4.4.8 Emergency stop**

E-Stop has dedicated terminal T09. Power supply of binary output 1 (terminals 10) and binary output 2 (terminals 11) is internally connected (in controller) to E-Stop terminal. It means higher security and faster disconnection of these outputs. More information about E-Stop functions **see [E-Stop](#page-123-0) on page 124**.

*Note: This function has the same behavior as binary input E[MERGENCY](#page-318-0) STOP (PAGE 319).*

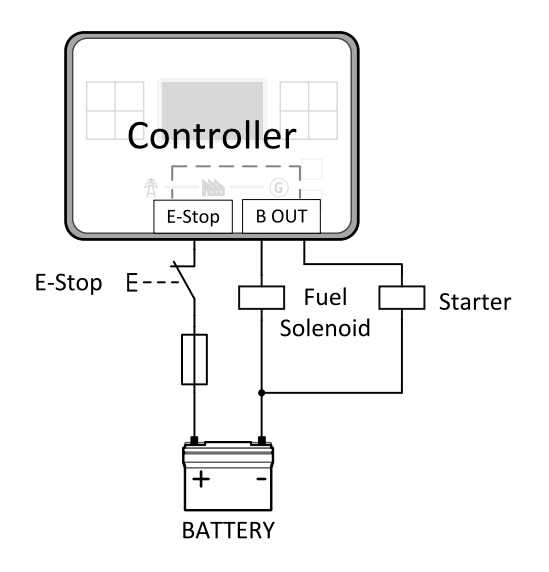

Image 4.41 E-Stop wiring

*Note: Recommended fusing is 12 A fuse.*

*Note: Grey dashed line symbolizes internal connection between E-Stop and binary outputs 1 and 2.*

Note: For proper functionality of E-Stop, the terminal T09 must be always wired. Terminal can be connected *to battery+ or to terminal T03 (BATT+)*

**IMPORTANT: Suppression diodes are not indicated, but required.**

## **4.4.9 Analog inputs**

The analog inputs are designed for resistive automotive type sensors like VDO or DATCON. The sensors are connected either by one wire (the second pole is the sensor body) or by two wires.

- In the case of grounded sensors, connect the AI COM terminal to the engine body as near to the sensors as possible.
- In the case of isolated sensors, connect the AI COM terminal to the negative power supply terminal of the controller as well as one pole of each sensor.

Analog inputs are typically used for: Oil Pressure, Coolant Temperature and Fuel Level. All of these parameters are connected with relevant protections.

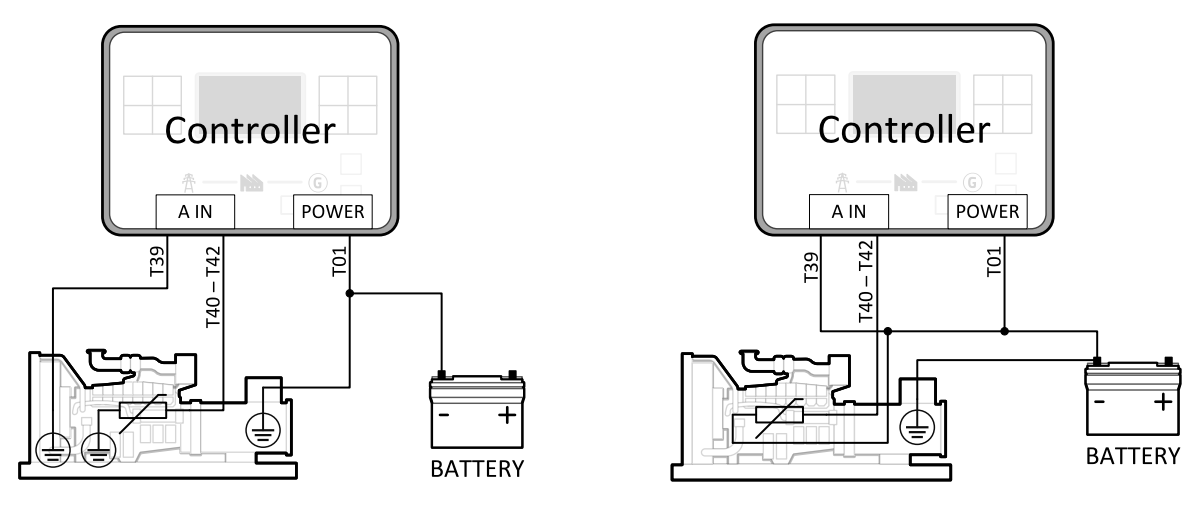

Image 4.42 Grounded sensors Image 4.43 Isolated sensors

*Note: Schemes show only analog input connection overview, not actual wiring.*

*Note: The name, sensor characteristic and alarm types for each analog input have to be assigned during configuration.*

#### **Analog inputs with voltage & current sensors**

On each analog input, there is a possibility to connect voltage or current output sensor instead of resistive one. Recommended wiring connection for these measurements and recommended curves are bellow.

**Voltage sensors**

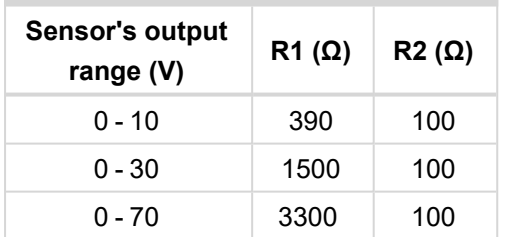

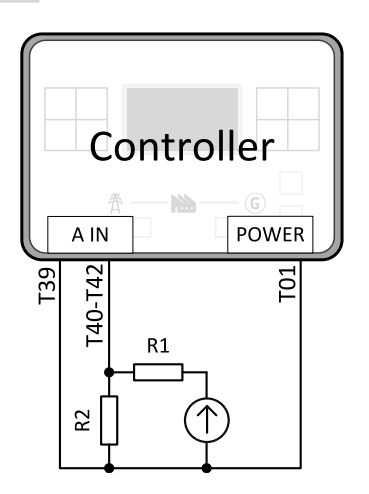

Image 4.44 Wiring of analog input with voltage sensor

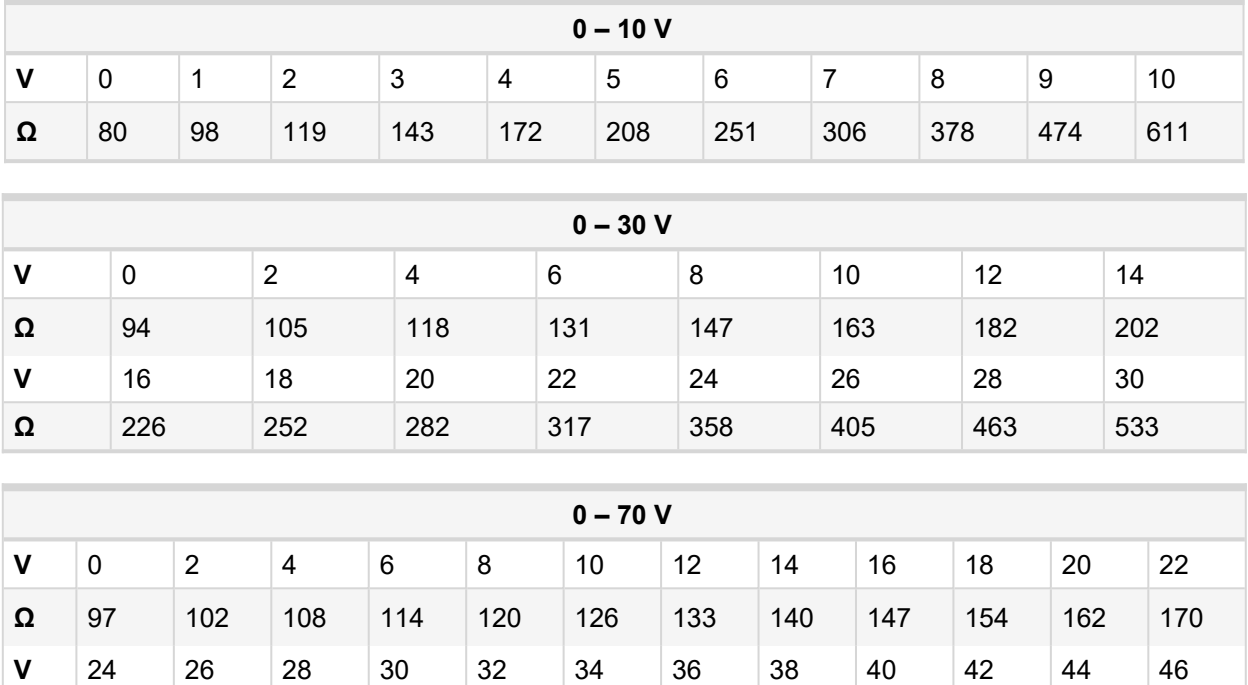

**Ω** 334 354 375 398 422 449 479 511 547 587 631 681 *Note: This is a conversion of voltage from voltage sensor to appropriate resistance value. Use resistance*

**Ω** 179 188 198 208 219 231 243 256 269 284 300 316 **V** 48 50 52 54 56 58 60 62 64 66 68 70

*values in InteliConfig to create your specific curve. These values should be used in "Ohm" column.*

**Current sensors**

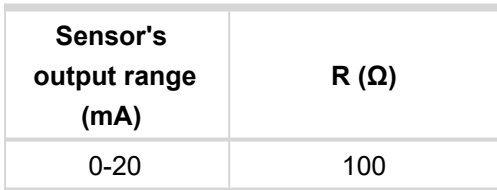

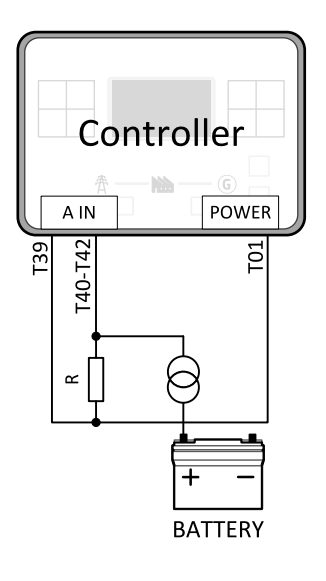

#### Image 4.45 Wiring of analog input with current sensor

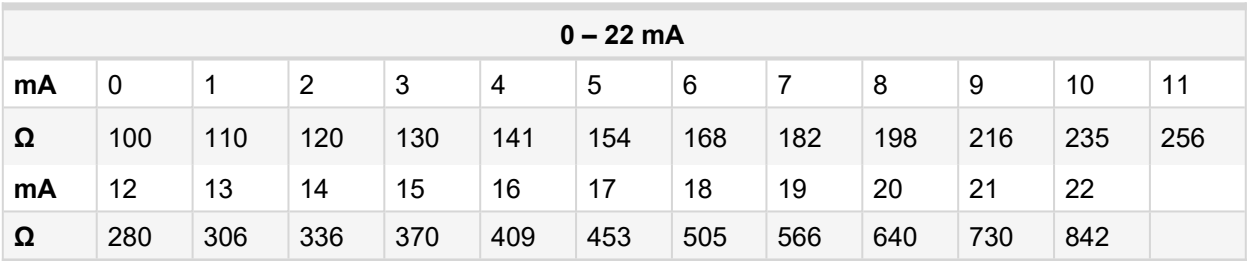

*Note: This is a conversion of current from current sensor to appropriate resistance value. Use resistance values in InteliConfig to create your specific curve. These values should be used in "Ohm" column.*

#### **Analog as binary or tristate inputs**

Analog inputs can be used also as binary or tri-state, i.e. for contact sensors without or with circuit check. The threshold level is 750 Ω. In the case of tri-state, values lower than 10 Ω and values over 2400 Ω are evaluated as sensor failure (short or open circuit).

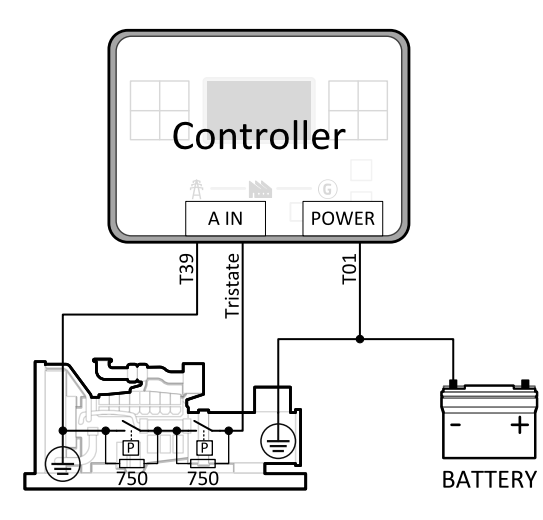

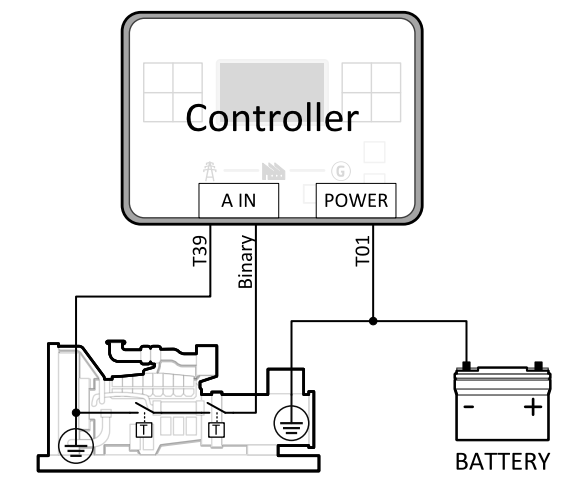

Image 4.46 Analog inputs as tristate Image 4.47 Analog inputs as binary

*Note: The name, sensor characteristic and alarm types for each analog input have to be assigned during configuration.*

*Note: Tristate and binary sensors are not suitable for Analog Switch functions.*

## **4.4.10 CAN bus**

#### **CAN bus wiring**

The wiring of the CAN bus should be provided in such a way that the following rules are observed:

- The maximum length of the CAN bus depends on the communication speed. For a speed of 250 kbps, which is used on the CAN1 bus (, ECU), the maximum length is 200 m.
- The bus must be wired in linear form with termination resistors at both ends. No nodes are allowed except on the controller terminals.
- $\triangleright$  Shielded cable<sup>1</sup> has to be used, shielding has to be connected to the terminal T01 (Grounding).
- > External units can be connected on the CAN bus line in any order, but keeping line arrangement (no tails, no star) is necessary.
- The CAN bus has to be terminated by 120 $\Omega$  resistors at both ends use a cable with following parameters:

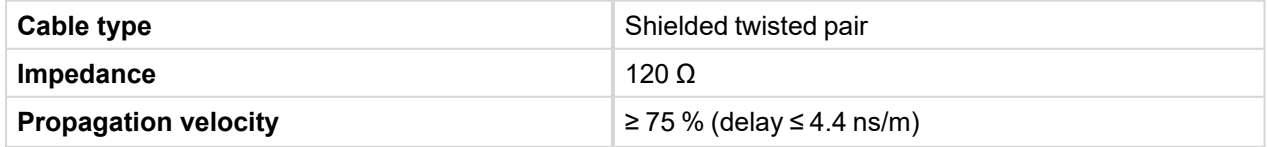

1Recommended data cables: BELDEN ([http://www.belden.com\)](http://www.belden.com/) – for shorter distances: 3105A Paired - EIA Industrial RS-485 PLTC/CM (1x2 conductors); for longer distances: 3106A Paired - EIA Industrial RS-485 PLTC/CM (1x2+1 conductors)

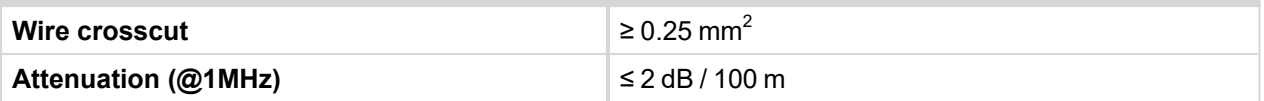

*Note: Communication circuits shall be connected to communication circuits of Listed equipment.*

Note: A termination resistor at the CAN (120  $\Omega$ ) is already implemented on the PCB. For connecting, close *the jumper near the appropriate CAN terminal.*

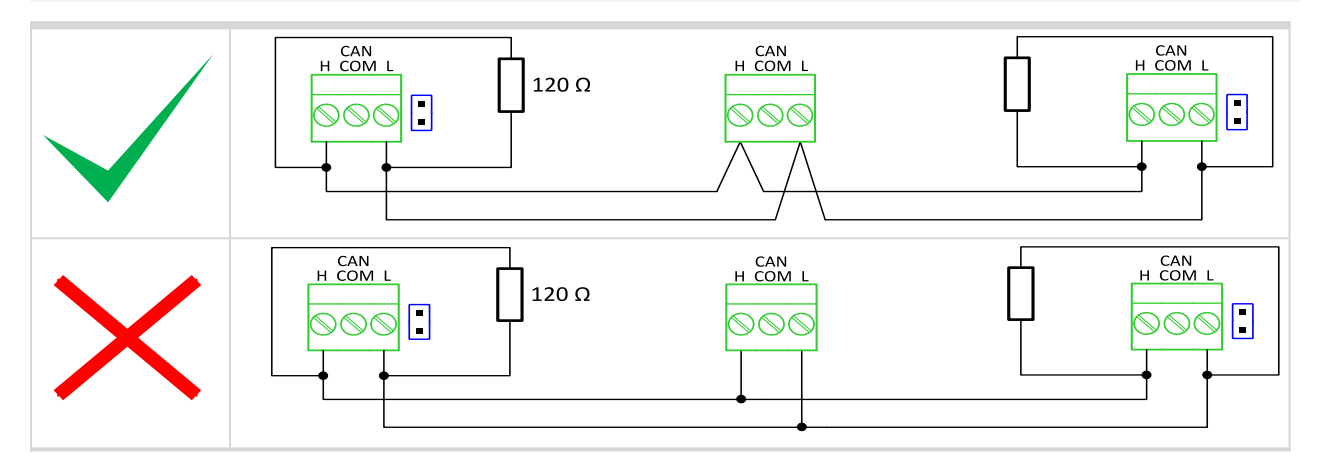

Image 4.48 CAN bus topology

> For shorter distances (connection within one building)

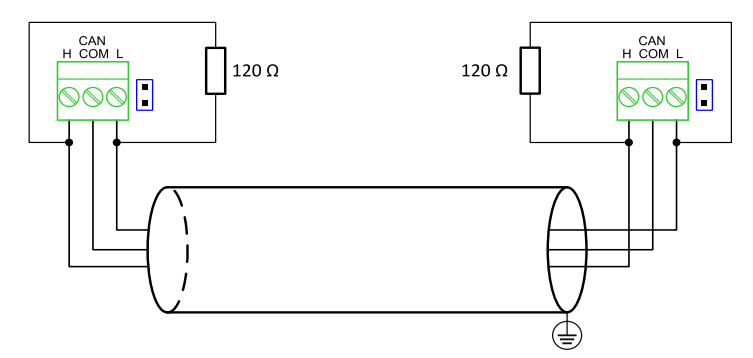

Image 4.49 CAN bus wiring for shorter distances

For longer distances or in case of surge hazard (connection out of building, in case of storm etc.)

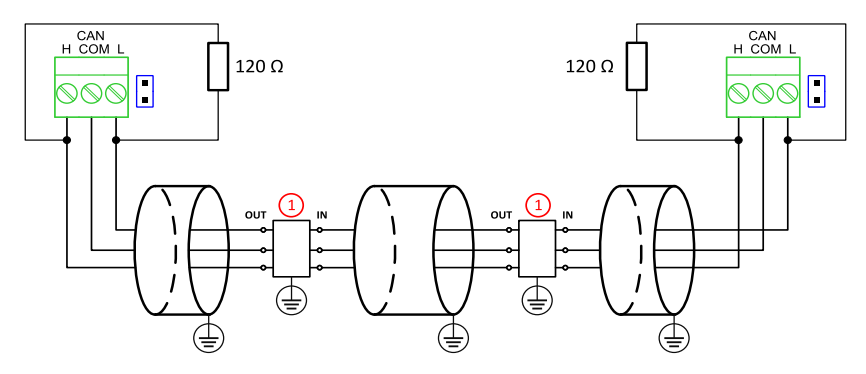

Image 4.50 CAN bus wiring for longer distances

① Recommended PT5-HF-12DC-ST1

#### **4.4.11 USB**

This is required for computer connection. Use the shielded USB A-B cable.

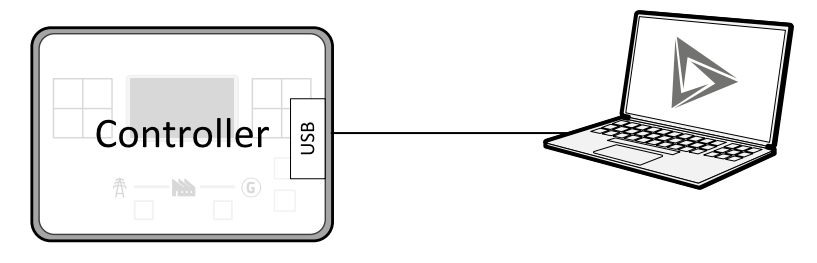

Image 4.51 USB connection

Controller can by also be powered by USB (only for service purpose like a uploading firmware, change of configuration etc.).

**IMPORTANT: Power supply by USB is only for service purpose. Binary inputs and outputs are in logical 0. Also plug-in modules are not working.**

<sup>1</sup>Protections recommended: Phoenix Contact [\(http://www.phoenixcontact.com](http://www.phoenixcontact.com/)): PT 5-HF-12DC-ST with PT2x2- BE (base element) or Saltek ([http://www.saltek.cz](http://www.saltek.cz/)): DM-012/2 R DJ

## **4.4.12 Example of AMF Wiring**

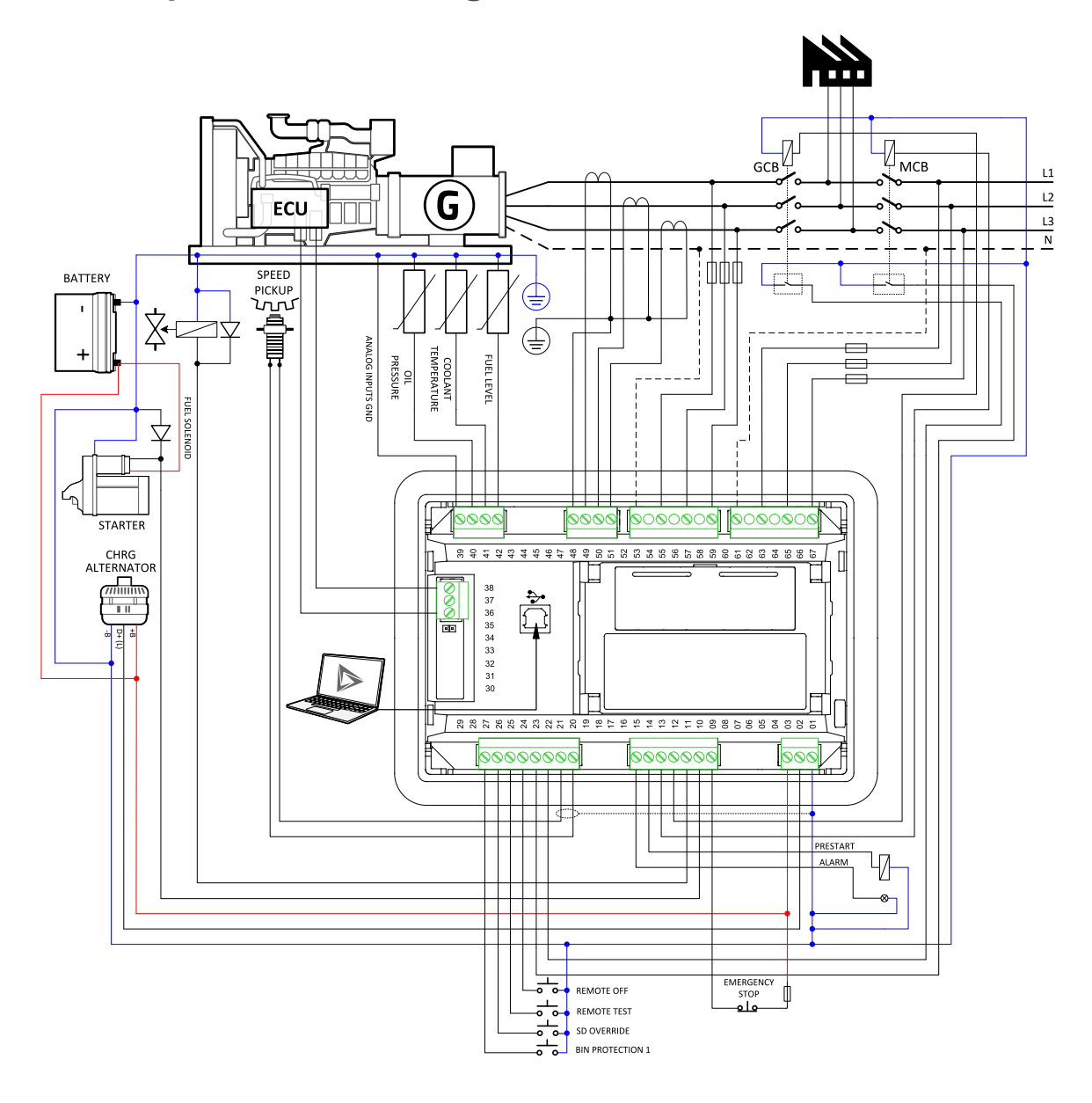

## **4.4.13 Example of MRS Wiring**

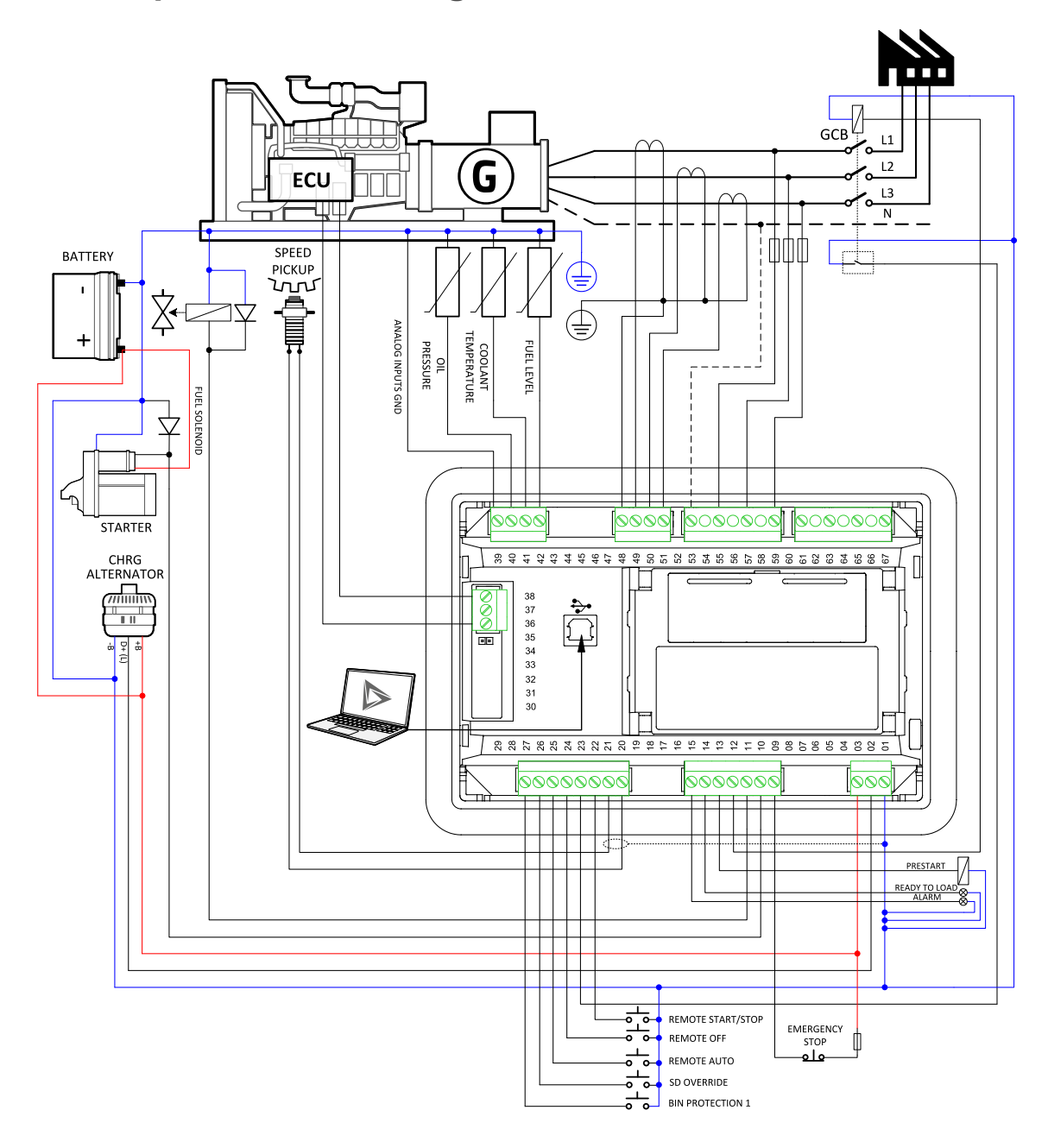

## **4.5 Plug-in module installation**

## **4.5.1 Installation**

Remove the back cover. To do this, press four holders which are located in corners.

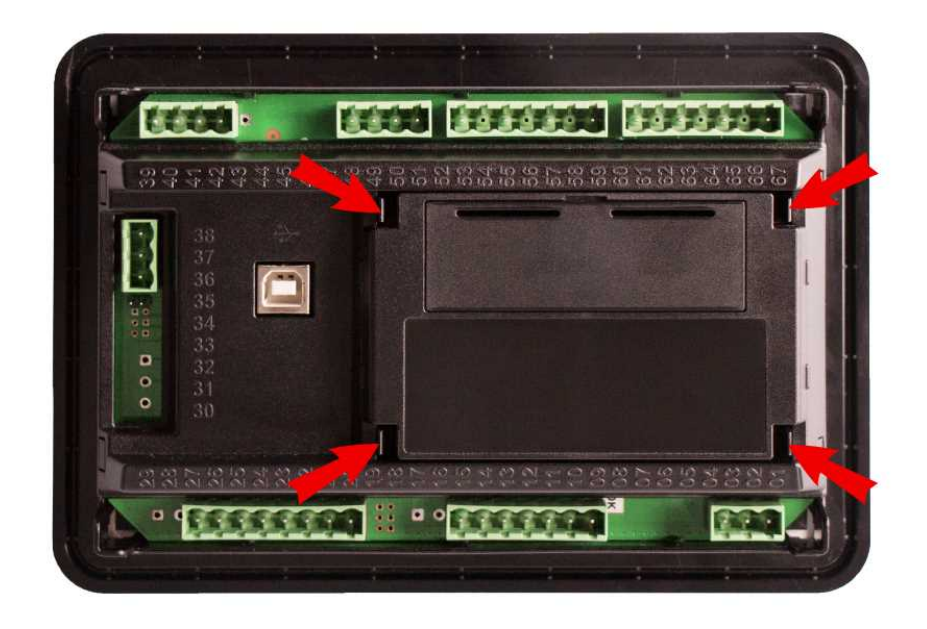

After removing back cover insert the plug-in module. Plug-in module has to be inserted under holders. Start with holders marked by symbol 1. On the controller are also arrows for better navigation. After inserting plugin module under holders 1 press it down to holders marked by symbol 2 which locks the module.

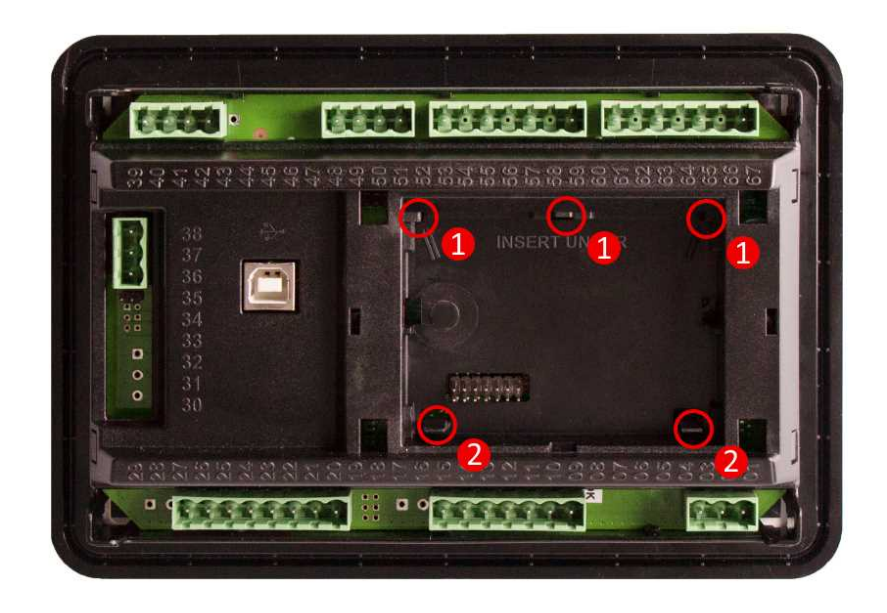

After locking the plug-in module into holders, place back the back cover (small cover for connectors has to be removed from back cover). Finally insert the small cover for connectors. Small covers are unique for each plug-in module.

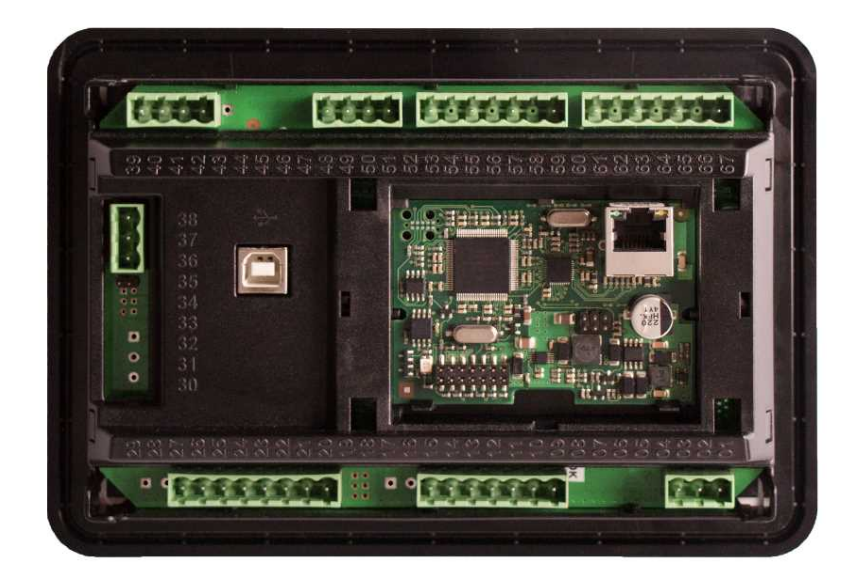

6 **back to [Installation](#page-15-0) and wiring**

# <span id="page-54-1"></span>**5 Controller setup**

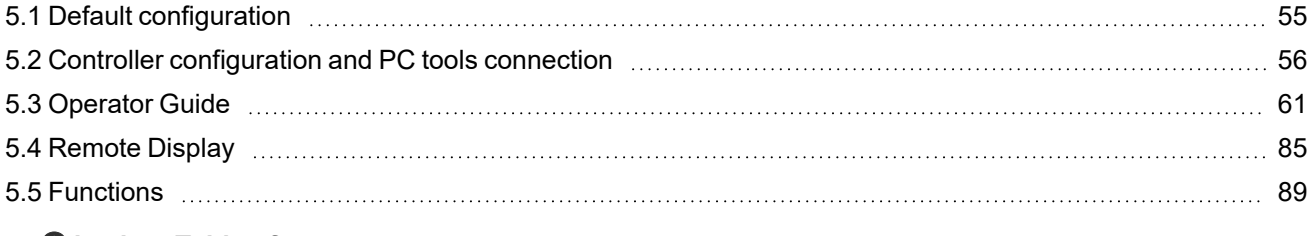

6 **back to Table of [contents](#page-1-0)**

# <span id="page-54-0"></span>**5.1 Default configuration**

## **5.1.1 Binary inputs AMF**

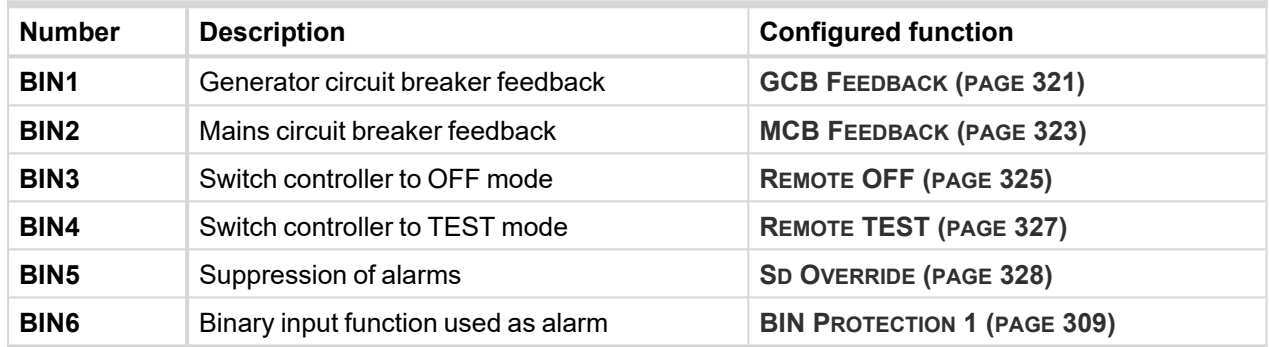

## **5.1.2 Binary outputs AMF**

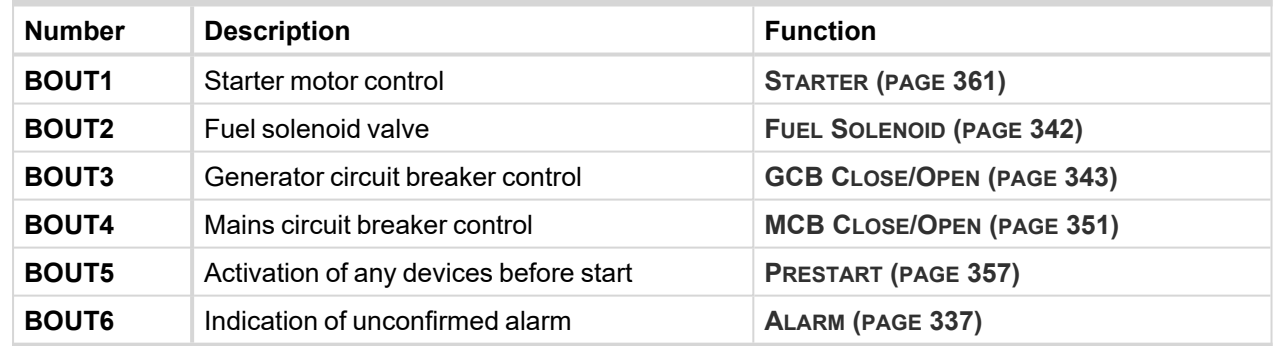

## **5.1.3 Binary inputs MRS**

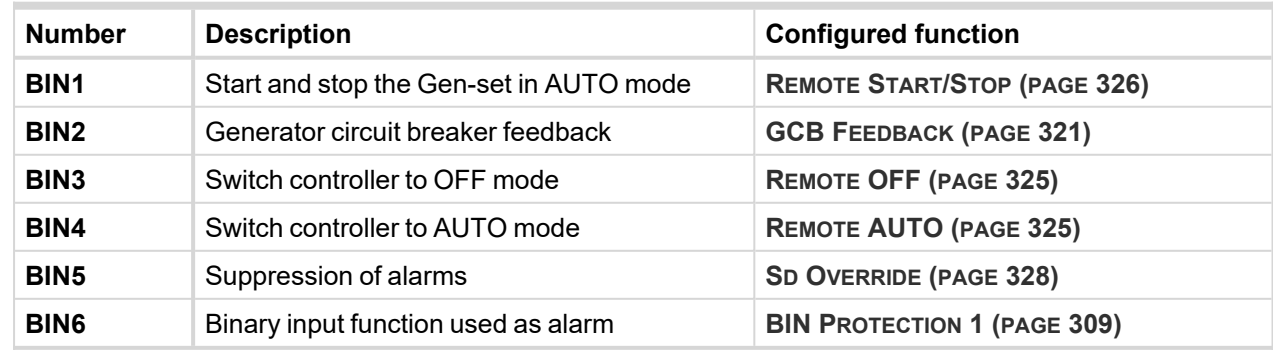

## **5.1.4 Binary outputs MRS**

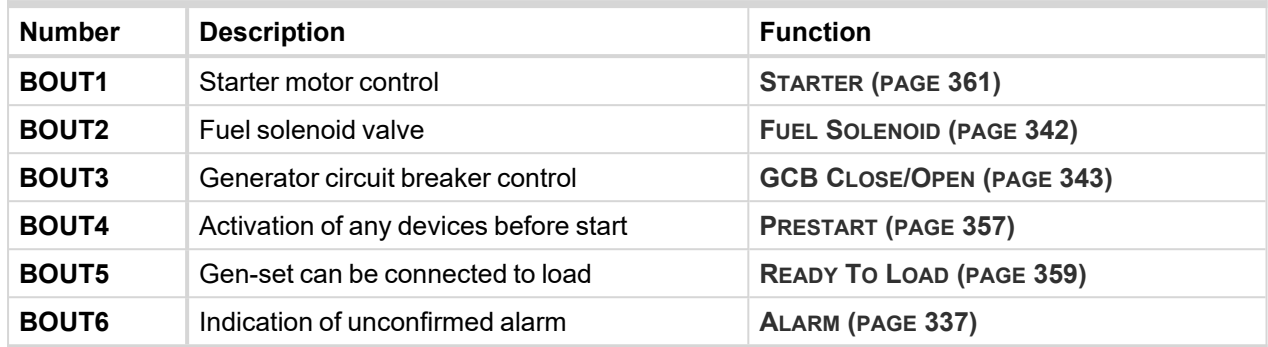

## **5.1.5 Analog inputs**

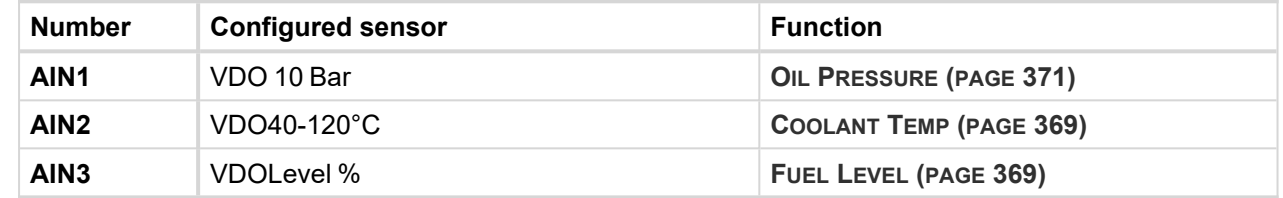

## <span id="page-55-0"></span>**5.2 Controller configuration and PC tools connection**

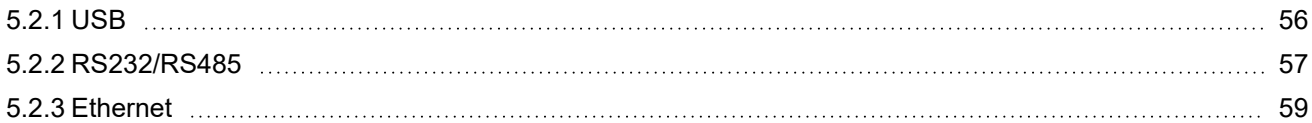

#### 6 **back to [Controller](#page-54-1) setup**

This chapter contains brief introduction into the specifics of firmware and archive upload and connection of various PC tools to the controller. If you require detailed information on each PC tool please use the included Help in those PC tools or download their Reference Guides.

## <span id="page-55-1"></span>**5.2.1 USB**

You may connect to the controller using the USB port. In this case standard USB A to B cable should be used.

#### **Connection using InteliConfig**

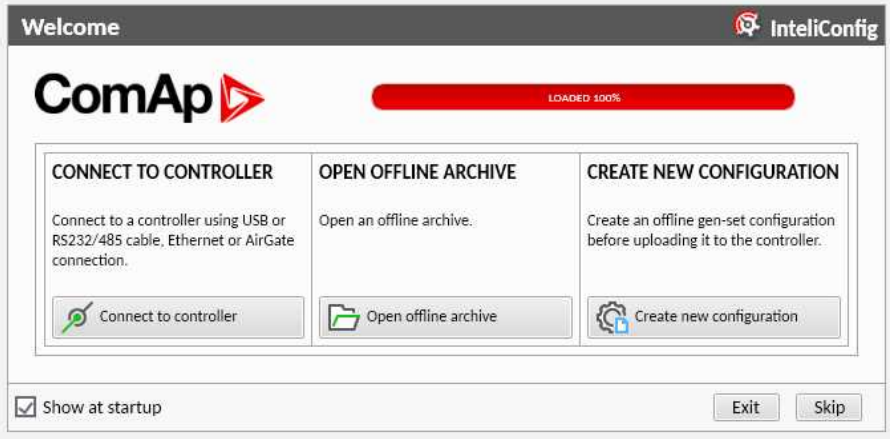

Image 5.1 First screen of InteliConfig – select connect to controller

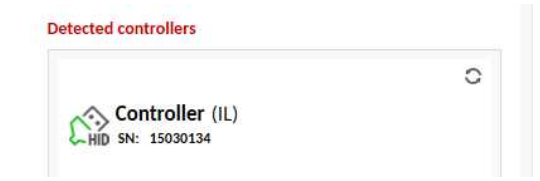

Image 5.2 Second screen of InteliConfig – select detected controllers

## **Connection using WinScope**

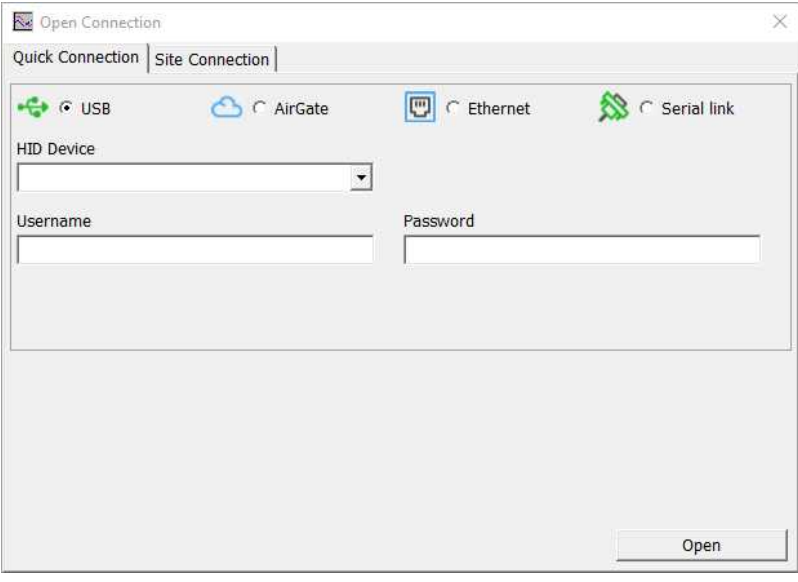

Image 5.3 WinScope screen – select direct connection

#### <span id="page-56-0"></span>**5.2.2 RS232/RS485**

It is possible to connect to the controller using RS232 or RS485 direct connection (serial port or USB to RS232/RS485 converter may be used). The following settings need to be checked in the controller:

- **[COM1](#page-236-0) Mode (page 237)** = Direct
- Controller Address has to be set to the same value as in the PC tool

## **Connection using InteliConfig**

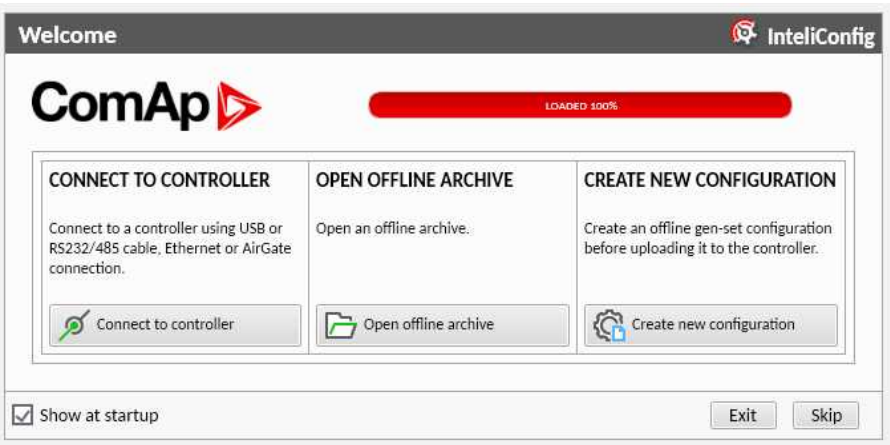

Image 5.4 First screen of InteliConfig – select connect to controller

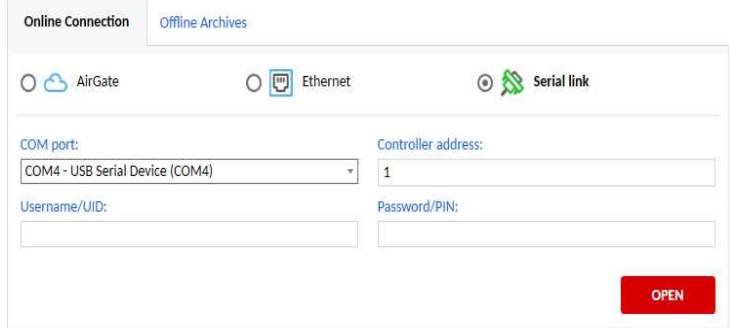

Image 5.5 Second screen of InteliConfig – select Serial link

## **Connection using WinScope**

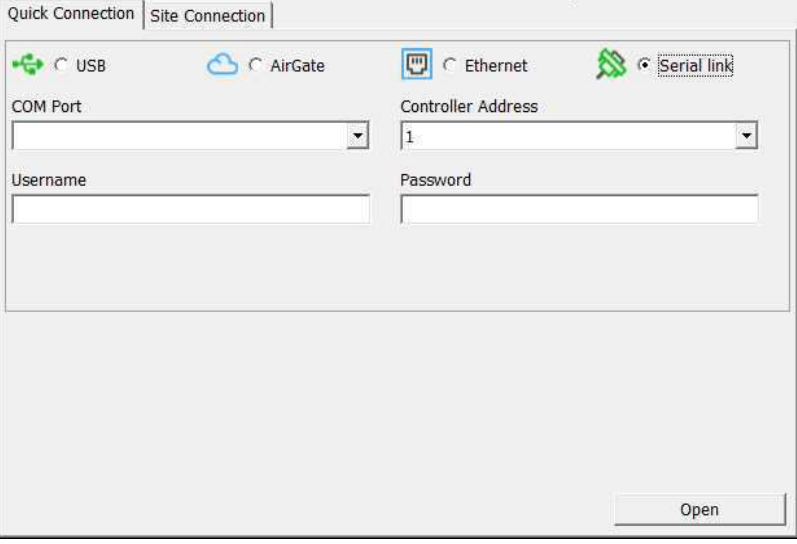

Image 5.6 WinScope screen – select direct connection

*Note: WinScope supports only 19200, 38400, 57600 speeds.*

## <span id="page-58-0"></span>**5.2.3 Ethernet**

It is possible to connect to the controller using Ethernet port.

#### **Direct connection**

When you use direct connection the controller needs to be reachable directly from the PC you use (i.e. one LAN or WAN without any firewalls and other points that may not allow the connection). The following settings need to be checked in the controller:

- **[Controller](#page-170-0) Address (page 171)** has to be set to the same value as in the PC tool
- **IP [Address](#page-252-0) Mode (page 253)** can be set to AUTOMATIC when there is DHCP service is available. Otherwise it needs to be set to FIXED
- **IP [Address](#page-252-1) (page 253)** is either set automatically or it can be adjusted to a specific requested value
- **[Subnet](#page-253-0) Mask (page 254)** is either set automatically or it can be adjusted to a specific requested
- **[Gateway](#page-253-1) IP (page 254)** can be set here when it is used

### **Connection using InteliConfig**

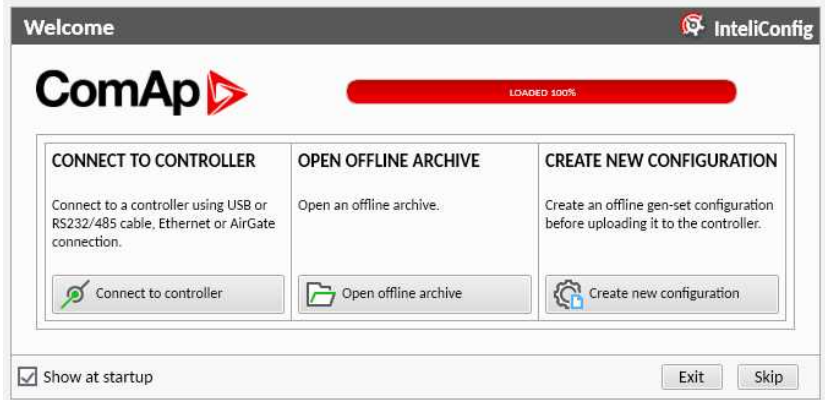

Image 5.7 First screen of InteliConfig – select connect to controller

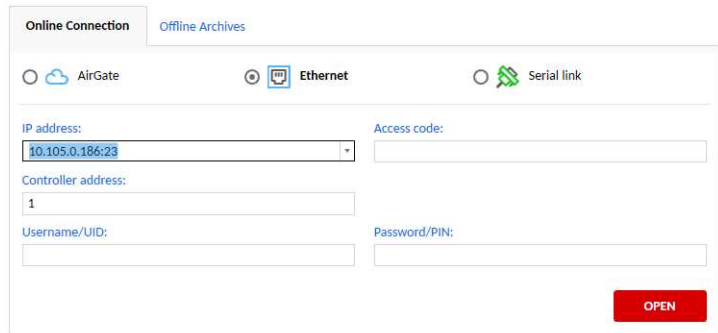

Image 5.8 Second screen of InteliConfig – select Internet / Ethernet

## **Connection using WinScope**

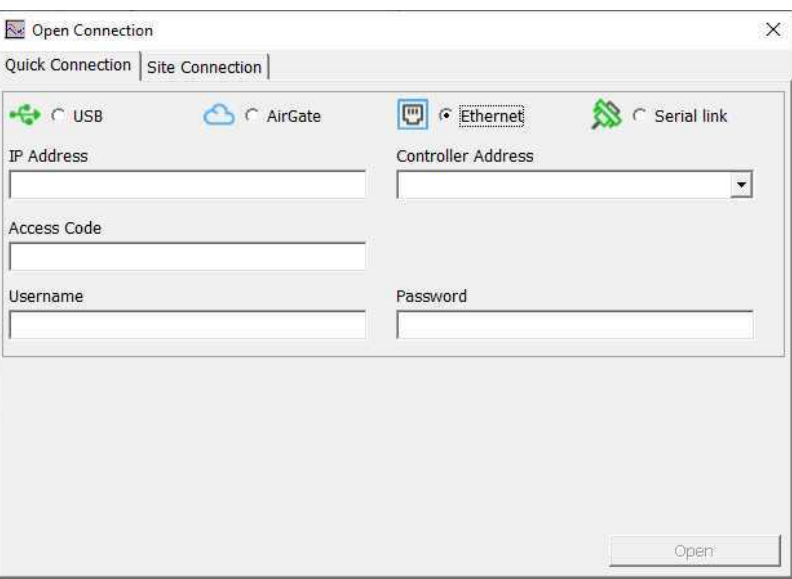

Image 5.9 WinScope screen

# <span id="page-60-0"></span>**5.3 Operator Guide**

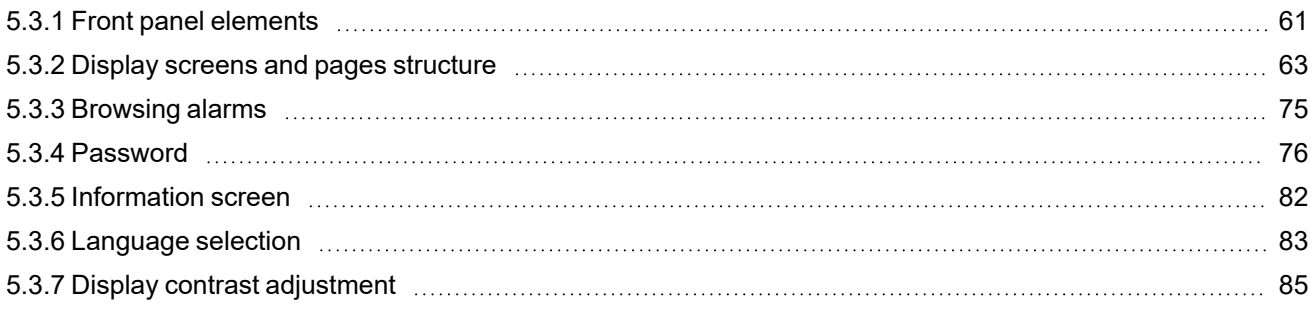

## <span id="page-60-1"></span>**5.3.1 Front panel elements**

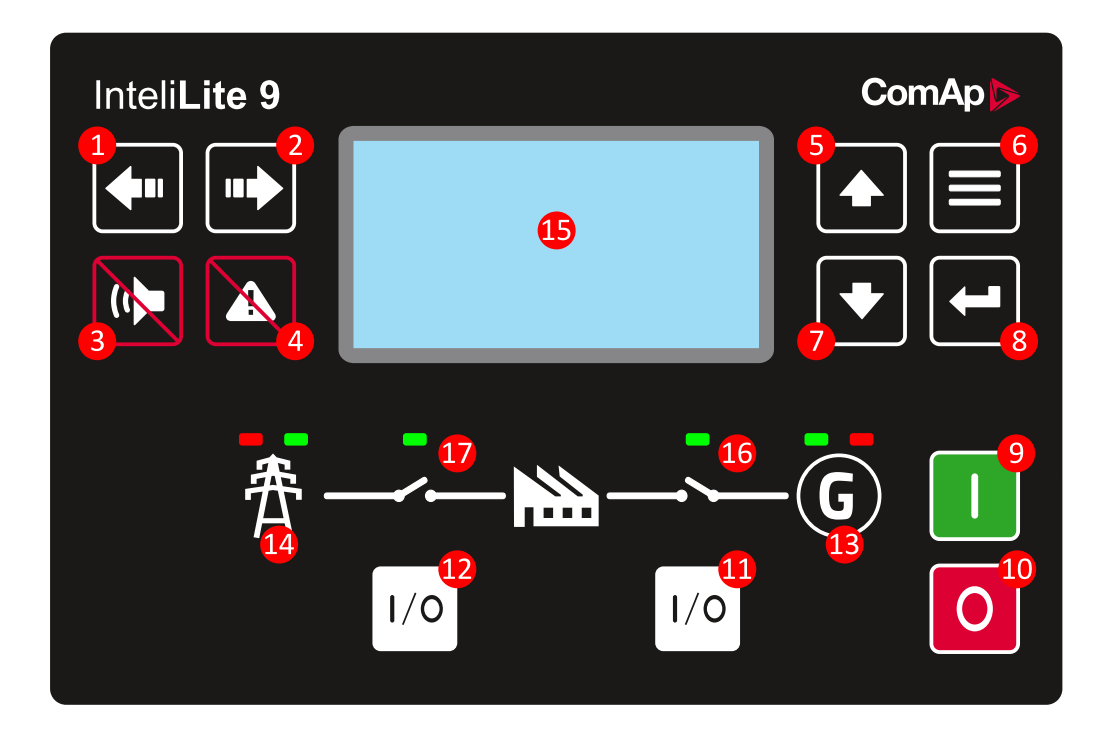

Image 5.10 Operator interface of InteliLite 9

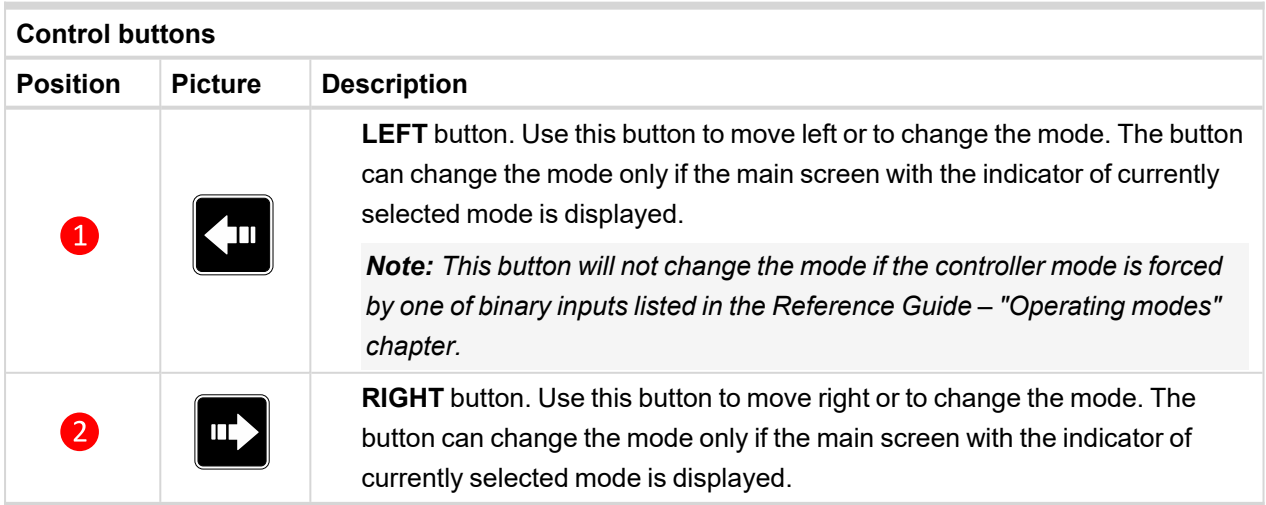

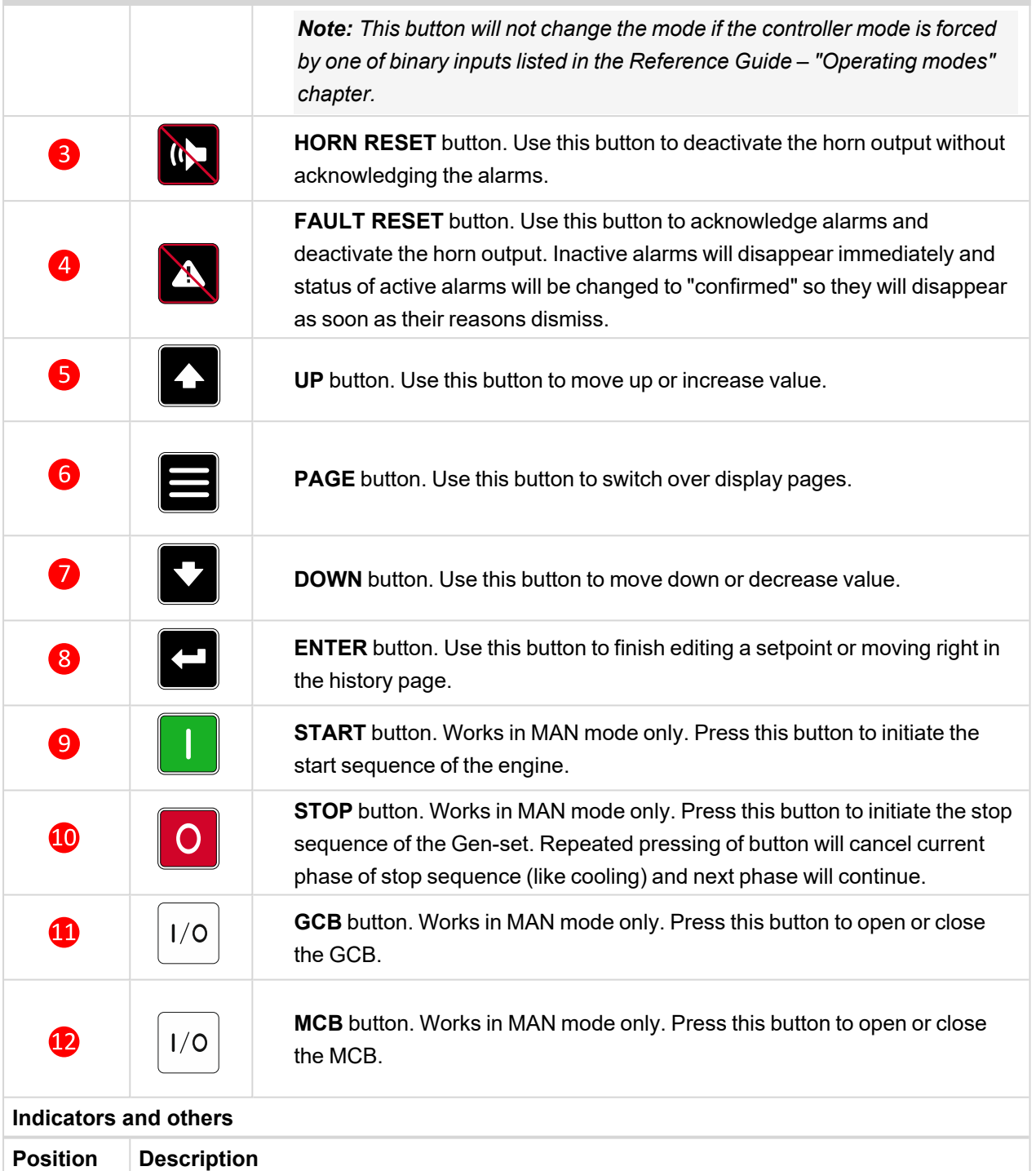

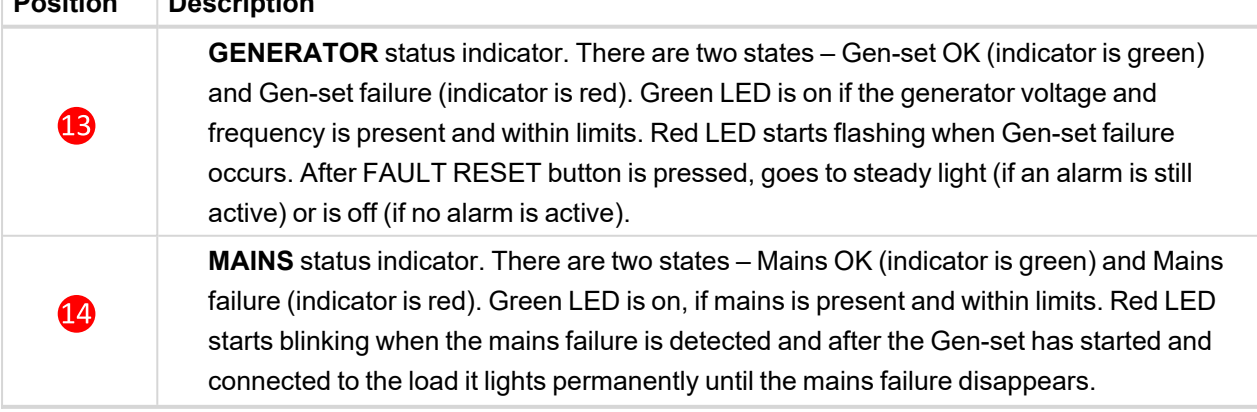

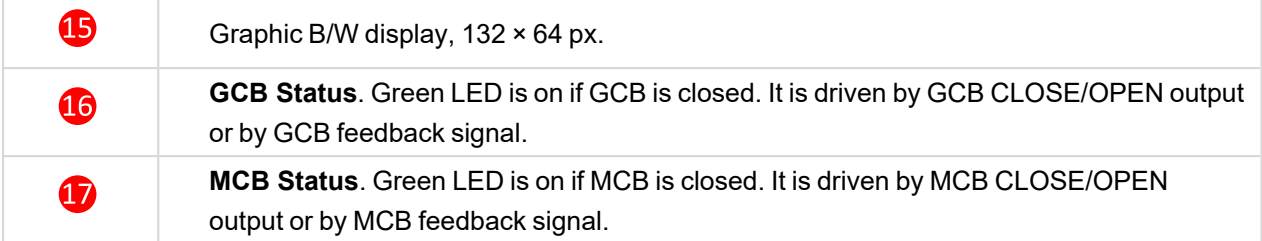

## <span id="page-62-0"></span>**5.3.2 Display screens and pages structure**

The displayed information is structured into "pages" and "screens". Use PAGE button to switch over the pages.

- The page Measurement consists of screens which display measured values like voltages, current, oil pressure etc., computed values like i.e. gen-set power, statistic data and the alarm list on the last screen.
- The page Setpoints contains all setpoints organized to groups and also a special group for entering password.
- The page History log shows the history log in the order that the last record is displayed first.

#### **Main Screen**

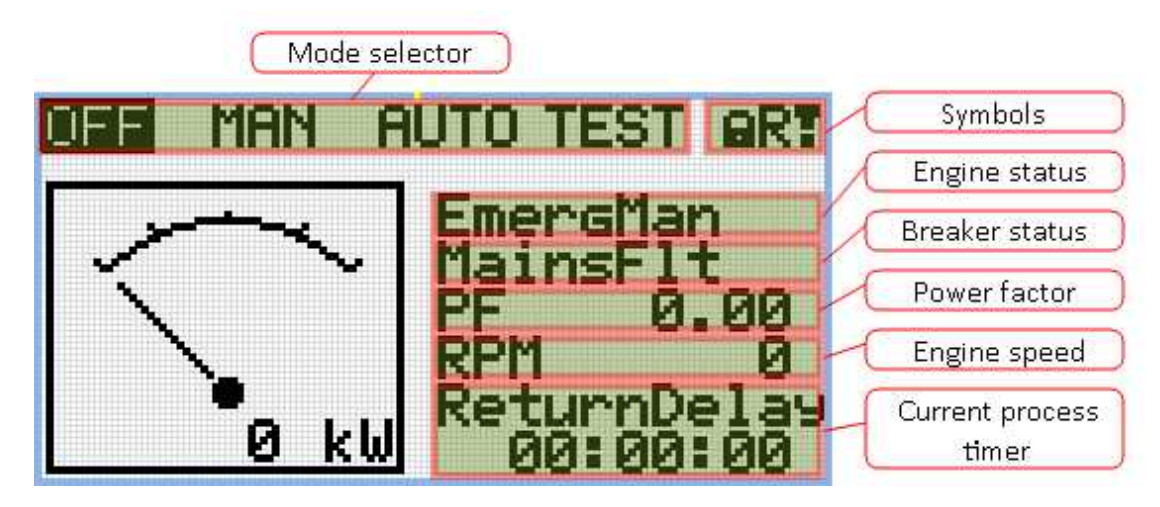

#### **Symbols**

- $\blacktriangleright$  Padlock active when LBI ACCESS LOCK is active
- $\triangleright$  R active when there is active remote connection to controller
- $\sum$  Exclamation mark active when there is any alarm in alarmlist

#### **Measurement Screens**

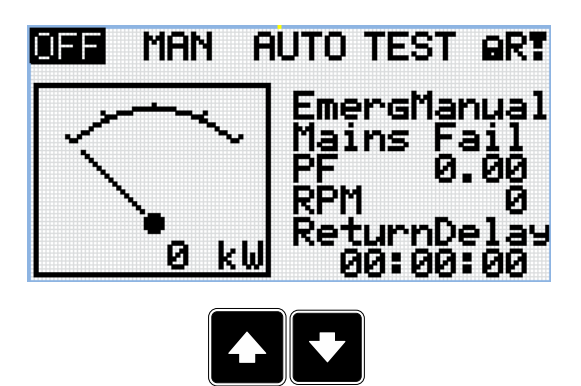

*Note: Use Up and Down button to move between measurement pages.*

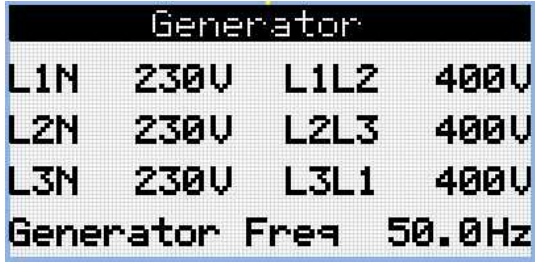

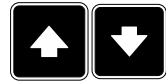

*Note: Use Up and Down button to move between measurement pages.*

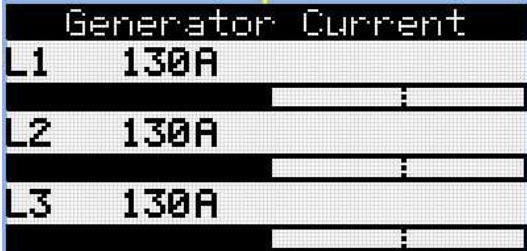

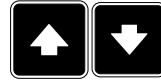

*Note: Use Up and Down button to move between measurement pages.*

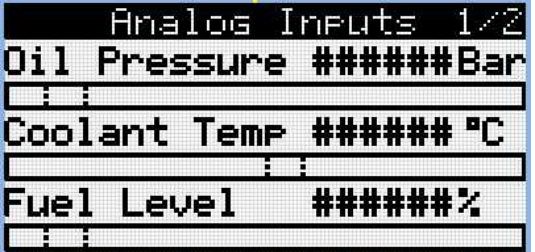

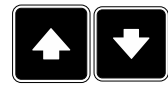

*Note: Use Up and Down button to move between measurement pages.*

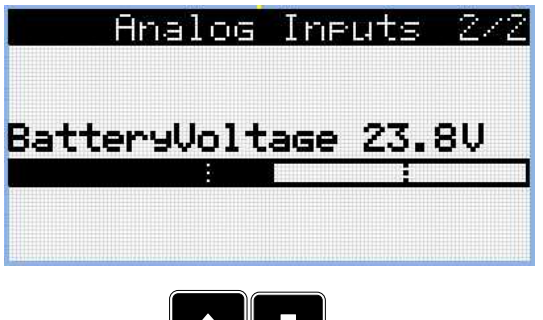

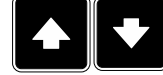

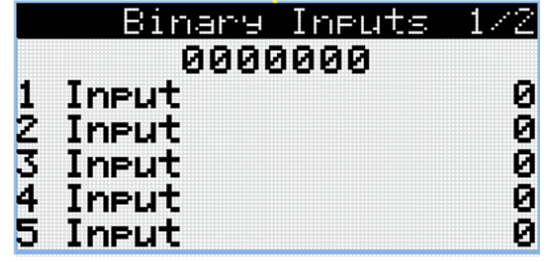

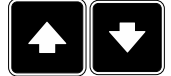

*Note: Use Up and Down button to move between measurement pages.*

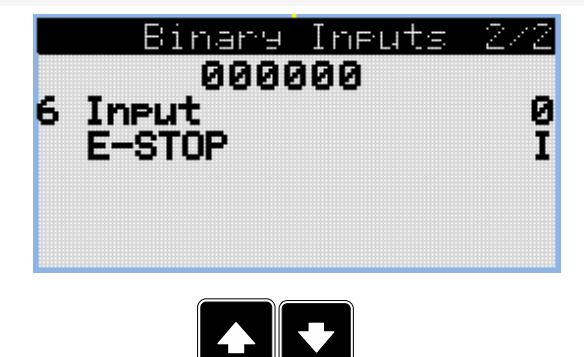

*Note: Use Up and Down button to move between measurement pages.*

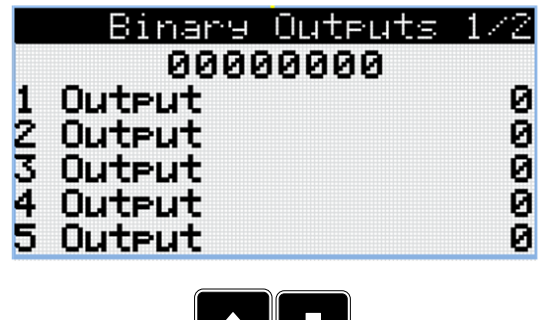

TIN

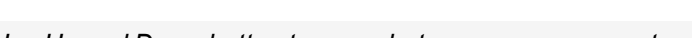

*Note: Use Up and Down button to move between measurement pages.*

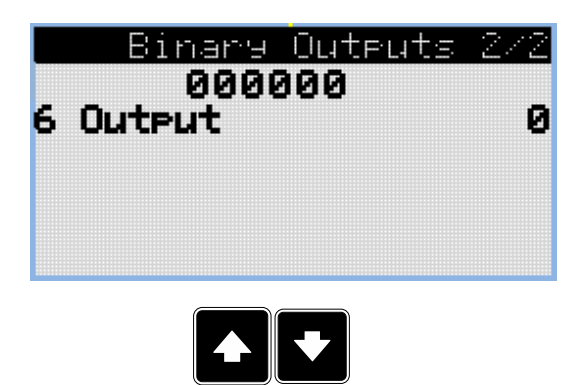

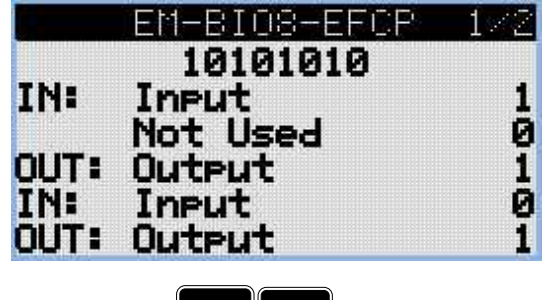

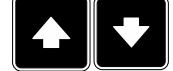

*Note: Use Up and Down button to move between measurement pages.*

*Note: Available only with plug-in module.*

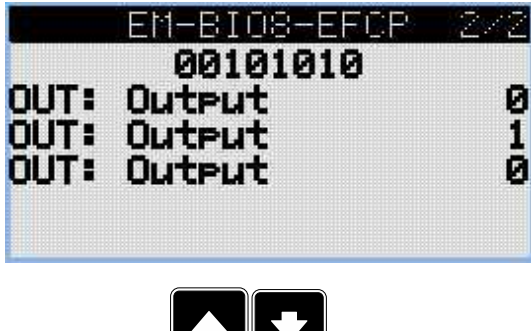

**TILL** 

*Note: Use Up and Down button to move between measurement pages.*

*Note: Available only with plug-in module.*

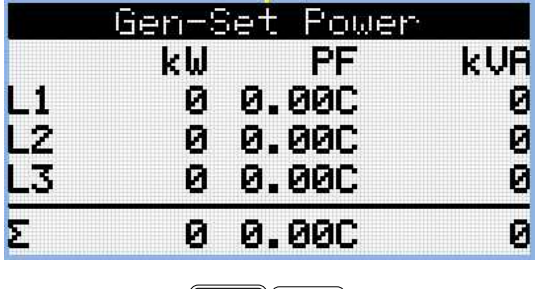

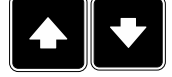

*Note: Use Up and Down button to move between measurement pages.*

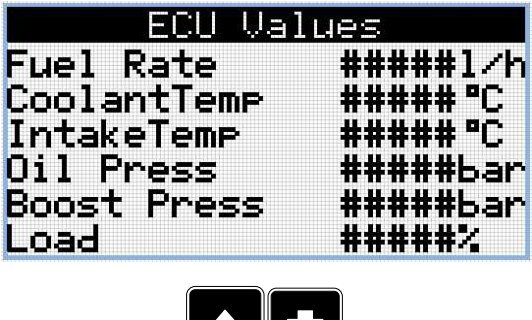

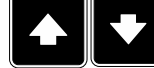

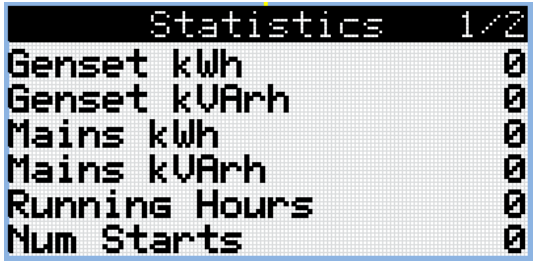

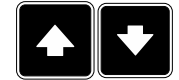

*Note: Use Up and Down button to move between measurement pages.*

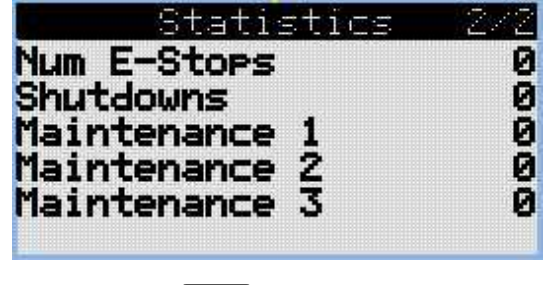

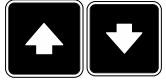

*Note: Use Up and Down button to move between measurement pages.*

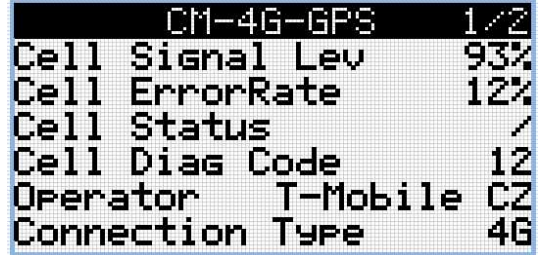

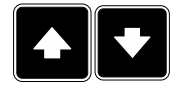

*Note: Use Up and Down button to move between measurement pages.*

*Note: Available only with plug-in module.*

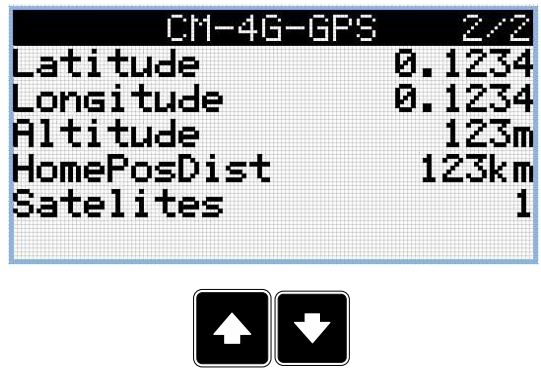

*Note: Available only with plug-in module.*

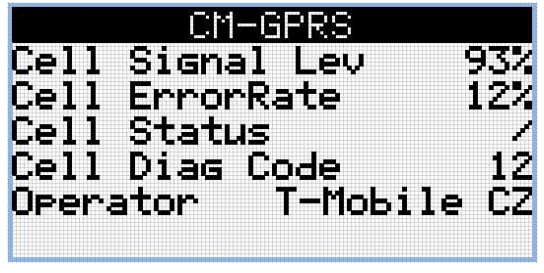

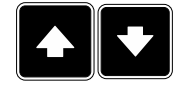

*Note: Use Up and Down button to move between measurement pages.*

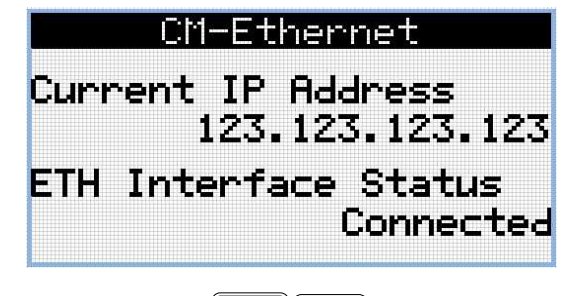

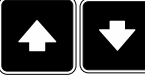

*Note: Use Up and Down button to move between measurement pages.*

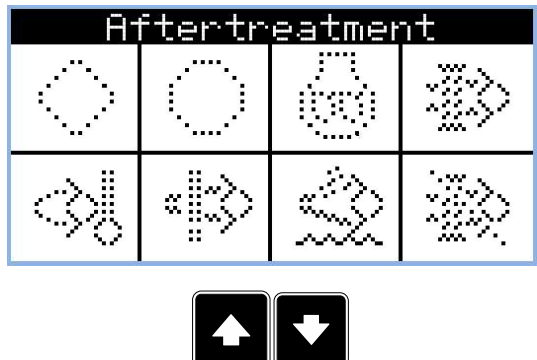

*Note: Use Up and Down button to move between measurement pages.*

*Note: Available only with ECU supported by TIER4F*

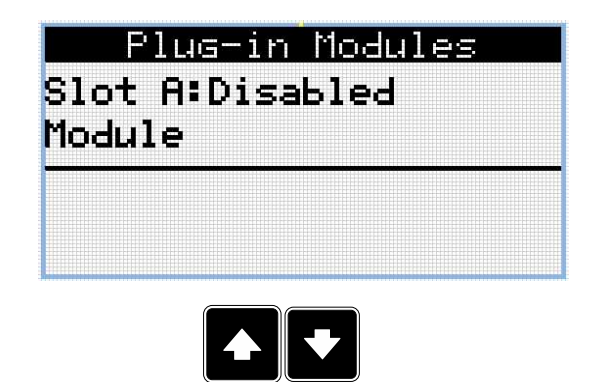

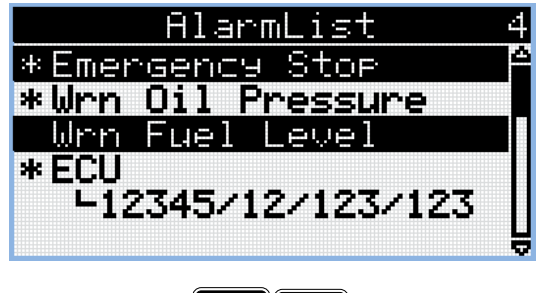

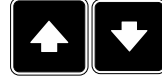

*Note: Use Up and Down button to move between measurement pages.*

Note: From all of these pages it is possible to switch seamlessly to the setpoint group page by pressing *Page button.*

*Note: There can be some additional screens and also some screens can be hidden. Screen's visibility depends on actual configuration (usage of extension or communication modules, ECU etc.).*

#### **Setpoint Screens**

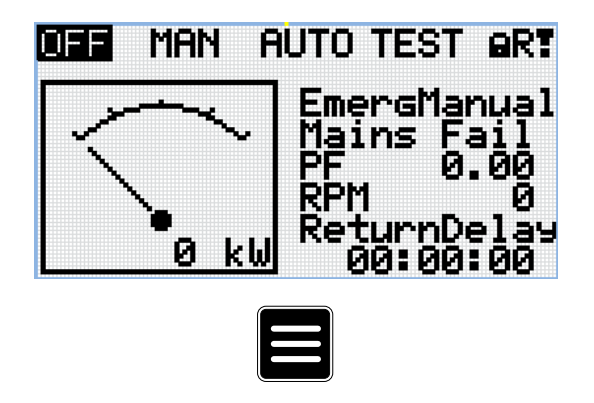

Note: From all measurement pages we can fluently go to the setpoint group page by pressing Page button.

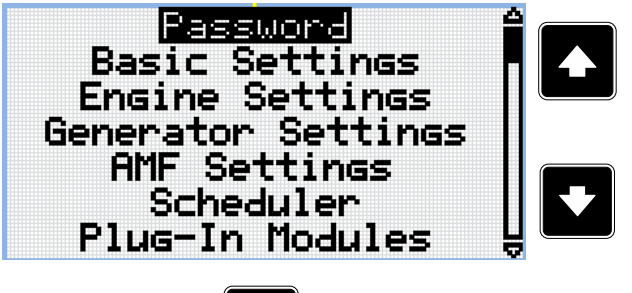

*Note: Use Up and Down button to select required setpoint group.*

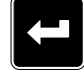

*Note: Use Enter button to enter selected setpoint group.*

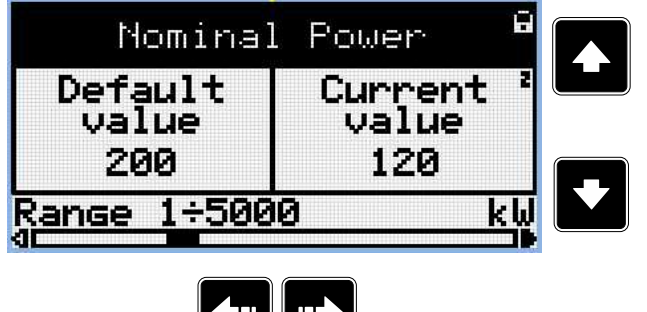

*Note: Use Up and Down button to select required setpoint.*

*Note: Use Left and Right button to select required setpoint.*

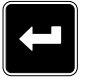

TIL TYL

*Note: Use Enter button to enter selected setpoint.*

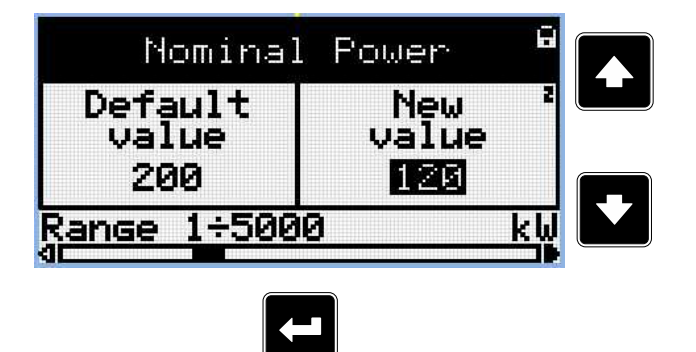

*Note: Use Up and Down button to set required value of selected setpoint.*

*Note: Use Enter button to confirm adjusted value of setpoint.*

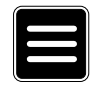

Note: Use Page button to discard changes, to set setpoint to previous value and to return to the list of *setpoints of selected group.*

**IMPORTANT: Cannot change setpoint? Setpoints marked with an padlock are password protected. Enter password as described in the chapter [Password](#page-75-0) (page 76).**

### **History Log**

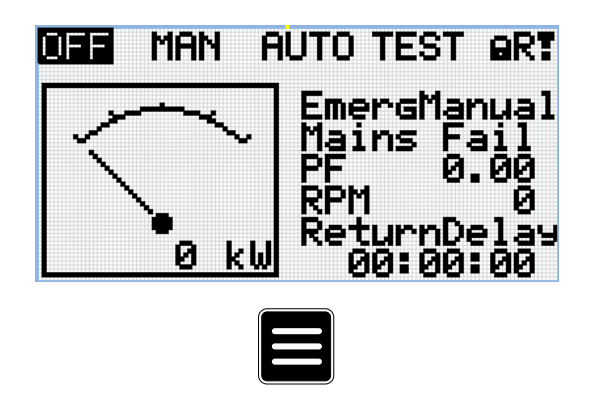

Note: From all measurement pages we can fluently go to the setpoint group page by pressing Page button.

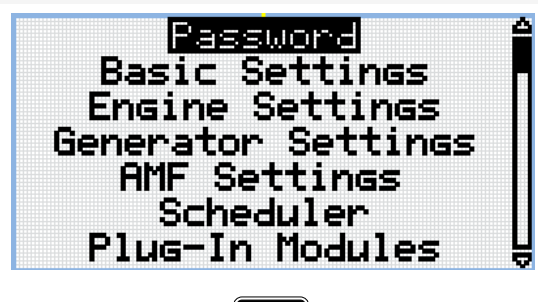

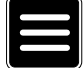

Note: From setpoint group page we can fluently go to the history log pages by pressing Page button.

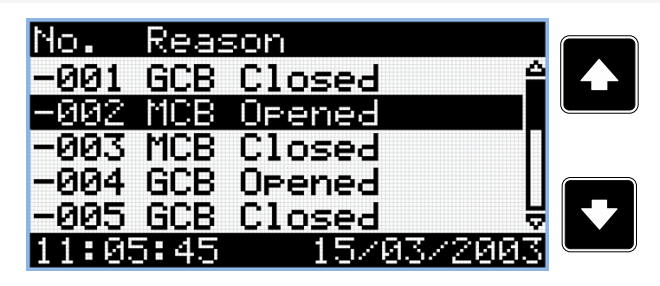

*Note: Use Up and Down button to select required alarm reason.*

*Note: Use Enter button to move to the next page of history log.*

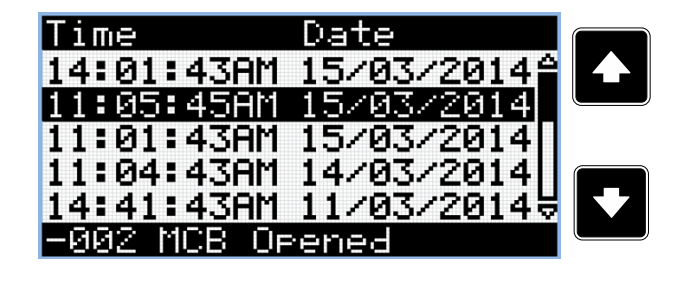

*Note: Use Up and Down button to select required alarm reason.*

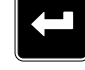

*Note: Use Enter button to move to the next page of history log.*

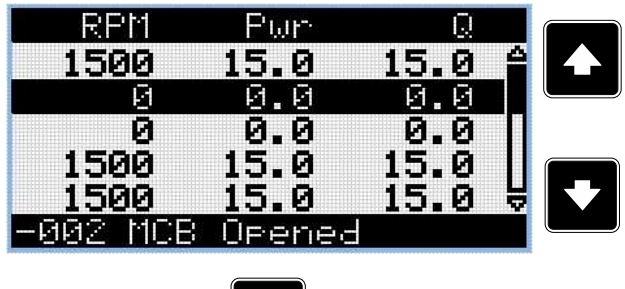

*Note: Use Up and Down button to select required alarm reason.*

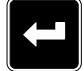

*Note: Use Enter button to move to the next page of history log.*

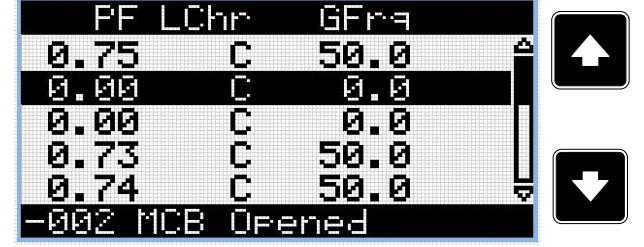

*Note: Use Up and Down button to select required alarm reason.*

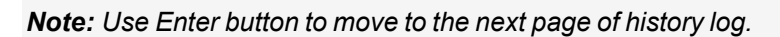

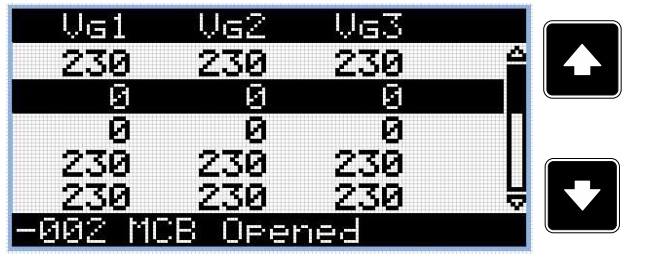

*Note: Use Up and Down button to select required alarm reason.*

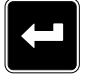

*Note: Use Enter button to move to the next page of history log.*

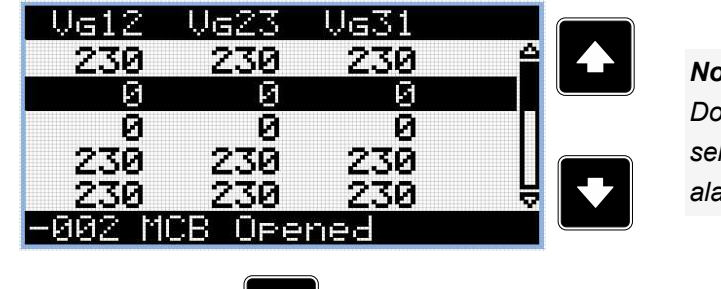

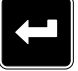

*Note: Use Up and Down button to select required alarm reason.*

*Note: Use Enter button to move to the next page of history log.*
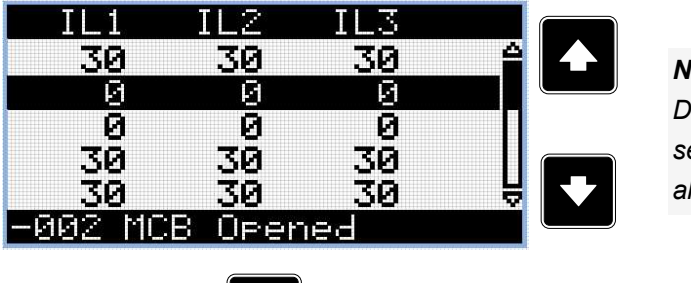

*Note: Use Up and Down button to select required alarm reason.*

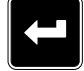

*Note: Use Enter button to move to the next page of history log.*

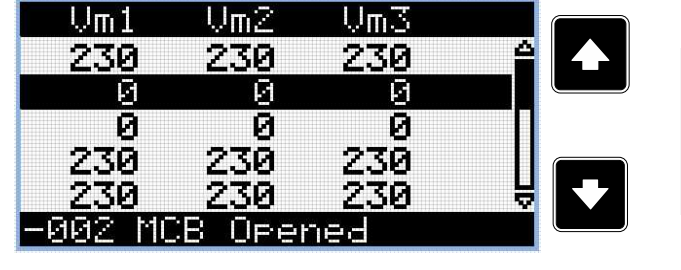

*Note: Use Up and Down button to select required alarm reason.*

> *Note: Use Up and Down button to*

 $r$ eason.

*Note: Use Enter button to move to the next page of history log.*

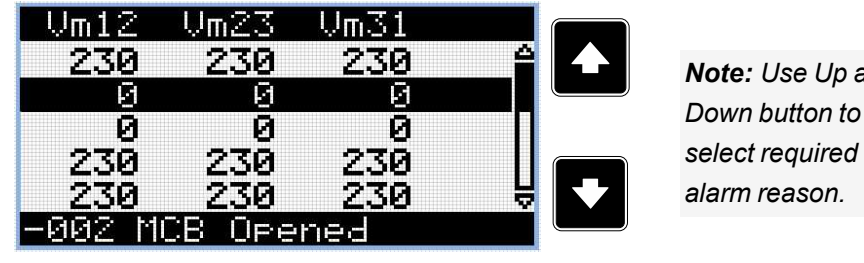

*Note: Use Enter button to move to the next page of history log.*

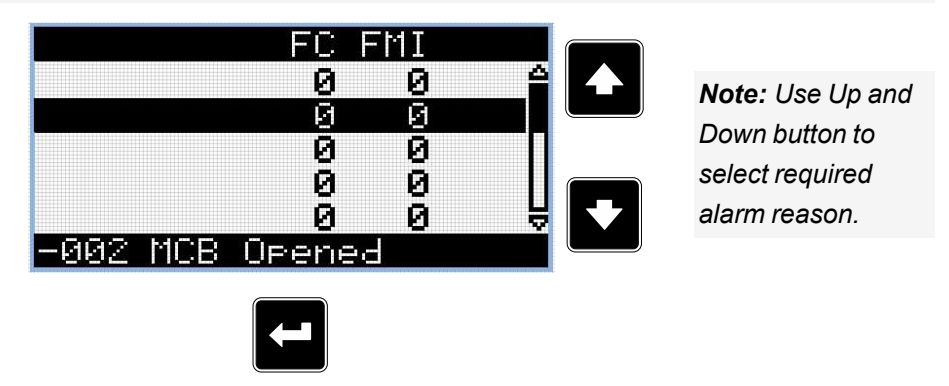

*Note: Use Enter button to move to the next page of history log.*

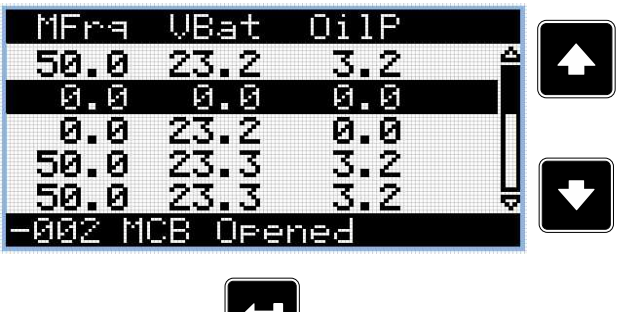

*Note: Use Up and Down button to select required alarm reason.*

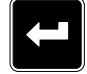

*Note: Use Enter button to move to the next page of history log.*

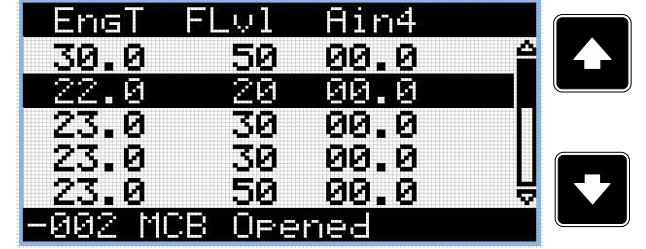

*Note: Use Up and Down button to select required alarm reason.*

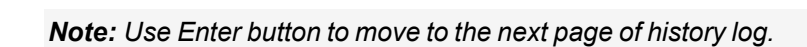

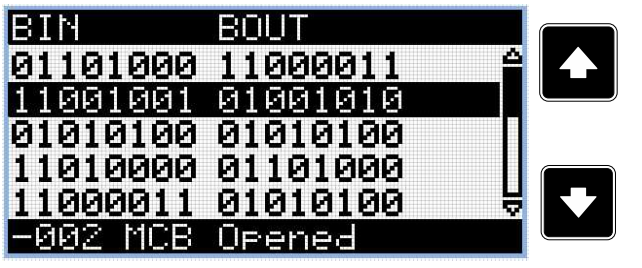

*Note: Use Up and Down button to select required alarm reason.*

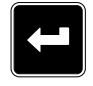

*Note: Use Enter button to move to the next page of history log.*

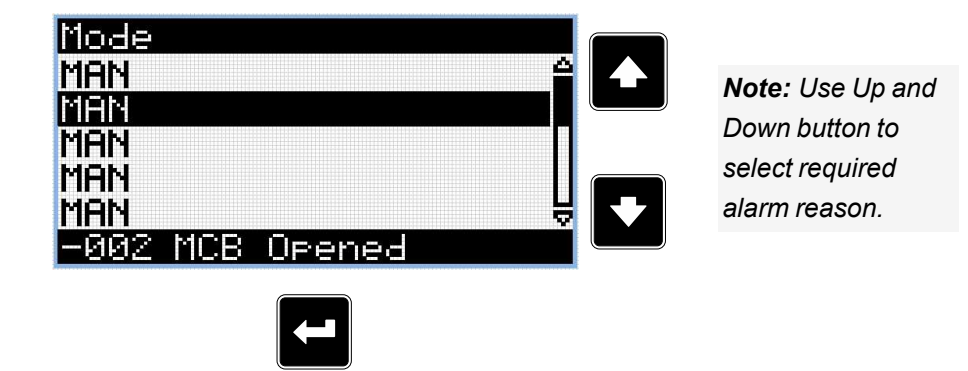

*Note: Use Enter button to move to the first page of history log.*

**IMPORTANT: The records are numbered in reverse order, i.e. the latest (newest) record is "0" and older records have "-1", "-2" etc.**

Note: This is only basic history record. There can be some additional screens in case that in controller is *extension module or ECU is configured. Also it depends on connection type.*

# **5.3.3 Browsing alarms**

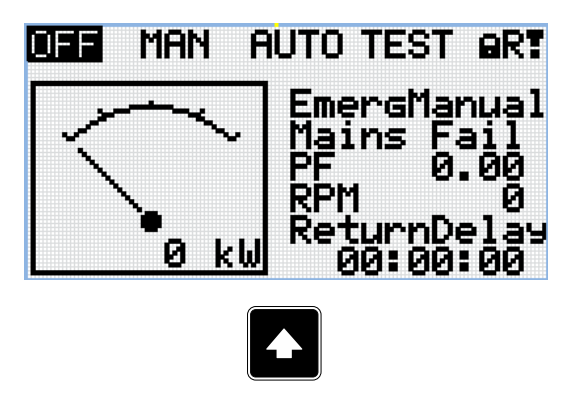

*Note: Use Up button to move to alarmlist from main measurement screen.*

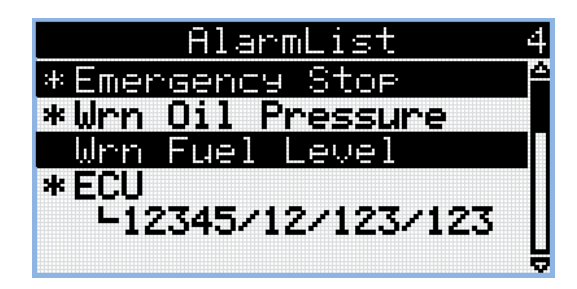

- Active alarms are displayed as white text on black background. It means the alarm is still active, i.e. the appropriate alarm conditions are still present.
- $\blacktriangleright$  Inactive alarms are displayed as black text on white background. It means the alarm is no more active, i.e. the appropriate alarm conditions are gone.
- $\triangleright$  Not confirmed alarms are displayed with an asterisk. It means the alarm is still not acknowledged (confirmed).
- > ECU alarms: SPN/FMI/OC/SC
	- SPN Suspect parameter number
	- $\triangleright$  FMI type of protection
	- $\rightarrow$  OC number of errors
	- $\sum$  SC source of error

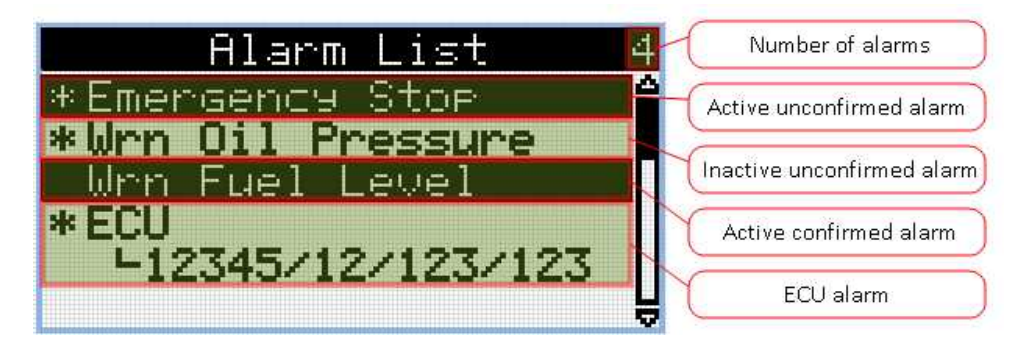

# **5.3.4 Password**

## **Enter password**

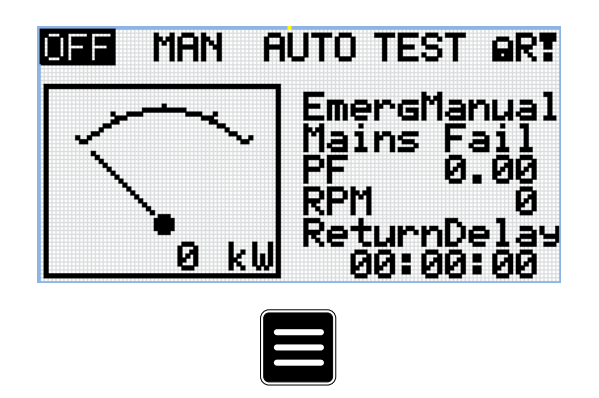

Note: From all measurement pages we can fluently go to the setpoint group page by pressing Page button.

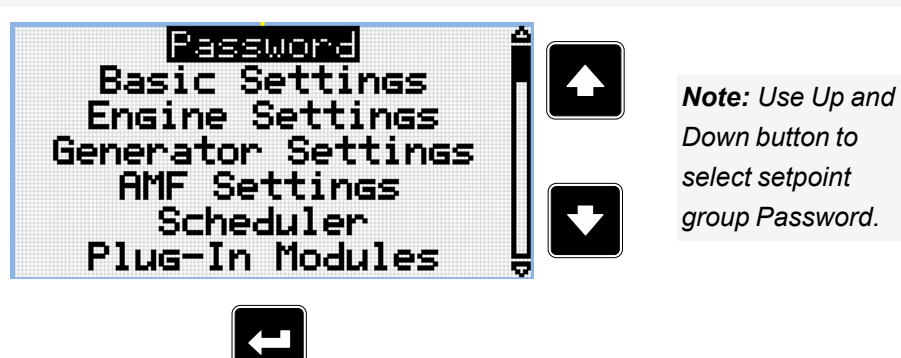

*Note: Use Enter button to enter setpoint group Password.*

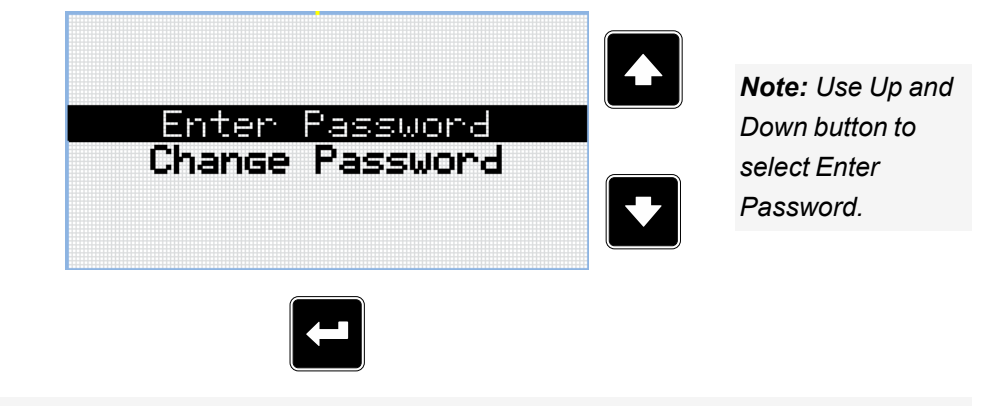

*Note: Use Enter button to enter selected setpoint.*

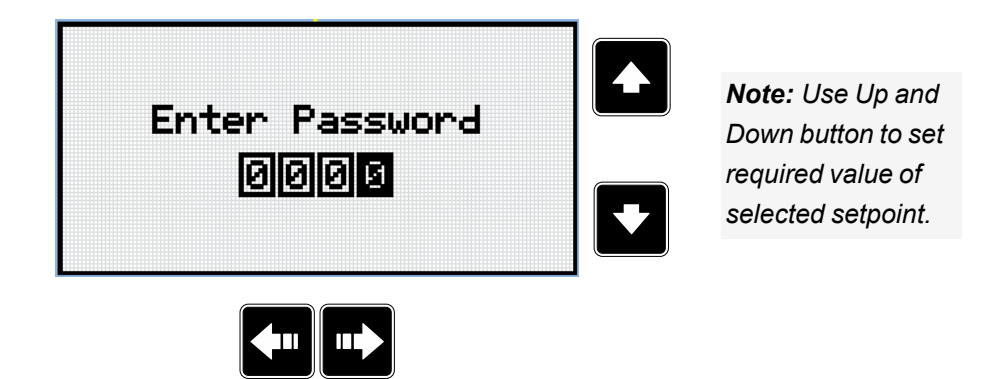

*Note: Use Left and Right button to move between digits.*

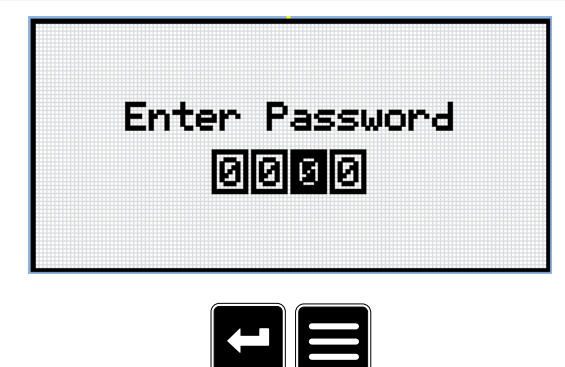

*Note: Use Enter button to confirm the password or Page button to cancel entering the password.*

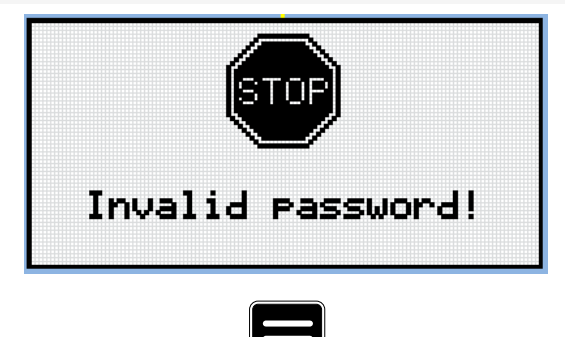

*Note: In case that invalid password is entered, the controller shows Invalid password screen. Use Page button to go back to menu.*

## **Change password**

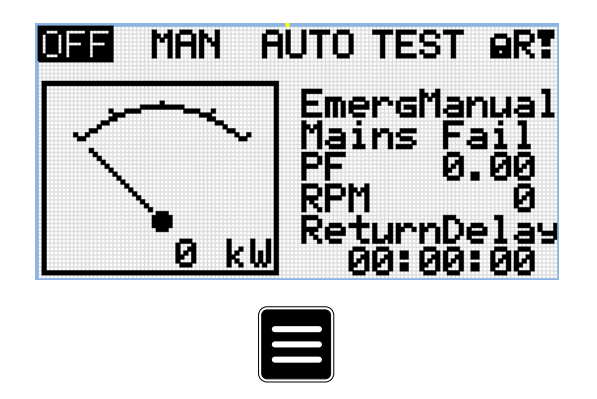

Note: From all measurement pages we can fluently go to the setpoint group page by pressing Page button.

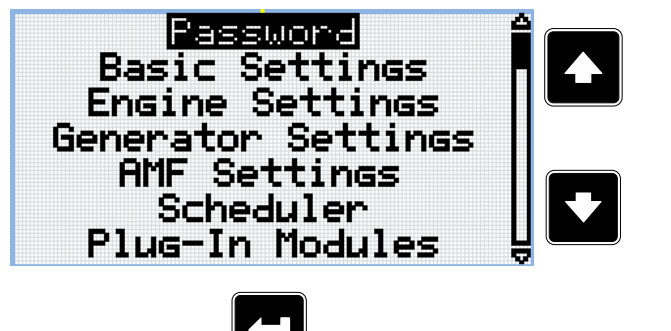

*Note: Use Up and Down button to select setpoint group Password.*

*Note: Use Enter button to enter setpoint group Password.*

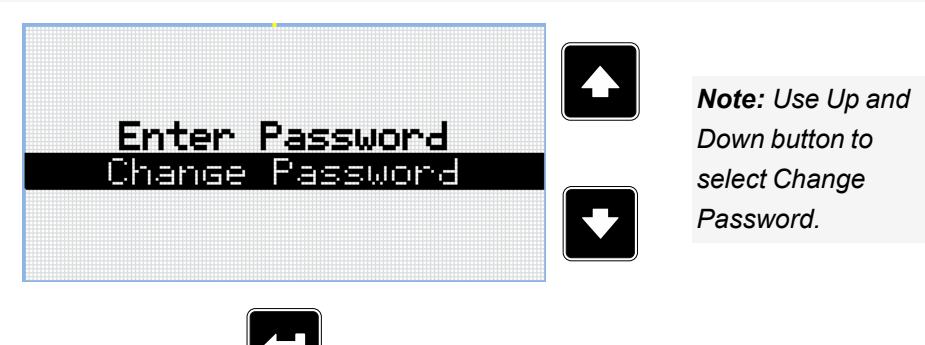

*Note: Use Enter button to enter selected setpoint.*

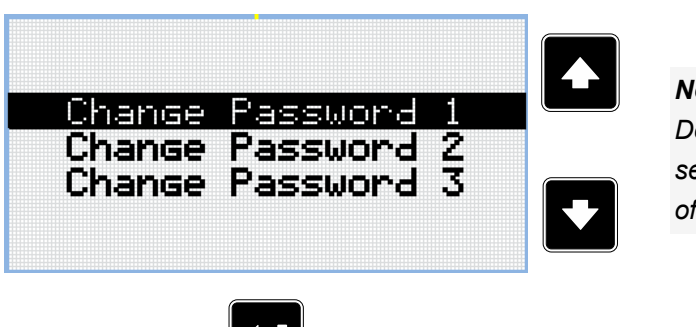

*Note: Use Up and Down button to select required level of password.*

*Note: Use Enter button to enter selected setpoint.*

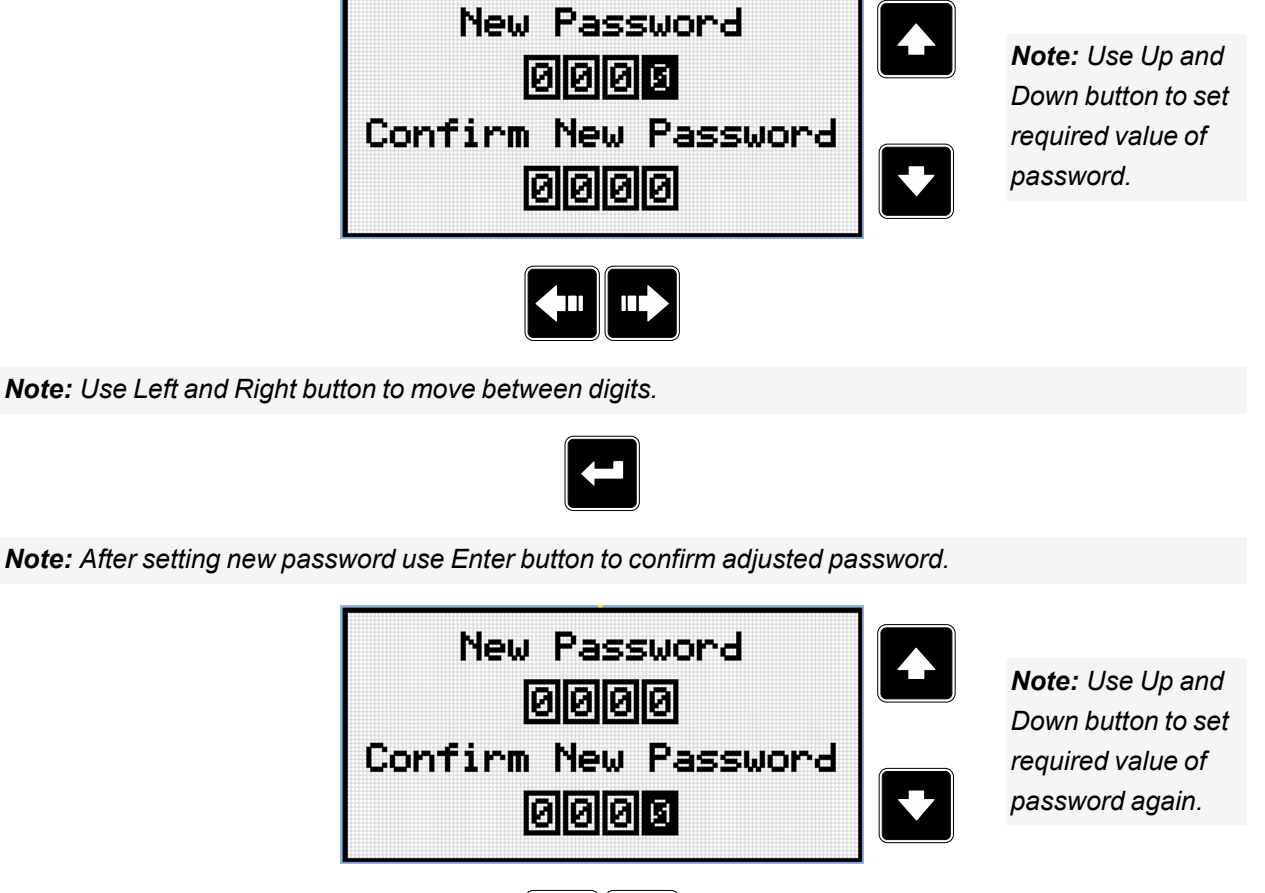

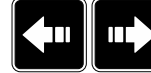

*Note: Use Left and Right button to move between digits.*

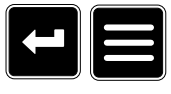

*Note: After setting new password again use Enter button to confirm adjusted password or Page button to discard changes and to cancel changing password.*

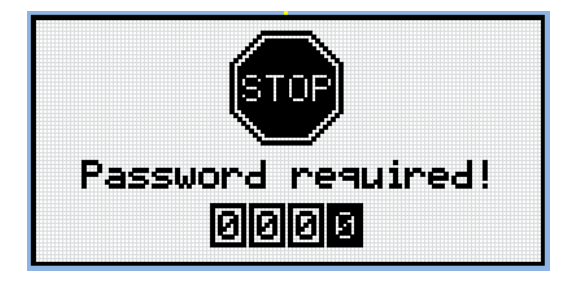

*Note: Before changing the password controller has to be unlocked. In case that controller is locked, the controller shows Password required screen. In that case the password has to be entered before changing the password.*

# **Log out from controller**

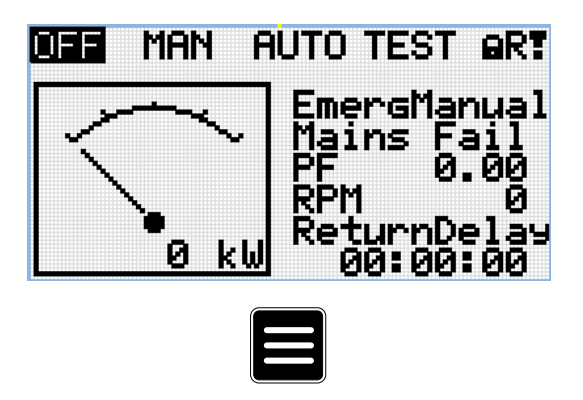

Note: From all measurement pages we can fluently go to the setpoint group page by pressing Page button.

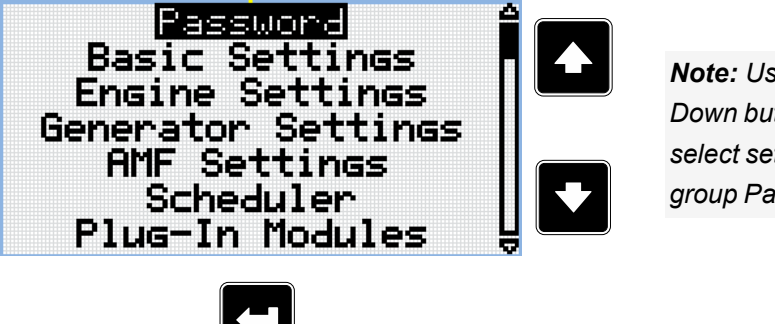

*Note: Use Up and Down button to select setpoint group Password.*

*Note: Use Enter button to enter setpoint group Password.*

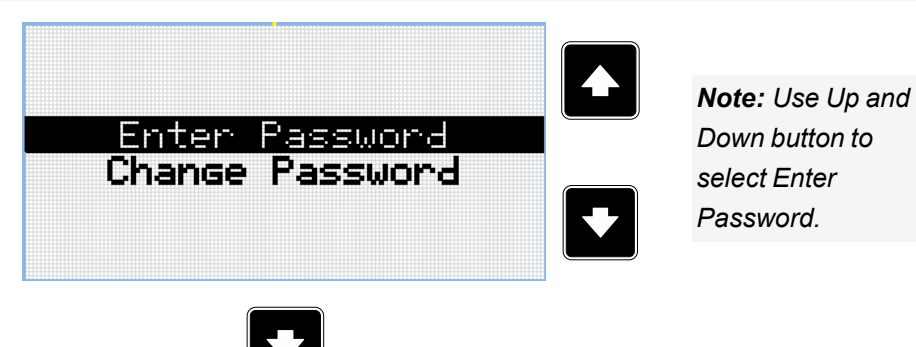

*Note: Use Enter button to enter selected setpoint.*

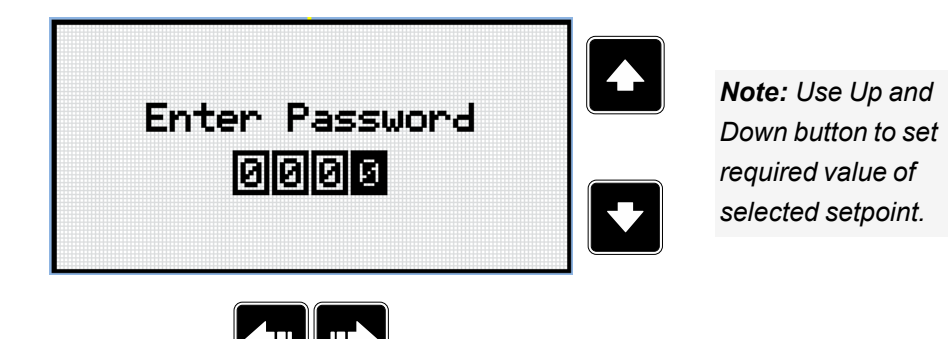

*Note: Use Left and Right button to move between digits.*

*Note: Enter invalid password to log out from controller.*

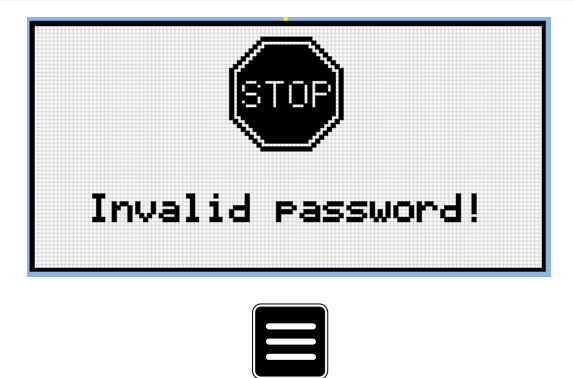

*Note: In case that invalid password is entered, the controller shows Invalid password screen. Use Page button to go back to menu.*

## **Password security**

Controller will be shipped with default password that is not secure and for that reason it is highly recommended to change it. If the controller will be used with the default password warning **Wrn [Default](#page-380-0) [Credentials](#page-380-0) (page 381)** will appear and will continue being active until a different password is configured.

## **Wrong archive protection**

In case there is an incorrect archive uploaded to the controller it will display: "Waiting for programming of compatible configuration table."

This message will be removed as soon as correct archive is uploaded to the controller.

# **Password break protection**

The controller password is protected against breaking by brute force. The protection works at every controller interface separately.

- 1. When an invalid password is entered 5 times after each other, independently on the time period elapsed between the attempts, the controller will be blocked after the 5th unsuccessful attempt for 1 minute at the particular interface.
- 2. While the controller is blocked it refuses any further attempts to enter password.
- 3. When unblocked again the controller accepts one attempt to enter password. If the password is incorrect again the controller will be blocked for 2 minutes.
- 4. Each further attempt to enter invalid password will double the blocking time, but maximum blocking time is 20 minutes.
- 5. When incorrect password is entered 100-times after each other the controller is blocked forever and the password reset procedure is required to unblock it.

## **5.3.5 Information screen**

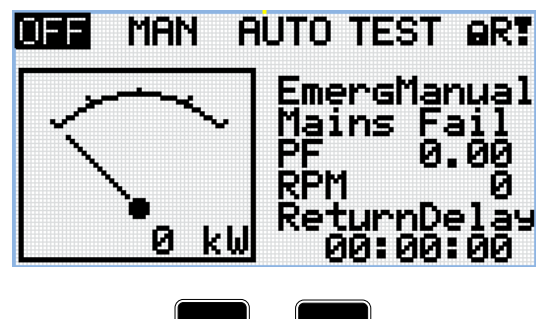

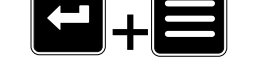

*Note: On Main measurement screen press Enter and Page button together. Enter button has to be pressed first.*

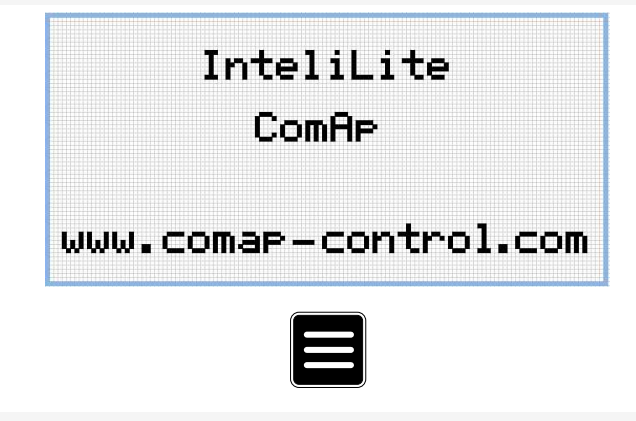

*Note: Use Page button to move to the next page.*

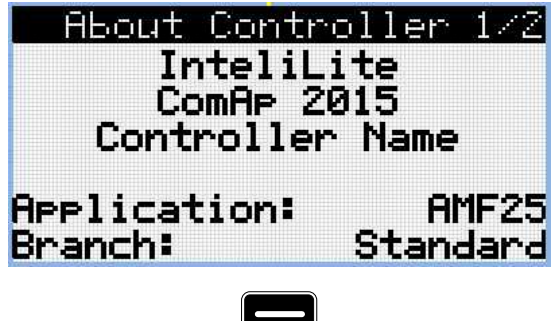

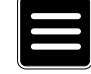

*Note: Use Page button to move to the next page.*

| - About Controller 2/2 |  |  |            |  |     |
|------------------------|--|--|------------|--|-----|
| SW Version:            |  |  | 1.0.0.00   |  |     |
| <b>HW Version:</b>     |  |  |            |  | 1.0 |
| <b>Serial:</b>         |  |  | 12345678   |  |     |
| Pwd.Dec.:              |  |  | 1212345678 |  |     |
|                        |  |  |            |  |     |
|                        |  |  |            |  |     |
|                        |  |  |            |  |     |

*Note: Use Up button to move back to main measurement screen.*

# **5.3.6 Language selection**

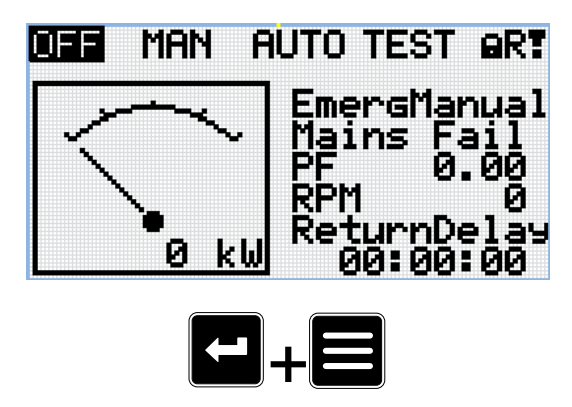

*Note: On Main measurement screen press Enter and Page button together. Enter button has to be pressed first.*

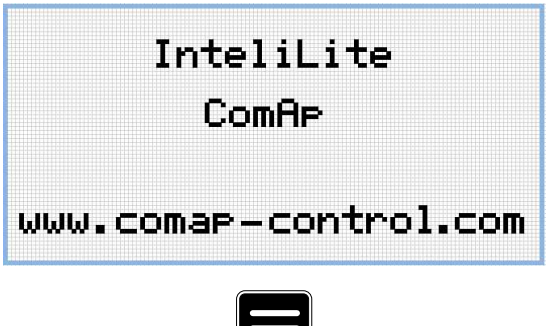

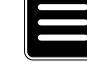

*Note: Use Page button to move to the next page.*

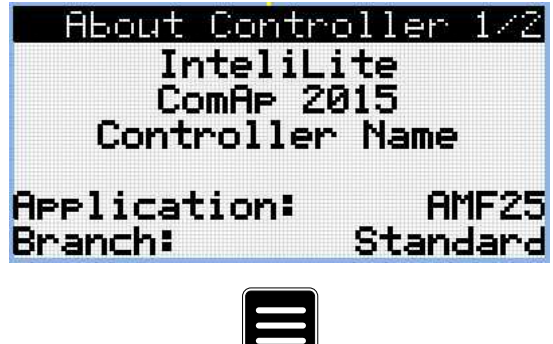

*Note: Use Page button to move to the next page.*

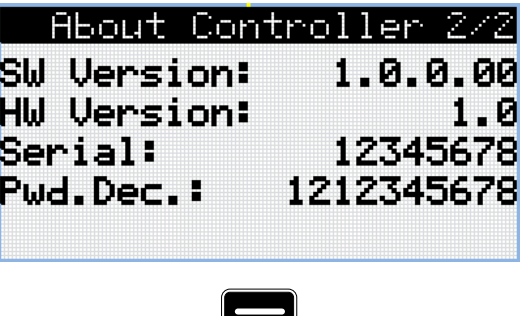

*Note: Use Page button to move to the next page.*

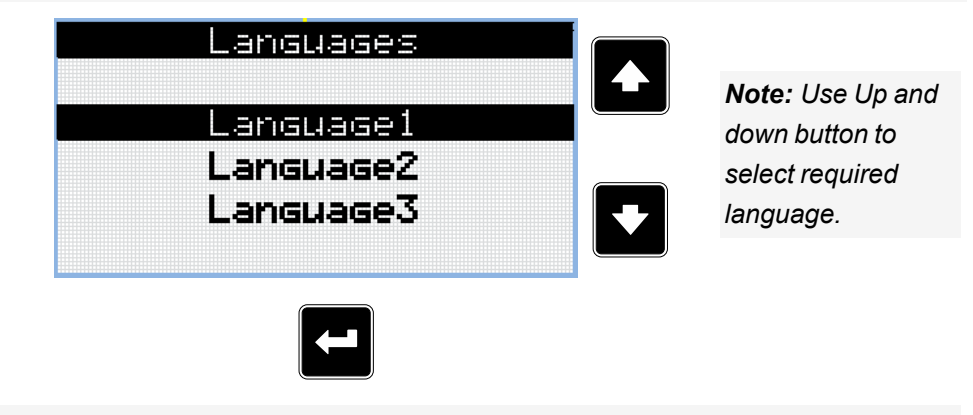

*Note: Use Enter button to confirm selected language.*

# **5.3.7 Display contrast adjustment**

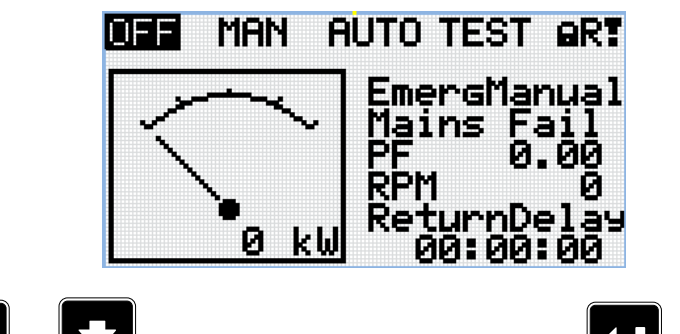

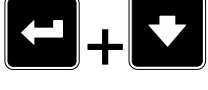

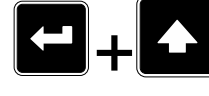

*Note: On any measurement screen press Enter and Up button together for higher contrast.*

*Note: On any measurement screen press Enter and Down button together for lower contrast.*

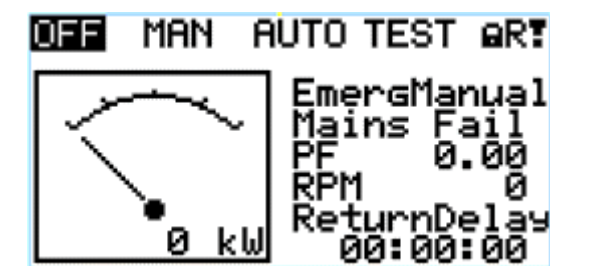

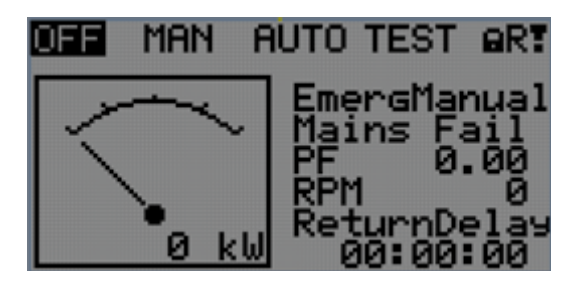

*Note: After setting a contrast, no another action is needed.*

# **5.4 Remote Display**

This chapter describes Remote display firmware IL3-RD, which is designed as a remote signaling and control software for InteliLite 9 family controllers. It is the optional software which is possible to upload into controller instead of standard controller's firmware.

# **5.4.1 General description**

Remote display software works as "remote display and control" for the Master InteliLite 9 family controller. Gen-set can be controlled using Remote display and Master controller simultaneously and independently. All Remote display screens (Measurement screens, Setpoint screens and History Log) displays the same data as Master controller. Front panel buttons on both controllers work the same way. All remote display LEDs shows the same state as corresponding LEDs on Master controller.

*Note: Some settings are not shared between display and control unit (setpoint Backlight Timeout[Backlight](#page-171-0) [Timeout](#page-171-0) (page 172), Controller language and Controller user mode).*

# **5.4.2 IL3-RD Firmware installation**

The IL3-RD Remote display firmware is installed in the same way as any other InteliLite 9 firmware using InteliConfig PC tool. Reverting Remote display controller back to regular Gen-set controller is carried out the same way.

*Note: InteliConfig shows the most compatible and the most recent firmware as default option. Thus, it is* necessary use "More options" (...) button to pick IL3-RD firmware for uploading to controller. (See details on *picture below.)*

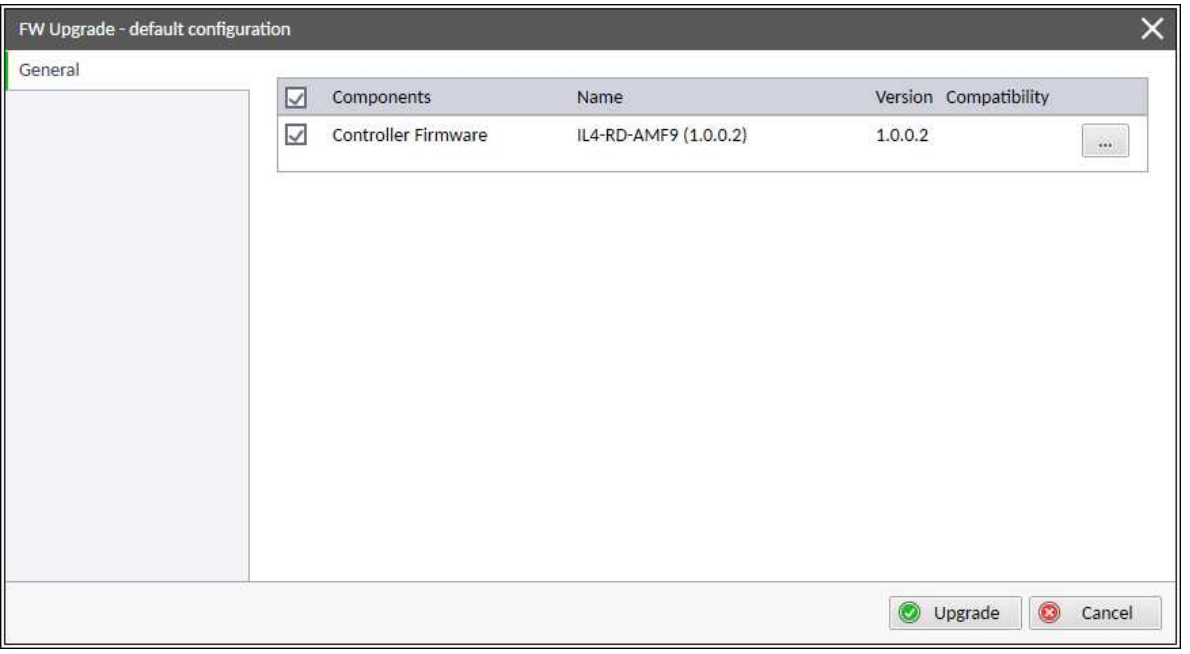

#### *Note: IL3-RD consists firmware only, there is no archive included.*

*Note: When IL3-RD firmware is uploaded to controller there is only possible connect InteliConfig using USB connection. InteliConfig serves only for firmware update when connected to Remote display. There is no Master controller SCADA displayed, no possibility to adjust setpoints, display Values etc.*

*Note: Please refer to [InteliConfig](https://www.comap-control.com/products/detail/inteliconfig) Global Guide for details about firmware uploading to controller.*

# **5.4.3 Wiring**

IL3-RD can be connected to any InteliLite 9 family controller via external RS232 or RS485 communication port on CM-232-485 communication module. It is possible to connect only up to two Remote displays to one Master controller, if they are using different communication COMs. To connect two or more remote displays to one communication line (e.g. RS485) is not possible. Using one Remote display it is possible to monitor only one Master controller at the time.

# **5.4.4 Interconnection variants**

## **RS232**

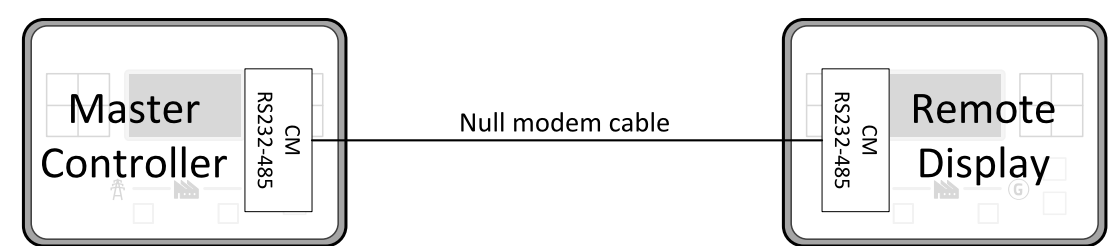

It is necessary to use CM-RS232-485 communication module on both Master controller and Remote display. COM 1 communication channel is used with these settings:

- > COM 1 Mode: Direct
- COM 1 Communication Speed: 57600 or 115200 bps
- $\triangleright$  Controller Address: 1 32

The maximal distance between Master controller and Remote display is 10 m for RS-232 connection. It is recommended to use standard Null modem cable (crossover cable), although three wires (TxD, RxD, GND) RS-232 connection is enough for communication.

### **RS485**

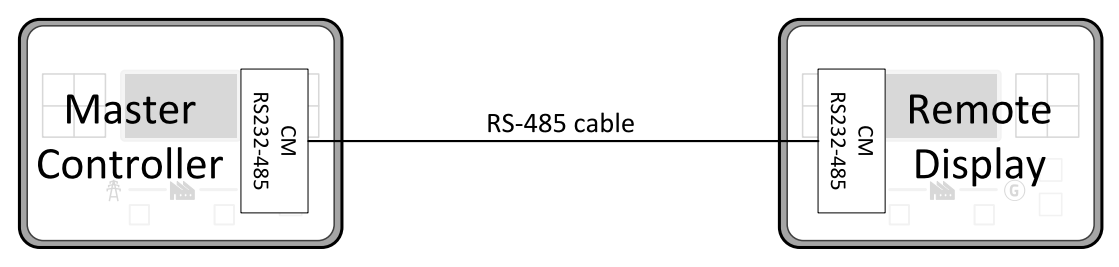

IL3 can connect as a remote display to any controller in IL3 family. If IG200 controller is connected, onboard RS485 can be used.

COM 2 communication channel is used with these settings:

- > COM 2 Mode: Direct
- COM 2 Communication Speed: 57600 or 115200 bps
- Controller Address: 1 32

The maximal distance between Master controller and Remote display is 1200 m for RS485 connection. It is recommended to use shielded twisted-pair cables that comply with the EIA RS-485 standard to reduce interference and to achieve maximal distance.

### **RS232 + RS485**

It is possible to combine two previous ways of interconnection and connect two Remote display to one Master controller concurrently. All the parameters and settings are the same as mentioned above.

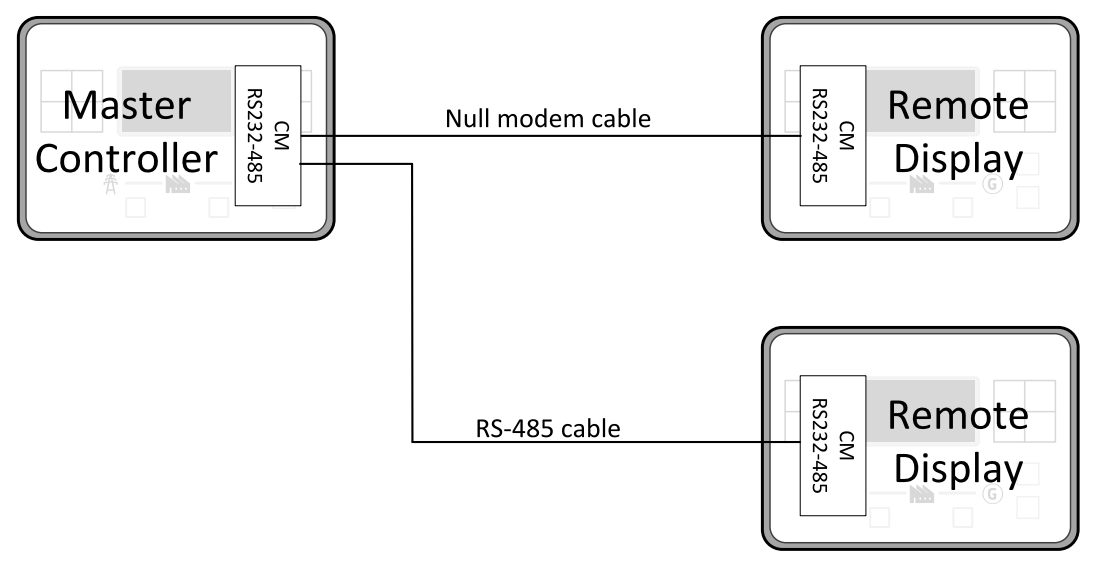

## **5.4.5 Connection process**

Remote display after power on automatically tries connect to last known Master (if such configuration exist in Remote display). Otherwise Remote display starts to search for any Master controller connected. It starts to

search on COM 2 (RS485) using Master controller address 1 – 32 and continues with COM 1 (RS232). Remote display tries two communication speeds 57600 bps and 115200 bps.

During this autodetection process the message "Trying to connect" is displayed on screen. This process takes approx. one minute.

When incompatible configuration type is found in detected controller, the message "Unknown cfg format COM x Addr yy" is displayed on screen for 5 seconds and detecting continues with next address in the range.

When detecting finishes with no compatible Master controller found, the message "No connection" is displayed on screen for 5 seconds and detecting process starts from the beginning and continues until compatible master controller is found.

Not supported types of controllers or controllers that are not properly communicating are skipped during the search.

# **5.4.6 Connection troubleshooting**

There are few reasons why Remote display cannot connect to Master controller:

- > Not supported type of Master controller is connected.
- **EXECUTE:** Not supported firmware in Master controller.
- > Configuration table error in Master controller.
- **▶ Wrong settings of setpoint COM x Mode in master controller.**
- Wrong settings of setpoint COM x Communication Speed in master controller.
- Y Wrong connection, wiring, communication fail.

## **5.4.7 Function description**

Remote display software works as "remote display and control" for the Master InteliLite 9 family controller. Gen-set can be controlled using Remote display and Master controller simultaneously and independently. All Remote display screens (Information screens, Measurement screens, Setpoint screens and History Log) displays the same data as Master controller. Front panel buttons on both controllers work the same way. All remote display LEDs shows the same state as corresponding LEDs on Master controller. User can switch screens, enter or set password, adjust setpoints, change language, change Configuration Level, change display contrast and view history records.

Note: It is recommended to use the same type and model of controller for Master and for Remote display. *Only in such case is assured the proper function of all buttons, LED diodes and display.*

**Example:** When AMF controller HW type is used as a Master controller and MRS controller HW type is used for Remote display there is no possibility to control MCB in MAN mode as there is no MCB button on MRS controller. However, in general all this not recommended combinations works with similar to above mentioned limitation considered.

Master device is always able to work without connected Remote display. Disconnecting of the serial line between Master controller and Remote display has no effect to the Master controller.

When the serial line between Master controller and Remote display is disconnected, or communication cannot be established, Remote display shows it's own Init screen and message "Trying to connect" and all LEDs are off.

Once remote display finds compatible master it shows message "Cfg processing" and downloads configuration table from master controller. After the configuration from Master controller is downloaded Remote display is reinitiated, jump to master controllers Main measurement screen and regular operation is started.

It is possible to switch to Remote display's own Init screen to check IL3-RD FW version and serial number of used controller and communication status by press and hold Page button for more than 3 seconds.

# **5.4.8 Firmware compatibility**

# **Remote Display**

IL3-RD FW is possible to upload into following controllers:

- $\blacktriangleright$  InteliLite AMF 25
- $\blacktriangleright$  InteliLite AMF 20
- $\blacktriangleright$  InteliLite MRS 16
- > InteliLite MRS 11
- $\blacktriangleright$  InteliLite 9

## **Remote Display vs. Master controller**

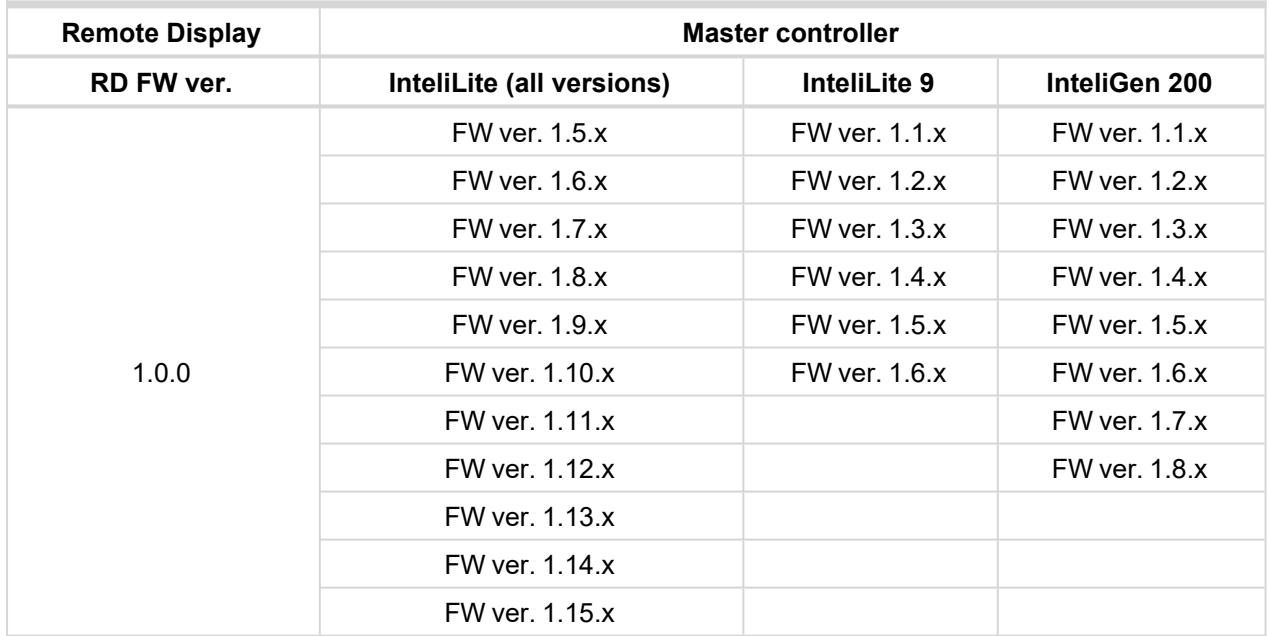

# **5.5 Functions**

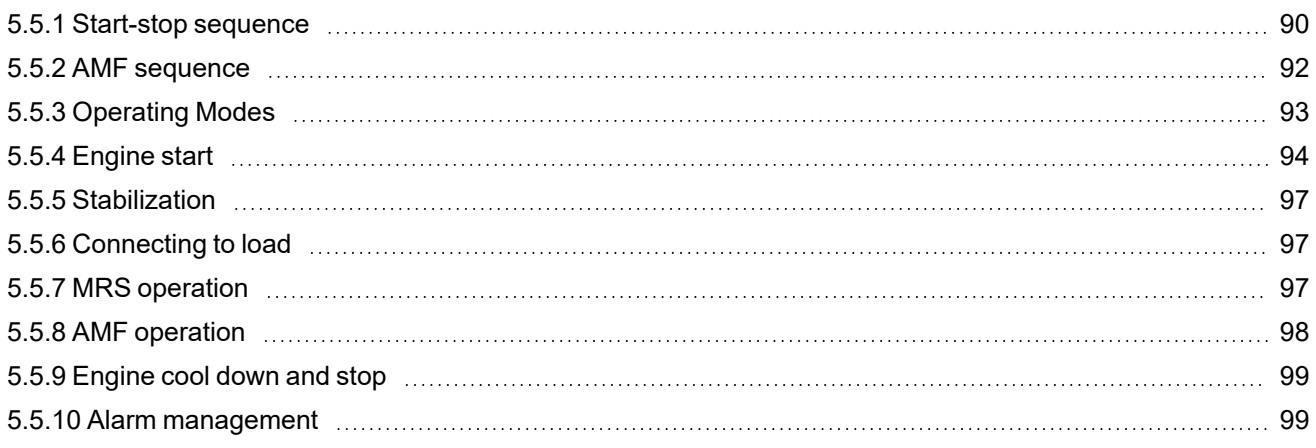

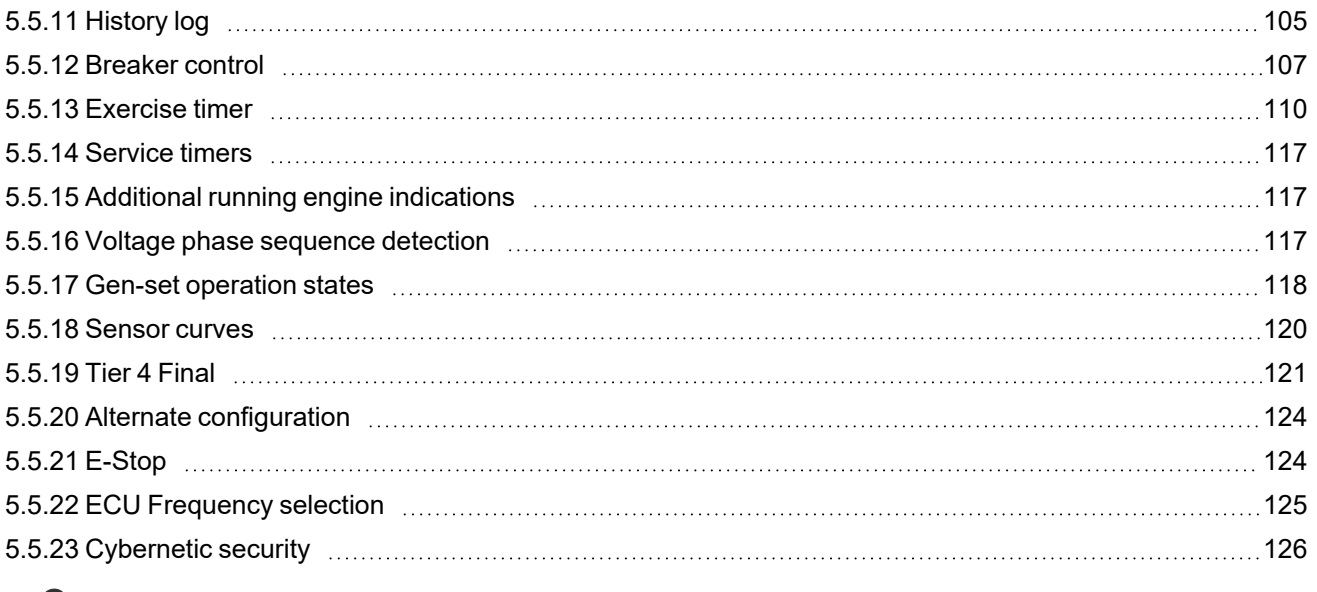

<span id="page-89-0"></span>6 **back to [Controller](#page-54-0) setup**

# **5.5.1 Start-stop sequence**

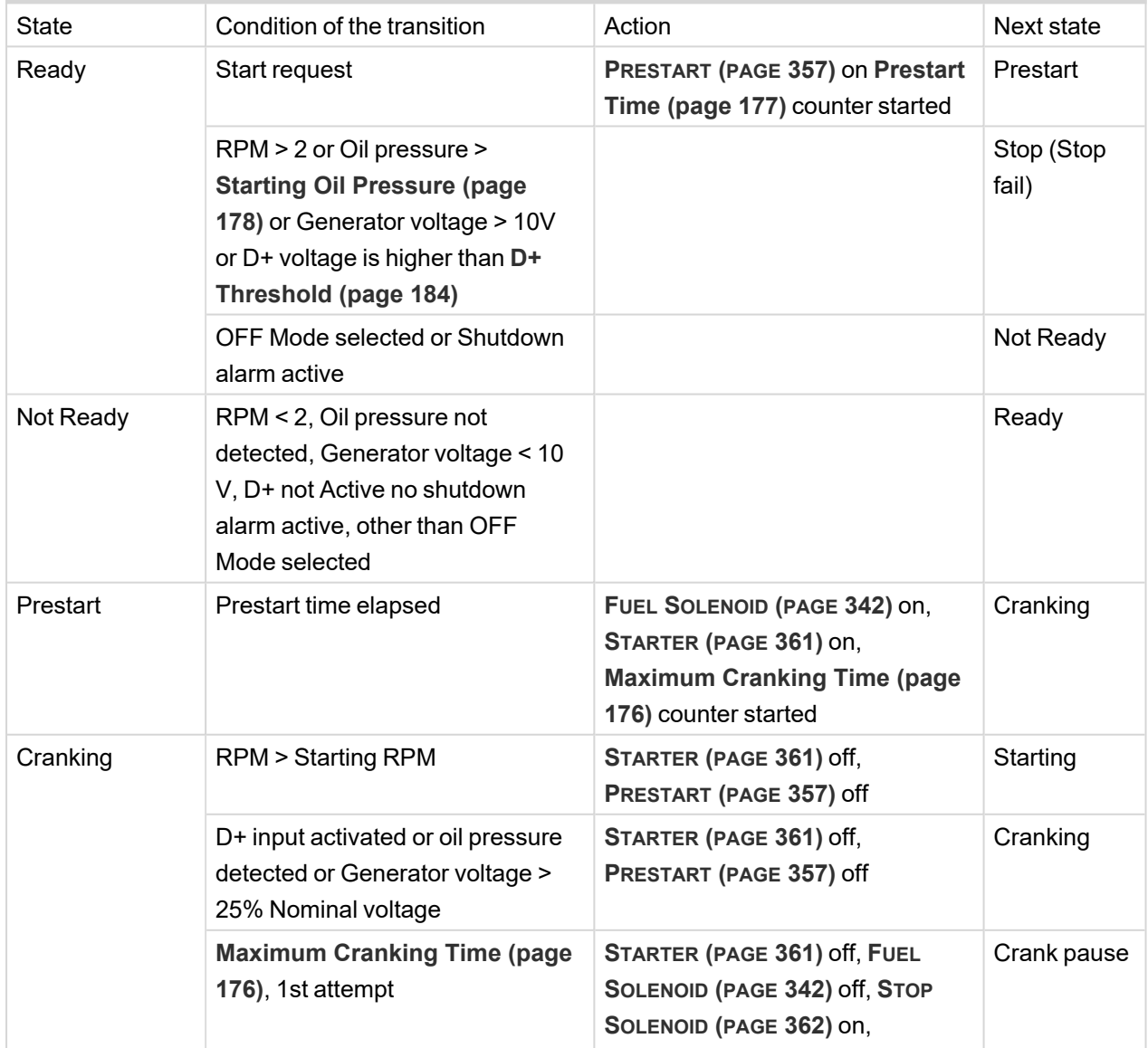

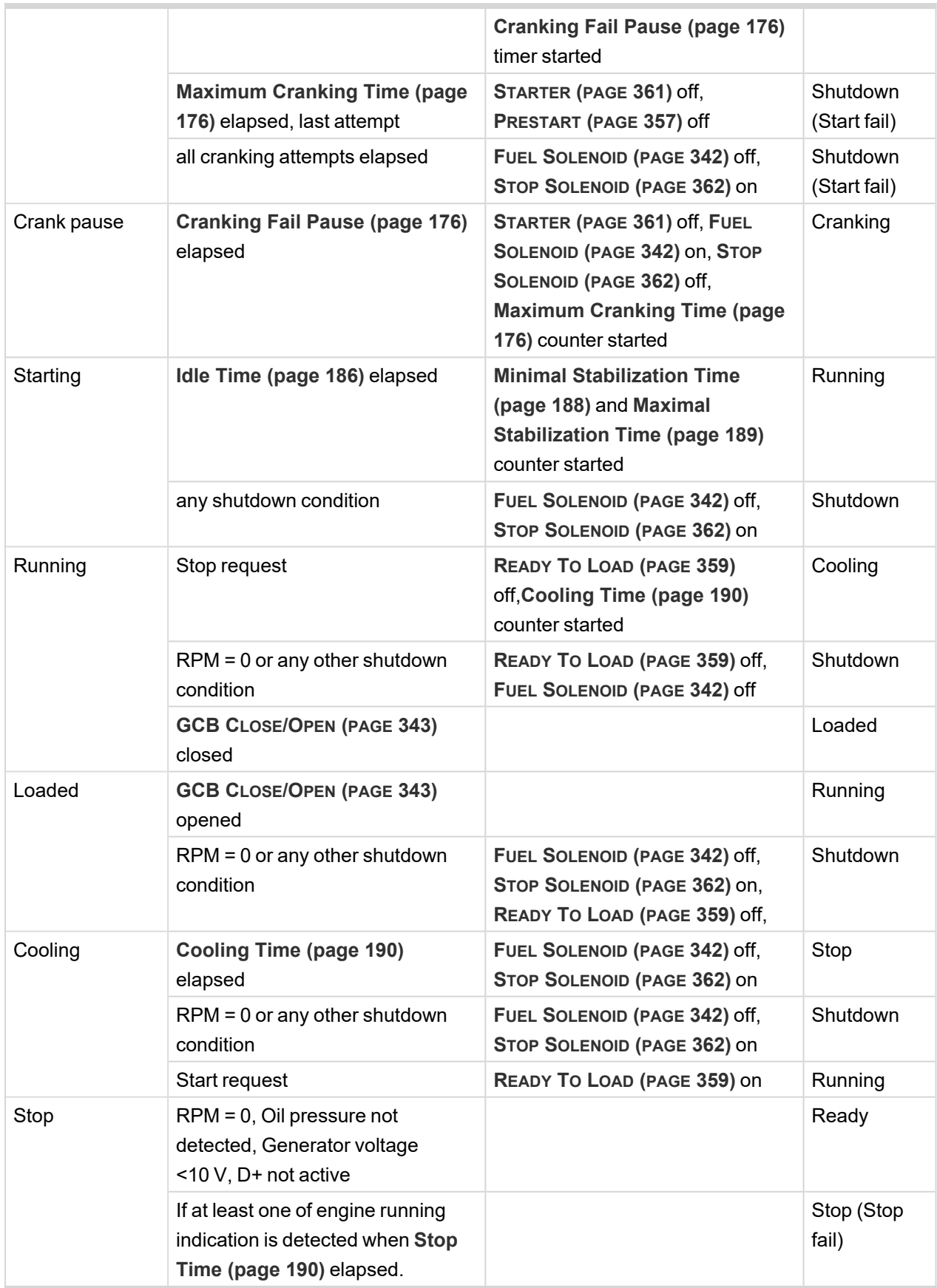

*Note: If all generator parameters are OK and Minimal [Stabilization](#page-187-0) Time (page 188) elapsed, indicates that GCB is possible to close. In AUTO Mode GCB is closed in this moment automatically.*

*Note: The start-up sequence can be interrupted in any time by stop request.*

# <span id="page-91-0"></span>**5.5.2 AMF sequence**

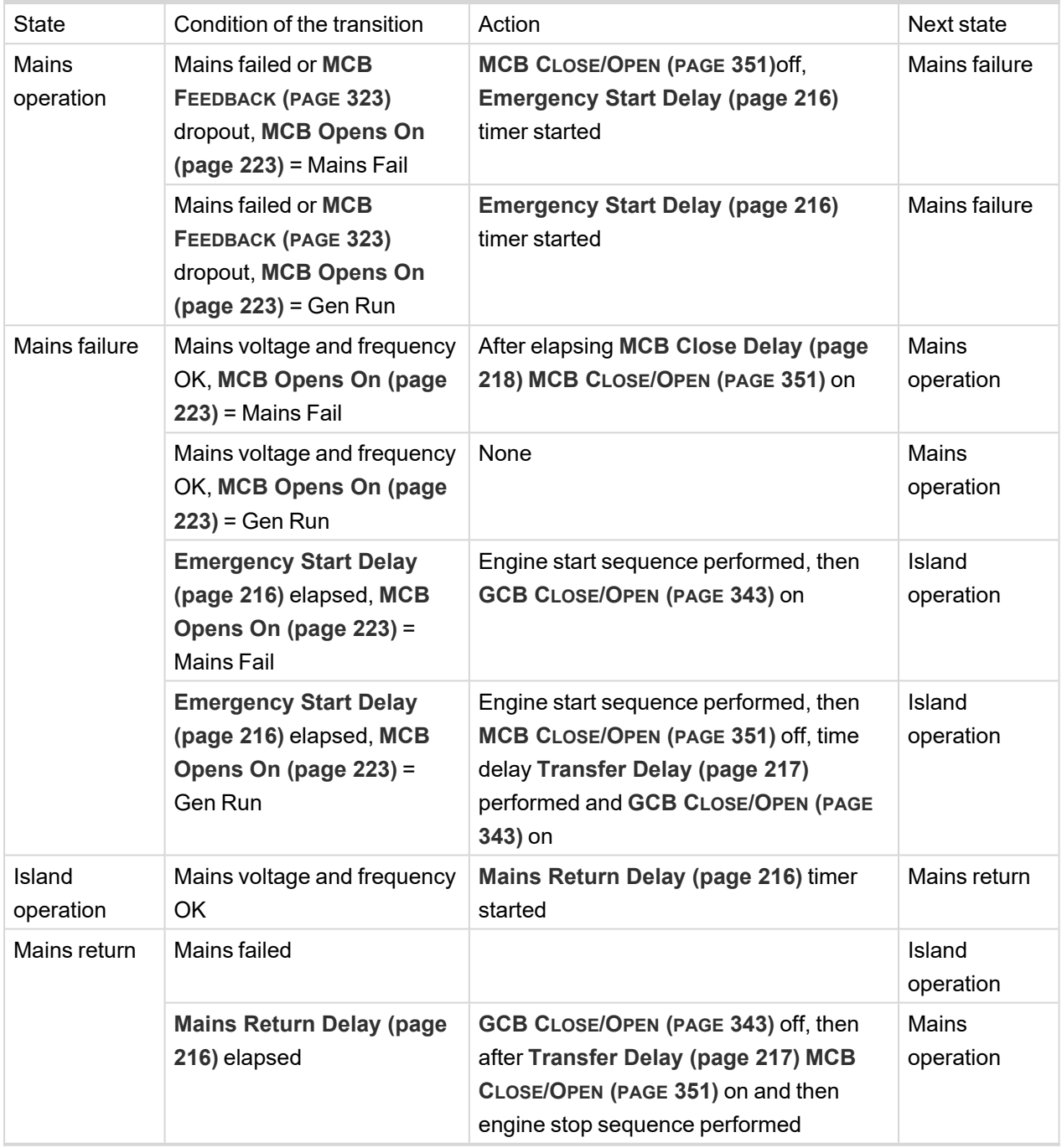

*Note: Mains failed means mains over/under -voltage, over/under -frequency, voltage asymmetry is issued (preset delay must elapse).*

*Note: If during start-up sequence mains returns, then MCB is reclosed with delay MCB [Close](#page-217-0) Delay (page [218\)](#page-217-0) (if opened, depending on MCB [Opens](#page-222-0) On (page 223) setpoint) and start-up sequence is interrupted.*

*Note: If mains fails during stop procedure (cooling) again, stop sequence is interrupted, MCB opened and GCB re-closed with [Transfer](#page-216-0) Delay (page 217).*

# <span id="page-92-0"></span>**5.5.3 Operating Modes**

Selecting the operating mode is done through Left  $\Box$  and Right  $\Box$  buttons on the front panel or by changing the **[Controller](#page-168-0) Mode (page 169)** setpoint (from the front panel or remotely).

*Note: If this setpoint is configured as password-protected, the correct password must be entered prior to attempting to change the mode.*

*Note: The mode cannot be changed if Access Lock input is active.*

The following binary inputs can be used to force one respective operating mode independent of the mode setpoint selection:

- **[Remote](#page-324-0) OFF (page 325)**
- **[Remote](#page-326-0) TEST (page 327)**
- **[Remote](#page-324-1) MAN (page 325)**
- **[Remote](#page-324-2) AUTO (page 325)**

If the respective input is active the controller will change the mode to the respective position according to the active input. If multiple inputs are active, the mode will be changed according to priorities of the inputs. The priorities match the order in the list above. If all inputs are deactivated, the mode will return to the original position given by the setpoint.

## **OFF mode – AMF**

No start of the Gen-set is possible .Controller stays in Not ready status and cannot be started any way. The MCB is closed permanently (**MCB [Opens](#page-222-0) On (page 223)** = GENRUN) or is open or closed according to whether the mains is present or not (**MCB [Opens](#page-222-0) On (page 223)** = MAINSFAIL). No AMF function will be performed. The buttons MCB  $\frac{1}{10}$ , GCB  $\frac{1}{10}$ , Start  $\Box$  and Stop  $\Box$  including the appropriate binary inputs for external buttons are not active.

**IMPORTANT: When engine is running, it is not possible to switch Gen-set to OFF mode.**

### **MAN mode – AMF**

The engine can be started and stopped manually using the Start  $\Box$  and Stop  $\Omega$  buttons (or external buttons wired to the appropriate binary inputs) in MAN mode. When the engine is running, GCB can be closed. Also MCB can be closed and opened manually using the MCB button, regardless of whether the mains are present or not. No auto start is performed.

Note: The controller provides interlock between GCB and MCB, it means it is never possible to close both CB *together.*

## **AUTO mode – AMF**

The controller does not respond to buttons Start  $\Box$ , Stop  $\Omega$ , MCB ON/OFF  $\Box$  and GCB ON/OFF  $\Box$ Engine start/stop request is evaluated form Mains failure/return.

Note: When the AMF function will start the engine than the engine will be running at least for the time which is *defined in Mains [Return](#page-215-1) Delay (page 216) setpoint, even if the mains would return in the meantime.*

## **TEST mode – AMF only**

The Gen-set will be started when the controller is put to TEST mode and will remain running unloaded. If a mains failure occurs, the MCB will be opened and after **[Transfer](#page-216-0) Delay (page 217)** the GCB will be closed and the Gen-set will supply the load. After the mains have recovered, the delay **Mains [Return](#page-215-1) Delay (page [216\)](#page-215-1)** will count down and if it elapses and the mains is still OK, the controller will transfer the load back to the mains after **[Transfer](#page-216-0) Delay (page 217)** and the Gen-set will remain running unloaded again until the mode is changed.

#### **Remote test on load**

When binary input is active, the controller automatically transfers load from the mains to the Gen-set. See LBI **REM [TEST](#page-325-0) ON LOAD (PAGE 326)**.

## **OFF mode – MRS**

No start of the Gen-set is possible. Controller stays in Not ready status and cannot be started any way. The buttons GCB  $\frac{1}{\infty}$ , Start  $\Box$  and Stop  $\Box$  including the appropriate binary inputs for external buttons are not active.

**IMPORTANT: When engine is running, it is not possible to switch Gen-set to OFF mode.**

### **MAN mode – MRS**

The engine can be started and stopped manually using the Start  $\Box$  and Stop  $\Omega$  buttons (or external buttons wired to the appropriate binary inputs) in MAN mode. When the engine is running, GCB can be closed.

### **AUTO mode – MRS**

The controller does not respond to buttons Start  $\Box$  Stop  $\Box$  and GCB ON/OFF  $\Box$  Engine start/stop request is given by binary input **Remote [Start/Stop](#page-325-1) (page 326)**.

# <span id="page-93-0"></span>**5.5.4 Engine start**

### **Diesel engine**

- > After the command for start is issued (pressing Start button in MAN mode, auto start condition is fulfilled in AUTO mode or controller is switched to TEST mode), outputs **P[RESTART](#page-356-0) (PAGE 357)** and **GLOW P[LUGS](#page-347-0) (PAGE [348\)](#page-347-0)** are energized for time period given by the setpoints **[Prestart](#page-176-0) Time (page 177)** and **[Glow](#page-177-1) [Plugs](#page-177-1) Time (page 178)**.
- After **[Prestart](#page-176-0) Time (page 177)** and **Glow [Plugs](#page-177-1) Time (page 178)**, the output **FUEL S[OLENOID](#page-341-0) (PAGE [342\)](#page-341-0)** is energized and after **Fuel [Solenoid](#page-185-1) Lead (page 186)** the starter of motor is activated by energizing the output **S[TARTER](#page-360-0) (PAGE 361)**.
- When one or more of following conditions are met, the starter output is de-energized:
	- The engine speed exceeds the value of **[Starting](#page-176-1) RPM (page 177)**, or
	- One of **Additional running engine [indications](#page-116-1) (page 117)** signals is active.
- The controller remains in the Starting phase until the engine speed exceeds the value of **[Starting](#page-176-1) RPM [\(page](#page-176-1) 177)**, after that it is considered as started and the Idle period will follow.
- $\blacktriangleright$  The maximum duration that the output **S[TARTER](#page-360-0)** (PAGE 361) is energized is determined by the setpoint **[Maximum](#page-175-0) Cranking Time (page 176)**. If the engine does not start within this period, the output **S[TARTER](#page-360-0)**

**(PAGE [361\)](#page-360-0)** is de-energized and a pause with length determined by **[Cranking](#page-175-1) Fail Pause (page 176)** will follow. **P[RESTART](#page-356-0) (PAGE 357)** and **GLOW PLUGS (PAGE [348\)](#page-347-0)** outputs are active during the pause. After the pause has elapsed, the next start attempt is executed. The number of start attempts is given by the setpoint **Cranking [Attempts](#page-175-2) (page 176)**.

- Once the engine is started, the Idle period follows. The binary output **IDLE/N[OMINAL](#page-350-1) (PAGE 351)** remains inactive (as it was during the start). The idle period duration is adjusted by the setpoint **Idle Time [\(page](#page-185-0) [186\)](#page-185-0)**.
- After the idle period has finished, the output **IDLE/N[OMINAL](#page-350-1) (PAGE 351)** is activated and the start-up sequence is finished. The **[Stabilization](#page-96-0) (page 97)** phase follows.

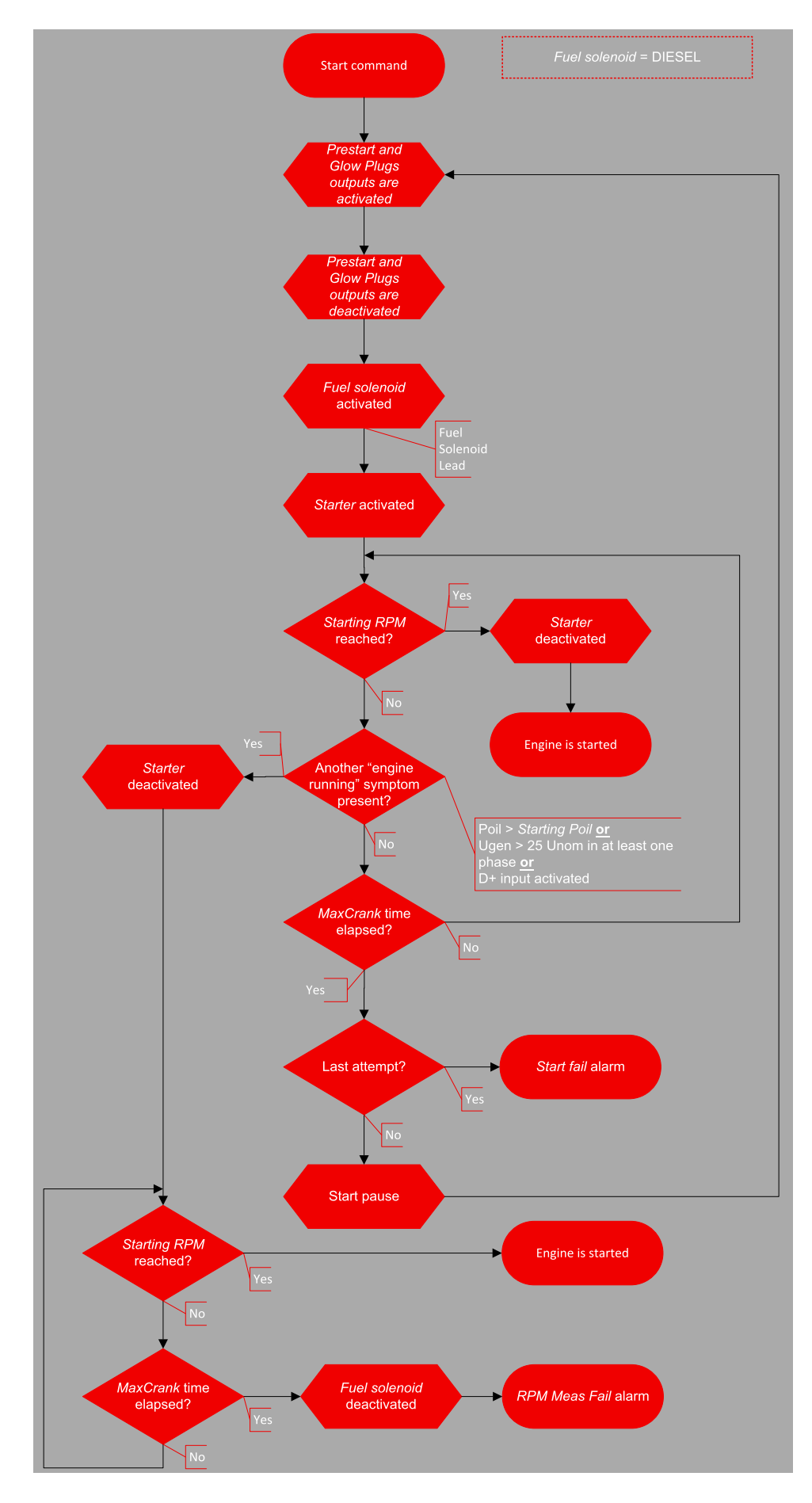

Image 5.11 Flowchart of start of diesel engine

# <span id="page-96-0"></span>**5.5.5 Stabilization**

When the **[Engine](#page-93-0) start (page 94)** sequence is finished, the Gen-set goes into the stabilization phase. There are two timers (setpoints) in this phase:

- **Minimal [Stabilization](#page-187-0) Time (page 188)** starts to count down just after the idle period has finished. Generator voltage and frequency are not checked (respective protections are not evaluated) and the GCB cannot be closed even if the generator voltage and frequency are within limits.
- **Maximal [Stabilization](#page-188-0) Time (page 189)** starts to count down just after the idle period has finished. Generator voltage and frequency are not checked (respective protections are not evaluated) but, opposite to the previous timer, the GCB can be closed if generator voltage and frequency are within limits.

In situations where the GCB is closed automatically (AUTO, TEST modes), the closing of GCB will occur in the first moment when the generator voltage and frequency will get into limits and the **Minimal [Stabilization](#page-187-0) Time [\(page](#page-187-0) 188)** has already elapsed.

In the event that the generator voltage or frequency are not within limits within the **Maximal [Stabilization](#page-188-0) Time [\(page](#page-188-0) 189)** period, the appropriate protection(s) will be activated and the Gen-set will be cooled down and stopped.

*Note: The limits for the generator voltage and frequency are given by setpoints in the Group: [Generator](#page-206-0) [settings](#page-206-0) (page 207).*

Note: The value of the Minimal [Stabilization](#page-187-0) Time (page 188) setpoint has to be lower than the value of *Maximal [Stabilization](#page-188-0) Time (page 189) setpoint.*

# <span id="page-96-1"></span>**5.5.6 Connecting to load**

When the **[Stabilization](#page-96-0) (page 97)** phase is finished, the Gen-set can be connected to the load.

The command for connecting the Gen-set to the load is issued either automatically (AUTO, TEST modes) or manually by pressing the GCB button. The following conditions must be valid:

- The Gen-set is running and the **Minimal [Stabilization](#page-187-0) Time (page 188)** timer has elapsed.
- <span id="page-96-2"></span>The Gen-set voltage and frequency are within limits.

# **5.5.7 MRS operation**

The "MRS function" represents manual or remote start of Gen-set. It is ideal for prime power applications.

## **The MRS procedure**

When the start command is detected, the following steps are performed:

- > The Gen-set is started.
- SCCB is closed and the Gen-set begins to supply the load (in AUTO mode, otherwise GCB button has to be pressed)

When the stop command is detected, the following steps are performed:

- SCCB is opened and the Gen-set stops supply the load.
- After GCB is opened, the Gen-set cools down and a stop.

# <span id="page-97-0"></span>**5.5.8 AMF operation**

The "AMF function" represents the automatic start in the event that the mains have failed and stop after the mains have been restored. The automatic start can be enabled or disabled by binary inputs **[AMF](#page-308-0) START BLOCK (PAGE [309\)](#page-308-0)** or **MAINS FAIL BLOCK (PAGE [322\)](#page-321-0)**.

*Note: The AMF function works only in AUTO mode.*

## **Mains failure detection**

The mains are considered as faulty when one or more of the following conditions are valid:

- The mains voltage is out of the limits given by the setpoints **Mains [Undervoltage](#page-218-0) (page 219)** and **[Mains](#page-217-1) [Overvoltage](#page-217-1) (page 218)** for a time period longer than **Mains <> [Voltage](#page-218-1) Delay (page 219)**.
- The mains frequency is out of the limits given by the setpoints **Mains [Underfrequency](#page-219-0) (page 220)** and **Mains [Overfrequency](#page-218-2) (page 219)** for a time period longer than **Mains < > [Frequency](#page-219-1) Delay (page [220\)](#page-219-1)**.
- The MCB close command was not successful and the alarm **Wrn MCB Fail [\(page](#page-388-0) 389)** was not reset.
- > Phase rotation is incorrect.

## **Healthy mains detection**

The mains are considered to be healthy when all of following conditions are valid:

- The mains voltage is within the limits given by the setpoints **Mains [Undervoltage](#page-218-0) (page 219)** and **[Mains](#page-217-1) [Overvoltage](#page-217-1) (page 218)**.
- The mains frequency is within the limits given by the setpoints **Mains [Underfrequency](#page-219-0) (page 220)** and **Mains [Overfrequency](#page-218-2) (page 219)**.
- The alarm **Wrn MCB Fail [\(page](#page-388-0) 389)** is not active (if MCB feedback is active). This condition is not required if MCB is open (MCB feedback is inactive).
- > Phase rotation is correct.

### **The AMF procedure**

When the mains failure is detected, the following steps are performed:

- If the setpoint **MCB [Opens](#page-222-0) On (page 223)** is set to Mains Fail, the MCB is opened
- The timer for automatic start of the Gen-set **[Emergency](#page-215-0) Start Delay (page 216)** begins to count down.
- > After the timer has elapsed, the Gen-set is started.

Note: The automatic start of the Gen-set due to [AMF](#page-308-0) function can be disabled by the binary inputs AMF *START BLOCK (PAGE [309\)](#page-308-0) or MAINS FAIL BLOCK (PAGE [322\)](#page-321-0).*

If the setpoint **MCB [Opens](#page-222-0) On (page 223)** is set to Gen Run, the MCB is opened once the generator voltage is within limits (after **Minimal [Stabilization](#page-187-0) Time (page 188)** elapses).

Note: If the mains are restored to health and the Gen-set is still not connected to the load, the controller *interrupts the startup process and closes back the MCB.*

- After **[Transfer](#page-216-0) Delay (page 217)** elapses, the GCB is closed and the Gen-set begins to supply the load.
- After the mains restored to normal, the timer **Mains [Return](#page-215-1) Delay (page 216)** begins to count down.
- Maximum time between closing of MCB and opening GCB is given by the setpoint **[Transfer](#page-216-0) Delay (page [217\)](#page-216-0)**. After GCB is opened, the Gen-set cools down and a stops.

# <span id="page-98-0"></span>**5.5.9 Engine cool down and stop**

The cool down phase follows after the stop command has been issued and the GCB has been opened.

- Duration of the cool down phase is determined by the setpoint **[Cooling](#page-189-0) Time (page 190)**.
- Cooling is performed either at nominal speed (generator voltage and frequency protections are evaluated) or at idle speed (generator voltage and frequency protections are not evaluated). Selection of the speed is done by the setpoint **[Cooling](#page-189-2) Speed (page 190)**.
- $\triangleright$  The cool down can be finished manually in MAN mode by pressing the STOP button.
- If a new start request comes, the cool down will be interrupted and the Gen-set will go back to the stabilization phase. If the cooling was at nominal speed, the stabilization timers will not count down again so the GCB is ready to be closed (after 2 seconds delay).

When the cool down is finished, the output **FUEL S[OLENOID](#page-341-0) (PAGE 342)** is de-energized and **STOP S[OLENOID](#page-361-0) (PAGE [362\)](#page-361-0)** is energized. The engine will stop within the time period determined by the setpoint **Stop [Time](#page-189-1) [\(page](#page-189-1) 190)**. If the engine does not stop within this time, the alarm **Wrn Stop Fail [\(page](#page-389-0) 390)** will be issued.

The output **STOP S[OLENOID](#page-361-0) (PAGE 362)** is energized until the engine is stopped, but at least for the duration of **Stop Time [\(page](#page-189-1) 190)**. If the **Stop Time [\(page](#page-189-1) 190)** has elapsed and the engine has still not stopped, the **STOP S[OLENOID](#page-361-0) (PAGE 362)** is de-energized for 5 s and then energized again for **Stop Time [\(page](#page-189-1) 190)** and this repeats until the engine is stopped.

## **Stopped Gen-set evaluation**

The Gen-set is considered as stopped when all of following conditions are valid:

- $\sum$  The engine speed is lower than 2 RPM.
- $\blacktriangleright$  The generator voltage in all phases is lower than 10 V.
- <span id="page-98-1"></span>None of **Additional running engine [indications](#page-116-1) (page 117)** signals is active.

# **5.5.10 Alarm management**

The controller evaluates two levels of alarms. Level 1 – yellow alarm – is a pre-critical alarm that is only informative and does not take any action regarding Gen-set control. Level 2 – red alarm – represents a critical situation, where an action must be taken to prevent damage of the Gen-set or technology.

- > One alarm of any type can be assigned to each binary input.
- Two alarms (one yellow and one red type) can be assigned to each analog input.
- There are also **[Built-in](#page-102-0) alarms (page 103)** with fixed alarm types.
- Each alarm is written to the **[Alarmlist](#page-102-1) (page 103)**.
- S Each alarm causes a record to be written into the history log.
- > Each alarm activates the Alarm and Horn output.
- > Each alarm can cause sending of a SMS message or an email.

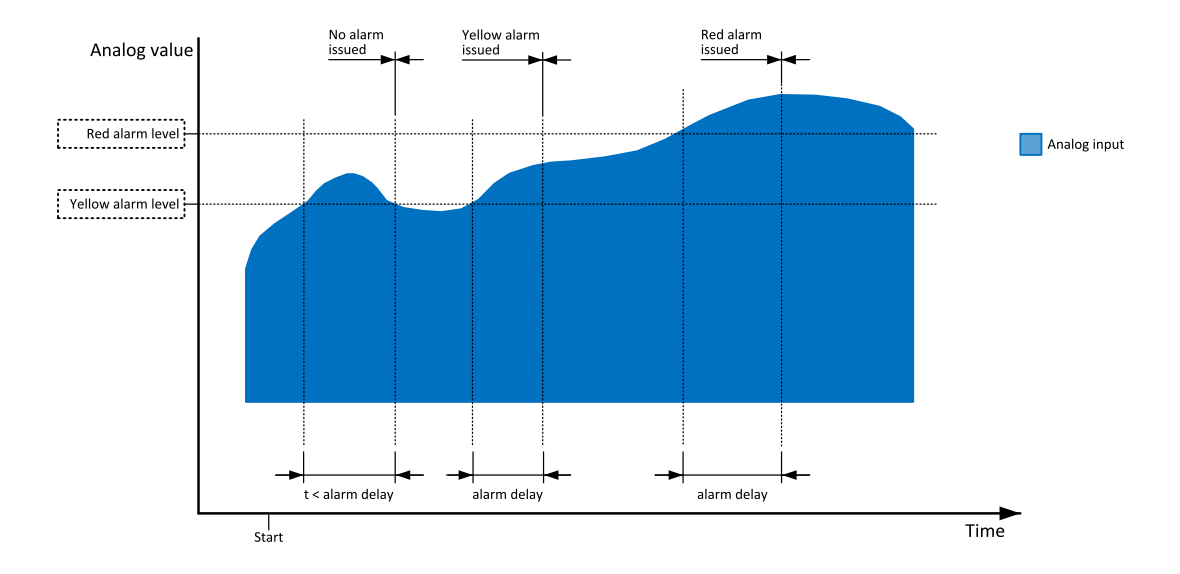

# **Analog input alarm evaluation principle**

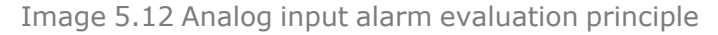

# **Alarm handling**

There are three different alarm categories regarding the period when the alarms are evaluated. The category is selectable for alarms assigned to binary/analog inputs and fixed for built-in alarms. The categories are the following:

- $\sum$  The alarm is evaluated all the time when the controller is switched on.
- $\geq$  The alarm is evaluated only when the engine is running. This type should be used for e.g. oil pressure. These alarms begin to be evaluated after the engine has been started with the delay given by the setpoint **[Protection](#page-188-1) Hold Off (page 189)**.
- The alarm is evaluated only when the generator is excited. These alarms begin to be evaluated after the engine has been started and **Maximal [Stabilization](#page-188-0) Time (page 189)** has elapsed or the GCB has been closed. They remain evaluated until cooling has finished. Only Generator under/overvoltage and Generator under/overfrequency belong to this category. This category is not configurable to binary and analog input alarms.

If an alarm is being evaluated and the appropriate alarm condition is fulfilled, the delay of evaluation will start to run. The delay is adjustable by a setpoint (in the case of built-in alarms, analog input alarms) or is adjusted via configuration window in InteliConfig (in the case of binary input alarms). If the conditions persist, the alarm will activate. The alarm will not activate if the condition is dismissed while the delay is still running.

After pressing the Fault reset button or activating the binary input **FAULT RESET B[UTTON](#page-319-0) (PAGE 320)**, all active alarms change to confirmed state. Confirmed alarms will disappear from the Alarmlist as soon as the respective condition dismisses. If the condition is dismissed before acknowledging the alarm, the alarm will remain in the Alarmlist as Inactive.

Note: The input SD O[VERRIDE](#page-327-0) (PAGE 328) can be used for temporary disabling of red alarms to shutdown the engine. This input may be used in situations where providing the power is extremely important - e.g. if the *Gen-set drives pumps for fire extinguishers (sprinklers).*

## **Alarm states**

An alarm can have following states:

- $\blacktriangleright$  Active alarm: the alarm condition persists, alarm delay has elapsed.
- $\sum$  Inactive alarm: the alarm condition has disappeared, but the alarm has not been confirmed.
- > Confirmed alarm: the alarm condition persists, but the alarm has already been confirmed.

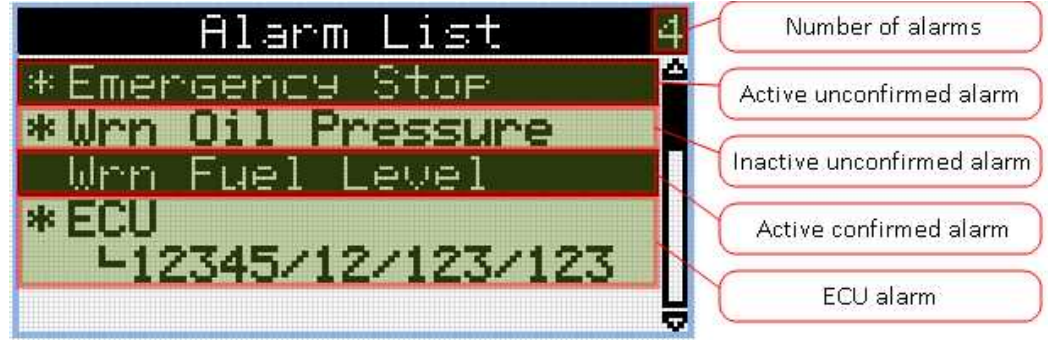

Image 5.13 Alarm List

## **Alarm types – Level 1**

The level 1 alarm indicates that a value or parameter is out of normal limits, but has still not reached critical level. This alarm does not cause any actions regarding the Gen-set control.

#### **Warning (Wrn)**

The alarm appears in the Alarmlist and is recorded into the history log. Activates the output **AL C[OMMON](#page-332-0) WRN (PAGE [333\)](#page-332-0)** as well as the standard alarm outputs (**HORN (PAGE [350\)](#page-349-0)** and **ALARM (PAGE [337\)](#page-336-0)**).

#### **Alarm indication only (AL Indic)**

The alarm indication only alarm does not perform any actions regarding Gen-set control. Alarm is only displayed in alarmlist.

#### **History record only (HistRecOnl)**

The event is recorded into the history. Standard alarm outputs (**HORN (PAGE [350\)](#page-349-0)** and **ALARM (PAGE [337\)](#page-336-0)**) are not activated.

### **Alarm types – Level 2**

The level 2 level alarm indicates that a critical level of the respective value or parameter has been reached.

Note: It is not possible to start the engine if any red level protection is active or not confirmed.

#### **IMPORTANT: The Gen-set can start by itself after acknowledging the alarms if there is no longer an active red alarm and the controller is in AUTO or TEST mode!**

#### **Shutdown (Sd)**

The alarm appears in the alarmlist and is recorded into the history log. It causes immediate stop of the Genset without cooling phase. Also GCB breaker is open. The Gen-set cannot be started again while there is a shutdown alarm in the alarmlist. Activates the output **AL C[OMMON](#page-332-1) SD (PAGE 333)** as well as the standard alarm outputs (**HORN (PAGE [350\)](#page-349-0)** and **ALARM (PAGE [337\)](#page-336-0)**).

#### **Breaker open and cool down (BOC)**

The event appears in the alarmlist and is recorded into the history log. It causes immediate opening of the GCB and then the standard stop sequence with cooling follows. The Gen-set cannot be started again while there is a BOC alarm in the alarmlist. Activates the output **AL C[OMMON](#page-332-2) BOC (PAGE 333)** as well as the standard alarm outputs (**HORN (PAGE [350\)](#page-349-0)** and **ALARM (PAGE [337\)](#page-336-0)**).

**IMPORTANT: In case there is no feedback from breakers configured Breaker open and cool down will be replaced by shutdown alarm type.**

*Note: When there is no control of breakers, the type of protection is Sd not BOC.*

## **Sensor fail detection (FLS)**

If the measured resistance on an analog input exceeds the valid range, a sensor fail will be detected and a sensor fail message will appear in the **[Alarmlist](#page-102-1) (page 103)**. The valid range is defined by the most-left (RL) and most-right (RH) points of the sensor characteristic ±12.5 % from RH-RL.

Note: Sometimes there can be problem with lower limit of valid range which can be counted as negative number. In this case the lower limit is set as one half of the RL point of the sensor curve characteristic.

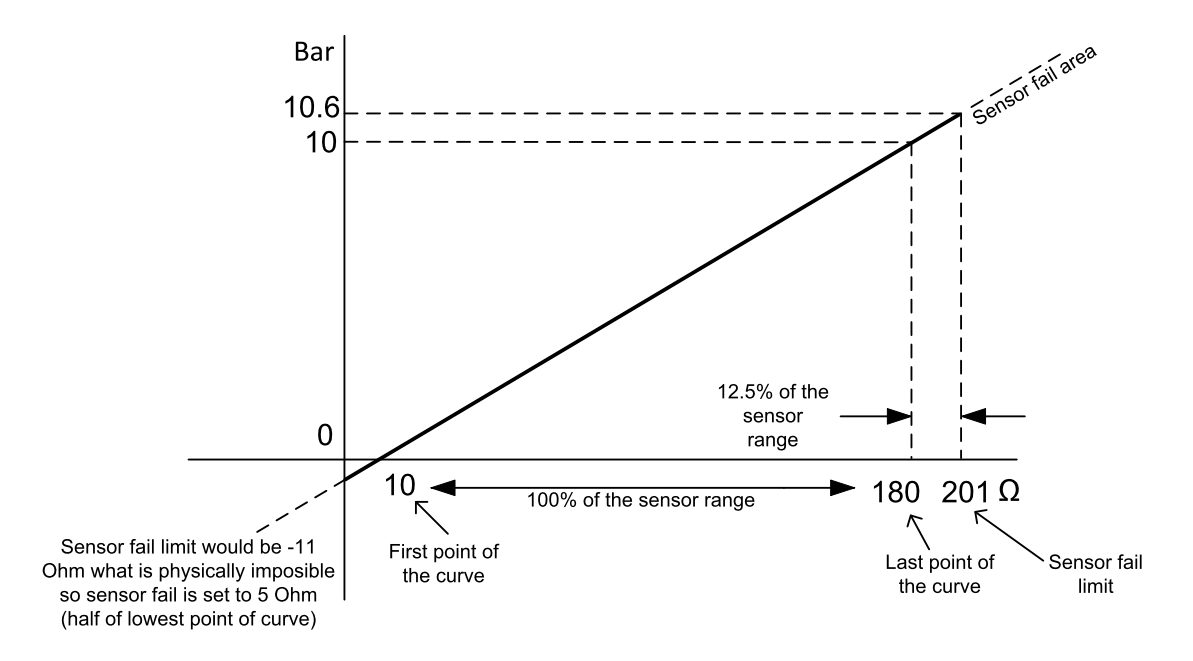

Image 5.14 Sensor fail detection principle

### **Remote alarm messaging**

If communication plug-in module is connected to the controller, the controller can send SMS messages and emails at the moment when a new alarm appears in the **[Alarmlist](#page-102-1) (page 103)** or new event is written in **[History](#page-104-0) log (page 105)**. The message will contain a copy of the **[Alarmlist](#page-102-1) (page 103)** or reasons from **[History](#page-104-0) log (page 105)**. To enable this function, adjust setpoints **Event [Message](#page-248-0) (page 249)**, **[Wrn](#page-249-0) [Message](#page-249-0) (page 250)**, **BOC [Message](#page-249-1) (page 250)** and **Sd [Messages](#page-250-0) (page 251)** to ON. Also enter a valid GSM phone number or email address to the setpoints **[Telephone](#page-246-0) Number 1 (page 247)**, **Email [Address](#page-247-0) 1 [\(page](#page-247-0) 248)**, .

The list of all supported terminals shows the table below:

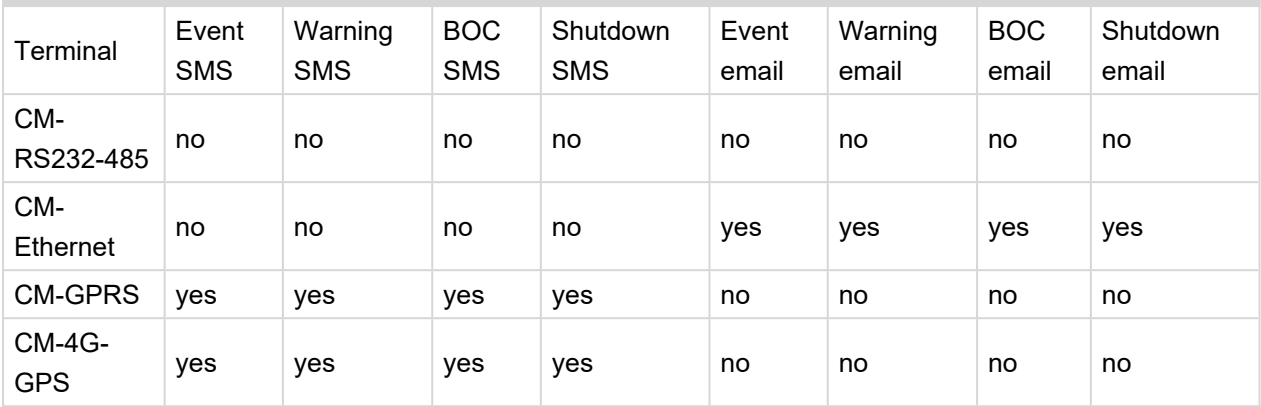

## <span id="page-102-1"></span>**Alarmlist**

Alarmlist is a container of active and inactive alarms. It will appear automatically on the controller display, if a new alarm occurs, or can be displayed manually from the display menu.

Active alarms are shown as inverted, not yet confirmed alarms are marked with asterisk before them.

Alarmlist contains three types of alarms:

- Controller built-in alarms
- > User configured alarms on binary or analog inputs
- > ECU alarms

#### **Controller built-in alarms**

An alarm message in the alarmlist begins with a prefix, which represents the alarm type (e.g. Wrn, Sd, BOC, MP, MPR). Then the alarm name follows. In some cases the prefix can be omitted.

#### **User configured alarms**

An alarm message in the alarmlist begins with a prefix, which represents the alarm type (e.g. Wrn, Sd, BOC). Alarm type is selected by user during the configuration of binary or analog user protection. Then the alarm name follows, which can be adjusted by user during the configuration.

#### **ECU alarms**

The ECU alarms are received from the ECU. The alarms are represented by the Diagnostic Trouble Code, which contains information about the subsystem where the alarm occurred, the alarm type and the alarm occurrence counter.

<span id="page-102-0"></span>The most common fault codes are translated into text form. Other fault codes are displayed as a numeric code and the engine fault codes list must be used to determine the reason.

## **Built-in alarms**

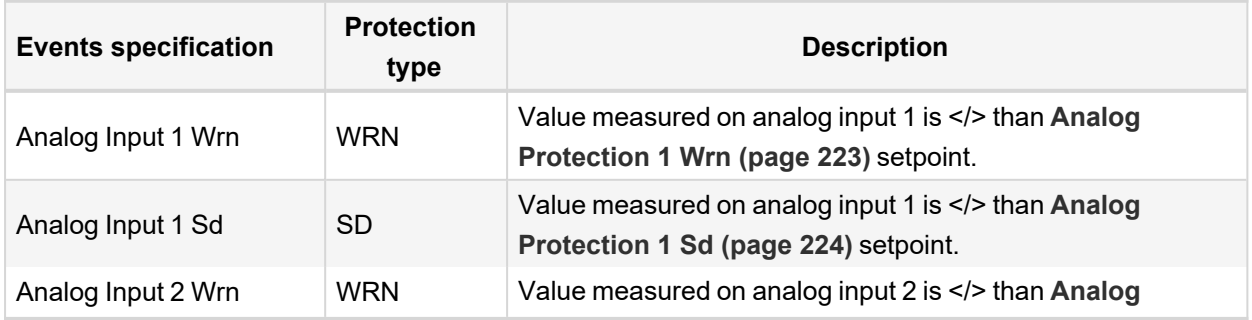

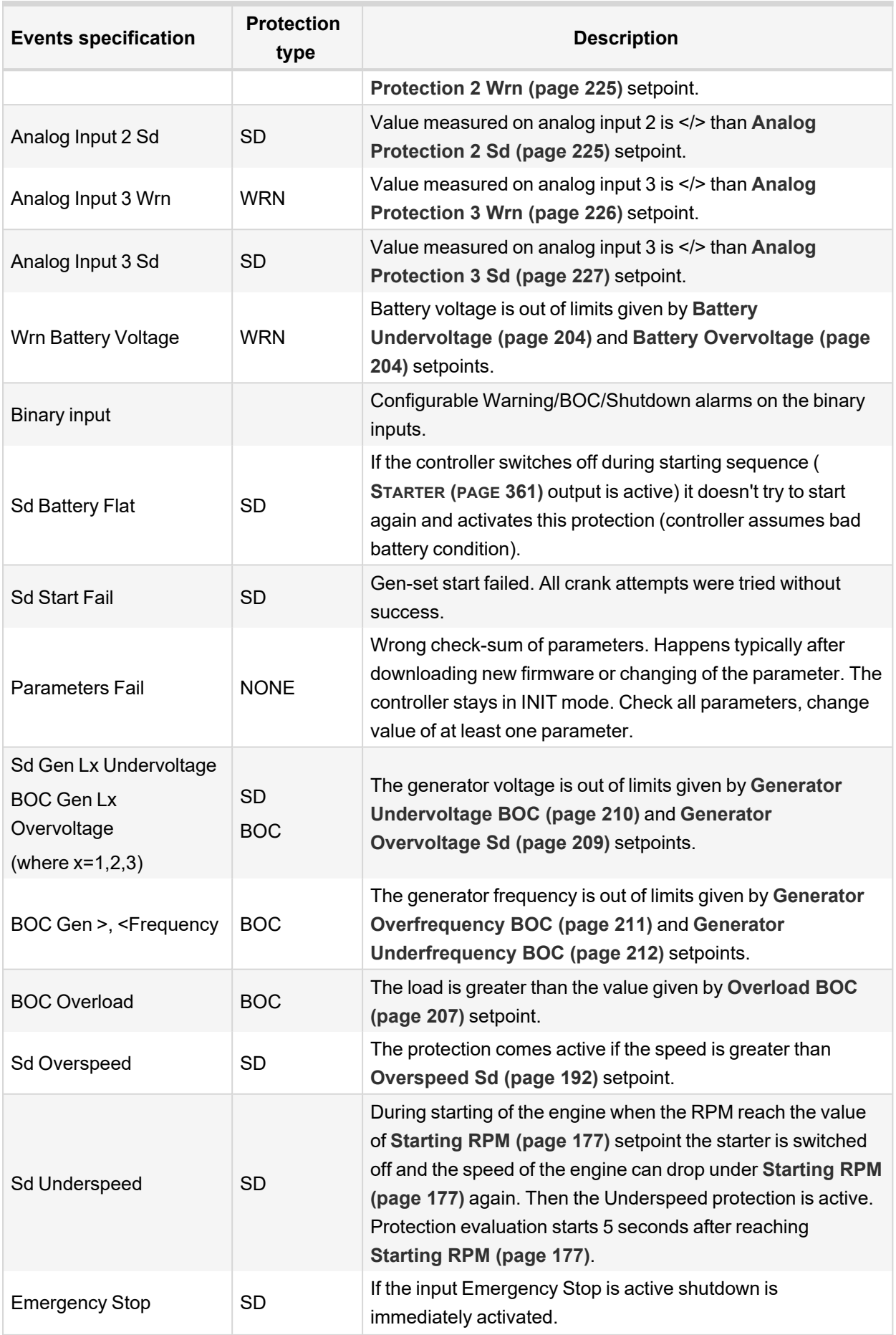

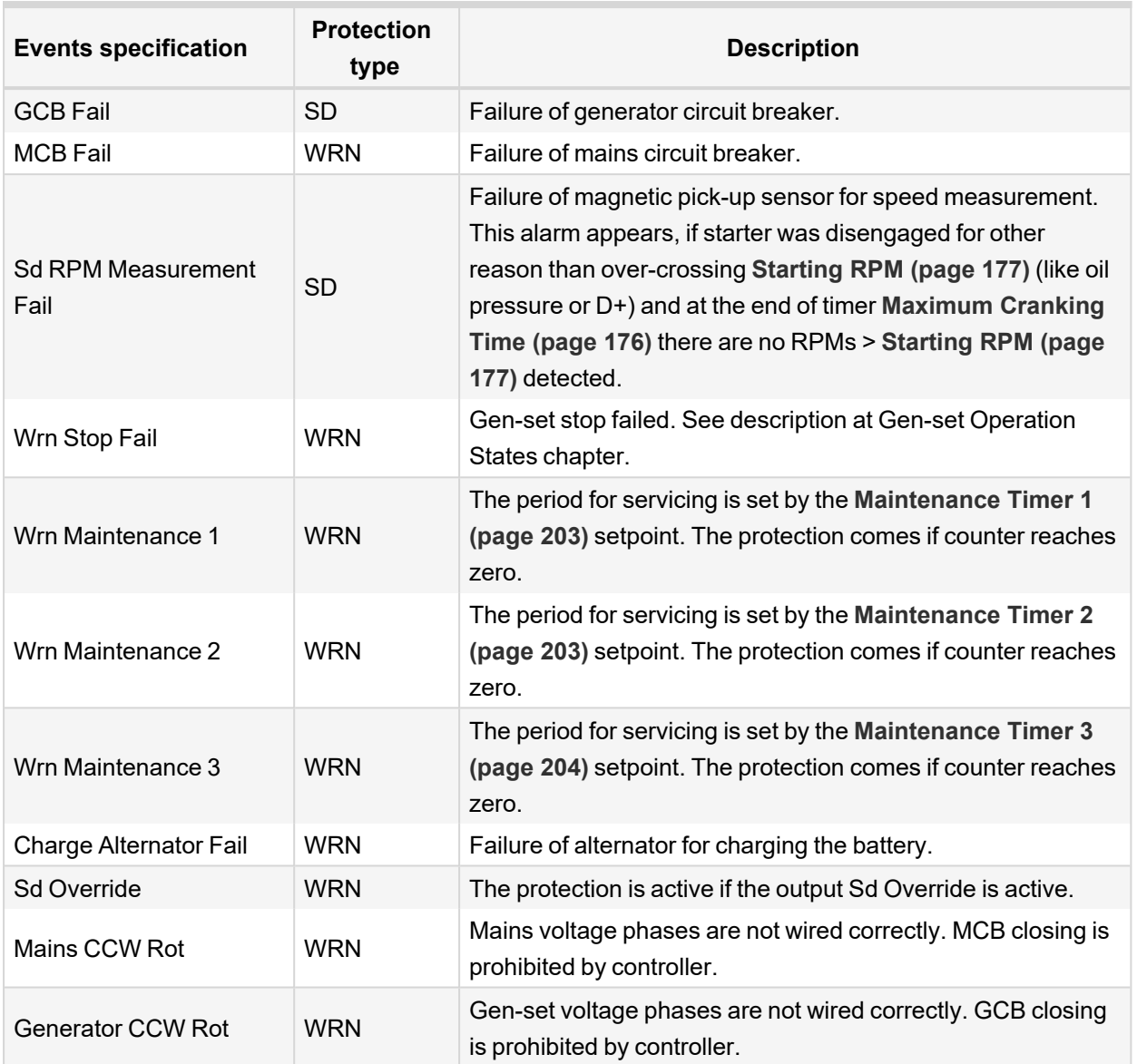

<span id="page-104-0"></span>Note: This table does not contain all alarms in controller. It is only list of the most common alarms.

# **5.5.11 History log**

The history log is an area in the controller's non-volatile memory that records "snapshots" of the system at moments when important events occur. The history log is important especially for diagnostics of failures and problems. When the history file is full, the oldest records are removed.

Each record has the same structure and contains:

- The event which caused the record (e.g. "Overspeed alarm" or "GCB closed")
- $\sum$  The date and time when it was recorded
- > All important data values like RPM, kW, voltages, etc. from the moment that the event occurred.

# **Record structure**

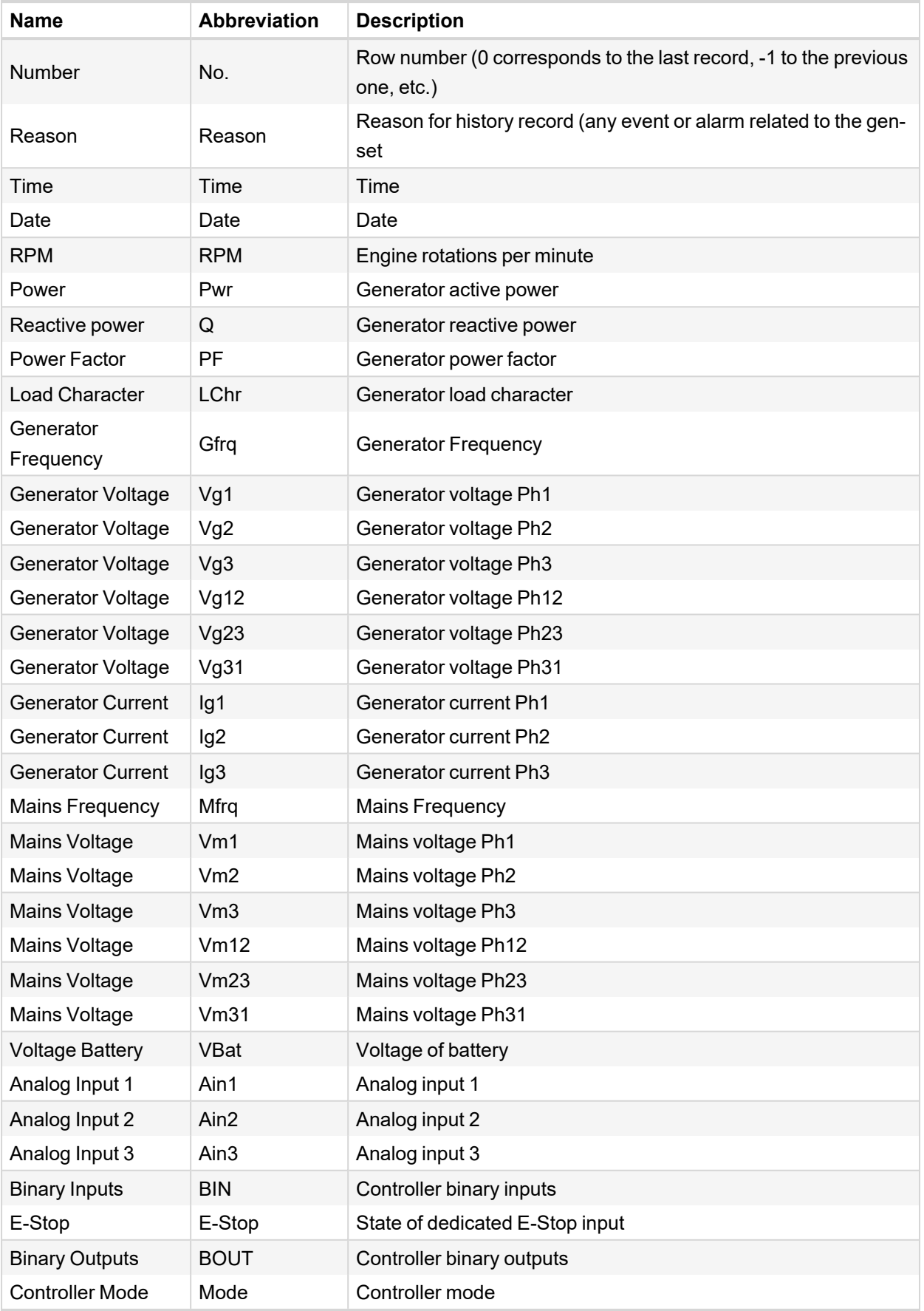

*Note: When some setpoint is changed, in history log is written its number of communication object.*

# <span id="page-106-0"></span>**5.5.12 Breaker control**

The following power switches are controlled by the controller:

- $\blacktriangleright$  The generator circuit breaker or contactor GCB
- > The Mains circuit breaker or contactor MCB

It is possible to use either a motorized circuit breaker or contactor. Below is a list of available control outputs that should fit all types of contactors or breakers. The following rules must be kept to when designing the wiring of power switches:

- The control outputs must be configured and wiring of the power switches must be provided in such a way, that the controller has full control over the breakers – i.e. the controller can open and close the breaker at any time.
- The breaker must respond within max. 5 seconds to a close and open command. Special attention should be paid to opening of motorized circuit breakers, as it could take more than 5 seconds on some types. In such cases it is necessary to use an undervoltage coil for fast opening.
- $\blacktriangleright$  After opening the breaker, there is internal delay for another closing of breaker. Delay is 6 seconds 5 seconds for OFF coil and 1 second for UV coil. After these 6 seconds, breaker can be closed again. For opening of breaker there is no delay.

## **Breaker control outputs**

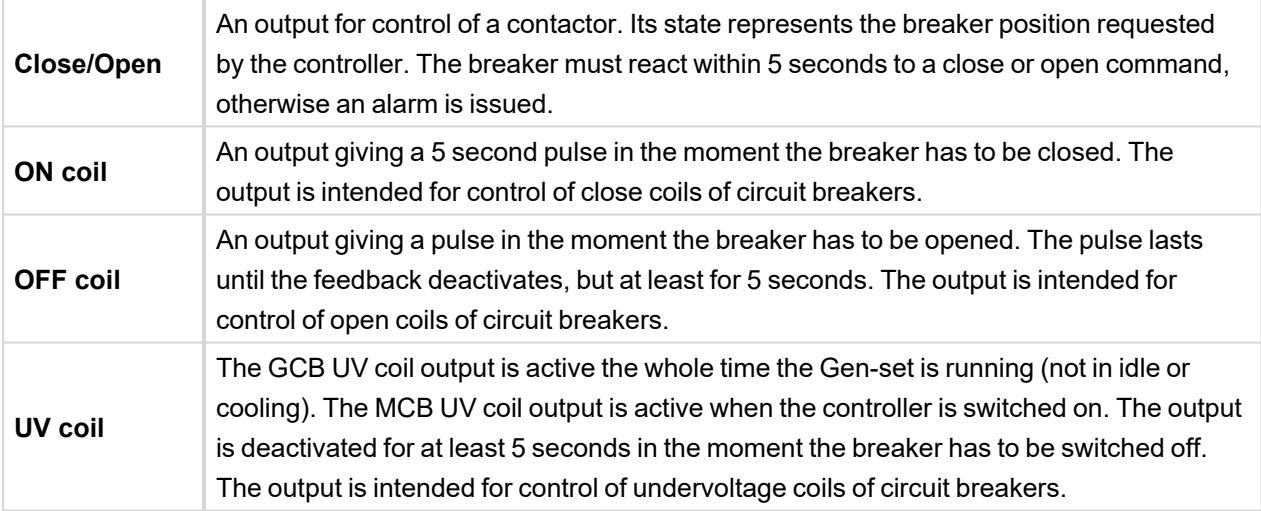

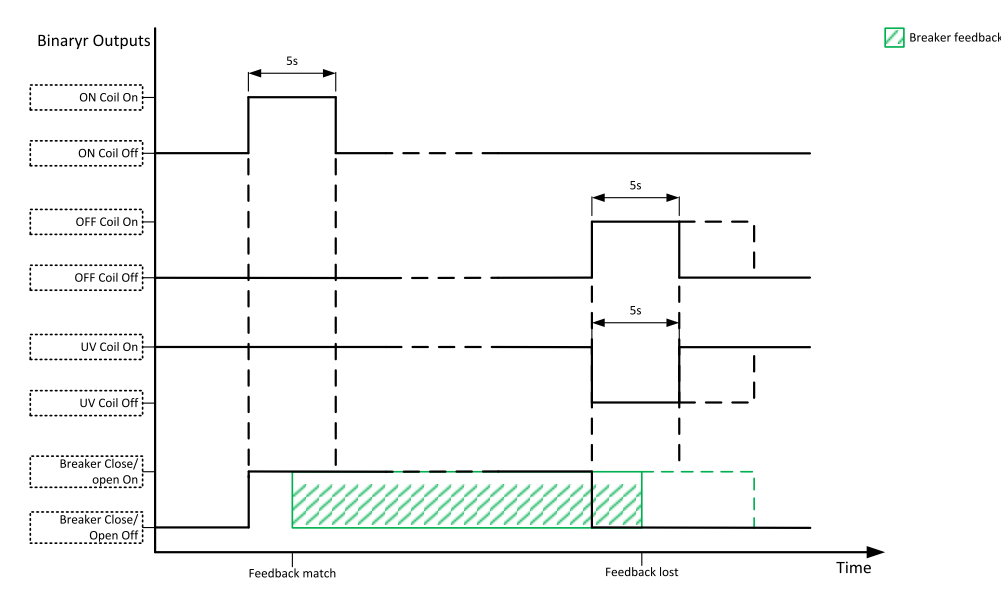

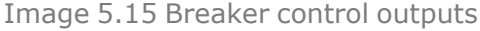

## **MCB special requirements**

- $\geq$  If a contactor is used on the MCB position, it is recommended that the wiring be provided in such a way that the contactor will be normally closed and will open if the logical binary output **[MCB](#page-350-0) CLOSE/OPEN (PAGE [351\)](#page-350-0)** is activated. This behavior is called "negative logic" and can be adjusted by the setpoint **[MCB](#page-220-0) Logic [\(page](#page-220-0) 221)**. The negative logic will prevent accidental opening of the MCB when the controller is switched off.
- $\blacktriangleright$  If a contactor is used on the MCB position, it will open itself immediately after the mains have failed, because it will lose power for the coil. That is why the following adjustment is necessary to prevent triggering the **Wrn MCB Fail [\(page](#page-388-0) 389)** alarm: **MCB [Opens](#page-222-0) On (page 223)** = Mains Fail, **[Mains](#page-218-1) <> [Voltage](#page-218-1) Delay (page 219)** ≤1.
- If a 230 V motor driven circuit breaker is used on the MCB position and an undervoltage coil is not fitted, it is not possible to open the breaker after the mains have failed, because there is no power for the motor drive until the Gen-set is started and providing voltage. Adjusting the setpoint **MCB [Opens](#page-222-0) On (page [223\)](#page-222-0)** = Gen Run will prevent triggering the **Wrn MCB Fail [\(page](#page-388-0) 389)** alarm.

## **Breaker fail detection**

Breaker fail detection is based on binary output breaker close/open comparing with binary input breaker feedback.

**IMPORTANT: It is necessary to configure breaker feedback to use this function.**

**IMPORTANT: Also it is possible to use breakers without feedbacks. In this case there is no check of breaker real state.**

There are three different time delays for breaker fail detection – see following diagrams.

When binary output breaker close/open is in steady state and breaker feedback is changed the breaker fail is detected immediately (no delay).
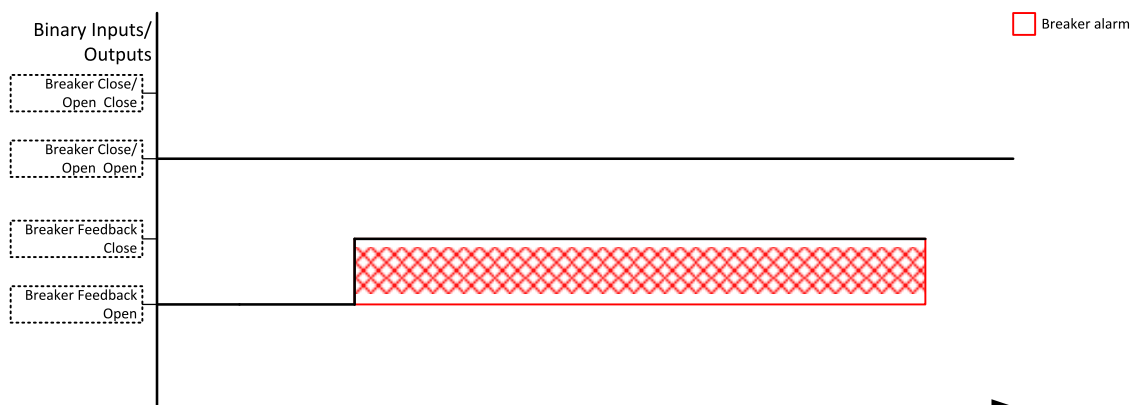

Image 5.16 Breaker fail – breaker close/open in steady position – open

Time

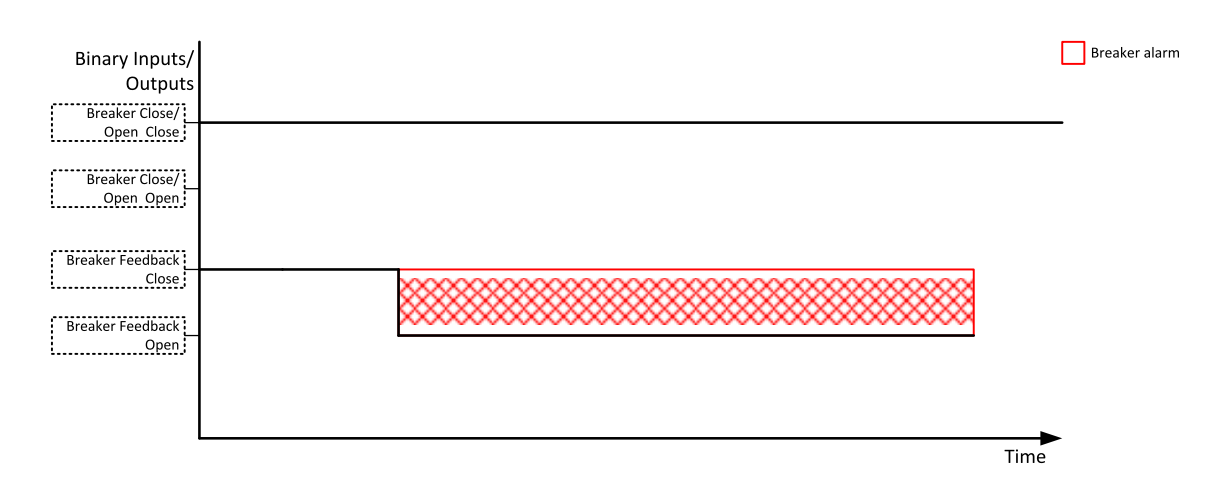

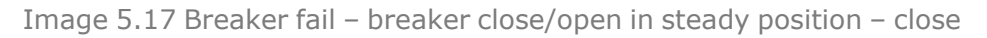

#### When binary output breaker close/open opens there is 5 sec delay for breaker fail detection.

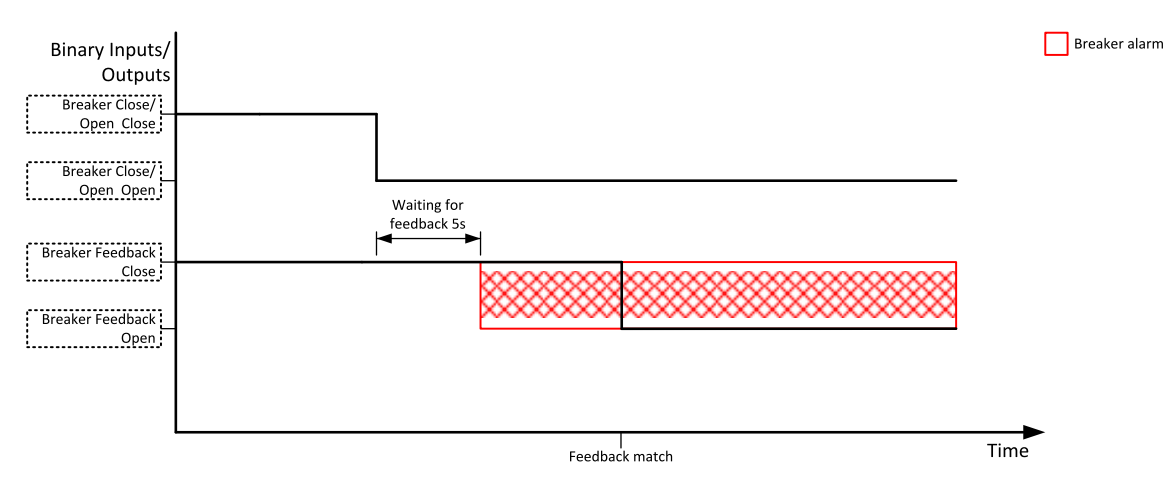

Image 5.18 Breaker fail – breaker close/open opens

When binary output breaker close/open closes there is 5 sec delay for breaker fail detection.

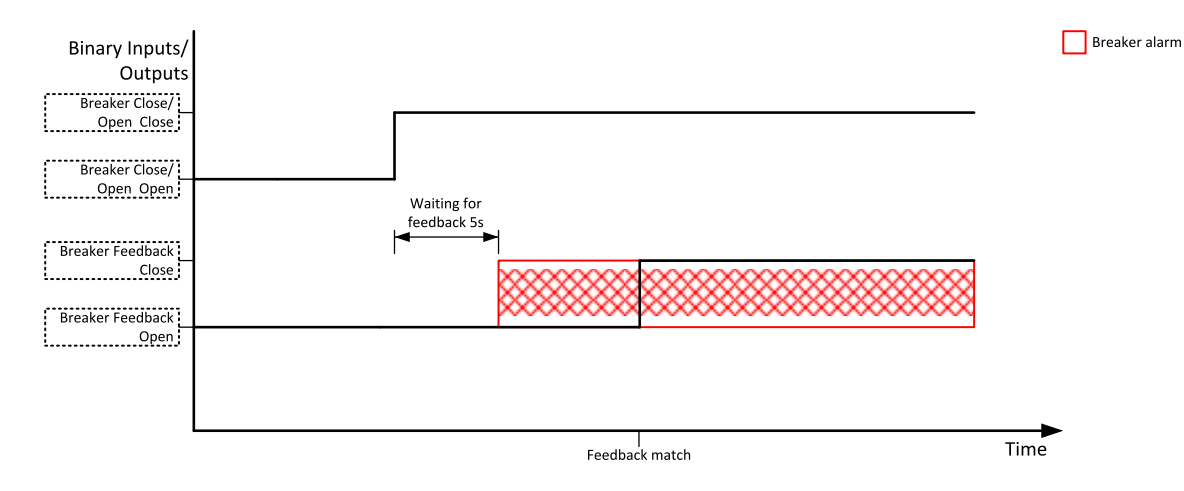

Image 5.19 Breaker fail – breaker close/open closes

# **5.5.13 Exercise timer**

The exercise (general-purpose) timer in controller intended for scheduling of any operations such as e.g. periodic tests of the Gen-set, scheduled transfer of the load to the Gen-set prior to an expected disconnection of the mains etc.

Related setpoints for timer 1 are:

- **Timer 1 [Function](#page-229-0) (page 230)**
- **Timer 1 [Repetition](#page-230-0) (page 231)**
- **Timer 1 First [Occur.](#page-231-0) Date (page 232)**
- **Timer 1 First [Occur.](#page-231-1) Time (page 232)**
- **Timer 1 [Duration](#page-231-2) (page 232)**
- **Timer 1 [Repeated](#page-232-0) (page 233)**
- **Timer 1 [Repeat](#page-235-0) Day (page 236)**
- **[Timer](#page-234-0) 1 Day (page 235)**
- **Timer 1 [Repeated](#page-235-1) Day In Week (page 236)**
- **Timer 1 [Repeat](#page-235-2) Day In Month (page 236)**
- **Timer 1 [Repeat](#page-236-0) Week In Month (page 237)**
- **Timer 1 [Refresh](#page-233-0) Period (page 234)**
- **Timer 1 [Weekends](#page-234-1) (page 235)**

## **Available modes of timer:**

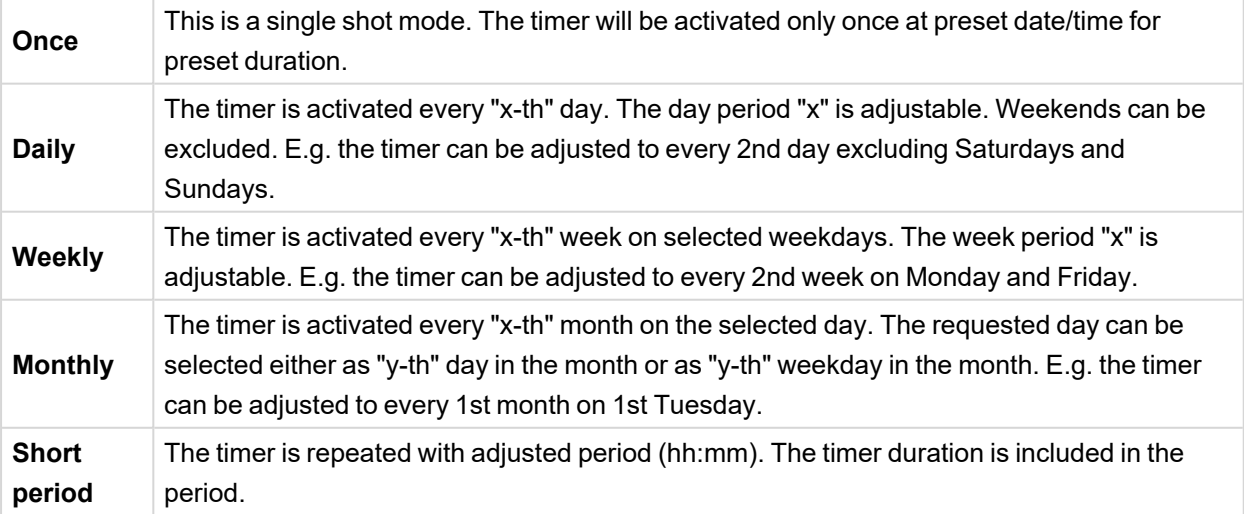

# **Once mode**

## **Set-up via InteliConfig**

To set-up timer via InteliConfig go to the setpoint ribbon, setpoint group scheduler and setpoint *Timer 1 Setup*.

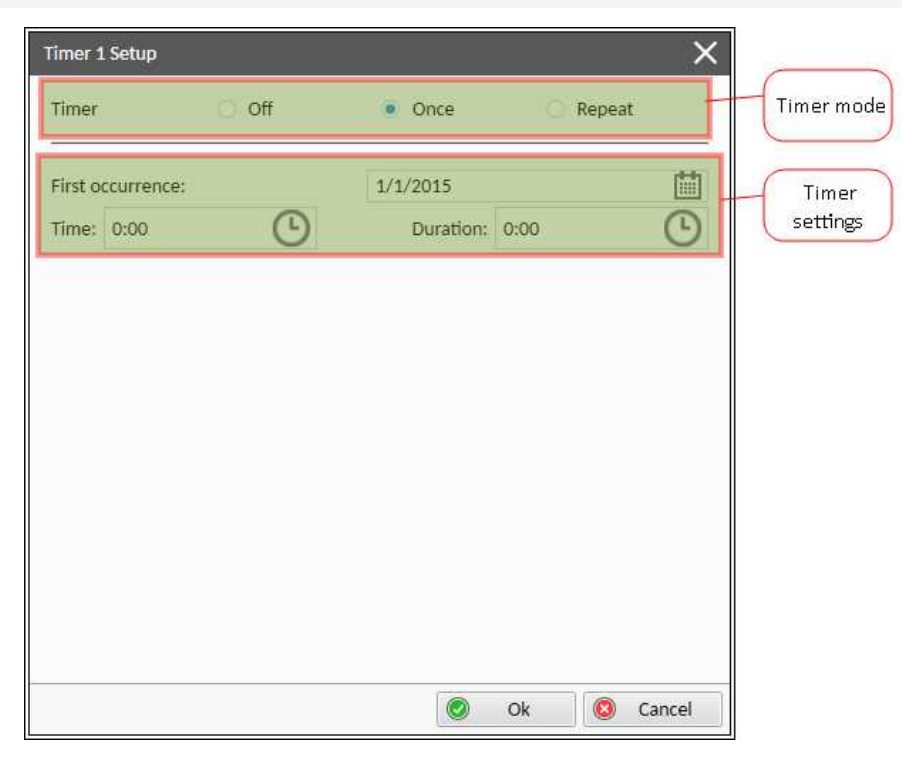

Note: First of all function of timer has to be adjusted via setpoint Timer 1 [Function](#page-229-0) (page 230).

Image 5.20 Once mode – InteliConfig

In timer mode select Once. In timer settings adjust date and time of occurrence of timer. Also adjust the duration of timer.

#### **Set-up via controller interface**

In controller go to the Scheduler setpoint group. Select the function of timer via **Timer 1 [Function](#page-229-0) (page 230)** setpoint. Than go to *Timer 1 Setup* and press enter button. In **Timer 1 [Repetition](#page-230-0) (page 231)** setpoint select Once mode. Then adjust **Timer 1 First [Occur.](#page-231-0) Date (page 232)**, **Timer 1 First [Occur.](#page-231-1) Time (page 232)** and **Timer 1 [Duration](#page-231-2) (page 232)**.

*Note: Use left and right buttons to move between timer setpoints.*

## **Daily mode**

#### **Set-up via InteliConfig**

To set-up timer via InteliConfig go to the setpoint ribbon, setpoint group scheduler and setpoint *Timer 1 Setup*.

Note: First of all function of timer has to be adjusted via setpoint Timer 1 [Function](#page-229-0) (page 230).

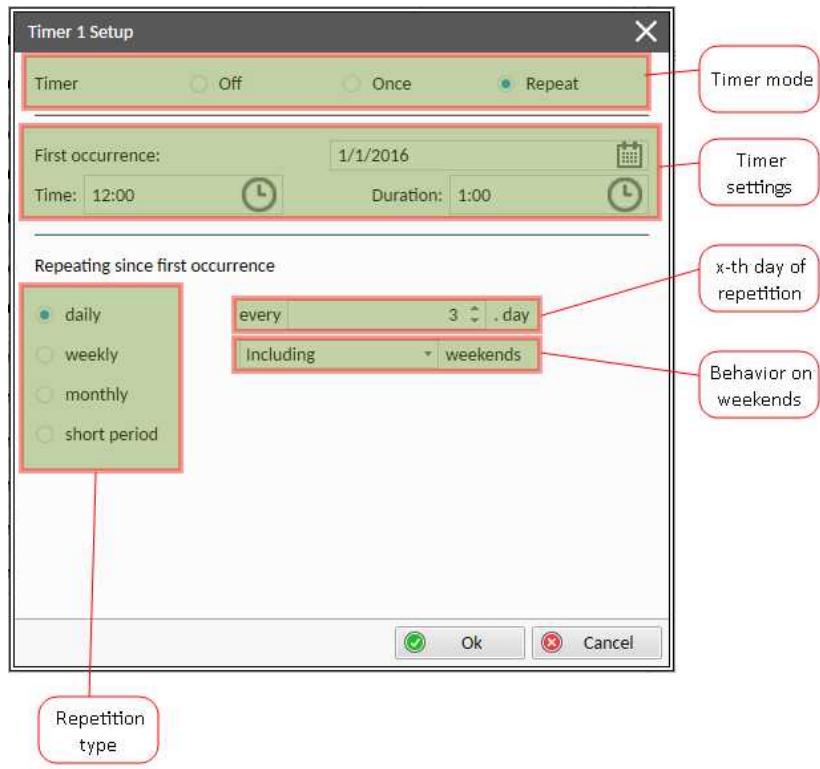

Image 5.21 Daily mode – InteliConfig

In timer mode select Repeat. In repetition type select Daily. In timer settings adjust date and time of first occurrence of timer. Also adjust the duration of each occurrence of timer. Than select the x-th day of repetition (**Timer 1 [Refresh](#page-233-0) Period (page 234)**) and behavior of timer on weekends (**Timer 1 [Weekends](#page-234-1) [\(page](#page-234-1) 235)**).

**Example:** On image example first start of timer will be 1/1/2016 at 12:00. Duration will be 1 hour. Timer will be again activated every 3rd day at 12:00 for 1 hour including weekends.

#### **Set-up via controller interface**

In controller go to the Scheduler setpoint group. Select the function of timer via **Timer 1 [Function](#page-229-0) (page 230)** setpoint. Than go to *Timer 1 Setup* and press enter button. In **Timer 1 [Repetition](#page-230-0) (page 231)** setpoint select Repeated mode. Than adjust **Timer 1 First [Occur.](#page-231-0) Date (page 232)**, **Timer 1 First [Occur.](#page-231-1) Time (page [232\)](#page-231-1)** and **Timer 1 [Duration](#page-231-2) (page 232)**. In setpoint **Timer 1 [Repeated](#page-232-0) (page 233)** select Daily and adjust **Timer 1 [Refresh](#page-233-0) Period (page 234)** (x-th day of repetition) and **Timer 1 [Weekends](#page-234-1) (page 235)** (behavior of timer on weekends).

*Note: Use left and right buttons to move between timer setpoints.*

## **Weekly mode**

## **Set-up via InteliConfig**

To set-up timer via InteliConfig go to the setpoint ribbon, setpoint group scheduler and setpoint *Timer 1 Setup*.

Note: First of all function of timer has to be adjusted via setpoint Timer 1 [Function](#page-229-0) (page 230).

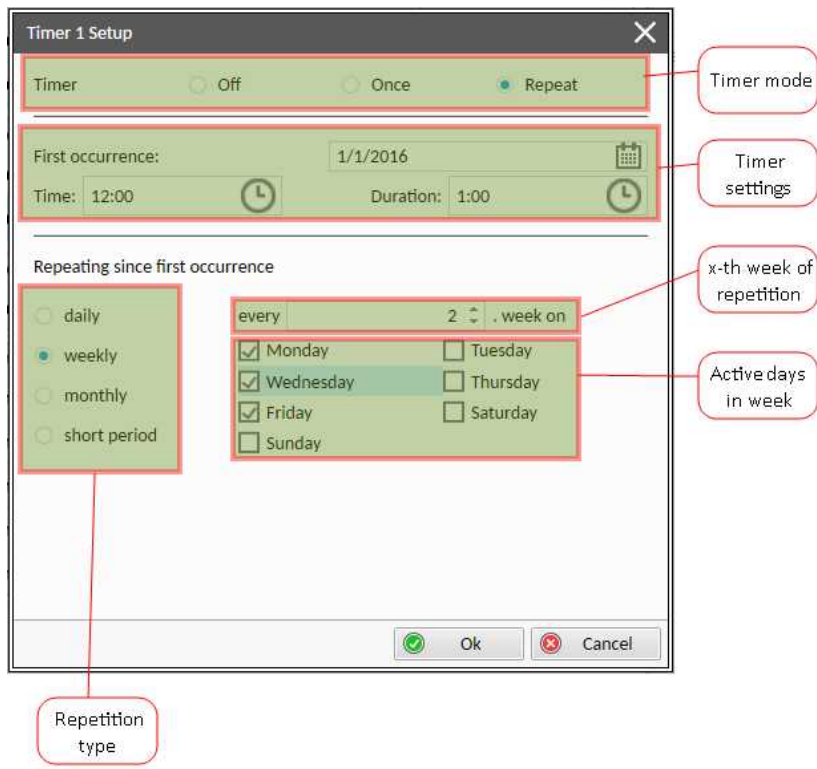

Image 5.22 Weekly mode – InteliConfig

In timer mode select Repeat. In repetition type select Weekly. In timer settings adjust date and time of first occurrence of timer. Also adjust the duration of each occurrence of timer. Than select the x-th week of repetition (**Timer 1 [Refresh](#page-233-0) Period (page 234)** and days when timer should be active (**[Timer](#page-234-0) 1 Day (page [235\)](#page-234-0)**.

**Example:** On image example first start of timer will be 1/1/2016 at 12:00. Duration will be 1 hour. Timer will be again activated every 2nd week on Monday, Wednesday and Friday at 12:00 for 1 hour.

## **Set-up via controller interface**

In controller go to the Scheduler setpoint group. Select the function of timer via **Timer 1 [Function](#page-229-0) (page 230)** setpoint. Than go to *Timer 1 Setup* and press enter button. In **Timer 1 [Repetition](#page-230-0) (page 231)** setpoint select Repeated mode. Than adjust **Timer 1 First [Occur.](#page-231-0) Date (page 232)**, **Timer 1 First [Occur.](#page-231-1) Time (page [232\)](#page-231-1)** and **Timer 1 [Duration](#page-231-2) (page 232)**. In setpoint **Timer 1 [Repeated](#page-232-0) (page 233)** select Weekly and adjust **[Timer](#page-234-0) 1 Day (page 235)** (days when timer should be active) and **Timer 1 [Refresh](#page-233-0) Period (page 234)** (x-th week of repetition).

*Note: Use left and right buttons to move between timer setpoints.*

# **Monthly mode**

## **Set-up via InteliConfig**

To set-up timer via InteliConfig go to the setpoint ribbon, setpoint group scheduler and setpoint *Timer 1 Setup*.

Note: First of all function of timer has to be adjusted via setpoint Timer 1 [Function](#page-229-0) (page 230).

There are two types of monthly repetition. First of them is based on repeating one day in month.

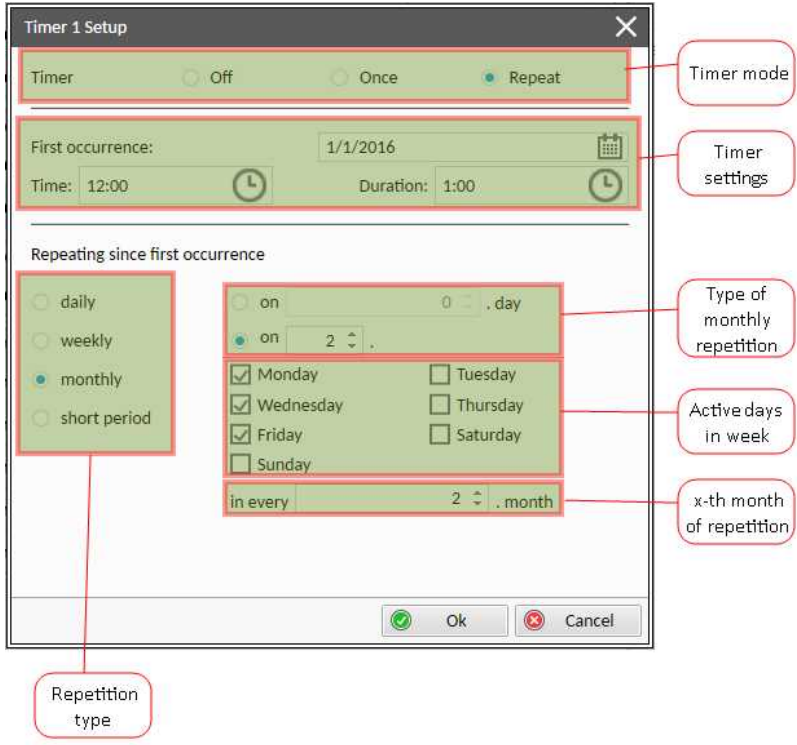

Image 5.23 Monthly mode – InteliConfig

In timer mode select Repeat. In repetition type select Monthly. In timer settings adjust date and time of first occurrence of timer. Also adjust the duration of each occurrence of timer. Than select the type of monthly repetition and the x-th day of repetition (**Timer 1 [Repeat](#page-235-2) Day In Month (page 236)**). Than select the x-th month of repetition.

**Example:** On image example first start of timer will be 1/1/2016 at 12:00. Duration will be 1 hour. Timer will be again activated every 2nd day in 2nd month at 12:00 for 1 hour.

Second type of monthly repetition is based on repeating days in week in month.

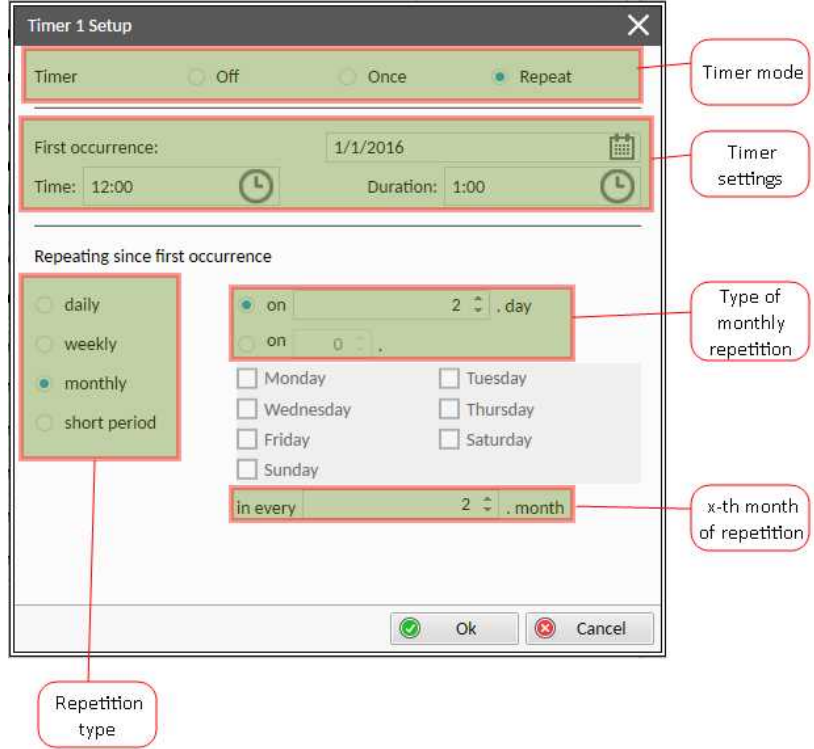

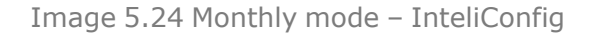

In timer mode select Repeat. In repetition type select Monthly. In timer settings adjust date and time of first occurrence of timer. Also adjust the duration of each occurrence of timer. Than select the type of monthly repetition, the x-th week of repetition and days in week. Than select the x-th month of repetition.

**Example:** On image example first start of timer will be 1/1/2016 at 12:00. Duration will be 1 hour. Timer will be again activated every 2nd week in 2nd month on Monday, Wednesday and Friday at 12:00 for 1 hour.

#### **Set-up via controller interface**

There are two types of monthly repetition. First of them is based on repeating one day in month.

In controller go to the Scheduler setpoint group. Select the function of timer via **Timer 1 [Function](#page-229-0) (page 230)** setpoint. Than go to *Timer 1 Setup* and press enter button. In **Timer 1 [Repetition](#page-230-0) (page 231)** setpoint select Repeated mode. Than adjust **Timer 1 First [Occur.](#page-231-0) Date (page 232)**, **Timer 1 First [Occur.](#page-231-1) Time (page [232\)](#page-231-1)** and **Timer 1 [Duration](#page-231-2) (page 232)**. In setpoint **Timer 1 [Repeated](#page-232-0) (page 233)** select Monthly and adjust type of monthly repetition via **Timer 1 [Repeat](#page-235-0) Day (page 236)**, **Timer 1 [Refresh](#page-233-0) Period (page 234)** (x-th month of repetition) and **Timer 1 [Repeat](#page-235-2) Day In Month (page 236)** (concrete day in repeated months).

Second type of monthly repetition is based on repeating days in week in month.

In controller go to the Scheduler setpoint group. Select the function of timer via **Timer 1 [Function](#page-229-0) (page 230)** setpoint. Than go to *Timer 1 Setup* and press enter button. In **Timer 1 [Repetition](#page-230-0) (page 231)** setpoint select Repeated mode. Than adjust **Timer 1 First [Occur.](#page-231-0) Date (page 232)**, **Timer 1 First [Occur.](#page-231-1) Time (page [232\)](#page-231-1)** and **Timer 1 [Duration](#page-231-2) (page 232)**. In setpoint **Timer 1 [Repeated](#page-232-0) (page 233)** select Monthly and adjust type of monthly repetition via **Timer 1 [Repeat](#page-235-0) Day (page 236)**, **Timer 1 [Refresh](#page-233-0) Period (page 234)** (x-th month of repetition), **Timer 1 [Repeated](#page-235-1) Day In Week (page 236)** (days in week when timer is active) and **Timer 1 [Repeat](#page-236-0) Week In Month (page 237)** (concrete week in repeated months).

*Note: Use left and right buttons to move between timer setpoints.*

# **Short period mode**

#### **Set-up via InteliConfig**

To set-up timer via InteliConfig go to the setpoint ribbon, setpoint group scheduler and setpoint *Timer 1 Setup*.

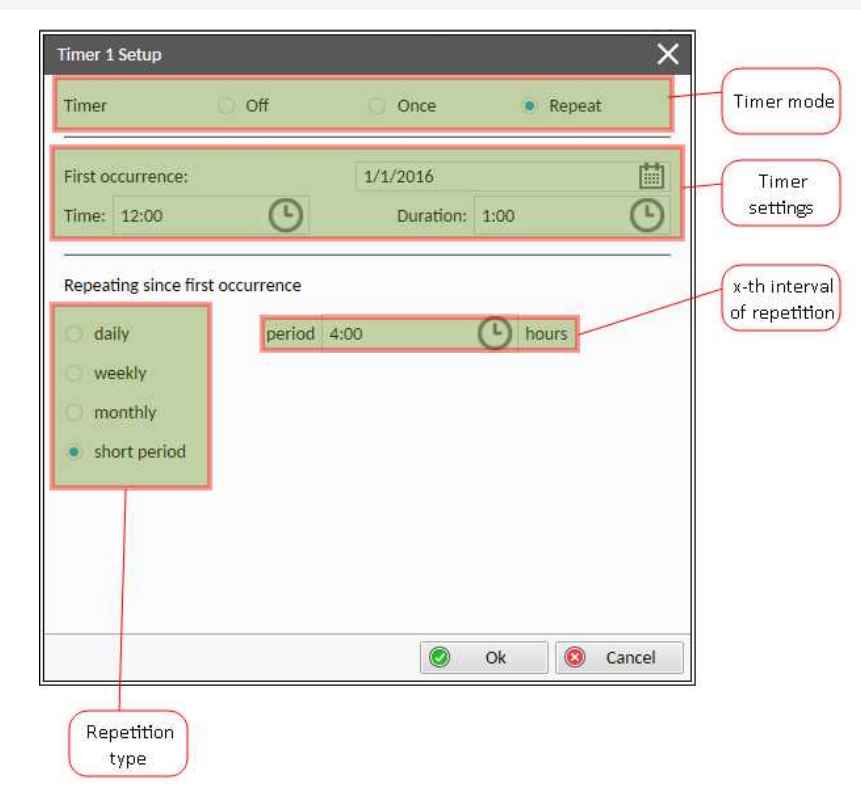

Note: First of all function of timer has to be adjusted via setpoint Timer 1 [Function](#page-229-0) (page 230).

Image 5.25 Short period mode – InteliConfig

In timer mode select Repeat. In repetition type select Short period. In timer settings adjust date and time of first occurrence of timer. Also adjust the duration of each occurrence of timer. Than select the interval of repetition (shorter than 1 day).

**Example:** On image example first start of timer will be 1/1/2016 at 12:00. Duration will be 1 hour. Timer will be again activated every 4th hour for 1 hour.

#### **Set-up via controller interface**

In controller go to the Scheduler setpoint group. Select the function of timer via **Timer 1 [Function](#page-229-0) (page 230)** setpoint. Than go to *Timer 1 Setup* and press enter button. In **Timer 1 [Repetition](#page-230-0) (page 231)** setpoint select Repeated mode. Than adjust **Timer 1 First [Occur.](#page-231-0) Date (page 232)**, **Timer 1 First [Occur.](#page-231-1) Time (page [232\)](#page-231-1)** and **Timer 1 [Duration](#page-231-2) (page 232)**. In setpoint **Timer 1 [Repeated](#page-232-0) (page 233)** select Short Period and adjust **Timer 1 [Refresh](#page-233-0) Period (page 234)** (interval of repetition).

*Note: Use left and right buttons to move between timer setpoints.*

# **5.5.14 Service timers**

## **Running hours counters**

Service timers are used as maintenance interval counters. Counters can be set by setpoints – **[Maintenance](#page-202-0) [Timer](#page-202-0) 1 (page 203)**, **[Maintenance](#page-202-1) Timer 2 (page 203)**, **[Maintenance](#page-203-0) Timer 3 (page 204)**. All of them work the same way – their values are decremented every hour when the Gen-set is running.

Actual values of the counters are available as the same setpoints **[Maintenance](#page-202-0) Timer 1 (page 203)**, **[Maintenance](#page-202-1) Timer 2 (page 203)**, **[Maintenance](#page-203-0) Timer 3 (page 204)** or as values **[Maintenance](#page-289-0) 1 (page [290\)](#page-289-0)**, **[Maintenance](#page-290-0) 2 (page 291)** and **[Maintenance](#page-290-1) 3 (page 291)**.

When the value of counter reaches 0, the alarm**Wrn [Maintenance](#page-387-0) 1 (page 388)** or **Wrn [Maintenance](#page-387-1) 2 [\(page](#page-387-1) 388)** or **Wrn [Maintenance](#page-388-0) 3 (page 389)** is active until the respective counter reset is done.

Unused counter has to be adjusted to maximal value 10000 (Disabled).

# **5.5.15 Additional running engine indications**

It is helpful to have information other than speed (RPM), whether the engine is rotating or not, especially if RPM is measured from the generator frequency instead of magnetic pickup. The generator frequency measurement can be unreliable at very low speeds and/or may have a delayed reaction to sudden and big changes (i.e. in the moment that the engine has just started…).

The following conditions are evaluated as additional running engine indication:

- Voltage on the D+ input is higher than the **D+ [Threshold](#page-183-0) (page 184)** of battery voltage. Connect this input to the D+ (L) terminal of the charging alternator and enable the D+ function by the setpoint **D+ [Threshold](#page-183-0) [\(page](#page-183-0) 184)** . If D+ terminal is not available, leave the input unconnected and disable the function.
- $\geq$  The pickup is not used and frequency is not detected on the pickup input. Connect the pickup input to the W terminal of the charging alternator if you do not use pickup and the W terminal is available. If not, leave the input unconnected.
- Oil pressure > **Starting Oil [Pressure](#page-177-0) (page 178)** setpoint. The oil pressure is evaluated from the analog input or from the ECU if an ECU is configured.
- Binary input **OIL P[RESSURE](#page-323-0) (PAGE 324)** is in logical 0.
- At least one phase of generator voltage is >25 % of nominal voltage.

These signals are used during start for powering down the starter motor even if still no RPM is measured and also during stop in order to evaluate if the engine is really stopped.

# **5.5.16 Voltage phase sequence detection**

Controller detects phase sequence voltage terminals. This protection is important after controller installation to avoid wrong voltage phase connection. There is fix defined phase sequence in controller L1, L2, L3. When the phases are connected in different order (e.g. L1,L3,L2 or L2,L1,L3) following alarms are detected:

- **[Generator](#page-389-0) CCW Rotation (page 390)**
- **Mains CCW [Rotation](#page-390-0) (page 391)**

# **5.5.17 Gen-set operation states**

# **Engine state machine**

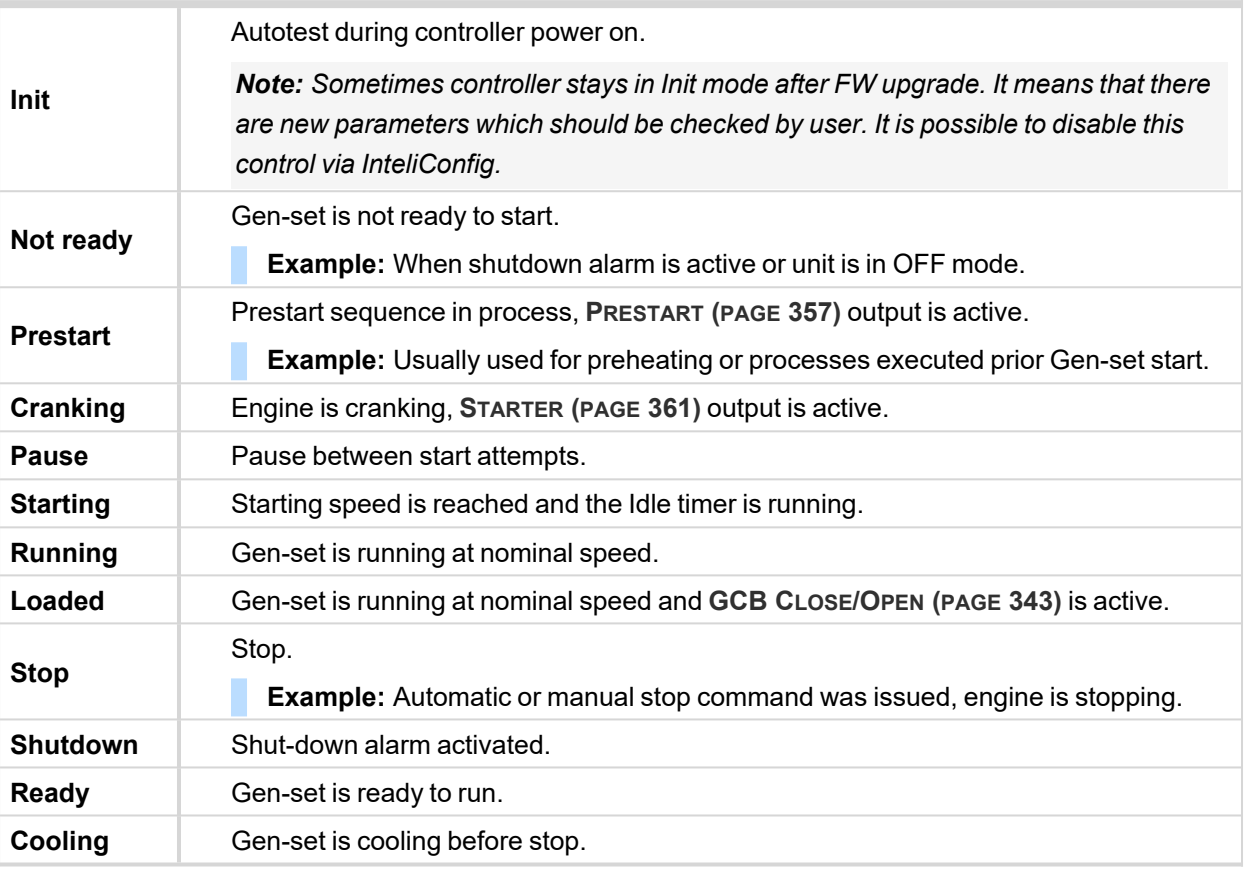

## **Engine started conditions**

- Engine speed (RPM) > **[Starting](#page-176-0) RPM (page 177)** or
- Oil pressure > **Starting Oil [Pressure](#page-177-0) (page 178)** or
- Binary input **OIL P[RESSURE](#page-323-0) (PAGE 324)** is in logical 0 or
- D+ terminal active (reached **D+ [Threshold](#page-183-0) (page 184)** of supply voltage) for minimum 1 s or
- Generator voltage > 25 % of **[Nominal](#page-165-0) Voltage Ph-N (page 166)** or **[Nominal](#page-166-0) Voltage Ph-Ph (page 167)** (any phase)

Note: Any of these condition will disconnect starter of the engine, however for transition to next state RPM *needs to be higher than [Starting](#page-176-0) RPM (page 177).*

# **Engine running conditions**

- Engine speed (RPM) > **[Starting](#page-176-0) RPM (page 177)** or
- Oil pressure > **Starting Oil [Pressure](#page-177-0) (page 178)** or
- Binary input **OIL P[RESSURE](#page-323-0) (PAGE 324)** is in logical 0 or
- Generator voltage > 25 % of **[Nominal](#page-165-0) Voltage Ph-N (page 166)**

# **Still engine conditions**

- Engine speed (RPM) < **[Starting](#page-176-0) RPM (page 177)** and
- Oil pressure < **Starting Oil [Pressure](#page-177-0) (page 178)** and
- Binary input **OIL P[RESSURE](#page-323-0) (PAGE 324)** is in logical 1 and
- Senerator voltage < 50 V (all phases)

*Note: When the engine was running before and all above conditions are fulfilled, additional 2 s delay is necessary to confirm "still engine".*

When any engine running conditions are appeared on still engine than the **Wrn Stop Fail [\(page](#page-389-1) 390)** is activated with following delay:

- For generator voltage from 10 V to < 50 % of nominal voltage, Wrn Stop Fail has delay 1 s
- For generator voltage > 50 % of nominal voltage, Wrn Stop Fail has delay 200 ms
- Oil pressure > **Starting Oil [Pressure](#page-177-0) (page 178)**, Wrn Stop Fail has delay 1 s
- Binary input **OIL P[RESSURE](#page-323-0) (PAGE 324)** is in logical 0, Wrn Stop Fail has delay 1 s
- $\triangleright$  For detected RPM, there is no delay.

## **Stop engine conditions**

If no engine running conditions are validated than the controller will wait extra 12 s before leaving the Machine state Stop and than it will release the **STOP S[OLENOID](#page-361-0) (PAGE 362)** output.

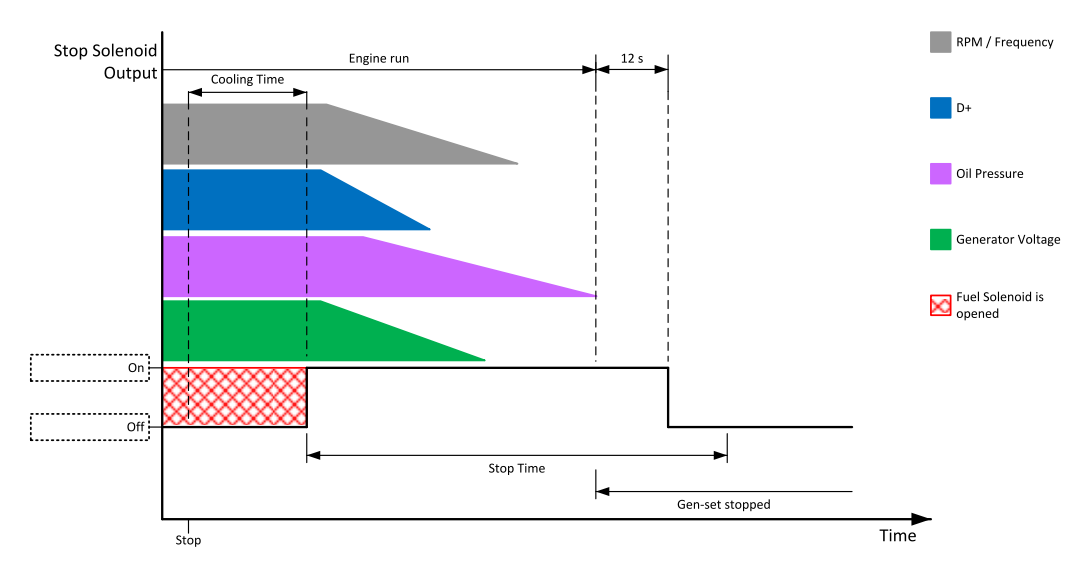

Image 5.26 Engine stops in **Stop Time [\(page](#page-189-0) 190)**

When the total time of stopping will exceed setpoint **Stop Time [\(page](#page-189-0) 190)** then the **Wrn Stop Fail [\(page](#page-389-1) [390\)](#page-389-1)** and binary outputs for stopping are activated. The controller will continuously try to stop the engine.

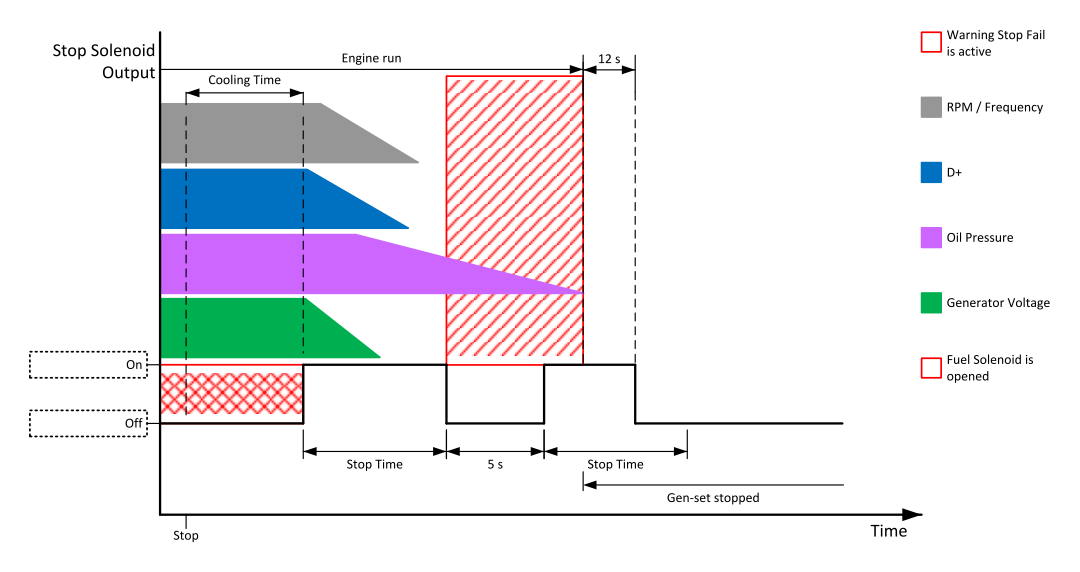

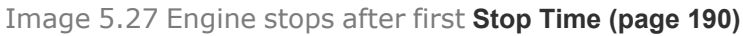

# **Electric state machine**

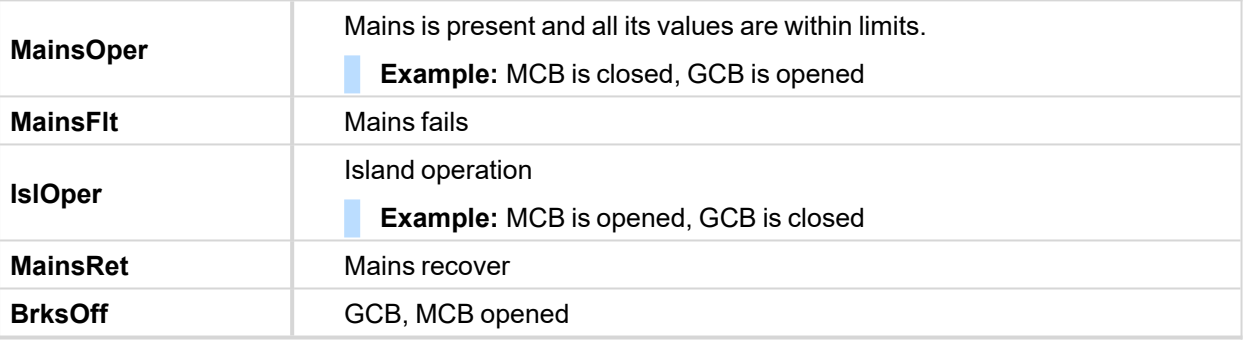

# **5.5.18 Sensor curves**

# **Default sensor curves**

There are 16 default resistive curves available. The following table provides information on minimum/maximum values of respective sensors. Actual values especially of temperature curves may differ. Meaning is to prolong curve to the lower temperature values, so the cold engine will not raise alarm fail sensor.

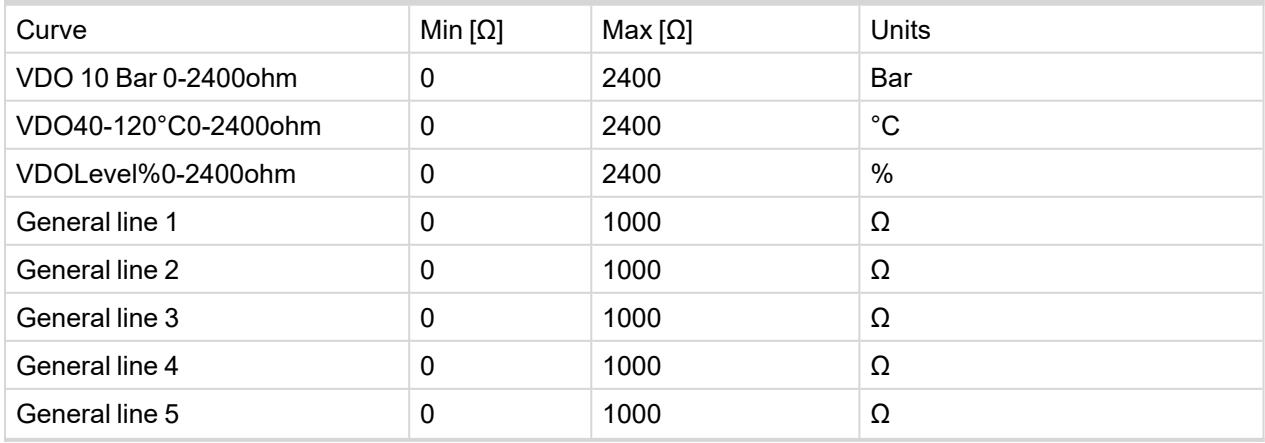

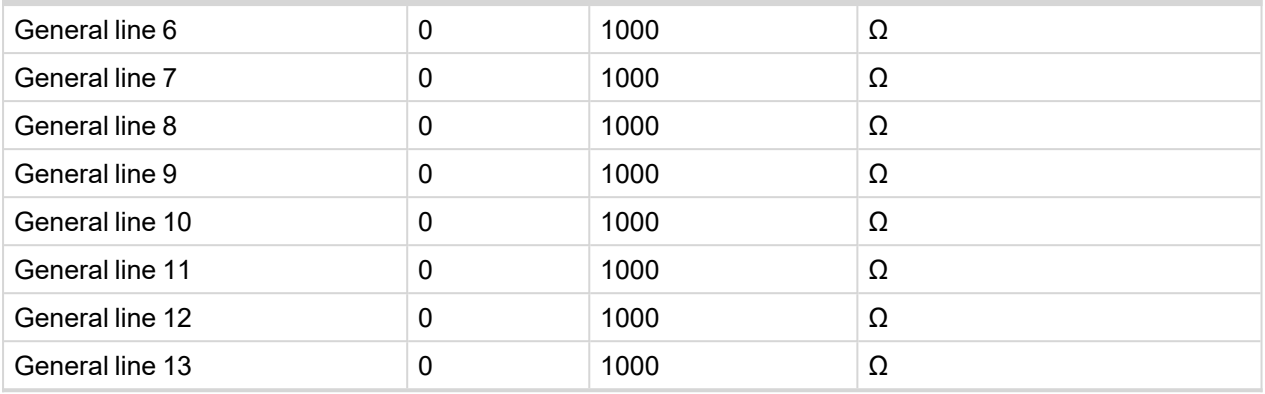

*Note: Curves can be modified via InteliConfig. In InteliConfig are also prepared some standard curves.*

**IMPORTANT: For right behavior of function Total Fuel Consumption, curve for analog input F[UEL](#page-368-0) LEVEL (PAGE [369\)](#page-368-0) has to be in percentage.**

# **5.5.19 Tier 4 Final**

Tier 4 Final support generally provides monitoring and control of after-treatment system installed on generators engine. The requirements are defined as:

- > Providing After-Treatment status information by
	- Displaying universal lamps (icons)
	- **>>** Displaying analog and binary values
- > Control of After-Treatment regeneration function by
	- $\lambda$  Transmitting commands to the ECU

## **Providing After-treatment status information**

#### **After-Treatment screen**

This screen is shown with configured ECU which supports Tier 4 Final. After-Treatment screen is automatically shown, once any of selected lamps gets active or change status. Deactivating of the lamp will not trigger showing the screen. The screen is then shown until operator switch it to another one. Alarmlist screen has lower priority so even new alarm appears, After-treatment screen is still displayed. To avoid displaying blank screen, inactive lamps are represented by "dotted" icons. For no active lamp the screen shows all dotted icons. Please see examples below:

| tertreatment<br>н |      |  |  |  |
|-------------------|------|--|--|--|
| <b>AZ</b> 7       | STOP |  |  |  |
|                   |      |  |  |  |

Image 5.28 Example of active Tier 4 Final screen

| rtreatment<br>Ţ<br>г |  |  |  |  |
|----------------------|--|--|--|--|
|                      |  |  |  |  |
|                      |  |  |  |  |

Image 5.29 Example of inactive Tier 4 Final screen

## **Universal lamps (icons)**

Universal lamp icons are shown on the After-Treatment screen. Based on specific value read in specific frame with specific SPN is every lamp icon either:

- $\sum$  shown
- $\sum$  hidden
- $\blacktriangleright$  blinking slow (1 Hz)
- $\blacktriangleright$  blinking fast (2 Hz)

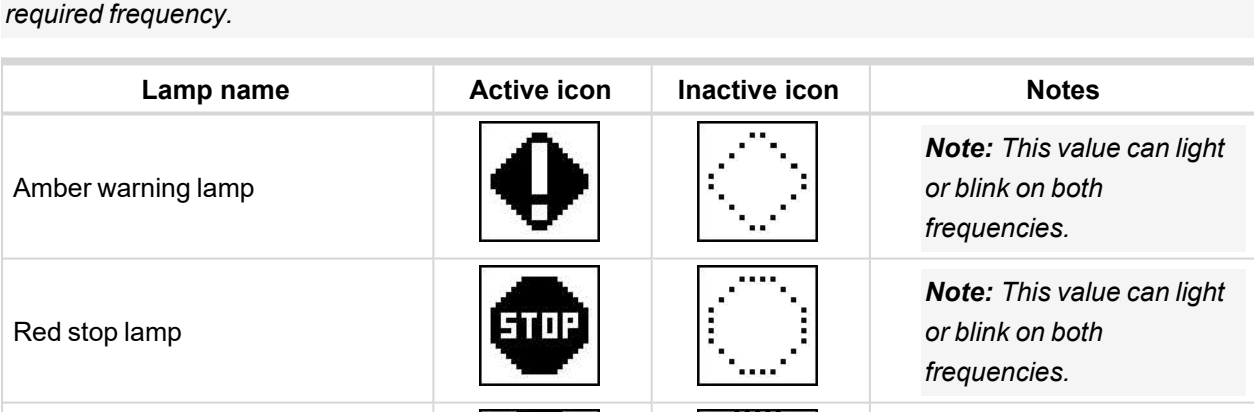

Note: Lamp icon blinking is defined as displaying active lamp icon and inverse colored active lamp icon in

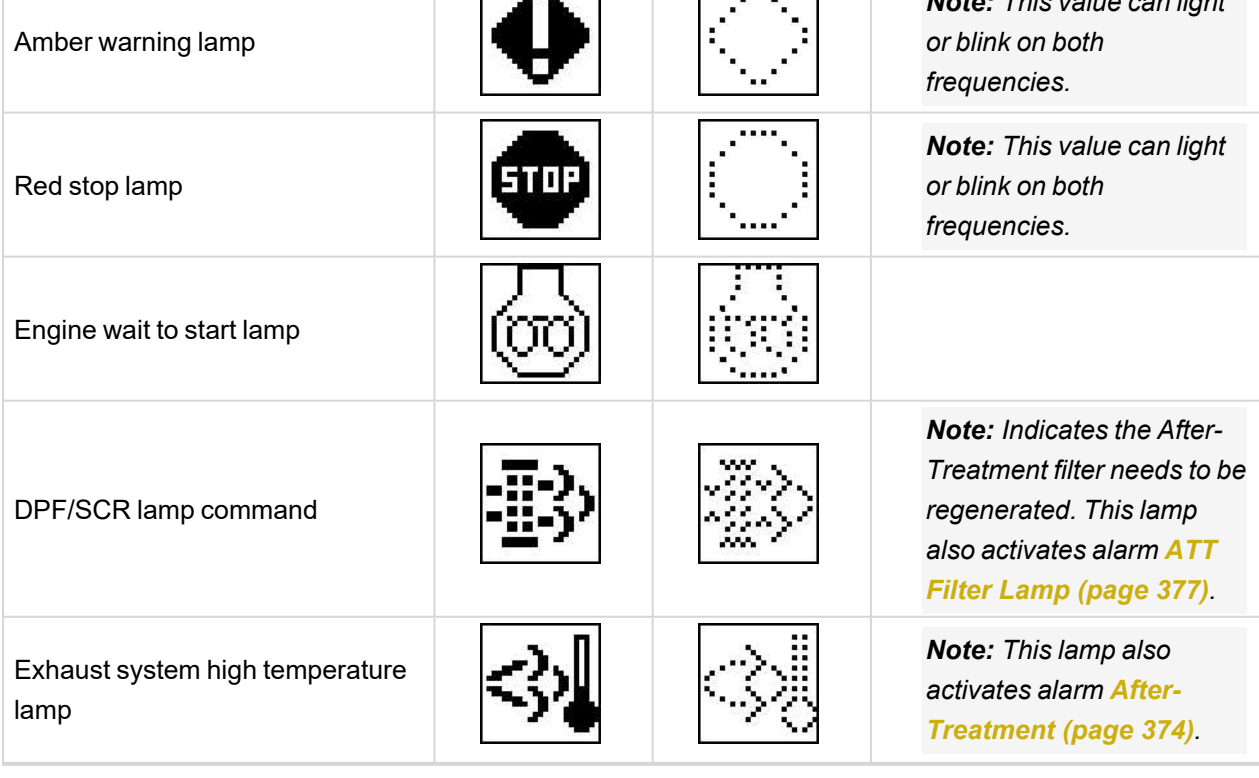

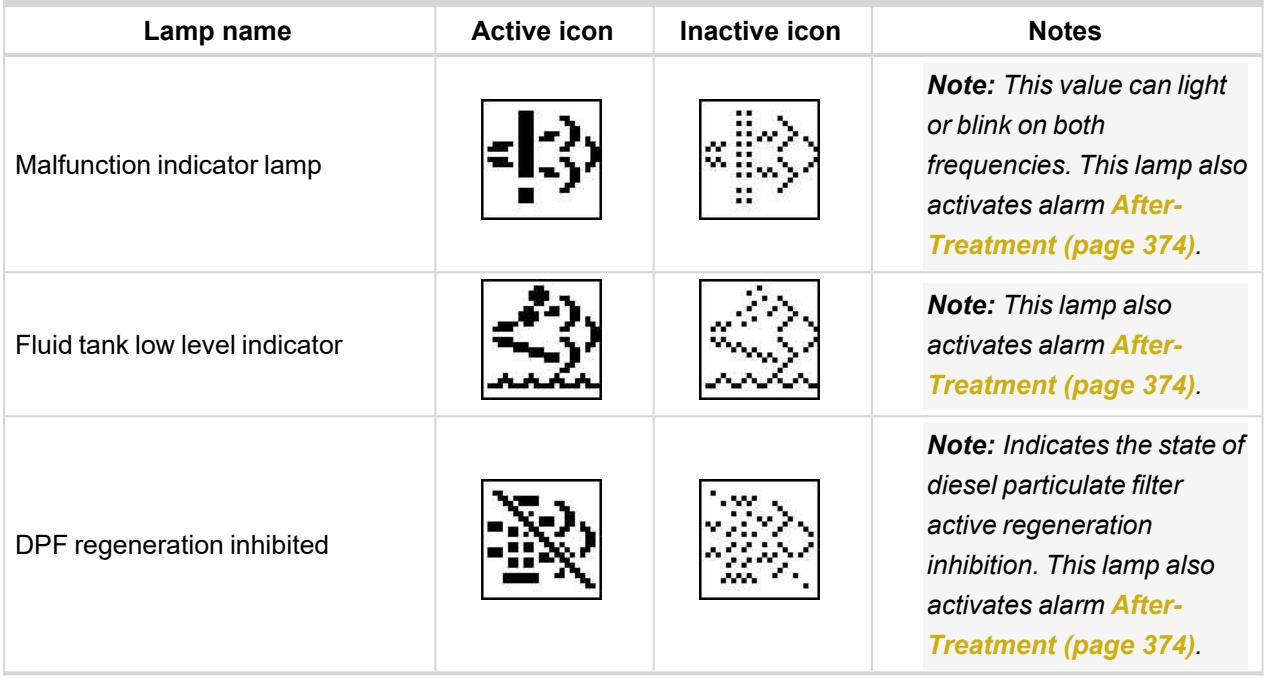

*Note: ECU Yellow Lamp, ECU Red Lamp, ECU Wait To Start Lamp can be disabled during prestart phase. Checkbox: Ignore ECU lamps during prestart is located in InteliConfig -> Controller Configuration -> Modules -> ECU module -> Electronic control unit settings.*

*Note: Aftertreatment support can be disabled. Aftertreatment HMI Screen is hidden and alarms related to aftertreatment are not shown. Use the checkbox: Disable aftertreatment support located in InteliConfig -> Controller Configuration -> Modules -> ECU module -> Electronic control unit settings.*

#### **Analog values**

Supported analog values:

- **DPF Ash Load [\(page](#page-273-0) 274)**
- **DPF Soot Load [\(page](#page-273-1) 274)**
- **DEF Level [\(page](#page-273-2) 274)**

## **Control of After-Treatment regeneration function**

User can force or inhibit regeneration process by activating appropriate binary inputs of the controller. Please see the list of binary inputs below:

- **FORCE R[EGENERATION](#page-319-0) (PAGE 320)**
- **R[EGENERATION](#page-323-1) INHIB (PAGE 324)**

# **5.5.20 Alternate configuration**

In controller are 3 sets of configuration.

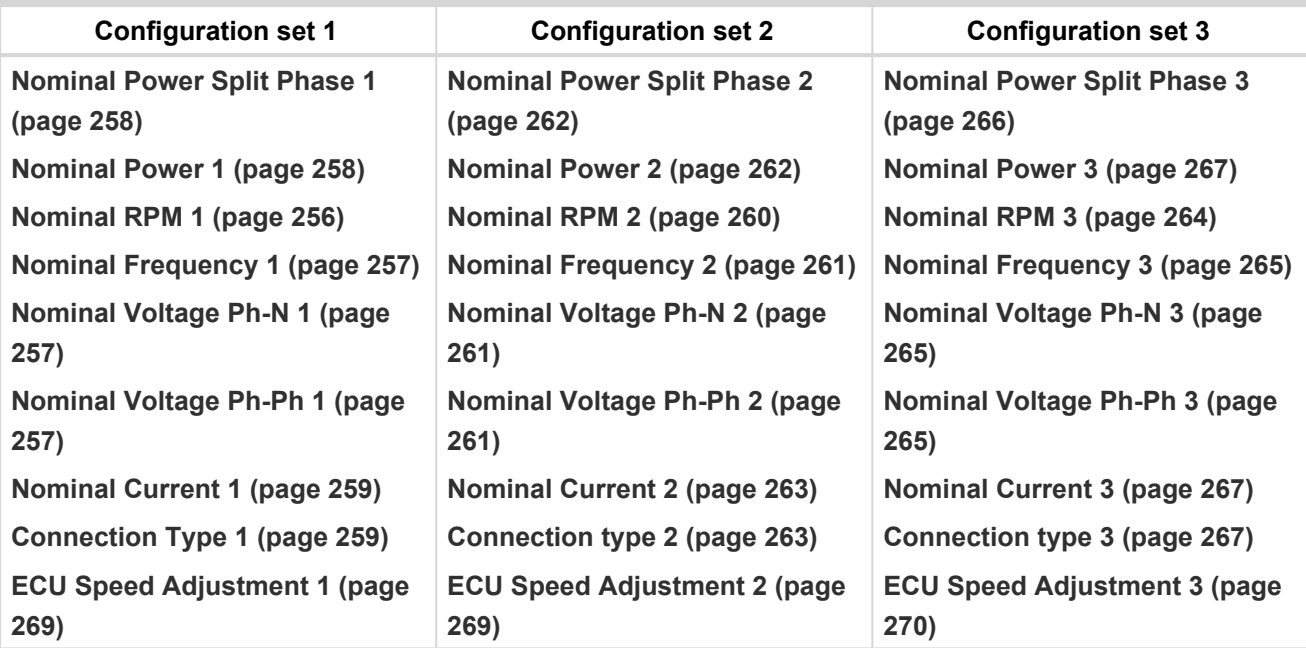

Configuration sets can be changed via logical binary inputs **C[ONFIGURATION](#page-316-0) 2 (PAGE 317)** and **C[ONFIGURATION](#page-316-1) 3 (PAGE 317)**. Configuration set 1 is active when there is no input activated. In case that inputs **C[ONFIGURATION](#page-316-0) 2 (PAGE 317)** and **C[ONFIGURATION](#page-316-1) 3 (PAGE 317)** are active at the same time, the configuration set 3 is took in account.

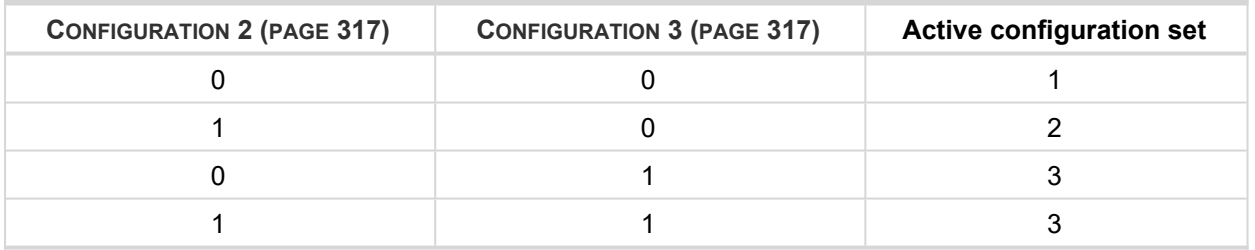

**IMPORTANT: If LBO [ECU](#page-339-0) POWER RELAY (PAGE 340) is used, change of alternate configuration can be made only in prestart phase. So prestart has to be set up for enough long time.**

# **5.5.21 E-Stop**

Binary outputs for the control of some essential functions are internally wired as "safe", it means, that their deactivation is directly bind with the dedicated Input E-STOP (not evaluated as the LBI in the controller). This BO are fully configurable and are used e.g. for the Starter and Fuel control.

- > The emergency stop circuit must be secured.
- The power supply of the associated binary outputs (BOUT1 and BOUT2) is supplied by the E-STOP input, not by the + battery voltage.

Note: There is no difference in the way of configuration of all binary outputs. Binary outputs BO1 (Starter), *BO2 (Fuel Solenoid) are intended for these functions (not dedicated).*

There is a measuring of E-STOP input voltage analogically and setting the binary value (representing emergency stop input level) based on comparison of the measured voltage to two analog levels, which are derived from the controller supply voltage (battery voltage) perceptually.

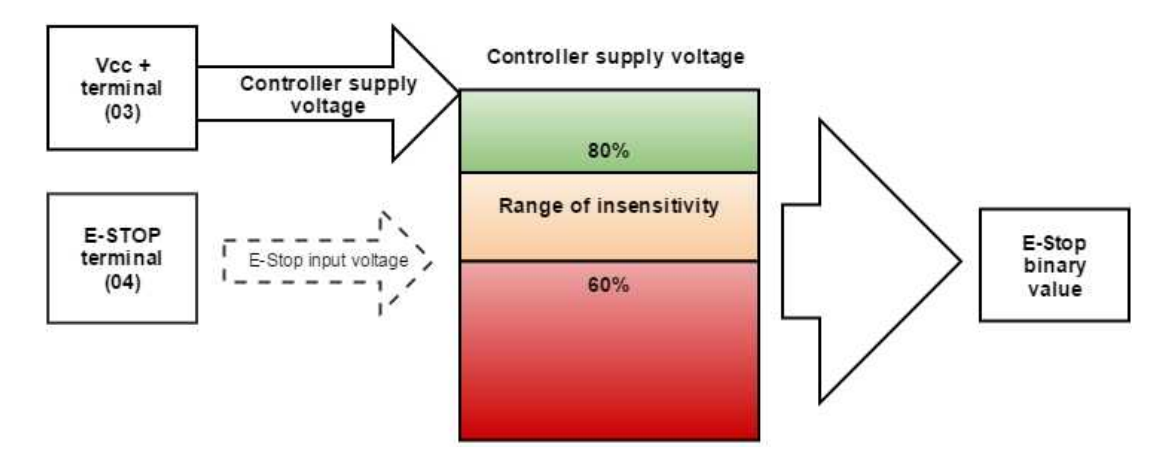

Image 5.30 SW principle of E-STOP

- If the input voltage of E-stop is higher than high comparison level (for ex. higher than 80% of the supply voltage), then E-stop is not activated.
- $\geq$  If the input voltage of E-stop is lower than low comparison level (for ex. lower than 60% of the supply voltage), then E-stop is activated.

If the input voltage of E-stop is located somewhere between low and high comparison levels (for ex. between 60 and 80 %of the supply voltage, then E-stop binary value will stay on its previous state (means E-stop binary value will not change).

#### **Visualization on CU screen**

- $\geq 1 E-STOP$  has voltage state is OK
- $\geq 0 E-$ STOP has no voltage protection is active

For more information about connection **see [Emergency](#page-42-0) stop on page 43**.

# **5.5.22 ECU Frequency selection**

Setpoint *ECU Freq Select* is no longer in use. However **ECU [Frequency](#page-276-0) Select (page 277)** value was kept and the value can be calculated from **Nominal [Frequency](#page-167-0) (page 168)** setpoint. Sequence for frequency change is executed automatically (engine must be in still condition and ECU is powered on – ECU Power Relay is not configured) in following steps:

- 1. Starting of the engine is blocked (state: Not Ready)
- 2. Wait 100 ms
- 3. *ECU Stop Pulse* is set for 1000 ms (standard Stop Pulse duration)
- 4. Wait 3000 ms
- 5. Frequency selection is changed to a new value
- 6. Wait 2000 ms
- 7. *ECU Stop Pulse* is set for 1000 ms (standard Stop Pulse duration)
- 8. Wait 2000 ms
- 9. Come back from start blocking state

This sequence does not control LBO **[ECU](#page-339-0) POWER RELAY (PAGE 340)** anyhow.

Note: If LBO [ECU](#page-339-0) Power RELAY (PAGE 340) is used, this change can be made only in prestart phase. So *prestart has to be set up for enough long time.*

# **5.5.23 Cybernetic security**

The cybernetic security is formed by:

- > Protection against a brute-force attack to the password
- $\sum$  Secure method to reset the password
- > A new technology of encryption of the remote communication
- > Web interface can be disabled

**IMPORTANT: Due to this, we do not recommend performing a rollback from FW 1.8.0 to FW version 1.7.2 or older.**

## **Hardening the storage of a credentials**

The user credentials (passwords and access code) have been moved to a hardened storage to prevent the credentials to leak out of the hardware.

**IMPORTANT: If a firmware rollback is inevitable, please keep in mind, when the firmware is first time updated to the new firmware (which uses hardened storage) a seamless transfer of the credentials into the hardened storage is performed. However, if the rollback to any previous firmware (which does not use hardened storage) is performed the credentials are NOT transferred back, so the previous firmware will not "see" any change of the credentials made through the new firmware. Moreover, as the transfer of the credentials into the hardened storage is performed only during very first update from an "old" to a "new" firmware, no change of the credentials** performed in the "old" firmware after the rollback will be visible in the "new" firmware after a next **update to the "new" firmware.**

## **Protection against the brute force attack**

Protection against the brute force will take a place when an invalid password is entered repeatedly.

- $\triangleright$  If the invalid password is entered 5 times, the controller gets blocked for entering password for a while.
- > Each further entering of the invalid password cause the consequent blocking time is increased.
- If the invalid password is entered repeatedly the controller gets blocked for entering the password permanently and the password must be reset to a default value as described below.

*Note: Blocking of the controller for entering the password have no influence to controller / Gen-setoperation*

*Note: Permanent blocking cannot occur accidentally, just by user mistake. It can be practically triggered only by a focused activity.*

## **Resetting the administrator password**

If **the administrator password is lost or controller is permanently locked** due to brute-force attack protection, proceed according to a procedure described below:

**IMPORTANT: There is a backup e-mail address defined in the controller to which and only which ComAp will send the "password reset action code". Please be sure, that you have adjusted this email address correctly. Use InteliConfig to adjust the backup e-mail address**

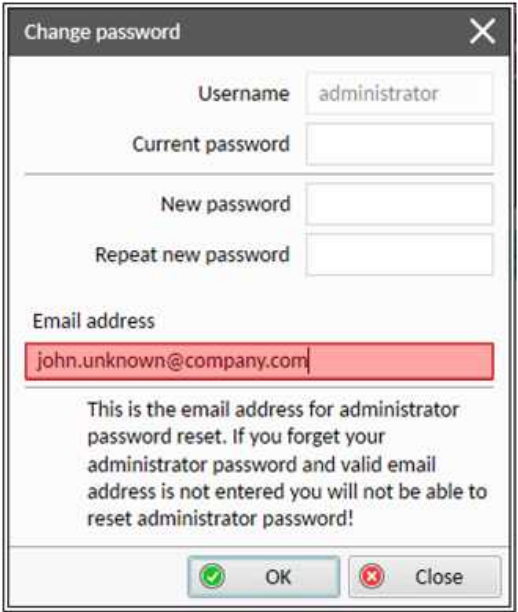

# **Reset password procedure**

- 1. Connect InteliConfig. You may connect remotely if you know Access Code.
- 2. Get the password reset request code and send it via e-mail to  $\frac{\text{support@comp-control.com}}{\text{System@comp-control.com}}$

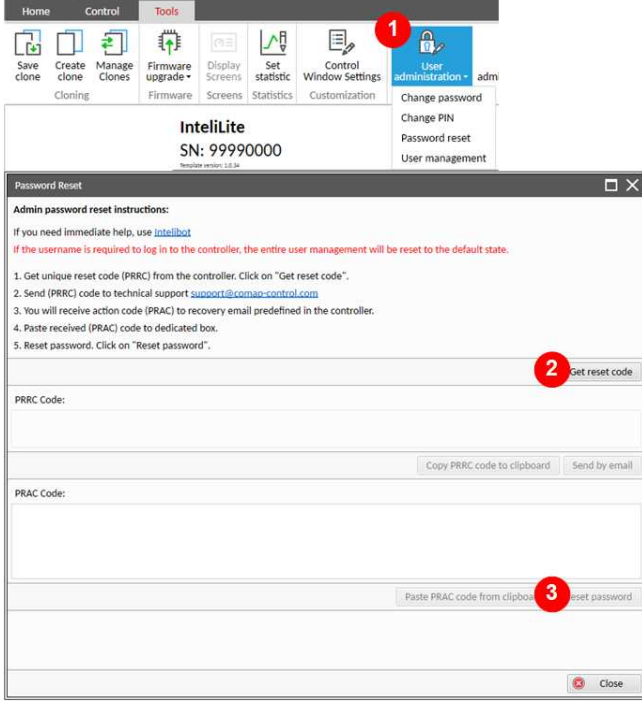

3. Once you receive the reply from ComAp, copy the code from the e-mail (all characters inside the box as indicated below)

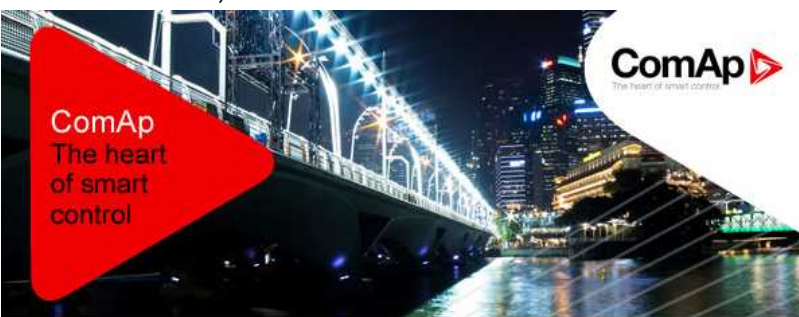

Dear customer,

ComAp has received your request for resetting the password in the controller N/A, serial n umber 99990000. Please perform following steps to finish the action.

1) Connect your PC application to the controller 2) Copy the action code stated below to the clipboard

3) Paste the clipboard content into the appropriate field in the PC application and press the

"Reset" button. Password will be reset to the default value.

4) Adjust and remember new password

#### Code:

 $\verb|AHIU/LMxy65HWxdq/ofpxDCdQCMkg5dHCFp2mny8B9MoK4bV48VepeasJ2SJoZf90rwA$  $\verb+Kmi4V4QYcDOvJunVwm64U94q5ddq2Eaj18zsoPDjBFBqiK0LViw+7m0a81n3QWkAIw9Q$  $\verb|hdxa10kW0117Hz/+Ljd+mV717QT95ITCKocL98soEwQzvzWjkCjJYSboHJO6cbCd05WE$ 2faWVh9Ab7rWMcaTW3fkvqL/VTkUn8FiDh6BlX5AC0cZiFFFMLOJuaMewdjVwew/7bHJ NtLy+tmcc8s20kuNjZZ+XLe/SQ64CHQK2LYwSVHAwWVrlm/9GVtPGGemqjhzXpaEKCzc  $XZQ =$ 

4. Paste the code into the password reset window

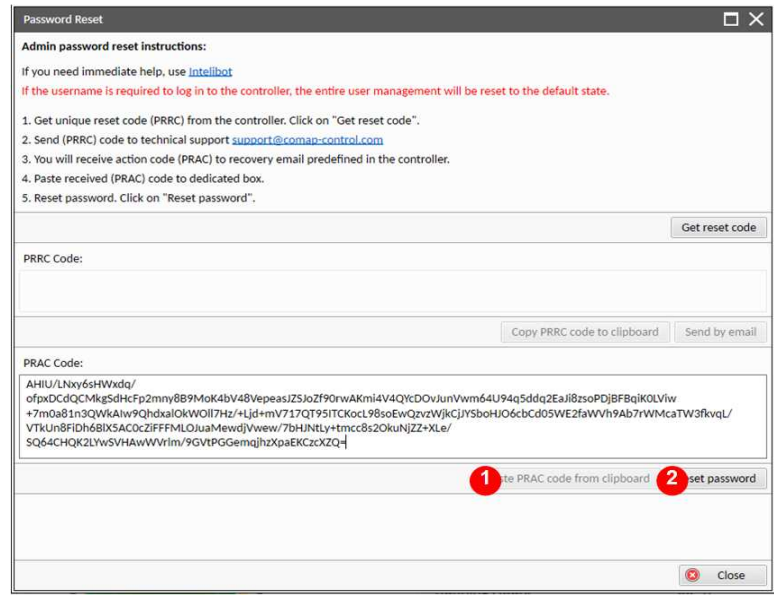

# **Encryption of the communication**

New technology "CCS v.1" is used for an authentication and an encryption of the ComAp protocol via Internet/ethernet/AirGate. This technology is based on strong and proven cryptographic algorithms and has passed successfully penetration tests and cybersecurity audit.

# **Web interface can be disabled**

A setpoint has been added to disable the CM-Ethernet built-in web interface.

**IMPORTANT: As the web interface is using HTTP protocol it is recommended to disable the web interface unless the controller is connected into a trusted secure network.**

6 **back to [Functions](#page-88-0)**

6 **back to [Controller](#page-54-0) setup**

# **6 Communication**

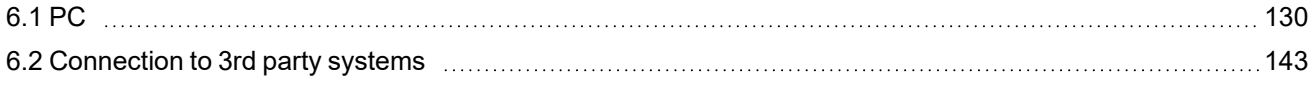

6 **back to Table of [contents](#page-1-0)**

# <span id="page-129-0"></span>**6.1 PC**

<span id="page-129-1"></span>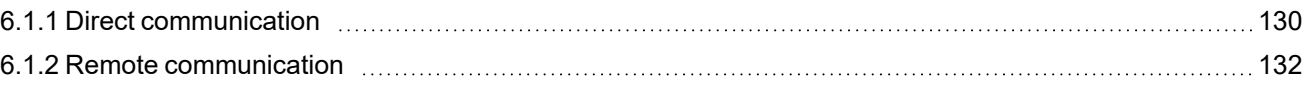

# **6.1.1 Direct communication**

A RS232, USB, RS485 or ethernet interface can be used for direct cable connection to a PC.

# **Connection via RS232**

A plug-in communication module CM-RS232-485 is necessary for communication via RS232 connection.

The module is plugged into the slot located on the rear side of the controller. To find more information about installation of the modules **see Plug-in module [installation](#page-52-0) on page 53**.

RS232 interface uses **[COM1](#page-236-1) Mode (page 237)** port of the controller. Use a cross-wired serial communication cable with DB9 female connectors and signals Rx, Tx, GND.

*Note: Also USB-RS232 convertor can be used.*

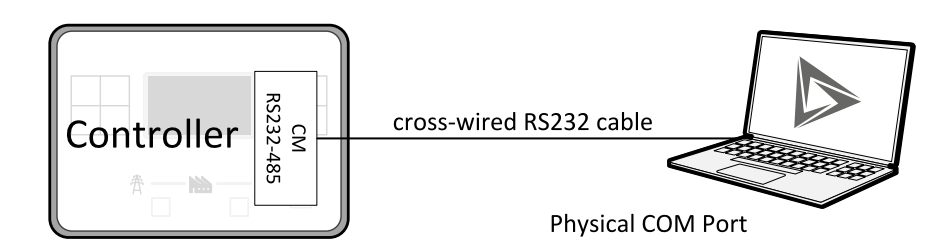

Image 6.1 Cross-wired RS232 cable is used

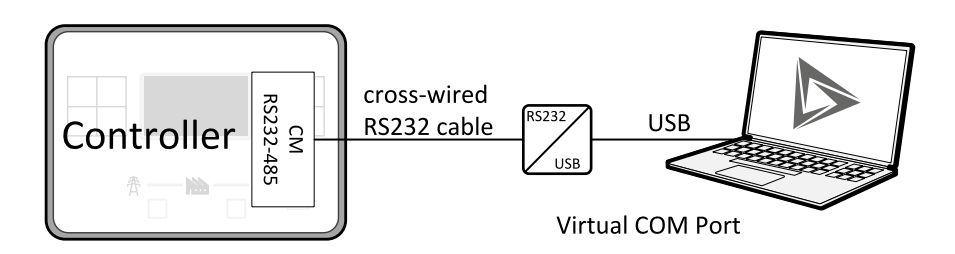

Image 6.2 Cross-wired RS232 cable and USB is used

# **Connection via RS485**

A plug-in communication module CM-RS232-485 is necessary for communication via RS485 connection.

The module is plugged into the slot located on the rear side of the controller. To find more information about installation of the modules **see Plug-in module [installation](#page-52-0) on page 53**.

RS485 interface uses **[COM2](#page-238-0) Mode (page 239)** port of the controller.

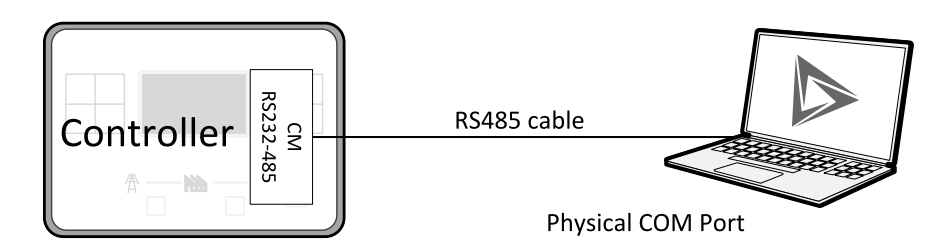

Image 6.3 Plug-in module CM RS232-485 is used

# **Connection via Ethernet**

A plug-in communication module CM-Ethernet is necessary for Ethernet connection.

The module is plugged into the slot located on the rear side of the controller. To find more information about installation of the modules **see Plug-in module [installation](#page-52-0) on page 53**.

This connection type is used for communication with the controller from InteliConfig or any other PC tool. . Only three remote clients can be connected at the same time.

To connect your PC tool to the controller use the INTERNET connection type and just put the CM-Ethernet IP address into the gen-set address box in the PC tool.

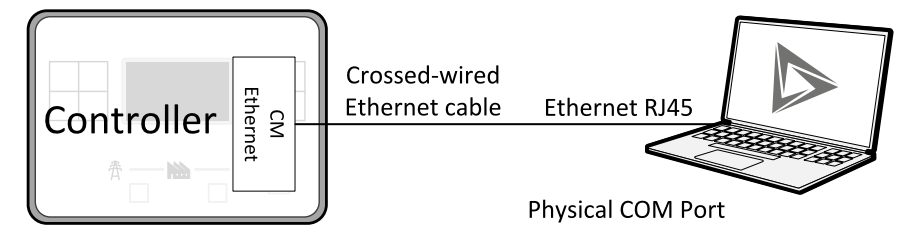

Image 6.4 Ethernet cable is used

# **Connection via USB**

USB interface uses HID profile.

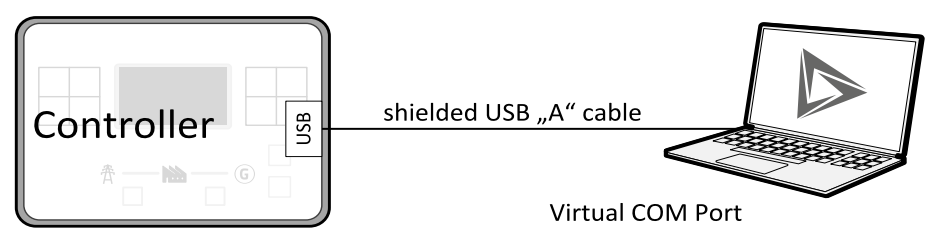

Image 6.5 Shielded USB type A cable is used

# <span id="page-131-0"></span>**6.1.2 Remote communication**

**IMPORTANT: Factory default password and access code are "0". It is highly recommended to change these parameters.**

# **Ethernet LAN connection**

Direct IP LAN connection is intended to be used if the CM-Ethernet module is reachable from the client computer by specifying the IP address at which the module can be contacted.

If direct IP connection is to be used within a local network the CM-Ethernet must have static IP address in the respective local network.

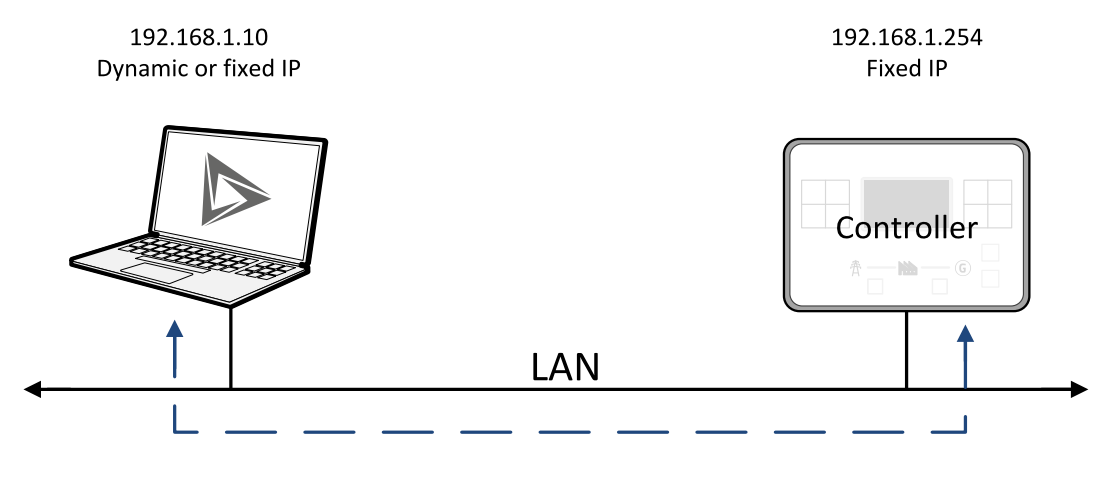

Image 6.6 Ethernet LAN connection

#### **Setting-up static IP address**

There are two basic ways to get the static IP address.

First way is to switch theCM-Ethernet to manual IP address mode. Adjust the setpoint **IP [Address](#page-252-0) Mode [\(page](#page-252-0) 253)** to FIXED. In that case all setpoints of IP settings (**IP [Address](#page-252-1) (page 253)**, **[Subnet](#page-253-0) Mask (page [254\)](#page-253-0)**, **[Gateway](#page-253-1) IP (page 254)**, **DNS Mode [\(page](#page-254-0) 255)**) have to be adjusted manually. If this method is used several basic rules should be kept to avoid conflicts with the remaining network infrastructure:

- $\geq$  The static IP used in the controller must be selected in accordance with the local network in which CM-Ethernet is connected.
- $\geq$  The static IP used in the controller must be excluded from the pool of addresses which is assigned by DHCP server, which is in charge of the respective local network.
- $\sum$  The local infrastructure must generally allow using devices with manually assigned IP addresses.
- There must not be any other device using the same static IP address. This can be tested from a computer connected to the same network using "ping <required\_ip\_address>" command issued from the command line. The IP address is not occupied if there is not any response to the ping command.

*Note: The list above contains only basic rules. Other specific restrictions/rules may take place depending on the local network security policy, technology used, topology etc.*

Next way is to switch the CM-Ethernet to automatic IP address mode. Adjust the setpoint **IP [Address](#page-252-0) Mode [\(page](#page-252-0) 253)** to AUTOMATIC. In that case all IP settings are assigned by DHCP server. Then configure the DHCP server to assign always the same IP address (i.e. static IP address) to the particular CM-Ethernet according to it's MAC address.

# **Internet connection**

#### **Public static IP**

If public static IP connection is to be used from the Internet, the IP address, which is entered into the client computer, must be static and public in scope of the Internet.

 $\triangleright$  If CM-Ethernet is connected to Internet via a local Ethernet network then in most cases port forwarding must be created from the public IP address of the network gateway to the local IP address of CM-Ethernet at the port specified for ComAp protocol. Different port numbers can be used to create multiple port forwarding rules in the same local network.

192.168.1.10.23 Dynamic or fixed IP

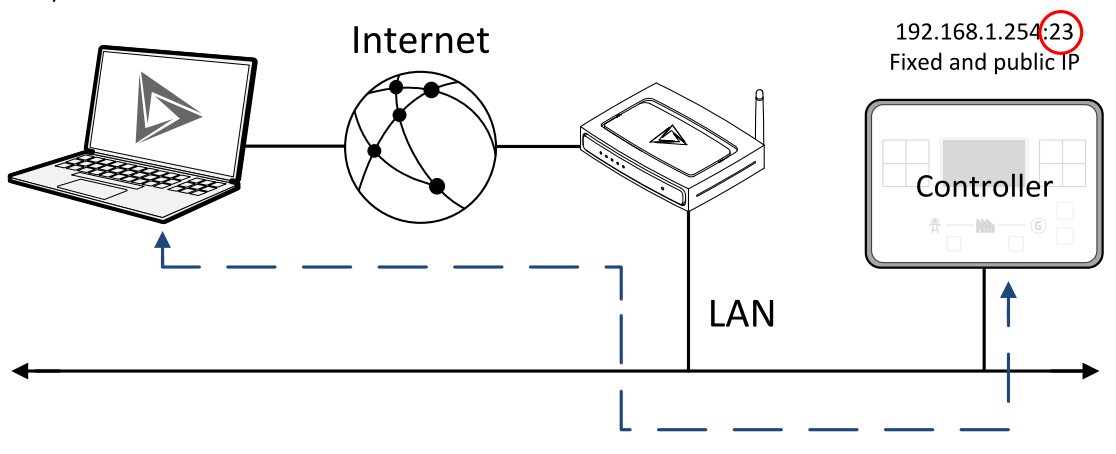

**SMS**

#### **Event SMS**

The InteliLite 9 controller equipped with the CM-GPRS or CM-4G-GPS communication module is able to send Event SMS according to the setting of setpoint:

**Event [Message](#page-248-0) (page 249)**

*Note: Setpoint [Telephone](#page-246-0) Number 1 (page 247) has to be adjusted to enable this function.*

The following events can be received by mobile phone:

- > Engine Start/Stop
	- **>>** Manual Start/Stop
	- **>>** Remote Start/Stop
	- AMF Start/Stop (as Automatic Mains Failure Start/Stop)
	- **>>** Test Start/Stop Gen-set
- > Mains Fail
- Mains Returned
- > Load on Mains
- > Load on Gen-set
- > Test On Load

Message structure:

- Gen-set Name (hh:mm:ss dd.mm.yyyy)
- > hh:mm:ss Mains Fail
- hh:mm:ss AMF Start
- hh:mm:ss Load on Gen-set
- > hh:mm:ss Mains Returned
- > hh:mm:ss Load on Mains
- > hh:mm:ss AMF Stop

#### **Alarm SMS**

The InteliLite 9 controller equipped with the CM-GPRS or CM-4G-GPS communication module is able to send Alarm SMS according to the setting of setpoints:

- **Wrn [Message](#page-249-0) (page 250)**
- **Sd [Messages](#page-250-0) (page 251)**
- **BOC [Message](#page-249-1) (page 250)**

*Note: Setpoint [Telephone](#page-246-0) Number 1 (page 247) has to be adjusted to enable this function.*

Message structure:

- Gen-set Name
- $\blacktriangleright$  AL=(Alarm 1, Alarm 2, Alarm x)

*Note: Asterisk means that alarm is unconfirmed and exclamation mark means that alarm is active.*

#### **SMS commands**

To control the Gen-set equipped with InteliLite 9 controller and CM-GPRS or CM-4G-GPS communication module (or modem) via SMS requests, send an SMS in the structure of:

#### # xxxx, yyyy, zzzz, etc.

SMS send to the telephone number of the SIM card in your CM-GPRS module. Where the "#" mark means the controller access code, "xxxx" means the Command 1, "yyyy" is Command 2, "zzzz" is Command 3, etc.

*Note: Access code is set up via InteliConfig.*

**IMPORTANT: If wrong controller access code is set, then only help command is working.**

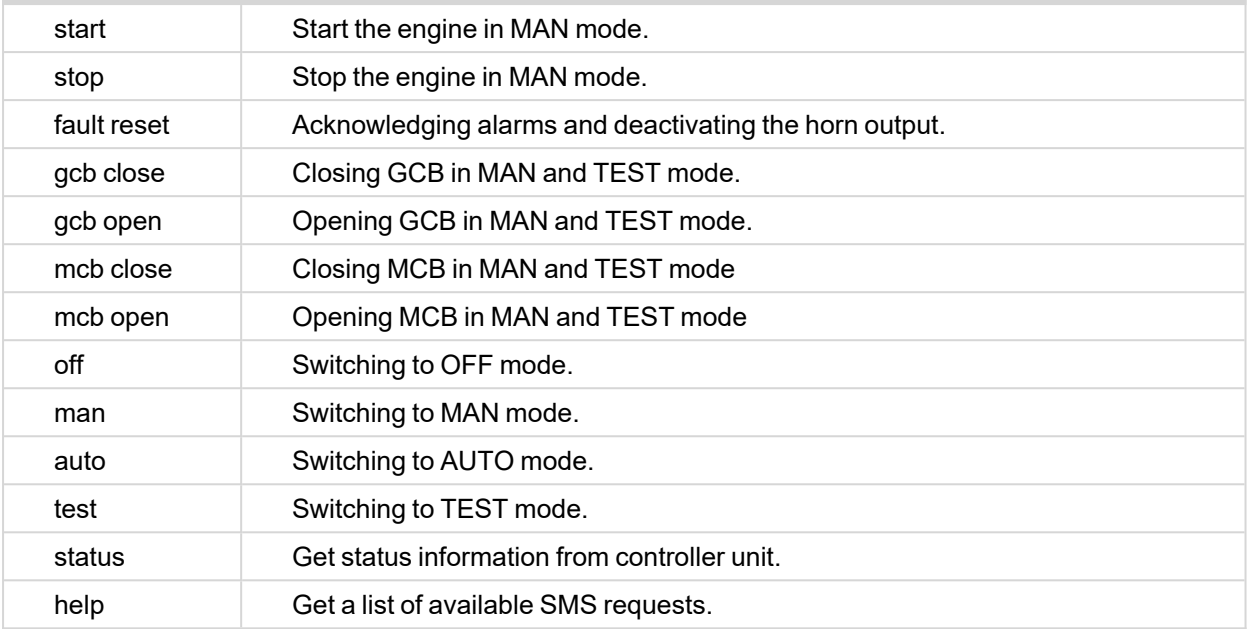

*Note: Between commands are internal delays adjusted due to system requirements.*

**Example:** When the controller, in AUTO mode, with a controller name of "InteliLite 9-Test", with the CM-GPRS module and access code "0" receives the SMS:

0 man, start, gcb close, gcb open, stop, auto

Controller mode will be changed to MANUAL mode. The engine will be started and GCB will close. Then GCB will open, the engine will stop and it will go into AUTO mode again.

The controller will send back the SMS (controller will respond to SMS after every command has been finished, not sooner.):

#InteliLite 9-Test: <OK>,<OK>,<OK>, <OK>,<OK>, <OK>

The value <OK> or <ERROR> means if the command has been performed successfully or not.

#### **Emails**

#### **Event Email**

The InteliLite 9 controller equipped with the CM-Ethernet communication module is able to send Event Email according to the setting of setpoint:

**Event [Message](#page-248-0) (page 249)**

*Note: Setpoints Email [Address](#page-247-0) 1 (page 248) and SMTP Sender [Address](#page-251-0) (page 252) (for CM-Ethernet) have to be adjusted to enable this function.*

Note: [Summer](#page-228-0) Time Mode [\(page](#page-248-1) 229) and Time Zone (page 249) have to be adjusted for correct time in *emails.*

Message structure:

**Controller** 

-----------------------------------------------

Name: XXX

Serial number: XXX

SW branch: XXX

SW version: XXX

Application: XXX

Appl. version: XXX

Date: dd/mm/yyyy

Time: hh:mm:ss

#### Alarm list

-----------------------------------------------

Alarm 1

Alarm 2

Alarm 3

Events

-----------------------------------------------

hh:mm:ss Event 1 hh:mm:ss Event 2

hh:mm:ss Event 3

#### **Alarm Email**

The InteliLite 9 controller equipped with the CM-Ethernet communication module is able to send Alarm Emails according to the setting of setpoints:

- **Wrn [Message](#page-249-0) (page 250)**
- **Sd [Messages](#page-250-0) (page 251)**
- **BOC [Message](#page-249-1) (page 250)**

*Note: Setpoints Email [Address](#page-247-0) 1 (page 248) and SMTP Sender [Address](#page-251-0) (page 252) (for CM-Ethernet) have to be adjusted to enable this function.*

Note: [Summer](#page-228-0) Time Mode [\(page](#page-248-1) 229) and Time Zone (page 249) have to be adjusted for correct time in *emails.*

Message structure:

**Controller** 

-----------------------------------------------

Name: XXX

Serial number: XXX

SW branch: XXX

SW version: XXX

Application: XXX

Appl. version: XXX

Date: dd/mm/yyyy

Time: hh:mm:ss

Alarm list

-----------------------------------------------

Alarm 1

Alarm 2

Alarm 3

History events

-----------------------------------------------

0 dd/mm/yyyy hh:mm:ss.0 Event 1

-1 dd/mm/yyyy hh:mm:ss.0 Event 2

-2 dd/mm/yyyy hh:mm:ss.0 Event 3

*Note: Asterisk means that alarm is unconfirmed and exclamation mark means that alarm is active.*

## **Web Server**

**IMPORTANT: The web interface is based on HTTP protocol and is intended to be used only in private networks. It is not recommended to expose the web interface to the public Internet.**

The Web Server is designed for basic monitoring and adjustment of the controller using a web browser. Just put the controller IP address into the browser to display the main controller web page like http://192.168.1.254. You will be asked for the controller access code prior to entering the web pages.

**IMPORTANT: Do not use the browser navigation buttons as "Back", "Forward" or "Reload". Use the links and the reload button located in the toolbar instead.**

Note: Only two remote clients can be connected to the Web Server at one moment. If you close your web *browser without disconnecting from the CM-Ethernet ("Exit" button at the web pages), the connection will be blocked for next 5 minutes.*

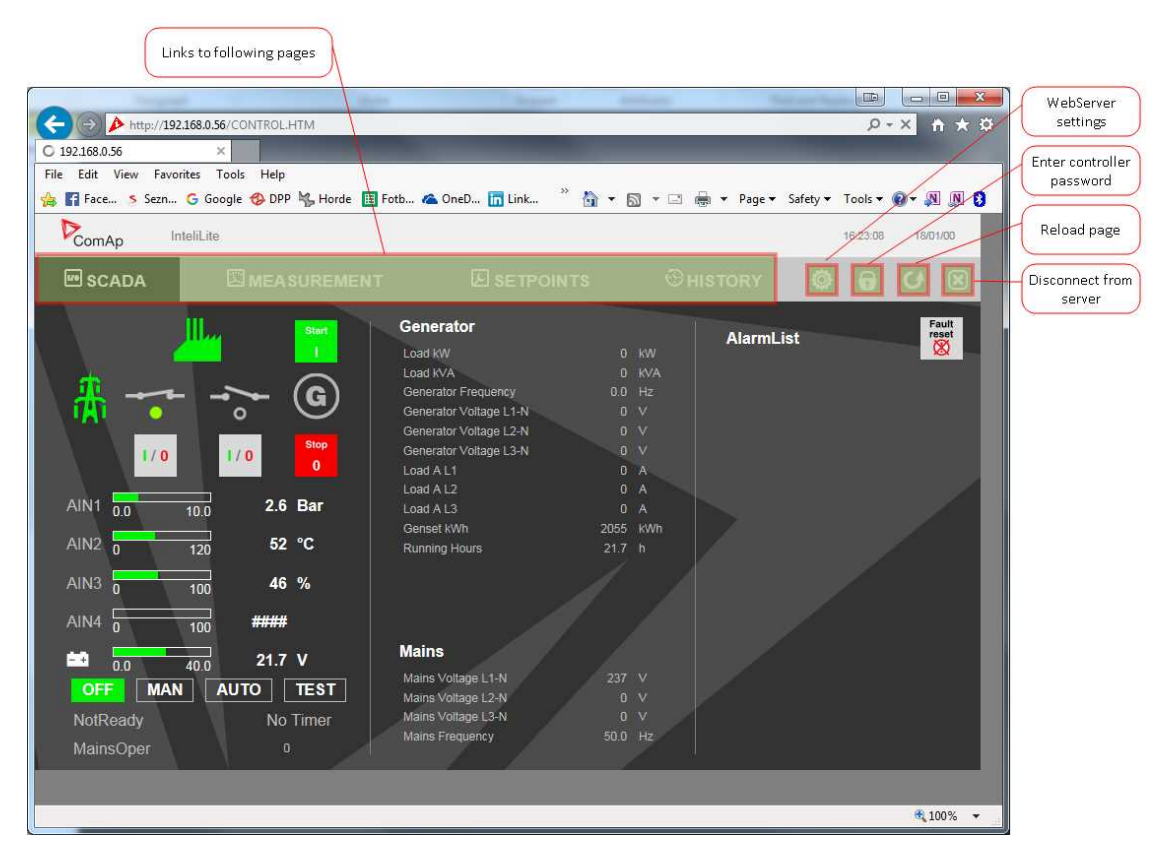

Image 6.7 Web Server main screen

#### **SCADA**

Click to the SCADA link in the toolbar to display the SCADA page. The SCADA page is also the main page which is displayed by default if you just put the CM-Ethernet address into the browser (after entering the right access code).

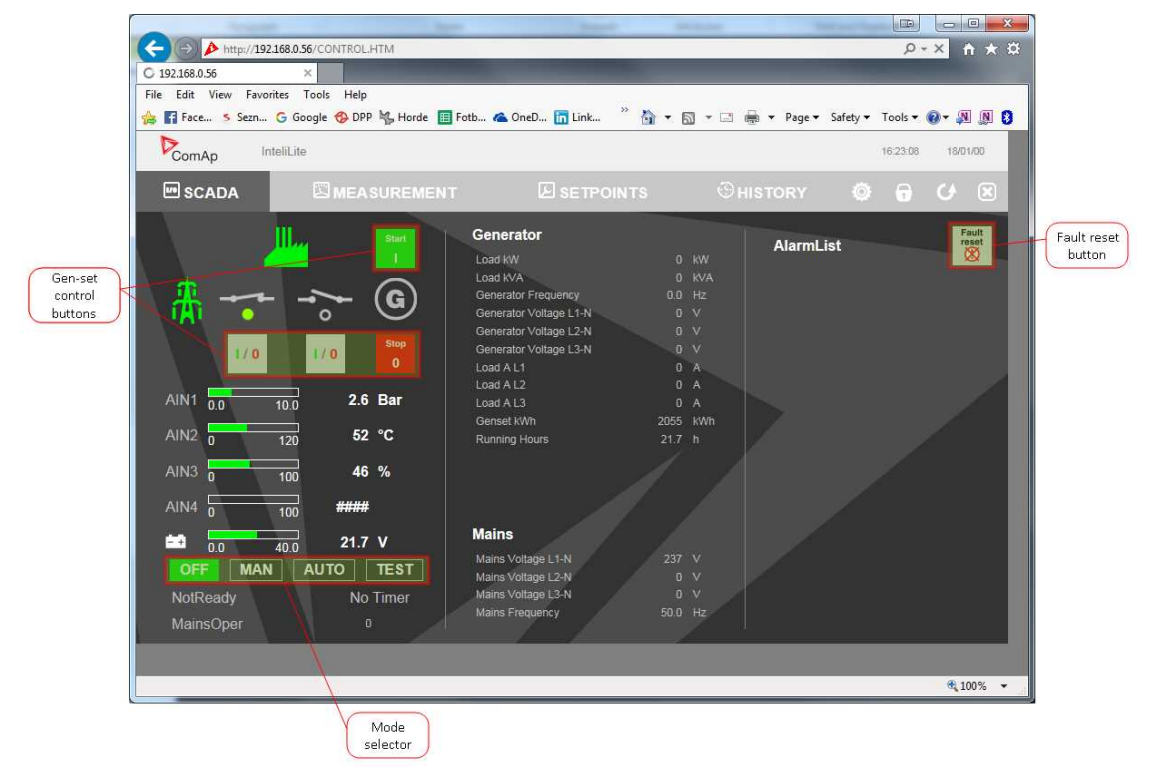

Image 6.8 Web Server – SCADA screen

#### **Measurement**

Click to the MEASUREMENT link in the toolbar to display the measurement page. Then click to the required group name in the left box to display values of the group in the right box.

*Note: The measurement page is automatically refreshed every 60 seconds (this time cannot be changed).*

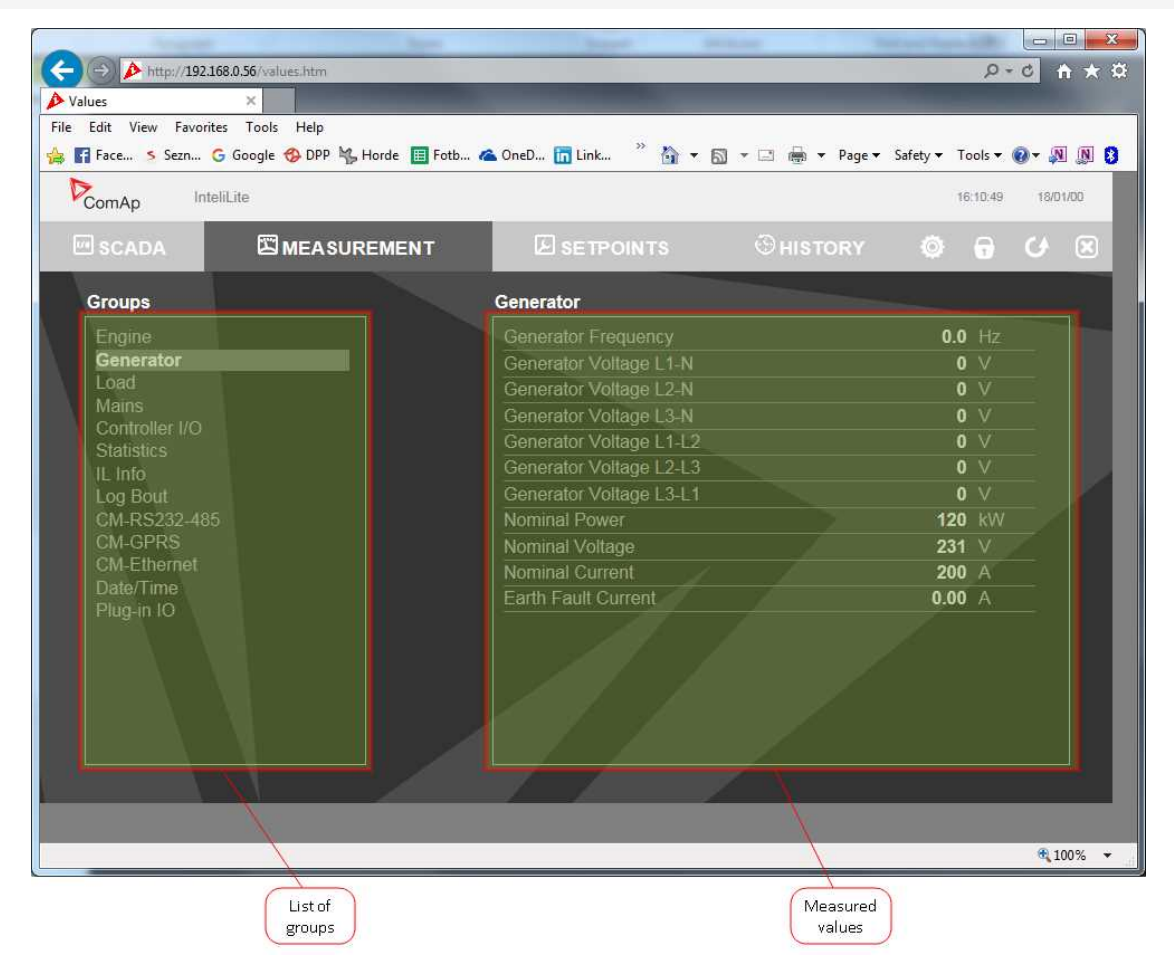

Image 6.9 Web Server – measurement screen

## **Setpoints**

Click to the SETPOINTS link in the toolbar to display the setpoints page.

Click to the required group name in the left box to display setpoints of the group in the right box.

Click to the required setpoint name or value to change the value. If the respective setpoint is protected by password, which is indicated by a lock icon by the setpoint name, you have to click on the "Controller password" icon located in the toolbar and then enter valid password.

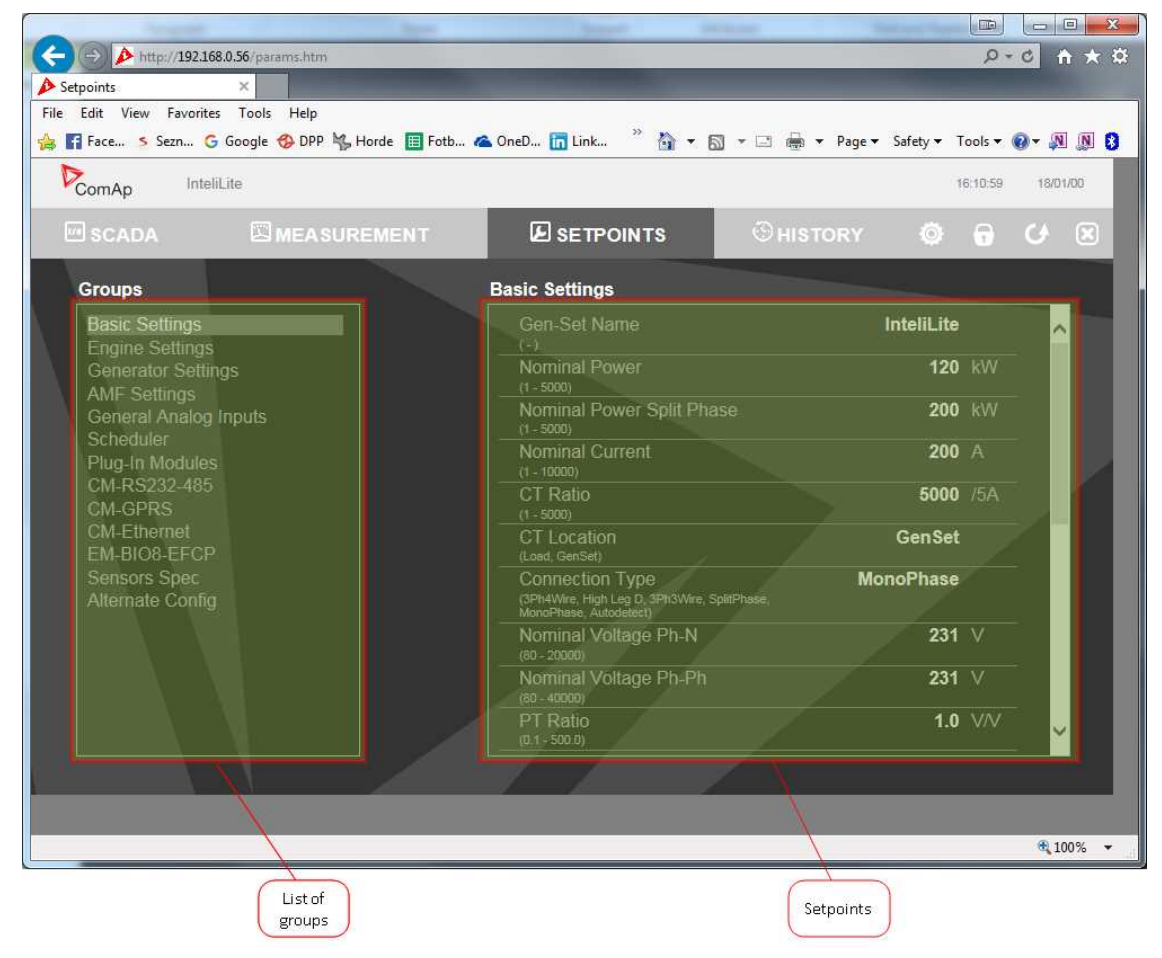

Image 6.10 Web Server – Setpoints screen

## **History**

Click to the HISTORY link in the toolbar to display the history page.

Use the control buttons to move within the history file.

*Note: The history page is automatically refreshed every 60 seconds. If a new record appears in the controller, the web page will not show it immediately as e.g. InteliConfig.*

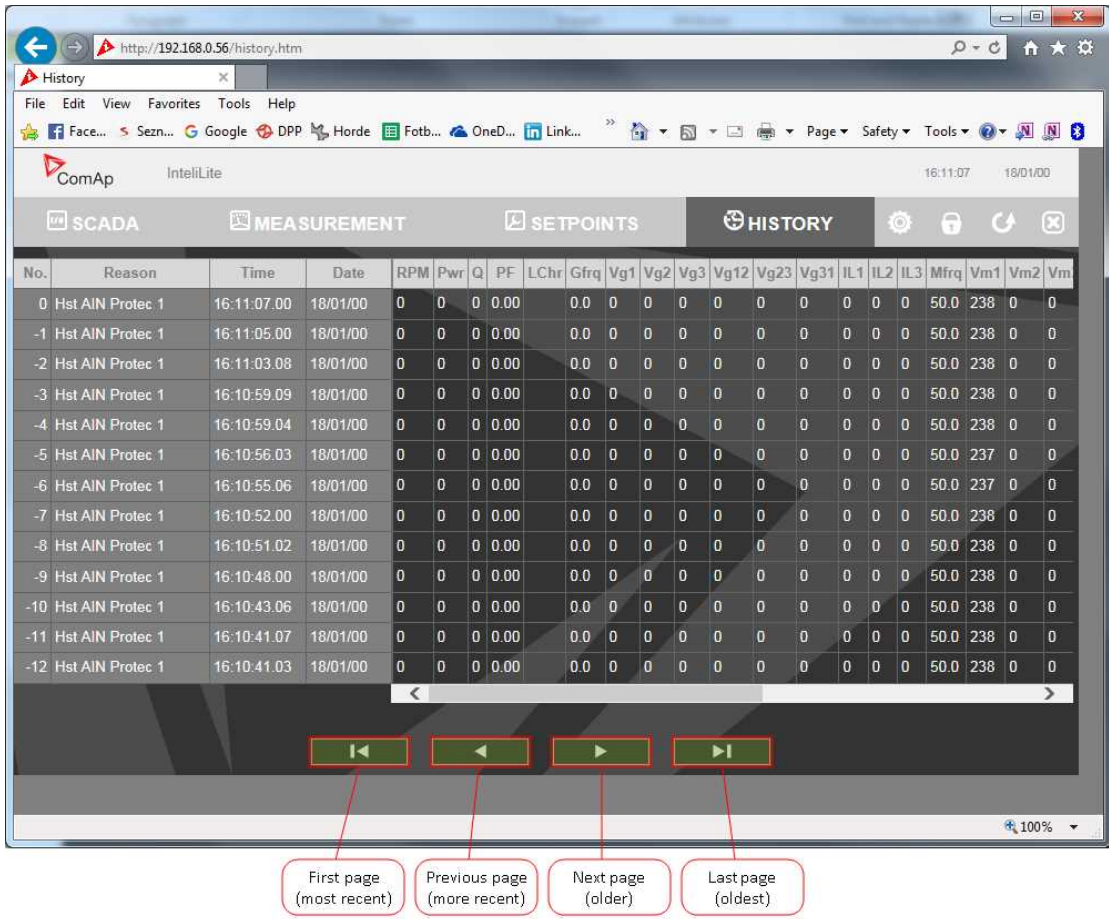

Image 6.11 Web Server – History screen

#### **Web Server Adjustment**

Click to the "Web Server settings" icon in the toolbar to display the settings page.

Select the controller language the web pages will appear in.

Select the rate of automatic refresh of the SCADA page.

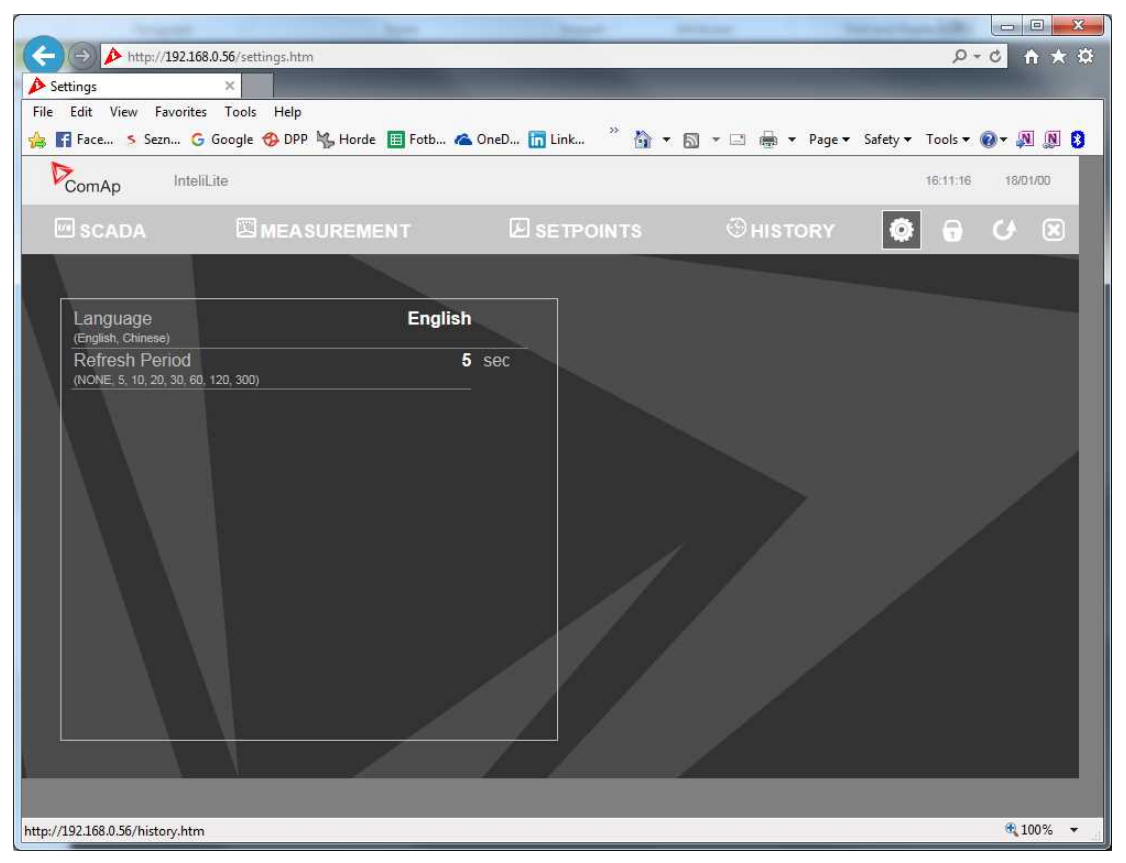

Image 6.12 Web Server – Adjustment screen

# <span id="page-142-0"></span>**6.2 Connection to 3rd party systems**

# **6.2.1 MODBUS-RTU, MODBUS/TCP**

MODBUS protocol is used for integration of the controller into a building management system or for remote monitoring via 3rd party monitoring tools.

- MODBUS-RTU can be used on serial interfaces (CM-RS232-485 module is required). The MODBUS-RTU server must be activated by switching the setpoint **[COM1](#page-236-1) Mode (page 237)** or **[COM2](#page-238-0) Mode (page [239\)](#page-238-0)** into the Modbus position. The serial speed for MODBUS-RTU communication is to be adjusted by the setpoint **COM1 MODBUS [Communication](#page-237-0) Speed (page 238)** or **COM2 MODBUS [Communication](#page-239-0) [Speed](#page-239-0) (page 240)**.
- > MODBUS/TCP can be used on the Ethernet interface (CM-Ethernet module is required). Up to 2 clients can be connected simultaneously. The MODBUS/TCP server must be activated by the setpoint **[MODBUS](#page-255-1) [Server](#page-255-1) (page 256)**.

MODBUS, MODBUS/TCP protocol can be used simultaneously with Web connection and direct Ethernet connection.

**IMPORTANT: Do not write setpoint repeatedly (e.g. power control form a PLC repeated writing of baseload setpoint via Modbus). The setpoints are stored in EEPROM memory. which can be overwritten up to 10<sup>5</sup> times without risk of damage or data loss, but may become damaged, when the allowed number of writing cycles is exceeded!**

Note: Modbus-RTU serial communication mode is 8-N-1 - startbit 1, 8 data bits, no parity and 1 stopbit.

## **Address space**

The object address space is separated into several areas as described in the table below. The actual mapping of specific controller data objects to specific Modbus addresses, which depends on configuration, can be exported into a text file from the appropriate controller archive using InteliConfig. There are several special registers with fixed meaning (reserved registers) which are listed in a separate table in this chapter.

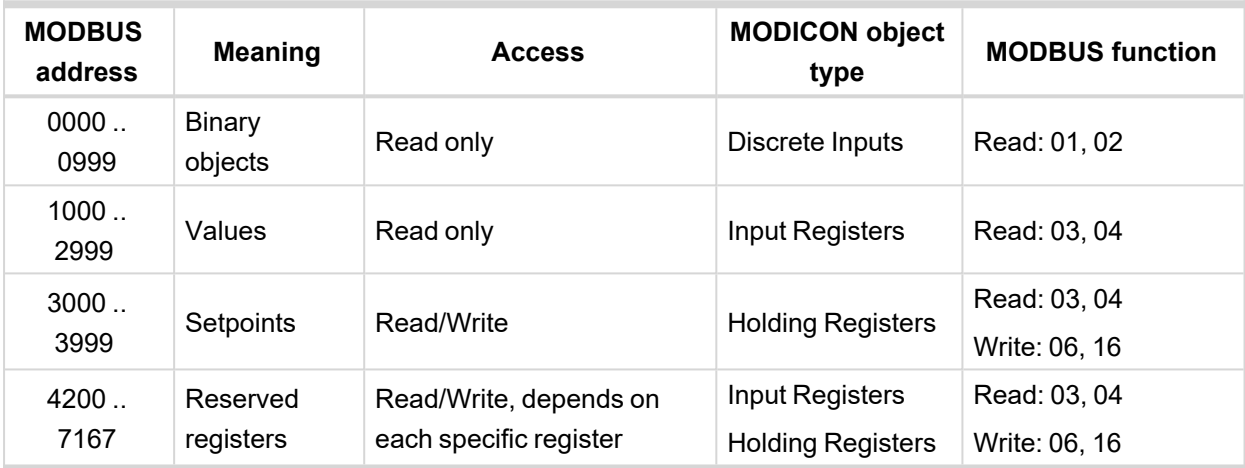

## **Mapping data types to registers**

As there are multiple data types in the controller but only one data type in MODBUS (the register, which is 2 byte long), a mapping table is necessary to compose and decompose the MODBUS messages correctly.

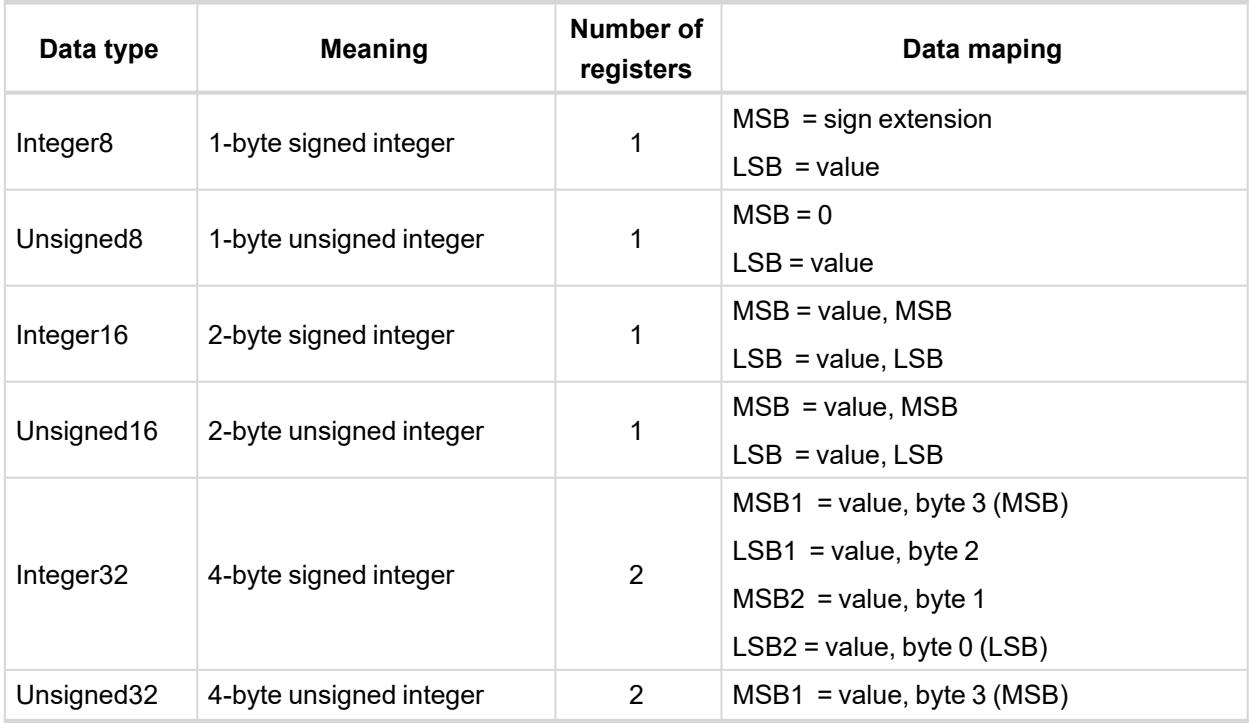
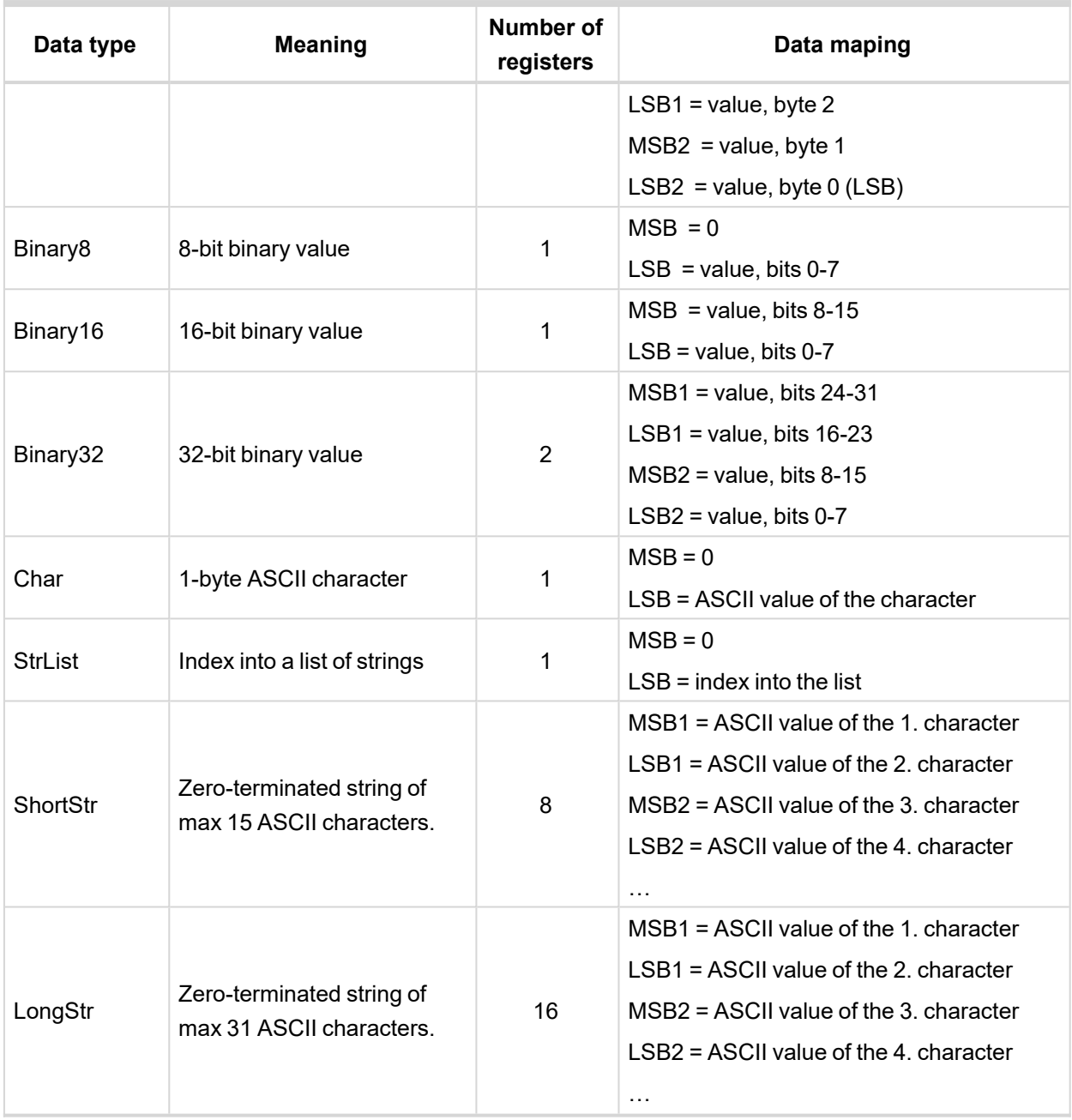

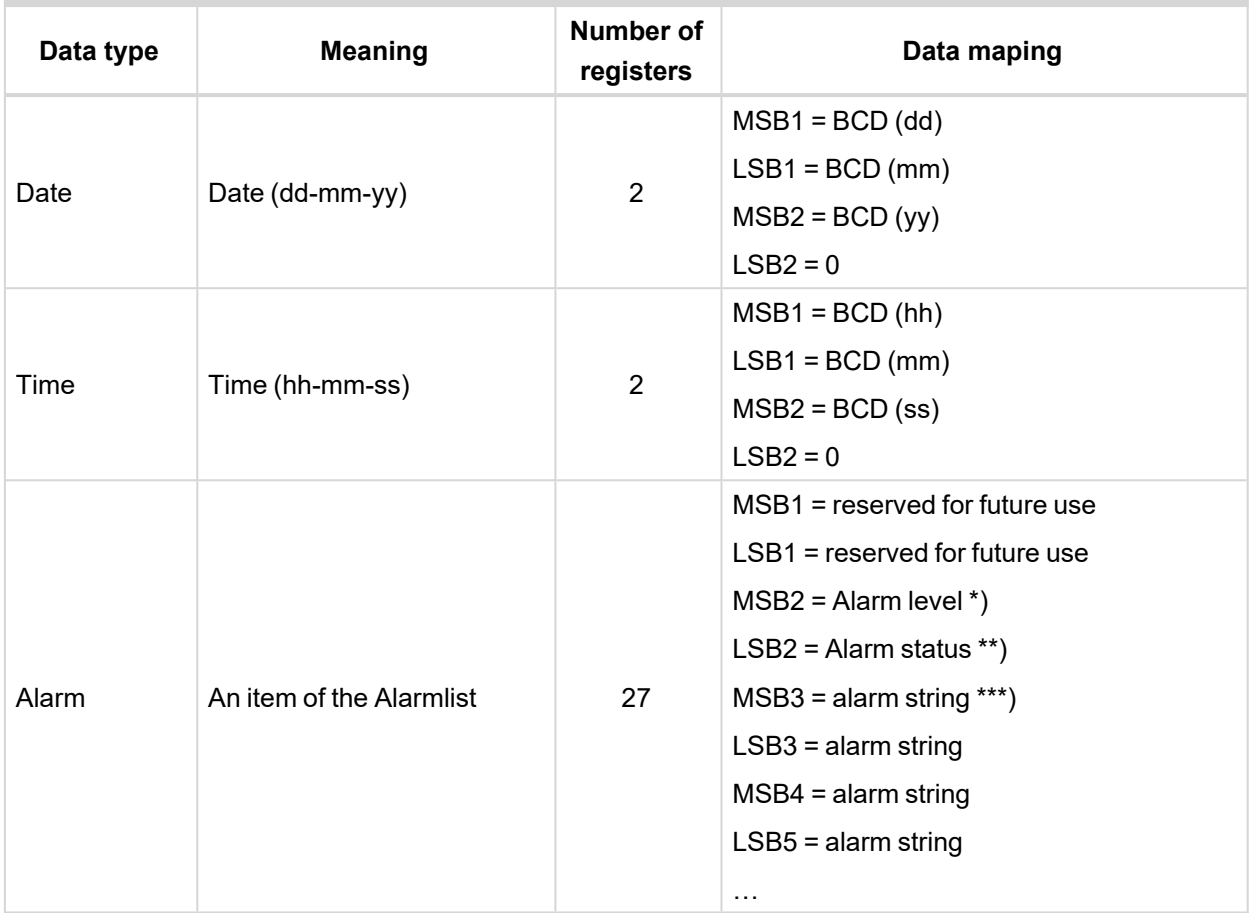

#### *Note:*

*\*) 1 .. level 1 (yellow), 2 .. level 2 (red), 3 .. sensor fail*

*\*\*) Bit0 – alarm is active, Bit1 – alarm is confirmed*

<span id="page-145-1"></span>*\*\*\*) String encoding is UTF-8*

# **Error codes (exception codes)**

Exception code is returned by the controller (server) if the query sent from the client could not be completed successfully.

The controller responds with the error codes in as follows:

- $\geq 01$  Illegal function is returned if an incompatible type of operation is applied for a specific object, e.g. if function 03 is applied to a binary object.
- $\geq 02$  illegal address is returned if the client tries to perform an operation with a object address that is not related to any existing object or that is located inside an object which is composed by multiple addresses (registers).
- <span id="page-145-0"></span>04 – device error is returned in all other errorneous situations. More detailed specification of the problem can be consequently obtained by reading the registers 4205 – 4206.

# **Reserved registers**

There are several registers with specific meaning. These registers are available in all controllers regardless of the configuration.

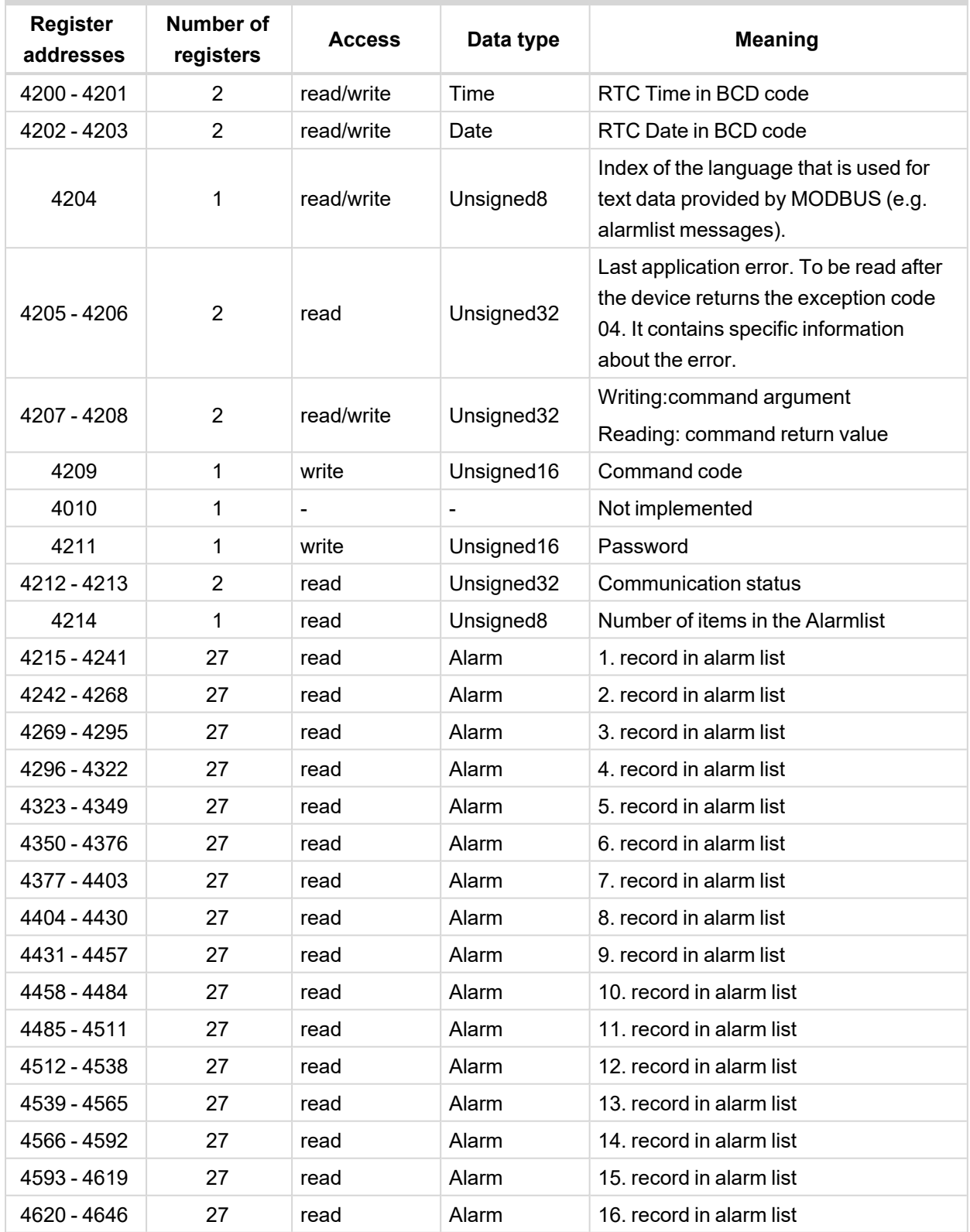

# <span id="page-146-0"></span>**List of commands and arguments**

"Commands" are used to invoke a specific action in the controller via the communication channel. The list of available actions is in the table below. The general procedure of writing a command via Modbus is as follows:

1. (Optional) Write required level of password into the register 44212 (register address 4211). Use function 6. If the password is required or not depends on configuration of access rules. It can be adjusted/modified by InteliConfig.

- 2. Write the command argument into the registers 44208-44209 (register addresses 4207-4208). Use function 16.
- 3. Write the command code into the register 44210 (register address 4209). Use function 6.
- 4. (Optional) Read the command return value from the registers 44208-44209 (register addresses 4207- 4208). Use function 3.
- 5. If the command was executed the return value is as listed in the table. If the command was accepted but there was an error during execution the return value indicates the reason:
	- a. 0x00000001 invalid argument
	- b. 0x00000002 command refused (e.g. controller not in MAN, breaker can not be closed in the specific situation etc.)

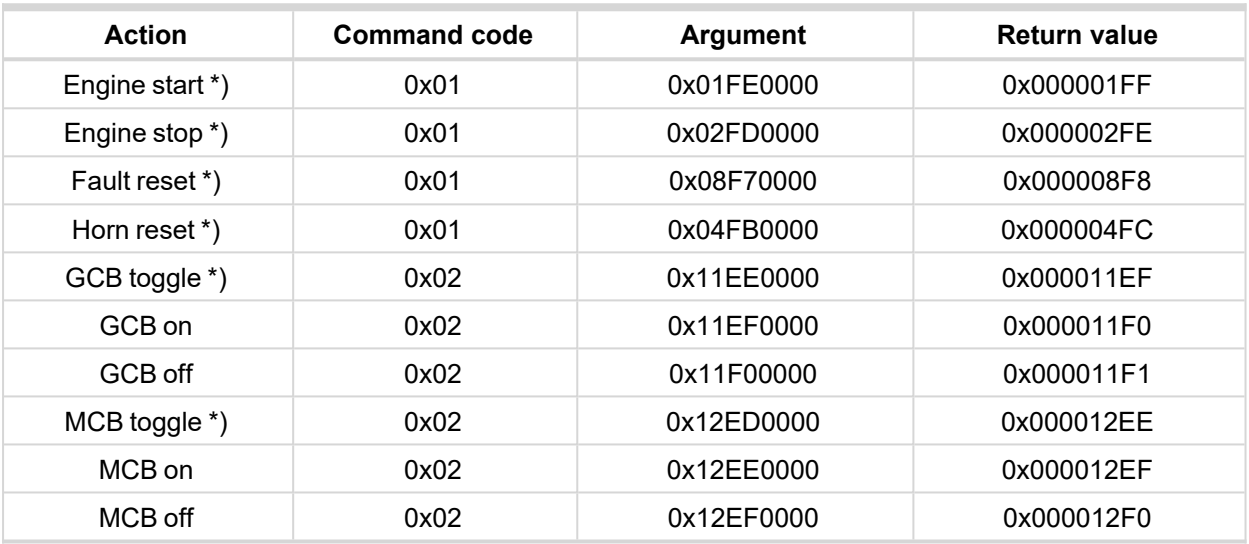

#### *Note: \*)*

*This action is an equivalent of pressing the front panel button*

# **MODBUS examples**

## **Modbus RTU examples**

- > Reading of Battery voltage
	- Export table of values from InteliConfig

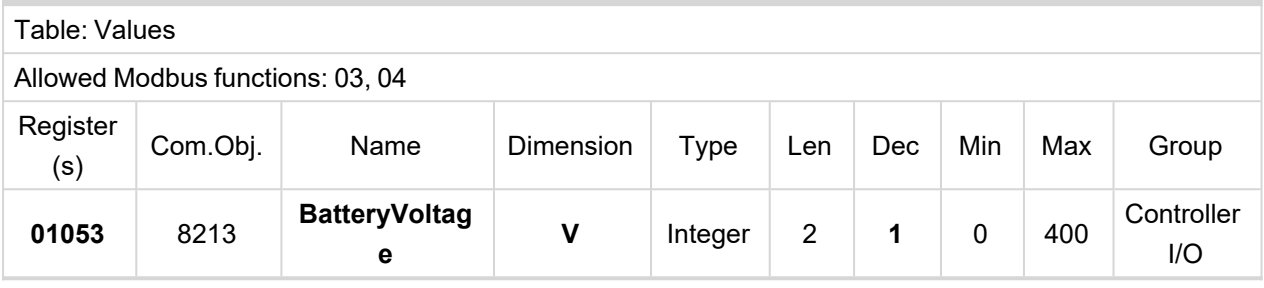

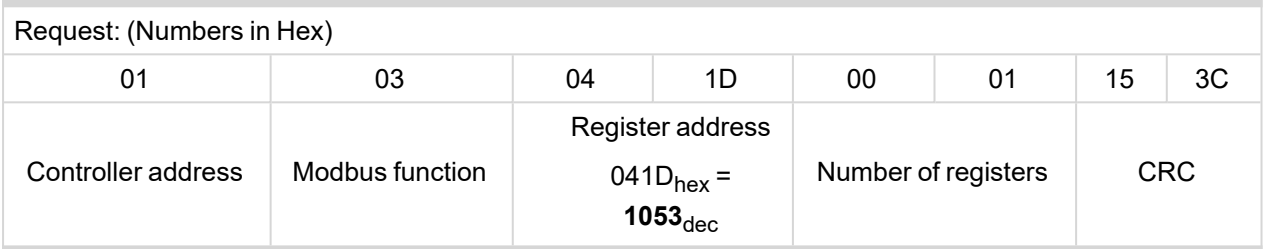

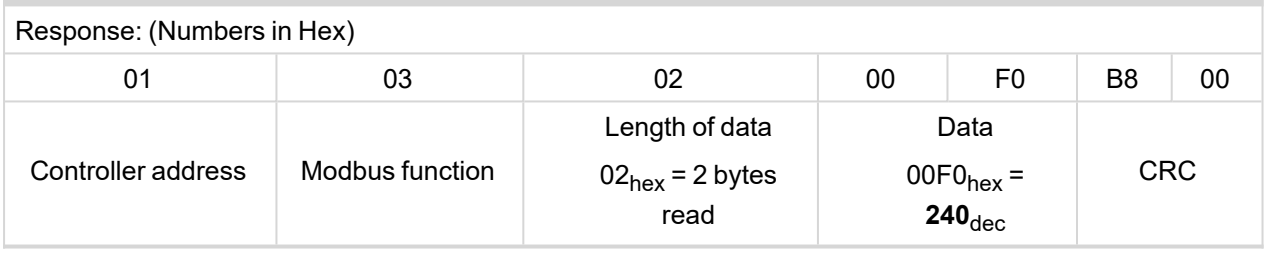

We read value 240 from register 01053. From table of Modbus registers we get dimension of read value and "Dec". Dec=1 means shift one decimal place to the right. So battery voltage is **24.0 V**.

# > Reading Nominal power

Export table of values from InteliConfig

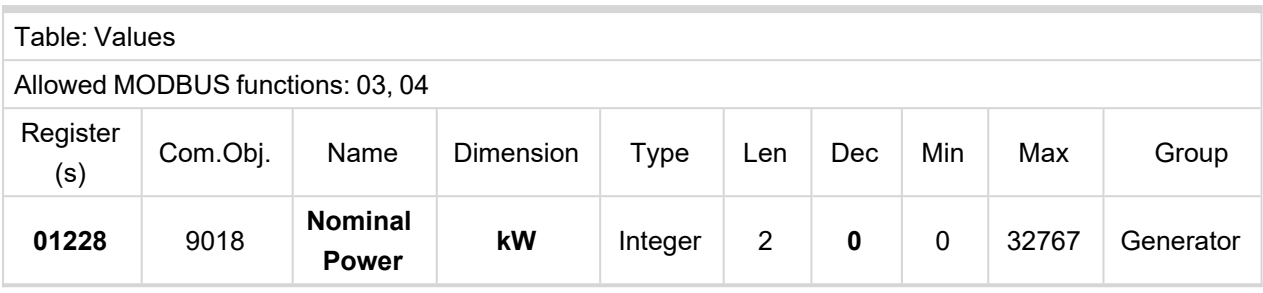

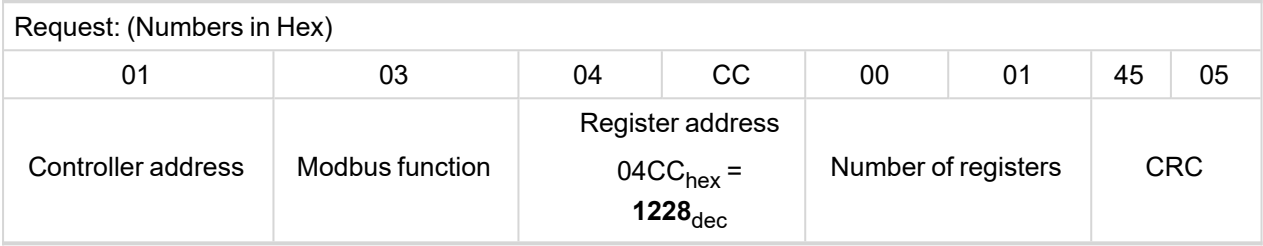

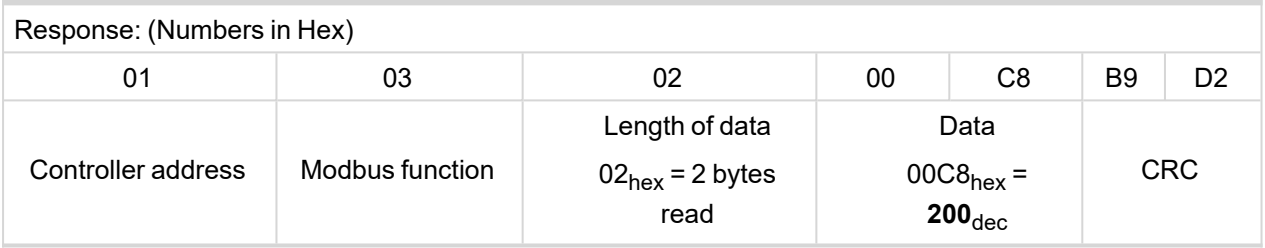

Read nominal power is 200 kW.

# > Reading all binary inputs as Modbus register

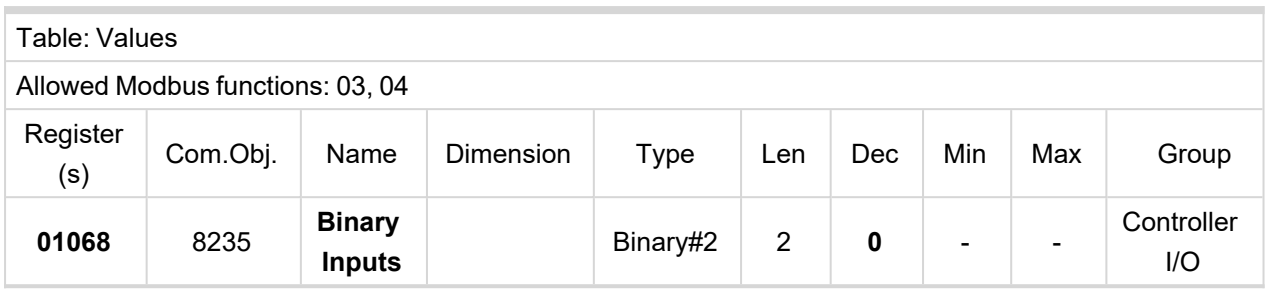

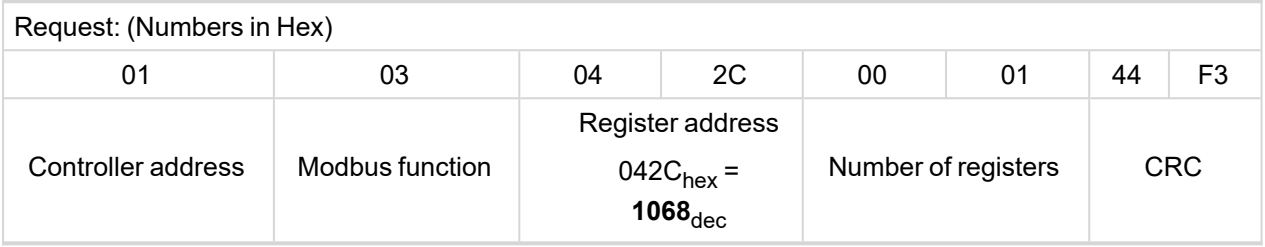

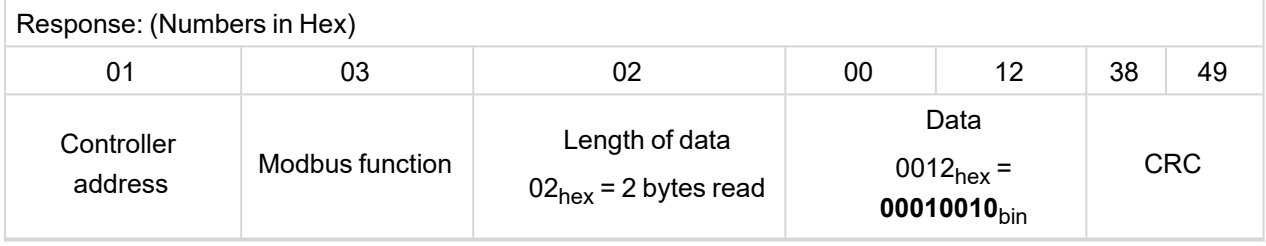

Binary inputs is 00010010. It means Binary input 2 and binary input 5 are active.

*Note: You can use Modbus function 4 instead of 3, rest of data remain same (CRC differs).*

# > Reading binary inputs as coil status.

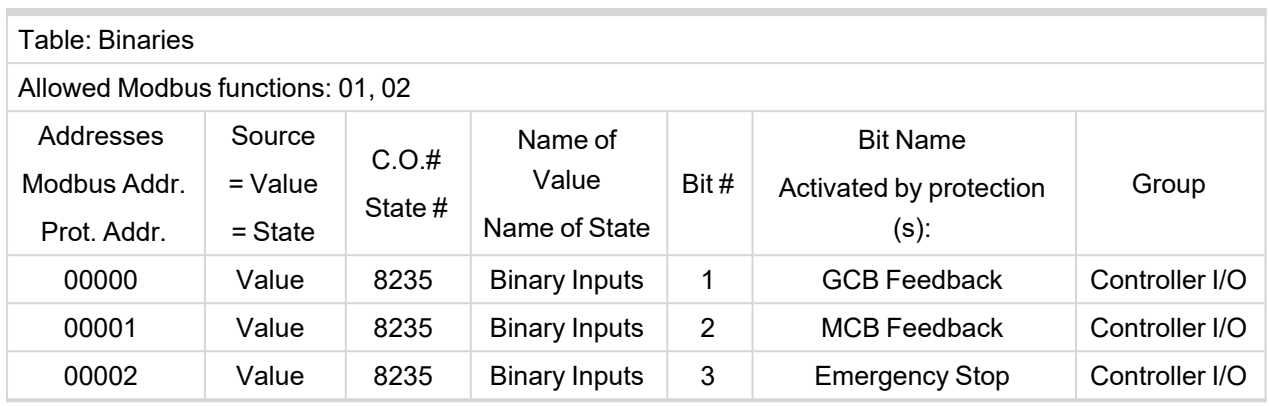

We will read state of MCB Feedback binary input.

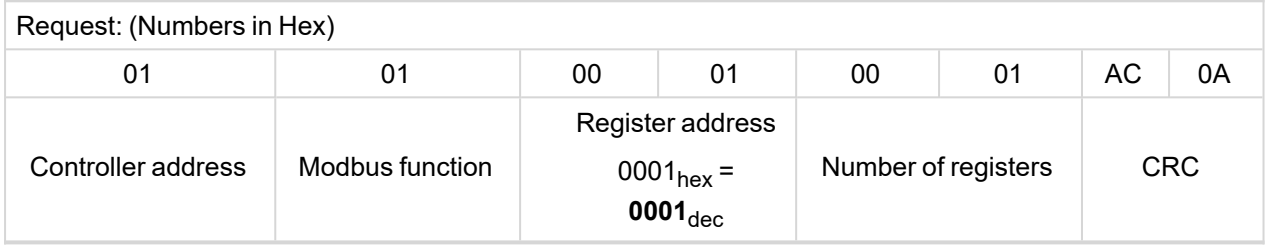

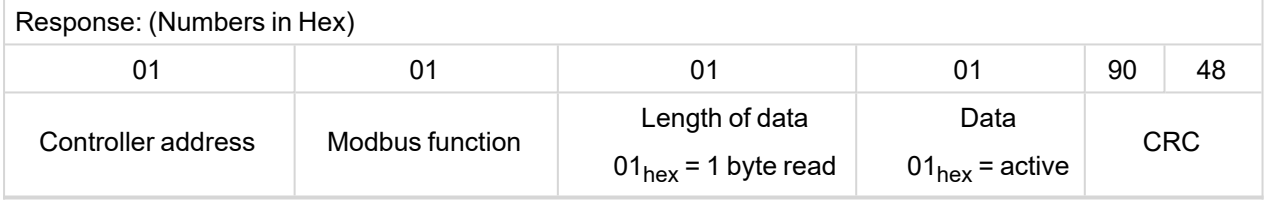

The read data is 01, it means this binary input is active.

*Note: You can use Modbus function 2 instead of 1, rest of data remains same (CRC differs).*

#### > Starting the engine

Before starting engine you may need to write password. Depends on your settings in controller. Table **[Reserved](#page-145-0) registers (page 146)**

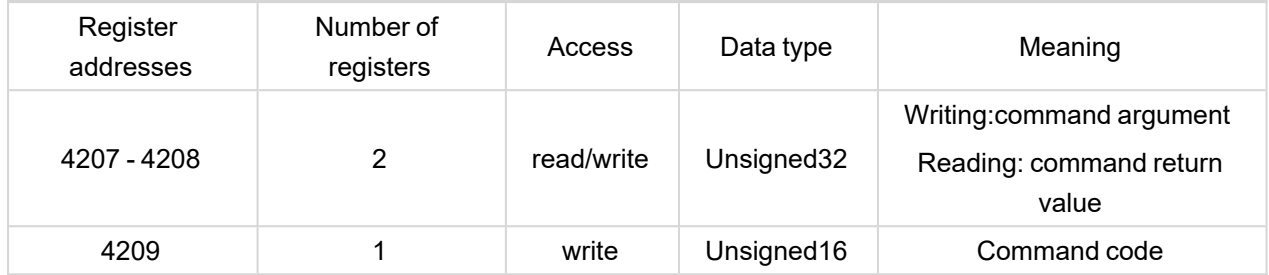

#### Table **List of [commands](#page-146-0) and arguments (page 147)**

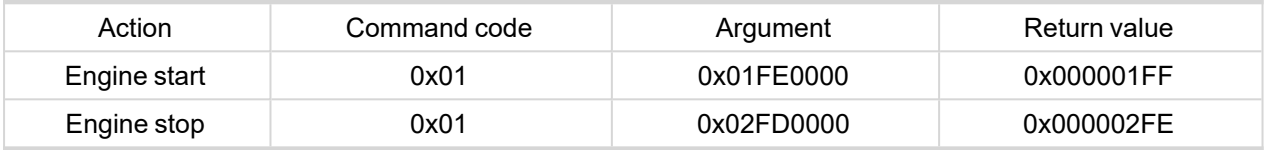

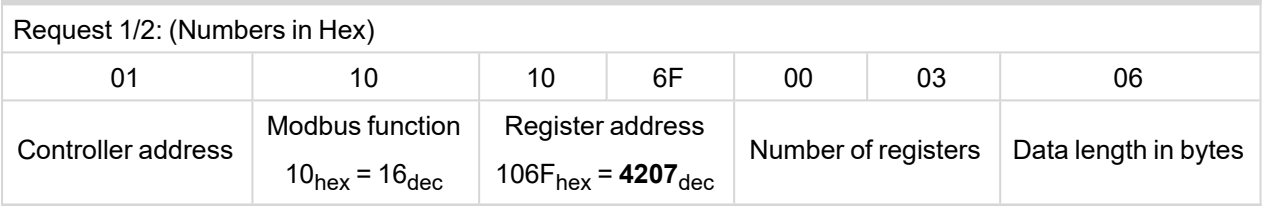

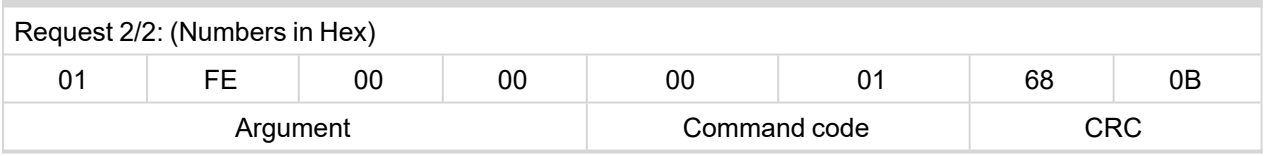

Note: Command and argument may be written as one "packet" (function 16) or you can split it and write *argument (function 16) and after that write command code (function 6).*

#### > Password

This password is the same as in InteliConfig or directly in controller.

# Table **[Reserved](#page-145-0) registers (page 146)**

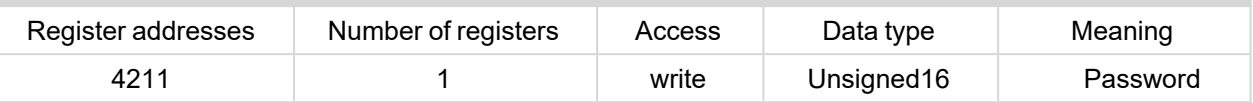

#### *Note: Default password is "0".*

In this example the password is "1234".

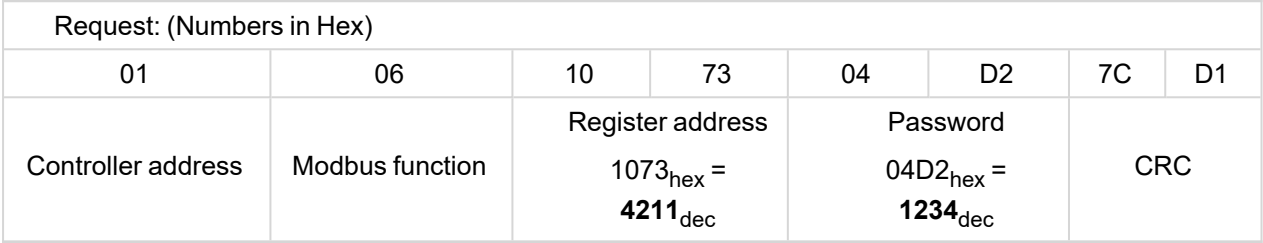

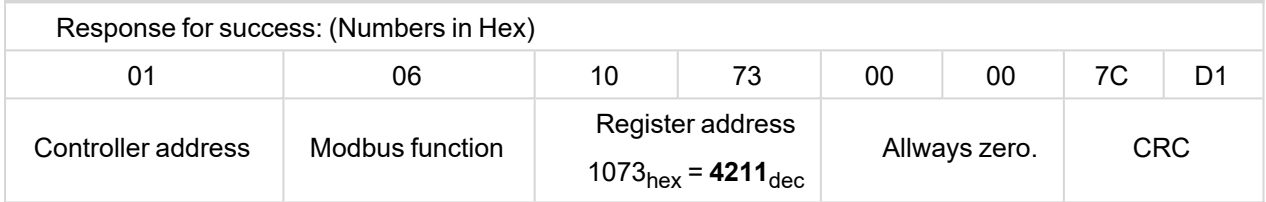

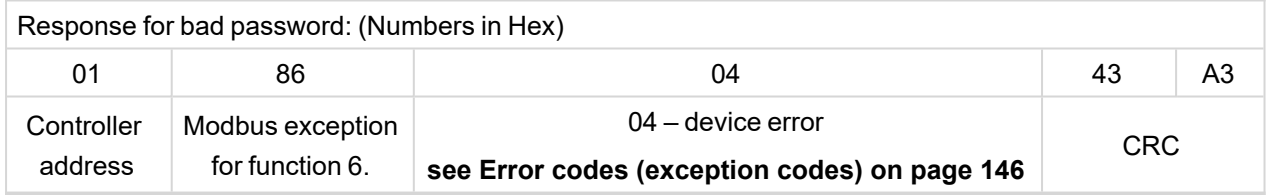

#### > Nominal Power – writing

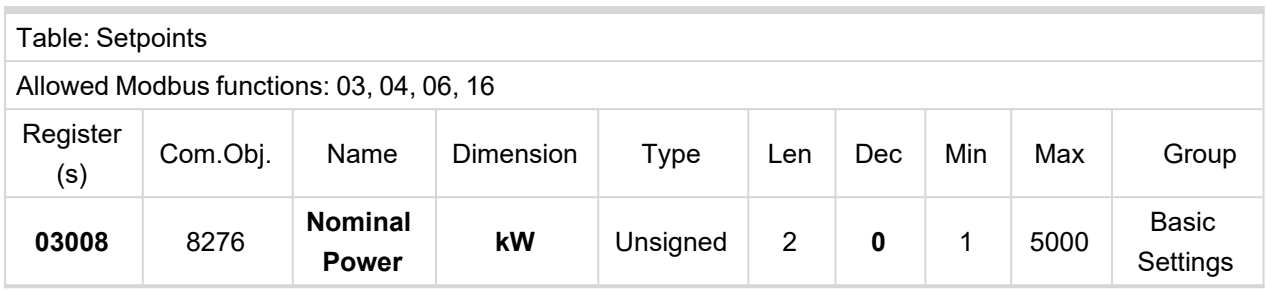

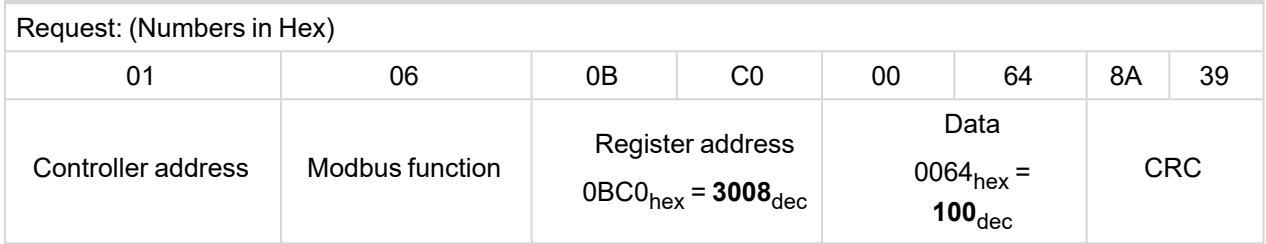

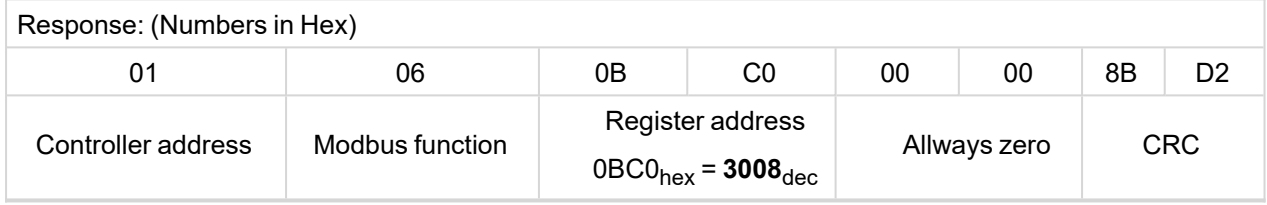

Writen setpoint nominal power is 100 kW.

#### $\sum$  CRC calculation

The check field allows the receiver to check the validity of the message. The check field value is the Cyclical Redundancy Check (CRC) based on the polynomial  $x^{16}+x^{15}+x^2+1$ . CRC is counted from all message bytes preceding the check field.

Online CRC calculator: http://www.lammertbies.nl/comm/info/crc-calculation.html Use CRC-16 (Modbus) Write LSB first.

For writing nominal power 100 kW the CRC is calculated from this data: 01060BC00064<sub>hex</sub>

#### **Modbus TCP examples**

- > Reading of Battery voltage
	- Export table of values from InteliConfig

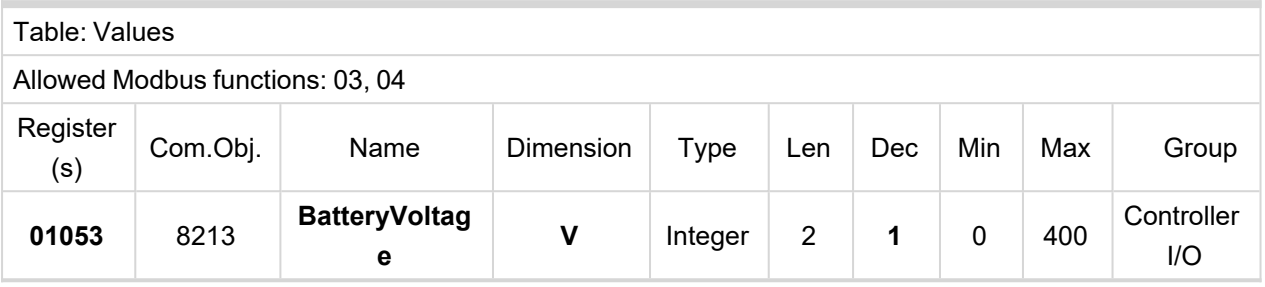

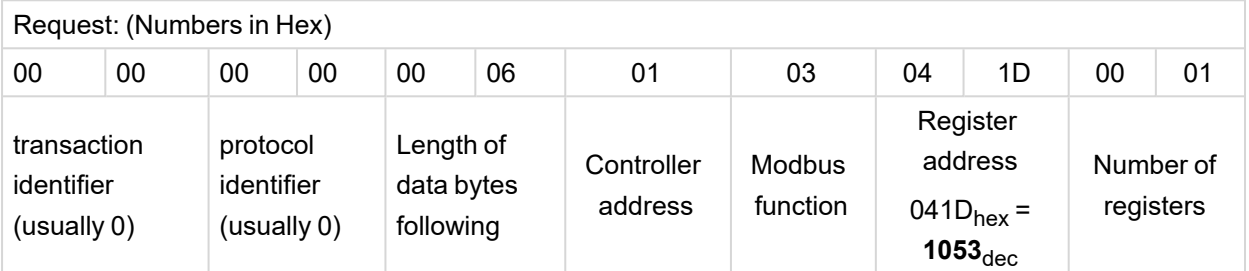

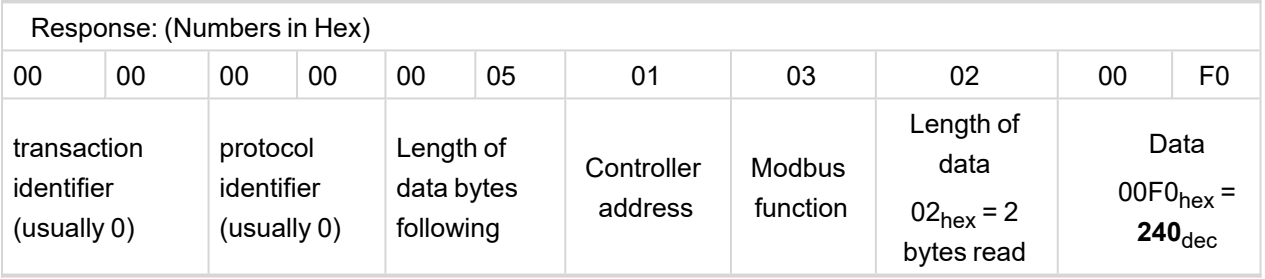

We read value 240 from register 01053. From table of Modbus registers we get dimension of read value and "Dec". Dec=1 means shift one decimal place to the right. So battery voltage is **24.0 V**.

6 **back to [Communication](#page-129-0)**

# **7 Technical data**

#### **Power supply**

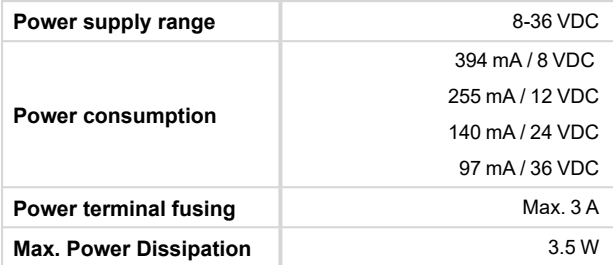

#### **Operating conditions**

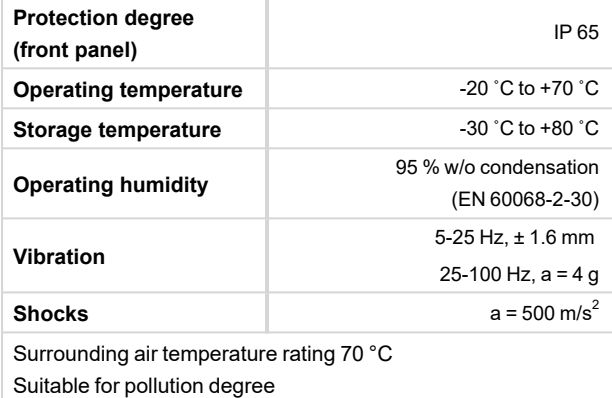

#### **D+ terminal**

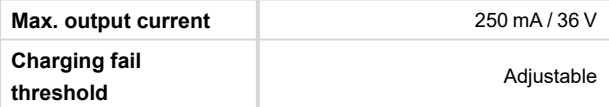

#### **Voltage measurement**

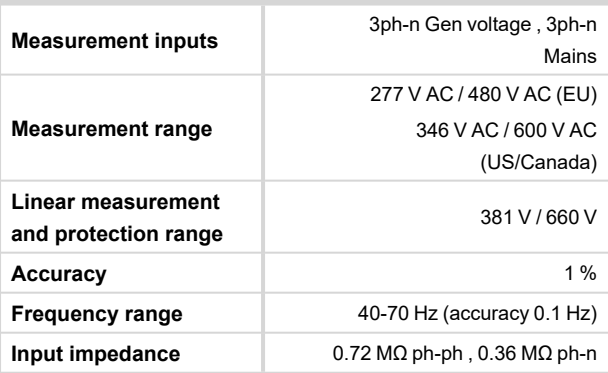

# **Display**

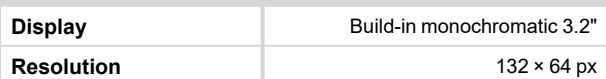

#### **Communications**

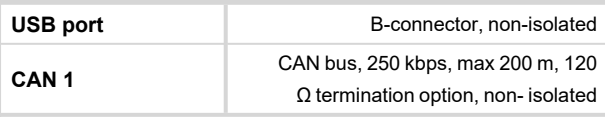

#### **Current measurement**

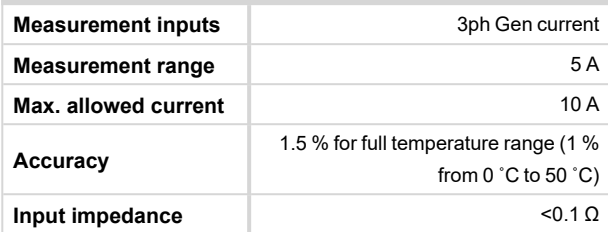

#### **Binary inputs**

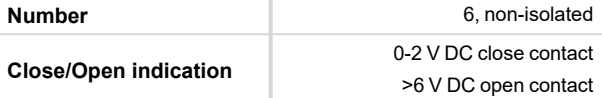

#### **Binary outputs**

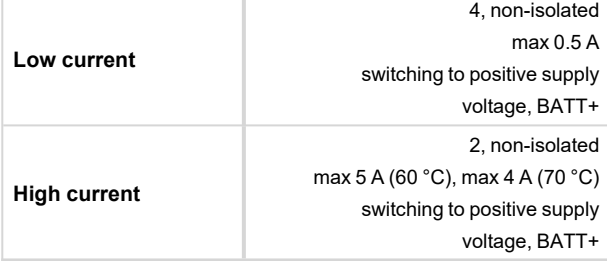

#### **Analog inputs**

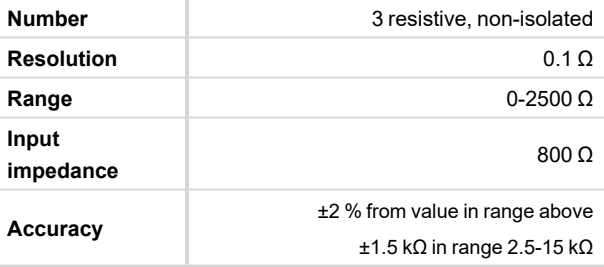

#### **Magnetic pickup**

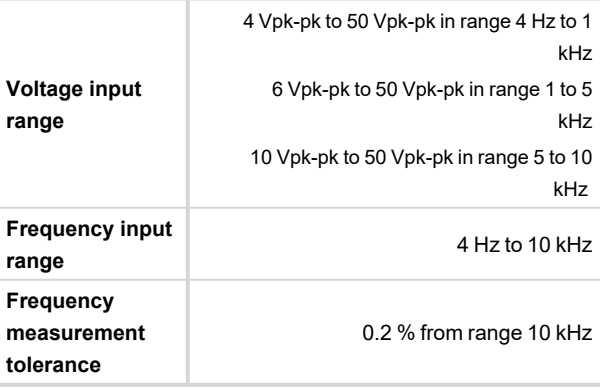

6 **back to Table of [contents](#page-1-0)**

# **8 Appendix**

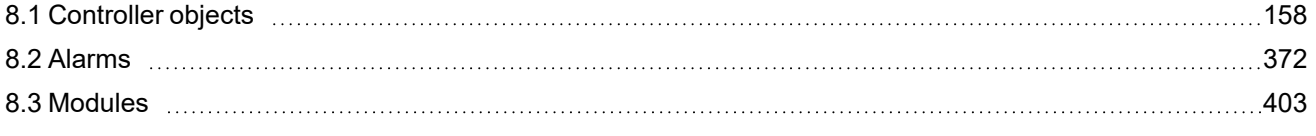

6 **back to Table of [contents](#page-1-0)**

# <span id="page-157-0"></span>**8.1 Controller objects**

# **8.1.1 List of controller objects types**

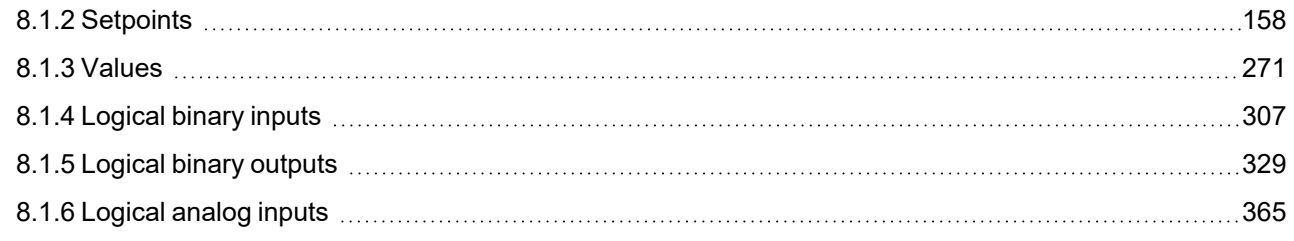

# <span id="page-157-1"></span>**8.1.2 Setpoints**

# **What setpoints are:**

Setpoints are analog, binary or special data objects which are used for adjusting the controller to the specific environment. Setpoints are organized into groups according to their meaning. Setpoints can be adjusted from the controller front panel, PC, MODBUS, etc.

All setpoints can be protected by a password against unauthorized changes. Password protection can be assigned to the setpoints during the configuration procedure. See the chapter **[Password](#page-75-0) (page 76)** in Operator guide for instructions on how to enter and modify a password.

**IMPORTANT: Do not write setpoints repeatedly (e.g. power control from a PLC by repeated writing of baseload setpoint via Modbus). The setpoints are stored in EEPROM memory, which can be overwritten up to 10<sup>5</sup> times without risk of damage or data loss, but it may become damaged, when the allowed number of writing cycles is exceeded.**

For full list of setpoints go to the chapter **List of [setpoints](#page-158-0) (page 159)**.

# <span id="page-158-0"></span>**List of setpoints**

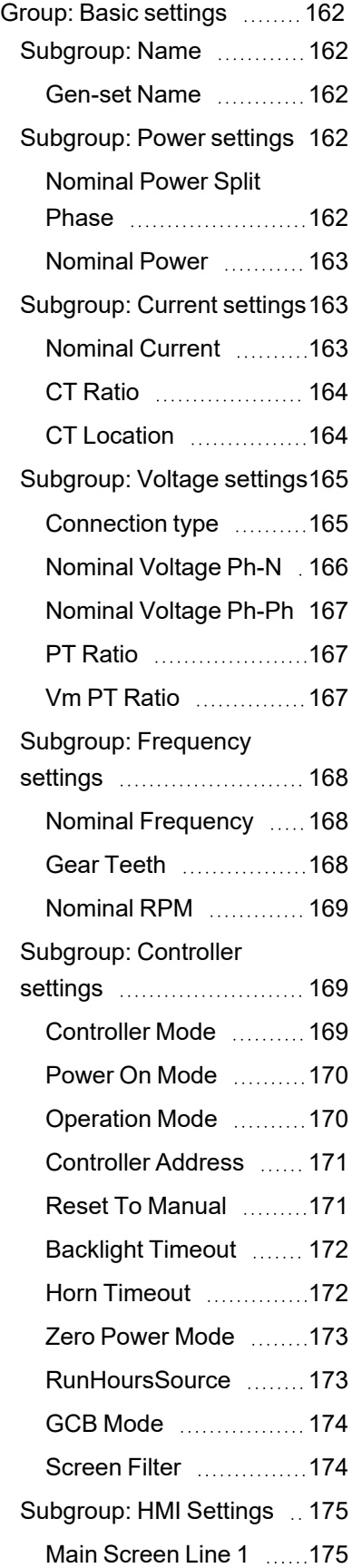

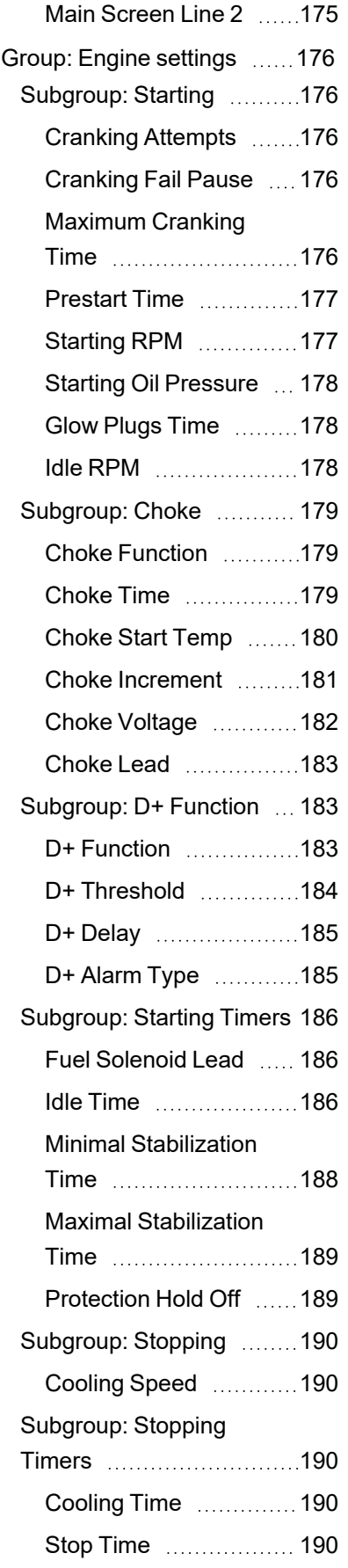

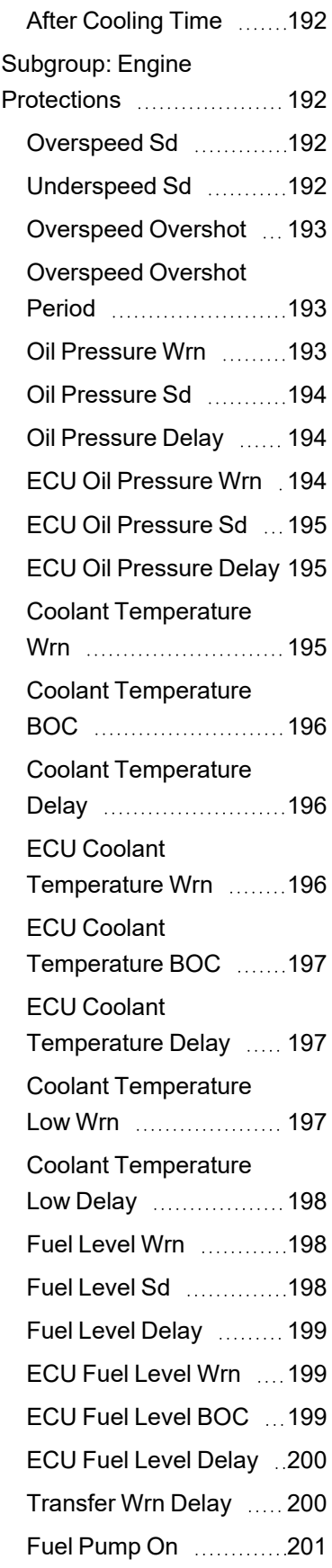

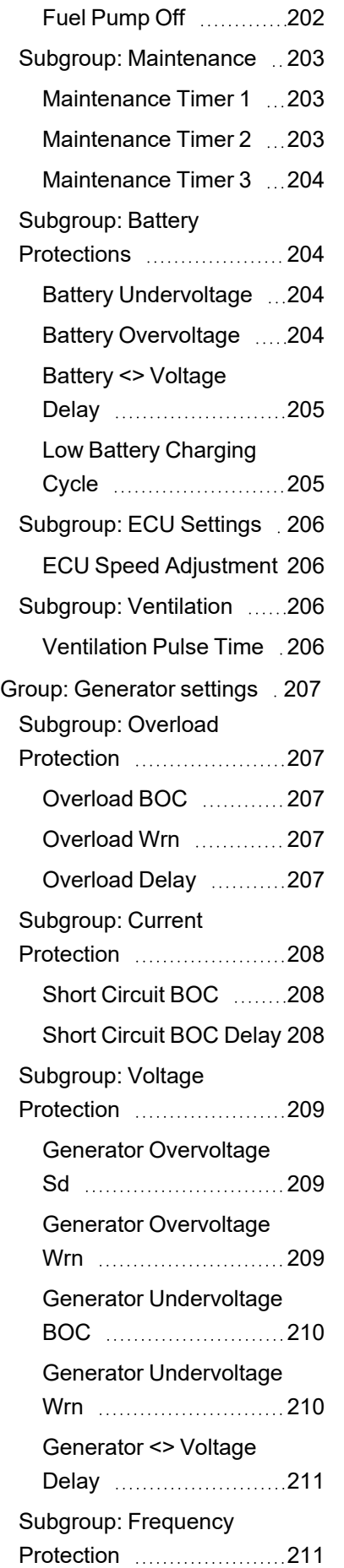

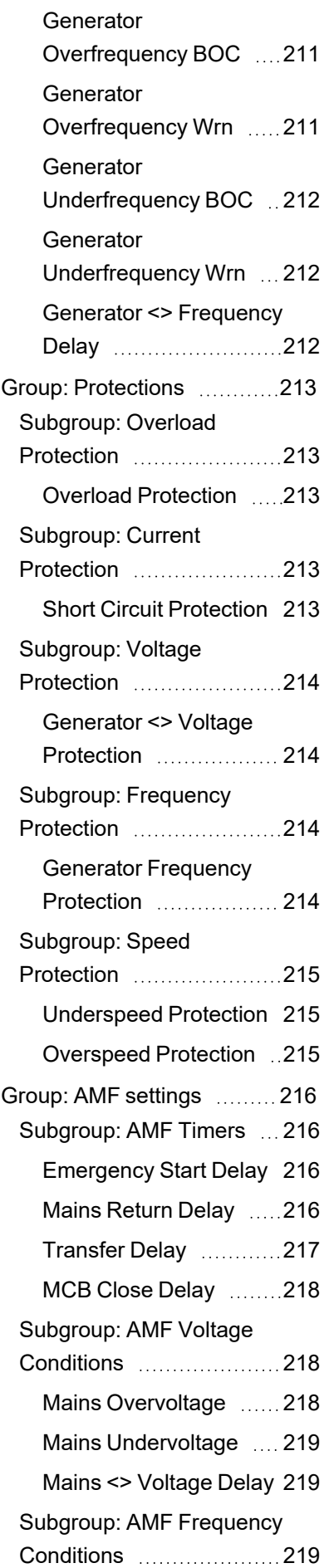

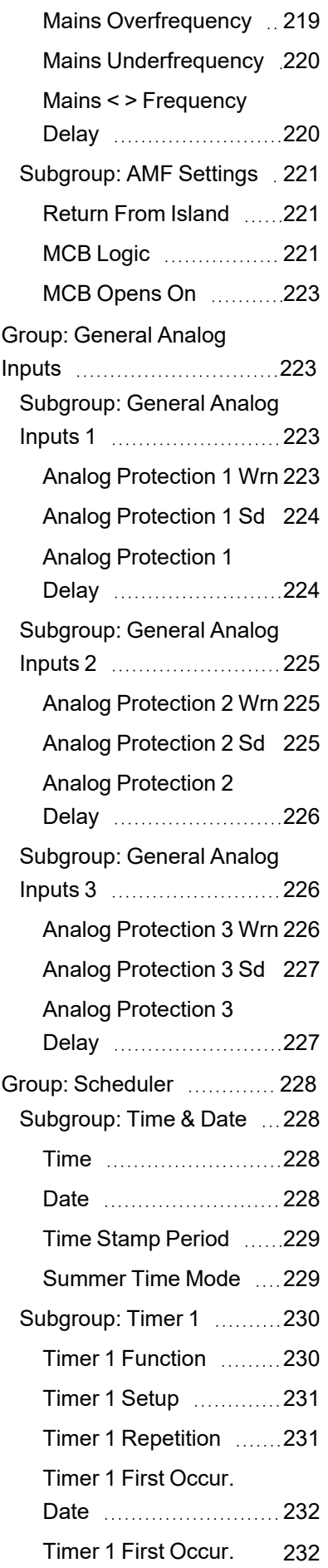

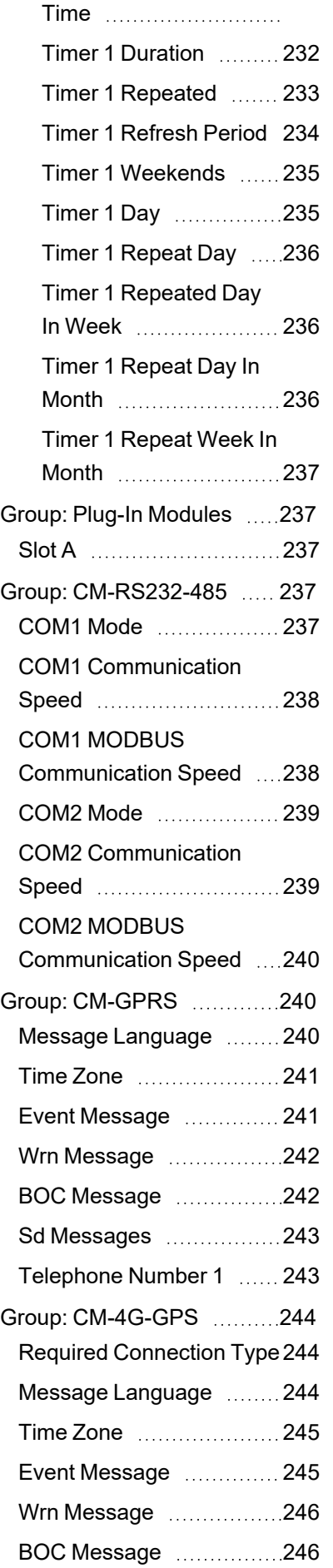

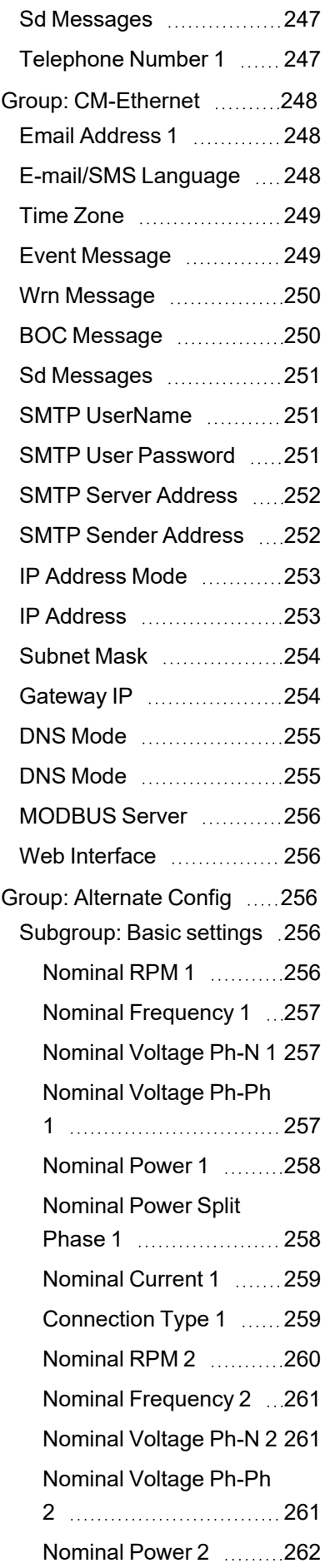

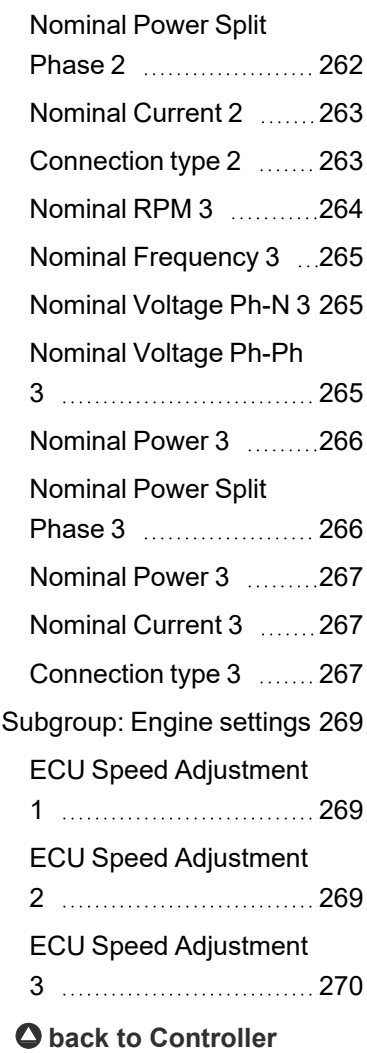

**[objects](#page-157-0)**

#### <span id="page-161-1"></span><span id="page-161-0"></span>**Group: Basic settings**

## <span id="page-161-2"></span>**Subgroup: Name**

## **Gen-set Name**

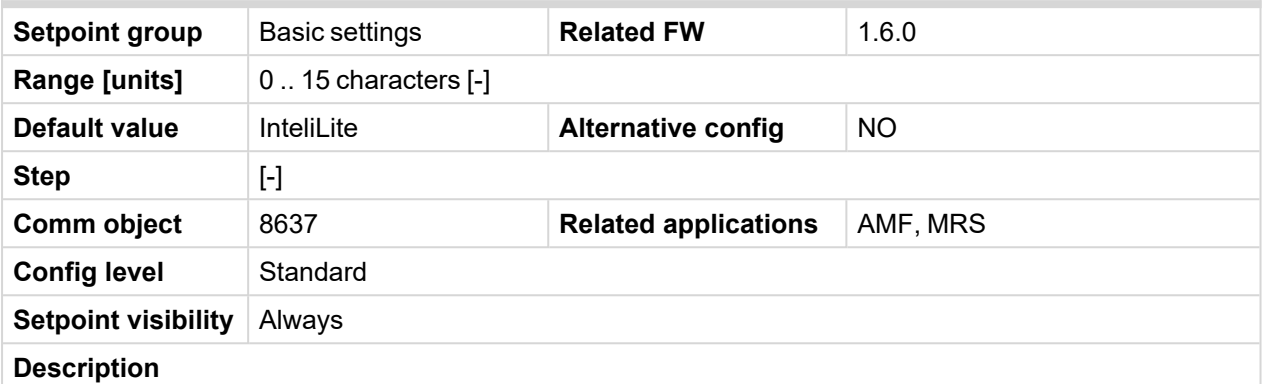

User defined name, used for the controller identification at remote phone or mobile connection. Gen-set Name is maximally 15 characters long and can be entered using InteliConfig or from controller's configuration menu.

Note: If the Gen-set Name is "TurboRunHours", the running hours will be counted faster - 1 minute in *real will represent 1 hour.*

#### <span id="page-161-3"></span>6 **back to List of [setpoints](#page-158-0)**

## <span id="page-161-4"></span>**Subgroup: Power settings**

# **Nominal Power Split Phase**

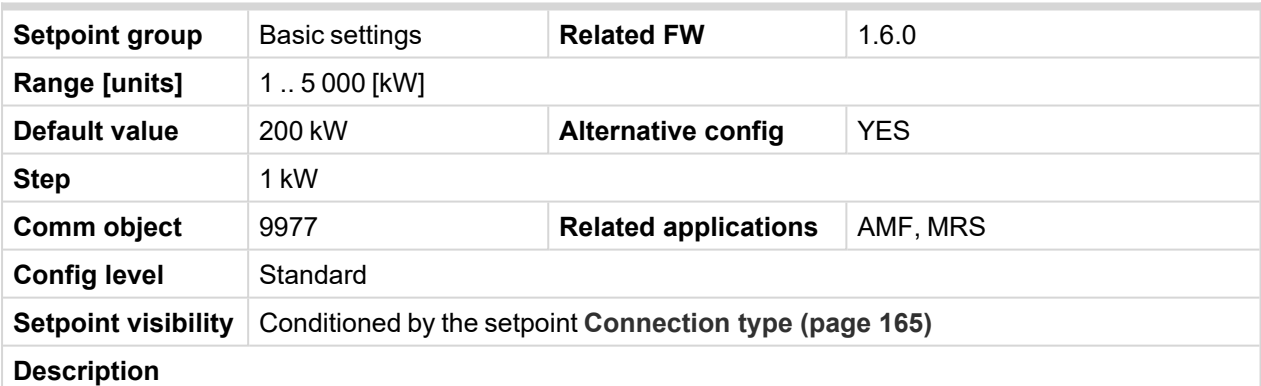

Nominal power of the Gen-set for detected split-phase or mono phase connection. Generator **[Overload](#page-206-2) BOC [\(page](#page-206-2) 207)** protection is based on this setpoint.

*Note: This setpoint is used when setpoint [Connection](#page-164-1) type (page 165) is adjusted to Autodetect and Autodetect detects connection type as Monophase or Splitphase.*

*Note: To lock this setpoint against editing you also have to lock setpoint [Nominal](#page-257-1) Power Split Phase 1 [\(page](#page-257-1) 258), [Nominal](#page-261-1) Power Split Phase 2 (page 262) and [Nominal](#page-265-1) Power Split Phase 3 (page [266\)](#page-265-1).*

# <span id="page-162-0"></span>**Nominal Power**

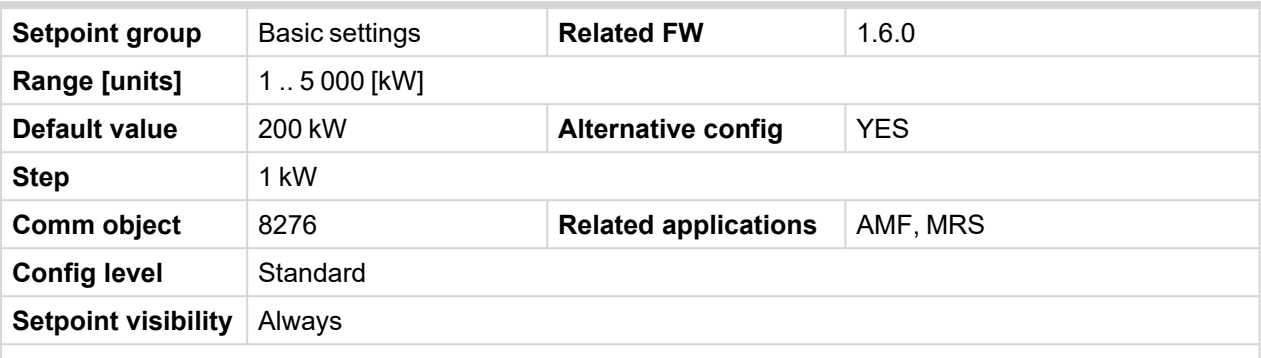

#### **Description**

Nominal power of the Gen-set. Generator **Overload BOC (page 207)** protection is based on this setpoint.

*Note: This setpoint is used when setpoint [Connection](#page-164-1) type (page 165) is adjusted to Monophase or Splitphase or 3Ph3Wire or High Leg D or 3Ph4Wire or when Autodetect detects connection type as 3Ph3Wire or High Leg D or 3Ph4Wire.*

*Note: To lock this setpoint against editing you also have to lock setpoint [Nominal](#page-257-0) Power 1 (page [258\)](#page-257-0), [Nominal](#page-261-0) Power 2 (page 262) and [Nominal](#page-266-0) Power 3 (page 267).*

Note: This value can be also switch into one decimal power format (via InteliConfig PC tool). In this *case the range of value is decrease 10 times.*

#### <span id="page-162-1"></span>6 **back to List of [setpoints](#page-158-0)**

#### <span id="page-162-2"></span>**Subgroup: Current settings**

#### **Nominal Current**

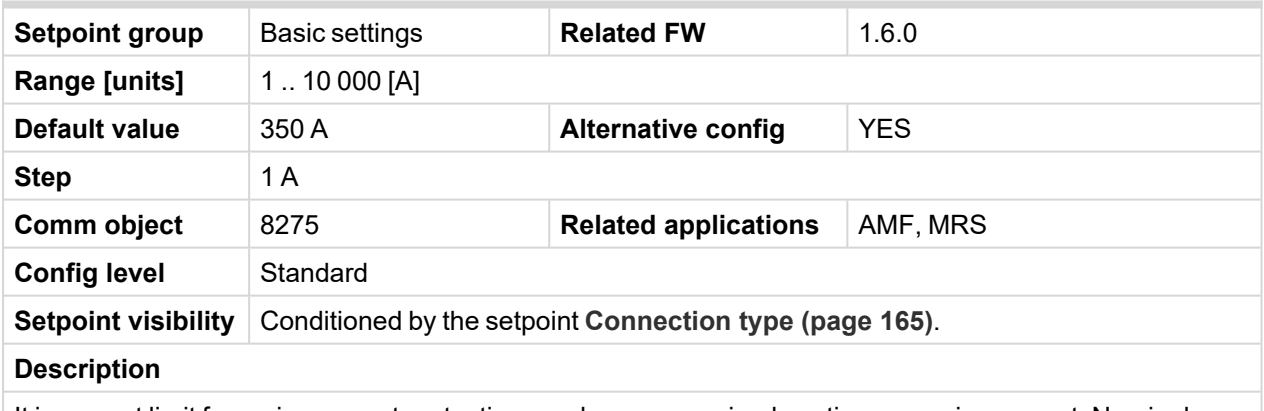

It is current limit for mains current protections and means maximal continuous mains current. Nominal Current can be different from mains rated current value.

*Note: To lock this setpoint against editing you also have to lock setpoint [Nominal](#page-258-0) Current 1 (page [259\)](#page-258-0), [Nominal](#page-262-0) Current 2 (page 263) and [Nominal](#page-266-1) Current 3 (page 267).*

# <span id="page-163-0"></span>**CT Ratio**

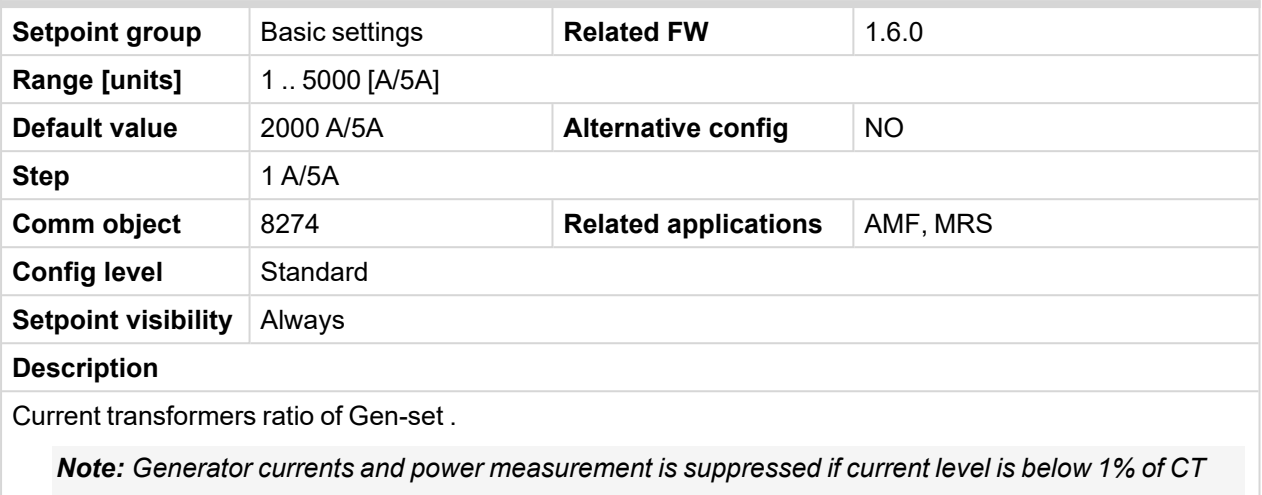

*range.*

#### <span id="page-163-1"></span>6 **back to List of [setpoints](#page-158-0)**

# **CT Location**

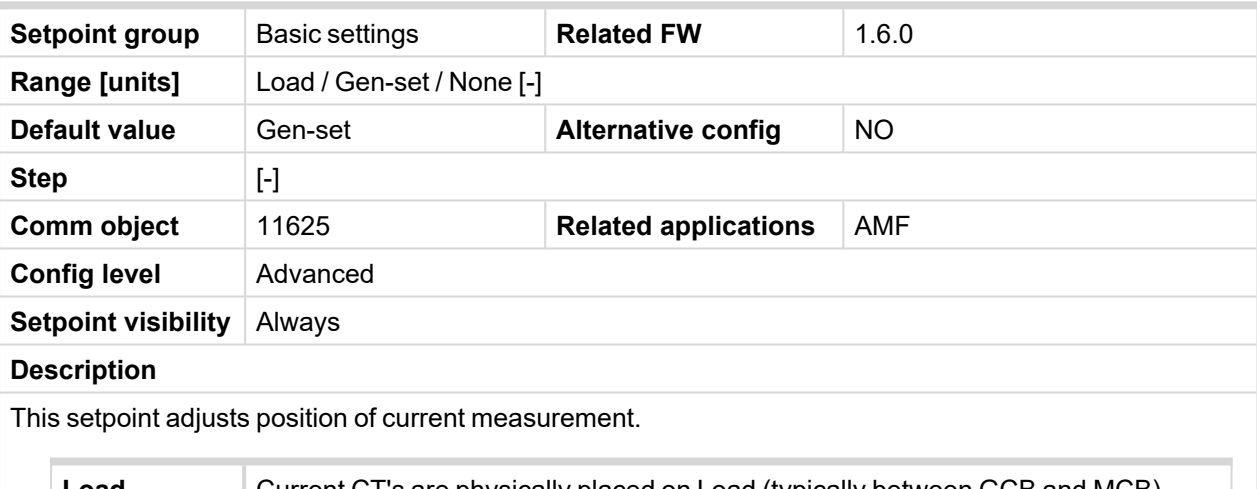

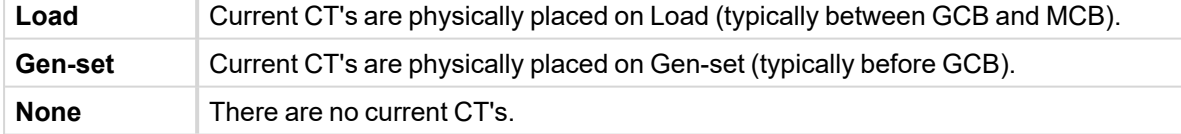

When option None is selected, following objects are hidden/changed:

- > Current screen is hidden
- Generator Power screen is hidden
- Statistics screens values Gen-set kWh, Gen-set kVArh, Mains kWh and Mains kWArh are hidden
- > Mains screen kW meter is replaced by generator voltage meter
	- **>>** Generator L1-N voltage is displayed for Monopahse, Splitphase and High Leg delta connection types
	- **→** Generator L1-L2 voltage is displayed for 3ph3w and 3ph4w connection types
- > Group Load is hidden
- Group Statistics values Gen-set kWh, Gen-set kVArh, Mains kWh and Mains kWArh are hidden

# <span id="page-164-1"></span><span id="page-164-0"></span>**Subgroup: Voltage settings**

# **Connection type**

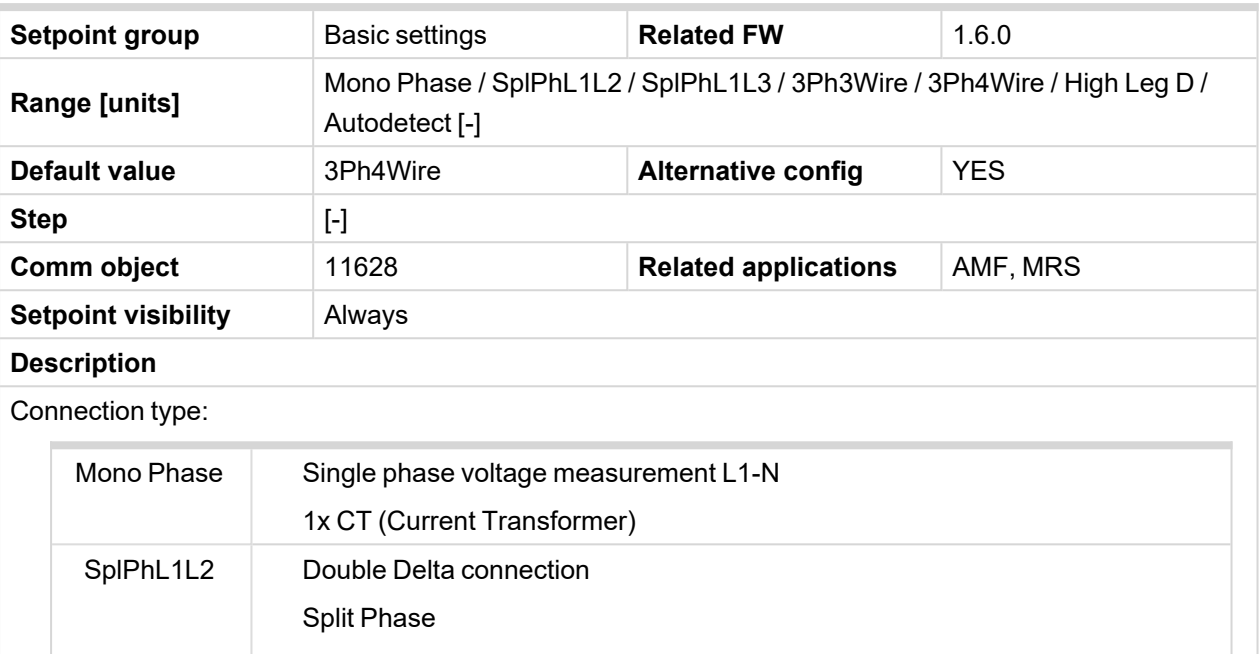

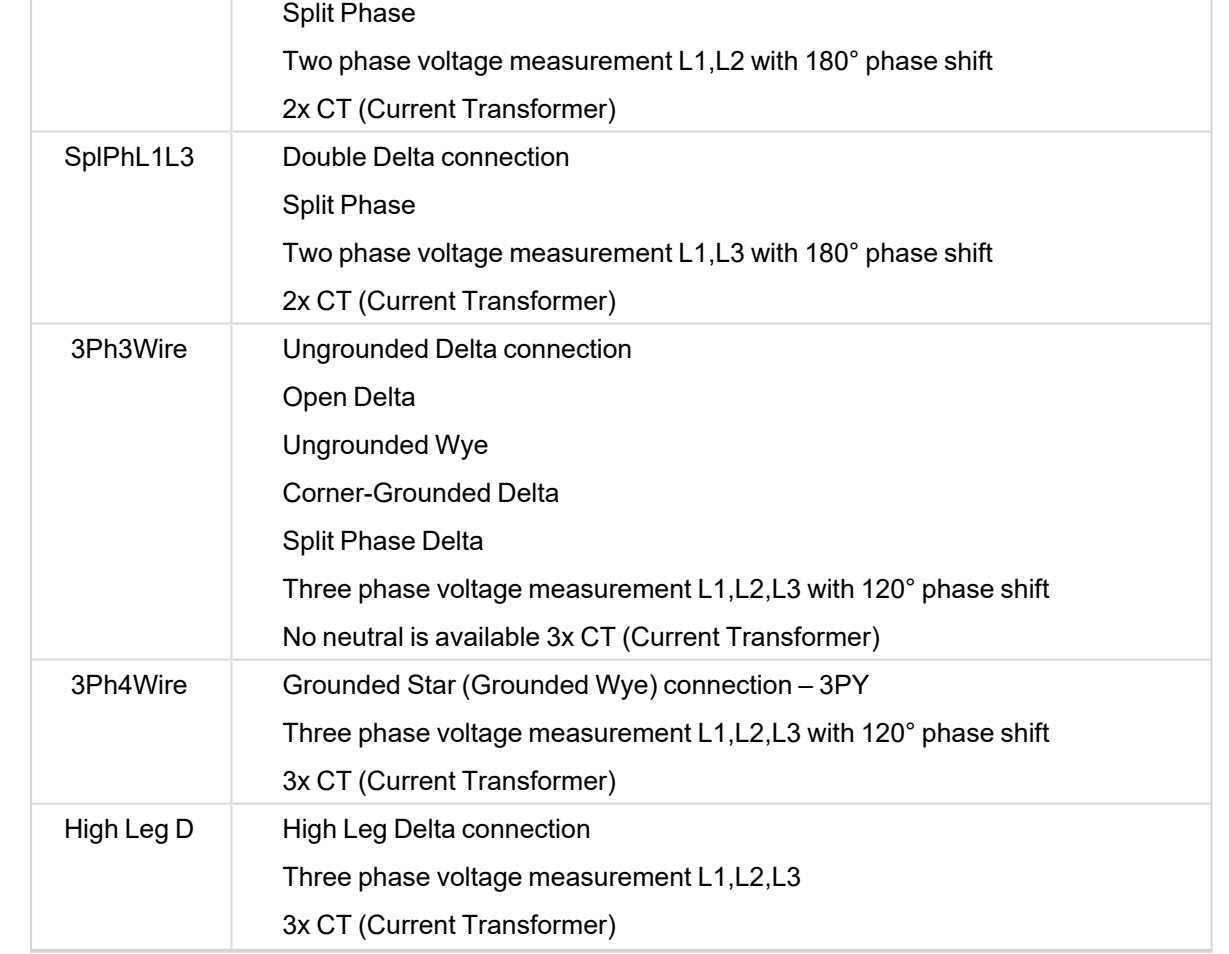

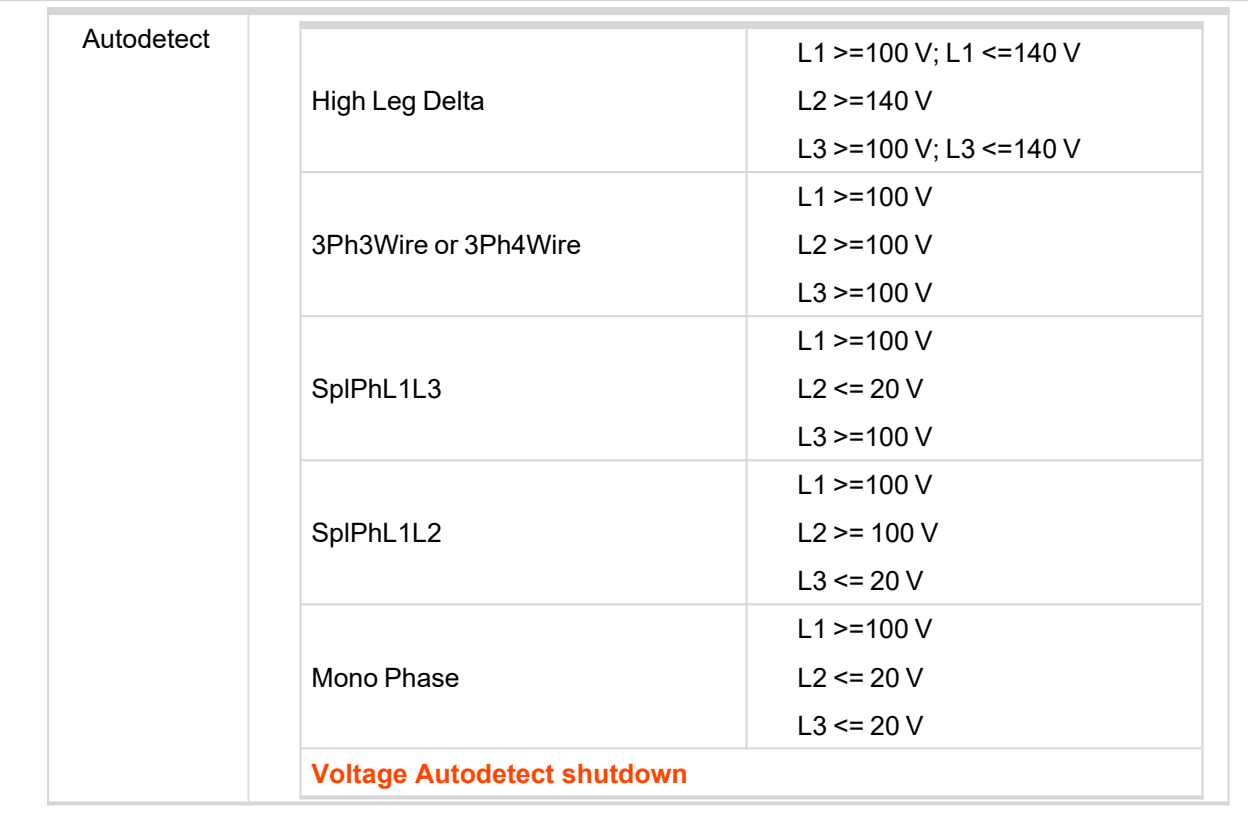

*Note: To lock this setpoint against editing you also have to lock setpoint [Connection](#page-258-1) Type 1 (page [259\)](#page-258-1), [Connection](#page-262-1) type 2 (page 263) and [Connection](#page-266-2) type 3 (page 267).*

# <span id="page-165-0"></span>6 **back to List of [setpoints](#page-158-0)**

# **Nominal Voltage Ph-N**

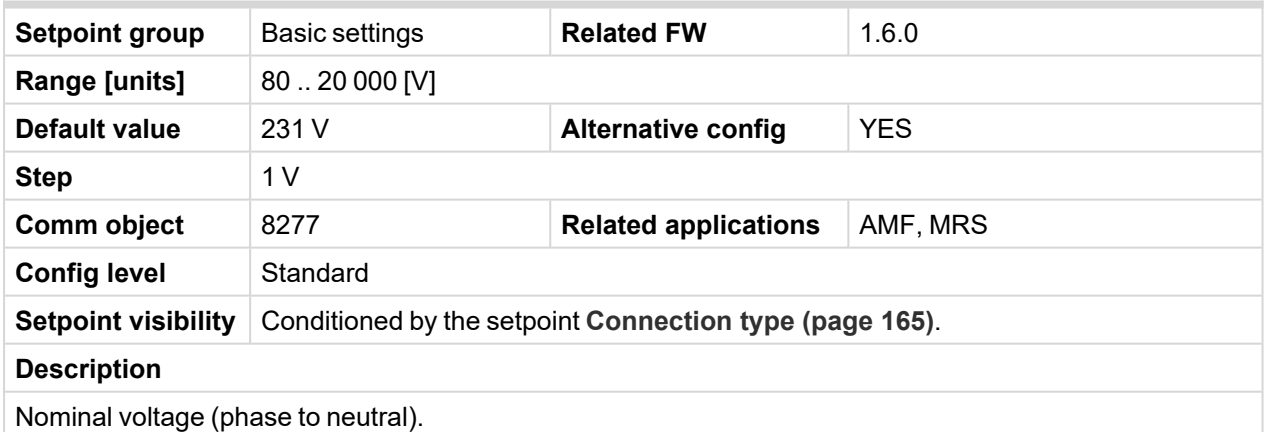

*Note: To lock this setpoint against editing you also have to lock setpoint [Nominal](#page-256-1) Voltage Ph-N 1 [\(page](#page-256-1) 257), [Nominal](#page-260-1) Voltage Ph-N 2 (page 261) and [Nominal](#page-264-1) Voltage Ph-N 3 (page 265).*

# <span id="page-166-0"></span>**Nominal Voltage Ph-Ph**

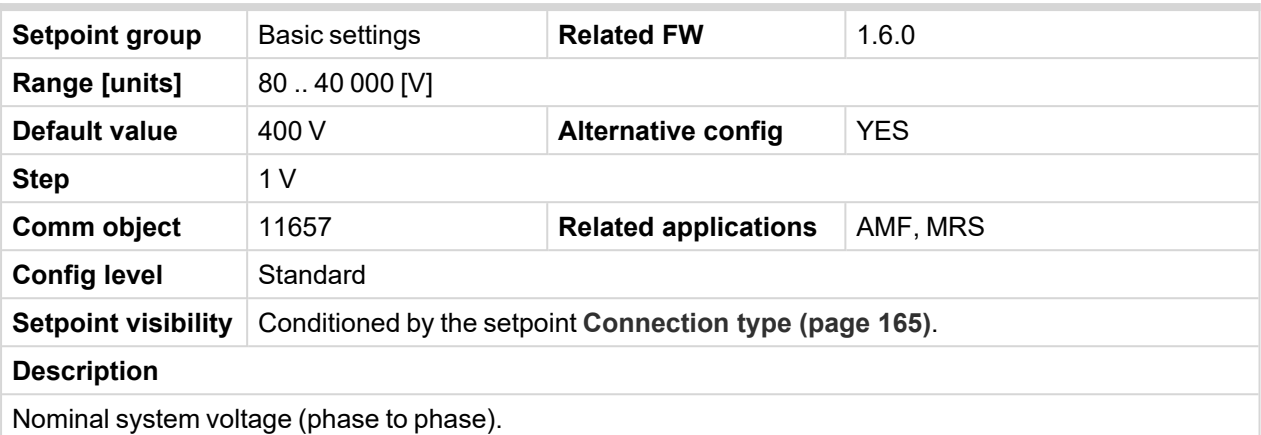

*Note: To lock this setpoint against editing you also have to lock setpoint [Nominal](#page-256-2) Voltage Ph-Ph 1 [\(page](#page-256-2) 257), [Nominal](#page-260-2) Voltage Ph-Ph 2 (page 261) and [Nominal](#page-264-2) Voltage Ph-Ph 3 (page 265).*

## <span id="page-166-1"></span>6 **back to List of [setpoints](#page-158-0)**

# **PT Ratio**

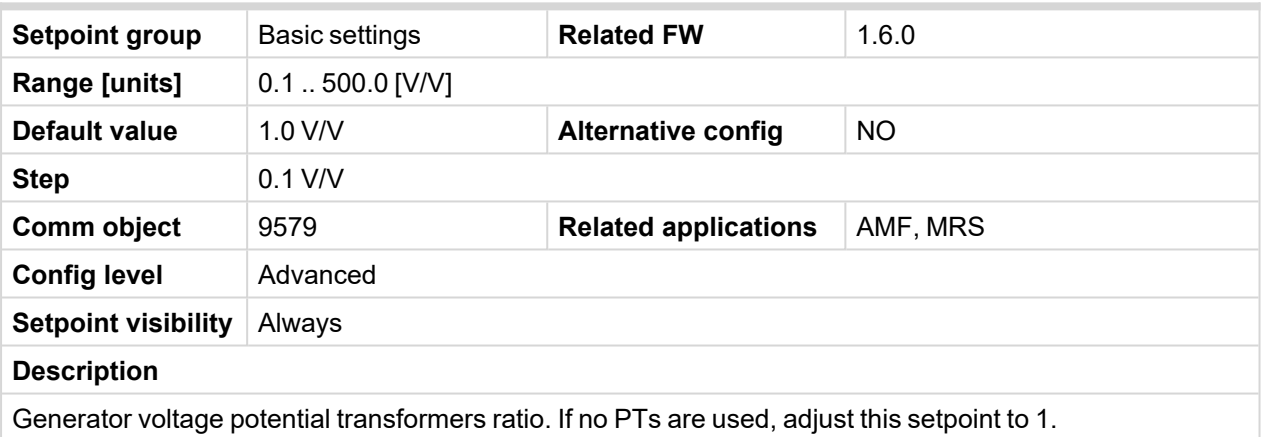

<span id="page-166-2"></span>6 **back to List of [setpoints](#page-158-0)**

# **Vm PT Ratio**

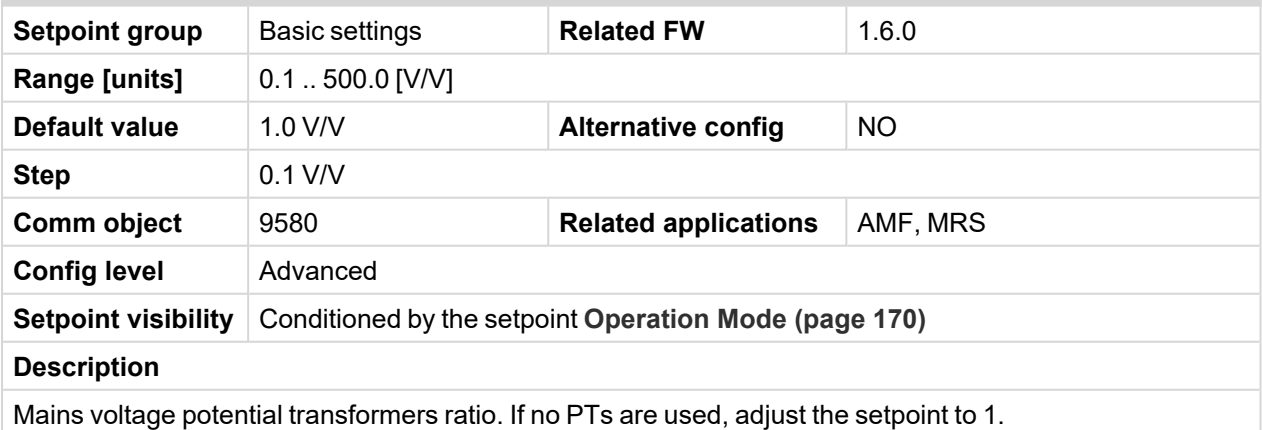

# <span id="page-167-1"></span><span id="page-167-0"></span>**Subgroup: Frequency settings**

# **Nominal Frequency**

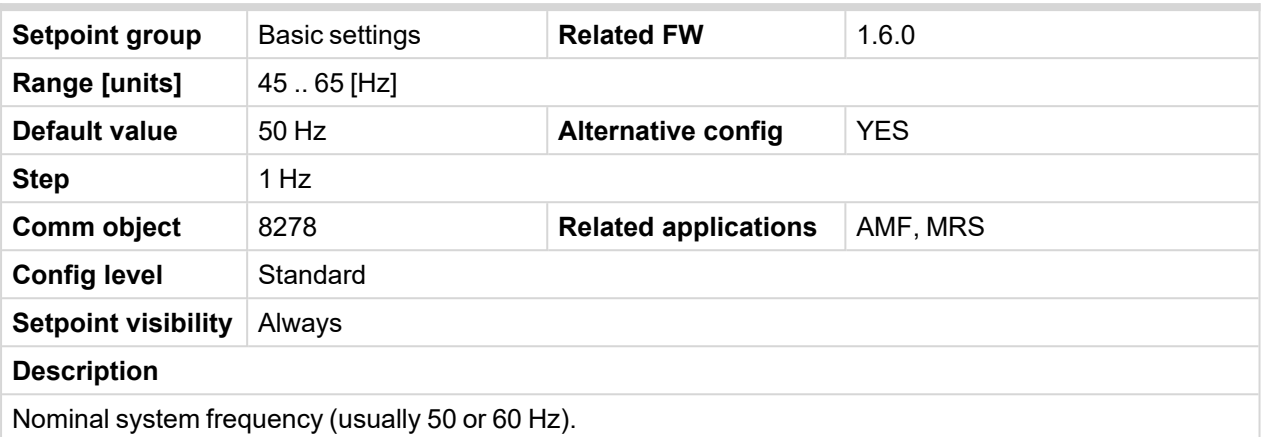

*Note: To lock this setpoint against editing you also have to lock setpoint Nominal [Frequency](#page-256-0) 1 (page [257\)](#page-256-0), Nominal [Frequency](#page-260-0) 2 (page 261) and Nominal [Frequency](#page-264-0) 3 (page 265).*

<span id="page-167-2"></span>6 **back to List of [setpoints](#page-158-0)**

#### **Gear Teeth**

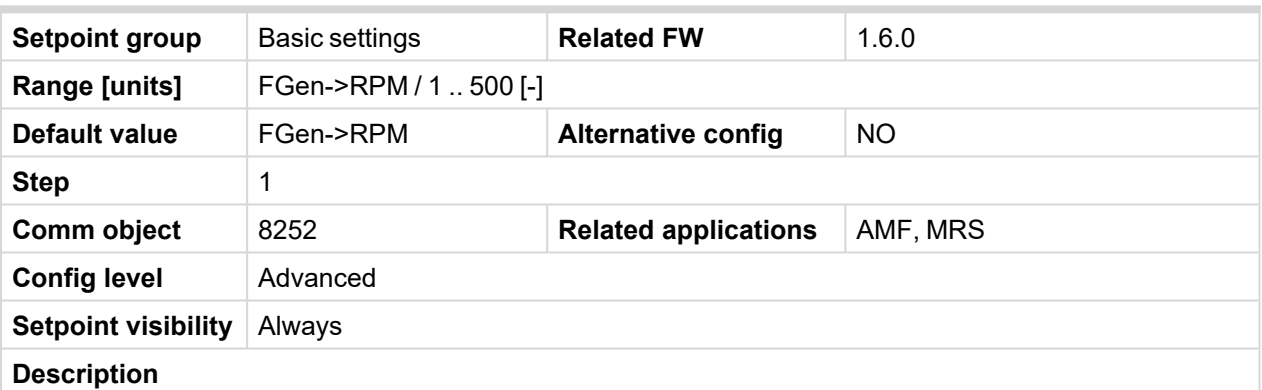

Number of teeth on the engine flywheel where the pick-up is installed. Set to zero if no pick-up is used and the Engine speed will be counted from the generator frequency.

*Note: If no pickup is used, the D+ or W terminal should be used to prevent possible overcranking, which can occur if at least 25% of nominal generator voltage is not present immediately after exceeding firing speed.*

# <span id="page-168-0"></span>**Nominal RPM**

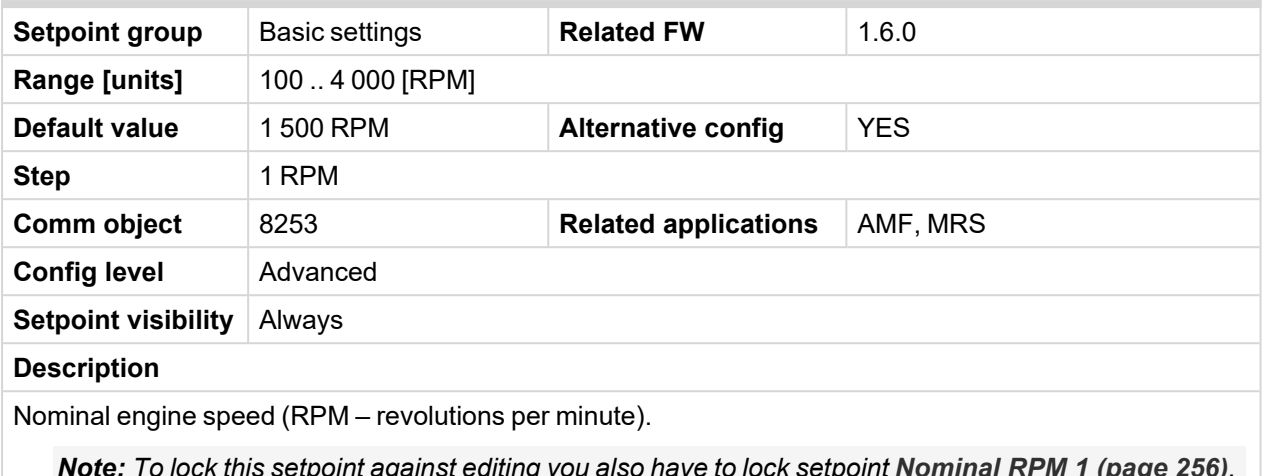

Note: To lock this setpoint against editing you also have to lock setpoint [Nominal](#page-255-4) RPM 1 (page 256), *[Nominal](#page-259-0) RPM 2 (page 260) and [Nominal](#page-263-0) RPM 3 (page 264).*

#### <span id="page-168-1"></span>6 **back to List of [setpoints](#page-158-0)**

# <span id="page-168-2"></span>**Subgroup: Controller settings**

#### **Controller Mode**

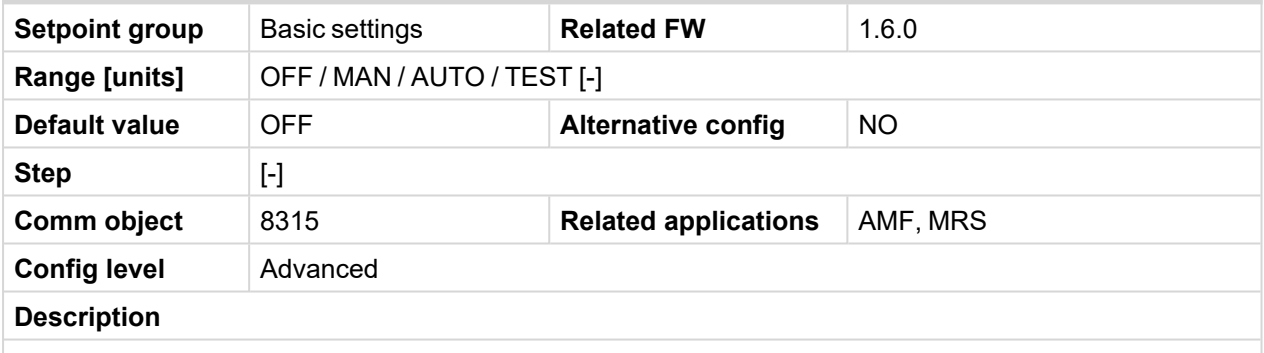

This setpoint can be used for changing the Controller mode remotely, e.g. via Modbus. Use the mode selector on the main screen for changing the mode from the front panel. Use mode selector in the control window for changing the mode from InteliConfig.

# <span id="page-169-0"></span>**Power On Mode**

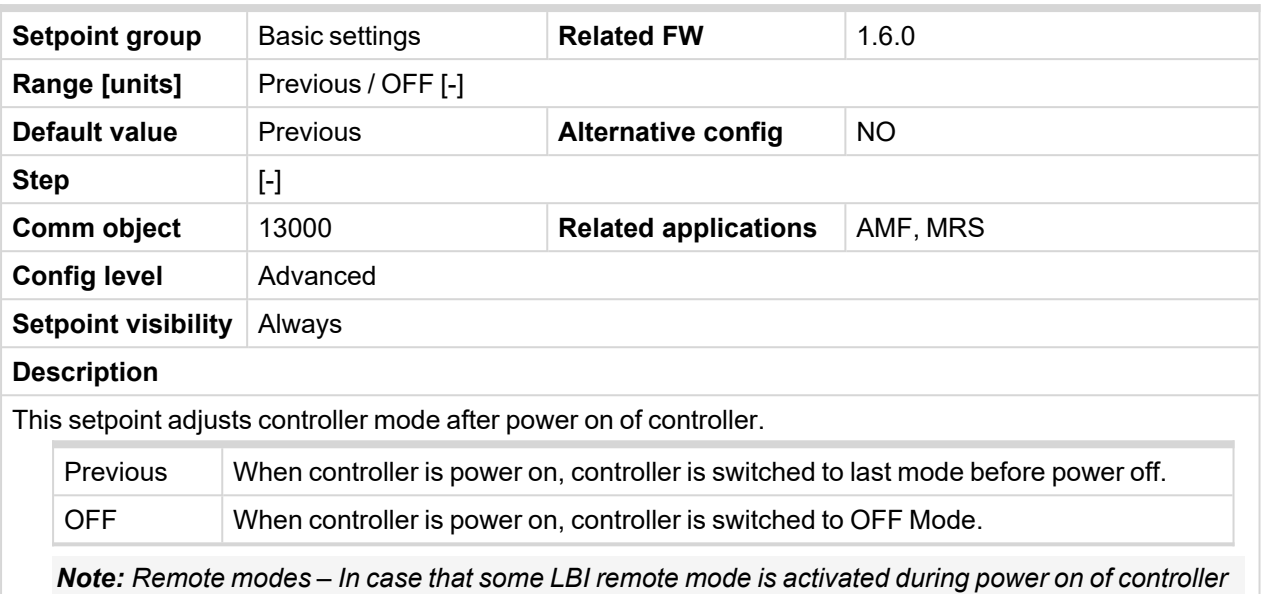

than this LBI has higher priority than this setpoint - controller mode is forced into mode selected via *LBI. After deactivation of LBI, controller is switched into value selected via setpoint Power On Mode*

## <span id="page-169-1"></span>6 **back to List of [setpoints](#page-158-0)**

# **Operation Mode**

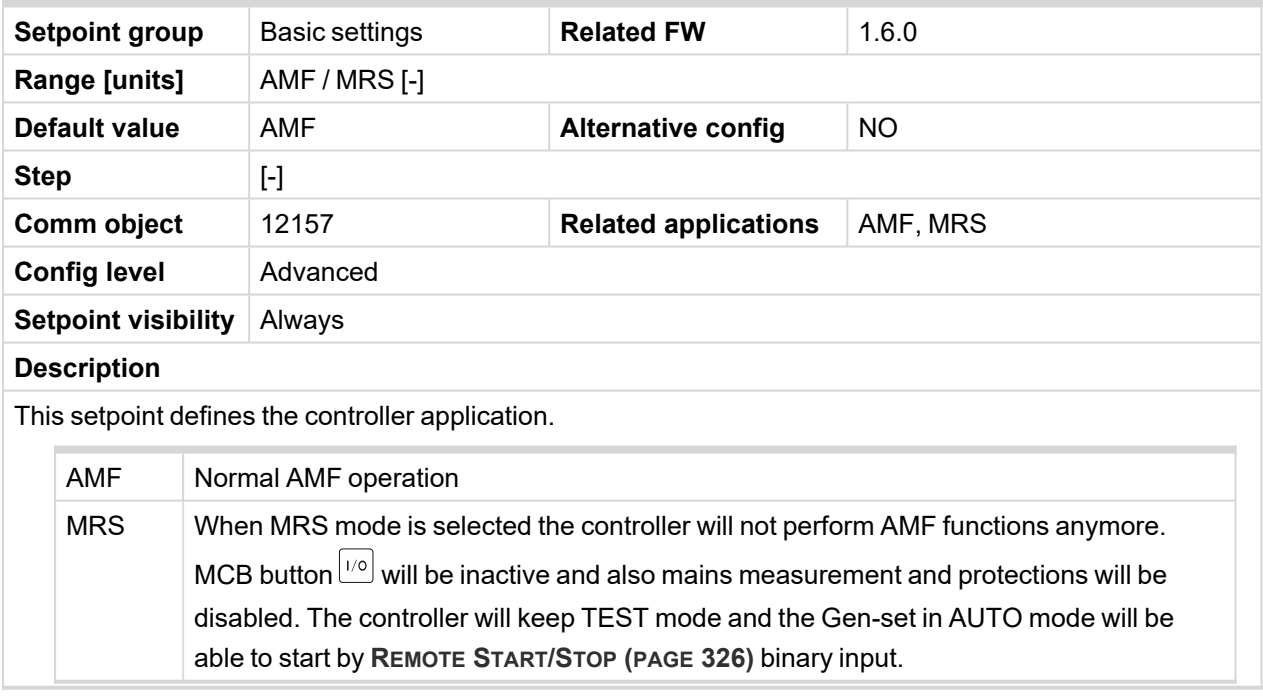

# <span id="page-170-0"></span>**Controller Address**

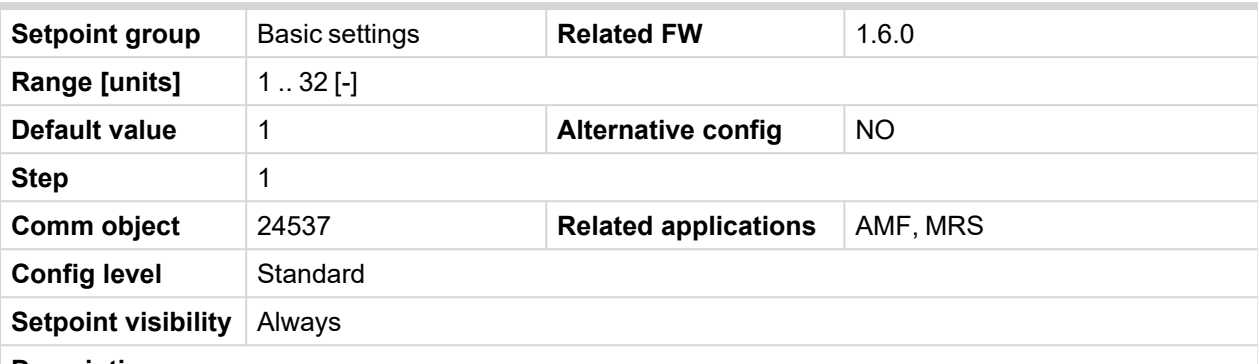

#### **Description**

Controller identification number. It is possible to set controller address different from the default value (1) so that more IL controllers can be interconnected (via RS485) and accessed e.g. from MODBUS terminal.

*Note: When opening connection to the controller it's address has to correspond with the setting in PC tool.*

*Note: This setpoint is common for CM-Ethernet, CM-GPRS and CM-4G-GPS modules.*

#### <span id="page-170-1"></span>6 **back to List of [setpoints](#page-158-0)**

# **Reset To Manual**

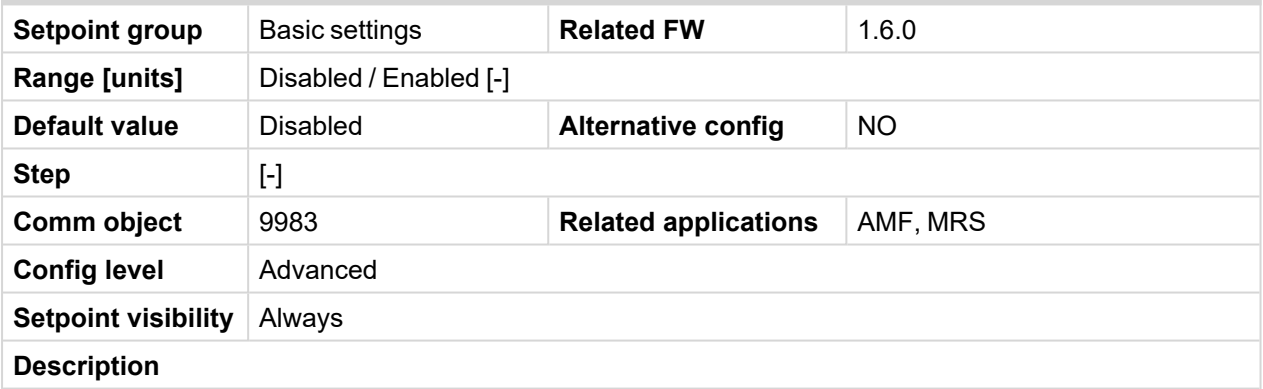

If this function is enabled, the controller will switch automatically to MAN mode when there is a red alarm in the alarm list and fault reset button is pressed. This is a safety function that prevents the gen-set starting again automatically in specific cases when fault reset button is pressed.

**Example:** Controller is in AUTO mode and there is red inactive unconfirmed alarm and fault reset button is pressed, controller will start automatically.

# <span id="page-171-0"></span>**Backlight Timeout**

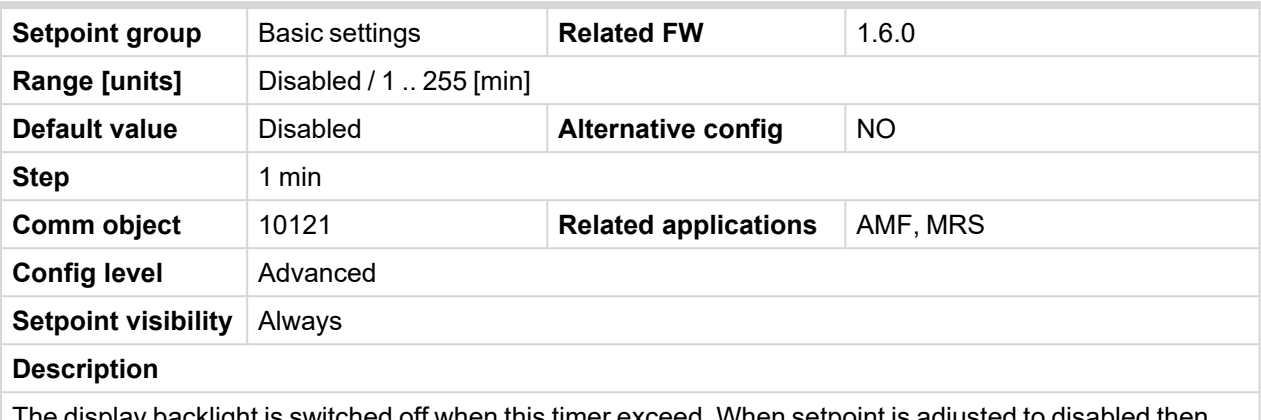

The display backlight is switched off when this timer exceed. When setpoint is adjusted to disabled then the display will be backlighted all the time.

# <span id="page-171-1"></span>6 **back to List of [setpoints](#page-158-0)**

# **Horn Timeout**

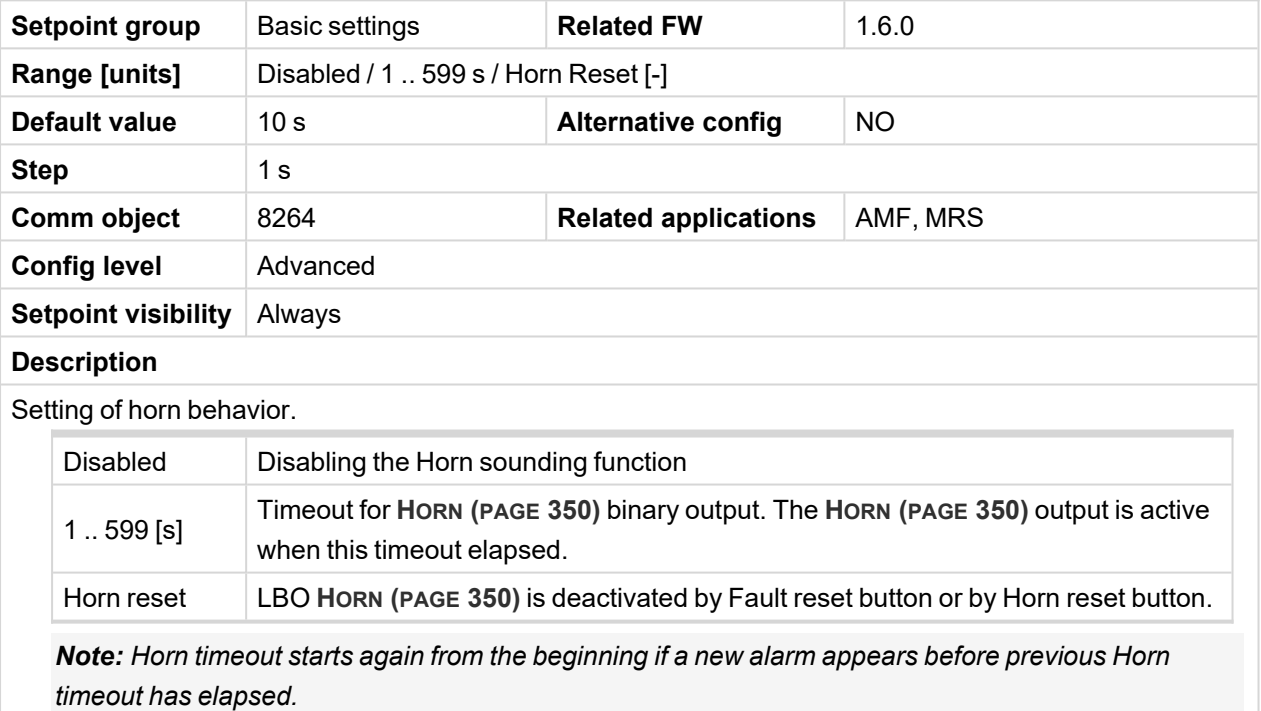

# <span id="page-172-0"></span>**Zero Power Mode**

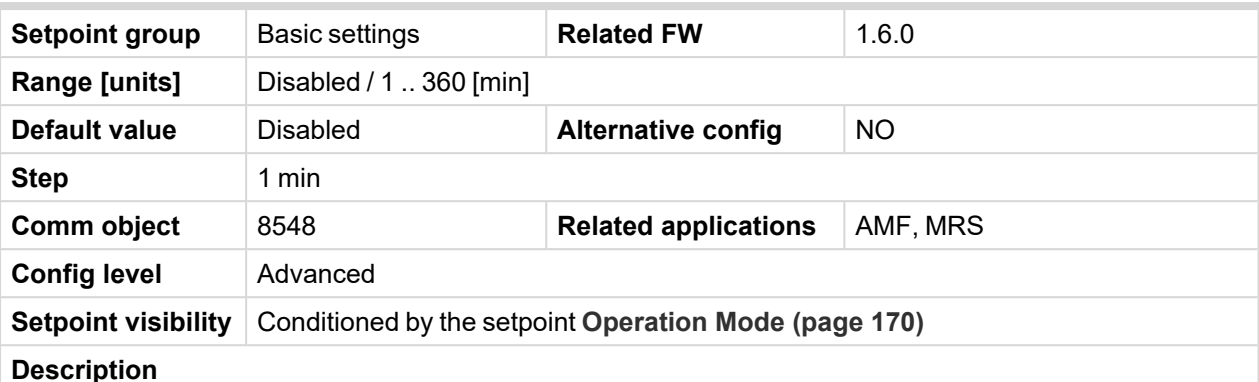

The controller is switched to Zero Power Mode when there is no user interaction with the controller for the preset time period. For the controller wake up press button Start or activate Binary Input 1. The controller will not switch to Zero Power Mode if generator is running. In Zero Power Mode binary outputs go to high impedance.

**IMPORTANT: This only works if Operation Mode is set to MRS.**

*Note: Power consumption of controller in Zero Power Mode is 0 mA. Controller is internally disconnected from power supply.*

*Note: While there is USB power present (USB cable plagued) the controller is able to turn off when* there is no user interaction but wake up is not possible. USB power has to be cut off (USB cable un*pluged).*

#### <span id="page-172-1"></span>6 **back to List of [setpoints](#page-158-0)**

# **RunHoursSource**

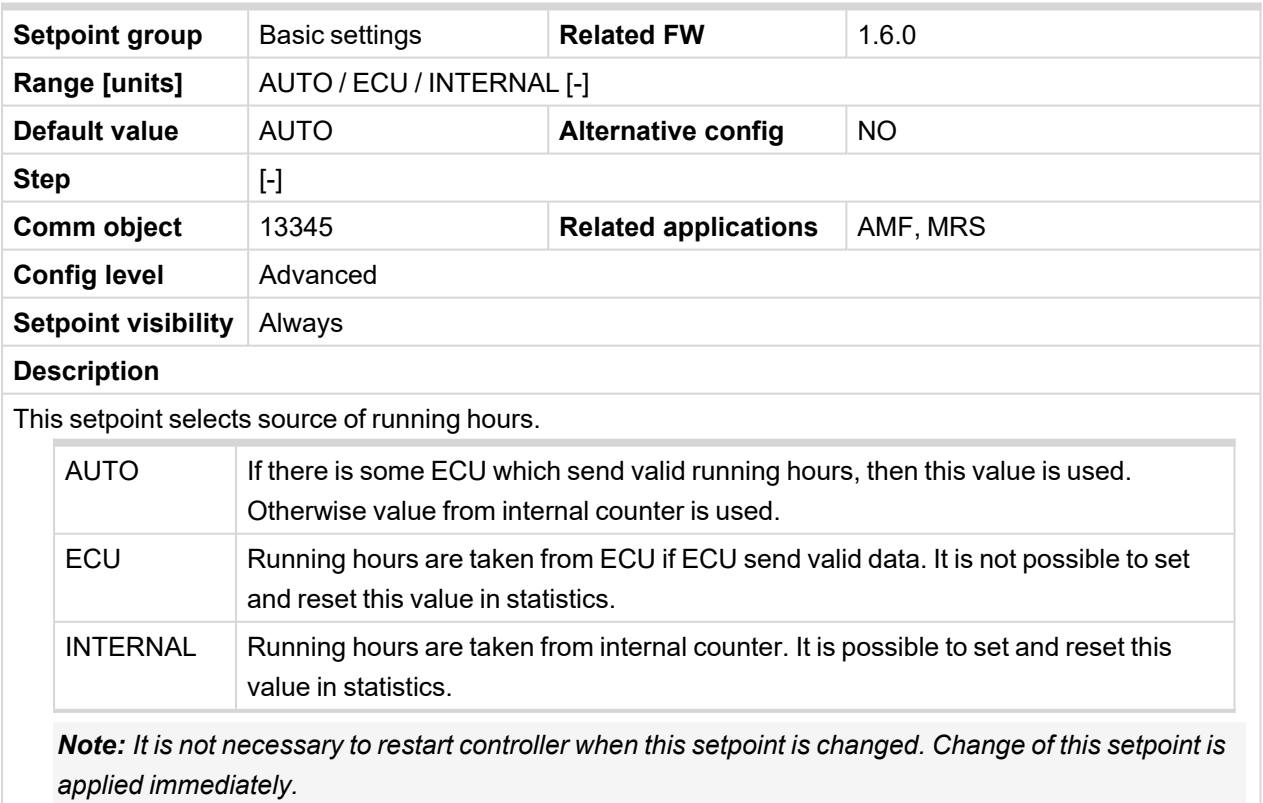

# <span id="page-173-0"></span>**GCB Mode**

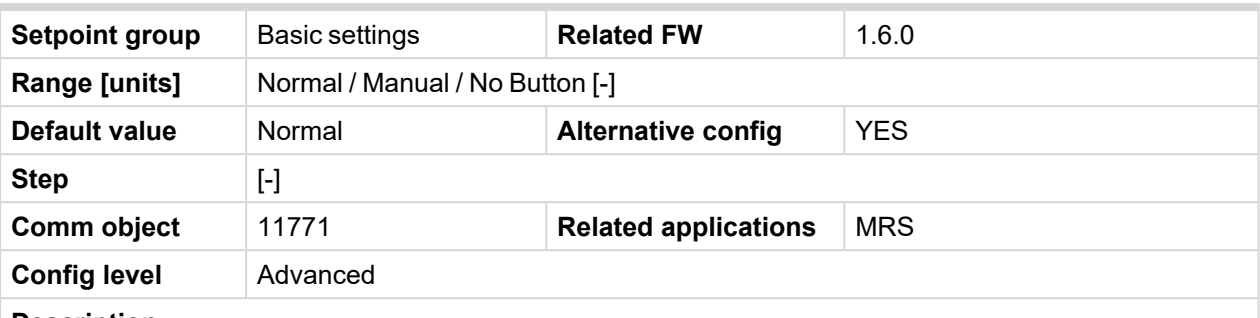

### **Description**

Mode of Generator Circuit Breaker behavior.

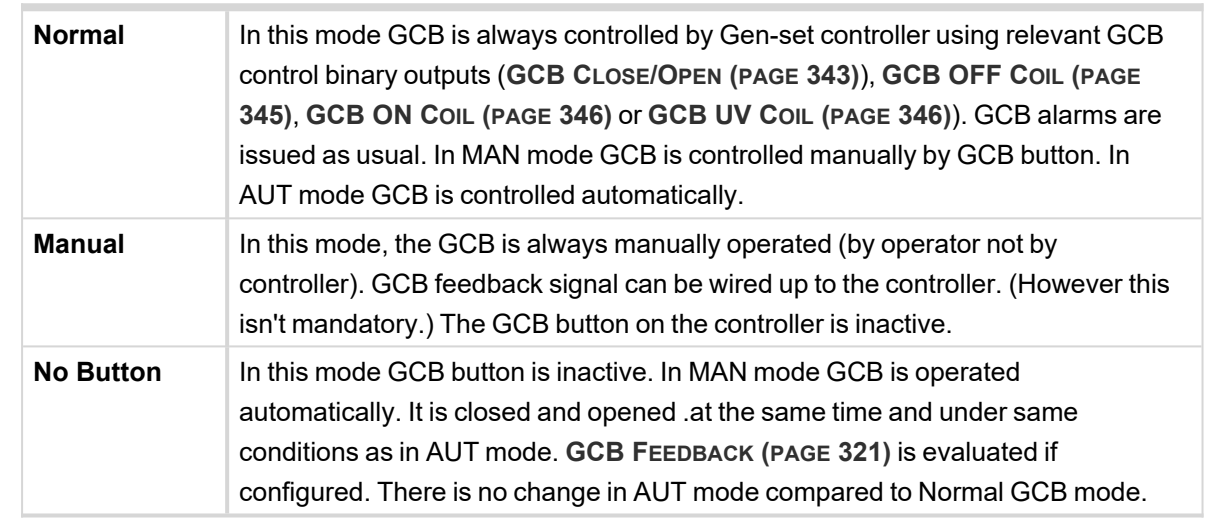

# <span id="page-173-1"></span>6 **back to List of [setpoints](#page-158-0)**

#### **Screen Filter**

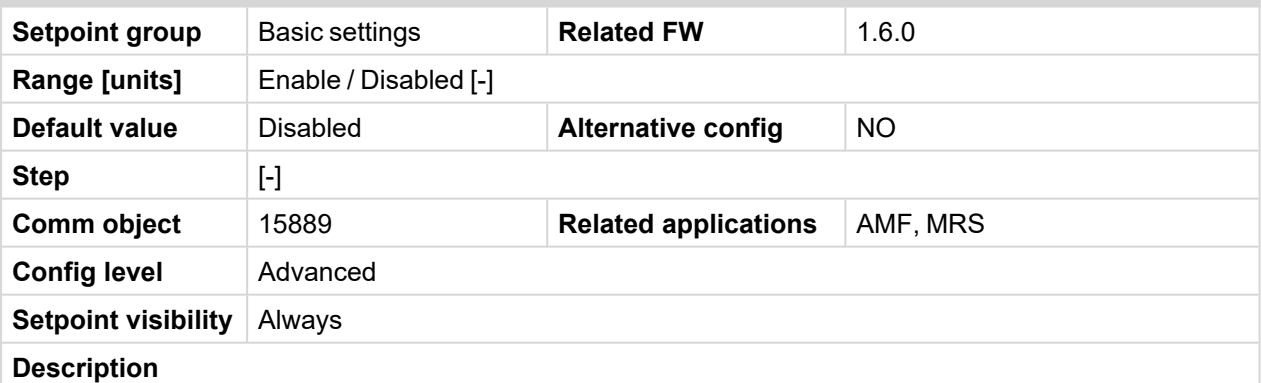

Every analog value showed on CU screen is filtered when setpoint is enabled. List of values which are filtered when filter is ON.

- > Generator Voltage L1-L2
- > Generator Voltage L2-L3
- > Generator Voltage L3-L1
- > Generator Voltage L1-N
- > Generator Voltage L2-N
- > Generator Voltage L3-N
- > Generator Frequency
- > Load kVA
- > Load kVA L1
- > Load kVA L2
- > Load kVA L3
- > Load kVAr
- > Load kVAr L1
- > Load kVAr L2
- Load kVAr L3
- > Load kW
- > Load kW L1
- > Load kW L2
- $\sum$  Load kW L3

<span id="page-174-0"></span>6 **back to List of [setpoints](#page-158-0)**

# <span id="page-174-1"></span>**Subgroup: HMI Settings**

# **Main Screen Line 1**

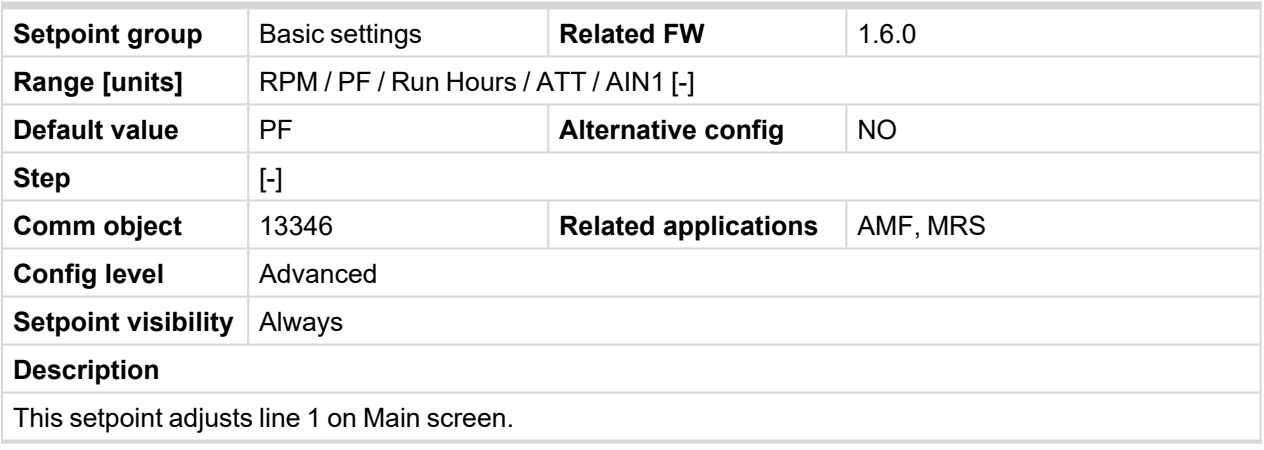

<span id="page-174-2"></span>6 **back to List of [setpoints](#page-158-0)**

# **Main Screen Line 2**

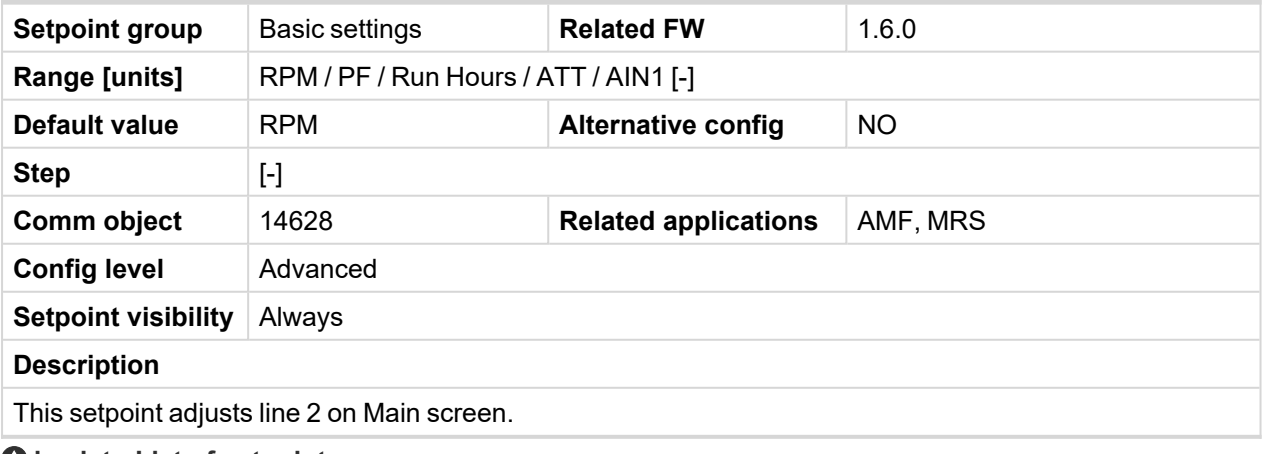

# <span id="page-175-1"></span><span id="page-175-0"></span>**Group: Engine settings**

# <span id="page-175-2"></span>**Subgroup: Starting**

# **Cranking Attempts**

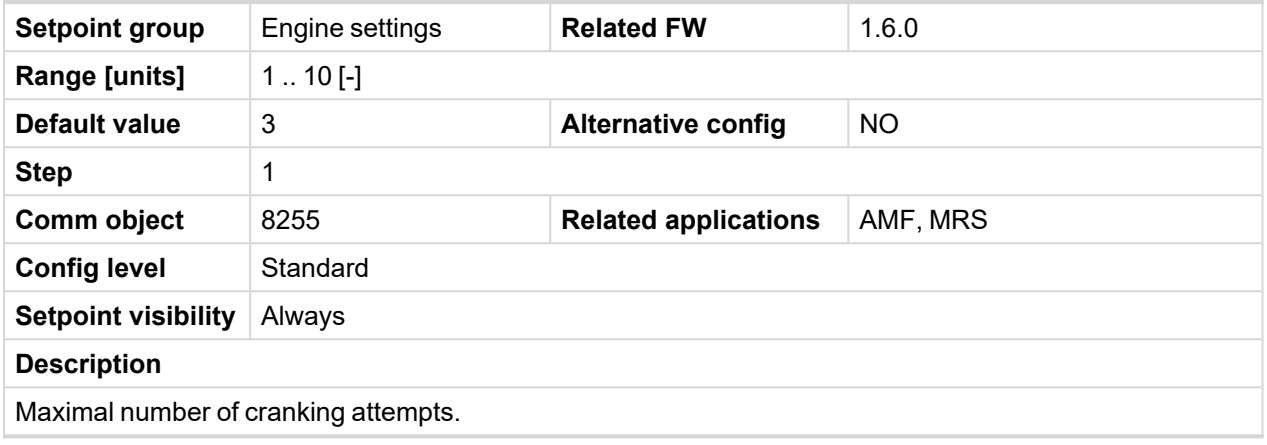

<span id="page-175-3"></span>6 **back to List of [setpoints](#page-158-0)**

# **Cranking Fail Pause**

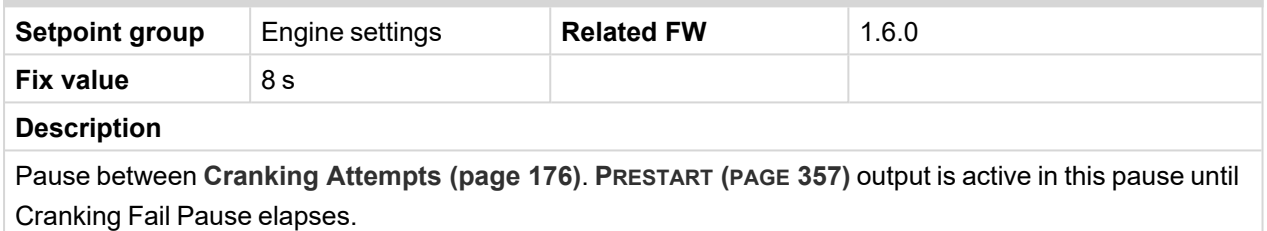

**IMPORTANT: This is a fixed parameter, it isn't possible to adjust it in any manner. This parameter isn't visible either in controller or in PC tools.**

#### <span id="page-175-4"></span>6 **back to List of [setpoints](#page-158-0)**

# **Maximum Cranking Time**

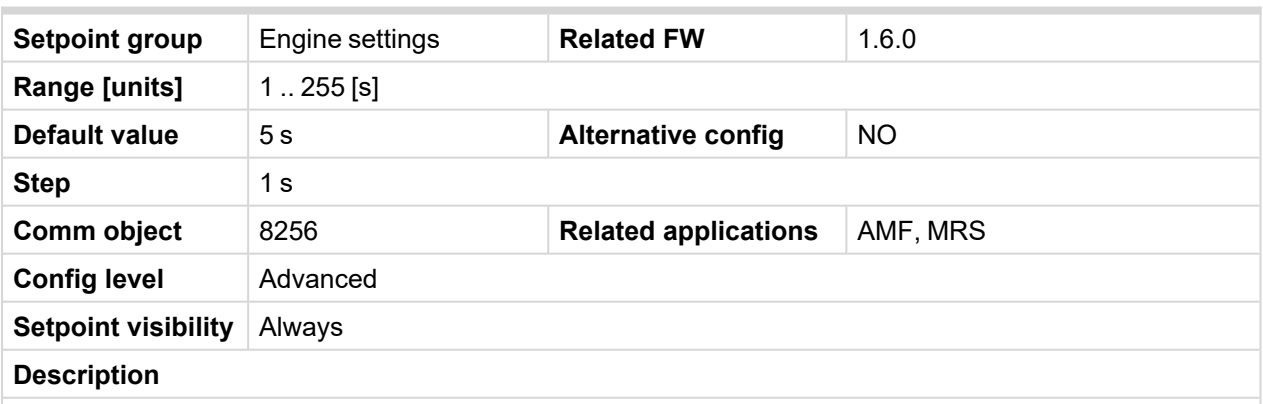

Maximum time limit of cranking time.

**IMPORTANT: There is a protection against broken pinion on starter. In case that there are no RPM after 5 seconds of starting, cranking is interrupted and cranking fail pause follows.**

# <span id="page-176-0"></span>**Prestart Time**

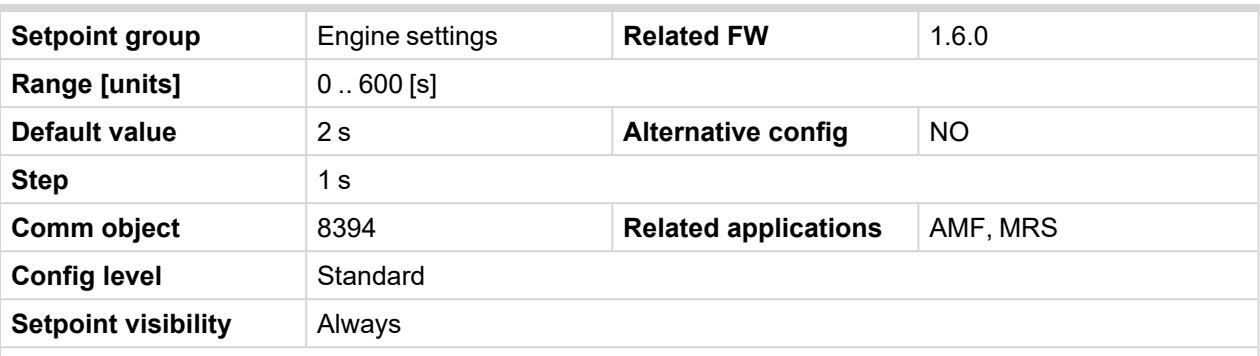

## **Description**

Time of closing of the **P[RESTART](#page-356-0) (PAGE 357)** output prior to the engine start. Set to zero if you want to leave the output **P[RESTART](#page-356-0) (PAGE 357)** open.

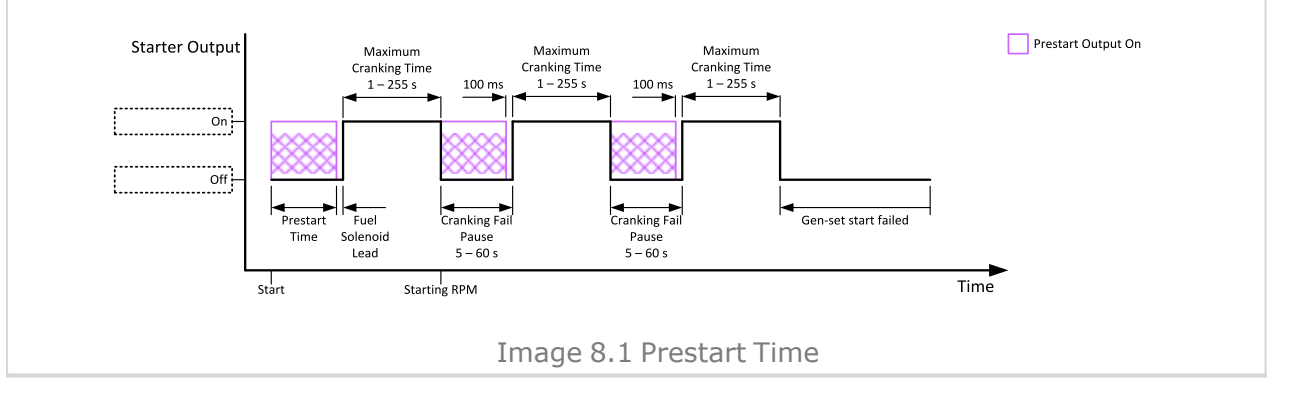

# <span id="page-176-1"></span>6 **back to List of [setpoints](#page-158-0)**

# **Starting RPM**

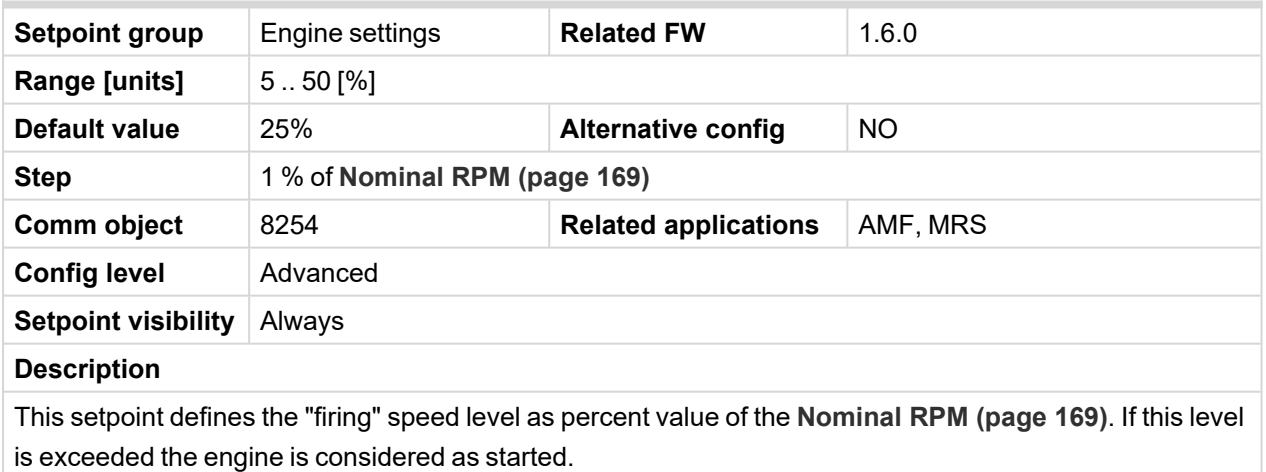

# <span id="page-177-0"></span>**Starting Oil Pressure**

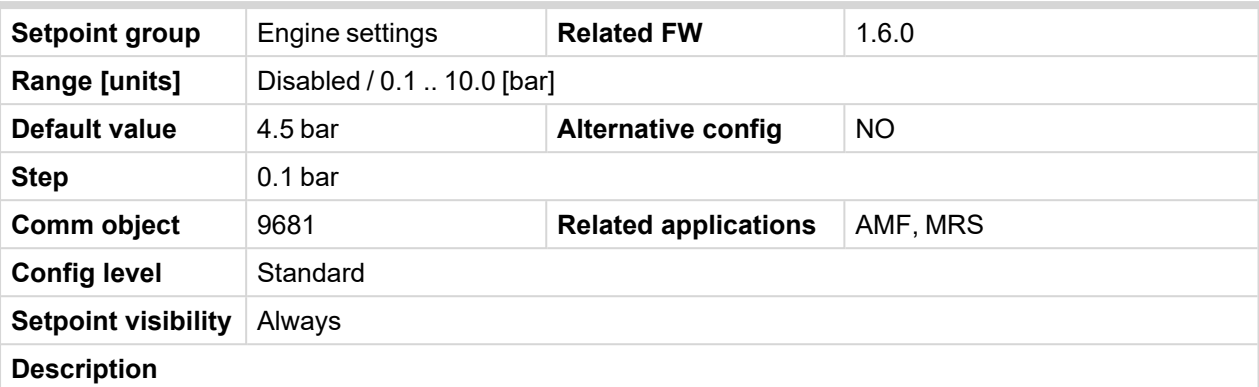

Oil pressure limit for starting. The controller will stop cranking (**S[TARTER](#page-360-0) (PAGE 361)** goes OFF) if the oil pressure rises above this limit.

Option Disabled – when this option is selected, Oil Pressure value (value from CU analog Oil Pressure, value from ECU analog Oil pressure and state of binary input Oil Pressure) is not used for disengagement of starter and for engine running evaluation.

**IMPORTANT: Value from analog input has higher priority than value from ECU.**

## <span id="page-177-1"></span>6 **back to List of [setpoints](#page-158-0)**

## **Glow Plugs Time**

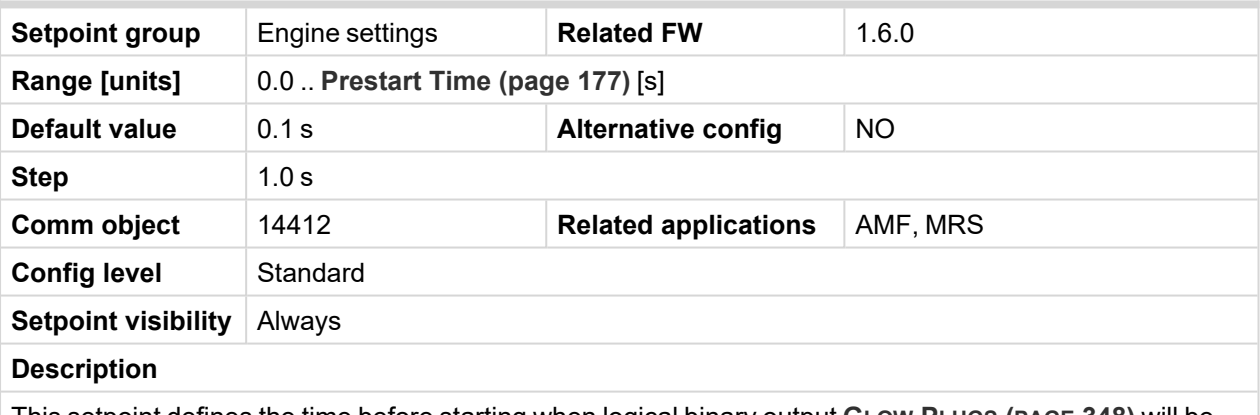

This setpoint defines the time before starting when logical binary output **GLOW PLUGS (PAGE [348\)](#page-347-0)** will be active.

#### <span id="page-177-2"></span>6 **back to List of [setpoints](#page-158-0)**

#### **Idle RPM**

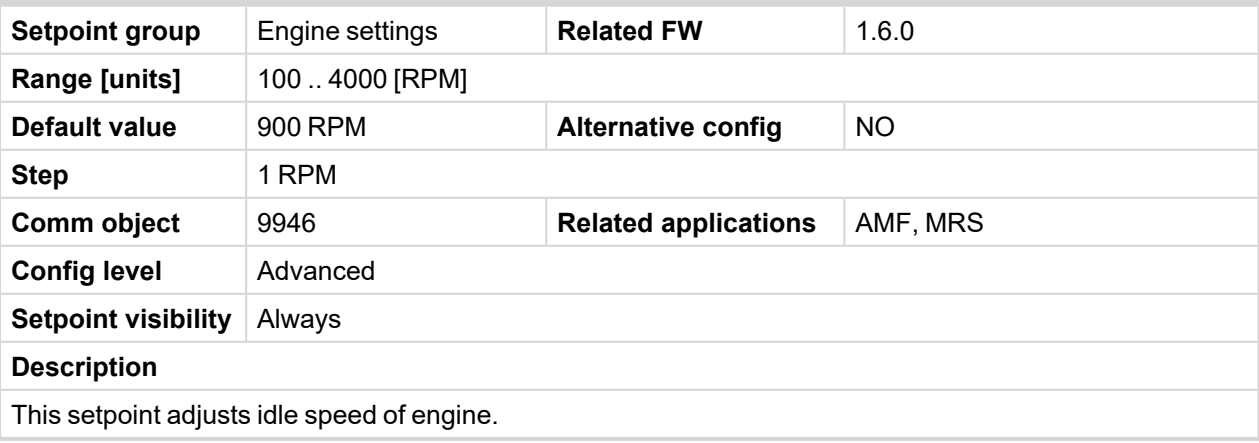

# <span id="page-178-1"></span><span id="page-178-0"></span>**Subgroup: Choke**

#### **Choke Function**

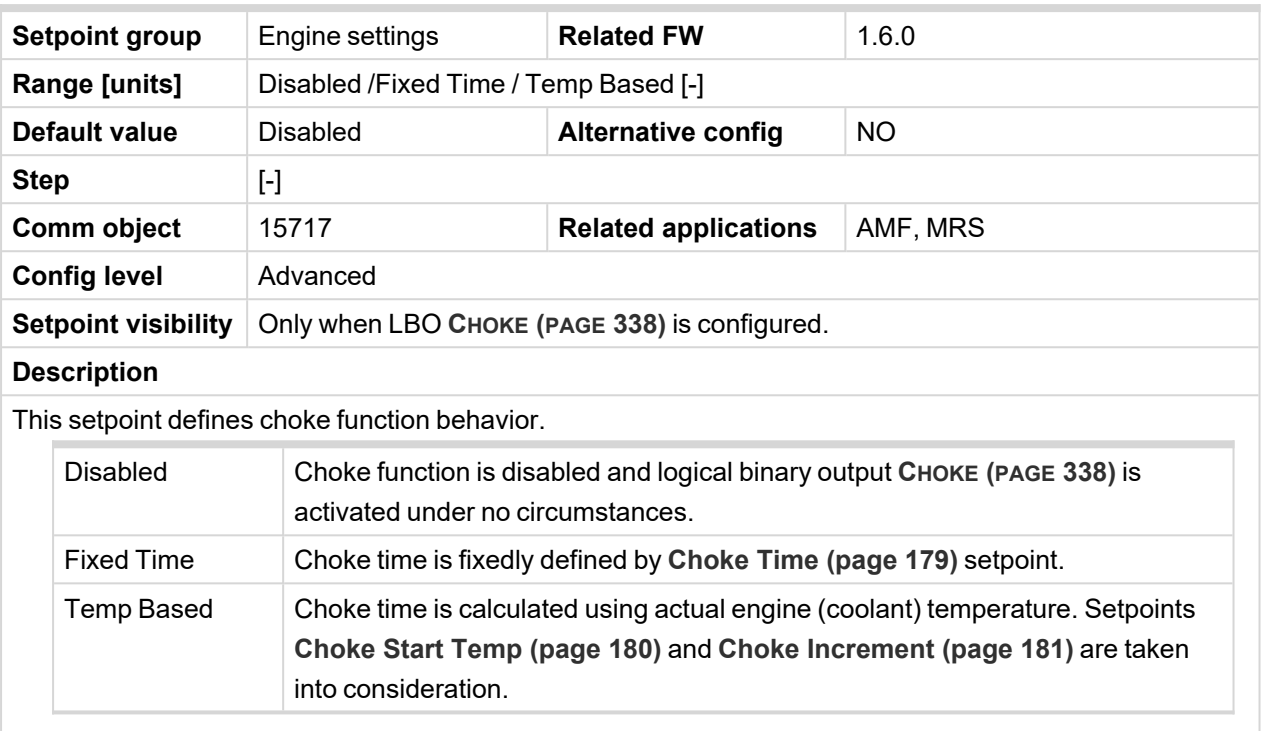

## <span id="page-178-2"></span>6 **back to List of [setpoints](#page-158-0)**

#### **Choke Time**

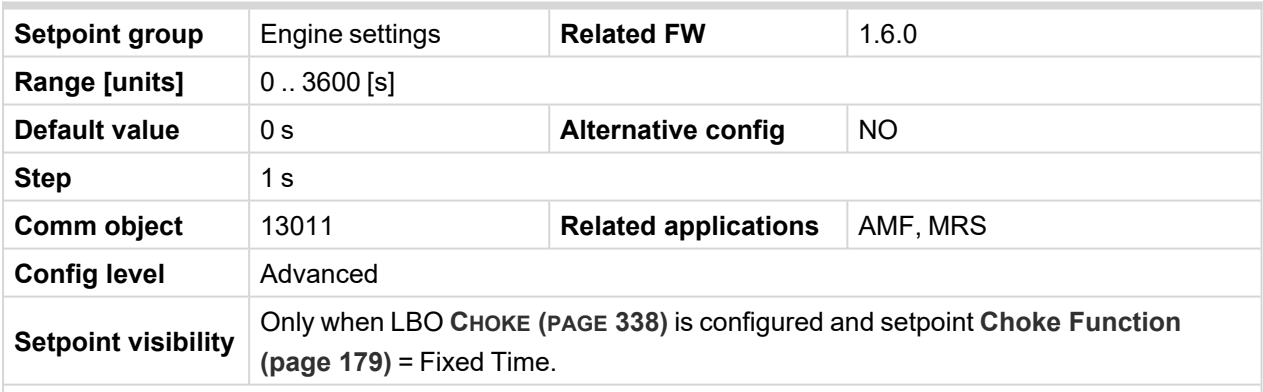

#### **Description**

Defines time logical binary output **CHOKE (PAGE [338\)](#page-337-0)** is activated for when fixed time is used. When setpoint **Choke [Function](#page-178-1) (page 179)** is set to *Temp Based* value, *Choke Time* value have no effect.

Note: If setpoint [Choke](#page-182-0) Lead (page 183) is set to nonzero value, total time the CHOKE output is *activated still matches value set by Choke Time setpoint. This mean Choke Timeshould be longer than Choke Leadto ensure expected Choke behavior.*

# <span id="page-179-0"></span>**Choke Start Temp**

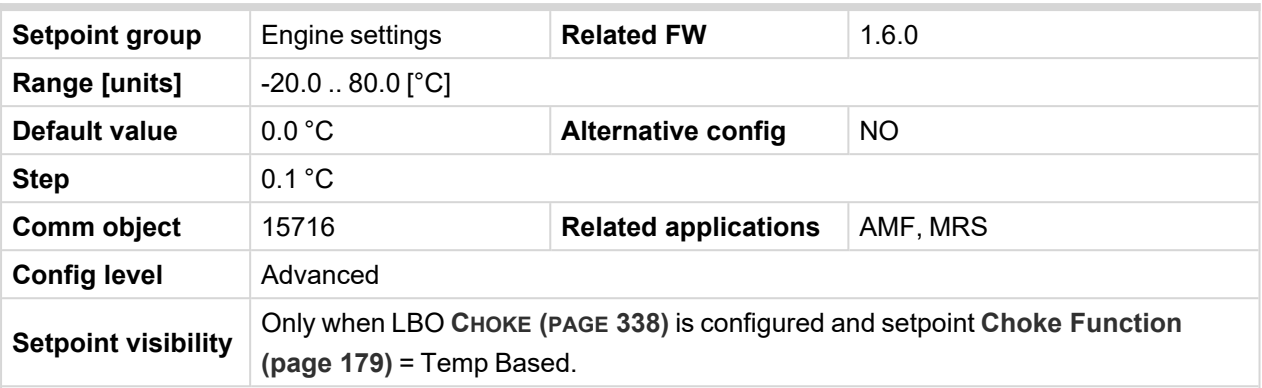

#### **Description**

This setpoint adjust the base temperature for Choke function. When temperature will be higher than this setpoint, Choke Time will be always 0. When temperature will be lower than this setpoint, Choke Time will be calculated by curve adjusted via setpoint **Choke [Increment](#page-180-0) (page 181)**. When setpoint **[Choke](#page-178-1) [Function](#page-178-1) (page 179)** is set to *Fixed Time* value, setpoint *Choke Start Temp* has no effect.

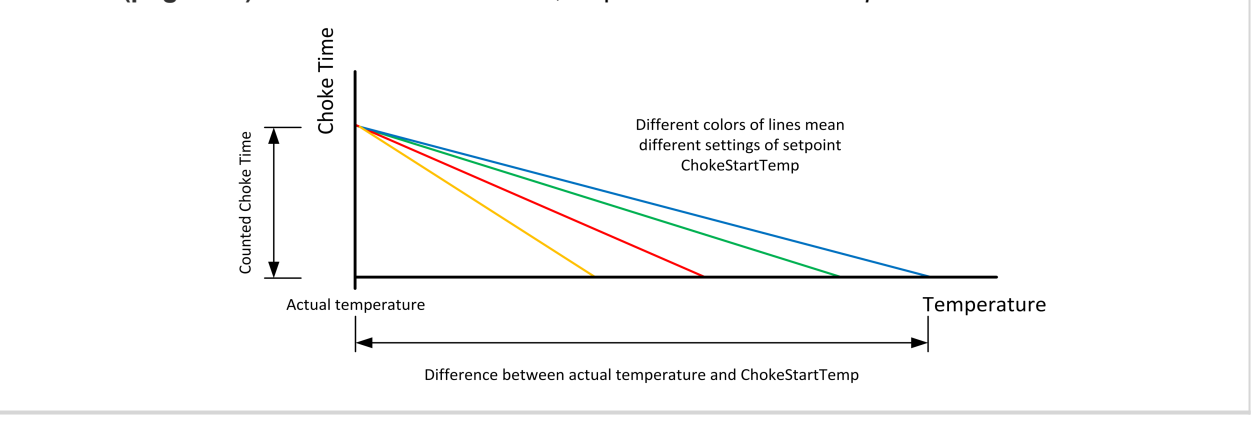

6 **back to List of [setpoints](#page-158-0)**
## **Choke Increment**

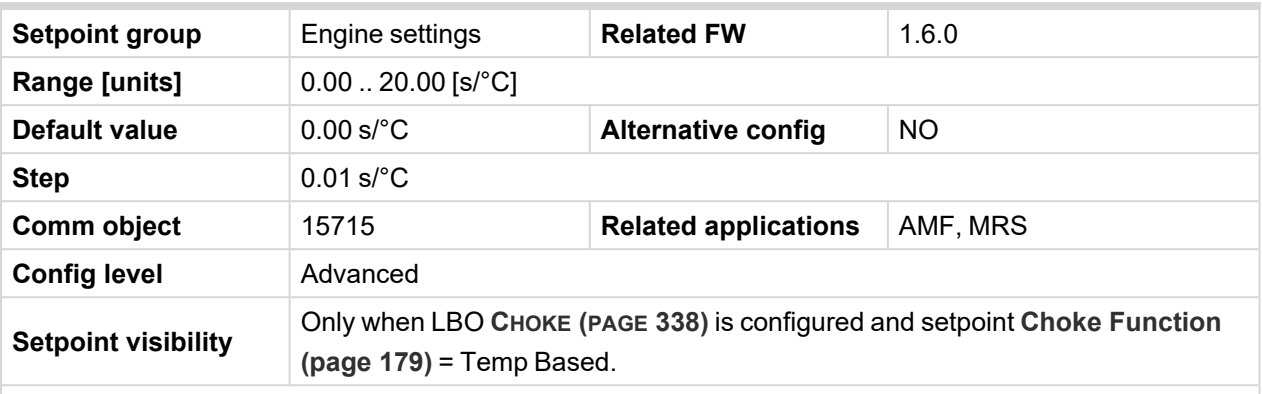

#### **Description**

This setpoint adjust the maximal time of activation of binary output **CHOKE (PAGE [338\)](#page-337-0)**. Calculated time depends on engine (coolant) temperature. Setpoint adjust curve which is used for calculating actual Choke Time. When setpoint **Choke [Function](#page-178-0) (page 179)** is set to *Fixed Time* value, setpoint *Choke Increment* has no effect.

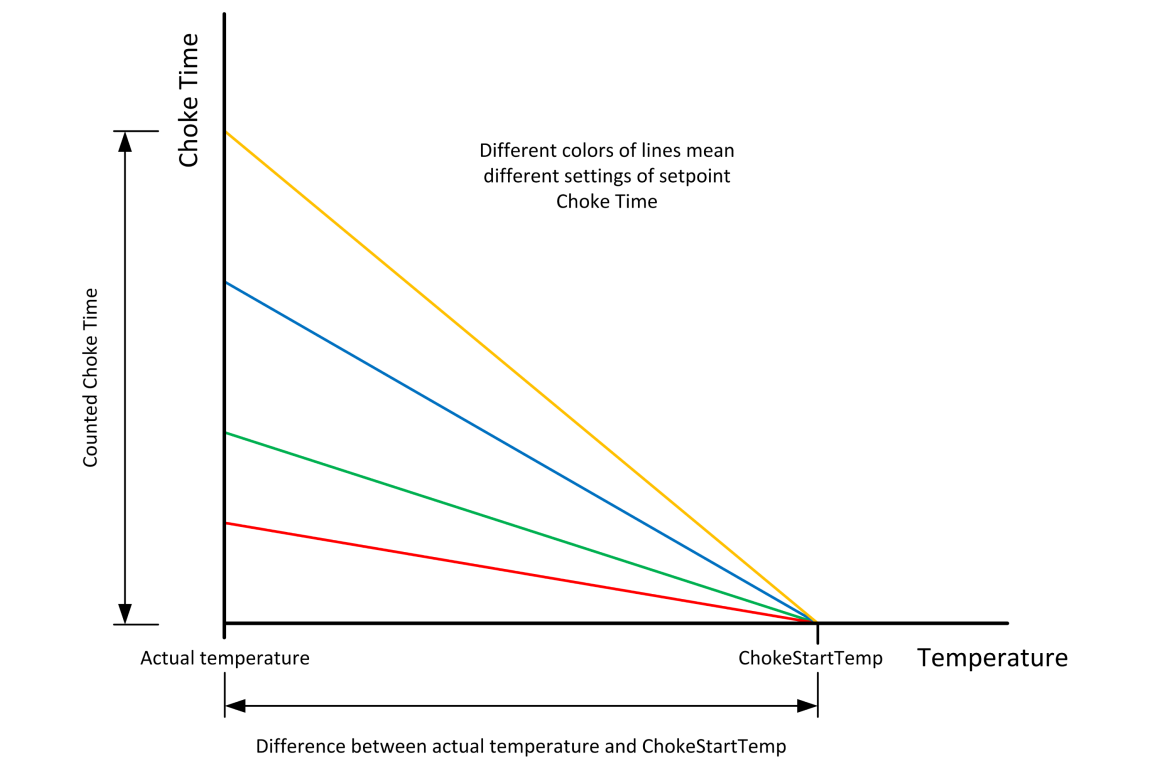

Note: If setpoint [Choke](#page-182-0) Lead (page 183) is set to nonzero value, total time the CHOKE output is *activated still matches calculated value (based on actual temperature and setpoints Choke Increment and [Choke](#page-179-0) Start Temp (page 180)) This mean that adjusted parameters should ensure that calculated Choke Time will be longer than Choke Leadto ensure expected Choke behavior.*

## **Choke Voltage**

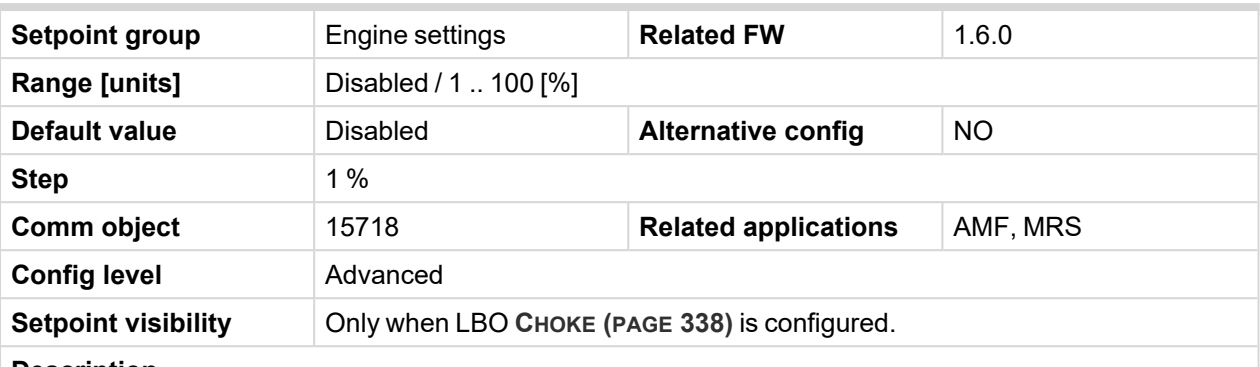

#### **Description**

This setpoint adjust threshold level for deactivation of **CHOKE (PAGE [338\)](#page-337-0)** binary output. When generator voltage is higher than this level, then logical binary output CHOKE is deactivated. In multiphase system it is sufficient to deactivate CHOKE LBO when at least one voltage crosses this threshold. In case setpoint *Choke Voltage* is set to *Disabled* value, no voltage is taken into account and CHOKE LBO isn't deactivated on the voltage basis.

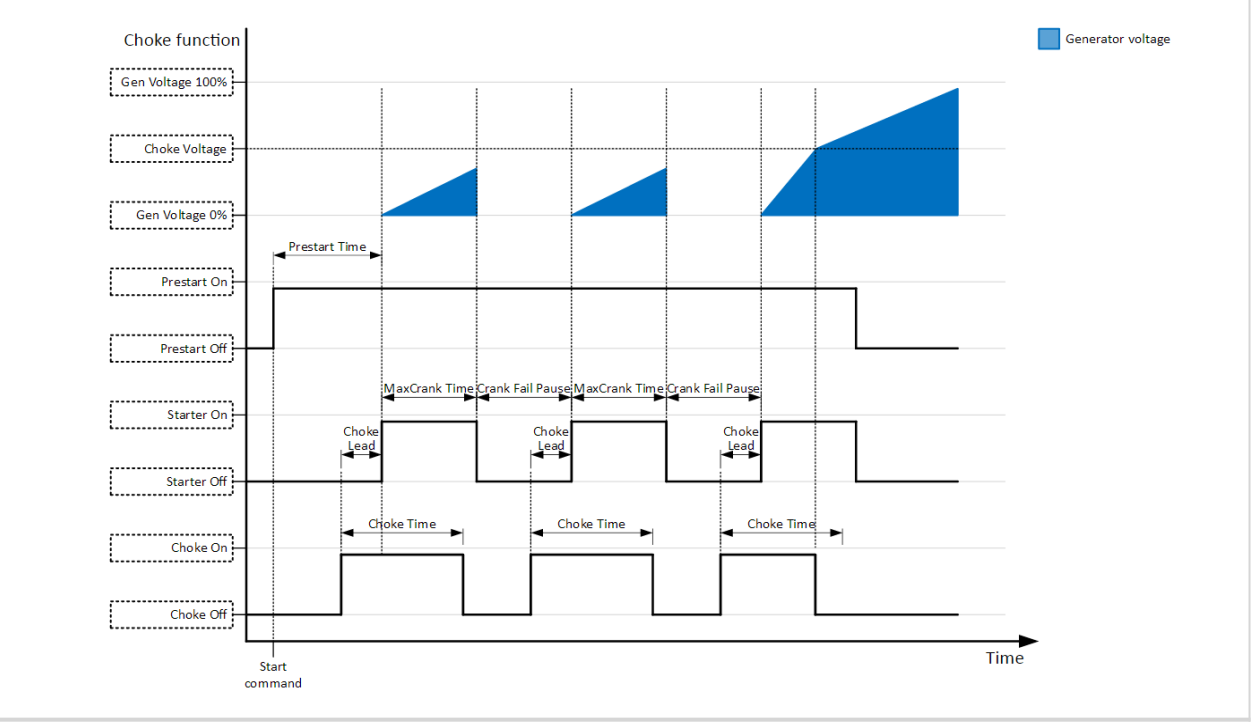

# <span id="page-182-0"></span>**Choke Lead**

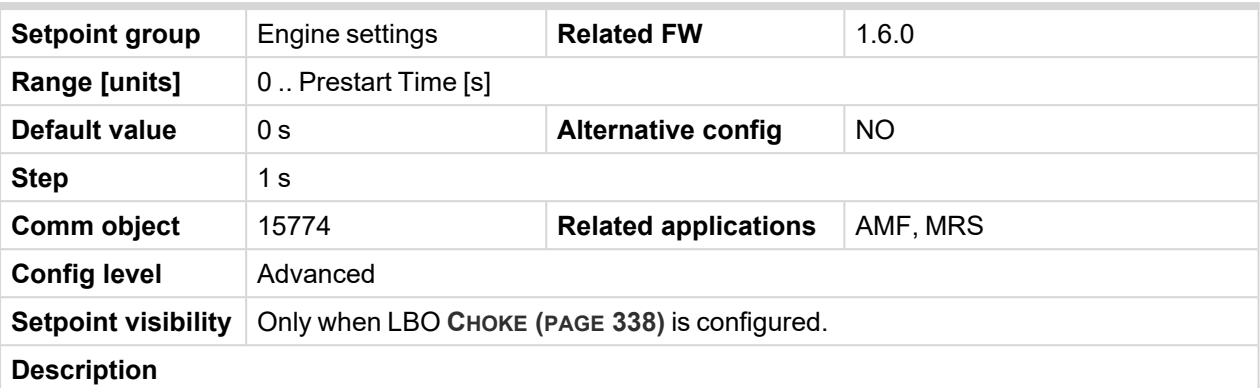

This setpoint adjust the lead of logical binary output CHOKE. **CHOKE (PAGE [338\)](#page-337-0)** is activated before logical binary output **S[TARTER](#page-360-0) (PAGE 361)**.

Note: In case Choke Lead is longer than 8 s (cranking fail pause), Choke Lead will be limited to 8 s (cranking fail pause time). This limitation is applied only for cranking fail pause, Choke Lead in Prestart *stays unchanged.*

#### 6 **back to List of [setpoints](#page-158-0)**

### <span id="page-182-1"></span>**Subgroup: D+ Function**

## **D+ Function**

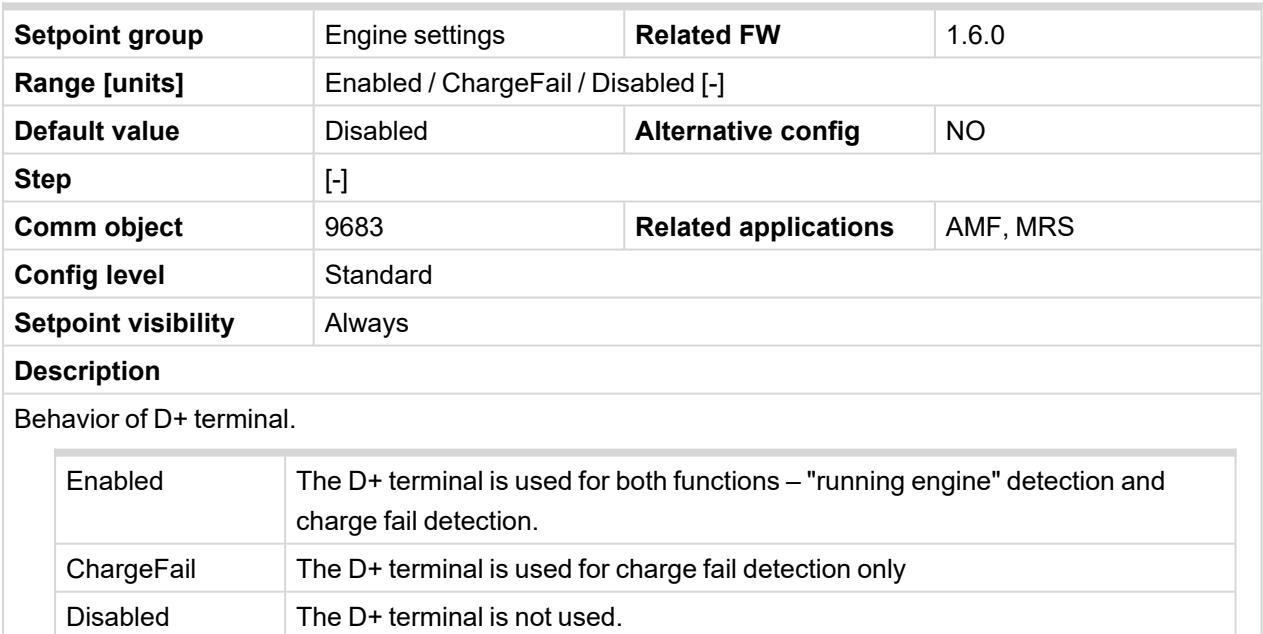

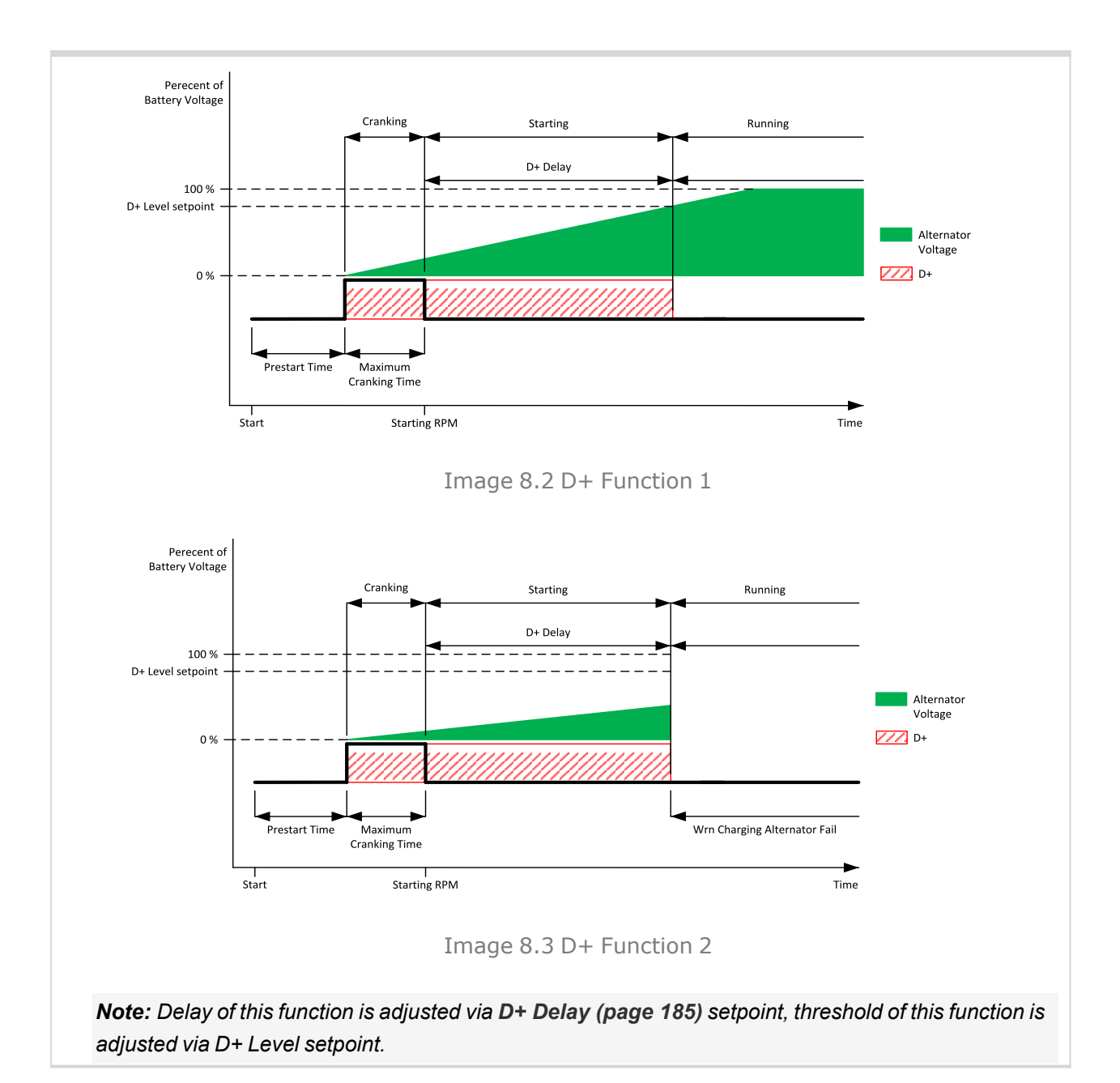

## 6 **back to List of [setpoints](#page-158-0)**

## **D+ Threshold**

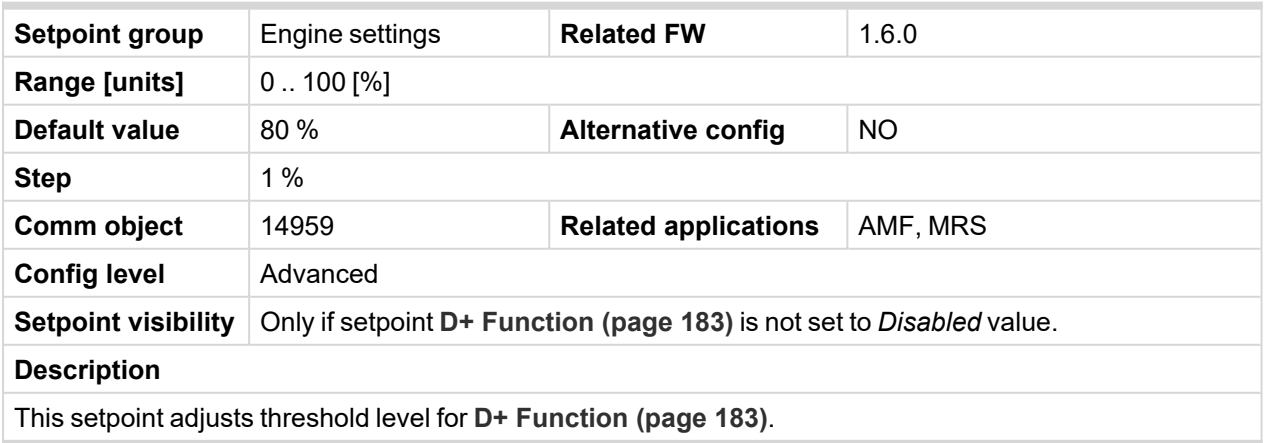

# <span id="page-184-0"></span>**D+ Delay**

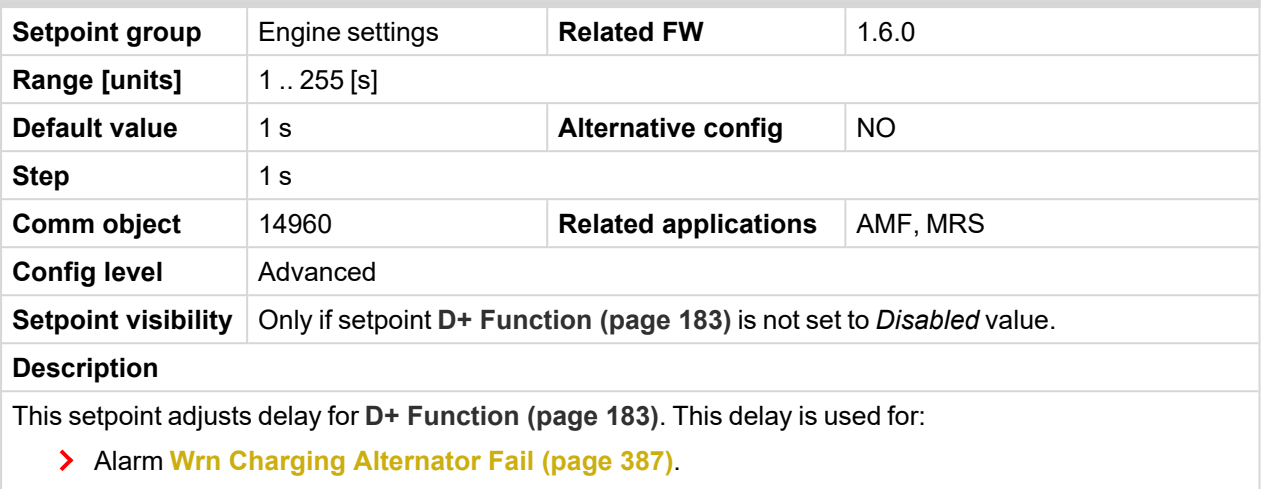

> For engine running condition – disengagement of starter

## 6 **back to List of [setpoints](#page-158-0)**

# **D+ Alarm Type**

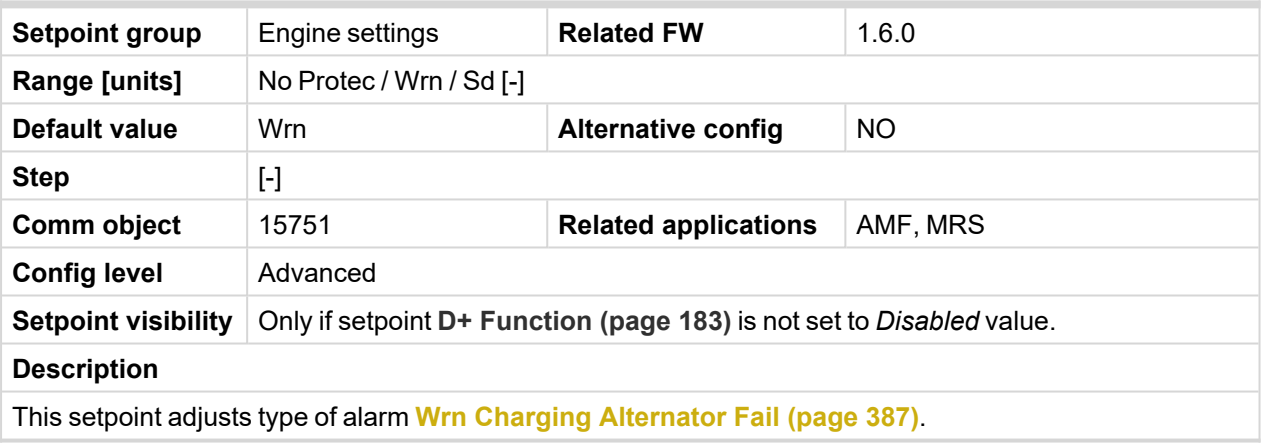

### **Subgroup: Starting Timers**

### **Fuel Solenoid Lead**

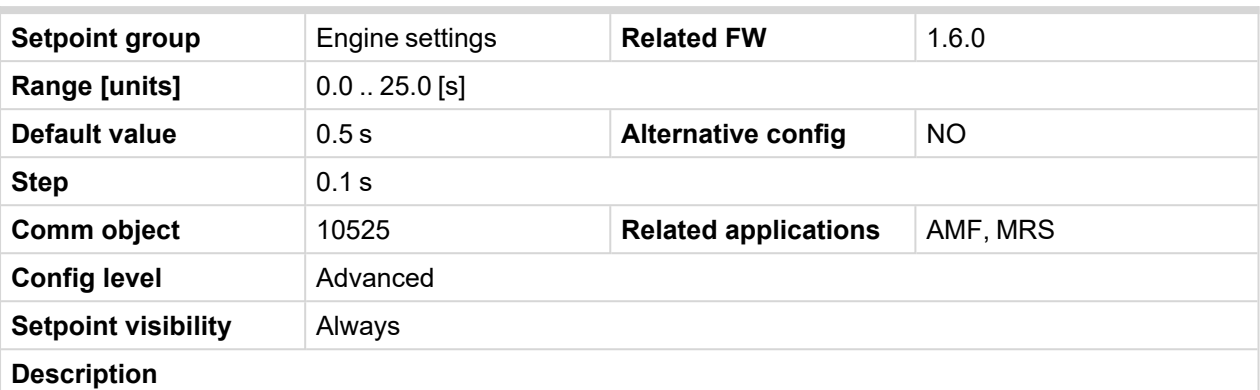

Delay between **FUEL S[OLENOID](#page-341-0) (PAGE 342)** and **S[TARTER](#page-360-0) (PAGE 361)** logical binary outputs.**F[UEL](#page-341-0) S[OLENOID](#page-341-0) (PAGE 342)** is active before **S[TARTER](#page-360-0) (PAGE 361)**. Lead time is adjusted via this setpoint.

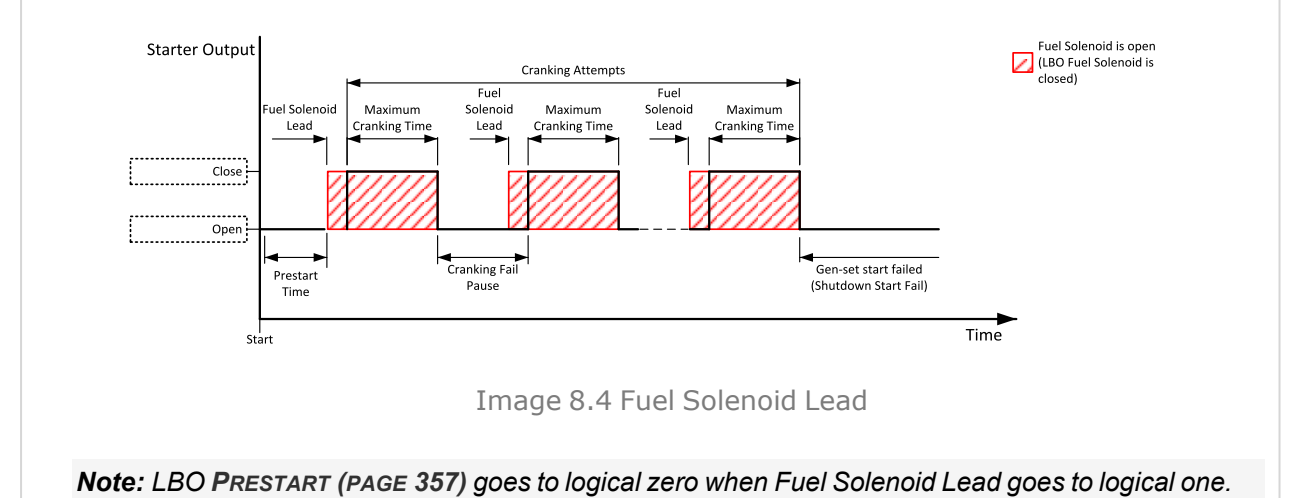

# 6 **back to List of [setpoints](#page-158-0)**

#### **Idle Time**

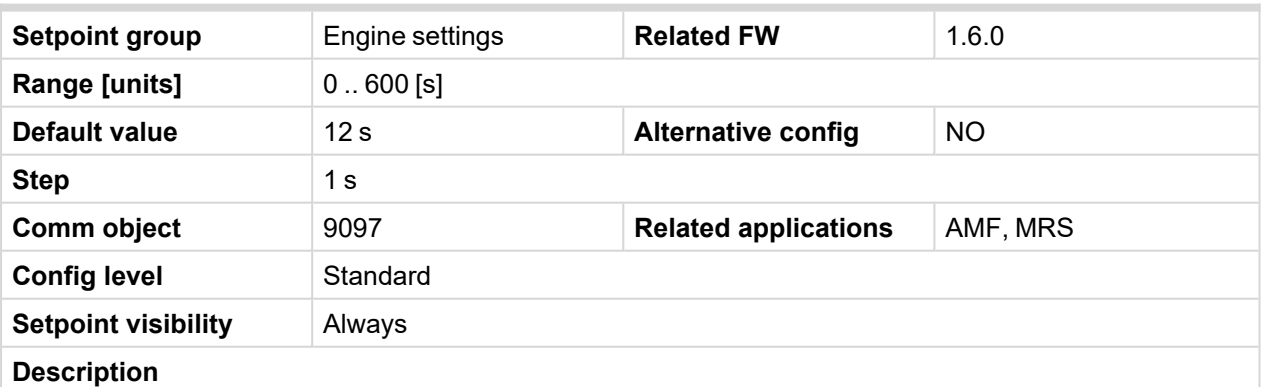

Idle Time delay starts when RPM exceeds **[Starting](#page-176-0) RPM (page 177)**. Start fail is detected when during Idle state RPM decreases below 2 RPM.

The output **IDLE/N[OMINAL](#page-350-0) (PAGE 351)** remains inactive during the idle period. Binary output Idle/Nominal opens during Cooling period again. This output can be used for switching the governor between idle and nominal speed.

Note: When controller is in the MAN mode, it is possible to finish the Idle Time count down by pushing *the Start button.*

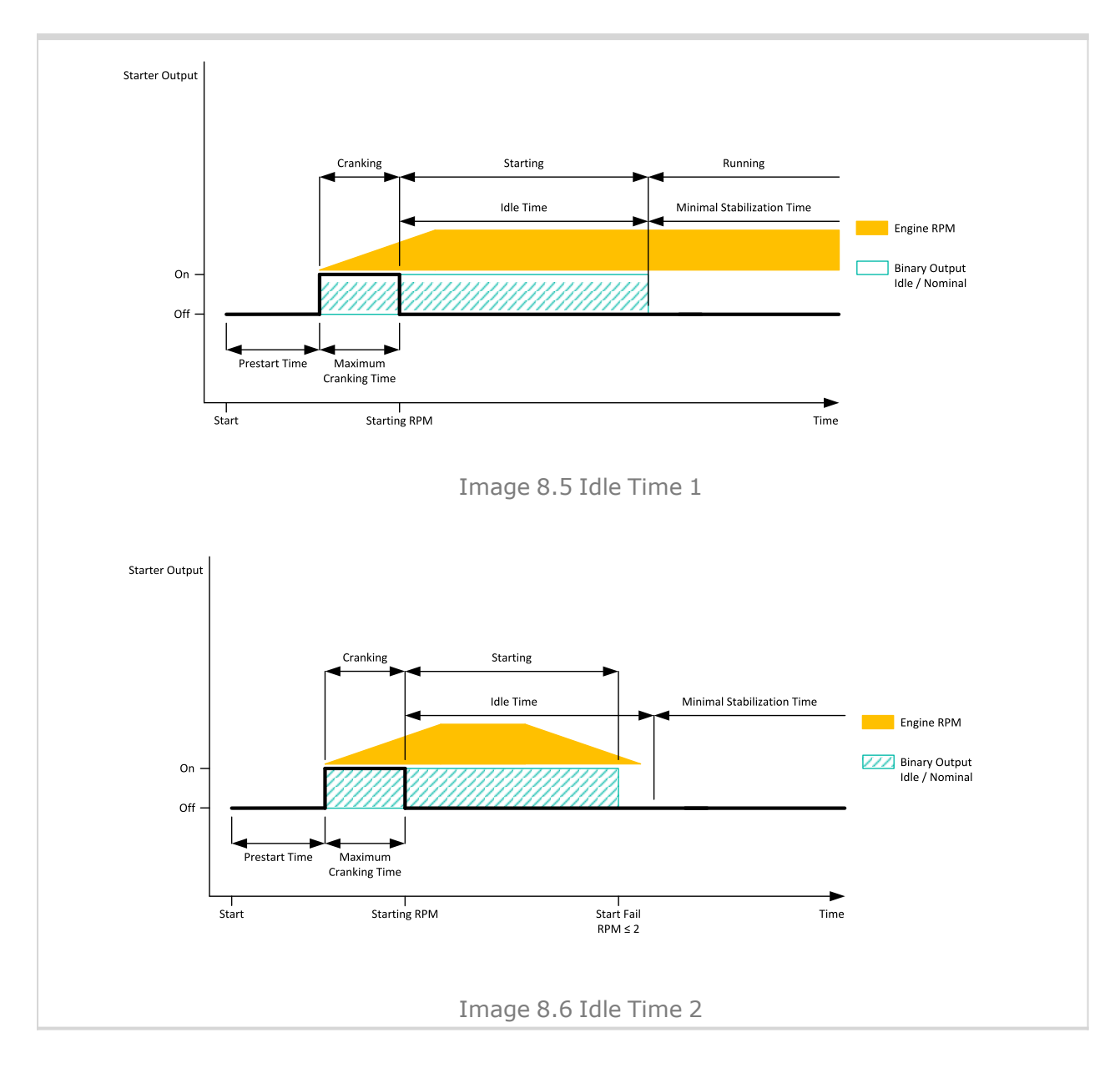

6 **back to List of [setpoints](#page-158-0)**

## <span id="page-187-0"></span>**Minimal Stabilization Time**

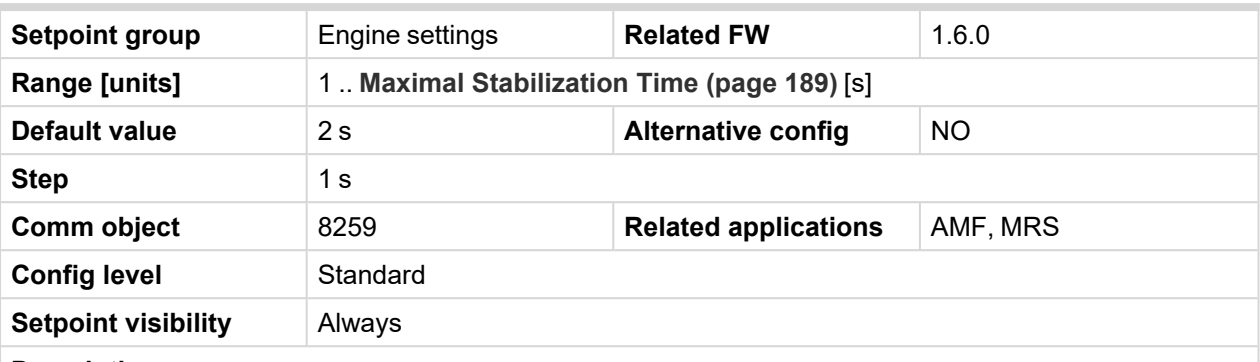

#### **Description**

When the Gen-set has been started and the idle timer has elapsed, the controller will wait for a period adjusted by this setpoint before closing GCB, even if the generator voltage and frequency are already in limits.

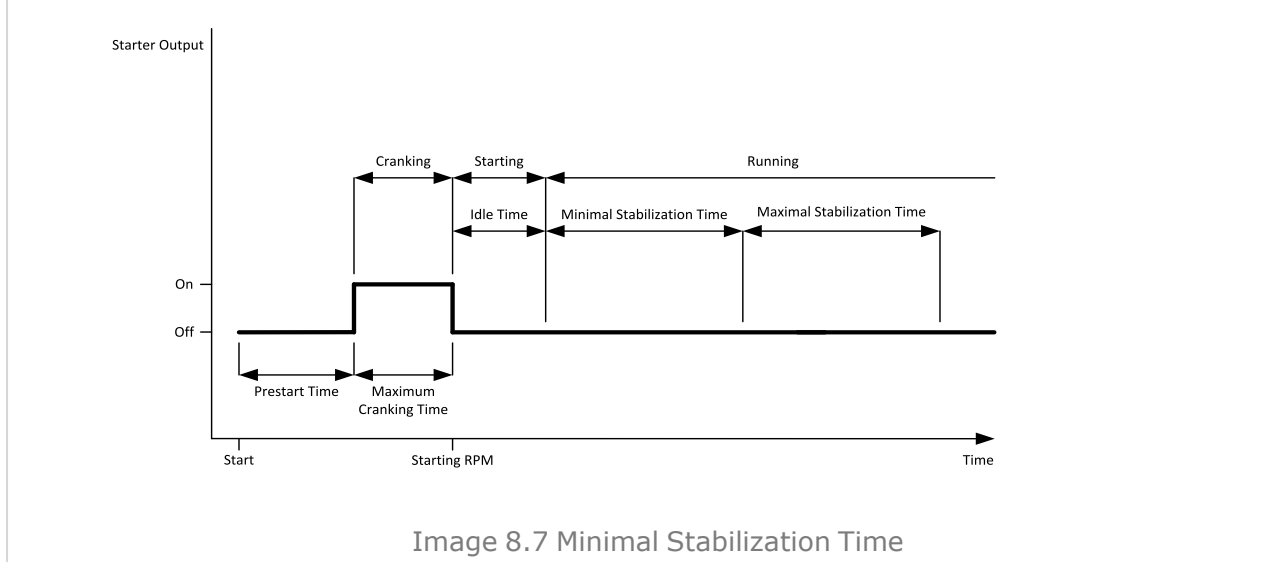

## <span id="page-188-0"></span>**Maximal Stabilization Time**

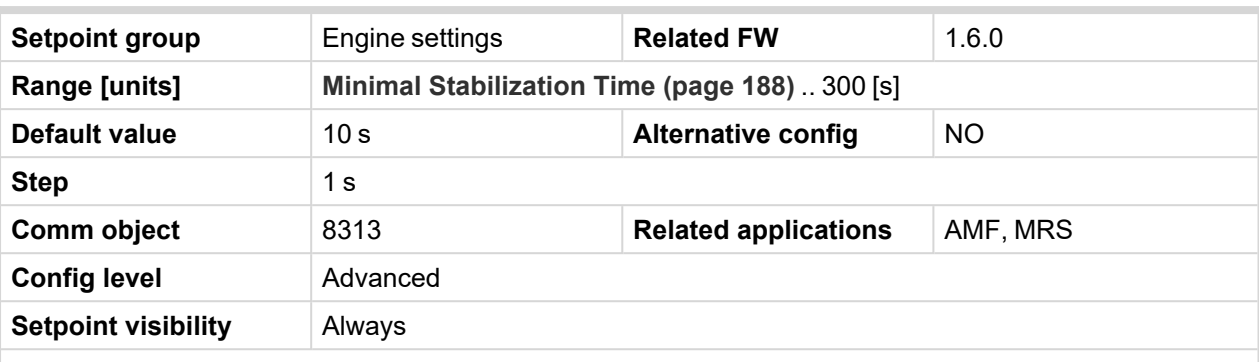

#### **Description**

When the Gen-set has been started and the idle timer has elapsed, the generator voltage and frequency must get within limits within this period of time, otherwise an appropriate shutdown alarm (generator voltage and/or frequency) is issued.

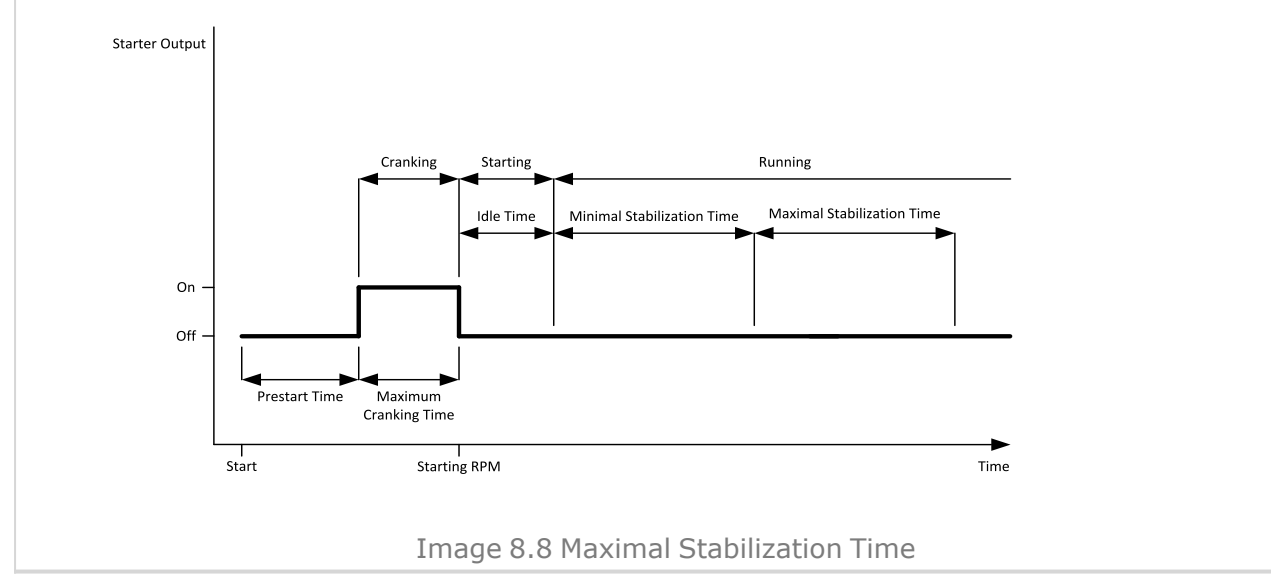

## 6 **back to List of [setpoints](#page-158-0)**

## **Protection Hold Off**

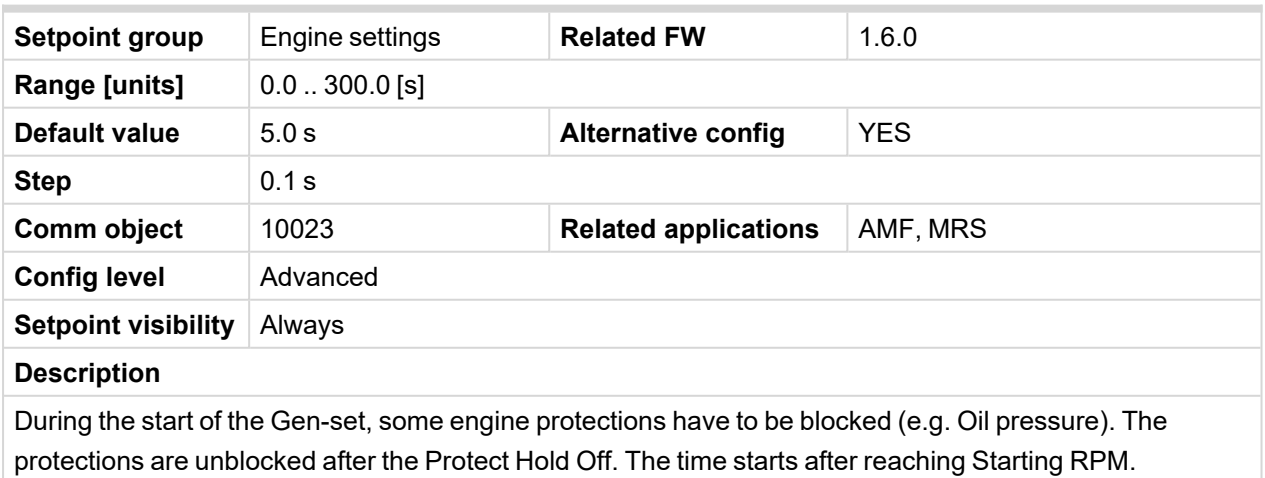

## **Subgroup: Stopping**

## **Cooling Speed**

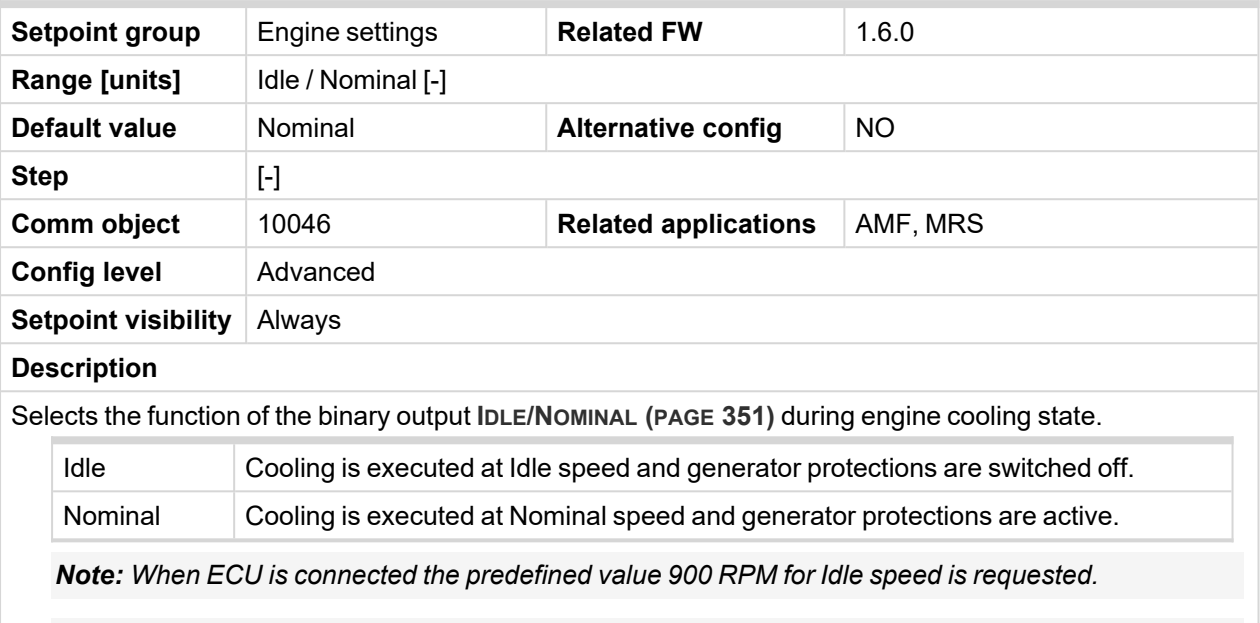

*Note: Binary output IDLE/N[OMINAL](#page-350-0) (PAGE 351) must be configured and connected to speed governor. Engine Idle speed must be adjusted on speed governor.*

#### 6 **back to List of [setpoints](#page-158-0)**

# **Subgroup: Stopping Timers**

# **Cooling Time**

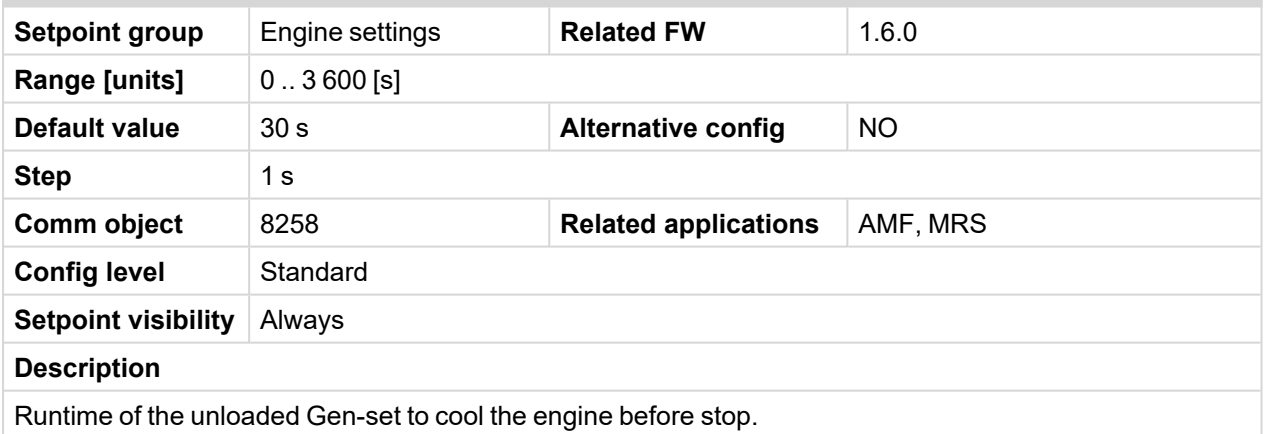

#### 6 **back to List of [setpoints](#page-158-0)**

## **Stop Time**

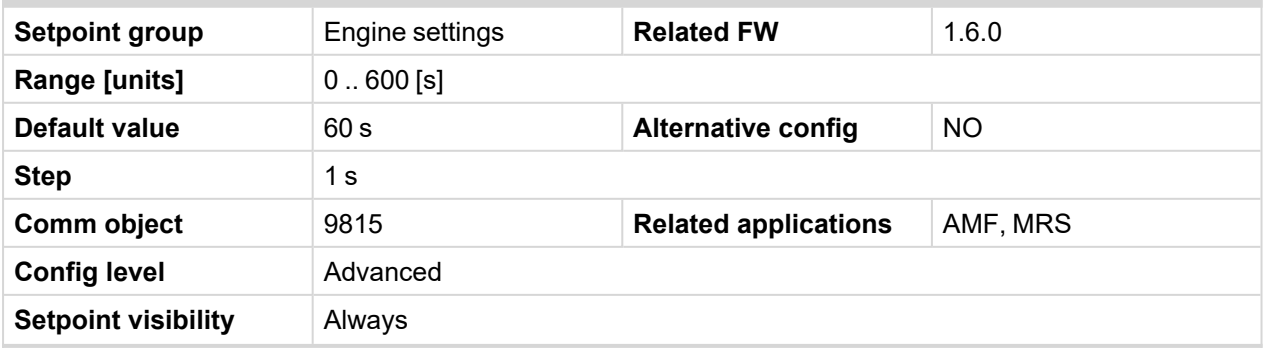

### **Description**

Under normal conditions the engine must certainly stop within this period after the **FUEL S[OLENOID](#page-341-0) (PAGE [342\)](#page-341-0)** has been de-energized and the **STOP S[OLENOID](#page-361-0) (PAGE 362)** energized. The Stop Solenoid output is deactivated 12 s after last running engine indication went off.

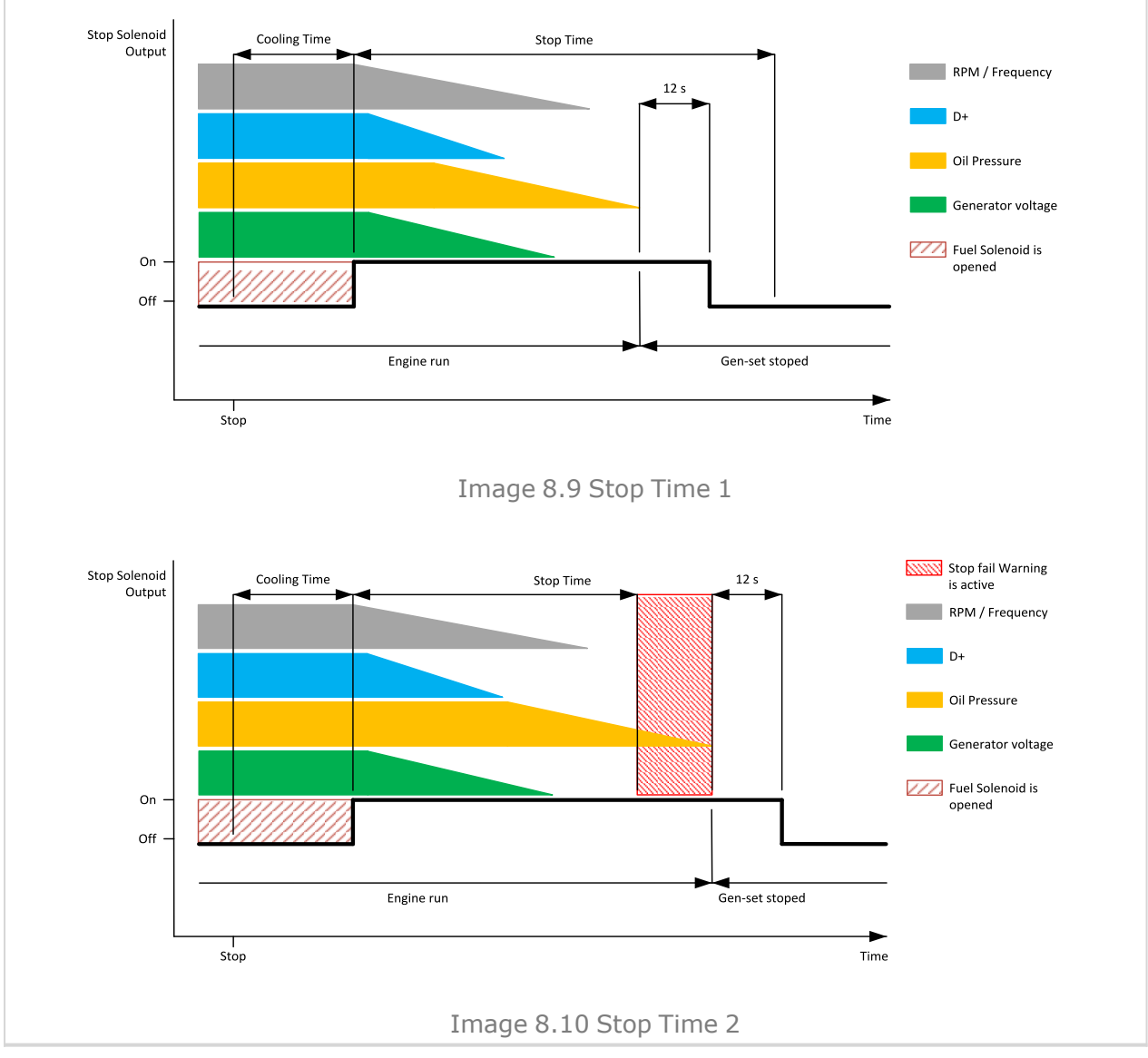

6 **back to List of [setpoints](#page-158-0)**

# **After Cooling Time**

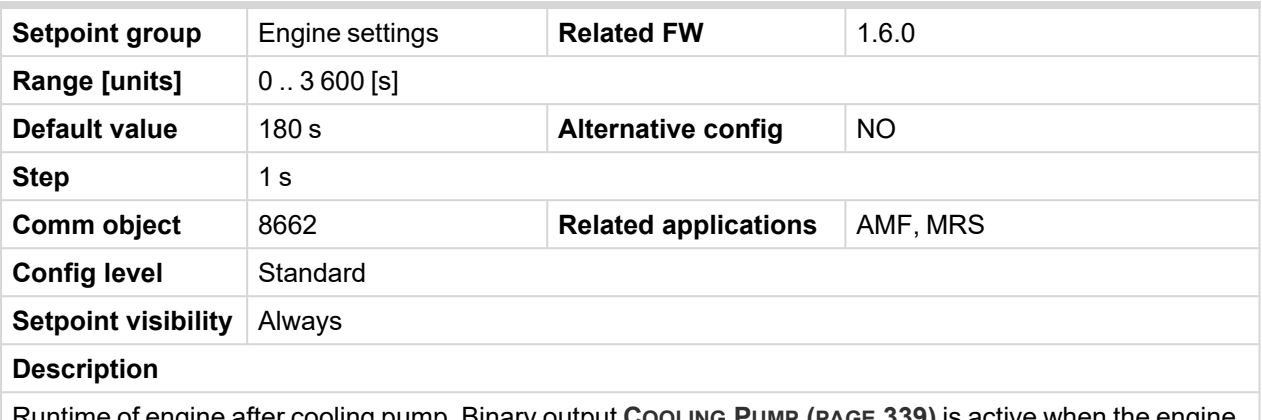

Runtime of engine after cooling pump. Binary output **C[OOLING](#page-338-0) PUMP (PAGE 339)** is active when the engine starts deactivates after timer set in this setpoint elapses (timer starts counting down as soon as engine switches to stop phase).

6 **back to List of [setpoints](#page-158-0)**

### <span id="page-191-1"></span>**Subgroup: Engine Protections**

#### **Overspeed Sd**

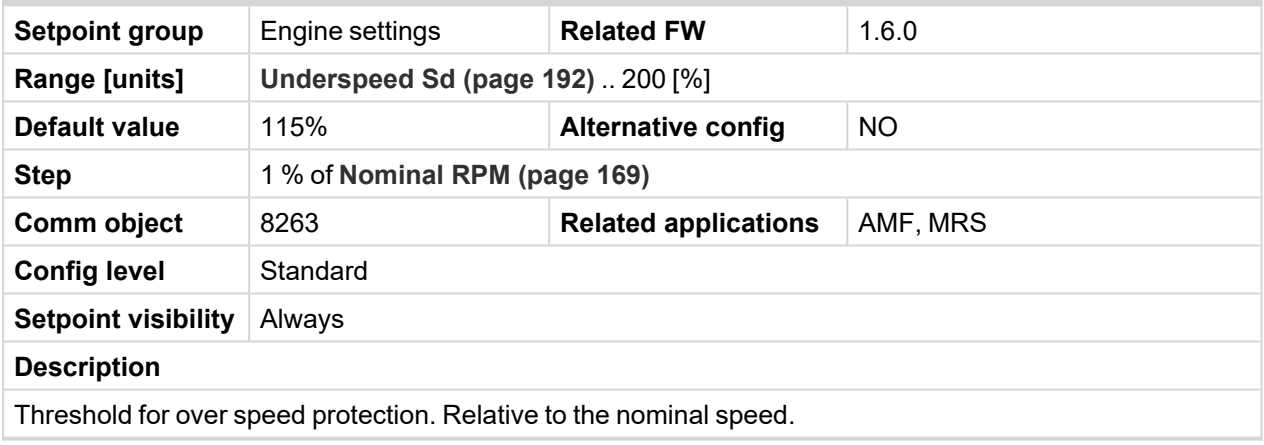

#### <span id="page-191-0"></span>6 **back to List of [setpoints](#page-158-0)**

## **Underspeed Sd**

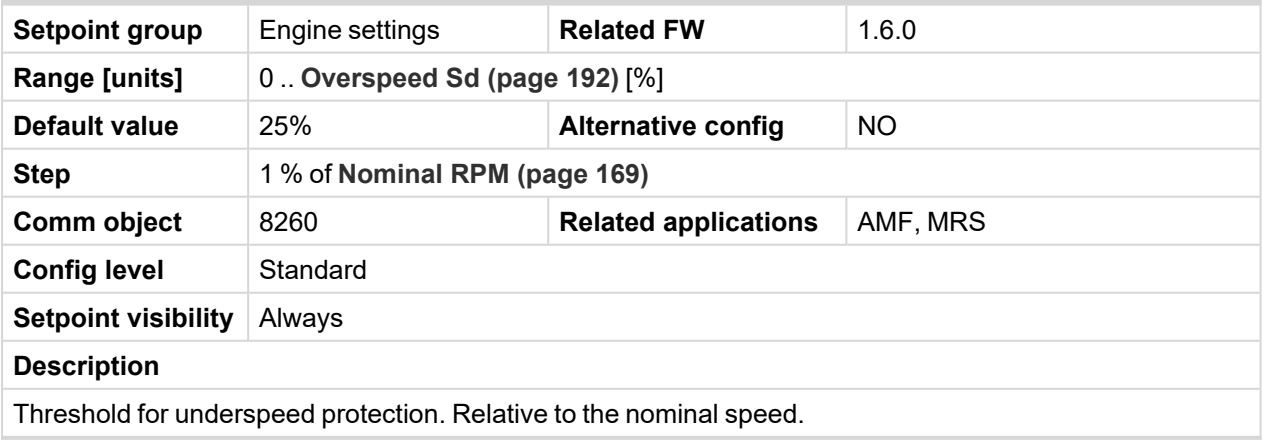

# <span id="page-192-1"></span>**Overspeed Overshot**

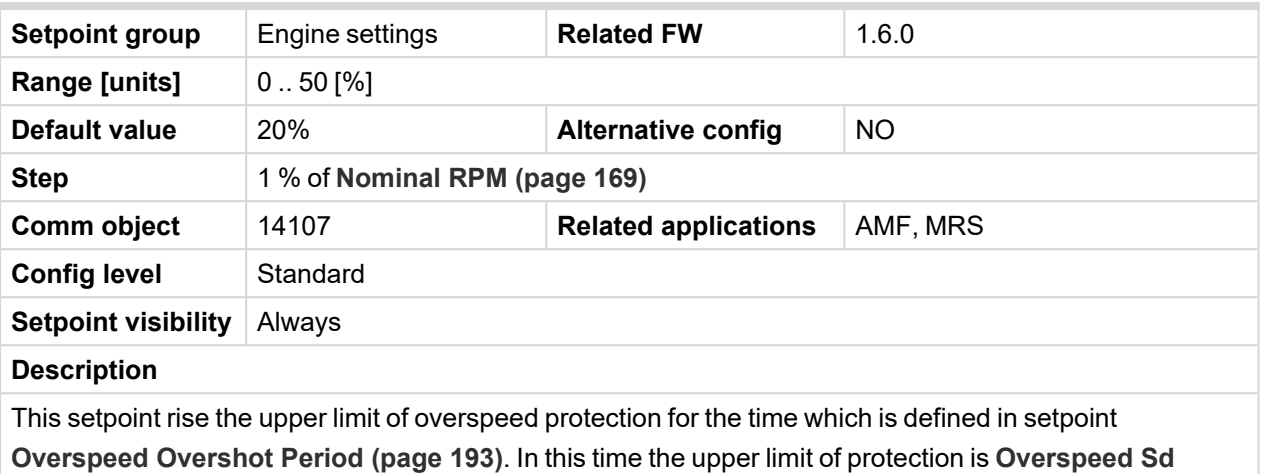

**[\(page](#page-191-1) 192)** + Overspeed Overshoot.

#### <span id="page-192-0"></span>6 **back to List of [setpoints](#page-158-0)**

## **Overspeed Overshot Period**

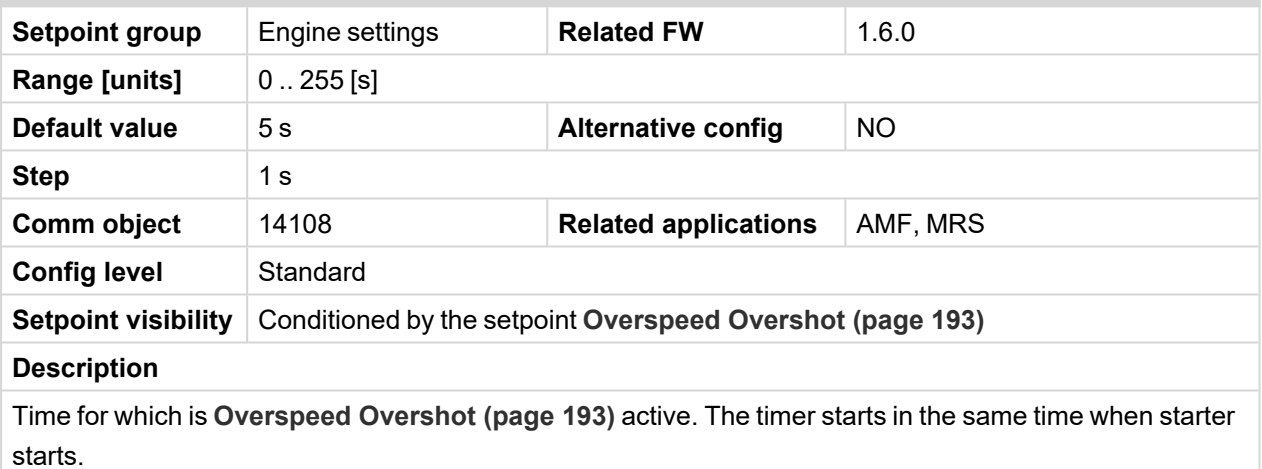

*Note: The setpoint is visible only, if [Overspeed](#page-192-1) Overshot (page 193) is greater than 0.*

## 6 **back to List of [setpoints](#page-158-0)**

## **Oil Pressure Wrn**

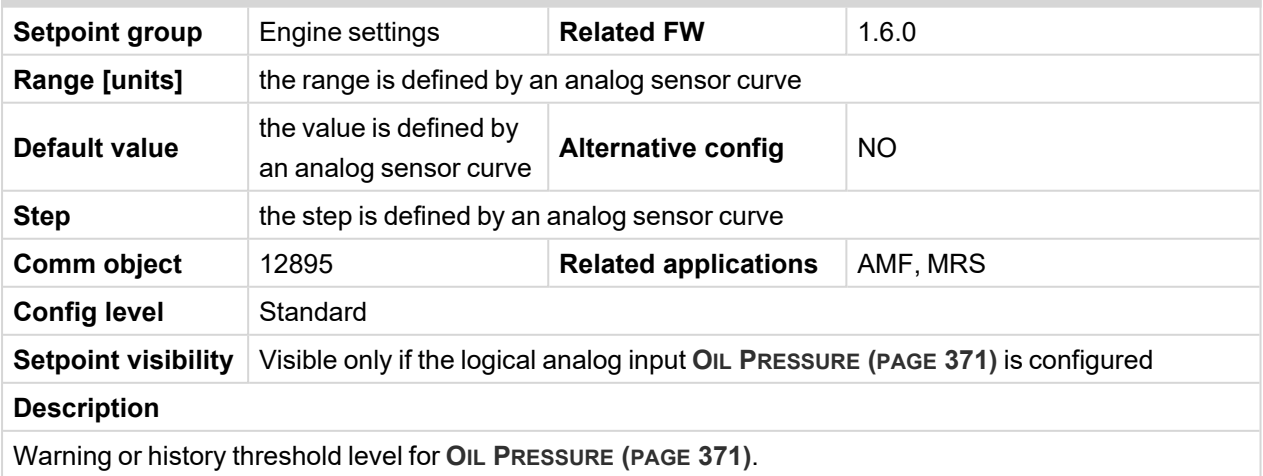

## **Oil Pressure Sd**

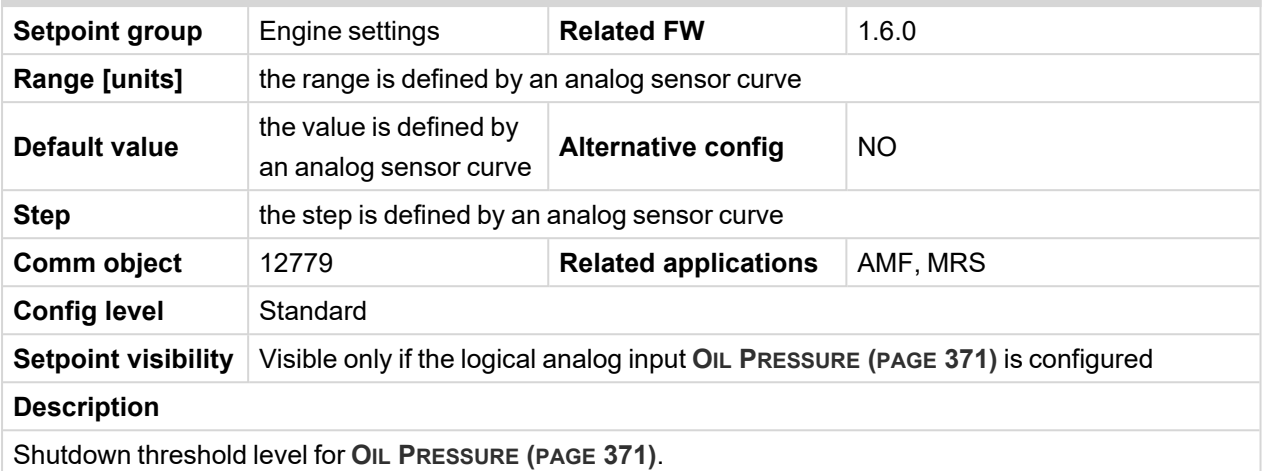

# 6 **back to List of [setpoints](#page-158-0)**

# **Oil Pressure Delay**

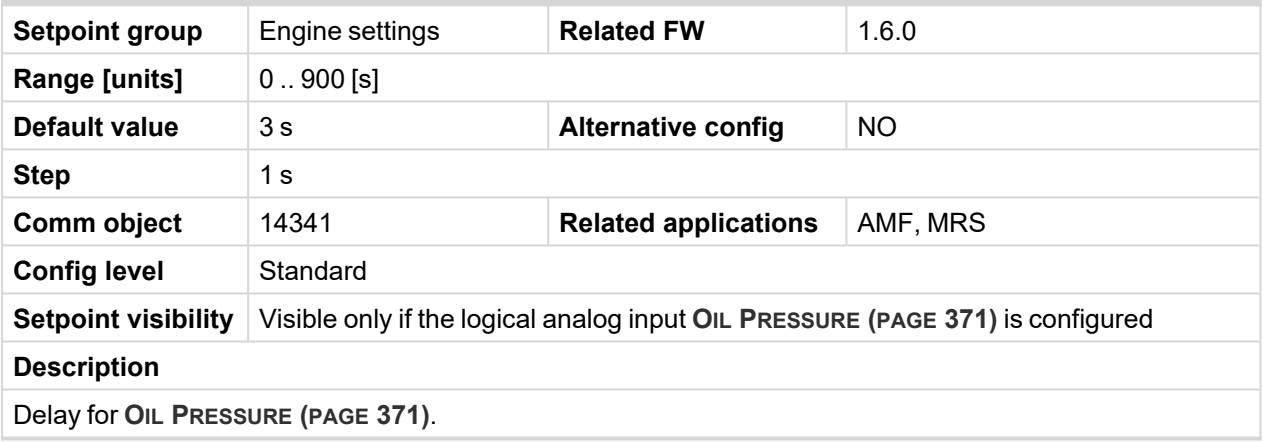

6 **back to List of [setpoints](#page-158-0)**

## **ECU Oil Pressure Wrn**

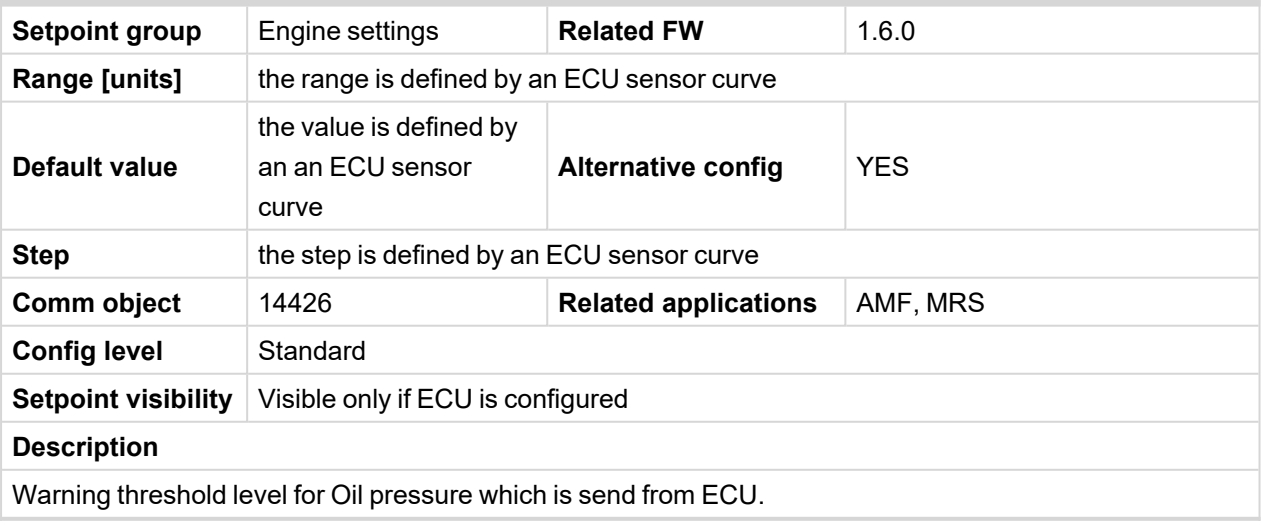

## **ECU Oil Pressure Sd**

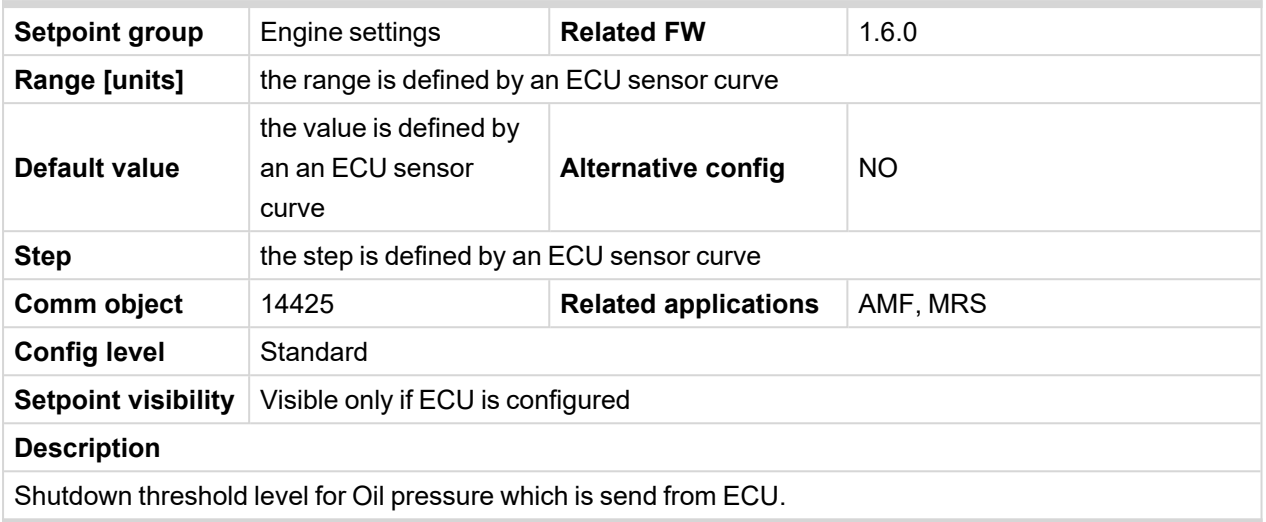

## 6 **back to List of [setpoints](#page-158-0)**

# **ECU Oil Pressure Delay**

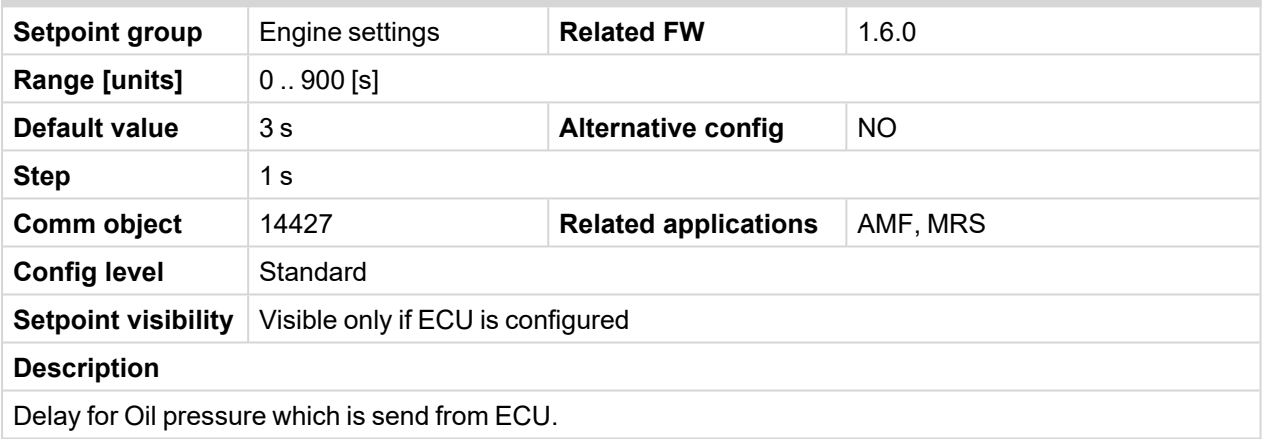

## 6 **back to List of [setpoints](#page-158-0)**

# **Coolant Temperature Wrn**

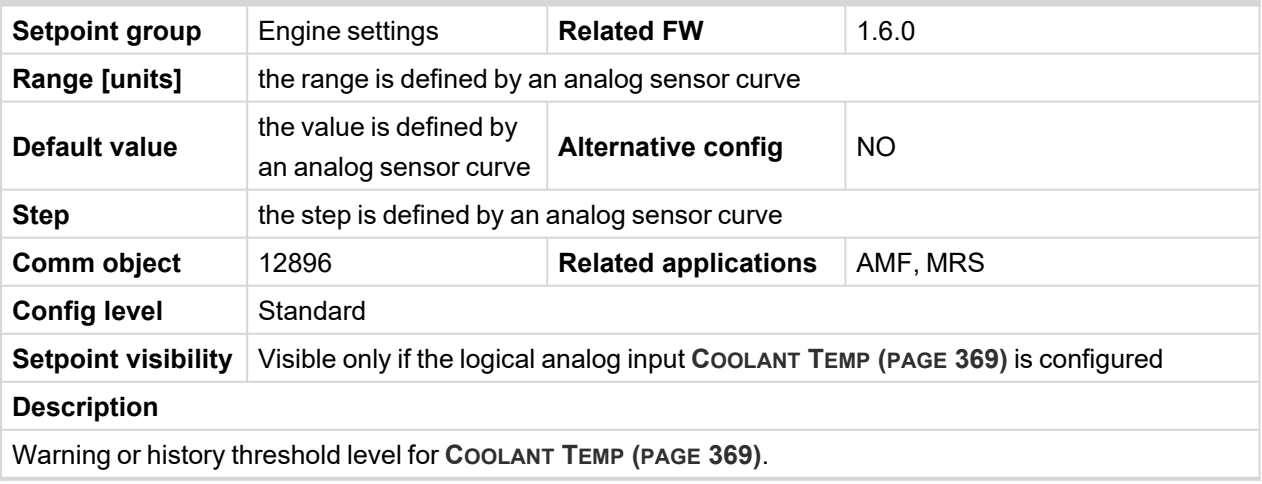

# **Coolant Temperature BOC**

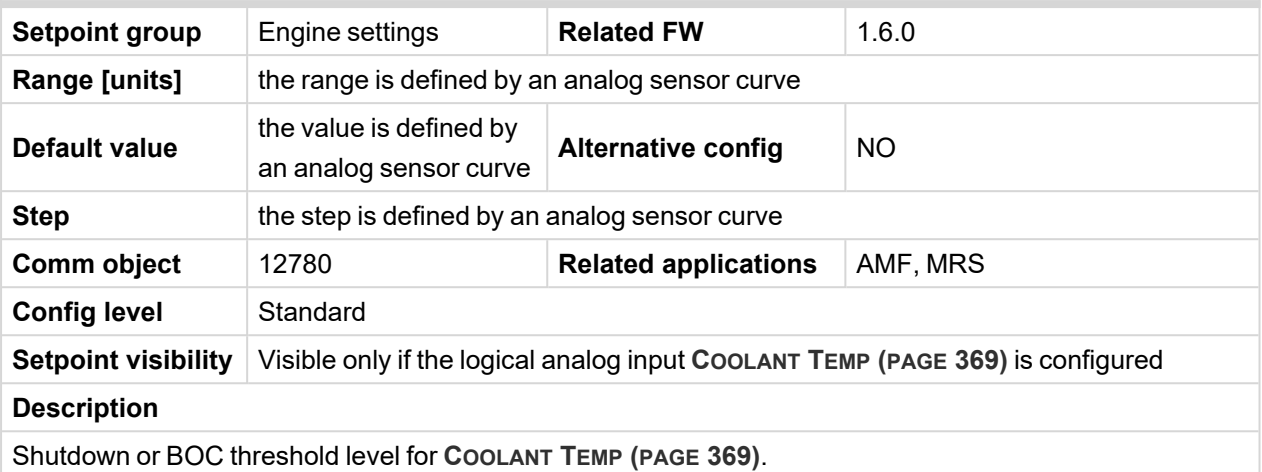

## 6 **back to List of [setpoints](#page-158-0)**

# **Coolant Temperature Delay**

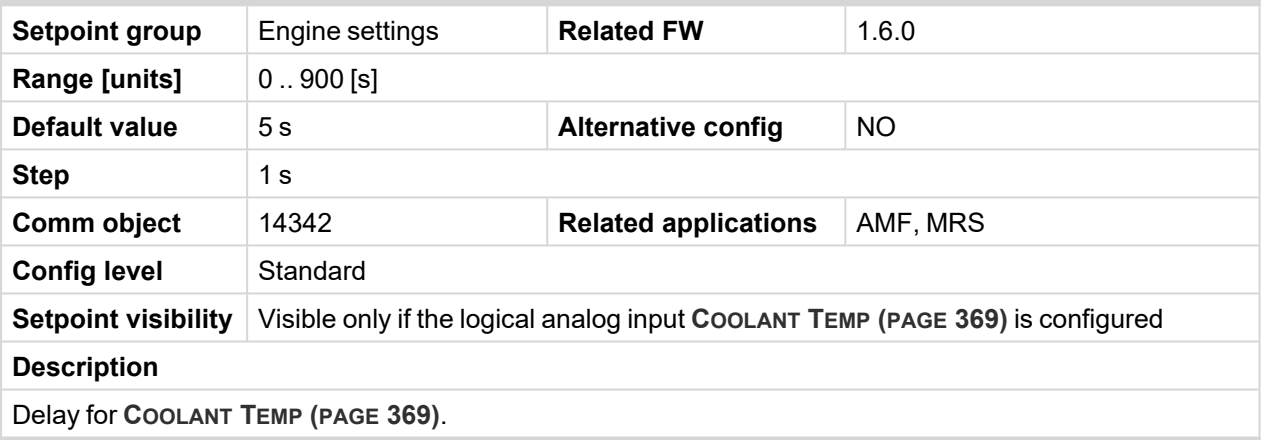

6 **back to List of [setpoints](#page-158-0)**

# **ECU Coolant Temperature Wrn**

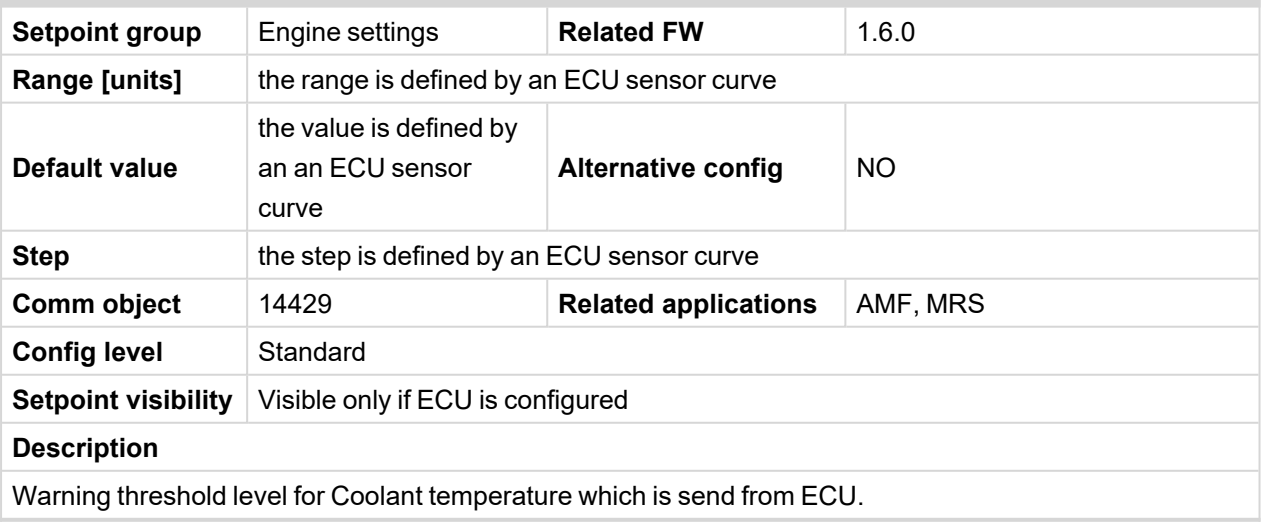

# **ECU Coolant Temperature BOC**

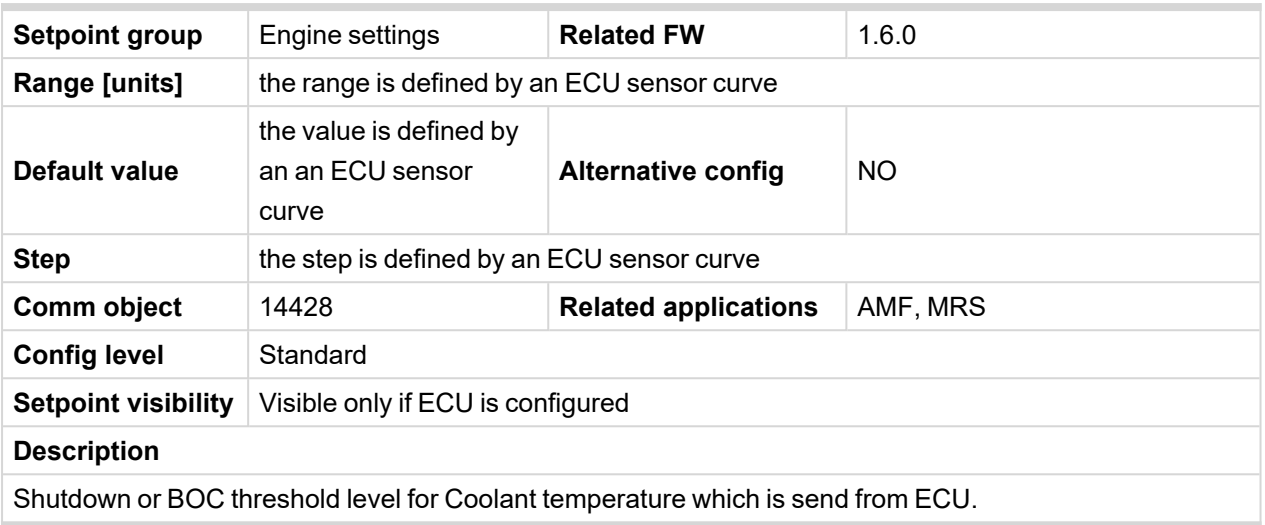

## 6 **back to List of [setpoints](#page-158-0)**

# **ECU Coolant Temperature Delay**

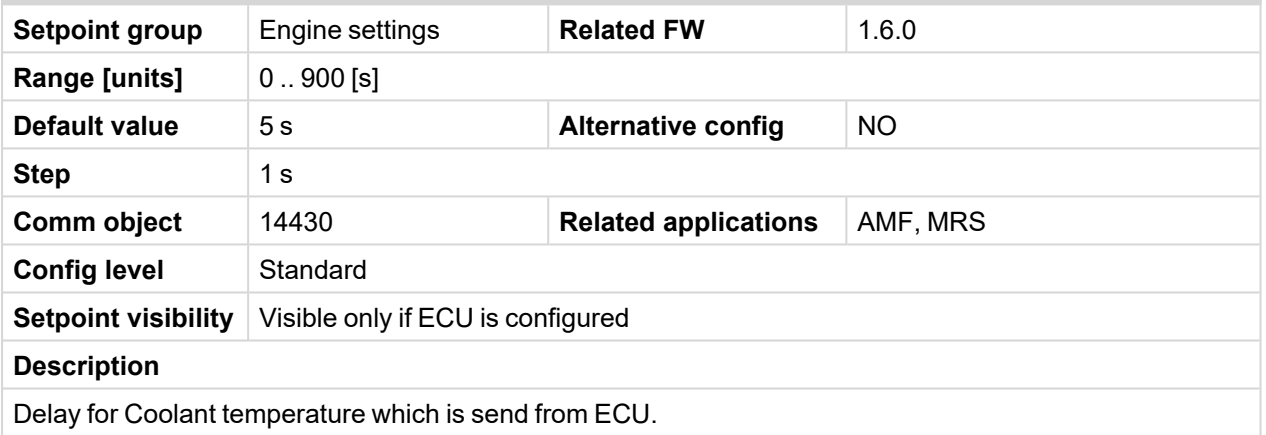

#### <span id="page-196-0"></span>6 **back to List of [setpoints](#page-158-0)**

# **Coolant Temperature Low Wrn**

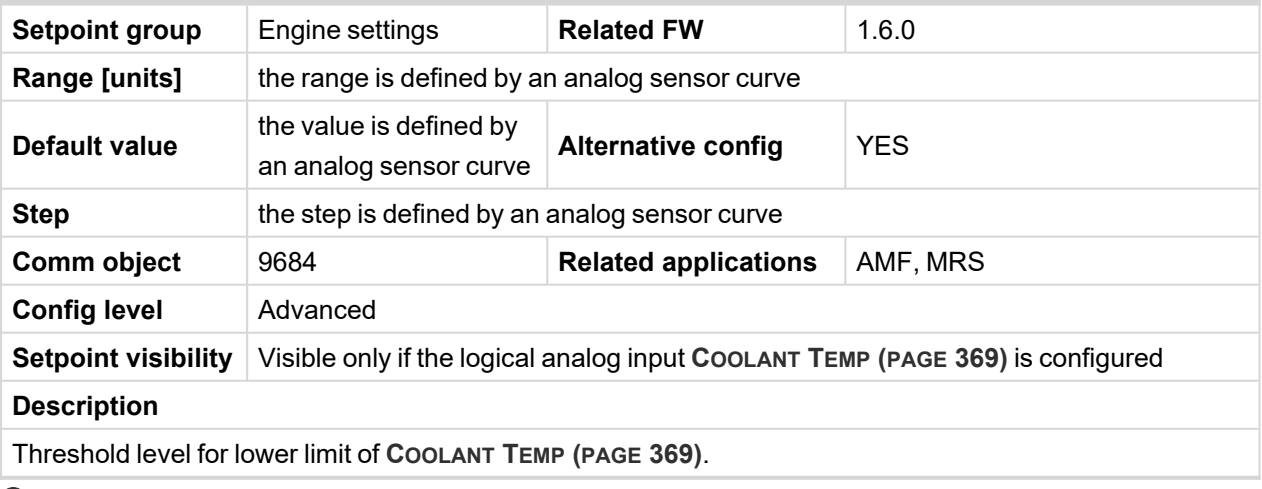

# **Coolant Temperature Low Delay**

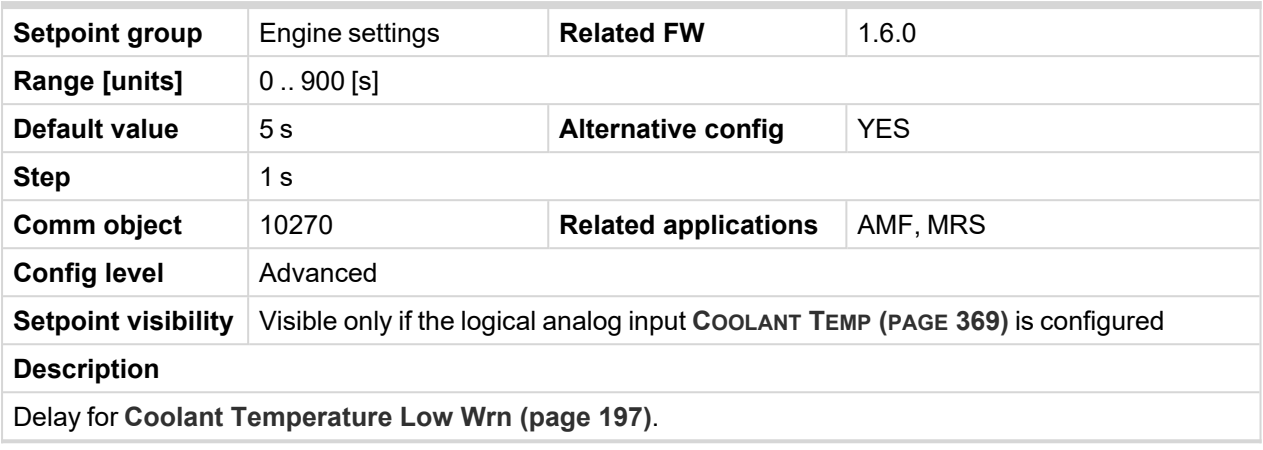

6 **back to List of [setpoints](#page-158-0)**

## **Fuel Level Wrn**

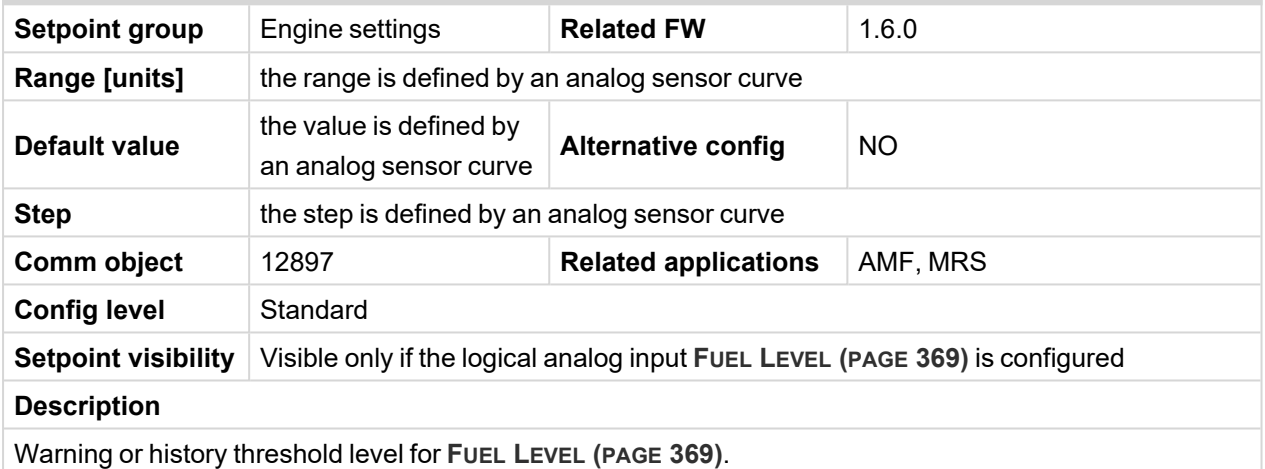

6 **back to List of [setpoints](#page-158-0)**

# **Fuel Level Sd**

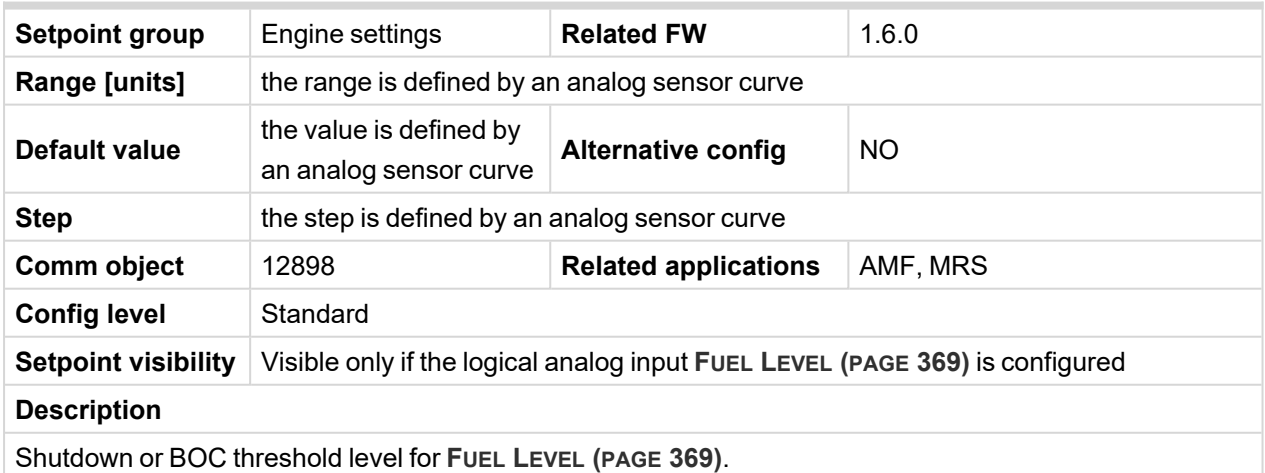

# **Fuel Level Delay**

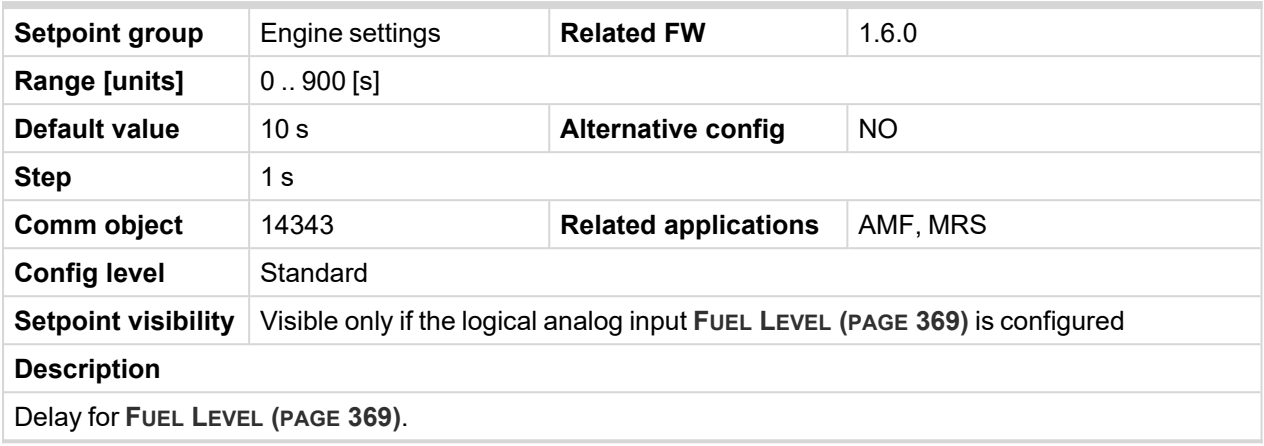

6 **back to List of [setpoints](#page-158-0)**

# **ECU Fuel Level Wrn**

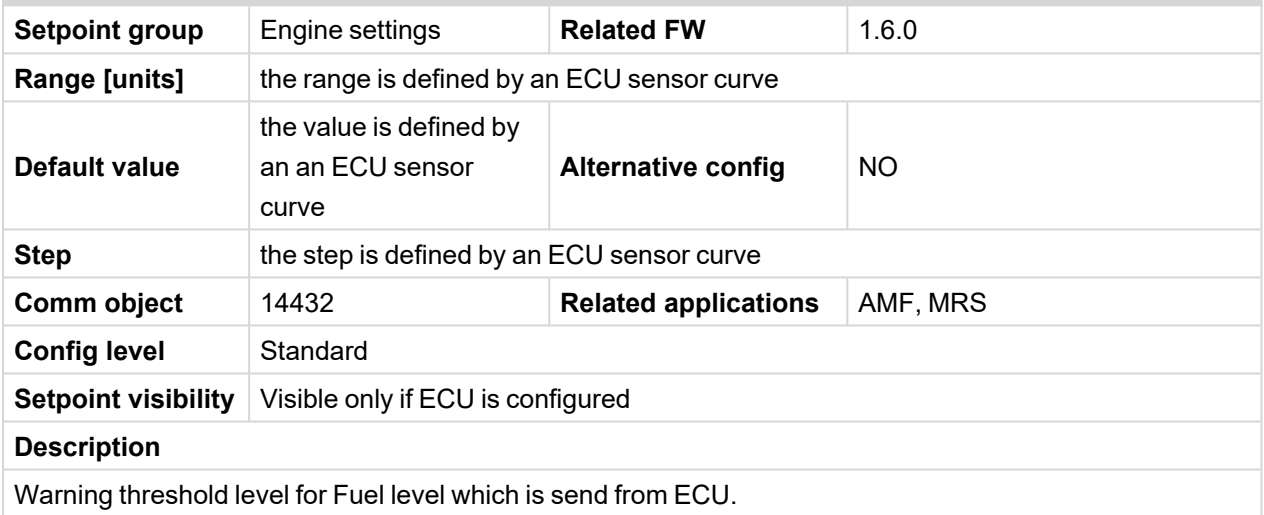

## 6 **back to List of [setpoints](#page-158-0)**

# **ECU Fuel Level BOC**

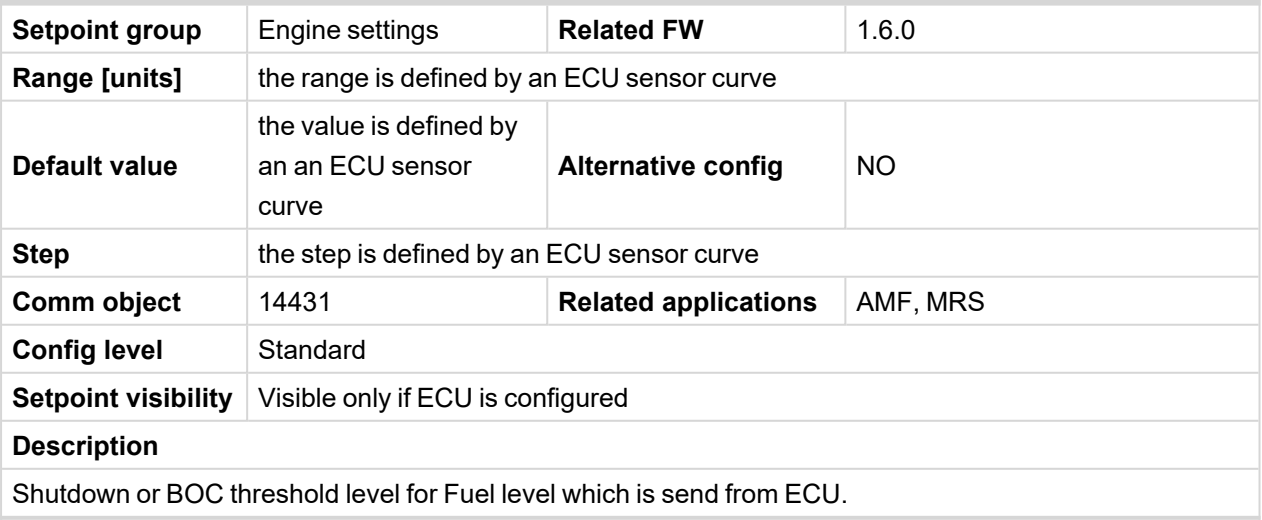

# **ECU Fuel Level Delay**

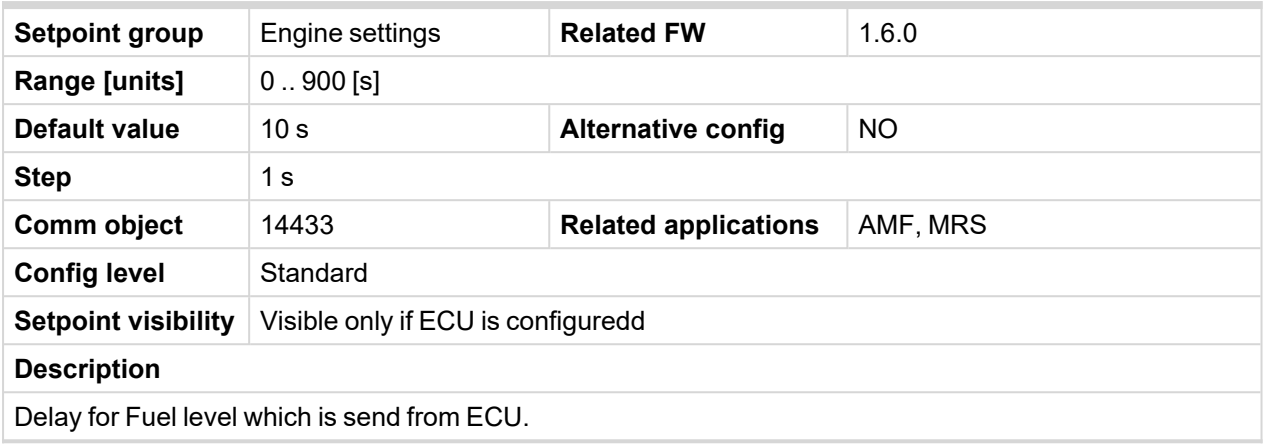

# 6 **back to List of [setpoints](#page-158-0)**

# **Transfer Wrn Delay**

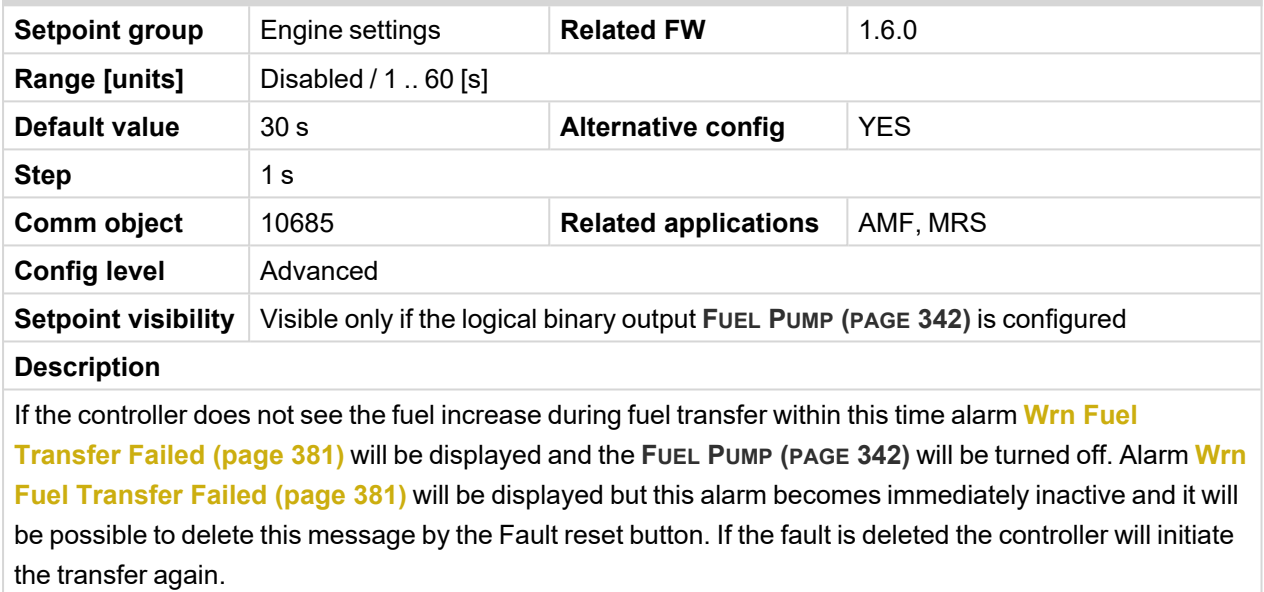

## <span id="page-200-0"></span>**Fuel Pump On**

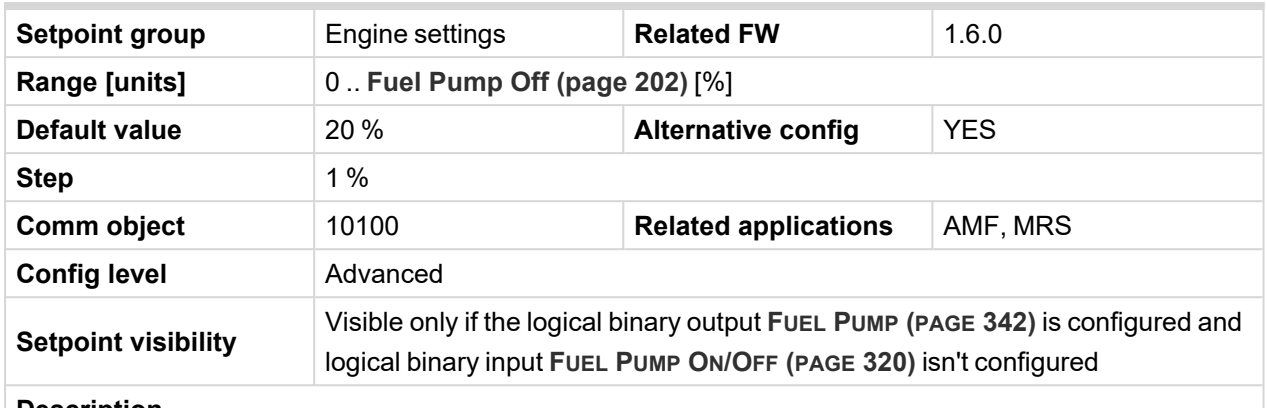

#### **Description**

Threshold level for switching the binary output **FUEL PUMP (PAGE [342\)](#page-341-1)** on.

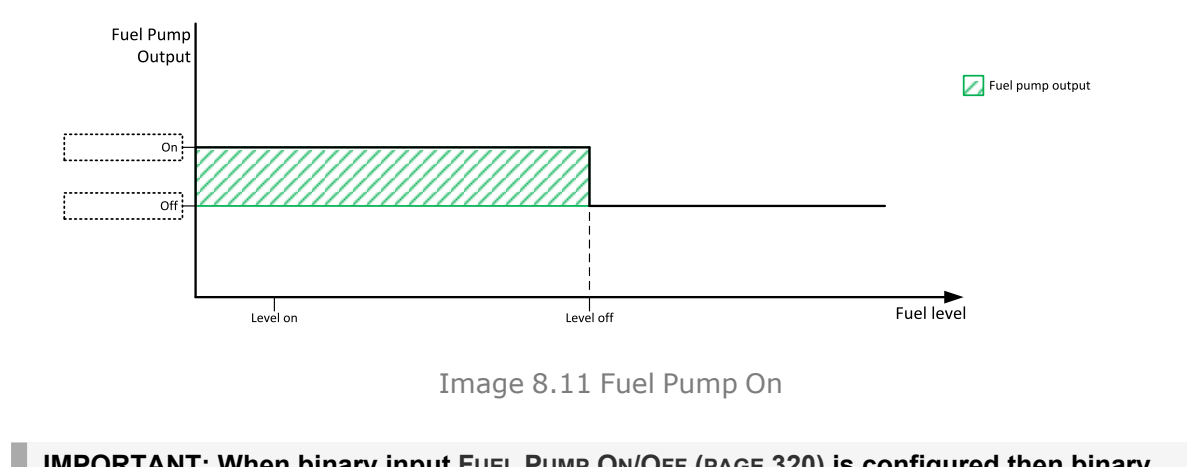

**IMPORTANT: When binary input FUEL PUMP ON/OFF (PAGE [320\)](#page-319-0) is configured then binary output FUEL PUMP (PAGE [342\)](#page-341-1) is control by this binary input. Setpoints Fuel Pump On and Fuel [Pump](#page-201-0) Off (page 202) are not evaluated!**

*Note: Value from analog input has higher priority than ECU.*

Note: This setpoint is visible only if the logical binary output FUEL PUMP (PAGE [342\)](#page-341-1) is configured.

## <span id="page-201-0"></span>**Fuel Pump Off**

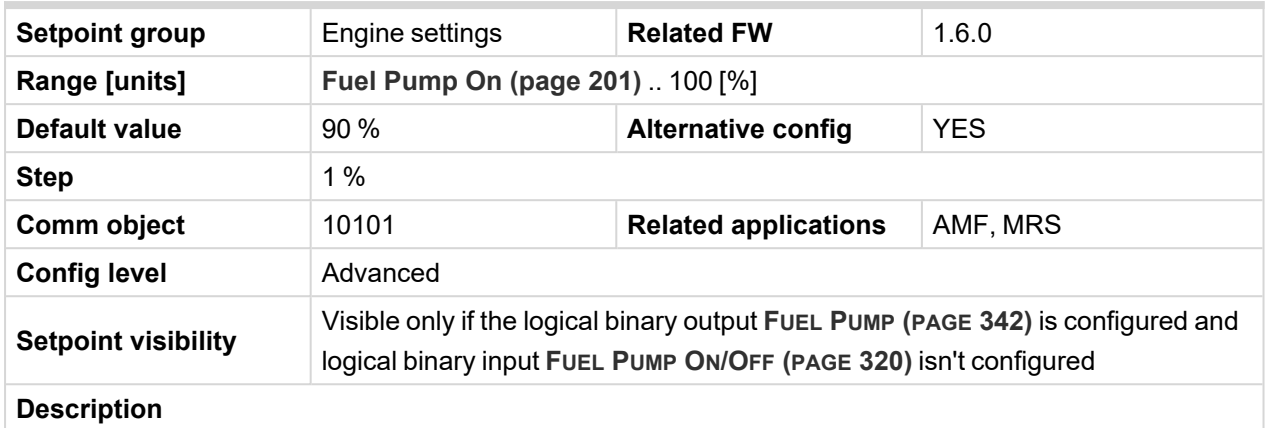

Threshold level for switching the binary output **FUEL PUMP (PAGE [342\)](#page-341-1)** off.

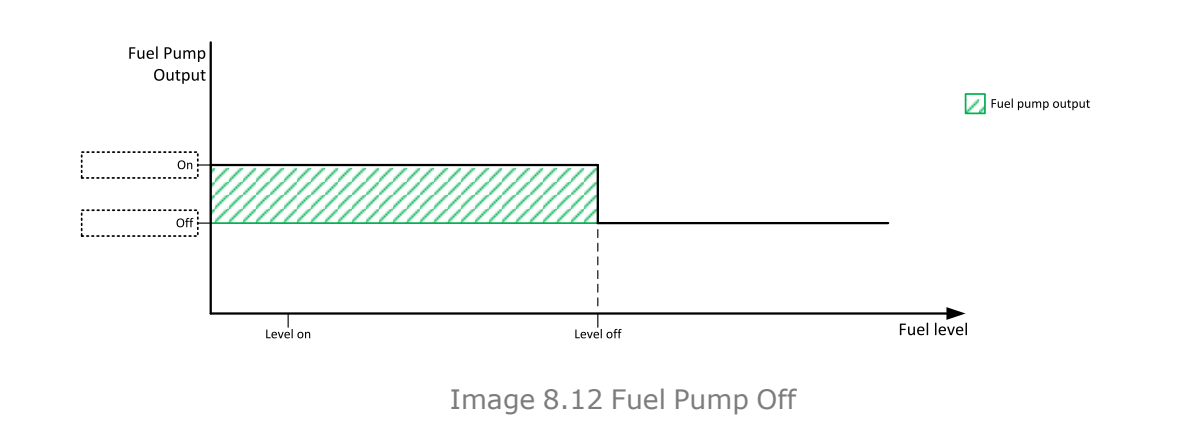

**IMPORTANT: When binary input FUEL PUMP ON/OFF (PAGE [320\)](#page-319-0) is configured then binary output FUEL PUMP (PAGE [342\)](#page-341-1) is control by this binary input. Setpoints Fuel [Pump](#page-200-0) On (page [201\)](#page-200-0) and Fuel Pump Off are not evaluated!**

*Note: Value from analog input has higher priority than ECU.*

Note: This setpoint is visible only if the logical binary output FUEL PUMP (PAGE [342\)](#page-341-1) is configured.

### **Subgroup: Maintenance**

### **Maintenance Timer 1**

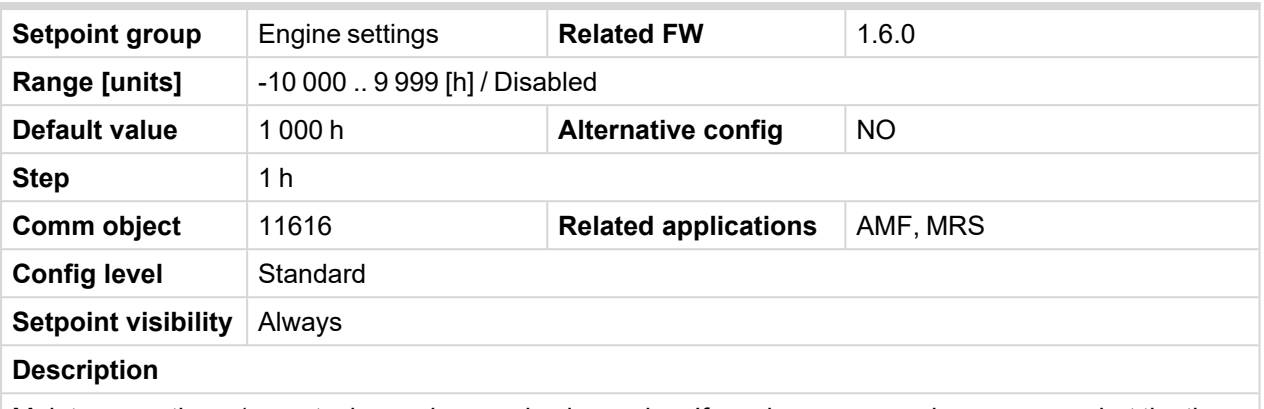

Maintenance timer 1 counts down when engine is running. If reaches zero, an alarm appears, but the timer still counting down into negative values. When the value 10000 is set, than the Maintenance function is disabled and counter does not count. Counter value disappear from controllers statistics.

#### 6 **back to List of [setpoints](#page-158-0)**

## **Maintenance Timer 2**

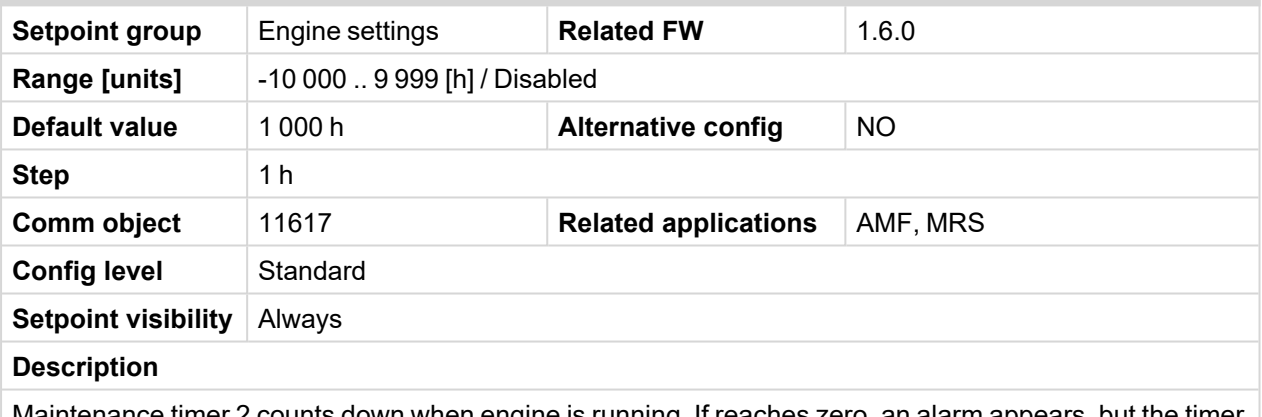

Maintenance timer 2 counts down when engine is running. If reaches zero, an alarm appears, but the timer still counting down into negative values. When the value 10000 is set, than the Maintenance function is disabled and counter does not count. Counter value disappear from controllers statistics.

## **Maintenance Timer 3**

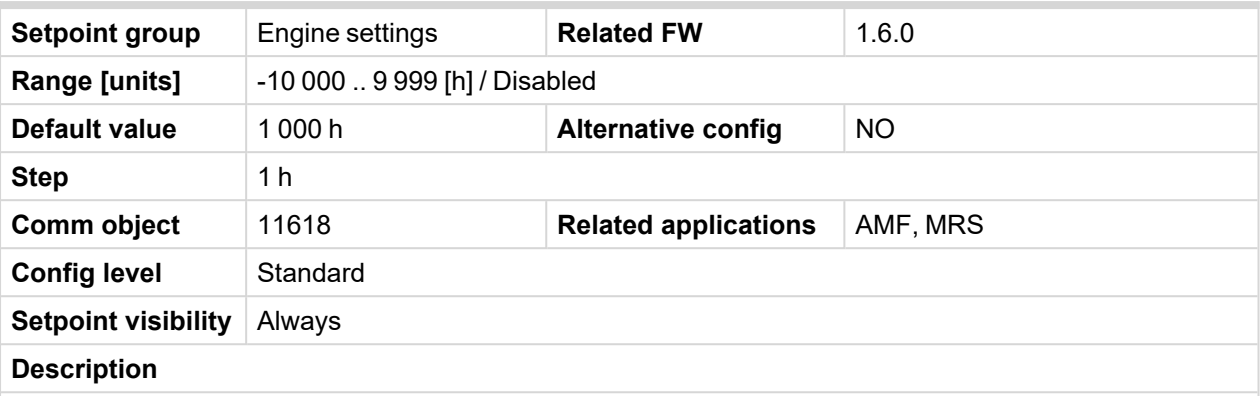

Maintenance timer 3 counts down when engine is running. If reaches zero, an alarm appears, but the timer still counting down into negative values. When the value 10000 is set, than the Maintenance function is disabled and counter does not count. Counter value disappear from controllers statistics.

#### 6 **back to List of [setpoints](#page-158-0)**

#### <span id="page-203-1"></span>**Subgroup: Battery Protections**

### **Battery Undervoltage**

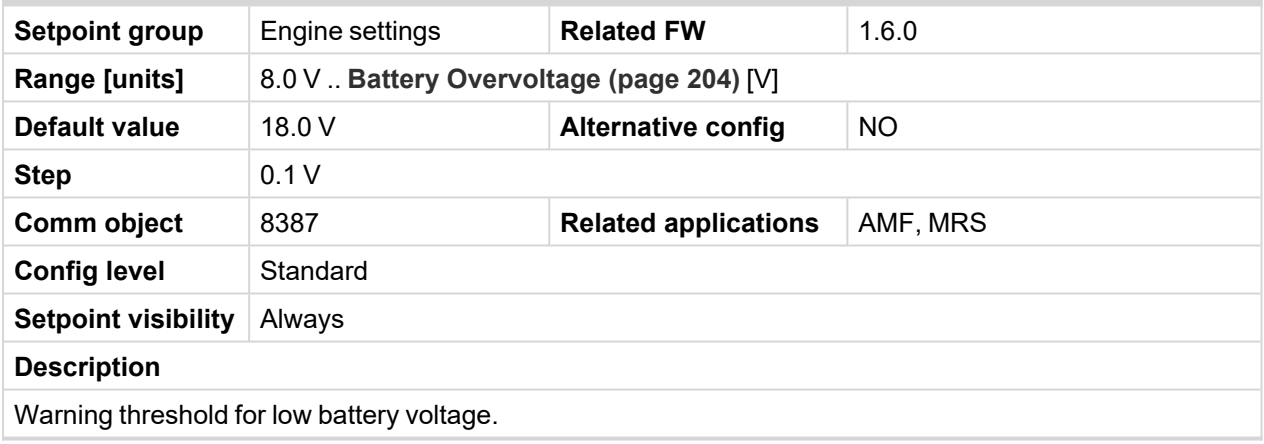

<span id="page-203-0"></span>6 **back to List of [setpoints](#page-158-0)**

## **Battery Overvoltage**

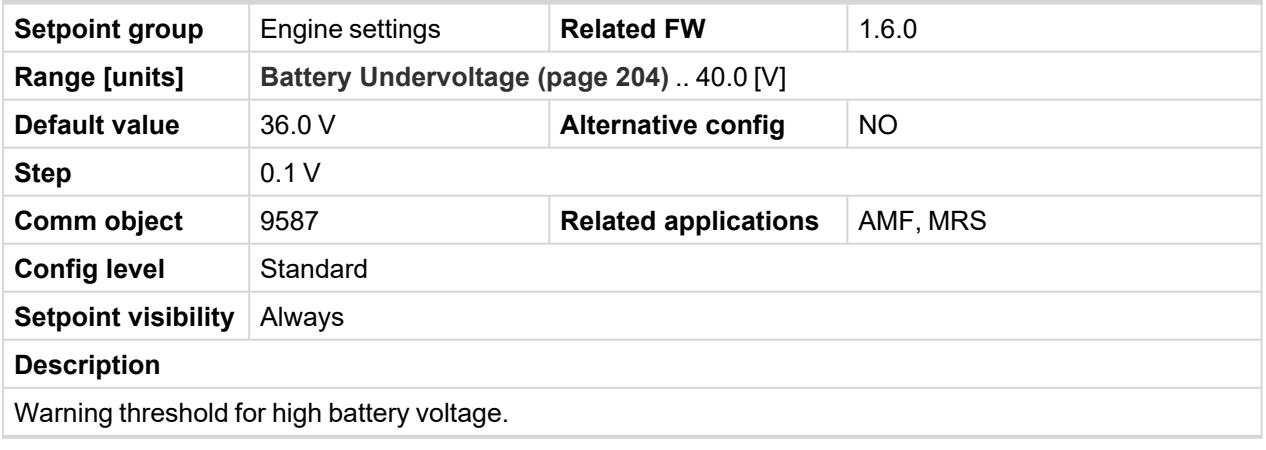

# **Battery <> Voltage Delay**

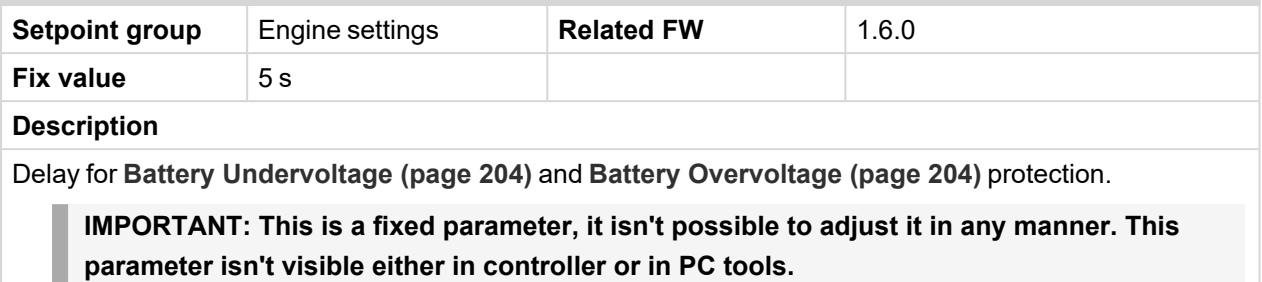

#### 6 **back to List of [setpoints](#page-158-0)**

# **Low Battery Charging Cycle**

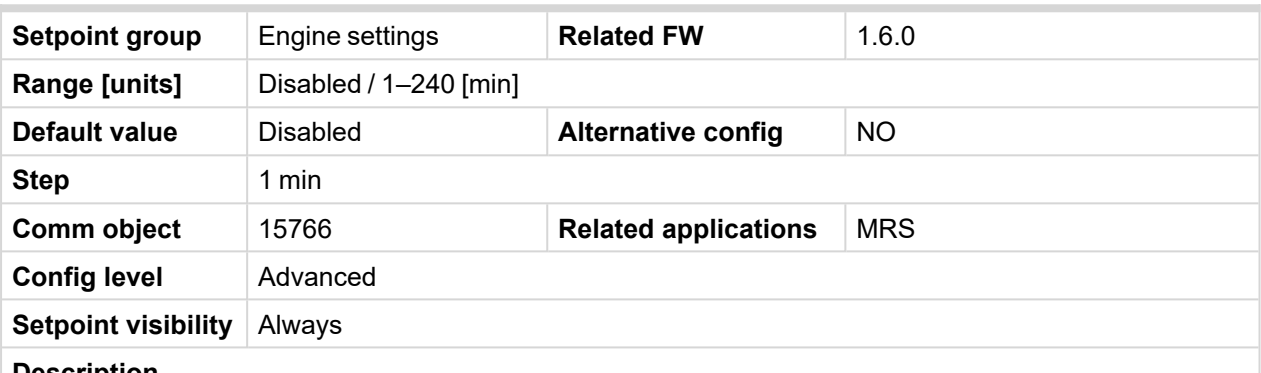

#### **Description**

This setpoint enables battery charging and defines the time Gen-set is running for to recharge battery. If battery charging is enabled and battery undervoltage is detected for more than 5 minutes, Gen-set is started and will run for time defined in setpoint *Low Battery Charging Cycle*.

Battery charging is only initiated in AUTO mode when no Shutdown alarm and Fuel Level alarm is active. If there is battery undervoltage detected again after previous Charging Cycle is finished (and undervoltage lasts more than 5 minutes) next Charging Cycle is initiated.

If controller is switched to MAN mode during battery charging, Gen-set stay running regardless timer (*Low Battery Charging Cycle* setpoint) elapsing. Gen-set is stopped by STOP button or by any SD alarm event only in this case.

If there is *Charging Alternator Fail* alarm occurred during battery recharging period, current battery recharging continues until time is elapsed. Next Gen-set start due to battery undervoltage is blocked until controller is restarted.

**IMPORTANT: If controller is in MAN mode and the battery voltage is under the limit more than 5 minutes engine is started immediately when controller is switched to AUTO mode.**

*Note: Low Battery Charging function is available only when separate MRS archive is used.*

### **Subgroup: ECU Settings**

## **ECU Speed Adjustment**

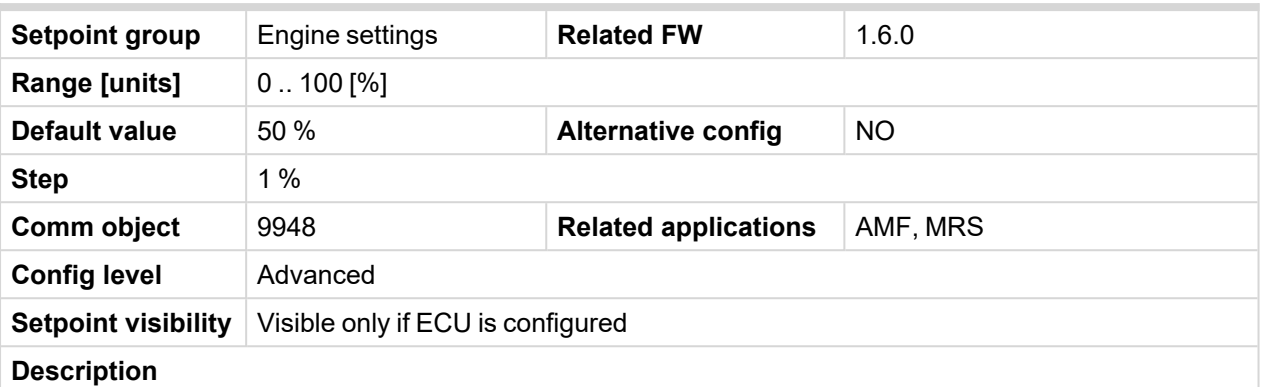

Enables to adjust engine speed in ECU via CAN bus. Nominal speed corresponds to 50 %. This setpoint should be used only for Volvo Penta and Scania engines. It has no effect on other engine brands.

*Note: To lock this setpoint against editing you also have to lock setpoint ECU Speed [Adjustment](#page-268-0) 1 [\(page](#page-268-0) 269), ECU Speed [Adjustment](#page-268-1) 2 (page 269) and ECU Speed [Adjustment](#page-269-0) 3 (page 270).*

#### 6 **back to List of [setpoints](#page-158-0)**

#### **Subgroup: Ventilation**

### **Ventilation Pulse Time**

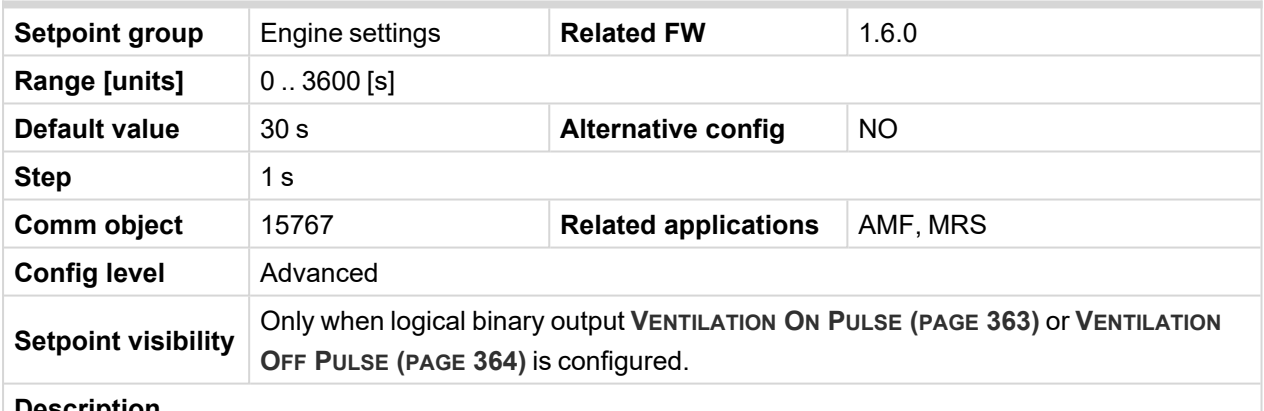

**Description**

This setpoint defines duration of pulse generated on logical binary outputs **V[ENTILATION](#page-362-0) ON PULSE (PAGE [363\)](#page-362-0)** or **V[ENTILATION](#page-363-0) OFF PULSE (PAGE 364)** at the moment when logical binary output **V[ENTILATION](#page-362-1) (PAGE [363\)](#page-362-1)** is activated or deactivated respectively.

### **Group: Generator settings**

## <span id="page-206-1"></span>**Subgroup: Overload Protection**

## **Overload BOC**

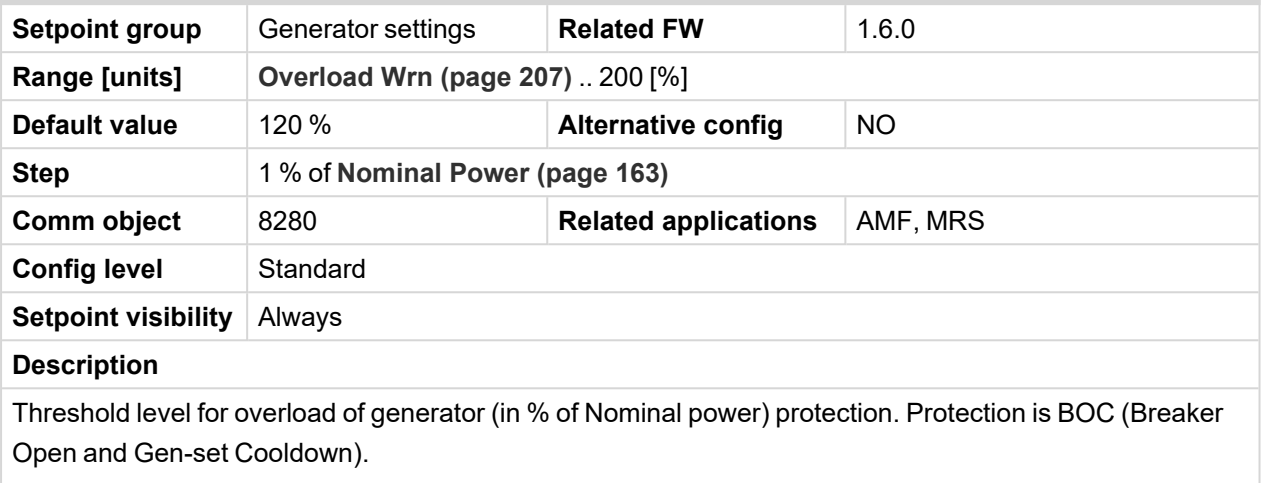

*Note: When there is no control of breakers, the type of protection is Sd not BOC.*

## <span id="page-206-0"></span>6 **back to List of [setpoints](#page-158-0)**

### **Overload Wrn**

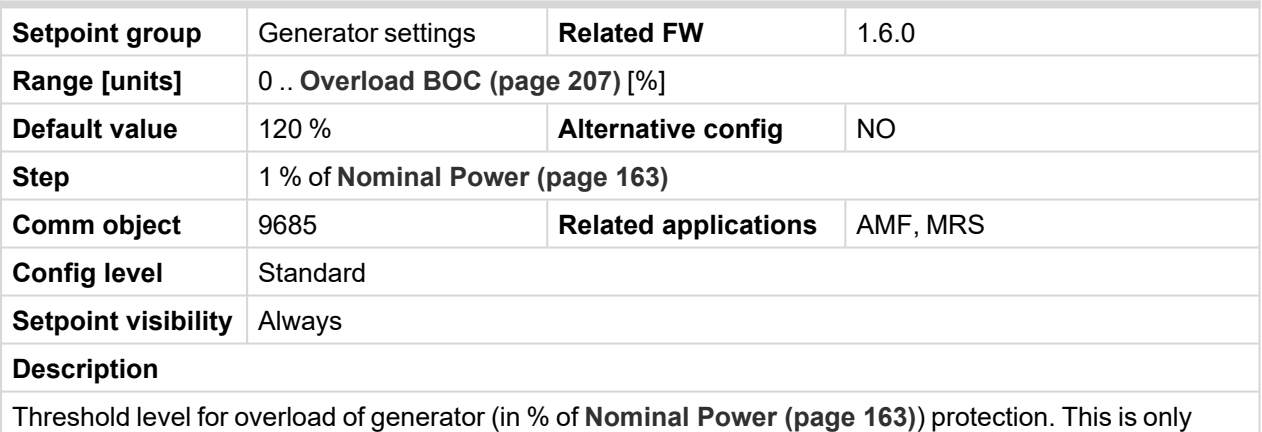

warning.

#### <span id="page-206-2"></span>6 **back to List of [setpoints](#page-158-0)**

# **Overload Delay**

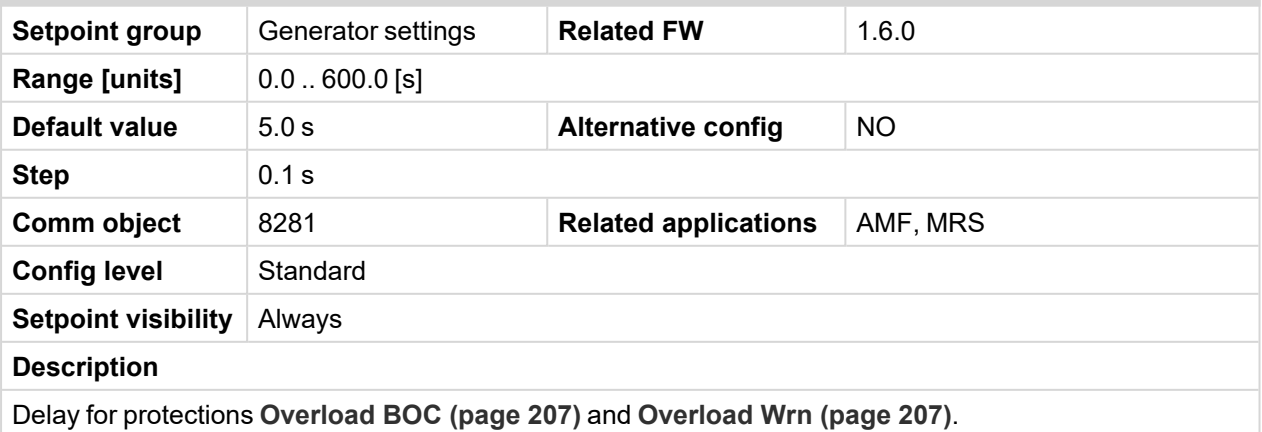

# <span id="page-207-0"></span>**Subgroup: Current Protection**

## **Short Circuit BOC**

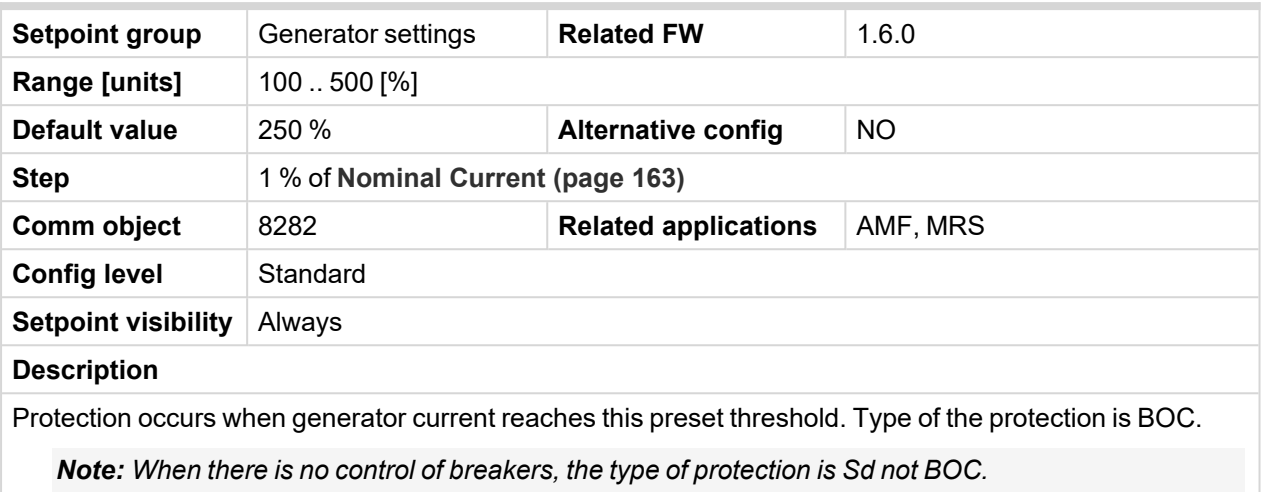

<span id="page-207-1"></span>6 **back to List of [setpoints](#page-158-0)**

# **Short Circuit BOC Delay**

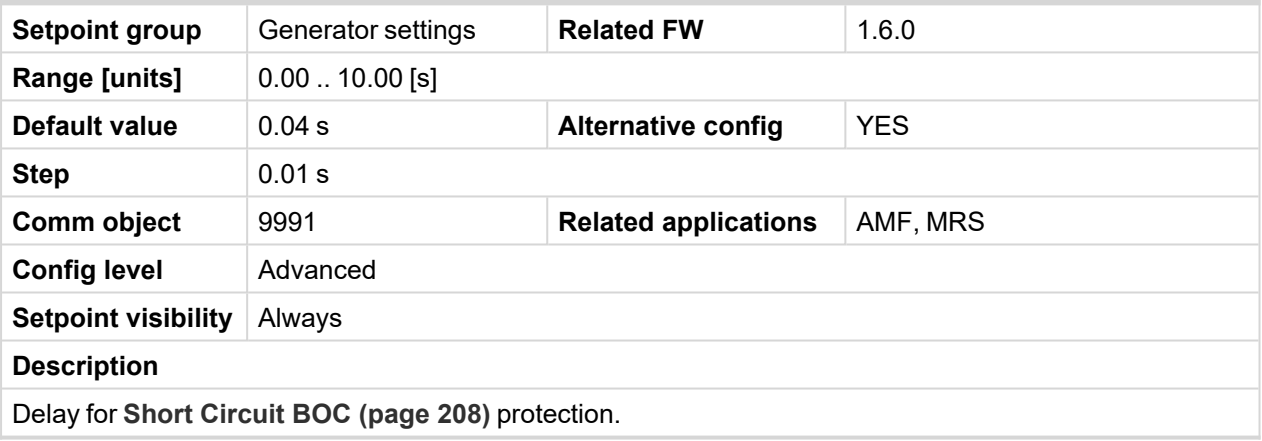

## <span id="page-208-1"></span>**Subgroup: Voltage Protection**

## **Generator Overvoltage Sd**

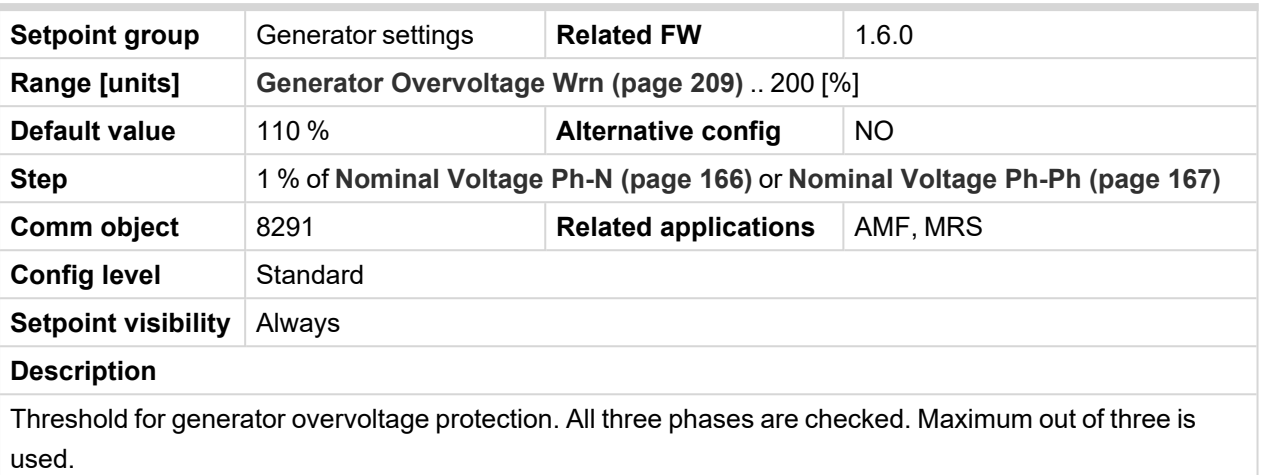

*Note: Phase to phase and phase to neutral voltages are used for this protection.*

#### <span id="page-208-0"></span>6 **back to List of [setpoints](#page-158-0)**

# **Generator Overvoltage Wrn**

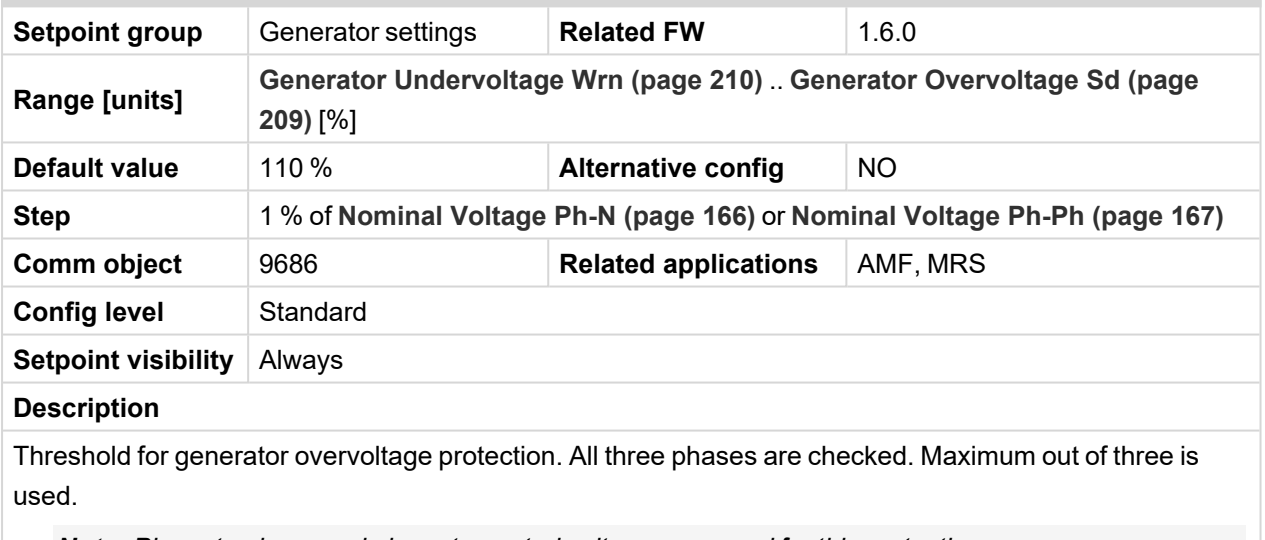

*Note: Phase to phase and phase to neutral voltages are used for this protection.*

## <span id="page-209-1"></span>**Generator Undervoltage BOC**

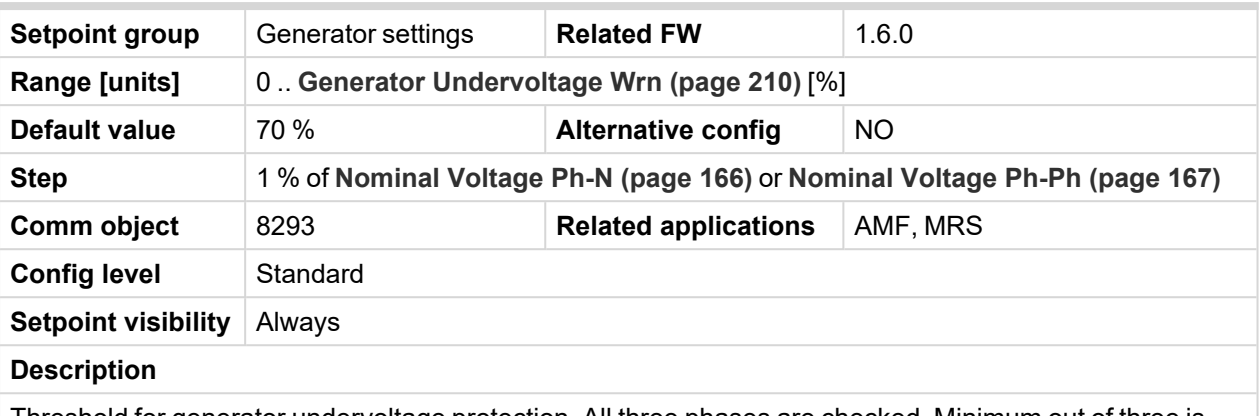

Threshold for generator undervoltage protection. All three phases are checked. Minimum out of three is used.

*Note: Phase to phase and phase to neutral voltages are used for this protection.*

*Note: When there is no control of breakers, the type of protection is Sd not BOC.*

### <span id="page-209-0"></span>6 **back to List of [setpoints](#page-158-0)**

## **Generator Undervoltage Wrn**

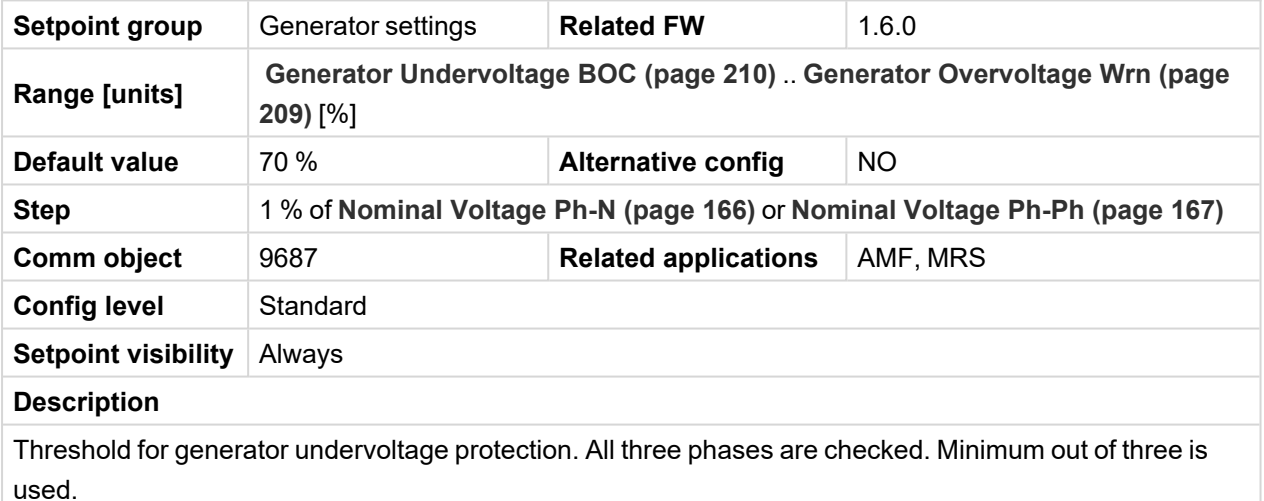

*Note: Phase to phase and phase to neutral voltages are used for this protection.*

# <span id="page-210-2"></span>**Generator <> Voltage Delay**

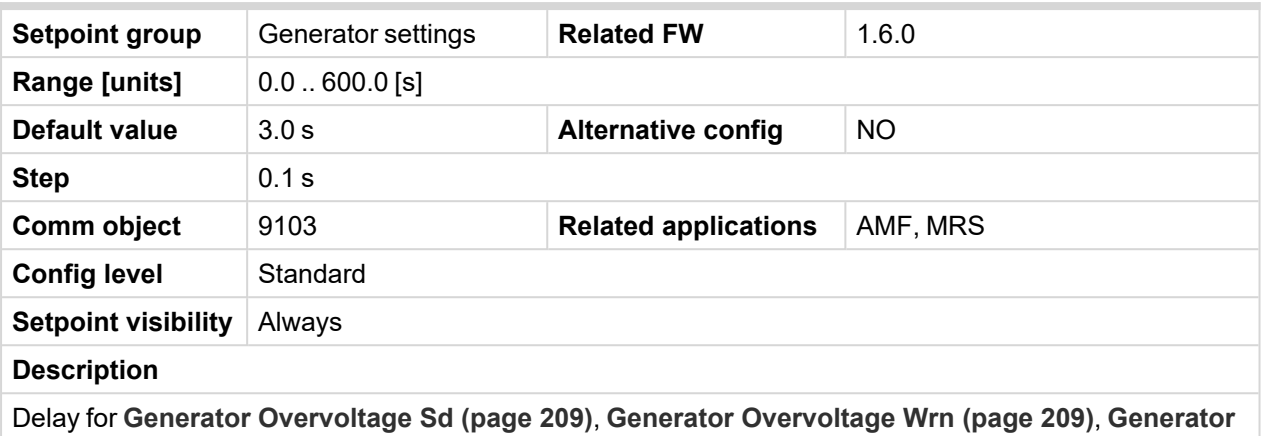

**[Undervoltage](#page-209-1) BOC (page 210)** and **Generator [Undervoltage](#page-209-0) Wrn (page 210)** protection.

6 **back to List of [setpoints](#page-158-0)**

#### <span id="page-210-1"></span>**Subgroup: Frequency Protection**

## **Generator Overfrequency BOC**

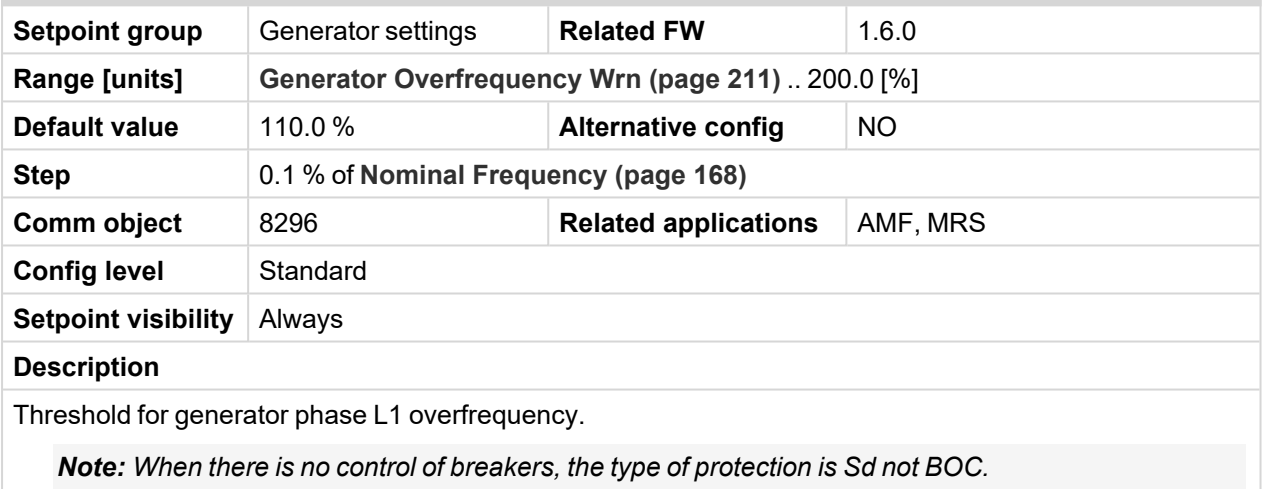

#### <span id="page-210-0"></span>6 **back to List of [setpoints](#page-158-0)**

## **Generator Overfrequency Wrn**

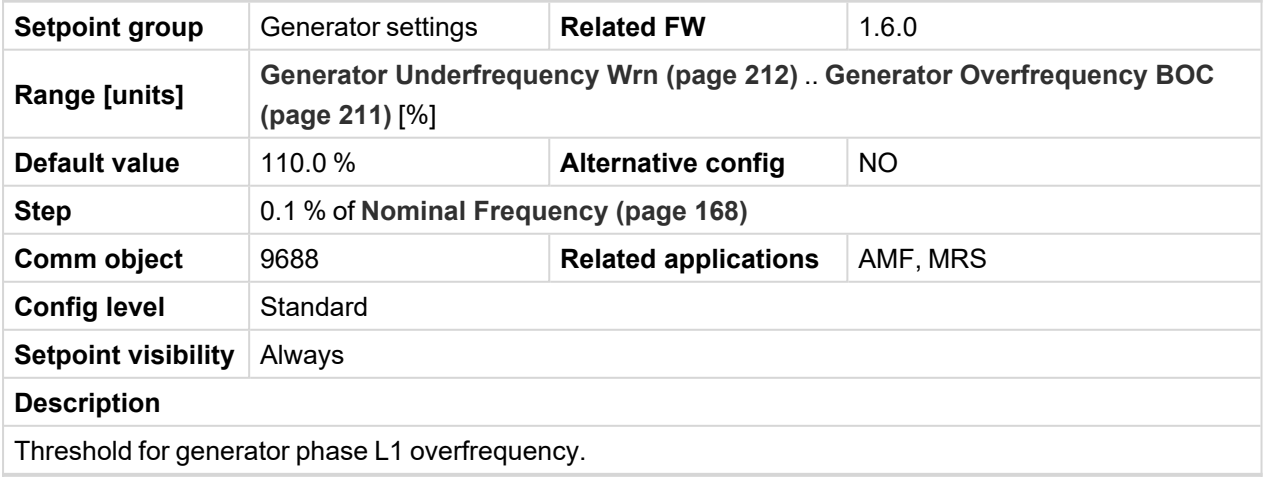

# <span id="page-211-1"></span>**Generator Underfrequency BOC**

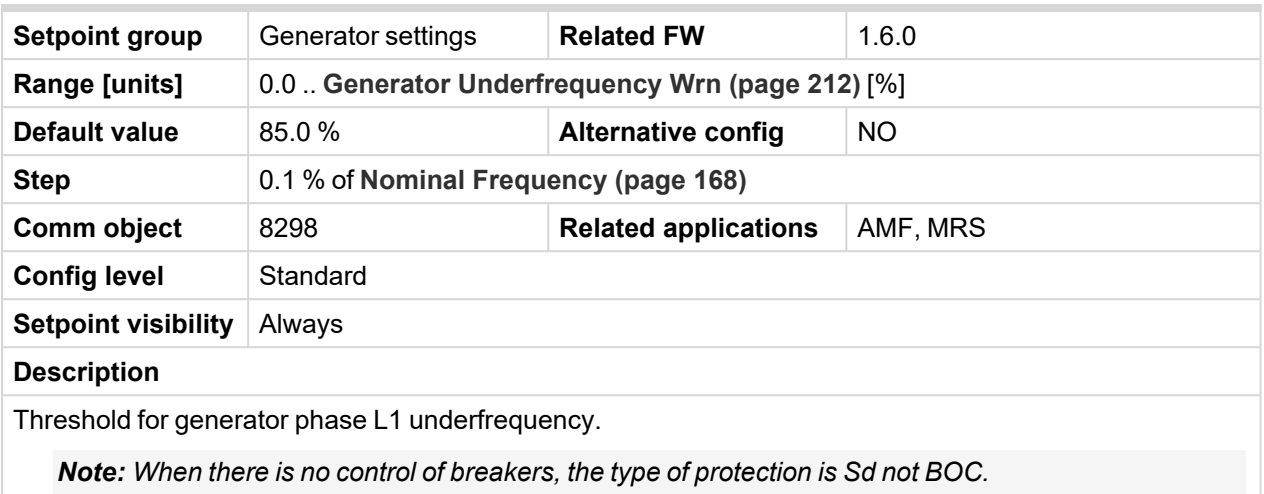

### <span id="page-211-0"></span>6 **back to List of [setpoints](#page-158-0)**

# **Generator Underfrequency Wrn**

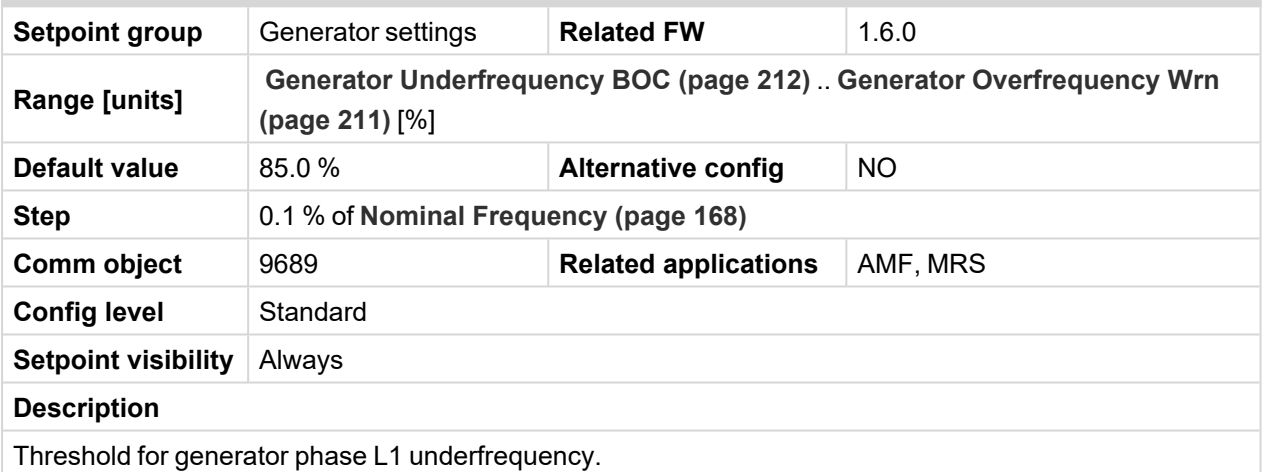

<span id="page-211-2"></span>6 **back to List of [setpoints](#page-158-0)**

## **Generator <> Frequency Delay**

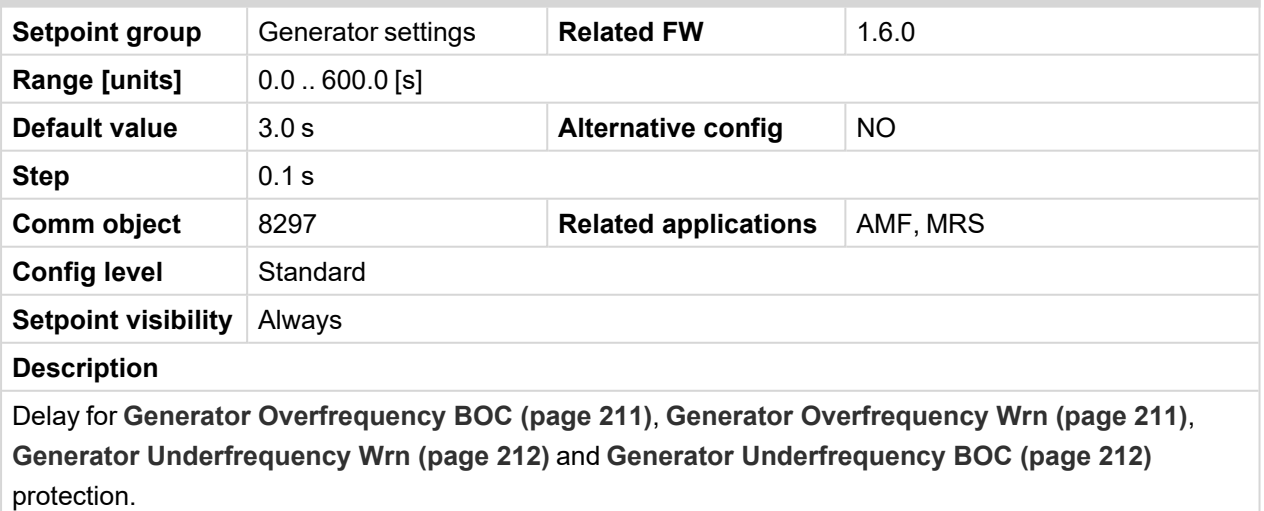

# **Group: Protections**

# **Subgroup: Overload Protection**

# **Overload Protection**

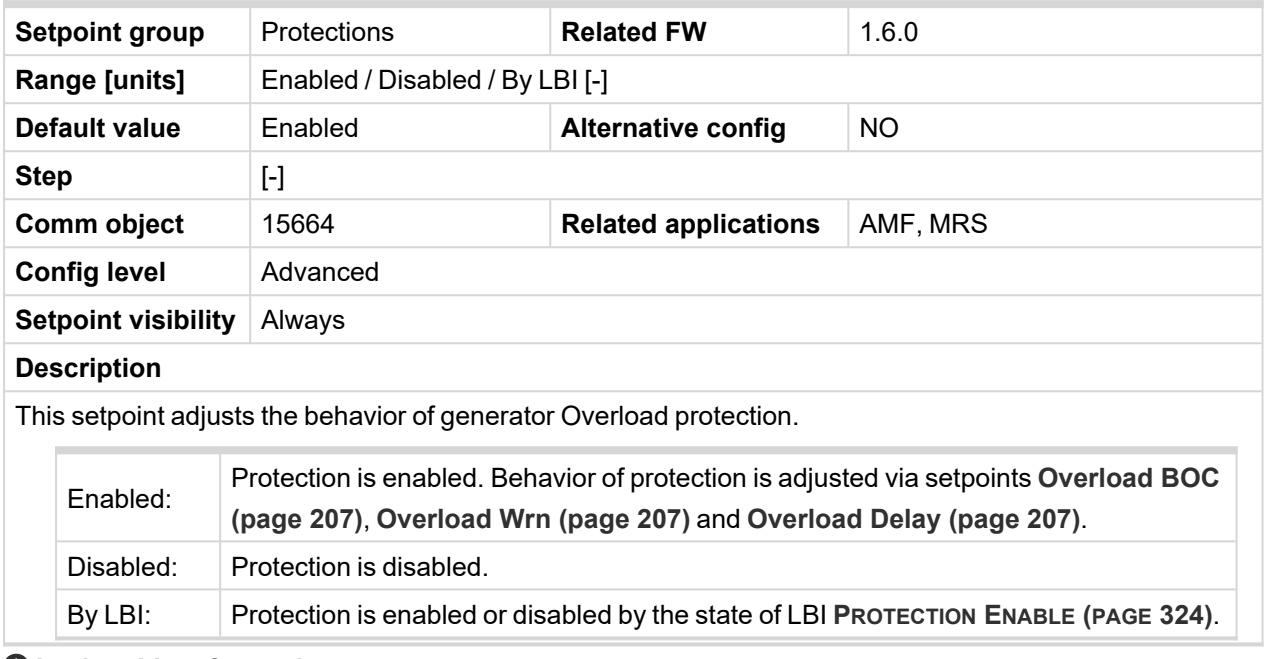

## 6 **back to List of [setpoints](#page-158-0)**

## **Subgroup: Current Protection**

# **Short Circuit Protection**

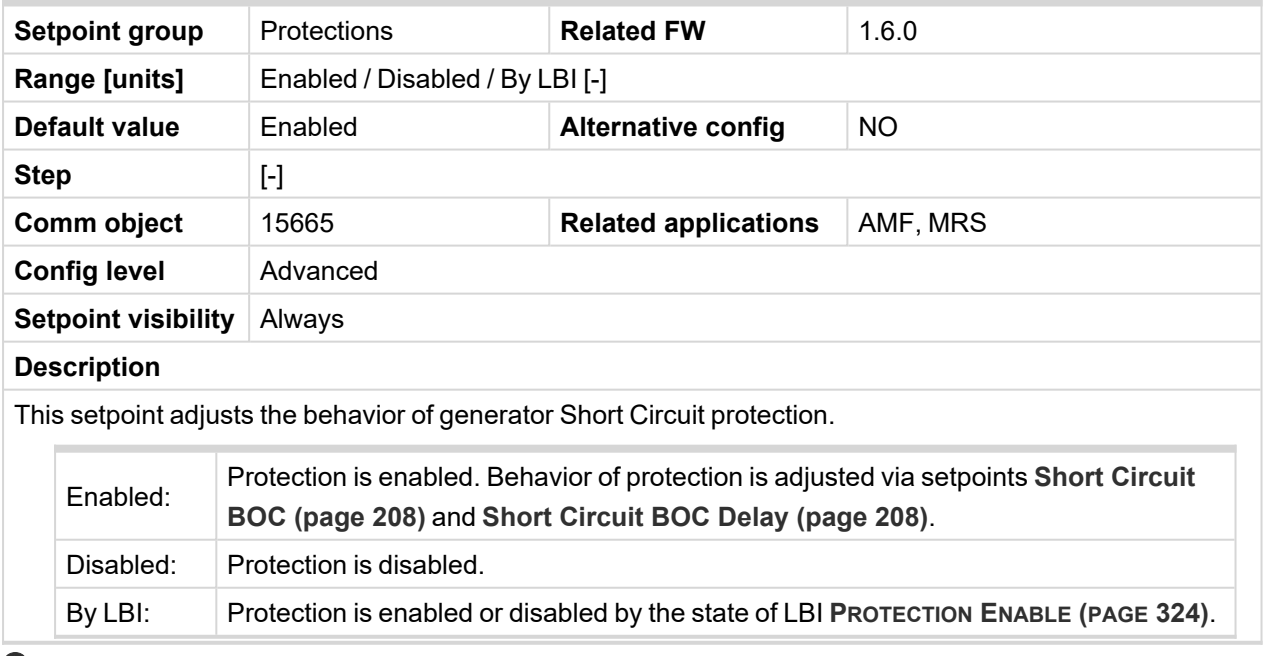

# **Subgroup: Voltage Protection**

## **Generator <> Voltage Protection**

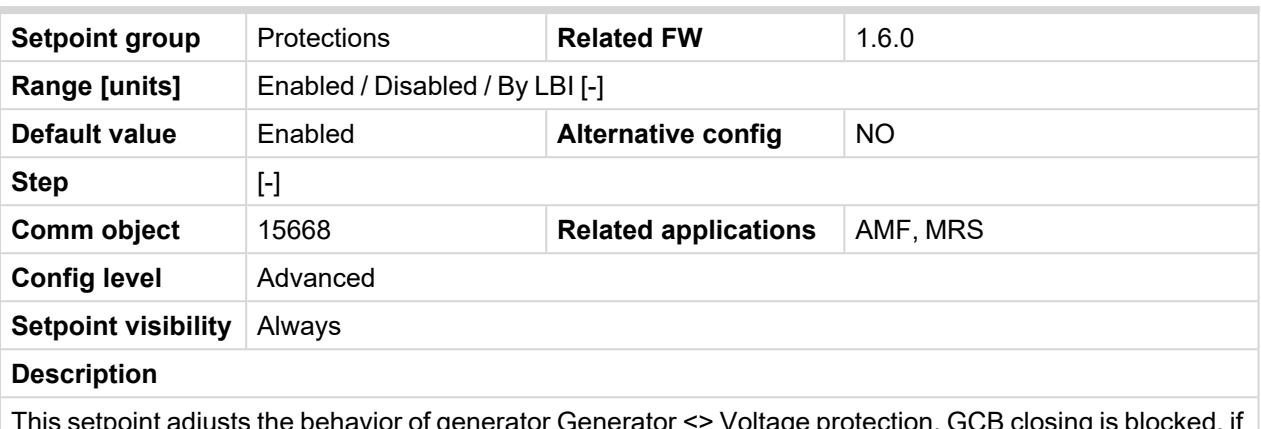

This setpoint adjusts the behavior of generator Generator <> Voltage protection. GCB closing is blocked, if the protection is disabled!

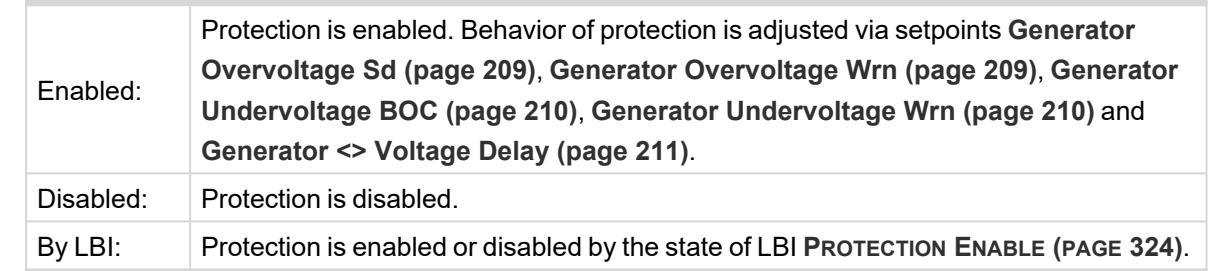

#### 6 **back to List of [setpoints](#page-158-0)**

## **Subgroup: Frequency Protection**

## **Generator Frequency Protection**

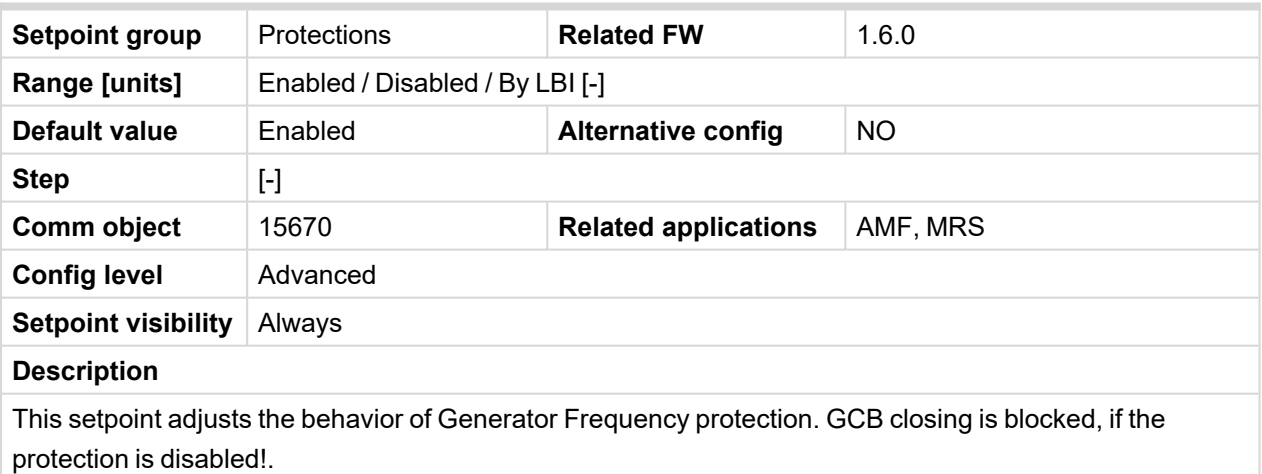

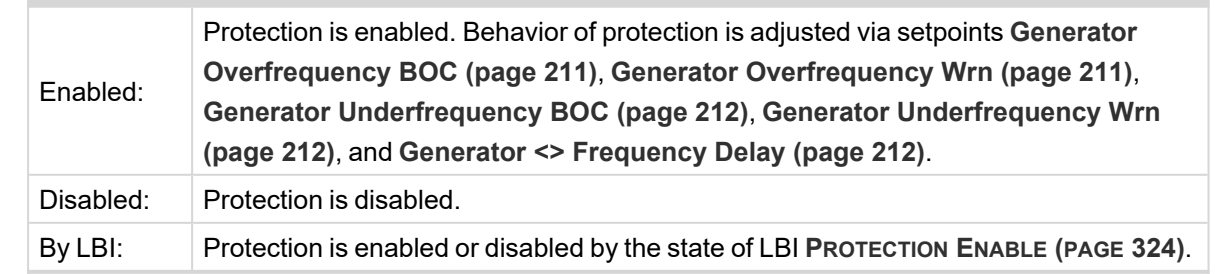

# **Subgroup: Speed Protection**

# **Underspeed Protection**

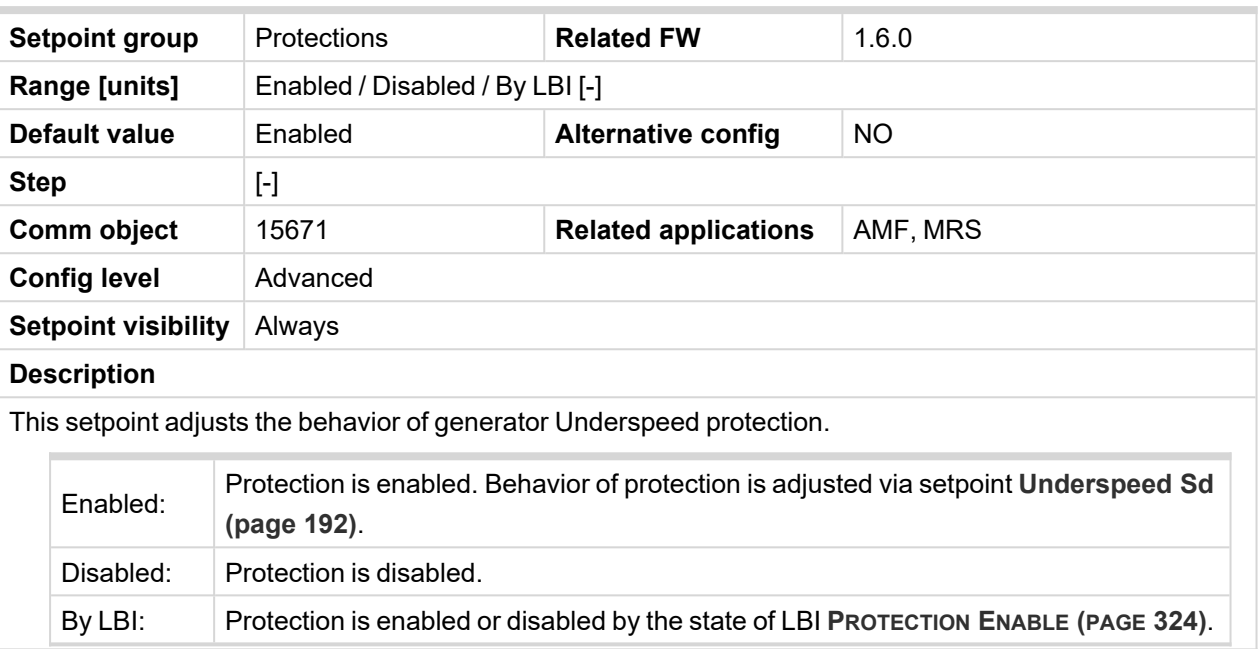

6 **back to List of [setpoints](#page-158-0)**

# **Overspeed Protection**

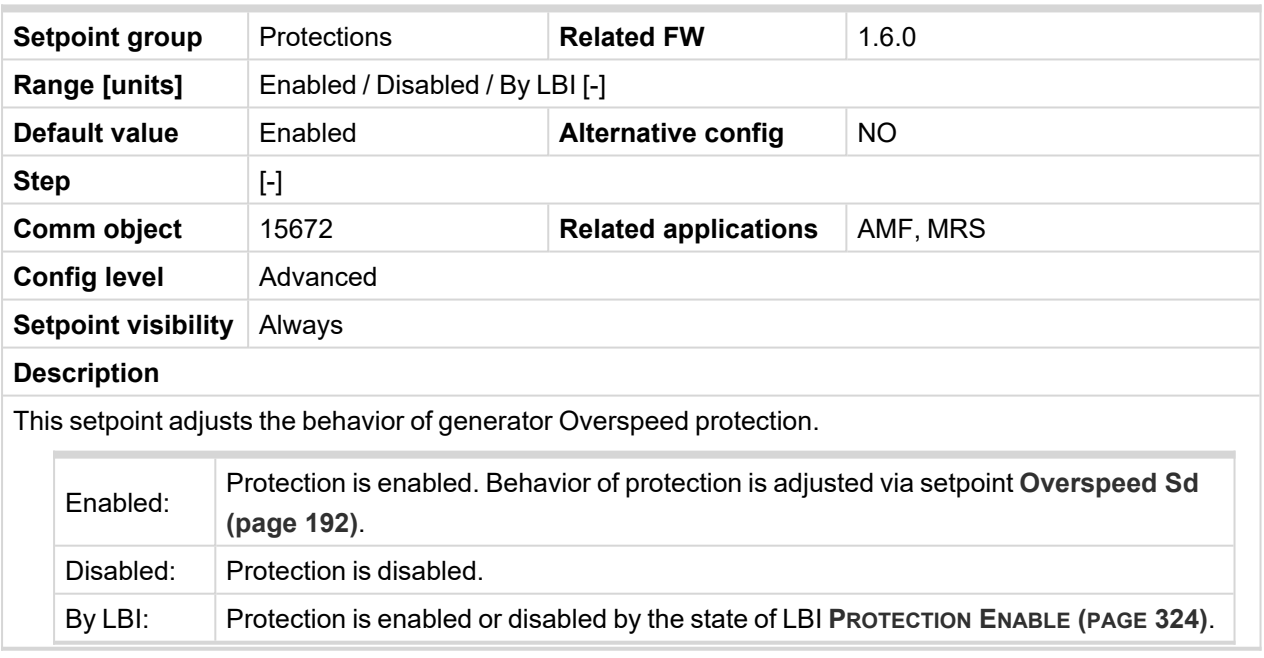

# **Group: AMF settings**

# **Subgroup: AMF Timers**

# **Emergency Start Delay**

| <b>Setpoint group</b>                                                                                                    | <b>AMF</b> settings                                   | <b>Related FW</b>           | 1.6.0      |
|----------------------------------------------------------------------------------------------------|-------------------------------------------------------|-----------------------------|------------|
| <b>Range [units]</b>                                                                                                    | 0.6000[s]                                             |                             |            |
| <b>Default value</b>                                                                                                    | 5s                                                    | <b>Alternative config</b>   | <b>NO</b>  |
| <b>Step</b>                                                                                                    | 1 <sub>s</sub>                                        |                             |            |
| Comm object                                                                                                    | 8301                                                  | <b>Related applications</b> | <b>AMF</b> |
| <b>Config level</b>                                                                                                    | Standard                                              |                             |            |
| <b>Setpoint visibility</b>                                                                                                    | Conditioned by the setpoint Operation Mode (page 170) |                             |            |
| <b>Description</b>                                                                                                    |                                                       |                             |            |
| Delay after the mains failure to the start command of the Gen-set.<br>Starter Output<br>Mains Voltage<br>On<br>Off<br><b>Emergency Start Delay</b><br>Prestart Time |                                                       |                             |            |
| Time<br>Mains failure                                                                                                    |                                                       |                             |            |

Image 8.13 Emergency Start Delay

## 6 **back to List of [setpoints](#page-158-0)**

# **Mains Return Delay**

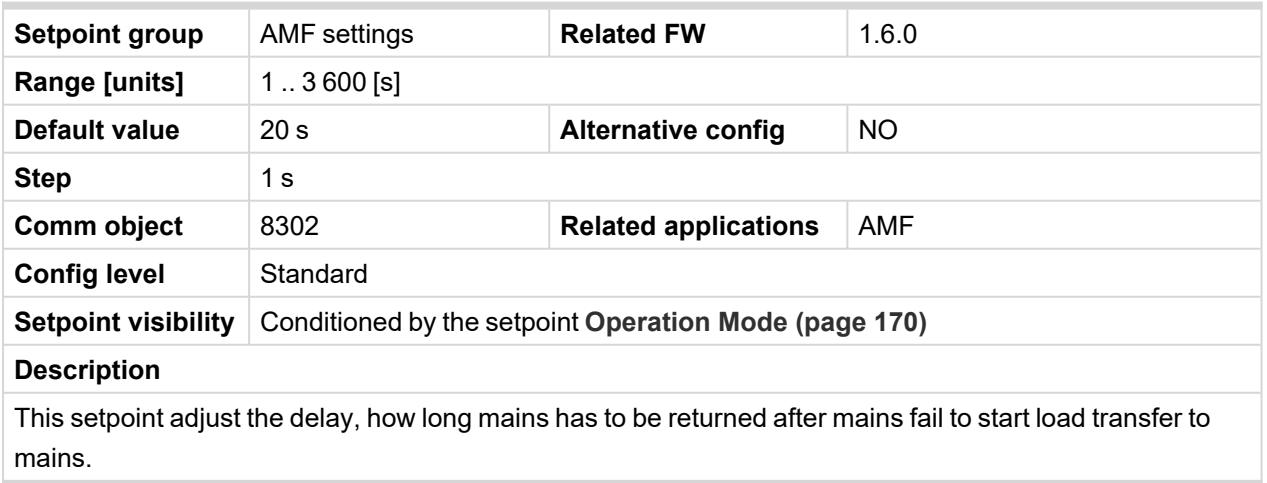
# **Transfer Delay**

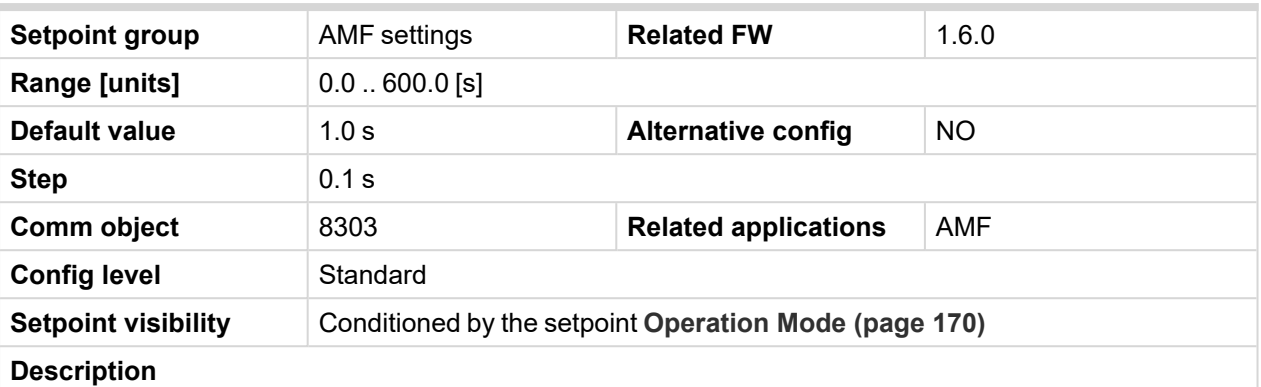

Transition Delay between power sources.

Delay after GCB opening to MCB closing during the return procedure. Delay after MCB opening to GCB closing if the setpoint **MCB [Opens](#page-222-0) On (page 223)** is set to GENRUN.

The time charts bellow show recommended setting of Transfer Delay setpoint.

If the Transfer Delay setpoint is set shorter than the time required for opening of the circuit breaker, the controller closes **[GCB](#page-342-0) CLOSE/OPEN (PAGE 343)** output straight away (100 ms) after the **MCB F[EEDBACK](#page-322-0) (PAGE [323\)](#page-322-0)** input deactivates.

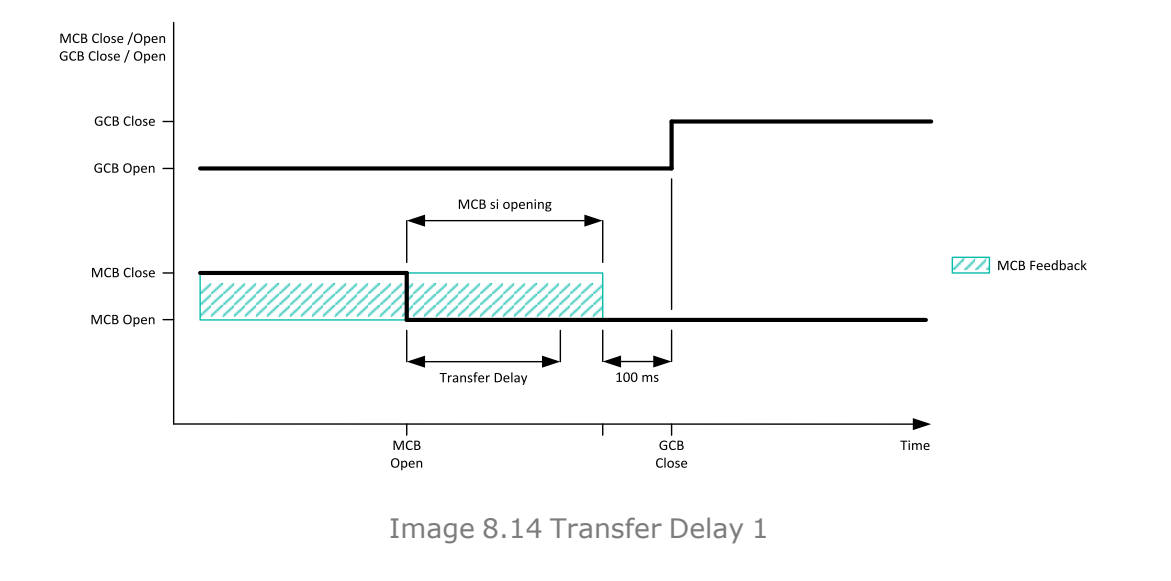

If some delay between **MCB F[EEDBACK](#page-322-0) (PAGE 323)** deactivation and closing of **[GCB](#page-342-0) CLOSE/OPEN (PAGE [343\)](#page-342-0)** output is required, then the Transfer Delay must be set to sum of "MCB opening" + "Delay" time.

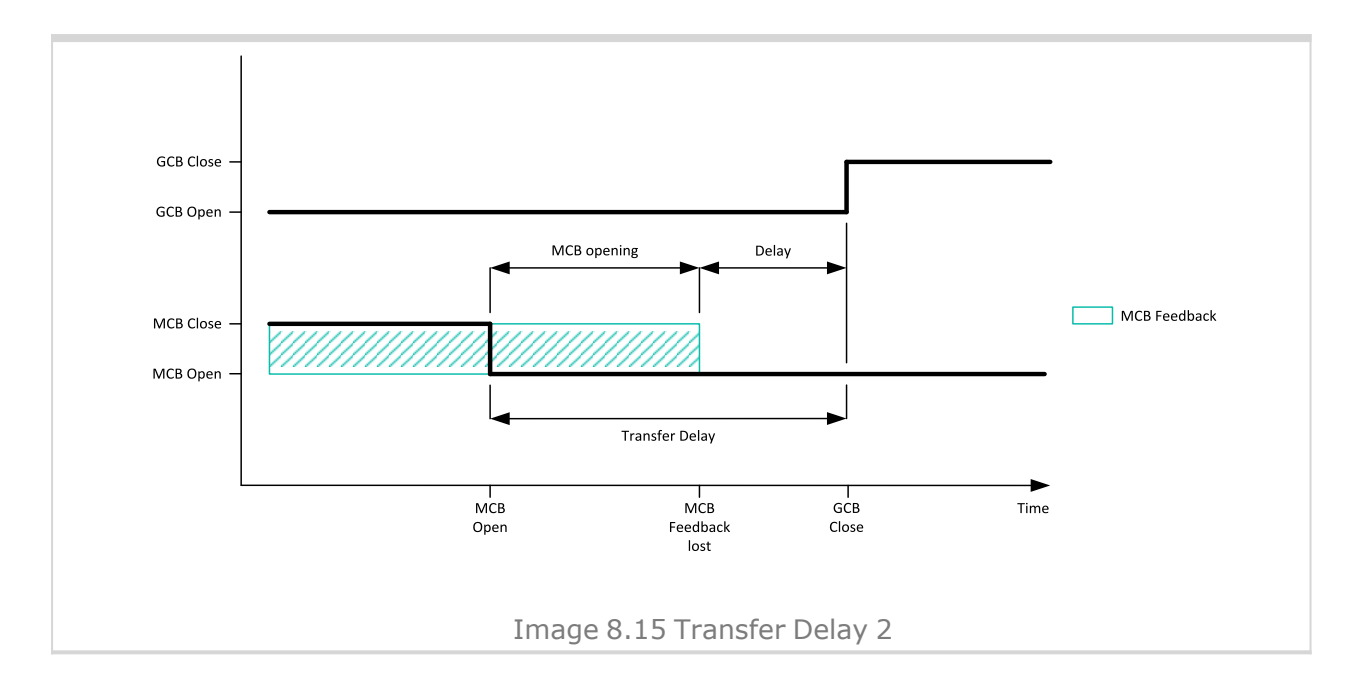

### <span id="page-217-1"></span>6 **back to List of [setpoints](#page-158-0)**

# **MCB Close Delay**

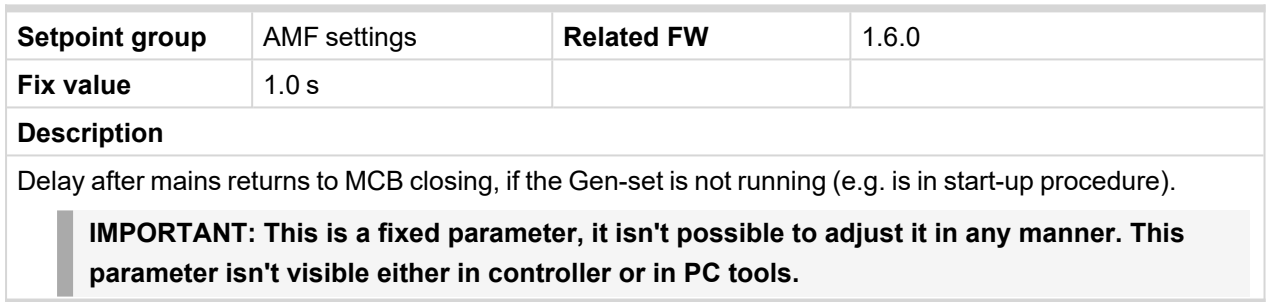

#### 6 **back to List of [setpoints](#page-158-0)**

### <span id="page-217-0"></span>**Subgroup: AMF Voltage Conditions**

### **Mains Overvoltage**

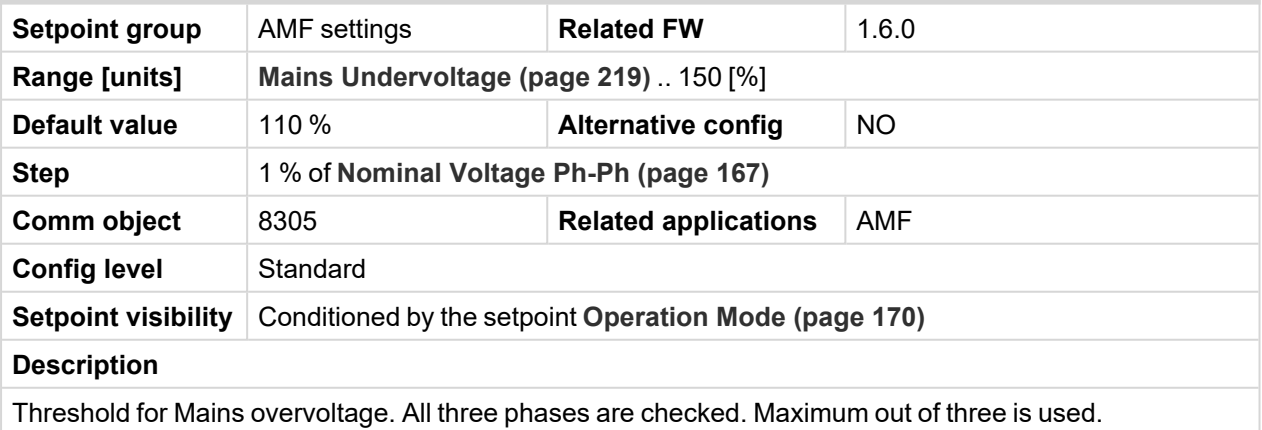

## <span id="page-218-0"></span>**Mains Undervoltage**

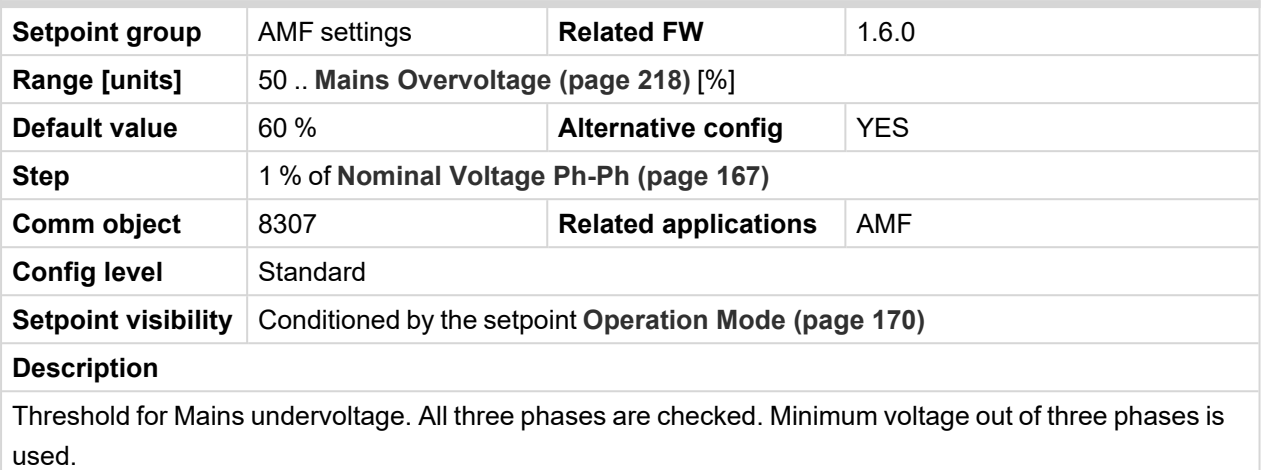

6 **back to List of [setpoints](#page-158-0)**

# **Mains <> Voltage Delay**

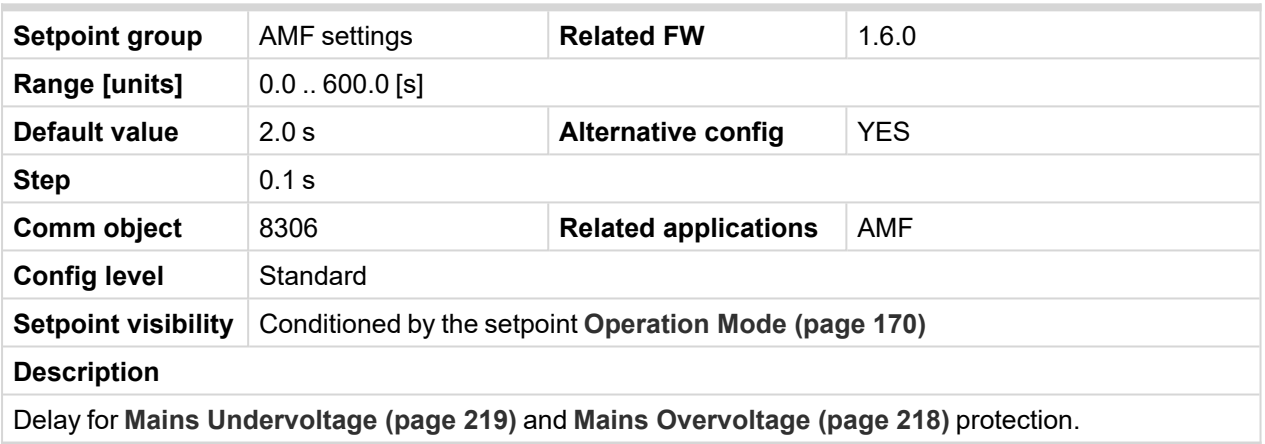

6 **back to List of [setpoints](#page-158-0)**

# <span id="page-218-1"></span>**Subgroup: AMF Frequency Conditions**

# **Mains Overfrequency**

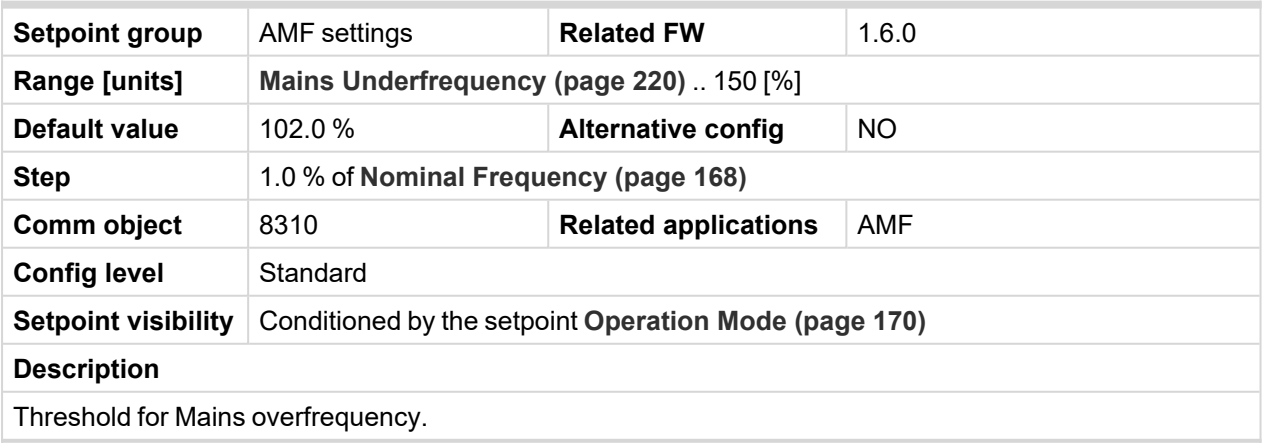

# <span id="page-219-0"></span>**Mains Underfrequency**

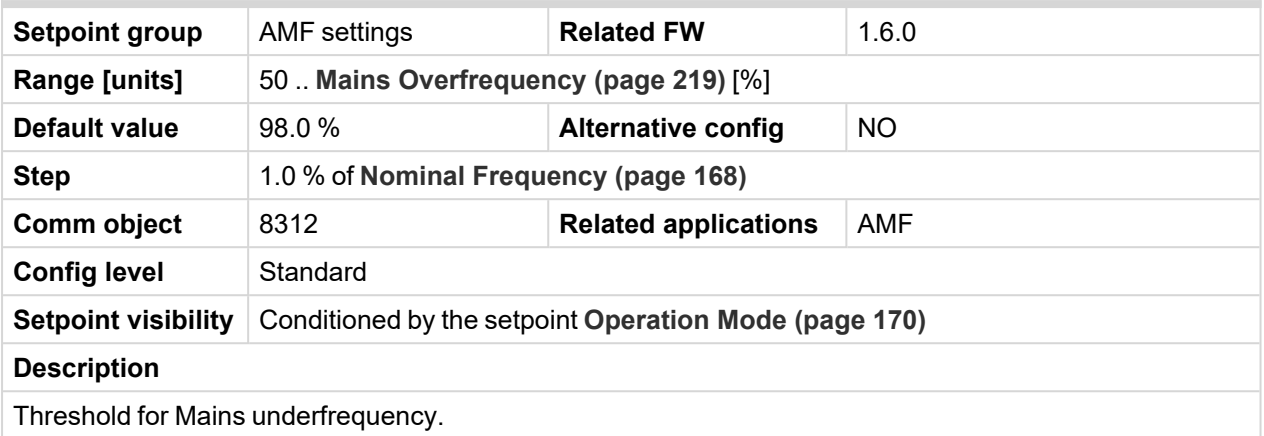

6 **back to List of [setpoints](#page-158-0)**

# **Mains < > Frequency Delay**

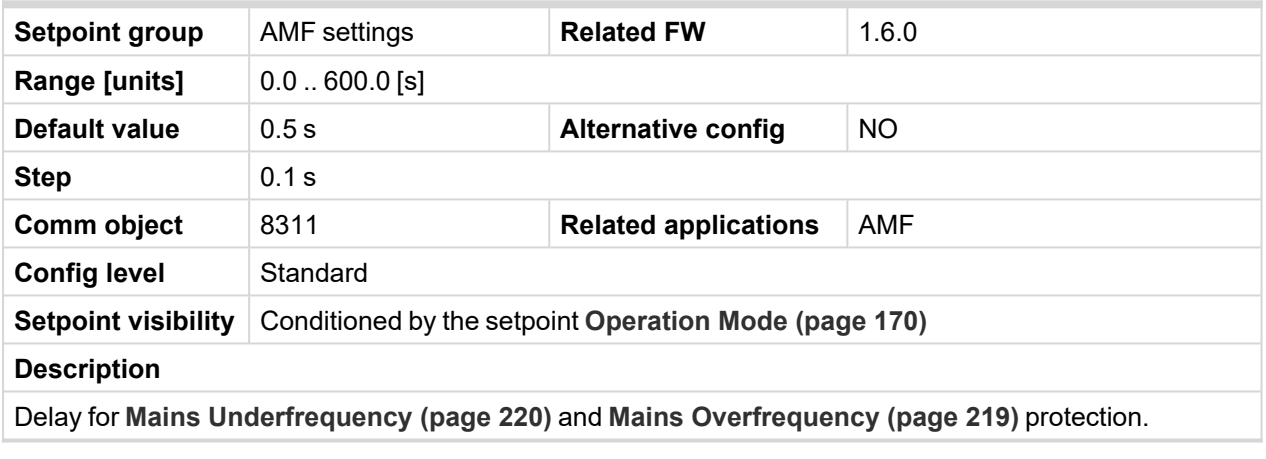

# **Subgroup: AMF Settings**

### **Return From Island**

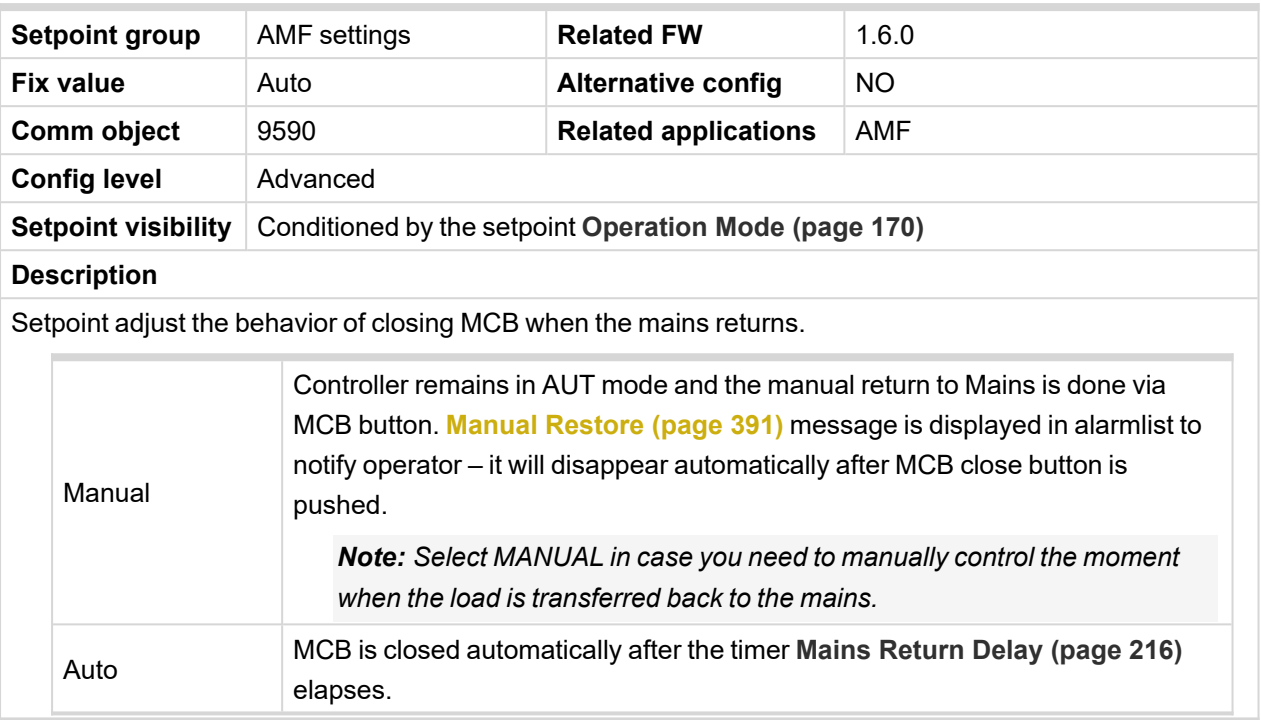

# 6 **back to List of [setpoints](#page-158-0)**

# **MCB Logic**

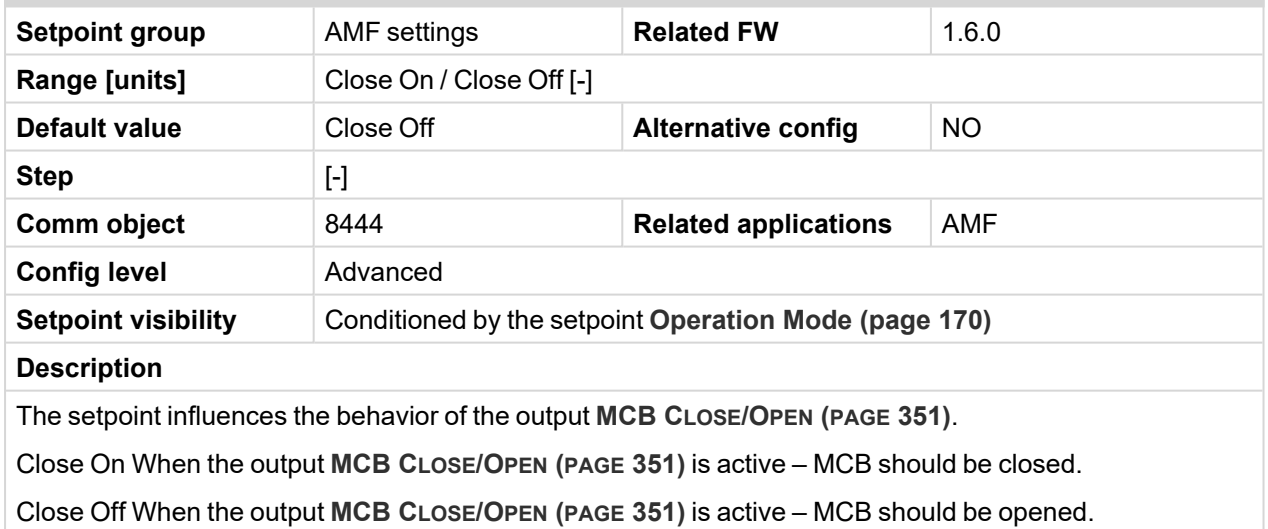

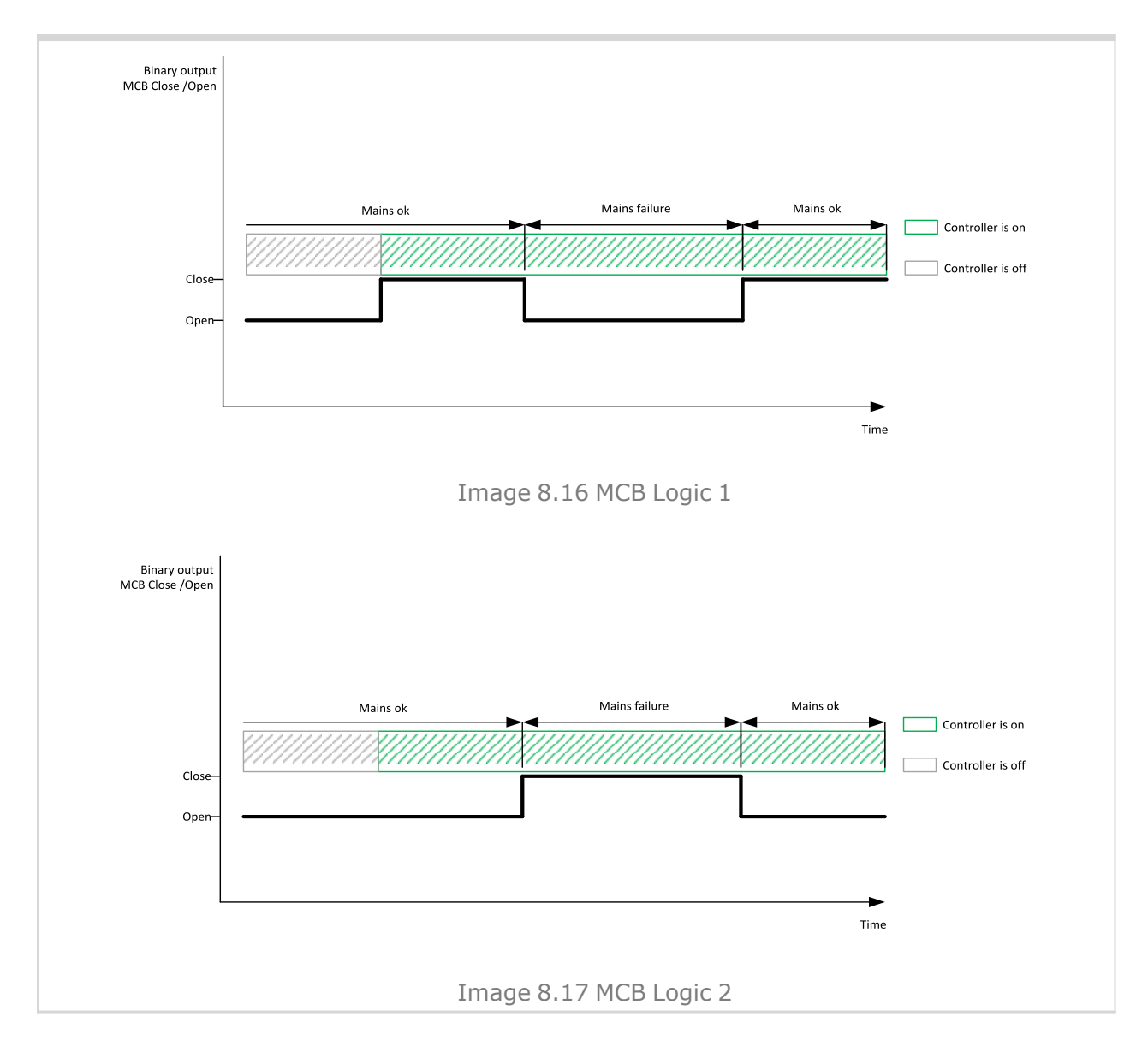

6 **back to List of [setpoints](#page-158-0)**

## <span id="page-222-0"></span>**MCB Opens On**

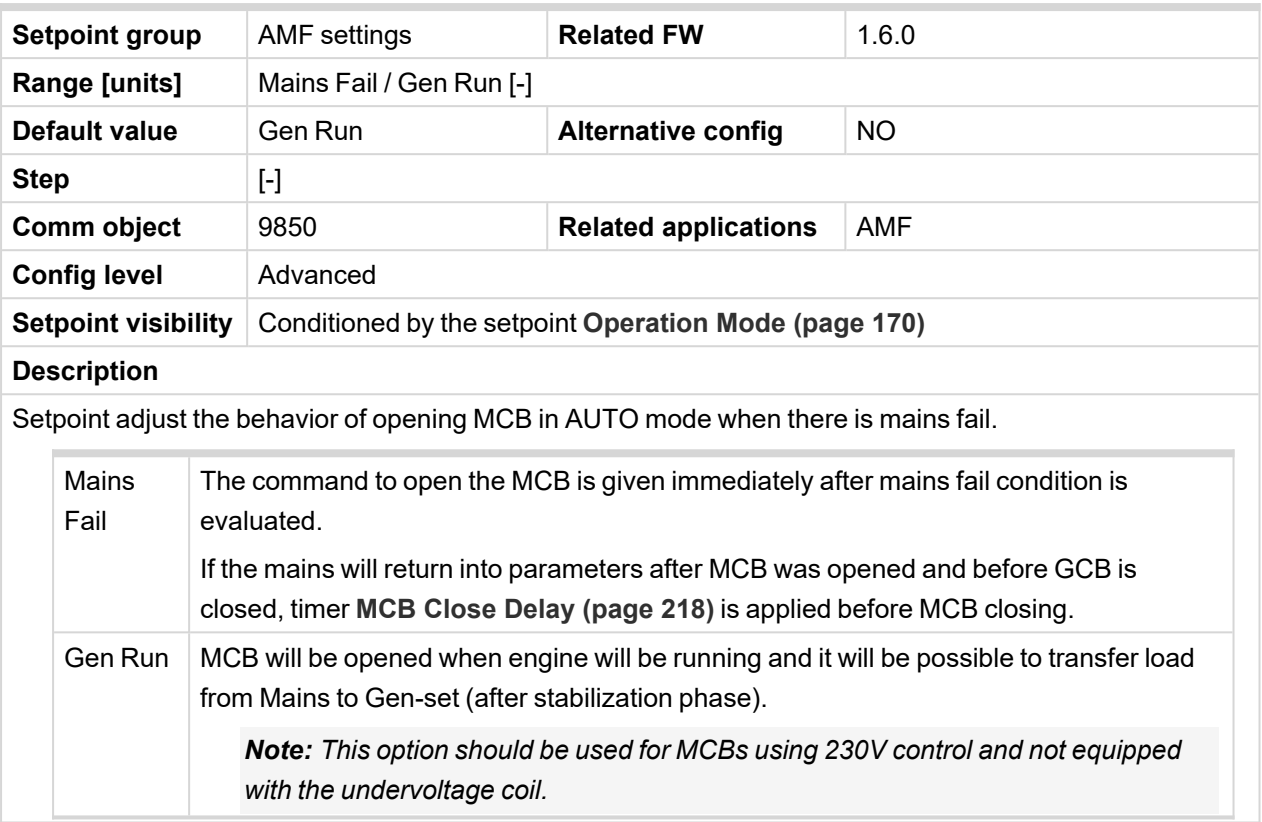

#### 6 **back to List of [setpoints](#page-158-0)**

**Group: General Analog Inputs**

# **Subgroup: General Analog Inputs 1**

### **Analog Protection 1 Wrn**

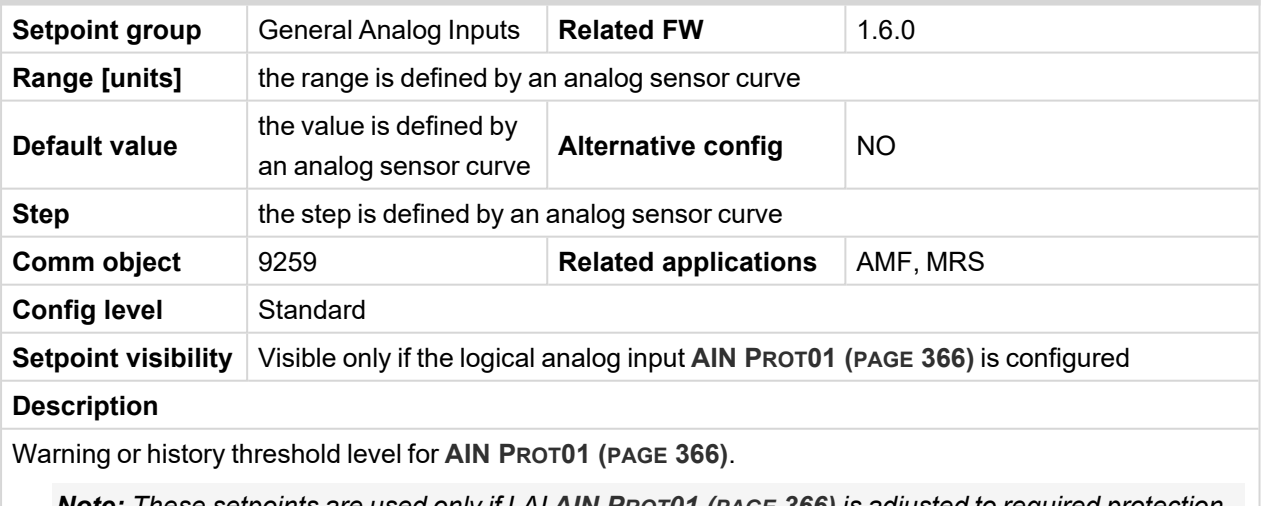

Note: These setpoints are used only if LAI AIN PROT01 (PAGE [366\)](#page-365-0) is adjusted to required protection

*type. Otherwise these setpoints are useless.*

# **Analog Protection 1 Sd**

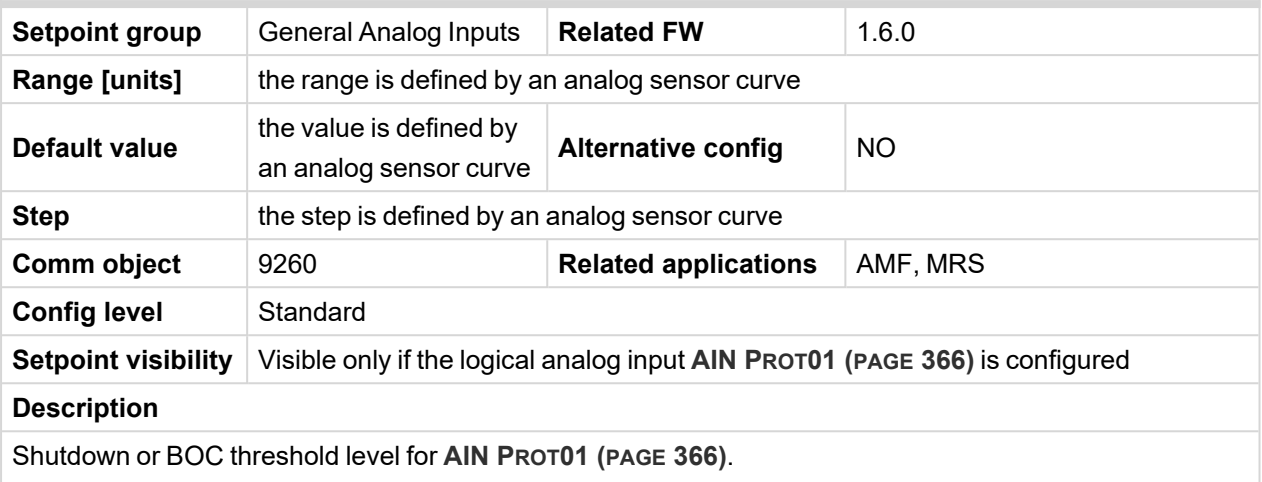

Note: These setpoints are used only if LAI AIN PROT01 (PAGE [366\)](#page-365-0) is adjusted to required protection *type. Otherwise these setpoints are useless.*

#### 6 **back to List of [setpoints](#page-158-0)**

# **Analog Protection 1 Delay**

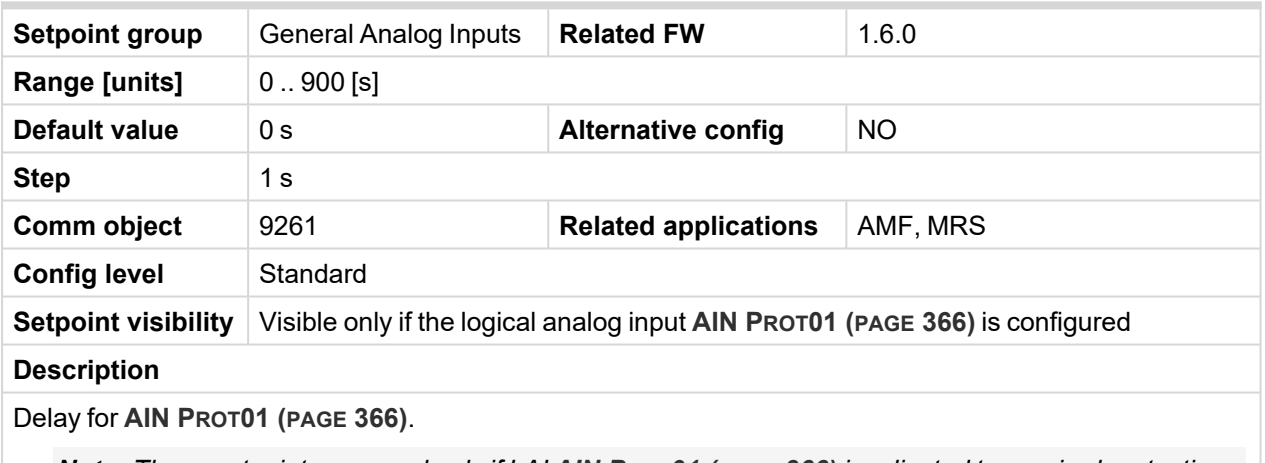

Note: These setpoints are used only if LAI AIN PROT01 (PAGE [366\)](#page-365-0) is adjusted to required protection *type. Otherwise these setpoints are useless.*

### **Subgroup: General Analog Inputs 2**

### **Analog Protection 2 Wrn**

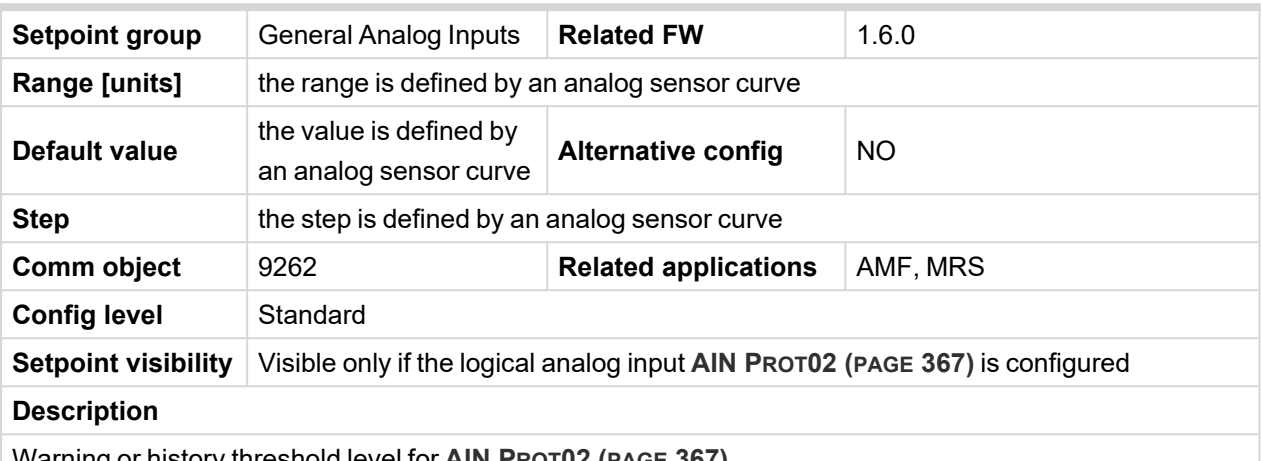

Warning or history threshold level for **AIN PROT02 (PAGE [367\)](#page-366-0)**.

These setpoints are used only if LAI **AIN PROT02 (PAGE [367\)](#page-366-0)** is adjusted to required protection type. Otherwise these setpoints are useless.

#### 6 **back to List of [setpoints](#page-158-0)**

### **Analog Protection 2 Sd**

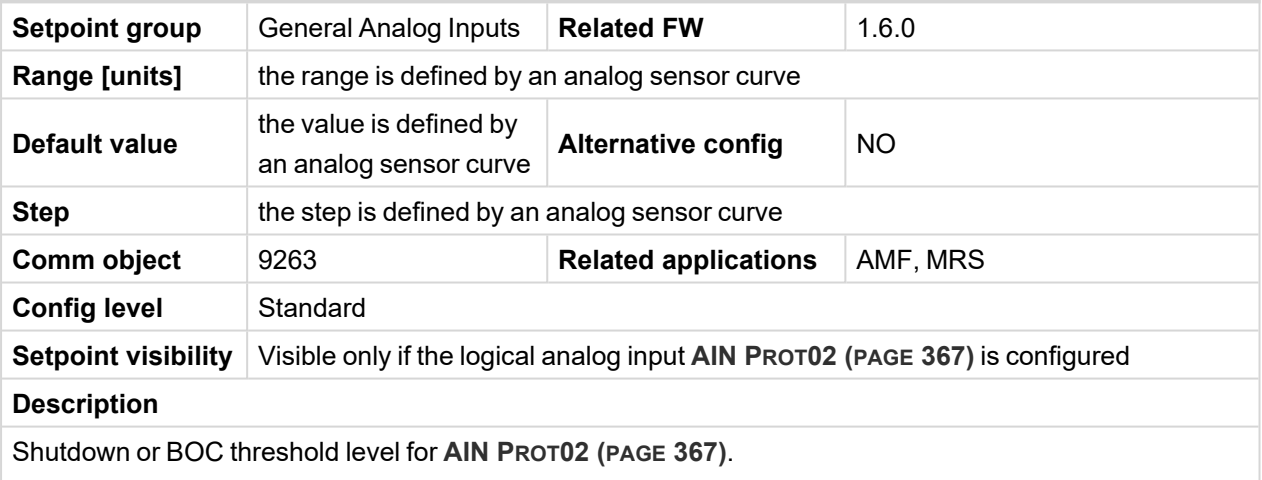

Note: These setpoints are used only if LAI AIN PROT02 (PAGE [367\)](#page-366-0) is adjusted to required protection *type. Otherwise these setpoints are useless.*

# **Analog Protection 2 Delay**

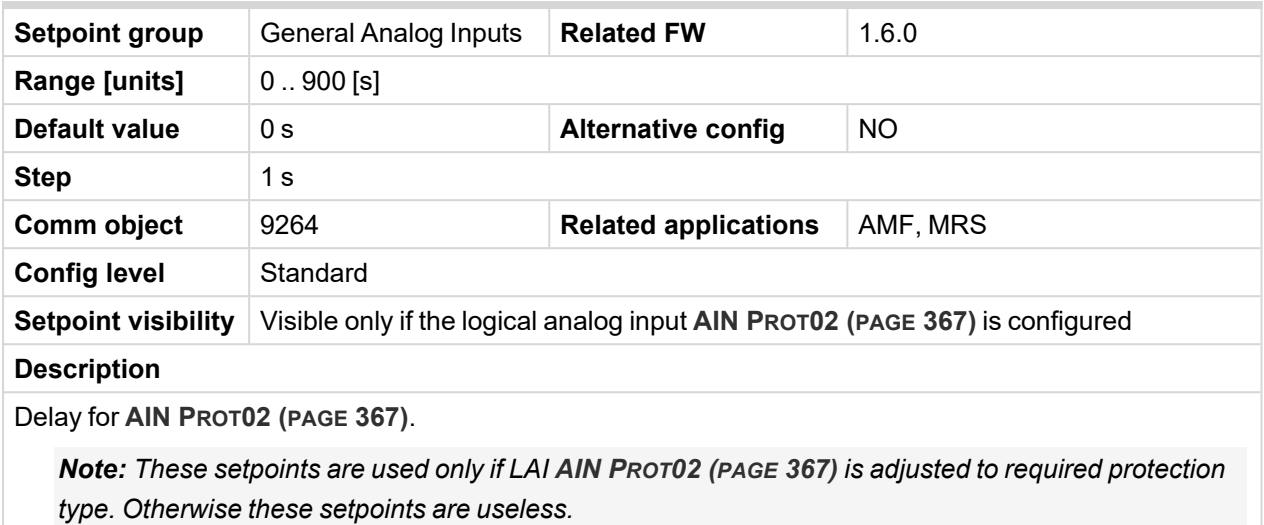

### 6 **back to List of [setpoints](#page-158-0)**

### **Subgroup: General Analog Inputs 3**

### **Analog Protection 3 Wrn**

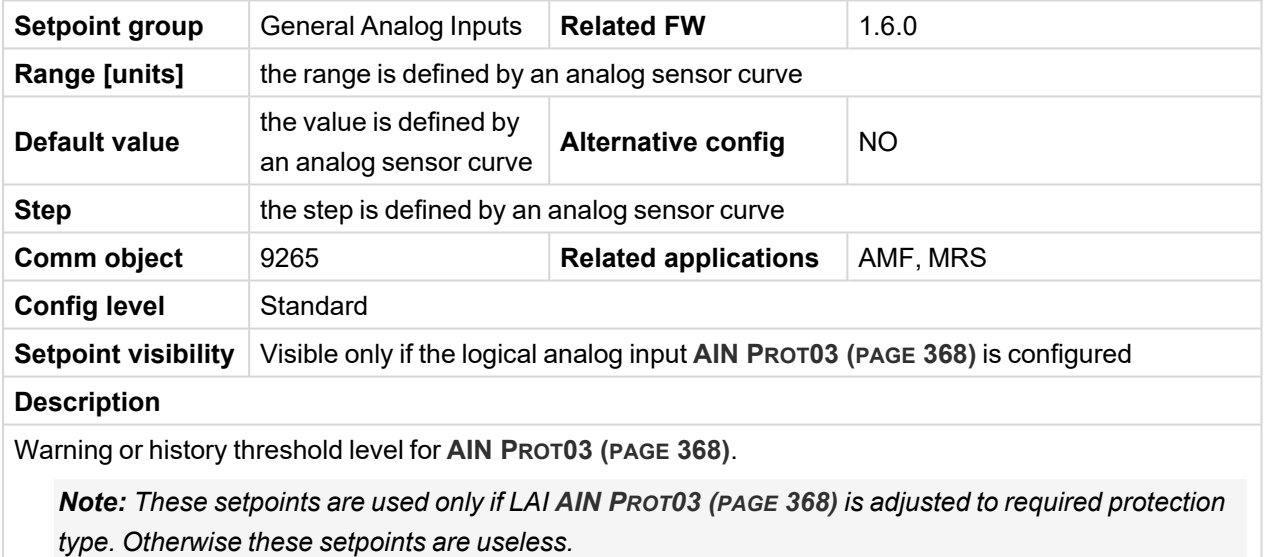

# **Analog Protection 3 Sd**

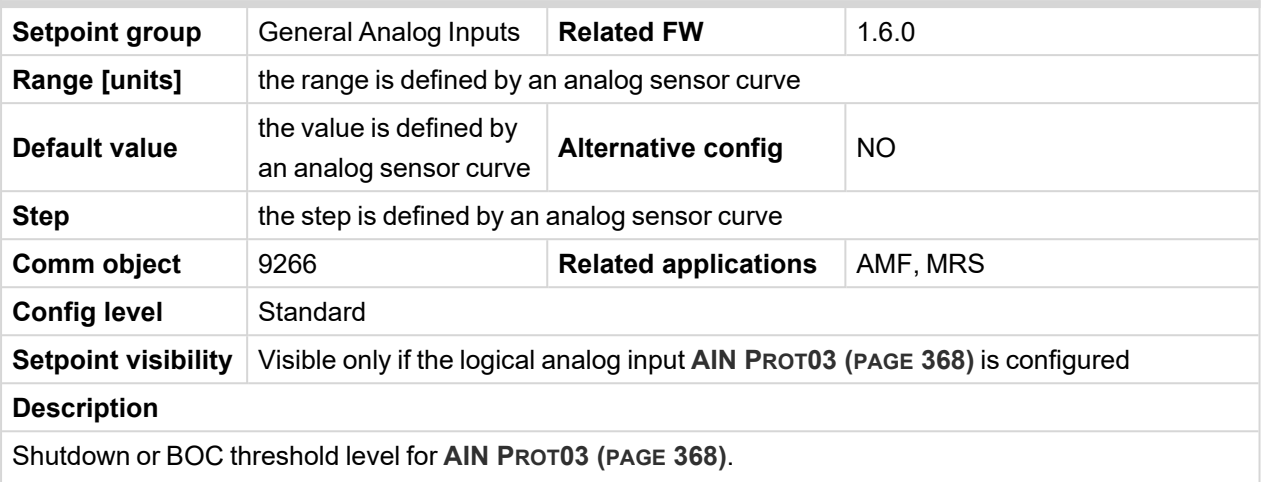

Note: These setpoints are used only if LAI AIN PROT03 (PAGE [368\)](#page-367-0) is adjusted to required protection *type. Otherwise these setpoints are useless.*

#### 6 **back to List of [setpoints](#page-158-0)**

## **Analog Protection 3 Delay**

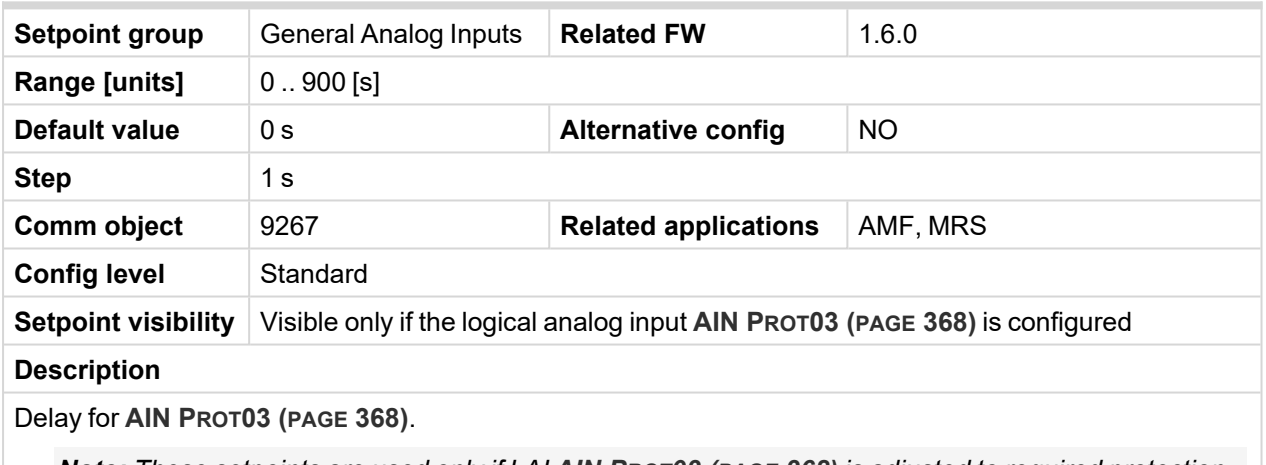

Note: These setpoints are used only if LAI AIN PROT03 (PAGE [368\)](#page-367-0) is adjusted to required protection *type. Otherwise these setpoints are useless.*

# **Group: Scheduler**

# **Subgroup: Time & Date**

### **Time**

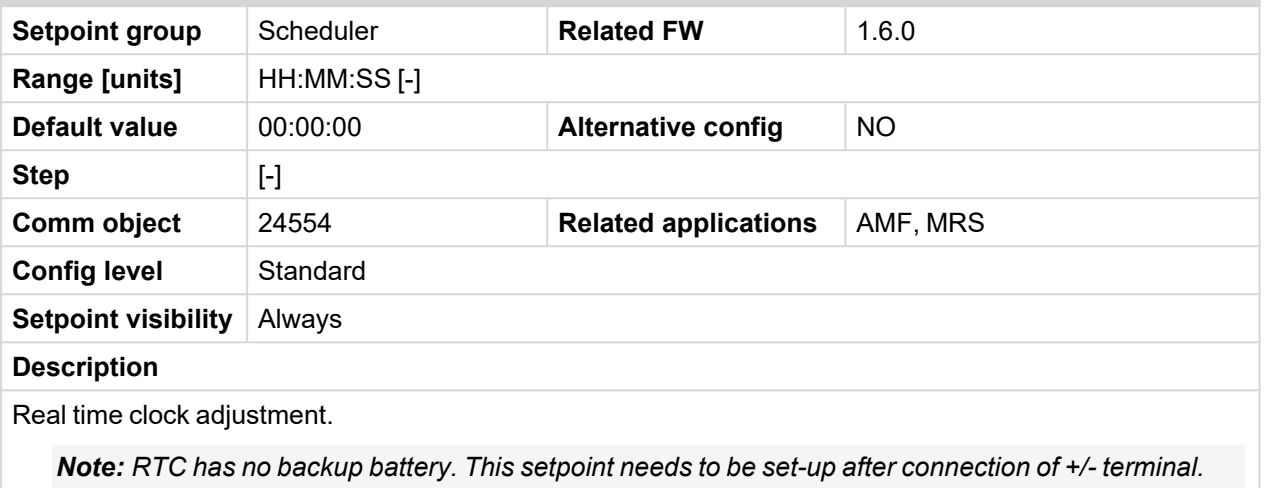

# 6 **back to List of [setpoints](#page-158-0)**

### **Date**

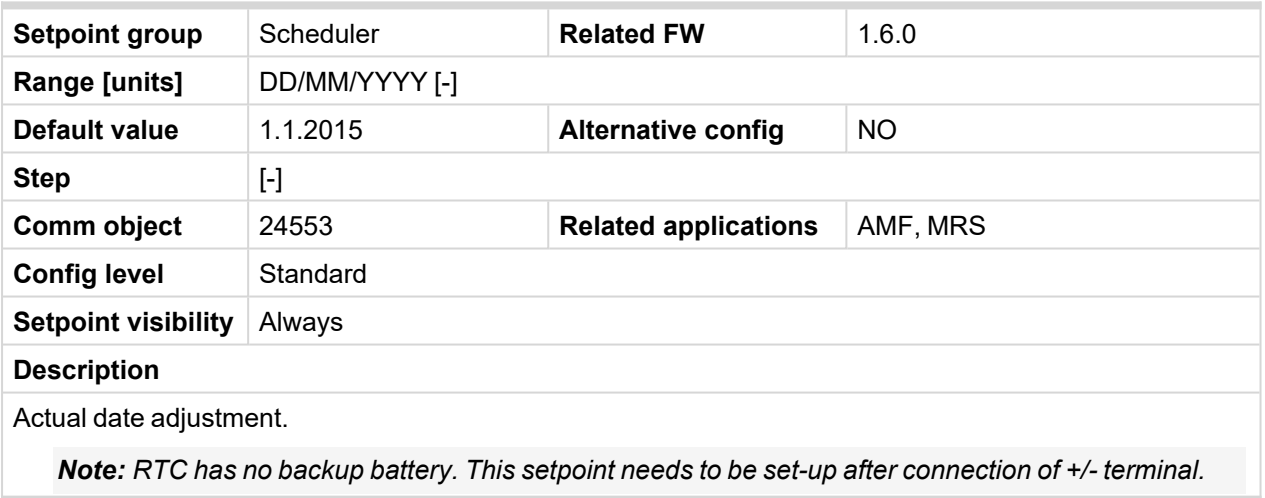

# **Time Stamp Period**

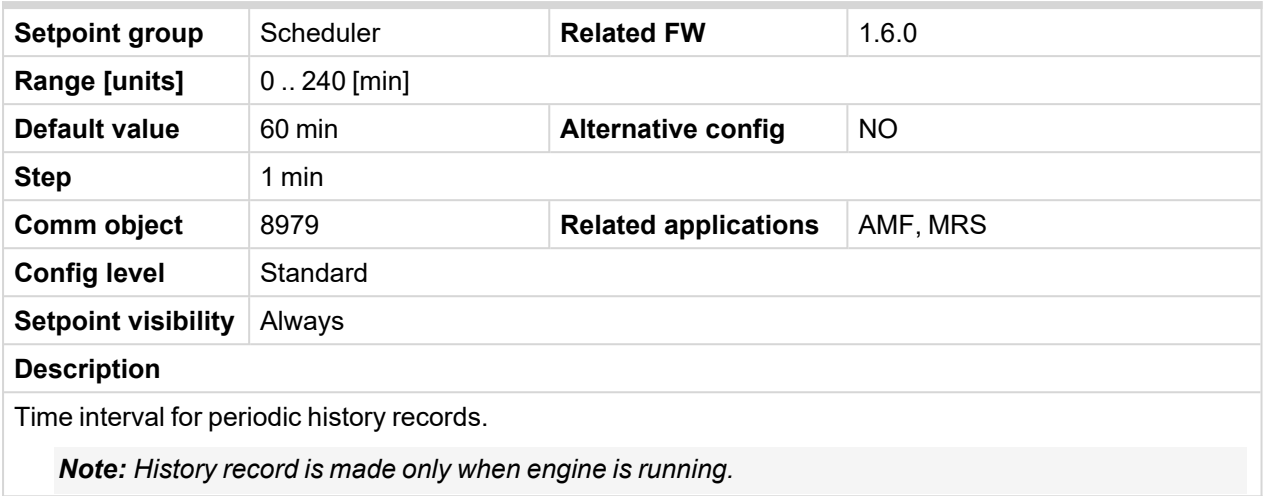

### 6 **back to List of [setpoints](#page-158-0)**

# **Summer Time Mode**

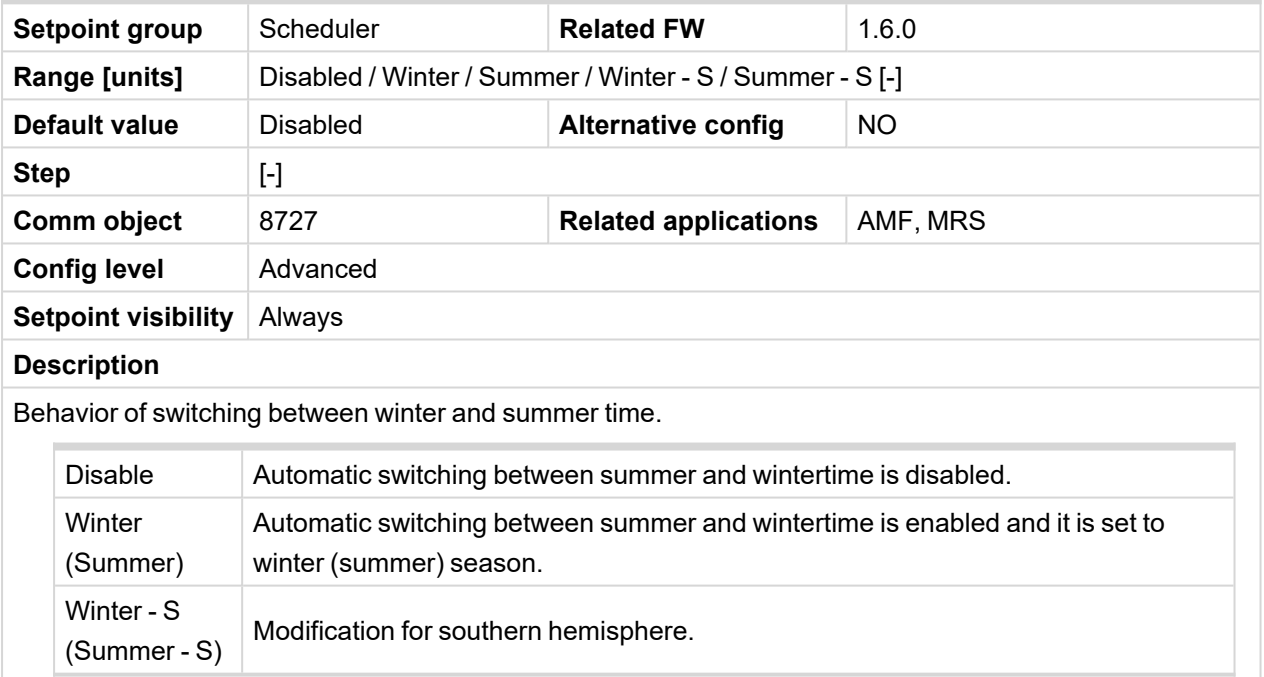

## <span id="page-229-0"></span>**Subgroup: Timer 1**

### **Timer 1 Function**

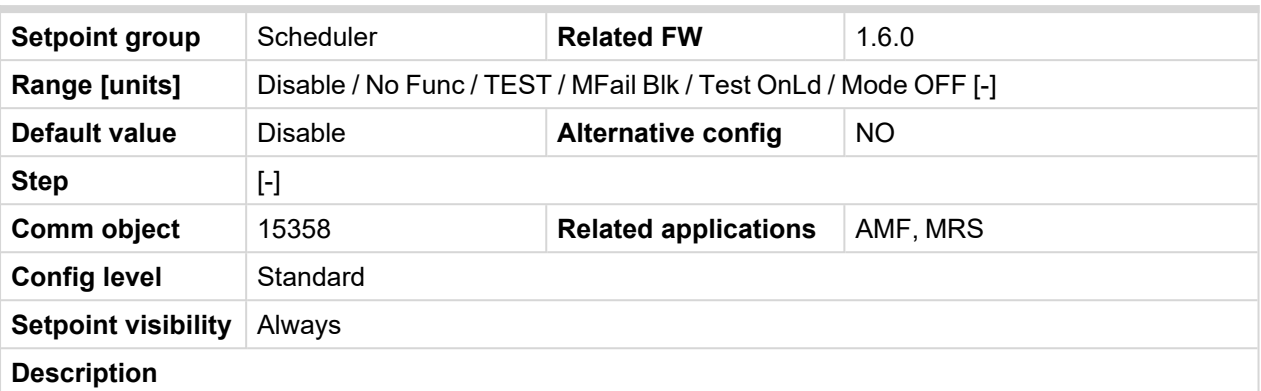

It is possible to choose from following timer functions. Binary output **E[XERCISE](#page-340-0) TIMER 1 (PAGE 341)** is always activated when Timer is active regardless of chosen timer function. Timer functions require controller running in AUTO mode.

Controller activates timer whenever it is powered up even in period, where timer should be already running.

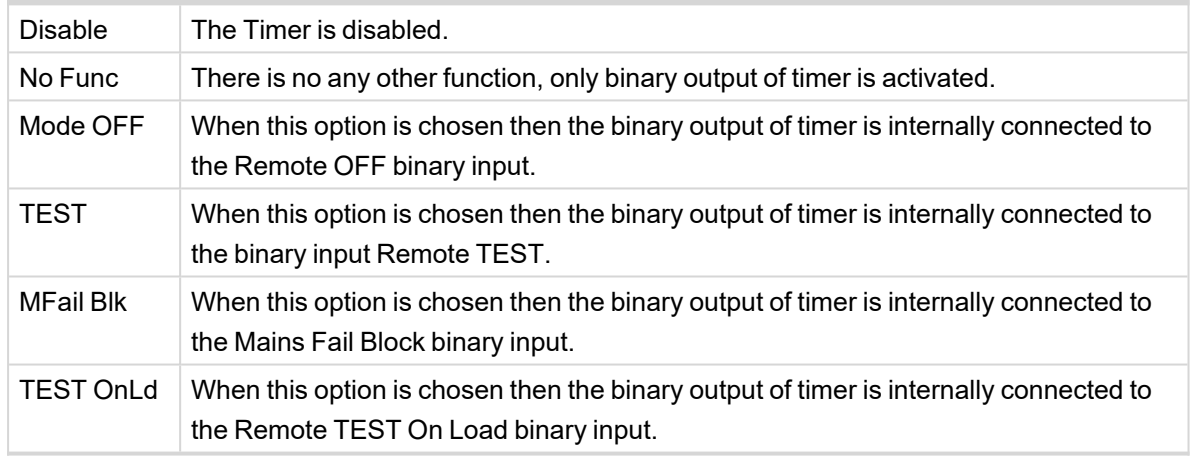

# **Timer 1 Setup**

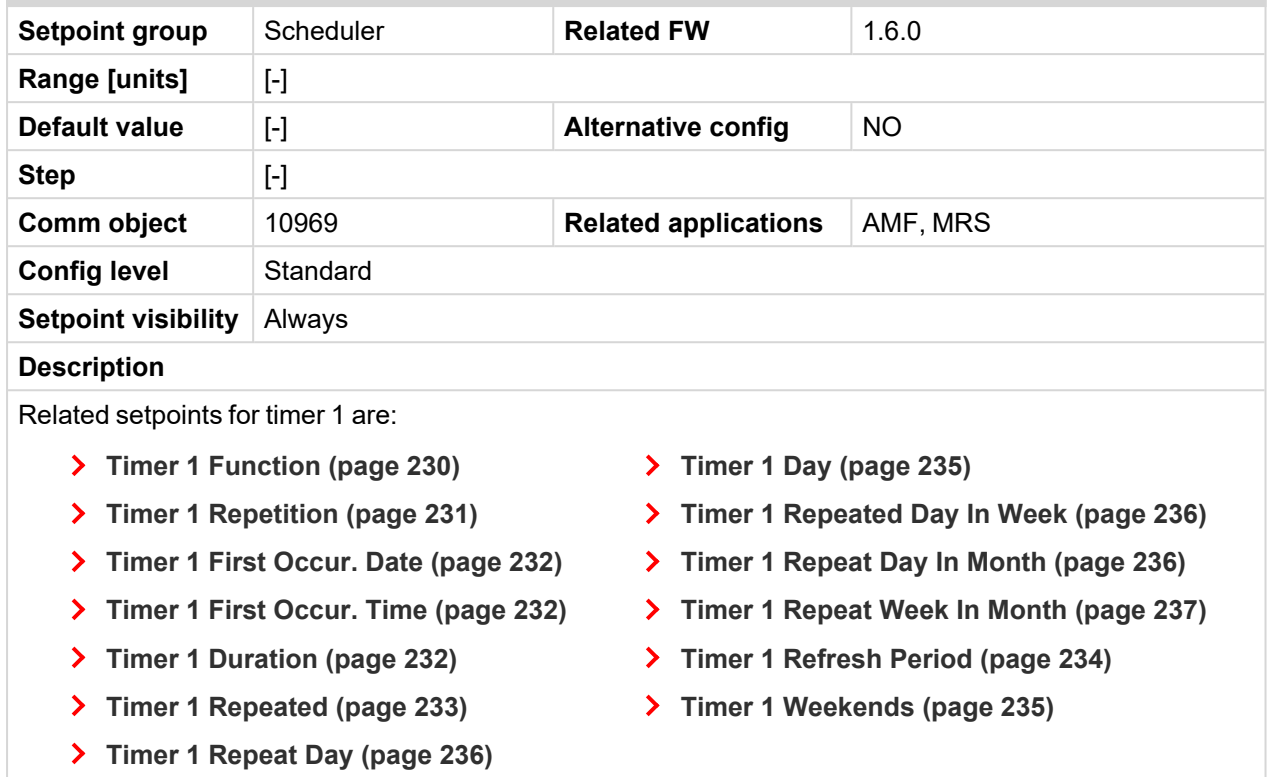

# <span id="page-230-0"></span>6 **back to List of [setpoints](#page-158-0)**

# **Timer 1 Repetition**

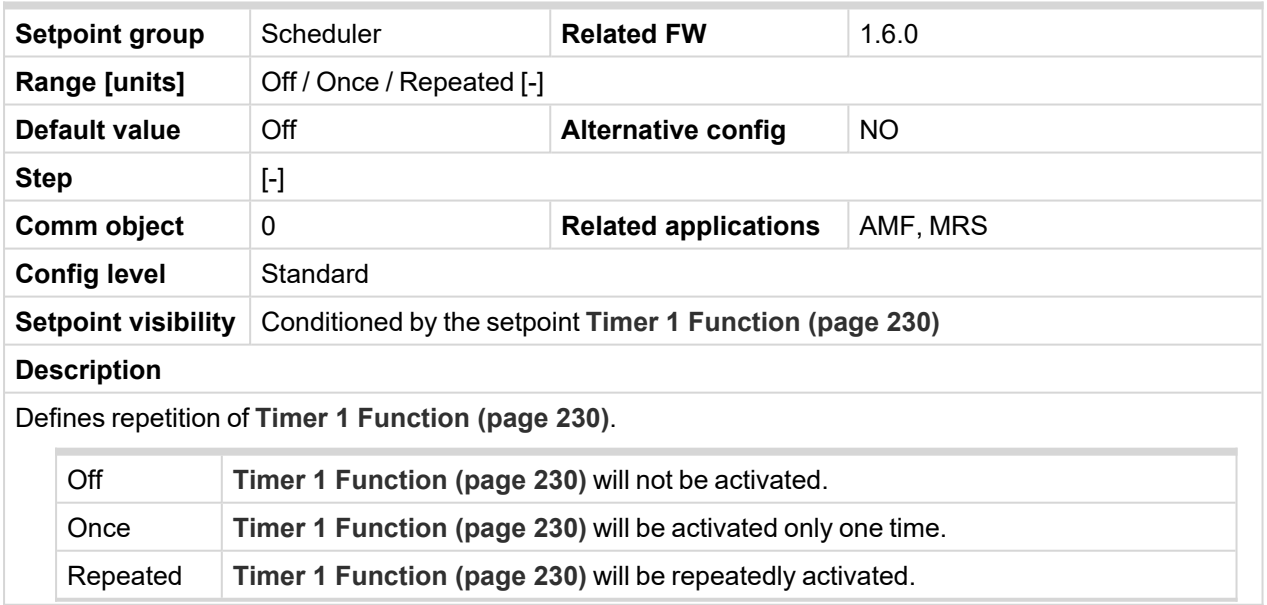

# <span id="page-231-0"></span>**Timer 1 First Occur. Date**

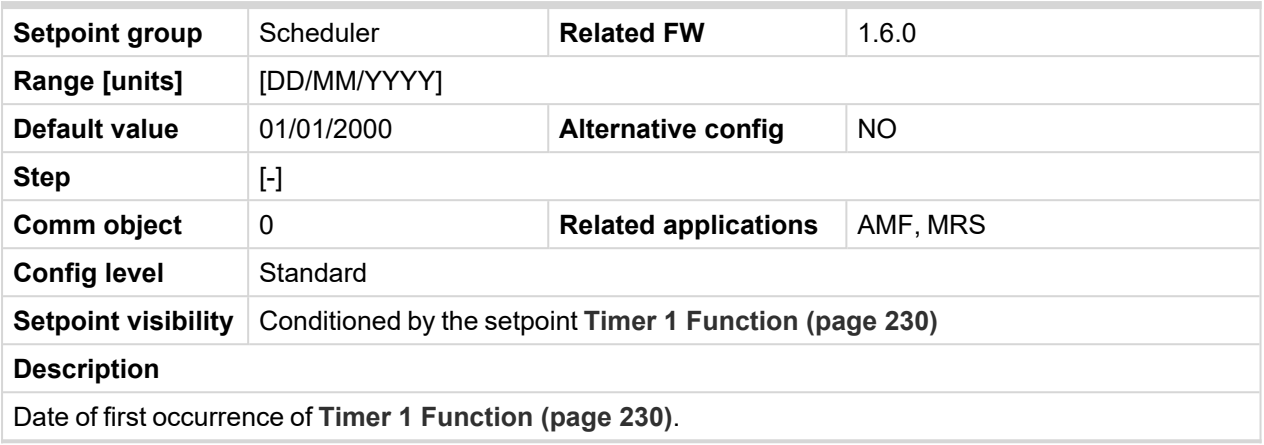

<span id="page-231-1"></span>6 **back to List of [setpoints](#page-158-0)**

### **Timer 1 First Occur. Time**

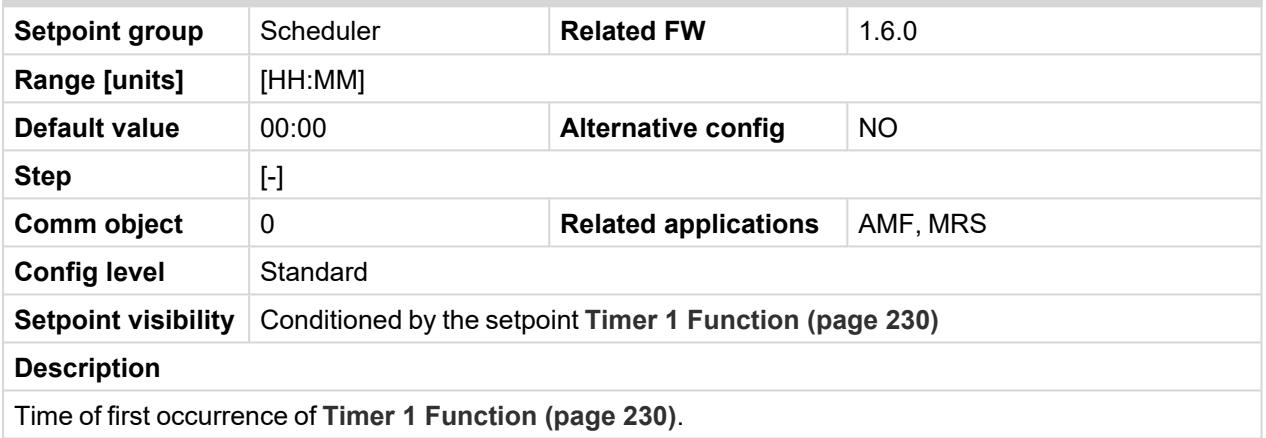

<span id="page-231-2"></span>6 **back to List of [setpoints](#page-158-0)**

### **Timer 1 Duration**

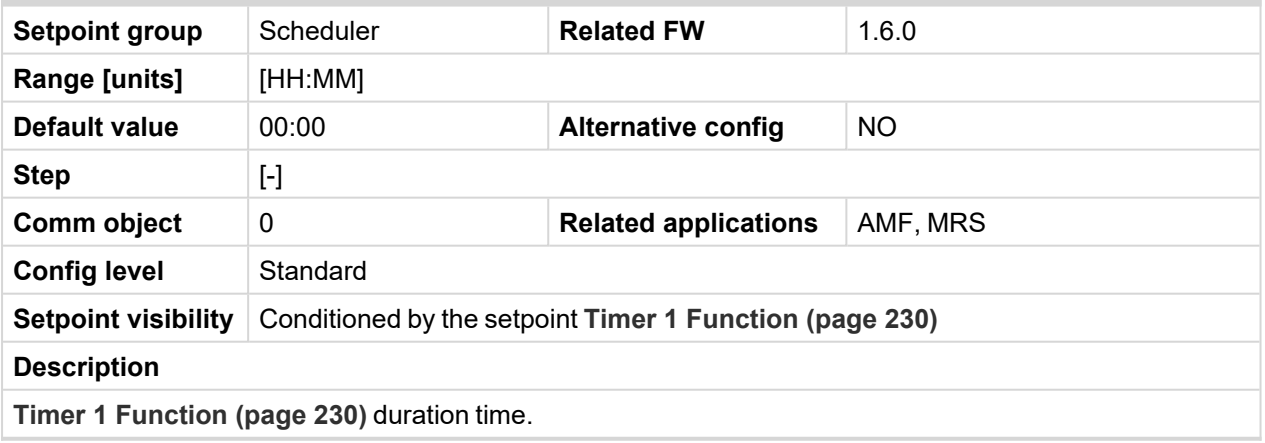

# <span id="page-232-0"></span>**Timer 1 Repeated**

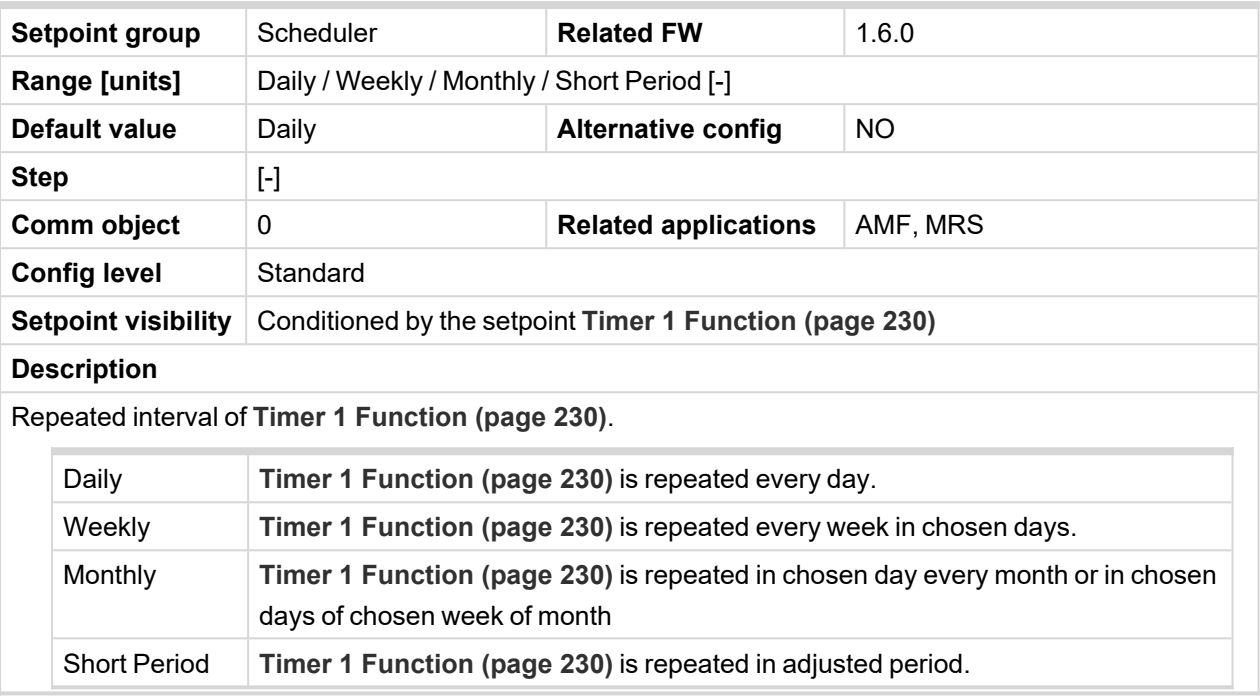

# <span id="page-233-0"></span>**Timer 1 Refresh Period**

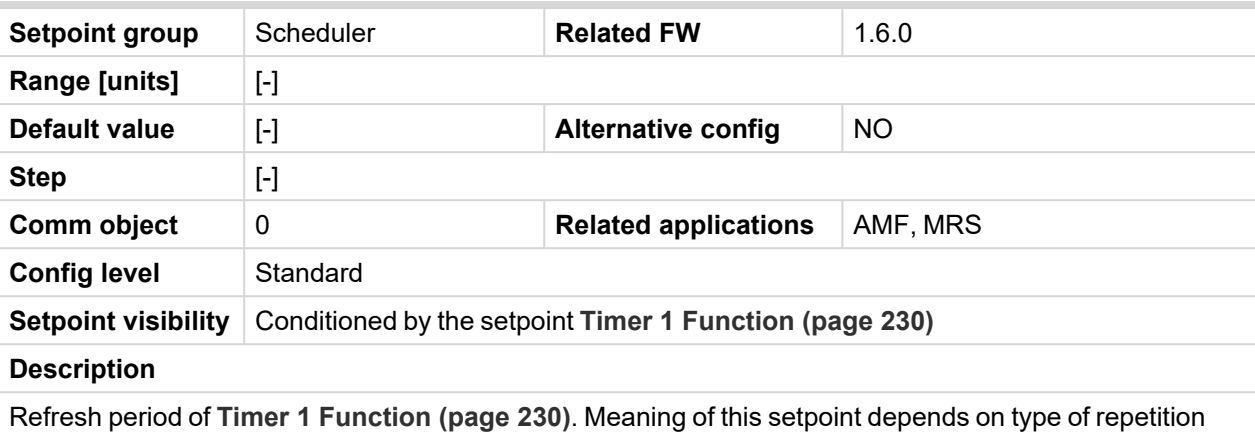

adjusted in **Timer 1 [Repeated](#page-232-0) (page 233)**.

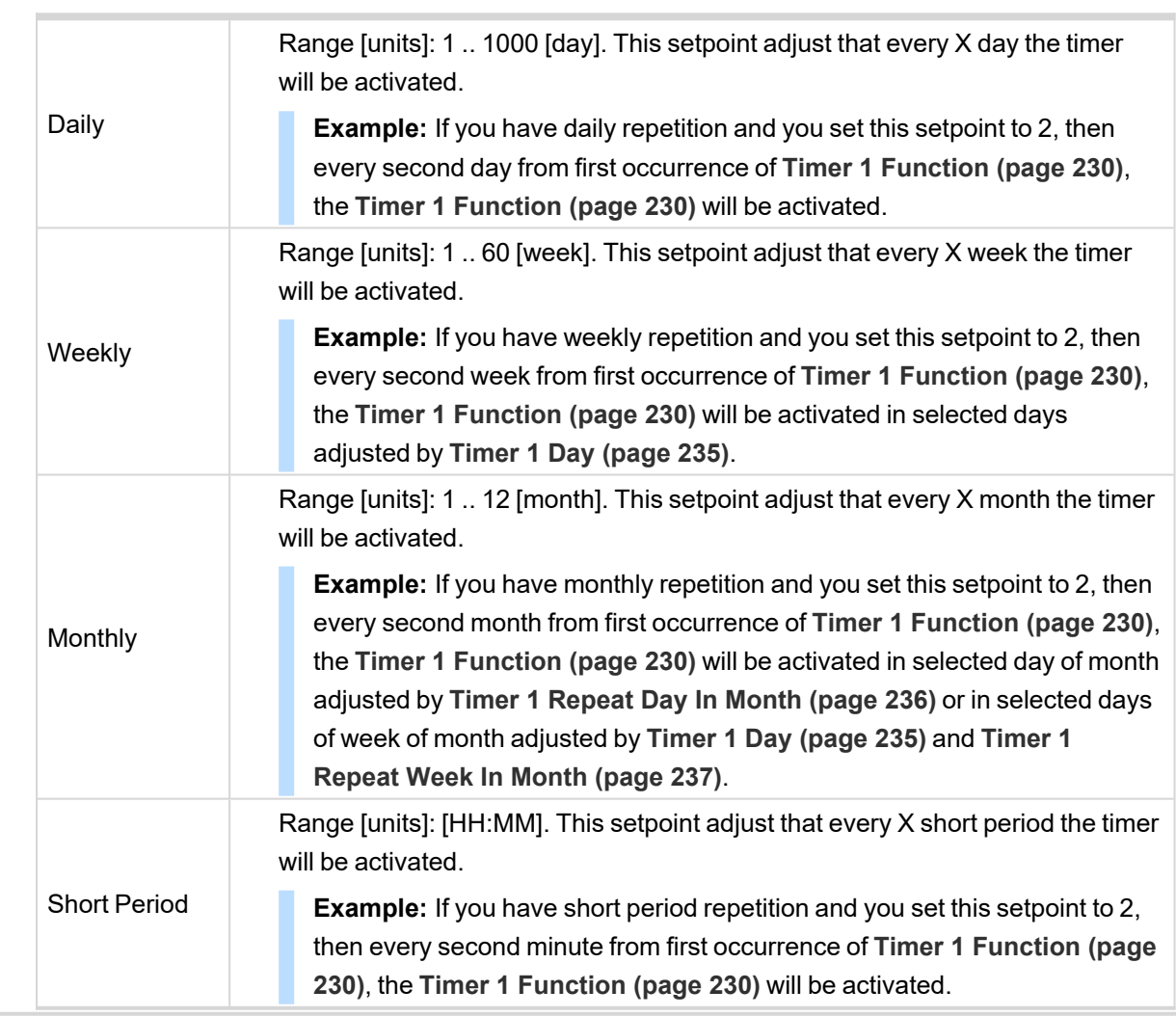

## <span id="page-234-1"></span>**Timer 1 Weekends**

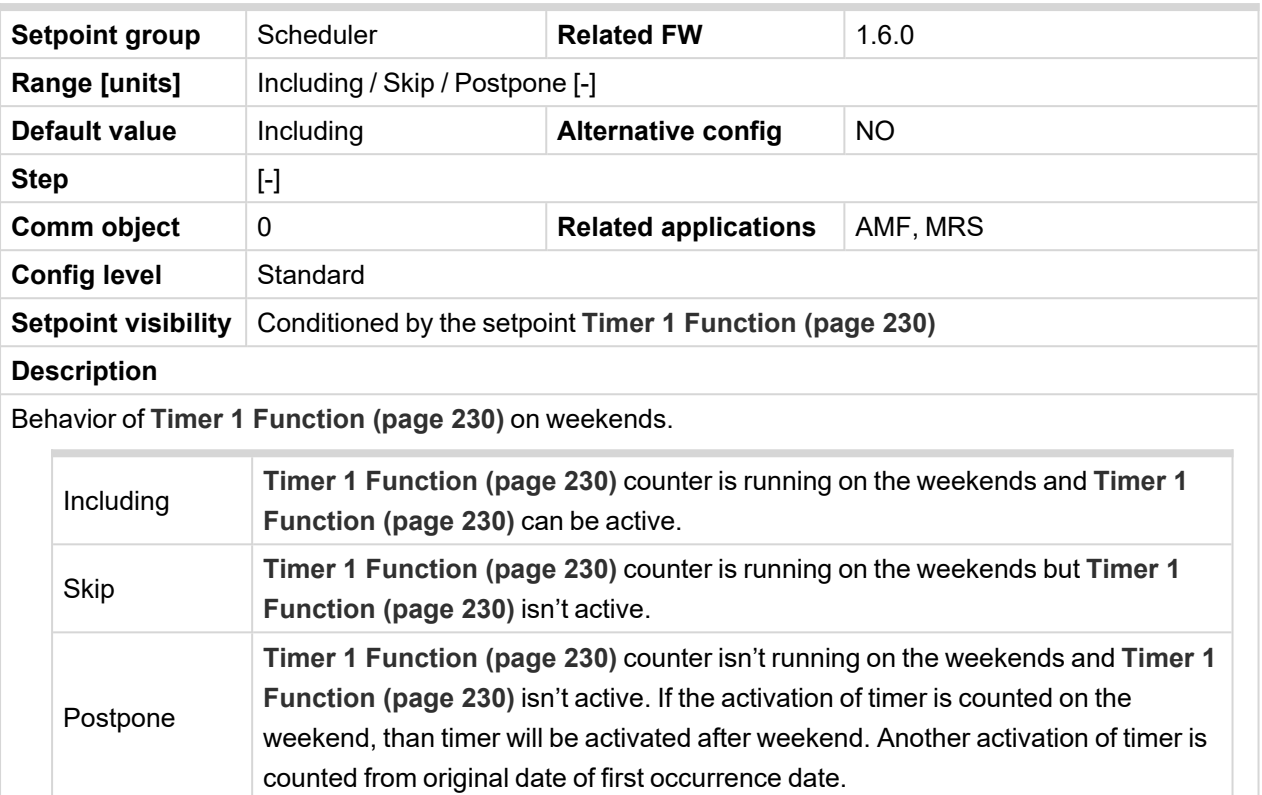

# <span id="page-234-0"></span>6 **back to List of [setpoints](#page-158-0)**

# **Timer 1 Day**

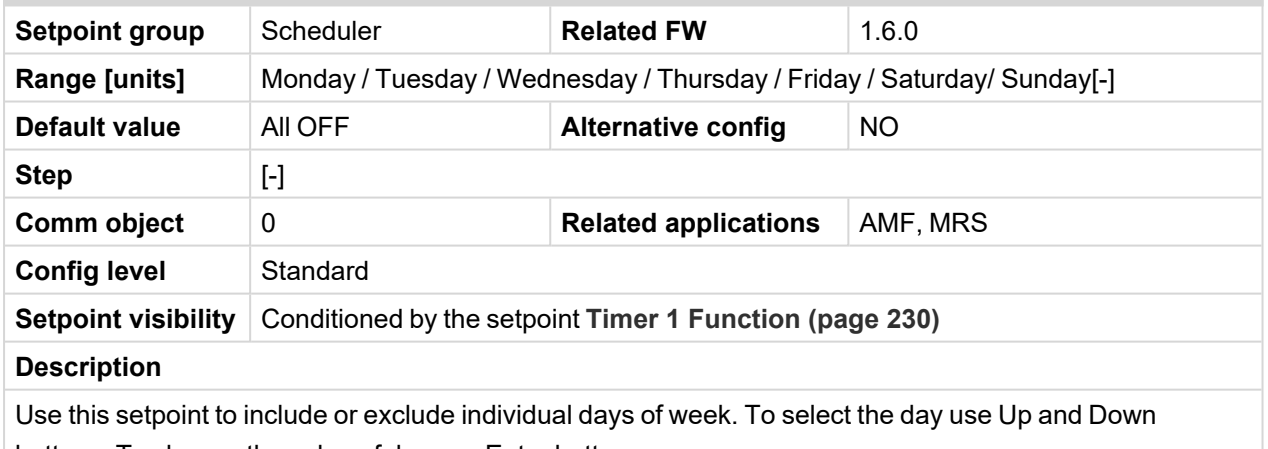

buttons. To change the value of day use Enter button.

# <span id="page-235-0"></span>**Timer 1 Repeat Day**

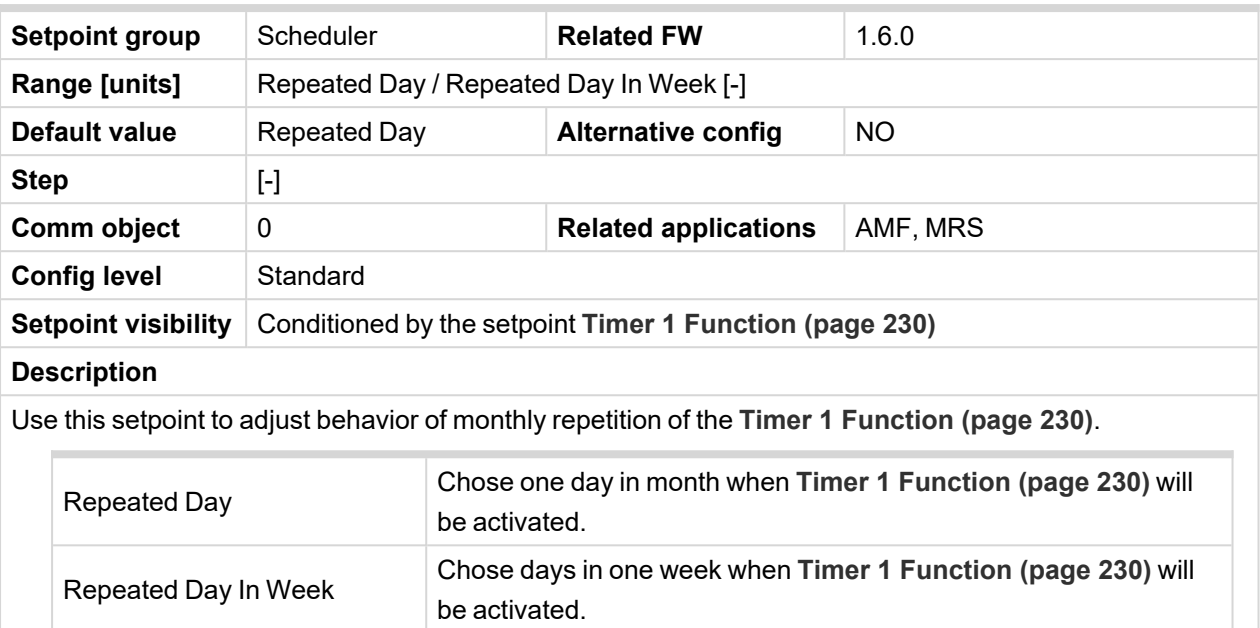

<span id="page-235-1"></span>6 **back to List of [setpoints](#page-158-0)**

# **Timer 1 Repeated Day In Week**

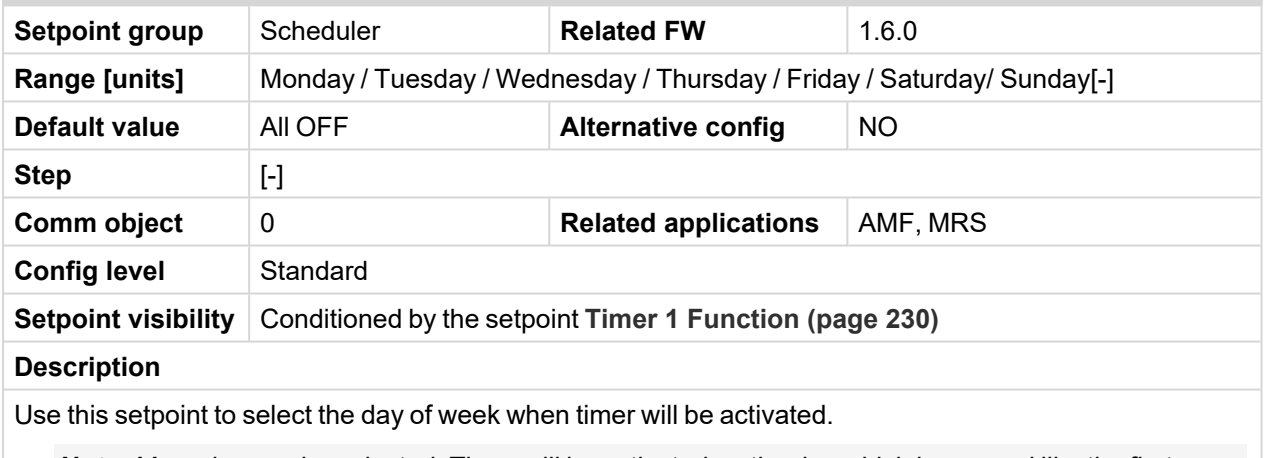

*Note: More day can be selected. Timer will be activated on the day which happened like the first.*

#### <span id="page-235-2"></span>6 **back to List of [setpoints](#page-158-0)**

# **Timer 1 Repeat Day In Month**

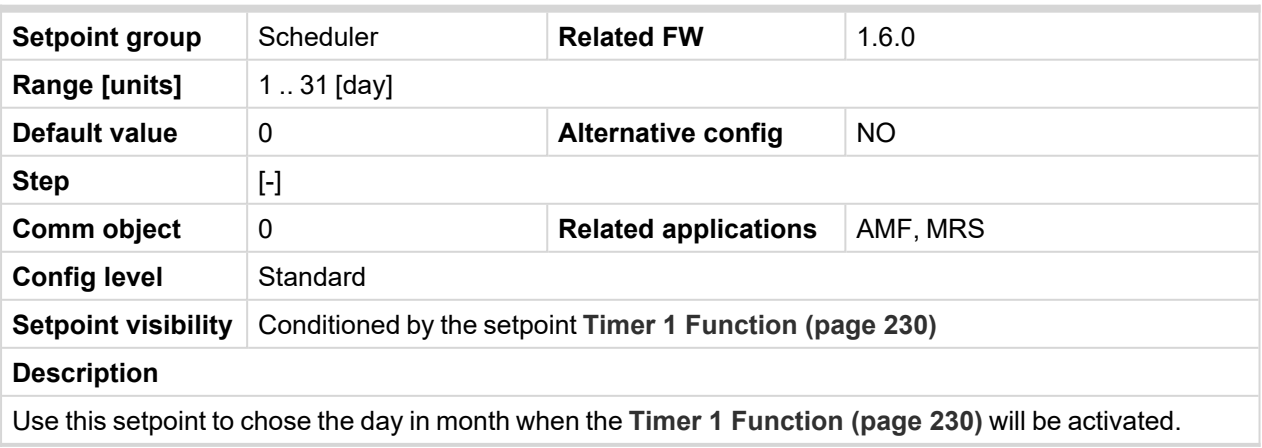

# <span id="page-236-0"></span>**Timer 1 Repeat Week In Month**

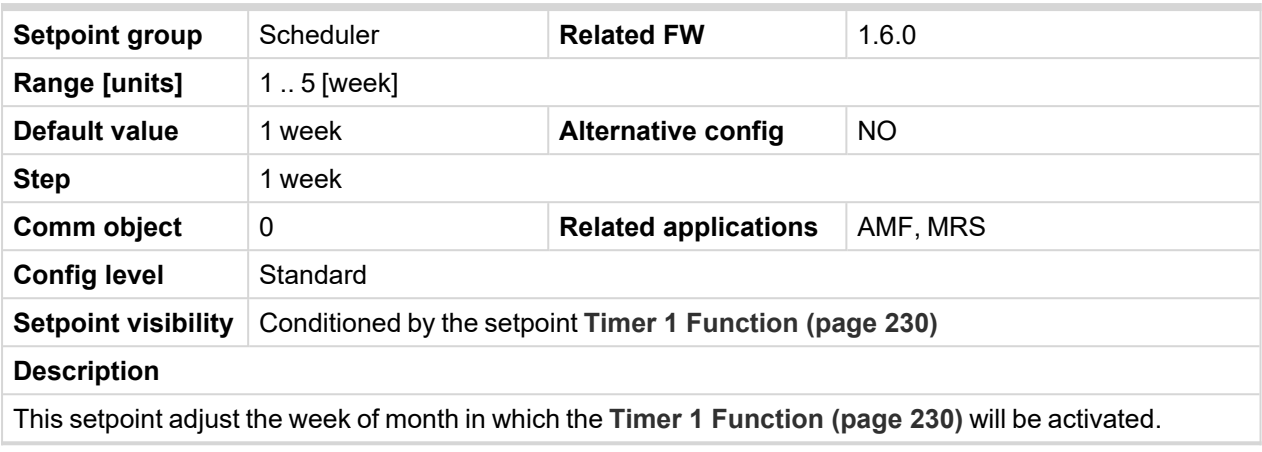

6 **back to List of [setpoints](#page-158-0)**

**Group: Plug-In Modules**

### **Slot A**

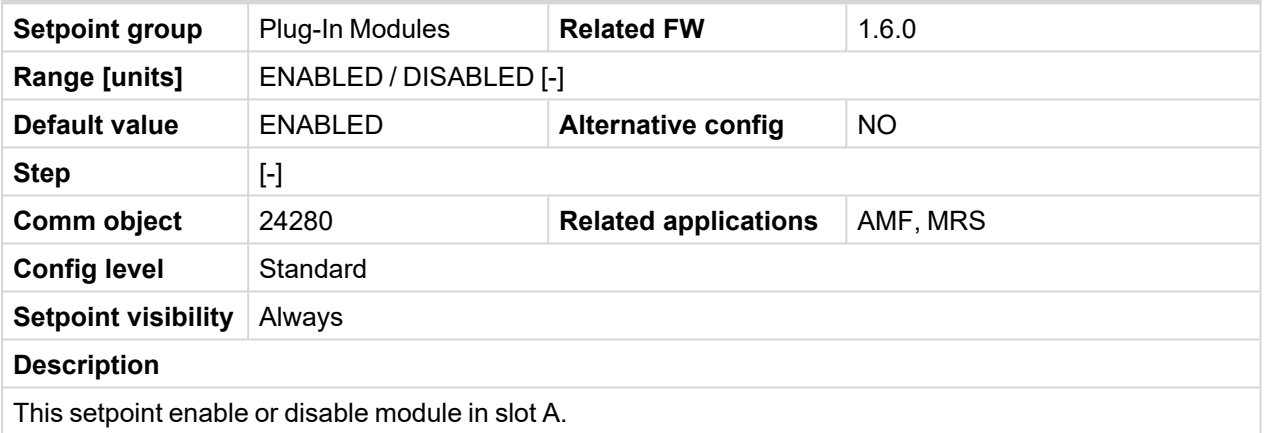

6 **back to List of [setpoints](#page-158-0)**

<span id="page-236-1"></span>**Group: CM-RS232-485**

### **COM1 Mode**

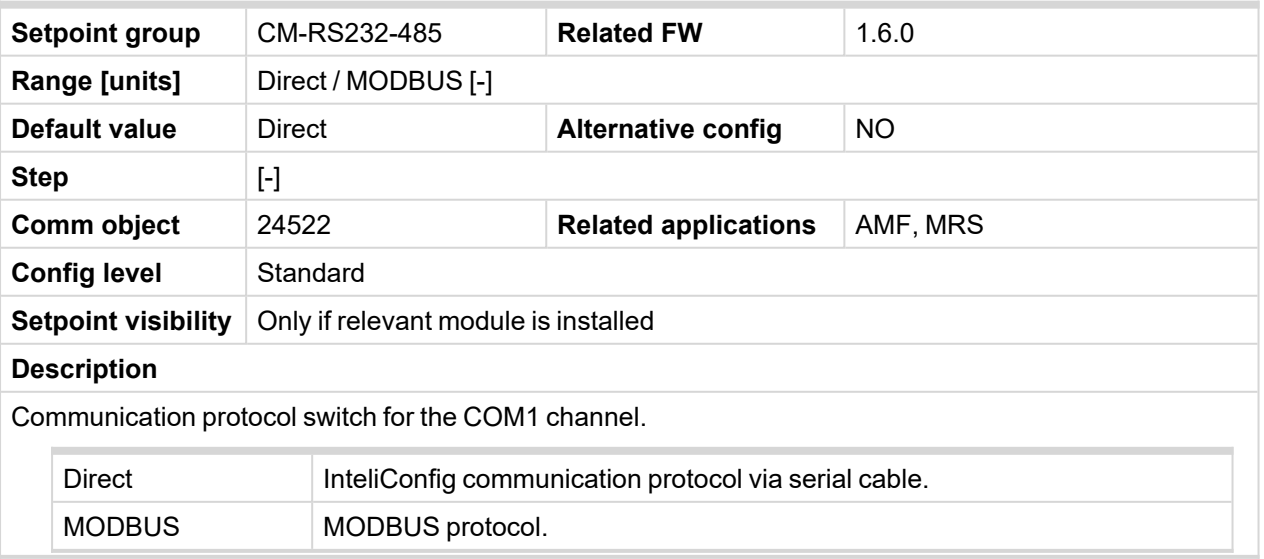

### **COM1 Communication Speed**

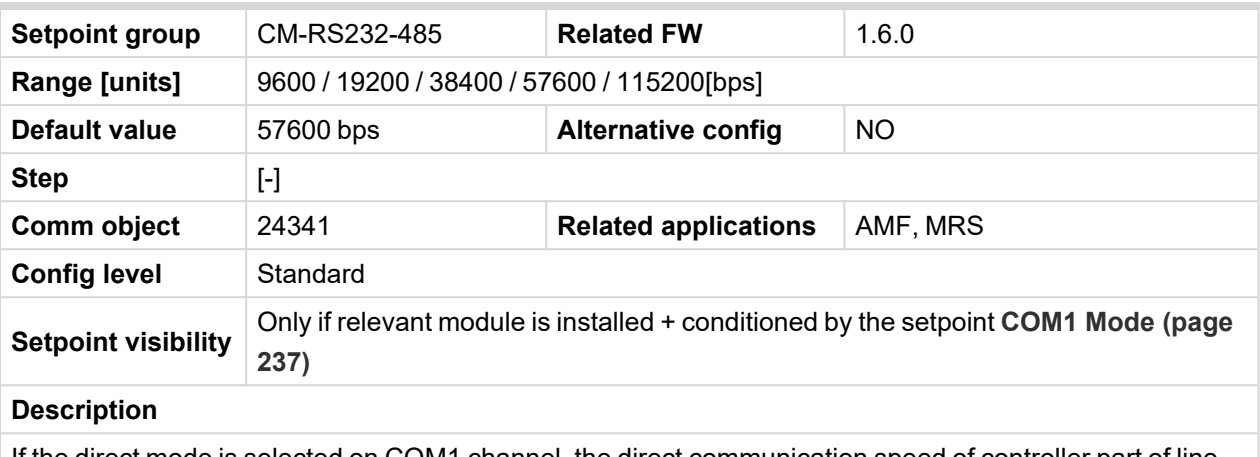

If the direct mode is selected on COM1 channel, the direct communication speed of controller part of line can be adjusted here. Speed of second part of line has to be adjusted to the same value.

*Note: WinScope supports only 19200, 38400, 57600 speeds.*

### 6 **back to List of [setpoints](#page-158-0)**

### **COM1 MODBUS Communication Speed**

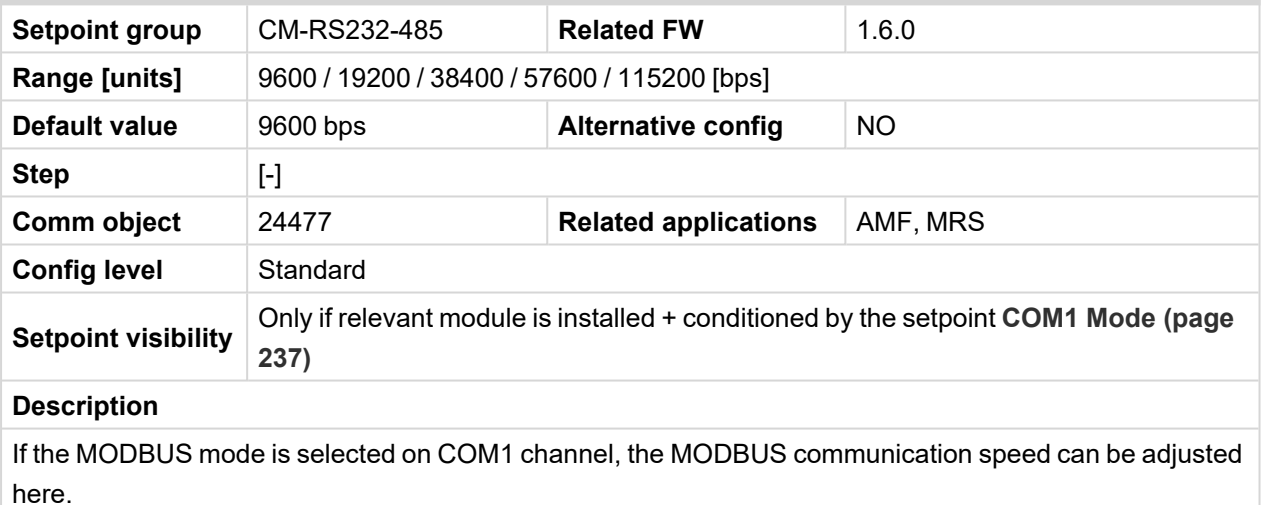

### <span id="page-238-0"></span>**COM2 Mode**

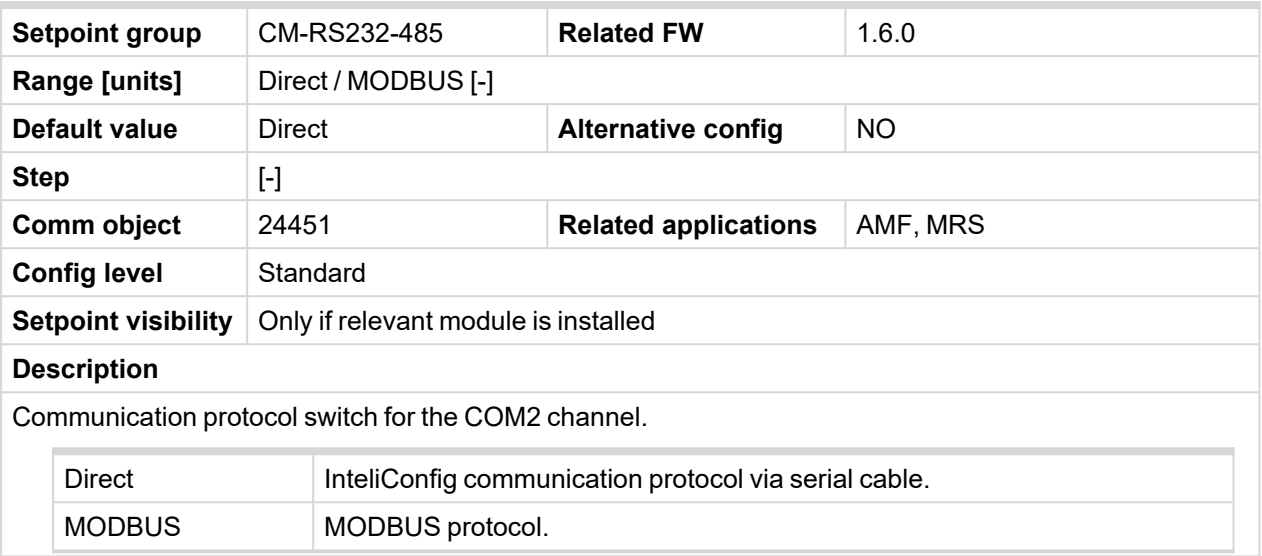

6 **back to List of [setpoints](#page-158-0)**

### **COM2 Communication Speed**

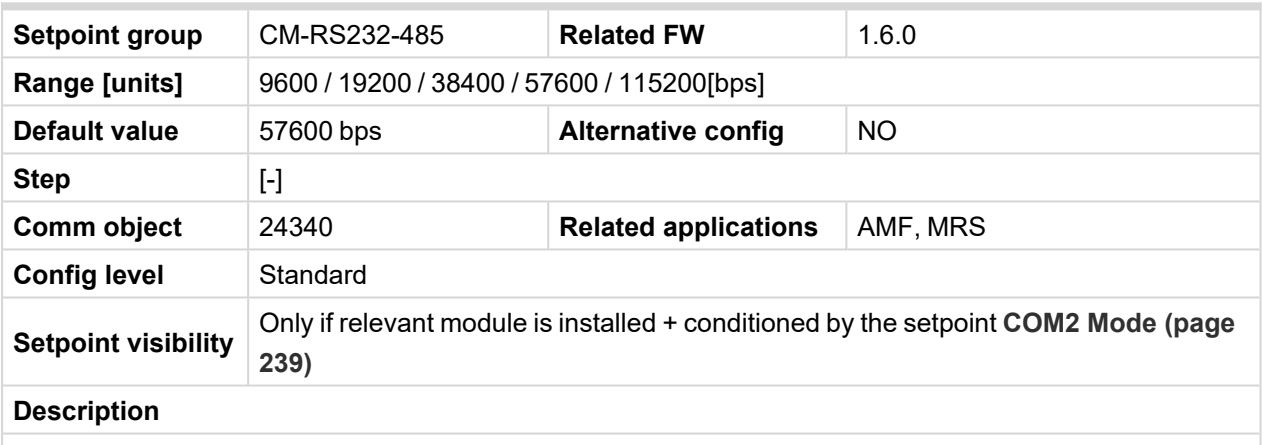

If the direct mode is selected on COM2 channel, the direct communication speed of controller part of line can be adjusted here. Speed of second part of line has to be adjusted to the same value.

*Note: WinScope supports only 19200, 38400, 57600 speeds.*

### **COM2 MODBUS Communication Speed**

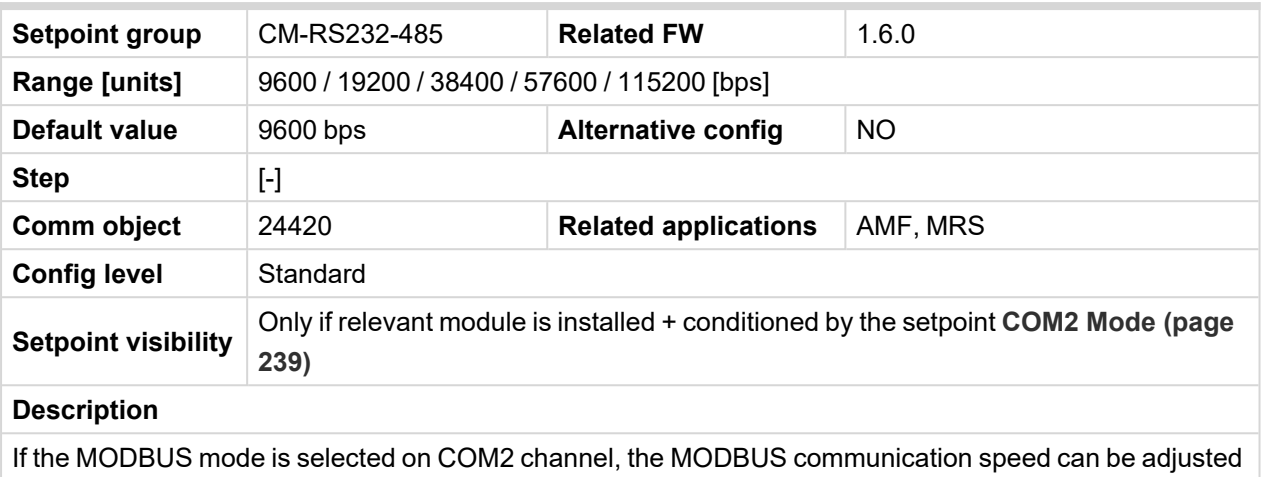

here.

### 6 **back to List of [setpoints](#page-158-0)**

**Group: CM-GPRS**

#### **Message Language**

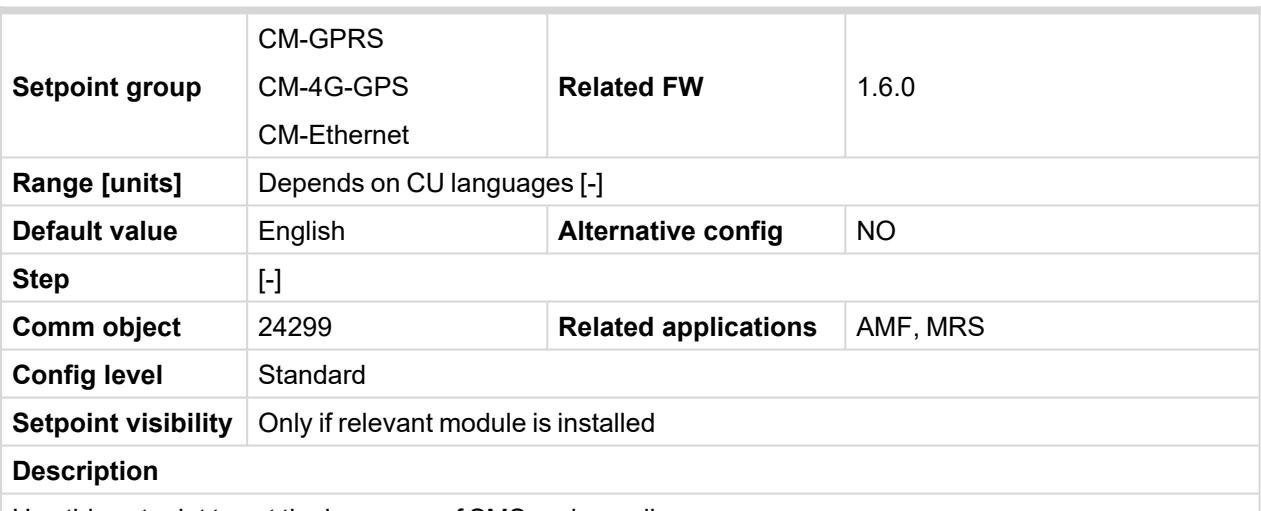

Use this setpoint to set the language of SMS and e-mail.

*Note: Numbers correspond with languages in language list. See the chapter [Language](#page-82-0) selection [\(page](#page-82-0) 83) for more information.*

This setpoint is common for CM-Ethernet, CM-GPRS and CM-4G-GPS modules.

#### **Time Zone**

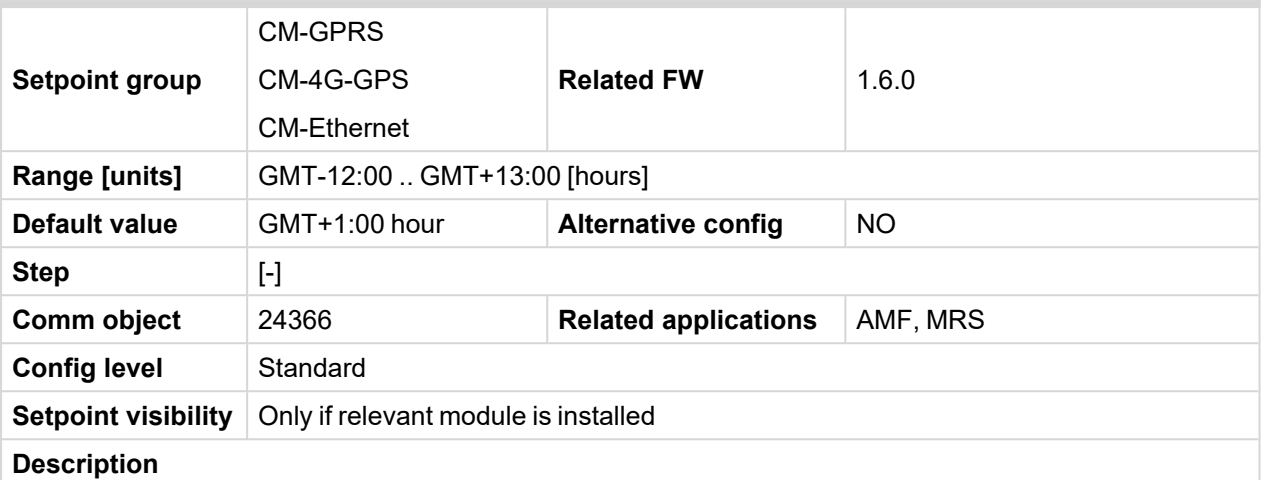

This setpoint is used to select the time zone where the controller is located. See your computer time zone setting (click on the time indicator located in the rightmost position of the Windows task bar) if you are not sure about your time zone.

*Note: If the time zone is not selected properly the active e-mails may contain incorrect information about sending time, which may result in confusion when the respective problem actually occurred.*

*Note: This setpoint is common for CM-Ethernet, CM-GPRS and CM-4G-GPS modules.*

#### 6 **back to List of [setpoints](#page-158-0)**

#### **Event Message**

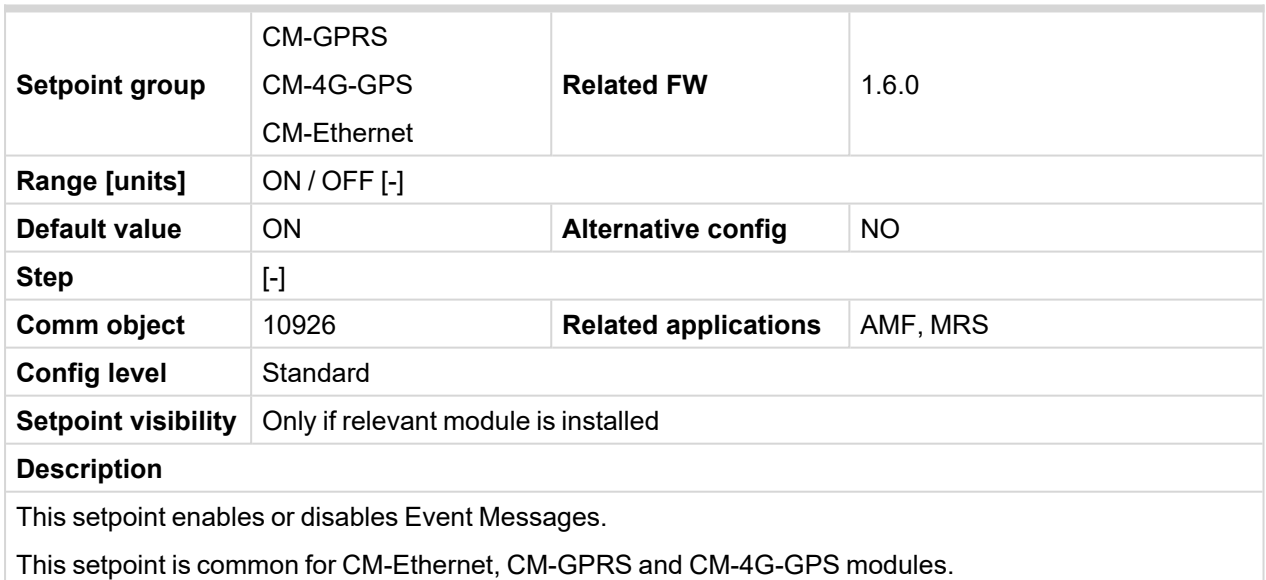

### **Wrn Message**

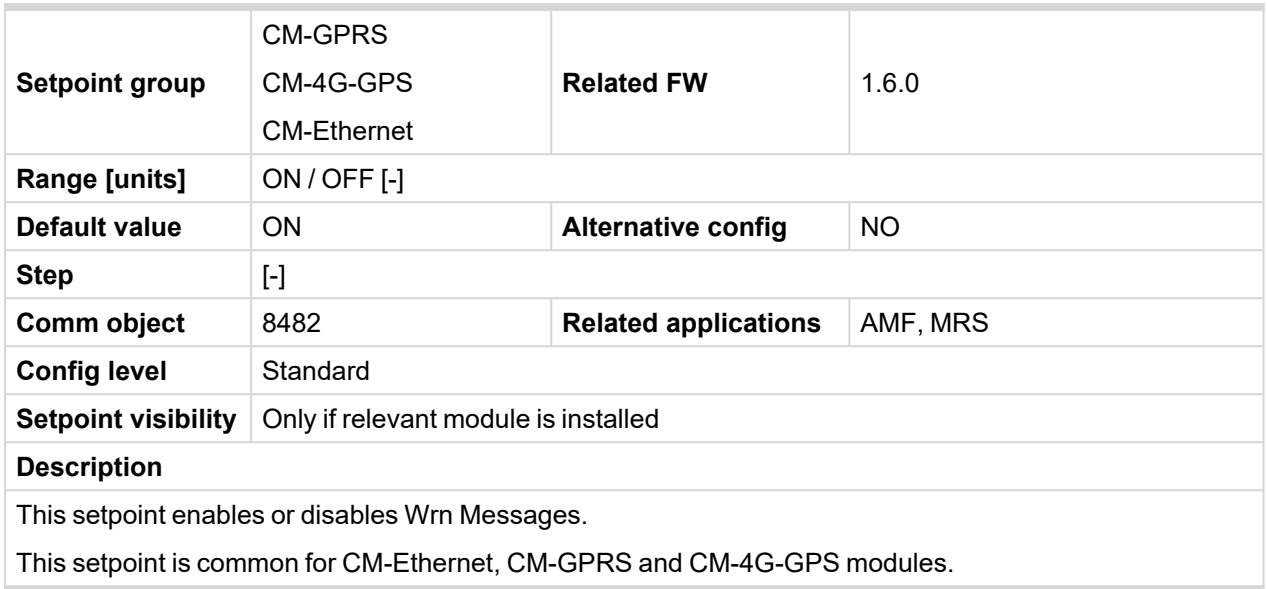

6 **back to List of [setpoints](#page-158-0)**

### **BOC Message**

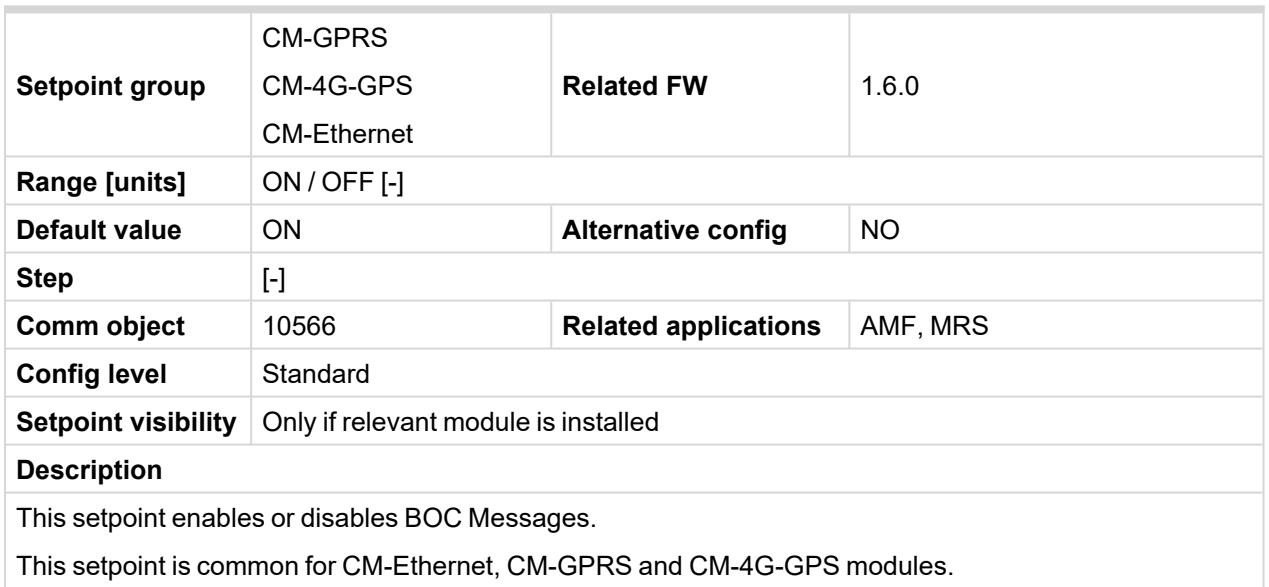

#### **Sd Messages**

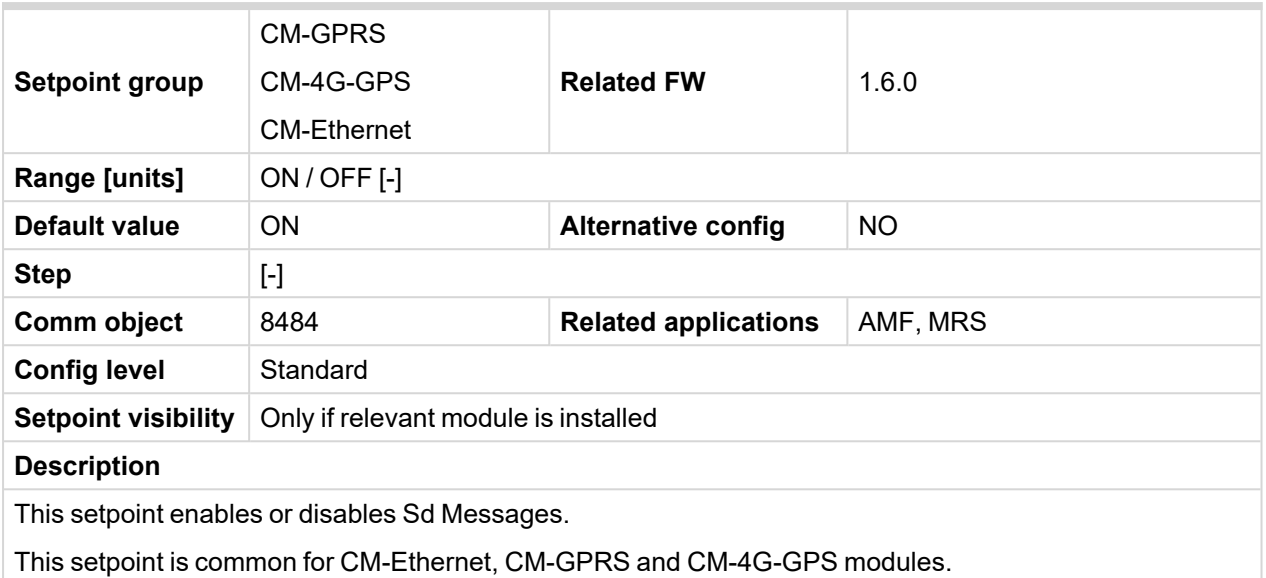

6 **back to List of [setpoints](#page-158-0)**

#### **Telephone Number 1**

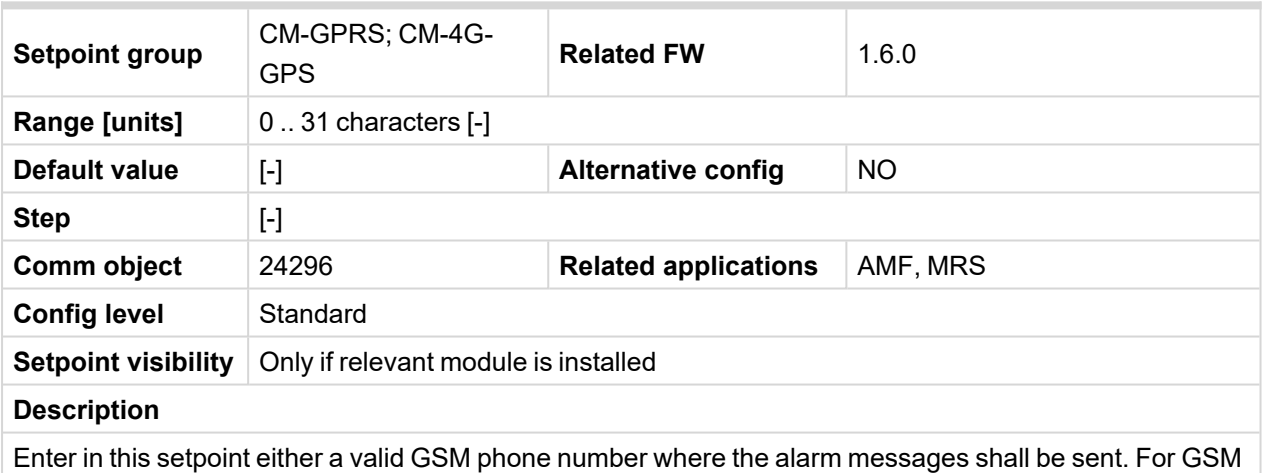

numbers use either the national format (i.e. the number you would dial if you wanted to make a local call) or the full international format beginning with a "+" character followed by the country prefix.

**IMPORTANT: Telephone number has to be entered without spaces.**

# **Group: CM-4G-GPS**

## **Required Connection Type**

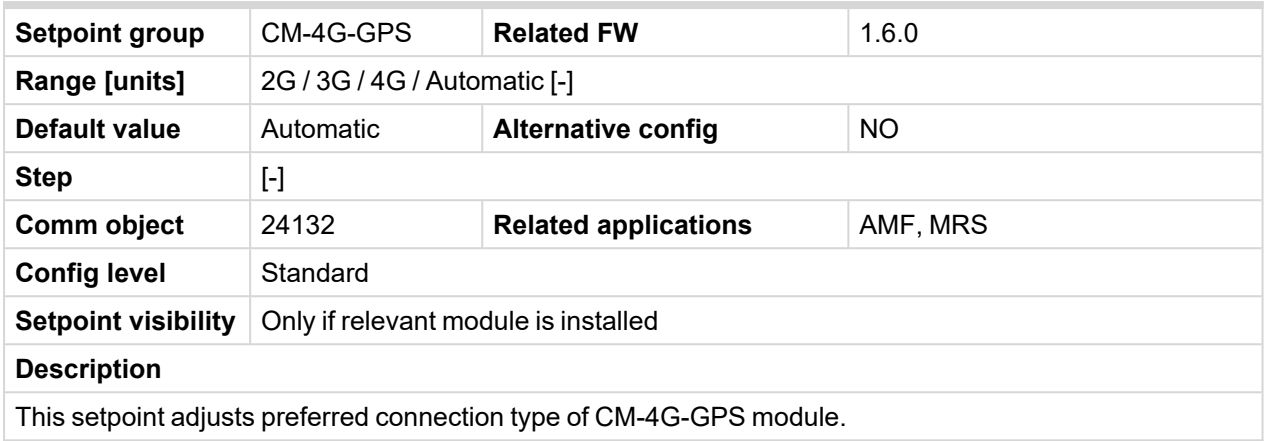

#### 6 **back to List of [setpoints](#page-158-0)**

# **Message Language**

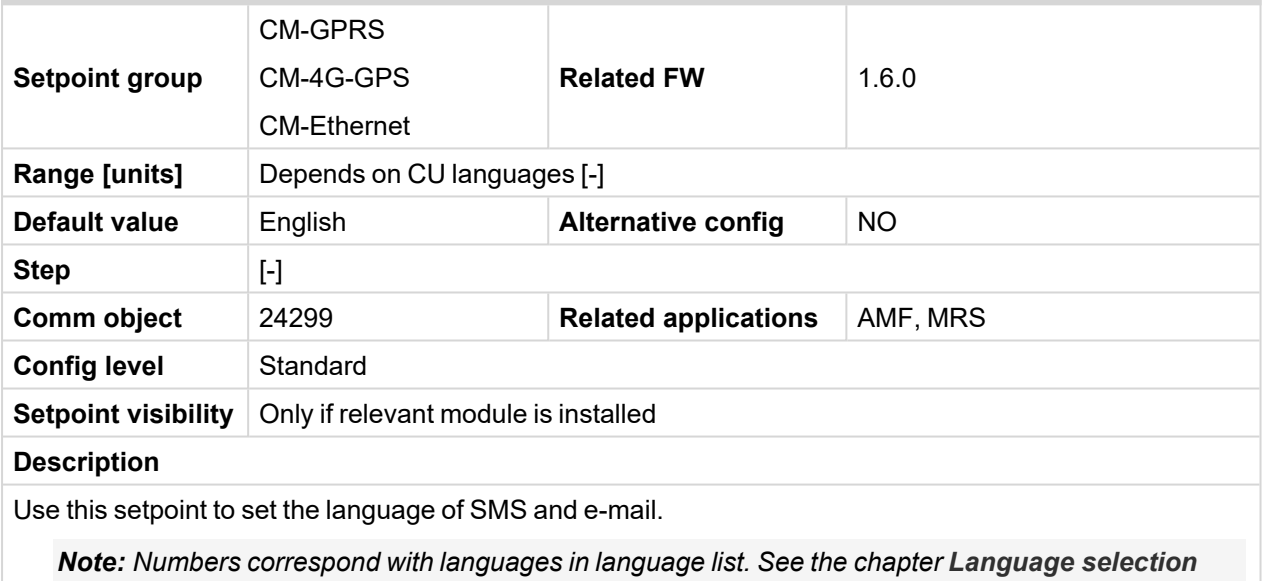

*[\(page](#page-82-0) 83) for more information.*

This setpoint is common for CM-Ethernet, CM-GPRS and CM-4G-GPS modules.

#### **Time Zone**

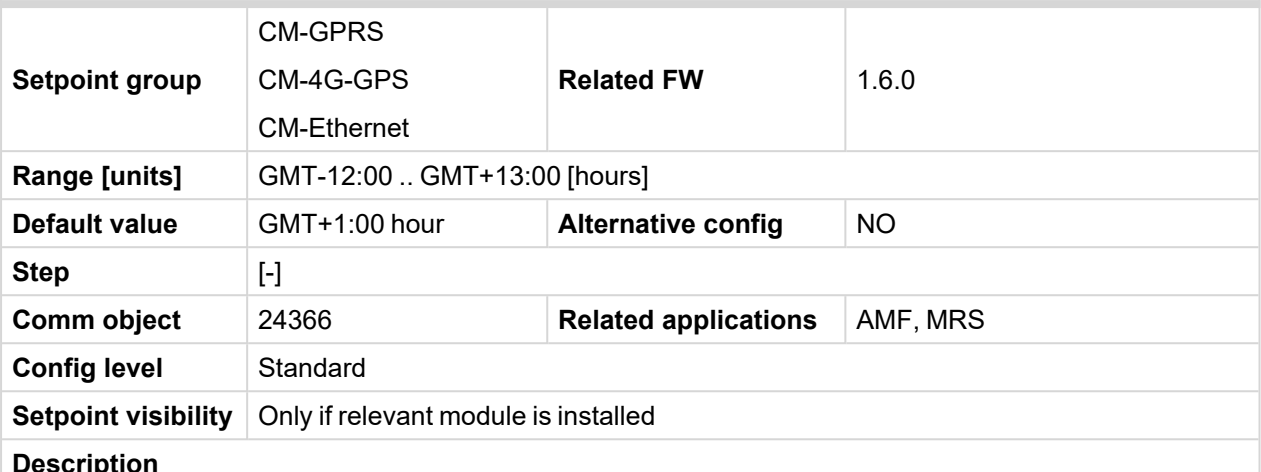

#### **Description**

This setpoint is used to select the time zone where the controller is located. See your computer time zone setting (click on the time indicator located in the rightmost position of the Windows task bar) if you are not sure about your time zone.

*Note: If the time zone is not selected properly the active e-mails may contain incorrect information about sending time, which may result in confusion when the respective problem actually occurred.*

*Note: This setpoint is common for CM-Ethernet, CM-GPRS and CM-4G-GPS modules.*

### 6 **back to List of [setpoints](#page-158-0)**

#### **Event Message**

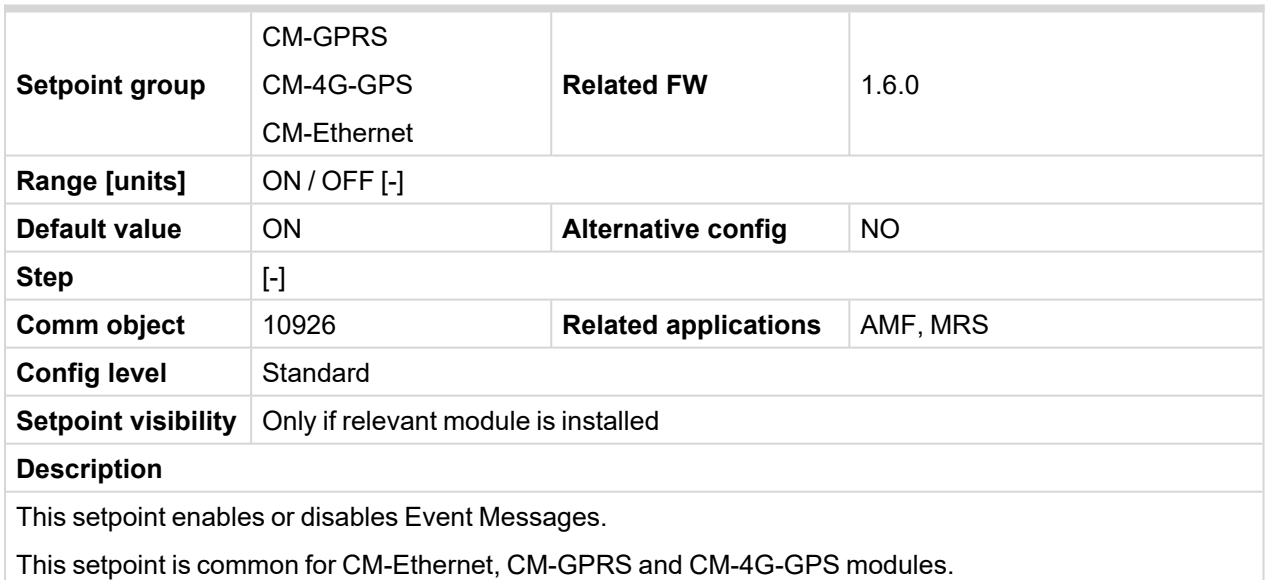

### **Wrn Message**

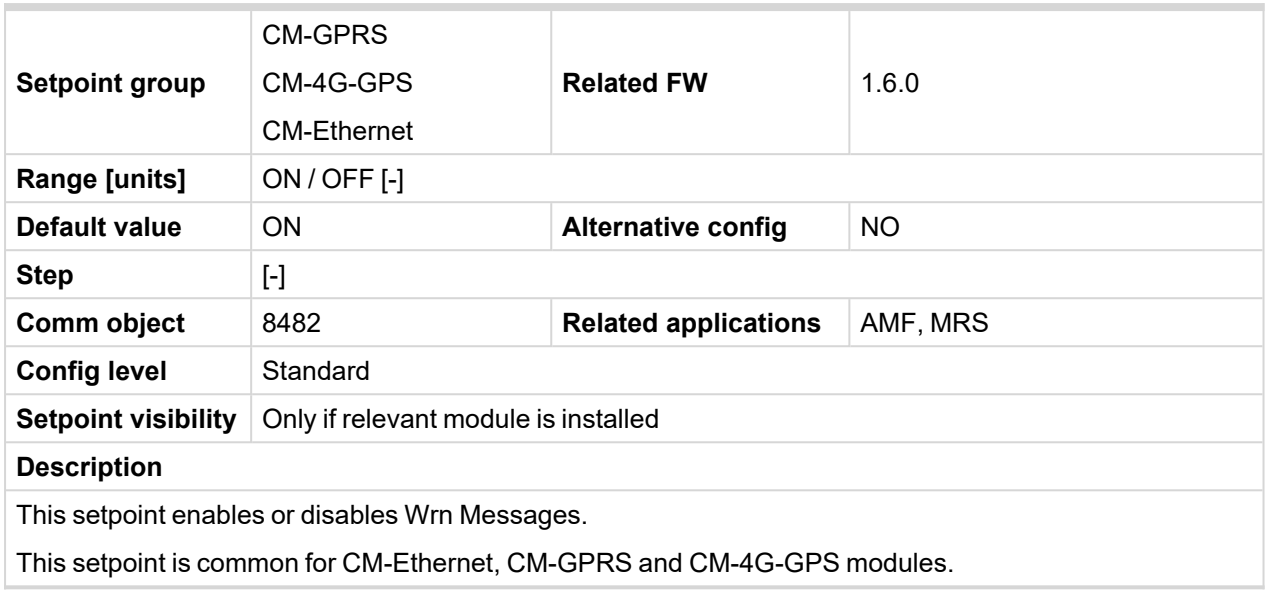

6 **back to List of [setpoints](#page-158-0)**

### **BOC Message**

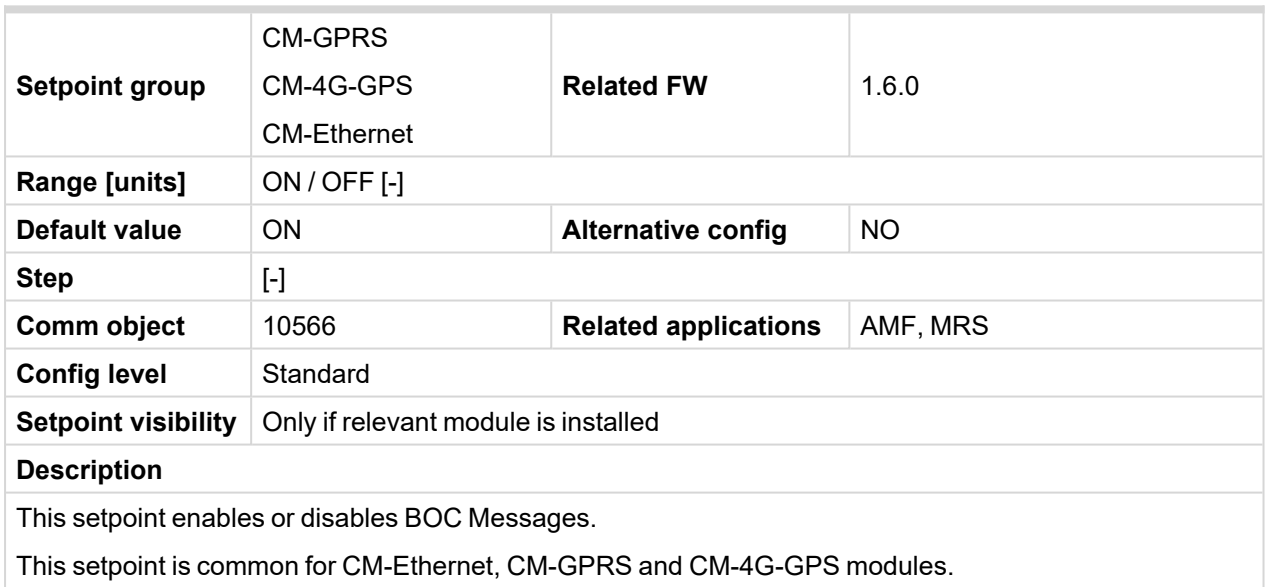

#### **Sd Messages**

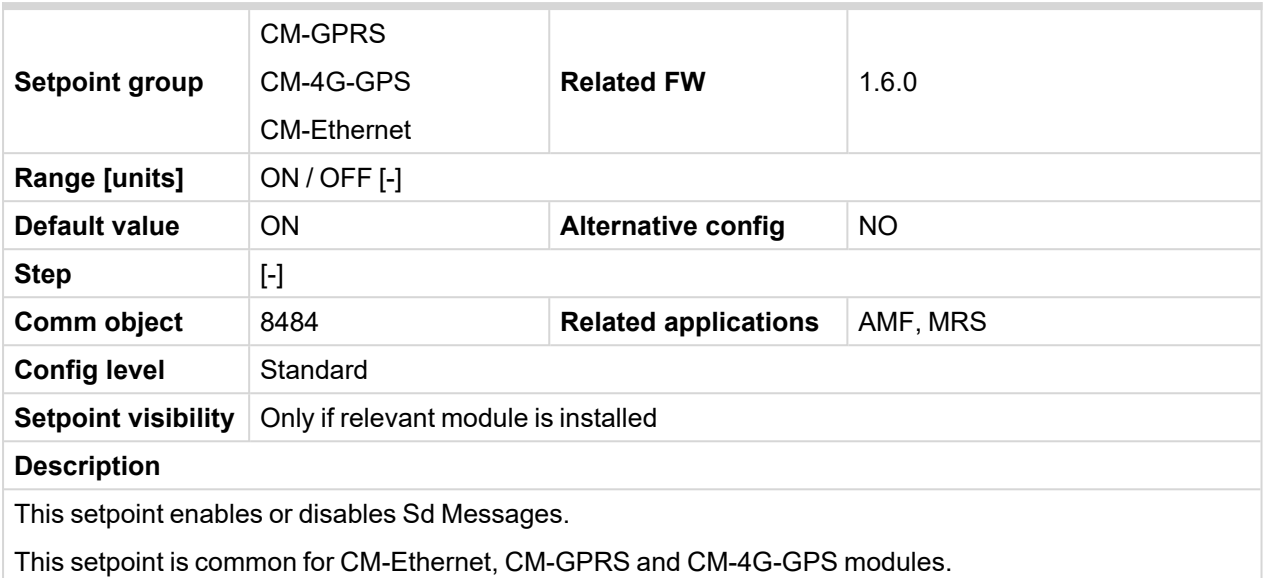

6 **back to List of [setpoints](#page-158-0)**

#### **Telephone Number 1**

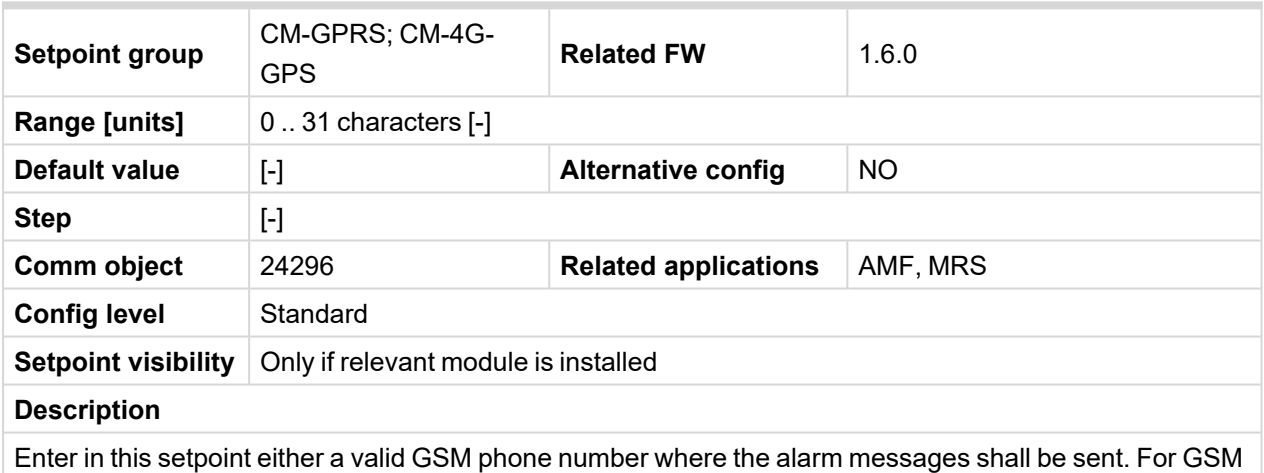

numbers use either the national format (i.e. the number you would dial if you wanted to make a local call) or the full international format beginning with a "+" character followed by the country prefix.

**IMPORTANT: Telephone number has to be entered without spaces.**

### **Group: CM-Ethernet**

### **Email Address 1**

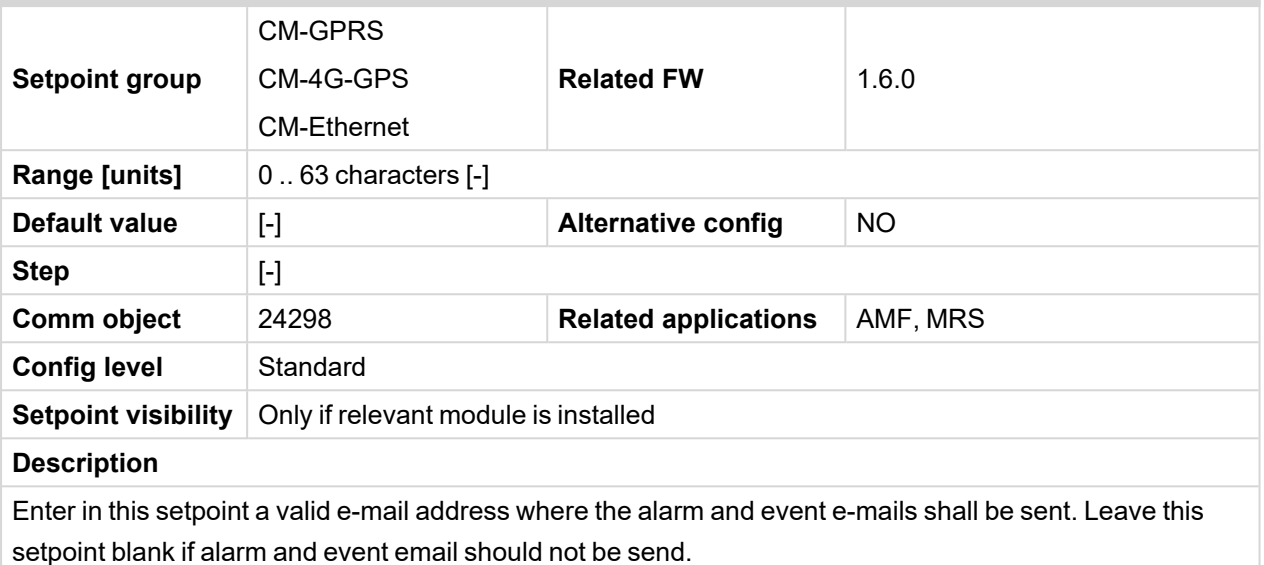

### 6 **back to List of [setpoints](#page-158-0)**

### **E-mail/SMS Language**

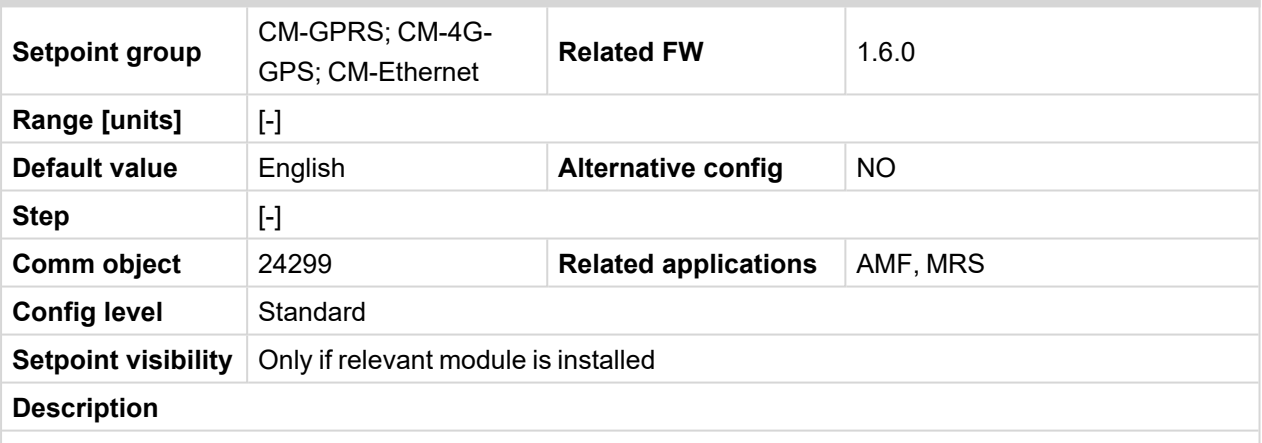

Use this setpoint to set the language of SMS and e-mail.

*Note: Numbers correspond with languages in language list. See the chapter for [Language](#page-82-0) selection [\(page](#page-82-0) 83) more information.*

*Note: This setpoint is common for CM-Ethernet, CM-GPRS and CM-4G-GPS modules.*

#### **Time Zone**

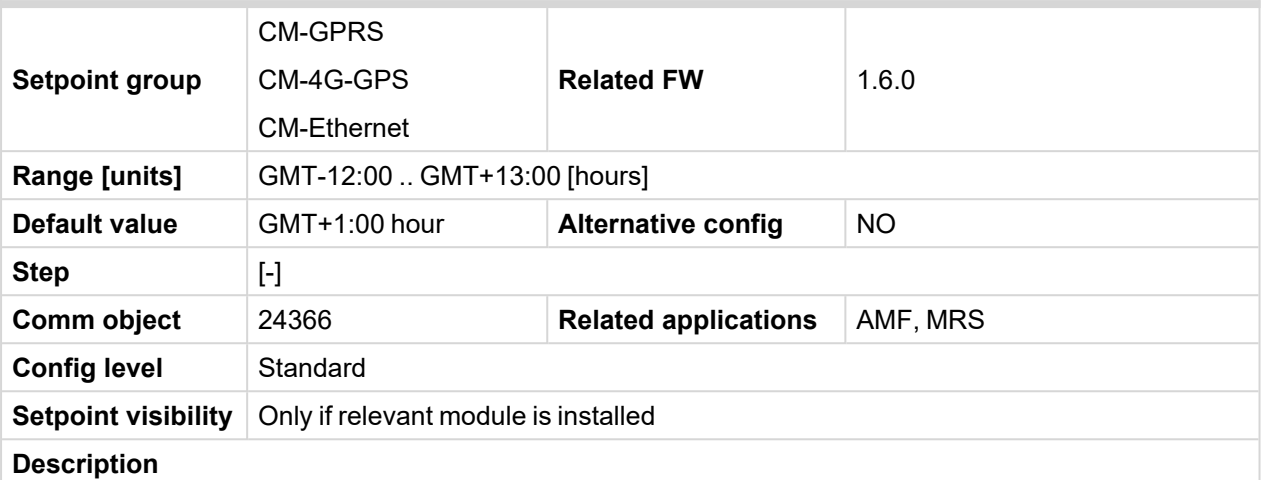

This setpoint is used to select the time zone where the controller is located. See your computer time zone setting (click on the time indicator located in the rightmost position of the Windows task bar) if you are not sure about your time zone.

*Note: If the time zone is not selected properly the active e-mails may contain incorrect information about sending time, which may result in confusion when the respective problem actually occurred.*

*Note: This setpoint is common for CM-Ethernet, CM-GPRS and CM-4G-GPS modules.*

#### 6 **back to List of [setpoints](#page-158-0)**

#### **Event Message**

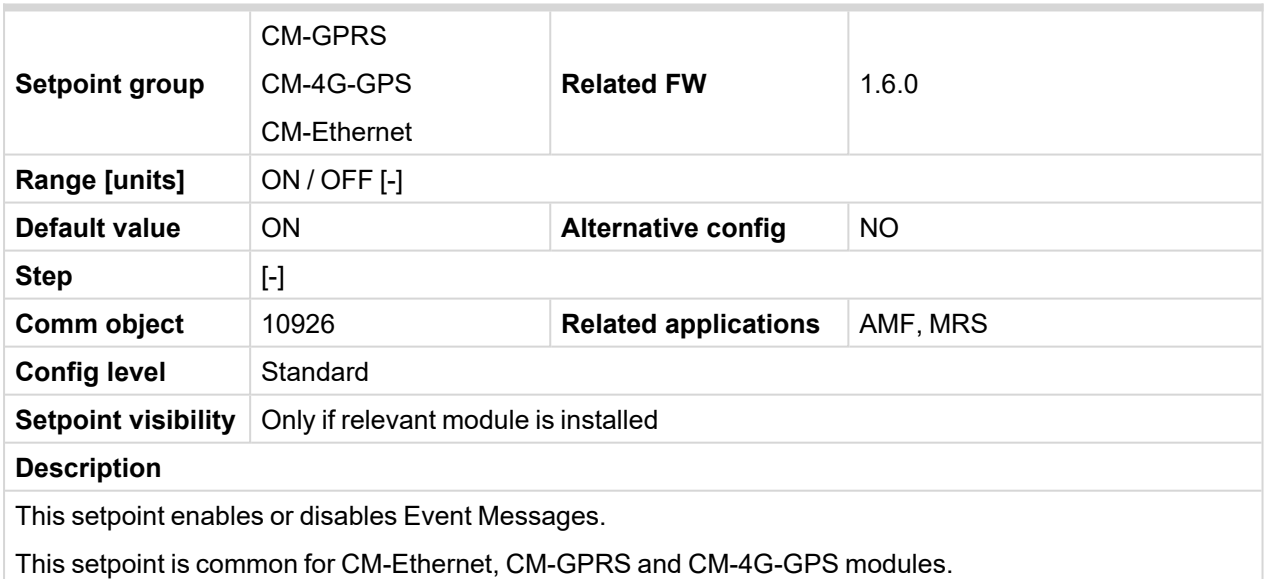

### **Wrn Message**

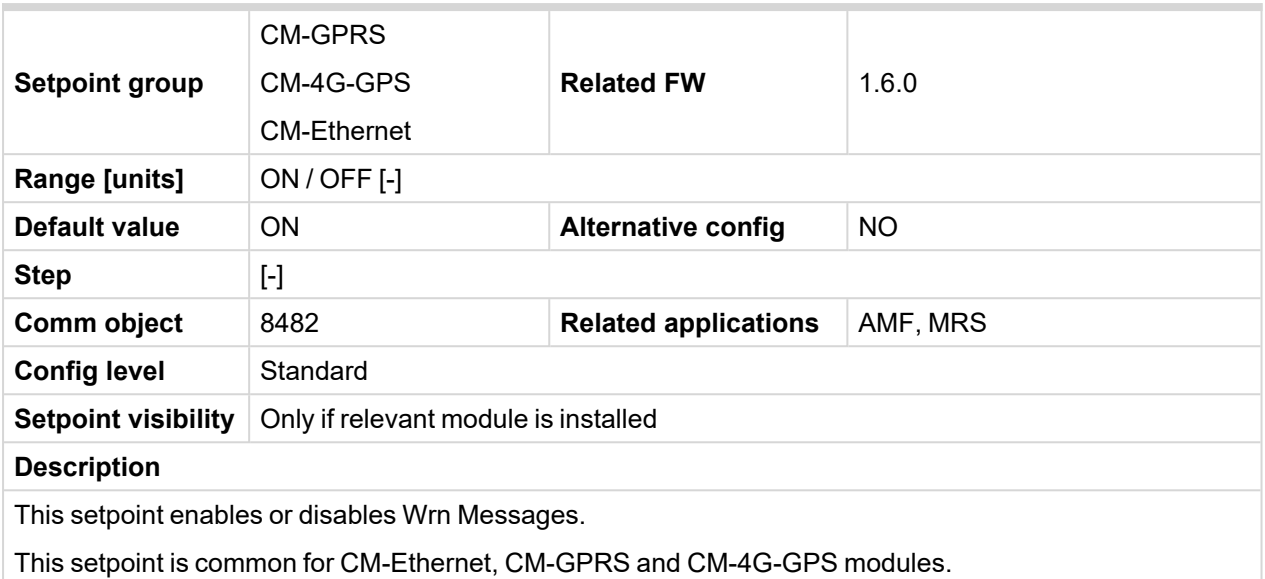

6 **back to List of [setpoints](#page-158-0)**

### **BOC Message**

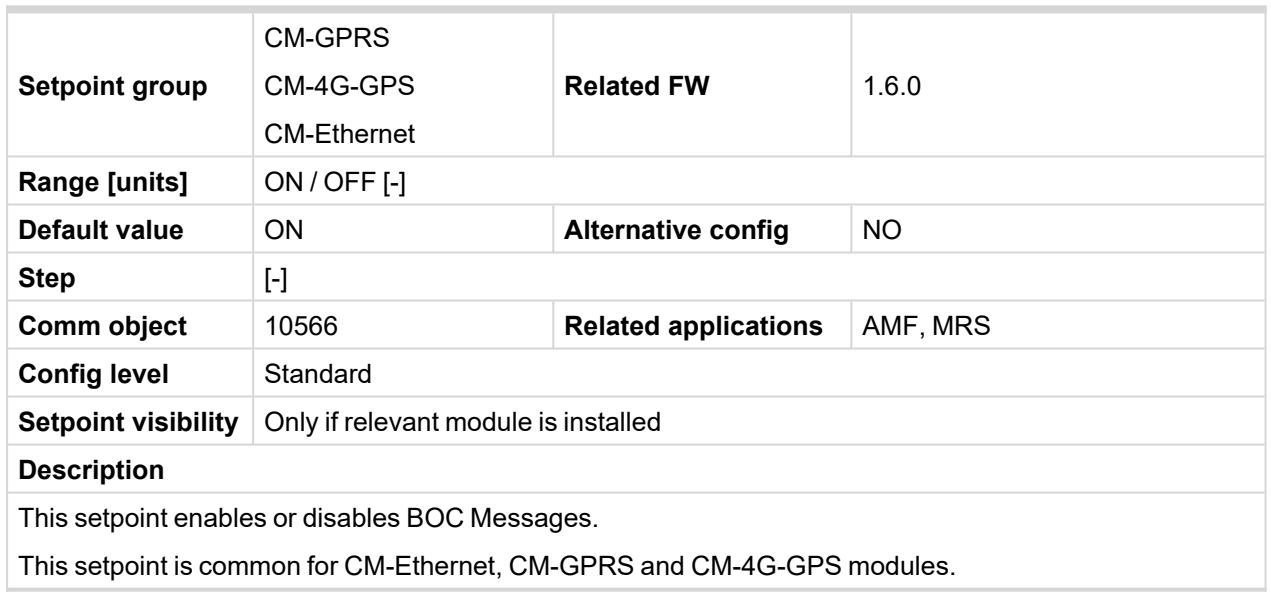

### **Sd Messages**

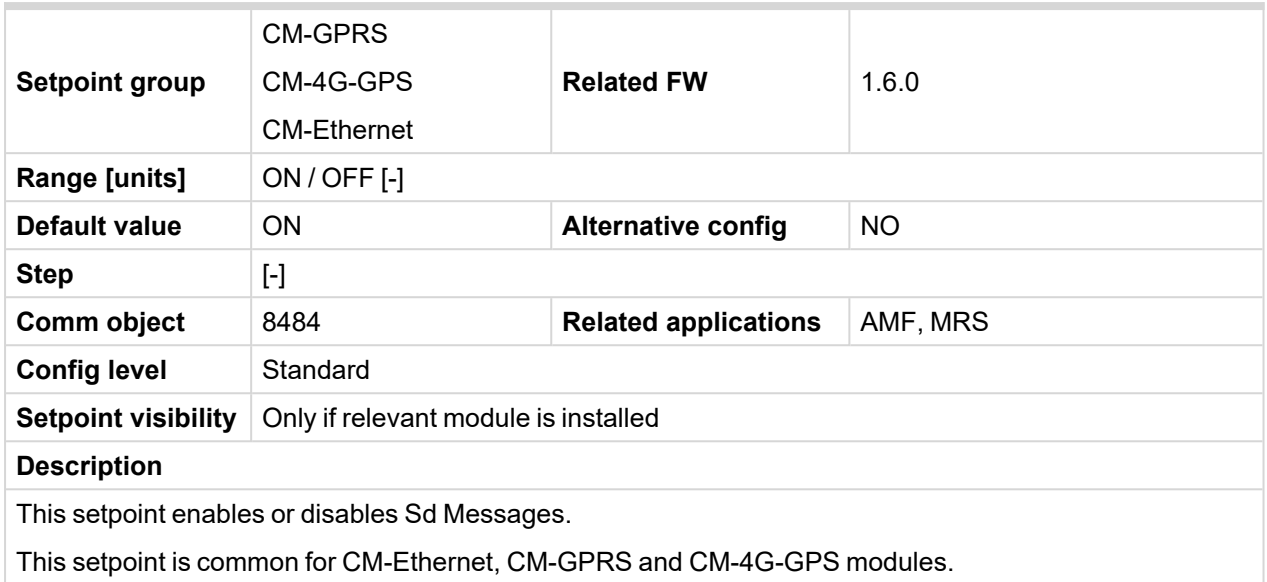

6 **back to List of [setpoints](#page-158-0)**

#### **SMTP UserName**

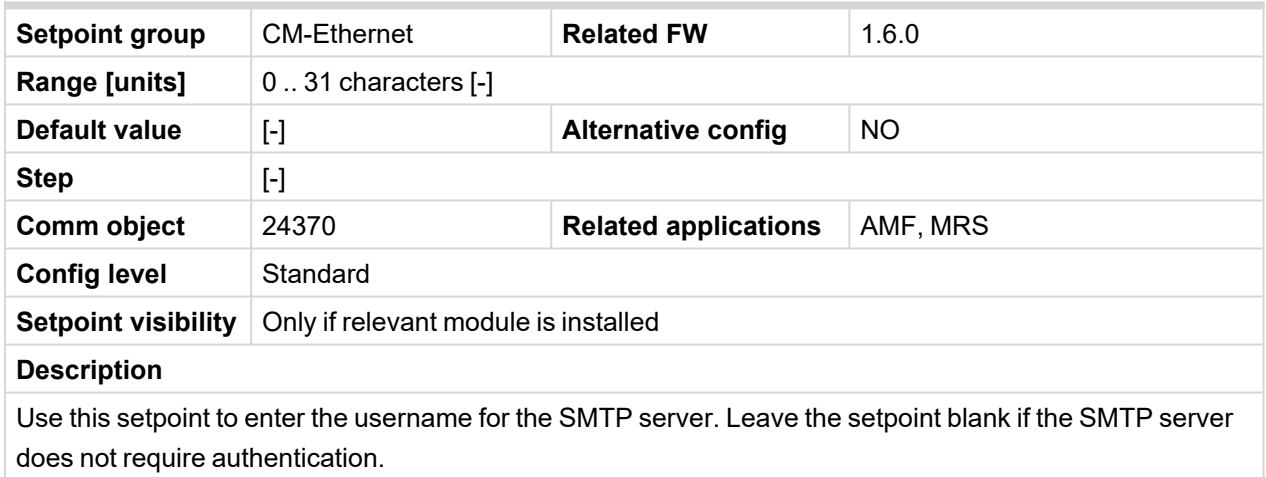

### 6 **back to List of [setpoints](#page-158-0)**

#### **SMTP User Password**

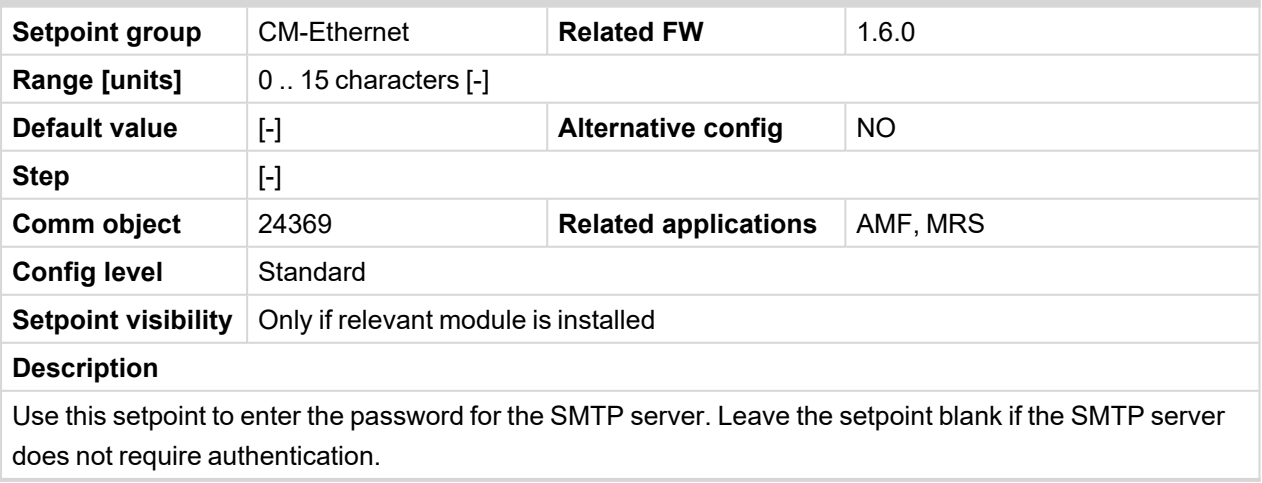

### **SMTP Server Address**

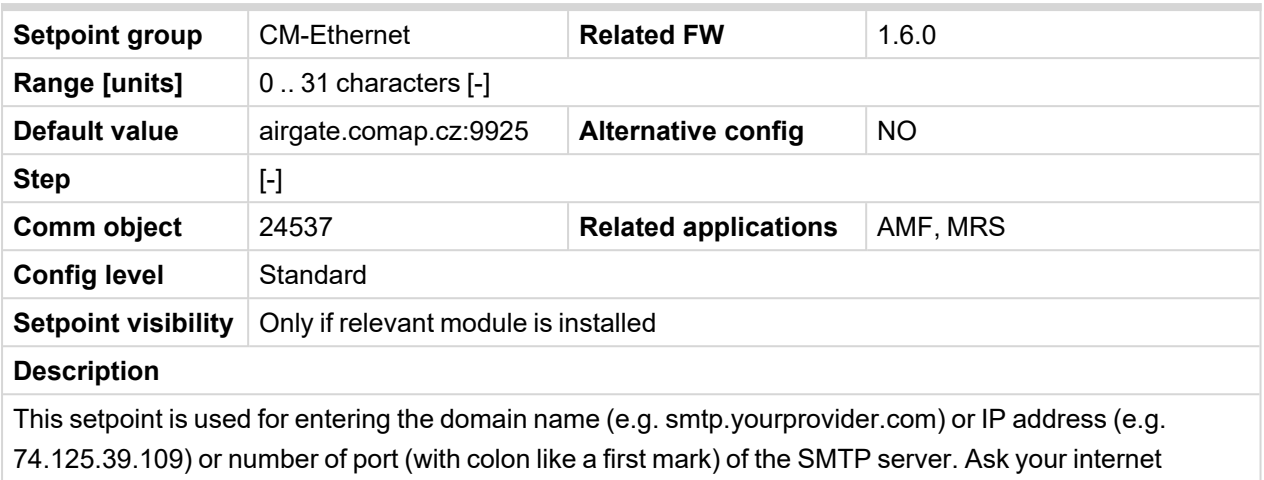

provider or IT manager for this information.

#### 6 **back to List of [setpoints](#page-158-0)**

#### **SMTP Sender Address**

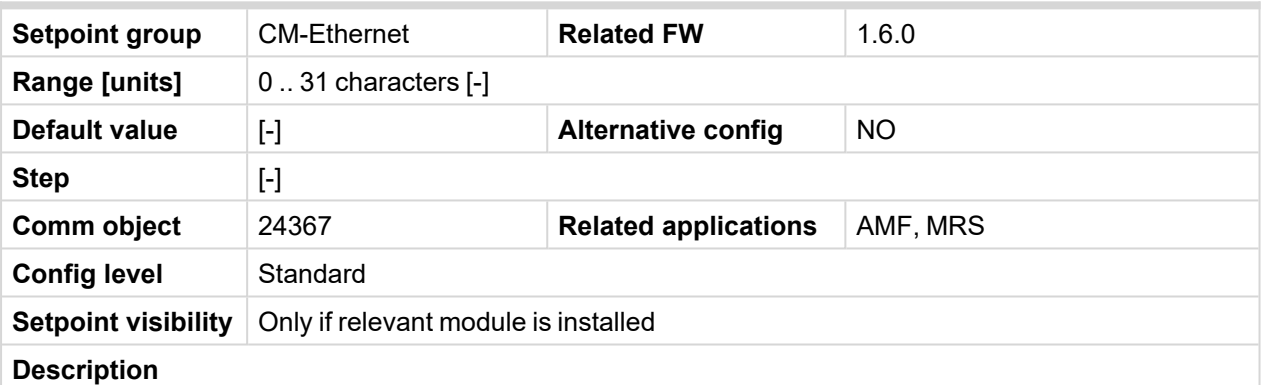

Enter an existing email address into this setpoint. This address will be used as sender address in active emails that will be sent from the controller.

Note: It is not needed to enter an existing email address, nevertheless valid email format needs to be *followed.*

**IMPORTANT: This item is obligatory when emails are configured.**
### <span id="page-252-0"></span>**IP Address Mode**

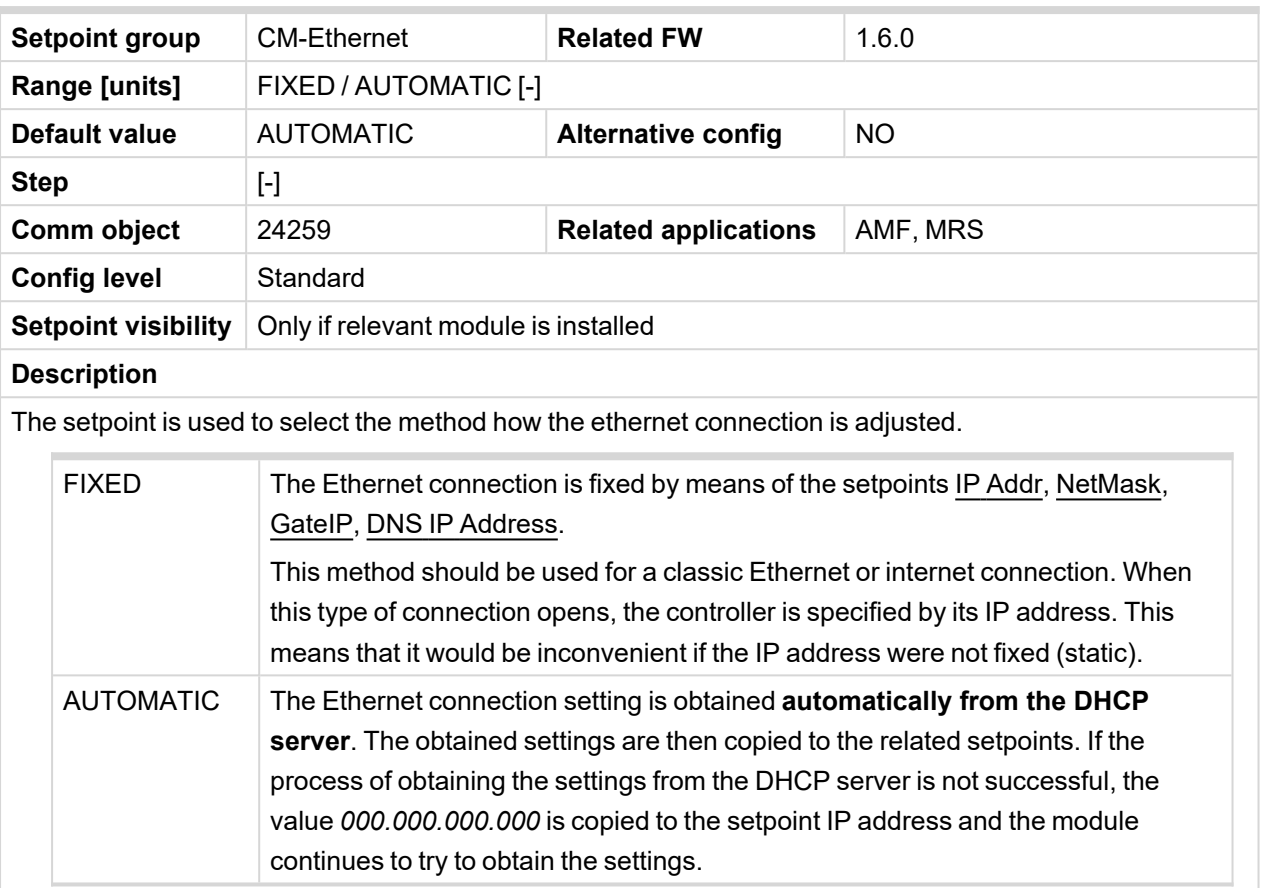

### 6 **back to List of [setpoints](#page-158-0)**

### **IP Address**

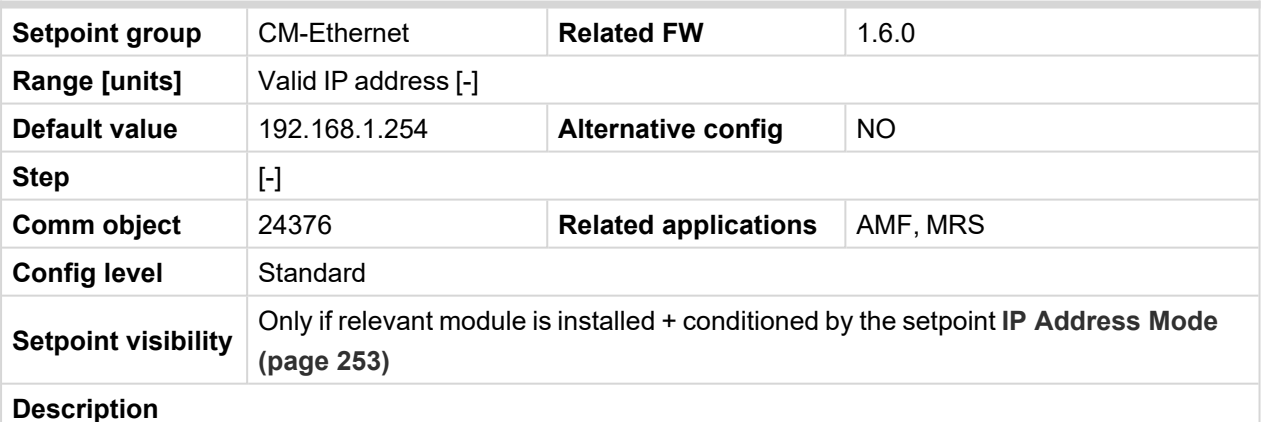

### The setpoint is used to set the address when you are in static mode.

If **IP [Address](#page-252-0) Mode (page 253)** is FIXED this setpoint is used to adjust the IP address of the ethernet interface of the controller. Ask your IT specialist for help with this setting.

If **IP [Address](#page-252-0) Mode (page 253)** is AUTOMATIC this setpoint is inactive. The IP address is assigned by the DHCP server.

### **Subnet Mask**

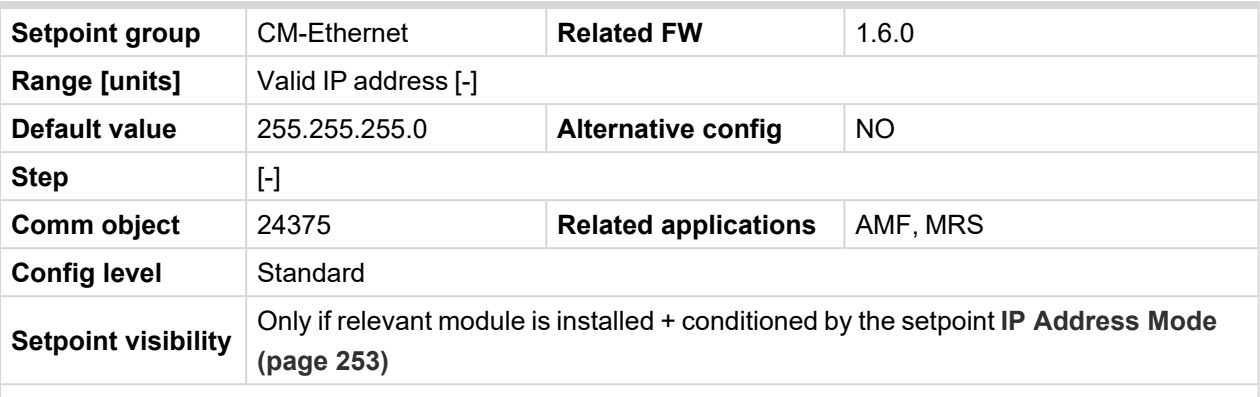

### **Description**

The setpoint is used to select the method how the Subnet Mask is adjusted.

If **IP [Address](#page-252-0) Mode (page 253)** is FIXED this setpoint is used to adjust the Subnet Mask. Ask your IT specialist for help with this setting.

If **IP [Address](#page-252-0) Mode (page 253)** is AUTOMATIC this setpoint is inactive. The Subnet Mask is assigned by the DHCP server.

#### 6 **back to List of [setpoints](#page-158-0)**

### **Gateway IP**

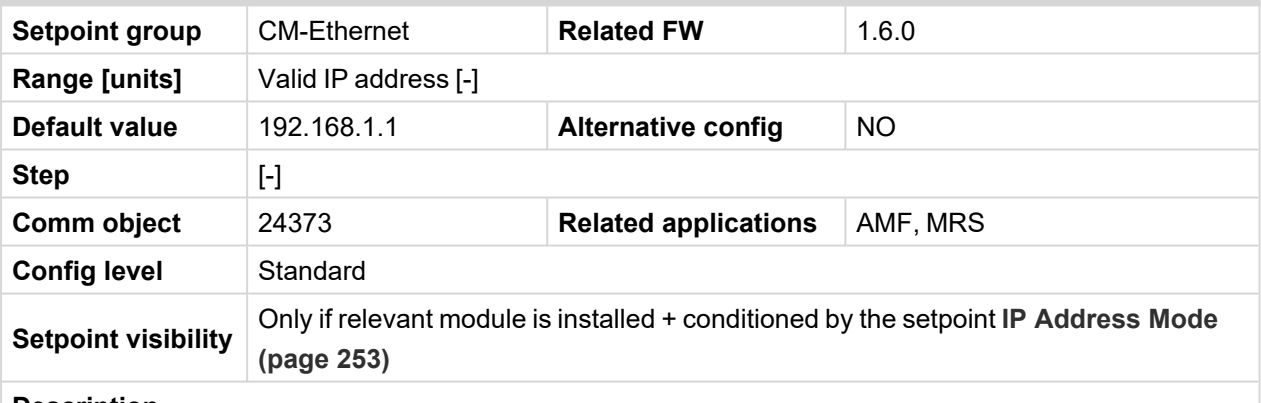

### **Description**

The setpoint is used to select the method how the Gateway IP is adjusted.

If **IP [Address](#page-252-0) Mode (page 253)** is DISABLE this setpoint is used to adjust the IP address of the gateway of the network segment where the controller is connected.

If **IP [Address](#page-252-0) Mode (page 253)** is ENABLED this setpoint is used to display the gateway IP address which has been assigned by the DHCP server.

A gateway is a device which connects the respective segment with the other segments and/or Internet.

### **DNS Mode**

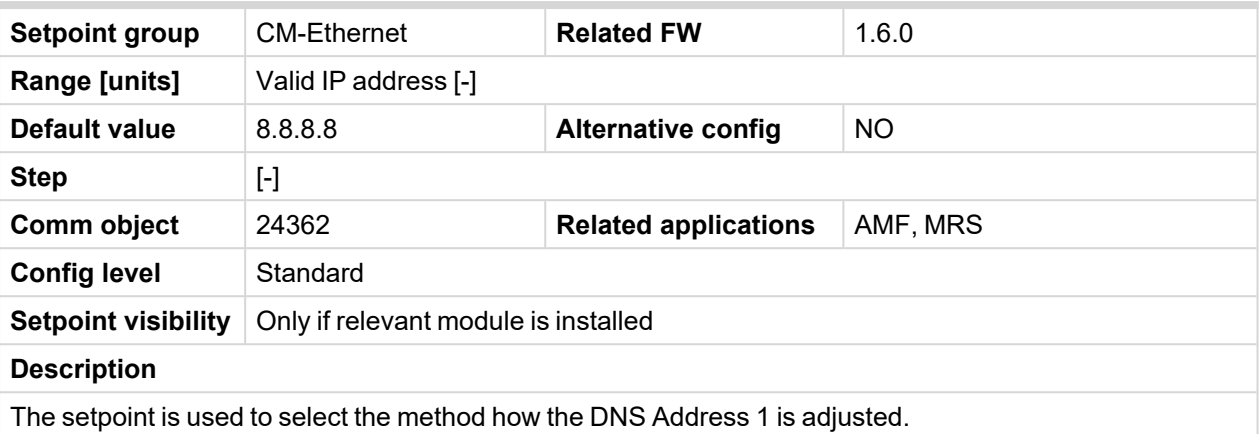

If **IP [Address](#page-252-0) Mode (page 253)** is FIXED this setpoint is used to adjust the domain name server (DNS), which is needed to translate domain names in email addresses and server names into correct IP addresses.

If **IP [Address](#page-252-0) Mode (page 253)** is AUTOMATIC this setpoint is inactive. The DNS server IP address is assigned by the DHCP server.

6 **back to List of [setpoints](#page-158-0)**

### **DNS Mode**

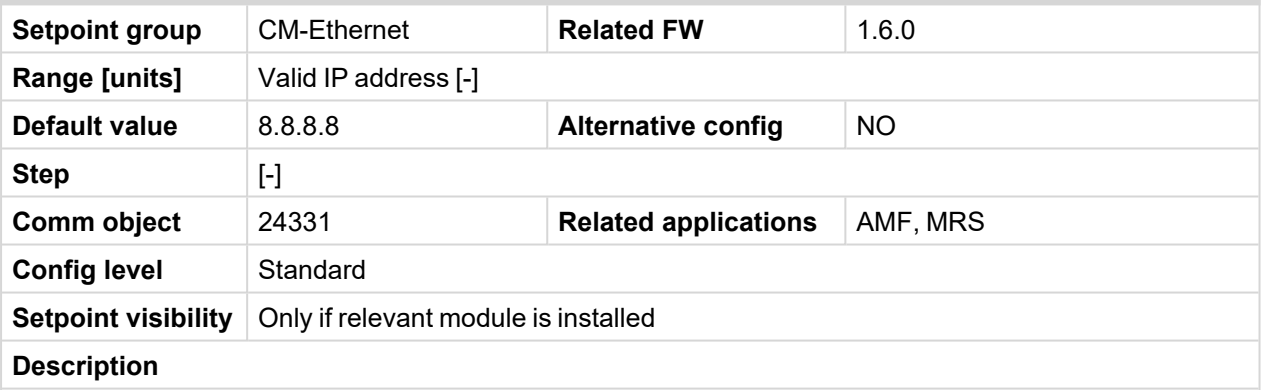

The setpoint is used to select the method how the DNS Address 2 is adjusted.

If **IP [Address](#page-252-0) Mode (page 253)** is FIXED this setpoint is used to adjust the domain name server (DNS), which is needed to translate domain names in email addresses and server names into correct IP addresses.

If **IP [Address](#page-252-0) Mode (page 253)** is AUTOMATIC this setpoint is inactive. The DNS server IP address is assigned by the DHCP server.

### **MODBUS Server**

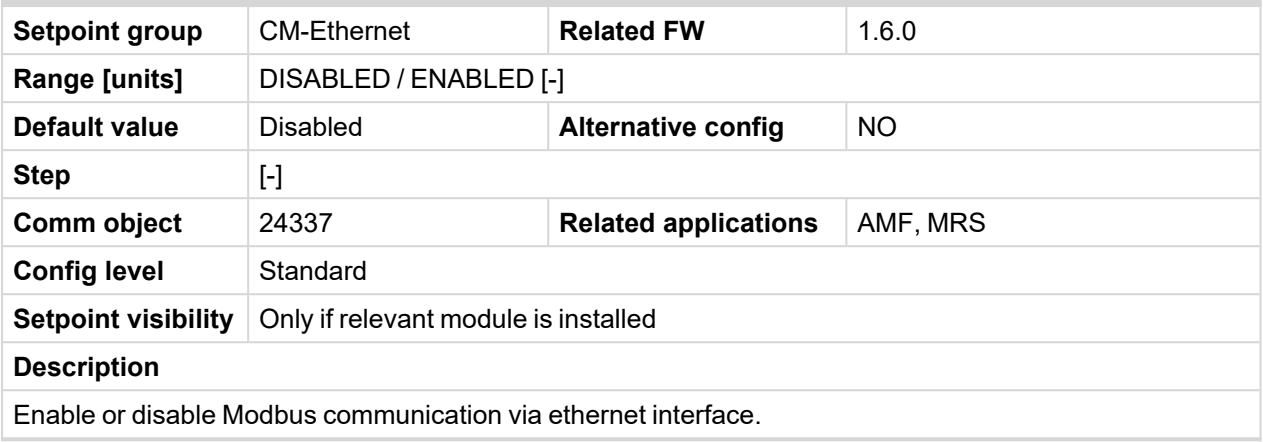

# 6 **back to List of [setpoints](#page-158-0)**

# **Web Interface**

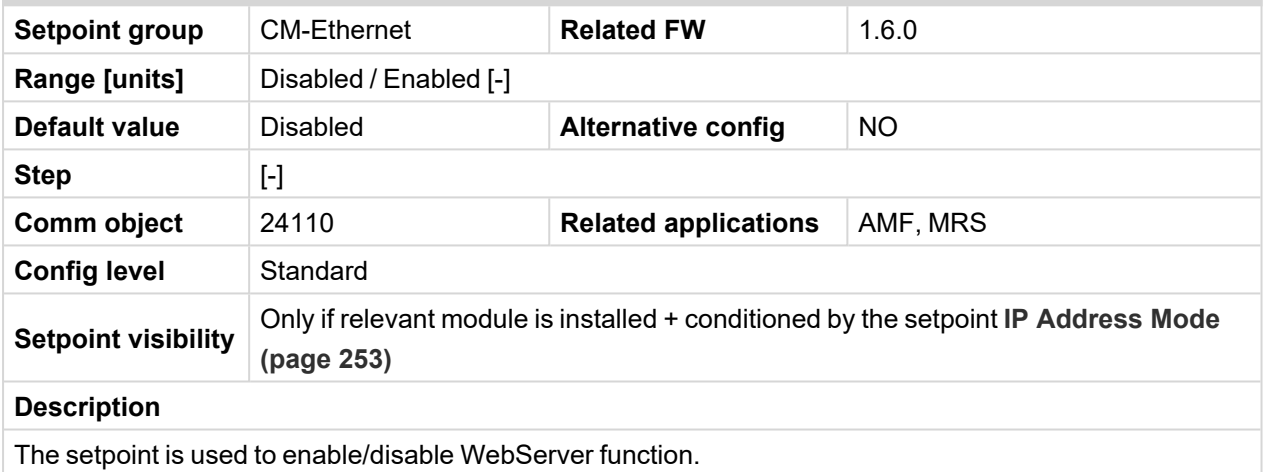

# 6 **back to List of [setpoints](#page-158-0)**

**Group: Alternate Config**

# **Subgroup: Basic settings**

# **Nominal RPM 1**

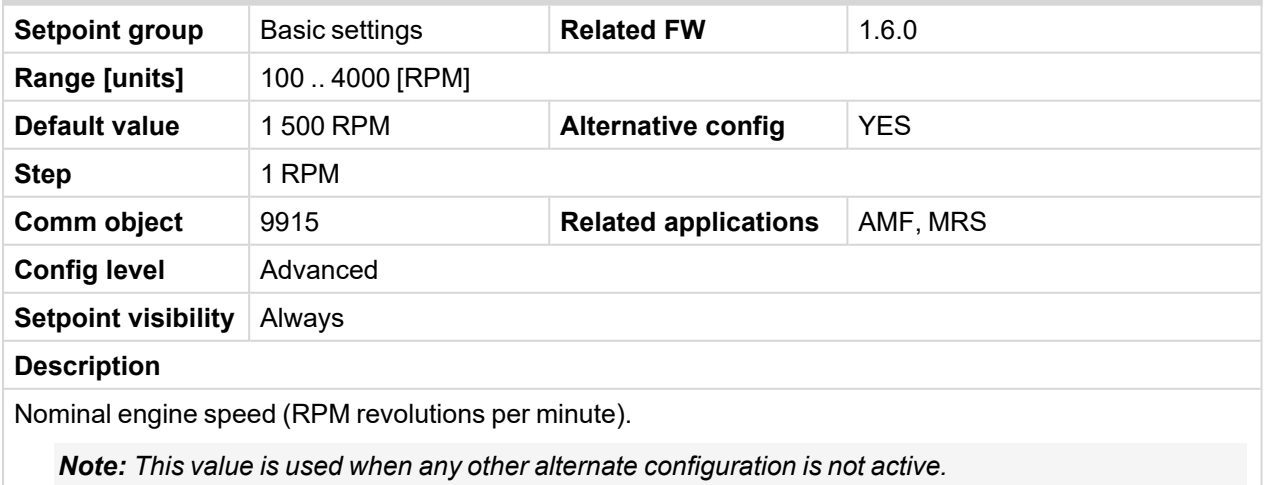

# **Nominal Frequency 1**

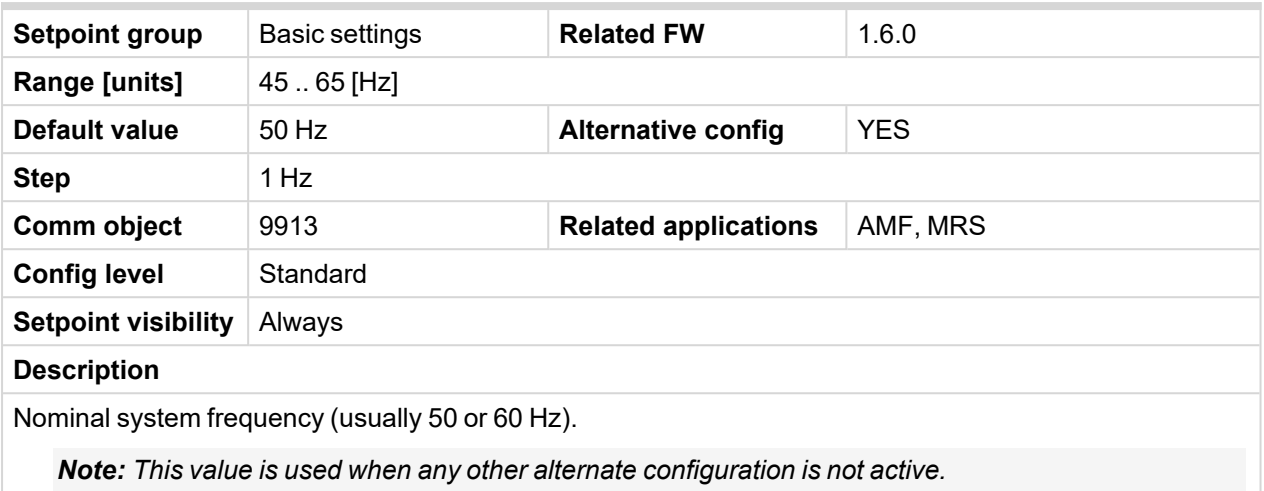

# 6 **back to List of [setpoints](#page-158-0)**

# **Nominal Voltage Ph-N 1**

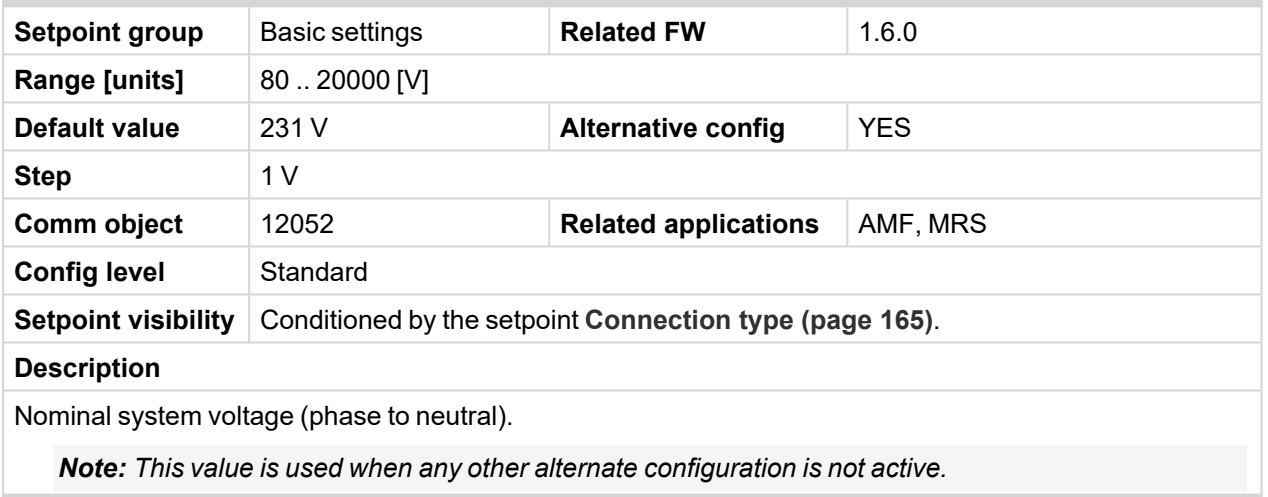

# 6 **back to List of [setpoints](#page-158-0)**

# **Nominal Voltage Ph-Ph 1**

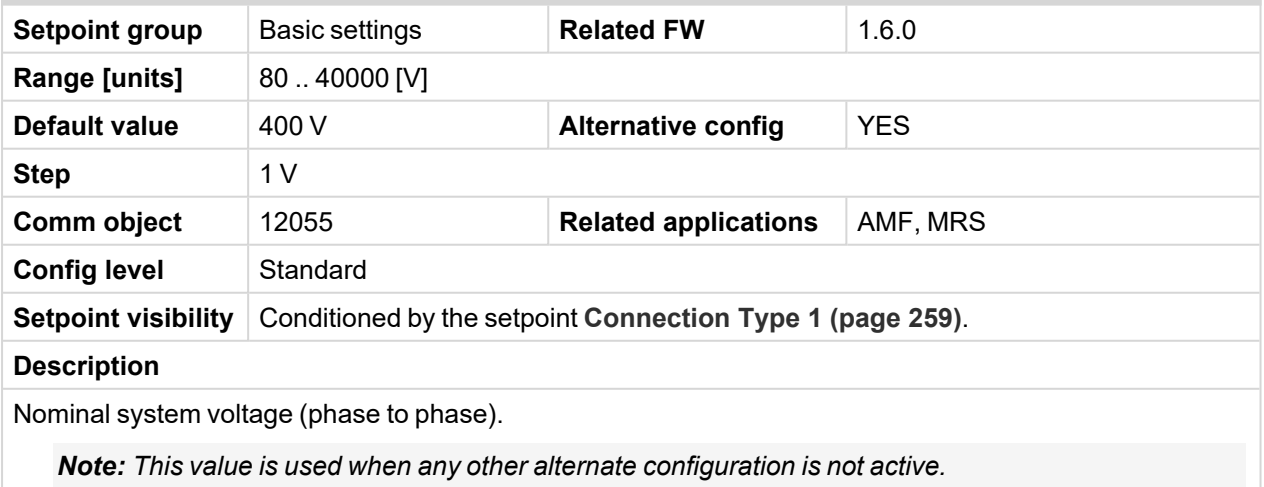

# **Nominal Power 1**

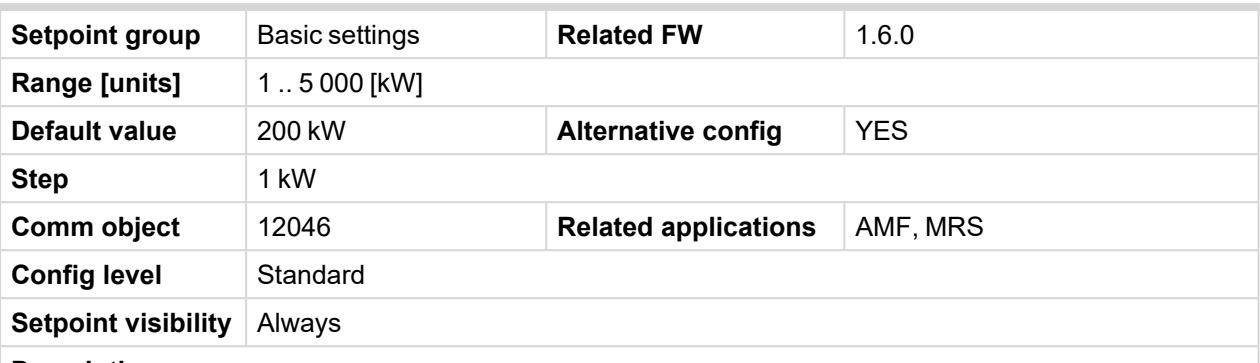

#### **Description**

Nominal power of the Gen-set. Generator **[Overload](#page-206-0) BOC (page 207)** protection is based on this setpoint.

*Note: This setpoint is used when setpoint [Connection](#page-164-0) type (page 165) is adjusted to Monophase or Splitphase or 3Ph3Wire or High Leg D or 3Ph4Wire or when Autodetect detects connection type as 3Ph3Wire or High Leg D or 3Ph4Wire.*

*Note: This value is used when any other alternate configuration is not active.*

Note: This value can be also switch into one decimal power format (via InteliConfig PC tool). In this *case the range of value is decrease 10 times.*

### 6 **back to List of [setpoints](#page-158-0)**

### **Nominal Power Split Phase 1**

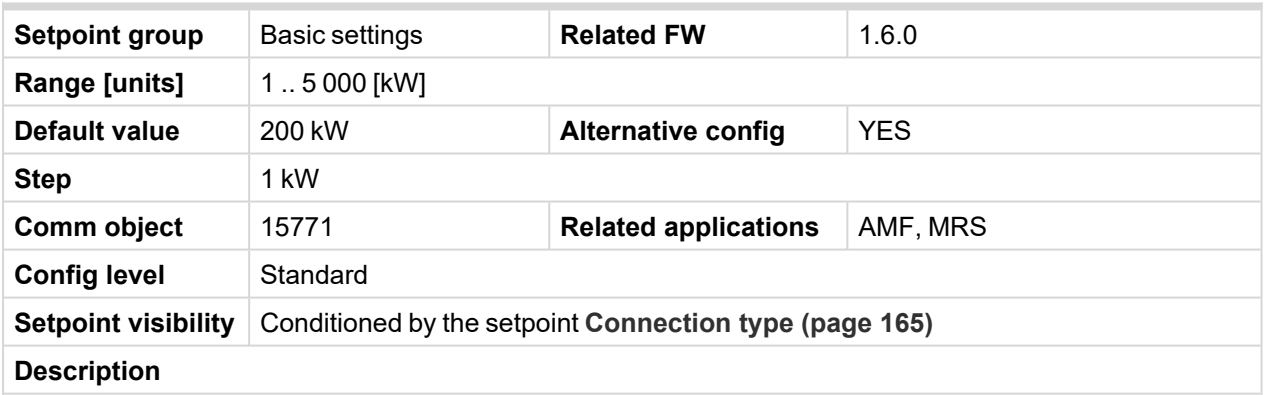

Nominal power of the Gen-set for detected split-phase or mono phase connection. Generator **[Overload](#page-206-0) BOC [\(page](#page-206-0) 207)** protection is based on this setpoint.

*Note: This setpoint is used when setpoint [Connection](#page-164-0) type (page 165) is adjusted to Autodetect and Autodetect detects connection type as Monophase or Splitphase.*

*Note: This value is used when any other alternate configuration is not active.*

# **Nominal Current 1**

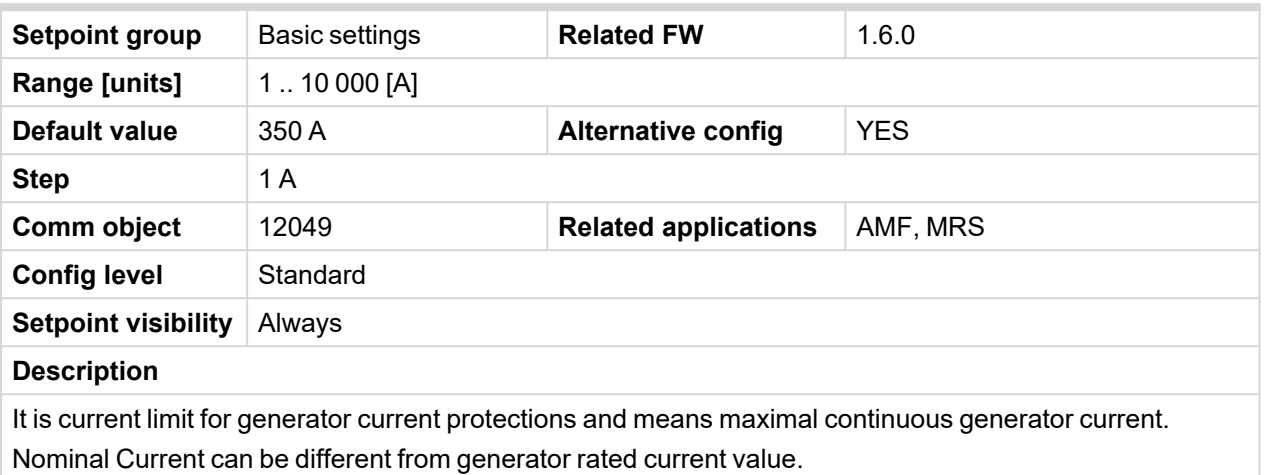

*Note: This value is used when any other alternate configuration is not active.*

# <span id="page-258-0"></span>6 **back to List of [setpoints](#page-158-0)**

# **Connection Type 1**

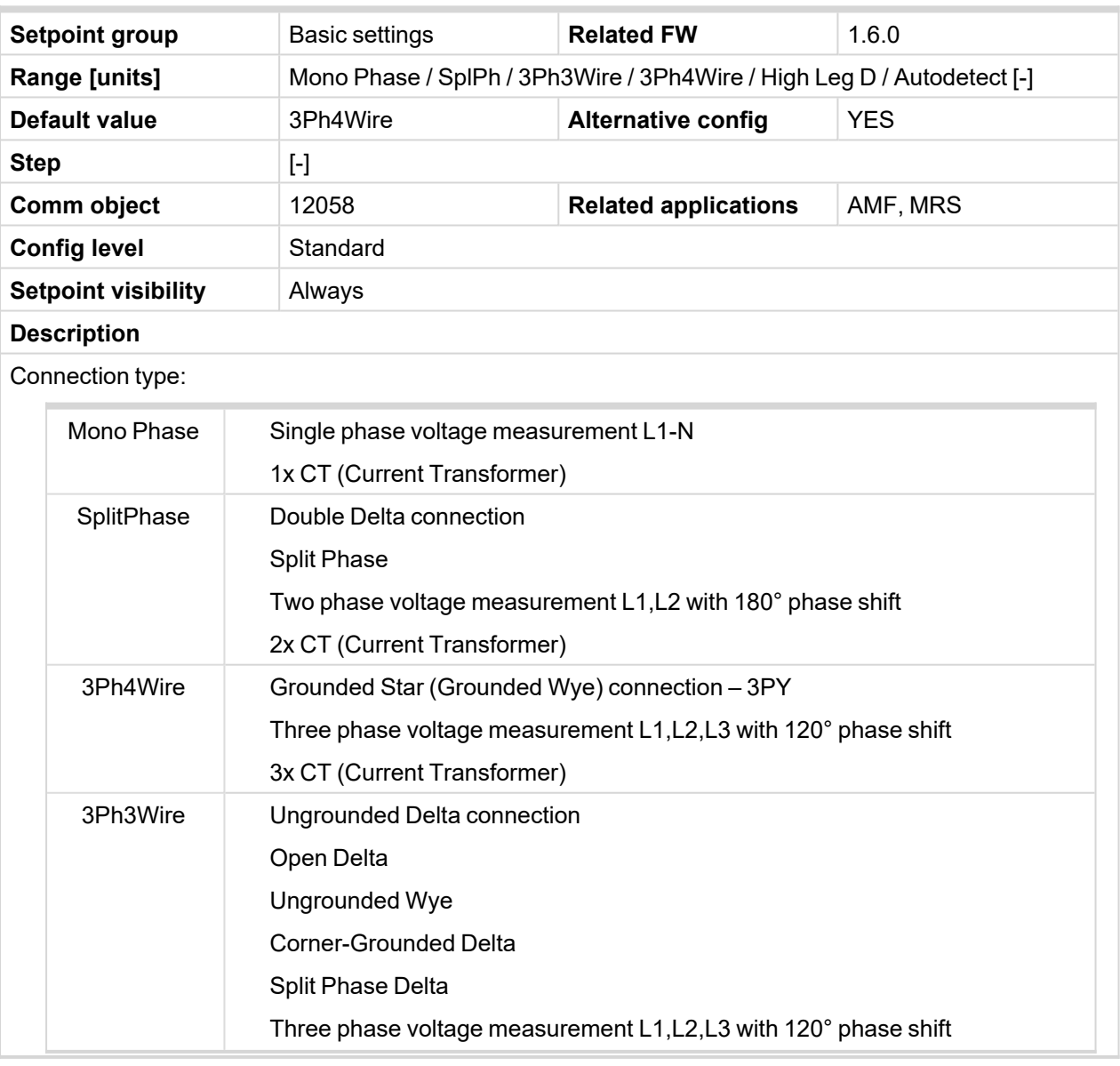

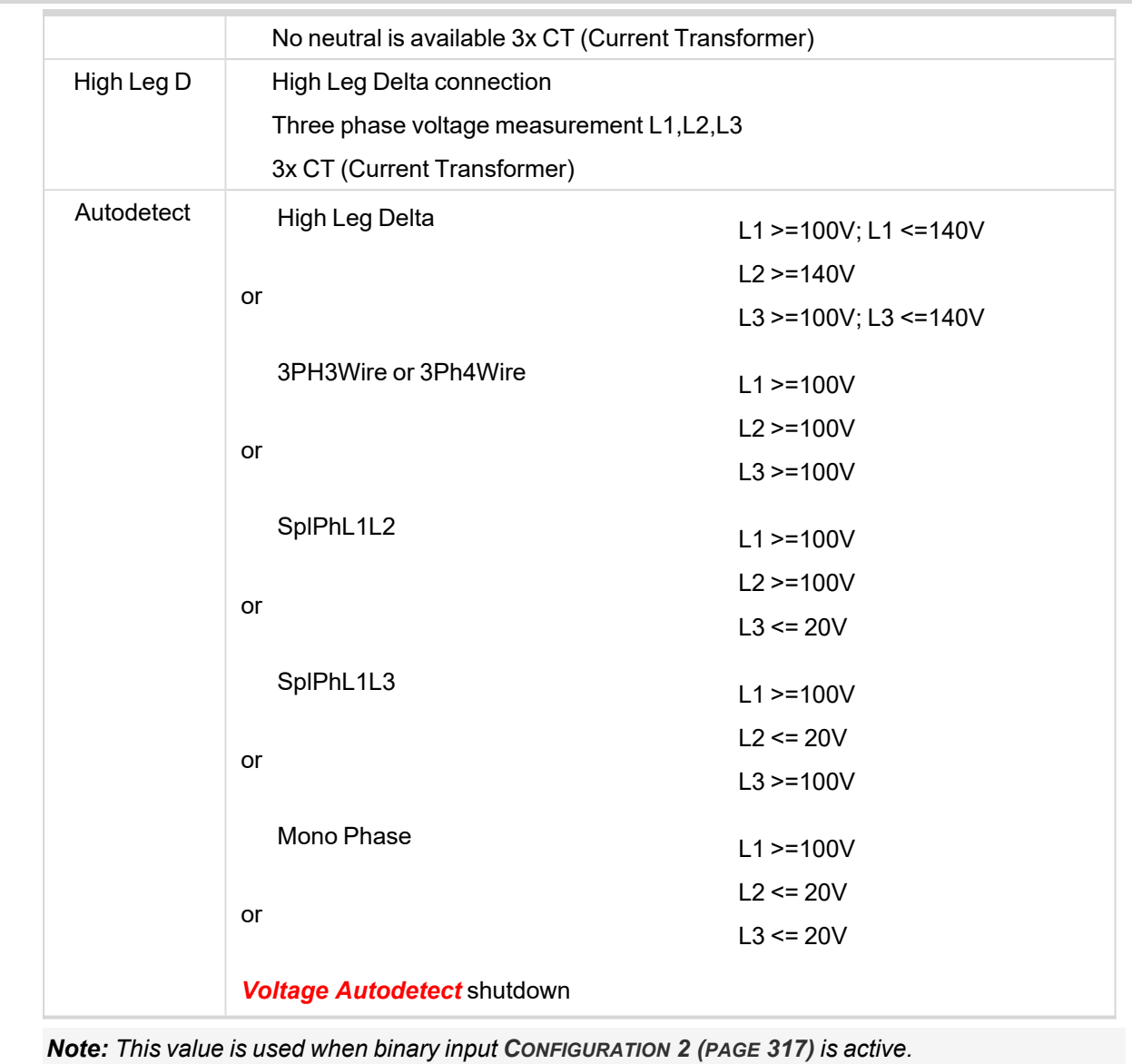

# 6 **back to List of [setpoints](#page-158-0)**

# **Nominal RPM 2**

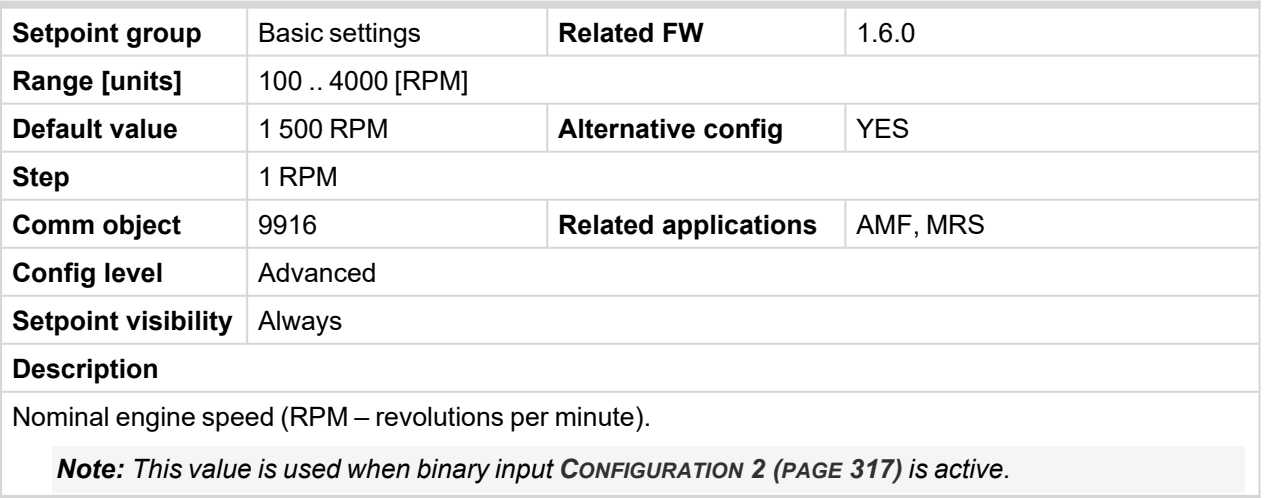

# **Nominal Frequency 2**

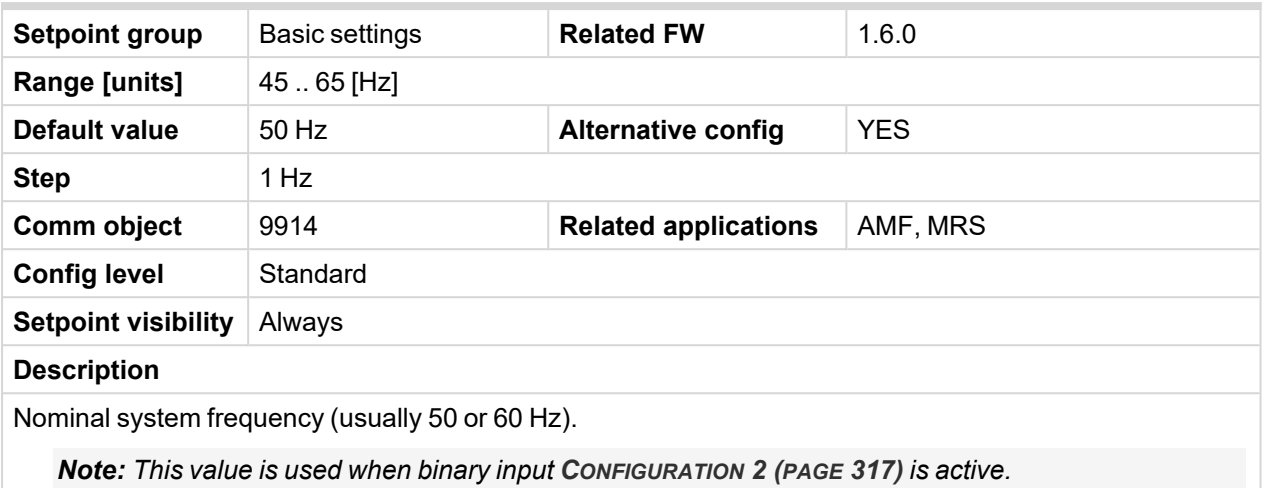

# 6 **back to List of [setpoints](#page-158-0)**

# **Nominal Voltage Ph-N 2**

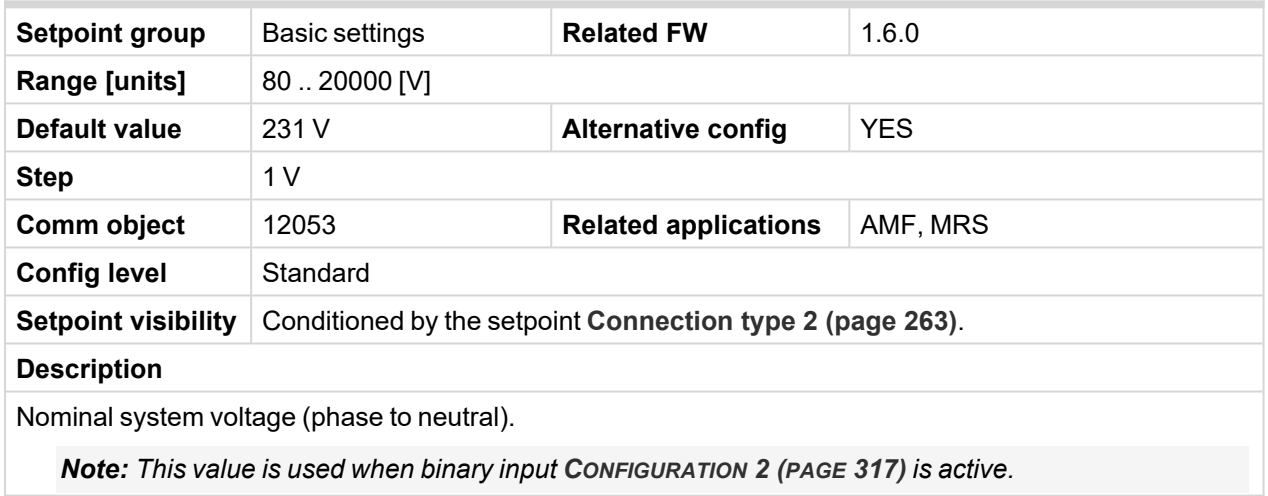

# 6 **back to List of [setpoints](#page-158-0)**

# **Nominal Voltage Ph-Ph 2**

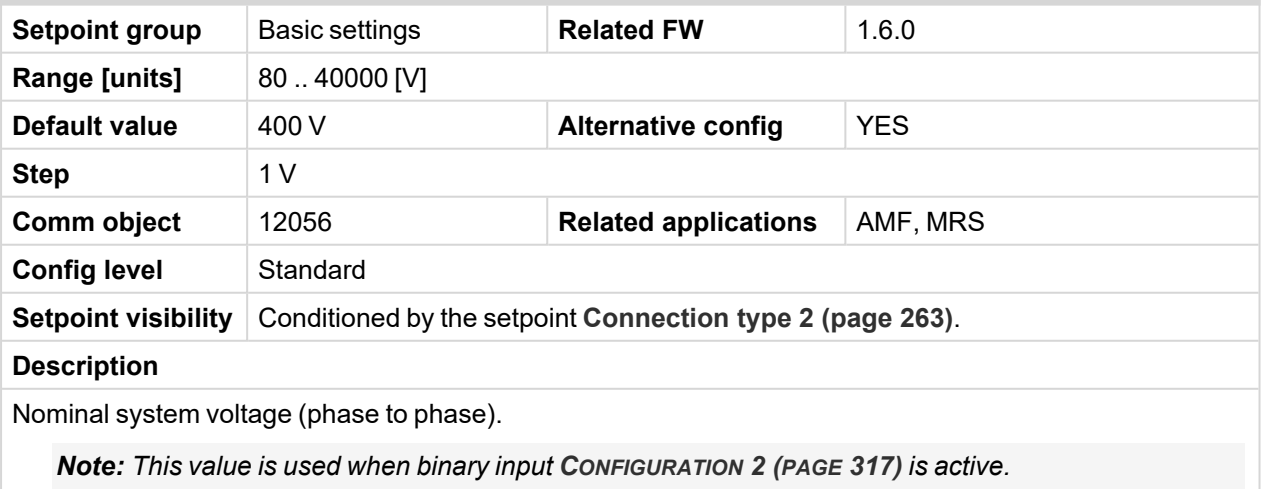

# **Nominal Power 2**

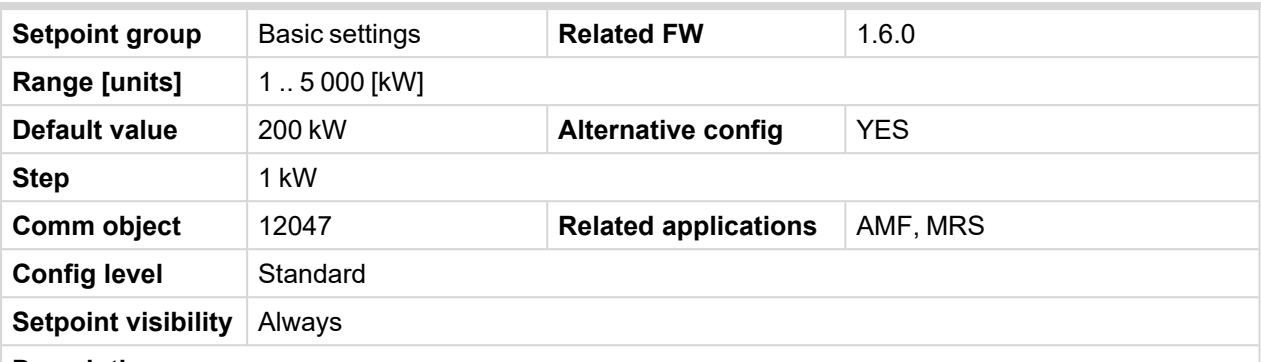

#### **Description**

Nominal power of the Gen-set. Generator **[Overload](#page-206-0) BOC (page 207)** protection is based on this setpoint.

*Note: This setpoint is used when setpoint [Connection](#page-262-0) type 2 (page 263) is adjusted to Monophase or Splitphase or 3Ph3Wire or High Leg D or 3Ph4Wire or when Autodetect detects connection type as 3Ph3Wire or High Leg D or 3Ph4Wire.*

*Note: This value is used when binary input C[ONFIGURATION](#page-316-0) 2 (PAGE 317) is active.*

Note: This value can be also switch into one decimal power format (via InteliConfig PC tool). In this *case the range of value is decrease 10 times.*

### 6 **back to List of [setpoints](#page-158-0)**

# **Nominal Power Split Phase 2**

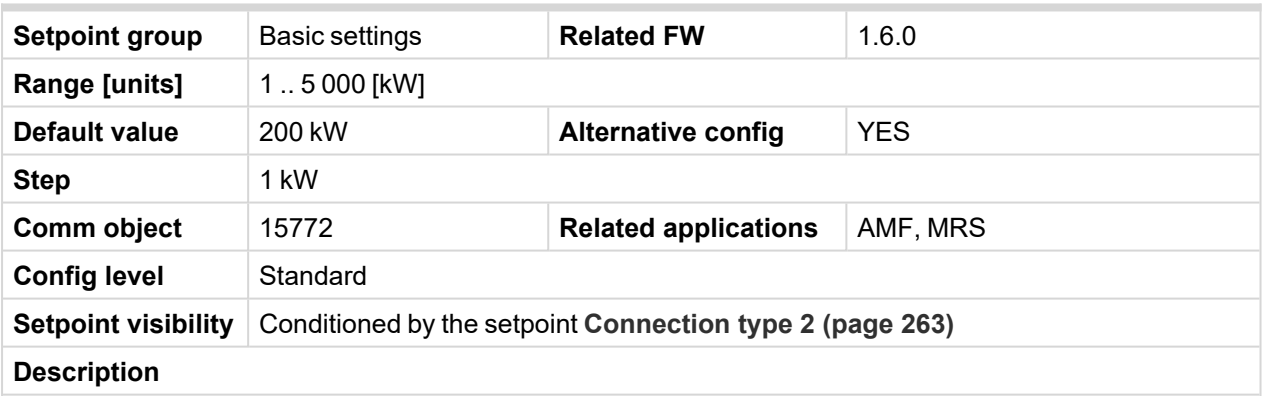

Nominal power of the Gen-set for detected split-phase or mono phase connection. Generator **[Overload](#page-206-0) BOC [\(page](#page-206-0) 207)** protection is based on this setpoint.

*Note: This setpoint is used when setpoint [Connection](#page-262-0) type 2 (page 263) is adjusted to Autodetect and Autodetect detects connection type as Monophase or Splitphase.*

*Note: This value is used when binary input C[ONFIGURATION](#page-316-0) 2 (PAGE 317) is active.*

# **Nominal Current 2**

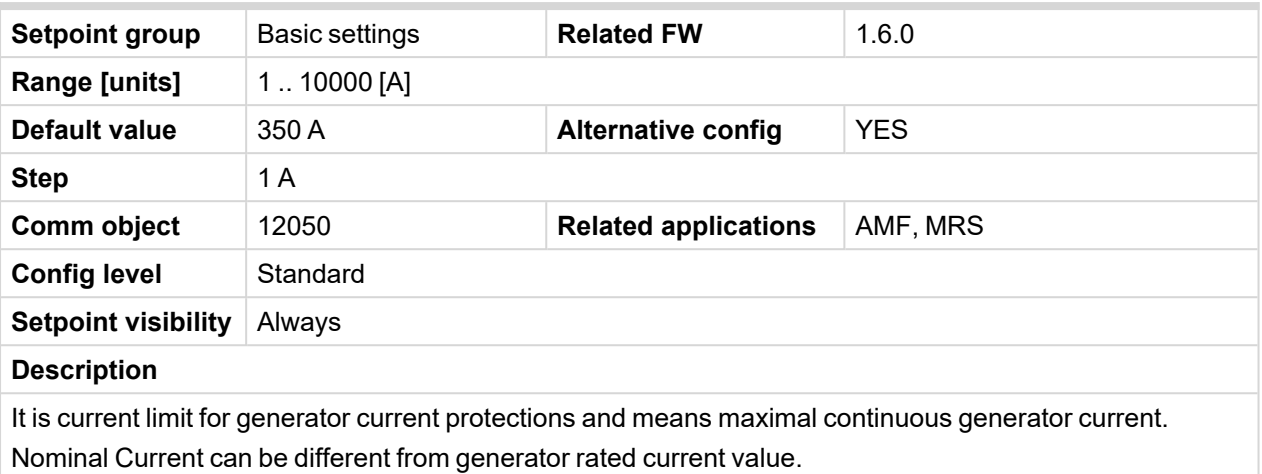

*Note: This value is used when binary input C[ONFIGURATION](#page-316-0) 2 (PAGE 317) is active.*

# <span id="page-262-0"></span>6 **back to List of [setpoints](#page-158-0)**

# **Connection type 2**

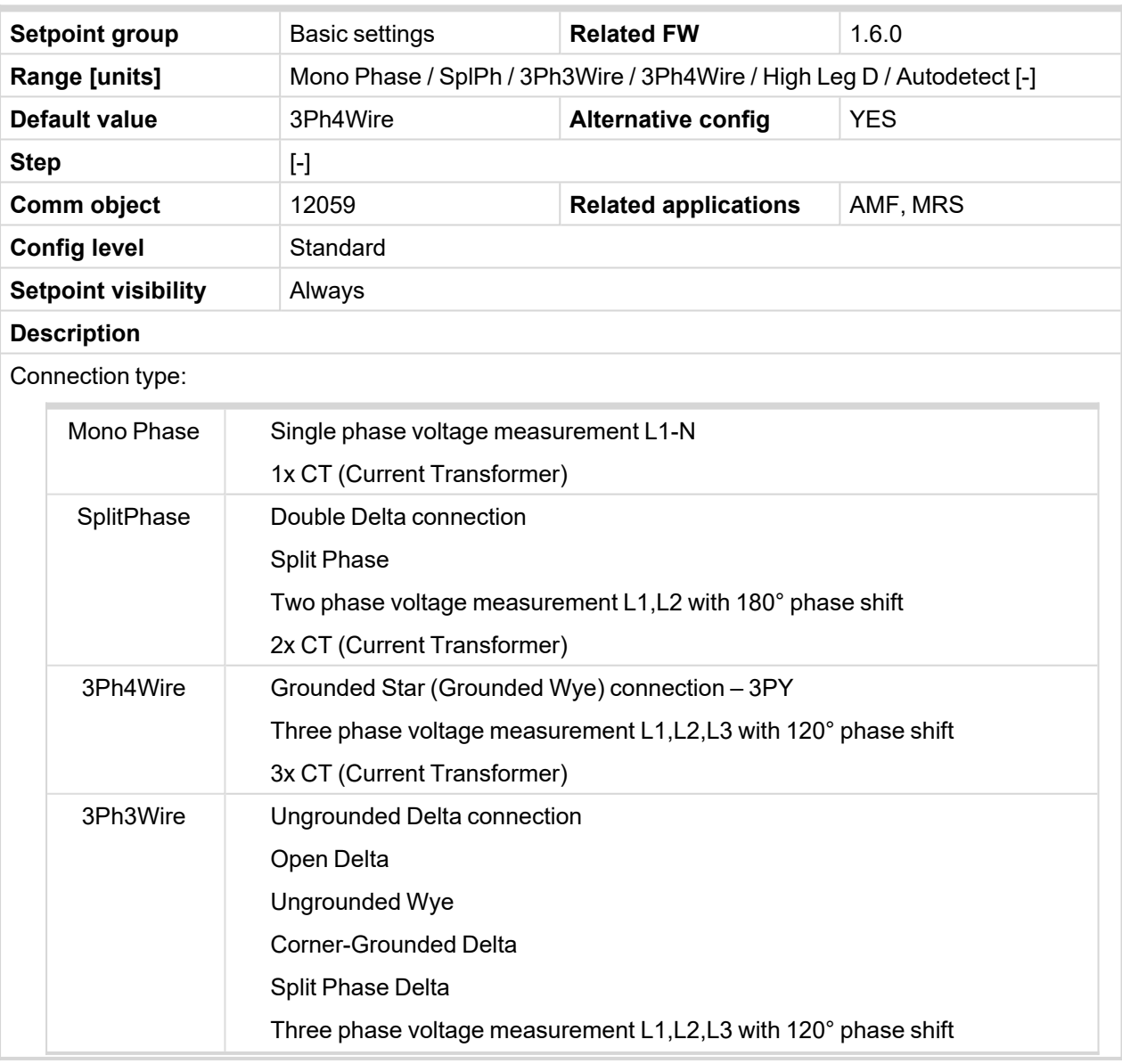

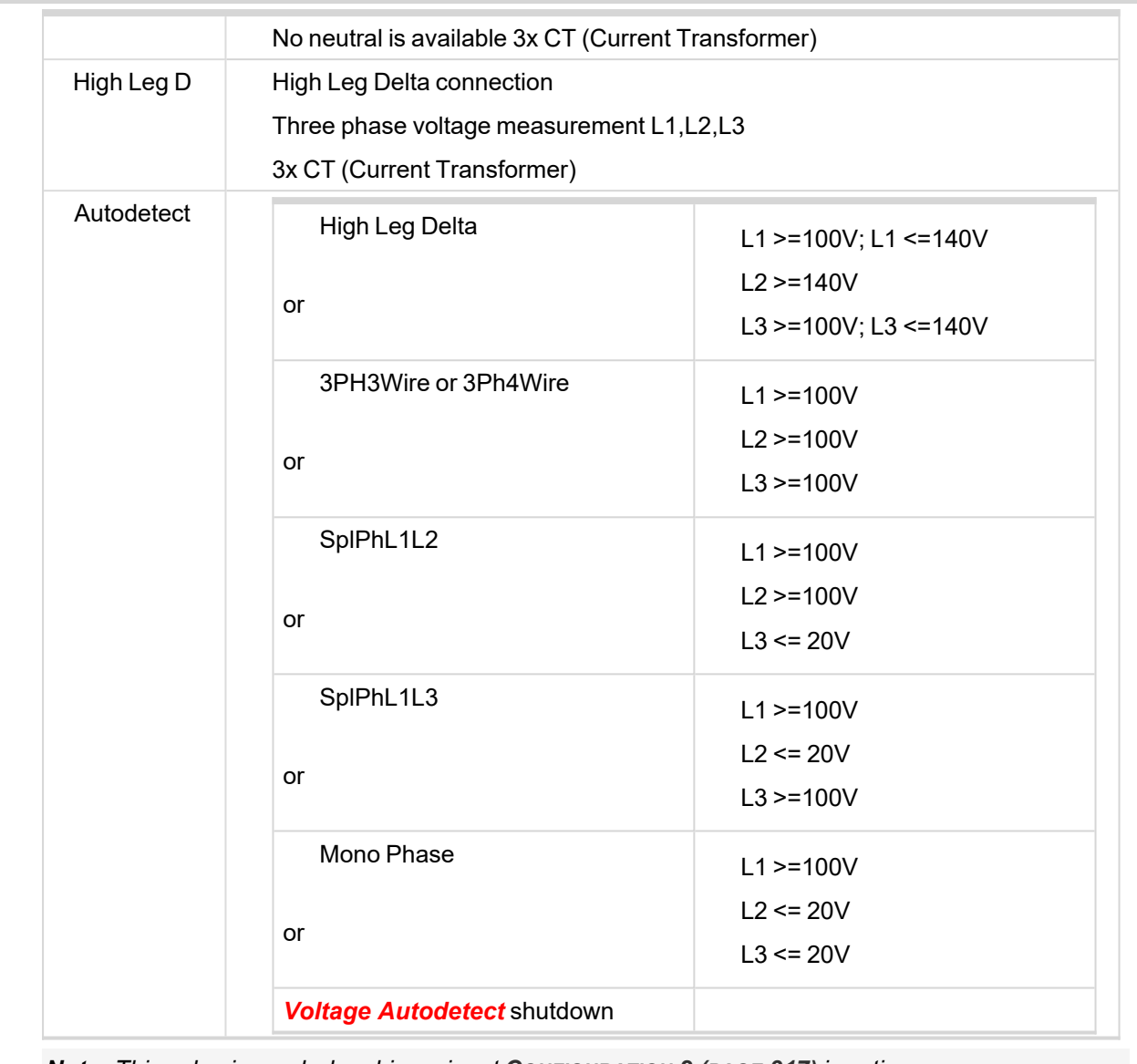

*Note: This value is used when binary input C[ONFIGURATION](#page-316-0) 2 (PAGE 317) is active.*

# 6 **back to List of [setpoints](#page-158-0)**

# **Nominal RPM 3**

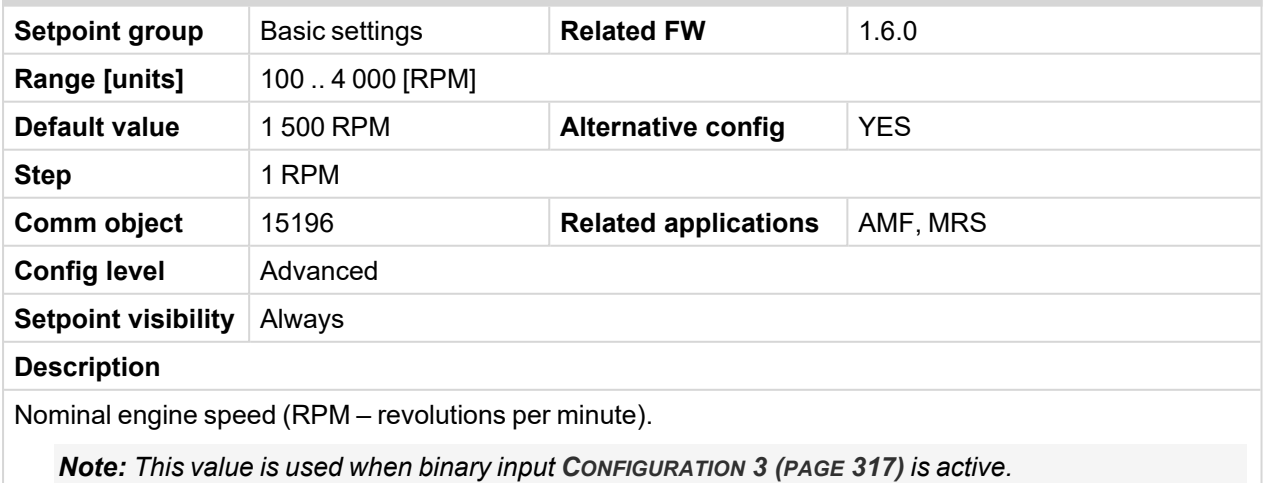

# **Nominal Frequency 3**

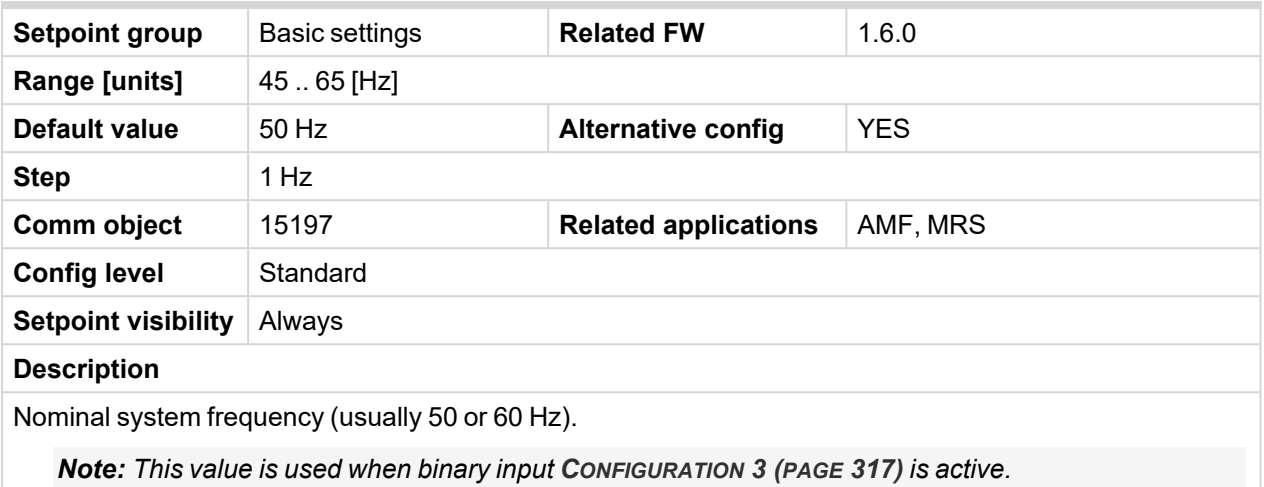

# 6 **back to List of [setpoints](#page-158-0)**

# **Nominal Voltage Ph-N 3**

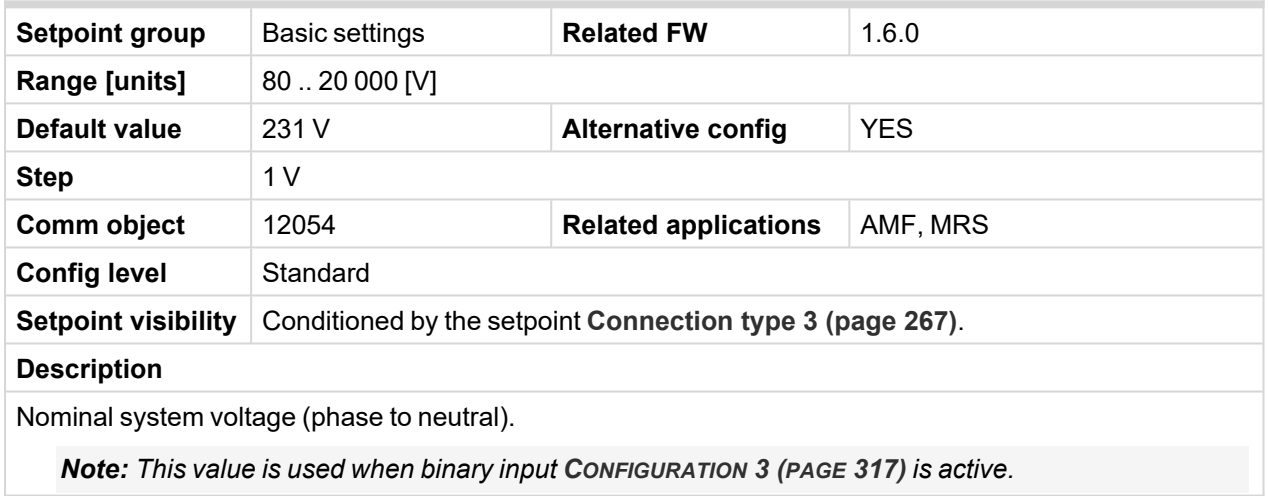

# 6 **back to List of [setpoints](#page-158-0)**

# **Nominal Voltage Ph-Ph 3**

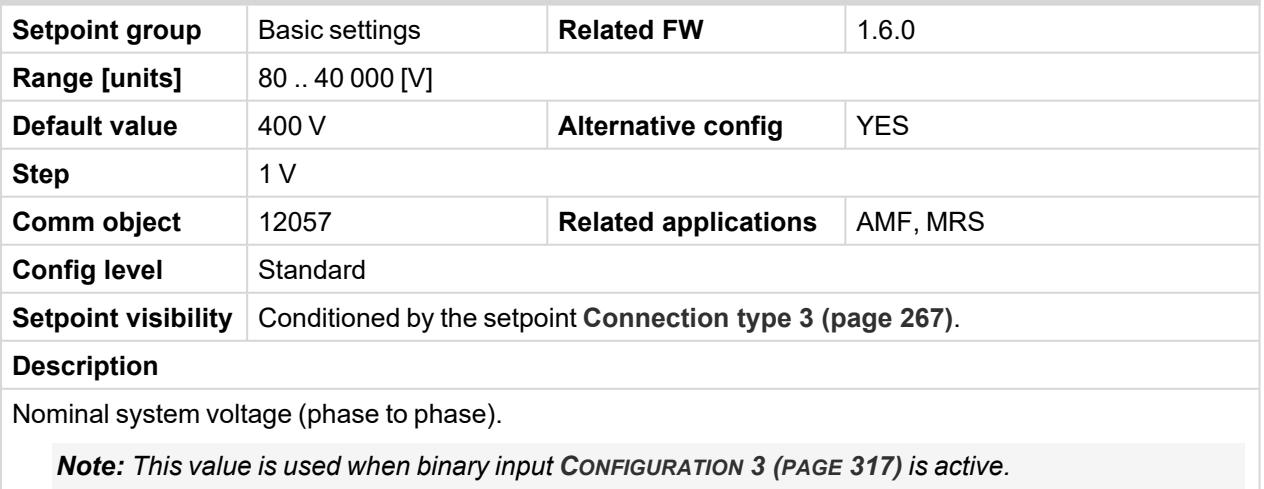

# **Nominal Power 3**

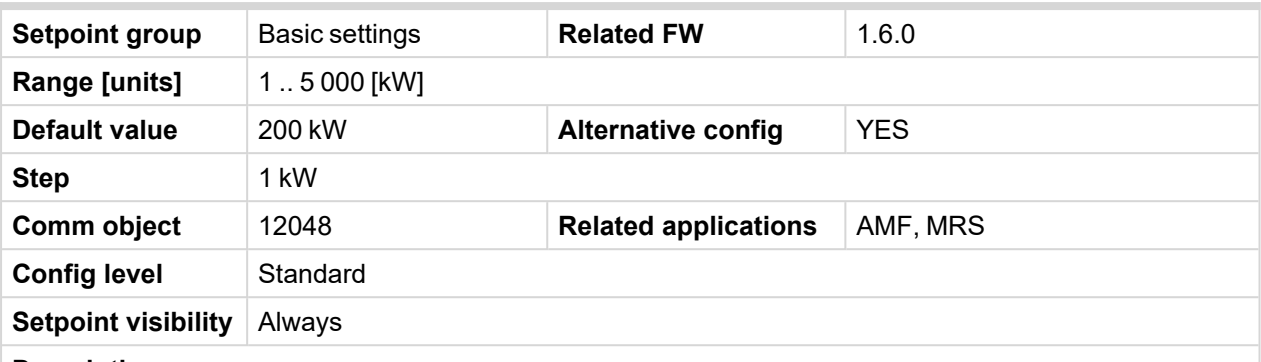

#### **Description**

Nominal power of the Gen-set. Generator **[Overload](#page-206-0) BOC (page 207)** protection is based on this setpoint.

*Note: This setpoint is used when setpoint [Connection](#page-266-0) type 3 (page 267) is adjusted to Monophase or Splitphase or 3Ph3Wire or High Leg D or 3Ph4Wire or when Autodetect detects connection type as 3Ph3Wire or High Leg D or 3Ph4Wire.*

*Note: This value is used when binary input C[ONFIGURATION](#page-316-1) 3 (PAGE 317) is active.*

Note: This value can be also switch into one decimal power format (via InteliConfig PC tool). In this *case the range of value is decrease 10 times.*

### 6 **back to List of [setpoints](#page-158-0)**

# **Nominal Power Split Phase 3**

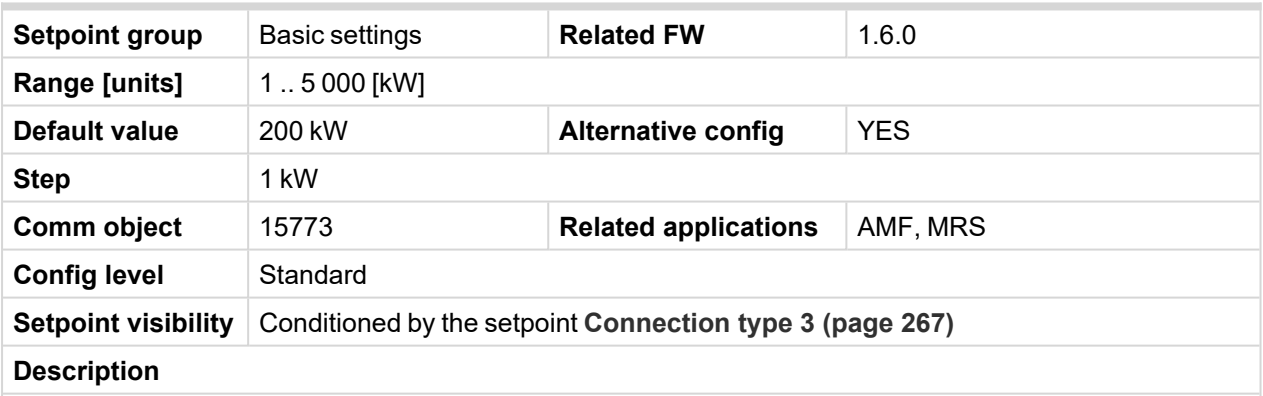

Nominal power of the Gen-set for detected split-phase or mono phase connection. Generator **[Overload](#page-206-0) BOC [\(page](#page-206-0) 207)** protection is based on this setpoint.

*Note: This setpoint is used when setpoint [Connection](#page-266-0) type 3 (page 267) is adjusted to Autodetect and Autodetect detects connection type as Monophase or Splitphase.*

*Note: This value is used when binary input C[ONFIGURATION](#page-316-1) 3 (PAGE 317) is active.*

# **Nominal Power 3**

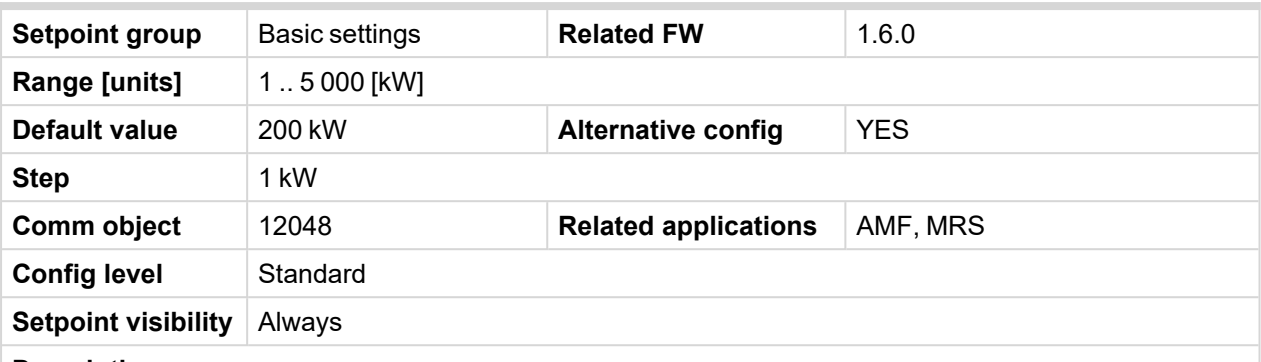

#### **Description**

Nominal power of the Gen-set. Generator **[Overload](#page-206-0) BOC (page 207)** protection is based on this setpoint.

*Note: This setpoint is used when setpoint [Connection](#page-266-0) type 3 (page 267) is adjusted to Monophase or Splitphase or 3Ph3Wire or High Leg D or 3Ph4Wire or when Autodetect detects connection type as 3Ph3Wire or High Leg D or 3Ph4Wire.*

*Note: This value is used when binary input C[ONFIGURATION](#page-316-1) 3 (PAGE 317) is active.*

Note: This value can be also switch into one decimal power format (via InteliConfig PC tool). In this *case the range of value is decrease 10 times.*

### 6 **back to List of [setpoints](#page-158-0)**

### **Nominal Current 3**

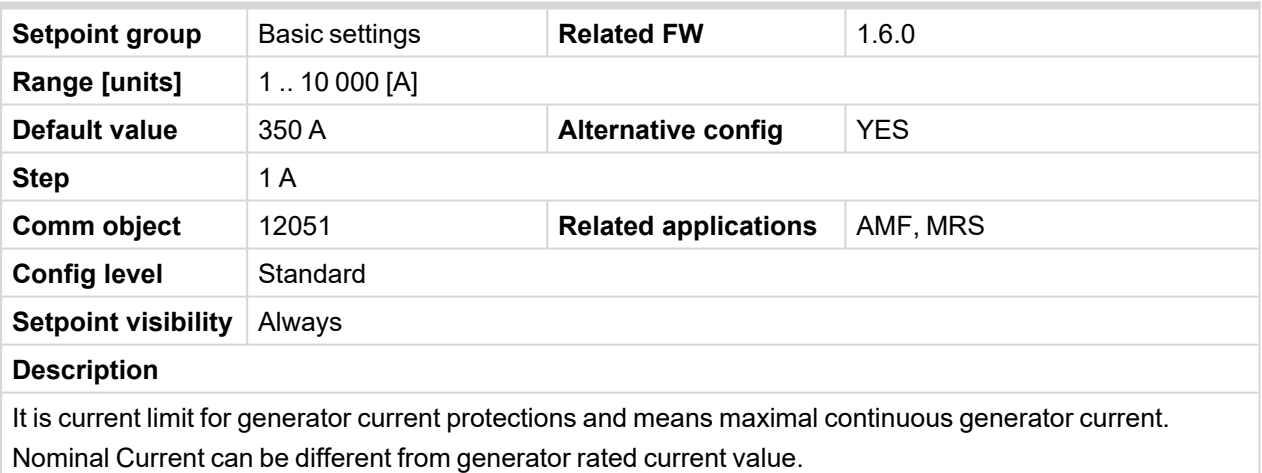

*Note: This value is used when binary input C[ONFIGURATION](#page-316-1) 3 (PAGE 317) is active.*

### <span id="page-266-0"></span>6 **back to List of [setpoints](#page-158-0)**

### **Connection type 3**

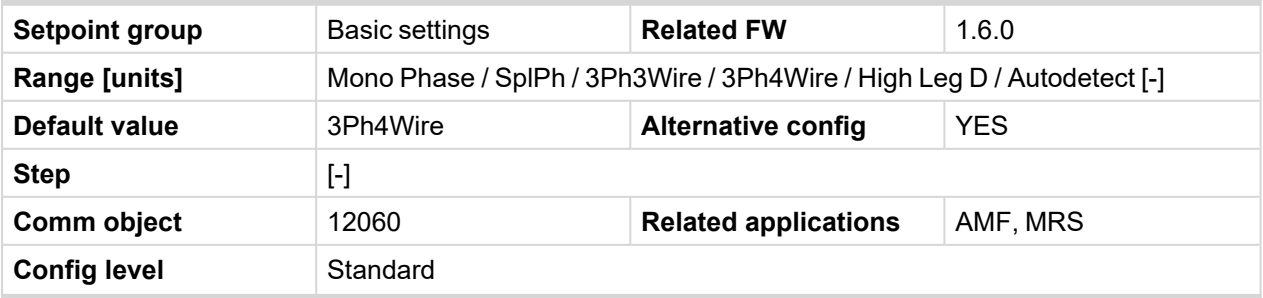

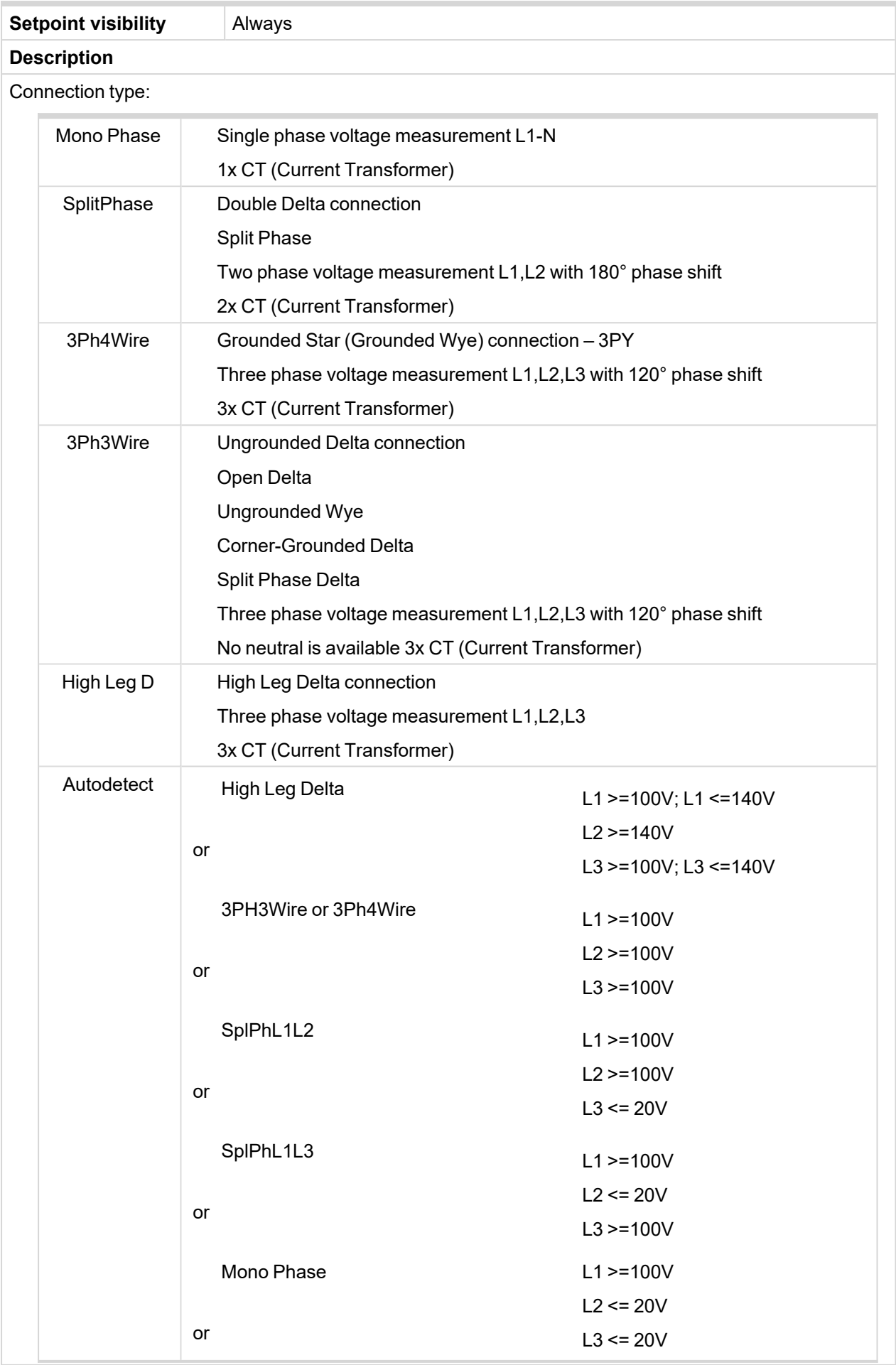

#### *Voltage Autodetect* shutdown

*Note: This value is used when binary input C[ONFIGURATION](#page-316-1) 3 (PAGE 317) is active.*

#### 6 **back to List of [setpoints](#page-158-0)**

#### **Subgroup: Engine settings**

# **ECU Speed Adjustment 1**

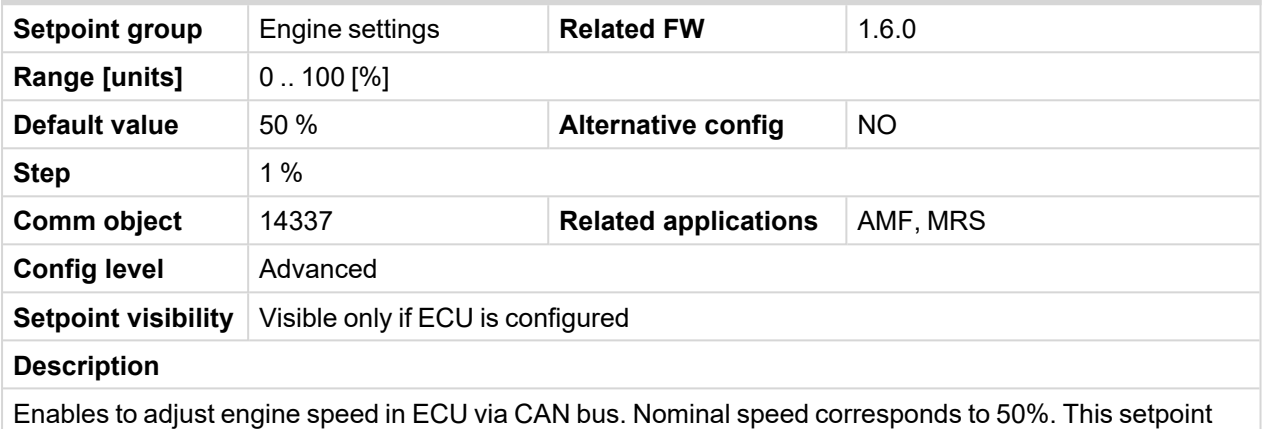

should be used only for Volvo Penta and Scania engines. It has no effect on other engine brands.

*Note: This value is used when any other alternate configuration is not active.*

#### 6 **back to List of [setpoints](#page-158-0)**

### **ECU Speed Adjustment 2**

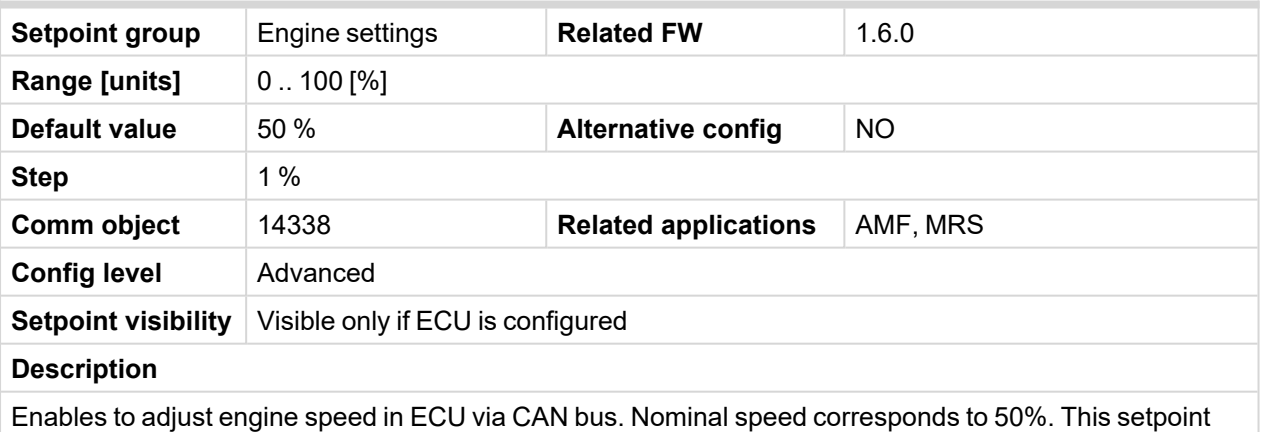

should be used only for Volvo Penta and Scania engines. It has no effect on other engine brands.

*Note: This value is used when binary input C[ONFIGURATION](#page-316-0) 2 (PAGE 317) is active.*

# **ECU Speed Adjustment 3**

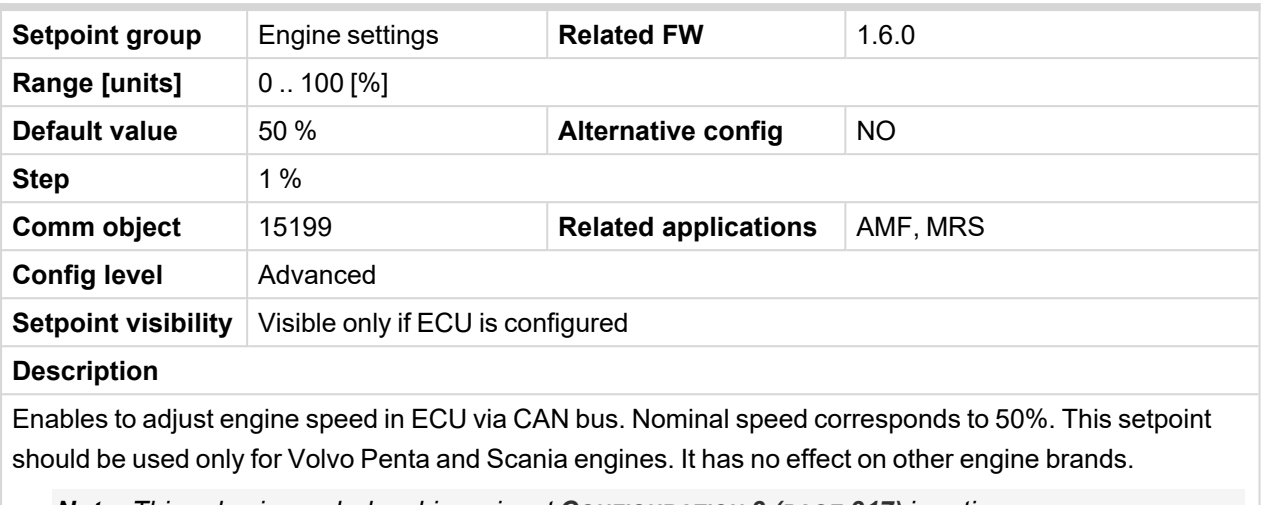

*Note: This value is used when binary input C[ONFIGURATION](#page-316-1) 3 (PAGE 317) is active.*

# **8.1.3 Values**

### **What values are:**

Values (or quantities) are analog or binary data objects, measured or computed by the controller, that are intended for reading from the controller screen, PC, MODBUS, etc. Values are organized into groups according to their meaning.

For full list of values go to the chapter **List of [values](#page-271-0) (page 272)**.

# **Invalid flag**

If valid data is not available for a particular value, the invalid flag is set to it. This situation may be due to the following:

- The value is not being evaluated in the scope of the current application and configuration.
- $\sum$  Sensor fail has been detected on an analog input.
- The configured ECU or extension module does not provide the particular value.
- > The communication with the ECU or extension module is interrupted.

A value containing the invalid flag is displayed as "####" in InteliConfig and on the controller screen. If such a value is read out via MODBUS, it will contain the data 32768 in the case of signed values and 65535 in the case of unsigned values.

# <span id="page-271-0"></span>**List of values**

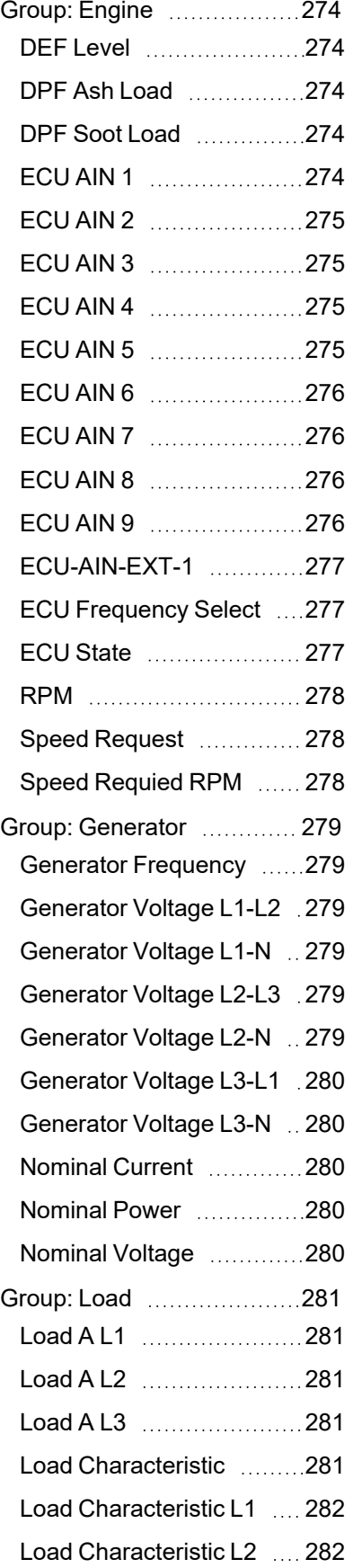

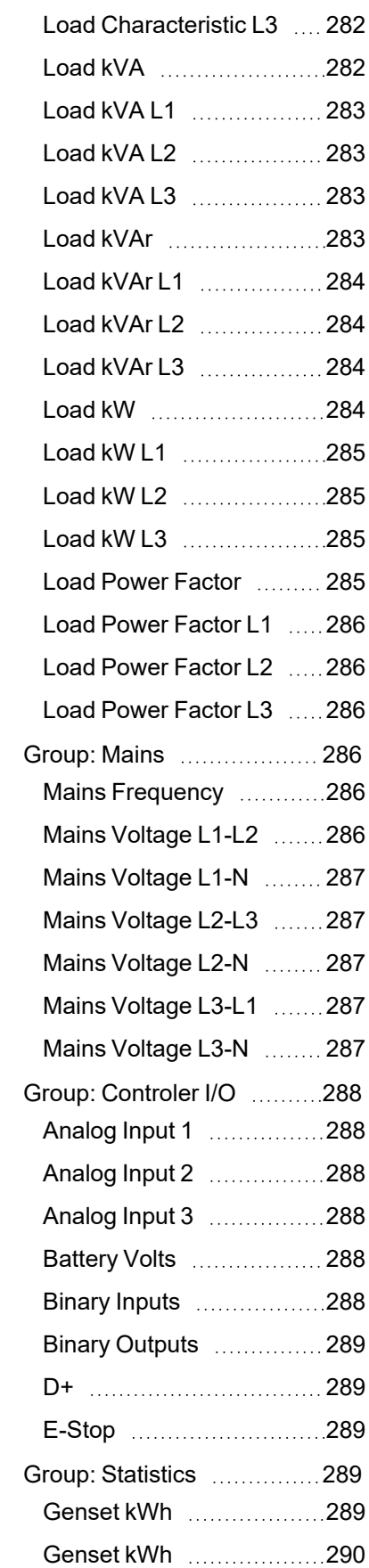

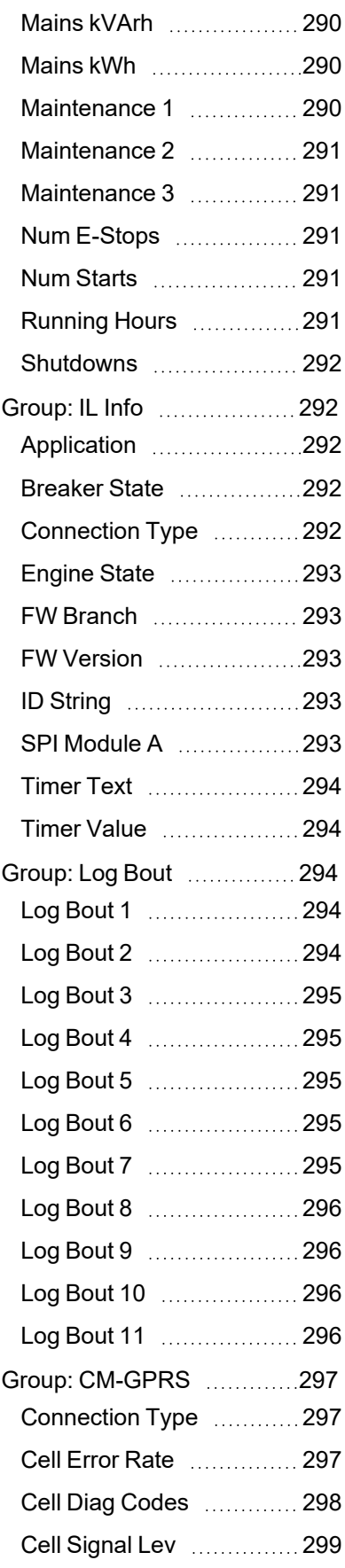

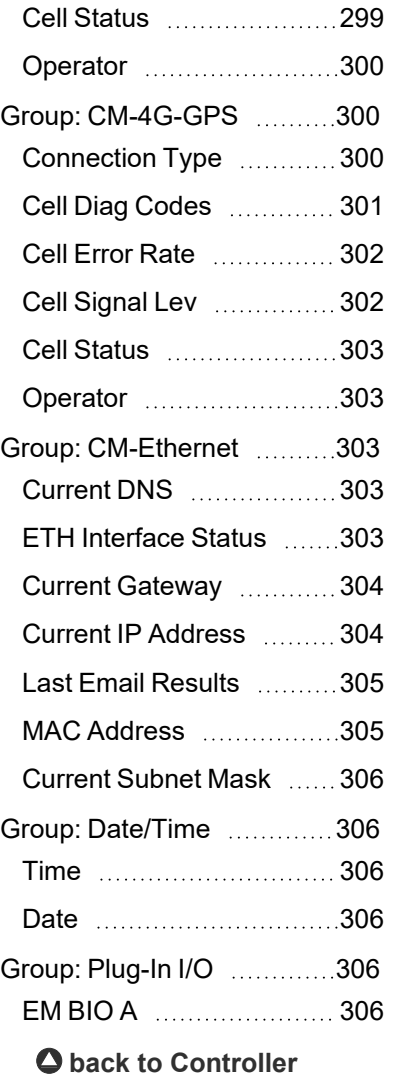

# <span id="page-273-1"></span><span id="page-273-0"></span>**Group: Engine**

# **DEF Level**

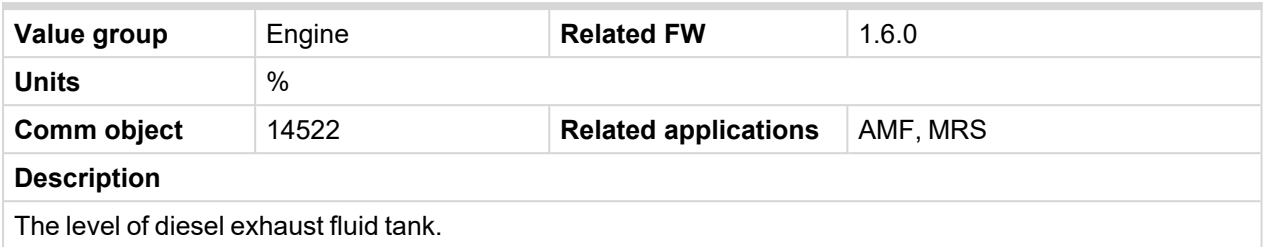

### <span id="page-273-2"></span>6 **back to List of [values](#page-271-0)**

### **DPF Ash Load**

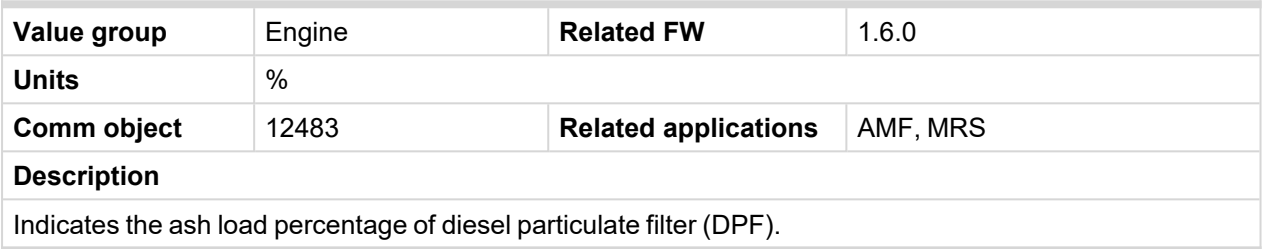

# <span id="page-273-3"></span>6 **back to List of [values](#page-271-0)**

# **DPF Soot Load**

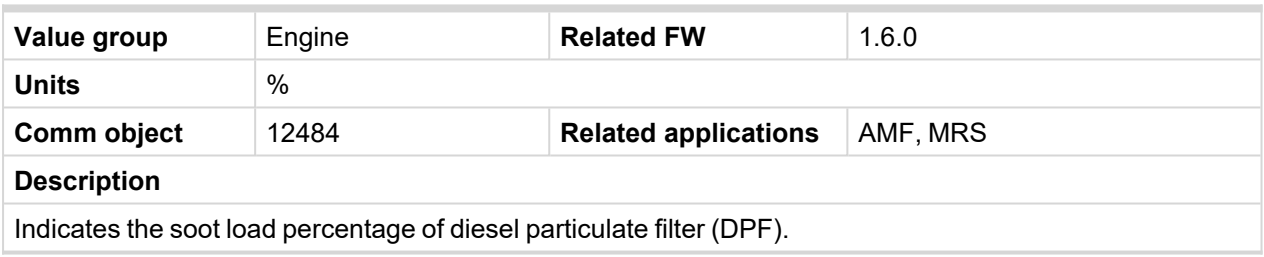

# <span id="page-273-4"></span>6 **back to List of [values](#page-271-0)**

# **ECU AIN 1**

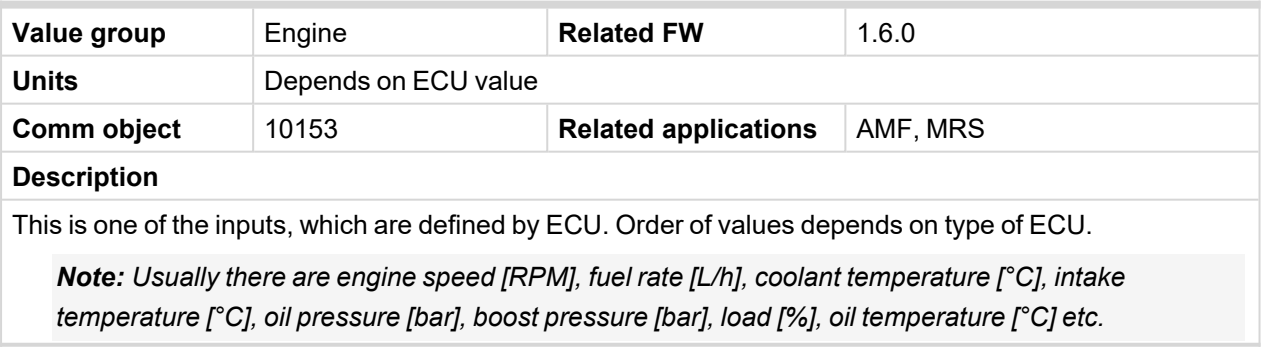

### <span id="page-274-0"></span>**ECU AIN 2**

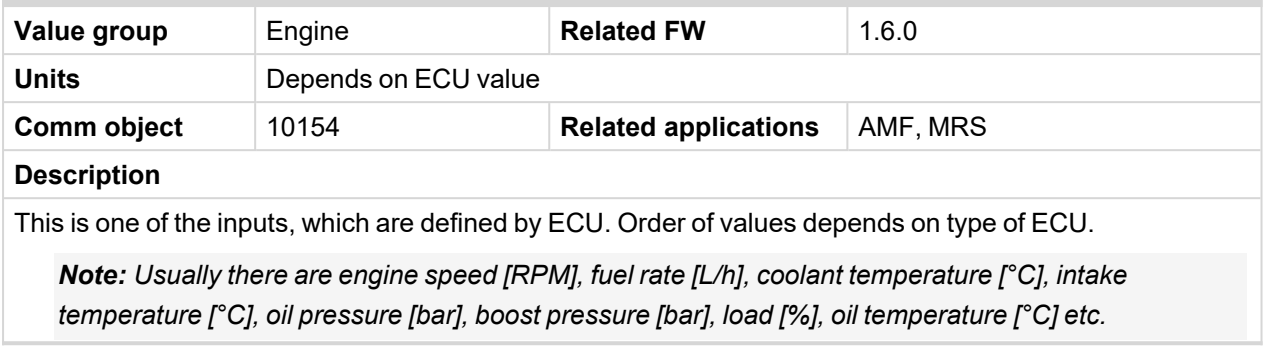

# <span id="page-274-1"></span>6 **back to List of [values](#page-271-0)**

# **ECU AIN 3**

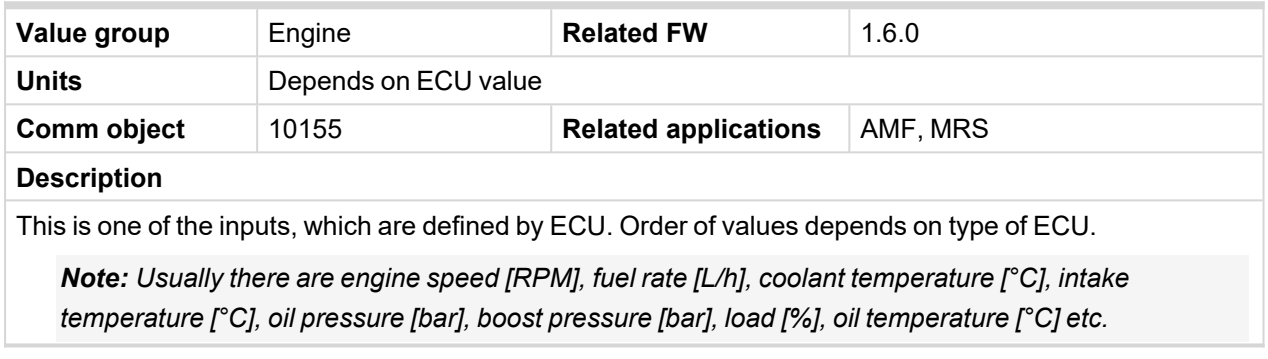

# <span id="page-274-2"></span>6 **back to List of [values](#page-271-0)**

# **ECU AIN 4**

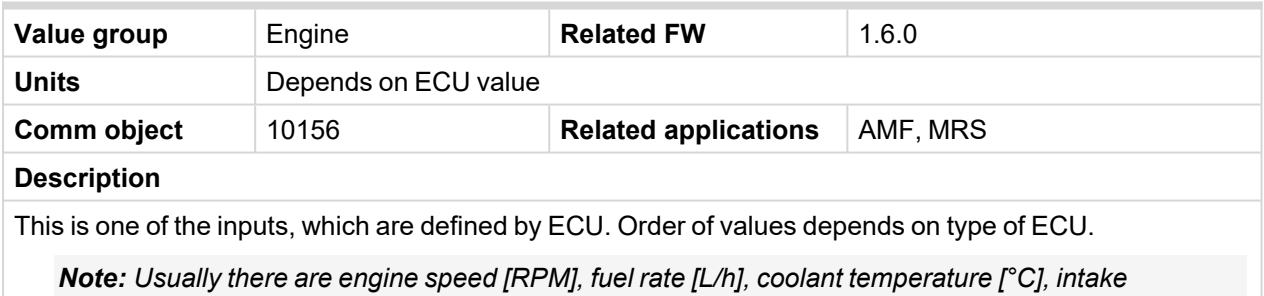

*temperature [°C], oil pressure [bar], boost pressure [bar], load [%], oil temperature [°C] etc.*

### <span id="page-274-3"></span>6 **back to List of [values](#page-271-0)**

### **ECU AIN 5**

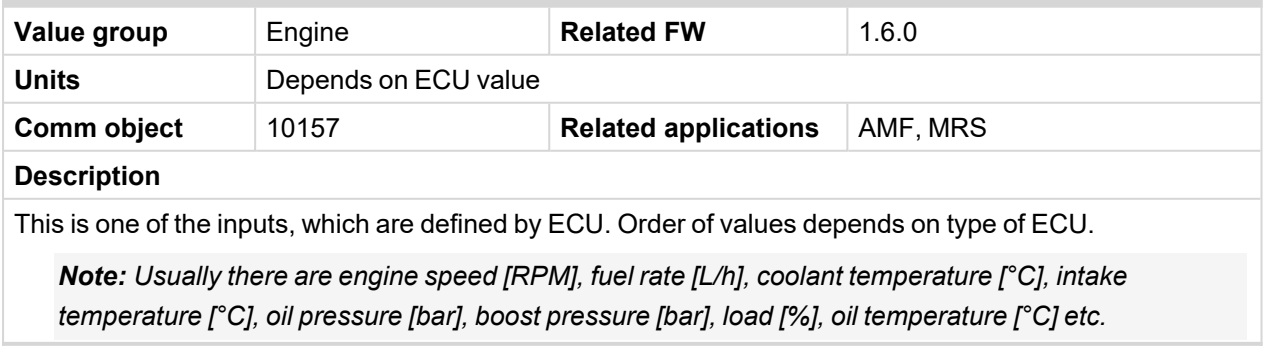

### <span id="page-275-0"></span>**ECU AIN 6**

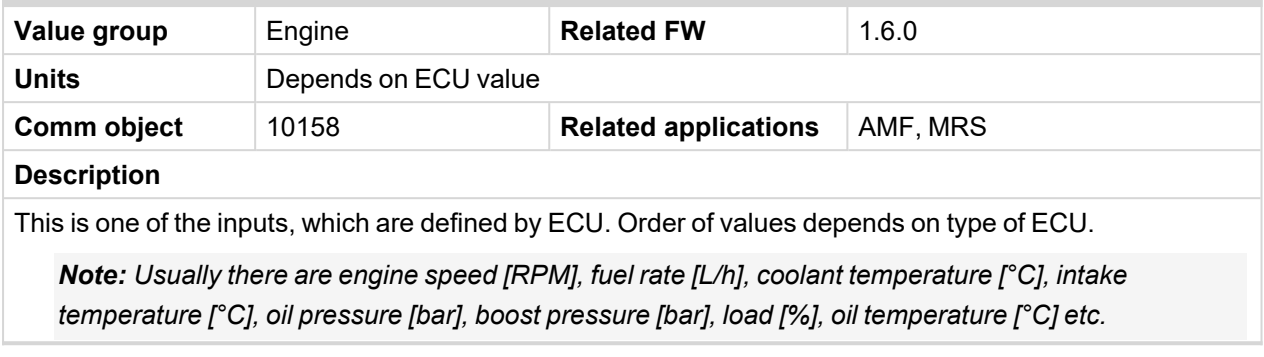

# <span id="page-275-1"></span>6 **back to List of [values](#page-271-0)**

# **ECU AIN 7**

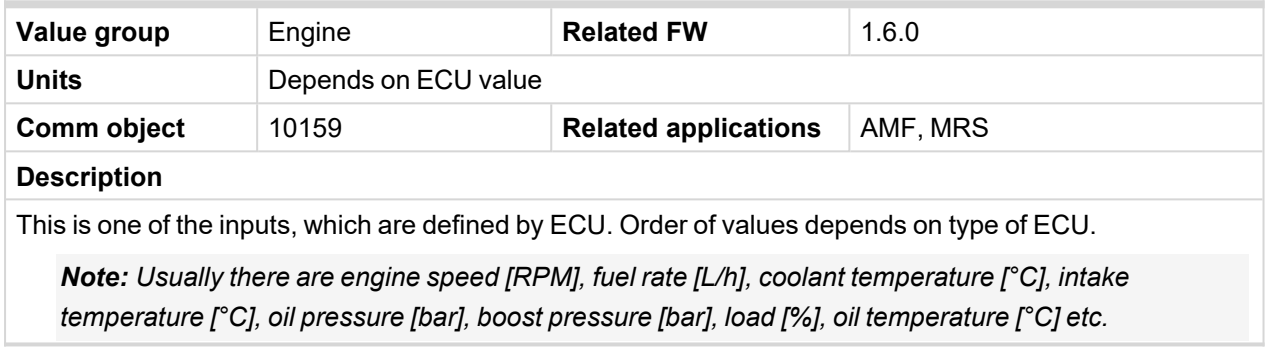

# <span id="page-275-2"></span>6 **back to List of [values](#page-271-0)**

# **ECU AIN 8**

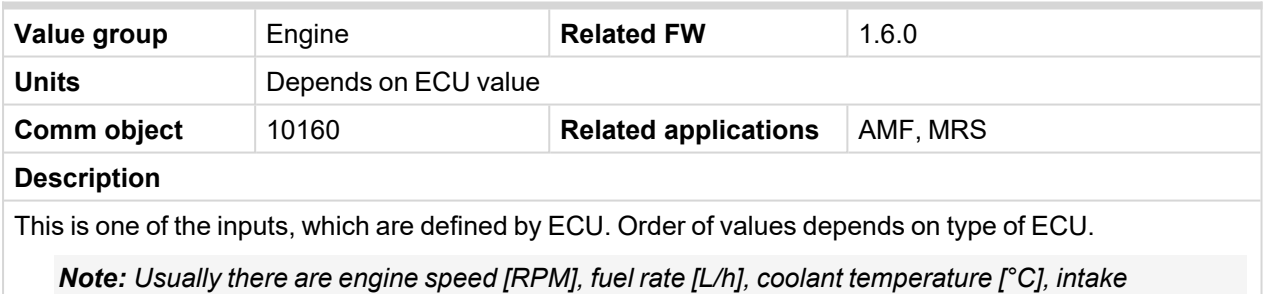

*temperature [°C], oil pressure [bar], boost pressure [bar], load [%], oil temperature [°C] etc.*

# <span id="page-275-3"></span>6 **back to List of [values](#page-271-0)**

### **ECU AIN 9**

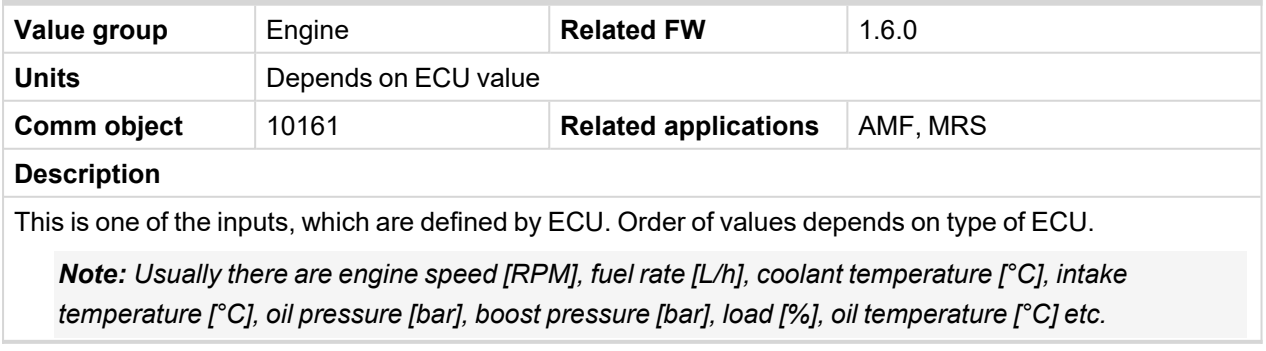

### <span id="page-276-0"></span>**ECU-AIN-EXT-1**

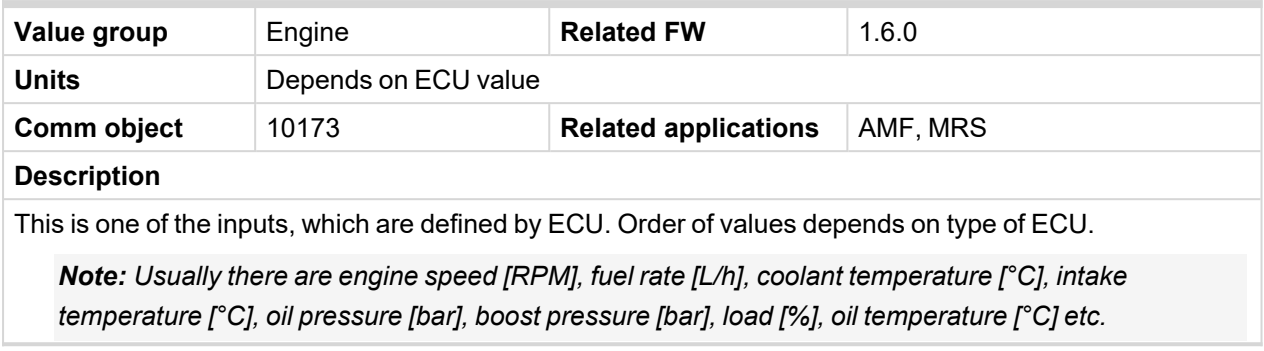

# <span id="page-276-1"></span>6 **back to List of [values](#page-271-0)**

# **ECU Frequency Select**

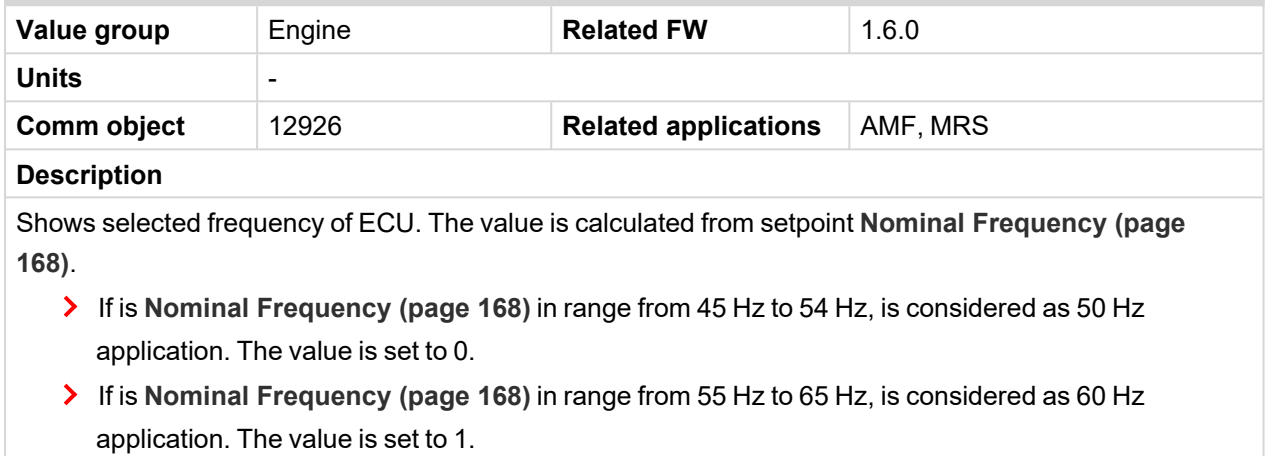

### <span id="page-276-2"></span>6 **back to List of [values](#page-271-0)**

### **ECU State**

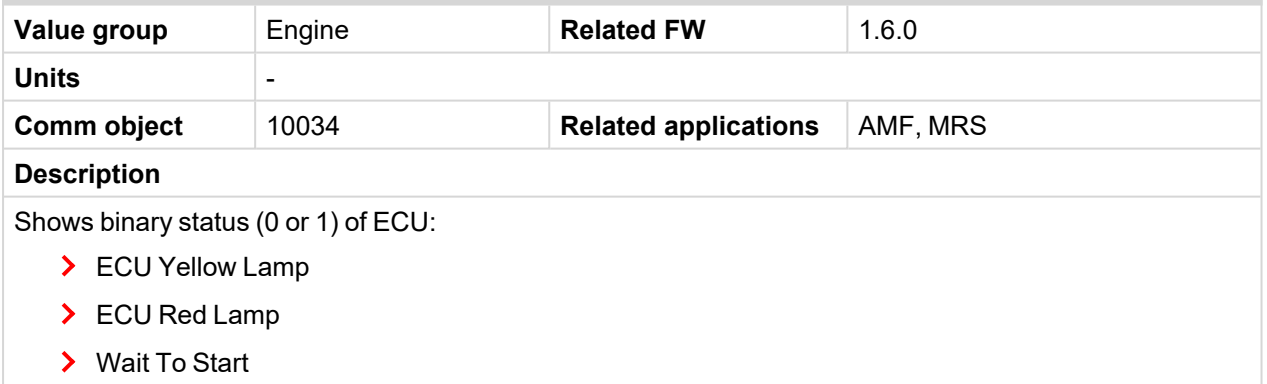

### <span id="page-277-0"></span>**RPM**

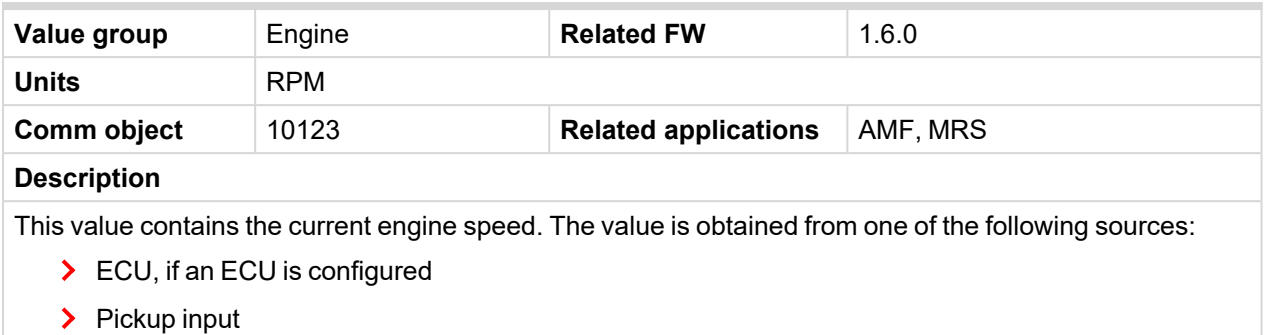

> Generator frequency

### <span id="page-277-1"></span>6 **back to List of [values](#page-271-0)**

# **Speed Request**

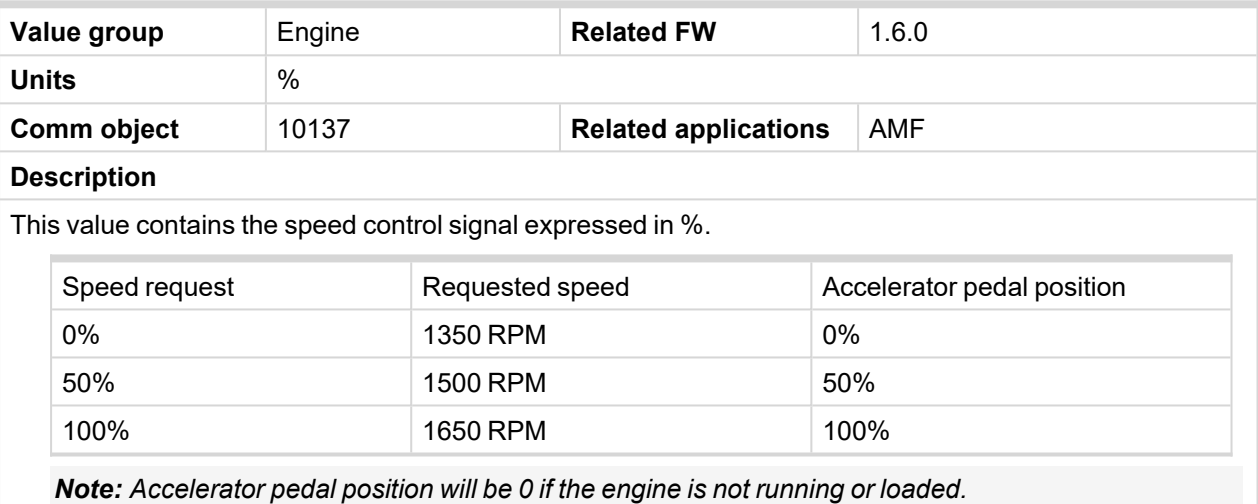

### <span id="page-277-2"></span>6 **back to List of [values](#page-271-0)**

# **Speed Requied RPM**

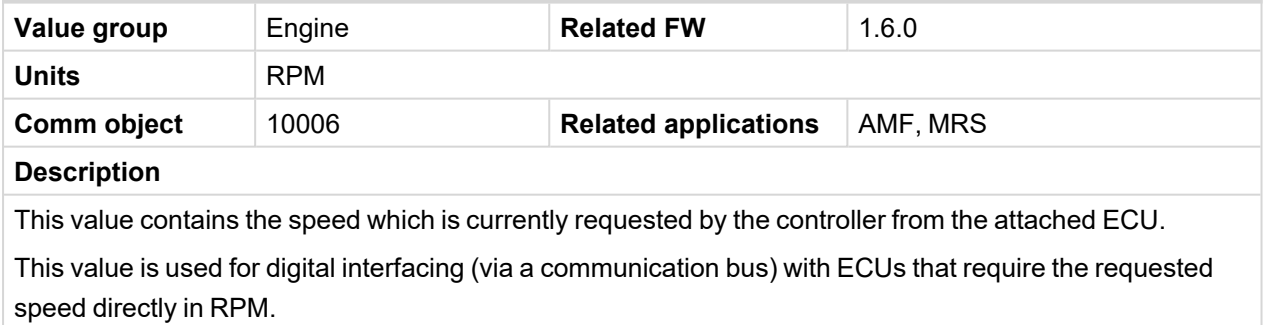

# <span id="page-278-1"></span><span id="page-278-0"></span>**Group: Generator**

# **Generator Frequency**

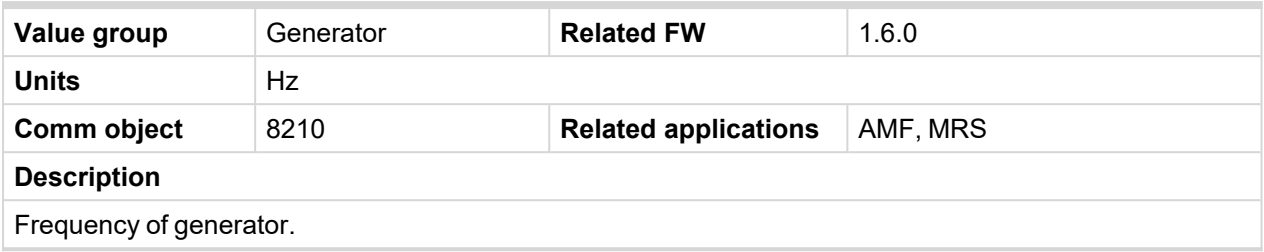

<span id="page-278-2"></span>6 **back to List of [values](#page-271-0)**

### **Generator Voltage L1-L2**

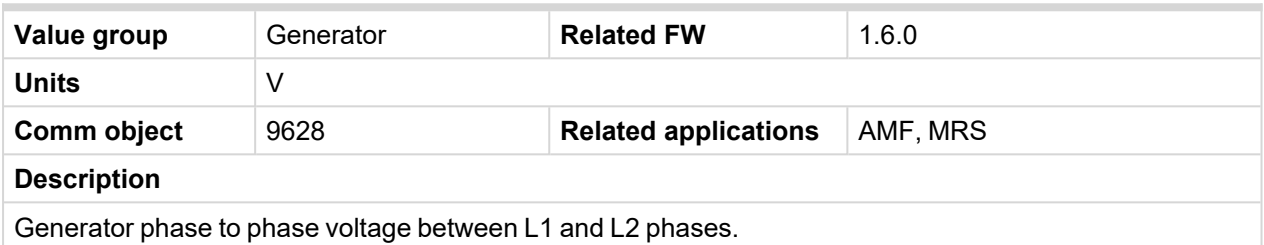

<span id="page-278-3"></span>6 **back to List of [values](#page-271-0)**

# **Generator Voltage L1-N**

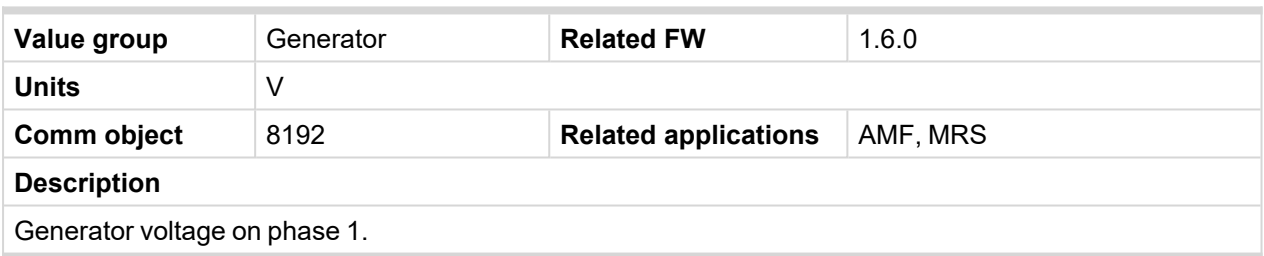

<span id="page-278-4"></span>6 **back to List of [values](#page-271-0)**

# **Generator Voltage L2-L3**

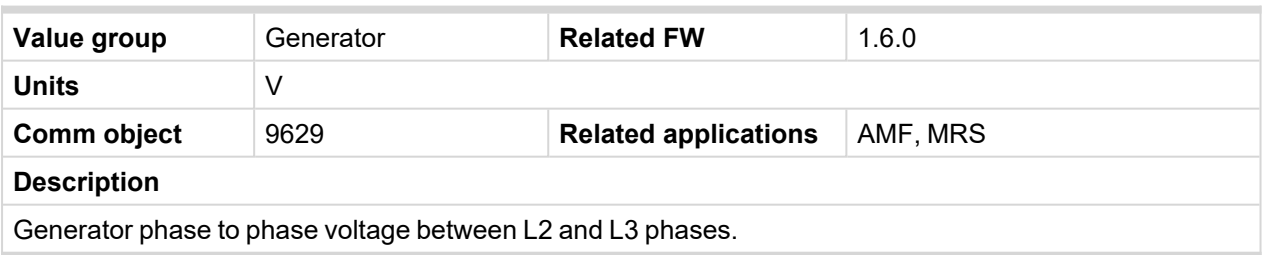

<span id="page-278-5"></span>6 **back to List of [values](#page-271-0)**

### **Generator Voltage L2-N**

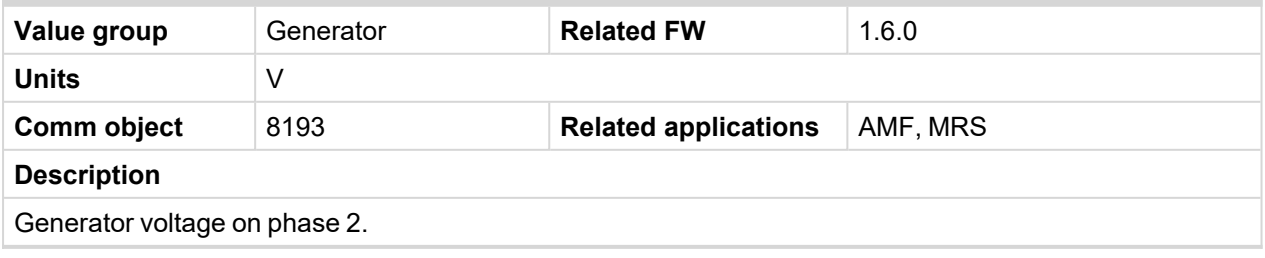

# <span id="page-279-0"></span>**Generator Voltage L3-L1**

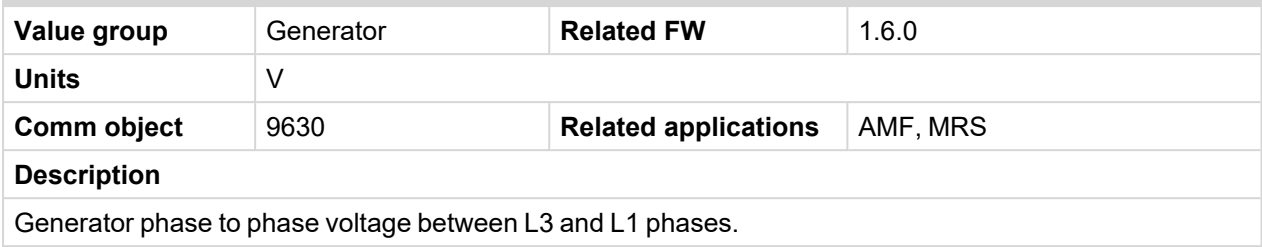

### <span id="page-279-1"></span>6 **back to List of [values](#page-271-0)**

# **Generator Voltage L3-N**

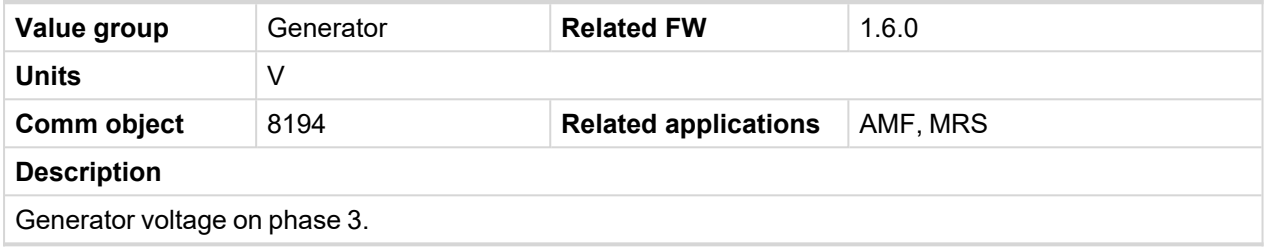

<span id="page-279-2"></span>6 **back to List of [values](#page-271-0)**

### **Nominal Current**

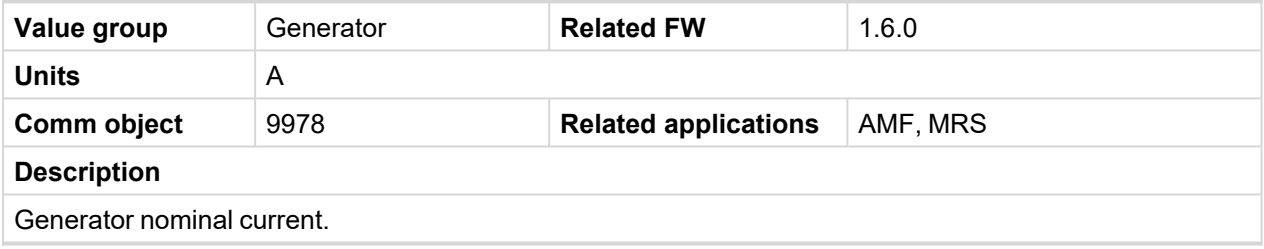

<span id="page-279-3"></span>6 **back to List of [values](#page-271-0)**

### **Nominal Power**

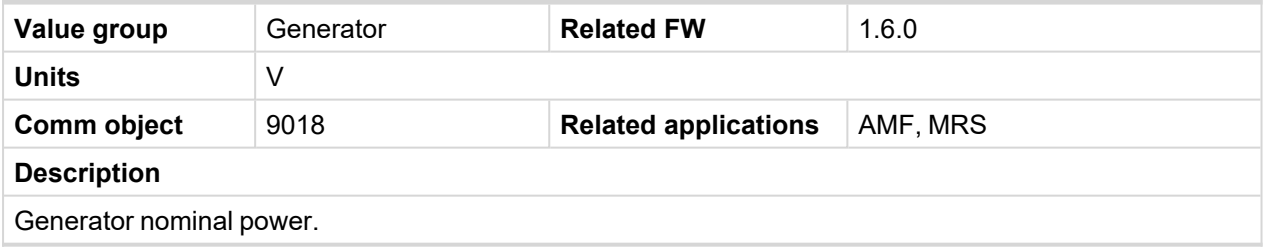

### <span id="page-279-4"></span>6 **back to List of [values](#page-271-0)**

# **Nominal Voltage**

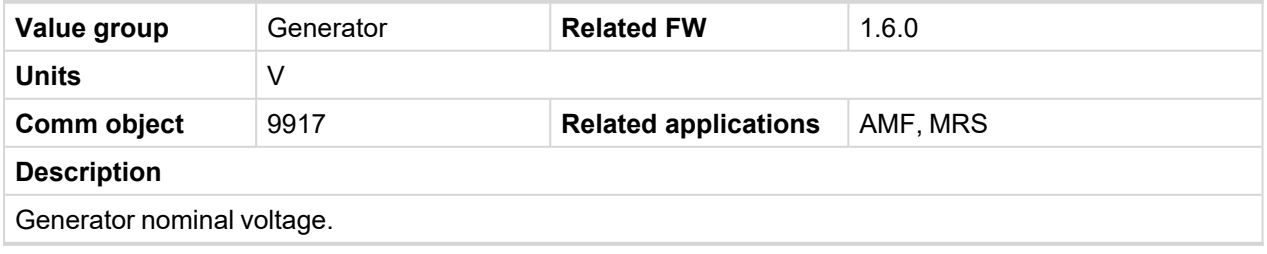

# <span id="page-280-1"></span><span id="page-280-0"></span>**Group: Load**

# **Load A L1**

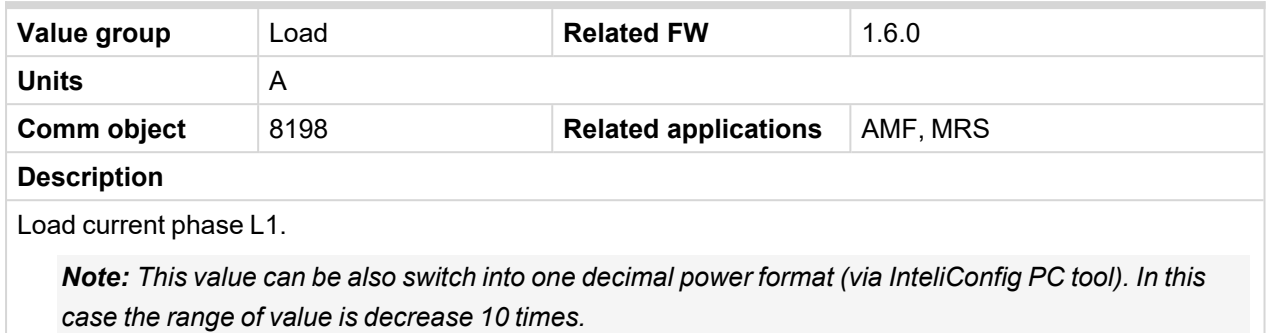

### <span id="page-280-2"></span>6 **back to List of [values](#page-271-0)**

### **Load A L2**

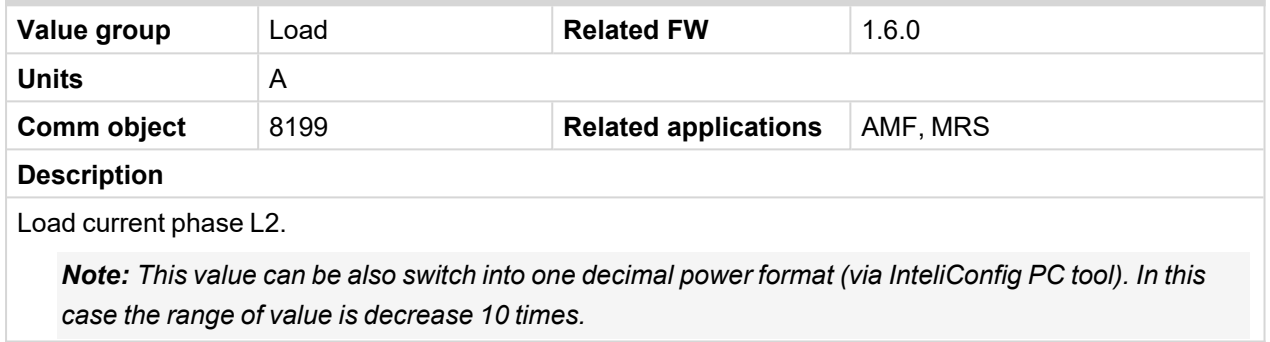

#### <span id="page-280-3"></span>6 **back to List of [values](#page-271-0)**

### **Load A L3**

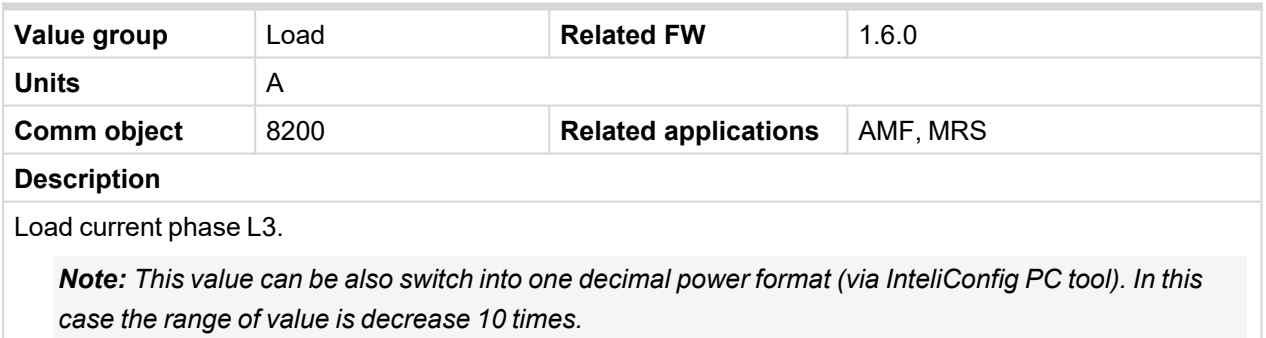

# <span id="page-280-4"></span>6 **back to List of [values](#page-271-0)**

### **Load Characteristic**

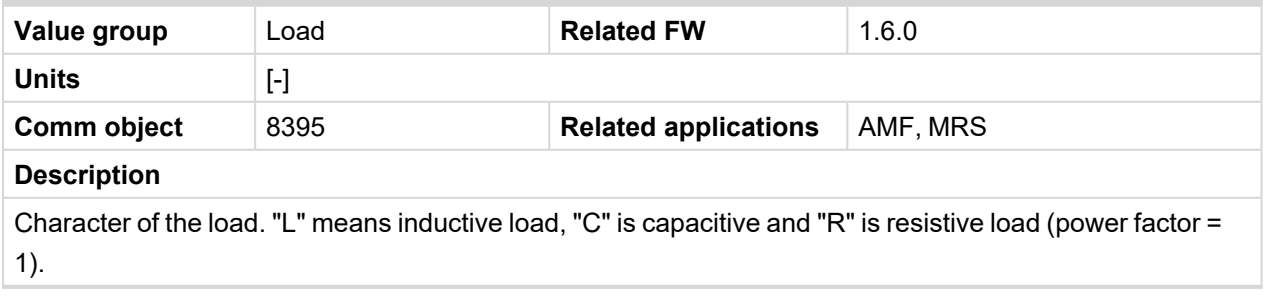

# <span id="page-281-0"></span>**Load Characteristic L1**

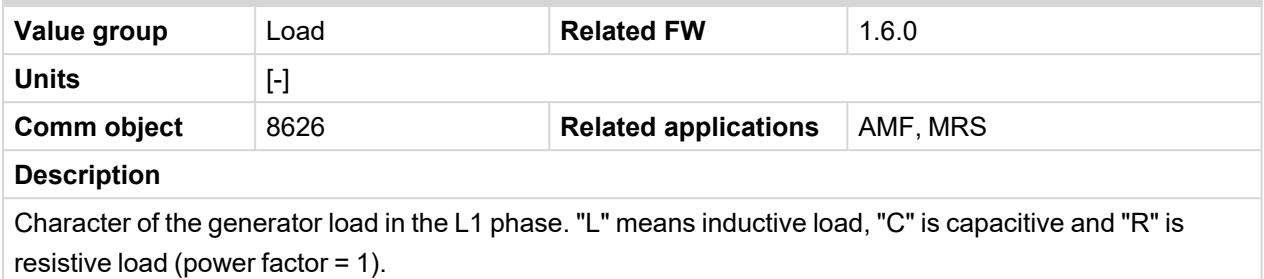

<span id="page-281-1"></span>6 **back to List of [values](#page-271-0)**

### **Load Characteristic L2**

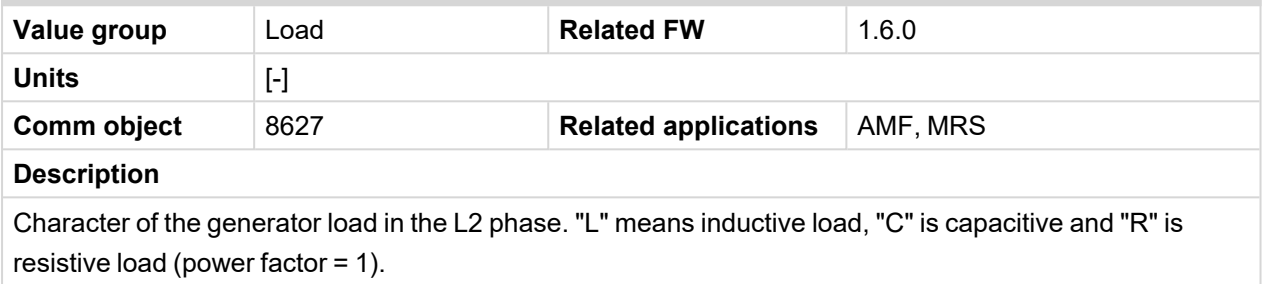

### <span id="page-281-2"></span>6 **back to List of [values](#page-271-0)**

### **Load Characteristic L3**

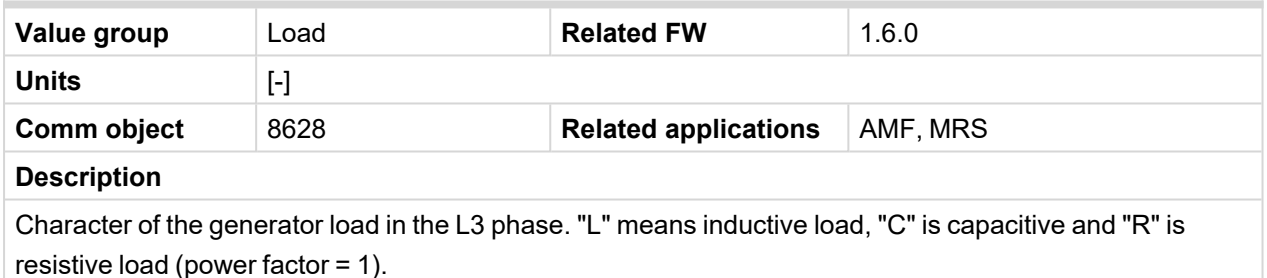

# <span id="page-281-3"></span>6 **back to List of [values](#page-271-0)**

### **Load kVA**

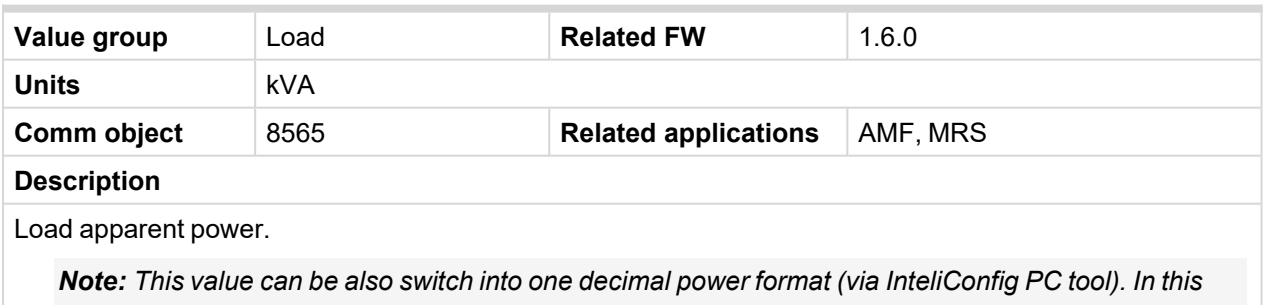

*case the range of value is decrease 10 times.*

# <span id="page-282-0"></span>**Load kVA L1**

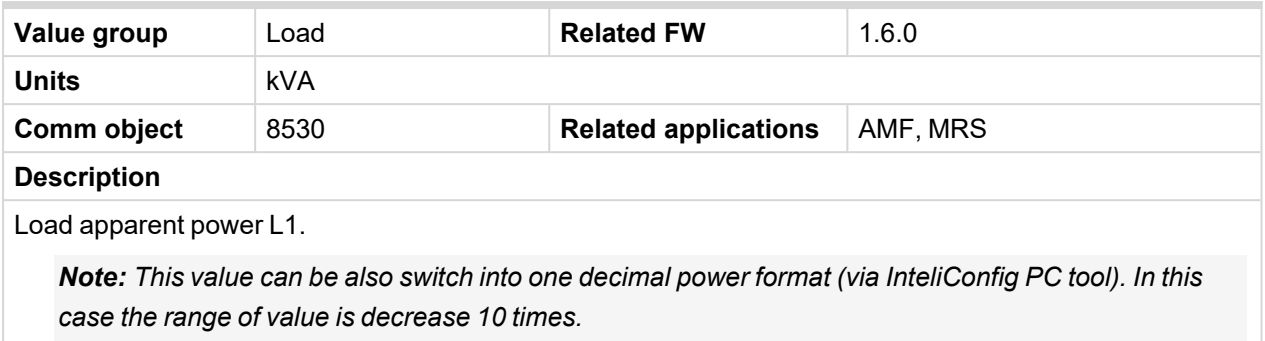

### <span id="page-282-1"></span>6 **back to List of [values](#page-271-0)**

# **Load kVA L2**

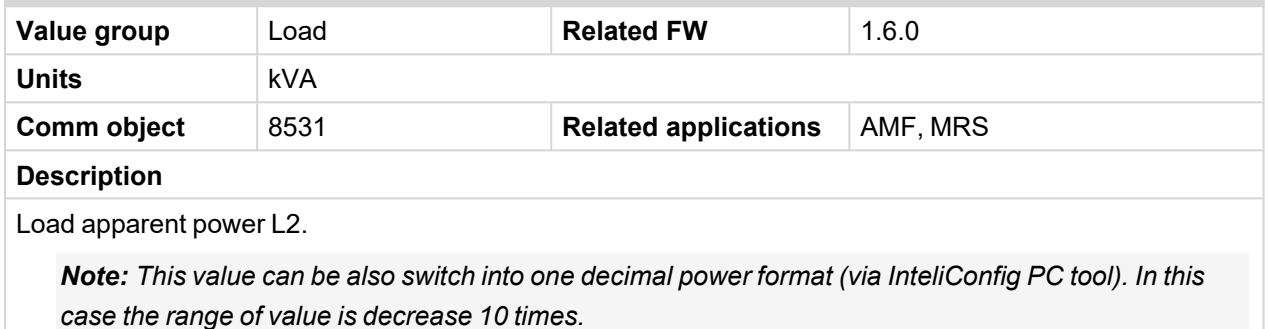

### <span id="page-282-2"></span>6 **back to List of [values](#page-271-0)**

# **Load kVA L3**

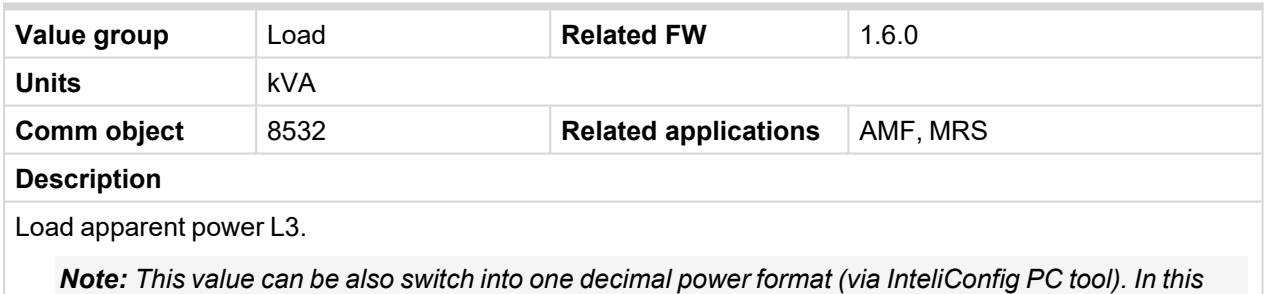

*case the range of value is decrease 10 times.*

### <span id="page-282-3"></span>6 **back to List of [values](#page-271-0)**

### **Load kVAr**

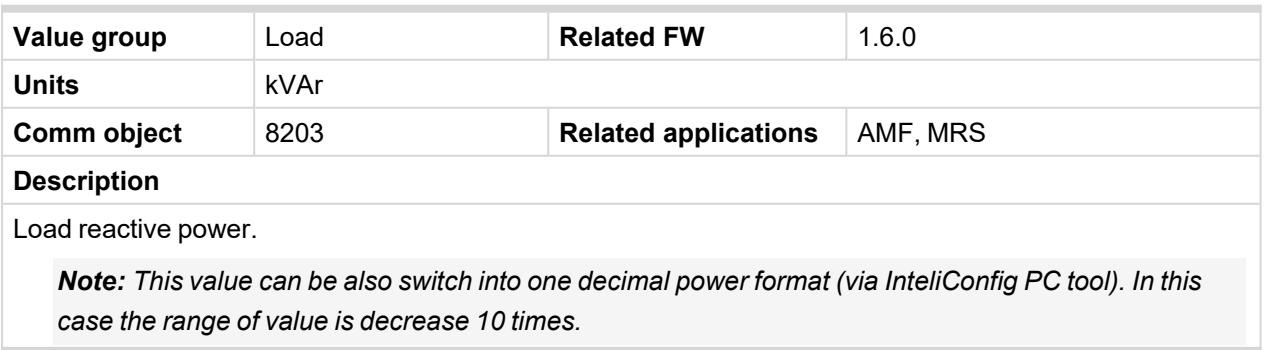

# <span id="page-283-0"></span>**Load kVAr L1**

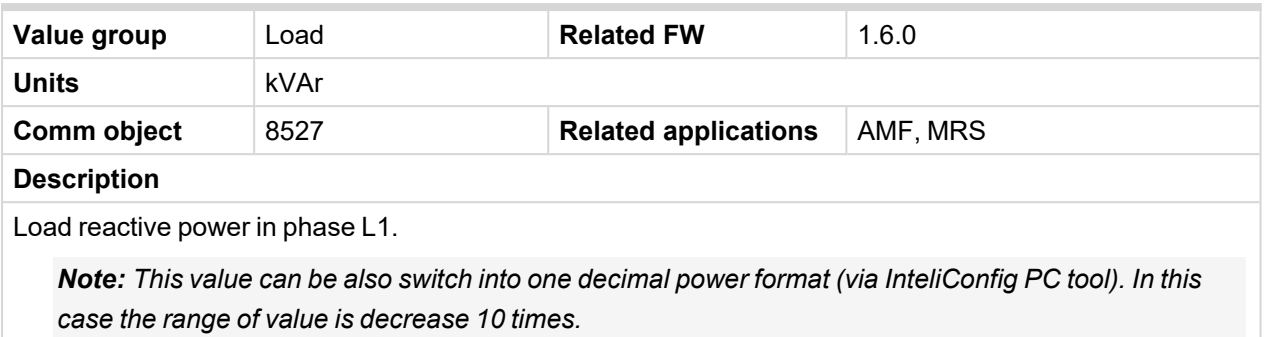

### <span id="page-283-1"></span>6 **back to List of [values](#page-271-0)**

### **Load kVAr L2**

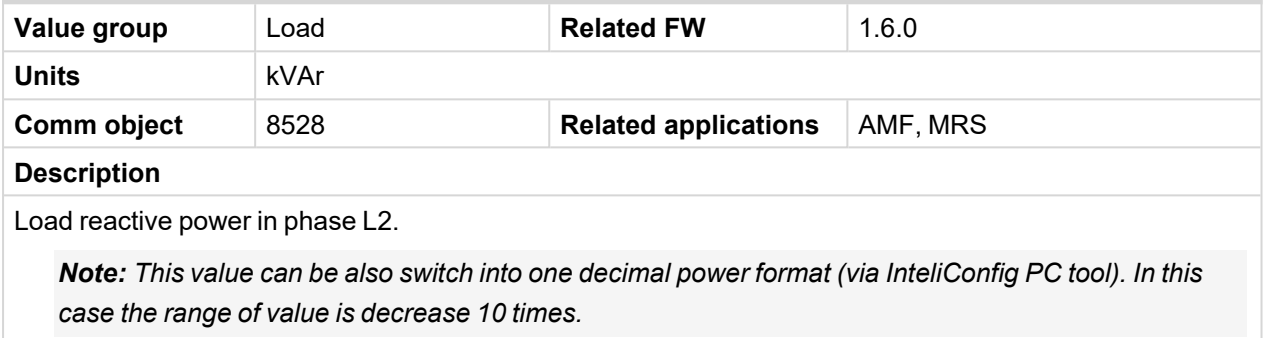

### <span id="page-283-2"></span>6 **back to List of [values](#page-271-0)**

### **Load kVAr L3**

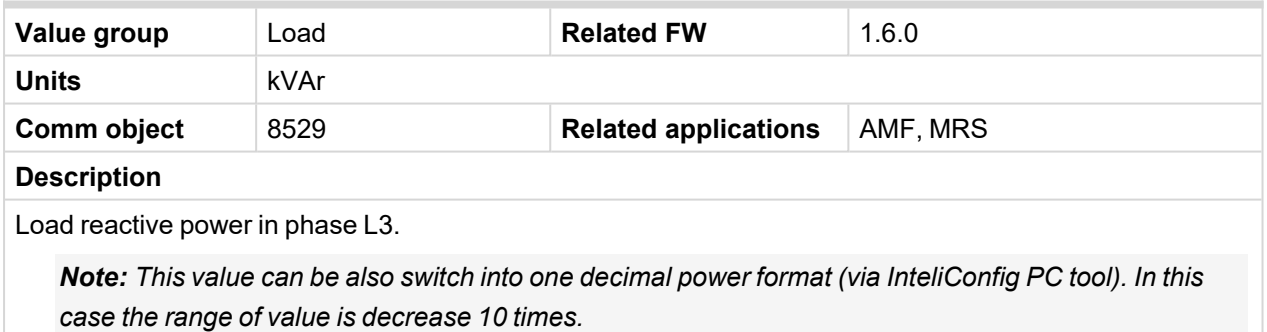

### <span id="page-283-3"></span>6 **back to List of [values](#page-271-0)**

### **Load kW**

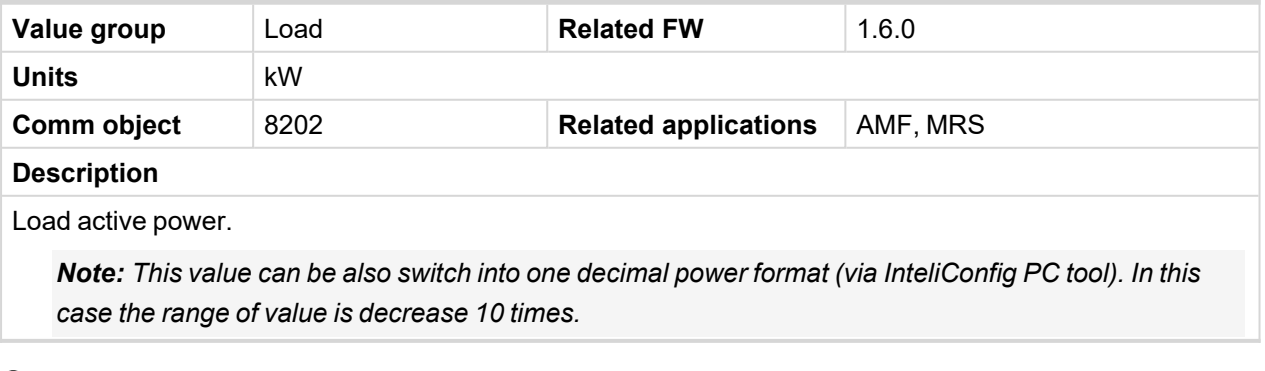

### <span id="page-284-0"></span>**Load kW L1**

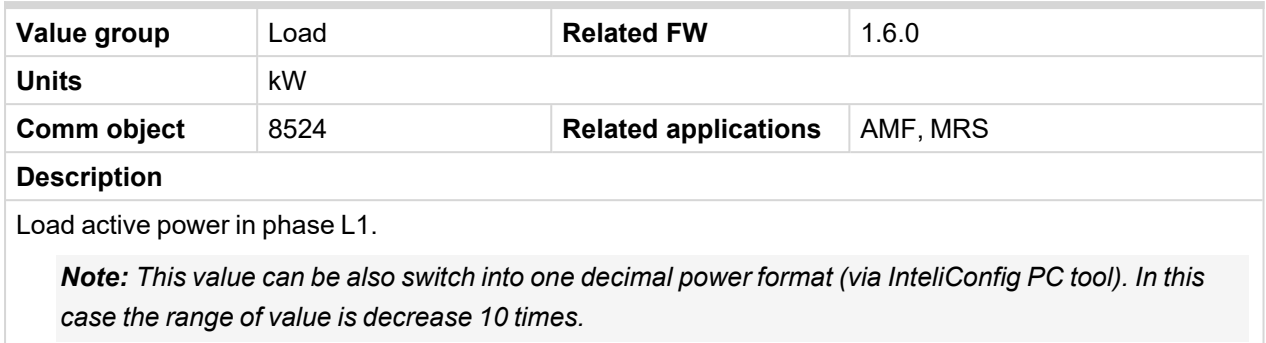

### <span id="page-284-1"></span>6 **back to List of [values](#page-271-0)**

### **Load kW L2**

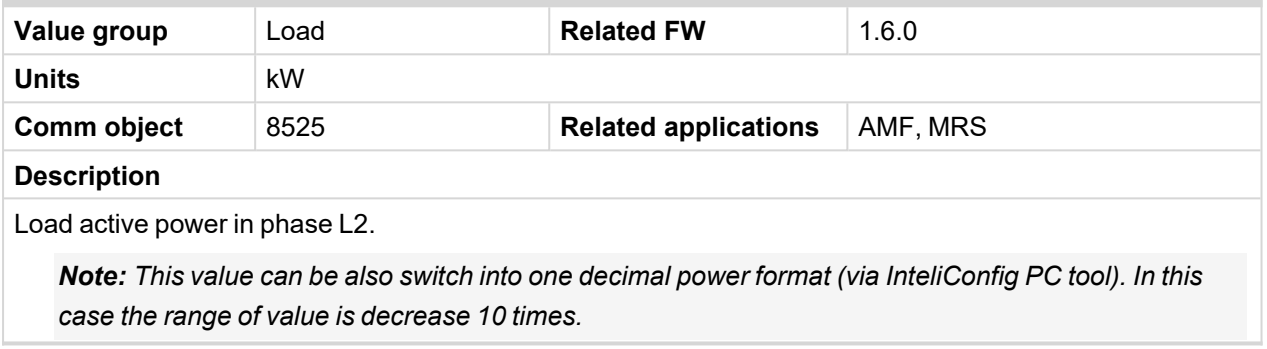

#### <span id="page-284-2"></span>6 **back to List of [values](#page-271-0)**

### **Load kW L3**

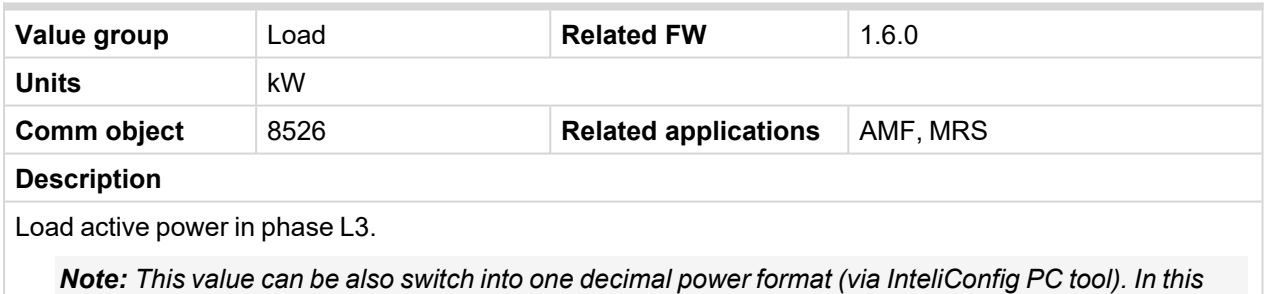

*case the range of value is decrease 10 times.*

### <span id="page-284-3"></span>6 **back to List of [values](#page-271-0)**

#### **Load Power Factor**

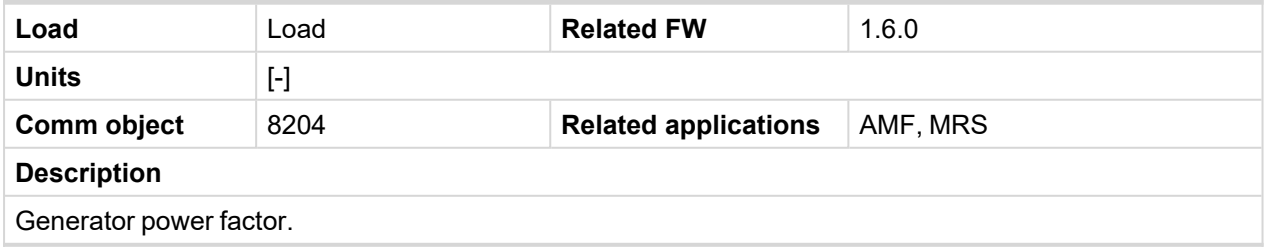

### <span id="page-285-0"></span>**Load Power Factor L1**

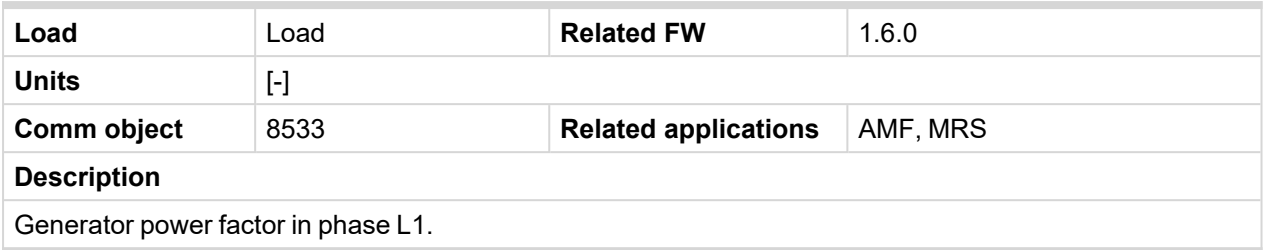

### <span id="page-285-1"></span>6 **back to List of [values](#page-271-0)**

### **Load Power Factor L2**

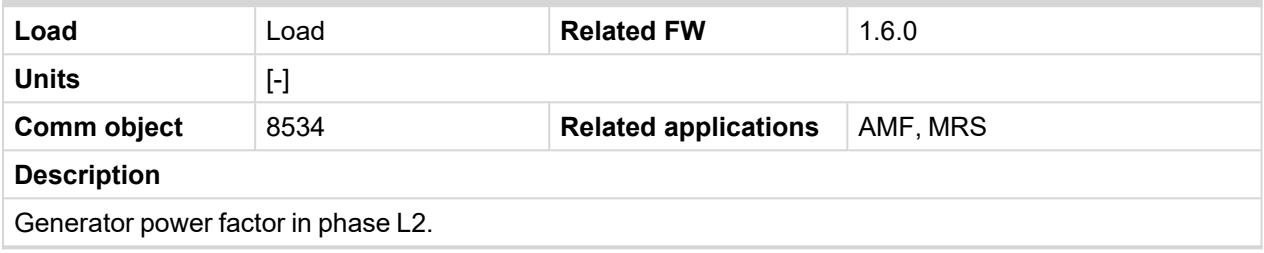

### <span id="page-285-2"></span>6 **back to List of [values](#page-271-0)**

### **Load Power Factor L3**

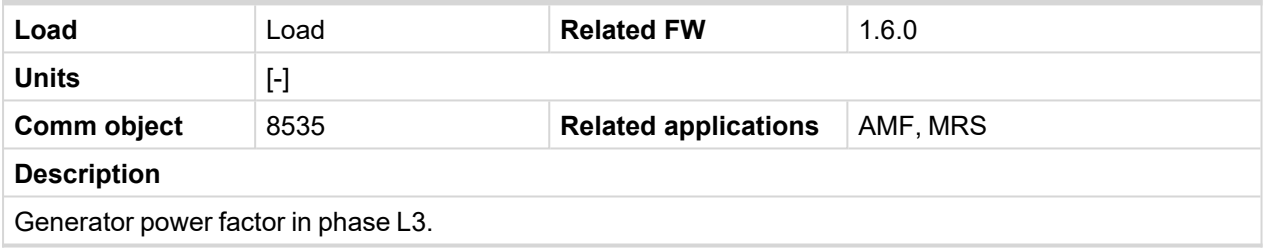

#### <span id="page-285-3"></span>6 **back to List of [values](#page-271-0)**

<span id="page-285-4"></span>**Group: Mains**

# **Mains Frequency**

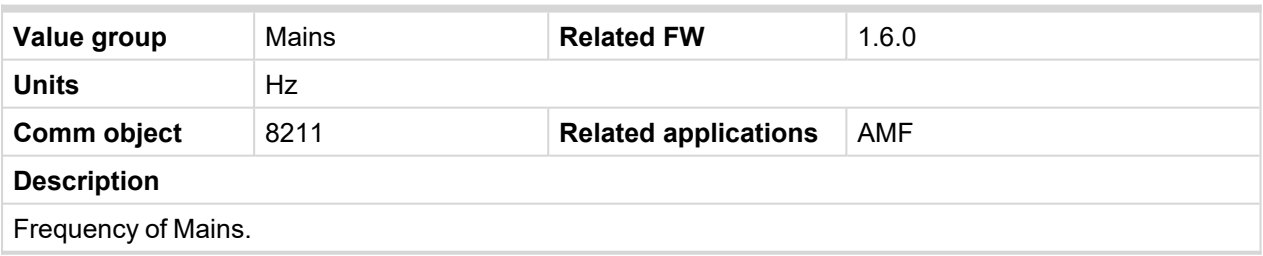

### <span id="page-285-5"></span>6 **back to List of [values](#page-271-0)**

# **Mains Voltage L1-L2**

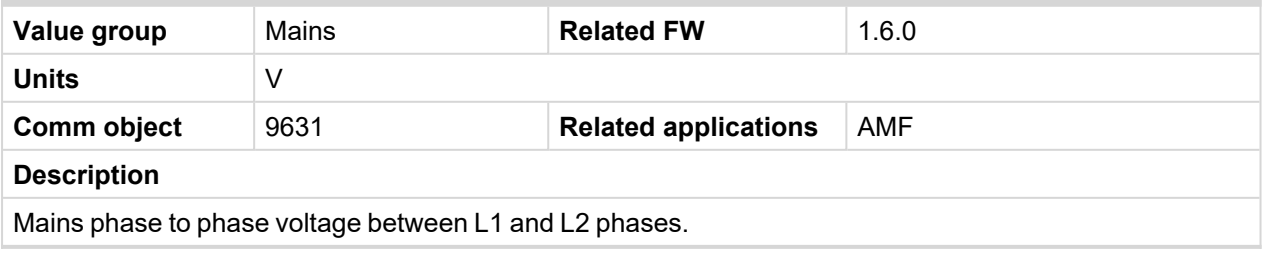

# <span id="page-286-0"></span>**Mains Voltage L1-N**

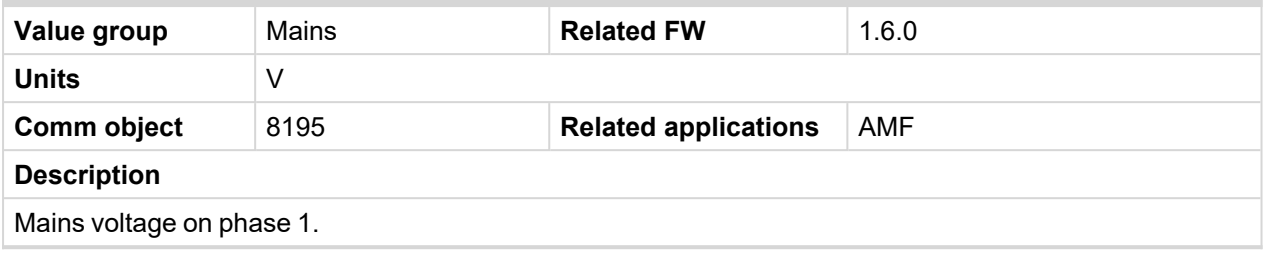

<span id="page-286-1"></span>6 **back to List of [values](#page-271-0)**

# **Mains Voltage L2-L3**

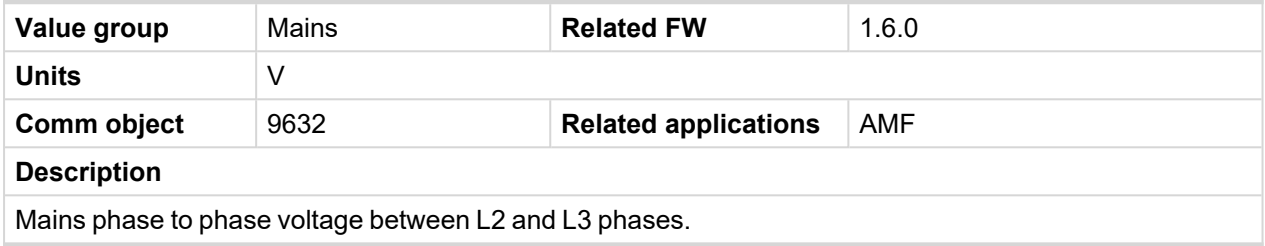

### <span id="page-286-2"></span>6 **back to List of [values](#page-271-0)**

# **Mains Voltage L2-N**

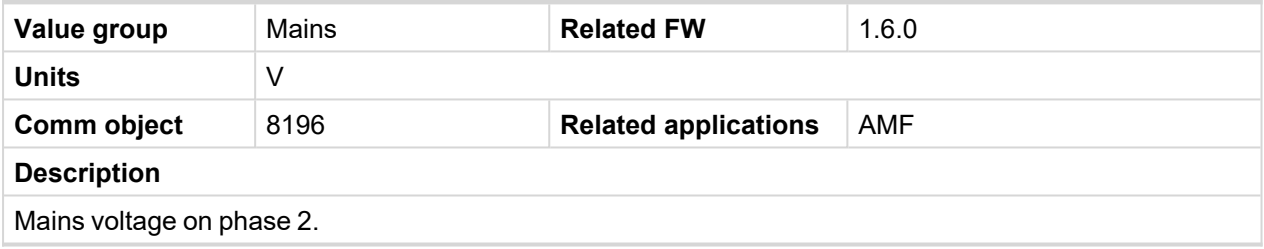

<span id="page-286-3"></span>6 **back to List of [values](#page-271-0)**

# **Mains Voltage L3-L1**

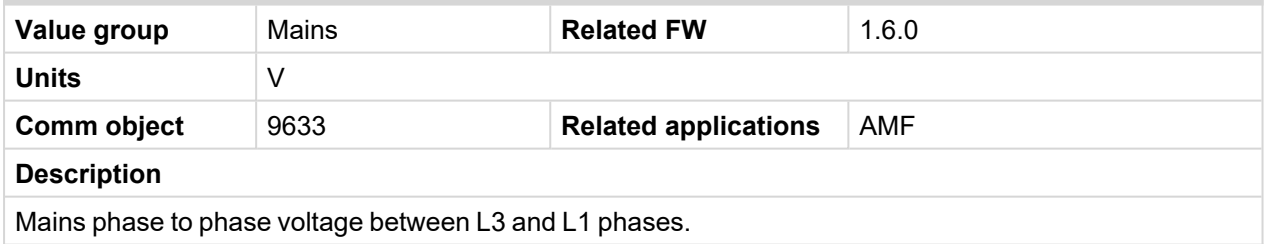

<span id="page-286-4"></span>6 **back to List of [values](#page-271-0)**

# **Mains Voltage L3-N**

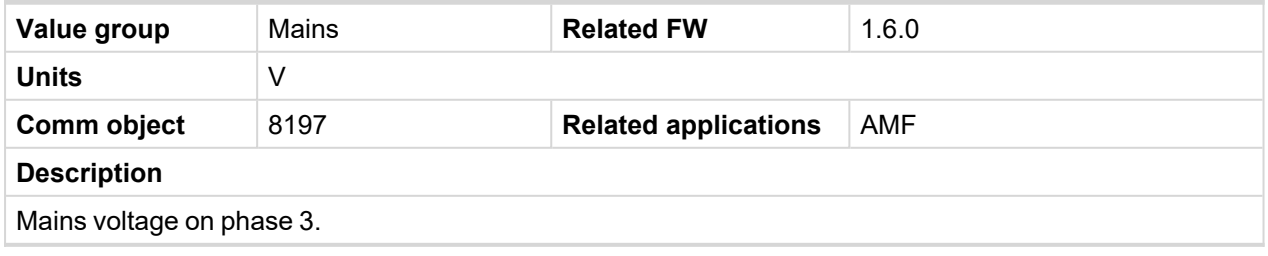

# <span id="page-287-1"></span><span id="page-287-0"></span>**Group: Controler I/O**

# **Analog Input 1**

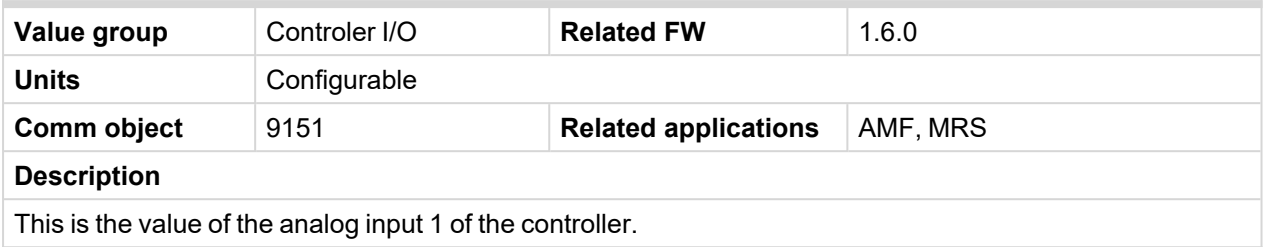

### <span id="page-287-2"></span>6 **back to List of [values](#page-271-0)**

### **Analog Input 2**

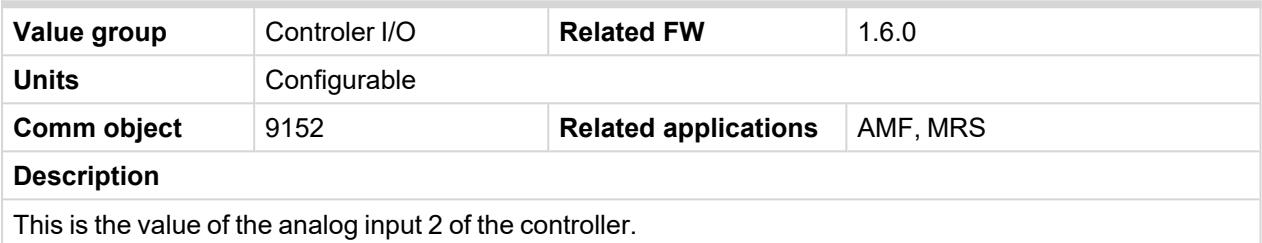

# <span id="page-287-3"></span>6 **back to List of [values](#page-271-0)**

# **Analog Input 3**

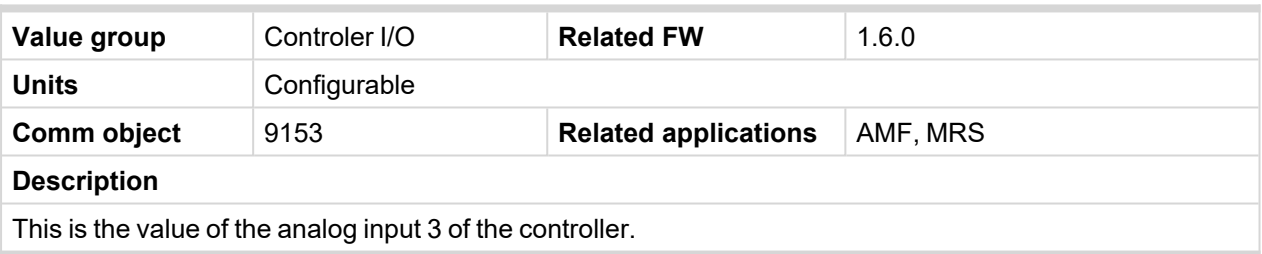

# <span id="page-287-4"></span>6 **back to List of [values](#page-271-0)**

# **Battery Volts**

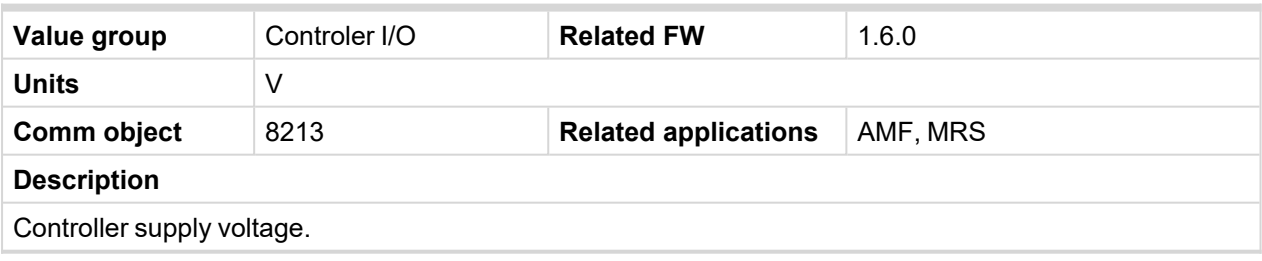

<span id="page-287-5"></span>6 **back to List of [values](#page-271-0)**

# **Binary Inputs**

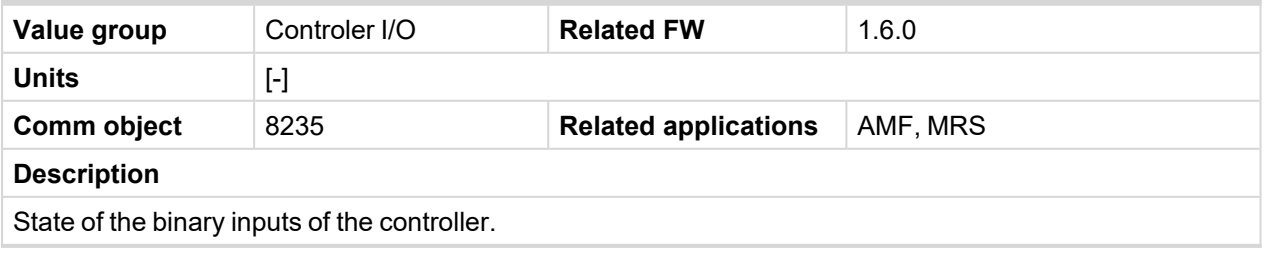
# **Binary Outputs**

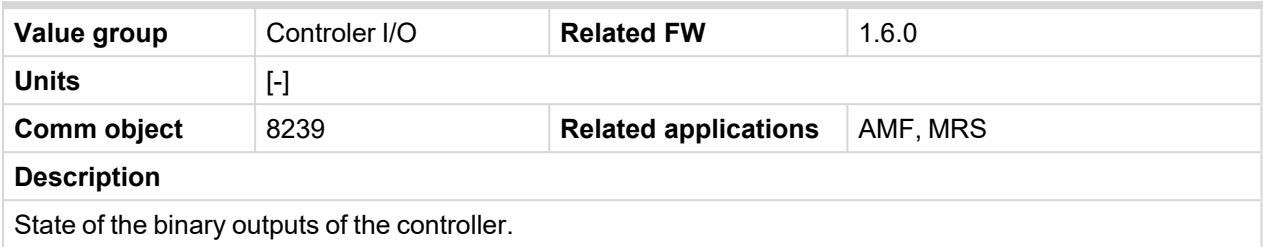

#### 6 **back to List of [values](#page-271-0)**

#### **D+**

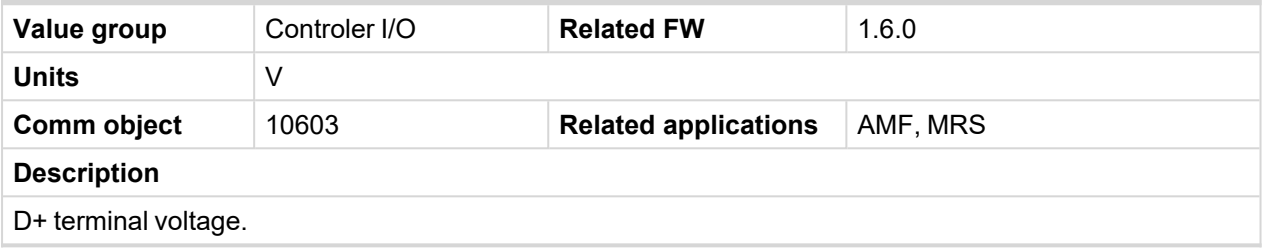

### 6 **back to List of [values](#page-271-0)**

#### **E-Stop**

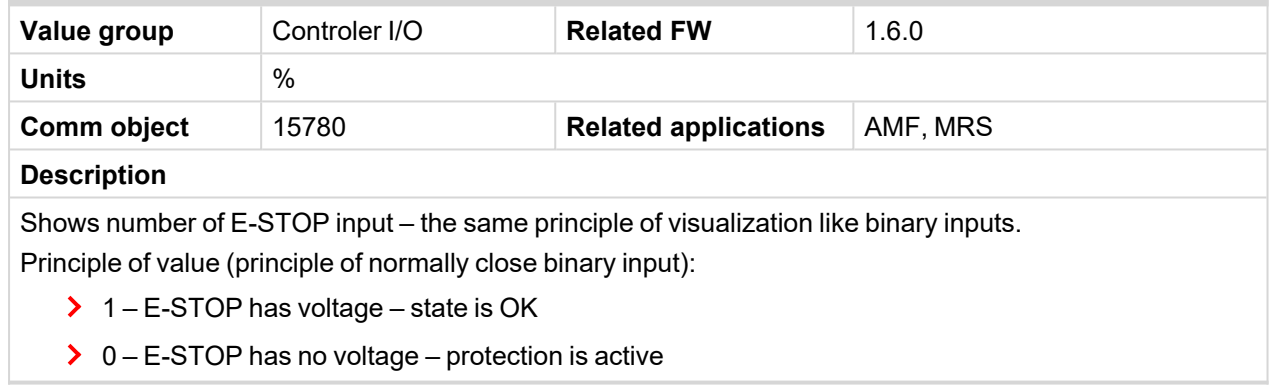

#### 6 **back to List of [values](#page-271-0)**

**Group: Statistics**

#### **Genset kWh**

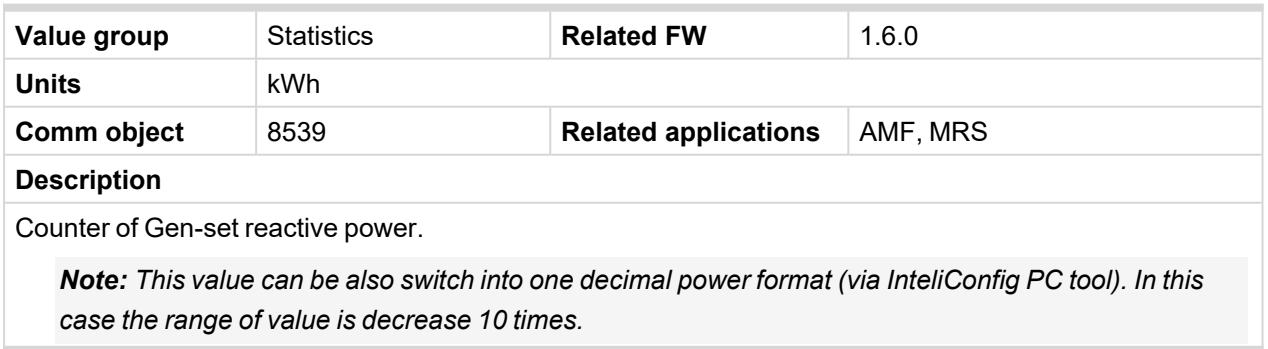

### **Genset kWh**

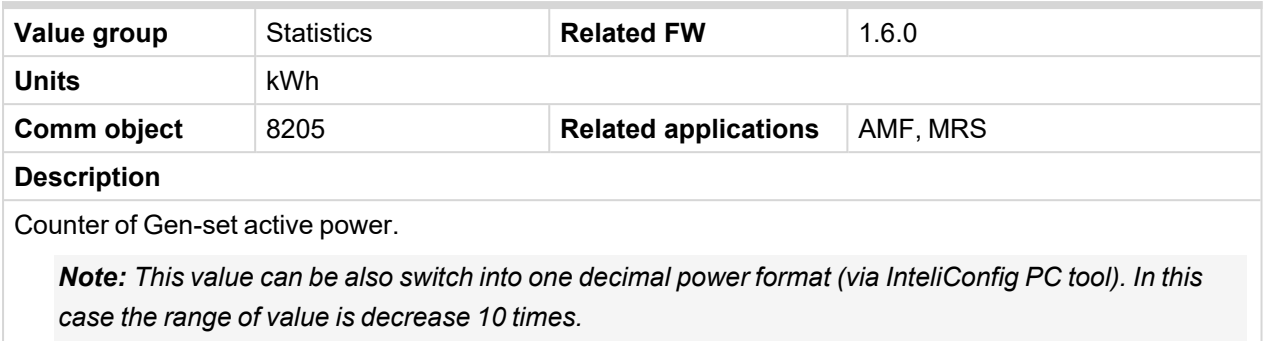

#### 6 **back to List of [values](#page-271-0)**

### **Mains kVArh**

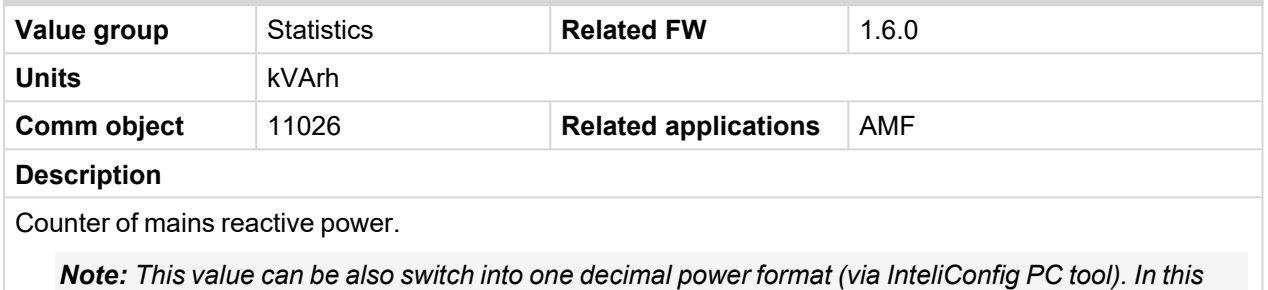

*case the range of value is decrease 10 times.*

#### 6 **back to List of [values](#page-271-0)**

### **Mains kWh**

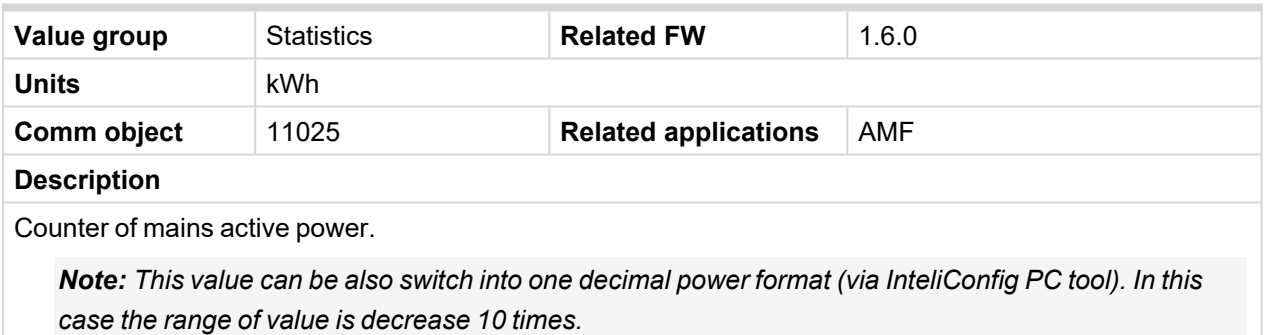

#### 6 **back to List of [values](#page-271-0)**

#### **Maintenance 1**

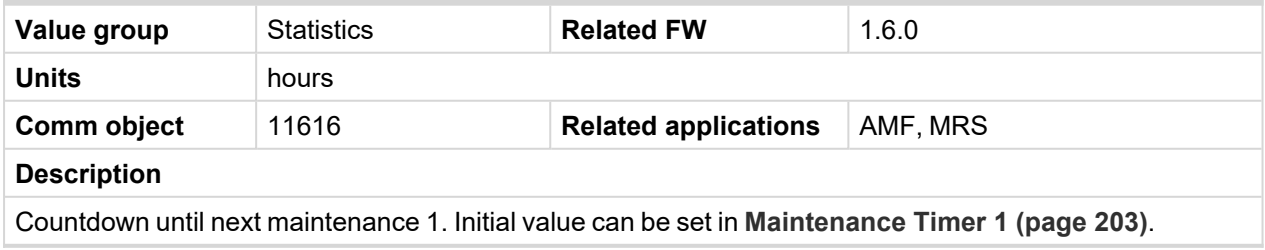

### **Maintenance 2**

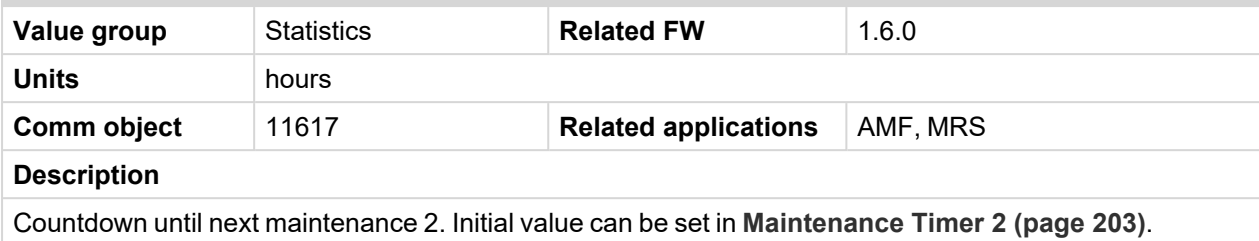

#### 6 **back to List of [values](#page-271-0)**

#### **Maintenance 3**

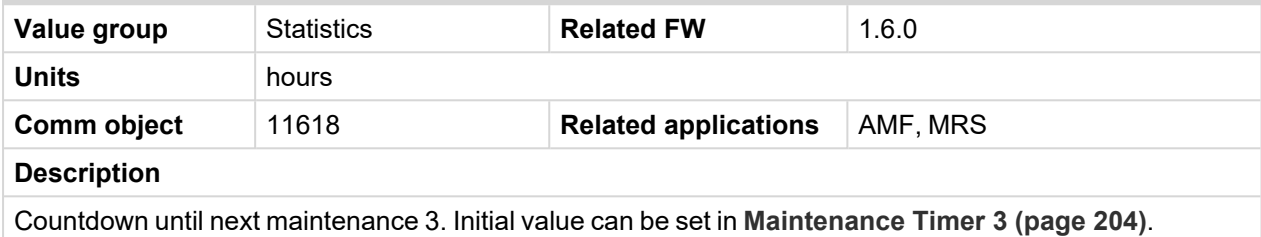

#### 6 **back to List of [values](#page-271-0)**

#### **Num E-Stops**

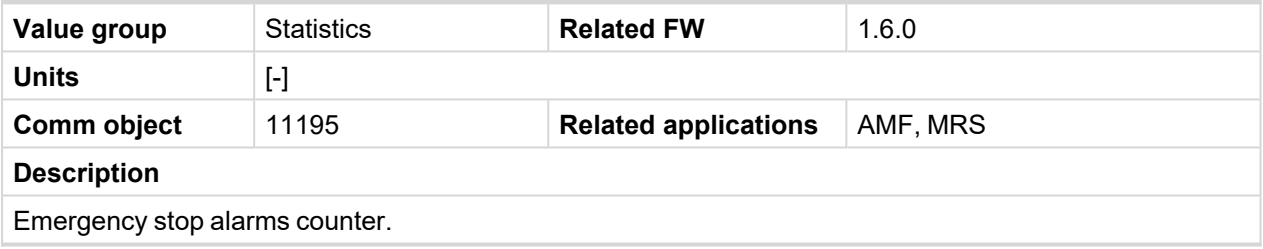

6 **back to List of [values](#page-271-0)**

#### **Num Starts**

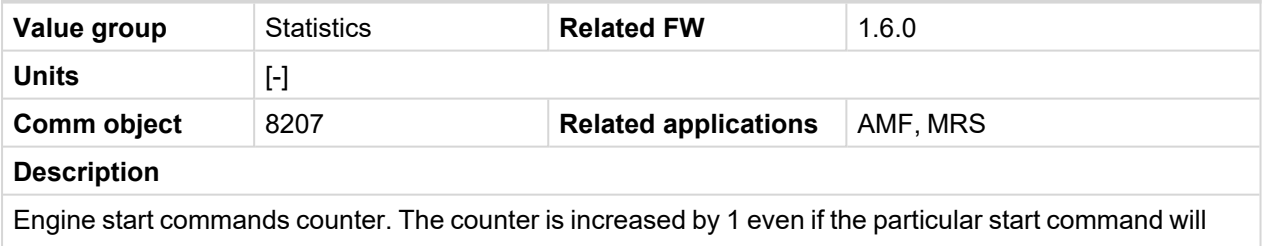

take more than one attempt.

#### 6 **back to List of [values](#page-271-0)**

### **Running Hours**

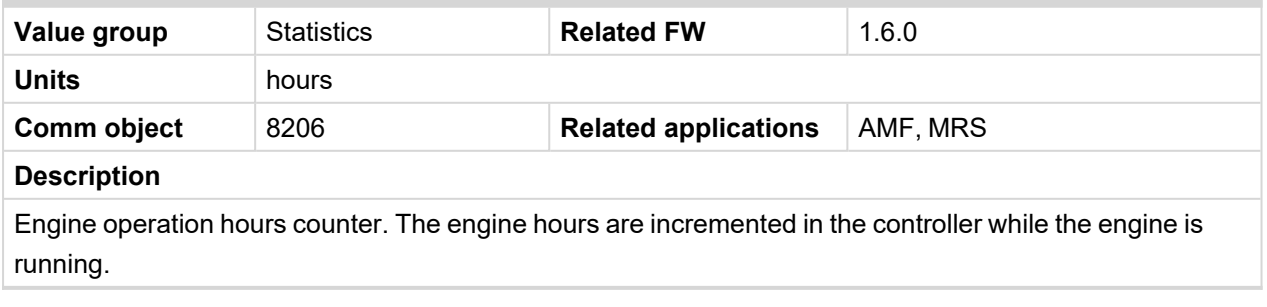

### **Shutdowns**

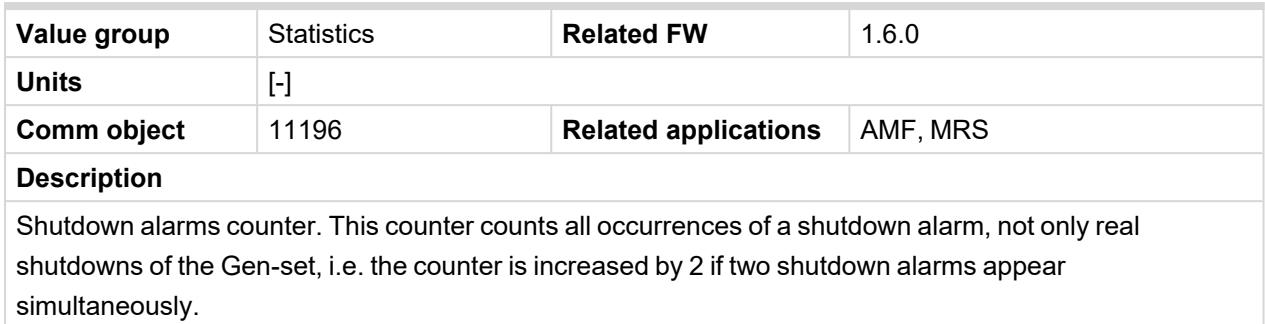

#### 6 **back to List of [values](#page-271-0)**

**Group: IL Info**

# **Application**

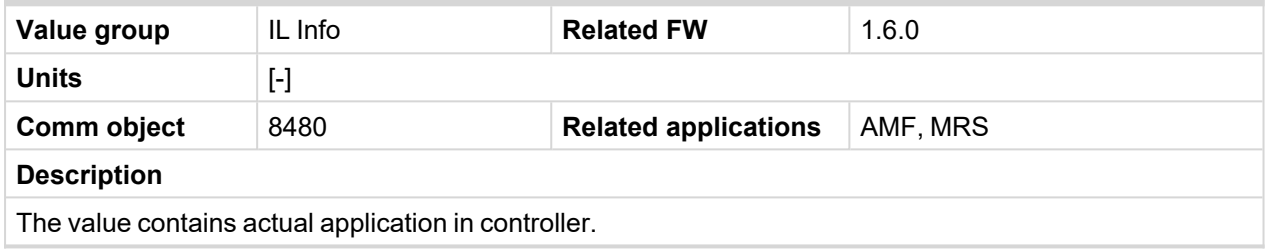

6 **back to List of [values](#page-271-0)**

### **Breaker State**

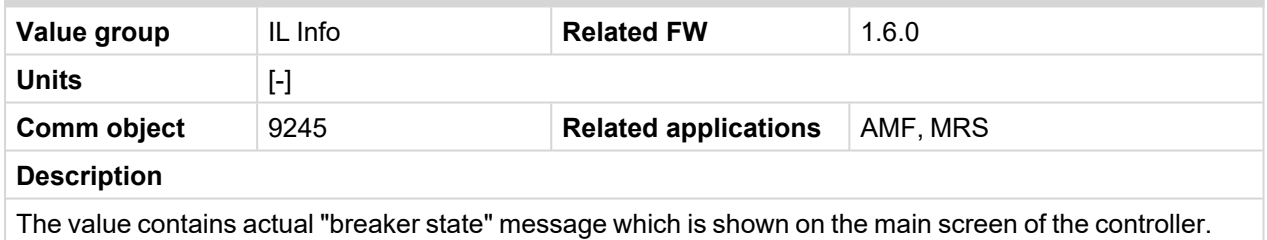

## 6 **back to List of [values](#page-271-0)**

# **Connection Type**

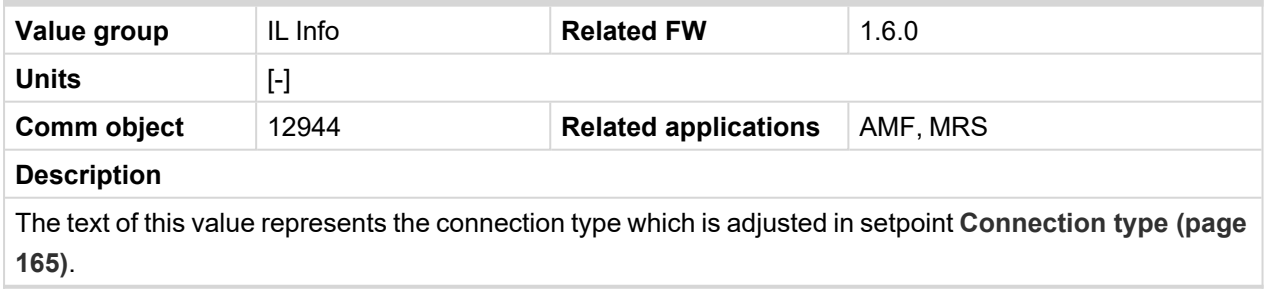

## **Engine State**

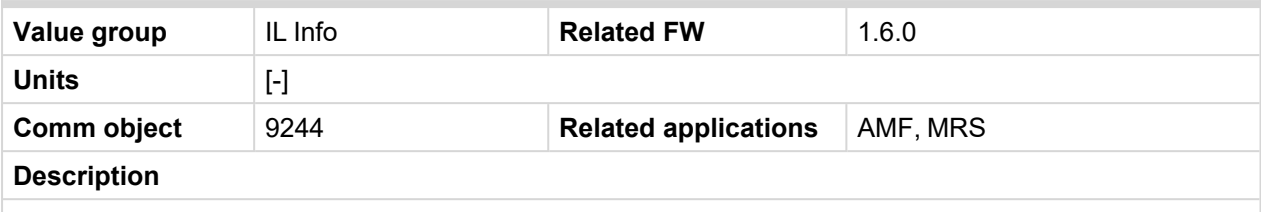

The value contains actual "engine state" message which is shown on the main screen of the controller.

#### 6 **back to List of [values](#page-271-0)**

#### **FW Branch**

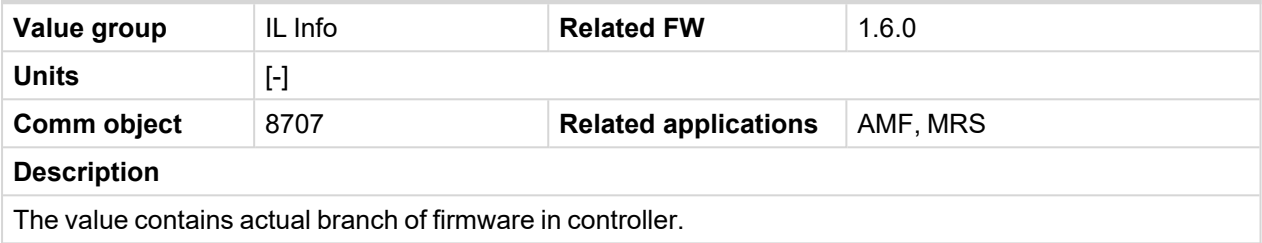

#### 6 **back to List of [values](#page-271-0)**

#### **FW Version**

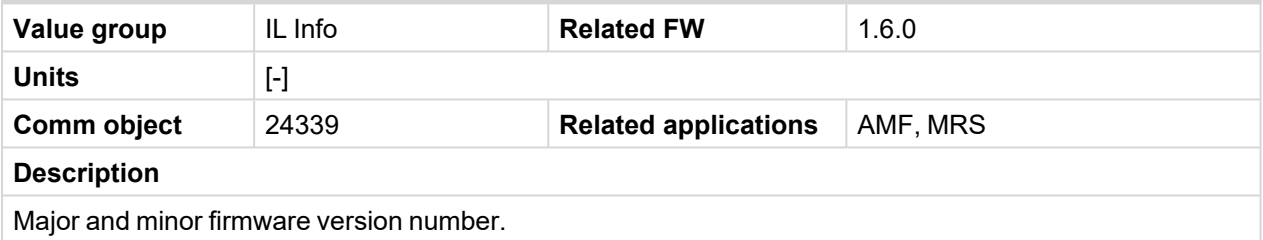

#### 6 **back to List of [values](#page-271-0)**

#### **ID String**

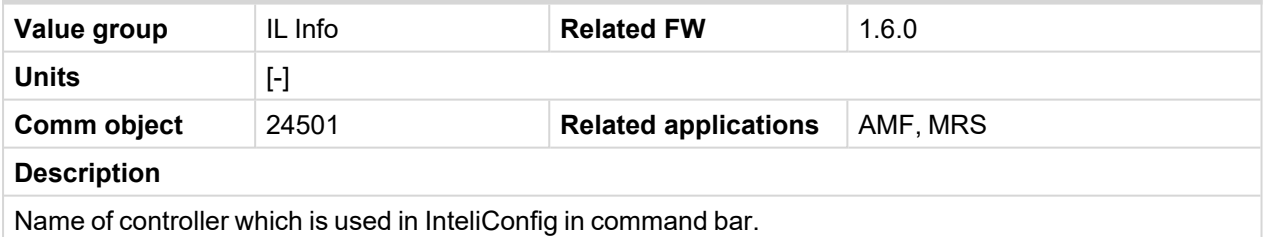

#### 6 **back to List of [values](#page-271-0)**

### **SPI Module A**

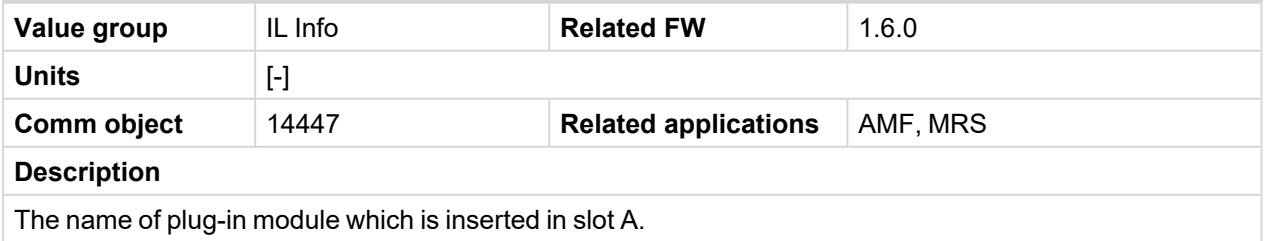

### **Timer Text**

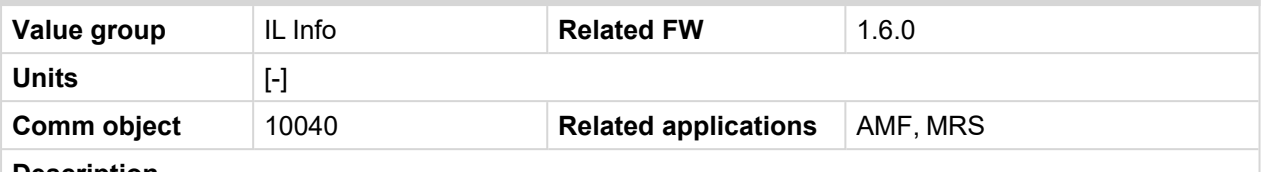

**Description**

The value contains the numeric code of the "Current process timer" text which is shown on the main screen of the controller.

The assignment of texts to the codes can be obtained using InteliConfig. Open any connection (also offline with a previously saved archive) and go to the Tools ribbon -> Generate CFG image (all). The resulting file will contain the assignment of texts to the codes.

#### 6 **back to List of [values](#page-271-0)**

### **Timer Value**

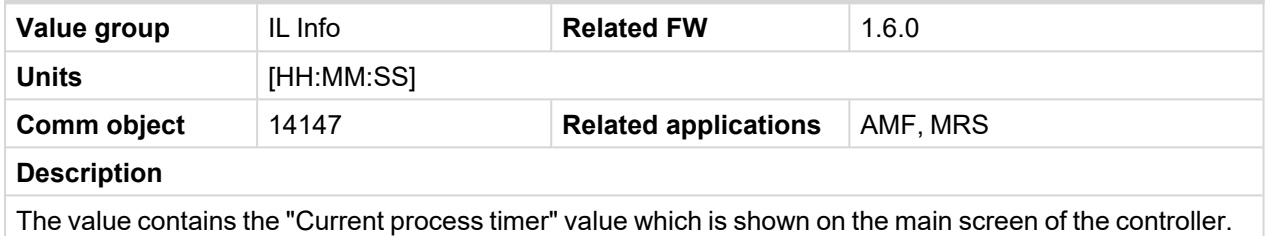

#### 6 **back to List of [values](#page-271-0)**

**Group: Log Bout**

#### **Log Bout 1**

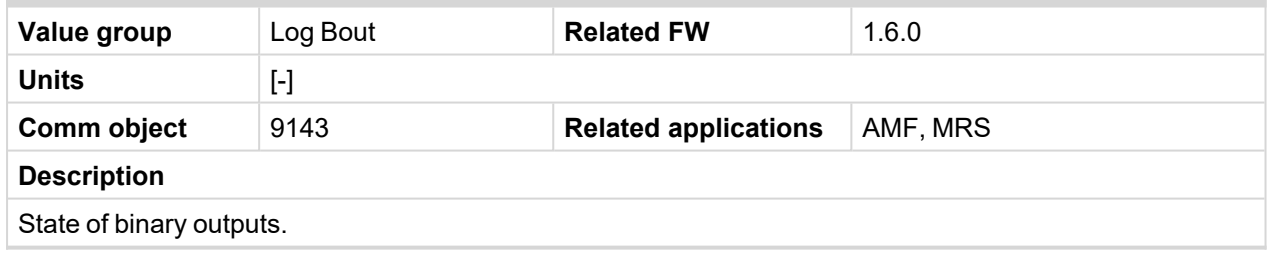

#### 6 **back to List of [values](#page-271-0)**

#### **Log Bout 2**

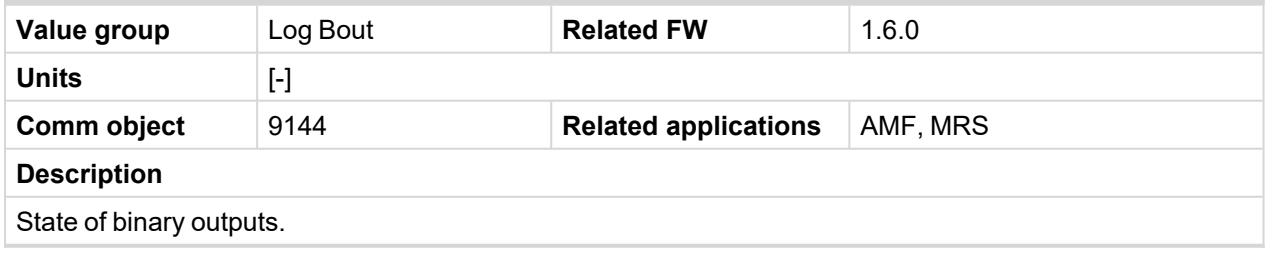

# **Log Bout 3**

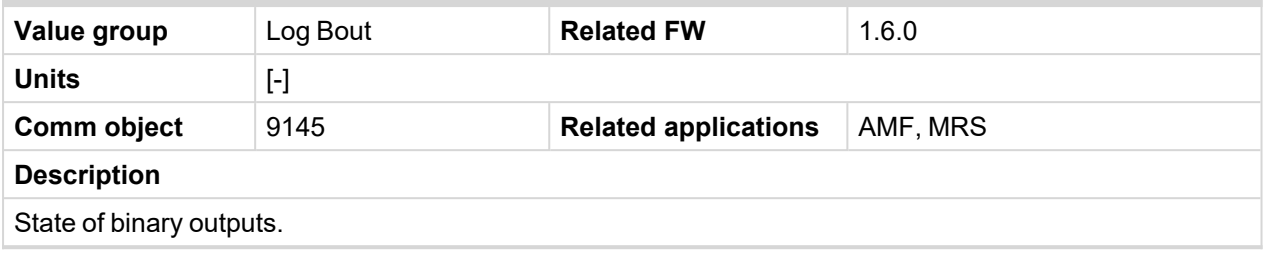

6 **back to List of [values](#page-271-0)**

# **Log Bout 4**

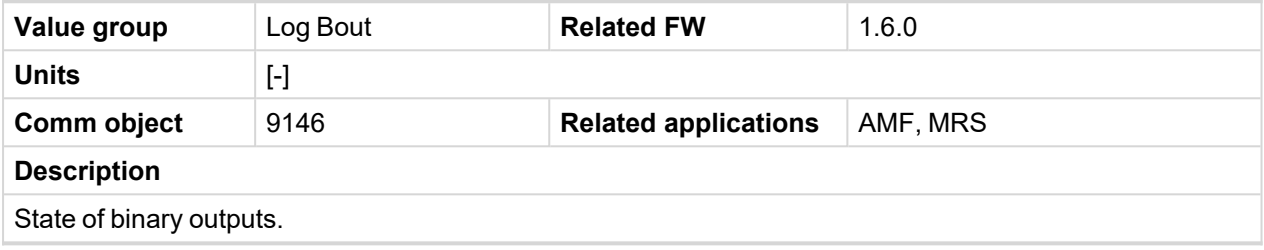

6 **back to List of [values](#page-271-0)**

# **Log Bout 5**

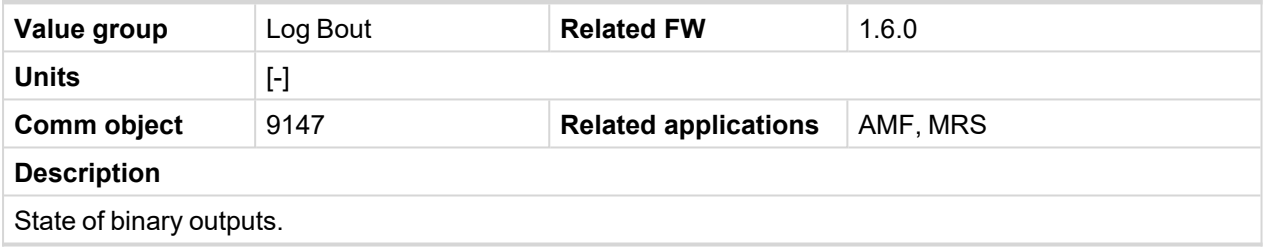

6 **back to List of [values](#page-271-0)**

# **Log Bout 6**

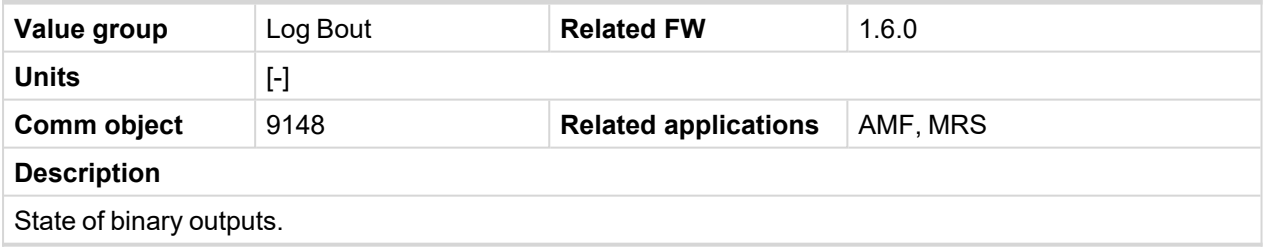

### 6 **back to List of [values](#page-271-0)**

# **Log Bout 7**

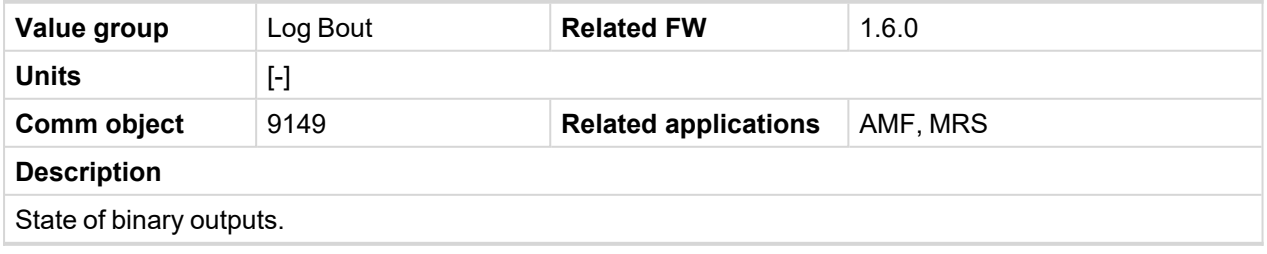

# **Log Bout 8**

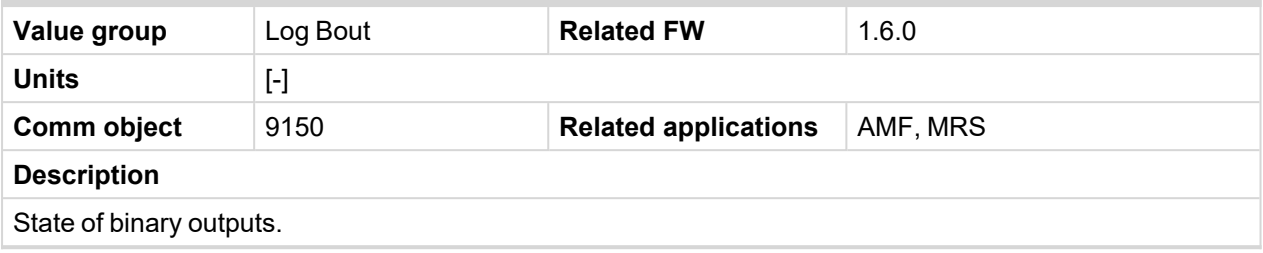

6 **back to List of [values](#page-271-0)**

# **Log Bout 9**

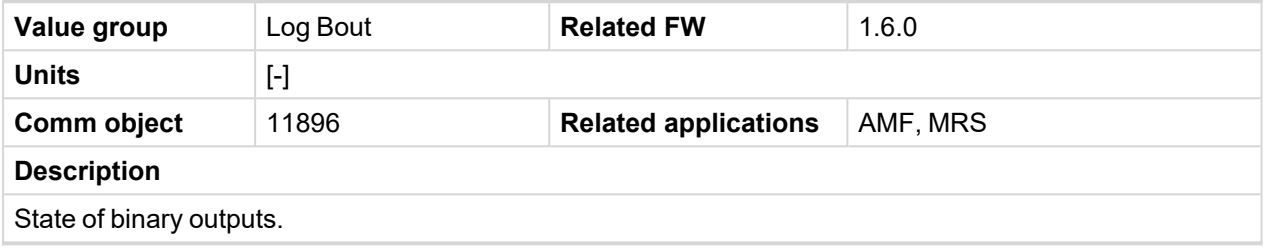

6 **back to List of [values](#page-271-0)**

# **Log Bout 10**

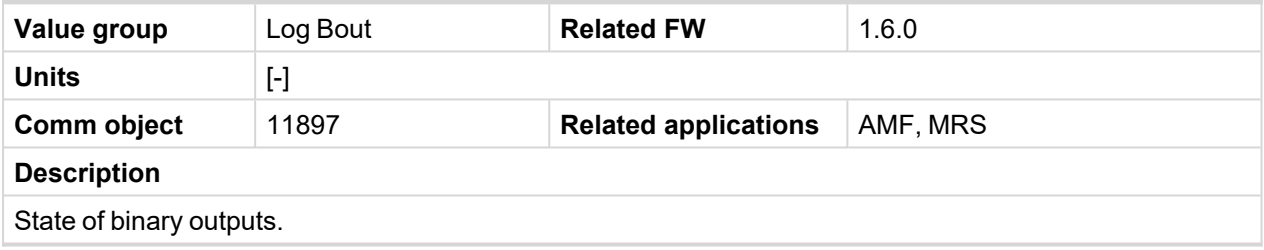

6 **back to List of [values](#page-271-0)**

# **Log Bout 11**

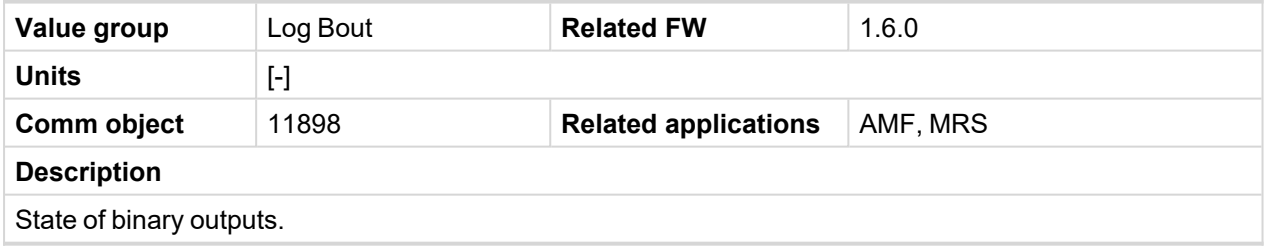

# **Group: CM-GPRS**

# **Connection Type**

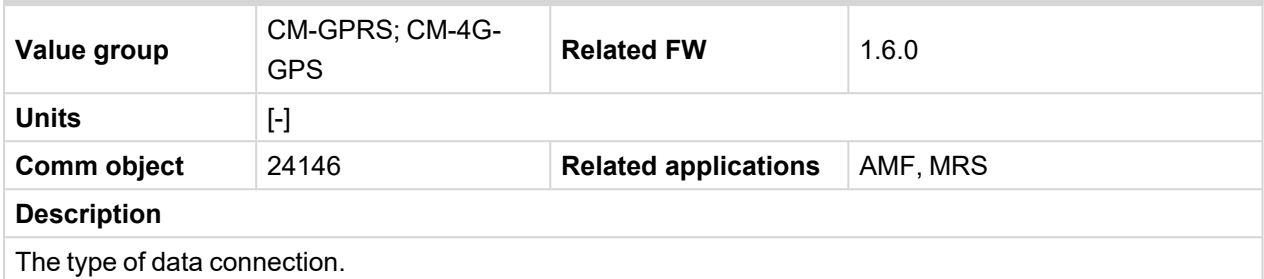

#### 6 **back to List of [values](#page-271-0)**

#### **Cell Error Rate**

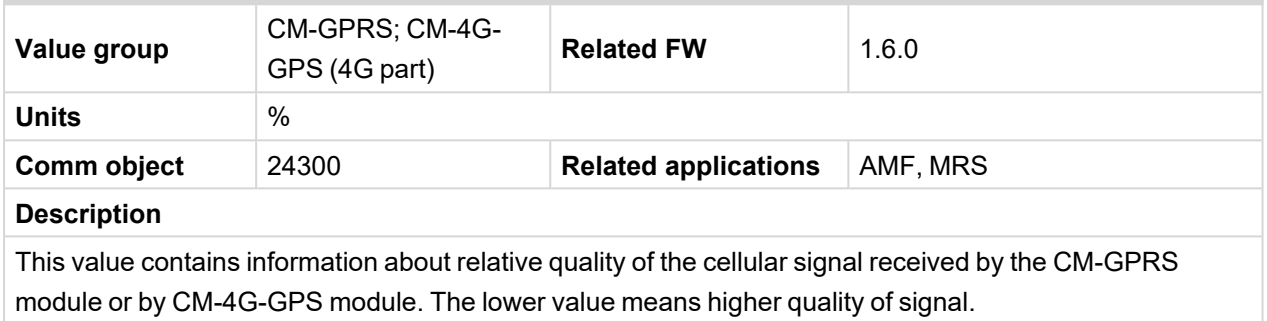

# **Cell Diag Codes**

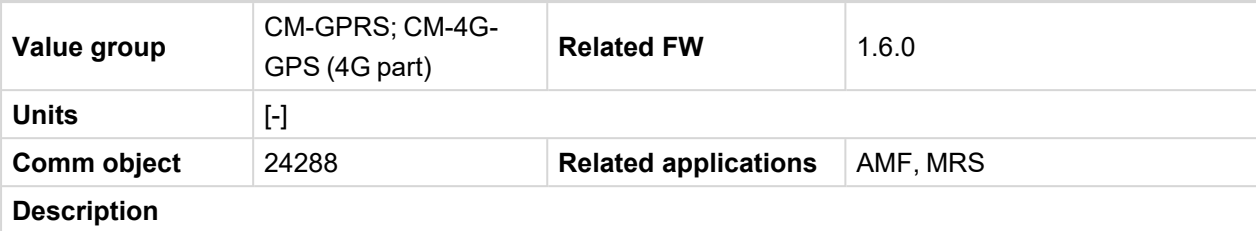

Diagnostic code for the CM-GPRS or CM-4G-GPS module.

# **GSM Diag Code – Common list of diagnostic codes for cellular modules**

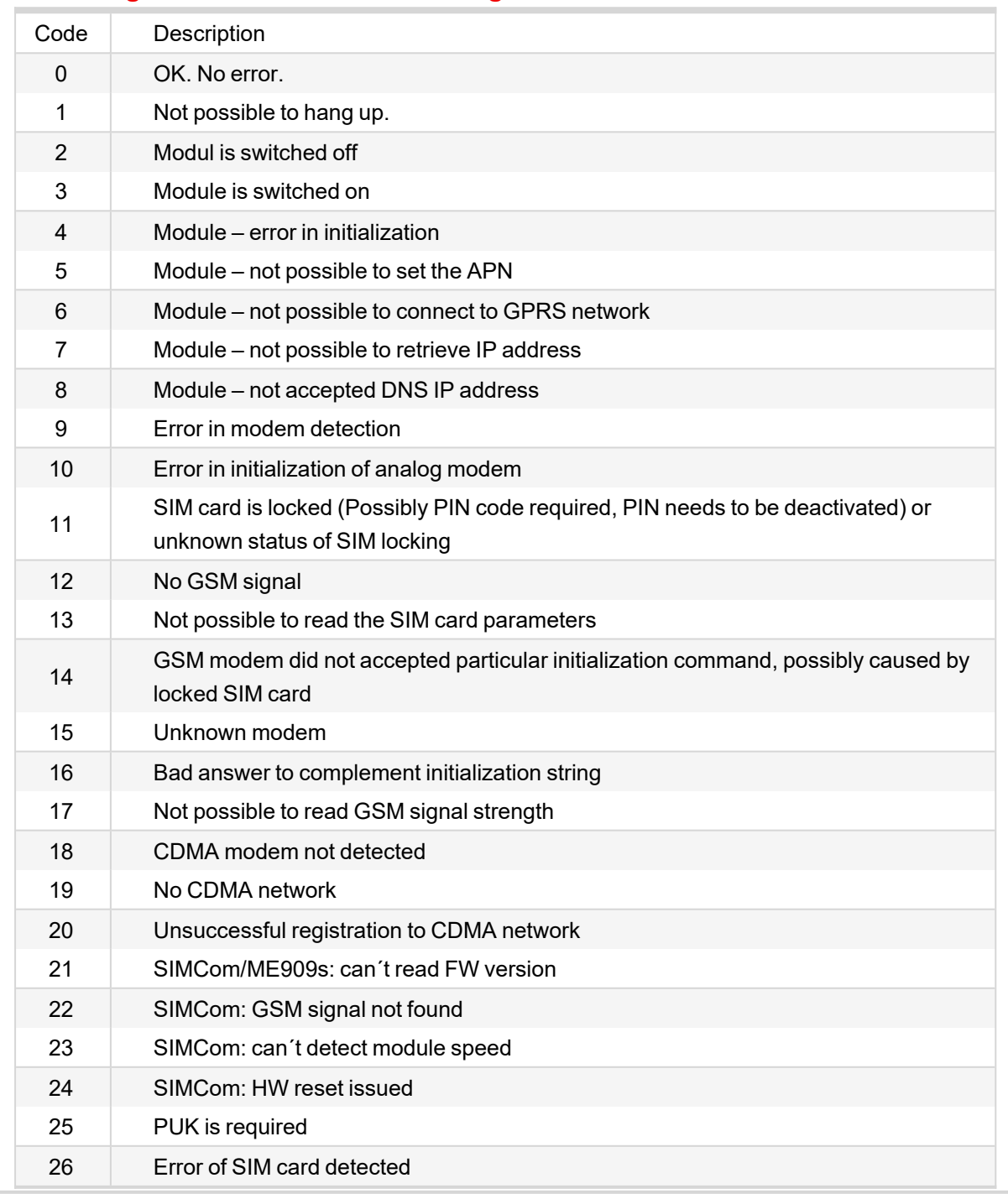

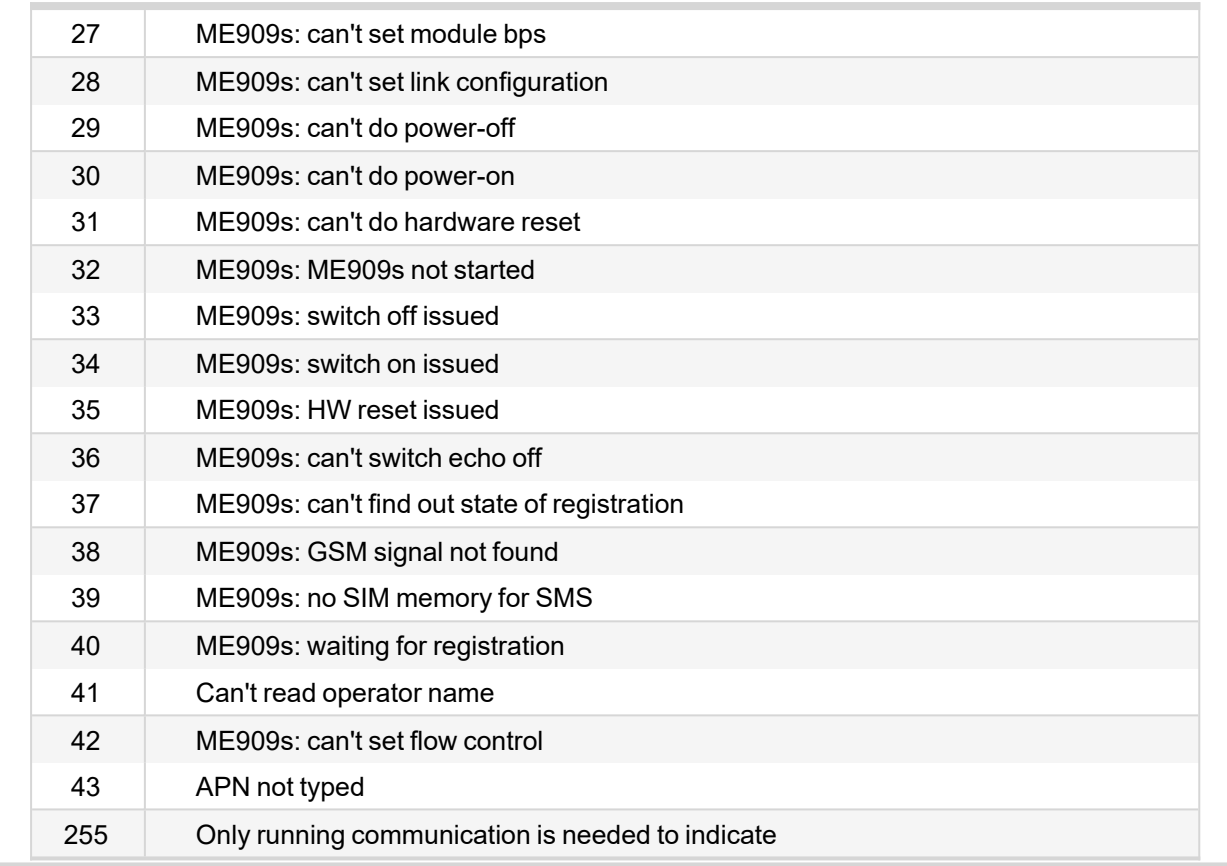

### 6 **back to List of [values](#page-271-0)**

### **Cell Signal Lev**

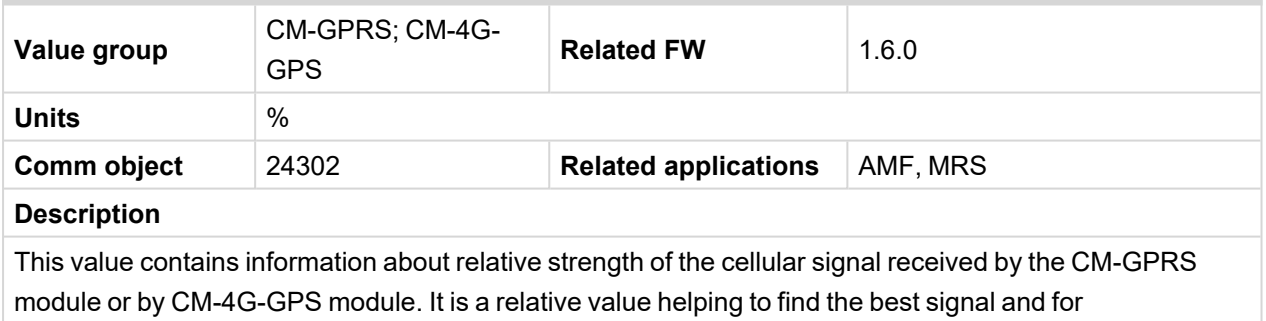

troubleshooting cases.

#### 6 **back to List of [values](#page-271-0)**

#### **Cell Status**

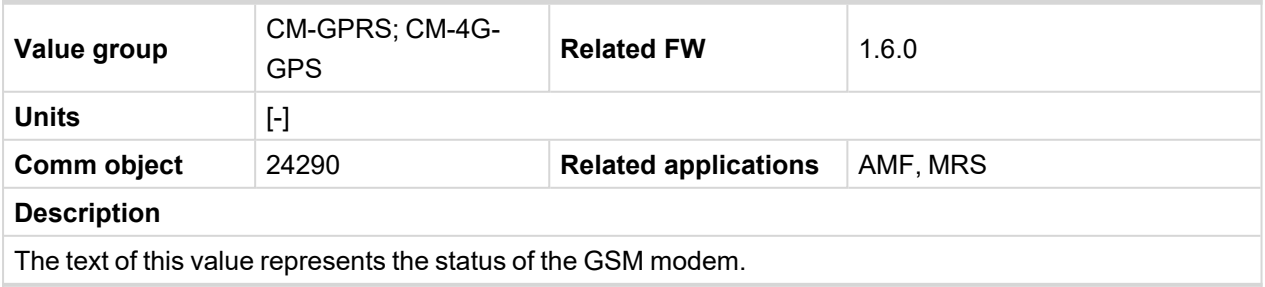

# **Operator**

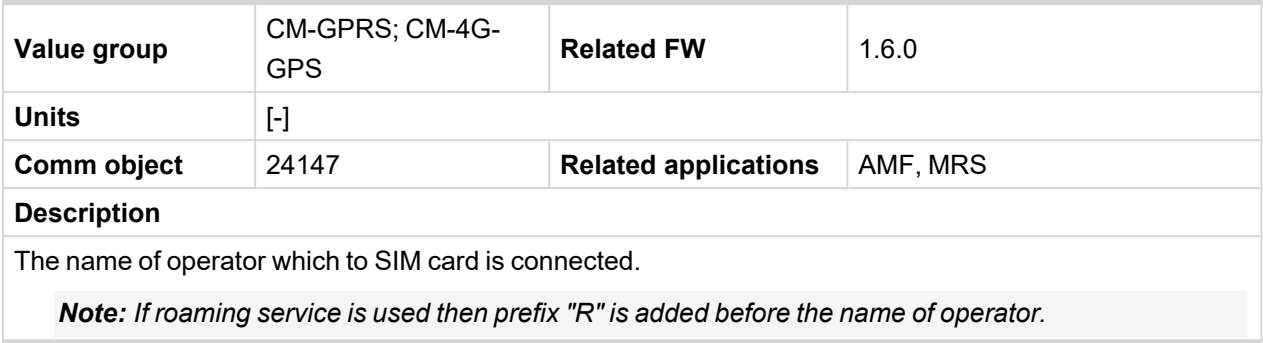

# 6 **back to List of [values](#page-271-0)**

**Group: CM-4G-GPS**

# **Connection Type**

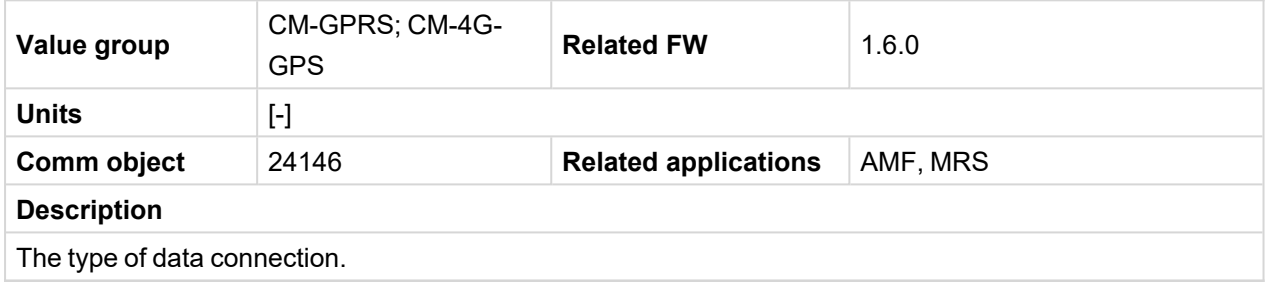

# **Cell Diag Codes**

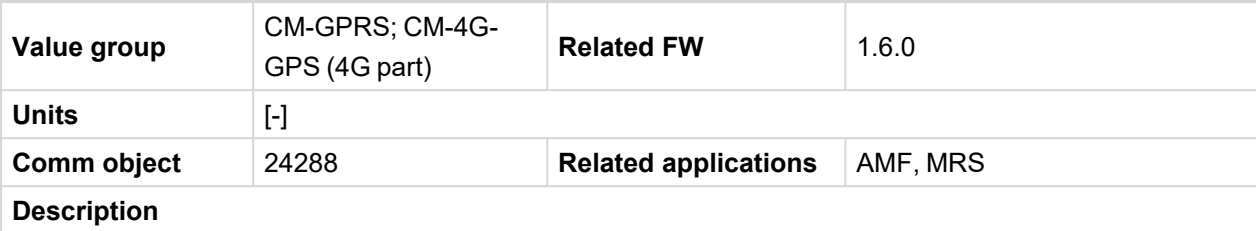

Diagnostic code for the CM-GPRS or CM-4G-GPS module.

# **GSM Diag Code – Common list of diagnostic codes for cellular modules**

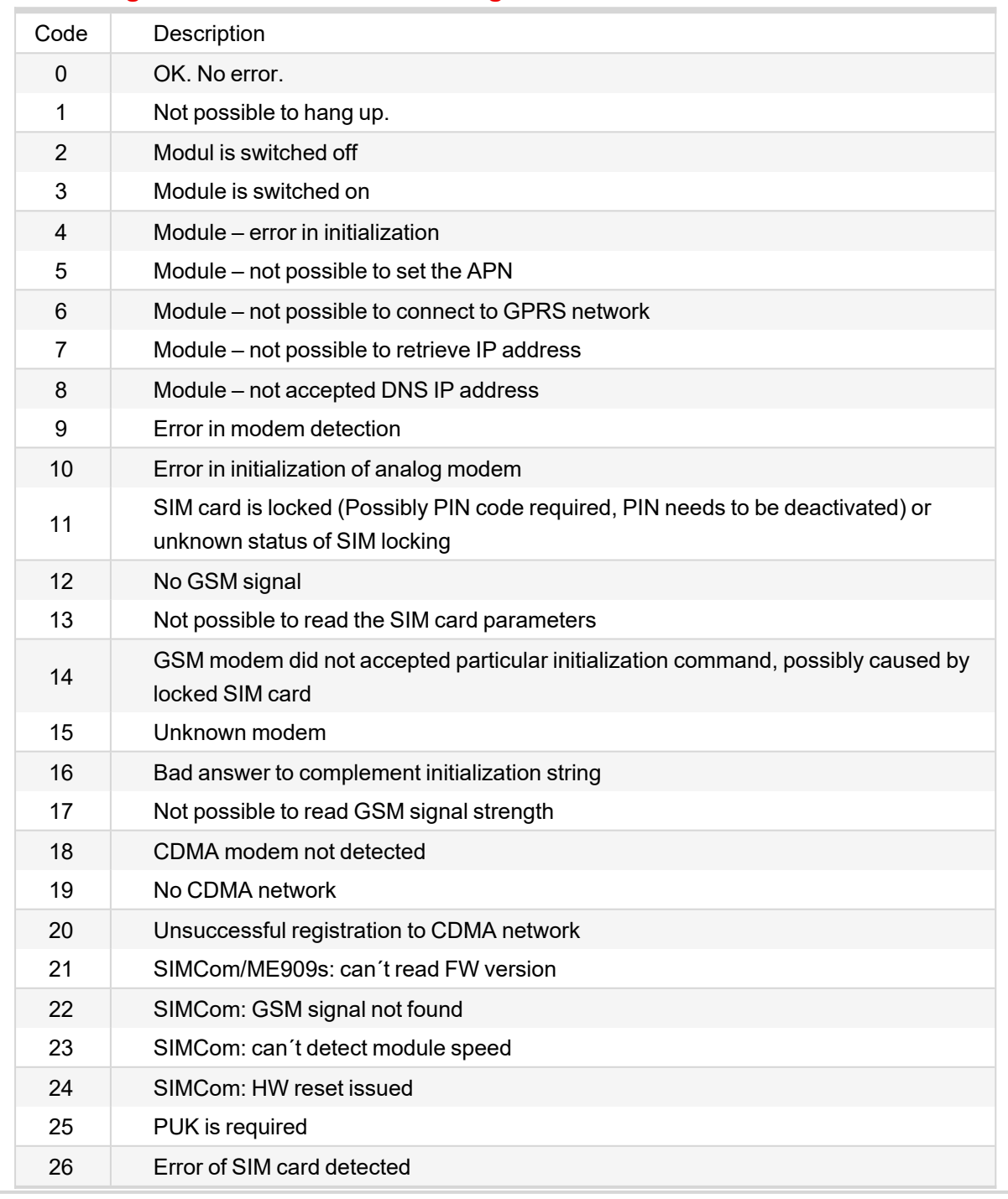

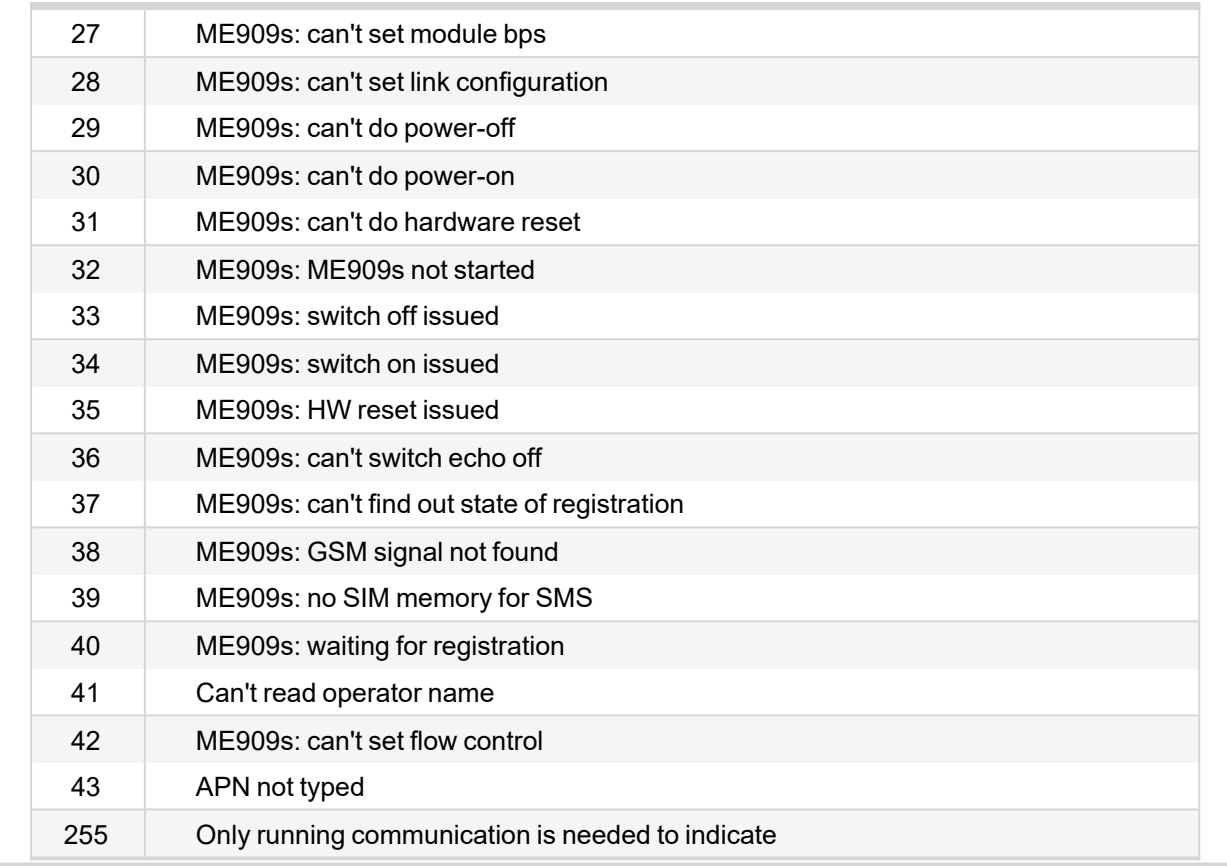

### 6 **back to List of [values](#page-271-0)**

### **Cell Error Rate**

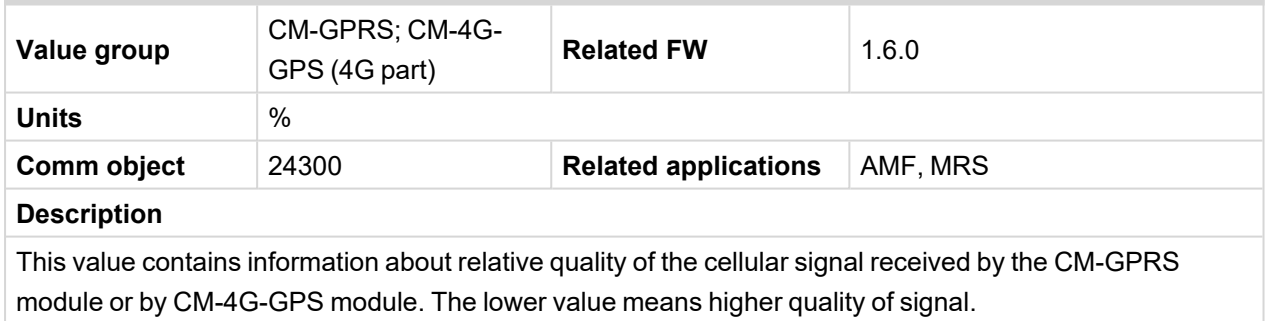

#### 6 **back to List of [values](#page-271-0)**

# **Cell Signal Lev**

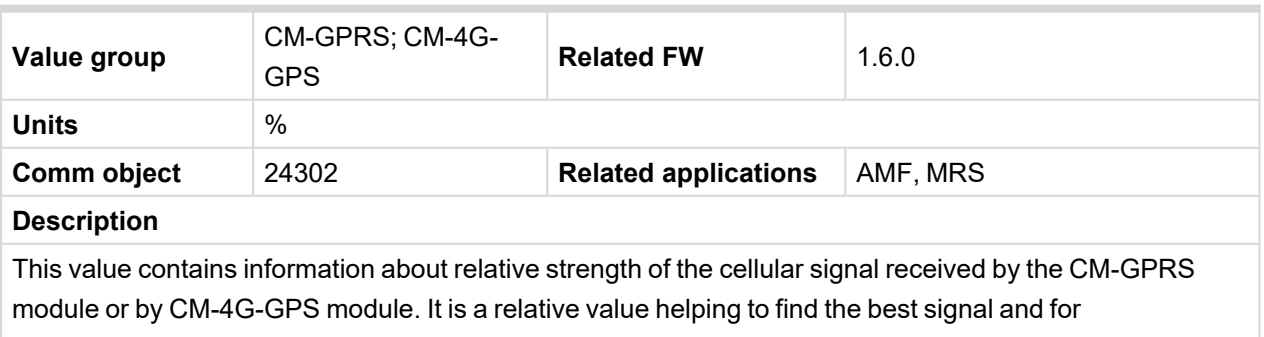

troubleshooting cases.

### **Cell Status**

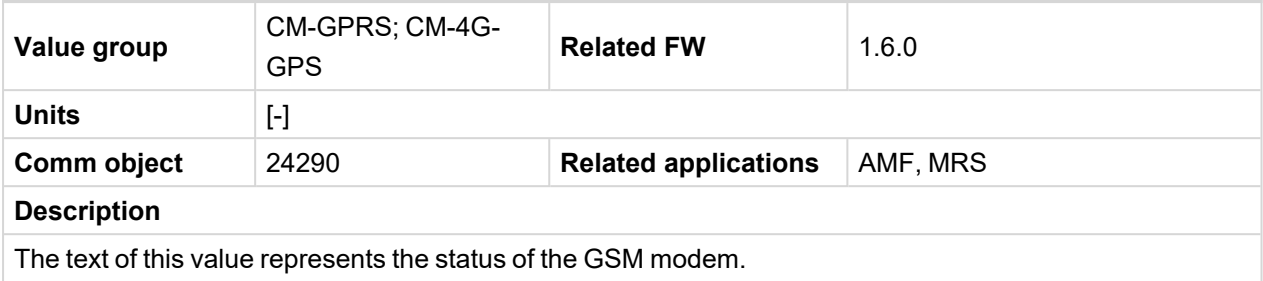

#### 6 **back to List of [values](#page-271-0)**

#### **Operator**

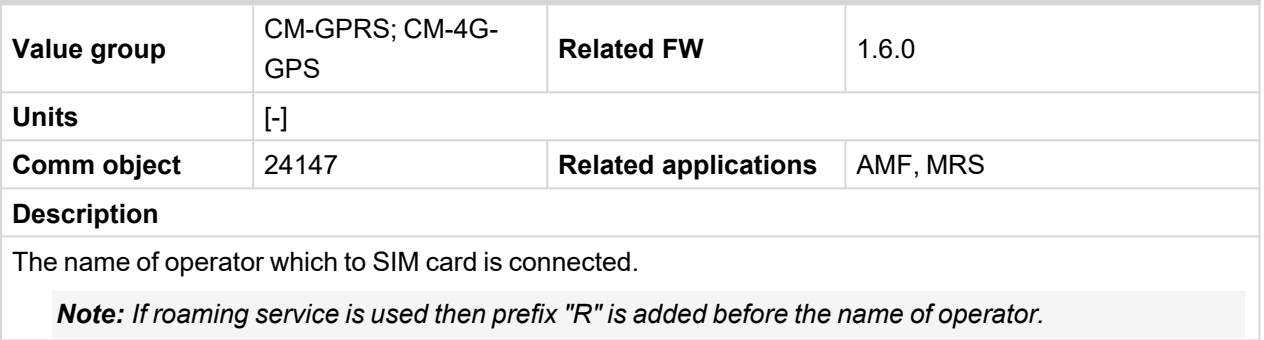

#### 6 **back to List of [values](#page-271-0)**

# **Group: CM-Ethernet**

### **Current DNS**

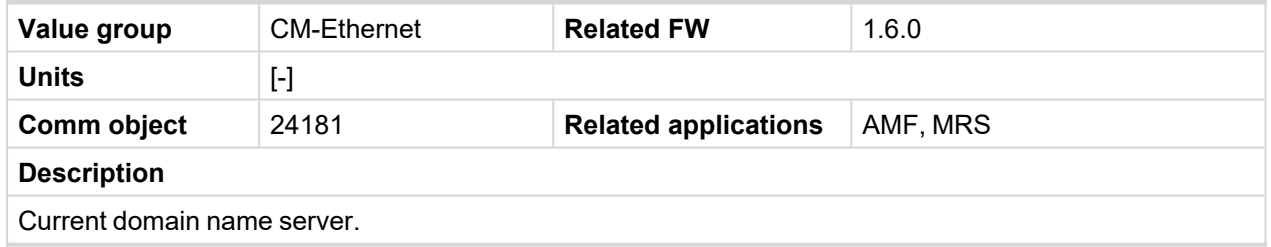

## 6 **back to List of [values](#page-271-0)**

### **ETH Interface Status**

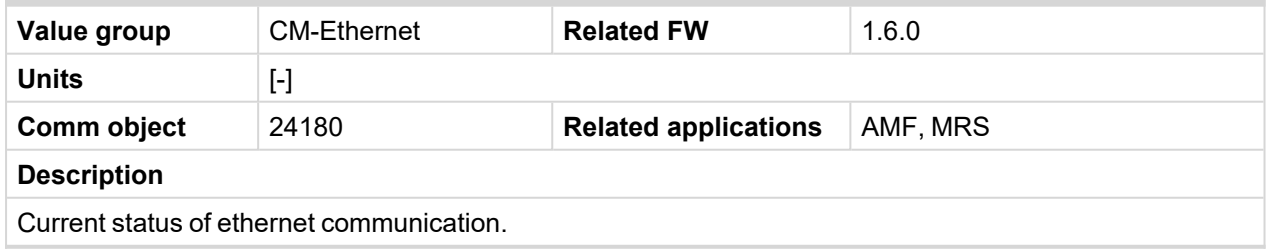

# **Current Gateway**

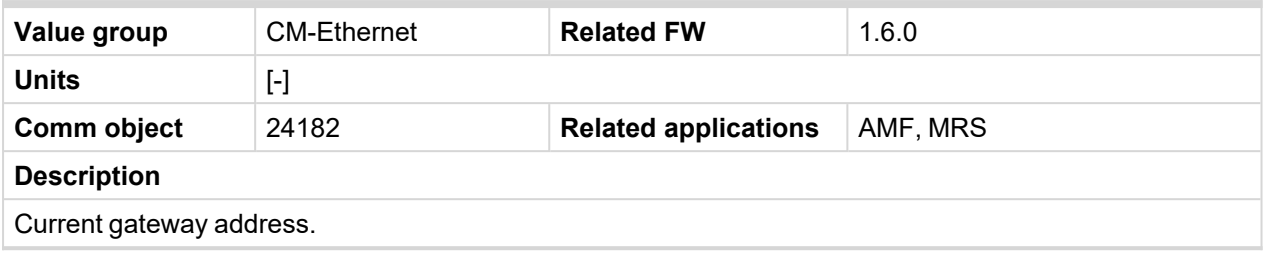

6 **back to List of [values](#page-271-0)**

#### **Current IP Address**

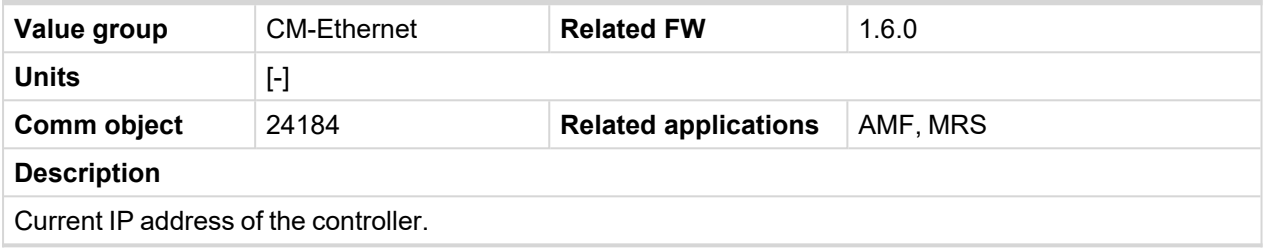

### **Last Email Results**

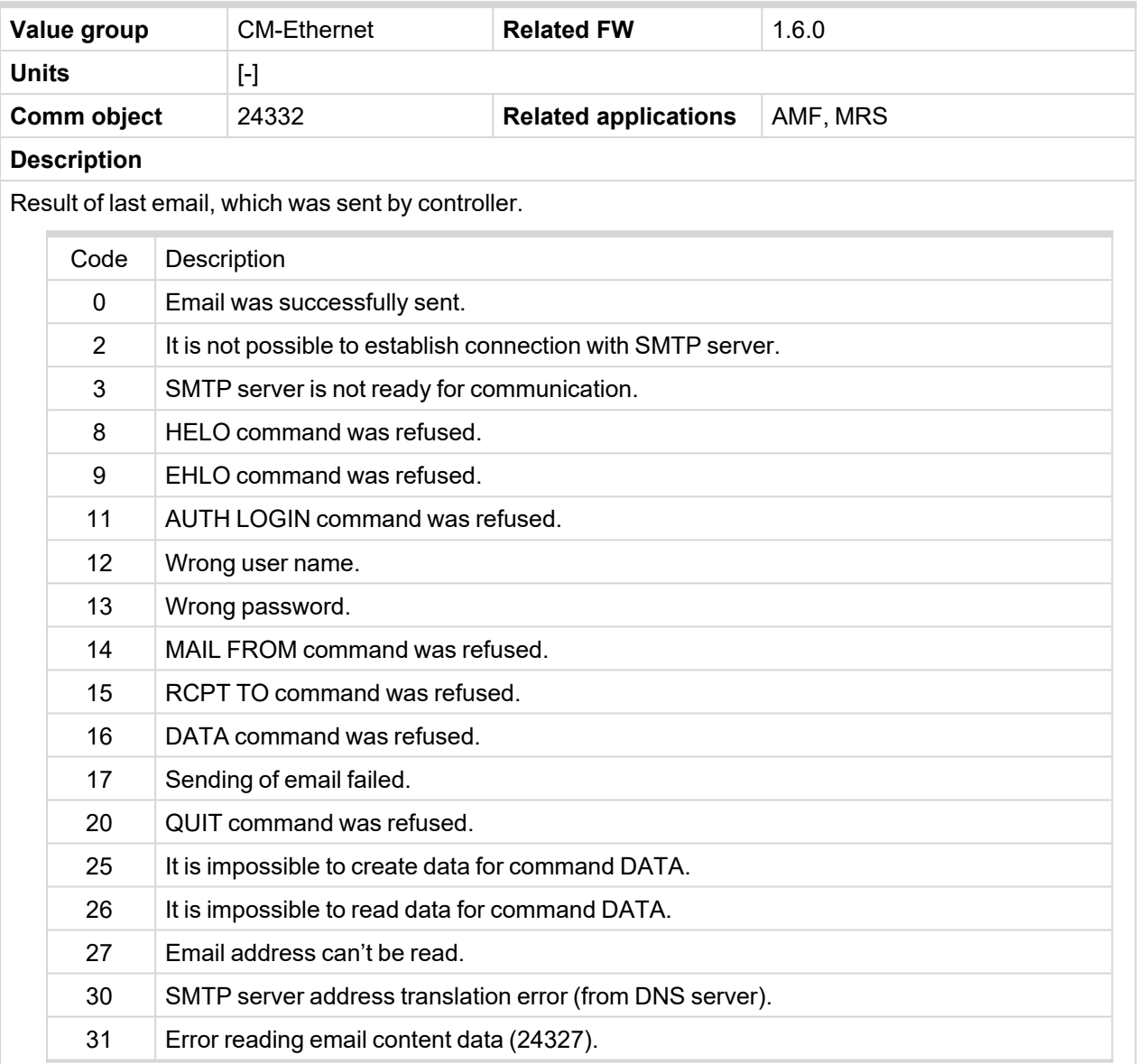

# 6 **back to List of [values](#page-271-0)**

## **MAC Address**

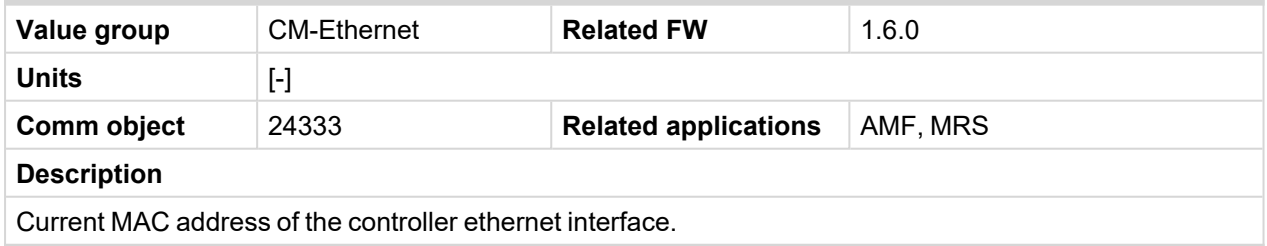

### **Current Subnet Mask**

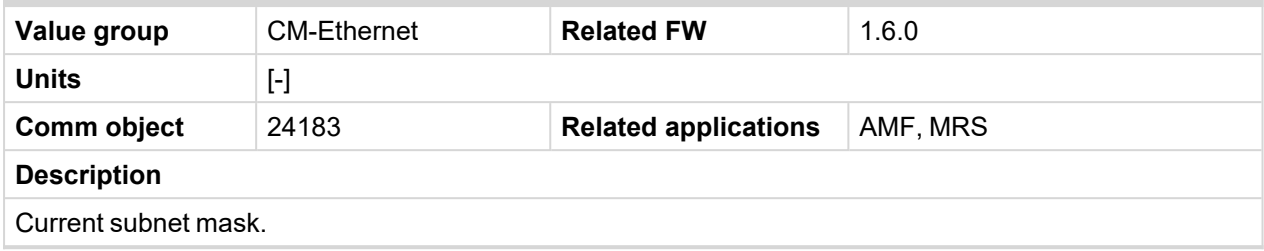

# 6 **back to List of [values](#page-271-0)**

# **Group: Date/Time**

### **Time**

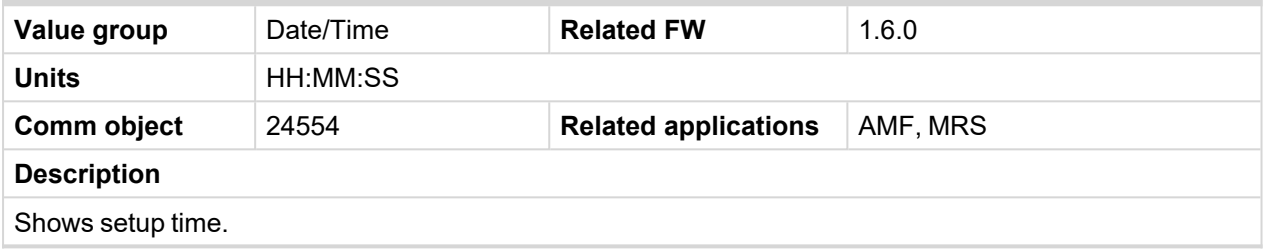

### 6 **back to List of [values](#page-271-0)**

### **Date**

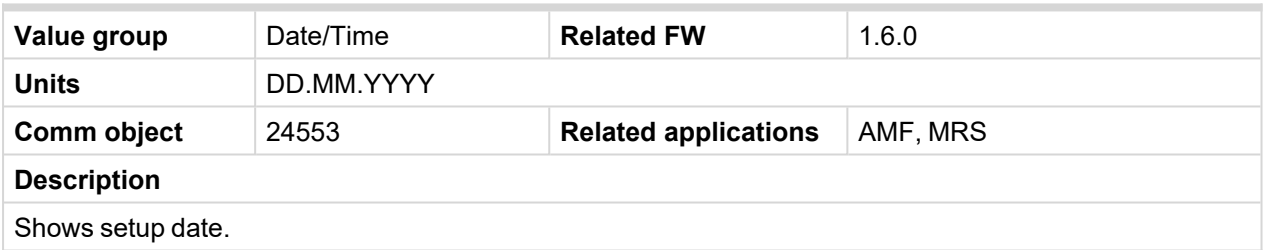

#### 6 **back to List of [values](#page-271-0)**

**Group: Plug-In I/O**

### **EM BIO A**

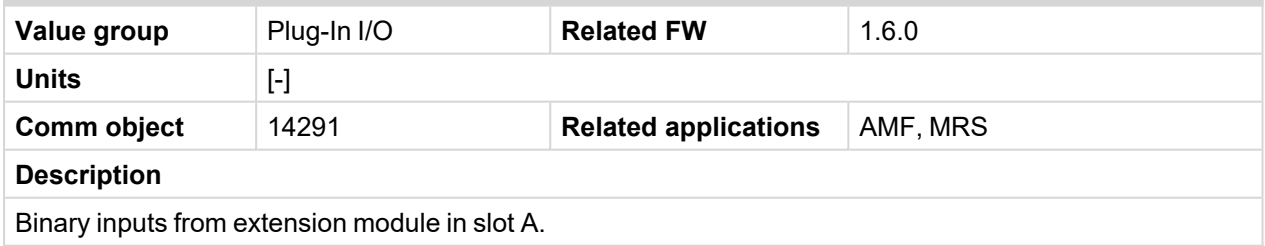

# **8.1.4 Logical binary inputs**

### **What Logical binary inputs are:**

Logical binary inputs are inputs for binary values and functions.

# **Alphabetical groups of Logical binary inputs**

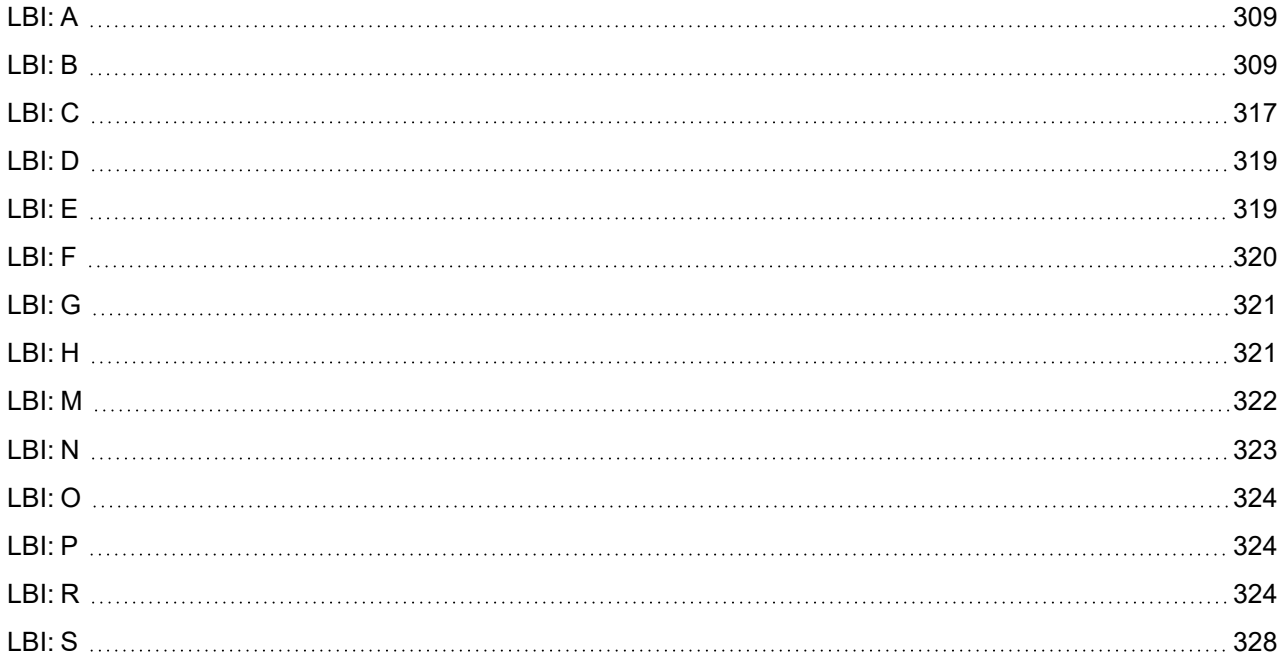

For full list of Logical binary inputs go to the chapter **Logical binary inputs [alphabetically](#page-307-0) (page 308)**.

# <span id="page-307-0"></span>**Logical binary inputs alphabetically**

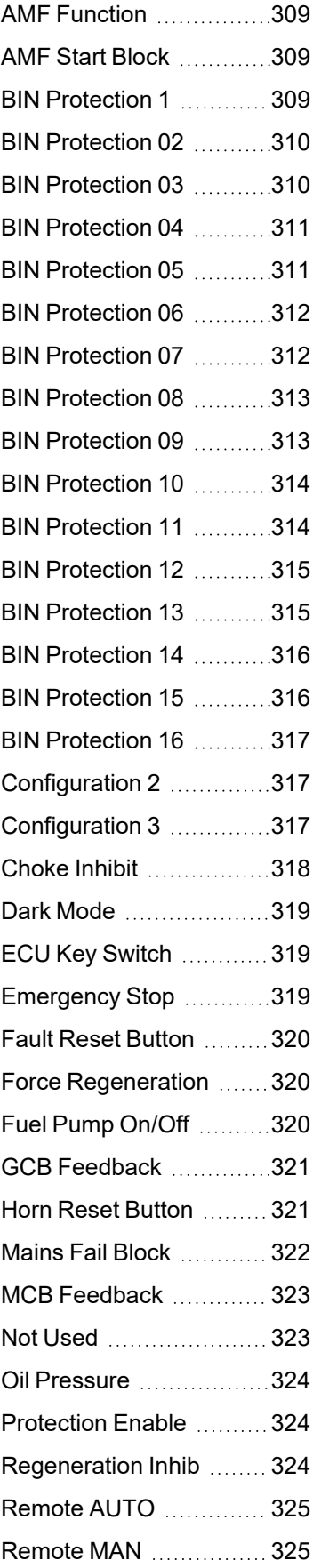

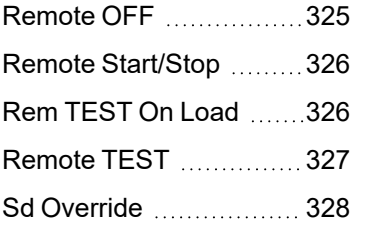

### 6 **back to [Controller](#page-157-0) [objects](#page-157-0)**

# <span id="page-308-2"></span><span id="page-308-0"></span>**LBI: A**

# **AMF Function**

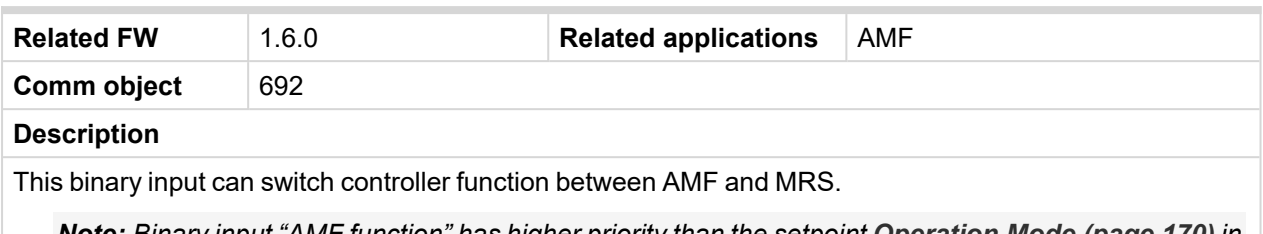

*Note: Binary input "AMF function" has higher priority than the setpoint [Operation](#page-169-0) Mode (page 170) in Basic settings.*

# <span id="page-308-3"></span>6 **back to Logical binary inputs [alphabetically](#page-307-0)**

### **AMF Start Block**

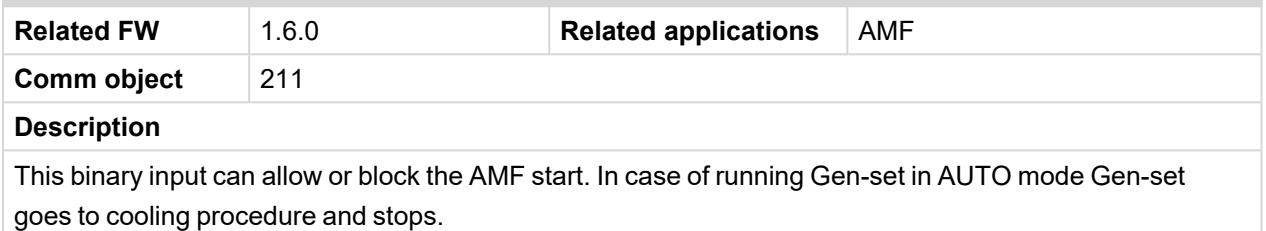

<span id="page-308-1"></span>6 **back to Logical binary inputs [alphabetically](#page-307-0)**

# <span id="page-308-4"></span>**LBI: B**

### **BIN Protection 1**

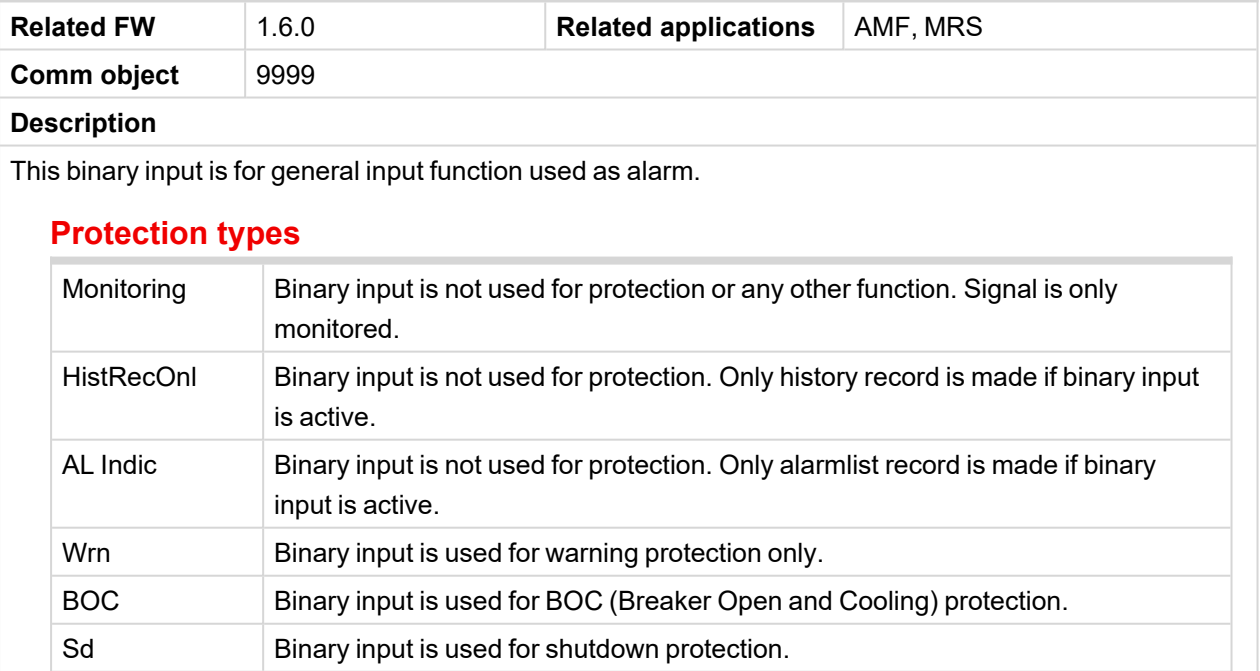

<span id="page-309-0"></span>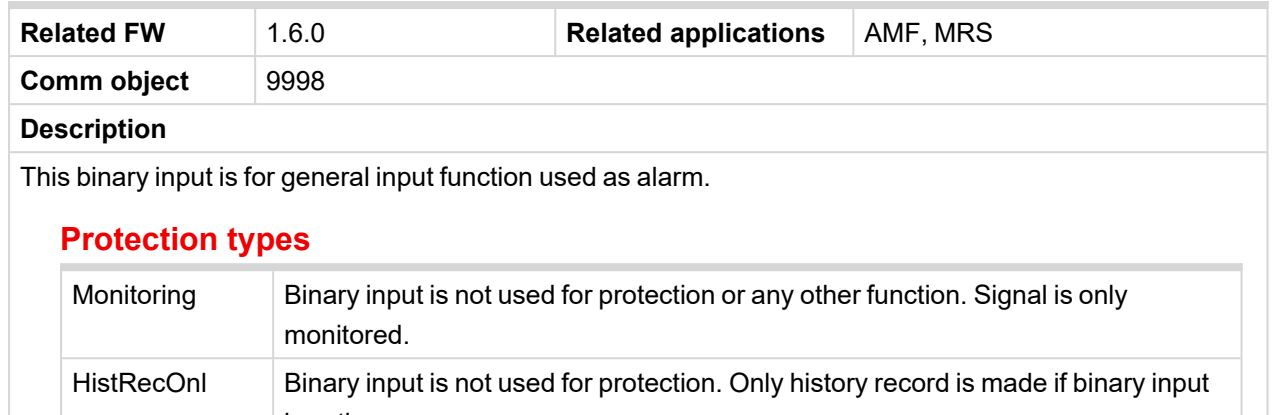

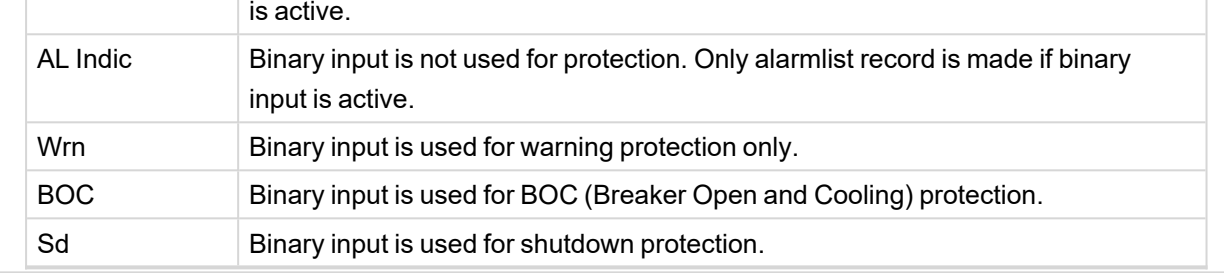

# <span id="page-309-1"></span>6 **back to Logical binary inputs [alphabetically](#page-307-0)**

# **BIN Protection 03**

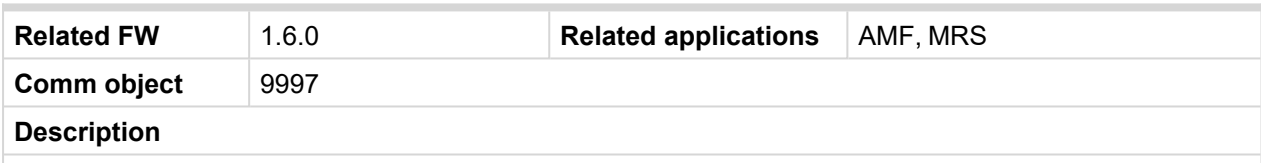

This binary input is for general input function used as alarm.

# **Protection types**

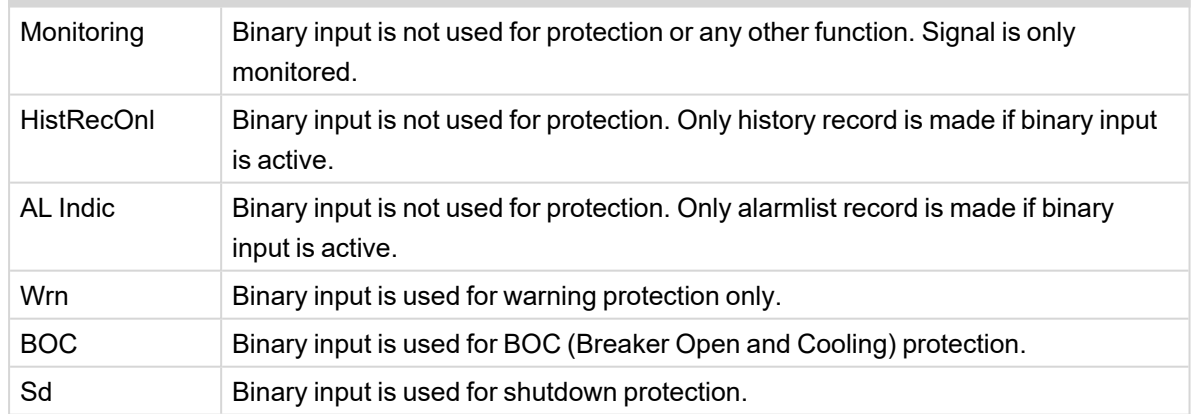

<span id="page-310-0"></span>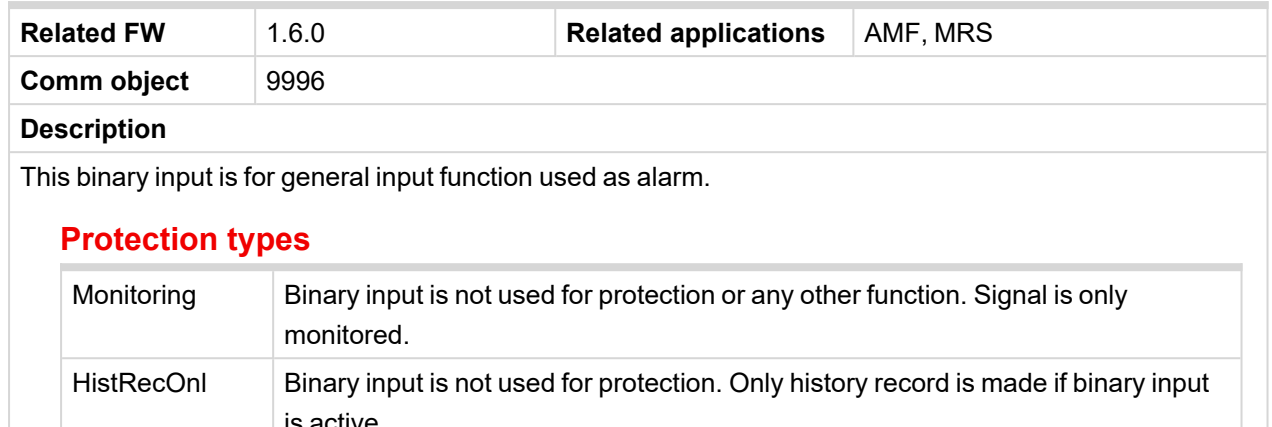

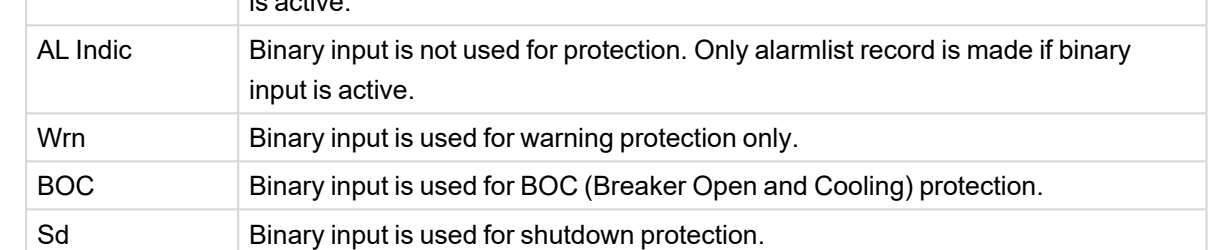

# <span id="page-310-1"></span>6 **back to Logical binary inputs [alphabetically](#page-307-0)**

### **BIN Protection 05**

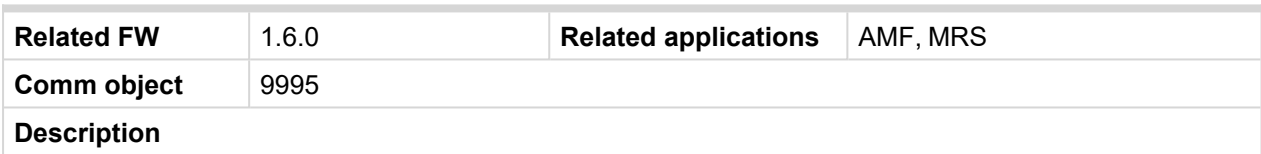

This binary input is for general input function used as alarm.

# **Protection types**

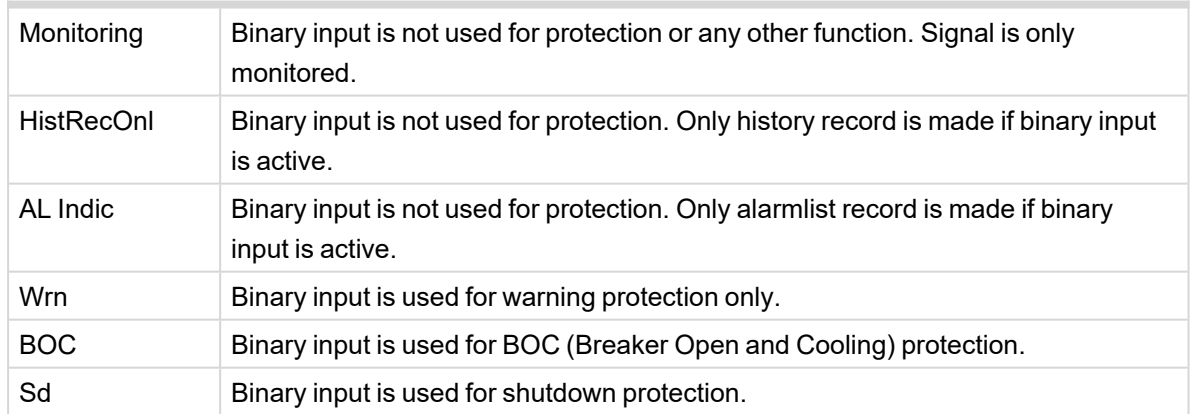

<span id="page-311-0"></span>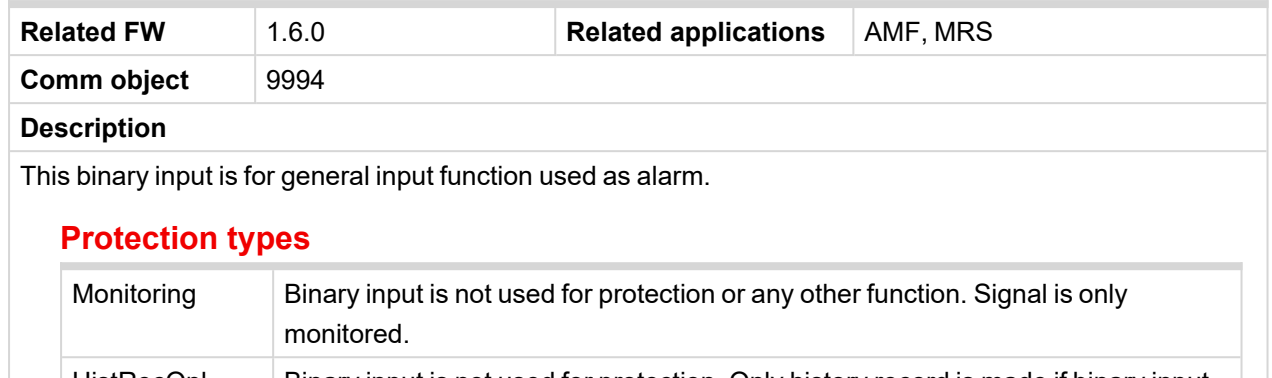

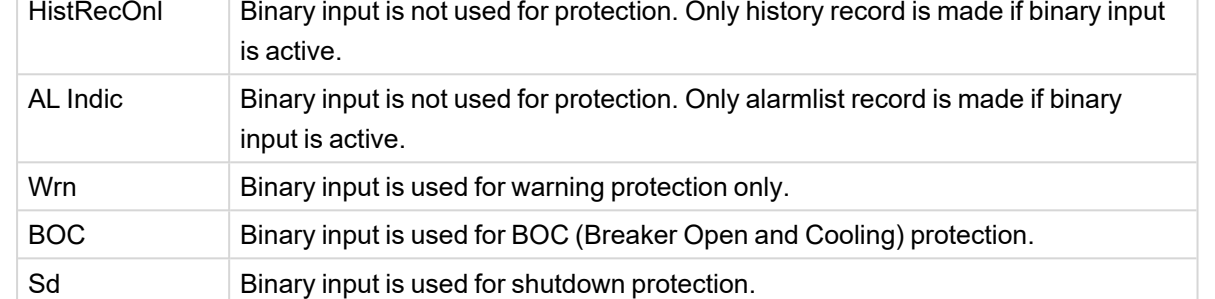

# <span id="page-311-1"></span>6 **back to Logical binary inputs [alphabetically](#page-307-0)**

### **BIN Protection 07**

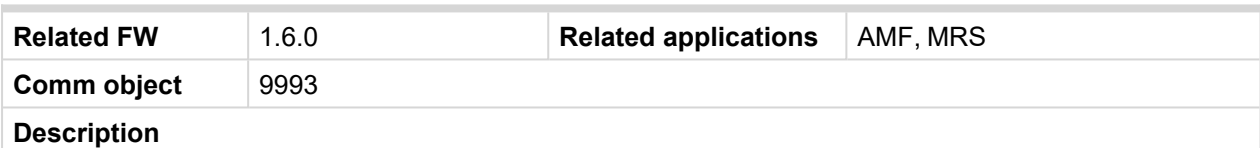

This binary input is for general input function used as alarm.

# **Protection types**

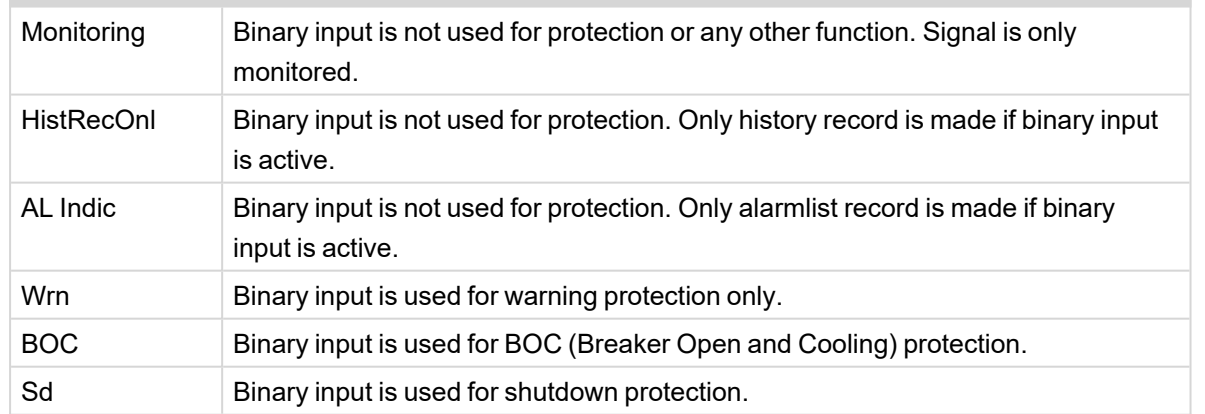

<span id="page-312-0"></span>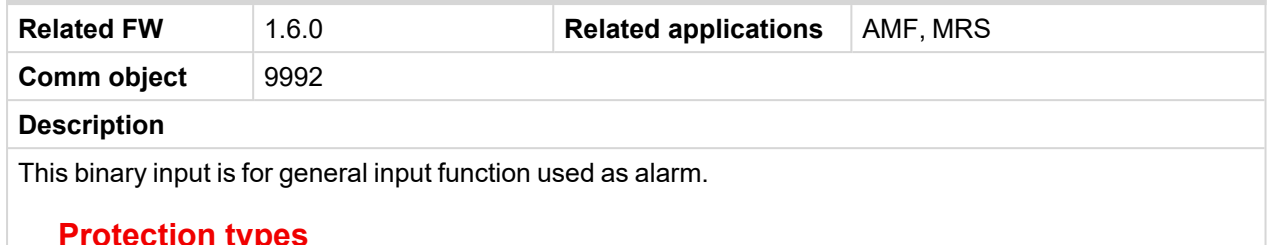

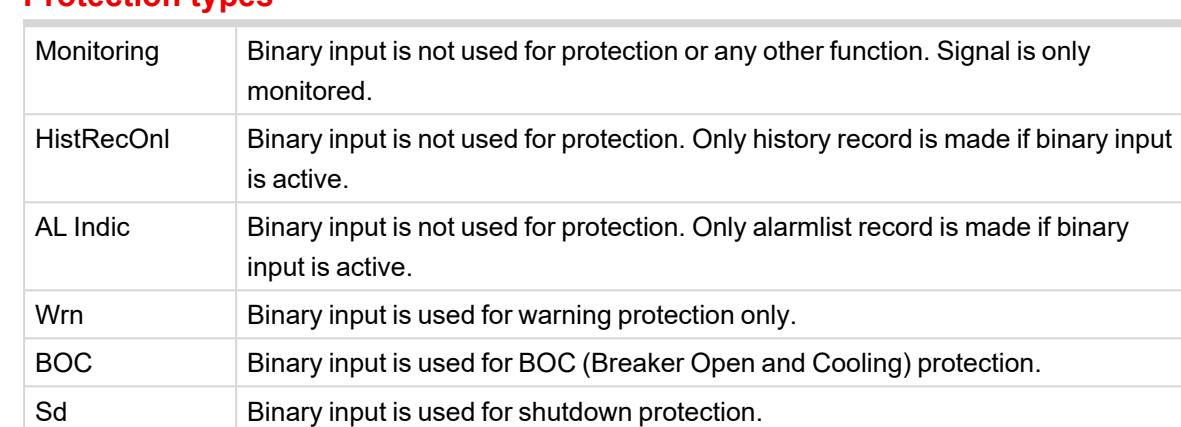

# <span id="page-312-1"></span>6 **back to Logical binary inputs [alphabetically](#page-307-0)**

## **BIN Protection 09**

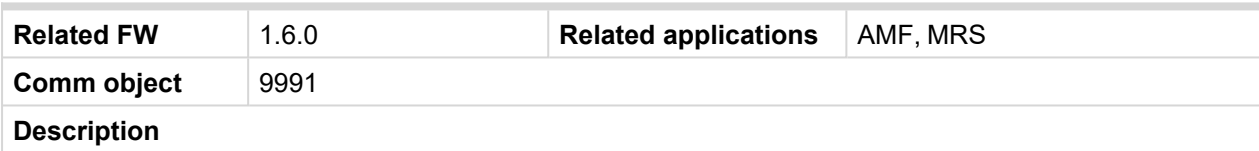

This binary input is for general input function used as alarm.

# **Protection types**

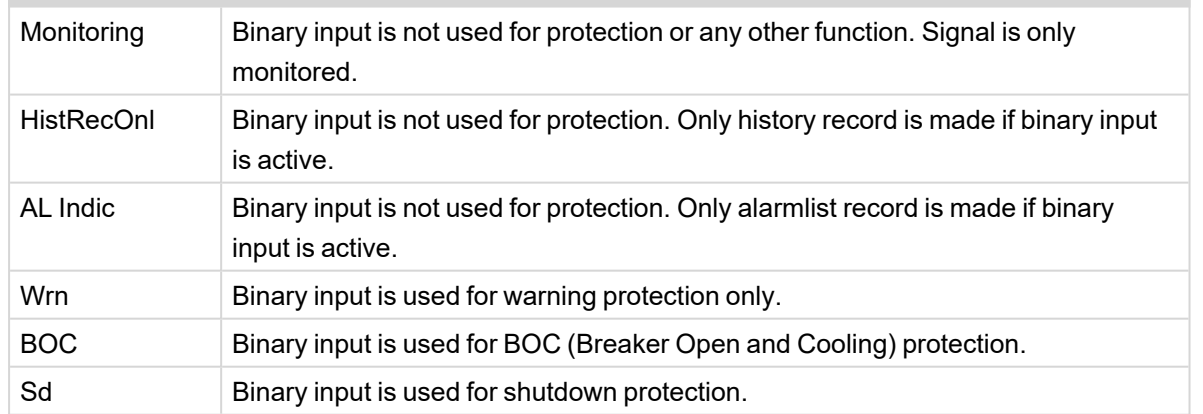

<span id="page-313-0"></span>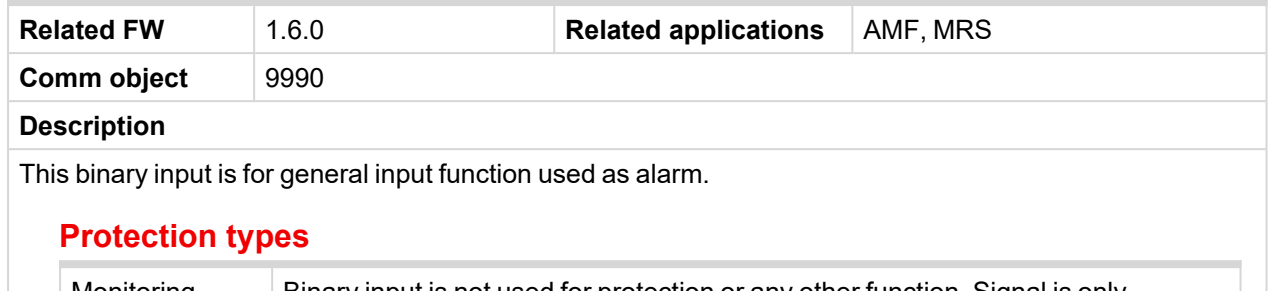

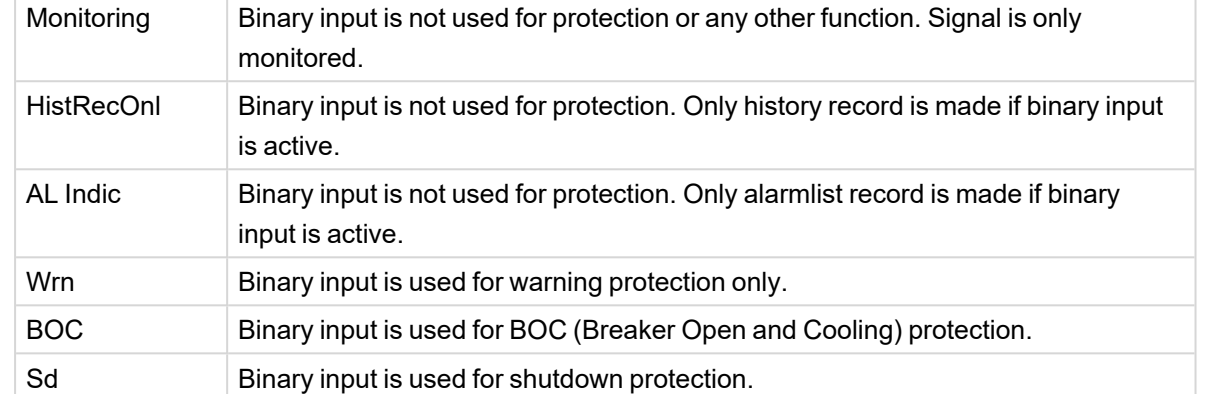

# <span id="page-313-1"></span>6 **back to Logical binary inputs [alphabetically](#page-307-0)**

# **BIN Protection 11**

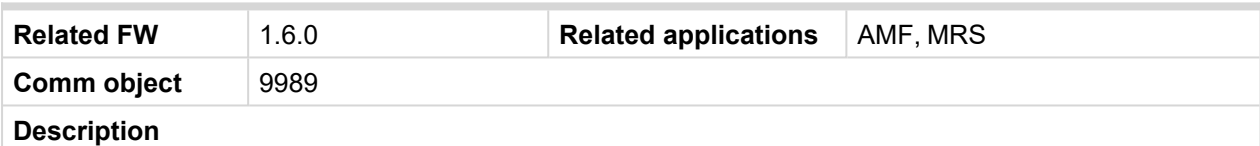

This binary input is for general input function used as alarm.

# **Protection types**

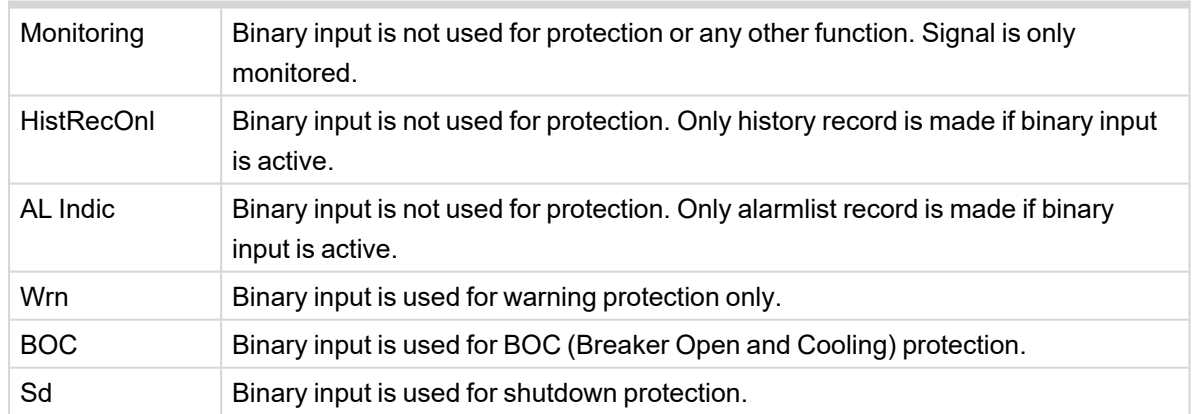

<span id="page-314-0"></span>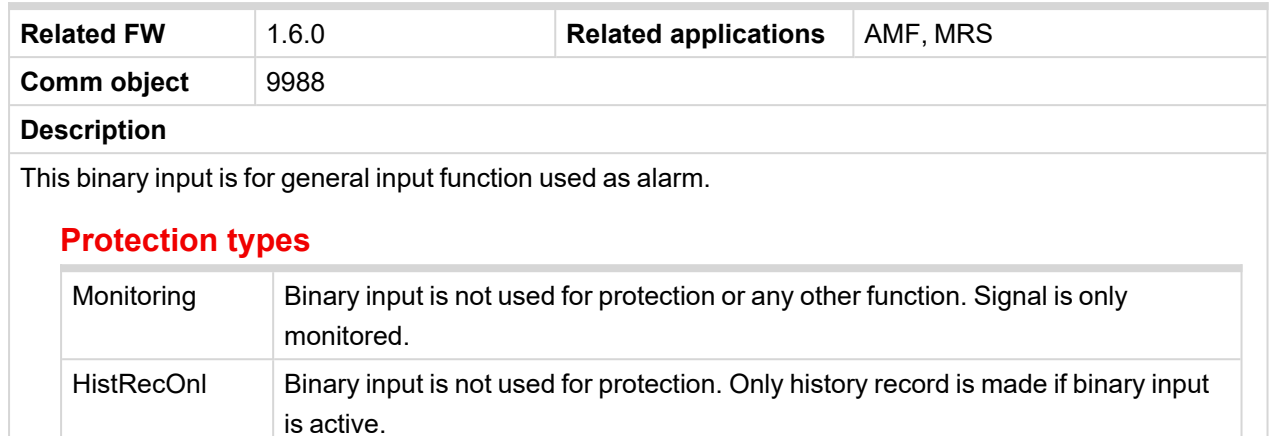

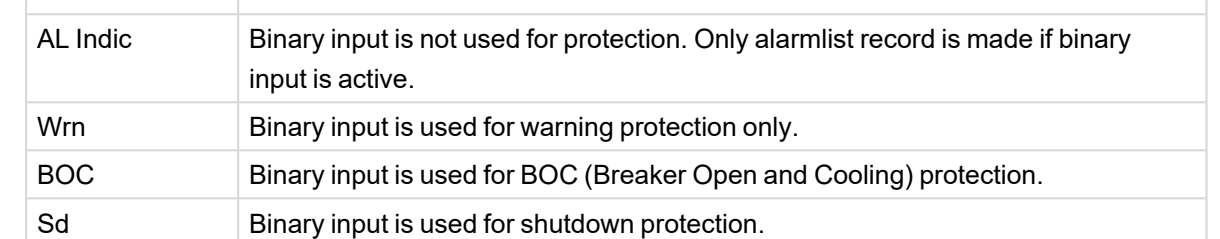

# <span id="page-314-1"></span>6 **back to Logical binary inputs [alphabetically](#page-307-0)**

# **BIN Protection 13**

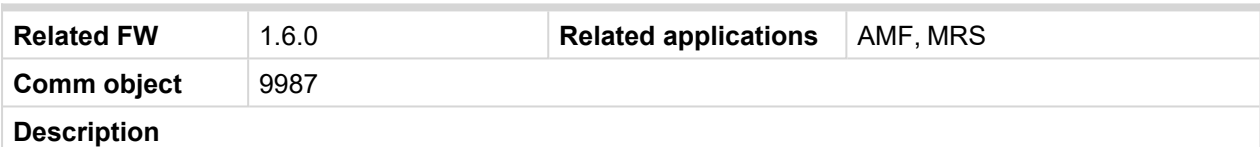

This binary input is for general input function used as alarm.

# **Protection types**

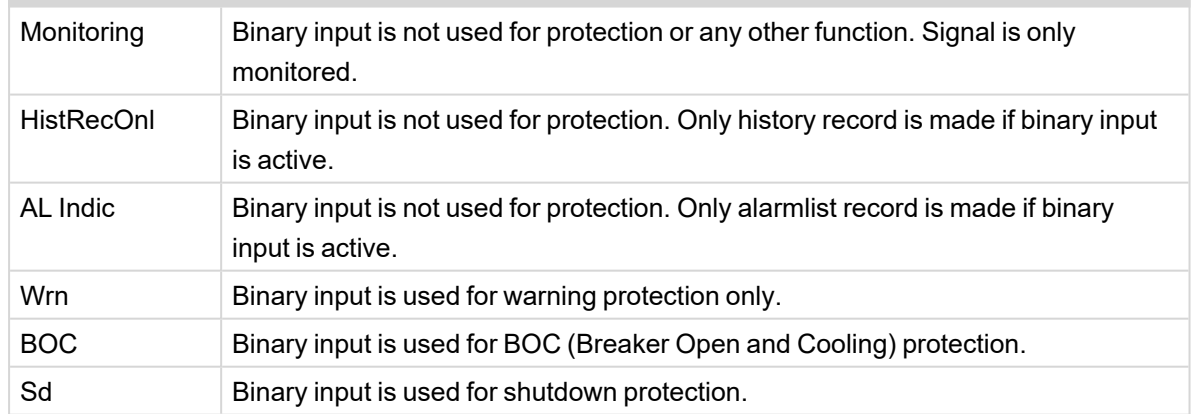

<span id="page-315-0"></span>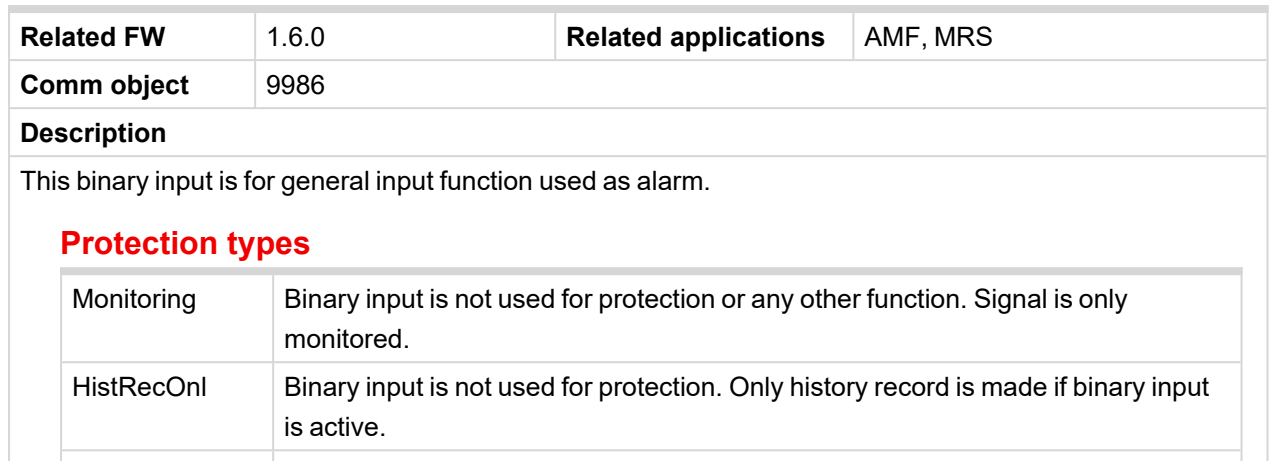

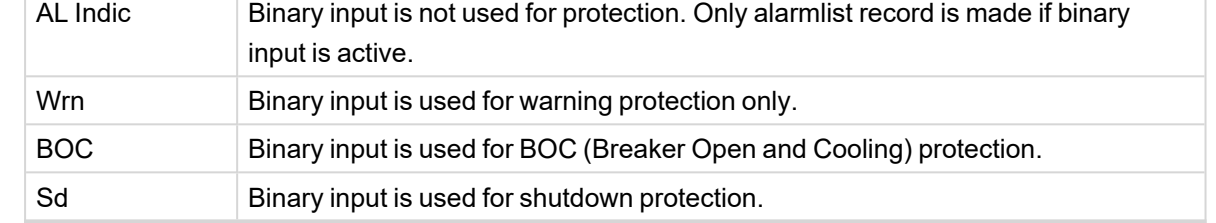

# <span id="page-315-1"></span>6 **back to Logical binary inputs [alphabetically](#page-307-0)**

## **BIN Protection 15**

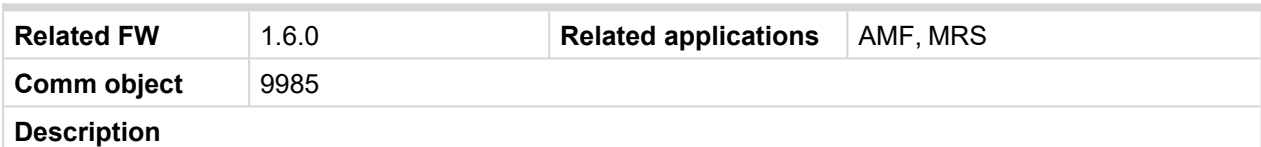

This binary input is for general input function used as alarm.

# **Protection types**

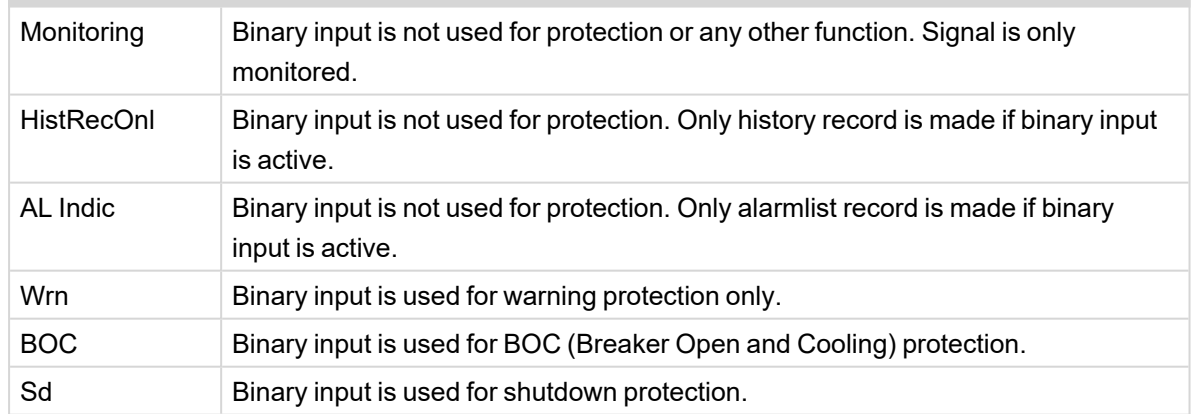

<span id="page-316-1"></span>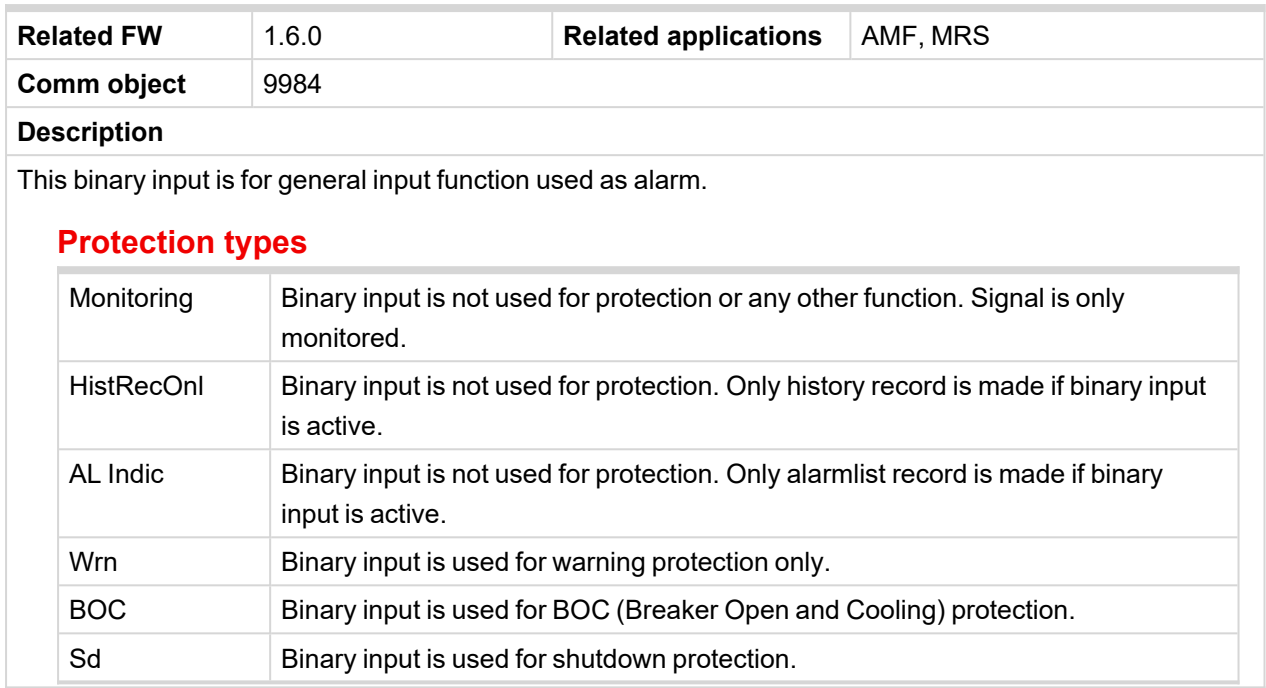

<span id="page-316-0"></span>6 **back to Logical binary inputs [alphabetically](#page-307-0)**

# <span id="page-316-2"></span>**LBI: C**

# **Configuration 2**

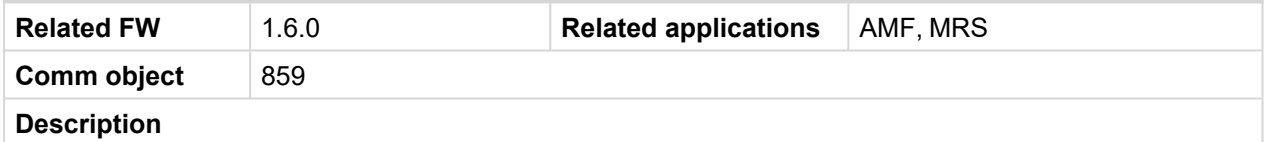

This binary input can switch between configuration sets. When this binary input is active, setpoints in Alternate Config group are switched to the second set (setpoints with number 2).

**IMPORTANT: If LBO [ECU](#page-339-0) POWER RELAY (PAGE 340) is used, change of alternate configuration can be made only in prestart phase. So prestart has to be set up for enough long time.**

6 **back to Logical binary inputs [alphabetically](#page-307-0)**

### <span id="page-316-3"></span>**Configuration 3**

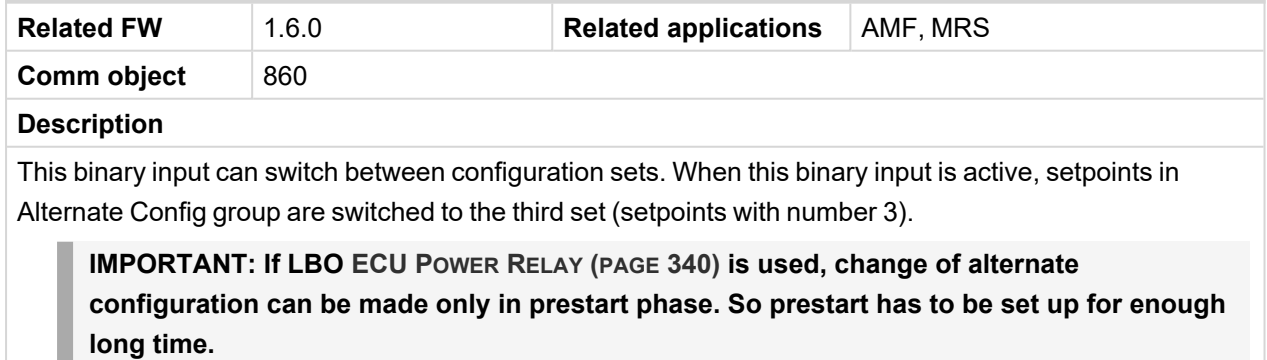

# <span id="page-317-0"></span>**Choke Inhibit**

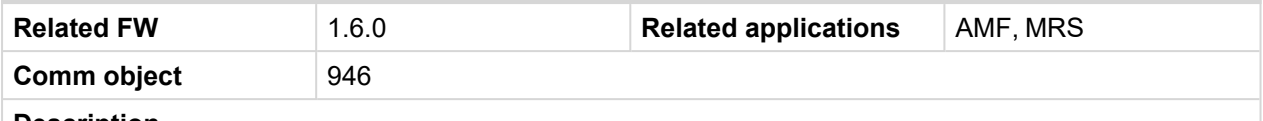

### **Description**

Logical binary input CHOKE INHIBIT prevent Choke functionality when logical binary output **C[HOKE](#page-337-0) (PAGE [338\)](#page-337-0)** is activated. If CHOKE INHIBIT is activated when CHOKE LBO is active, CHOKE LBO is deactivated immediately and vice versa if LBI CHOKE INHIBIT is deactivated and LBO CHOKE should be active then is activated.

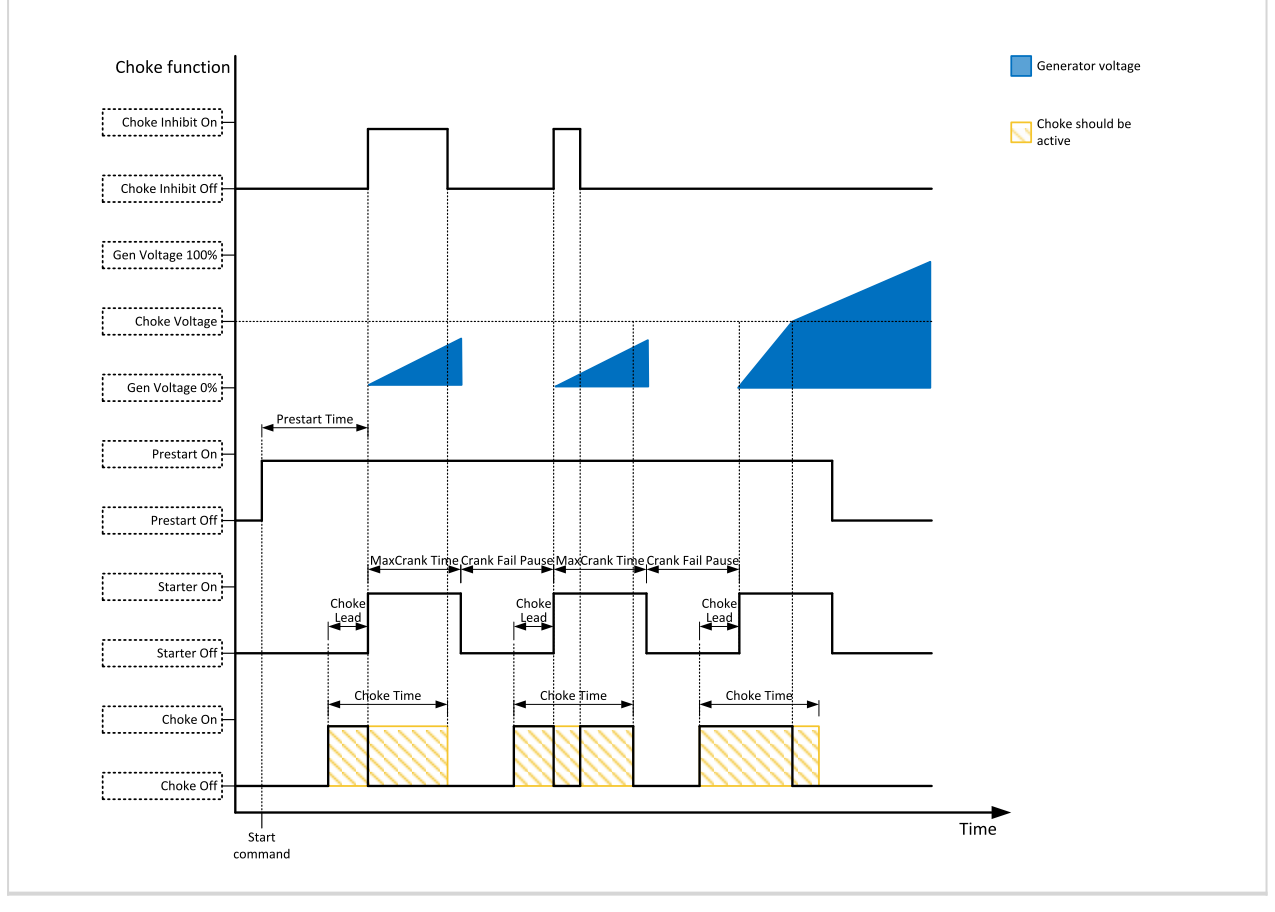

# <span id="page-318-2"></span><span id="page-318-0"></span>**LBI: D**

## **Dark Mode**

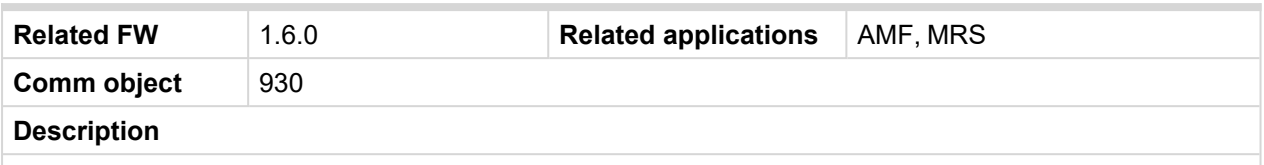

This binary input activates function of dark mode. It means that backlight of display is turn off (information on controller screens are not affected) and LEDs (Mains, Generator, Load, Breakers, etc.) are turn off (LEDs don't react on normal condition of their activation and deactivation).

*Note: After deactivation of dark mode, backlight of display is turned on and then behaves normally.*

*Note: After deactivation of dark mode, Front Face status LEDs are turned on due to current situation of gen-set.*

<span id="page-318-1"></span>6 **back to Logical binary inputs [alphabetically](#page-307-0)**

# <span id="page-318-3"></span>**LBI: E**

# **ECU Key Switch**

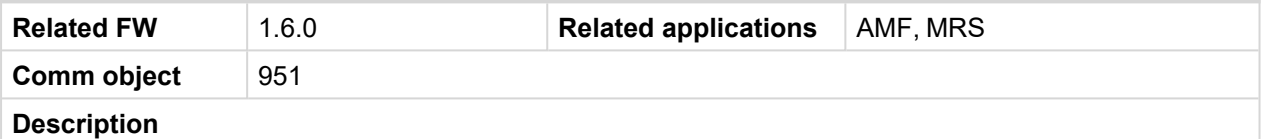

This binary input is used to switch on **[ECU](#page-339-0) POWER RELAY (PAGE 340)**, when engine start is not requested. It is intended to enable engine values reading, when engine doesn't run.

When this binary input is active, binary output **[ECU](#page-339-0) POWER RELAY (PAGE 340)** is active too.

When this binary input is inactive, function of **[ECU](#page-339-0) POWER RELAY (PAGE 340)** is not affected.

<span id="page-318-4"></span>6 **back to Logical binary inputs [alphabetically](#page-307-0)**

### **Emergency Stop**

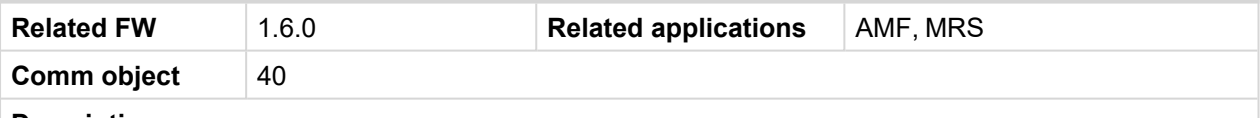

#### **Description**

The shutdown procedure will start immediately when this input is activated. Input is inverted (NC = normally closed) in default configuration.

*Note: In case of controller hardware or software fail, safe stop of the engine doesn't have to be ensured. To back-up the Emergency Stop function it is recommended to connect separate circuit for disconnection of Fuel Solenoid and Starter signals.*

For more detail see chapter Recommended wiring.

# <span id="page-319-1"></span><span id="page-319-0"></span>**LBI: F**

# **Fault Reset Button**

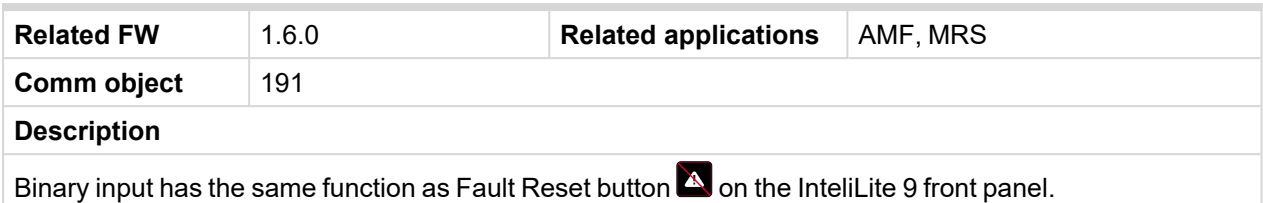

### <span id="page-319-2"></span>6 **back to Logical binary inputs [alphabetically](#page-307-0)**

### **Force Regeneration**

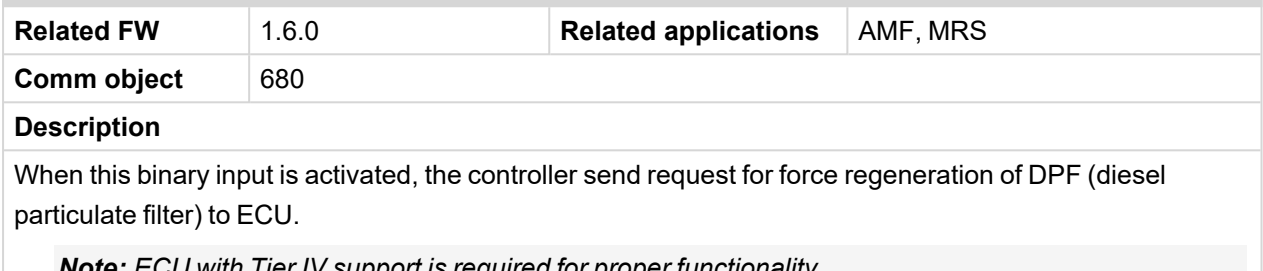

*Note: ECU with Tier IV support is required for proper functionality.*

### <span id="page-319-3"></span>6 **back to Logical binary inputs [alphabetically](#page-307-0)**

### **Fuel Pump On/Off**

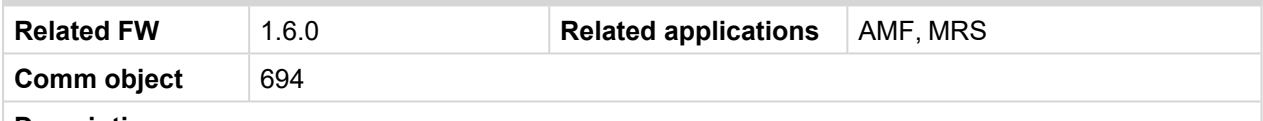

**Description**

This binary input is used for manual control of binary output **FUEL PUMP (PAGE [342\)](#page-341-0)**. The output is deactivated automatically as soon as fuel level reaches 100 %.

*Note: This binary input is basically designed for ON and OFF switch (switch with arrestment in these positions) because controller reacts to rising and falling edge of signal in this input.*

**IMPORTANT: When binary input FUEL PUMP ON/OFF (PAGE [320\)](#page-319-3) is configured then binary output FUEL PUMP (PAGE [342\)](#page-341-0) is control by this binary input.**

**IMPORTANT: It is necessary to configure analog input FUEL LEVEL (PAGE [369\)](#page-368-0) for proper function of this binary input.**

# <span id="page-320-2"></span><span id="page-320-0"></span>**LBI: G**

## **GCB Feedback**

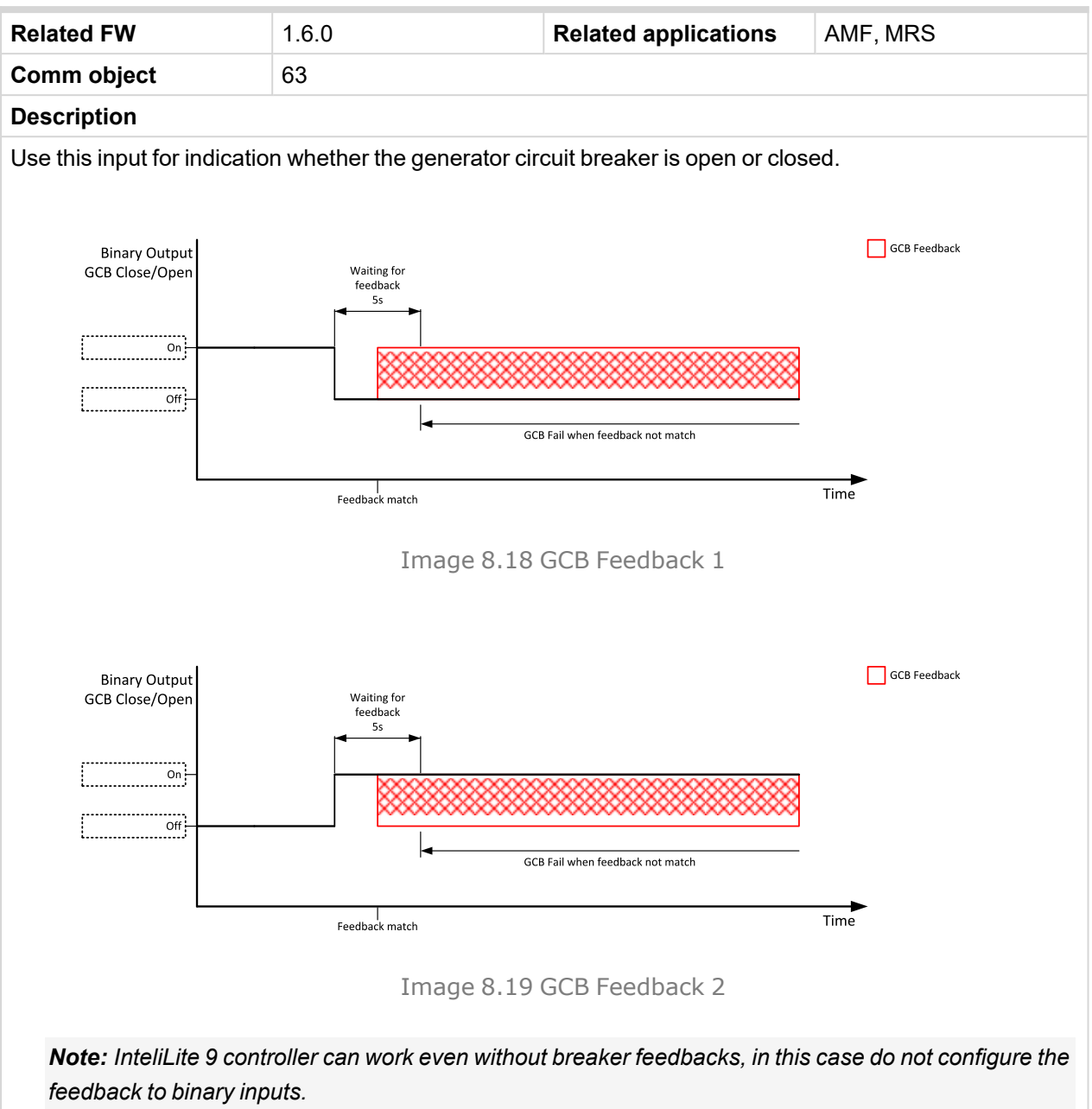

<span id="page-320-1"></span>6 **back to Logical binary inputs [alphabetically](#page-307-0)**

# <span id="page-320-3"></span>**LBI: H**

### **Horn Reset Button**

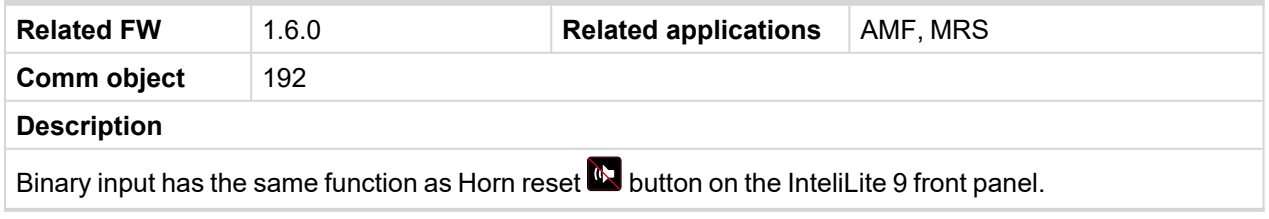

# <span id="page-321-1"></span><span id="page-321-0"></span>**LBI: M**

# **Mains Fail Block**

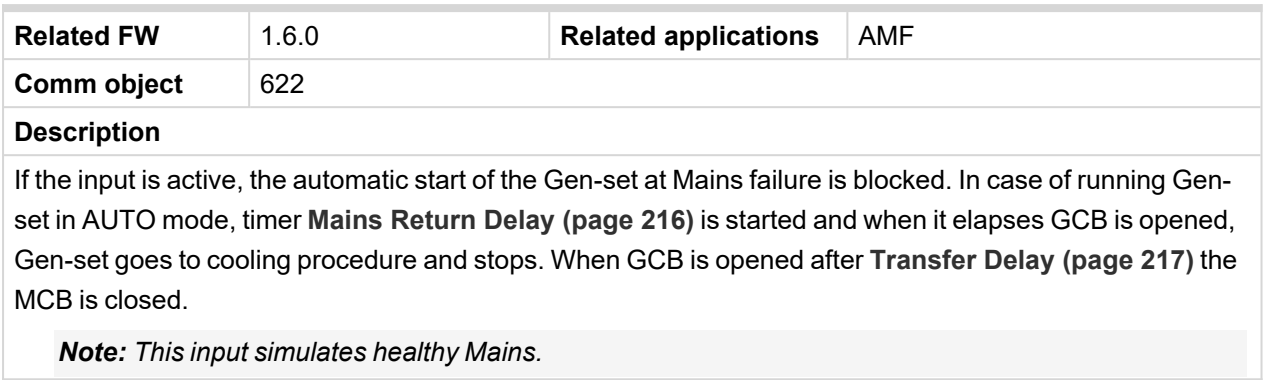

## <span id="page-322-1"></span>**MCB Feedback**

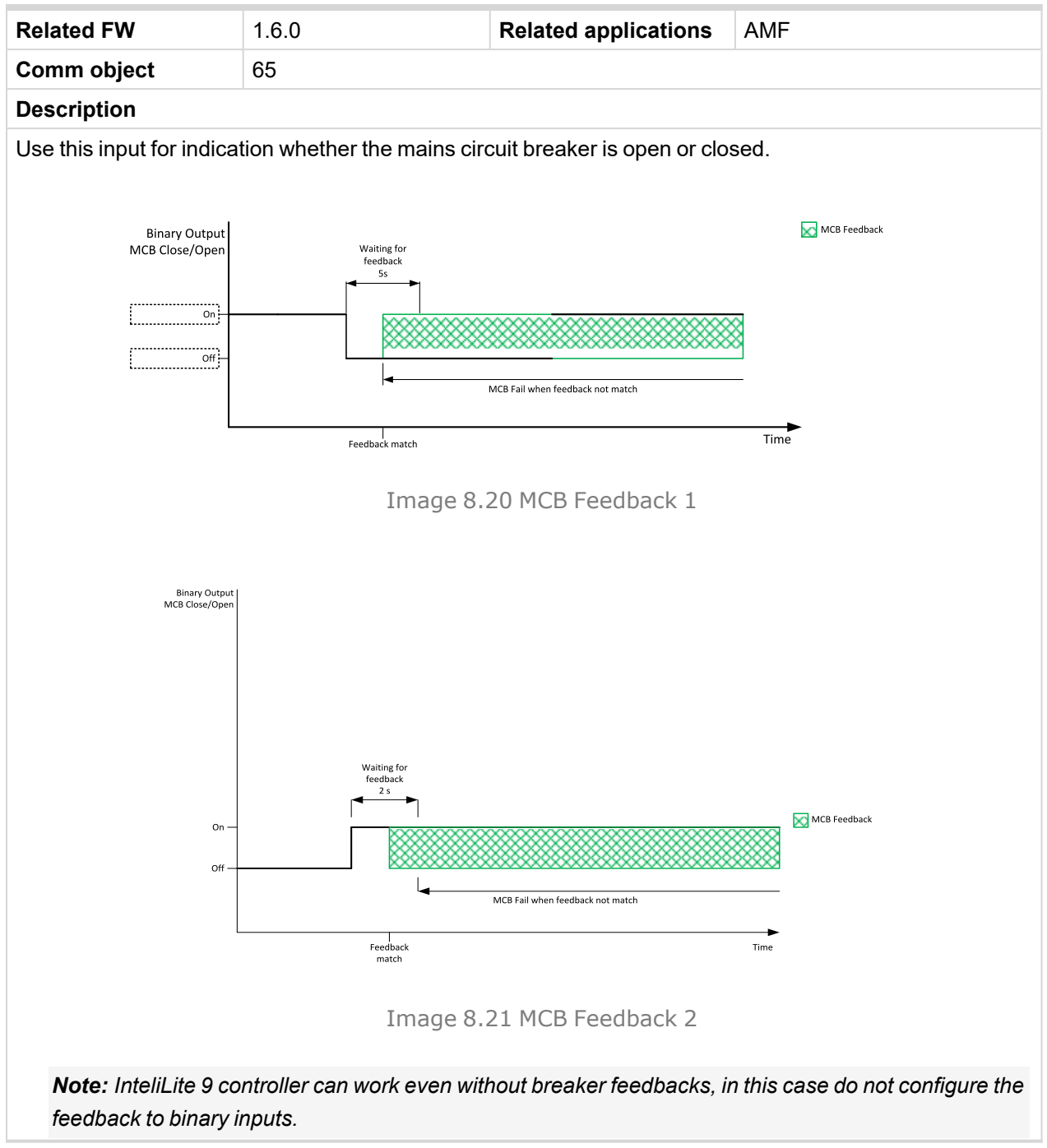

<span id="page-322-0"></span>6 **back to Logical binary inputs [alphabetically](#page-307-0)**

# <span id="page-322-2"></span>**LBI: N**

### **Not Used**

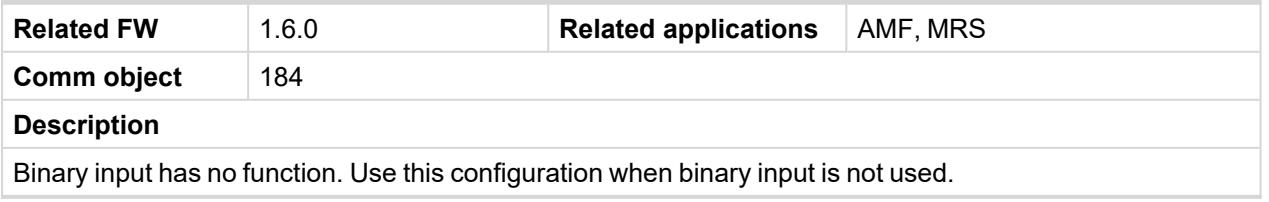

# <span id="page-323-3"></span><span id="page-323-0"></span>**LBI: O**

## **Oil Pressure**

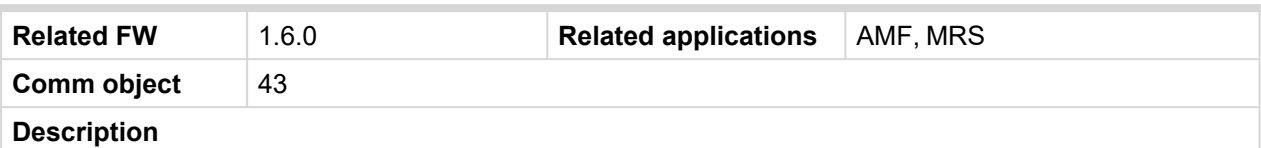

Binary input for **OIL P[RESSURE](#page-370-0) (PAGE 371)** protection.

## **Protection types**

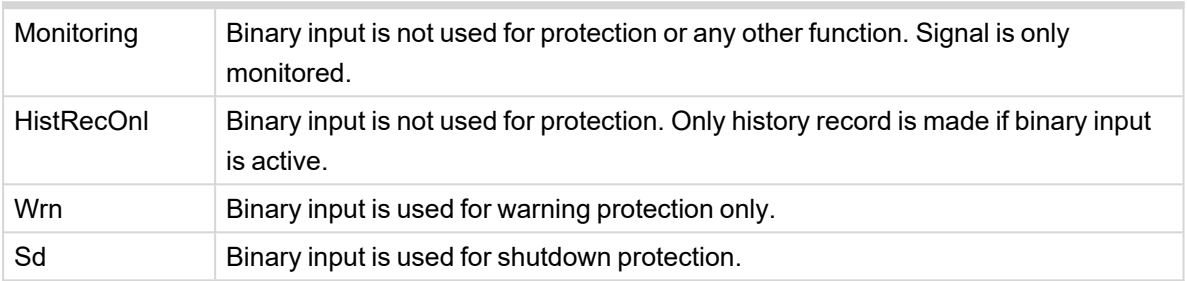

**IMPORTANT: This binary input is also used for evaluating engine running condition.**

**Example:** Normally close connection – when LBI is active then oil pressure is OK and is higher than starting oil pressure.

Note: In case that you want to use this binary input of oil pressure sensor just for protection please use *one of the BIN P[ROTECTION](#page-308-4) 1 (PAGE 309).*

<span id="page-323-1"></span>6 **back to Logical binary inputs [alphabetically](#page-307-0)**

# <span id="page-323-4"></span>**LBI: P**

### **Protection Enable**

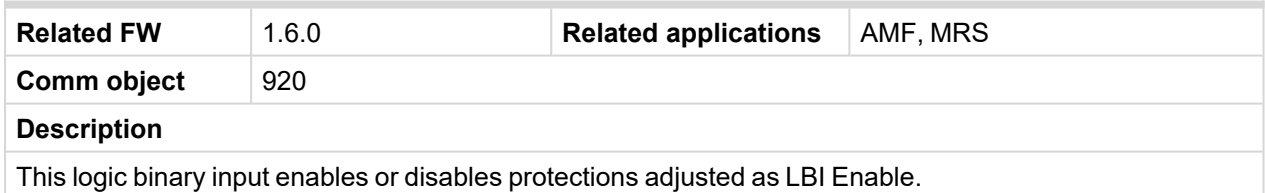

<span id="page-323-2"></span>6 **back to Logical binary inputs [alphabetically](#page-307-0)**

# <span id="page-323-5"></span>**LBI: R**

### **Regeneration Inhib**

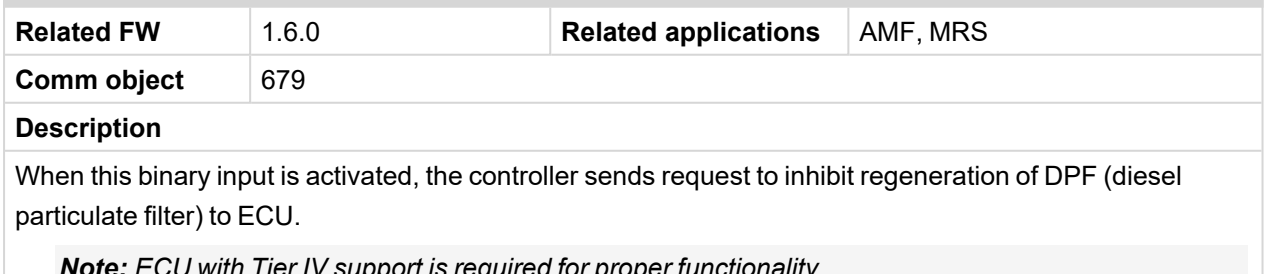

*Note: ECU with Tier IV support is required for proper functionality.*
## **Remote AUTO**

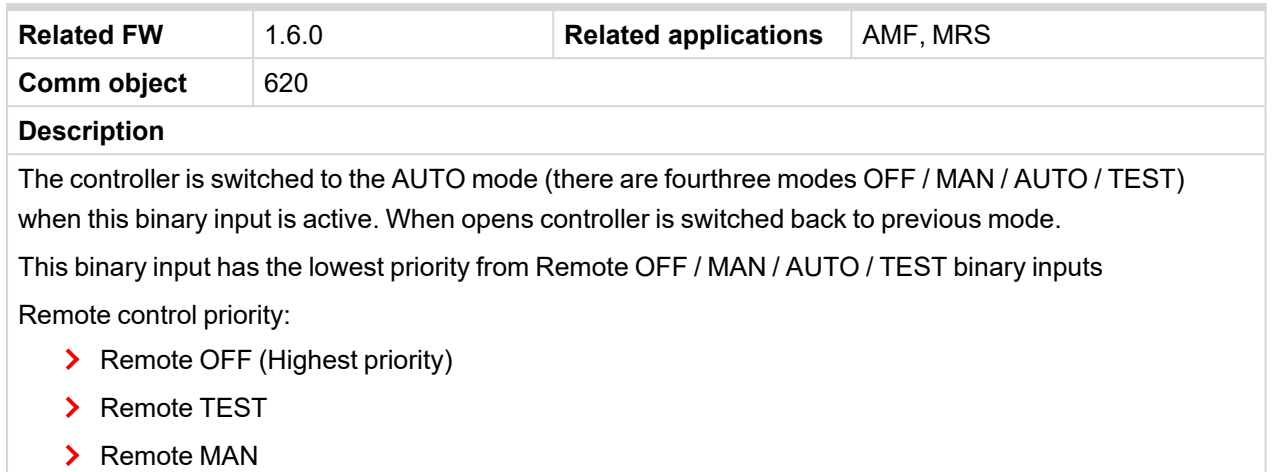

> Remote AUTO (Lowest Priority)

### 6 **back to Logical binary inputs [alphabetically](#page-307-0)**

### **Remote MAN**

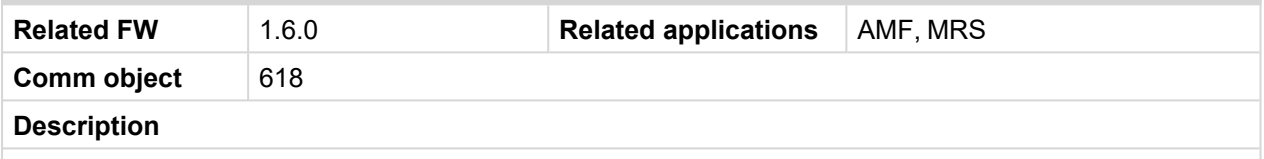

The controller is switched to the MAN mode (there are fourthree modes OFF / MAN / AUTO / TEST) when this binary input is active. When opens controller is switched back to previous mode.

Remote control priority:

- > Remote OFF (Highest priority)
- > Remote TEST
- > Remote MAN
- > Remote AUTO (Lowest Priority)

### 6 **back to Logical binary inputs [alphabetically](#page-307-0)**

### **Remote OFF**

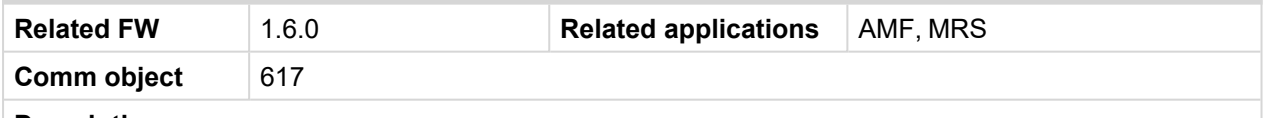

**Description**

The controller is switched to the OFF mode (there are fourthree modes OFF / MAN / AUTO / TEST) when this binary input is active. When opens controller is switched back to previous mode.

Remote control priority:

- > Remote OFF (Highest priority)
- > Remote TEST
- > Remote MAN
- > Remote AUTO (Lowest Priority)

## <span id="page-325-0"></span>**Remote Start/Stop**

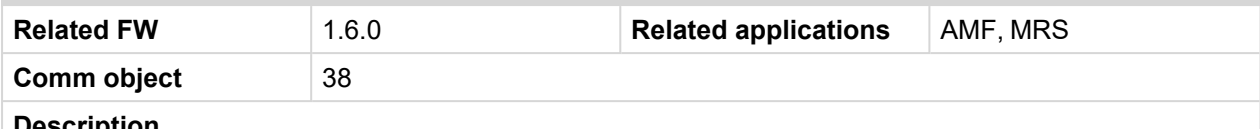

#### **Description**

Use this input to start and stop the Gen-set in AUTO mode.

*Note: If the binary input Remote Start/Stop is active and engine is running and mains failure occurs, the MCB breaker opens, after [Transfer](#page-216-0) Delay (page 217) the GCB breaker is closed. Once the mains is OK, the Mains [Return](#page-215-0) Delay (page 216) elapses and the GCB breaker is opened. Then after [Transfer](#page-216-0) Delay (page 217) is MCB breaker closed. Gen-set remains running as long as binary input Rem Start/Stop is active. For more details see timing diagram below.*

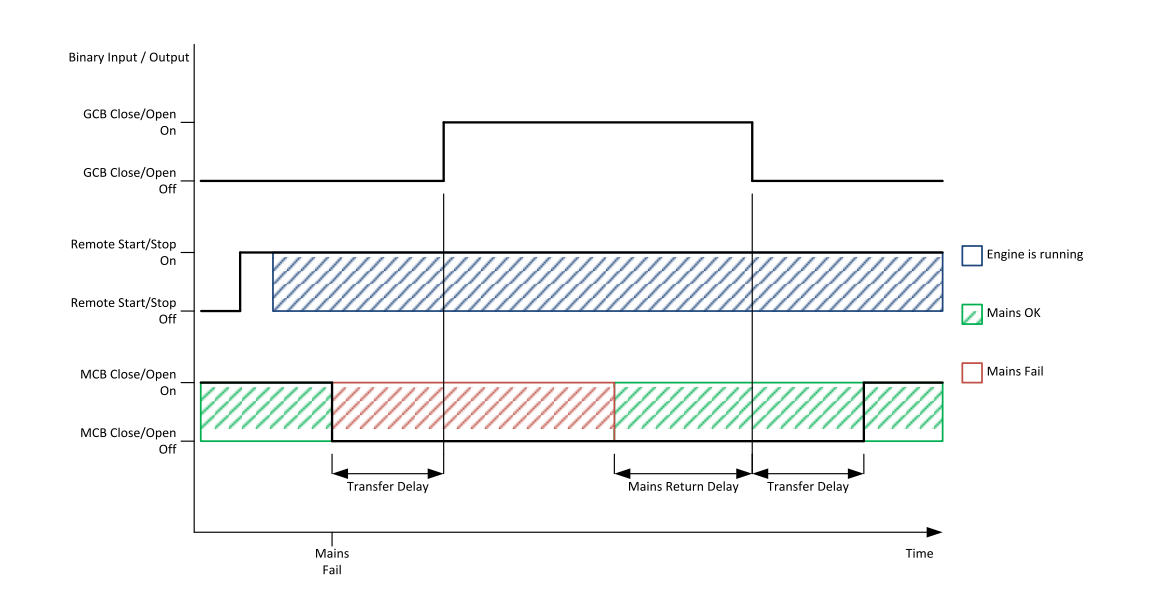

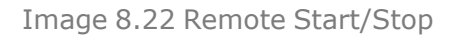

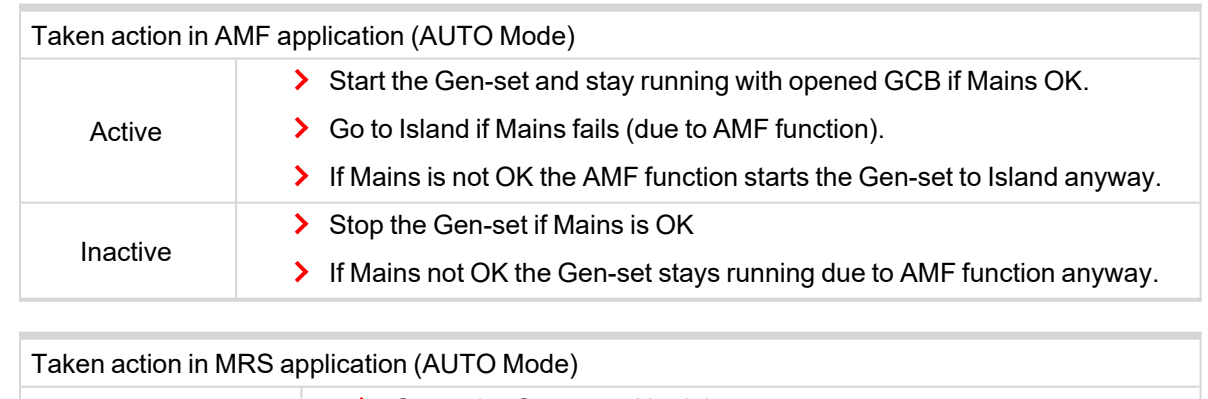

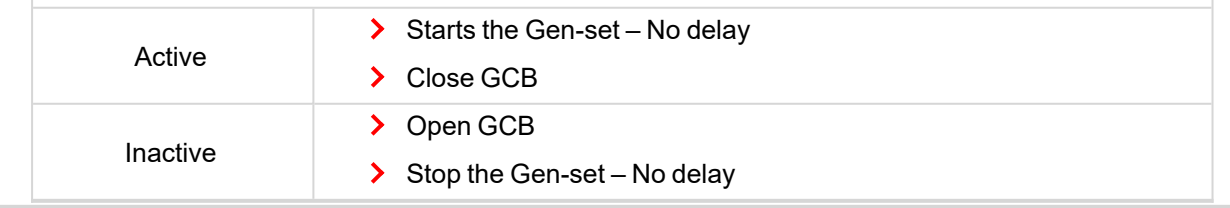

6 **back to Logical binary inputs [alphabetically](#page-307-0)**

## **Rem TEST On Load**

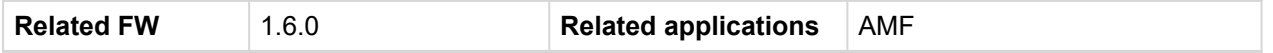

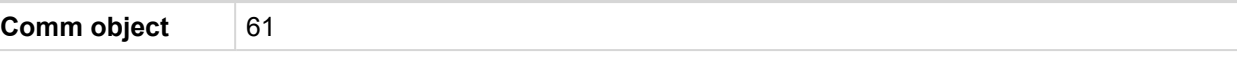

## **Description**

Closing of the GCB in MRS or transferring of the load from the mains to Gen-set in AMF.

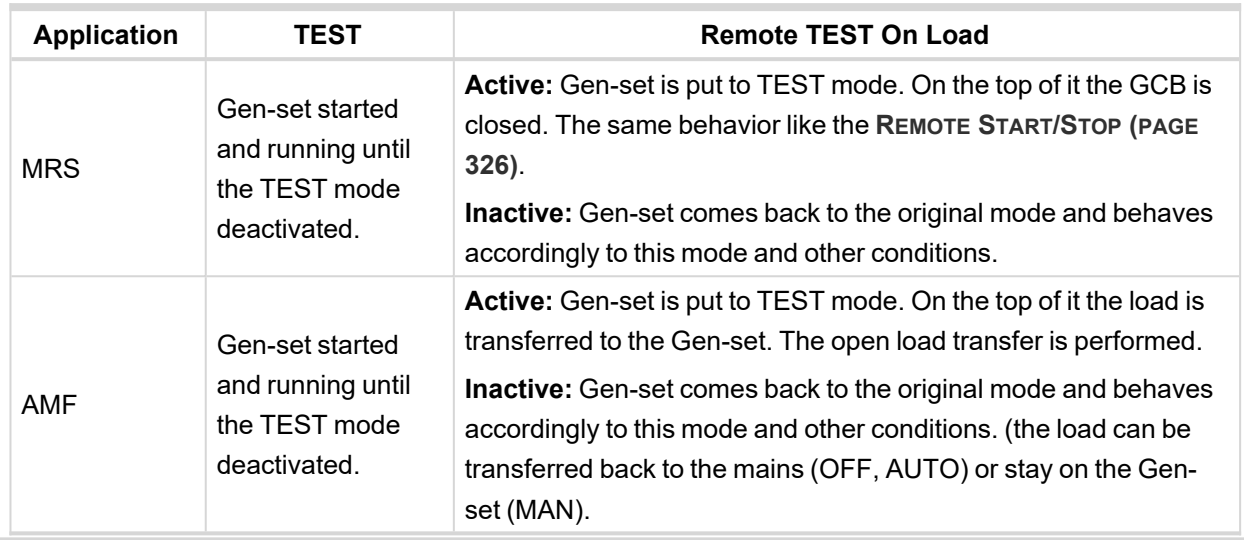

6 **back to Logical binary inputs [alphabetically](#page-307-0)**

## **Remote TEST**

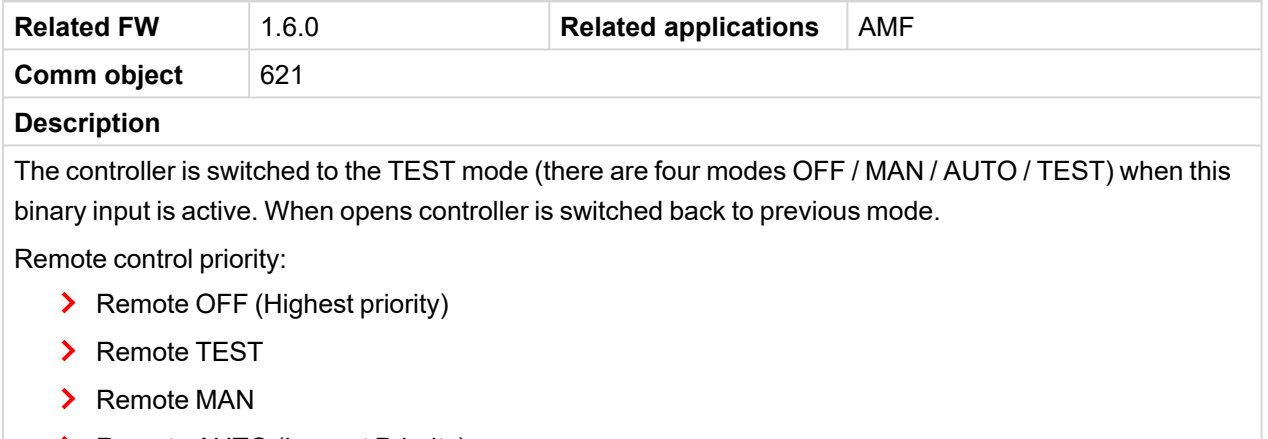

> Remote AUTO (Lowest Priority)

# <span id="page-327-0"></span>**LBI: S**

## **Sd Override**

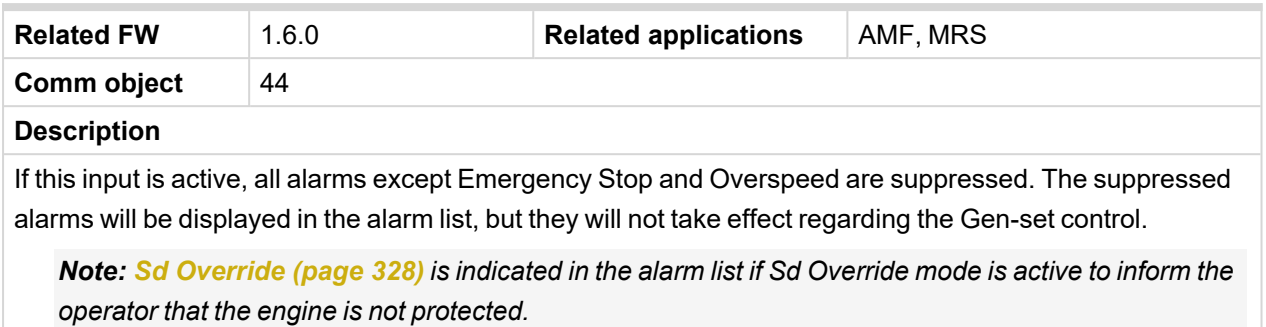

**IMPORTANT: MISUSE OF THIS INPUT CAN CAUSE DAMAGE TO THE GEN-SET!**

*Note: User protection Sd Override is not blocked*

# **8.1.5 Logical binary outputs**

## **What Logical binary outputs are:**

Logical binary outputs are outputs for binary values and functions.

## **Alphabetical groups of Logical binary outputs**

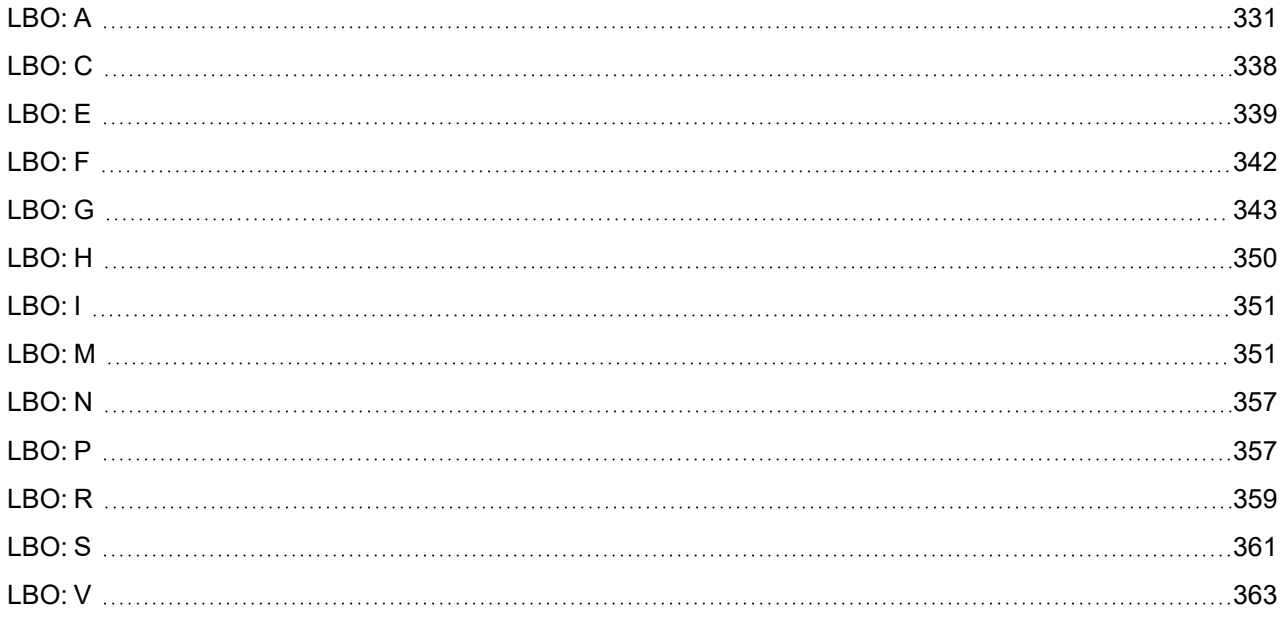

For full list of Logical binary inputs go to the chapter **Logical binary outputs [alphabetically](#page-329-0) (page 330)**.

<span id="page-329-0"></span>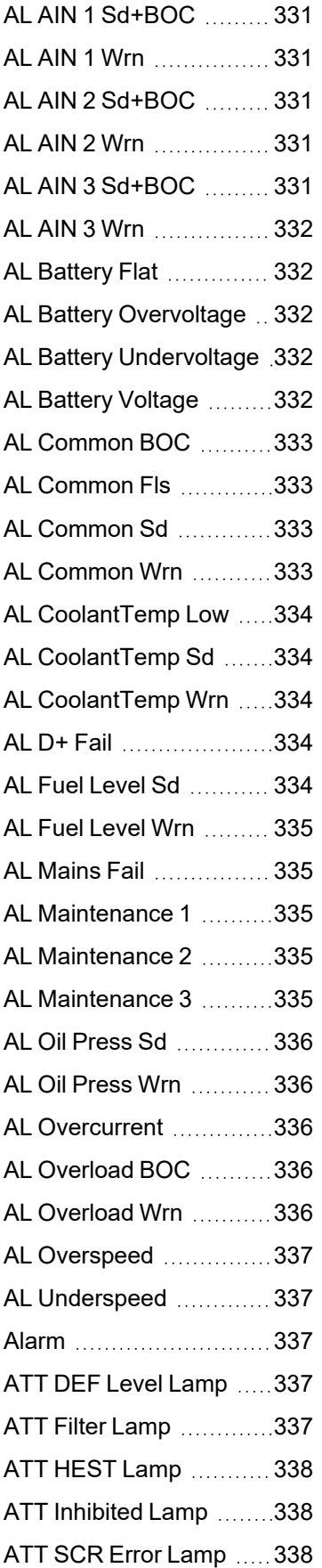

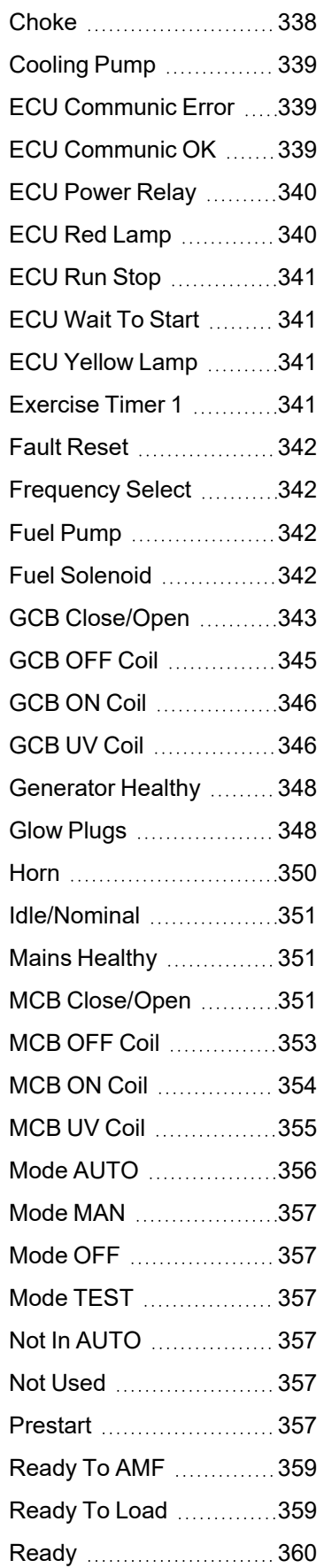

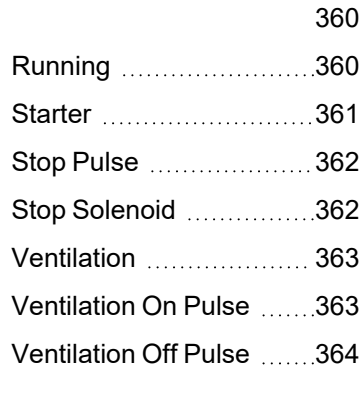

6 **back to [Controller](#page-157-0) [objects](#page-157-0)**

# <span id="page-330-1"></span><span id="page-330-0"></span>**LBO: A**

## **AL AIN 1 Sd+BOC**

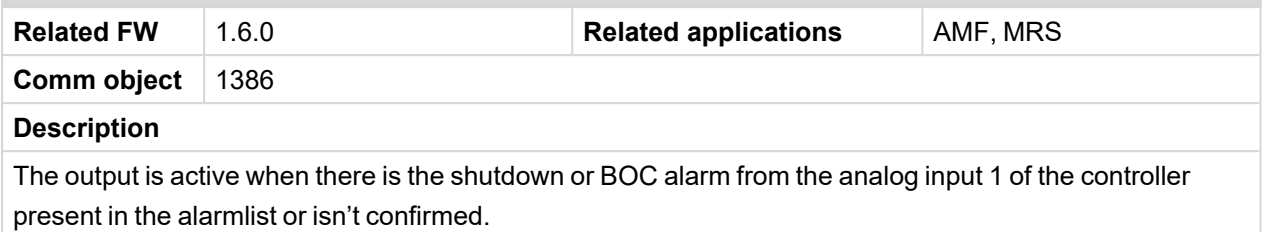

### <span id="page-330-2"></span>6 **back to Logical binary outputs [alphabetically](#page-329-0)**

### **AL AIN 1 Wrn**

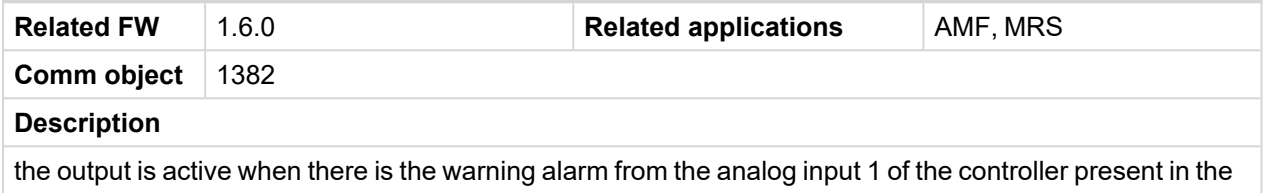

## <span id="page-330-3"></span>6 **back to Logical binary outputs [alphabetically](#page-329-0)**

## **AL AIN 2 Sd+BOC**

alarmlist or isn't confirmed.

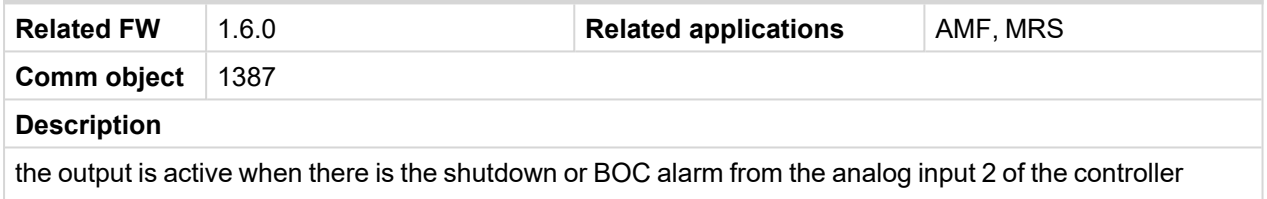

present in the alarmlist or isn't confirmed.

### <span id="page-330-4"></span>6 **back to Logical binary outputs [alphabetically](#page-329-0)**

## **AL AIN 2 Wrn**

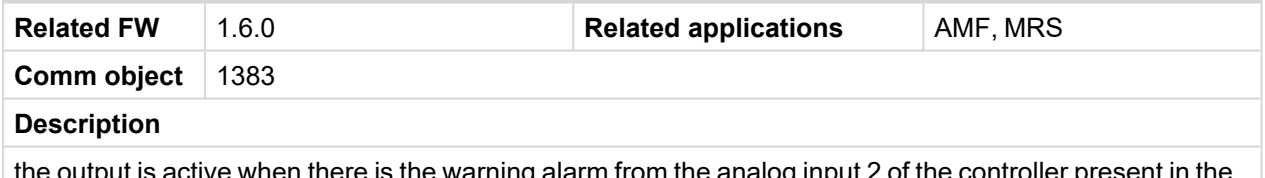

the output is active when there is the warning alarm from the analog input 2 of the controller present in the alarmlist or isn't confirmed.

### <span id="page-330-5"></span>6 **back to Logical binary outputs [alphabetically](#page-329-0)**

### **AL AIN 3 Sd+BOC**

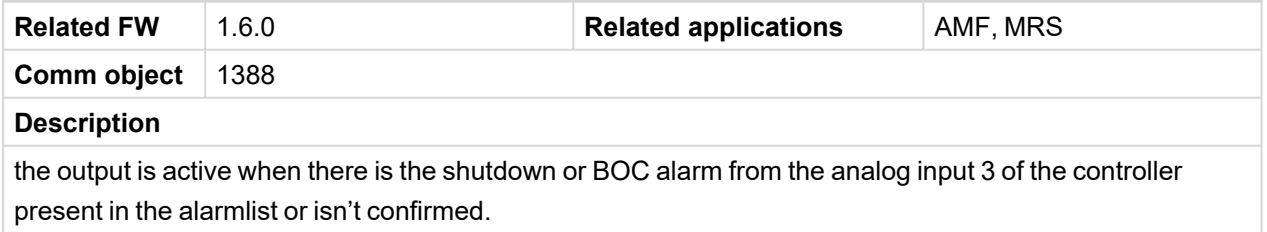

## <span id="page-331-0"></span>**AL AIN 3 Wrn**

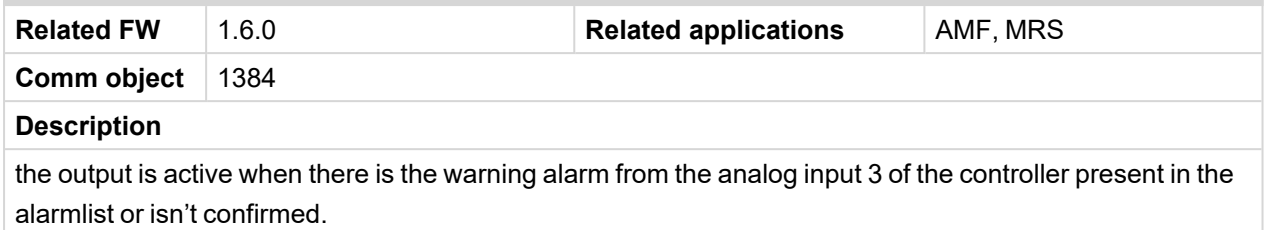

### <span id="page-331-1"></span>6 **back to Logical binary outputs [alphabetically](#page-329-0)**

## **AL Battery Flat**

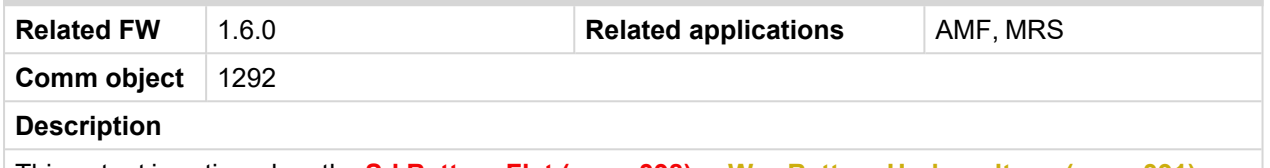

This output is active when the **Sd [Battery](#page-397-0) Flat (page 398)** or **Wrn Battery [Undervoltage](#page-390-0) (page 391)** alarm is present in the alarmlist or isn't confirm.

<span id="page-331-2"></span>6 **back to Logical binary outputs [alphabetically](#page-329-0)**

### **AL Battery Overvoltage**

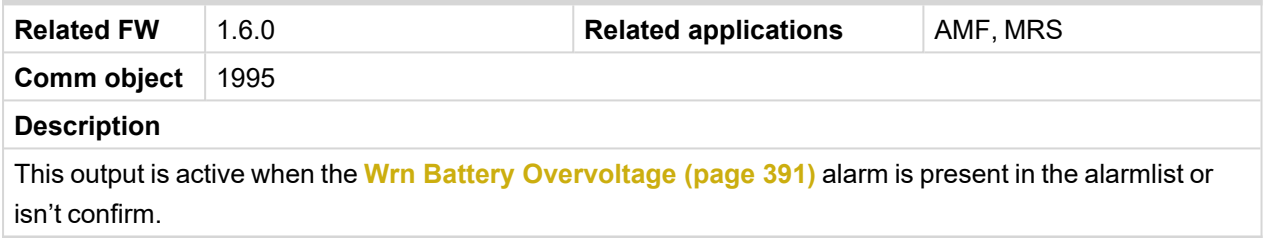

### <span id="page-331-3"></span>6 **back to Logical binary outputs [alphabetically](#page-329-0)**

## **AL Battery Undervoltage**

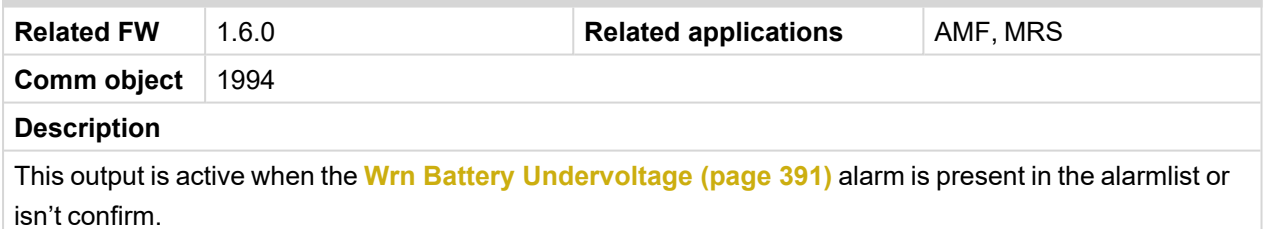

### <span id="page-331-4"></span>6 **back to Logical binary outputs [alphabetically](#page-329-0)**

### **AL Battery Voltage**

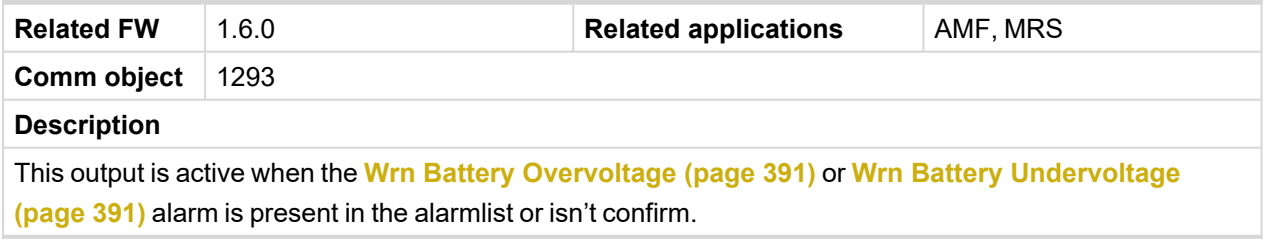

## <span id="page-332-0"></span>**AL Common BOC**

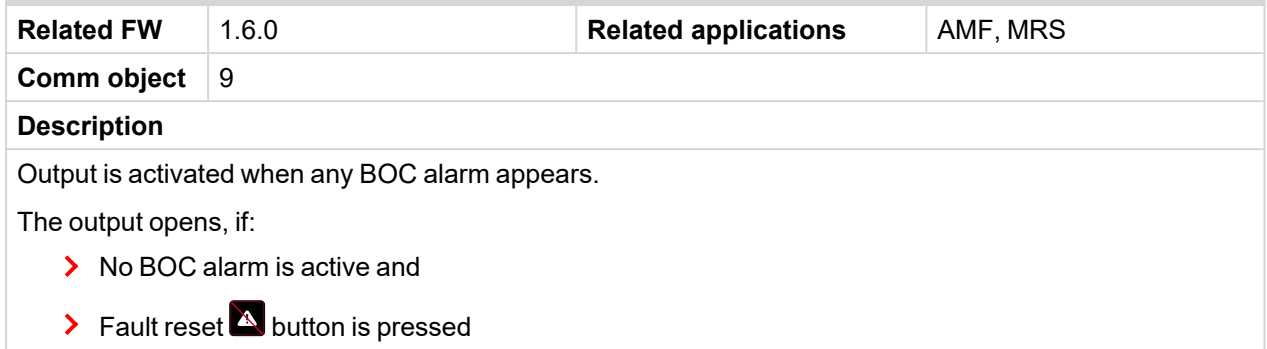

## <span id="page-332-1"></span>6 **back to Logical binary outputs [alphabetically](#page-329-0)**

## **AL Common Fls**

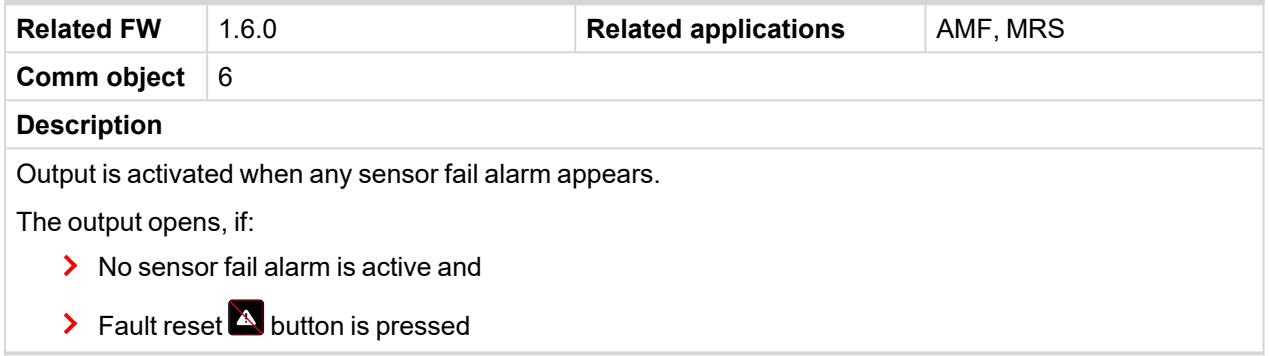

## <span id="page-332-2"></span>6 **back to Logical binary outputs [alphabetically](#page-329-0)**

## **AL Common Sd**

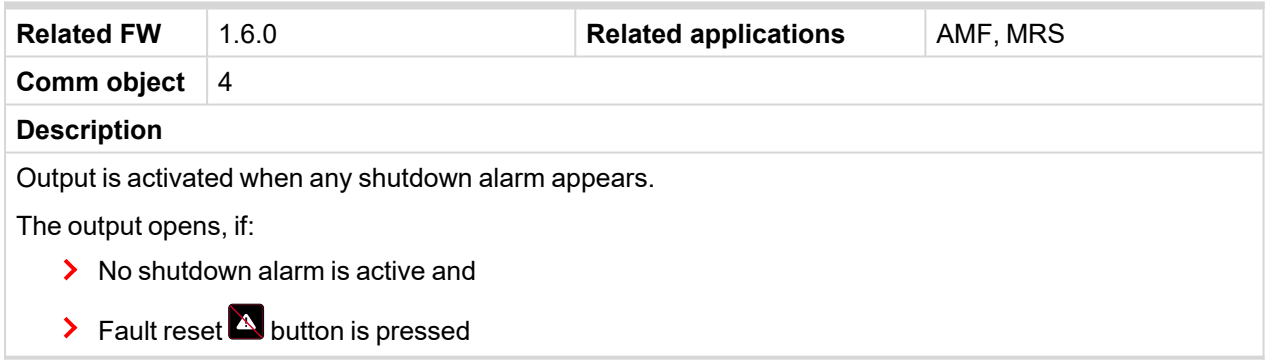

### <span id="page-332-3"></span>6 **back to Logical binary outputs [alphabetically](#page-329-0)**

### **AL Common Wrn**

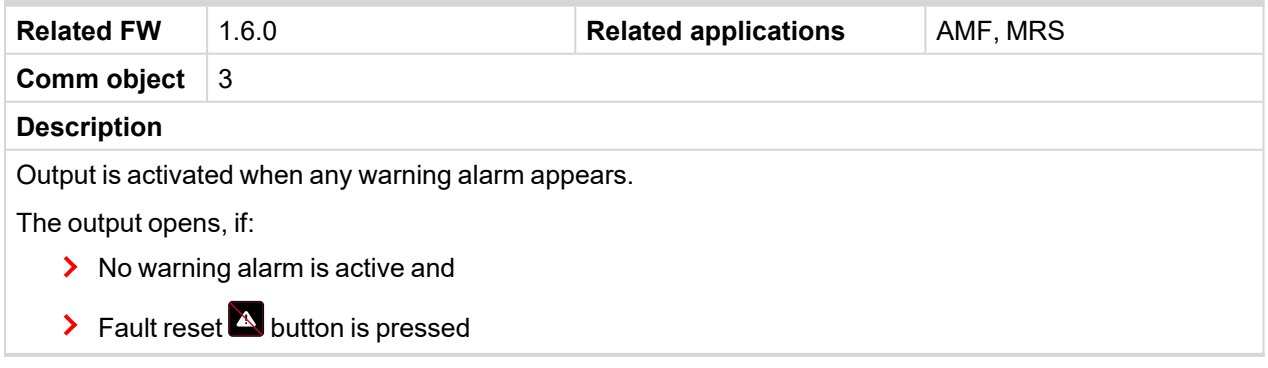

## <span id="page-333-0"></span>**AL CoolantTemp Low**

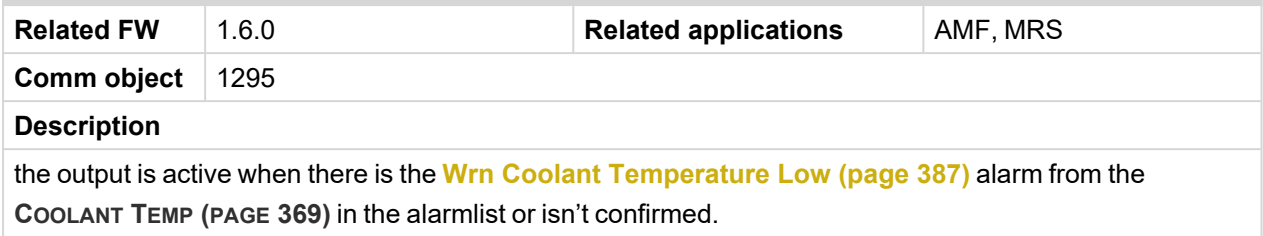

### <span id="page-333-1"></span>6 **back to Logical binary outputs [alphabetically](#page-329-0)**

## **AL CoolantTemp Sd**

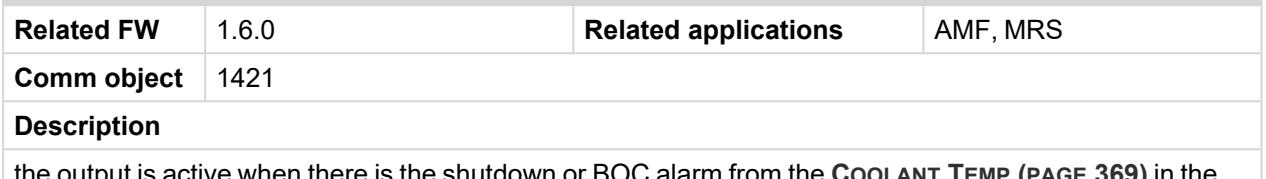

the output is active when there is the shutdown or BOC alarm from the **C[OOLANT](#page-368-0) TEMP (PAGE 369)** in the alarmlist or isn't confirmed.

<span id="page-333-2"></span>**Logical binary outputs [alphabetically](#page-329-0) (page 330)**

## **AL CoolantTemp Wrn**

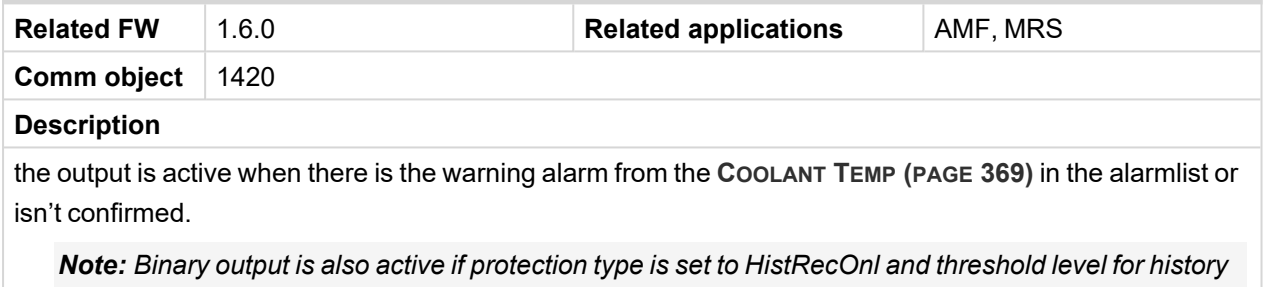

*record is reach.*

### <span id="page-333-3"></span>6 **back to Logical binary outputs [alphabetically](#page-329-0)**

## **AL D+ Fail**

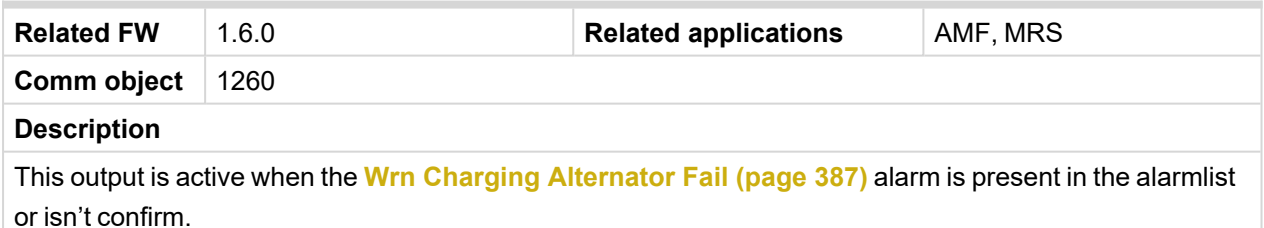

<span id="page-333-4"></span>6 **back to Logical binary outputs [alphabetically](#page-329-0)**

## **AL Fuel Level Sd**

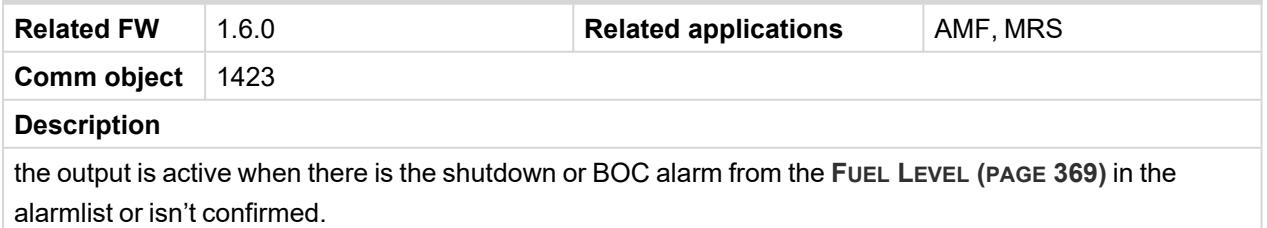

## <span id="page-334-0"></span>**AL Fuel Level Wrn**

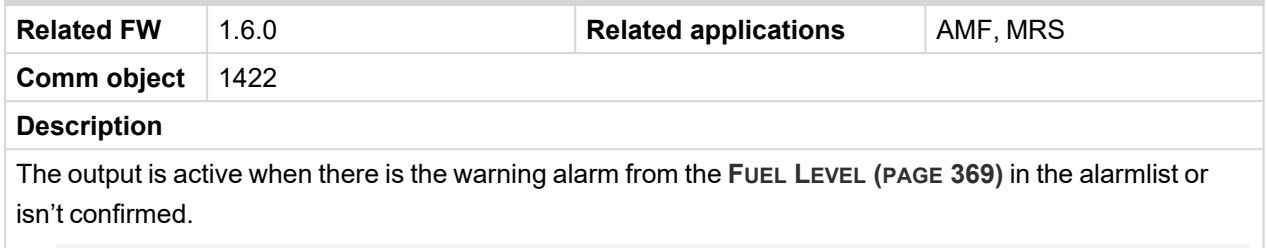

Note: Binary output is also active if protection type is set to HistRecOnl and threshold level for history *record is reach.*

### <span id="page-334-1"></span>6 **back to Logical binary outputs [alphabetically](#page-329-0)**

## **AL Mains Fail**

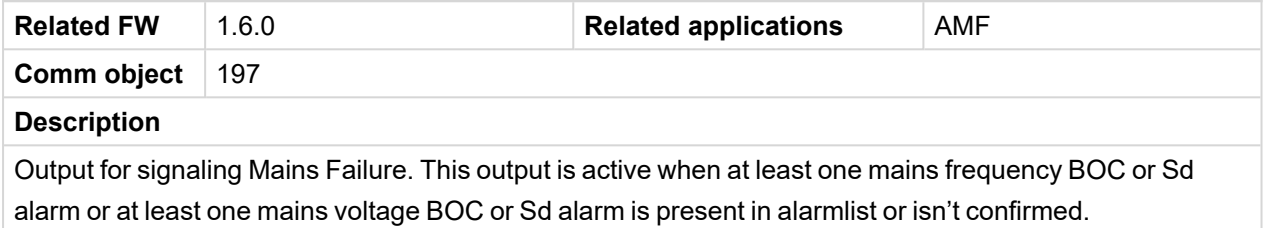

### <span id="page-334-2"></span>6 **back to Logical binary outputs [alphabetically](#page-329-0)**

### **AL Maintenance 1**

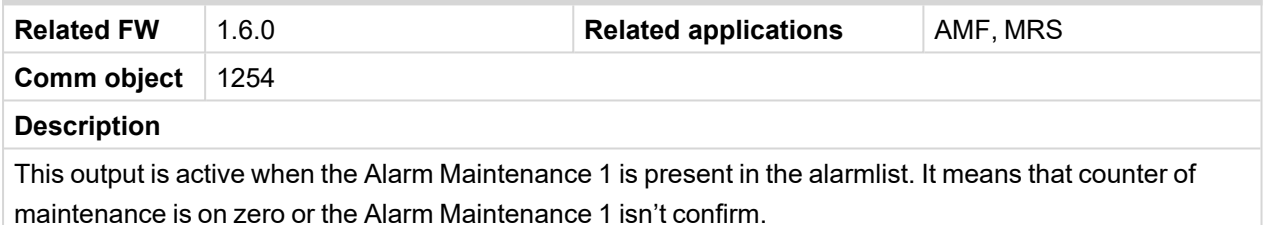

### <span id="page-334-3"></span>6 **back to Logical binary outputs [alphabetically](#page-329-0)**

## **AL Maintenance 2**

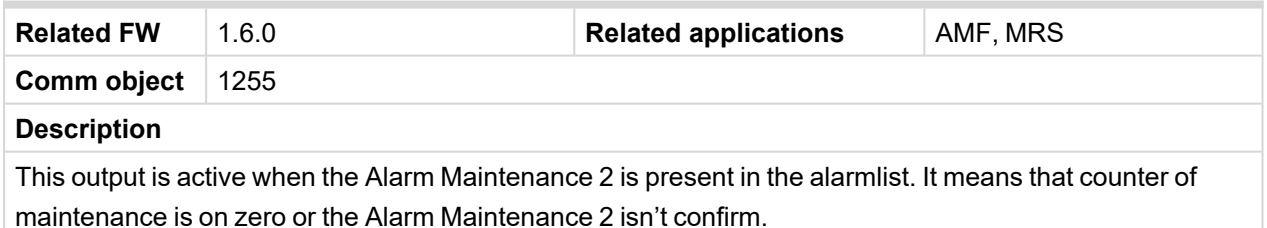

### <span id="page-334-4"></span>6 **back to Logical binary outputs [alphabetically](#page-329-0)**

### **AL Maintenance 3**

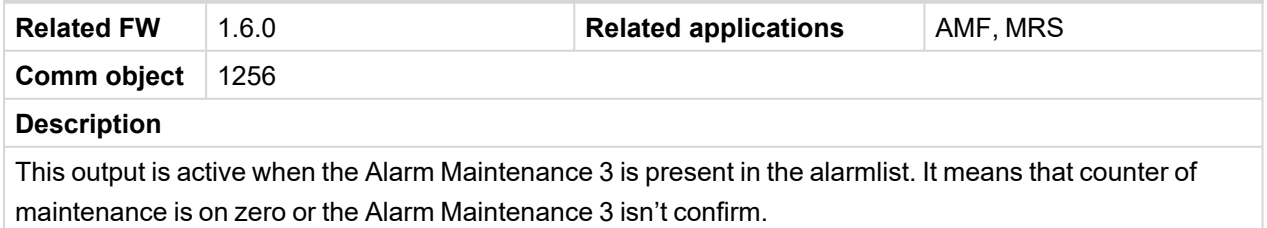

## <span id="page-335-0"></span>**AL Oil Press Sd**

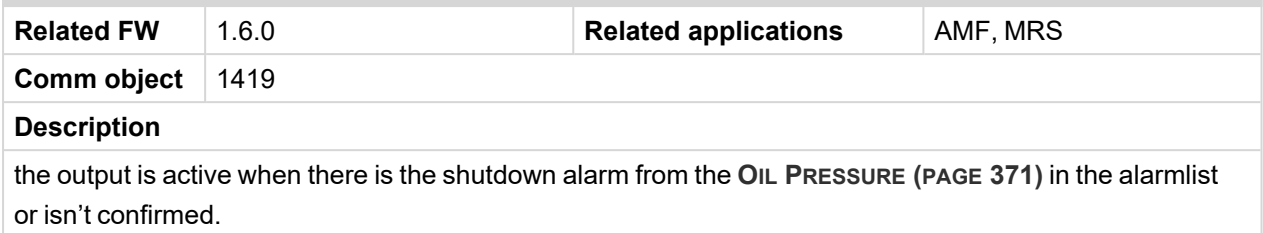

### <span id="page-335-1"></span>6 **back to Logical binary outputs [alphabetically](#page-329-0)**

## **AL Oil Press Wrn**

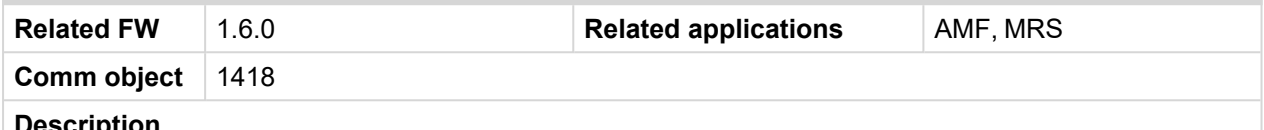

#### **Description**

the output is active when there is the warning alarm from the **OIL P[RESSURE](#page-370-0) (PAGE 371)** in the alarmlist or isn't confirmed.

Note: Binary output is also active if protection type is set to HistRecOnI and threshold level for history *record is reach.*

### <span id="page-335-2"></span>6 **back to Logical binary outputs [alphabetically](#page-329-0)**

### **AL Overcurrent**

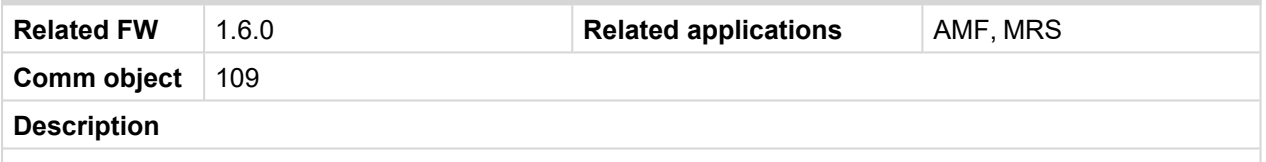

This output is active when the **BOC Short [Circuit](#page-393-0) (page 394)** alarm is present in alarmlist or isn't confirm.

<span id="page-335-3"></span>6 **back to Logical binary outputs [alphabetically](#page-329-0)**

## **AL Overload BOC**

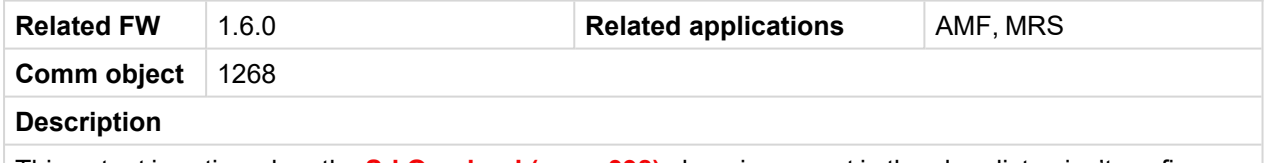

This output is active when the **Sd [Overload](#page-397-1) (page 398)** alarm is present in the alarmlist or isn't confirm.

### <span id="page-335-4"></span>6 **back to Logical binary outputs [alphabetically](#page-329-0)**

### **AL Overload Wrn**

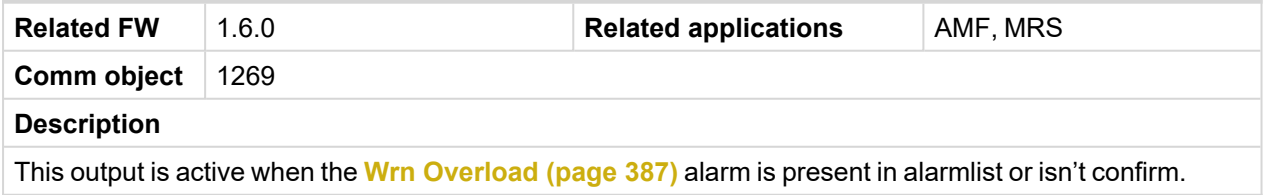

## <span id="page-336-0"></span>**AL Overspeed**

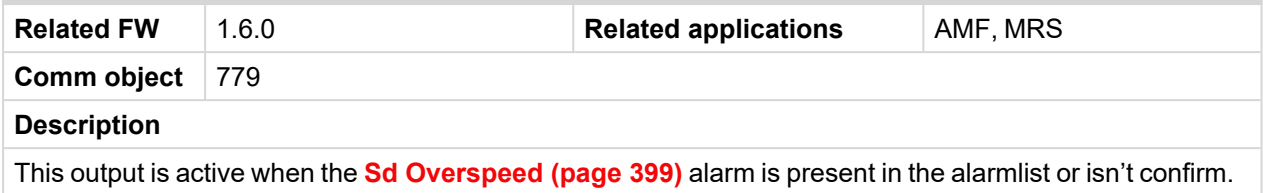

### <span id="page-336-1"></span>6 **back to Logical binary outputs [alphabetically](#page-329-0)**

## **AL Underspeed**

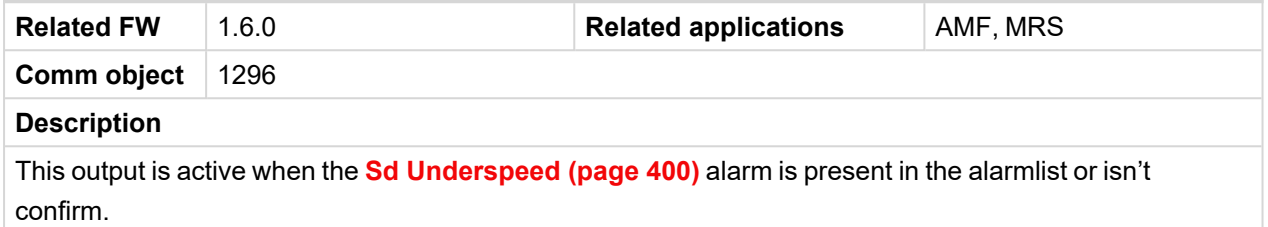

### <span id="page-336-2"></span>6 **back to Logical binary outputs [alphabetically](#page-329-0)**

### **Alarm**

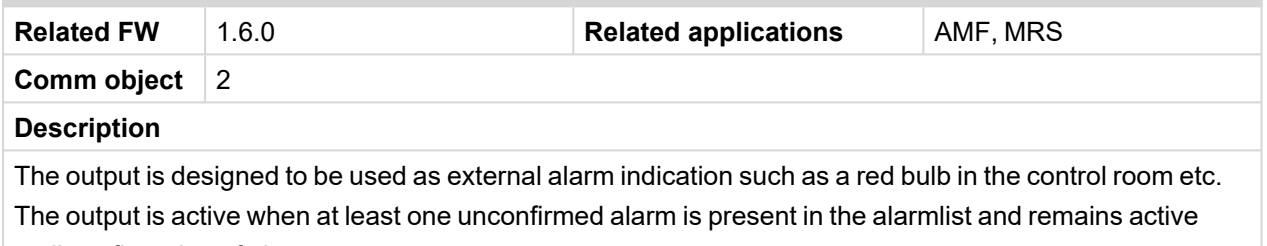

until confirmation of alarm.

### <span id="page-336-3"></span>6 **back to Logical binary outputs [alphabetically](#page-329-0)**

## **ATT DEF Level Lamp**

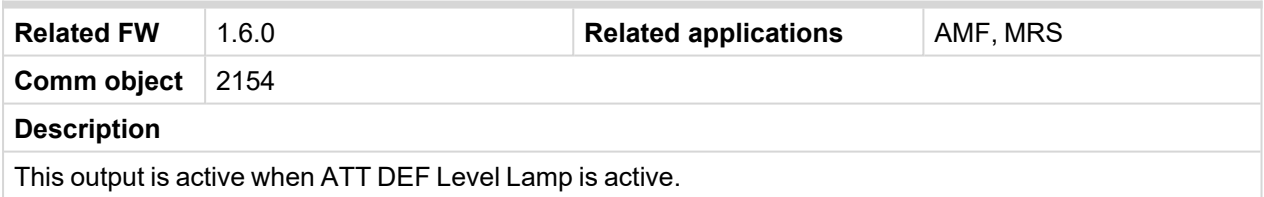

### <span id="page-336-4"></span>6 **back to Logical binary outputs [alphabetically](#page-329-0)**

## **ATT Filter Lamp**

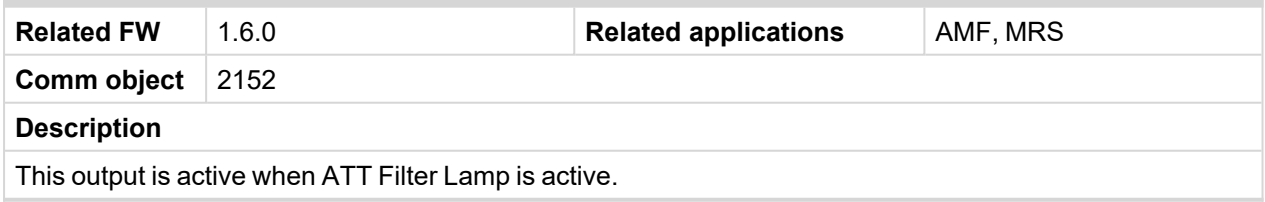

## <span id="page-337-1"></span>**ATT HEST Lamp**

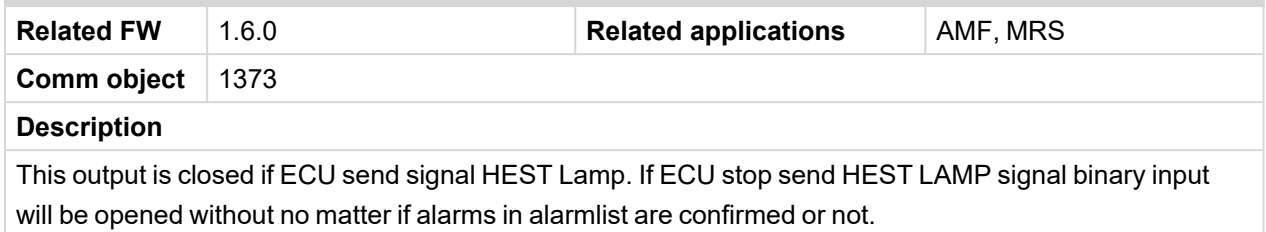

### <span id="page-337-2"></span>6 **back to Logical binary outputs [alphabetically](#page-329-0)**

## **ATT Inhibited Lamp**

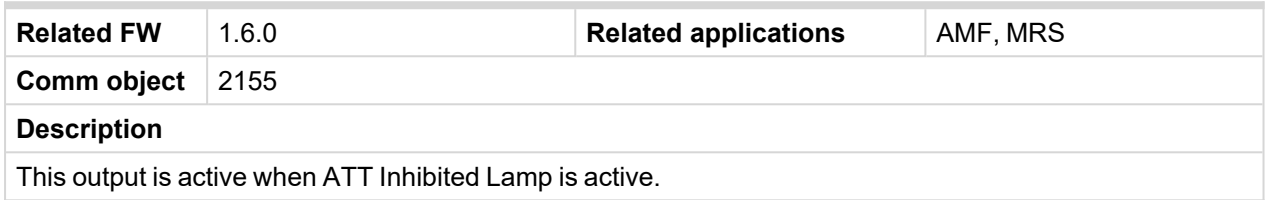

### <span id="page-337-3"></span>6 **back to Logical binary outputs [alphabetically](#page-329-0)**

## **ATT SCR Error Lamp**

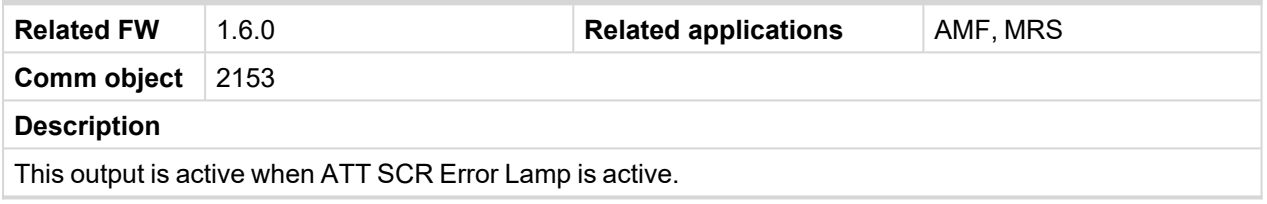

<span id="page-337-0"></span>6 **back to Logical binary outputs [alphabetically](#page-329-0)**

## <span id="page-337-4"></span>**LBO: C**

## **Choke**

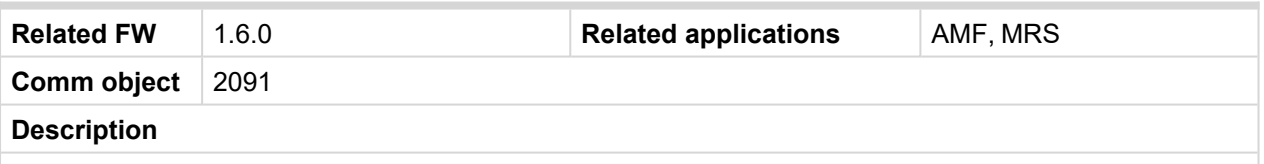

Logical binary output for choke valve control. Output CHOKE is activated every time when logical binary output **S[TARTER](#page-360-1) (PAGE 361)** is activated. Output is deactivated when one of these conditions is fulfilled:

- > Choke Time is elapsed
- Solution than Choke Voltage is higher than Choke Voltage
- > Logical binary input Choke Inhibit is activated

Or when some of these situations during start occurs:

- > Any second level alarm
- > Emergency stop
- $\sum$  Stop command
- $\sum$  Cranking pause

## <span id="page-338-1"></span>**Cooling Pump**

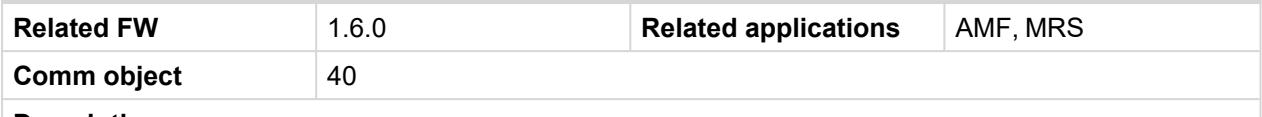

### **Description**

This output is dedicated for coolant pump control. It is activated in the moment the Gen-set is started and remains active until the Gen-set is stopped and **After [Cooling](#page-191-0) Time (page 192)** elapses or the cranking pause or the Emergency Stop occurs or the controller is switched to OFF mode.

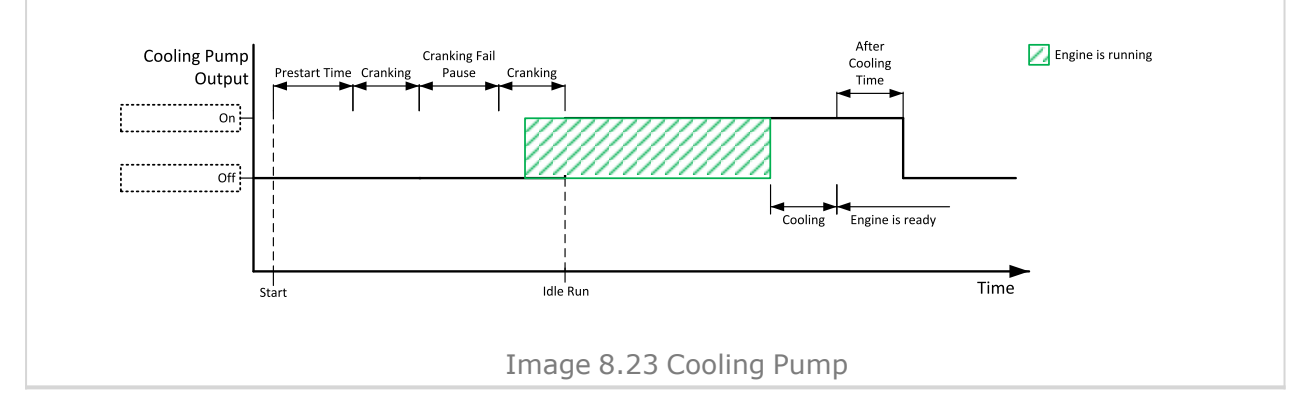

### <span id="page-338-0"></span>6 **back to Logical binary outputs [alphabetically](#page-329-0)**

## <span id="page-338-2"></span>**LBO: E**

## **ECU Communic Error**

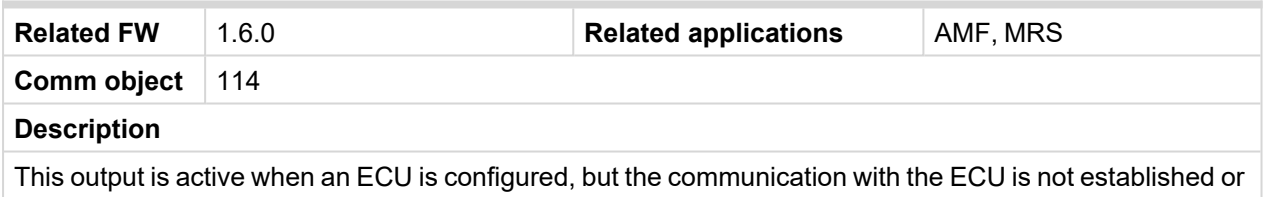

has dropped out.

Note: When [ECU](#page-339-0) POWER RELAY (PAGE 340) is not configured, output is evaluated all the time. If ECU POWER RELAY (PAGE [340\)](#page-339-0) is configured, output is evaluated only when engine is not stop ([ECU](#page-339-0) *POWER RELAY (PAGE [340\)](#page-339-0) is active).*

### <span id="page-338-3"></span>6 **back to Logical binary outputs [alphabetically](#page-329-0)**

### **ECU Communic OK**

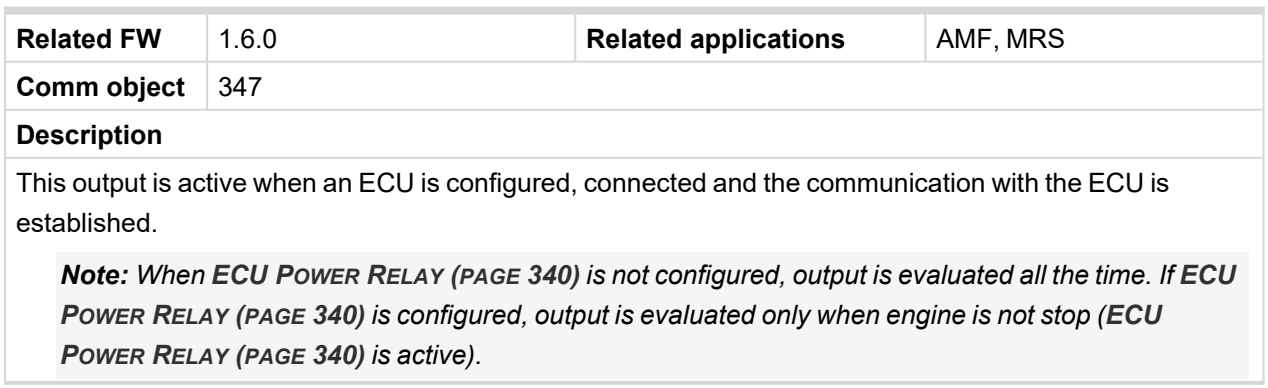

## <span id="page-339-0"></span>**ECU Power Relay**

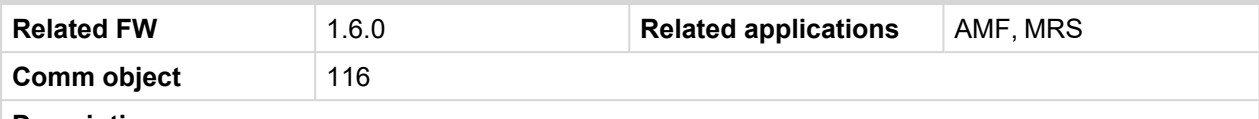

### **Description**

This output is to be used for control of "keyswitch" input of an ECU. If the particular ECU does not have keyswitch or a similar input, it can be used for control of DC power for the ECU.

The output is activated together with **P[RESTART](#page-356-7) (PAGE 357)** and remains active for the entire duration that the engine is running. It is deactivated at the moment that the engine comes to a stop (i.e. together with the **FUEL S[OLENOID](#page-341-4) (PAGE 342)**).

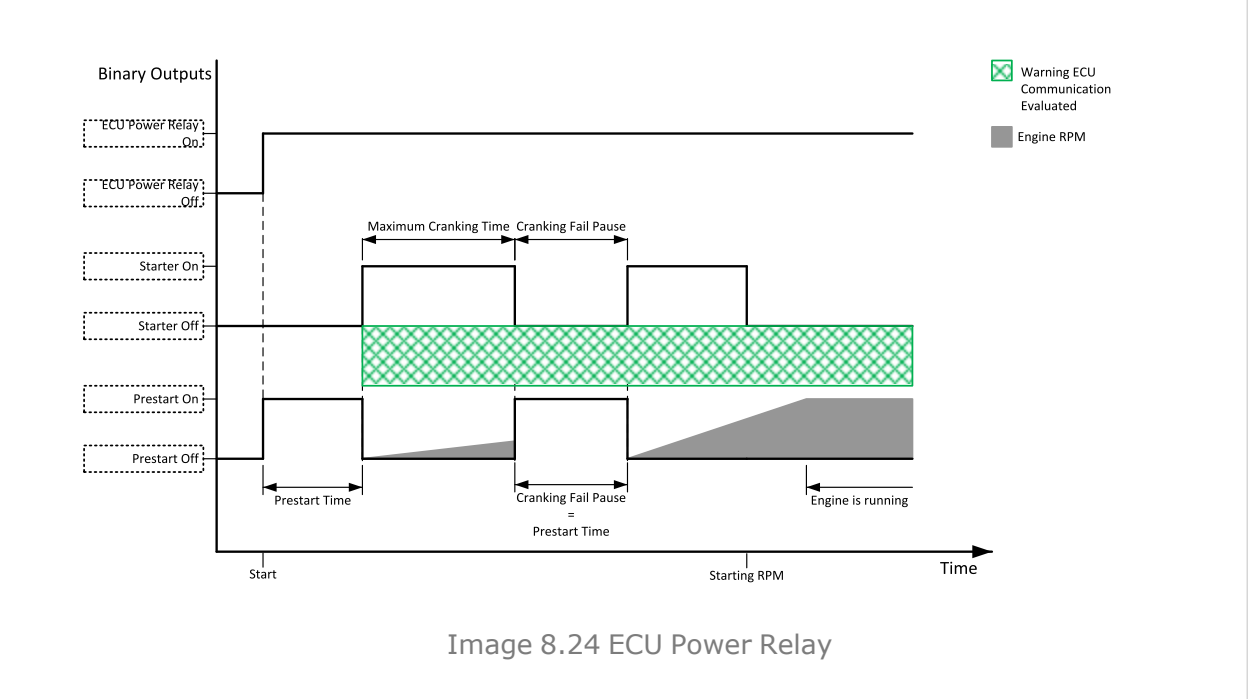

**IMPORTANT: This LBO also affects evaluation of Sd ECU [Communication](#page-393-1) Fail (page 394) or Wrn ECU [Communication](#page-380-0) Fail (page 381) alarms. With configured LBO ECU Power Relay, these alarms are evaluated only when this LBO is active. Without configured LBO ECU Power Relay, these alarm are evaluated all the time.**

<span id="page-339-1"></span>6 **back to Logical binary outputs [alphabetically](#page-329-0)**

### **ECU Red Lamp**

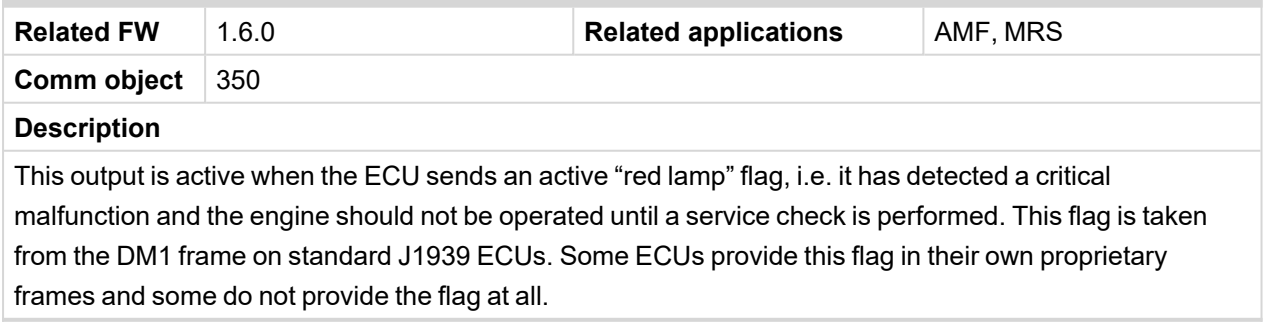

## <span id="page-340-0"></span>**ECU Run Stop**

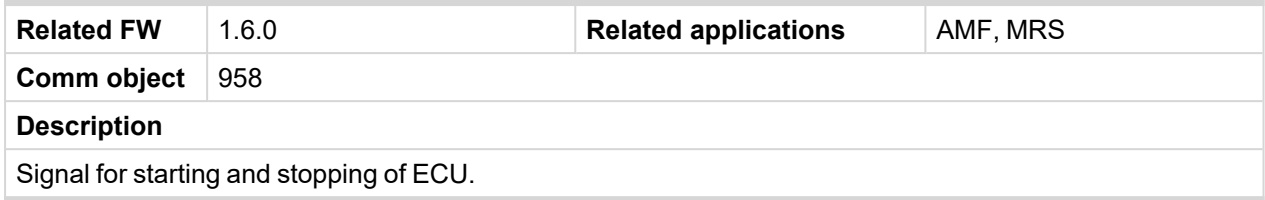

### <span id="page-340-1"></span>6 **back to Logical binary outputs [alphabetically](#page-329-0)**

### **ECU Wait To Start**

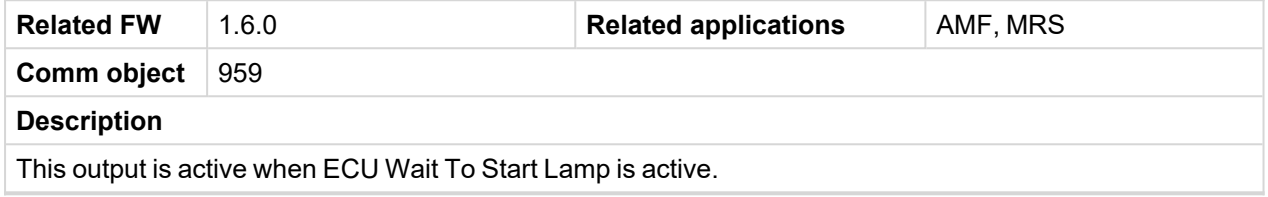

### <span id="page-340-2"></span>6 **back to Logical binary outputs [alphabetically](#page-329-0)**

## **ECU Yellow Lamp**

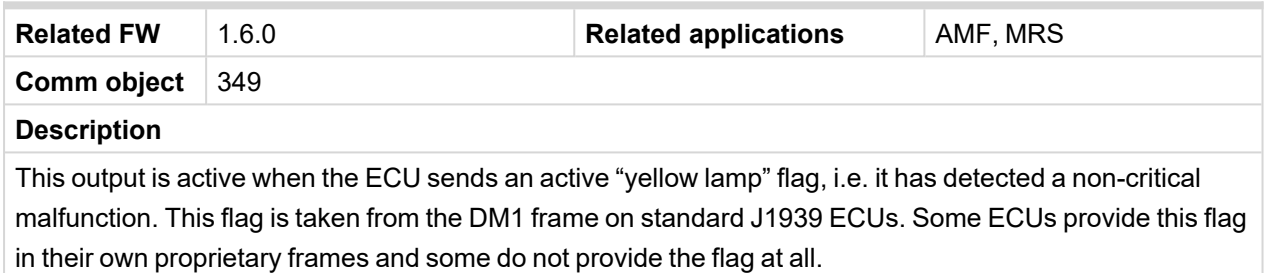

### <span id="page-340-3"></span>6 **back to Logical binary outputs [alphabetically](#page-329-0)**

### **Exercise Timer 1**

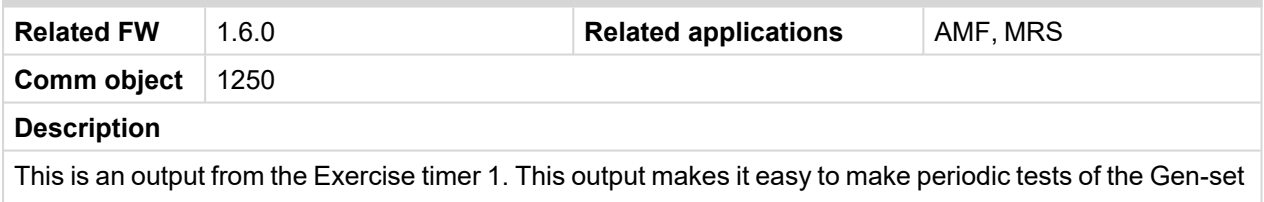

and its activation depends on the setpoints in the **[Subgroup:](#page-229-0) Timer 1 (page 230)** subgroup. This output is active when Timer 1 is active.

# <span id="page-341-1"></span><span id="page-341-0"></span>**LBO: F**

## **Fault Reset**

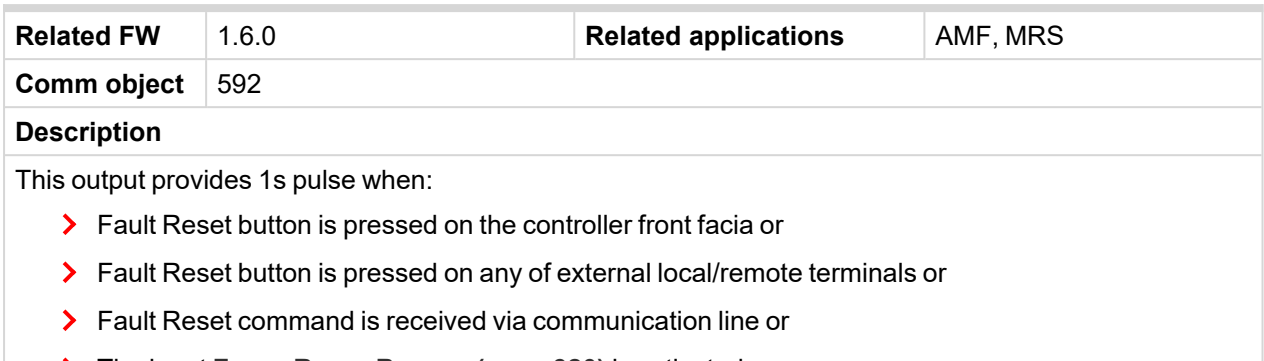

The input **FAULT RESET B[UTTON](#page-319-0) (PAGE 320)** is activated.

### <span id="page-341-2"></span>6 **back to Logical binary outputs [alphabetically](#page-329-0)**

## **Frequency Select**

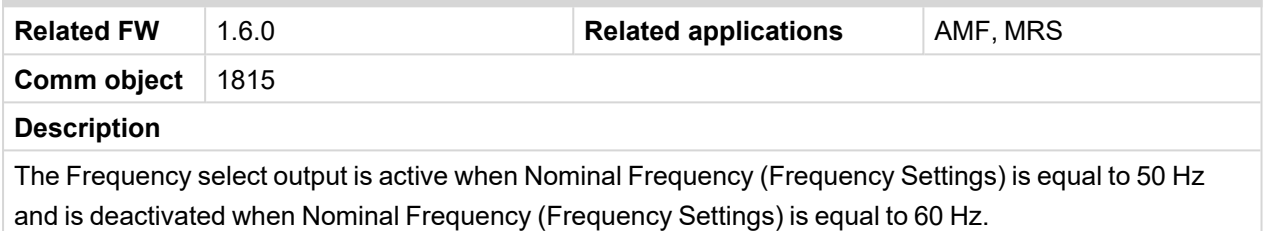

### <span id="page-341-3"></span>6 **back to Logical binary outputs [alphabetically](#page-329-0)**

### **Fuel Pump**

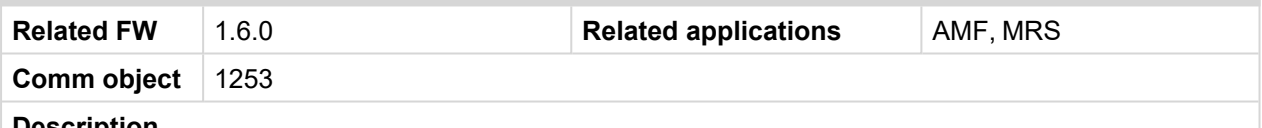

### **Description**

Output is activated when the value of Fuel Level lies under the value of setpoint **Fuel [Pump](#page-200-0) On (page [201\)](#page-200-0)** and is deactivated when value of **Fuel [Pump](#page-201-0) Off (page 202)** is reached.

This output also can be activated by binary input **FUEL PUMP ON/OFF (PAGE [320\)](#page-319-1)**. In this case the binary output is active until the binary input **FUEL PUMP ON/OFF (PAGE [320\)](#page-319-1)** is active or until the value of Fuel Level reaches 100 % or the time set by setpoint **[Transfer](#page-199-0) Wrn Delay (page 200)** elapsed.

### <span id="page-341-4"></span>6 **back to Logical binary outputs [alphabetically](#page-329-0)**

### **Fuel Solenoid**

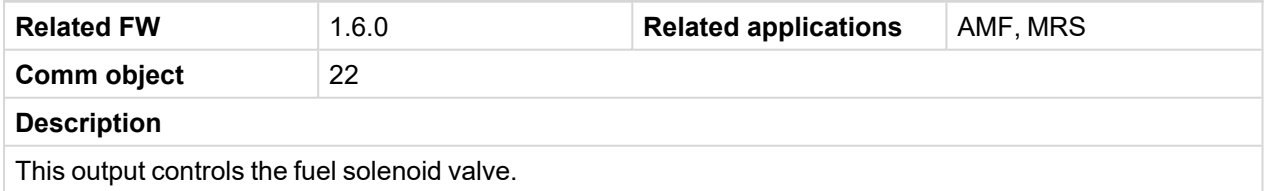

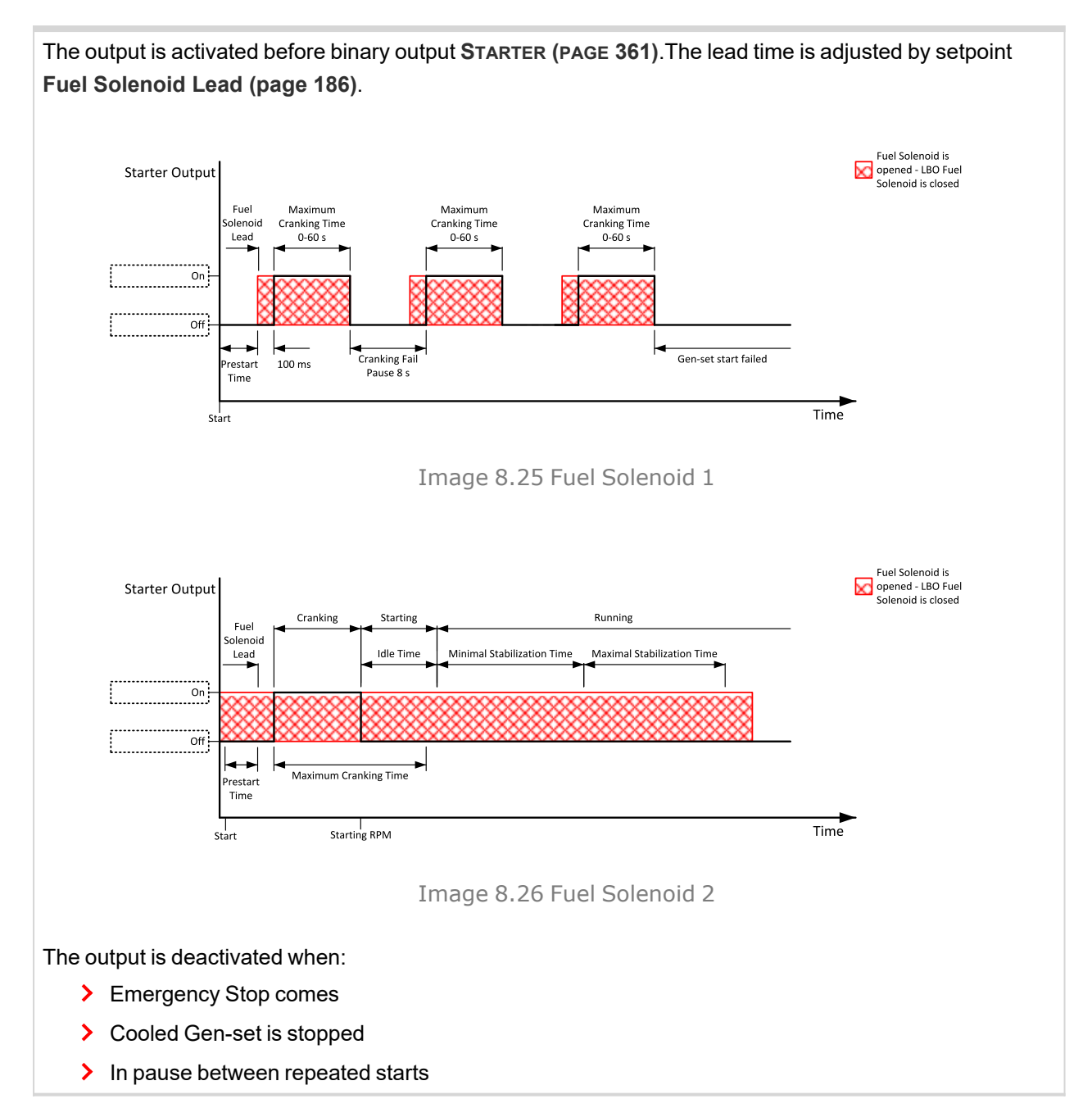

## <span id="page-342-1"></span><span id="page-342-0"></span>**LBO: G**

## **GCB Close/Open**

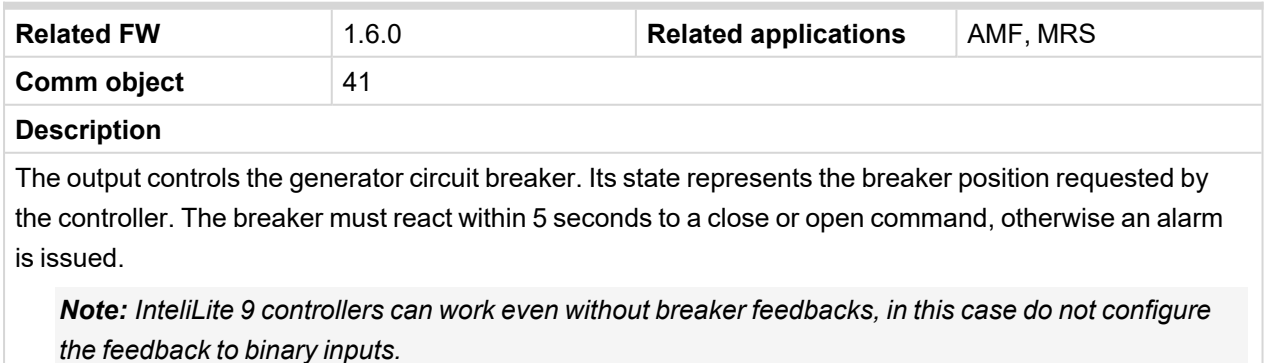

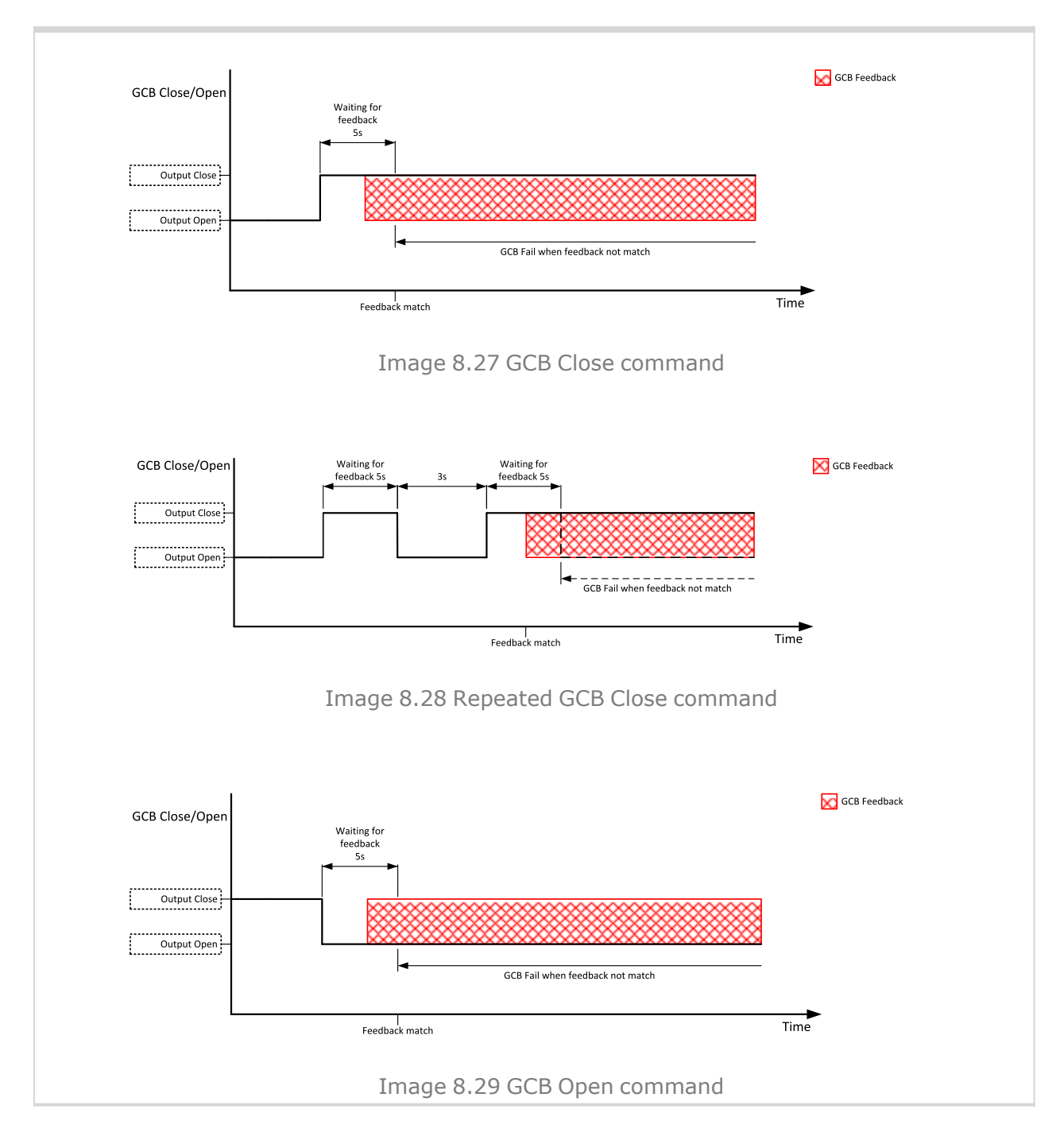

## <span id="page-344-0"></span>**GCB OFF Coil**

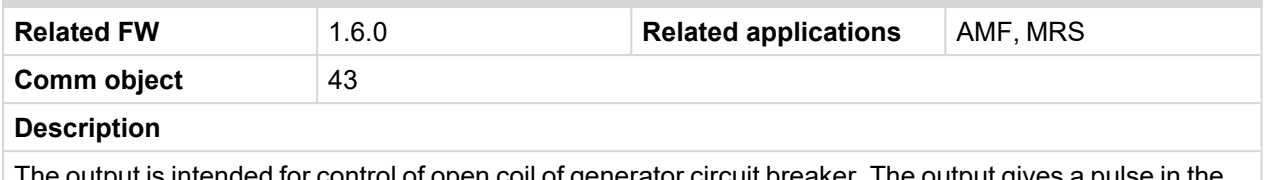

The output is intended for control of open coil of generator circuit breaker. The output gives a pulse in the moment the breaker has to be opened. The pulse lasts until the feedback deactivates, but at least for 5 seconds.

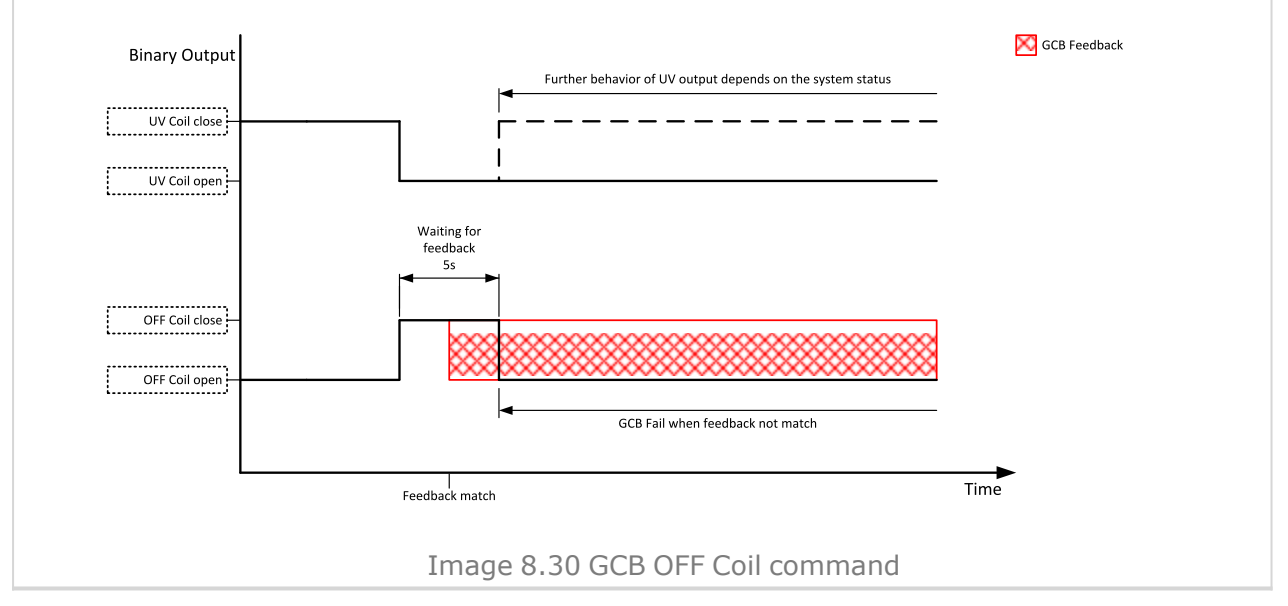

## <span id="page-345-0"></span>**GCB ON Coil**

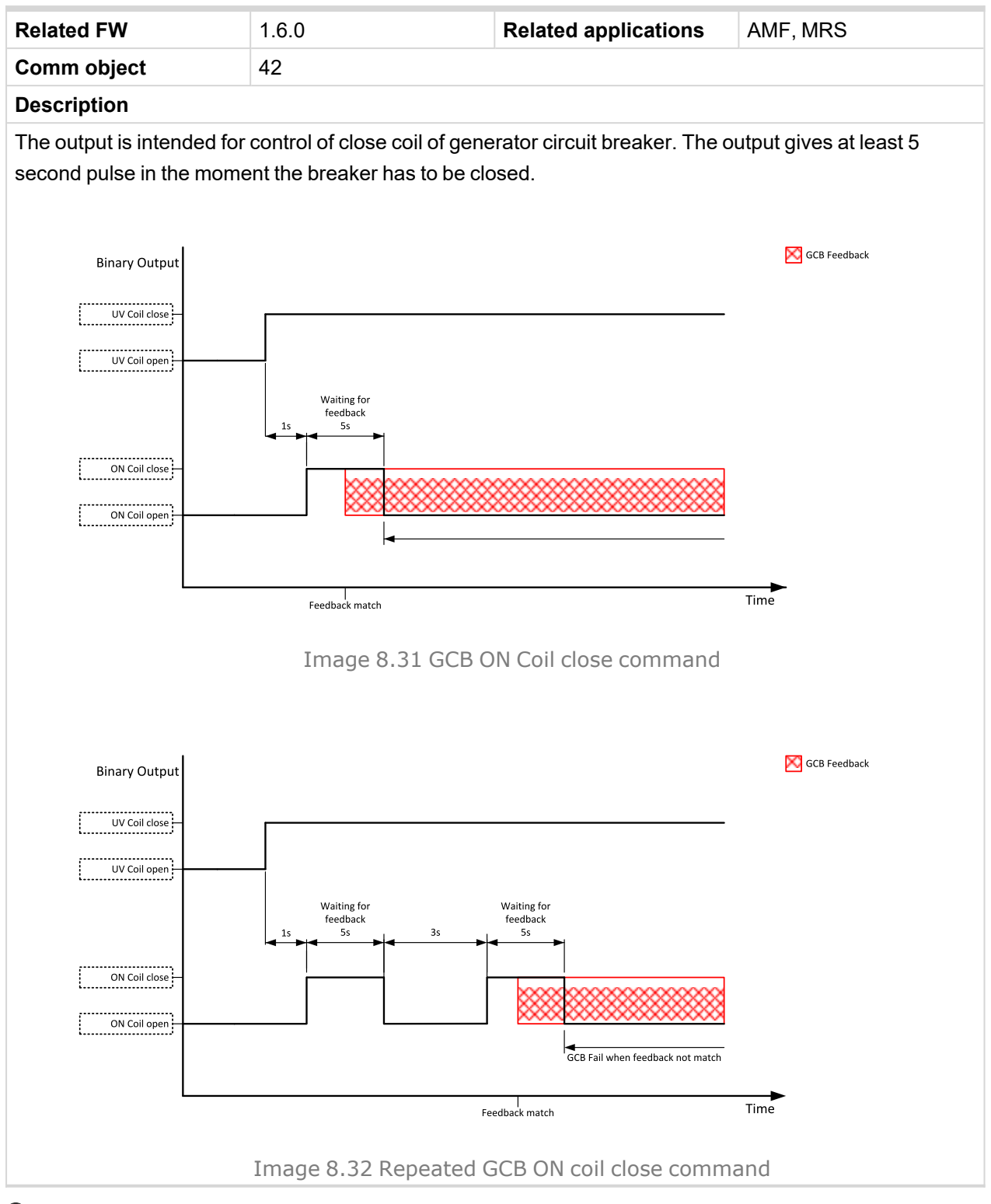

# <span id="page-345-1"></span>6 **back to Logical binary outputs [alphabetically](#page-329-0)**

## **GCB UV Coil**

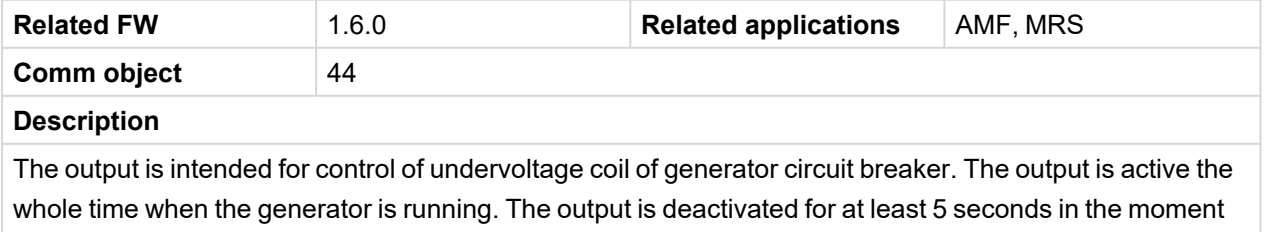

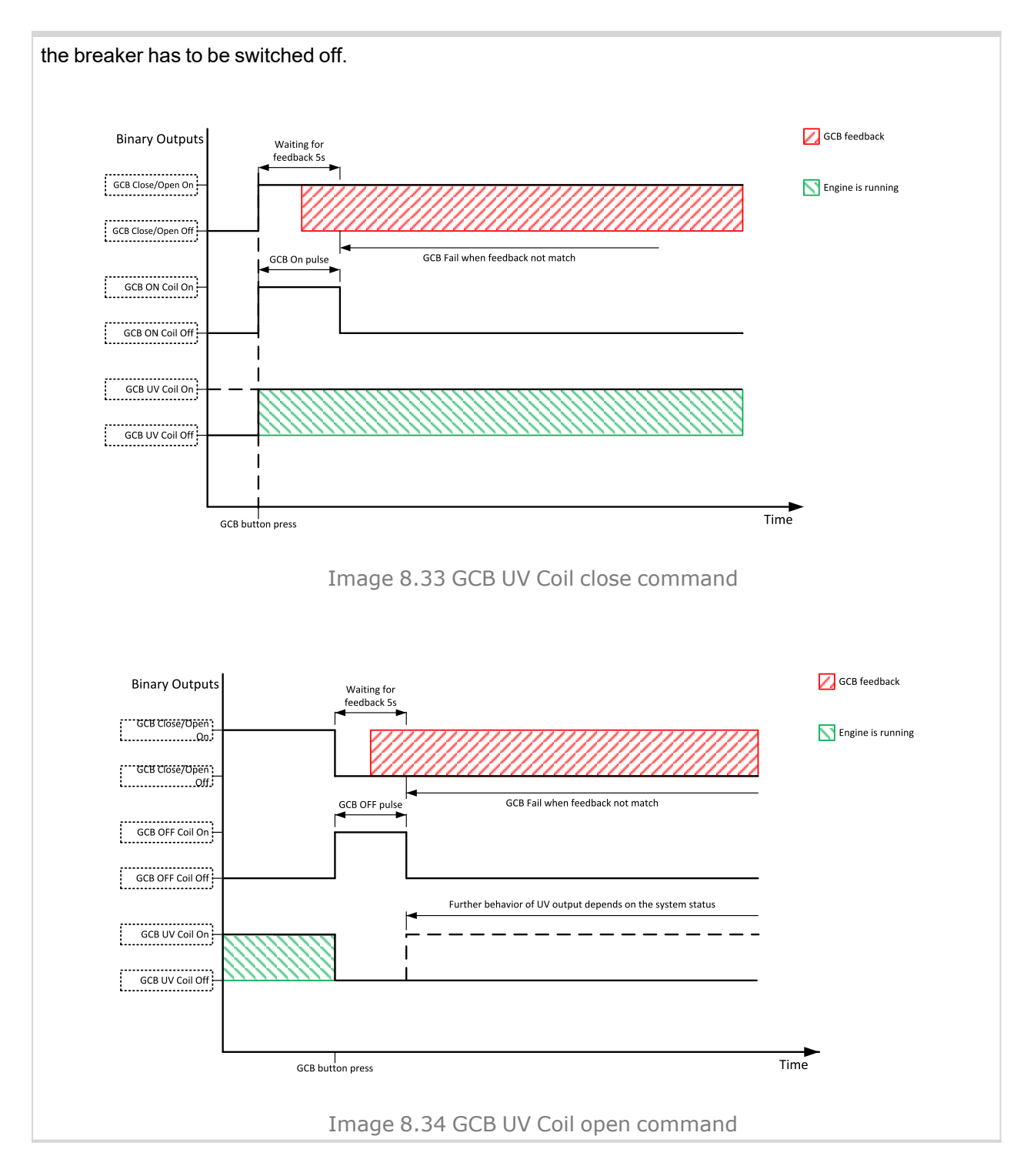

## <span id="page-347-0"></span>**Generator Healthy**

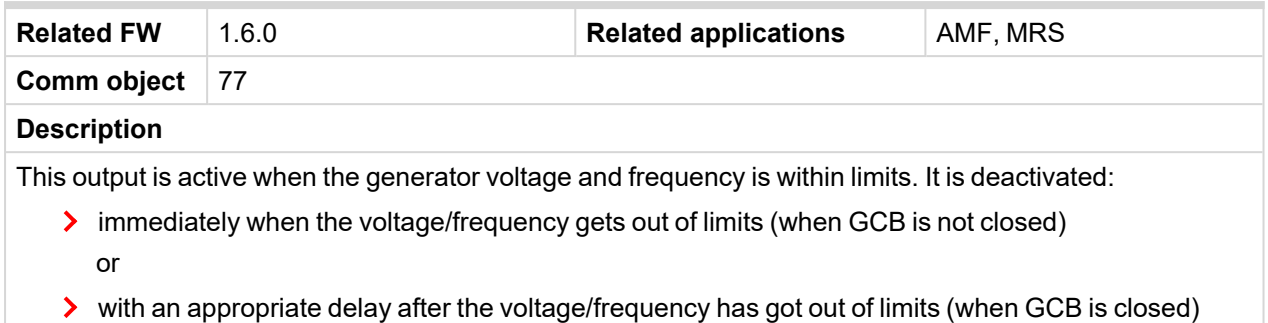

### <span id="page-347-1"></span>6 **back to Logical binary outputs [alphabetically](#page-329-0)**

### **Glow Plugs**

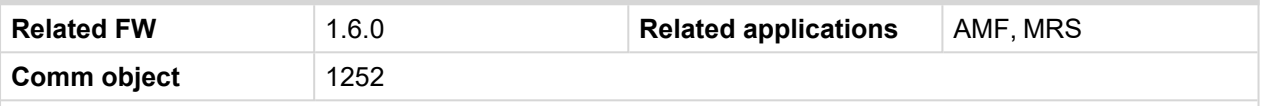

### **Description**

This output is dedicated for diesel engine only. This output will be active for exact time pre-set by setpoint **Glow [Plugs](#page-177-0) Time (page 178)** before every starting attempt. The output is deactivated at the same time as the **S[TARTER](#page-360-1) (PAGE 361)** output is activated (100 ms after **P[RESTART](#page-356-7) (PAGE 357)** output is deactivated).

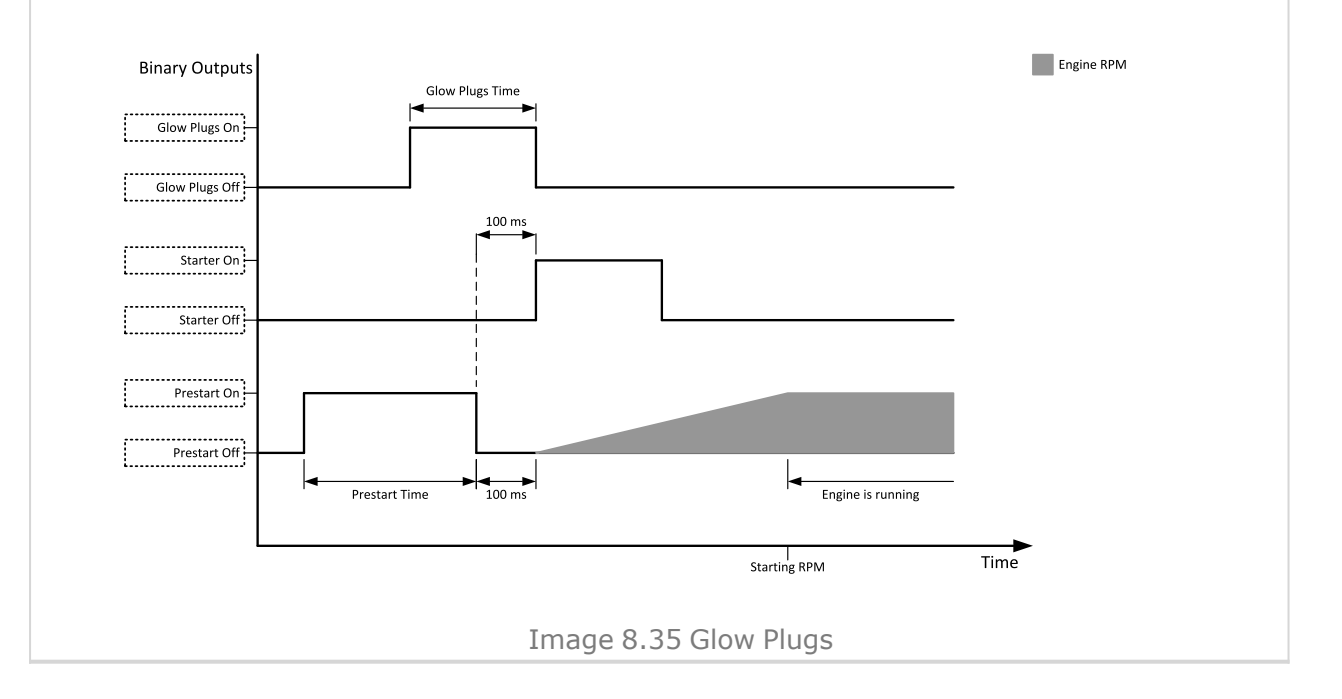

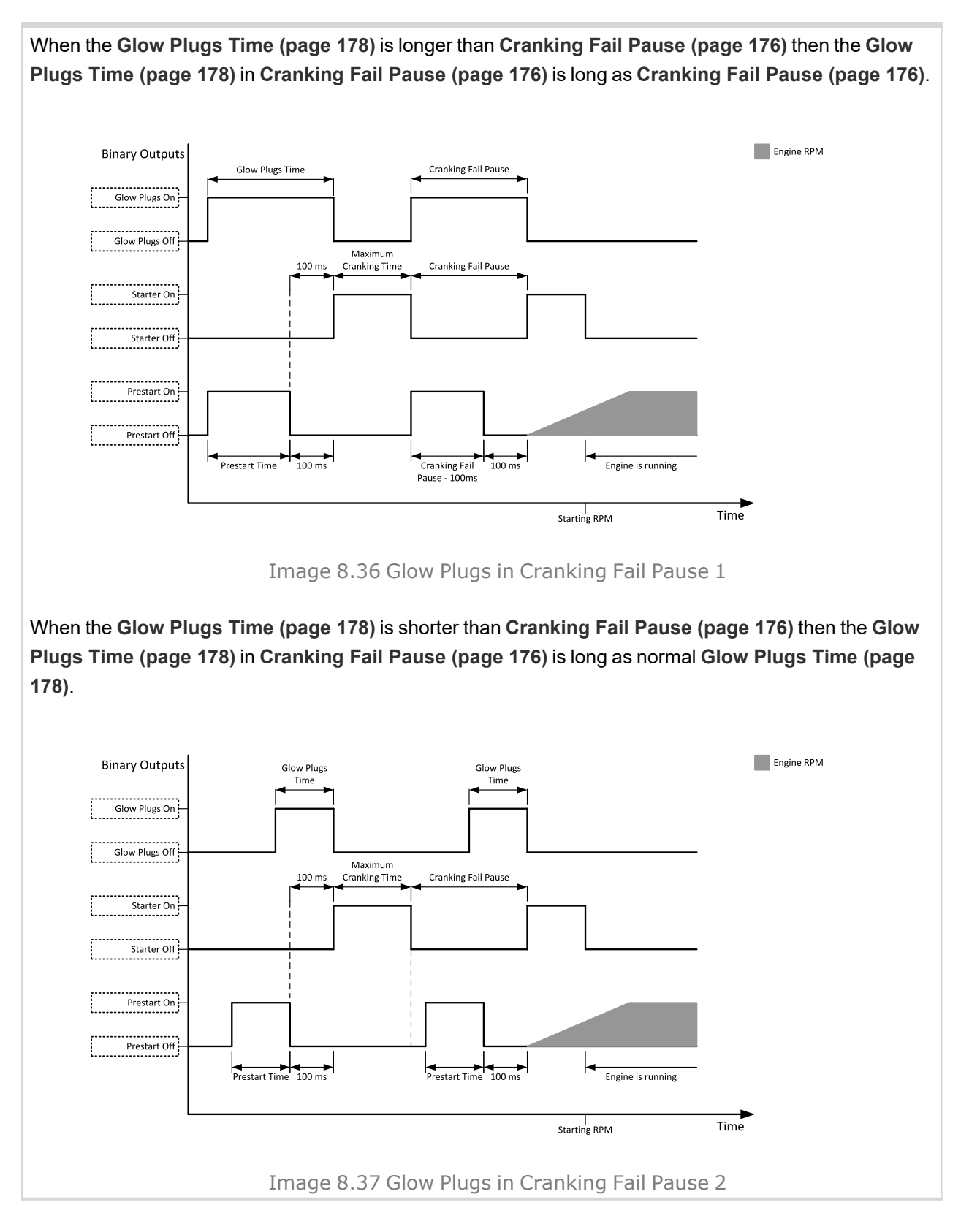

# <span id="page-349-1"></span><span id="page-349-0"></span>**LBO: H**

## **Horn**

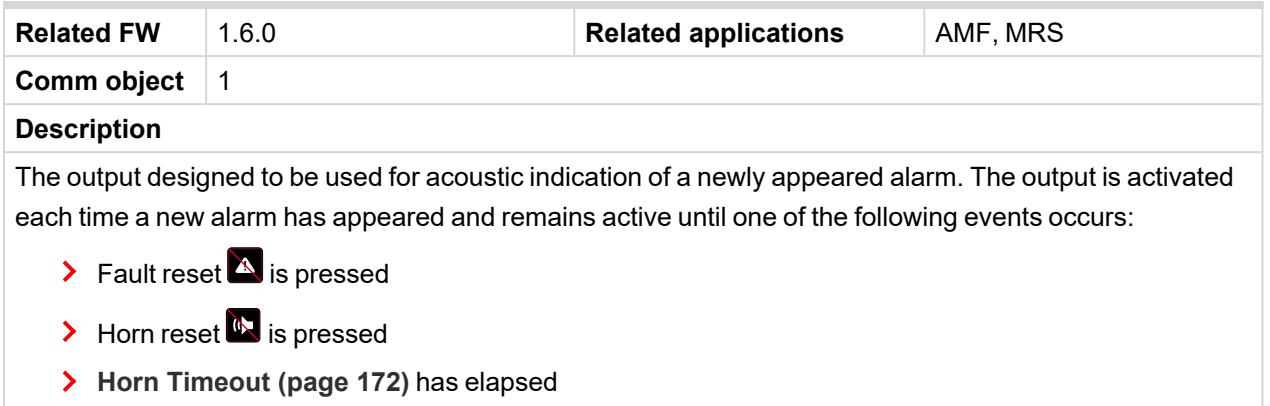

# <span id="page-350-2"></span><span id="page-350-0"></span>**LBO: I**

## **Idle/Nominal**

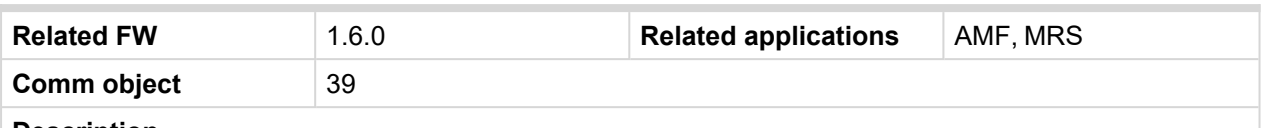

## **Description**

This output is used for switching between idle speed and nominal speed of the engine during the startup phase, if this feature (input) is available on the particular engine. In the case of some EFI engines, the idle/nominal switching is performed over the communication bus.

The output Idle/Nominal is activated after the timer **Idle Time [\(page](#page-185-1) 186)** elapses. The **Idle Time [\(page](#page-185-1) [186\)](#page-185-1)** starts to countdown when **[Starting](#page-176-0) RPM (page 177)** reached. The underspeed protection is not evaluated during fixed 5 seconds period after reaching **[Starting](#page-176-0) RPM (page 177)**. A Start Fail protection occurs if the RPM drop below 2RPM during idle.

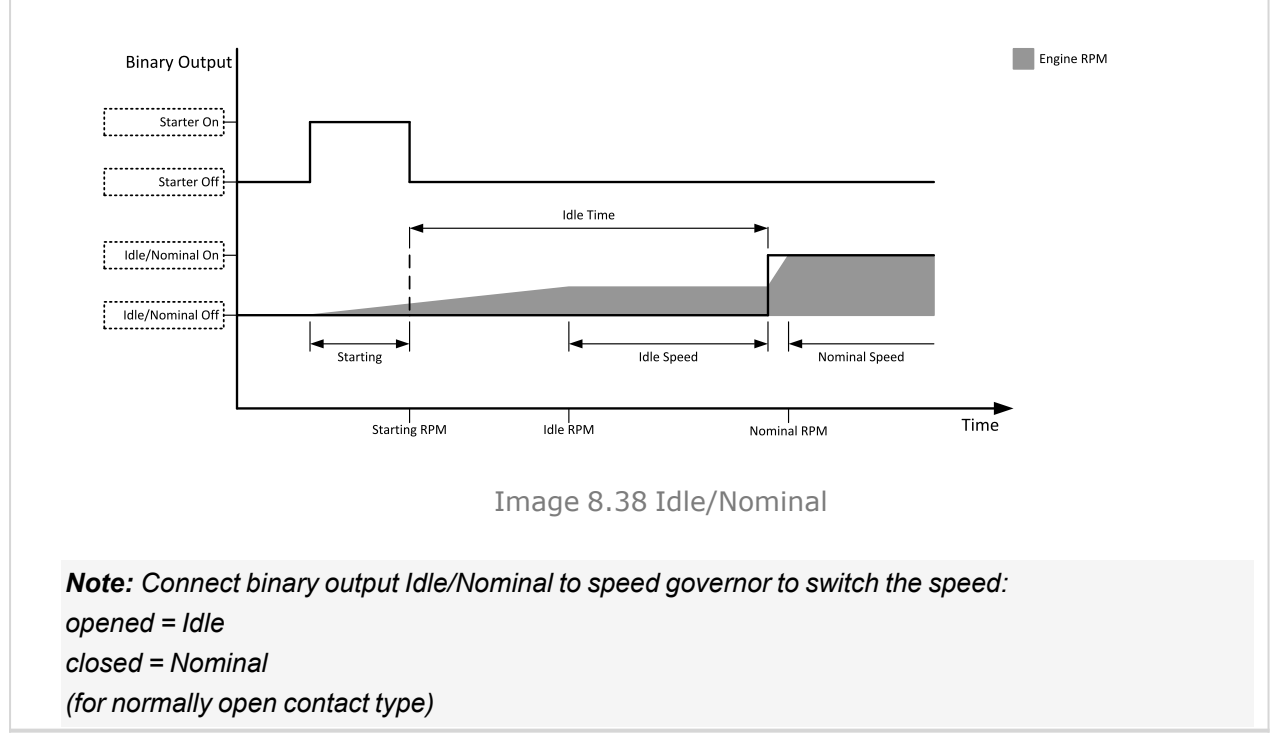

<span id="page-350-1"></span>6 **back to Logical binary outputs [alphabetically](#page-329-0)**

## <span id="page-350-3"></span>**LBO: M**

## **Mains Healthy**

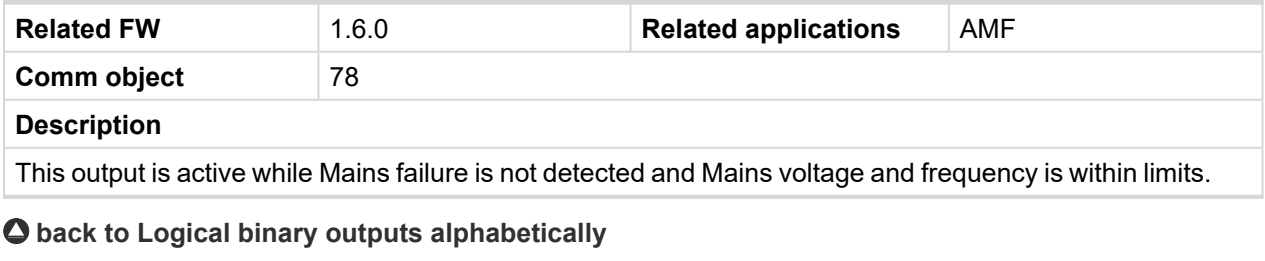

### <span id="page-350-4"></span>**MCB Close/Open**

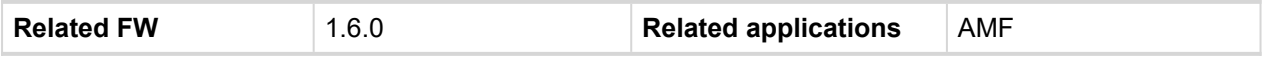

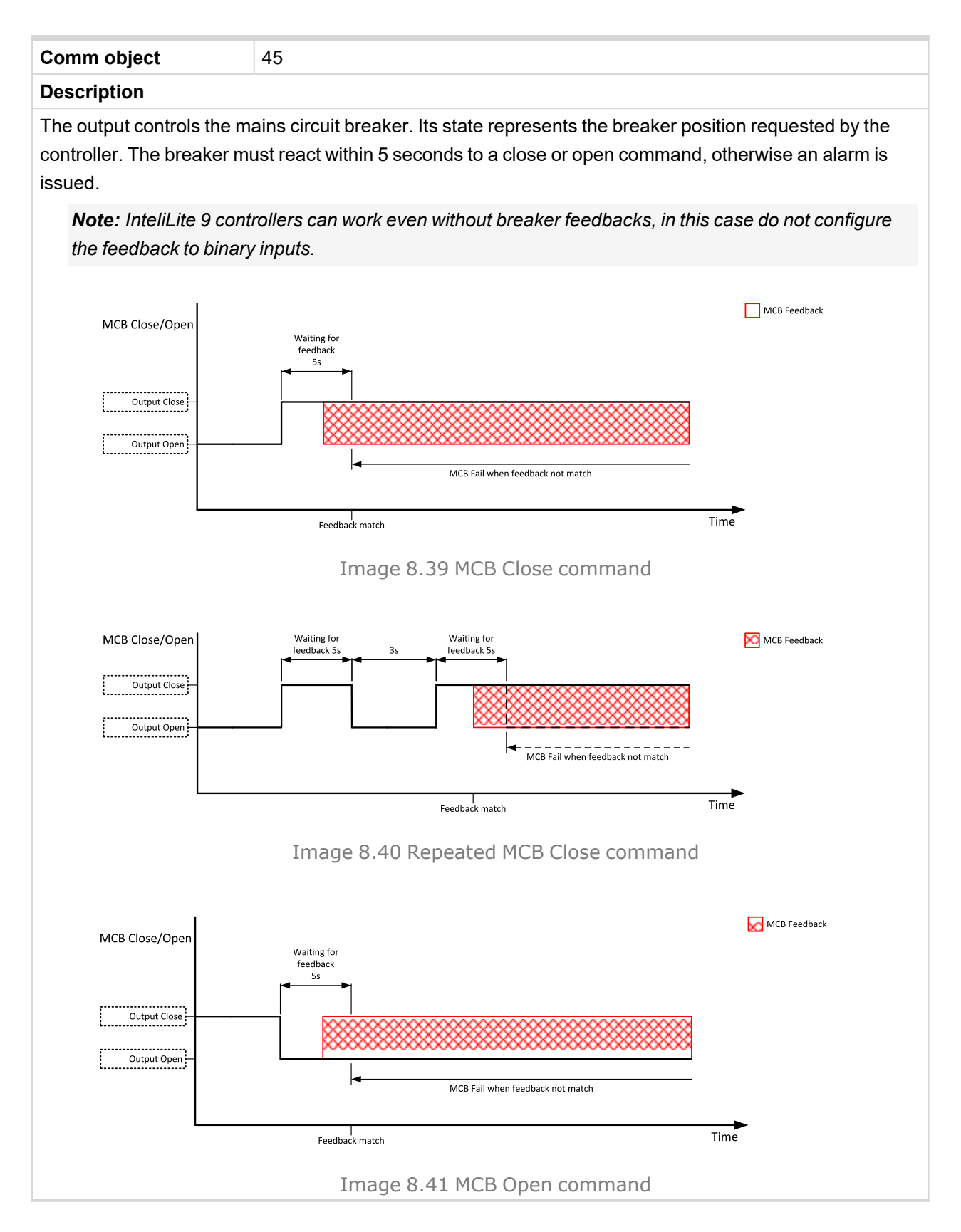

## <span id="page-352-0"></span>**MCB OFF Coil**

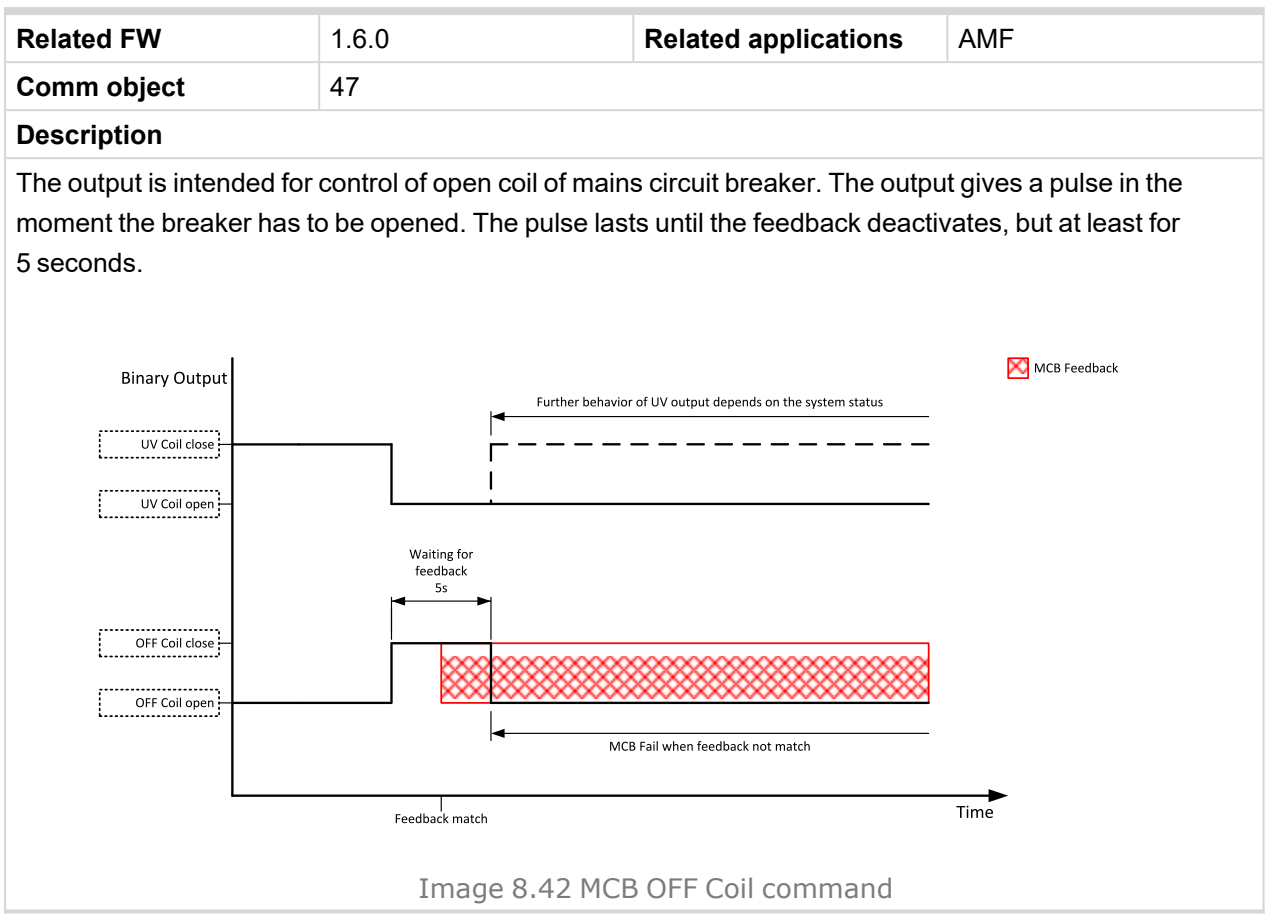

## <span id="page-353-0"></span>**MCB ON Coil**

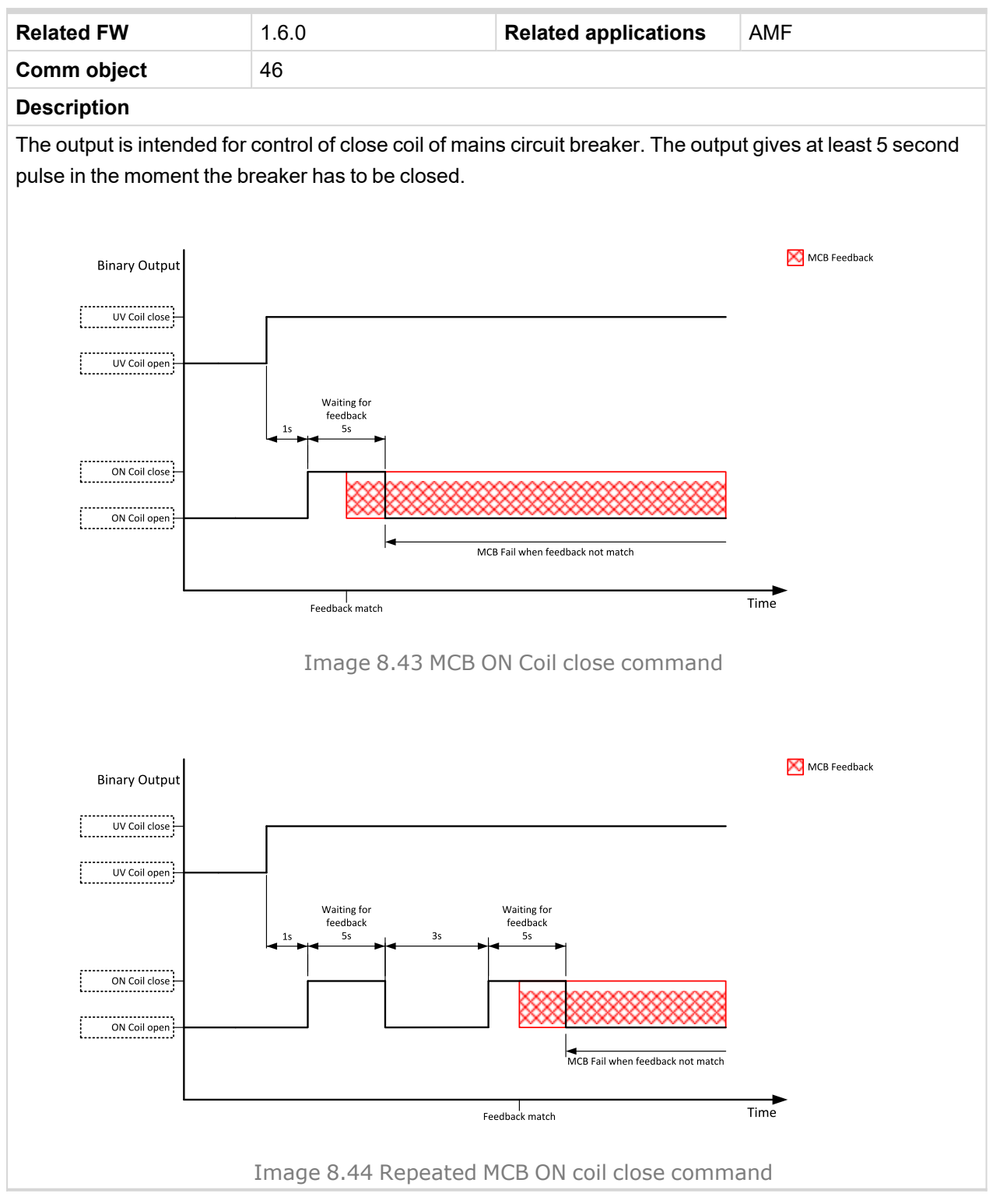

6 **back to Logical binary outputs [alphabetically](#page-329-0)**

## <span id="page-354-0"></span>**MCB UV Coil**

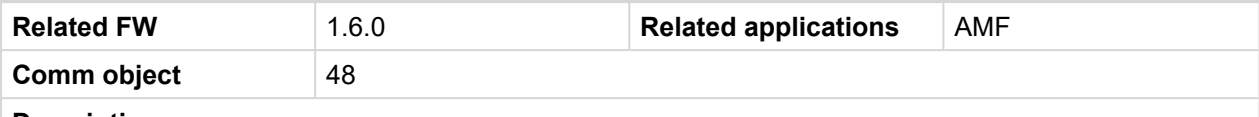

### **Description**

The output is intended for control of undervoltage coil of mains circuit breaker. The output is active the whole time when the controller is switched on. The output is deactivated for at least 5 seconds in the moment the breaker has to be switched off.

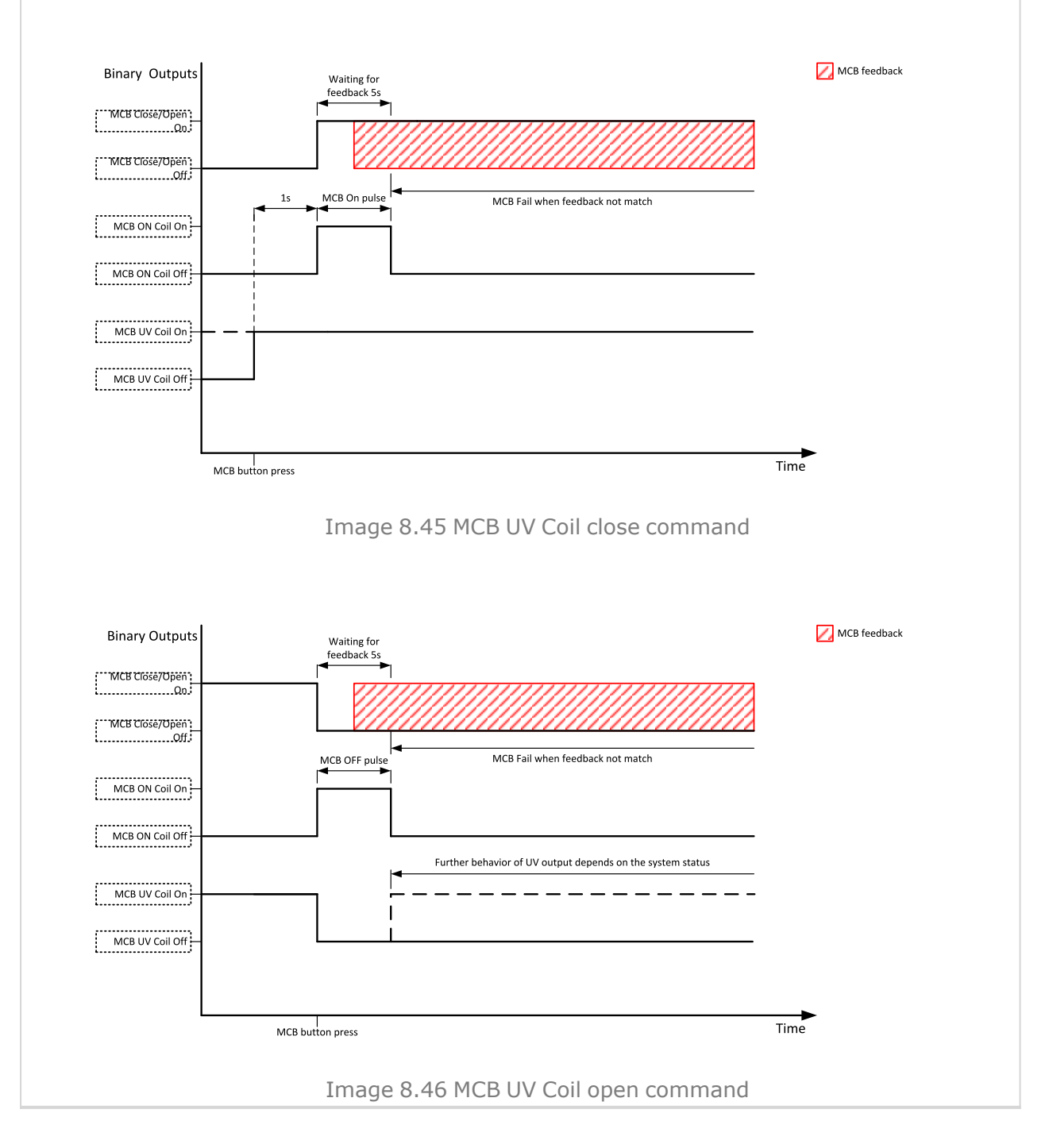

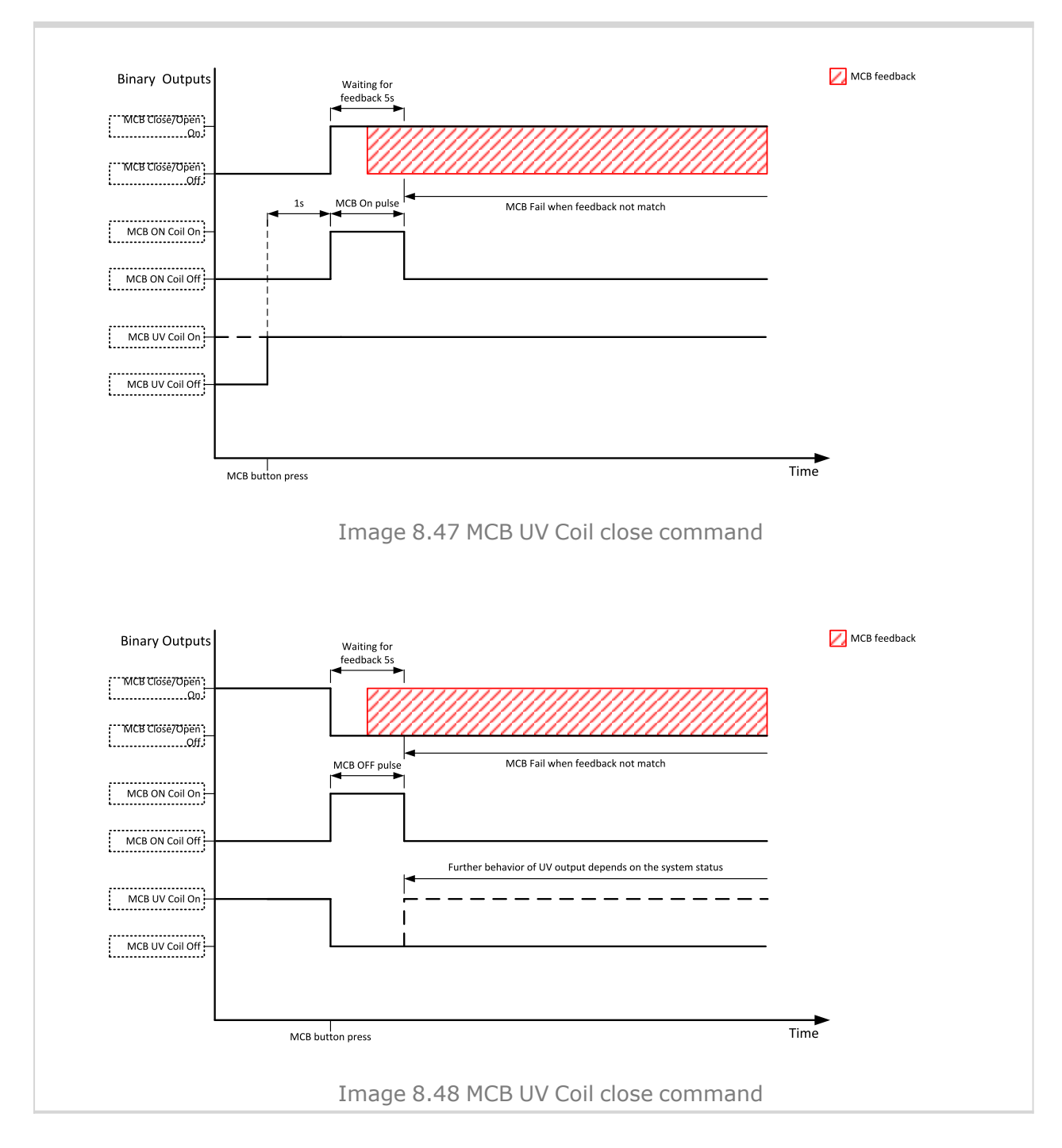

## <span id="page-355-0"></span>**Mode AUTO**

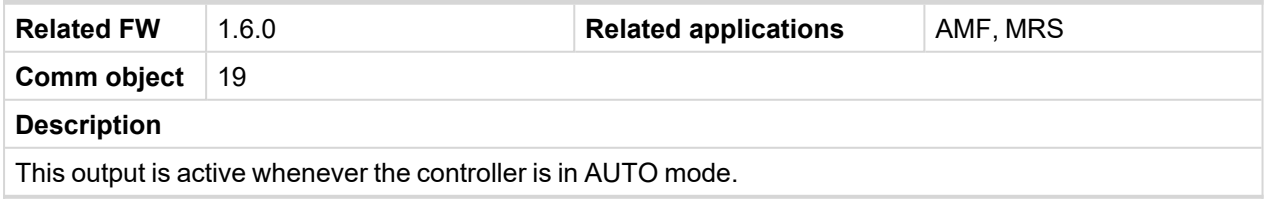

## <span id="page-356-2"></span>**Mode MAN**

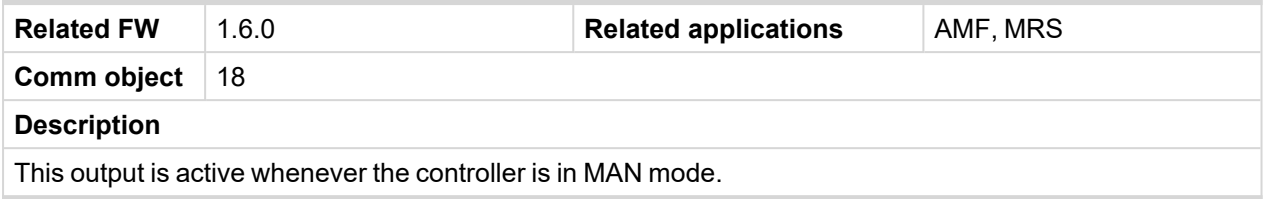

### <span id="page-356-3"></span>6 **back to Logical binary outputs [alphabetically](#page-329-0)**

## **Mode OFF**

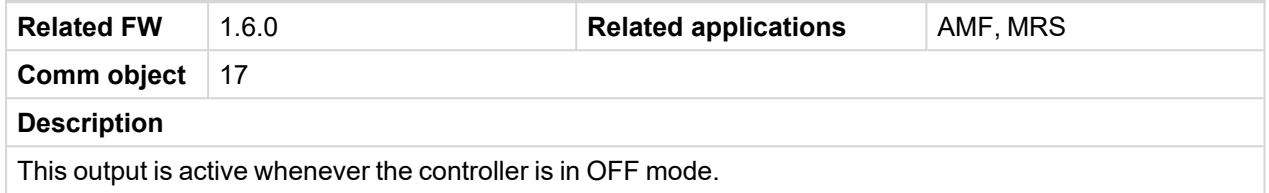

## <span id="page-356-4"></span>6 **back to Logical binary outputs [alphabetically](#page-329-0)**

## **Mode TEST**

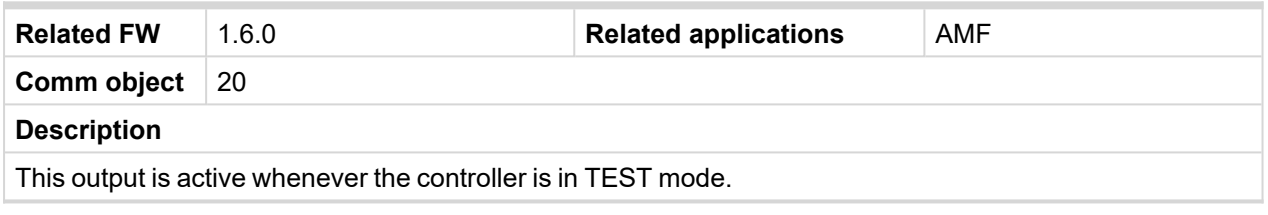

<span id="page-356-0"></span>6 **back to Logical binary outputs [alphabetically](#page-329-0)**

## <span id="page-356-5"></span>**LBO: N**

## **Not In AUTO**

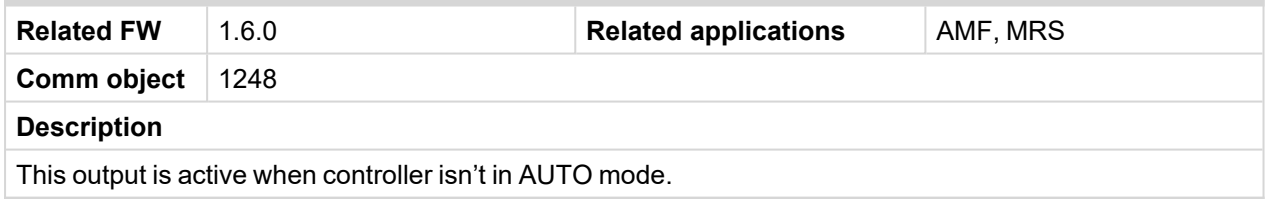

## <span id="page-356-6"></span>6 **back to Logical binary outputs [alphabetically](#page-329-0)**

## **Not Used**

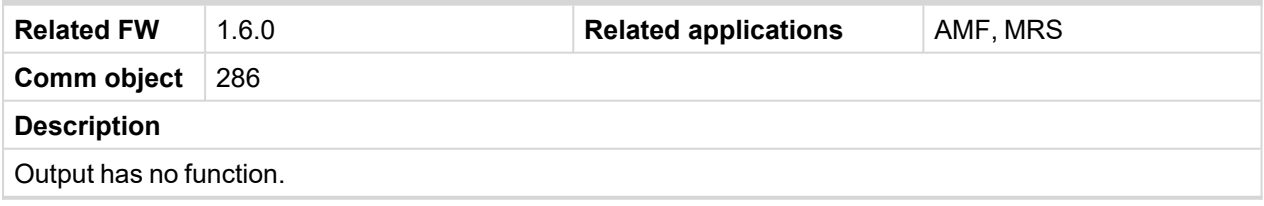

<span id="page-356-1"></span>6 **back to Logical binary outputs [alphabetically](#page-329-0)**

## <span id="page-356-7"></span>**LBO: P**

## **Prestart**

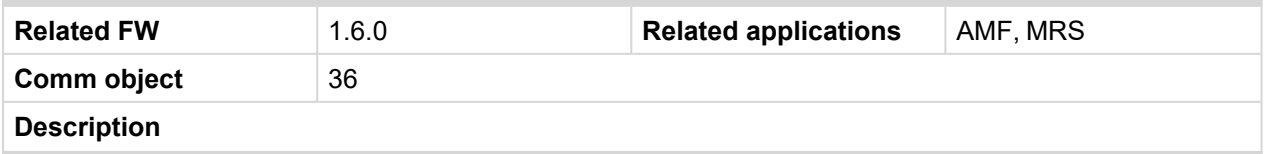

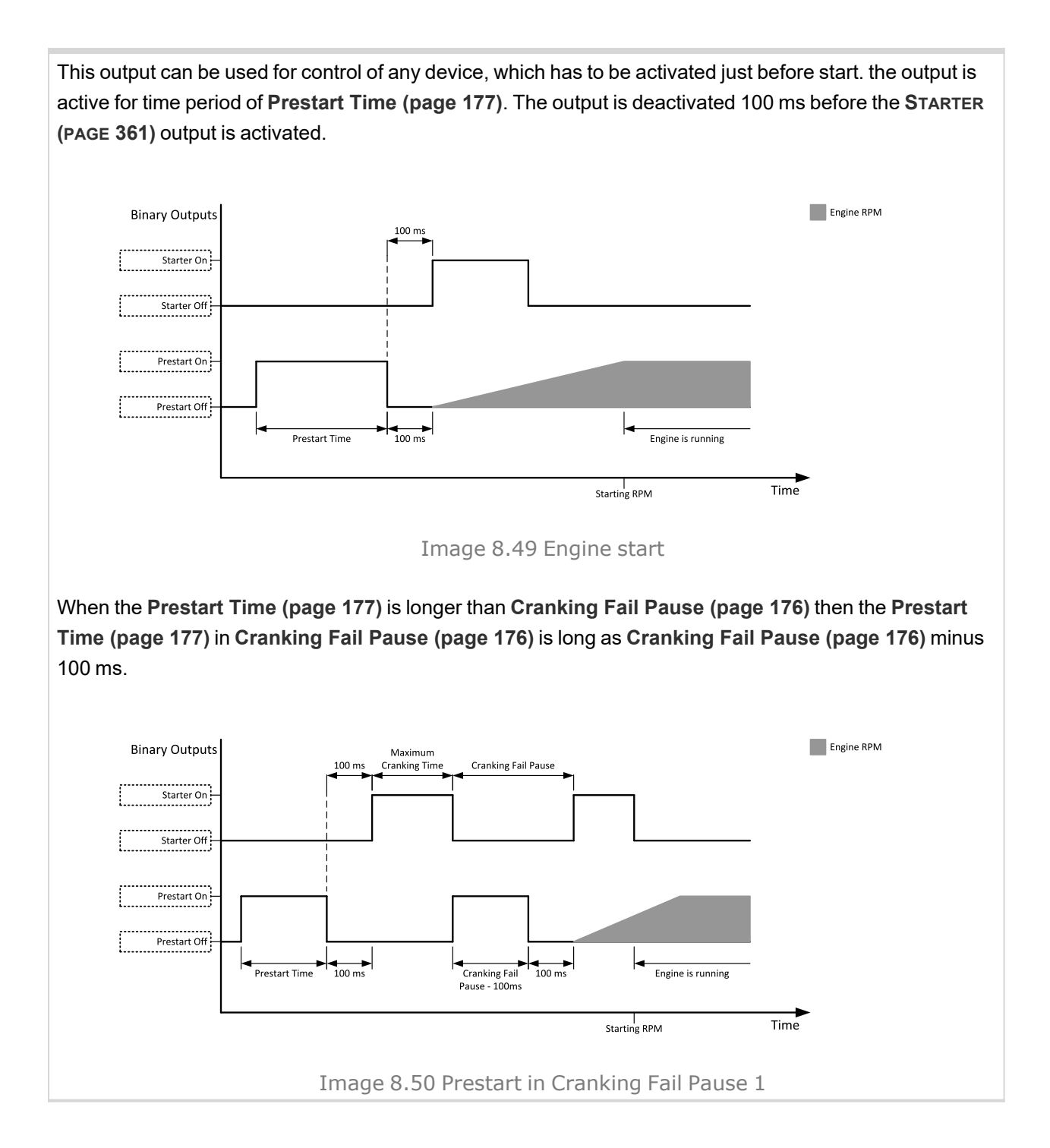

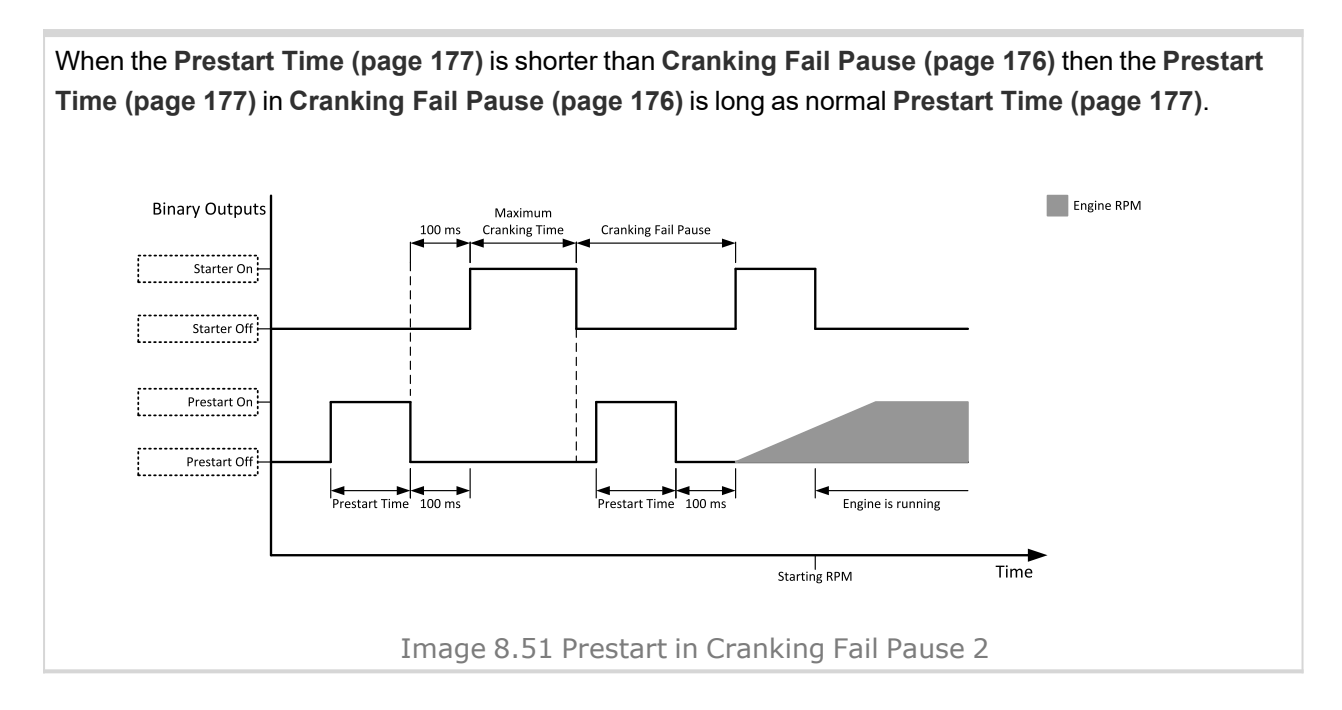

## <span id="page-358-1"></span><span id="page-358-0"></span>**LBO: R**

## **Ready To AMF**

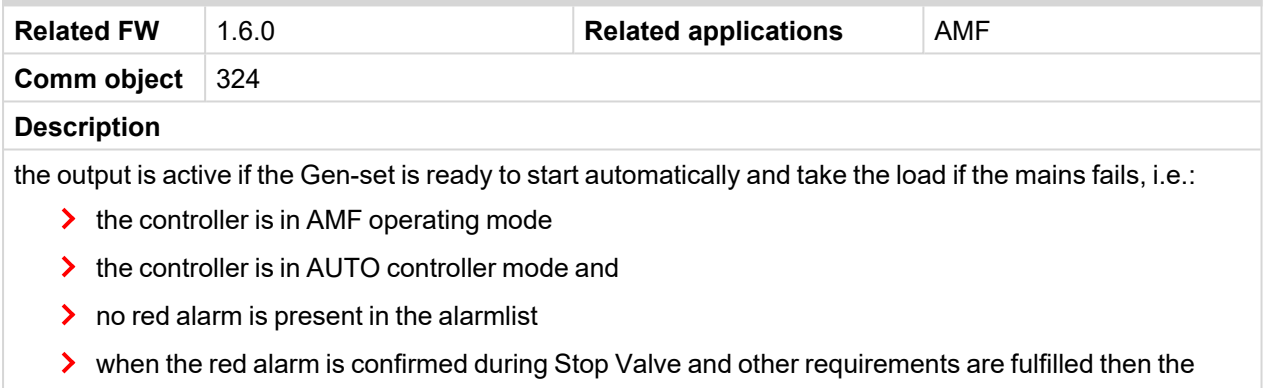

LBO is still inactive until the state ready

### <span id="page-358-2"></span>6 **back to Logical binary outputs [alphabetically](#page-329-0)**

### **Ready To Load**

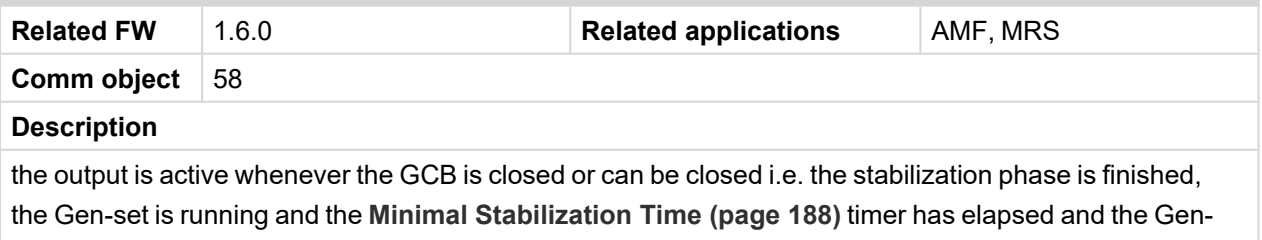

set voltage and frequency are within limits.

If GCB is open then Gen-set voltage and frequency must be in limits.

If GCB is close then Gen-set voltage and frequency can be out of limits, but protection delay can't be count down. If Gen-set voltage and frequency will return into limits until delay is count down then output is still active.

## <span id="page-359-0"></span>**Ready**

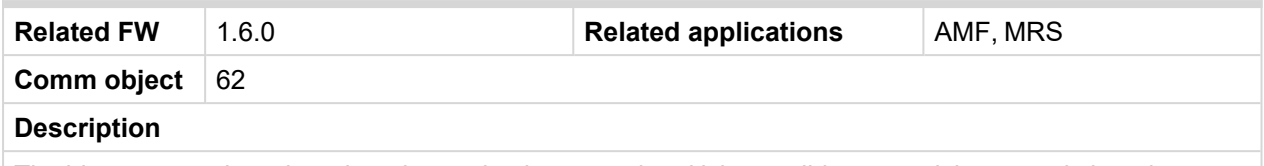

The binary output is active when the engine is stopped and it is possible to start it i.e. no red alarm is activated or **SD O[VERRIDE](#page-327-0) (PAGE 328)** is active.

The binary output is switch on when the Ready state occurs.

The binary output is switch off when the Prestart or the Not Ready or the Stop state occurs i.e. always except Ready state.

### 6 **back to Logical binary outputs [alphabetically](#page-329-0)**

<span id="page-359-1"></span>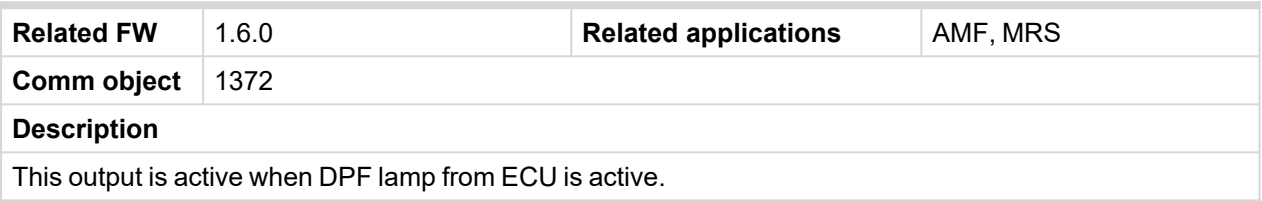

### <span id="page-359-2"></span>6 **back to Logical binary outputs [alphabetically](#page-329-0)**

### **Running**

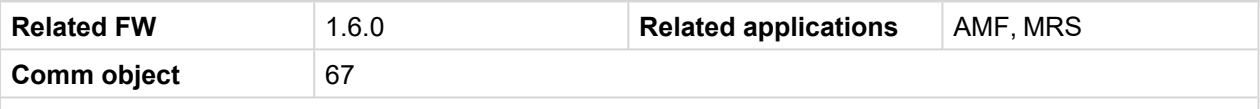

### **Description**

The output is designed to be used as an indication that the Gen-set is running. The output is activated if **FUEL S[OLENOID](#page-341-4) (PAGE 342)** is active and **S[TARTER](#page-360-1) (PAGE 361)** and **P[RESTART](#page-356-7) (PAGE 357)** are deactivated. The out remains active until engine stop and cooling period elapses.

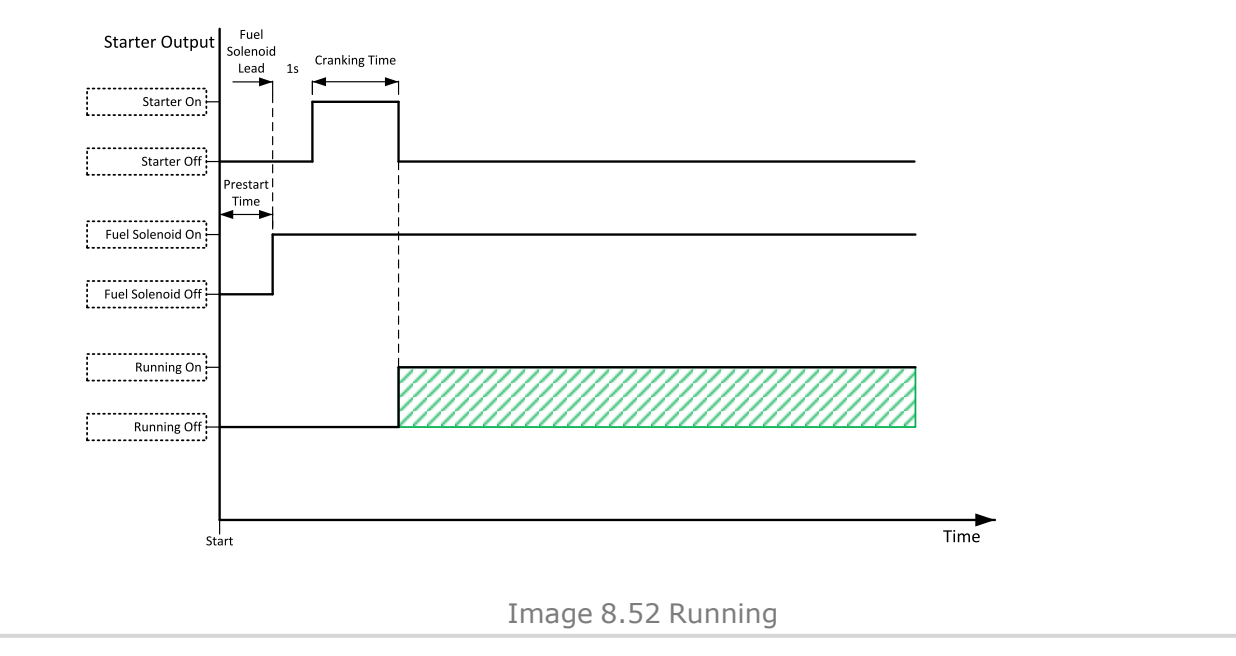

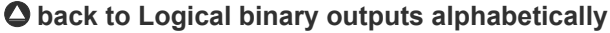
# <span id="page-360-0"></span>**LBO: S**

### **Starter**

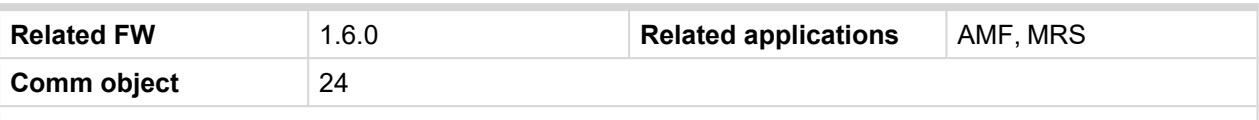

#### **Description**

This output is dedicated for starter motor control. The number of cranking attempts is adjusted by setpoint **Cranking [Attempts](#page-175-0) (page 176)** in Engine Settings group. Cranking fail pause is adjusted by setpoint **[Cranking](#page-175-1) Fail Pause (page 176)**.

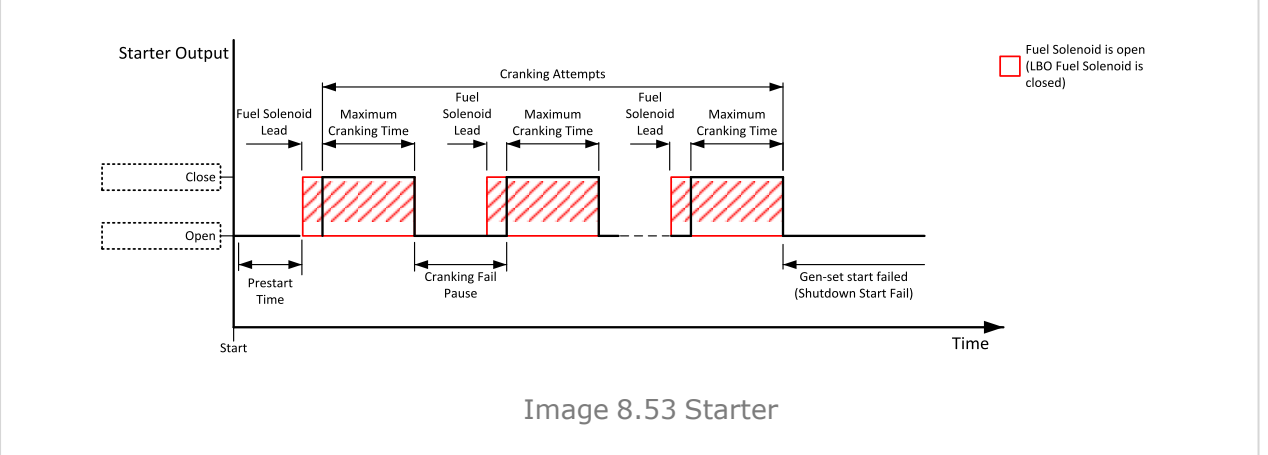

The starter output opens when:

- $\blacktriangleright$  the "firing" speed is reached (gas engines only)
- > maximum time of cranking is exceeded
- $\blacktriangleright$  request to stop comes up
- D+ value is higher than **D+ [Threshold](#page-183-0) (page 184)**
- Oil pressure value is higher than **Starting Oil [Pressure](#page-177-0) (page 178)**
- Generator voltage >25 % of **[Nominal](#page-165-0) Voltage Ph-N (page 166)** or **[Nominal](#page-166-0) Voltage Ph-Ph [\(page](#page-166-0) 167)** (any phase)

#### 6 **back to Logical binary outputs [alphabetically](#page-329-0)**

## **Stop Pulse**

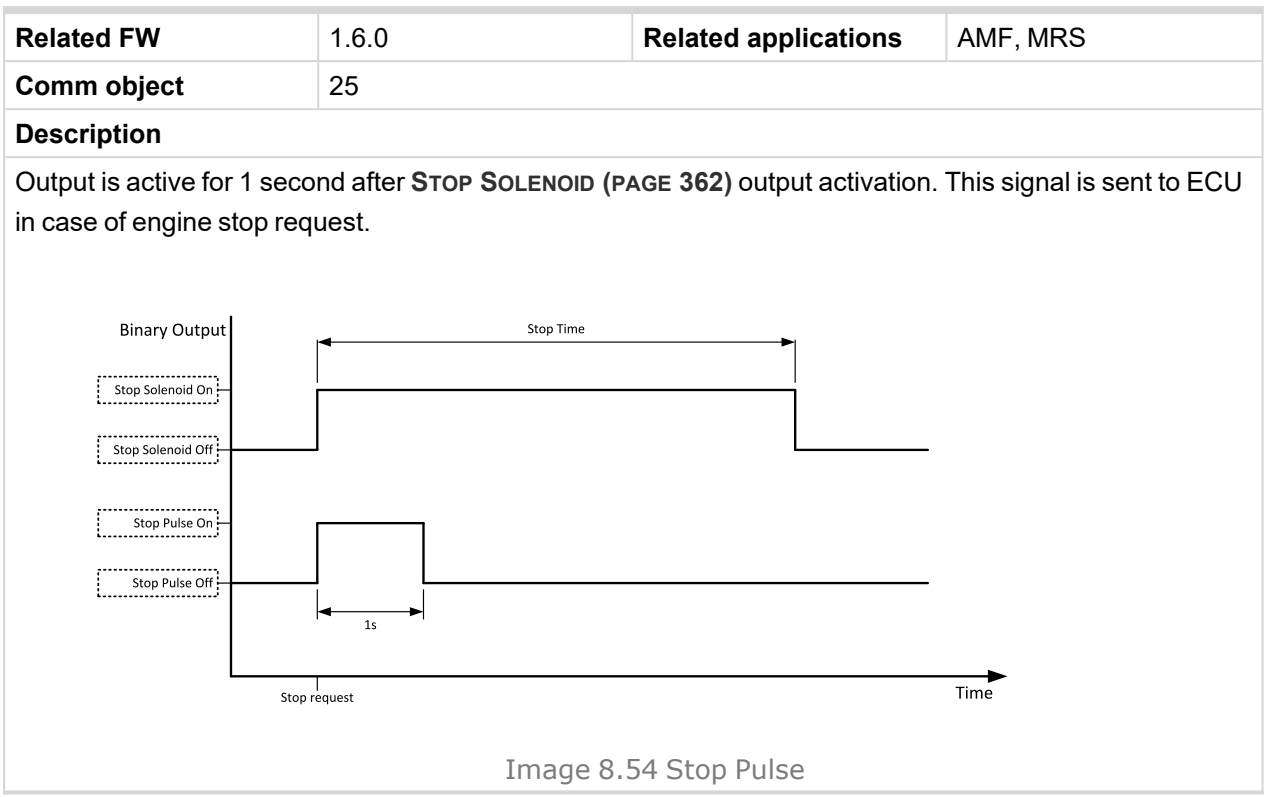

#### <span id="page-361-0"></span>6 **back to Logical binary outputs [alphabetically](#page-329-0)**

#### **Stop Solenoid**

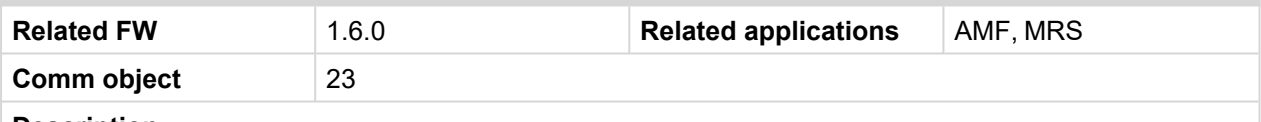

#### **Description**

This output is dedicated to control the stop solenoid (valve). The output is activated when an engine stop command is received and is deactivated 12 s after last running engine indication went off, i.e. engine is stopped.

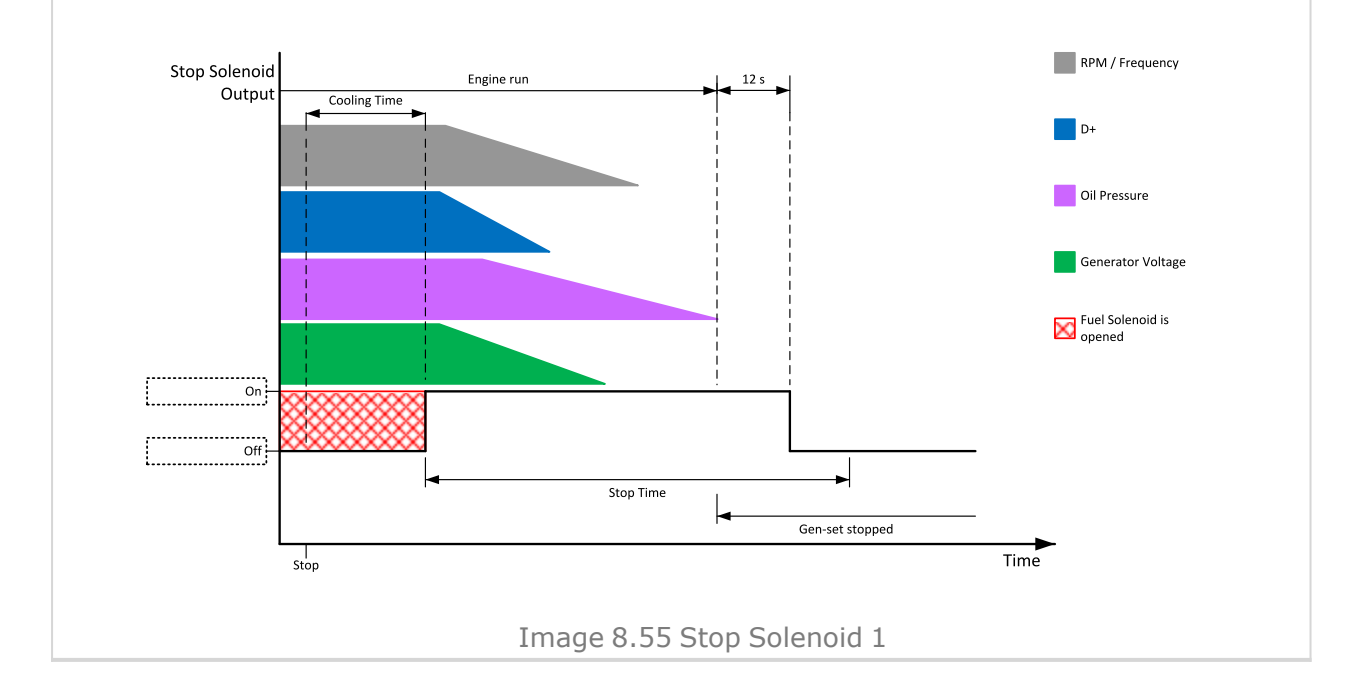

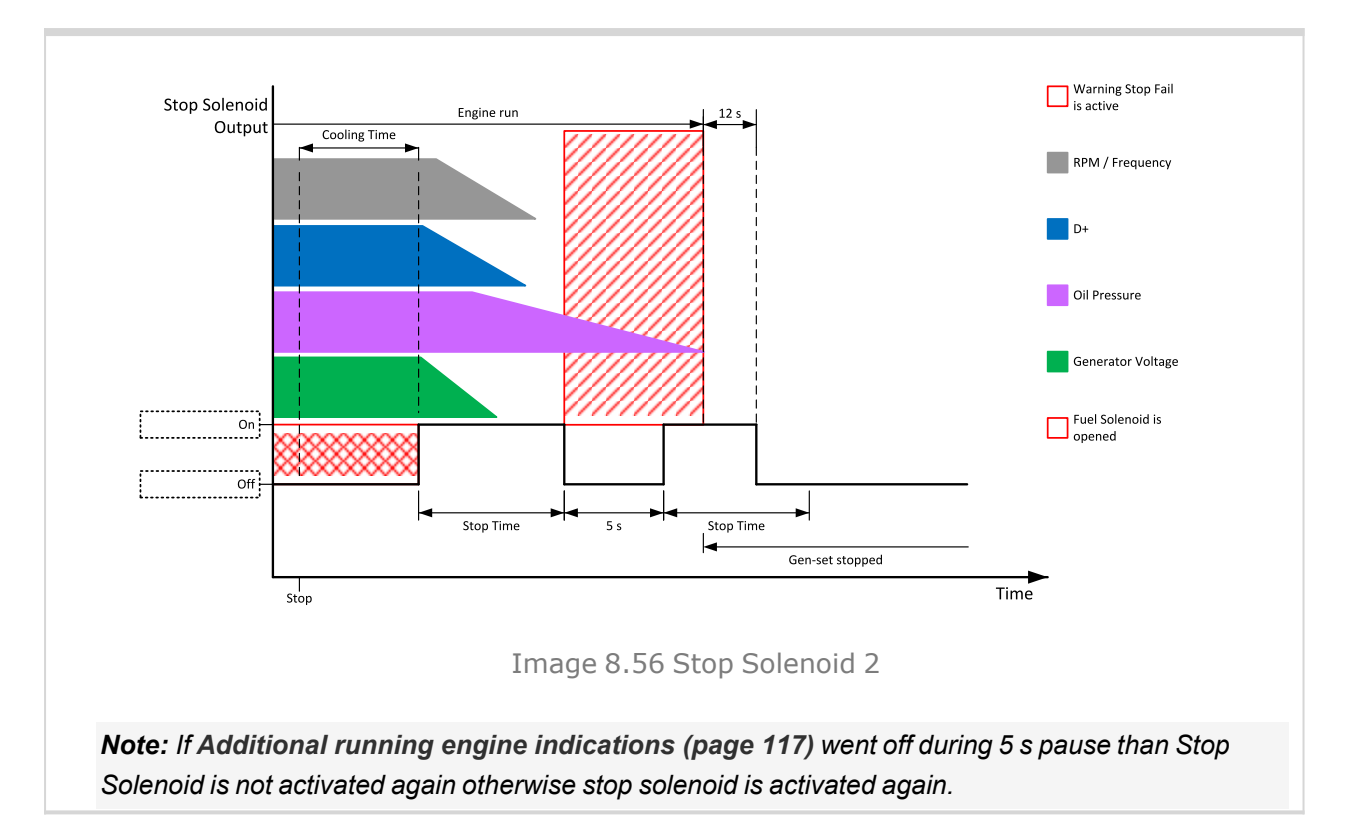

6 **back to Logical binary outputs [alphabetically](#page-329-0)**

# <span id="page-362-0"></span>**LBO: V**

### **Ventilation**

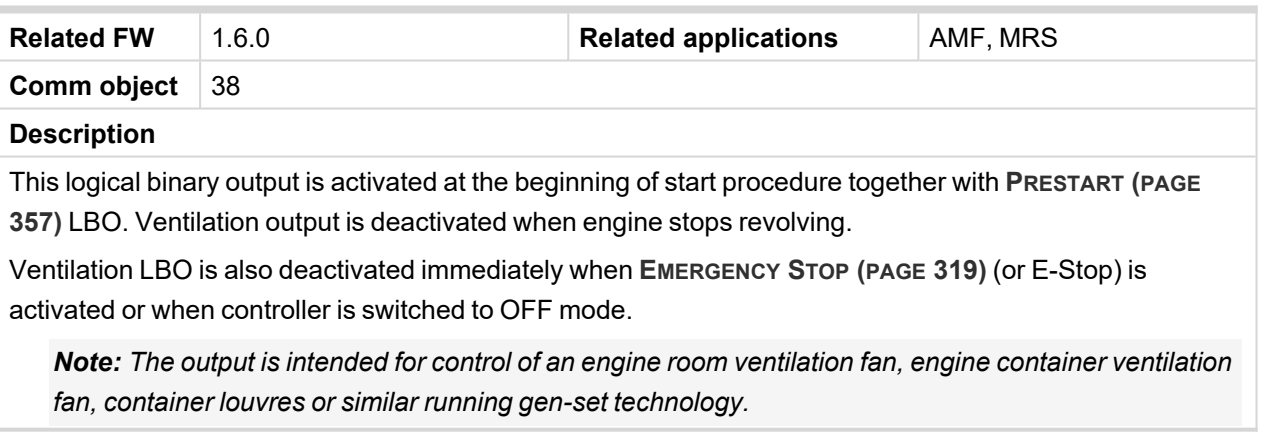

#### 6 **back to Logical binary outputs [alphabetically](#page-329-0)**

## **Ventilation On Pulse**

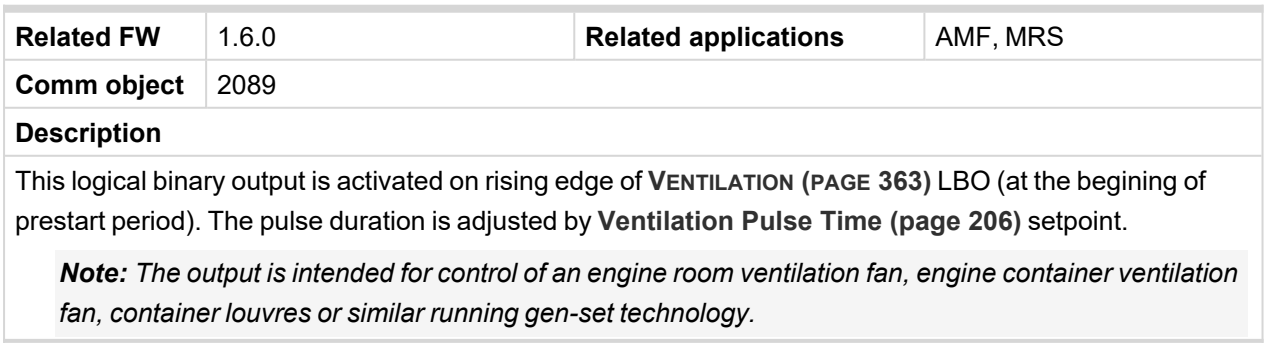

6 **back to Logical binary outputs [alphabetically](#page-329-0)**

# **Ventilation Off Pulse**

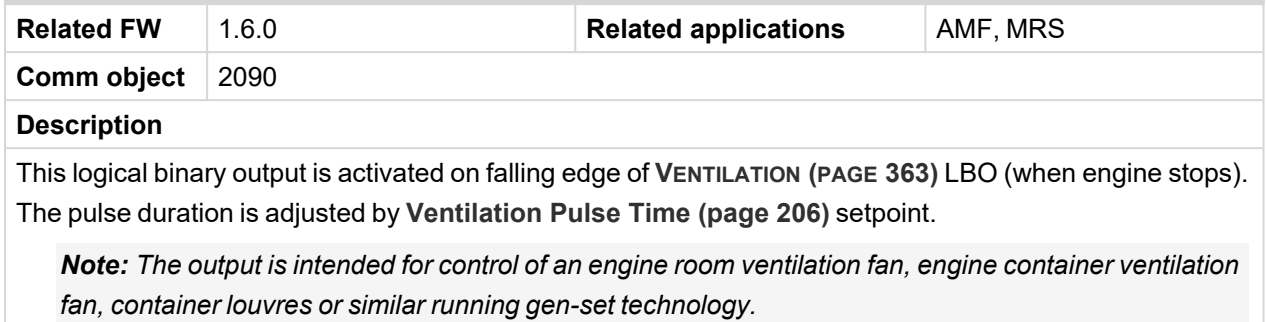

6 **back to Logical binary outputs [alphabetically](#page-329-0)**

# **8.1.6 Logical analog inputs**

### **What Logical analog inputs are:**

Logical analog inputs are inputs for analog values.

# **Alphabetical groups of Logical analog inputs**

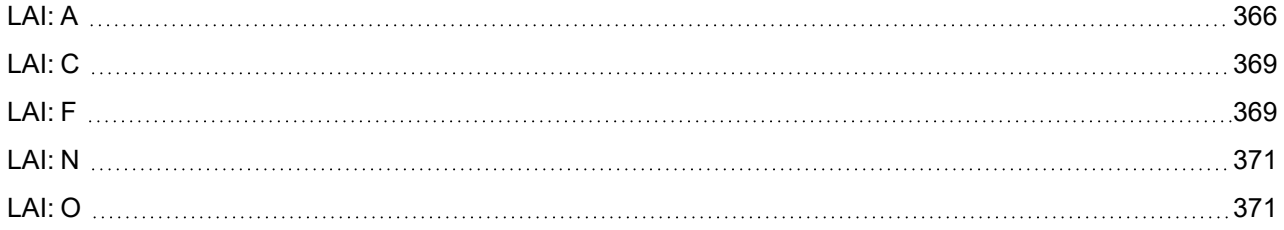

<span id="page-364-0"></span>For full list of Logical analog inputs go to the chapter **Logical analog inputs [alphabetically](#page-364-0) (page 365)**.

# **Logical analog inputs alphabetically**

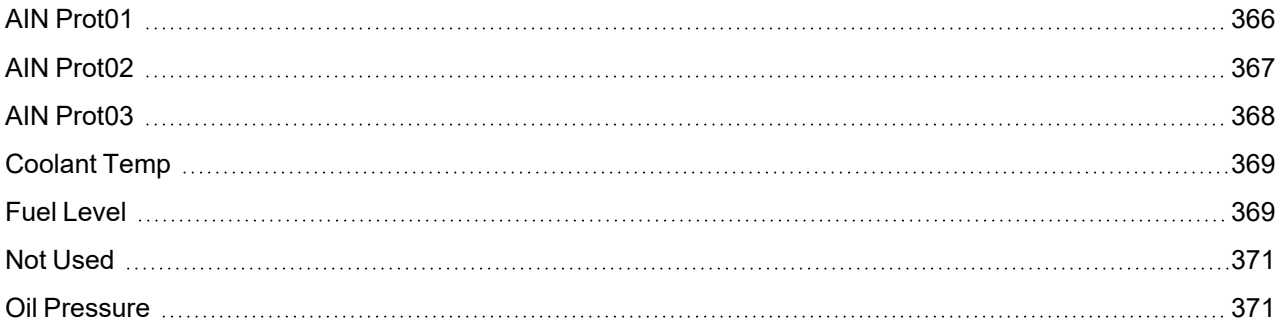

6 **back to [Controller](#page-157-0) objects**

# <span id="page-365-1"></span><span id="page-365-0"></span>**LAI: A**

## **AIN Prot01**

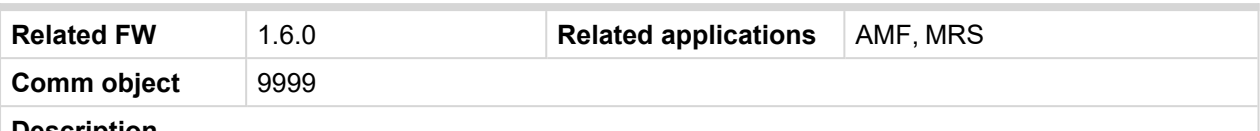

#### **Description**

Logical analog input designed for general value received from analog sensor. For more information about wiring of analog inputs **see [Analog](#page-43-0) inputs on page 44**. Limits for this protection are adjusted by setpoints **Analog [Protection](#page-222-0) 1 Wrn (page 223)** and **Analog [Protection](#page-223-0) 1 Sd (page 224)**. Delay is adjusted by setpoint **Analog [Protection](#page-223-1) 1 Delay (page 224)**.

#### **Protection types**

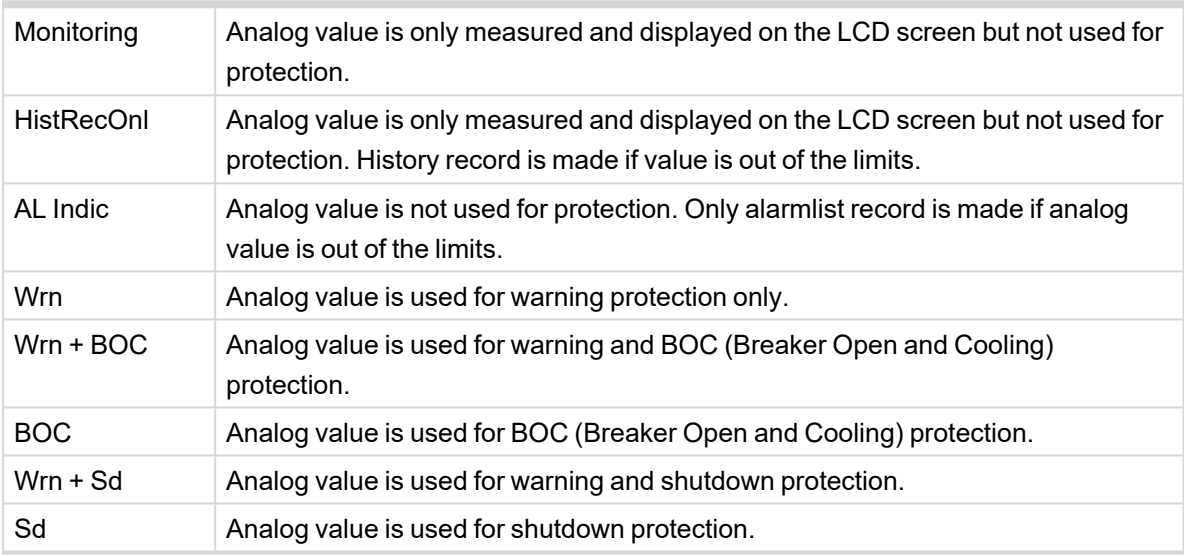

*Note: This parameter has to be adjusted via InteliConfig.*

#### **Alarm**

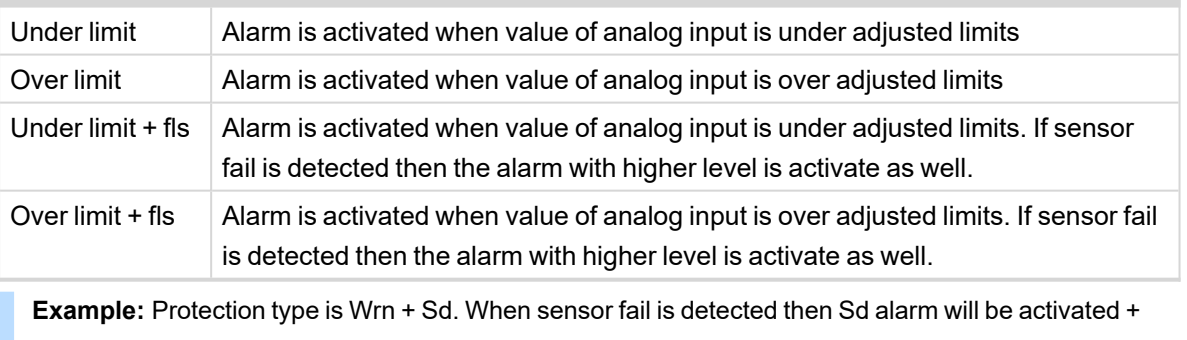

Sensor fail alarm will be activated.

*Note: This parameter has to be adjusted via InteliConfig.*

#### <span id="page-366-0"></span>**AIN Prot02**

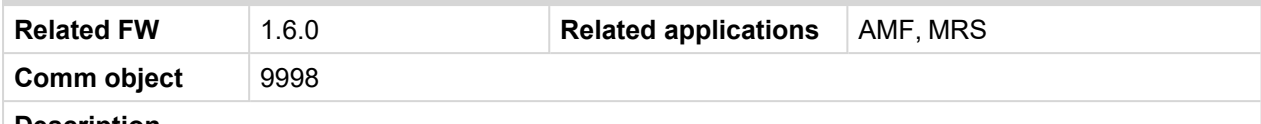

#### **Description**

Logical analog input designed for general value received from analog sensor. For more information about wiring of analog inputs **see [Analog](#page-43-0) inputs on page 44**. Limits for this protection are adjusted by setpoints **Analog [Protection](#page-224-0) 2 Wrn (page 225)** and **Analog [Protection](#page-224-1) 2 Sd (page 225)**. Delay is adjusted by setpoint **Analog [Protection](#page-225-0) 2 Delay (page 226)**.

#### **Protection types**

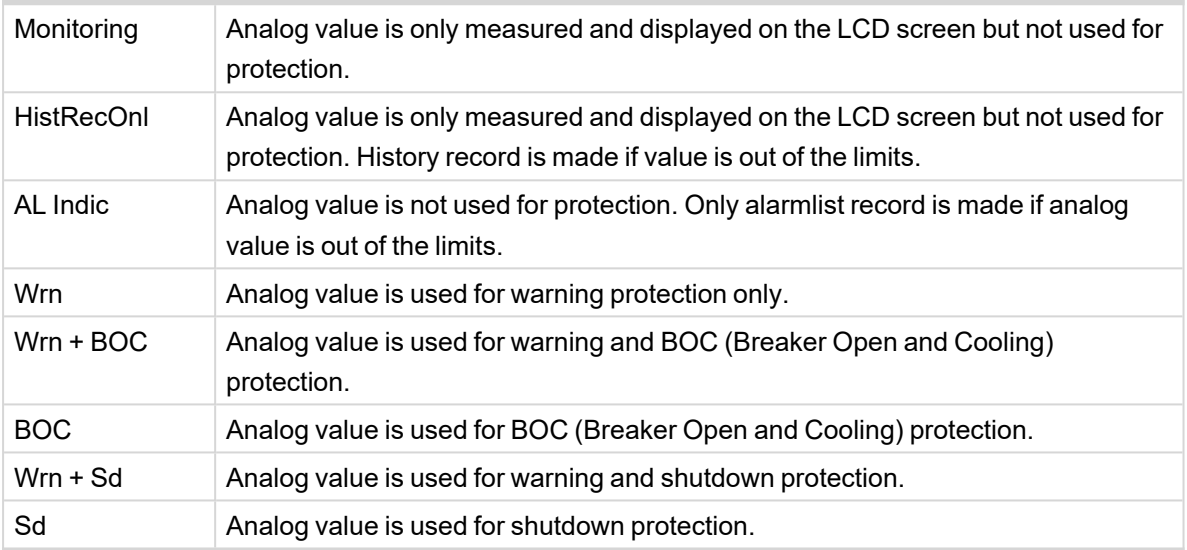

*Note: This parameter has to be adjusted via InteliConfig.*

#### **Alarm**

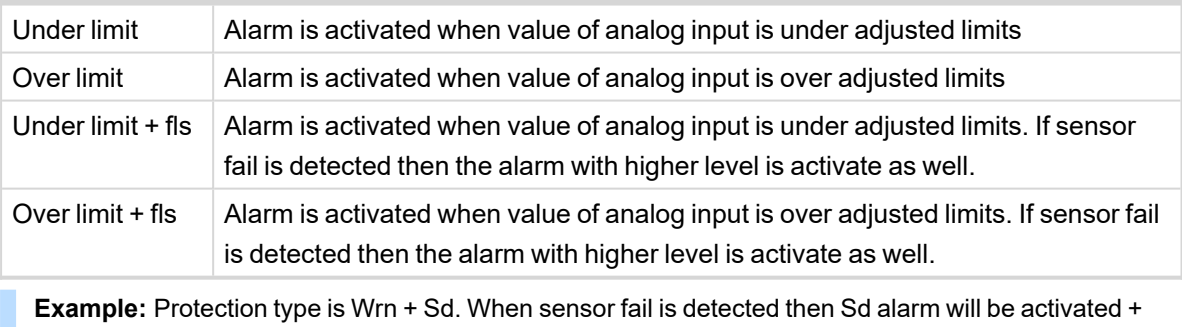

Sensor fail alarm will be activated.

*Note: This parameter has to be adjusted via InteliConfig.*

#### <span id="page-367-0"></span>**AIN Prot03**

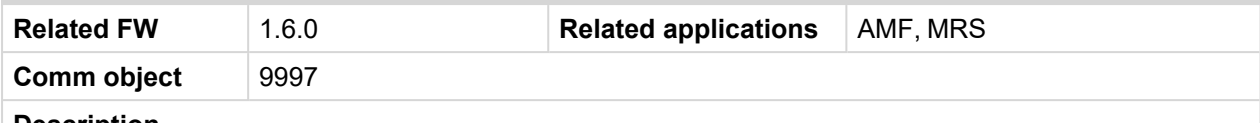

#### **Description**

Logical analog input designed for general value received from analog sensor. For more information about wiring of analog inputs **see [Analog](#page-43-0) inputs on page 44**. Limits for this protection are adjusted by setpoints **Analog [Protection](#page-225-1) 3 Wrn (page 226)** and **Analog [Protection](#page-226-0) 3 Sd (page 227)**. Delay is adjusted by setpoint **Analog [Protection](#page-226-1) 3 Delay (page 227)**.

#### **Protection types**

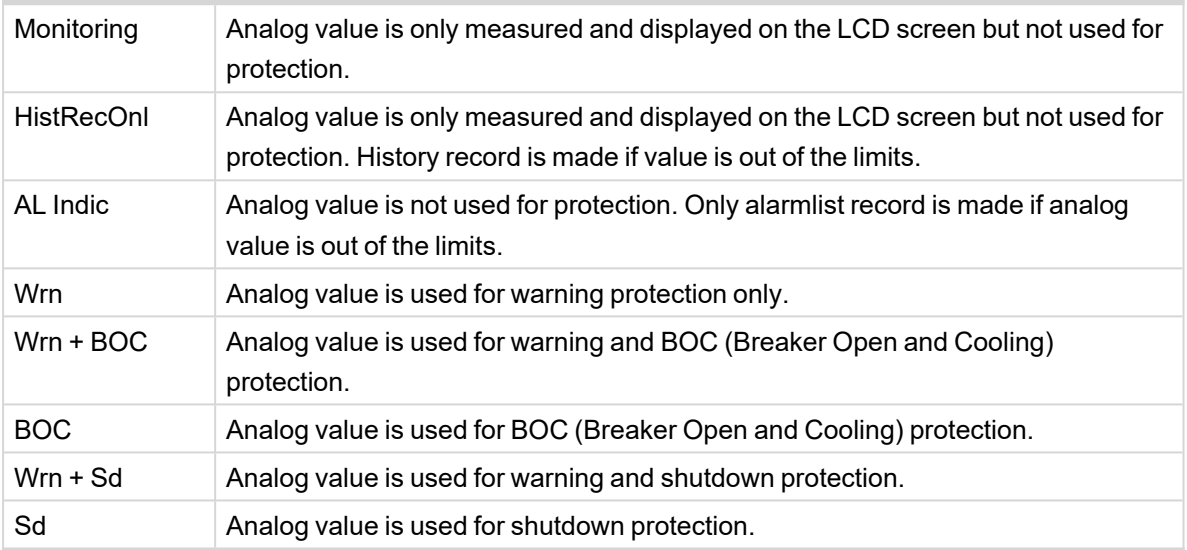

*Note: This parameter has to be adjusted via InteliConfig.*

#### **Alarm**

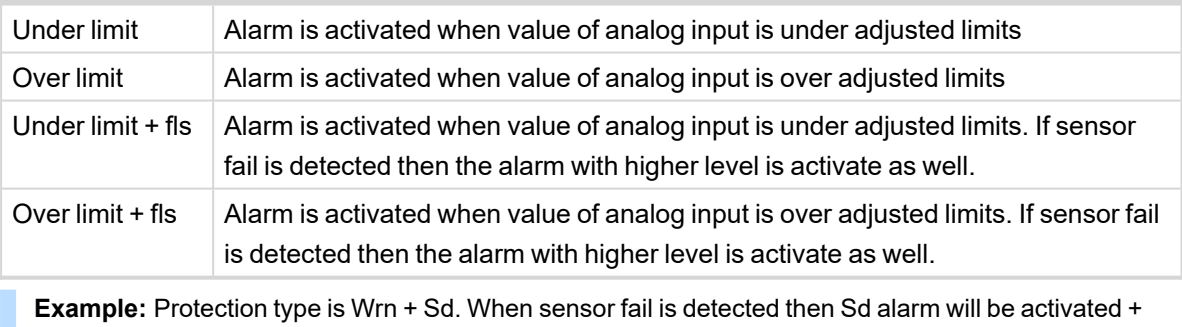

Sensor fail alarm will be activated.

*Note: This parameter has to be adjusted via InteliConfig.*

# <span id="page-368-2"></span><span id="page-368-0"></span>**LAI: C**

## **Coolant Temp**

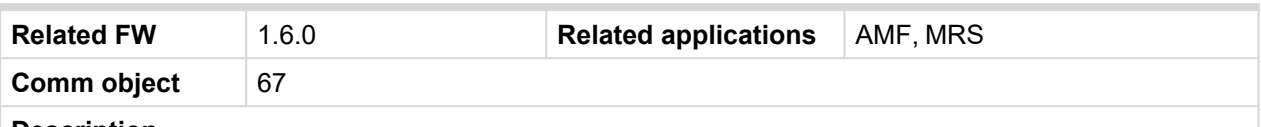

#### **Description**

Logical analog input designed for coolant temperature value received from analog sensor. For more information about wiring of analog inputs **see [Analog](#page-43-0) inputs on page 44**. Limits for this protection are adjusted by setpoints **Coolant [Temperature](#page-194-0) Wrn (page 195)** and **Coolant [Temperature](#page-195-0) BOC (page [196\)](#page-195-0)**. Delay is adjusted by setpoint **Coolant [Temperature](#page-195-1) Delay (page 196)**.

## **Protection types**

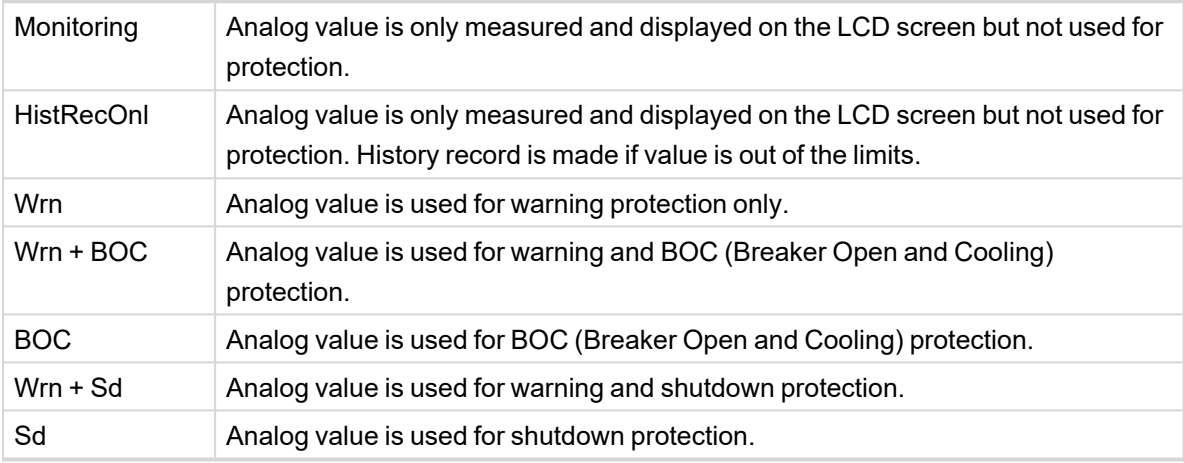

*Note: This parameter has to be adjusted via InteliConfig.*

#### **Alarm**

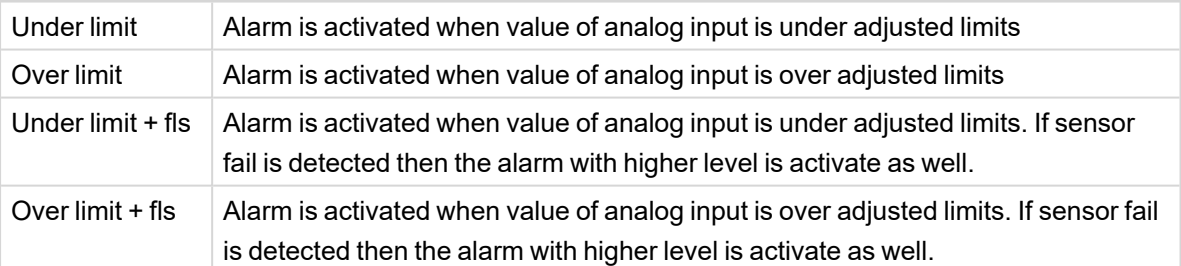

**Example:** Protection type is Wrn + Sd. When sensor fail is detected then Sd alarm will be activated + Sensor fail alarm will be activated.

*Note: This parameter has to be adjusted via InteliConfig.*

**IMPORTANT: Value from analog input has higher priority than value from ECU.**

#### <span id="page-368-1"></span>6 **back to Logical analog inputs [alphabetically](#page-364-0)**

# <span id="page-368-3"></span>**LAI: F**

#### **Fuel Level**

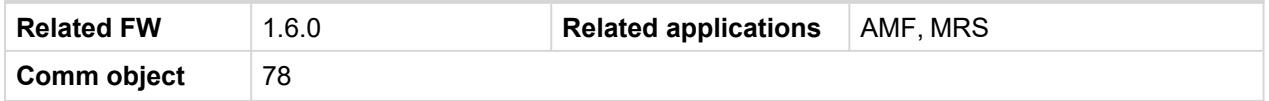

#### **Description**

Logical analog input designed for fuel level value received from analog sensor. For more information about wiring of analog inputs **see [Analog](#page-43-0) inputs on page 44**. Limits for this protection are adjusted by setpoints **Fuel Level Wrn [\(page](#page-197-0) 198)** and **Fuel Level Sd [\(page](#page-197-1) 198)**. Delay is adjusted by setpoint **[Fuel](#page-198-0) Level [Delay](#page-198-0) (page 199)**.

## **Protection types**

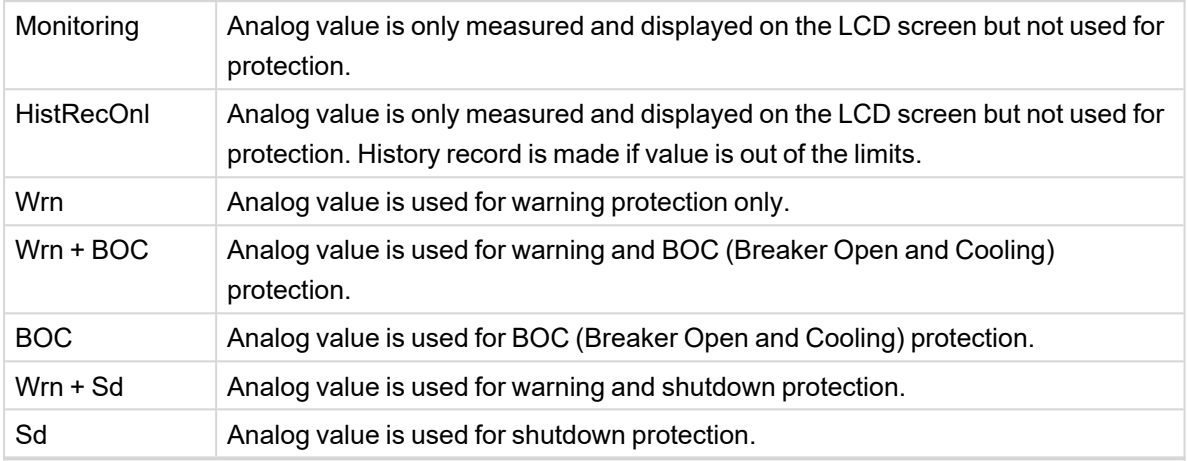

*Note: This parameter has to be adjusted via InteliConfig.*

#### **Alarm**

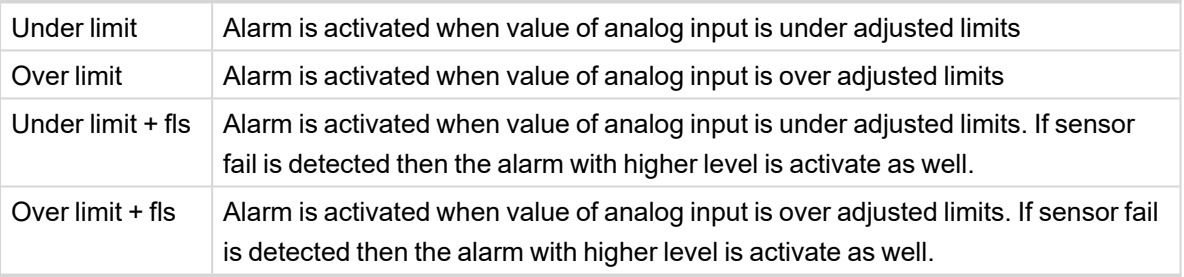

**Example:** Protection type is Wrn + Sd. When sensor fail is detected then Sd alarm will be activated + Sensor fail alarm will be activated.

*Note: This parameter has to be adjusted via InteliConfig.*

**IMPORTANT: For right behavior of this function, curve for analog input has to be in percentage.**

**IMPORTANT: Value from analog input has higher priority than value from ECU.**

# <span id="page-370-2"></span><span id="page-370-0"></span>**LAI: N**

### **Not Used**

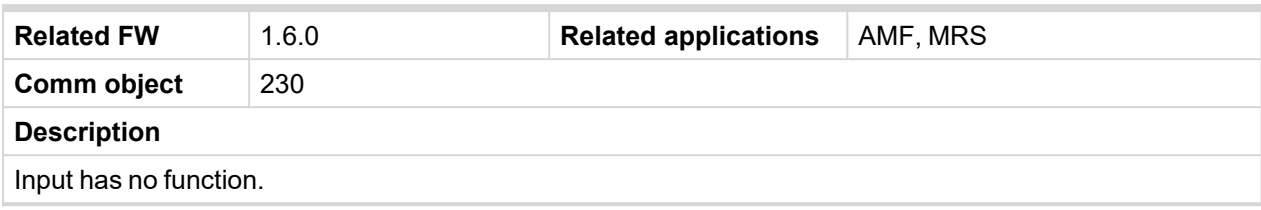

<span id="page-370-1"></span>6 **back to Logical analog inputs [alphabetically](#page-364-0)**

# <span id="page-370-3"></span>**LAI: O**

## **Oil Pressure**

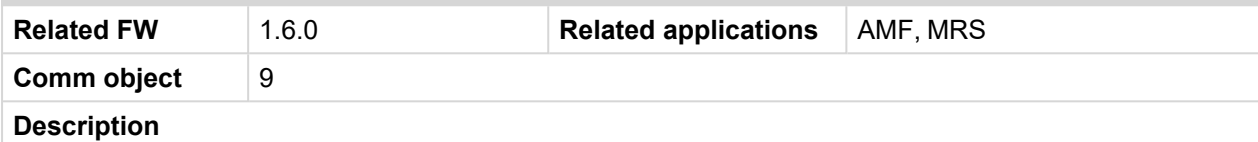

Logical analog input designed for oil pressure value received from analog sensor. Limits for this protection are adjusted by setpoints **Oil [Pressure](#page-192-0) Wrn (page 193)** and **Oil [Pressure](#page-193-0) Sd (page 194)**. Delay is adjusted by setpoint **Oil [Pressure](#page-193-1) Delay (page 194)**.

## **Protection types**

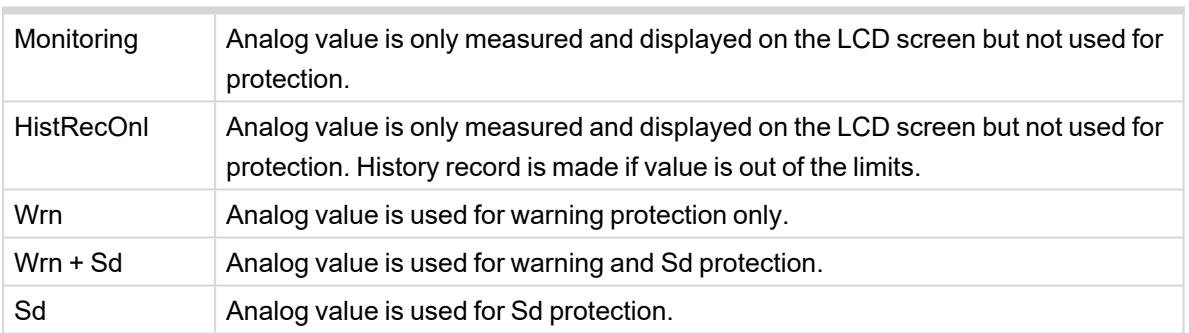

*Note: This parameter has to be adjusted via InteliConfig.*

#### **Alarm**

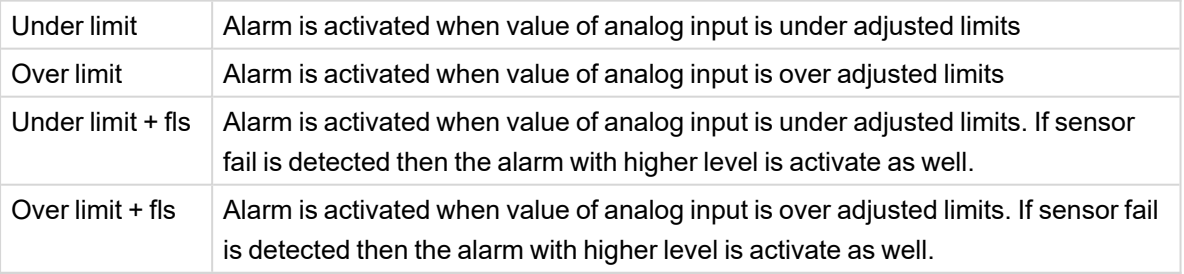

**Example:** Protection type is Wrn + Sd. When sensor fail is detected then Sd alarm will be activated + Sensor fail alarm will be activated.

*Note: This parameter has to be adjusted via InteliConfig.*

**IMPORTANT: Value from analog input has higher priority than value from ECU.**

# <span id="page-371-1"></span>**8.2 Alarms**

#### **What alarms are:**

The controller evaluates two levels of alarms. For more information **see Alarm [management](#page-98-0) on page 99**.

# **8.2.1 Alarm levels in the controller**

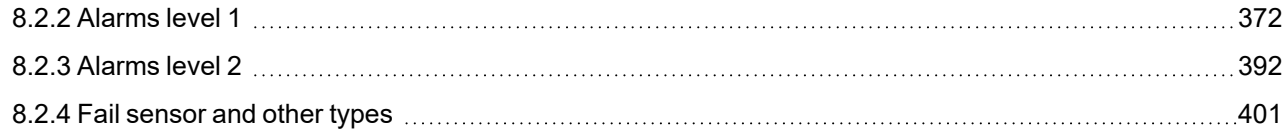

# <span id="page-371-0"></span>**8.2.2 Alarms level 1**

#### **What alarms level 1 are:**

The level 1 alarm indicates that a value or parameter is out of normal limits, but has still not reached critical level.

# <span id="page-372-0"></span>**List of alarms level 1**

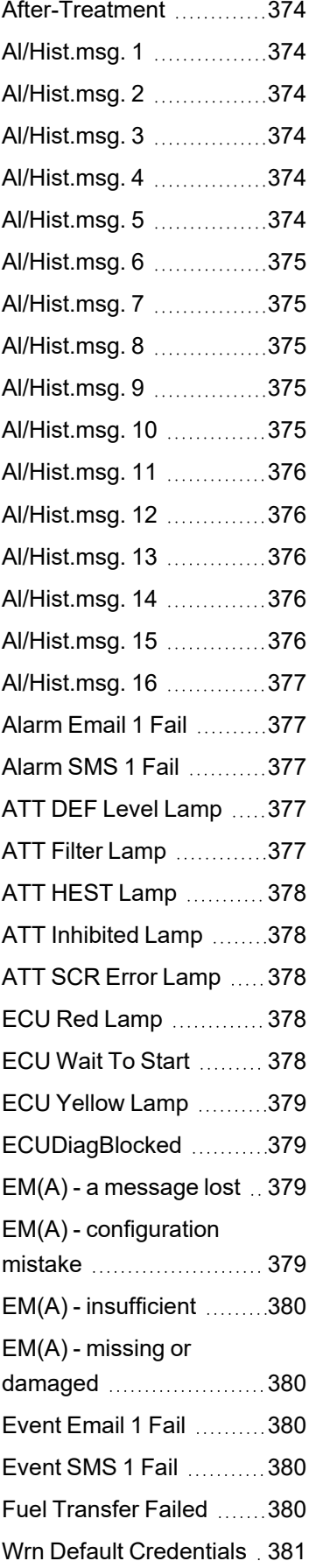

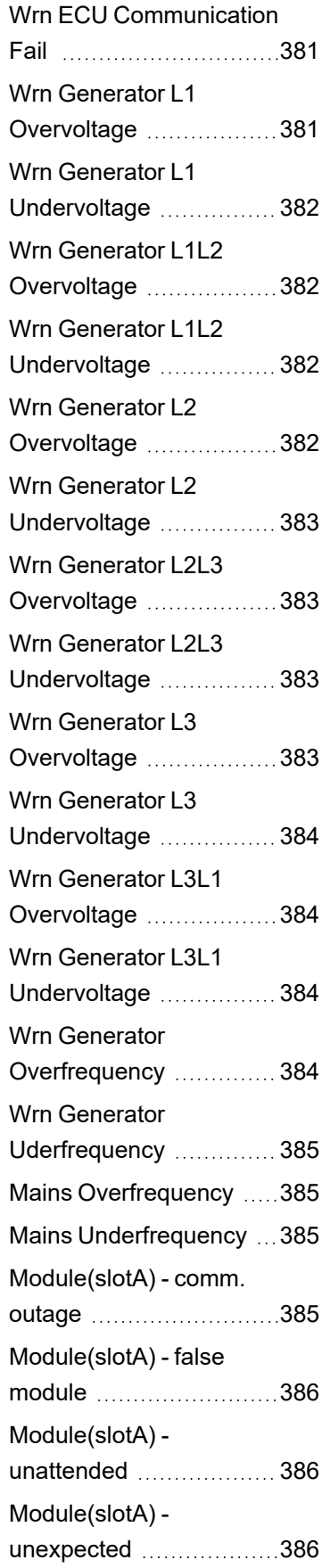

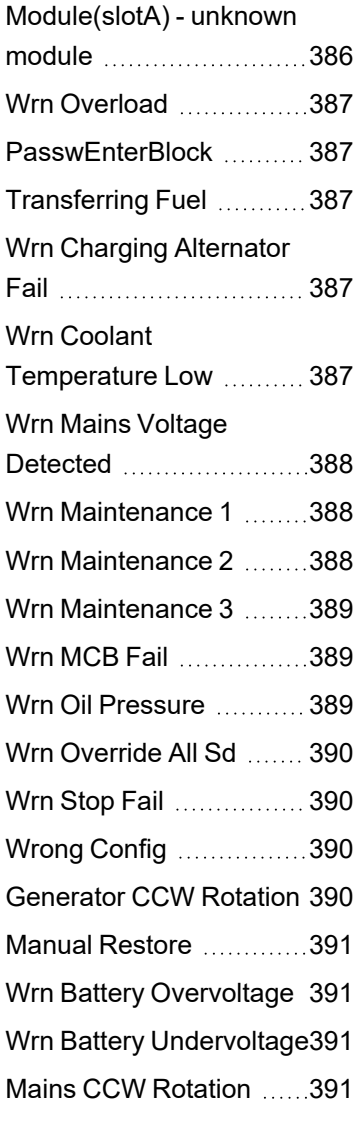

6 **back to [Alarms](#page-371-1)**

## <span id="page-373-0"></span>**After-Treatment**

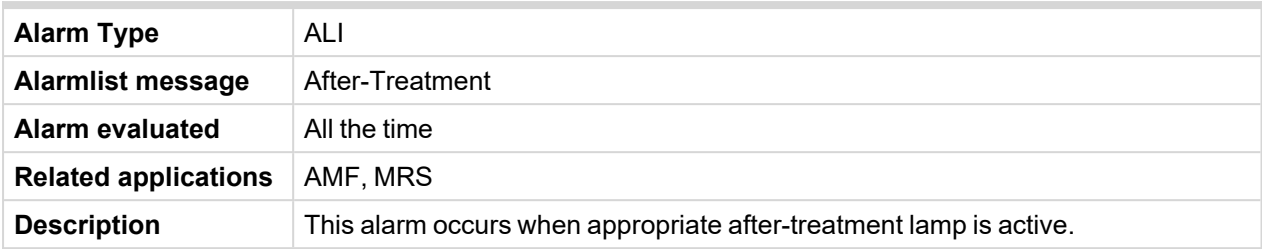

## <span id="page-373-1"></span>6 **back to List of fail [sensor](#page-400-1)**

# **Al/Hist.msg. 1**

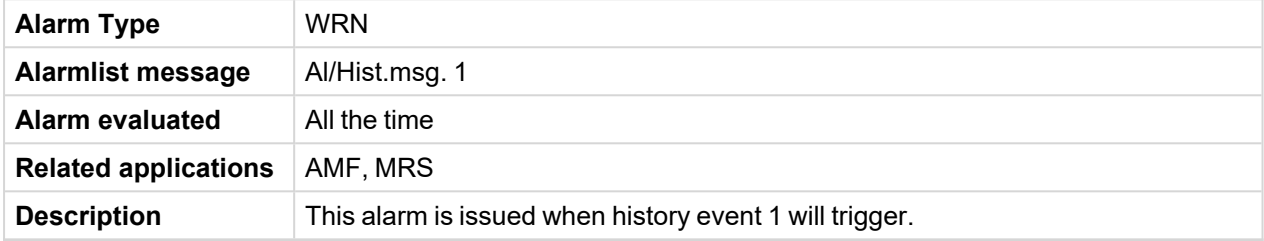

#### <span id="page-373-2"></span>6 **back to List of [alarms](#page-372-0) level 1**

# **Al/Hist.msg. 2**

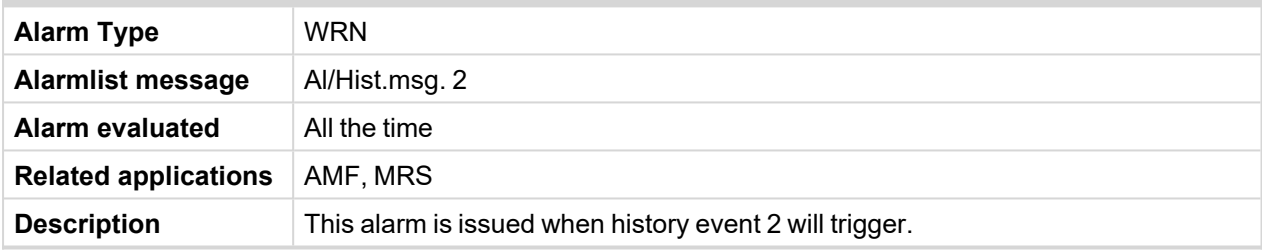

#### <span id="page-373-3"></span>6 **back to List of [alarms](#page-372-0) level 1**

# **Al/Hist.msg. 3**

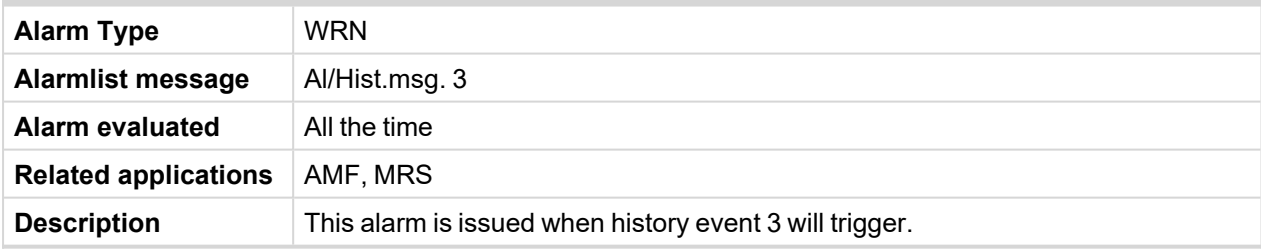

### <span id="page-373-4"></span>6 **back to List of [alarms](#page-372-0) level 1**

# **Al/Hist.msg. 4**

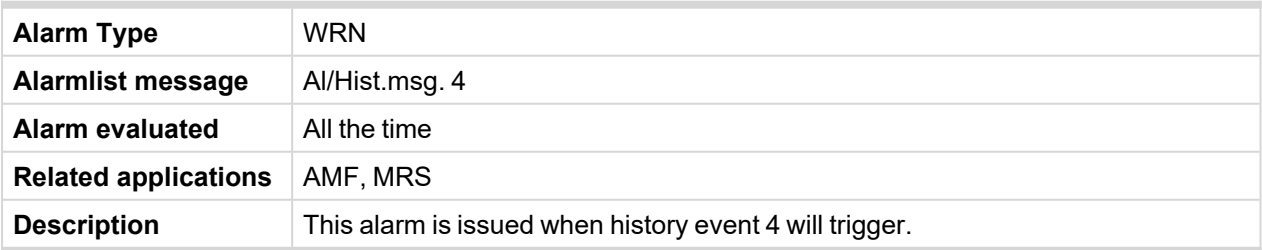

## <span id="page-373-5"></span>6 **back to List of [alarms](#page-372-0) level 1**

# **Al/Hist.msg. 5**

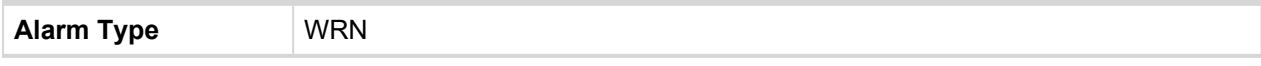

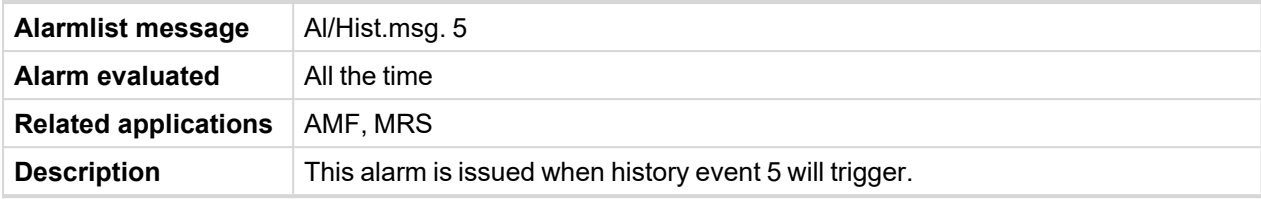

# <span id="page-374-0"></span>**Al/Hist.msg. 6**

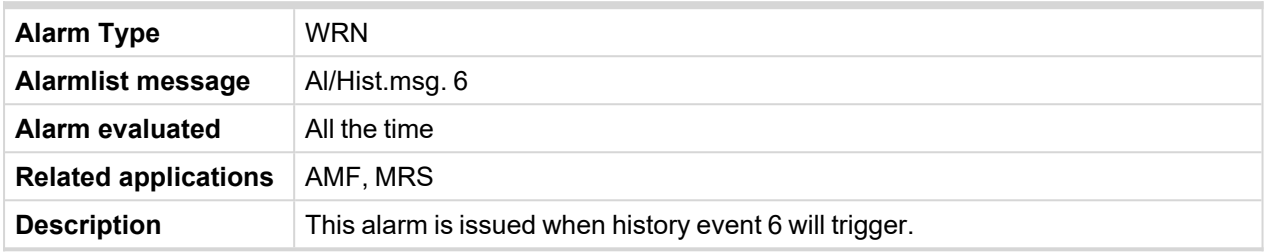

### <span id="page-374-1"></span>6 **back to List of [alarms](#page-372-0) level 1**

# **Al/Hist.msg. 7**

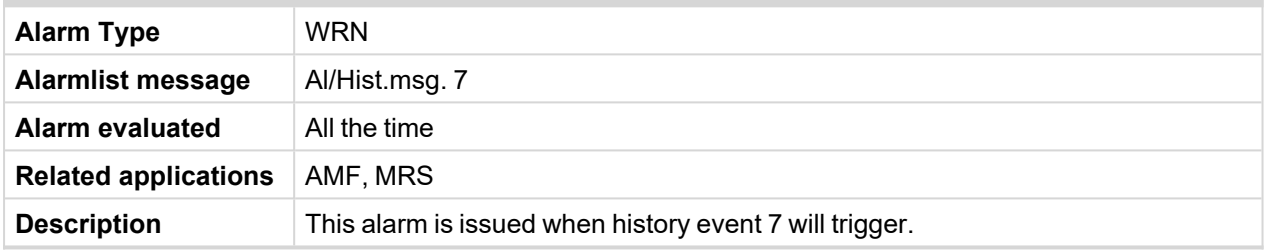

### <span id="page-374-2"></span>6 **back to List of [alarms](#page-372-0) level 1**

#### **Al/Hist.msg. 8**

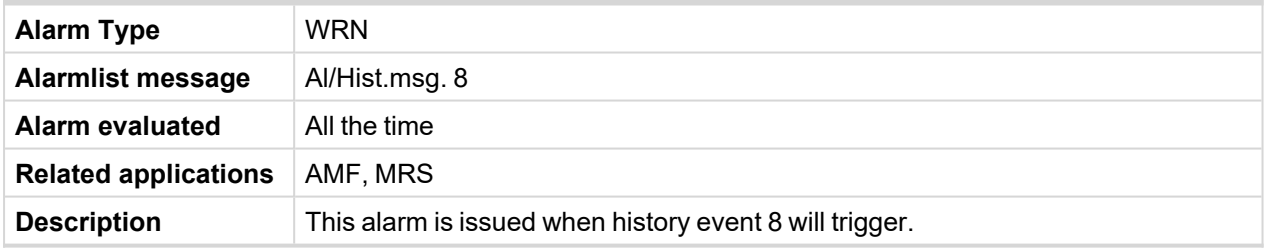

#### <span id="page-374-3"></span>6 **back to List of [alarms](#page-372-0) level 1**

## **Al/Hist.msg. 9**

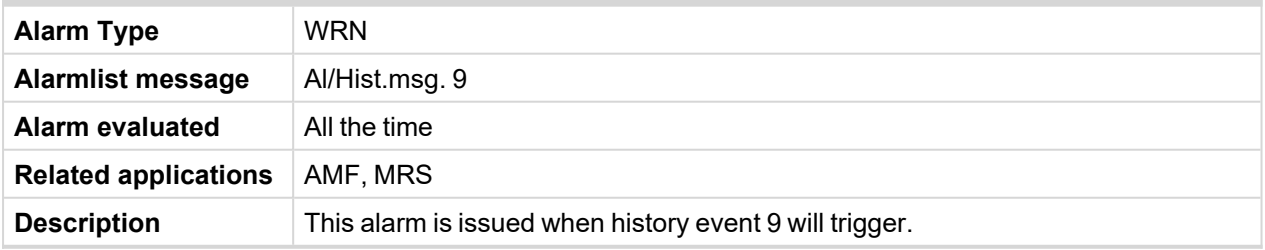

#### <span id="page-374-4"></span>6 **back to List of [alarms](#page-372-0) level 1**

### **Al/Hist.msg. 10**

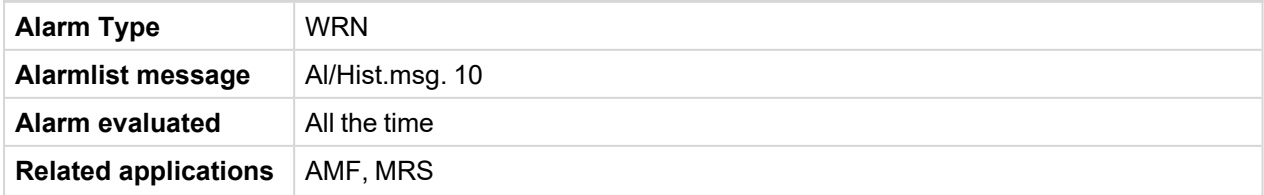

<span id="page-375-0"></span>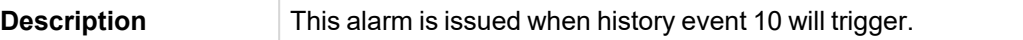

## **Al/Hist.msg. 11**

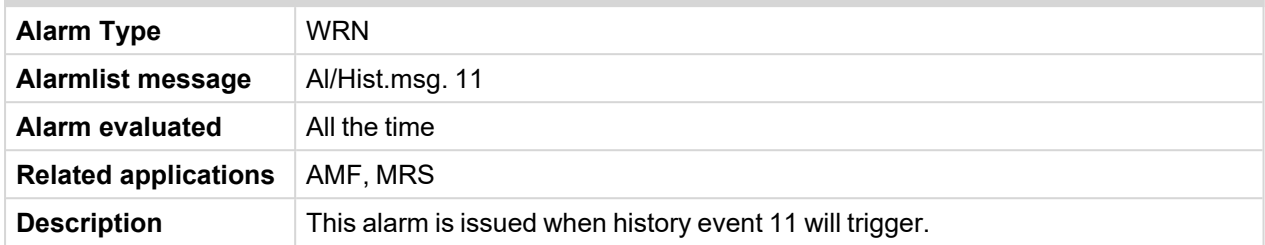

#### <span id="page-375-1"></span>6 **back to List of [alarms](#page-372-0) level 1**

## **Al/Hist.msg. 12**

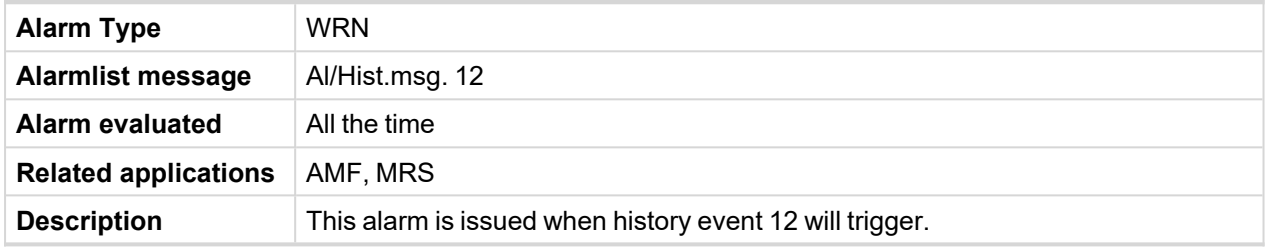

#### <span id="page-375-2"></span>6 **back to List of [alarms](#page-372-0) level 1**

# **Al/Hist.msg. 13**

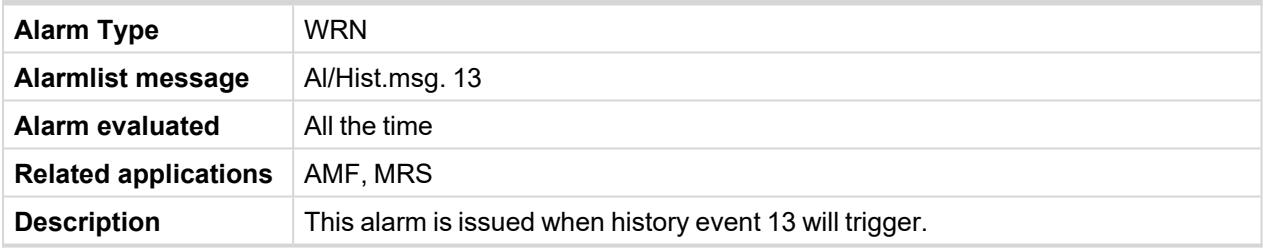

#### <span id="page-375-3"></span>6 **back to List of [alarms](#page-372-0) level 1**

# **Al/Hist.msg. 14**

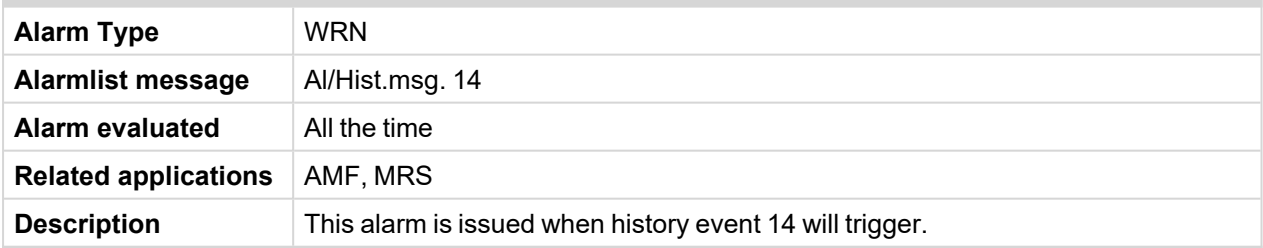

#### <span id="page-375-4"></span>6 **back to List of [alarms](#page-372-0) level 1**

## **Al/Hist.msg. 15**

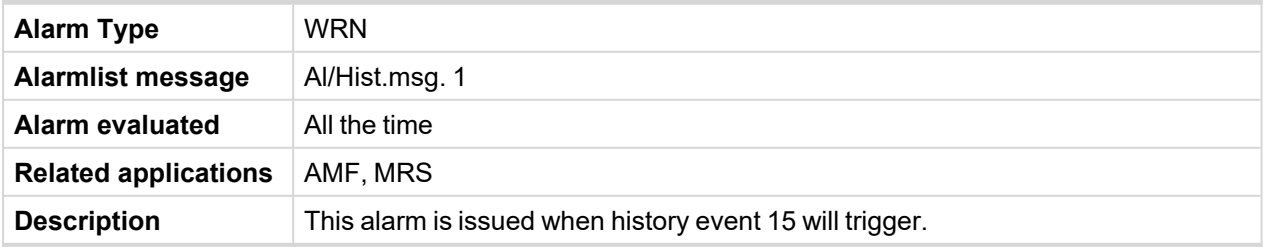

# <span id="page-376-0"></span>**Al/Hist.msg. 16**

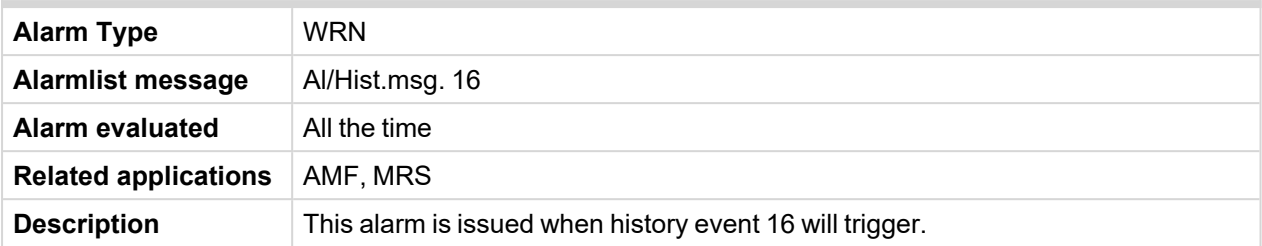

## <span id="page-376-1"></span>6 **back to List of [alarms](#page-372-0) level 1**

## **Alarm Email 1 Fail**

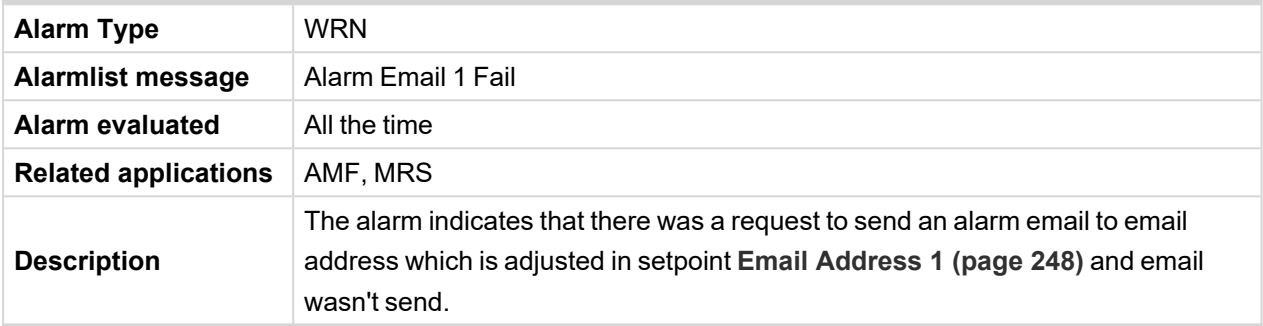

## <span id="page-376-2"></span>6 **back to List of [alarms](#page-372-0) level 1**

## **Alarm SMS 1 Fail**

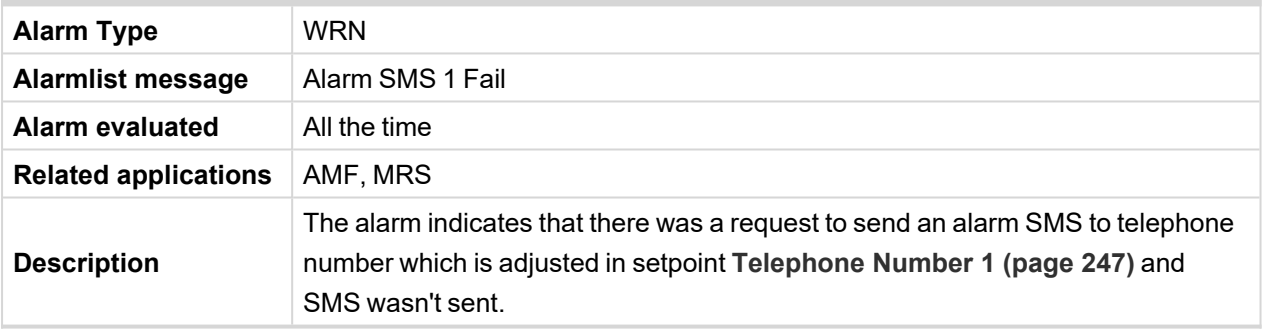

### <span id="page-376-3"></span>6 **back to List of [alarms](#page-372-0) level 1**

## **ATT DEF Level Lamp**

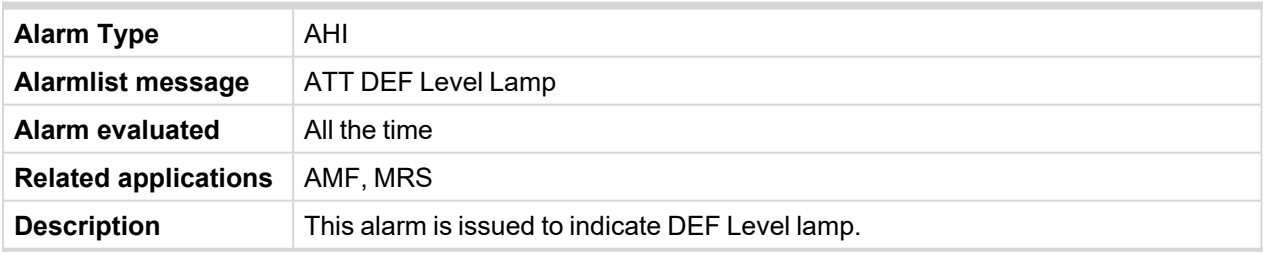

#### <span id="page-376-4"></span>6 **back to List of [alarms](#page-372-0) level 1**

# **ATT Filter Lamp**

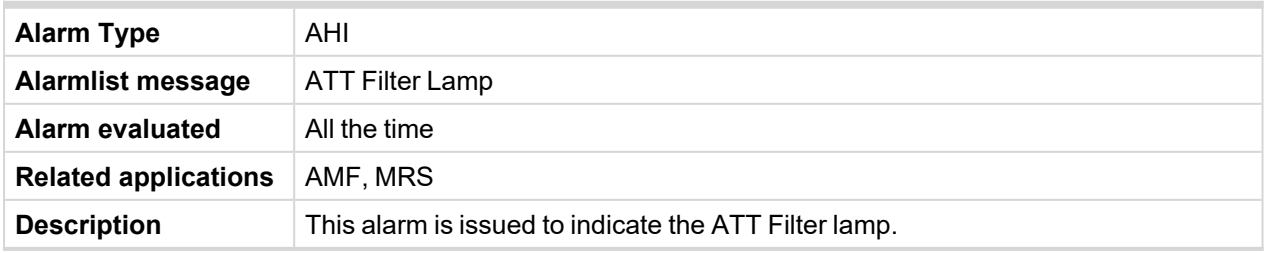

# <span id="page-377-0"></span>**ATT HEST Lamp**

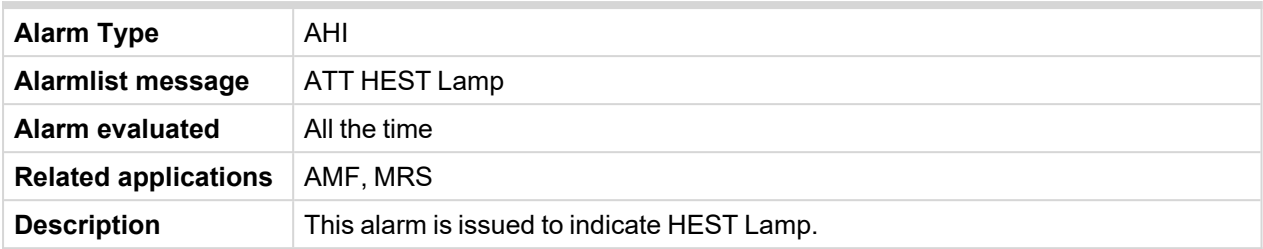

## <span id="page-377-1"></span>6 **back to List of [alarms](#page-372-0) level 1**

# **ATT Inhibited Lamp**

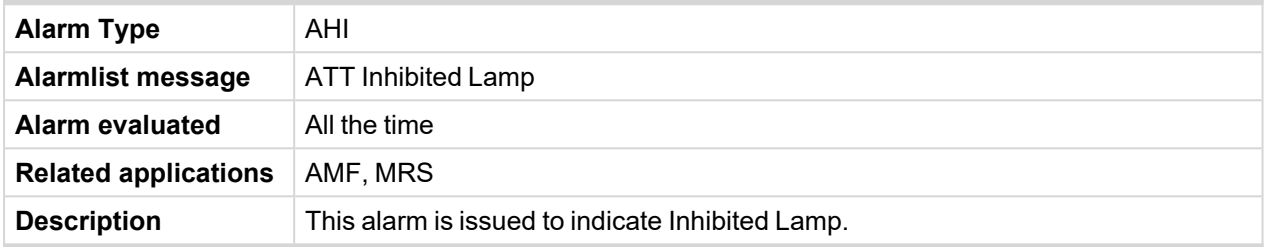

#### <span id="page-377-2"></span>6 **back to List of [alarms](#page-372-0) level 1**

# **ATT SCR Error Lamp**

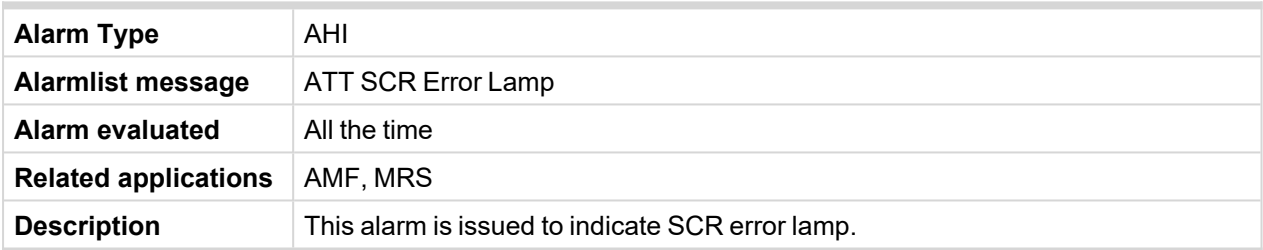

#### <span id="page-377-3"></span>6 **back to List of [alarms](#page-372-0) level 1**

# **ECU Red Lamp**

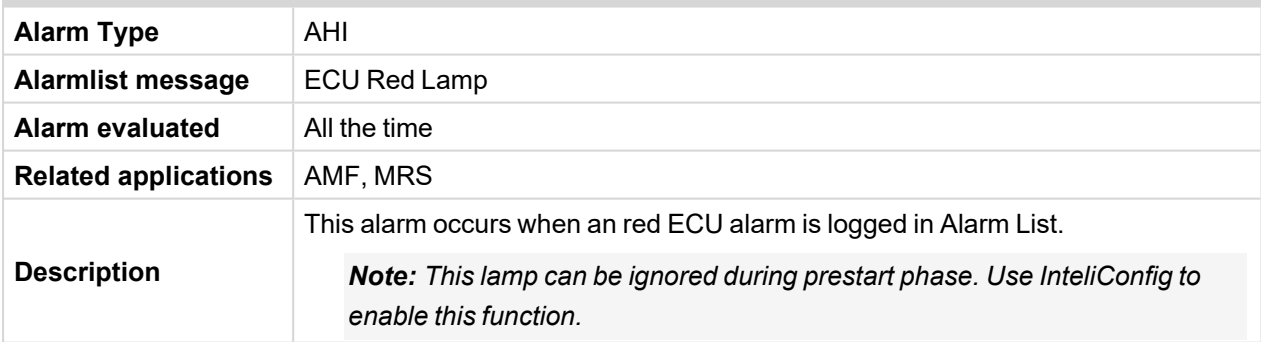

# <span id="page-377-4"></span>6 **back to List of [alarms](#page-372-0) level 1**

# **ECU Wait To Start**

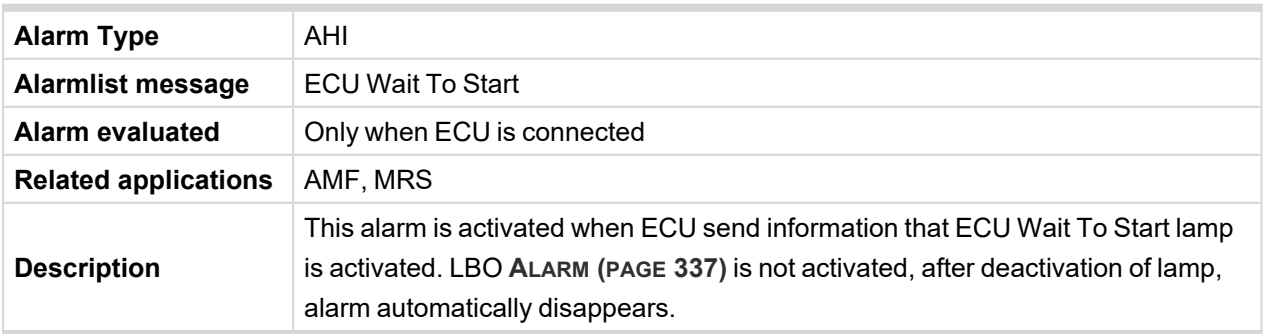

# <span id="page-378-0"></span>**ECU Yellow Lamp**

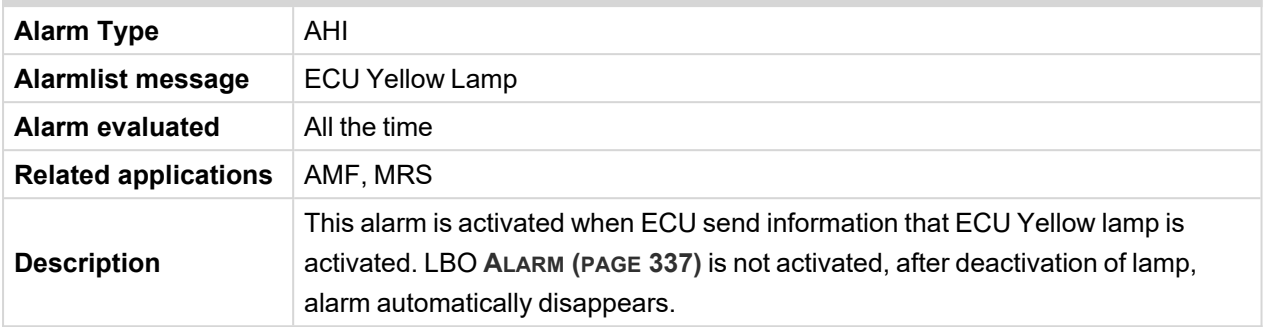

#### <span id="page-378-1"></span>6 **back to List of [alarms](#page-372-0) level 1**

# **ECUDiagBlocked**

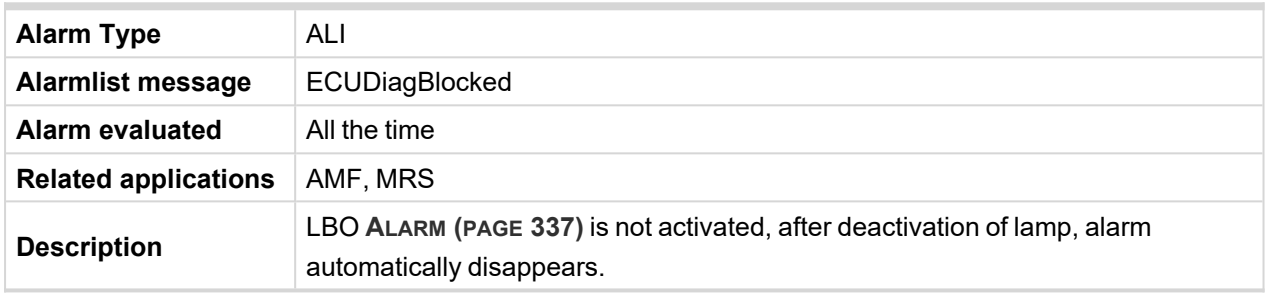

# <span id="page-378-2"></span>6 **back to List of [alarms](#page-372-0) level 1**

# **EM(A) - a message lost**

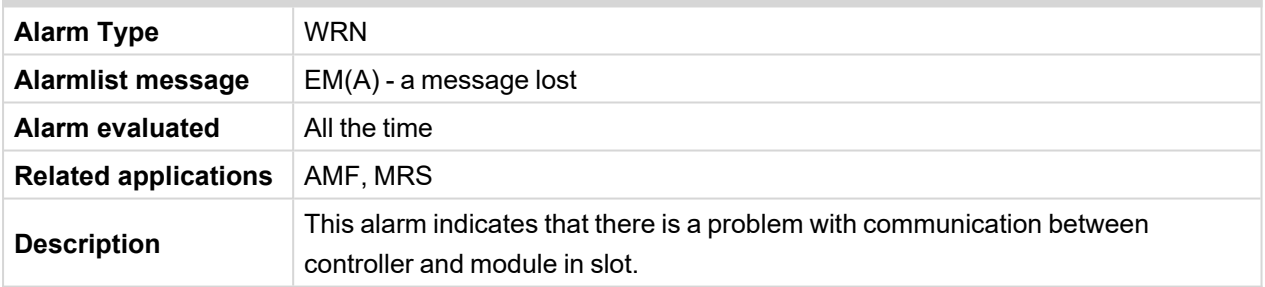

# <span id="page-378-3"></span>6 **back to List of [alarms](#page-372-0) level 1**

# **EM(A) - configuration mistake**

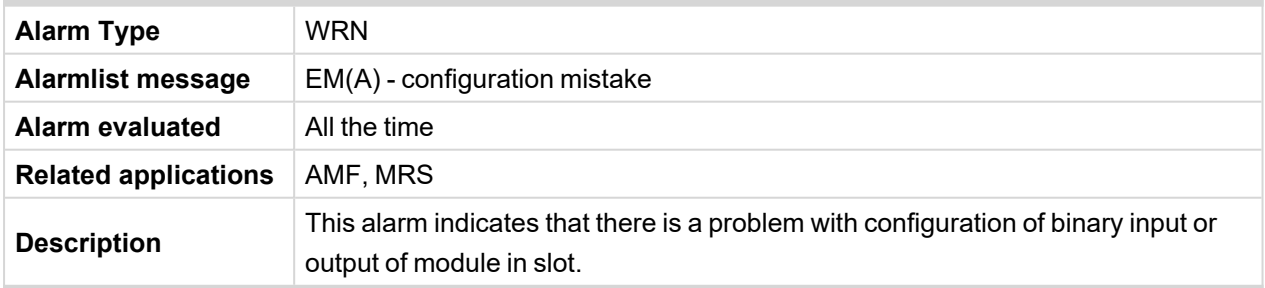

# <span id="page-379-0"></span>**EM(A) - insufficient**

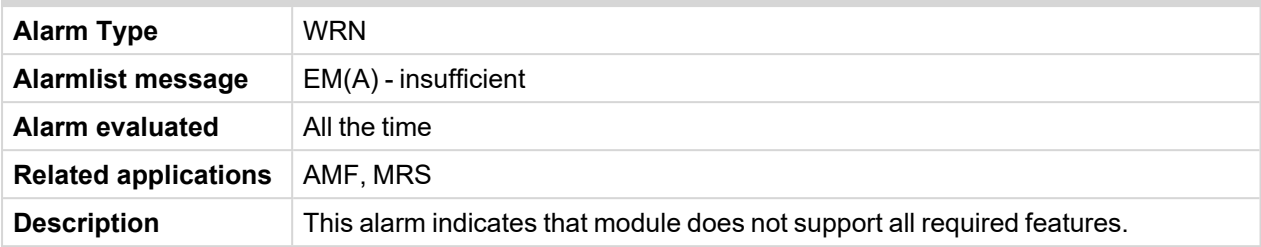

## <span id="page-379-1"></span>6 **back to List of [alarms](#page-372-0) level 1**

# **EM(A) - missing or damaged**

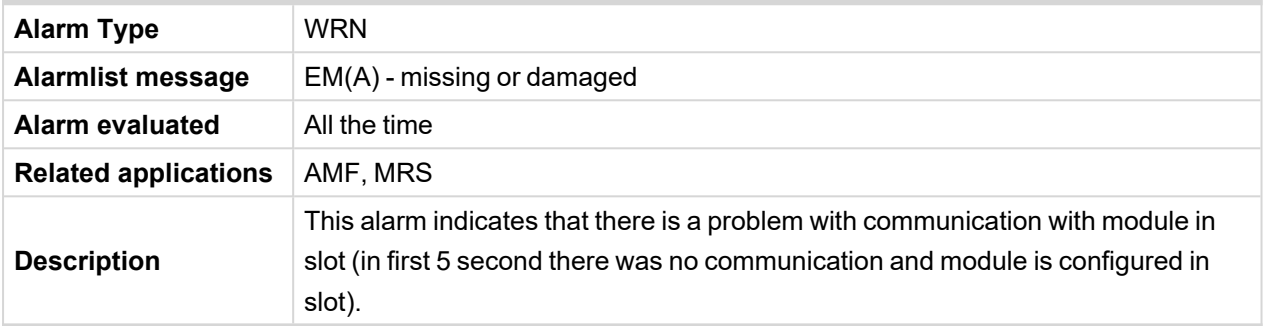

## <span id="page-379-2"></span>6 **back to List of [alarms](#page-372-0) level 1**

## **Event Email 1 Fail**

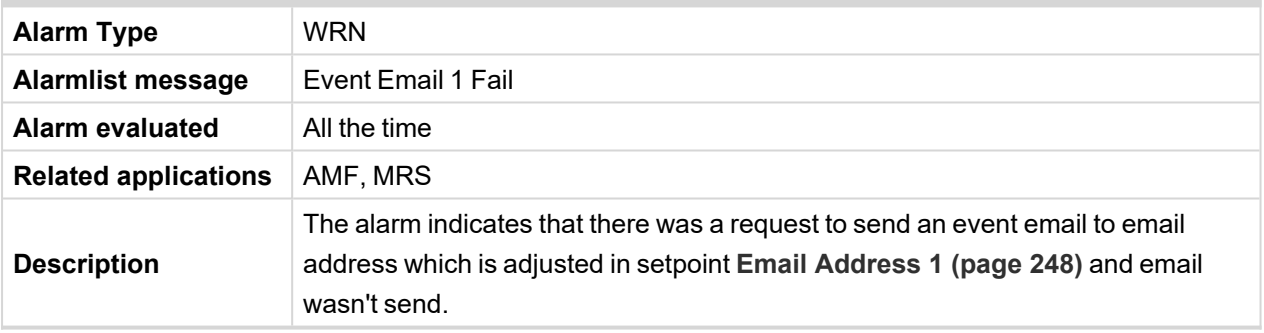

#### <span id="page-379-3"></span>6 **back to List of [alarms](#page-372-0) level 1**

## **Event SMS 1 Fail**

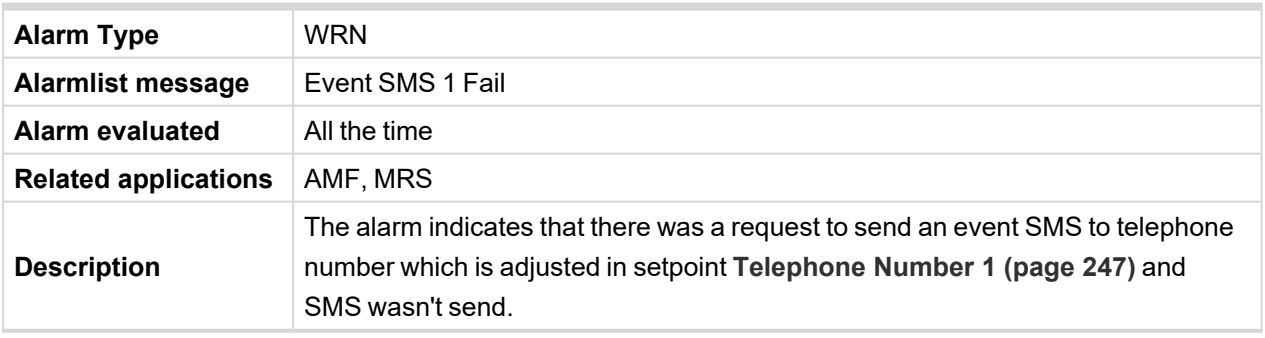

# <span id="page-379-4"></span>6 **back to List of [alarms](#page-372-0) level 1**

#### **Fuel Transfer Failed**

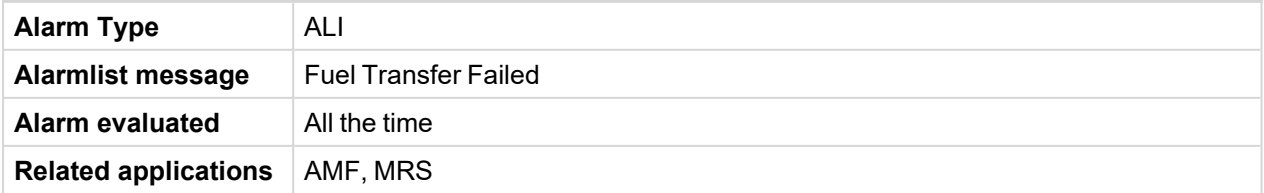

#### **Description**

#### <span id="page-380-0"></span>6 **back to List of [alarms](#page-372-0) level 1**

#### **Wrn Default Credentials**

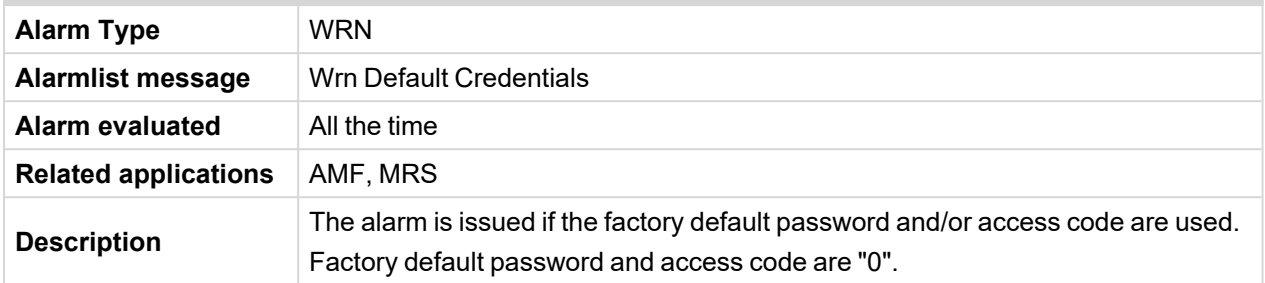

#### <span id="page-380-1"></span>6 **back to List of [alarms](#page-372-0) level 1**

### **Wrn ECU Communication Fail**

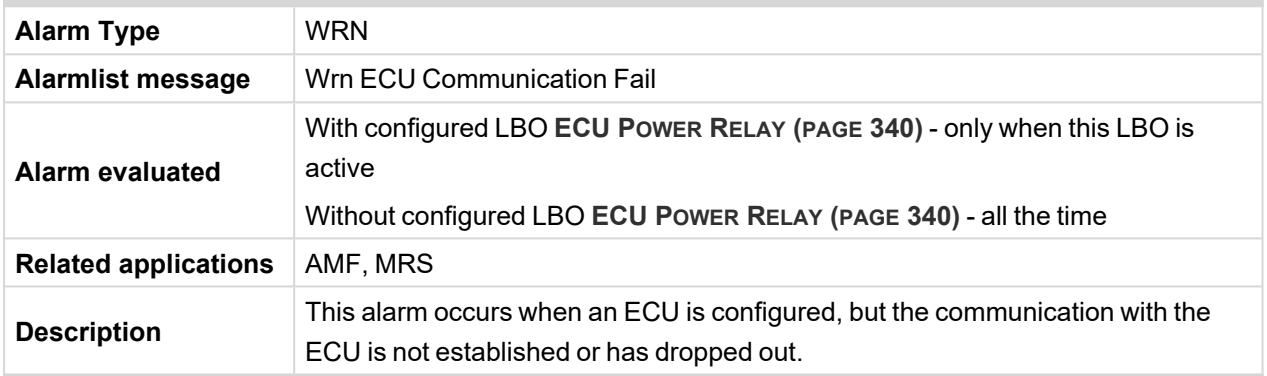

### 6 **back to List of [alarms](#page-372-0) level 1**

#### **Wrn Fuel Transfer Failed**

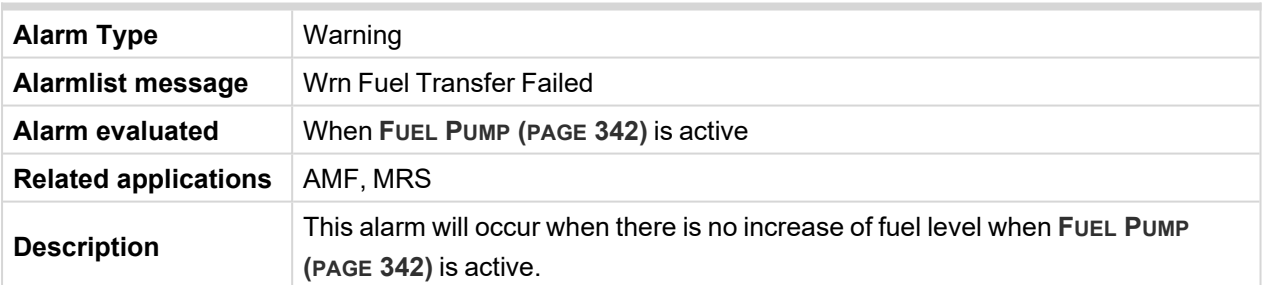

#### <span id="page-380-2"></span>6 **back to List of [alarms](#page-372-0) level 1**

### **Wrn Generator L1 Overvoltage**

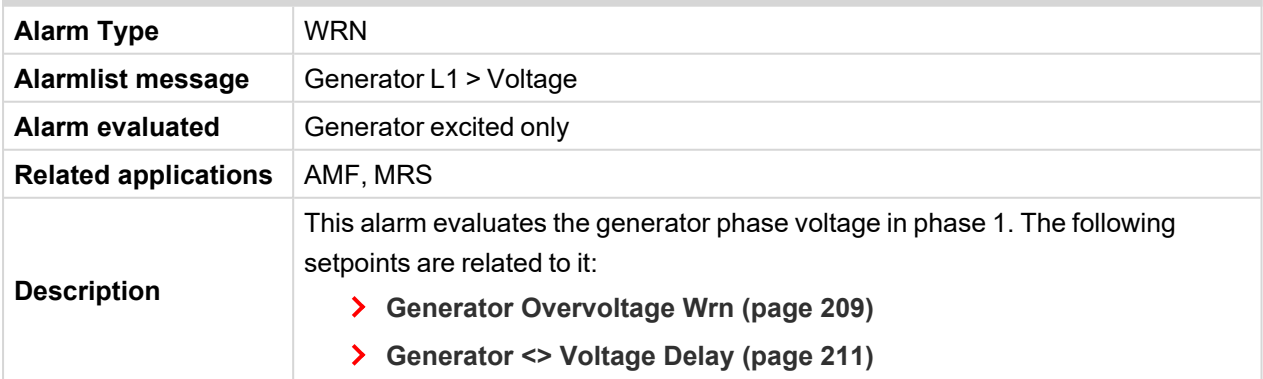

# <span id="page-381-0"></span>**Wrn Generator L1 Undervoltage**

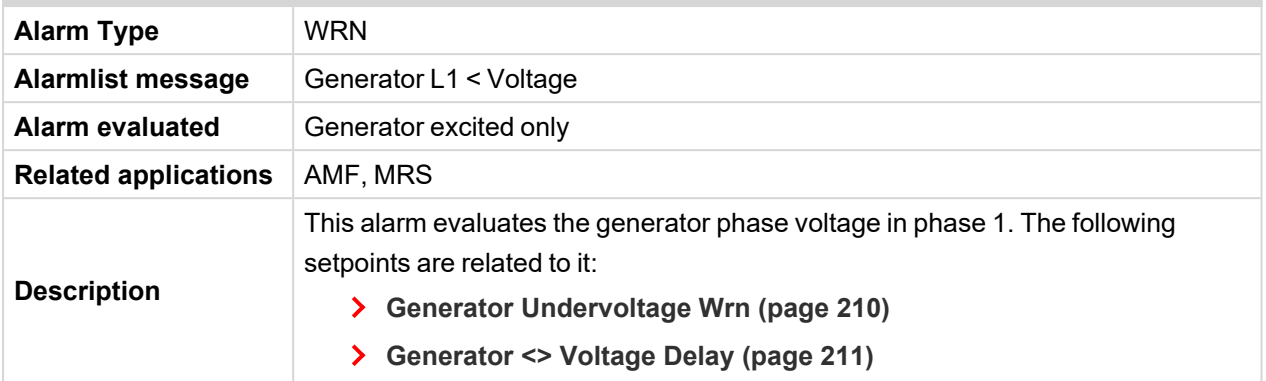

## <span id="page-381-1"></span>6 **back to List of [alarms](#page-372-0) level 1**

# **Wrn Generator L1L2 Overvoltage**

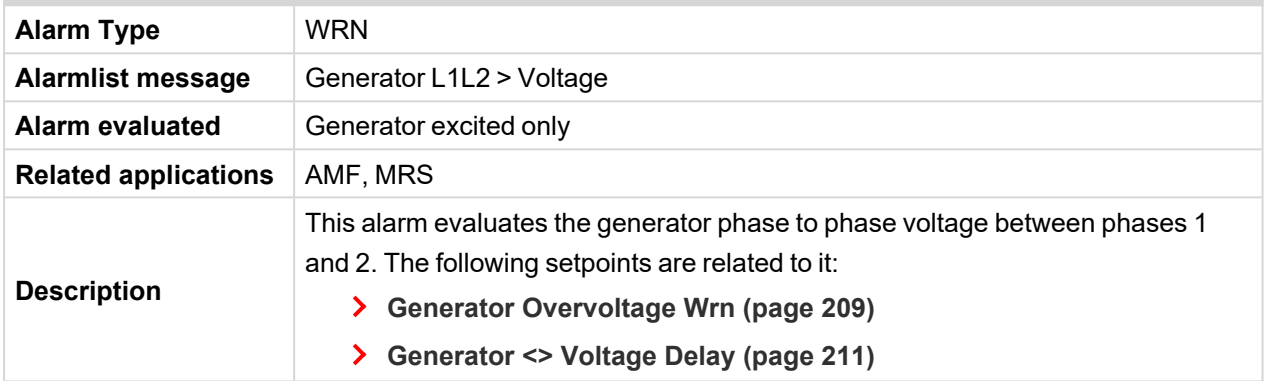

#### <span id="page-381-2"></span>6 **back to List of [alarms](#page-372-0) level 1**

# **Wrn Generator L1L2 Undervoltage**

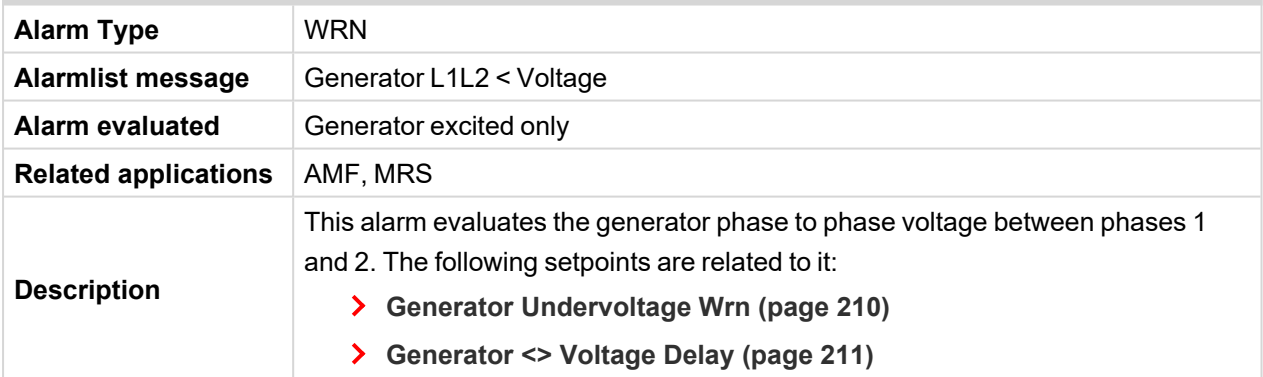

#### <span id="page-381-3"></span>6 **back to List of [alarms](#page-372-0) level 1**

# **Wrn Generator L2 Overvoltage**

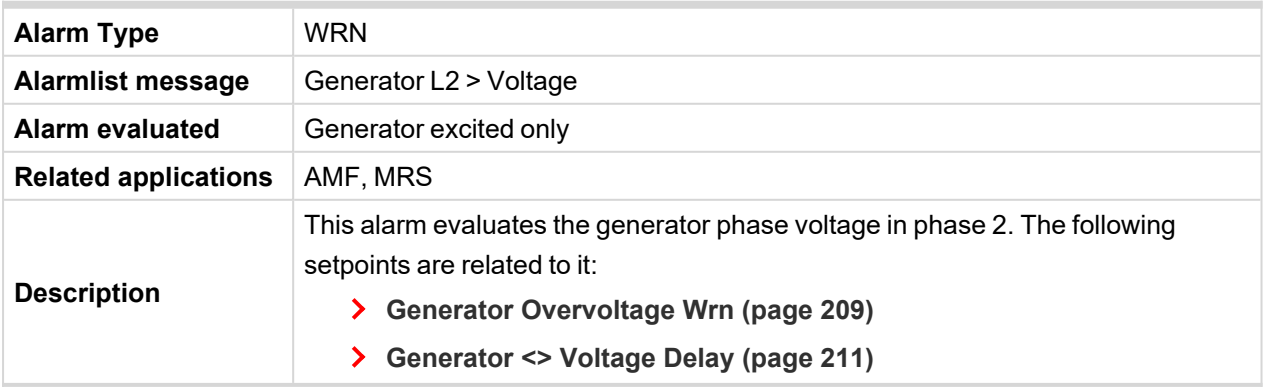

# <span id="page-382-0"></span>**Wrn Generator L2 Undervoltage**

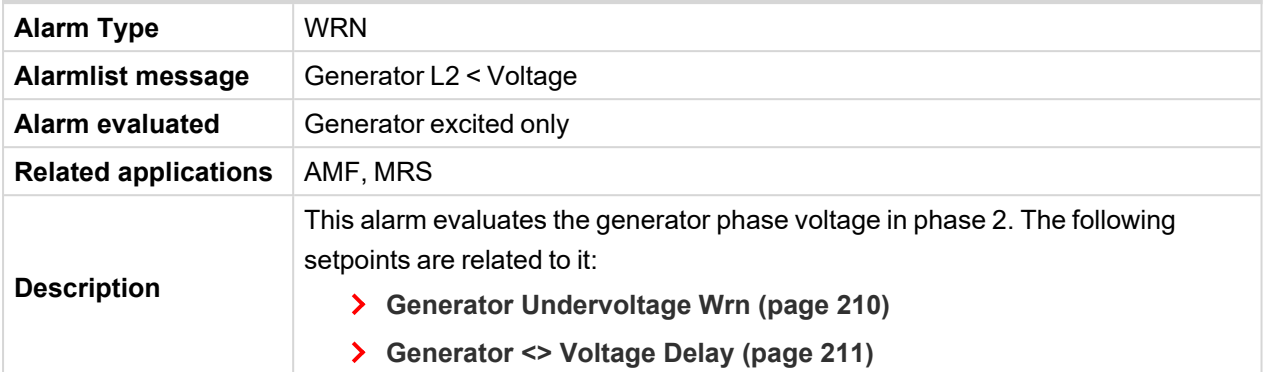

#### <span id="page-382-1"></span>6 **back to List of [alarms](#page-372-0) level 1**

# **Wrn Generator L2L3 Overvoltage**

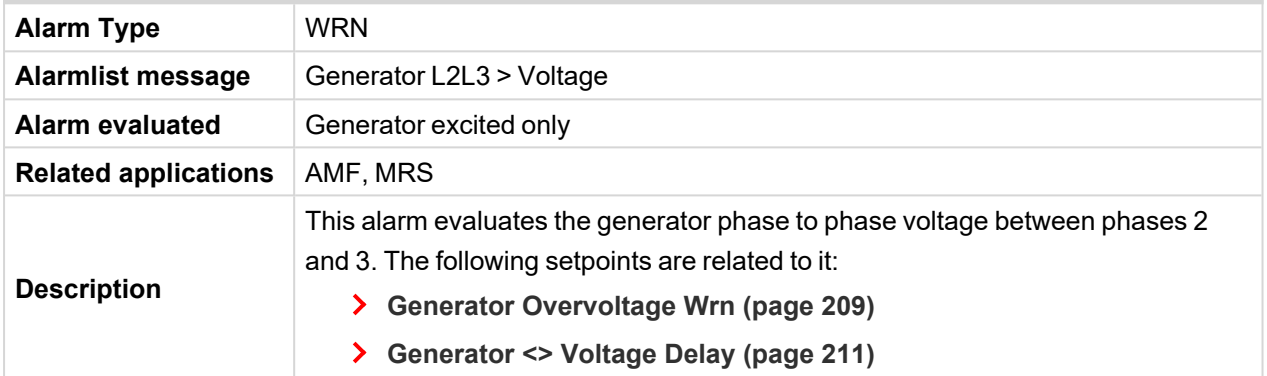

#### <span id="page-382-2"></span>6 **back to List of [alarms](#page-372-0) level 1**

# **Wrn Generator L2L3 Undervoltage**

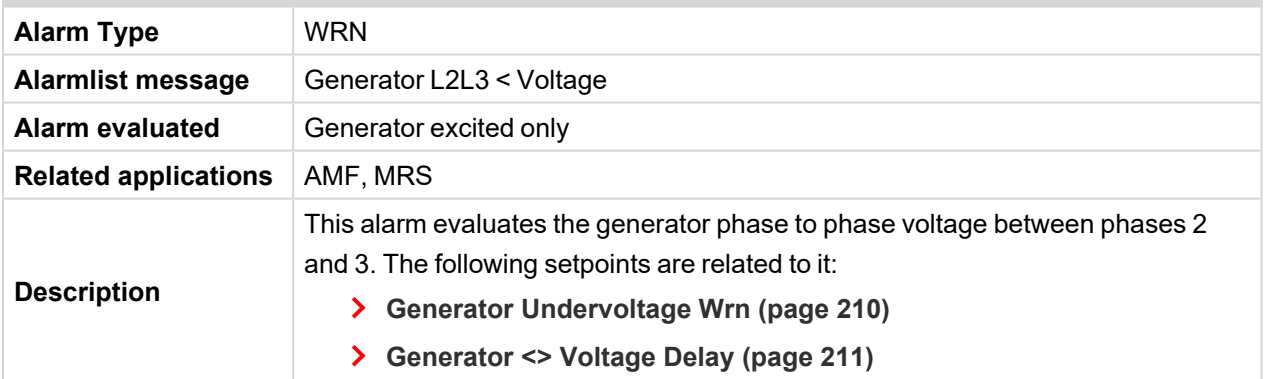

#### <span id="page-382-3"></span>6 **back to List of [alarms](#page-372-0) level 1**

# **Wrn Generator L3 Overvoltage**

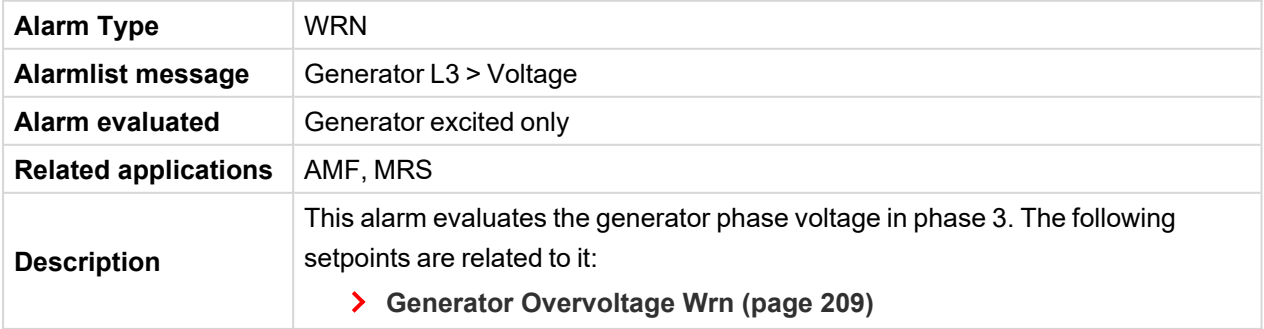

#### **[Generator](#page-210-0) <> Voltage Delay (page 211)**

#### <span id="page-383-0"></span>6 **back to List of [alarms](#page-372-0) level 1**

## **Wrn Generator L3 Undervoltage**

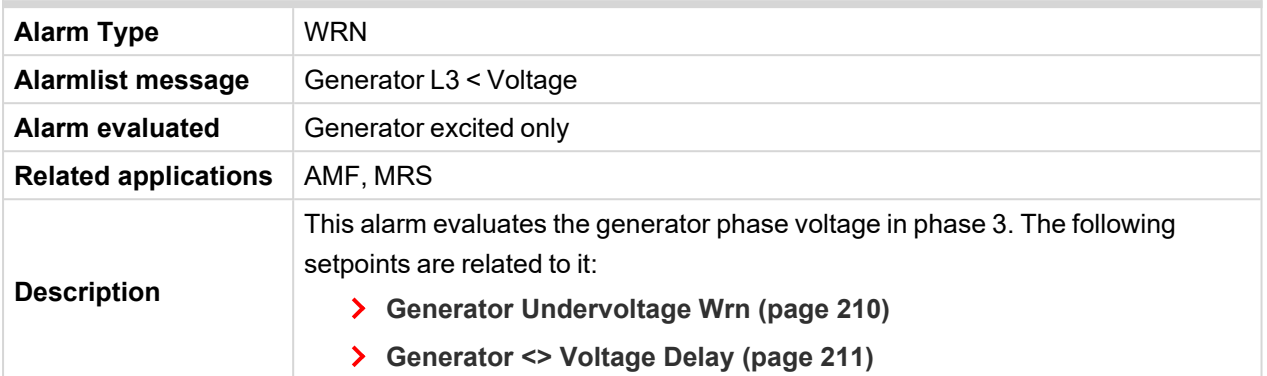

## <span id="page-383-1"></span>6 **back to List of [alarms](#page-372-0) level 1**

### **Wrn Generator L3L1 Overvoltage**

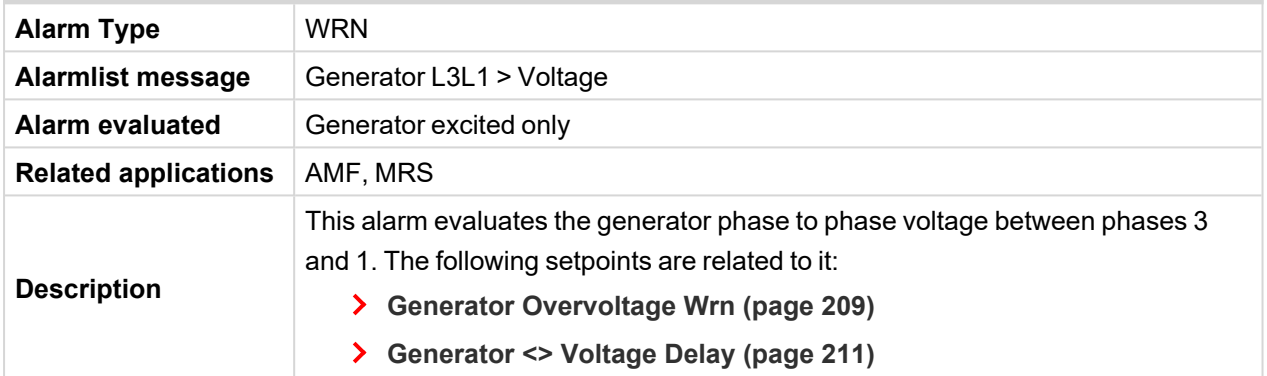

#### <span id="page-383-2"></span>6 **back to List of [alarms](#page-372-0) level 1**

## **Wrn Generator L3L1 Undervoltage**

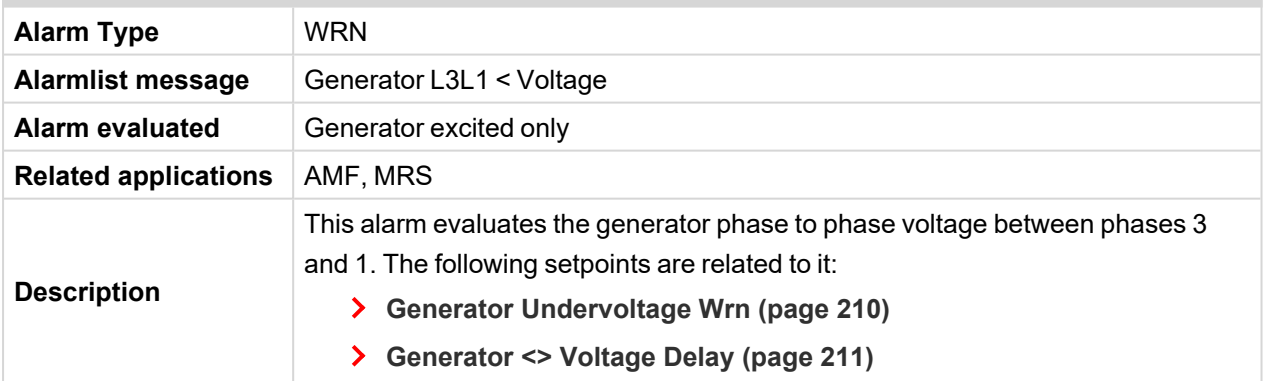

#### <span id="page-383-3"></span>6 **back to List of [alarms](#page-372-0) level 1**

# **Wrn Generator Overfrequency**

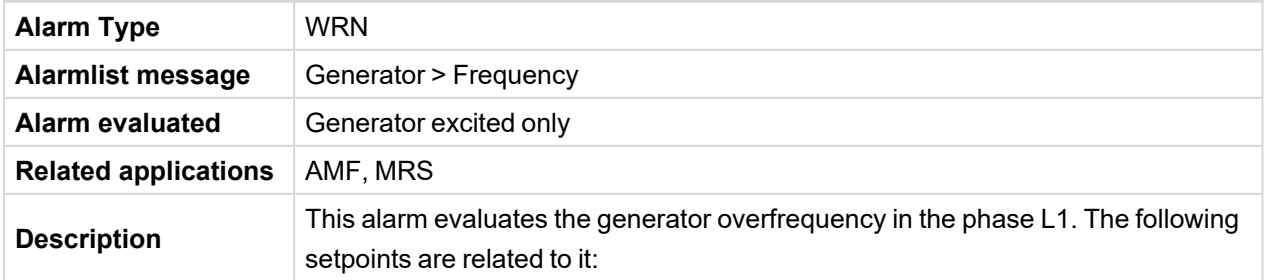

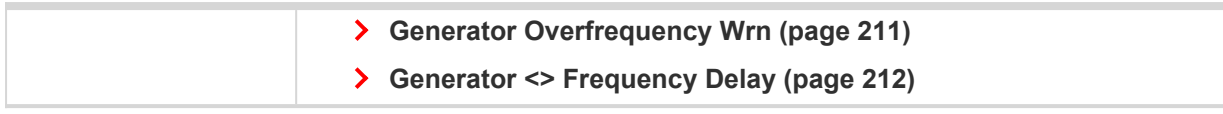

## <span id="page-384-0"></span>**Wrn Generator Uderfrequency**

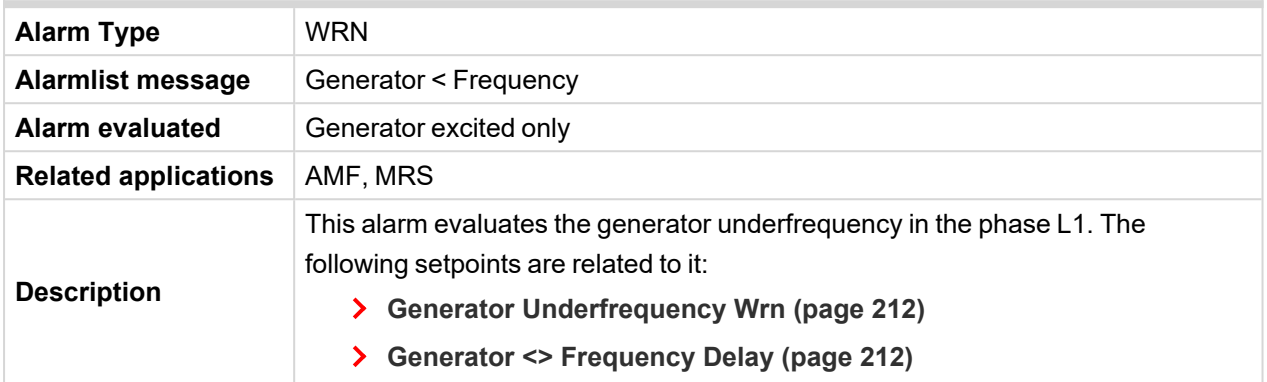

#### <span id="page-384-1"></span>6 **back to List of [alarms](#page-372-0) level 1**

# **Mains Overfrequency**

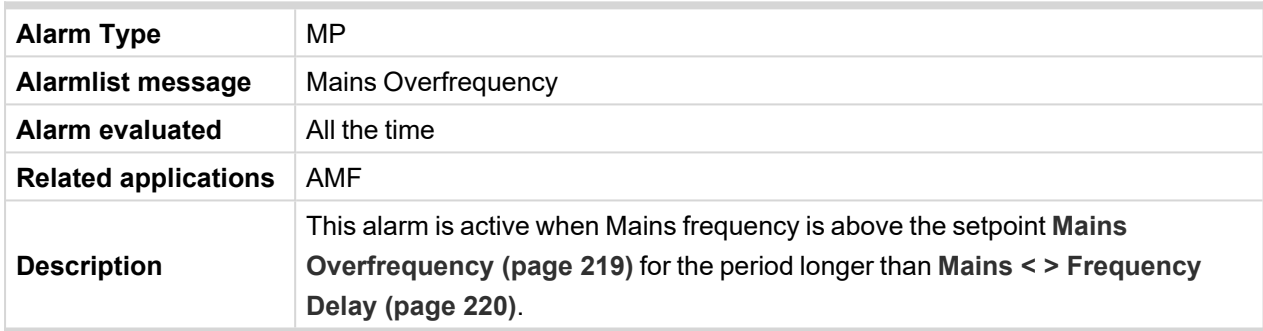

#### <span id="page-384-2"></span>6 **back to List of [alarms](#page-372-0) level 1**

#### **Mains Underfrequency**

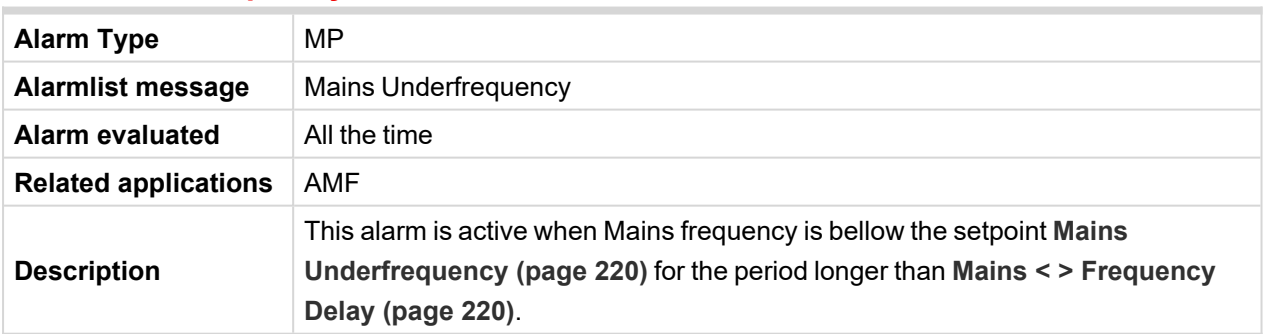

#### <span id="page-384-3"></span>6 **back to List of [alarms](#page-372-0) level 1**

# **Module(slotA) - comm. outage**

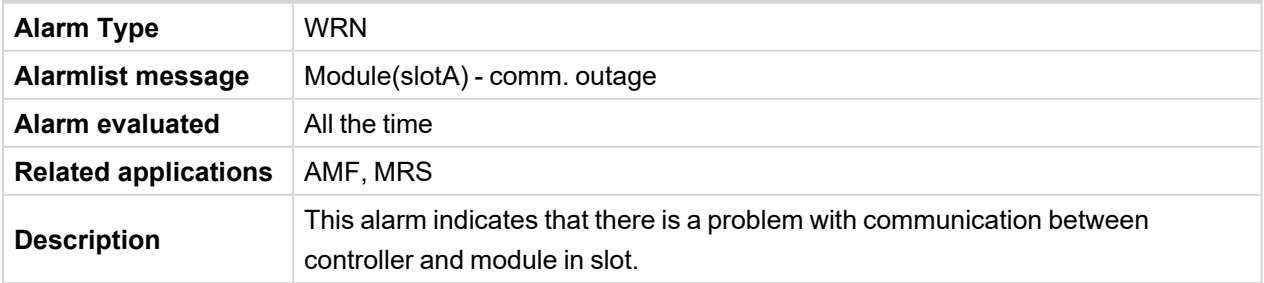

# <span id="page-385-0"></span>**Module(slotA) - false module**

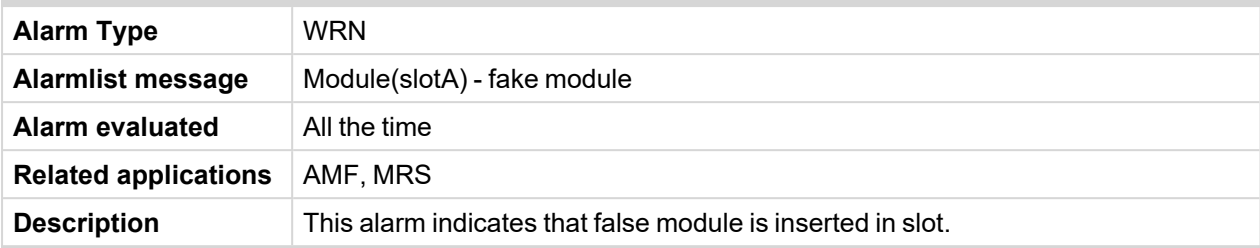

# <span id="page-385-1"></span>6 **back to List of [alarms](#page-372-0) level 1**

# **Module(slotA) - unattended**

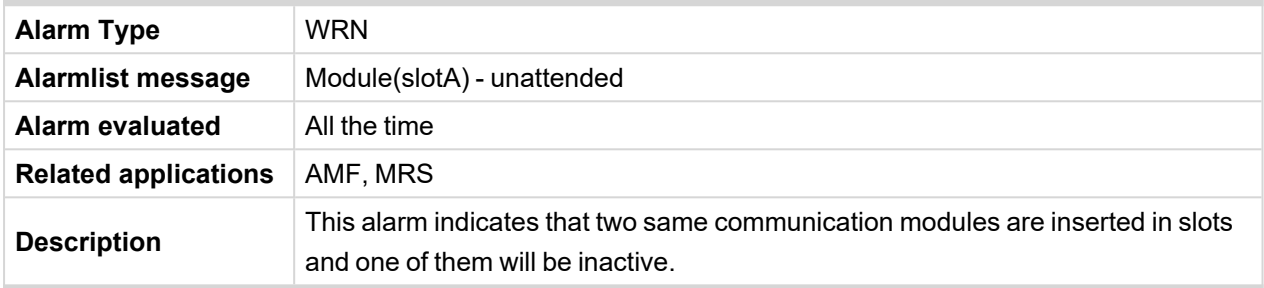

#### <span id="page-385-2"></span>6 **back to List of [alarms](#page-372-0) level 1**

## **Module(slotA) - unexpected**

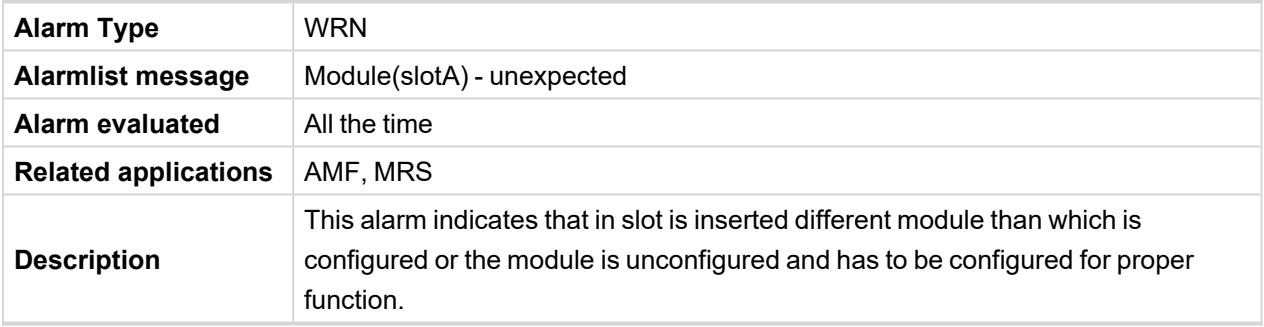

### <span id="page-385-3"></span>6 **back to List of [alarms](#page-372-0) level 1**

# **Module(slotA) - unknown module**

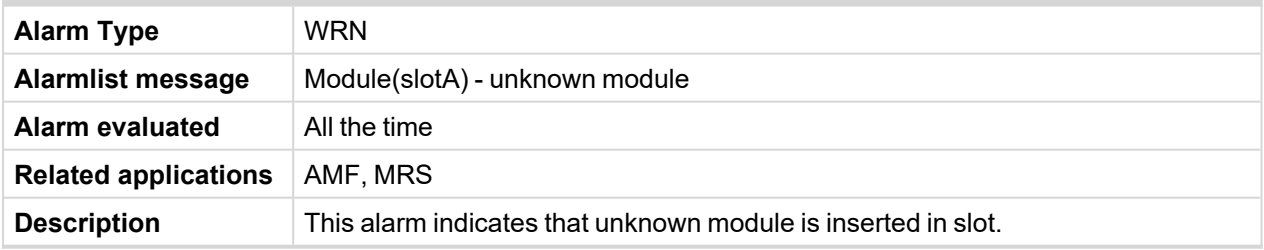

## <span id="page-386-0"></span>**Wrn Overload**

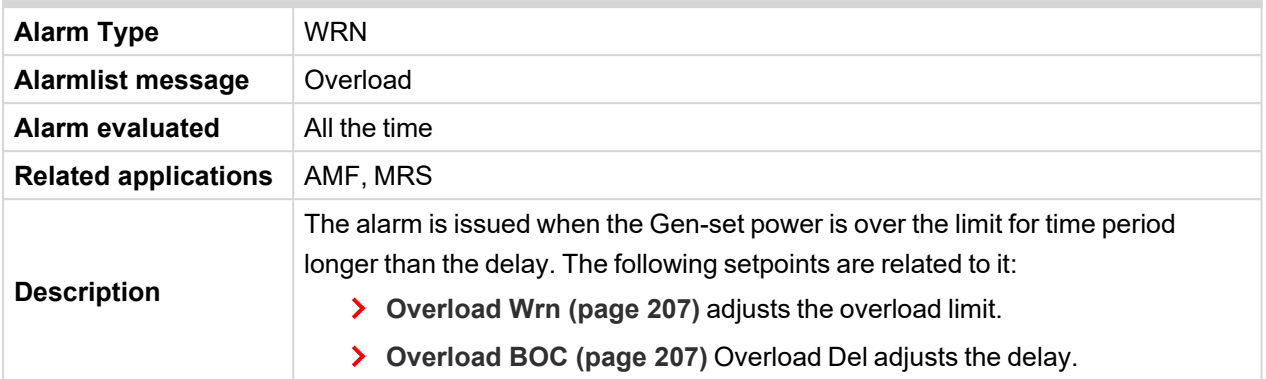

#### <span id="page-386-1"></span>6 **back to List of [alarms](#page-372-0) level 1**

#### **PasswEnterBlock**

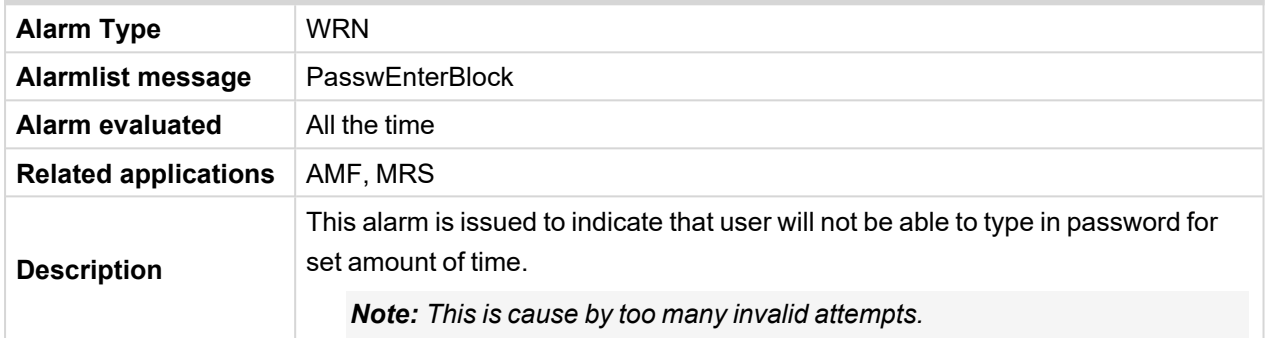

#### <span id="page-386-2"></span>6 **back to List of [alarms](#page-372-0) level 1**

# **Transferring Fuel**

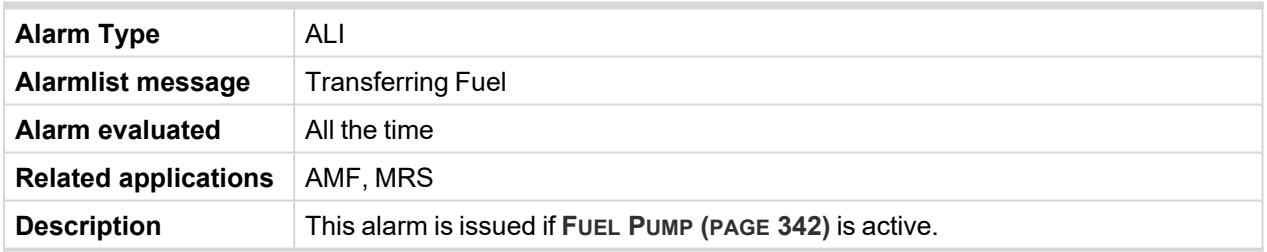

## <span id="page-386-3"></span>6 **back to List of [alarms](#page-372-0) level 1**

# **Wrn Charging Alternator Fail**

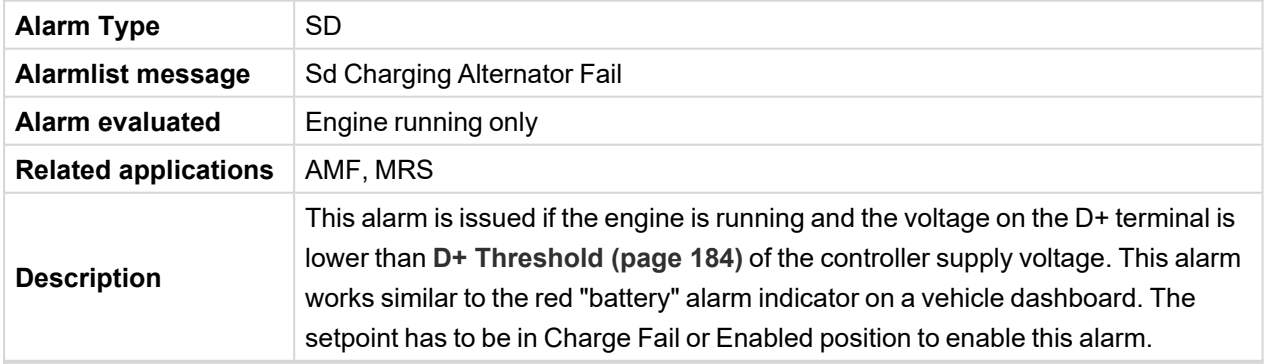

## <span id="page-386-4"></span>6 **back to List of [alarms](#page-392-0) level 2**

# **Wrn Coolant Temperature Low**

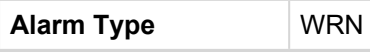

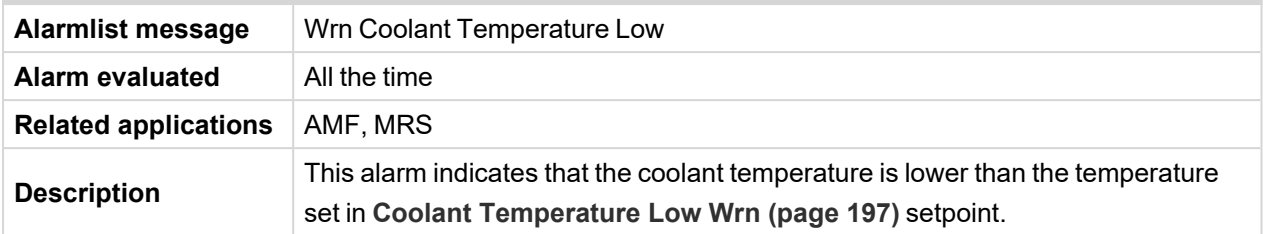

# <span id="page-387-0"></span>**Wrn Mains Voltage Detected**

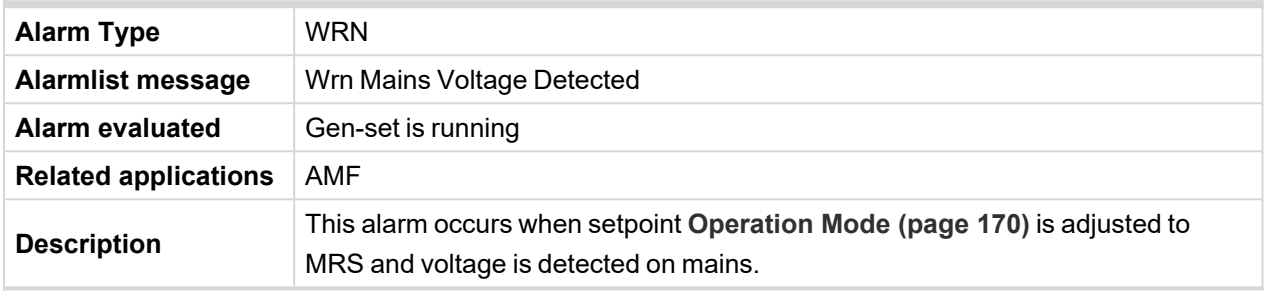

## <span id="page-387-1"></span>6 **back to List of [alarms](#page-372-0) level 1**

## **Wrn Maintenance 1**

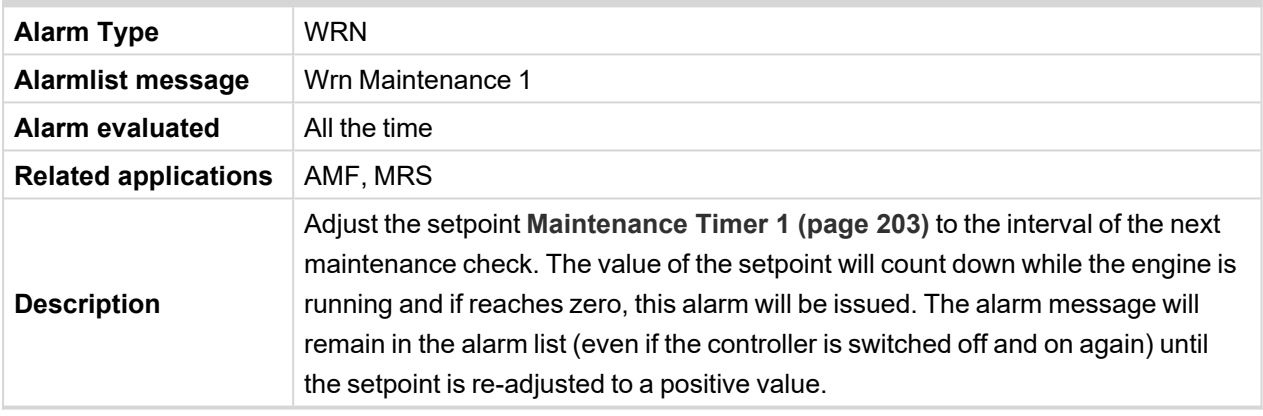

### <span id="page-387-2"></span>6 **back to List of [alarms](#page-372-0) level 1**

## **Wrn Maintenance 2**

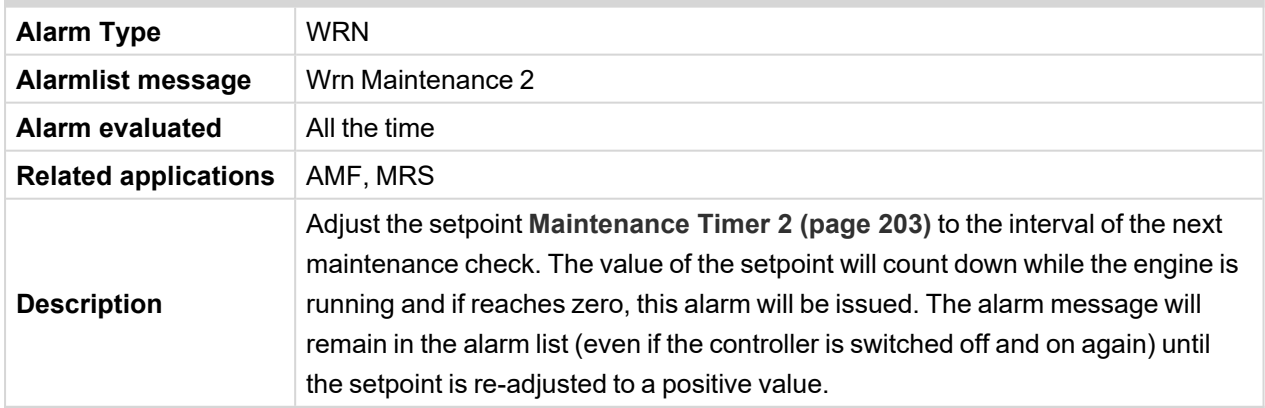

## <span id="page-388-0"></span>**Wrn Maintenance 3**

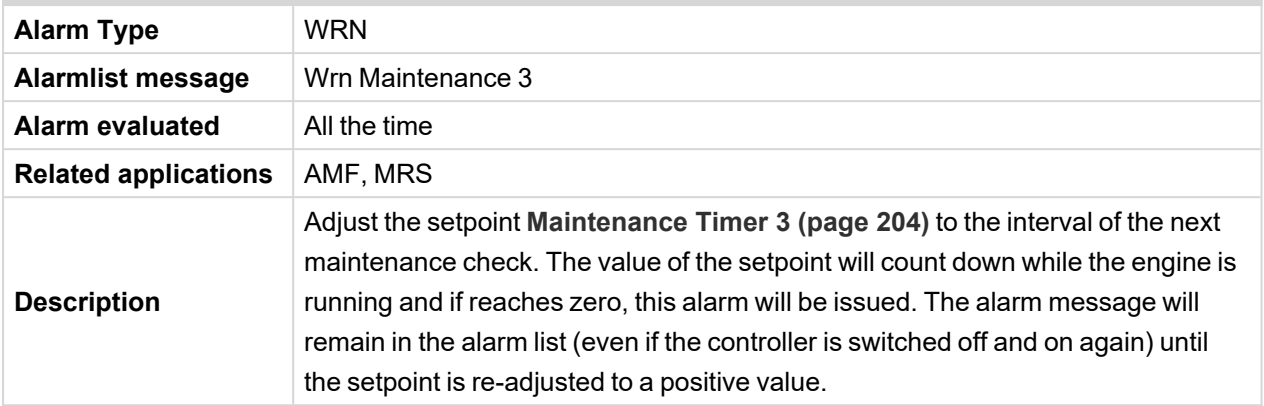

#### <span id="page-388-1"></span>6 **back to List of [alarms](#page-372-0) level 1**

#### **Wrn MCB Fail**

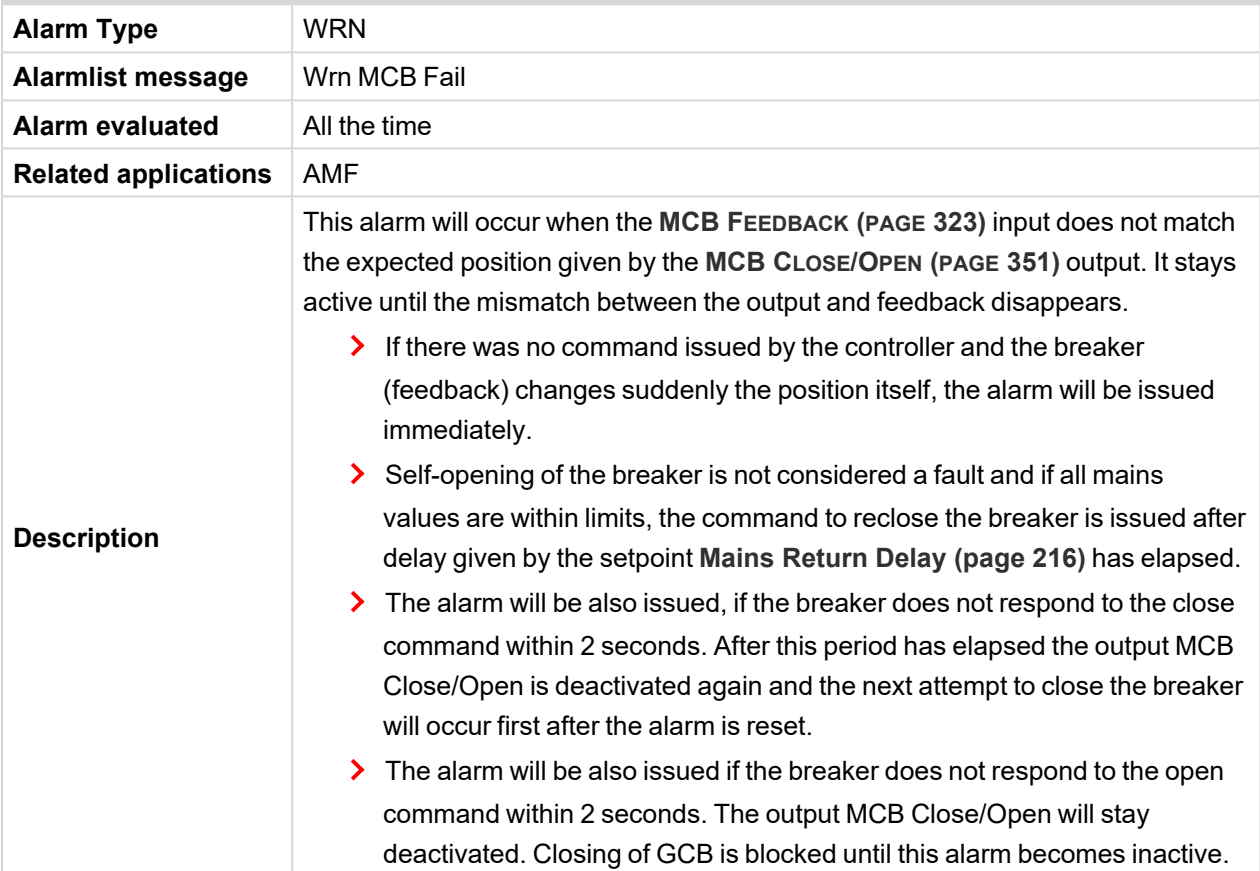

#### <span id="page-388-2"></span>6 **back to List of [alarms](#page-372-0) level 1**

## **Wrn Oil Pressure**

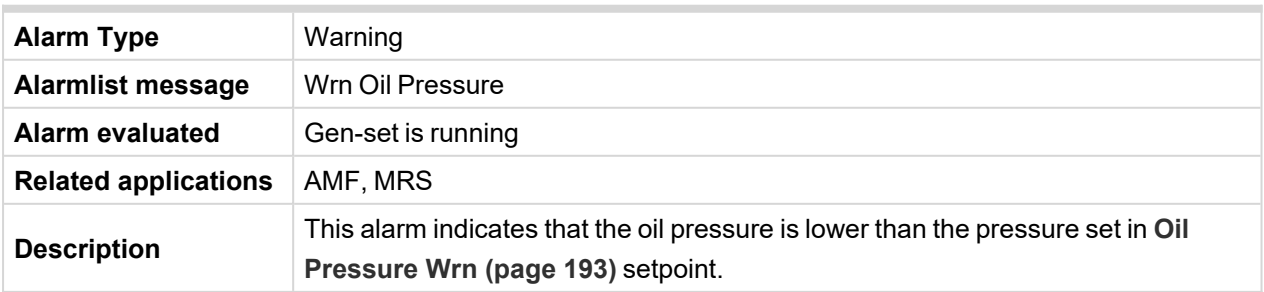

# <span id="page-389-0"></span>**Wrn Override All Sd**

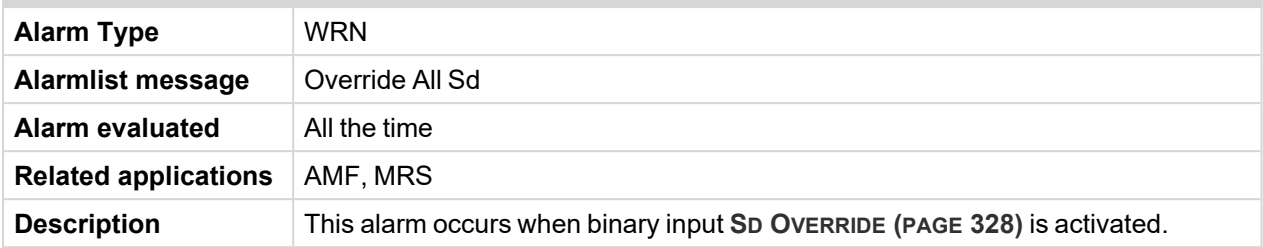

## <span id="page-389-1"></span>6 **back to List of [alarms](#page-372-0) level 1**

# **Wrn Stop Fail**

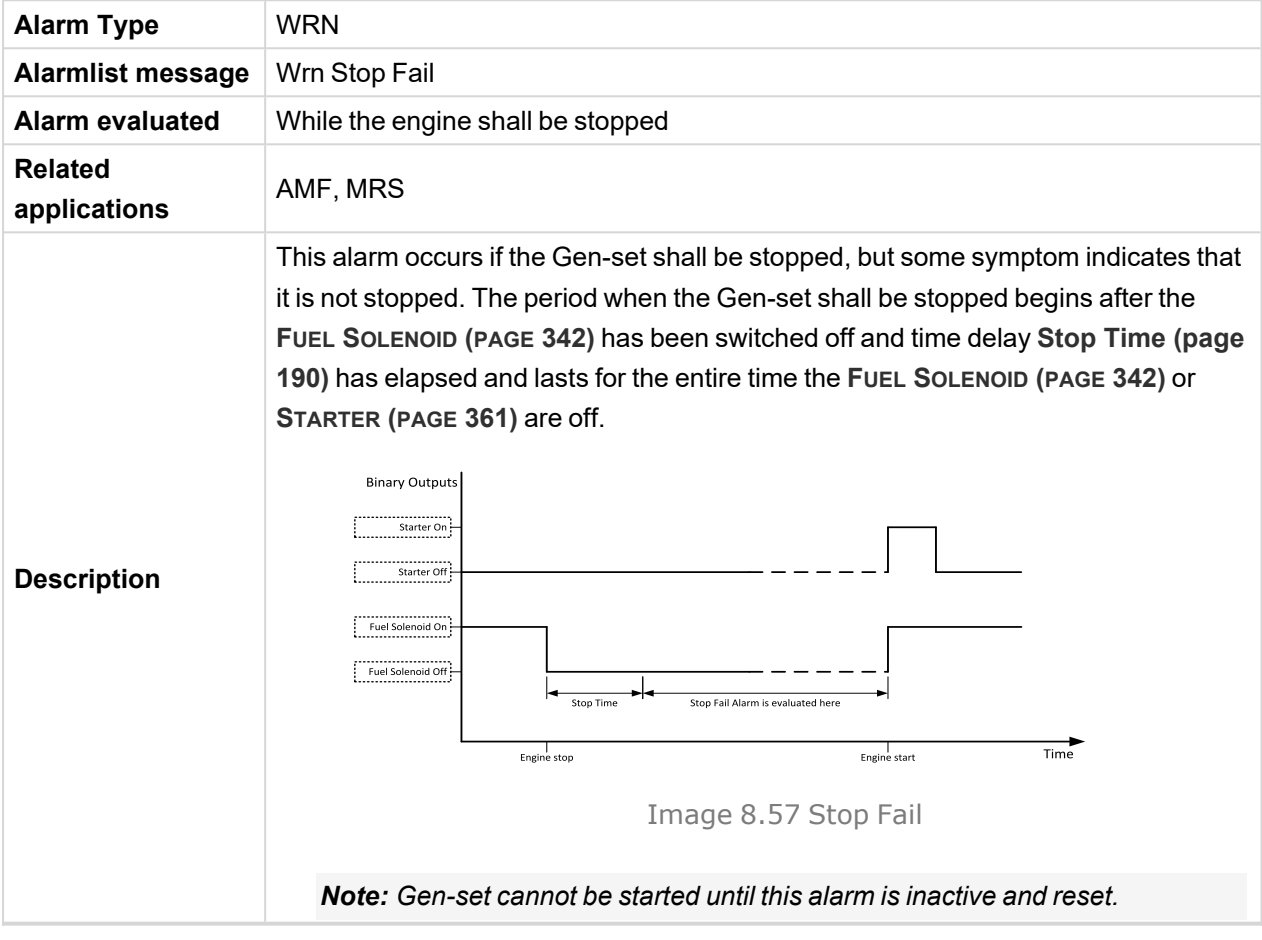

# <span id="page-389-2"></span>6 **back to List of [alarms](#page-372-0) level 1**

# **Wrong Config**

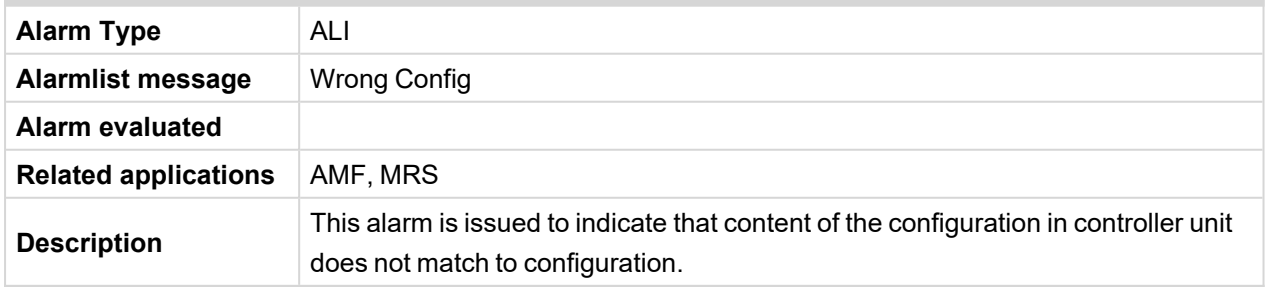

## <span id="page-389-3"></span>6 **back to List of [alarms](#page-372-0) level 1**

# **Generator CCW Rotation**

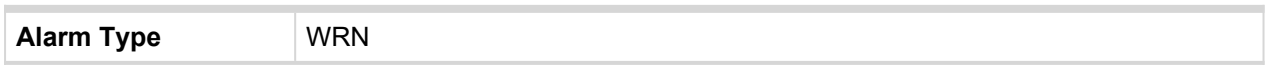

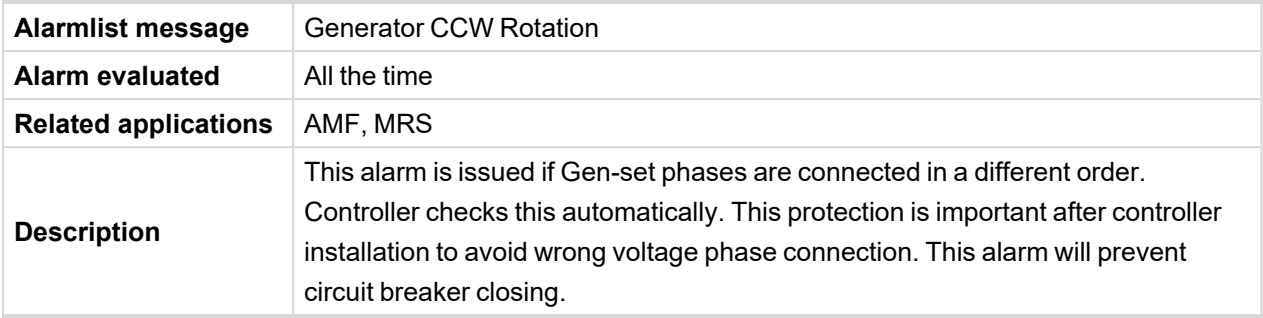

# <span id="page-390-0"></span>**Manual Restore**

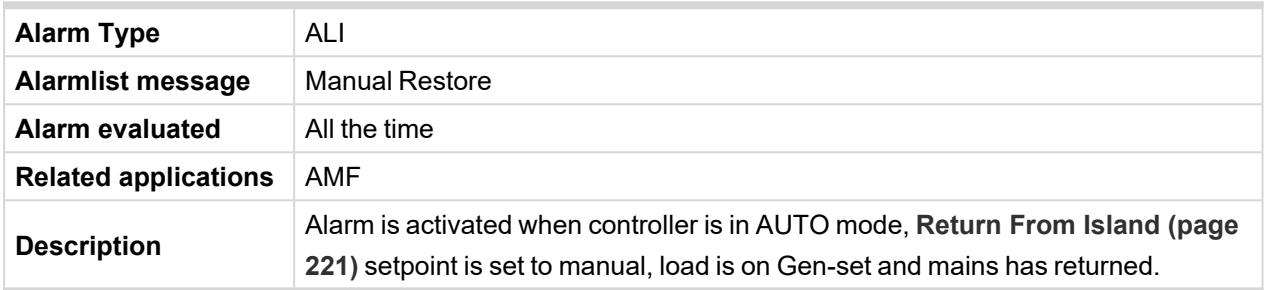

## <span id="page-390-1"></span>6 **back to List of [alarms](#page-372-0) level 1**

# **Wrn Battery Overvoltage**

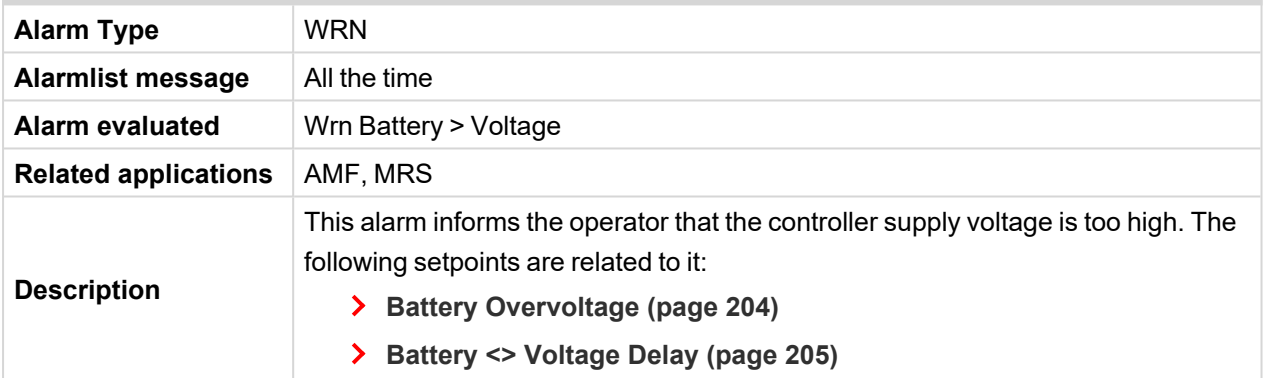

### <span id="page-390-2"></span>6 **back to List of [alarms](#page-372-0) level 1**

# **Wrn Battery Undervoltage**

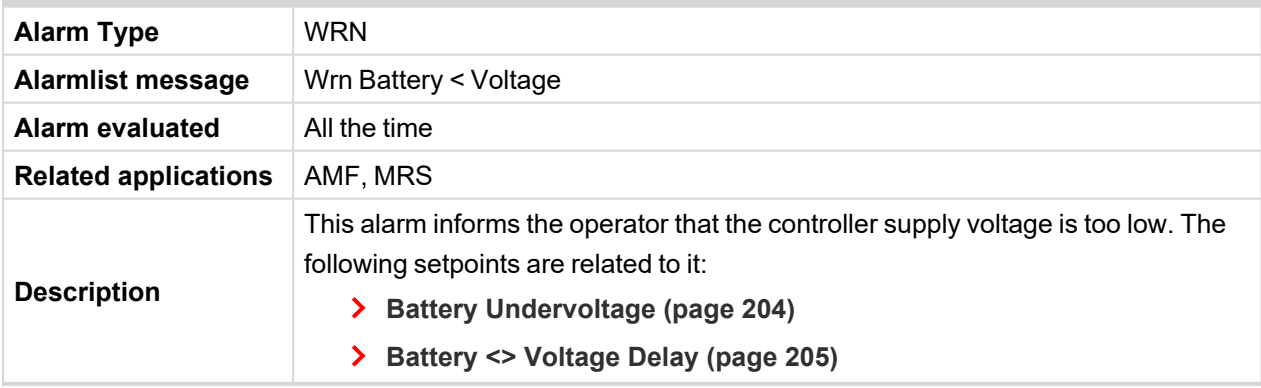

#### <span id="page-390-3"></span>6 **back to List of [alarms](#page-372-0) level 1**

# **Mains CCW Rotation**

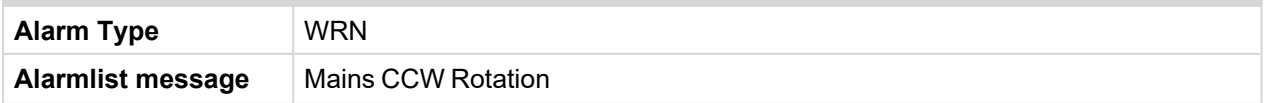

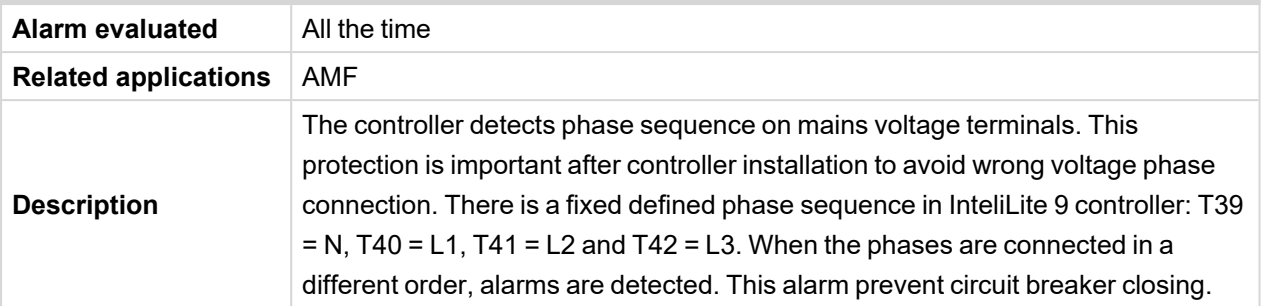

# <span id="page-391-0"></span>**8.2.3 Alarms level 2**

#### **What alarms level 2 are:**

The level 2 level alarm indicates that a critical level of the respective value or parameter has been reached.

# <span id="page-392-0"></span>**List of alarms level 2**

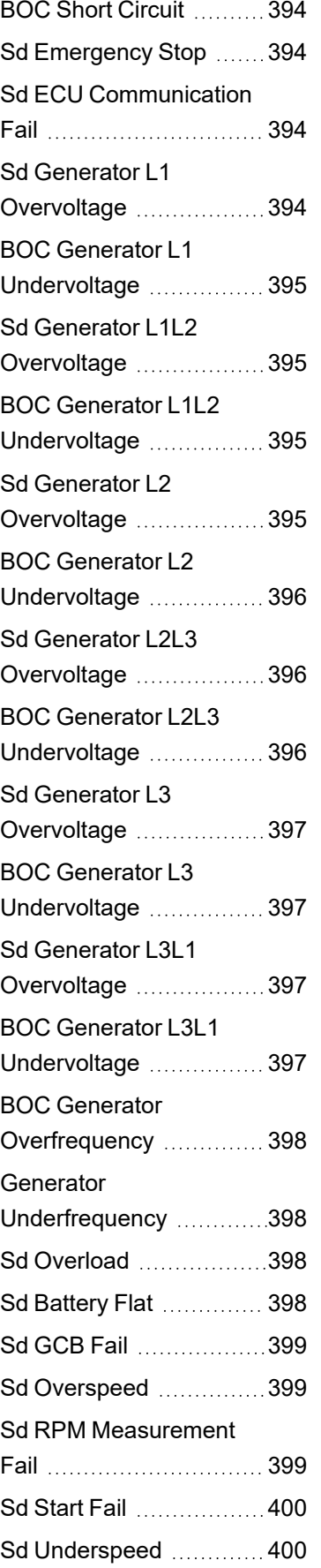

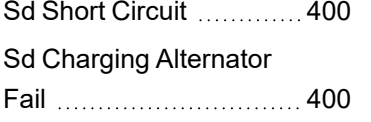

## 6 **back to [Alarms](#page-371-1)**

## <span id="page-393-0"></span>**BOC Short Circuit**

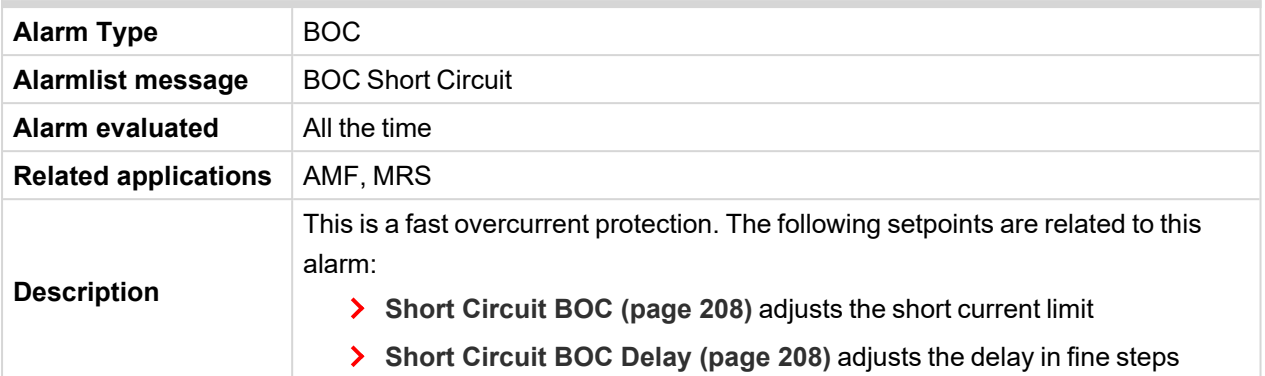

## <span id="page-393-1"></span>6 **back to List of [alarms](#page-392-0) level 2**

# **Sd Emergency Stop**

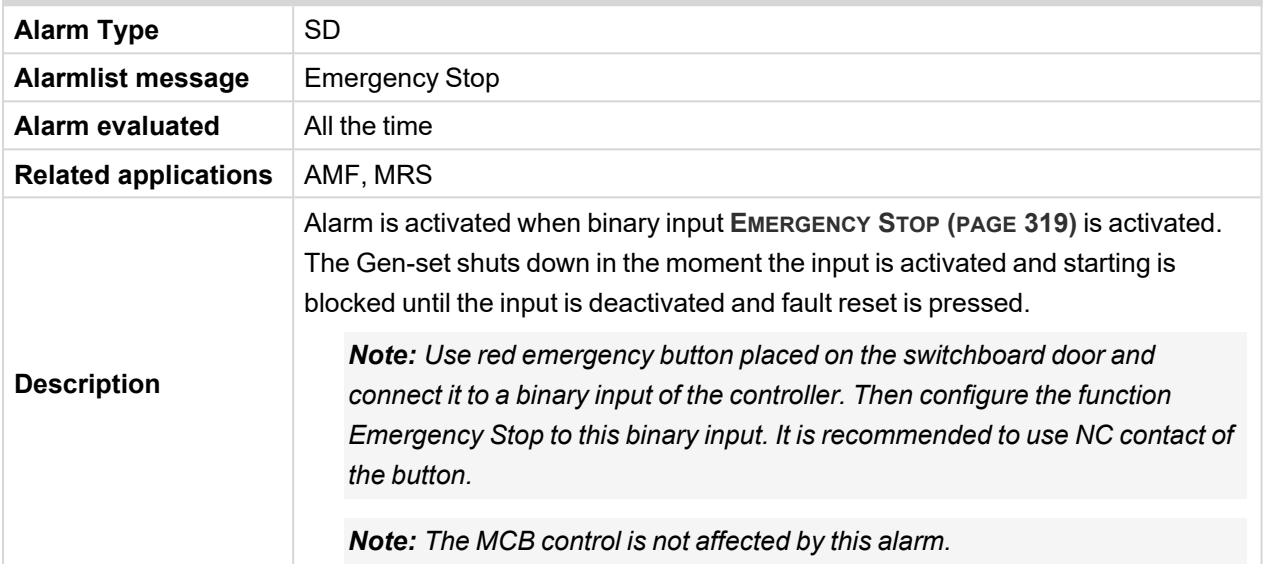

## <span id="page-393-2"></span>6 **back to List of [alarms](#page-392-0) level 2**

## **Sd ECU Communication Fail**

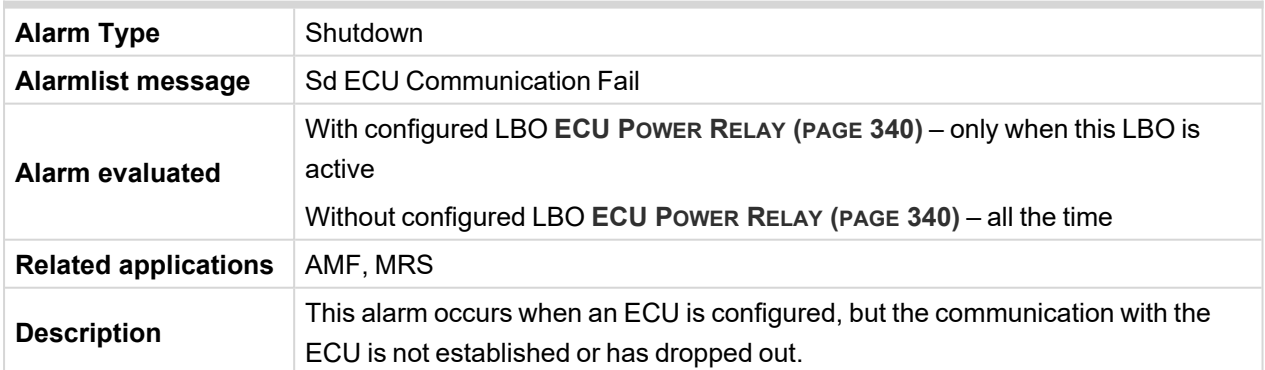

### <span id="page-393-3"></span>6 **back to List of [alarms](#page-392-0) level 2**

# **Sd Generator L1 Overvoltage**

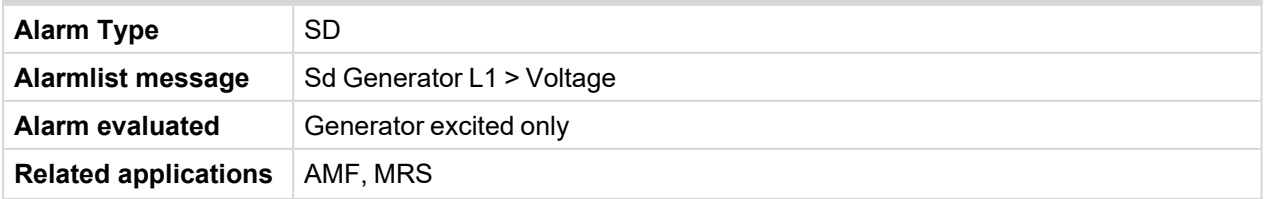

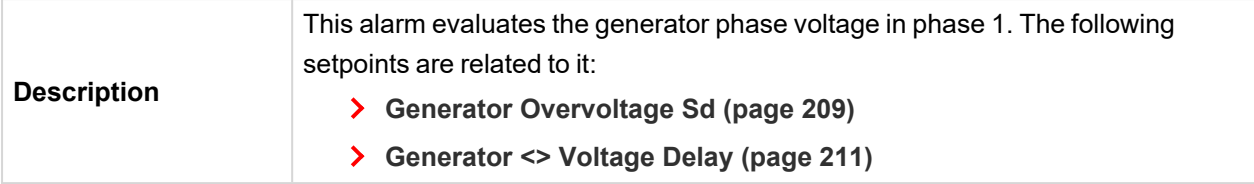

# <span id="page-394-0"></span>**BOC Generator L1 Undervoltage**

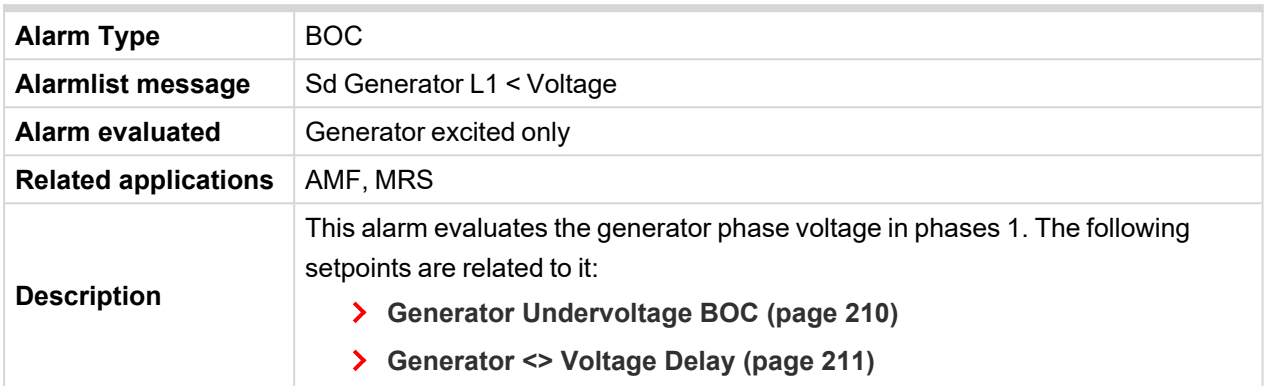

### <span id="page-394-1"></span>6 **back to List of [alarms](#page-392-0) level 2**

# **Sd Generator L1L2 Overvoltage**

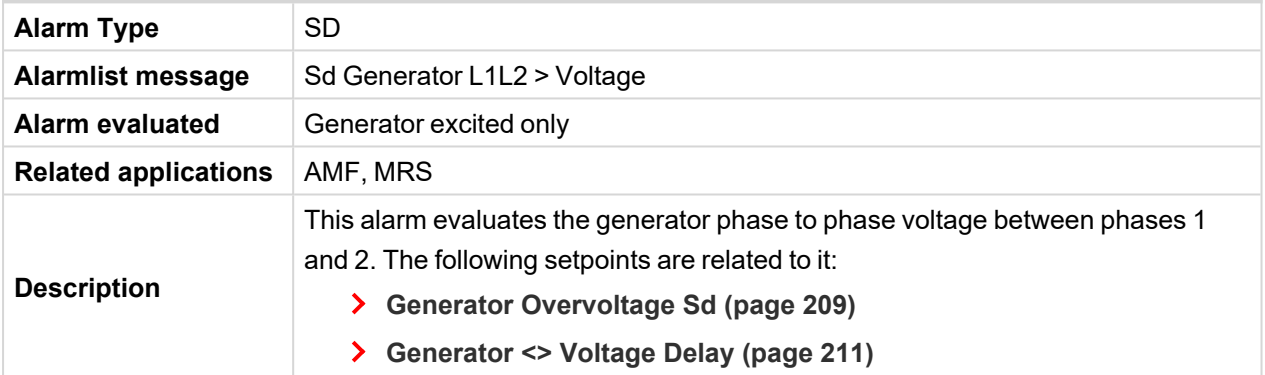

## <span id="page-394-2"></span>6 **back to List of [alarms](#page-392-0) level 2**

# **BOC Generator L1L2 Undervoltage**

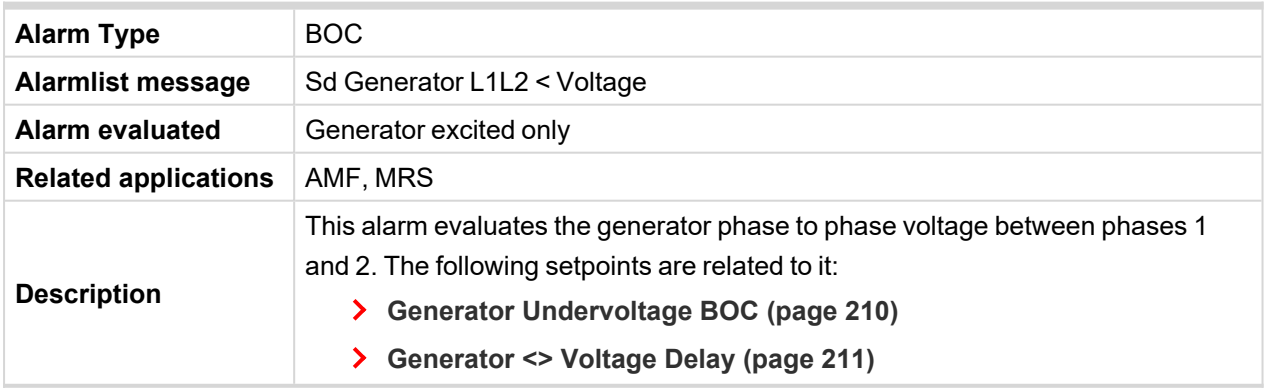

#### <span id="page-394-3"></span>6 **back to List of [alarms](#page-392-0) level 2**

# **Sd Generator L2 Overvoltage**

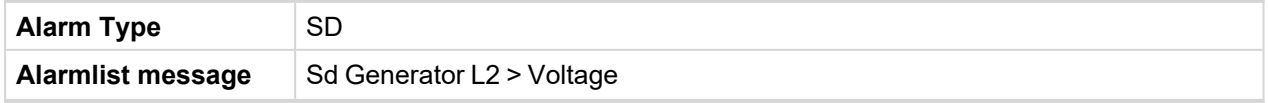

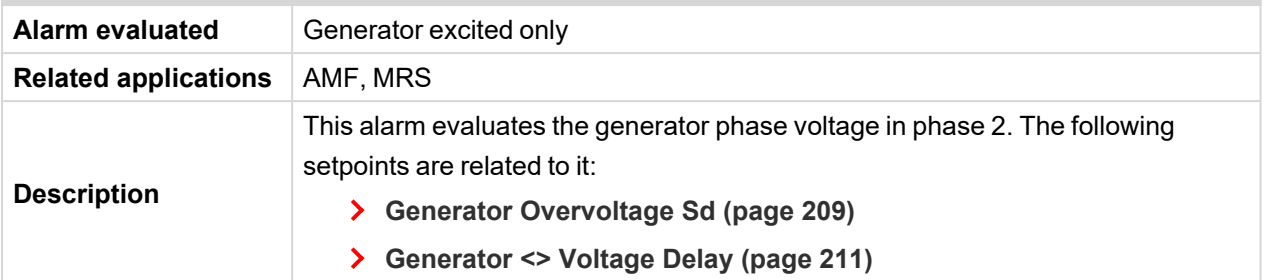

# <span id="page-395-0"></span>**BOC Generator L2 Undervoltage**

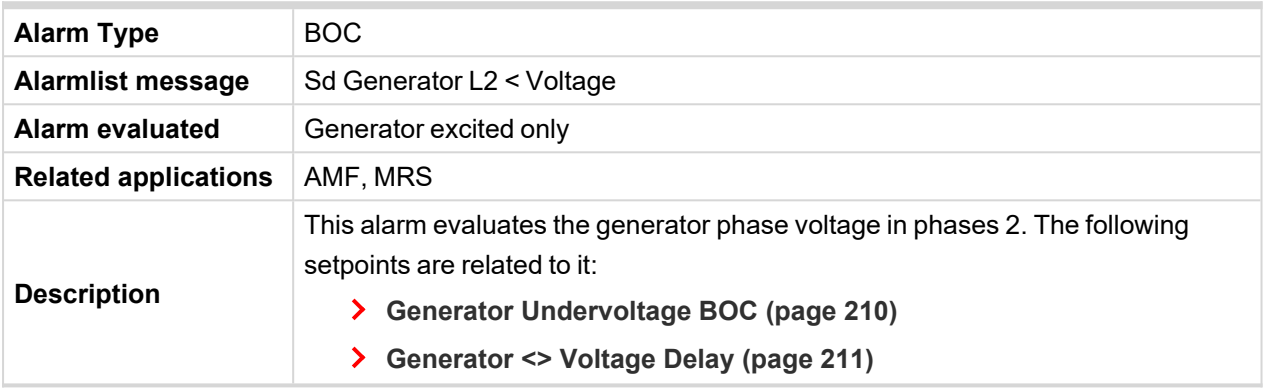

## <span id="page-395-1"></span>6 **back to List of [alarms](#page-392-0) level 2**

# **Sd Generator L2L3 Overvoltage**

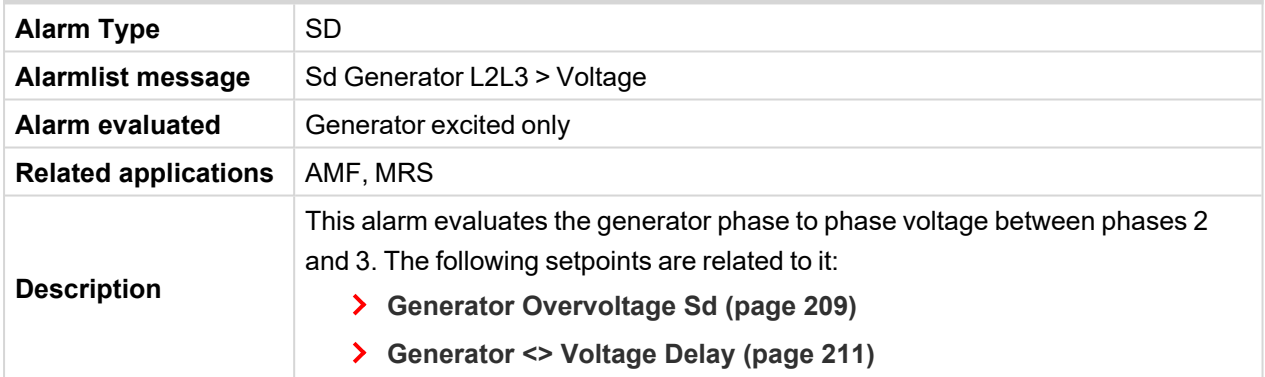

#### <span id="page-395-2"></span>6 **back to List of [alarms](#page-392-0) level 2**

# **BOC Generator L2L3 Undervoltage**

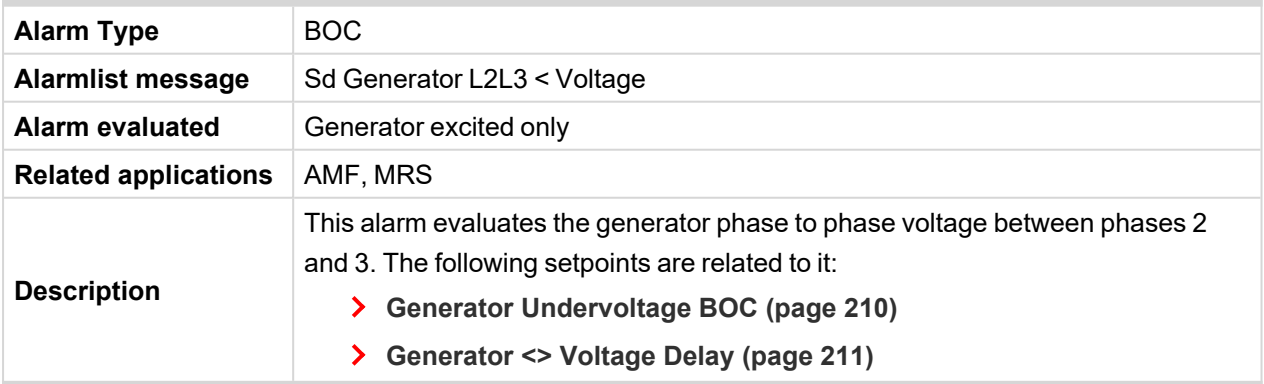
# **Sd Generator L3 Overvoltage**

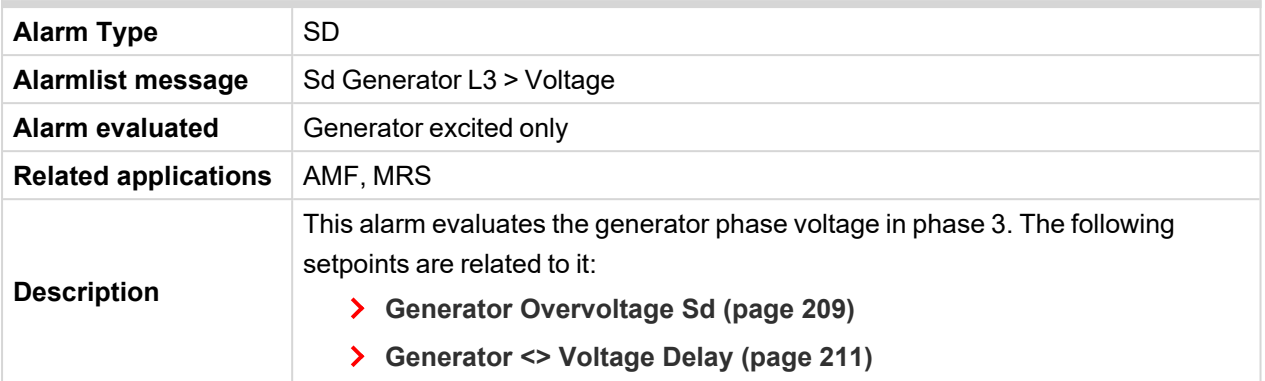

### 6 **back to List of [alarms](#page-392-0) level 2**

# **BOC Generator L3 Undervoltage**

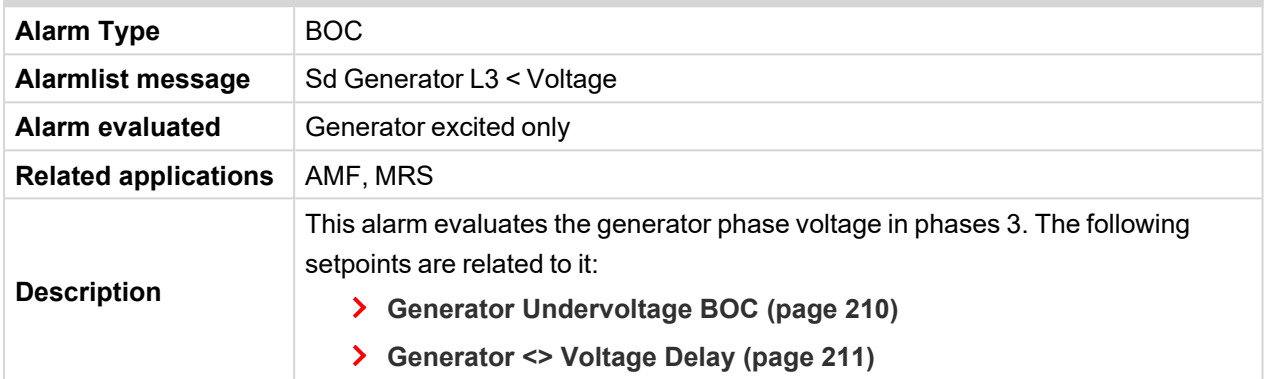

### 6 **back to List of [alarms](#page-392-0) level 2**

# **Sd Generator L3L1 Overvoltage**

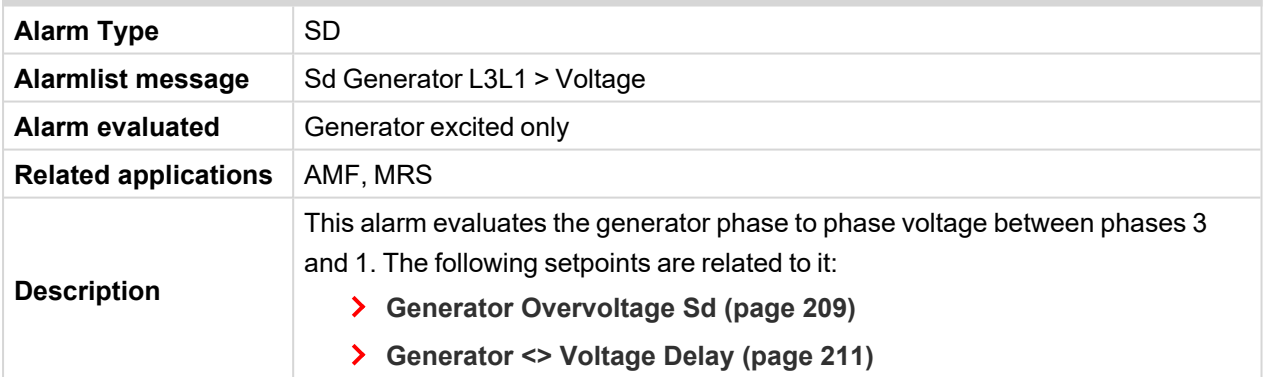

### 6 **back to List of [alarms](#page-392-0) level 2**

# **BOC Generator L3L1 Undervoltage**

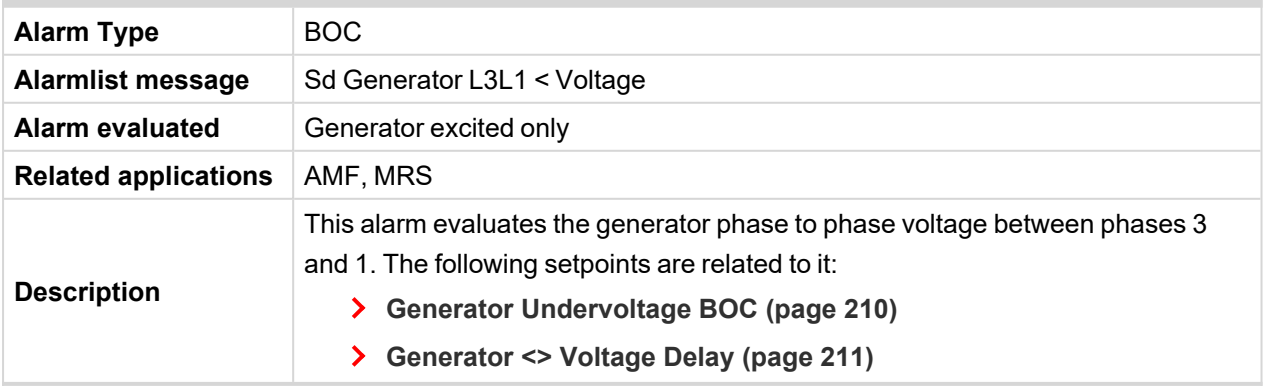

### 6 **back to List of [alarms](#page-392-0) level 2**

# **BOC Generator Overfrequency**

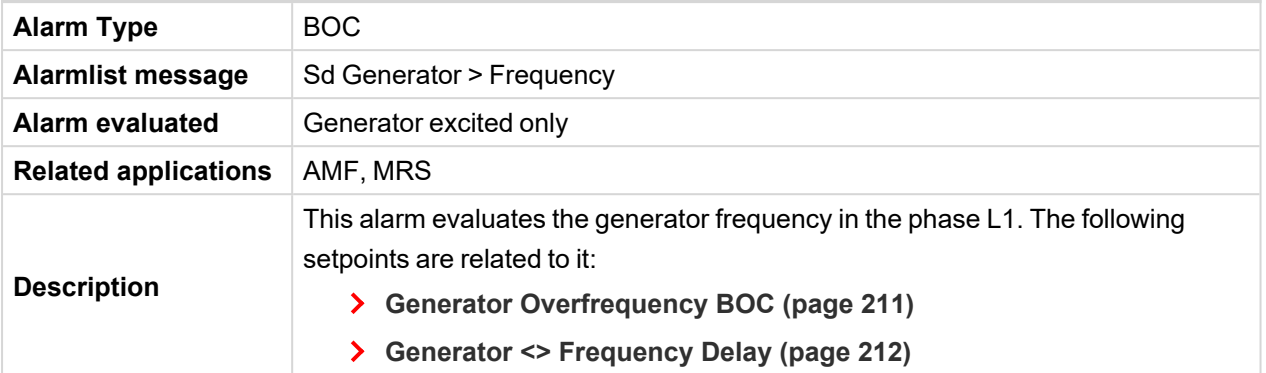

### 6 **back to List of [alarms](#page-392-0) level 2**

# **Generator Underfrequency**

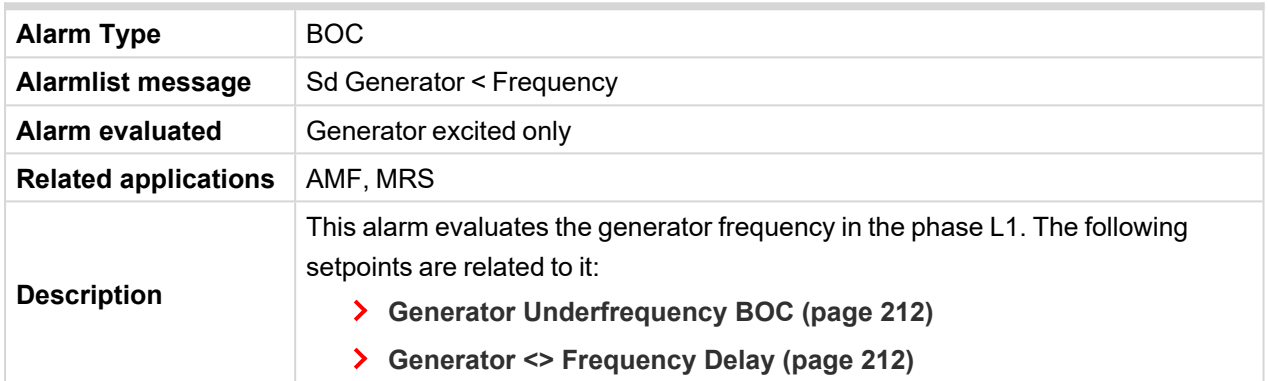

### 6 **back to List of [alarms](#page-392-0) level 2**

### **Sd Overload**

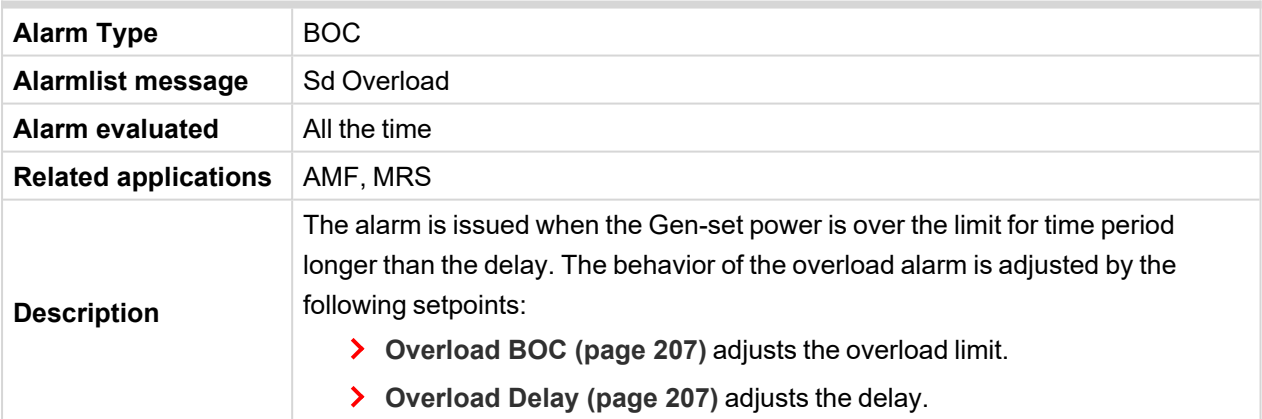

### 6 **back to List of [alarms](#page-392-0) level 2**

# **Sd Battery Flat**

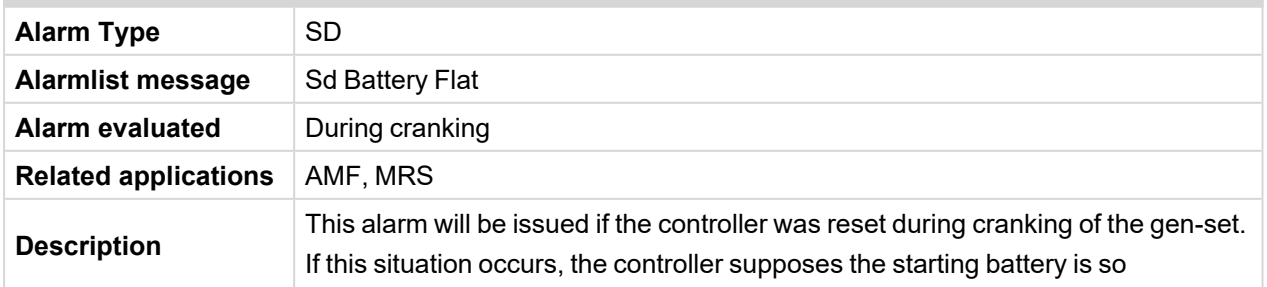

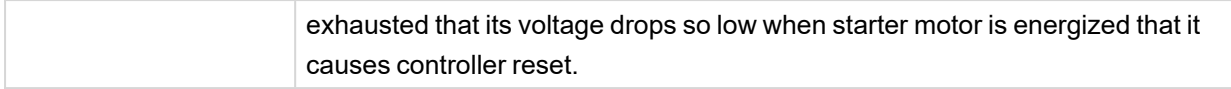

### 6 **back to List of [alarms](#page-392-0) level 2**

# **Sd GCB Fail**

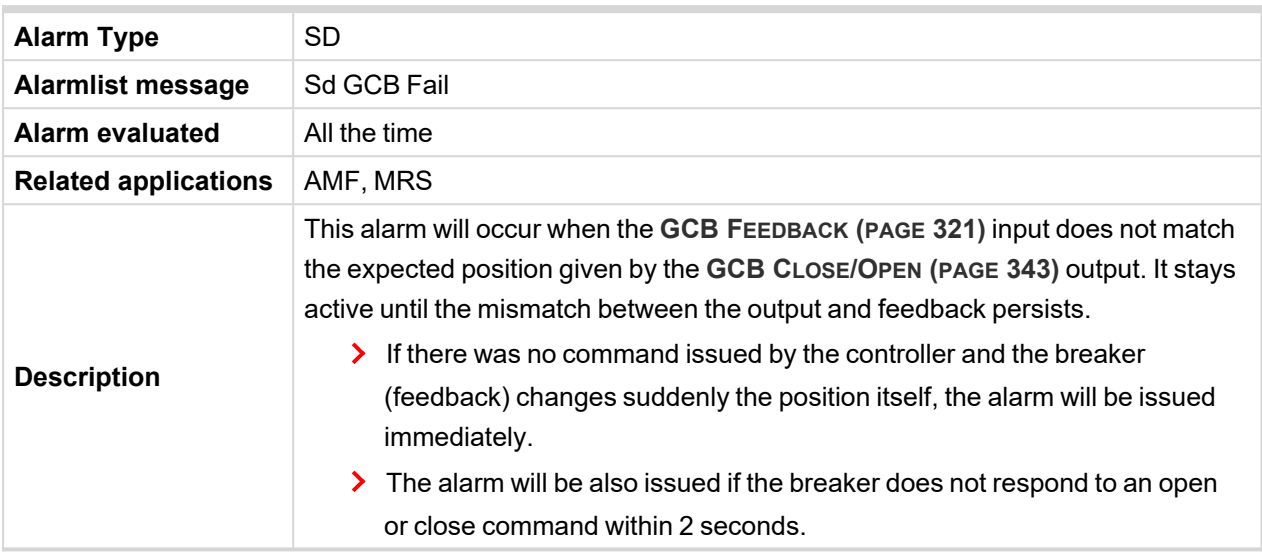

### 6 **back to List of [alarms](#page-392-0) level 2**

# **Sd Overspeed**

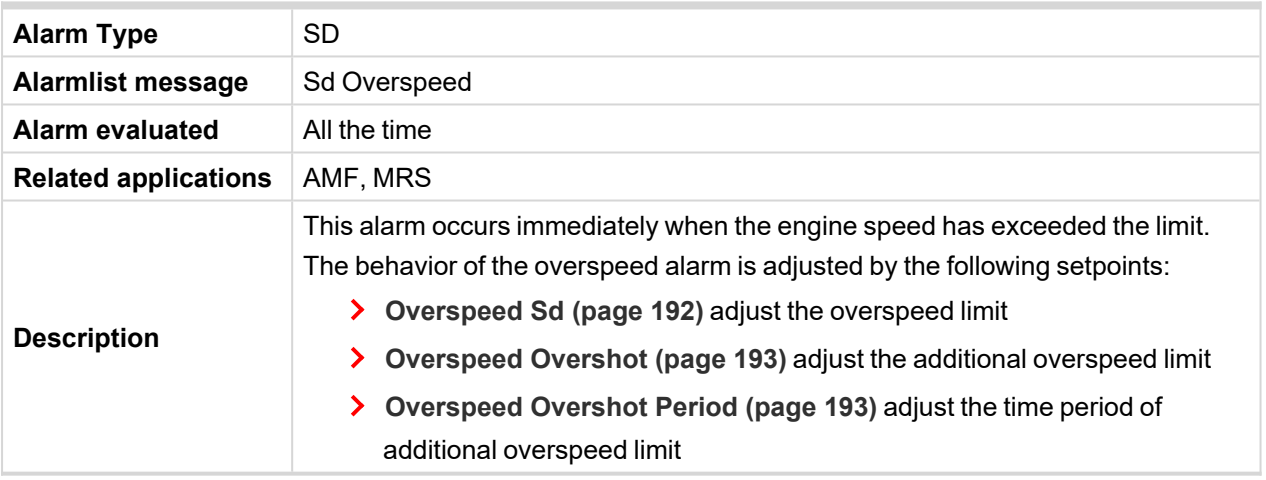

# 6 **back to List of [alarms](#page-392-0) level 2**

# **Sd RPM Measurement Fail**

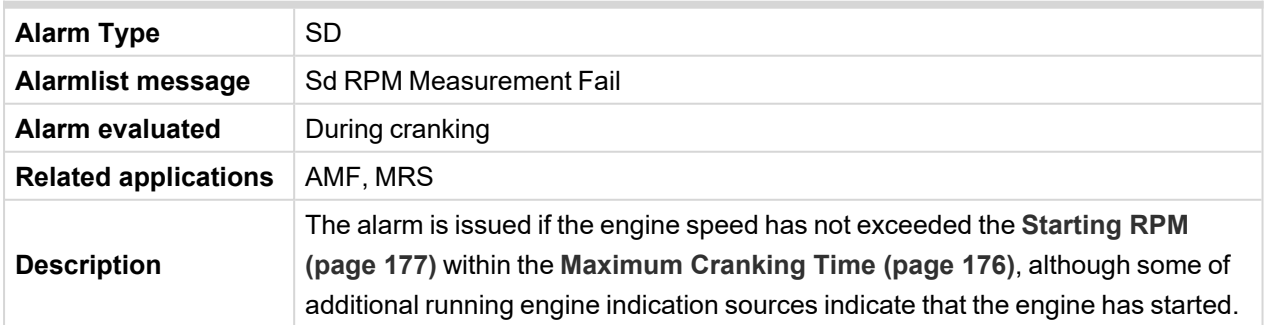

# 6 **back to List of [alarms](#page-392-0) level 2**

# **Sd Start Fail**

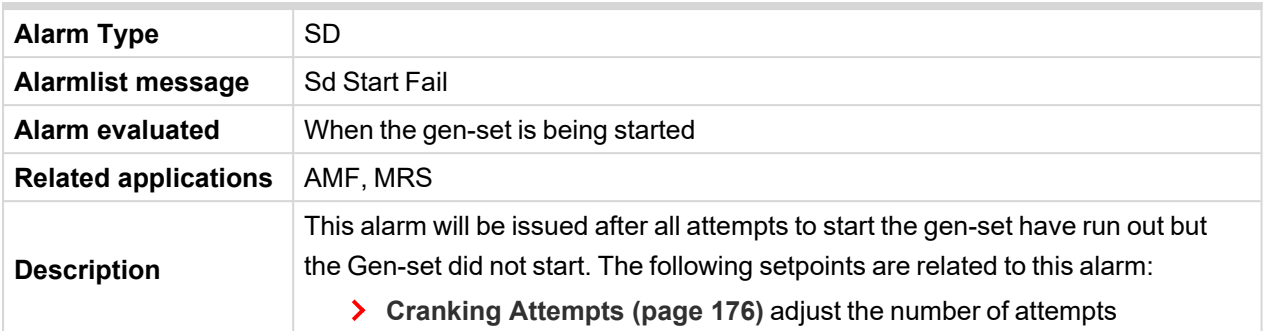

# 6 **back to List of [alarms](#page-392-0) level 2**

### **Sd Underspeed**

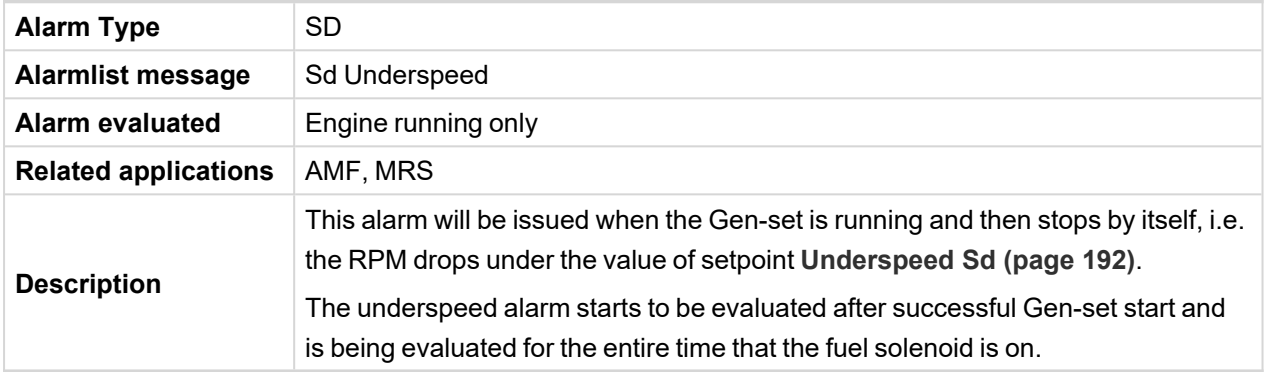

### 6 **back to List of [alarms](#page-392-0) level 2**

# **Sd Short Circuit**

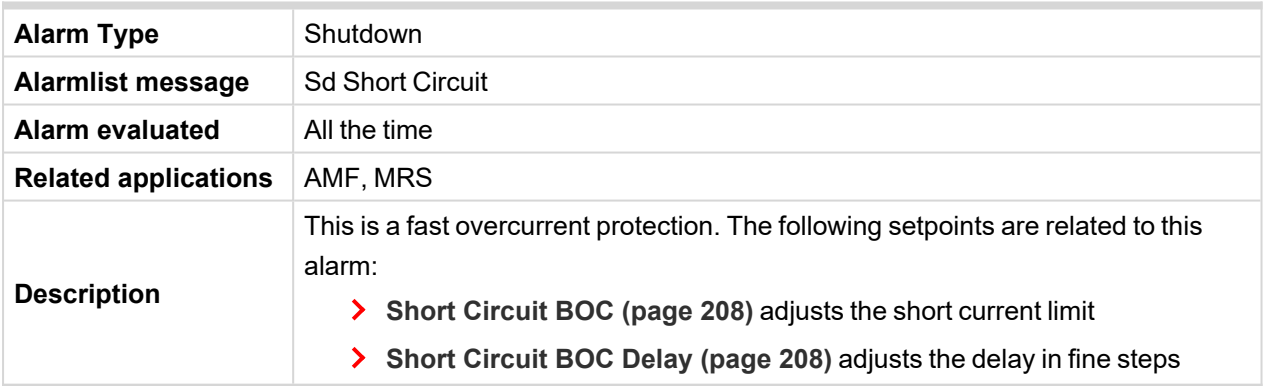

### 6 **back to List of [alarms](#page-392-0) level 2**

# **Sd Charging Alternator Fail**

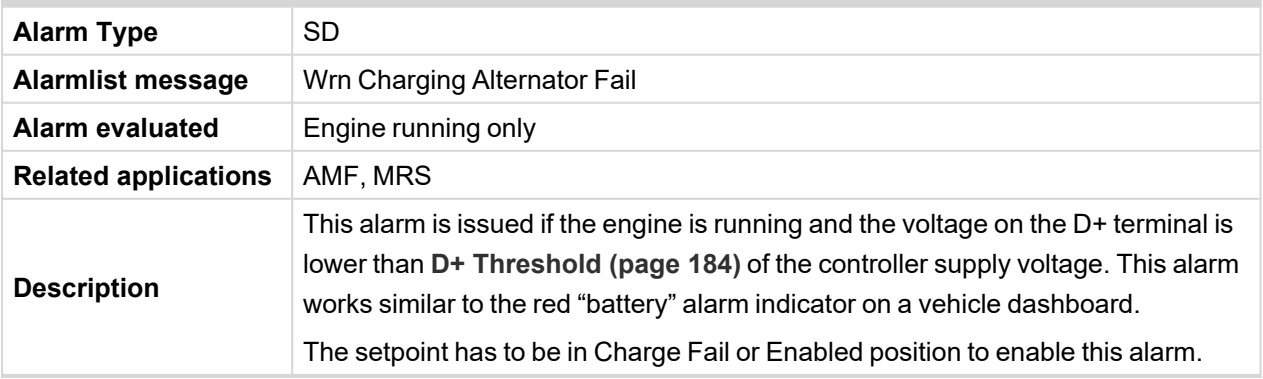

# 6 **back to List of [alarms](#page-392-0) level 2**

# **8.2.4 Fail sensor and other types**

### **What Fail sensor and other types of alarms are**

<span id="page-400-3"></span>If the measured resistance on an analog input exceeds the valid range, a sensor fail will be detected and a sensor fail message will appear in the Alarmlist.

# **List of fail sensor**

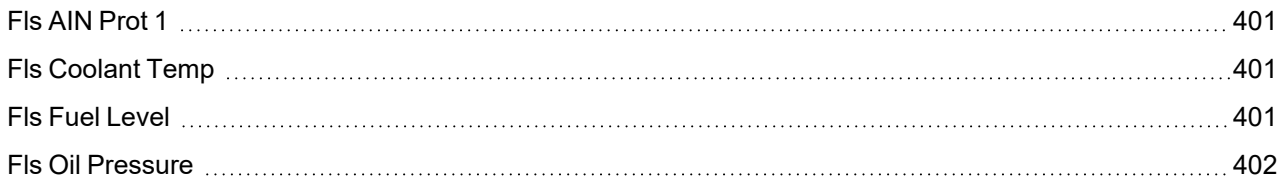

### <span id="page-400-0"></span>6 **back to [Alarms](#page-371-0)**

# **Fls AIN Prot 1**

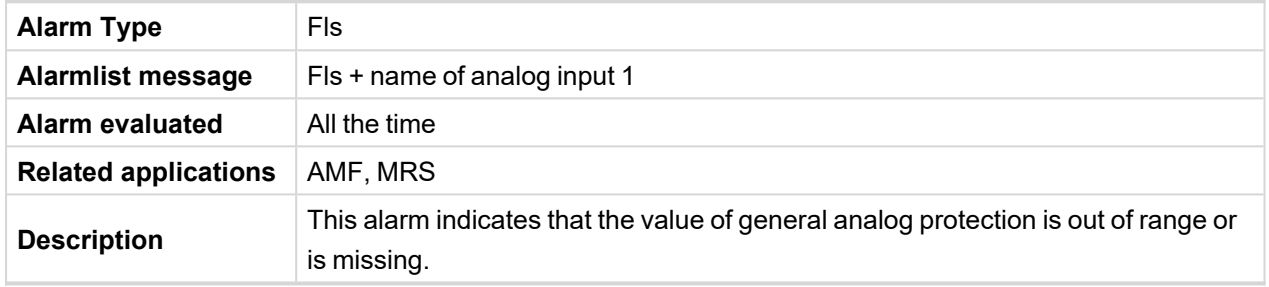

### <span id="page-400-1"></span>6 **back to List of fail [sensor](#page-400-3)**

# **Fls Coolant Temp**

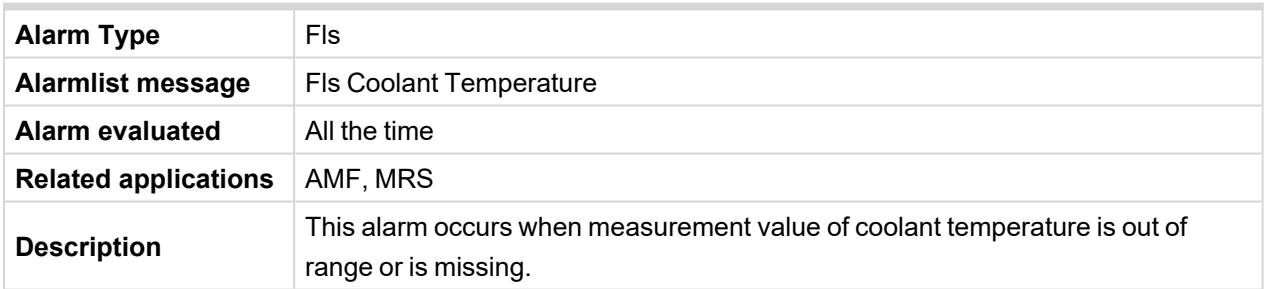

### <span id="page-400-2"></span>6 **back to List of fail [sensor](#page-400-3)**

### **Fls Fuel Level**

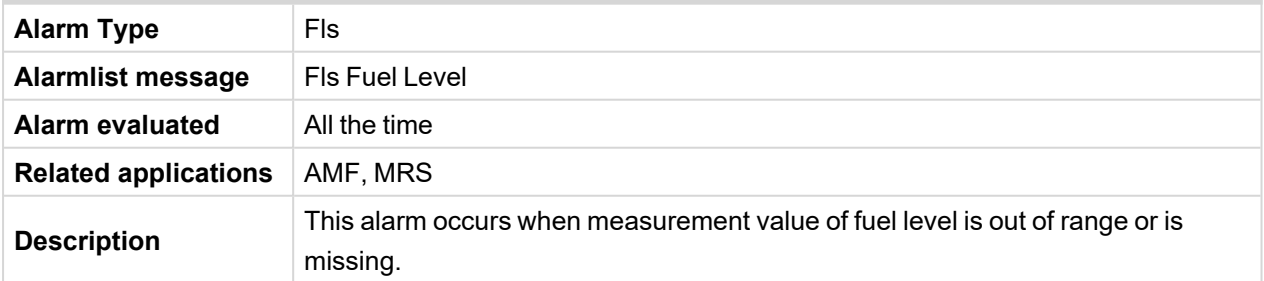

6 **back to List of fail [sensor](#page-400-3)**

# <span id="page-401-0"></span>**Fls Oil Pressure**

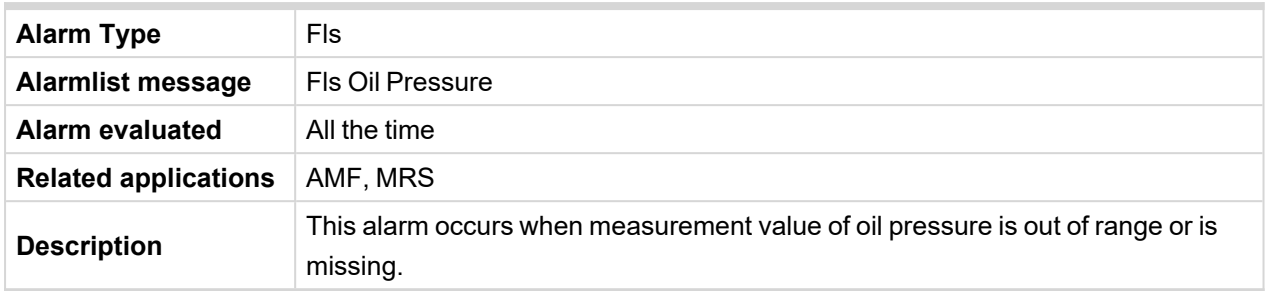

6 **back to List of fail [sensor](#page-400-3)**

# **8.3 Modules**

# **8.3.1 Plug-in modules**

**IMPORTANT: 2nd generation of InteliLite 9 controllers does not support new modules and 3rd generation does not support all old modules.**

The available communication plug-in modules are:

- CM-RS232-485 communication module for connection via RS232 or RS485 line
- CM-4G-GPS communication module for connection via 4G
- CM-GPRS communication module for connection via GPRS
- CM-Ethernet communication module for internet connection via Ethernet

The available extension plug-in modules are:

> EM-BIO8-EFCP – extension module with 8 binary inputs/outputs

*Note: Controller has plug-in module slot.*

# **Communication modules**

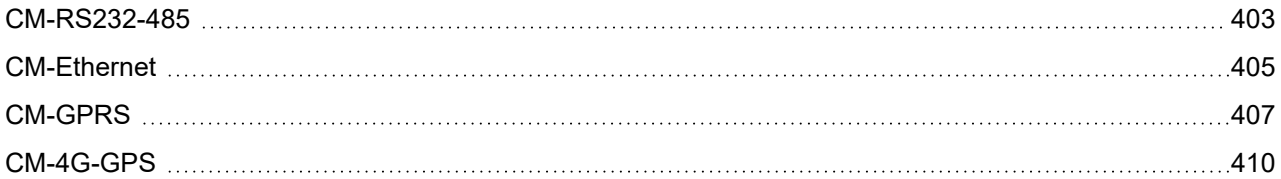

### <span id="page-402-0"></span>**CM-RS232-485**

CM-RS232-485 is optional plug-in card to enable InteliLite 9 the RS232 and RS485 communication. This is required for computer or Modbus connection. The CM-RS232-485 is a dual port module with RS232 and RS485 interfaces at independent COM channels. The RS232 is connected to COM1 and RS485 to COM2.

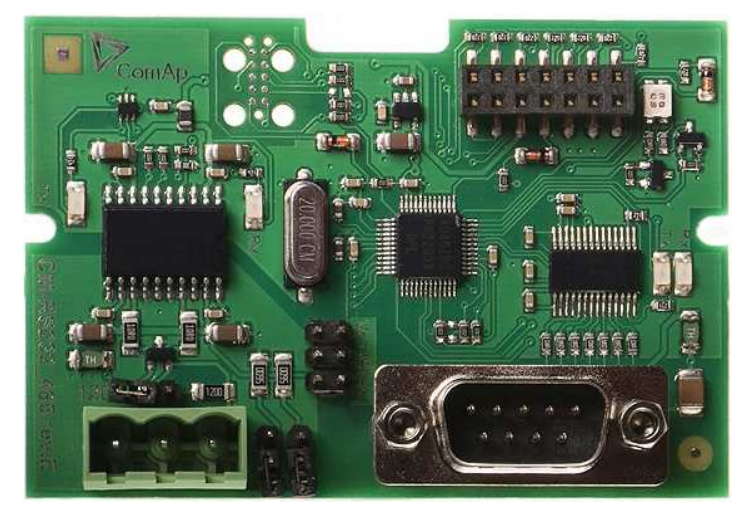

Image 8.58 CM-RS232-485 interface

**IMPORTANT: Any manipulation with plug-in module shall be done with disconnected power supply to controller.**

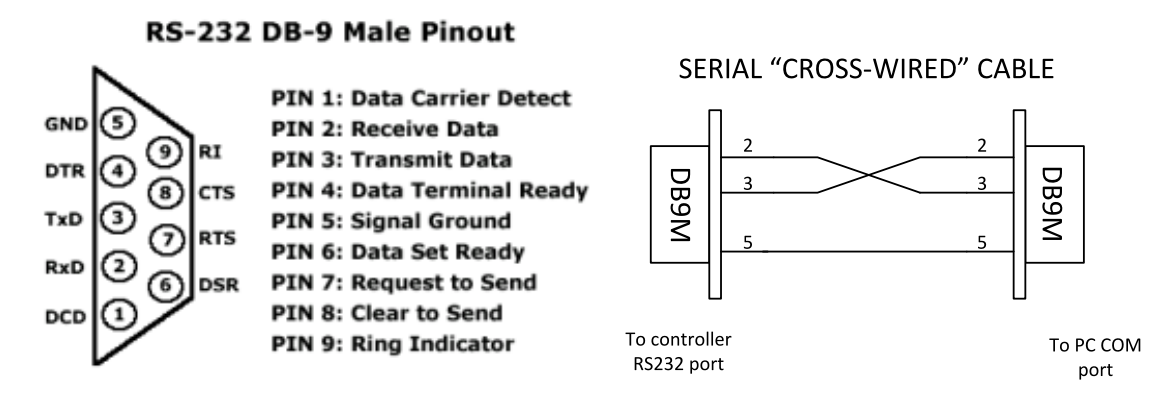

Image 8.59 Pinout of RS232 line

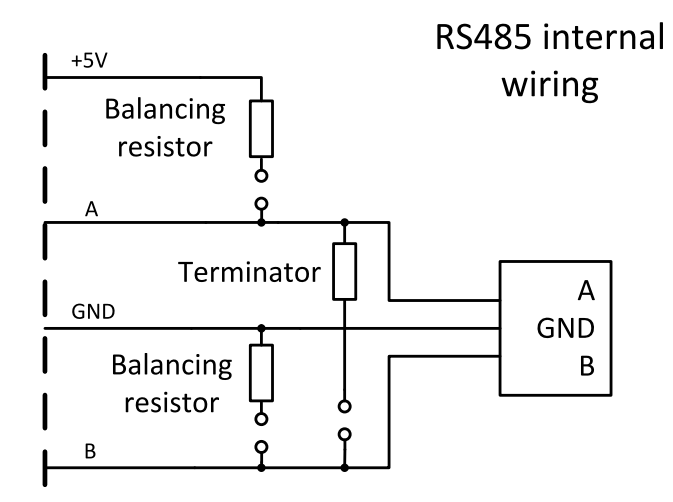

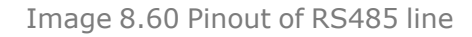

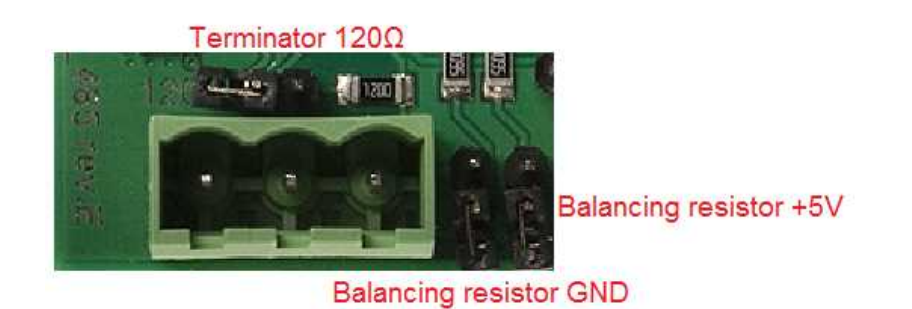

Image 8.61 Jumpers description

*Note: Balancing resistors shall be both closed at only one device in whole RS485 network.*

Maximal distance of line is 10 m for RS232 line and 1200 m for RS485 line.

Terminator 120 Ω

Balancing resistor +5 V

### **Technical data**

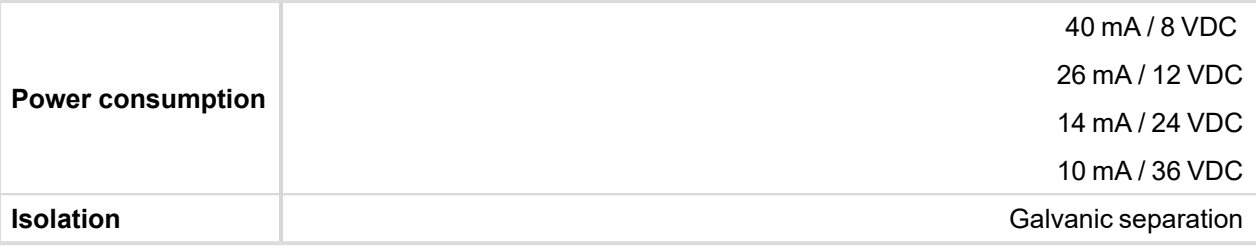

### **Firmware upgrade**

- **▶ Download the newest FW of module from ComAp website (in form of PSI file or installation package)**
- Instal package to computer or open PSI to instal it into InteliConfig
- **>** Plug the module into the controller and power the controller on.
- > Open a connection with controller via InteliConfig
- $\triangleright$  Go the menu Tools -> Firmware upgrade, select the Plug-in modules tab and select the appropriate firmware you want to program into the module (in InteliConfig).
- $\triangleright$  Press the OK button to start upgrade of firmware.

The firmware update process may be performed via any kind of connection including connection via the same module in which the firmware is to be updated. The connection is reestablished again automatically when the update process is finished.

### <span id="page-404-0"></span>**CM-Ethernet**

CM-Ethernet is a plug-in card with Ethernet 10/100 Mbit interface in RJ45 connector. It provides an interface for connecting a PC with through ethernet/internet network, for sending active e-mails and for integration of the controller into a building management (MODBUS TCP and SNMP protocols). This card also enables to monitor and control the gen-set over web browser from any location with internet access using appropriate security measures.

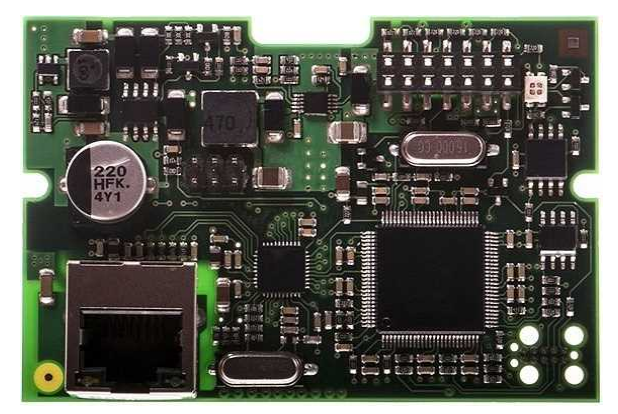

Image 8.62 CM-Ethernet interface

### **IMPORTANT: Any manipulation with plug-in module shall be done with disconnected power supply to controller.**

Use an Ethernet UTP cable with a RJ45 connector for linking the module with your Ethernet network. The module can also be connected directly to a PC using cross-wired UTP cable.

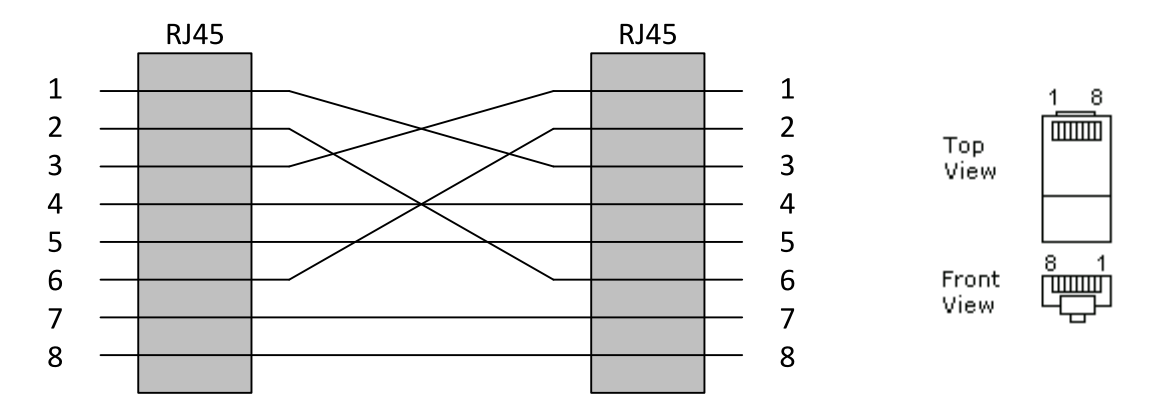

CROSS-WIRED UTP 10/100Mbit CABLE

Image 8.63 Cross-wired cable

### **Technical data**

### **General**

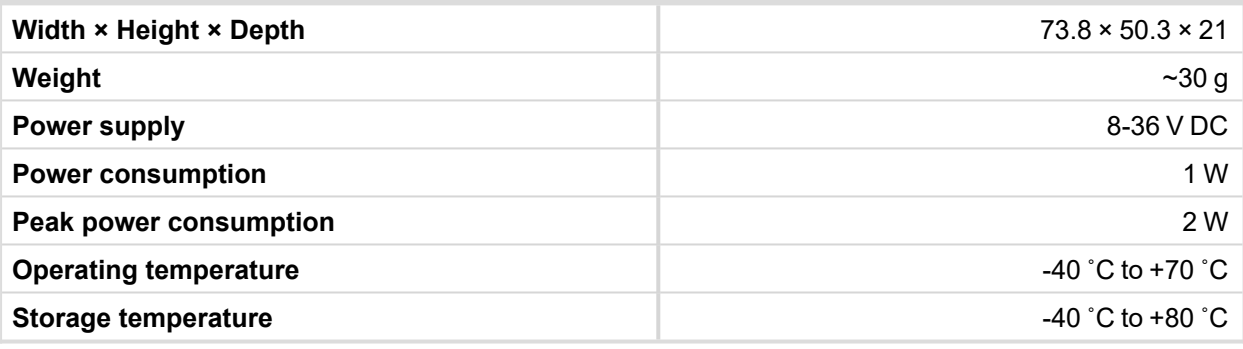

### **Ethernet port**

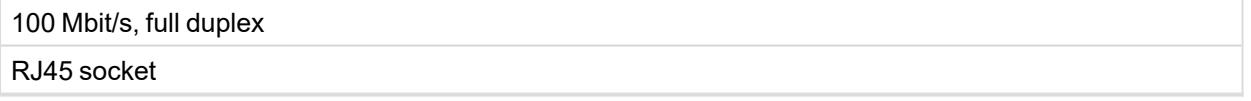

### **Module setup**

All settings related to the module are to be adjusted via the controller setpoints. The respective setpoints are located in the setpoint **Group: [CM-Ethernet](#page-247-0) (page 248)**.

All actual operational values like actual IP address etc. are available in controller values in a specific group as well.

# **Status LED**

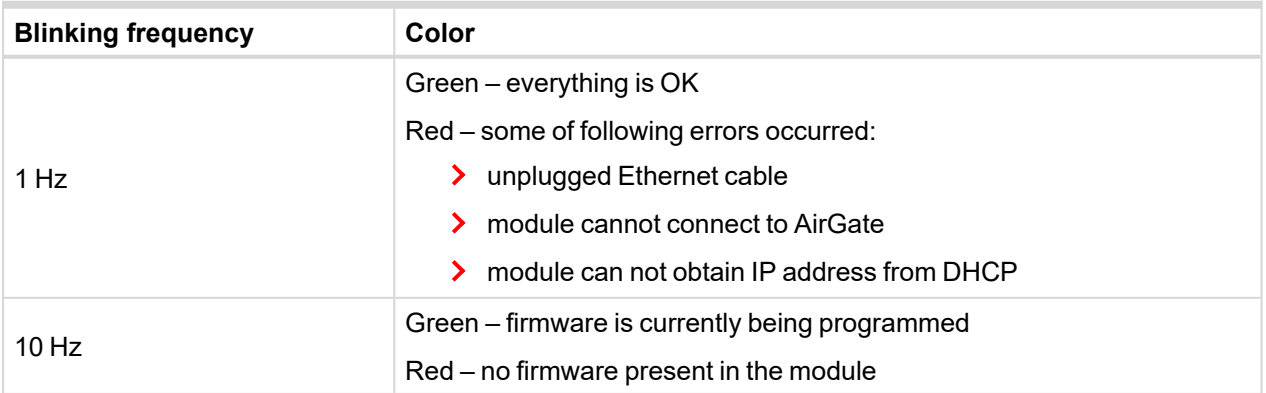

#### **Firmware upgrade**

- > Download the newest FW of module from ComAp website (in form of PSI file or installation package)
- Instal package to computer or open PSI to instal it into InteliConfig
- **>** Plug the module into the controller and power the controller on.
- > Open a connection with controller via InteliConfig
- Go the menu Tools -> Firmware upgrade, select the Plug-in modules tab and select the appropriate firmware you want to program into the module (in InteliConfig).
- $\triangleright$  Press the OK button to start upgrade of firmware.

The firmware update process may be performed via any kind of connection including connection via the same module in which the firmware is to be updated. The connection is reestablished again automatically when the update process is finished.

#### <span id="page-406-0"></span>**CM-GPRS**

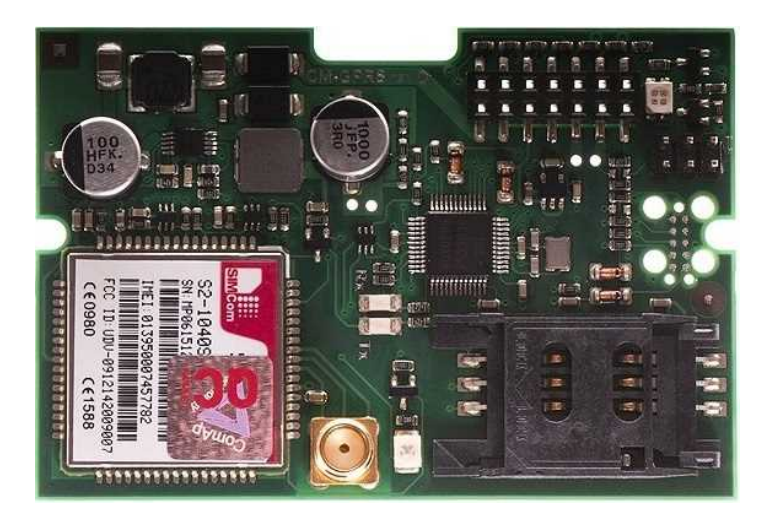

Image 8.64 CM-GPRS module

### **IMPORTANT: Any manipulation with plug-in module shall be done with disconnected power supply to controller.**

*Note: GPRS and CSD services must be provided by your GSM/GPRS operator for successful operation.*

*Note: The GPRS and CSD connection should not be used for the firmware update process.*

### **Technical data**

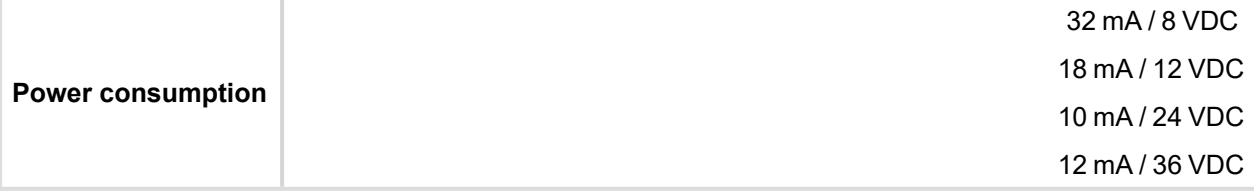

#### **SIM card settings**

SIM card to be used in CM-4G-GPS or CM-GPRS modules must be adjusted as follows:

- > SMS service enabled
- Packet data (Internet access) enabled (when required for the selected mode of operation)
- > PIN code security disabled

### **How to start using CM-GPRS module**

You will need a controller, CM-GPRS module, antenna and SIM card with SMS and packet data service.

Make sure that your SIM supports the packet data network type you want to use. I.e. if you want to use the module in GPRS (2.5G) network you have to confirm with the operator that the particular SIM card does support 2.5G network.

- > Make sure SIM card does not require PIN code. Use any mobile phone to switch the SIM PIN security off.
- > Place the SIM card into slot on CM-GPRS card
- S Connect the antenna to Cellular module antenna connector.
- Switch off the controller
- > Insert CM-GPRS module into controller
- $\sum$  Power up the controller.

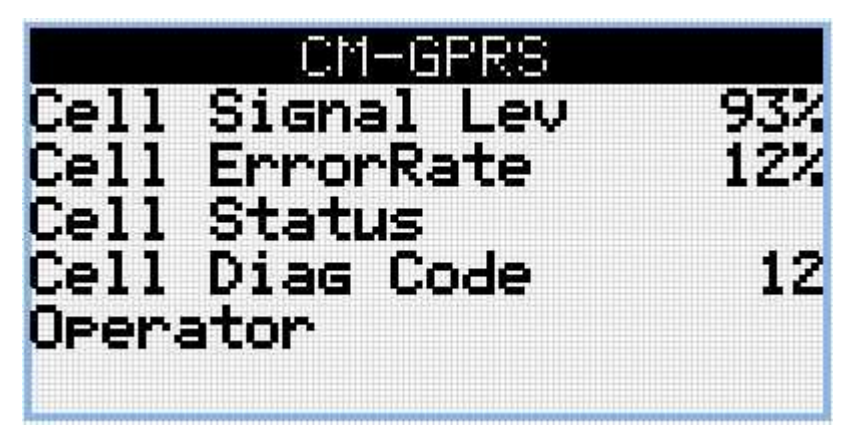

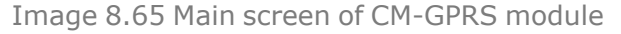

#### GSM Diag Code – Diagnostic code for CM-GPRS modem

### **GSM Diag Code – Common list of diagnostic codes for cellular modules**

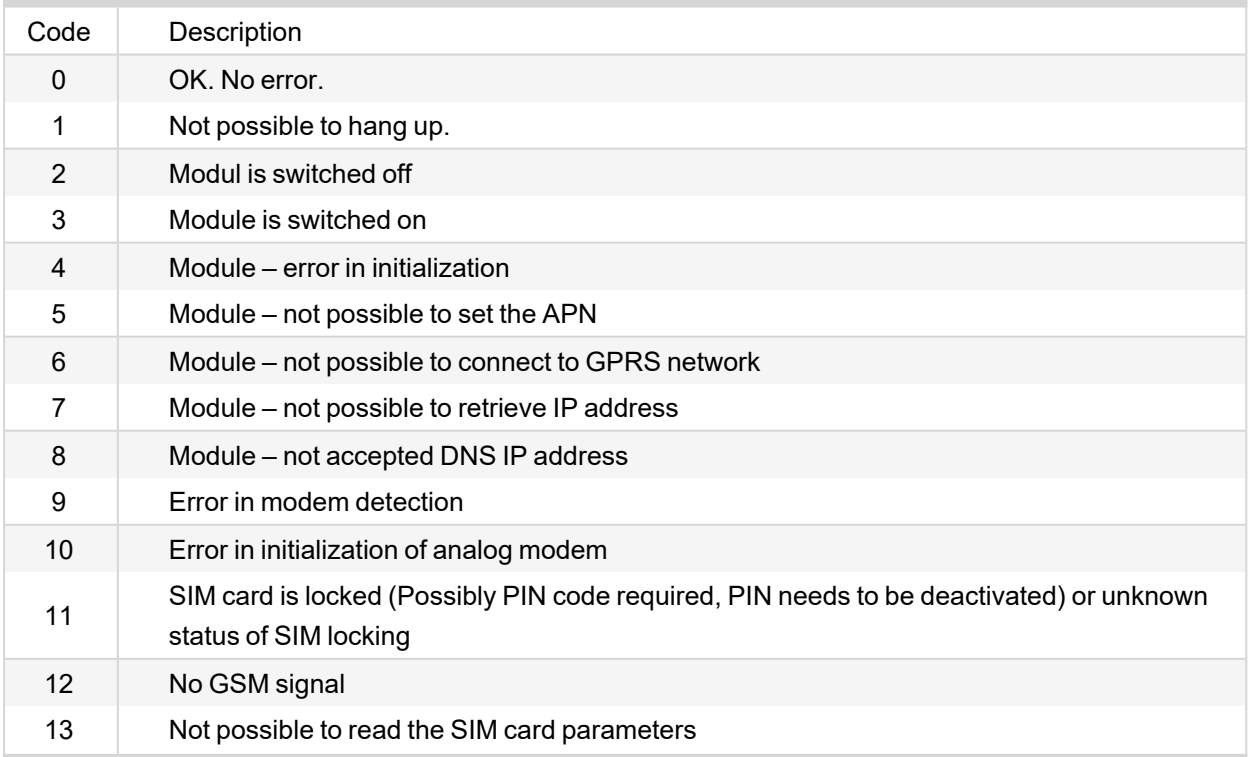

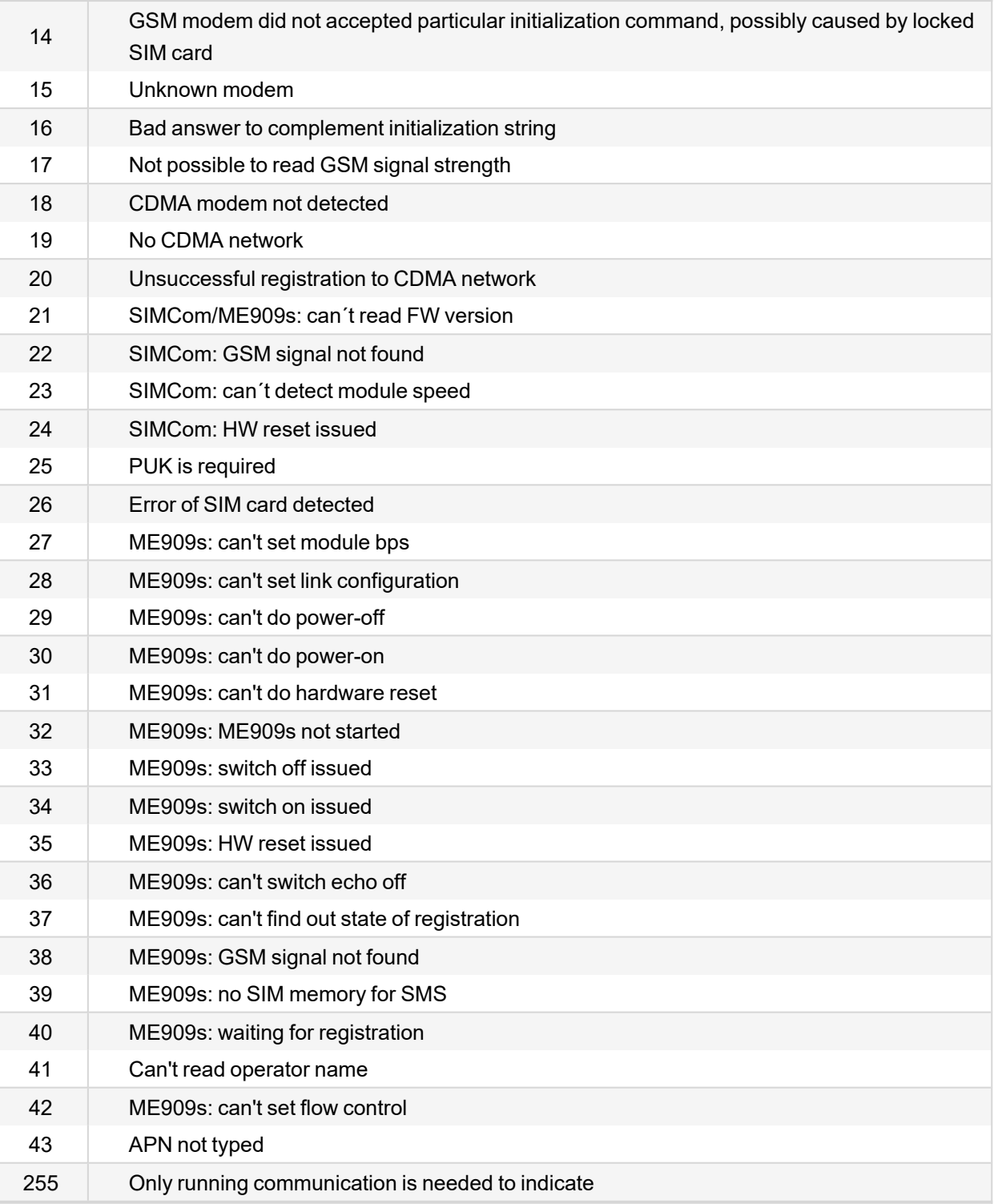

#### **Firmware upgrade**

- > Download the newest FW of module from ComAp website (in form of PSI file or installation package)
- > Instal package to computer or open PSI to instal it into InteliConfig
- > Plug the module into the controller and power the controller on.
- **▶** Open a connection with controller via InteliConfig
- Go the menu Tools -> Firmware upgrade, select the Plug-in modules tab and select the appropriate firmware you want to program into the module (in InteliConfig).
- > Press the OK button to start upgrade of firmware.

The firmware update process may be performed via any kind of connection including connection via the same module in which the firmware is to be updated. The connection is reestablished again automatically when the update process is finished.

<span id="page-409-0"></span>**CM-4G-GPS**

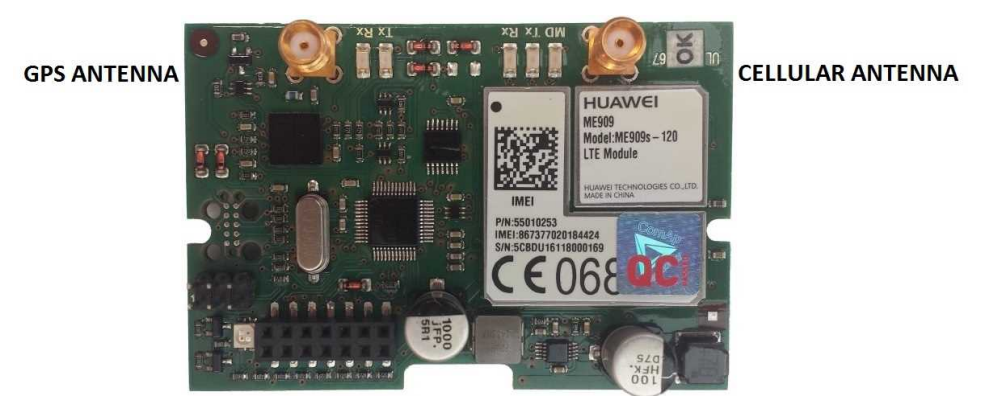

Image 8.66 CM-4G-GPS module

**IMPORTANT: Any manipulation with plug-in module shall be done with disconnected power supply to controller.**

**IMPORTANT: CM-4G-GPS and CM-GPRS modules cant be used in one controller in the same time.**

**IMPORTANT: Operating temperature of module is from -30 °C to +75 °C.**

*Note: Cellular data service must be enabled in your SIM card by your mobile operator for successful operation.*

### **Technical data**

### **General**

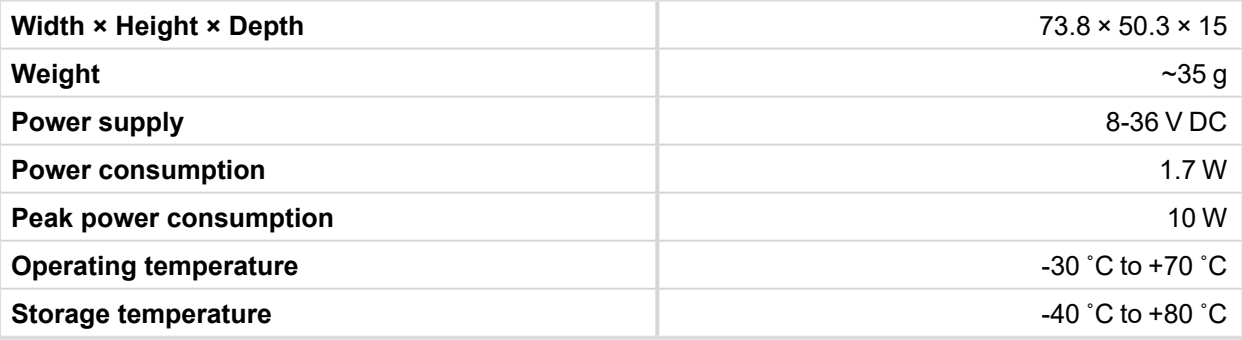

### **GNSS**

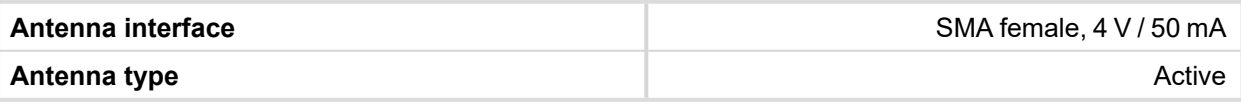

### **Cellular**

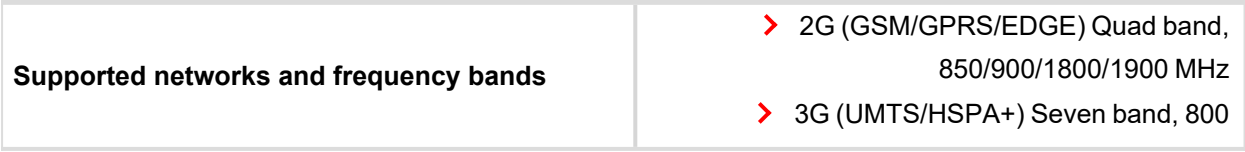

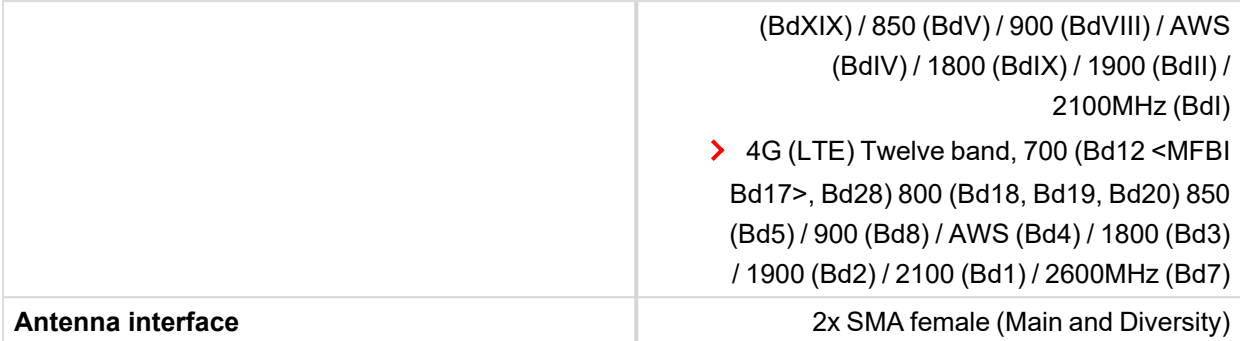

#### **SIM card settings**

SIM card to be used in CM-4G-GPS or CM-GPRS modules must be adjusted as follows:

- SMS service enabled
- > Packet data (Internet access) enabled (when required for the selected mode of operation)
- $\triangleright$  PIN code security disabled

### **How to start using CM-4G-GPS module**

You will need a controller, CM-4G-GPS module, antenna and SIM card with SMS and packet data service.

Note: Make sure that your SIM supports the packet data network type you want to use. - i.e. if you want to use the module in LTE (4G) network you have to confirm with the operator that the particular SIM card *supports 4G network.*

- **▶ Contact your mobile operator for getting packet data APN (APN = Access Point Name), username and** password.
- > Make sure SIM card does not require PIN code. Use any mobile phone to switch the SIM PIN security off.
- Place the SIM card into slot on CM-4G-GPS card
- > Connect the antenna to Cellular module antenna connector.
- Switch off the controller.
- > Insert CM-4G-GPS module into controller
- $\triangleright$  Power up the controller.

| $CH-4G-GPS$                         | 1/2 |
|-------------------------------------|-----|
| C <sub>e11</sub><br>Signal Lev      | 93X |
| C <sub>e11</sub><br>ErrorRate       | 12% |
| Ce11<br>Status<br>Cell<br>Dias Code | 12  |
| Operator<br>Connection Type         | 46  |

Image 8.67 Main screen of CM-4G-GPS module

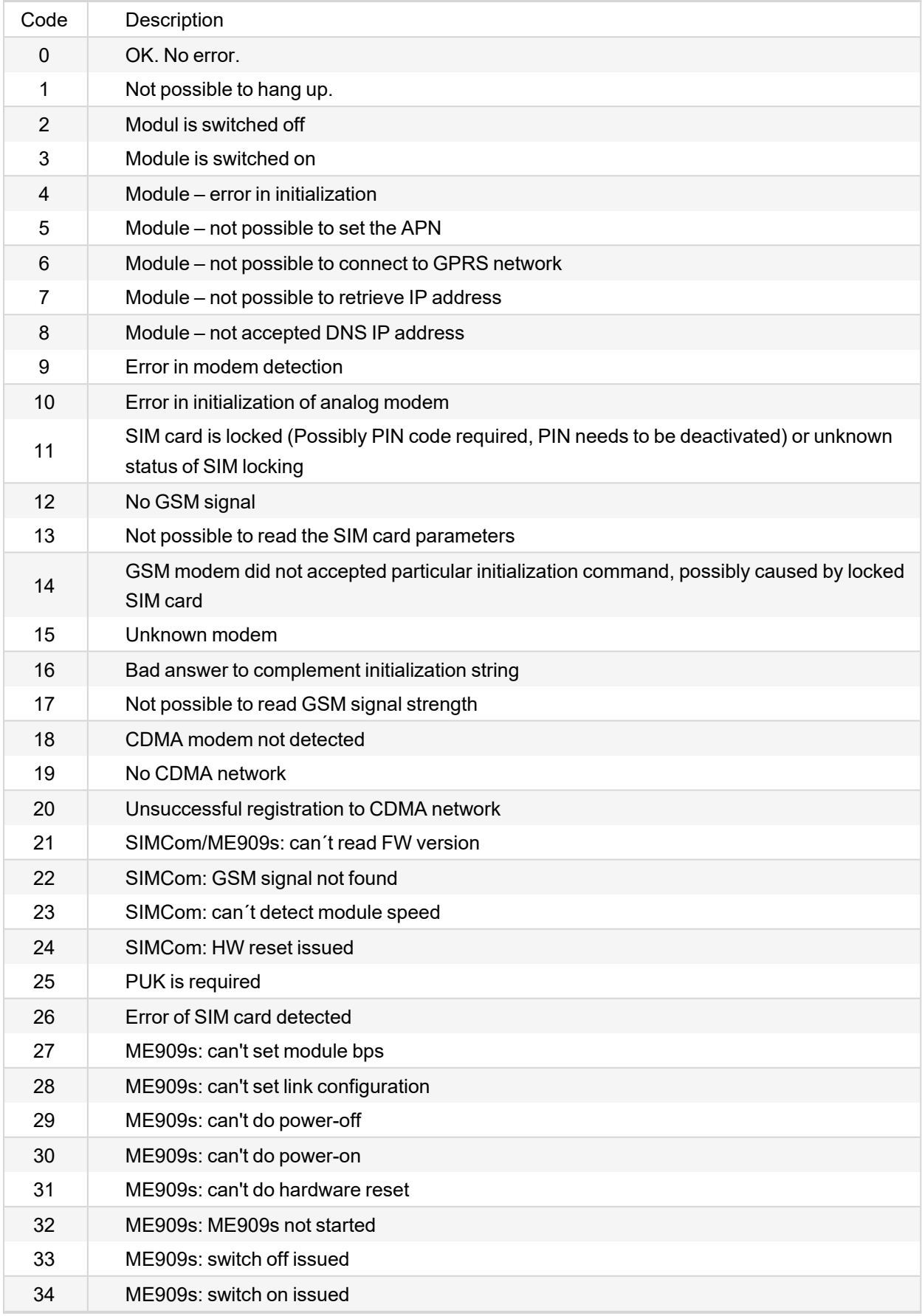

# **GSM Diag Code – Common list of diagnostic codes for cellular modules**

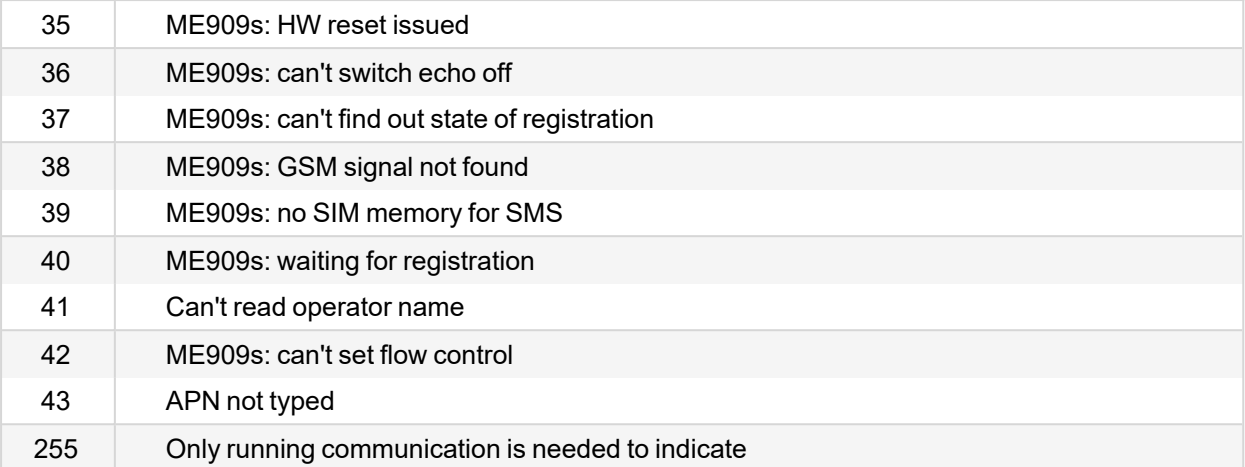

### **Firmware upgrade**

- > Download the newest FW of module from ComAp website (in form of PSI file or installation package)
- Instal package to computer or open PSI to instal it into InteliConfig
- $\sum$  Plug the module into the controller and power the controller on.
- > Open a connection with controller via InteliConfig
- Go the menu Tools -> Firmware upgrade, select the Plug-in modules tab and select the appropriate firmware you want to program into the module (in InteliConfig).
- $\triangleright$  Press the OK button to start upgrade of firmware.

The firmware update process may be performed via any kind of connection including connection via the same module in which the firmware is to be updated. The connection is reestablished again automatically when the update process is finished.

# **Extension modules**

<span id="page-412-0"></span>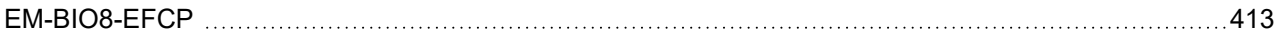

### **EM-BIO8-EFCP**

EM-BIO8-EFCP is optional plug-in card. Through this card controller can accommodate up to 8 binary inputs or outputs. In InteliConfig PC configuration tool it is possible to easily choose if particular I/O will be binary input or output.

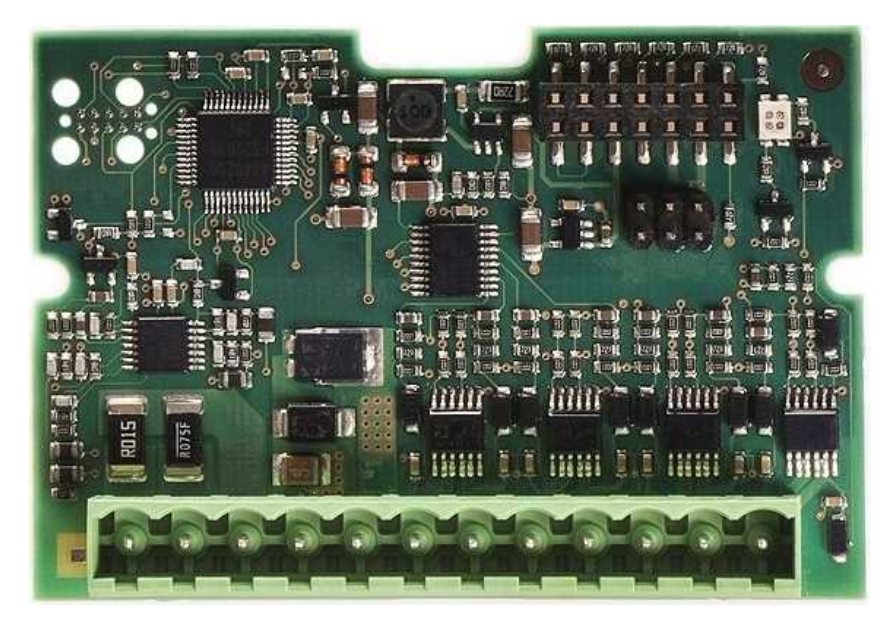

Image 8.68 EM-BIO8-EFCP interface

**IMPORTANT: Any manipulation with plug-in module shall be done with disconnected power supply to controller.**

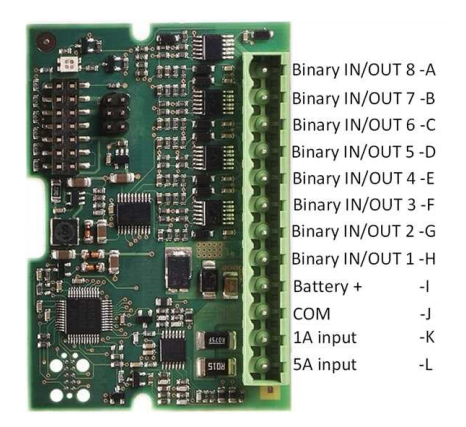

Image 8.69 Overview of EM-BIO8-EFCP

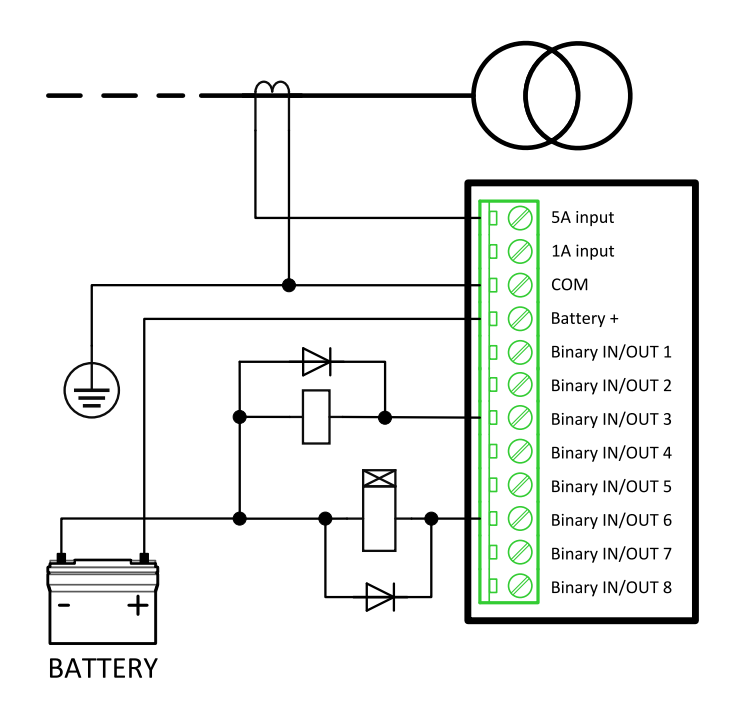

Image 8.70 EM-BIO8-EFCP wiring

### **EM-BIO8-EFCP technical data**

### **Power supply**

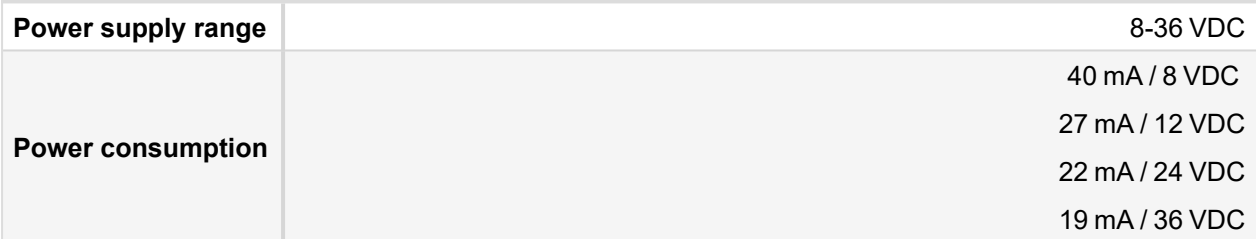

### **Binary inputs**

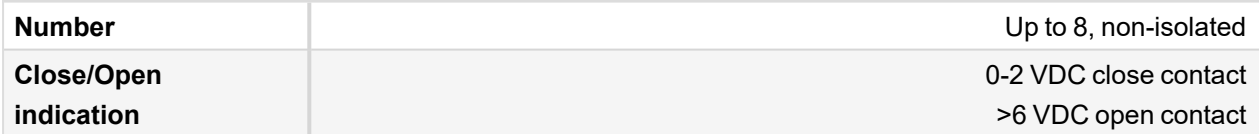

### **Binary outputs**

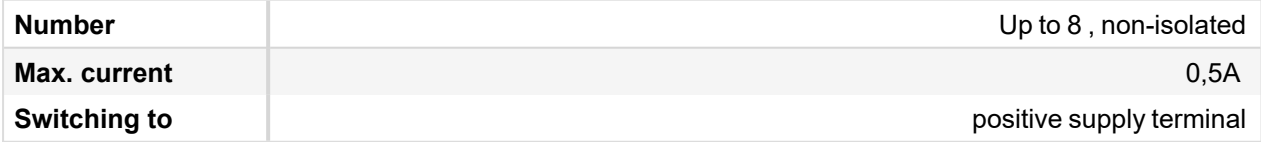

### **Firmware upgrade**

- > Download the newest FW of module from ComAp website (in form of PSI file or installation package)
- Instal package to computer or open PSI to instal it into InteliConfig
- **>** Plug the module into the controller and power the controller on.
- > Open a connection with controller via InteliConfig
- Go the menu Tools -> Firmware upgrade, select the Plug-in modules tab and select the appropriate firmware you want to program into the module (in InteliConfig).
- > Press the OK button to start upgrade of firmware.

The firmware update process may be performed via any kind of connection including connection via the same module in which the firmware is to be updated. The connection is reestablished again automatically when the update process is finished.

6 **back to [Appendix](#page-157-0)**